9.2

*IBM MQ Explorer*

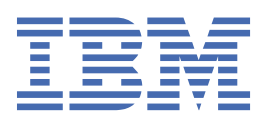

# **附註**

使用本資訊及其支援的產品之前,請先閱讀第 465 [頁的『注意事項』中](#page-464-0)的資訊。

除非新版中另有指示,否則此版本適用於 IBM® MQ 6.2 版及所有後續版本與修訂版本。 當您將資訊傳送至 IBM 時, 您授與 IBM 非專屬權限, 以任何其認為適當的方式使用或散佈資訊, 而無需對您負責。 **© Copyright International Business Machines Corporation 2007, 2024.**

# 目錄

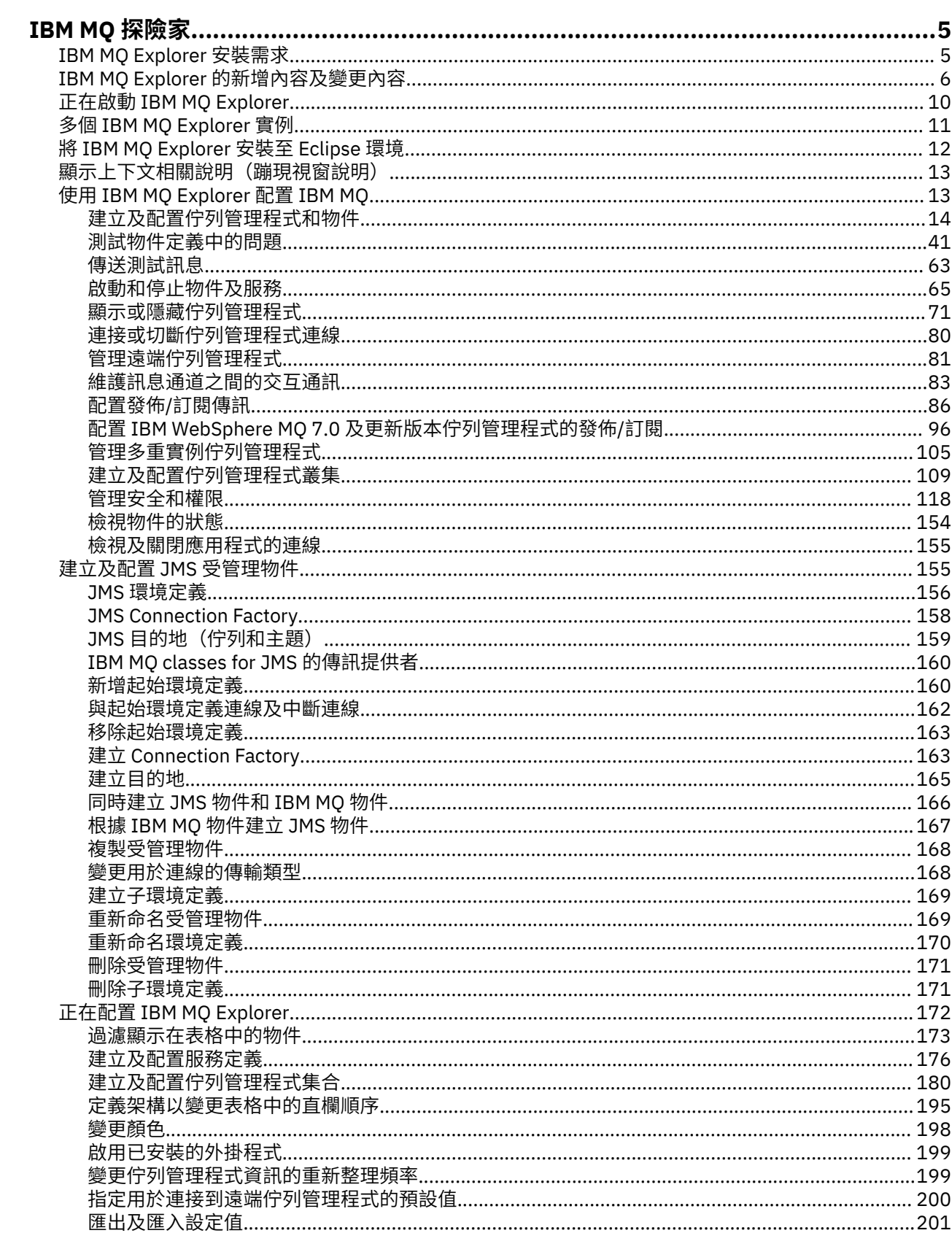

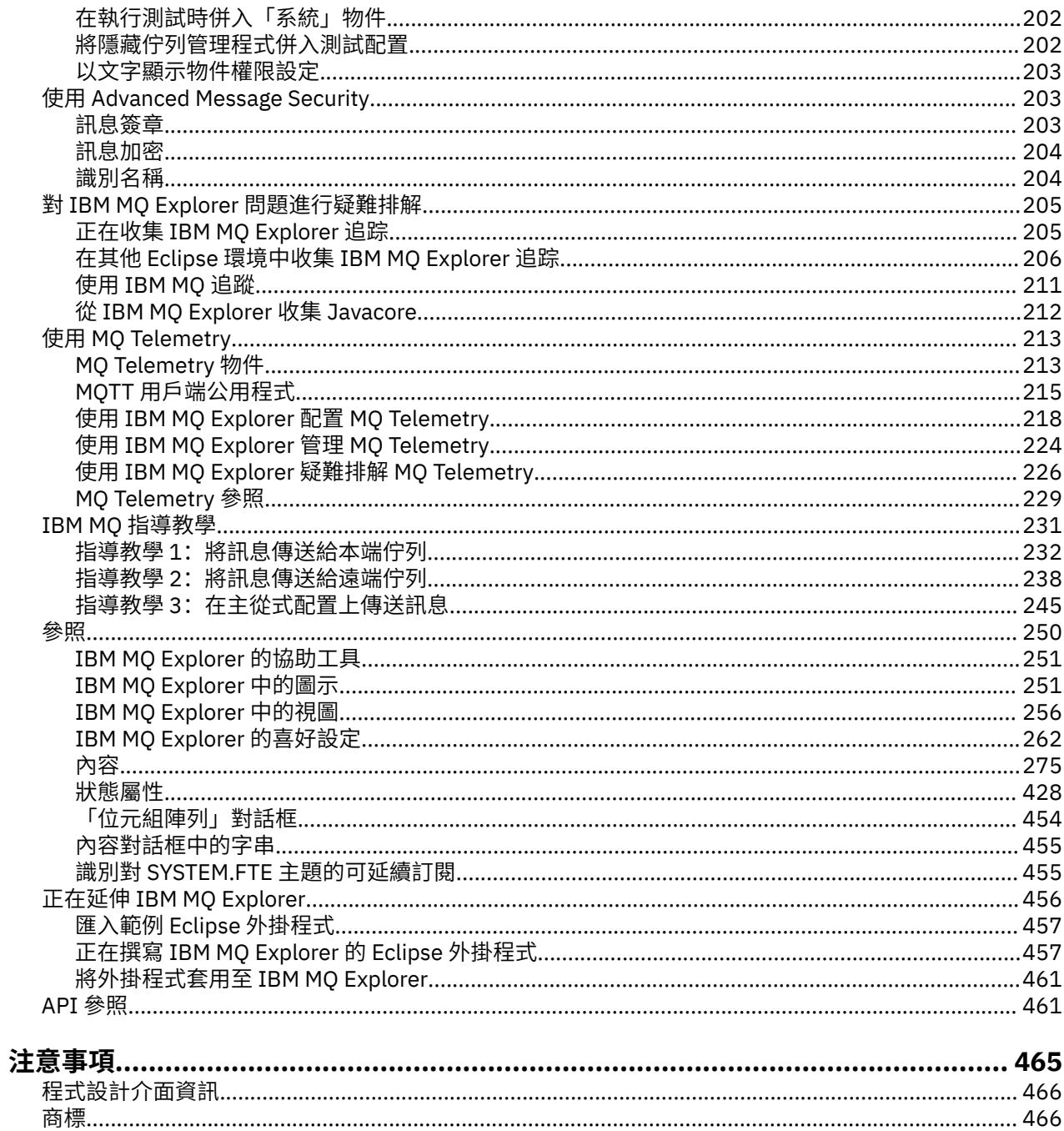

# <span id="page-4-0"></span>**IBM MQ Explorer 簡介**

IBM MQ Explorer 是圖形使用者介面,您可以在其中管理及監視 IBM MQ 物件,不論它們是由本端電腦管理 還是在遠端系統上管理。

IBM MQ Explorer 在 Windows 和 Linux® x86-64 上執行。 它可以從遠端連接至在包括 z/OS 的任何受支援平 台上執行的佇列管理程式,讓您可以從主控台檢視、探索及變更整個傳訊骨幹。

IBM MQ Explorer 以開放程式碼 Eclipse 技術為建置基礎。 因此, IBM MQ Explorer 高度可自訂且可以完全 延伸。 您可以將新的工具作為外掛程式新增至 IBM MQ Explorer,以採用整合至主控台的方式提供新功能。

IBM MQ Explorer 可在產品安裝過程中安裝, 也可以從獨立式 IBM MQ Explorer (先前稱為 MS0T SupportPac) (可從 Fix Central 下載) 安裝。

## **相關工作**

在 Linux 上安裝和解除安裝 IBM MQ 在 Windows 上安裝和解除安裝 IBM MQ 在 Linux 和 Windows 上將 IBM MQ Explorer 作為獨立式應用程式進行安裝 **相關參考** 第 251 頁的『[IBM MQ Explorer](#page-250-0) 的協助工具』

協助工具特性可協助行動不便(如:行動受限或視力不佳)的使用者來順利使用軟體產品。

# **IBM MQ Explorer 安裝需求**

在安裝 IBM MQ Explorer 之前,請檢閱最低安裝需求。

IBM MO Explorer 適用於 Windows 和 Linux 並且可在產品安裝過程中進行安裝, 也可以從獨立式 IBM MO Explorer (MS0T SupportPac) (可從 Fix Central 下載)進行安裝。

- 產品版本適用於 Windows x86\_64 及 Linux x86\_64。
- 獨立式版本適用於 Windows x86\_64 和 Linux x86\_64。

IBM MQ Explorer 的安裝需要, 即在產品安裝過程中進行安裝, 或從獨立式 IBM MQ Explorer (可從 Fix Central 下載) 進行安裝, 包括:

- 512 MB RAM
- 1 GHz 處理器
- 至少 300 MB 可用磁碟空間
- 適用於作業系統的螢幕, 螢幕大小至少為 1024x768
- 在 Linux 上, GTK2 (包括內含 GTK2 佈景主題的 GTK2 引擎)。 最低 GTK2 層次取決於 IBM MQ 的版本。 從 IBM MQ 9.1 中,支援 GTK+ 2.18.0 版或更新版本。
- Bitstream-vera-fonts(僅適用於 Linux)。

**註:** 在 Linux 上,如果您已在系統上同時安裝 GTK2 和 GTK3,則必須使用環境變數 SWT\_GTK3=0 來停用 GTK3。

Eclipse 平台不支援 IBM MQ Explorer, 其層次高於其建置所在的層次。 不過, IBM MQ Explorer 與舊版 Eclipse 相容, 該層次低於它建置所在的層次。

如需 IBM MQ Explorer 建置所在的 Eclipse 層次的相關資訊,請參閱 第 6 頁的『[IBM MQ Explorer](#page-5-0) 的新增 [內容及變更內容』](#page-5-0)。

# **相關工作**

在 Linux 上安裝和解除安裝 IBM MQ 在 Windows 上安裝和解除安裝 IBM MQ 在 Linux 和 Windows 上將 IBM MQ Explorer 作為獨立式應用程式進行安裝 <span id="page-5-0"></span>**相關資訊** [Windows 8](https://windows.microsoft.com/en-GB/windows-8/system-requirements) 系統需求 [Windows 10](https://support.microsoft.com/en-us/help/4028142/windows-windows-10-system-requirements) 系統需求

# **IBM MQ Explorer 的新增內容及變更內容**

瞭解 IBM MQ Explorer 中的主要新功能及變更功能。

# **IBM MQ 9.2.x 中的新 IBM MQ Explorer 特性**

 $V5.20 V5.2.0$ 

從 IBM MQ 9.2.0 中, IBM MQ Explorer 是建置在 Eclipse 4.15 上。

如需安裝需求的相關資訊,請參閱 第 5 頁的『[IBM MQ Explorer](#page-4-0) 安裝需求』及第 12 [頁的『將](#page-11-0) IBM MQ [Explorer](#page-11-0) 安裝至 Eclipse 環境』。

# **IBM MQ 9.1.x 中的新 IBM MQ Explorer 特性**

## **變更為在 IBM MQ Explorer 上建置的 Eclipse 版本**

LTS 從 IBM MQ 9.1.0 開始,IBM MQ Explorer 是建置在 Eclipse 4.7.3 上而非 Eclipse 4.6.3。

CD.  $\frac{1}{2}$ 從 IBM MQ 9.1.4 開始,IBM MQ Explorer 是建置在 Eclipse 4.8 上而非 Eclipse 4.7.3。 對 Eclipse 層次所做的此變更僅適用於 Continuous Delivery。 對於 Long Term Support, Eclipse 層次將保 持為 Eclipse 4.7.3。

CD. 從 IBM MQ 9.1.5 開始,IBM MQ Explorer 是建置在 Eclipse 4.11 上,而非 Eclipse 4.8。 對 Eclipse 層次所做的此變更僅適用於 Continuous Delivery。 對於 Long Term Support, Eclipse 層次將 保持為 Eclipse 4.7.3。

## **對獨立式 IBM MQ Explorer 進行更新的遞送機制變更**

**CD**  $\%$  IBM MQ 9.1.4 開始, 獨立式 IBM MQ Explorer(先前稱為 SupportPac MS0T)可作為 [Fix Central](https://ibm.biz/mqexplorer) 的獨立式應用程式使用。 IBM 下載網站中不再提供 SupportPac MS0T。

如需安裝需求的相關資訊,請參閱 第 5 頁的『[IBM MQ Explorer](#page-4-0) 安裝需求』及第 12 [頁的『將](#page-11-0) IBM MQ [Explorer](#page-11-0) 安裝至 Eclipse 環境』。

# **IBM MQ 9.0.4 中的新 IBM MQ Explorer 特性**

## **IBM MQ Explorer 是建置在 Eclipse 4.6.3 上而不是 Eclipse 4.4.2。**

如需安裝需求的相關資訊,請參閱 第 5 頁的『[IBM MQ Explorer](#page-4-0) 安裝需求』及第 12 [頁的『將](#page-11-0) IBM MQ [Explorer](#page-11-0) 安裝至 Eclipse 環境』。

# **IBM MQ 9.0 中的新 IBM MQ Explorer 特性**

## **IBM MQ Explorer 是建置在 Eclipse 4.4.2 上而非 Eclipse 4.3.2。**

如需安裝需求的相關資訊,請參閱 第 5 頁的『[IBM MQ Explorer](#page-4-0) 安裝需求』及第 12 [頁的『將](#page-11-0) IBM MQ [Explorer](#page-11-0) 安裝至 Eclipse 環境』。

# **IBM MQ 8.0 中的新 IBM MQ Explorer 特性**

## **IBM MQ Explorer 是建置在 Eclipse 4.3.1 上而非 Eclipse 3.6.2。**

如需安裝需求的相關資訊,請參閱 第 5 頁的『[IBM MQ Explorer](#page-4-0) 安裝需求』及第 12 [頁的『將](#page-11-0) IBM MQ [Explorer](#page-11-0) 安裝至 Eclipse 環境』。

## **發佈/訂閱叢集的主題主機遞送支援**

在舊版中,當您在佇列管理程式上配置叢集主題時,叢集裡的所有佇列管理程式便可察覺叢集裡的所有 其他佇列管理程式。執行發佈和訂閱作業時,每一個佇列管理程式便可彼此直接連接。此方法在 IBM MQ 8.0 中仍然可用,在其中,它稱為直接遞送。

在 IBM MQ 8.0 中,也新增了替代方法,稱為主題主機遞送。 使用此方法,叢集裡的所有佇列管理程式 便可察覺管理遞送之主題定義的叢集佇列管理程式。 執行發佈和訂閱作業時,叢集中的佇列管理程式只 會連接到這些主題主機佇列管理程式,而不會彼此直接連接。 主題主機佇列管理程式會負責從發佈的佇 列管理程式將發佈遞送到具有相符訂閱的佇列管理程式。

為了支援主題主機遞送,新增了下列參數:

- **Cluster publication route**. 叢集中佇列管理程式之間發佈的遞送行為。 這會在主題物件的叢集 標籤上進行設定,並且於顯示叢集主題時在主題物件的叢集標籤上顯示。
- Cluster object state. 叢集化主題定義的現行狀態。 這會在主題物件的叢集標籤上,並且於顯示 叢集主題時顯示。
- **Version**. 與叢集佇列管理程式相關聯的 IBM MQ 安裝版本。 這會在佇列管理程式叢集所顯示的叢集 傳送端通道標籤上顯示。

#### **更充分瞭解您系統大小的支援**

下列參數已新增至報告的發佈/訂閱資訊。 它們會在給定佇列管理程式的「發佈/訂閱」狀態頁面上顯 示。

- **Sub count**. 顯示本端主題樹狀結構的訂閱總數。
- **Topic count**. 顯示本端主題樹狀結構中的主題節點總數。

如需相關資訊,請參閱第 433 [頁的『佇列管理程式「發佈](#page-432-0)/訂閱引擎」狀態屬性』。

#### **新連線詳細資料內容**

如需相關資訊,請參閱第 392 [頁的『連線詳細資料內容』。](#page-391-0)

#### **CHCKLOCL**

將 CHCKLOCL 設為管理者需要或全部都需要會讓您無法使用 **runmqsc** 指令從本端管理佇列管理程式, 除非您在 **runmqsc** 指令行上指定 -u UserID 參數。

如需相關資訊,請參閱第 359 [頁的『鑑別資訊內容』的](#page-358-0)第 362 [頁的『「使用者](#page-361-0) ID + 密碼」頁面』小節 中的 CHKLOCL MQSC 參數說明。

#### **已啟用安全的遠端佇列管理程式連線**

SSL 密碼規格 RC2\_MD5\_EXPORT 不再受支援。 使用此密碼規格,且匯入 IBM MQ Explorer for IBM MQ 8.0 的連線,具有空白 SSL 密碼規格設定。 因此必須選取新的密碼規格。

如果使用此密碼規格的連線會匯入至 IBM MQ Explorer 8 , 然後使用而不變更它,則會顯示包含 IBM MQ 錯誤訊息 AMQ4199 的對話框。

#### **淘汰特定的 SSLv3 密碼組合**

在 IBM MQ 8.0 產品文件說明中的 Java 和 JMS: 變更 CipherSuite 支援中列出的三種 SSL 密碼規格不再 受支援。

但是,您可以重新啟用其他 SSLv3 密碼。 請參閱 IBM MQ 8.0 產品說明文件中的 Deprecation: SSLv3 Ciphers。

 $z/0S$ 

#### **z/OS 的新增功能**

針對 z/OS,下列變更說明於第 281 [頁的『佇列管理程式內容』](#page-280-0)和第 321 [頁的『通道內容』](#page-320-0):

- 新的第 307 [頁的『統計資料監視](#page-306-0) (z/OS)』小節。
- 新增從第 295 [頁的『統計資料監視\(多平台\)』](#page-294-0)到第 307 [頁的『統計資料監視](#page-306-0) (z/OS)』的鏈結。
- 新的 **Security policies**、**\*Maximum ACE pool size (KB)** 及 **Excluded operator messages** 參數已新增至 第 310 [頁的『系統](#page-309-0) (z/OS)』。
- 在 第 336 [頁的『「統計資料」頁面』](#page-335-0) 中已加強 **Channel statistics** 參數說明。
- 在 z/OS 的 **Cluster channel names** 參數中已新增說明。 如需相關資訊,請參閱 第 [313](#page-312-0) 頁的 『IBM MQ [佇列內容』](#page-312-0) 的 第 314 [頁的『「延伸事項」頁面』](#page-313-0) 中的 Cluster channel names 屬 性。

# **IBM WebSphere MQ 7.5 中的新 IBM MQ Explorer 特性**

## **整合 Managed File Transfer 與 Advanced Message Security**

IBM WebSphere MQ 7.5 的主要新功能是 Managed File Transfer 和 Advanced Message Security 功能的 整合,其在適當的授權下使用。 提供有單一安裝,可讓您選擇必要的元件。

Managed File Transfer 和 Advanced Message Security 副檔名始終在 IBM MQ Explorer 下, 在伺服器元 件和 SupportPac MS0T 獨立式版本中,並且根據需要激活。 現在,您一律會在 IBM MQ Explorer **Navigator** 視圖中看到 Managed File Transfer 節點。

如果您在電腦上具有現有受管理檔案傳送配置(之前的另一個產品所建立),它會在 Managed File Transfer 節點下自動開啟。 或者,您也可以在節點上按一下滑鼠右鍵來開啟新的配置精靈,以選取您 的協調佇列管理程式及指令佇列管理程式。 如果使用 IBM MQ Explorer 來連接至配置為與 Managed File Transfer 搭配使用的遠端佇列管理程式,則此特性非常有用。 當設定配置時,可以使用 IBM MQ Explorer 來執行一些作業,包括排程傳送及監視其進度。

Advanced Message Security 針對流經 IBM WebSphere MQ 網路的機密資料, 提供高層次的保護。 可將 訊息加密並加以簽署,以確認傳送端的身分。 當「 IBM MQ Explorer 」連接至佇列管理程式時,如果它 在佇列管理程式上偵測到 Advanced Message Security 功能, 則會在導覽器視圖中的佇列管理程式下新 增 Security Policies 節點。 您可以從那裡建立安全原則來保護特定佇列。

## **改良式多版本支援**

本版次 IBM MQ Explorer 的另一個新特性是改良多版本支援。 從 IBM WebSphere MQ 7.1 開始,您可以 在同一部電腦上安裝多個 IBM WebSphere MQ 副本。 「IBM MQ Explorer」已改進功能,進一步簡化多 個 IBM WebSphere MQ 安裝的使用方式。

「**歡迎使用**」畫面現在有一個**檢視安裝**的新鏈結。 按一下此鏈結會顯示所有 IBM WebSphere MQ 安 裝。 每一個安裝可能都有其自己的 IBM MQ Explorer 副本,因此,執行 IBM MQ Explorer 的安裝會先顯 示。其他所有安裝接著會顯示在第二個表格中。每一個安裝都有名稱、版本及安裝路徑,並可選擇性地 提供說明。 其中一個安裝可能設為電腦上的主要安裝(設為主要會設定各種全系統設定,例如 Windows 系統上的環境變數)。 除非安裝有問題,且 **Identifier** 是在安裝時配置且供內部使用,否則 **State** 是 Available。

對話框上有一個新的**將佇列管理程式傳送至這個安裝**功能。 此控制項會開啟新的精靈,也可以透過用滑 鼠右鍵按一下導覽器樹狀結構中的 Queue Managers 節點並選取 **傳送佇列管理程式 ...**來開啟此精靈。 這個新的精靈可讓您將一個以上的佇列管理程式,從其他安裝傳送至現行安裝。 此精靈相當於執行 **setmqm** 指令,但是不必鍵入必要的路徑及參數。 只有已停止的佇列管理程式才能傳送;顯示的執行中 佇列管理程式僅供參考。 佇列管理程式只能移至現行安裝中,不能移至其他安裝中。 按一下 Transfer 之後,會對選取的佇列管理程式呼叫 **setmqm** 指令。 如果成功,導覽器樹狀結構即會更新,以併入傳送 的佇列管理程式。 如果發生任何問題,則會出現對話框,顯示指令所提供的錯誤訊息。 也可以使用拖放 功能, 以及 IBM MQ Explorer 匯入和匯出功能, 來傳送佇列管理程式。 若要拖放, 必須同時執行 IBM MQ Explorer 的兩個實例, 來自不同的安裝。然後, 您可以從某個安裝中拖曳出已停止的佇列管理程 式,再將它放入另一個安裝的佇列管理程式資料夾中。 然後,您就會看到確認對話框。

如果將 IBM MQ Explorer 設定匯出至檔案,則在**連線資訊**種類之下,現在有一個選項可儲存本端佇列管 理程式的詳細資料。如果接著將該檔案從不同的安裝匯入 IBM MQ Explorer, 則當您要傳送佇列管理程 式時,會收到與您相同的提示。 可以將匯出的 XML 檔拖曳至 IBM MQ Explorer,以起始匯入。

#### **減少額外負荷**

如果要減少維護 Navigator 視圖的額外負荷,則會減少磁碟上 IBM MQ Explorer 持續性 Navigator 視圖狀 態的相關資訊數量。 由於此變更,當 IBM MQ Explorer 重新啟動時,Navigator 視圖中的樹狀結構節點 的擴充狀態將不再持續存在。

# **IBM WebSphere MQ 7.1 中的新 IBM MQ Explorer 特性**

下列表列出了可以在 IBM WebSphere MQ 7.1 的 IBM MQ Explorer 中執行的其他作業。

IBM MQ Explorer 已重新自行包含包裝在 IBM WebSphere MQ 7.1 中, 不再需要安裝 Eclipse 技術的個別套 件。

IBM WebSphere MQ 7.1 的多版本功能使您可以將 IBM MQ Explorer 的副本作為每次安裝 IBM WebSphere MQ 的一部分來安裝,並獨立運行。 您可以檢視本端及遠端佇列管理程式的安裝內容。

已在 IBM WebSphere MQ 7.1 的 IBM MQ Explorer 中, 跨不同的區域對效能作了改進。 啟動時間已縮短, 且現在大部分用到大量佇列管理程式的作業(包括使用多重選項連接至遠端佇列管理程式,以及在「導覽 器」視圖中管理佇列管理程式的清單)都已變快。 將多項物件(例如佇列)填入表格所花費的時間也已縮 短。

**註:** 此主題中的部分鏈結僅在從安裝的 IBM MQ Explorer 內按一下時才工作。 如果您是在線上讀取此資料, 則部分鏈結可能無法運作。

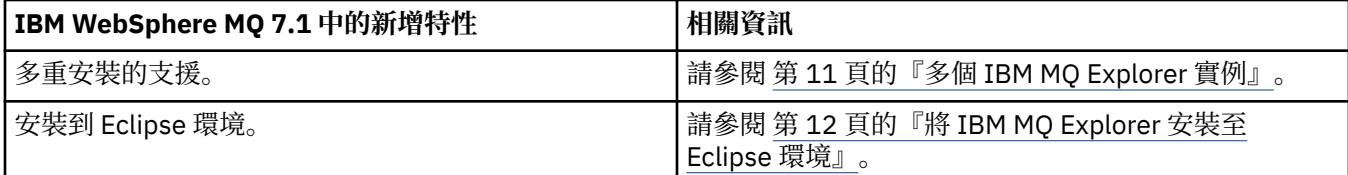

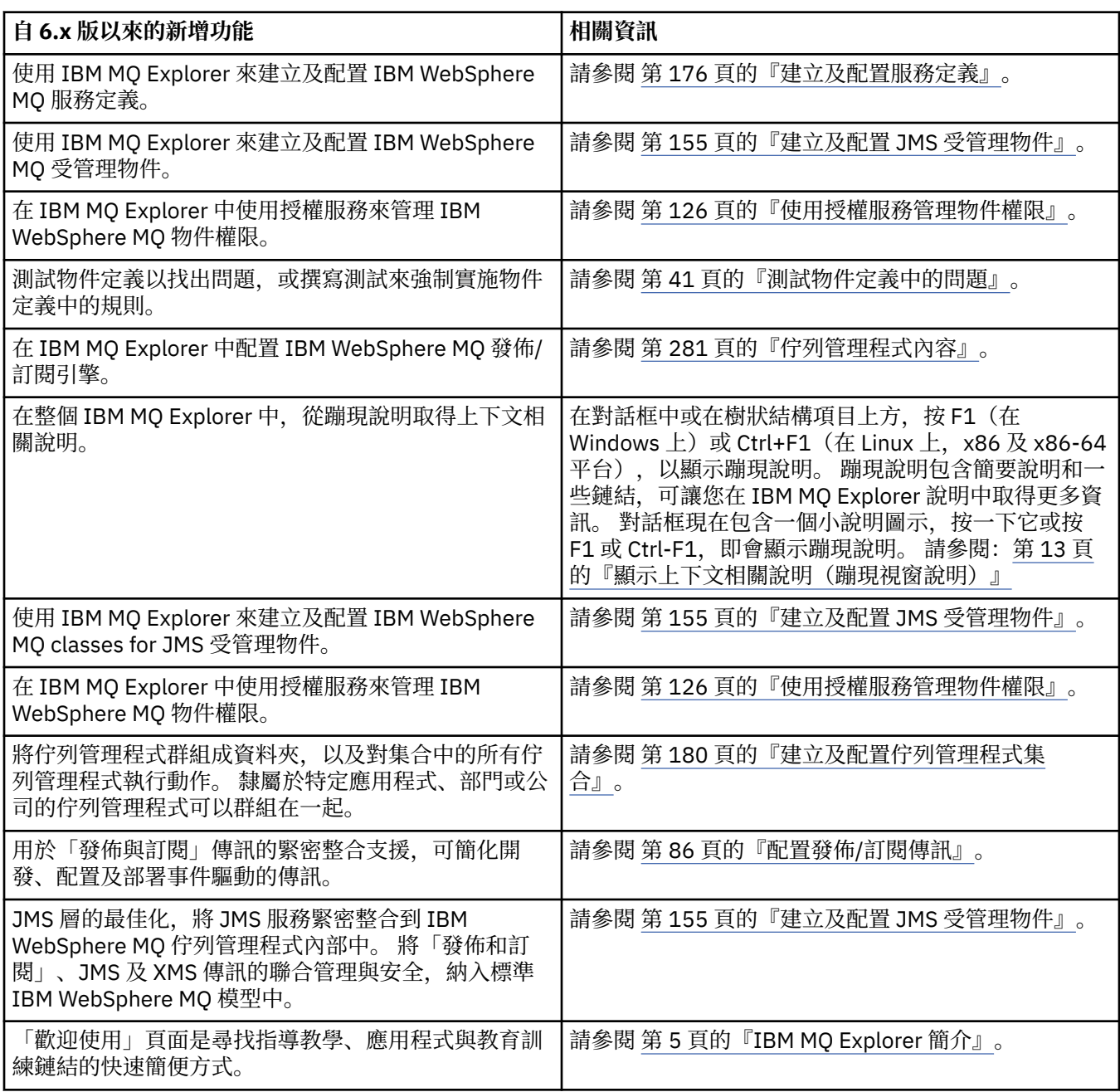

## <span id="page-9-0"></span>**相關參考**

第 251 頁的『[IBM MQ Explorer](#page-250-0) 中的圖示』 IBM MQ Explorer 使用圖示代表不同的物件,例如佇列管理程式、佇列及通道。

# **正在啟動 IBM MQ Explorer**

您可以從 Linux 上的系統功能表, 或 Windows 上的開始功能表啟動 IBM MO Explorer。 或者, 您也可以使 用 MQExplorer 指令, 或者, 如果您已安裝 IBM MQ Explorer 作為完整 IBM MQ 伺服器安裝的一部分, 則 可以使用 **strmqcfg** 指令。

# **程序**

• 若要使用 Linux 上的系統功能表或 Windows 上的開始功能表來啟動 IBM MO Explorer. 請按一下您要啟 動的安裝。

**上 Linux 上** 在 Linux 上, IBM MQ Explorer 的系統功能表項目新增至**開發**種類;其中顯示在系統功能表 中的位置取決於您的 Linux 配送 (SUSE 或 Red Hat<sup>®</sup>), 以及您的桌面環境 (GNOME 或 KDE)。

- 在 SUSE 上,按一下滑鼠左鍵**電腦 > 其他應用程式...**, 並在**開發**種類下尋找您要啟動的 IBM MQ Explorer 安裝。
- 在 Red Hat 上,在**應用程式 > 程式設計**下可以找到您要啟動的 IBM MQ Explorer 的安裝。

**Mindows 在 Windows 上, 開啟開始功能表, 然後在對應於您要啟動之安裝的 IBM MQ 群組下, 選取** IBM MQ Explorer 安裝項目。 列出的每一個 IBM MQ Explorer 實例都是由您選擇用於其安裝的名稱來識 別。

• 如果要從指令行啟動 IBM MQ Explorer,請輸入 **MQExplorer** 指令,如果您已安裝 IBM MQ Explorer 作 為完整 IBM MQ 伺服器安裝的一部分,請輸入 **strmqcfg** 指令。

■ Linux ■ 在 Linux 系統上:

- 如果您執行的 IBM MQ Explorer 是安裝成完整 IBM MQ 伺服器安裝的一部分, 則 MOExplorer 或 **strmqcfg** 指令會儲存在 *MQ\_INSTALLATION\_PATH*/bin 中,其中 *MQ\_INSTALLATION\_PATH* 是 IBM MQ 安裝路徑。
- 如果您已安裝獨立式 IBM MQ Explorer (MS0T SupportPac),則 **MQExplorer** 位於 *MQ\_EXPLORER\_INSTALLATION\_PATH* 中,其中 *MQ\_EXPLORER\_INSTALLATION\_PATH* 是 IBM MQ Explorer (MS0T SupportPac) 安裝路徑。

**Windows**  $\mathbf{r}$  Windows  $\mathbf{r}$ :

- 如果您執行的 IBM MQ Explorer 是安裝成完整 IBM MQ 伺服器安裝的一部分,則 **MQExplorer.exe** 指令會儲存在 *MQ\_INSTALLATION\_PATH*/bin64 中,**strmqcfg** 指令會儲存在 *MQ\_INSTALLATION\_PATH*/bin 中,其中 *MQ\_INSTALLATION\_PATH* 是 IBM MQ 安裝路徑。
- 如果您已安裝獨立式 IBM MQ Explorer (MSOT SupportPac), 則 MQExplorer.exe 位於 *MQ\_EXPLORER\_INSTALLATION\_PATH* 中,其中 *MQ\_EXPLORER\_INSTALLATION\_PATH* 是 IBM MQ Explorer (MS0T SupportPac) 安裝路徑。

MQExplorer.exe(啟動 **MQExplorer** 指令)支援下列標準 Eclipse 執行時期選項:

**-clean**

清除 Eclipse 執行時期用來儲存組合相依關係解析及 Eclipse 延伸登錄資料的快取記憶體。 使用這個 選項會強制 Eclipse 重新起始設定這些快取記憶體。

**-initialize**

起始設定所執行的配置。 重新整理所有執行時期相關的資料結構及快取記憶體。 不清除任何使用者/ 外掛程式定義的配置資料。 不執行任何應用程式,忽略任何產品規格,且不會呈現任何使用者介面 (例如,不會顯示啟動畫面)。

如需 **MQExplorer** 指令的相關資訊,請參閱 MQExplorer(啟動 IBM MQ Explorer)。 如需 strmqcfg 指令的相關資訊,請參閱 strmqcfg。

# <span id="page-10-0"></span>**下一步**

如需多重安裝 IBM MQ 的相關資訊,請參閱 第 11 頁的『多個 IBM MQ Explorer 實例』。 若要追踪 IBM MQ Explorer,請使用下列其中一個指令:

- Linux 上 在 Linux 上,使用 **runwithtrace** 指令。
- Windows 在 Windows 上, 使用 **runwithtrace.cmd** 指令。

如需相關資訊,請參閱 第 205 頁的『對 IBM MQ Explorer [問題進行疑難排解』](#page-204-0)。

# **多個 IBM MQ Explorer 實例**

在您的系統上,每一個 IBM MQ 安裝都可以包含 IBM MQ Explorer 的安裝。 IBM MQ Explorer 的每一個安裝 都是個別安裝的 IBM MQ 的一部分,並使用它自己的工作區。

# **註:**

本主題中的資訊僅適用於 IBM MQ 9.2 及更早版本。 從 IBM MQ 9.3.0 中, IBM MQ Explorer 已從 IBM MQ 安裝套件中移除, 並可改為從 Fix Central 進行獨立式下載。 從 IBM MQ 9.3.0 開始, 無論您在系統上有多少 IBM MQ 安裝, 在系統上只能有一個獨立式 IBM MQ Explorer 安裝。

如果您的系統具有多個 IBM MQ Explorer 安裝,則在 IBM MQ Explorer 的安裝上顯示的唯一本端佇列管理程 式是與該安裝相關聯的本端佇列管理程式。

# **在 IBM MQ Explorer 的安裝之間複製設定**

IBM MQ Explorer 會將設定儲存在工作區中;此工作區由與它相關聯的 IBM MQ 安裝名稱所識別, 位於 IBM/WebSphereMQ/workspace-Installation1 的起始目錄中。 在此範例中, 與工作區相關聯的工作 區名稱為 Installation1。

在啟動時,IBM MQ Explorer 會偵測您的系統上是否存在先前安裝 IBM MQ 中的任何工作區。 如果偵測到早 於 IBM WebSphere MQ 7.1 的產品安裝中的工作區, 則在不存在相關聯產品安裝的情況下, 系統會自動複製 設定。

如果至少有一個工作區來自先前安裝的 IBM MQ 和 IBM MQ Explorer,您可以選擇是從其中一個工作區中複 製設定,還是從新的工作區開始。 啟動時,會向您呈現一個對話框,其中包含這些可用工作區的清單,每一 個工作區都是透過與其相關聯的 IBM MQ 安裝名稱來識別。

如果您選擇從舊版工作區中複製設定,則複製的設定是僅由 IBM WebSphere MQ 7.1 版 IBM MQ Explorer 使 用的設定:

- IBM MQ Explorer 喜好設定
- IBM MQ Explorer 測試配置
- 遠端佇列管理程式連線
- 佇列管理程式集
- 架構及過濾條件
- JMS 管理物件
- 服務定義儲存庫
- IBM Integration Bus(如果適用的話)
- Managed File Transfer (如果適用的話)
- SupportPac MS0P(如果適用的話)

不會從工作區複製下列設定:

- 與 IBM MQ Explorer、IBM Integration Bus 或 Managed File Transfer 無關的任何喜好設定。
- 與「服務定義」儲存庫無關的任何專案。
- IBM MQ Explorer 測試結果。
- 任何其他 Eclipse 設定, 包括視圖及視景變更。

<span id="page-11-0"></span>• 任何其他 SupportPacs 或 IBM MQ Explorer 的延伸規格;如果您要將這些附加程式與新的工作區搭配使 用,則必須重新安裝它們。

# **將 IBM MQ Explorer 安裝至 Eclipse 環境**

您可以將 IBM MQ Explorer 安裝到您自己的 Eclipse 環境或 Eclipse 型產品中,以協助開發 Java 應用程式或 開發您自己的延伸項目。

# **開始之前**

**Nindows 如果您使用的 Windows 版本啟用了「使用者帳戶控制 (UAC)」且 和 Eclipse 型產品已安裝至** UAC 下的目錄(例如 C:\Program Files),則您必須先使用提升權限(**以管理者身分執行**)執行 Eclipse 型產品, 然後再將 IBM MQ Explorer 特性安裝至其中。 安裝後, 即可在沒有高階權限的情況下執行 產品。

如需 IBM MQ Explorer 建置所在的 Eclipse 層次的相關資訊,請參閱 第 6 頁的『[IBM MQ Explorer](#page-5-0) 的新增內 [容及變更內容』。](#page-5-0)

**註:** 將 IBM MQ Explorer 外掛程式放入您自己的 Eclipse 環境或 Eclipse 型產品之前,請查看平台以及您的 IBM MQ 版本的「詳細系統需求」報告(請參閱 IBM MQ [的系統需求\)](https://www.ibm.com/support/pages/system-requirements-ibm-mq)。

如需支援 IBM MQ Explorer 外掛程式之環境的相關資訊,請參閱 IBM MQ「詳細系統需求」報告的 「支援的 軟體」標籤的開發工具區段 。

若要使用完整的 CipherSuite 集以及使用經認證的 FIPS 140-2 或 Suite-B 標準來操作,則需要適合的 Java runtime environment (JRE)。IBM Java 7 Service Refresh 4,Fix Pack 2 或更高層次的 IBM JRE 提供適當的 支援。 如需相關資訊,請參閱 IBM MQ「詳細系統需求」報告的 「支援軟體」標籤的 *Java* 區段 。

# **關於這項作業**

IBM MQ Explorer 以 Eclipse 作為建置基礎,使用 Eclipse Rich Client Platform 建置為獨立式應用程式。 您 也可以將 IBM MQ Explorer 安裝到您自己的相容 Eclipse 環境或 Eclipse 型產品中,以協助開發 Java 應用程 式與 IBM MQ, 或將您自己的延伸項目開發到 IBM MQ Explorer。

# **程序**

若要將 IBM MQ Explorer 安裝到相容的 Eclipse 型環境中:

- 1. 按一下**說明**,然後在 Eclipse 環境中按一下**安裝新軟體**。
- 2. 按一下新增, 然後按一下保存檔, 然後瀏覽至 IBM MQ 安裝目錄內的 mqexplorer/eclipse 目錄。 選 取檔案 MQExplorerSDK.zip。
- 3. 在選擇性地鍵入本端網站的名稱之後,按一下**確定**。
- 4. 即會顯示 MQ 探險家種類。 請展開這個種類,然後選取 MQ 探險家,以及選擇性地選取其翻譯。
- 5. 按**下一步**,然後遵循指示。 然後,按一下按鈕來重新啟動 Eclipse(或 Eclipse 型產品)。 如果安裝因遺漏組合(例如 org.eclipse.draw2d)而失敗,您必須安裝 Eclipse Graphical Editing Framework (GEF) 工具。
- 6. IBM MQ Explorer 可作為個別的視景使用。 若要檢視,請按一下**開啟視景**,然後按一下**其他**。

# **下一步**

對於本端佇列管理程式,如果正在使用 IBM MQ Explorer 來管理遠端佇列管理程式,則此程序足以滿足要 求。 如果還需要管理本端佇列管理程式,您必須以作業系統的必要環境設定,來執行 Eclipse 型產品。 此

外,Eclipse 型產品必須是 64 位元的應用程式,才能符合 64 位元的本端佇列管理程式。

<span id="page-12-0"></span><mark>Windows 》</mark>在 Windows 上, 設定 PATH 環境變數,以包括 IBM MQ 安裝的 bin64 及 java/lib64 目 錄。 您可以使用 setmqenv 指令來達成此作業,然後才透過相同的指令行啟動 Eclipse 型產品。 例如,如 果 IBM MQ 安裝在 C:\Program Files\IBM\MQ 目錄中,請輸入下列指令:

C:\Program Files\IBM\MQ\bin\setmqenv -s

■Linux ■在 Linux x86\_64 系統上,設定 LD\_LIBRARY\_PATH 環境變數,以包括 IBM MQ 安裝的 java/ lib64 及 lib64 目錄,然後再執行 Eclipse 型產品。 例如,如果 IBM MQ 安裝在 /opt/mqm 中:

export LD\_LIBRARY\_PATH=/opt/mqm/java/lib64:/opt/mqm/lib64:\$LD\_LIBRARY\_PATH

## **相關工作**

第 206 頁的『在其他 Eclipse 環境中收集 [IBM MQ Explorer](#page-205-0) 追踪』

透過使用 **runwithtrace** 指令的變式,您可以從安裝至您自己的 Eclipse 環境或 Eclipse 型產品的 IBM MQ Explorer 實例收集追踪。

# **顯示上下文相關說明(蹦現視窗說明)**

當您在 IBM MQ Explorer 中工作時,您隨時可以取得環境定義相關說明。

# **關於這項作業**

在精靈中,說明會顯示在精靈的橫幅中;在 IBM MQ Explorer 的其餘部分,說明會顯示在蹦現視窗說明中。 蹦現視窗說明可以透過兩種不同的方式顯示,視要求的來源以及所設定的預設喜好設定而定。 所顯示的兩種 形式如下:

- 黃色的小方框,其中包含與目前焦點所在之介面組件相關的簡要說明、解說或指示。
- 從現行對話框或視景側邊滑出的區段,其中包含與目前具有焦點之介面組件相關的簡要說明、解說或指 示。

蹦現視窗說明通常也包含超鏈結,可開啟說明系統來提供其他詳細資訊。

蹦現視窗說明適用於 IBM MQ Explorer 介面中的各種物件;例如,資料夾、視圖和內容對話框。

如果要在 IBM MQ Explorer 中顯示蹦現視窗說明,請執行下列動作:

# **程序**

- 1. 將焦點放在介面的組件上;例如,按一下資料夾或移至內容對話框上方。
- 2. 顯示蹦現視窗說明:
	- Windows  $\pm$ , 按 F1。
	- Linux 在 Linux 上, 按 Ctrl+F1。

## **結果**

即會顯示蹦現視窗說明。

# **下一步**

您可以遵循以下程序來變更蹦現視窗說明喜好設定:按一下**視窗** > **喜好設定** > **說明** 這時會開啟「**說明喜好設定**」對話框。

# **使用 IBM MQ Explorer 配置 IBM MQ**

在導覽器視圖中,您可以使用「內容」對話框來配置適用於整個安裝架構的特定 IBM MQ 內容。 必要的話, 您也可以配置個別佇列管理程式的內容。

# <span id="page-13-0"></span>**關於這項作業**

您可以配置某些 IBM MO 內容,以套用至電腦上的整個 IBM MO 安裝中。 必要的話,您可以配置個別佇列 管理程式來置換 IBM MQ 內容。

若要配置 IBM MQ,請完成下列步驟。

# **程序**

1. 在導覽器視圖中,用滑鼠右鍵按一下 IBM MQ,然後按一下**內容...** 這時會開啟「內容」對話框。 2. 在「內容」對話框中,視需要配置下列任何類型的內容:

- [一般:](#page-275-0)基本 IBM MQ 內容,例如電腦上的佇列管理程式的預設位置。
- [延伸:](#page-275-0) 更進階的 IBM MO 內容, 例如, EBCDIC 換行字元如何轉換為 ASCII。
- [結束程式:](#page-275-0) 將 IBM MO 配置為使用您自行撰寫的程式碼模組 (結束程式)。.
- [預設日誌設定:](#page-275-0)變更 IBM MQ 日誌的位置和類型。
- • [ACPI](#page-275-0):指定當電腦嘗試休眠時 IBM MQ 應如何回應。
- [警示監視器:](#page-275-0) 將 IBM MQ 配置為在發生問題(例如, 遺漏必要的佇列)時向您發出警示。

## **結果**

您對 IBM MQ 內容所做的任何變更,都會針對電腦上的所有佇列管理程式和物件進行,除非個別佇列管理程 式以不同的方式設定為置換 IBM MQ 設定。

# **建立及配置佇列管理程式和物件**

您可以使用導覽器視圖和內容視圖, 在 IBM MQ Explorer 中建立、配置及刪除佇列管理程式和物件。

# **關於這項作業**

您可以在 IBM MQ Explorer 中管理的所有佇列管理程式和物件,都包含在導覽器視圖中的資料夾中。 例如, **佇列管理程式**資料夾包含您可以在 IBM MQ Explorer 中管理的所有佇列管理程式;而**通道**資料夾則包含所有 佇列管理程式的通道。 對大部分資料夾而言,當您用滑鼠右鍵按一下資料夾時,會顯示一個功能表,使您能 夠執行建立新物件之類的作業。

當您在「導覽器」視圖中按一下資料夾時,該資料夾的內容會顯示在「內容」視圖中。 比方說, 當您按一下 **佇列**資料夾時,佇列管理程式的佇列即會顯示在「內容」視圖中。 接著您可以用滑鼠右鍵按一下「內容」視 圖中的物件,來執行一些作業,如:開啟物件的內容對話框,以及刪除物件。

下列主題提供如何在 IBM MQ Explorer 中建立、配置及刪除佇列管理程式及物件的相關指示。

- 第 31 [頁的『根據](#page-30-0) JMS 物件建立 IBM MQ 物件』
- 第 33 [頁的『配置佇列管理程式和物件』](#page-32-0)
- 第 34 [頁的『強制變更佇列內容』](#page-33-0)
- 第 455 [頁的『內容對話框中的字串』](#page-454-0)
- 2005 演38 頁的『在 z/OS [佇列管理程式上配置系統參數』](#page-37-0)
- <mark>• 2008 海 40 頁的『在 z/OS [佇列管理程式上配置資源安全』](#page-39-0)</mark>
- 第 37 [頁的『刪除佇列管理程式和物件』](#page-36-0)

# **IBM MQ Explorer 中和物件**

在 IBM MQ Explorer 中, 所有佇列管理程式及其 IBM MQ 物件會組織在導覽器視圖中的資料夾中。 您可以對許多資料夾執行下列作業:

- 若要檢視物件,請按一下相關的資料夾,資料夾中的物件即會列在「內容」視圖中。
- 若要建立新的物件,請用滑鼠右鍵按一下資料夾。

• 若要配置或刪除物件,請用滑鼠右鍵按一下物件。

如需管理佇列管理程式及其物件的相關資訊,請參閱下列主題。

- 佇列管理程式
- [佇列](#page-15-0)
- [主題](#page-16-0)
- [叢集主題](#page-17-0)
- [訂閱](#page-18-0)
- [通道\(](#page-19-0)包括用戶端連線)
- [接聽器](#page-22-0)
- [程序定義](#page-22-0)
- [名稱清單](#page-23-0)
- [鑑別資訊](#page-23-0)
- [觸發監視器](#page-27-0)
- [通道起始程式](#page-27-0)
- [自訂服務](#page-28-0)
- z/0S [儲存體類別](#page-28-0)
- 2/0S [佇列共用群組](#page-28-0)
- · z/OS [連結機能結構](#page-29-0)
- [佇列管理程式叢集](#page-30-0)
- JMS [環境定義](#page-155-0)
- • [JMS Connection Factory](#page-157-0)
- JMS [目的地](#page-158-0)

## **相關工作**

第 33 [頁的『配置佇列管理程式和物件』](#page-32-0) 您可以使用內容對話框從 IBM MQ Explorer 配置佇列管理程式及其物件的許多內容。

# **佇列管理程式**

佇列管理程式可以提供傳訊服務給應用程式, 使用「訊息佇列介面 (MQI)」的應用程式可以將訊息放到佇列 中,以及從佇列取得訊息。 佇列管理程式還可以確定訊息是傳送到正確的佇列,或是遞送到另一個佇列管理 程式。

也可以處理發給它的 MQI 呼叫,以及提送給它的指令(無論是來自哪一個來源)。 同時,它還可以針對每 一個呼叫或指令,產生適當的完成碼。

佇列管理程式是 IBM MO 傳訊網路中的主要元件。 佇列管理程式會管理網路中的其他物件,如:佇列以及將 佇列管理程式連接在一起的通道。 佇列管理程式必須在執行中,才能執行下列作業:

- 啟動通道
- 處理 MQI 呼叫
- 建立、刪除、變更佇列和通道定義
- 執行指令伺服器來處理 MQSC 指令

## **相關工作**

第 14 [頁的『建立及配置佇列管理程式和物件』](#page-13-0)

您可以使用導覽器視圖和內容視圖,在 IBM MQ Explorer 中建立、配置及刪除佇列管理程式和物件。

第 37 [頁的『刪除佇列管理程式和物件』](#page-36-0)

當您在 IBM MQ Explorer 中刪除佇列管理程式或物件時,該佇列管理程式或物件就不再位於系統中。

第 71 [頁的『顯示或隱藏佇列管理程式』](#page-70-0)

<span id="page-15-0"></span>依預設,Navigator 視圖會顯示已安裝 IBM MQ Explorer 的電腦上的所有佇列管理程式。 不過,如果您有目 前未管理的任何佇列管理程式,如果您想要的話可以選擇隱藏它們。 您也可以顯示和隱藏遠端佇列管理程 式。

第 79 [頁的『移除佇列管理程式』](#page-78-0)

如果您不再需要在「IBM MQ Explorer」中管理某個佇列管理程式,則可以從「IBM MQ Explorer」中移除該 佇列管理程式。

# **相關參考**

第 281 [頁的『佇列管理程式內容』](#page-280-0) 您可以為本端和遠端佇列管理程式設定內容。

## *IBM MQ* **佇列**

佇列是容納訊息的儲存器。 連接至管理佇列之佇列管理程式的商業應用程式,可以從佇列擷取訊息,也可以 將訊息放到佇列中。

佇列的容量有限,它有可容納的訊息數上限和這些訊息的長度上限兩方面的限制。

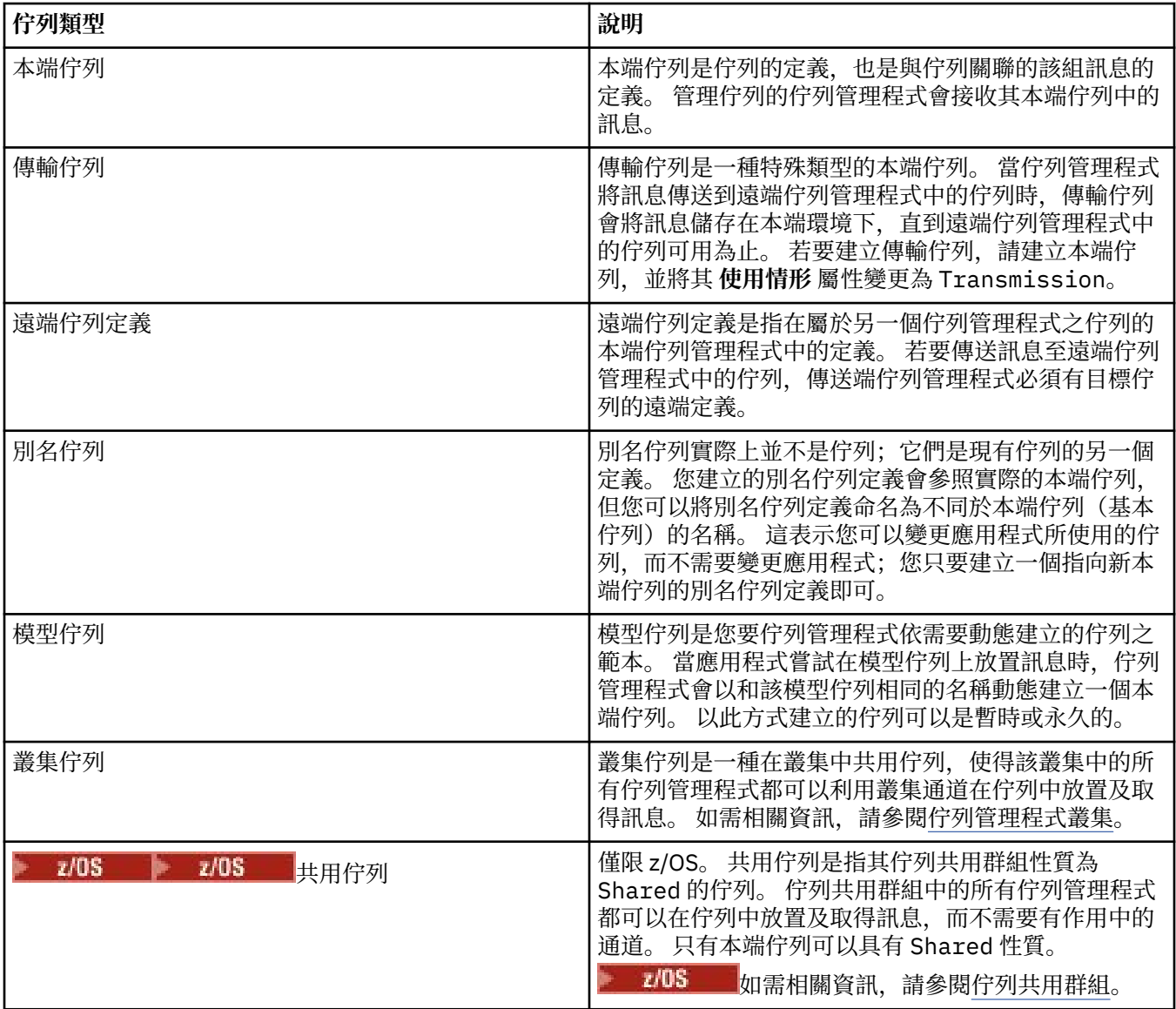

<span id="page-16-0"></span>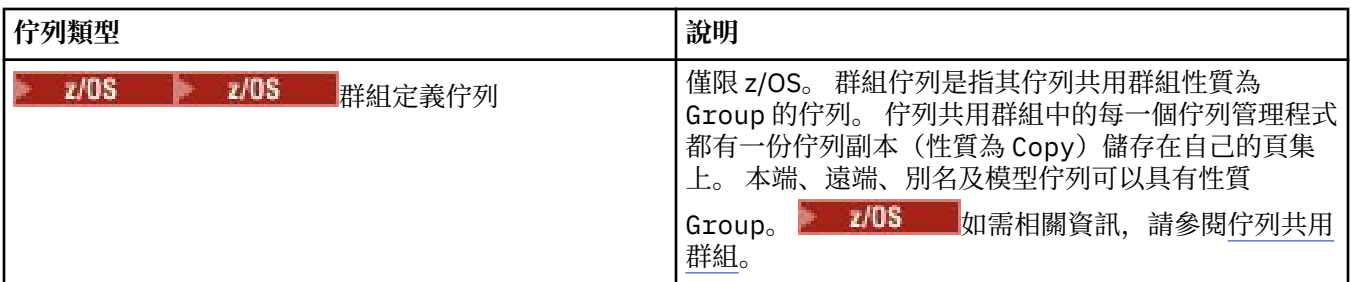

如需佇列的相關資訊,請參閱佇列。

#### **相關概念**

第 159 頁的『JMS [目的地\(佇列和主題\)』](#page-158-0)

JMS 目的地是代表用戶端產生的訊息目標和用戶端使用的訊息來源的一種物件(JMS 佇列或 JMS 主題)。 在點對點傳訊中,目的地代表佇列;在發佈/訂閱傳訊中,目的地代表主題。

#### **相關工作**

第 14 [頁的『建立及配置佇列管理程式和物件』](#page-13-0) 您可以使用導覽器視圖和內容視圖,在 IBM MQ Explorer 中建立、配置及刪除佇列管理程式和物件。

第 33 [頁的『配置佇列管理程式和物件』](#page-32-0) 您可以使用內容對話框從 IBM MQ Explorer 配置佇列管理程式及其物件的許多內容。

第 37 [頁的『刪除佇列管理程式和物件』](#page-36-0)

當您在 IBM MQ Explorer 中刪除佇列管理程式或物件時,該佇列管理程式或物件就不再位於系統中。

#### **相關參考**

第 313 頁的『IBM MQ [佇列內容』](#page-312-0)

您可以對佇列設定的內容取決於佇列的類型。 不同類型的 IBM MQ 佇列具有不同的內容。 某些內容並非適 用於所有類型的佇列,某些內容特定於叢集佇列,而某些內容則特定於 z/OS 佇列。

## **主題**

主題識別發佈內容。 主題是說明發佈/訂閱訊息中已發佈之資訊主旨的字串。 身為訂閱者,您可以使用萬用 字元指定主題或主題範圍,以接收您需要的資訊。

主題可識別發佈的相關內容,由字串組成,長度上限為 10,240個字元。主題是在「發佈/訂閱」系統中成功 遞送訊息的關鍵。 發佈者不在每一個訊息中包含特定的目的地位址,而是指派主題給每一個訊息。 佇列管 理程式會將主題與訂閱該主題的訂閱者清單進行比對,然後將訊息遞送至其中每一個訂閱者。

發佈者可以仔細選擇訊息中指定的主題,來控制由哪些訂閱者接收發佈。

在發佈者可以使用主題之前,不一定要先定義訊息的主題;第一次在發佈或訂閱中指定主題時,即建立該主 題。

如需主題字串、萬用字元、特殊字元及主題樹狀結構的最新相關資訊,請參閱下列資訊:

- 主題字串可包括 Unicode 字集的任何字元,包括空格字元在內。 不過,有些字元具有特殊意義:加號 (+)、數字符號 (#)、星號 (\*) 及問號 (?)。 如需這些字元的相關資訊,請參閱萬用字元架構。
- 主題字串區分大小寫,雖然空值字元不會造成錯誤,但請勿在主題字串中使用空值字元。 如需主題字串的 最新資訊,請參閱使用主題字串。
- 您定義的每一個主題就是主題樹狀結構中的一個元素或節點。 如需主題樹狀結構的最新資訊,請參閱主題 樹狀結構。

# **主題字串中的萬用字元與特殊字元**

本主題詳細說明在「發佈/訂閱」傳訊的 IBM WebSphere MQ 7.0 或更新版本實作中使用的萬用字元。

主題可包含 Unicode 字元集中的任何字元。 不過,以下三個字元在 IBM WebSphere MQ 7.0 或更新版本發 佈/訂閱中具有特殊意義:

主題層次分隔字元 "/"。 多層次萬用字元 "#"。

單層次萬用字元 "+"。

<span id="page-17-0"></span>主題層次分隔字元可用以將結構帶進主題,因此可在該主題內針對此目的加以指定。

萬用字元是「IBM MQ 發佈/訂閱」中主題系統的強大特性。 訂閱者可利用萬用字元一次訂閱多個主題。 多 層次萬用字元及單層次萬用字元可用於訂閱,但訊息發佈者不可在主題中使用這些萬用字元。

但是,如果發佈者在主題內的任何主題層次中一併使用了其他字元與 "+" 或 "#" 字元,則這些字元將不會視 為萬用字元,且沒有特殊意義。

#### **相關概念**

第 86 [頁的『發佈者和訂閱者』](#page-85-0)

發佈者和訂閱者是使用發佈/訂閱傳訊的方式來傳送和接收訊息(發佈)的應用程式。 發佈者和訂閱者彼此 互相隔絕,所以發佈者不知道其所傳送資訊的目的地,而訂閱者不知道其所接收資訊的來源。

#### **相關參考**

第 439 [頁的『主題狀態屬性』](#page-438-0) 主題的狀態屬性。

#### **叢集主題**

主題可以透過類似的方式叢集到叢集佇列中,但個別主題物件只能是一個叢集的成員。 藉由在主題物件上定 義要管理主題的叢集名稱,以及用於此主題之發佈的叢集遞送機制,可以將主題轉變成叢集主題。

要在發佈/訂閱叢集之間遞送發佈有兩個選項:直接遞送和主題主機遞送。 若要選擇要在叢集內使用的訊息 遞送,請將受管理主題物件上的 **CLROUTE** 內容設定為下列其中一個值:

#### • **DIRECT**

#### • **TOPICHOST**

依預設,主題遞送是 **DIRECT**。 這是 IBM MQ 8.0 之前的唯一選項。 當您在佇列管理程式上配置直接遞送的 叢集主題時,叢集裡的所有佇列管理程式便可察覺叢集裡的所有其他佇列管理程式。 執行發佈和訂閱作業 時,每一個佇列管理程式便可彼此直接連接。

從 IBM MQ 8.0 中,您可以改為將主題遞送配置成 **TOPICHOST**。 當您使用主題主機遞送時,叢集裡的所有 佇列管理程式便可察覺管理遞送之主題定義的叢集佇列管理程式。 執行發佈和訂閱作業時,叢集中的佇列管 理程式只會連接到這些主題主機佇列管理程式,而不會彼此直接連接。 主題主機佇列管理程式會負責從發佈 的佇列管理程式將發佈遞送到具有相符訂閱的佇列管理程式。

主題主機遞送的發佈/訂閱叢集可提供下列好處:

- 已改進較大叢集的可調整性。 只有主題主機佇列管理程式才需要能夠連接到叢集中的所有其他佇列管理程 式。因此,佇列管理程式之間的通道更少,佇列管理程式間的發佈/訂閱管理資料流量會少於直接遞送。 佇列管理程式上的訂閱變更時,只需要通知主題主機佇列管理程式。
- 對實體配置有更多控制。 使用直接遞送時, 所有佇列管理程式將擔任所有角色, 因此全都需要同等能力。 使用主題主機遞送時,您可明確選擇主題主機佇列管理程式。 因此,您可以確保這些佇列管理程式是在充 足的設備上執行,並且可對其他佇列管理程式使用功能差一點的系統。

#### **定義本端主題以及叢集主題的效果**

如果您想要讓連接到佇列管理程式的發佈者應用程式只發佈給本端連接的訂閱者,您可以定義本端主題物 件。 主題的本端定義一律會置換遠端佇列管理程式上的任何叢集主題定義。

**註:** 您也需要在本端主題物件上指定佇列管理程式的**發佈範圍**。 如果**發佈範圍**解析為全部,則也會將發佈給 此佇列管理程式上定義之主題的發佈,傳送給遠端訂閱者。

### **直接遞送叢集中有多個叢集主題定義**

在直接遞送叢集中,您通常不會在多個叢集佇列管理程式上定義叢集主題。 這是因為直接遞送會讓叢集中的 所有佇列管理程式都能使用主題。

讓僅有的主機佇列管理程式持續可用並不重要,因為叢集主題定義已由完整儲存庫佇列管理程式及局部叢集 儲存庫中的所有其他佇列管理程式快取。 這項快取作業容許在無法使用主機佇列管理程式時,有至少 60 天 的可用性。

<span id="page-18-0"></span>如果您需要變更叢集主題定義,請注意要在定義所在的相同佇列管理程式上加以修改。

## **主題主機遞送叢集中有多個叢集主題定義**

在主題主機遞送叢集中,所有發佈/訂閱傳訊會透過主題主機遞送。 因此,為了確保可調整性及可用性,通 常會在多個佇列管理程式上定義叢集主題,並且讓多個叢集主題定義相同。

#### **相關概念**

第 86 [頁的『發佈者和訂閱者』](#page-85-0)

發佈者和訂閱者是使用發佈/訂閱傳訊的方式來傳送和接收訊息(發佈)的應用程式。 發佈者和訂閱者彼此 互相隔絕,所以發佈者不知道其所傳送資訊的目的地,而訂閱者不知道其所接收資訊的來源。

#### **相關參考**

第 338 [頁的『主題內容』](#page-337-0)

IBM MQ 主題是一個 IBM MQ 物件,用來識別發佈的相關內容。 您可以為主題設定內容。 部分主題內容特 定於 z/OS 主題。 此外,還有些內容只能在您建立主題時變更。 在建立 IBM MQ 主題之後,您便無法修改這 些內容。

## **訂閱**

訂閱一筆記錄,其中含有訂閱者有興趣且要接收其相關資訊之一或多個主題的相關資訊。 因此,訂閱資訊會 決定哪些發佈會轉送給訂閱者。 訂閱者可從許多不同發佈者接收資訊,其接收的資訊也可以傳送給其他訂閱 者。

已發佈資訊會在 IBM MQ 訊息中傳送,而資訊的主旨則是由主題識別。 發佈者在發佈資訊時指定主題,訂閱 者則指定它想要接收發佈的主題。 只會將訂閱者訂閱的那些主題的相關資訊傳送給訂閱者。

IBM WebSphere MQ 7.0 或更新版本的佇列管理程式會使用「發佈/訂閱引擎」來控制發佈者與訂閱者之間的 互動。 「發佈/訂閱引擎」會接收來自發佈者的訊息,以及來自訂閱者的訂閱要求(針對某一範圍的主 題)。 「發佈/訂閱引擎」的工作是將已發佈的資料遞送給目標訂閱者。

訂閱者可以指定不要接收保留的發佈,且現有的訂閱者可以要求將保留發佈的副本傳送給他們。 如需保留的 發佈資訊之相關內容,請參閱第 19 頁的『發佈』。

#### **相關工作**

第 96 頁的『配置 IBM WebSphere MQ 7.0 [及更新版本佇列管理程式的發佈](#page-95-0)/訂閱』

在 IBM MQ Explorer 中,您可以將 IBM WebSphere MQ 7.0 及更新版本的佇列管理程式配置為「發佈/訂閱 引擎」, 以在發佈應用程式和訂閱應用程式之間遞送訊息。若要測試您的配置, 您可以登錄為訂閱者, 然後 傳送及接收測試發佈(如果您有權限)。

第 104 [頁的『檢視訂閱者的清單』](#page-103-0) 您可以檢視訂閱至「發佈/訂閱引擎」主題的應用程式清單,或是訂閱至特定主題的應用程式清單。

#### **相關參考**

第 354 頁的『IBM MQ [訂閱內容』](#page-353-0) 您可以為所有類型的訂閱設定內容。 某些內容並非適用於所有類型的訂閱,某些內容特定於 z/OS 訂閱。

第 440 [頁的『訂閱狀態屬性』](#page-439-0) 訂閱的狀態屬性。

#### **發佈**

發佈是由應用程式傳送給「發佈/訂閱引擎」的訊息。 「發佈/訂閱引擎」接著會將訊息傳給任何已訂閱要接 收這些訊息的應用程式。

「發佈/訂閱引擎」可以根據發佈中包含的資訊類型,以不同的方式來處理其接收的發佈。

## **狀態和事件資訊**

發佈可以依其包含的資訊類型來分類:

**狀態發佈**

狀態發佈包含某些內容之現行狀態的相關資訊,如:股價或足球賽的目前分數。 當發生某些情況(比方 說,股價變動或足球分數改變)時,之前的狀態資訊就不再需要,因為它會被新的資訊所取代。

訂閱者應用程式要在啟動時接收狀態資訊的現行版本,且每當狀態變更時就會接受傳送而來的新資訊。

#### <span id="page-19-0"></span>**事件發佈**

事件發佈含有所發生之個別事件的相關資訊,如:某些股票的交易或特定進門的得分。 每一個事件與其 他事件都是互相獨立的。

訂閱者要在事件發生時,接收事件的相關資訊。

### **保留的發佈**

依預設,當「發佈/訂閱引擎」傳送發佈給所有有興趣的訂閱者之後,「發佈/訂閱引擎」就會刪除該發佈。 這種類型的處理適合事件資訊,但不一定適合狀態資訊。 發佈者可以指定「發佈/訂閱引擎」必須保留發佈 的副本,其稱為保留的發佈。 該副本可以被傳送給後續登錄對該主題有興趣的訂閱者。 這表示新的訂閱者 不必等到資訊重新發佈,就可以接收該資訊。 比方說,登錄訂閱股價的訂閱者會立即收到目前的股價,而不 需等到股價變動(因而重新發佈)。

「發佈/訂閱引擎」只會為每一個主題保留一份發佈,因此當新的發佈送達時,舊的發佈就會被刪除。 因 此,請確定只有一個發佈者會針對每一個主題傳送保留的發佈。

訂閱者可以指定不要接收保留的發佈,且現有的訂閱者可以要求將保留發佈的副本傳送給他們。

如需如何決定是否使用保留發佈資訊的相關資訊,請參閱保留發佈資訊。

#### **相關概念**

第 86 [頁的『發佈者和訂閱者』](#page-85-0)

發佈者和訂閱者是使用發佈/訂閱傳訊的方式來傳送和接收訊息(發佈)的應用程式。 發佈者和訂閱者彼此 互相隔絕,所以發佈者不知道其所傳送資訊的目的地,而訂閱者不知道其所接收資訊的來源。

第 17 [頁的『主題』](#page-16-0)

主題識別發佈內容。 主題是說明發佈/訂閱訊息中已發佈之資訊主旨的字串。 身為訂閱者,您可以使用萬用 字元指定主題或主題範圍,以接收您需要的資訊。

## **通道**

IBM MO 可以使用三種不同類型的通道:訊息通道、MOI 通道及 AMOP 通道。

請勿混淆這幾種不同類型的通道:

#### **訊息通道**

訊息通道是兩個佇列管理程式之間的單向通訊鏈結。 IBM MQ 會使用訊息通道,在佇列管理程式之間傳 送訊息。 若要雙向傳送訊息,您必須為每一個方向定義一個通道。

#### **MQI 通道 (MQI channel)**

MQI 通道是雙向通訊鏈結,可將應用程式(MQI 用戶端)連接至伺服器機器上的佇列管理程式。 IBM MQ 會使用 MQI 通道,在 MQI 用戶端與佇列管理程式之間傳送 MQI 呼叫及回應。

# **AMULAREAM AMQP 通道** (AMQP channel)

AMQP 通道,它是雙向通訊鏈結,可將 AMQP 用戶端連接至伺服器機器上的佇列管理程式。 IBM MQ 會 使用 AMQP 通道,在 AMQP 應用程式與佇列管理程式之間傳送 AMQP 呼叫及回應。

談到訊息通道時,通道一詞通常用來作為通道定義的同義字。 通常從上下文會很清楚所談的是完整的通道 (具備兩端),或者是通道定義(只有一端)。

## **訊息通道**

訊息通道定義可以是下列其中一種類型:

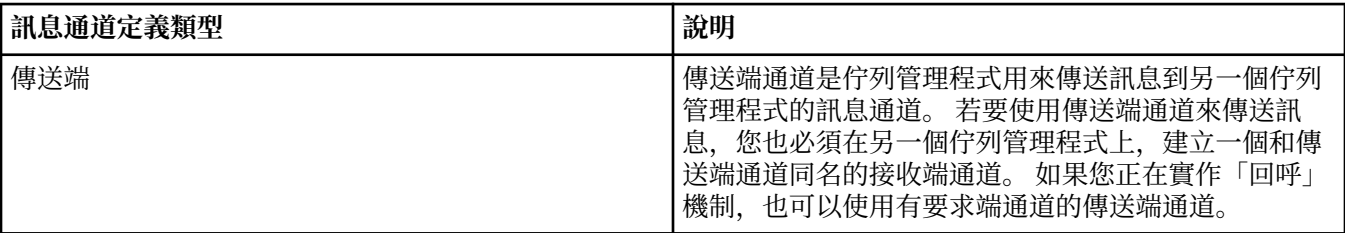

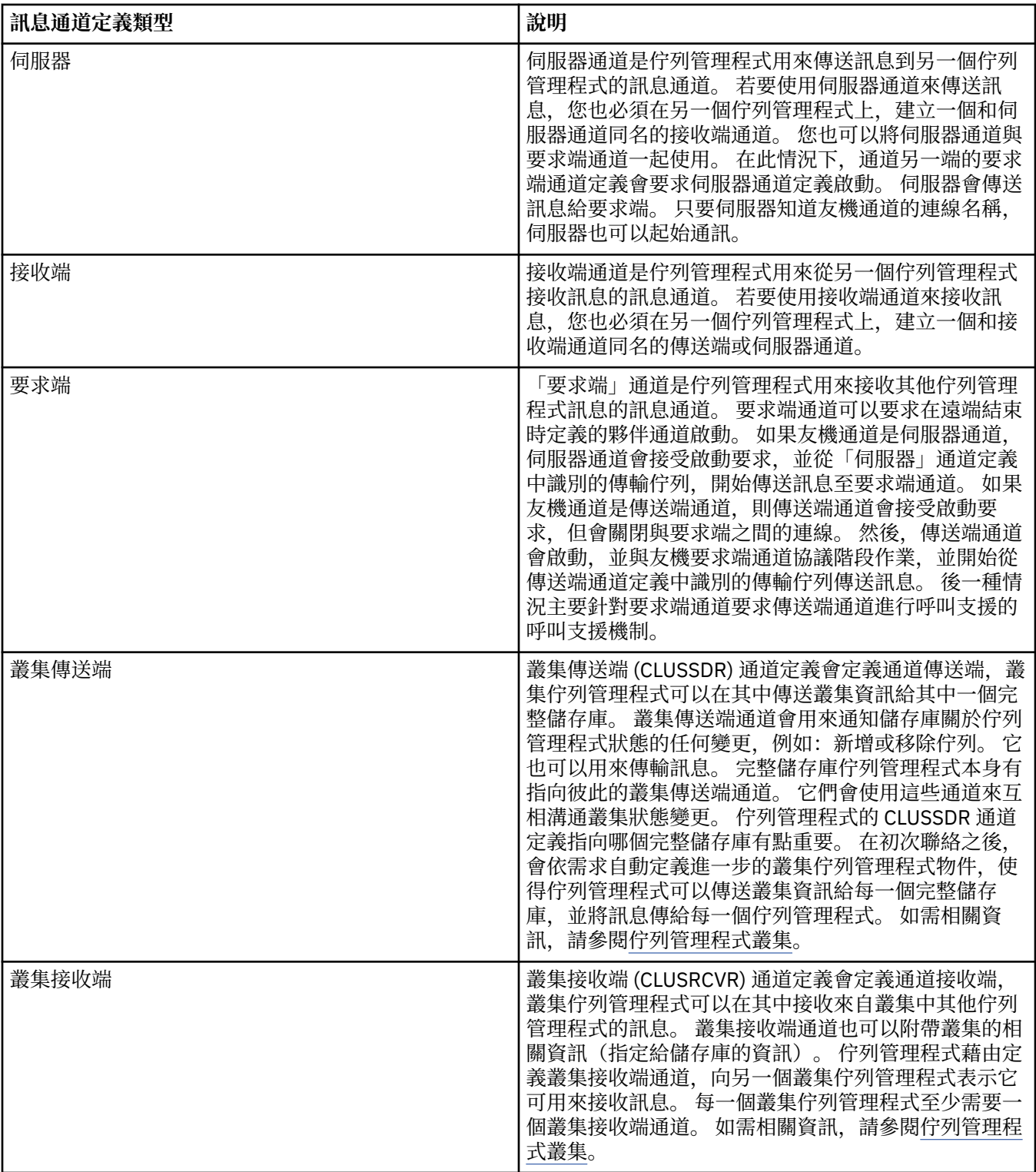

您必須定義每一個通道的兩端,以便通道每一端都具有通道定義。 通道兩端的類型必須相容。

您可以有下列通道定義組合:

- 傳送端-接收端
- 伺服器-接收端
- 要求端-伺服器
- 要求端-傳送端(回呼)
- 叢集-傳送端-叢集-接收端

# **訊息通道代理程式**

您建立的每一個通道定義都屬於特定的佇列管理程式。 一個佇列管理程式可以有數個同類型或不同類型的通 道。 通道的每一端是一個程式,也就是訊息通道代理程式 (MCA)。 在通道的一端,呼叫端 MCA 會從傳輸佇 列取得訊息,再透過通道來傳送。 在通道的另一端,回應端 MCA 會接收訊息,再將它們遞送到遠端佇列管 理程式。

呼叫端 MCA 可以與傳送端、伺服器或要求端通道關聯。 回應端 MCA 可以與任何類型的訊息通道關聯。

IBM MQ 支援在連線兩端的下列通道類型組合:

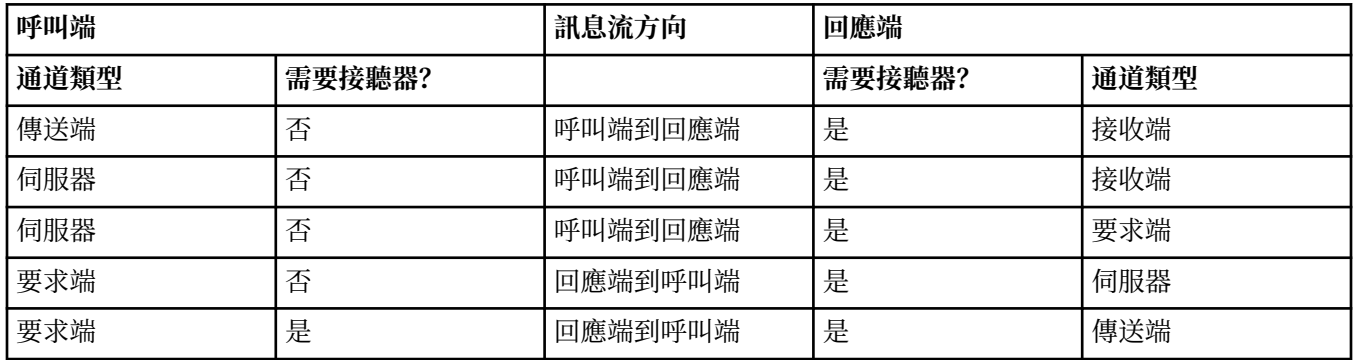

# **MQI 通道**

MQI 通道可以是下列其中一種類型:

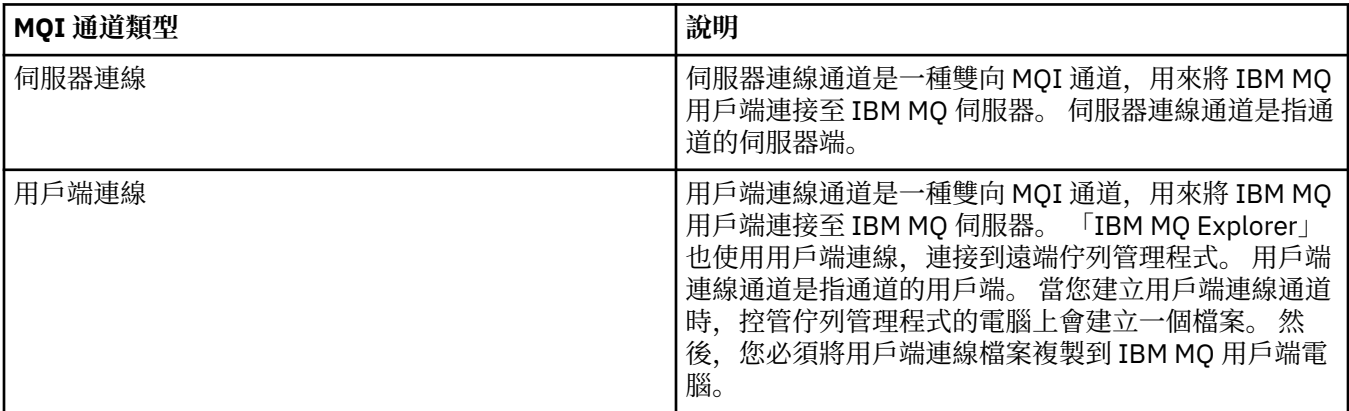

## **AMQP 通道**

 $\blacktriangleright$  Multi

只有一種類型的 AMQP 通道。

您可以使用此通道將 AMQP 傳訊應用程式與佇列管理程式連接,從而允許此應用程式與 IBM MQ 應用程式交 換訊息。 AMQP 通道可讓您使用 MQ Light 開發應用程式,然後將它部署為企業應用程式,並利用 IBM MQ 所提供的企業層次機能。

如需通道的相關資訊,請參閱通道。

#### **相關工作**

第 14 [頁的『建立及配置佇列管理程式和物件』](#page-13-0) 您可以使用導覽器視圖和內容視圖,在 IBM MQ Explorer 中建立、配置及刪除佇列管理程式和物件。

第 33 [頁的『配置佇列管理程式和物件』](#page-32-0)

您可以使用內容對話框從 IBM MQ Explorer 配置佇列管理程式及其物件的許多內容。

第 67 [頁的『啟動及停止通道』](#page-66-0)

啟動通道的方式取決於它是呼叫端通道或回應端通道。 停止通道時,您可以選擇要在現行批次的訊息完成處 理之後停止通道,或強制在現行訊息批次完成處理之前關閉通道。

<span id="page-22-0"></span>第 37 [頁的『刪除佇列管理程式和物件』](#page-36-0)

當您在 IBM MQ Explorer 中刪除佇列管理程式或物件時,該佇列管理程式或物件就不再位於系統中。

#### **相關參考**

第 321 [頁的『通道內容』](#page-320-0)

您可以為所有類型的通道(包括用戶端連線通道)設定內容。 某些內容特定於特定類型的通道。

## **接聽器**

接聽器是一個 IBM MQ 處理程序,用來接聽佇列管理程式的連線。

IBM MQ Explorer 中的每一個接聽器物件都代表一個接聽器程序;不過,如果您從指令行啟動接聽器處理程 序,則 IBM MQ Explorer 中的接聽器物件不會代表接聽器物件。 因此,若要從 IBM MQ Explorer 管理接聽 器程序,請在 IBM MQ Explorer 中建立接聽器物件。 當您啟動 IBM MQ Explorer 中的接聽器物件時,接聽 器程序會啟動。

IBM MQ 中有不同類型的接聽器可用,視「訊息通道代理程式 (MCA)」使用的傳輸通訊協定,透過訊息通道 來傳送及接收訊息:

- LU6.2
- TCP/IP
- NetBIOS
- SPX

**© 2/08 M** 您可以在 IBM MQ Explorer 中起始新的 z/OS 接聽器,這些接聽器會顯示在**內容**視圖中,它們 可以在其中啟動和停止。 IBM MQ Explorer 中的 z/OS 接聽器僅支援 TCP/IP 及 LU6.2。

如需相關資訊,請參閱接聽器。

## **相關工作**

第 14 [頁的『建立及配置佇列管理程式和物件』](#page-13-0)

您可以使用導覽器視圖和內容視圖,在 IBM MQ Explorer 中建立、配置及刪除佇列管理程式和物件。

第 33 [頁的『配置佇列管理程式和物件』](#page-32-0)

您可以使用內容對話框從 IBM MQ Explorer 配置佇列管理程式及其物件的許多內容。

第 37 [頁的『刪除佇列管理程式和物件』](#page-36-0)

當您在 IBM MQ Explorer 中刪除佇列管理程式或物件時,該佇列管理程式或物件就不再位於系統中。

#### **相關參考**

第 337 [頁的『接聽器內容』](#page-336-0) 您可以為所有類型的接聽器設定內容。 某些內容特定於某些類型的接聽器。

#### **程序定義**

程序定義包含啟動以回應佇列管理程式上之觸發事件的應用程式相關資訊。 當您對佇列啟用觸發功能時, 您 可以建立程序定義,並建立它與佇列的關聯。

每一個佇列都可以指定不同的程序定義, 或是數個佇列可以共用相同的程序定義。 如果您建立程序定義, 佇 列管理程式就會從程序定義中擷取資訊,並將它放在觸發訊息中供觸發監視器使用。

如果您要觸發啟動通道而非應用程式,您不需要建立程序定義,因為會改用傳輸佇列定義。

如需相關資訊,請參閱程序定義。

#### **相關概念**

第 28 [頁的『觸發監視器』](#page-27-0)

觸發監視器是一種應用程式,負責處理發生觸發事件時放置在起始佇列中的觸發訊息。

#### **相關工作**

第 14 [頁的『建立及配置佇列管理程式和物件』](#page-13-0) 您可以使用導覽器視圖和內容視圖,在 IBM MQ Explorer 中建立、配置及刪除佇列管理程式和物件。

第 33 [頁的『配置佇列管理程式和物件』](#page-32-0)

您可以使用內容對話框從 IBM MQ Explorer 配置佇列管理程式及其物件的許多內容。

<span id="page-23-0"></span>第 37 [頁的『刪除佇列管理程式和物件』](#page-36-0)

當您在 IBM MQ Explorer 中刪除佇列管理程式或物件時,該佇列管理程式或物件就不再位於系統中。

#### **相關參考**

第 357 [頁的『程序定義內容』](#page-356-0)

您可以為程序定義設定內容。 某些內容並非適用於所有類型的程序定義。 某些內容特定於 z/OS 程序定義。

## **名單**

名稱清單是一個 IBM MQ 物件,它包含其他物件的名稱清單。

一般而言,應用程式(例如觸發監視器)會使用名稱清單,用來識別佇列群組,或使用佇列管理程式叢集來 維護一個以上 IBM MQ 物件所參照的叢集清單。 名稱清單也會用來維護鑑別資訊物件的清單,其中包含 LDAP 伺服器連線的相關鑑別資訊。

如需相關資訊,請參閱 Namelists。

#### **相關概念**

第 31 [頁的『佇列管理程式叢集』](#page-30-0)

叢集是兩個或更多個佇列管理程式群組,這些佇列管理程式在邏輯上是相關的程式,而且可以共用資訊。 任 何佇列管理程式可以將訊息傳給相同叢集中的其他佇列管理程式,不需要設定特定通道定義、遠端佇列定義 或傳輸佇列,因為這項資訊全都儲存在儲存庫中,而叢集中的所有佇列管理程式都可以存取。

第 28 [頁的『觸發監視器』](#page-27-0)

觸發監視器是一種應用程式,負責處理發生觸發事件時放置在起始佇列中的觸發訊息。

第 24 頁的『鑑別資訊』

鑑別資訊物件包含可用來決定撤銷狀態憑證的伺服器的連線詳細資料。

#### **相關工作**

第 14 [頁的『建立及配置佇列管理程式和物件』](#page-13-0)

您可以使用導覽器視圖和內容視圖,在 IBM MQ Explorer 中建立、配置及刪除佇列管理程式和物件。

第 33 [頁的『配置佇列管理程式和物件』](#page-32-0)

您可以使用內容對話框從 IBM MQ Explorer 配置佇列管理程式及其物件的許多內容。

第 37 [頁的『刪除佇列管理程式和物件』](#page-36-0)

當您在 IBM MQ Explorer 中刪除佇列管理程式或物件時,該佇列管理程式或物件就不再位於系統中。

#### **相關參考**

第 359 [頁的『名稱清單內容』](#page-358-0) 您可以為名稱清單設定內容。 某些內容特定於 z/OS 名稱清單。

## **鑑別資訊**

鑑別資訊物件包含可用來決定撤銷狀態憑證的伺服器的連線詳細資料。

鑑別資訊物件包含在檢查 TLS 憑證是否撤銷時所使用的鑑別資訊。 下表顯示不同平台的 IBM MQ TLS 鑑別資 訊支援:

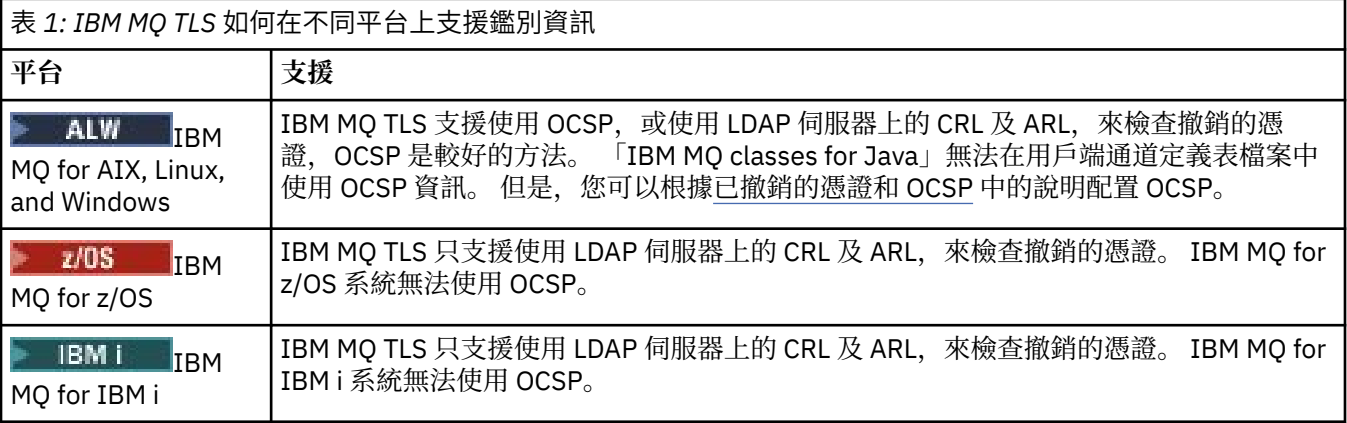

如需使用 CRL 及 LDAP 的相關資訊, 請參閱: 第 25 [頁的『使用已撤銷的憑證』。](#page-24-0)

<span id="page-24-0"></span>如需使用 OCSP 的相關資訊,請參閱:第 26 [頁的『使用線上憑證狀態通訊協定](#page-25-0) (OCSP)』。

如需控制通道層次存取的相關資訊,請參閱通道鑑別記錄。

#### **相關概念**

第 24 [頁的『名單』](#page-23-0)

名稱清單是一個 IBM MQ 物件,它包含其他物件的名稱清單。

### **相關工作**

第 14 [頁的『建立及配置佇列管理程式和物件』](#page-13-0)

您可以使用導覽器視圖和內容視圖,在 IBM MQ Explorer 中建立、配置及刪除佇列管理程式和物件。

第 37 [頁的『刪除佇列管理程式和物件』](#page-36-0)

當您在 IBM MQ Explorer 中刪除佇列管理程式或物件時,該佇列管理程式或物件就不再位於系統中。

第 121 [頁的『在佇列管理程式上配置](#page-120-0) TLS』

在啟動 IBM **strmqikm** (iKeyman) GUI 之後,您可以使用它來管理 TLS 憑證。 您也可以使用「憑證撤銷清 冊」或 OCSP 鑑別來鑑別憑證。

## **相關參考**

第 359 [頁的『鑑別資訊內容』](#page-358-0)

您可以為所有類型的鑑別資訊物件設定內容。 某些內容並非適用於所有類型的鑑別資訊物件,而某些內容則 特定於 z/OS 鑑別資訊物件。

#### 使用已撤銷的憑證

鑑別資訊物件包含回應端或伺服器的連線詳細資料,這些資料可用來判定憑證的撤銷狀態。

鑑別資訊物件包含在檢查 TLS 憑證是否撤銷時所使用的鑑別資訊。 下表顯示不同平台的 IBM MQ TLS 鑑別資 訊支援:

表 *2: IBM MQ TLS* 如何在不同平台上支援鑑別資訊

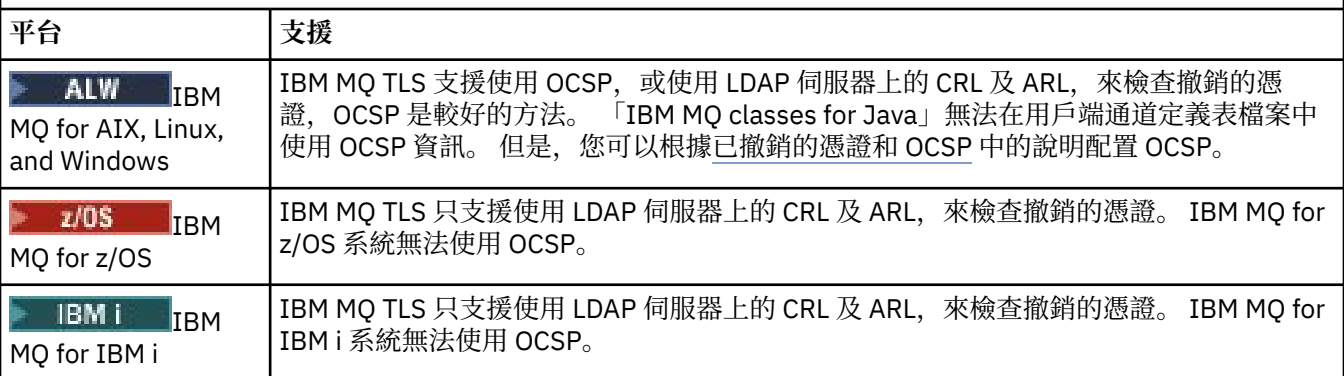

如需相關資訊,請參閱保護。

## **相關概念**

第 24 [頁的『名單』](#page-23-0)

名稱清單是一個 IBM MQ 物件,它包含其他物件的名稱清單。

#### **相關工作**

第 14 [頁的『建立及配置佇列管理程式和物件』](#page-13-0) 您可以使用導覽器視圖和內容視圖,在 IBM MQ Explorer 中建立、配置及刪除佇列管理程式和物件。

第 37 [頁的『刪除佇列管理程式和物件』](#page-36-0) 當您在 IBM MQ Explorer 中刪除佇列管理程式或物件時,該佇列管理程式或物件就不再位於系統中。

第 121 [頁的『在佇列管理程式上配置](#page-120-0) TLS』

在啟動 IBM **strmqikm** (iKeyman) GUI 之後,您可以使用它來管理 TLS 憑證。 您也可以使用「憑證撤銷清 冊」或 OCSP 鑑別來鑑別憑證。

#### **相關參考**

第 359 [頁的『鑑別資訊內容』](#page-358-0)

<span id="page-25-0"></span>您可以為所有類型的鑑別資訊物件設定內容。 某些內容並非適用於所有類型的鑑別資訊物件,而某些內容則 特定於 z/OS 鑑別資訊物件。

# **ALW 使**用線上憑證狀態通訊協定 (OCSP)

IBM MQ 決定要使用的「線上憑證狀態通訊協定 (OCSP)」回應者,並處理收到的回應。 您可能需要執行一 些步驟,才能讓 OCSP 回應端成為有存取權的。

鑑別資訊物件包含在檢查 TLS 憑證是否撤銷時所使用的鑑別資訊。

**註:** 此資訊僅適用於 IBM MQ for AIX, Linux, and Windows 系統。 下表顯示不同平台的 IBM MQ TLS 鑑別資 訊支援:

表 *3: IBM MQ TLS* 如何在不同平台上支援鑑別資訊

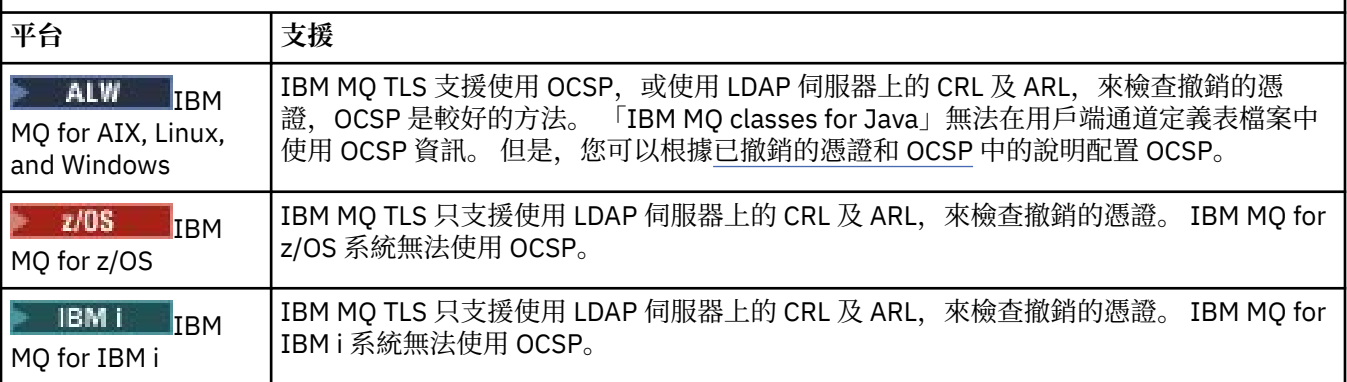

若要使用 OCSP 檢查數位憑證的撤銷狀態,IBM MQ 會以兩種方式之一來決定要聯絡的 OCSP 回應者:

• 使用要檢查之憑證中的 AuthorityInfoAccess (AIA) 憑證延伸。

• 使用鑑別資訊物件中指定的 URL, 或用戶端應用程式指定的 URL。

鑑別資訊物件或用戶端應用程式指定的 URL,其優先權高於 AIA 憑證延伸中的 URL。

OCSP 回應端的 URL 可能會位於防火牆後面;倘若如此,請重新配置防火牆,以便可以存取 OCSP 回應端, 或設定 OCSP Proxy 伺服器。 在 SSL 段落中使用 SSLHTTPProxyName 變數, 指定 Proxy 伺服器的名稱。 在 用戶端系統上,您也可以使用環境變數 MQSSLPROXY 來指定 Proxy 伺服器的名稱。

如果您不在意 TLS 憑證是否已撤銷,可能是因為您是在測試環境中執行,則您可以在 SSL 段落中,將 OCSPCheckExtensions 設為 NO。 如果設定此變數,則會忽略任何 AIA 憑證延伸。 但是在正式作業環境 中,無法接受此解決方案,在此種作業環境中,您可能並不希望讓提出撤銷憑證的使用者進行存取。

呼叫存取 OCSP 回應端,會傳回下列三種結果之一:

## 良好

憑證有效。

## 已撤銷

憑證已撤銷。

不明

產生此結果的原因,可能是下列三種之一:

- IBM MQ 無法存取 OCSP 回應者。
- OCSP 回應者已傳送回應, 但 IBM MO 無法驗證回應的數位簽章。
- OCSP 回應端已傳送回應,指出沒有憑證的撤銷資料。

依預設,IBM MQ 會在收到不明 OCSP 回應的情況下拒絕連線,並會發出錯誤訊息。 您可以設定 OCSPAuthentication 屬性來變更這個行為。 這會保留在 AIX and Linux 系統之 qm.ini 檔案的 SSL 段落、 WebSphere 登錄或用戶端配置檔的 SSL 段落中。 可使用 IBM MQ Explorer 在適當的平台上對它進行設定。

# **OCSP 結果**不明

如果 IBM MO 收到不明的 OCSP 結果, 則其行為視 OCSPAuthentication 屬性的設定而定。 對於佇列管理程 式, 此屬性保留在 AIX and Linux 系統之 qm.ini 檔案的 SSL 段落或 Windows 登錄中, 並且可以使用 IBM MQ Explorer 進行設定。 若為用戶端,這個屬性存放在用戶端配置檔的 SSL 段落中。

如果收到不明的結果,且 OCSPAuthentication 設為 REQUIRED (預設值), 則 IBM MQ 會拒絕連線並發出 類型為 AMQ9716 的錯誤訊息。如果已啟用佇列管理程式 SSL 事件訊息, 則會產生類型 MORC\_CHANNEL\_SSL\_ERROR 且 ReasonOualifier 設為 MORO\_SSL\_HANDSHAKE\_ERROR 的 SSL 事件訊 息。

如果收到不明的結果,且 OCSPAuthentication 設為 OPTIONAL,則 IBM MQ 容許 SSL 通道啟動,且不會產 生警告或 SSL 事件訊息。

如果收到不明的結果,且 OCSPAuthentication 設為 WARN, 則會啟動 SSL 通道, 但 IBM MQ 會在錯誤日誌 中發出類型為 AMQ9717 的警告訊息。如果已啟用佇列管理程式 SSL 事件訊息, 則會產生類型 MQRC\_CHANNEL\_SSL\_WARNING 且 ReasonQualifier 設為 MQRQ\_SSL\_UNKNOWN\_REVOCATION 的 SSL 事件訊息。

## **OCSP 回應的數位簽章**

OCSP 回應端可以利用下列三種方法來簽署其回應。 您的回應端會通知您要使用哪一種方法。

- OCSP 回應可以使用 CA 憑證以數位方式進行簽署,該憑證即發出所要檢查之憑證的相同 CA 憑證。 在此情 況下,您不需要設定任何其他憑證;您建立 SSL 連線所採取的步驟,即足以驗證 OCSP 回應。
- OCSP 回應可以使用另一個憑證以數位方式進行簽署,該憑證由發出所要檢查之憑證的相同 CA 進行簽署。 在此情況下,簽署憑證會隨 OCSP 回應一起傳送。 從 OCSP 回應端傳出的憑證,必須將「延伸金鑰使用延 伸」設為 id-kp-OCSPSigning, 才會信任它有此用途。因為 OCSP 回應會隨簽署它的憑證一起傳送(且該 憑證是由 SSL 連線已經信任的 CA 所簽署),所以不需要任何其他憑證設定。
- OCSP 回應可以使用另一個憑證以數位方式進行簽署,該憑證與所要檢查之憑證沒有直接關聯。 在此情況 下,「OCSP 回應」會以 OCSP 回應端本身所發出的憑證進行簽署。 您必須將 OCSP 回應端憑證的副本, 新增至執行 OCSP 檢查的用戶端或佇列管理程式之金鑰資料庫。 請參閱將 CA 憑證(或自簽憑證的 CA 部 分) 新增至金鑰儲存庫。 新增 CA 憑證時, 預設會將它新增為授信主要憑證, 此為這個環境定義的必要設 定。 如果未新增此憑證,則 IBM MQ 無法驗證 OCSP 回應上的數位簽章,且 OCSP 檢查會導致產生不明的 結果, 從而可能導致 IBM MQ 關閉通道, 具體視 OCSPAuthentication 的值而定。

## **相關概念**

第 24 [頁的『名單』](#page-23-0) 名稱清單是一個 IBM MQ 物件,它包含其他物件的名稱清單。

#### **相關工作**

第 14 [頁的『建立及配置佇列管理程式和物件』](#page-13-0)

您可以使用導覽器視圖和內容視圖,在 IBM MQ Explorer 中建立、配置及刪除佇列管理程式和物件。

第 37 [頁的『刪除佇列管理程式和物件』](#page-36-0)

當您在 IBM MQ Explorer 中刪除佇列管理程式或物件時,該佇列管理程式或物件就不再位於系統中。

第 121 [頁的『在佇列管理程式上配置](#page-120-0) TLS』

在啟動 IBM **strmqikm** (iKeyman) GUI 之後,您可以使用它來管理 TLS 憑證。 您也可以使用「憑證撤銷清 冊」或 OCSP 鑑別來鑑別憑證。

#### **相關參考**

第 25 [頁的『使用已撤銷的憑證』](#page-24-0)

鑑別資訊物件包含回應端或伺服器的連線詳細資料,這些資料可用來判定憑證的撤銷狀態。

第 359 [頁的『鑑別資訊內容』](#page-358-0)

您可以為所有類型的鑑別資訊物件設定內容。 某些內容並非適用於所有類型的鑑別資訊物件,而某些內容則 特定於 z/OS 鑑別資訊物件。

## **通訊資訊物件**

IBM MQ 多重播送提供低延遲、高扇出、可靠的多重播送傳訊功能。 需要通訊資訊 (COMMINFO) 物件,才 能使用「多重播送」傳輸。

<span id="page-27-0"></span>比起傳統的單點播送發佈/訂閱傳訊,多重播送更有效率,因為它可以順應調整以接受大量的訂閱者,而不會 降低效能。 為了進行可靠的「多重播送」傳訊,IBM MQ 使用確認通知、負值確認通知及序號來達成高展開 的低延遲傳訊。

IBM MQ 多重播送的公平遞送可實現近乎同時遞送,從而確保任何收件者都沒有優先權。 由於 IBM MQ 多重 播送使用網路來遞送訊息,因此扇出資料不需要發佈/訂閱引擎。 將主題對映至群組位址後,就不需要佇列 管理程式,因為發佈者和訂閱者可以在對等模式下操作。 此程序可以降低佇列管理程式伺服器的負載,而佇 列管理程式伺服器不會再成為可能的故障點。

COMMINFO 物件包含與多重播送傳輸相關聯的屬性。 若要在「**導覽器**」視圖中建立 COMMINFO 物件,請 執行下列動作:

- 1. 在「**導覽器**」視圖中,展開**佇列管理程式**節點。
- 2. 展開要建立 COMMINFO 物件的佇列管理程式節點。
- 3. 用滑鼠右鍵按一下**通訊資訊**以開啟功能表,然後按一下**新建** > **多重播送通訊資訊**,以開啟 COMMINFO 精 靈。
- 4. 完成 COMMINFO 精靈, 以建立 COMMINFO 物件。

#### **觸發監視器**

觸發監視器是一種應用程式,負責處理發生觸發事件時放置在起始佇列中的觸發訊息。

如果已對佇列啟用觸發功能且發生觸發事件,佇列管理程式會傳送觸發訊息給起始佇列。 觸發監視器會讀取 觸發訊息,並根據觸發訊息中的資料,採取適當的動作。 通常,這個動作是啟動另一個應用程式來處理導致 產生觸發訊息的佇列。 從佇列管理程式的觀點來看,觸發監視器並沒有什麼特別的;它只是從佇列(即起始 佇列)讀取訊息的另一個應用程式而已。

當您啟動觸發監視器之後,它就繼續監視指定的起始佇列。 您無法直接停止觸發監視器。 當您停止觸發監 視器的佇列管理程式時,觸發監視器也會跟著停止。

如需相關資訊,請參閱觸發監視器。

#### **相關概念**

第 28 頁的『通道起始程式』

通道起始程式是一個應用程式,其會處理在發生觸發事件時,放到起始佇列中的觸發訊息。 通道起始程式是 一種特殊類型的觸發監視器,它所啟動的是通道而非應用程式。

#### **相關工作**

第 69 [頁的『啟動觸發監視器』](#page-68-0) 若要啟動觸發監視器,您必須先建立一個會啟動觸發監視器的服務。

#### **通道起始程式**

通道起始程式是一個應用程式,其會處理在發生觸發事件時,放到起始佇列中的觸發訊息。 通道起始程式是 一種特殊類型的觸發監視器,它所啟動的是通道而非應用程式。

如果已對佇列啟用觸發功能且發生觸發事件,佇列管理程式會傳送觸發訊息給起始佇列。 通道起始程式會處 理觸發訊息並啟動通道。從佇列管理程式的觀點,通道起始程式並無特殊之處;它只是從佇列(起始佇列) 中讀取訊息的另一個應用程式。

由於通道起始程式只是一種特殊類型的觸發監視器,因此當您啟動通道起始程式時,它只是會繼續監視指定 的起始佇列。 您不能直接停止通道忍,當您停止通道起始程式的佇列管理程式時,通道起始程式也 會停止。

您也不能建立或刪除通道起始程式。 在建立或刪除佇列管理程式時,即會建立或刪除通道起始程式。

#### **相關概念**

第 28 頁的『觸發監視器』

觸發監視器是一種應用程式,負責處理發生觸發事件時放置在起始佇列中的觸發訊息。

#### **相關工作**

第 70 [頁的『啟動通道起始程式』](#page-69-0) 若要啟動通道起始程式,您必須先建立一個會啟動通道起始程式的服務。

# <span id="page-28-0"></span>**自訂服務**

自訂服務是指您建來自動執行指令的服務。

自訂服務會儲存在服務所屬之佇列管理程式的**服務**資料夾中。 您可以指定當服務啟動及停止時,會執行的指 令和其他選項。 您可以讓服務在佇列管理程式啟動時自動啟動及執行指令。

當您要建立在佇列管理程式啟動時,用來啟動觸發監視器的服務範例。

## **相關工作**

第 14 [頁的『建立及配置佇列管理程式和物件』](#page-13-0)

您可以使用導覽器視圖和內容視圖,在 IBM MQ Explorer 中建立、配置及刪除佇列管理程式和物件。

第 33 [頁的『配置佇列管理程式和物件』](#page-32-0)

您可以使用內容對話框從 IBM MQ Explorer 配置佇列管理程式及其物件的許多內容。

第 37 [頁的『刪除佇列管理程式和物件』](#page-36-0)

當您在 IBM MQ Explorer 中刪除佇列管理程式或物件時,該佇列管理程式或物件就不再位於系統中。

## **相關參考**

第 344 [頁的『服務內容』](#page-343-0) 您可以為「服務內容」對話框中的自訂服務物件配置內容。

# ■ 2/0S 儲存類別

儲存類別只能存在於 z/OS 佇列管理程式上。 儲存類別將一或多個佇列對映至某頁集。 這表示佇列上的訊息 儲存在頁集上。

您可以使用儲存類別,基於管理、資料集空間和負載管理或應用程式隔離目的,來控制儲存非共用訊息資料 的位置。 只有非共用佇列才會將其訊息儲存在頁集上。 因此,共用佇列不使用儲存類別。 共用佇列上的訊 息會儲存在連結機能結構中。

您可以在 IBM MQ Explorer 中建立儲存類別,但您可以配置的唯一儲存類別內容是**說明**欄位。

### **相關工作**

第 14 [頁的『建立及配置佇列管理程式和物件』](#page-13-0)

您可以使用導覽器視圖和內容視圖,在 IBM MQ Explorer 中建立、配置及刪除佇列管理程式和物件。

第 37 [頁的『刪除佇列管理程式和物件』](#page-36-0)

當您在 IBM MQ Explorer 中刪除佇列管理程式或物件時,該佇列管理程式或物件就不再位於系統中。

第 33 [頁的『配置佇列管理程式和物件』](#page-32-0)

您可以使用內容對話框從 IBM MQ Explorer 配置佇列管理程式及其物件的許多內容。

# **佇列共用群組**

佇列共用群組只存在於 z/OS 佇列管理程式上。 佇列共用群組是一組可以存取相同共用佇列的佇列管理程 式。 佇列共用群組的每一個成員都有權存取同一組共用佇列。

IBM MQ Explorer 中的佇列管理程式所屬的所有佇列共用群組都顯示在**佇列共用群組**資料夾中。 佇列共用群 組的成員可以存取的所有資源,都會顯示在佇列共用群組的資料夾中。

佇列共用群組有一個最多四個字元的名稱。 該名稱在您的網路中必須是唯一的,且必須不同於任何佇列管理 程式名稱。

您無法在 IBM MQ Explorer 中建立或配置佇列共用群組。

如需相關資訊,請參閱佇列共用群組和叢集。

# **共用佇列**

共用佇列是已定義在佇列共用群組中的佇列管理程式上,且佇列共用群組性質為 Shared 的佇列。 共用佇列 的物件定義會儲存在 Db2 上佇列共用群組的共用儲存庫中,而共用佇列中的訊息則會儲存在實體連結機能的 連結機能結構中。

佇列共用群組中的所有佇列管理程式都可以存取共用佇列,這表示它們可以在共用佇列中放置及取得訊息, 而不需要有作用中的通道。 由於任何佇列管理程式都可以存取共用佇列,因此應用程式不會與任一佇列管理 程式是否可以使用有關。

<span id="page-29-0"></span>屬於某一佇列管理程式的所有共用佇列,都會顯示在佇列管理程式的資料夾中。 佇列共用群組中的所有共用 佇列,也都會顯示在佇列共用群組的**共用佇列**資料夾中。

## **群組定義**

群組定義是 IBM MQ 物件的群體術語,這些物件定義在佇列共用群組中的佇列管理程式上,且佇列共用群組 性質為 Group。 任何可以在 z/OS 佇列管理程式上定義的 IBM MQ 物件,其佇列共用群組性質為 Group。 當您建立群組定義物件時,物件的定義會儲存在 Db2 的共用儲存庫中。

IBM MQ 會自動為每一個佇列管理程式建立物件的副本(具有佇列共用群組性質 Copy), 並將其儲存在佇 列管理程式的頁面集零與佇列管理程式的專用物件(具有性質 Private)。 頁集是專門格式化供 IBM MQ 使用的資料集。 性質為 Copy 的佇列中的訊息也會儲存在頁集上,但不應該儲存在頁集零上,因為如果頁集 零已滿, 則 IBM MQ 無法正確運作。 您可以建立一或多個儲存類別物件將佇列對映至頁集, 來指定訊息要儲 存在哪一個頁集中。

屬於某一佇列管理程式的所有群組定義,都會顯示在佇列管理程式的資料夾中。 佇列共用群組中的所有群組 定義,也都會顯示在佇列共用群組的**群組定義**資料夾中。

#### **相關概念**

第 30 頁的『連結機能結構』

IBM MQ Explorer 中的連結機能物件表示實體連結機能上的連結機能結構。 連結機能結構會儲存共用佇列上 的訊息。 IBM MQ 使用的每一個連結機能結構都專用於特定的佇列共用群組,但連結機能可以保留多個佇列 共用群組的結構。

第 16 頁的『[IBM MQ](#page-15-0) 佇列』

佇列是容納訊息的儲存器。 連接至管理佇列之佇列管理程式的商業應用程式,可以從佇列擷取訊息,也可以 將訊息放到佇列中。

第 29 [頁的『儲存類別』](#page-28-0)

儲存類別只能存在於 z/OS 佇列管理程式上。 儲存類別將一或多個佇列對映至某頁集。 這表示佇列上的訊息 儲存在頁集上。

## **量子 2/08 連結機能結構**

IBM MQ Explorer 中的連結機能物件表示實體連結機能上的連結機能結構。 連結機能結構會儲存共用佇列上 的訊息。 IBM MQ 使用的每一個連結機能結構都專用於特定的佇列共用群組,但連結機能可以保留多個佇列 共用群組的結構。

實體連結機能可以獨立於佇列共用群組網路而存在,且通常採用不同的電源供應器來執行。 這表示連結機能 可在軟體故障時復原,且可以配置成在硬體故障及電源中斷時復原。 因此連結機能結構中的訊息具有高可用 性。

如需相關資訊,請參閱管理連結機能。

#### **相關概念**

第 29 [頁的『佇列共用群組』](#page-28-0)

佇列共用群組只存在於 z/OS 佇列管理程式上。 佇列共用群組是一組可以存取相同共用佇列的佇列管理程 式。 佇列共用群組的每一個成員都有權存取同一組共用佇列。

第 16 頁的『[IBM MQ](#page-15-0) 佇列』

佇列是容納訊息的儲存器。 連接至管理佇列之佇列管理程式的商業應用程式,可以從佇列擷取訊息,也可以 將訊息放到佇列中。

#### **相關工作**

第 14 [頁的『建立及配置佇列管理程式和物件』](#page-13-0) 您可以使用導覽器視圖和內容視圖,在 IBM MQ Explorer 中建立、配置及刪除佇列管理程式和物件。

第 37 [頁的『刪除佇列管理程式和物件』](#page-36-0)

當您在 IBM MQ Explorer 中刪除佇列管理程式或物件時,該佇列管理程式或物件就不再位於系統中。

#### **相關參考**

第 370 [頁的『連結機能結構內容』](#page-369-0) 您可以設定連結機能結構的內容。 連結機能結構只能在 z/OS 上使用。

# <span id="page-30-0"></span>**佇列管理程式叢集**

叢集是兩個或更多個佇列管理程式群組,這些佇列管理程式在邏輯上是相關的程式,而且可以共用資訊。 任 何佇列管理程式可以將訊息傳給相同叢集中的其他佇列管理程式,不需要設定特定通道定義、遠端佇列定義 或傳輸佇列,因為這項資訊全都儲存在儲存庫中,而叢集中的所有佇列管理程式都可以存取。

比方說,您可以建立叢集,然後將其中一個佇列管理程式中的佇列設為要在叢集中共用。 這時,在叢集中的 任何其他佇列管理程式上都可以看到這個佇列,如同它是本端佇列一樣;您也可以開啟它,並直接將訊息放 到其中。

**》 z/0\$ \_\_\_\_**請注意,在叢集中共用佇列(叢集佇列)不同於在 z/OS 佇列管理程式上的佇列共用群組中共 用佇列(共用佇列)。 不過, 在 z/OS 上, 叢集佇列管理程式也可以屬於佇列共用群組, 且可以與佇列共用 群組中的其他佇列管理程式共用其佇列定義。

同時,任何平台上的佇列管理程式也可以同時是多個叢集的成員。

叢集支援也可讓一個以上的佇列管理程式管理相同佇列(也就是同名佇列)的實例。 也就是說,您可以執行 一個以上的應用程式實例,每一個都各自獨立地接收訊息和執行,因而平均分配佇列管理程式的工作量。

如需相關資訊,請參閱分散式佇列和叢集。

#### **相關概念**

第 114 [頁的『叢集儲存庫』](#page-113-0)

叢集儲存庫包含叢集的相關資訊;比方說,屬於叢集成員之佇列管理程式的相關資訊,以及叢集通道的相關 資訊。 儲存庫是由叢集中的佇列管理程式所管理。

第 16 頁的『[IBM MQ](#page-15-0) 佇列』

佇列是容納訊息的儲存器。 連接至管理佇列之佇列管理程式的商業應用程式,可以從佇列擷取訊息,也可以 將訊息放到佇列中。

# ■ 2/0S 一 [佇列共用群組](#page-28-0)

佇列共用群組只存在於 z/OS 佇列管理程式上。 佇列共用群組是一組可以存取相同共用佇列的佇列管理程 式。 佇列共用群組的每一個成員都有權存取同一組共用佇列。

# **根據 JMS 物件建立 IBM MQ 物件**

您可以根據現有的 JMS 佇列和主題來建立新的 IBM MQ 佇列和主題。 JMS 物件的相關內容值會複製到新的 IBM MQ 物件中。 不過在未來,即使您對其中某個物件作變更,該項變更不會反映在另一個物件中。

## **開始之前**

- 新增包含 JMS [佇列或主題的起始環境定義](#page-159-0)。
- [連接至起始環境定義。](#page-161-0)

#### **關於這項作業**

如果您用來建立 IBM MQ 物件的 JMS 物件在其內容中指定了佇列管理程式名稱,則您只能在佇列管理程式 上建立同名的 IBM MQ 物件。 這表示您必須以 JMS 物件所指定的名稱來新增佇列管理程式。

若要根據現有的 JMS 物件建立 IBM MQ 物件,請完成下列步驟。

## **程序**

- 1. 在「導覽器」視圖中,展開包含 JMS 物件(JMS 佇列或 JMS 主題)的起始環境定義,然後按一下**目的地** 資料夾,在「內容」視圖中列出物件。
- 2. 在「內容」視圖中,用滑鼠右鍵按一下該物件,然後按一下適當的**建立 MQ 佇列**或**建立 MQ 主題**。 這時會根據適當情況開啟「新建佇列」或「新建主題」精靈。
- 3. 在精靈中,按一下**選取**,然後選取您要在其中建立新 IBM MQ 物件的佇列管理程式。 佇列管理程式的名稱會顯示在精靈的**佇列管理程式**欄位中。
- 4. 使用精靈來定義新的 IBM MQ 物件, 然後按一下完成。

# **結果**

這時會建立新的 IBM MQ 物件,並在「IBM MQ Explorer」的適當佇列管理程式下顯示。

# **下一步**

若要檢視新的 MQ 物件,在「導覽器」視圖中,展開您建立 MQ 物件的佇列管理程式的名稱。 您現在可以根 據需要繼續配置 IBM MQ 物件。

若要同步建立 MQ 物件及 JMS 物件,請遵循第 32 頁的『同步建立 IBM MQ 物件和 JMS 物件』或第 [166](#page-165-0) [頁的『同時建立](#page-165-0) JMS 物件和 IBM MQ 物件』中的指示。

## **相關工作**

第 14 [頁的『建立及配置佇列管理程式和物件』](#page-13-0)

您可以使用導覽器視圖和內容視圖,在 IBM MQ Explorer 中建立、配置及刪除佇列管理程式和物件。

第 37 頁的『從 [JMS Connection Factory](#page-36-0) 新增佇列管理程式』 您可以從使用 MQ MQI 用戶端傳輸(非連結傳輸)並指定對應於佇列管理程式之主機名稱和埠的 JMS Connection Factory 中,將現有的佇列管理程式新增至 IBM MQ Explorer。

第 166 [頁的『同時建立](#page-165-0) JMS 物件和 IBM MQ 物件』 當您建立新的 JMS 物件時,您可以選擇性地建立相同類型的對應 IBM MQ 物件。

第 32 頁的『同步建立 IBM MQ 物件和 JMS 物件』 當您建立新的 IBM MQ 物件時,您可以選擇性地建立相同類型的對應 JMS 物件。

# **同步建立 IBM MQ 物件和 JMS 物件**

當您建立新的 IBM MO 物件時,您可以選擇性地建立相同類型的對應 JMS 物件。

# **開始之前**

- 您必須具有 IBM MO 佇列管理程式。如果沒有,您可以依照第 14 [頁的『建立及配置佇列管理程式和物](#page-13-0) [件』的](#page-13-0)說明建立一個。
- 您必須有 JMS 起始環境定義。 如果沒有,您可以依照新增將包含 JMS [主題的起始環境定義](#page-159-0)的說明建立一 個。
- 您必須依[連接起始環境定義的](#page-161-0)說明連接 JMS 起始環境定義。

# **關於這項作業**

使用 IBM MQ Explorer 中的物件建立精靈, 您可以同步建立 IBM MQ 物件和 JMS 物件。您可以啟動必要的 物件精靈,例如,IBM MQ 佇列。 接著在建立物件之後,選取選項來啟動另一個精靈(例如:JMS 佇列)。 第二個物件精靈必須為相同的物件類型,且其中一個的內容會對映至另一個。

您可以針對佇列或主題執行此作業:

- 1. 同時建立 IBM MQ 佇列和 JMS 佇列。
- 2. 同步建立 [IBM MQ](#page-32-0) 主題和 JMS 主題。

# **程序**

• [OPTION 1] 同步建立 IBM MQ 佇列和 JMS 佇列。

當您在 IBM MQ Explorer 中建立新的 IBM MQ 佇列時,您可以選擇啟動**新建 JMS 佇列**精靈,以在 IBM MQ **新建本端佇列**精靈完成之後立即建立 JMS 佇列。 **新建 JMS 佇列**精靈現在會包含您在建立 IBM MQ 佇 列時輸入的詳細資料。

- a) 選取您要在 Navigator 視圖中新增 IBM MQ 佇列的佇列管理程式,然後在其**佇列**佇列管理程式物件資 料夾上按一下滑鼠右鍵。
- b) 按一下**新建** > **本端佇列**以開啟**新建本端佇列**精靈。
- c) 輸入佇列的名稱,然後選取**啟動精靈以建立相符的 JMS 佇列**。 透過精靈來建立佇列。

<span id="page-32-0"></span>在完成**新建本端佇列**精靈之後,會開啟**新建目的地新建 JMS 佇列**精靈,其中有許多 IBM MQ 佇列詳細資 料對映至 JMS 佇列。

• [OPTION 2] 同步建立 IBM MQ 主題和 JMS 主題。

當您在 IBM MQ Explorer 中建立新的 IBM MQ 主題時,您可以選擇啟動**新建 JMS 主題**精靈,以在 IBM MQ **新建主題**精靈完成之後立即建立 JMS 主題。 現在,**新建 JMS 主題**精靈會包含您在建立 IBM MQ 主題 時輸入的詳細資料。

a) 選取您要在 Navigator 視圖中新增 IBM MQ 主題的佇列管理程式,然後在其**主題**佇列管理程式物件資 料夾上按一下滑鼠右鍵。

b) 按一下**新建** > **主題**以開啟**新建主題**精靈。

c) 輸入主題的名稱,然後選取**啟動精靈以建立相符的 JMS 主題**。 透過精靈來建立您的主題。

當您完成**新建主題**精靈之後,會開啟**新建目的地新建 JMS 主題**精靈,其中有許多 IBM MQ 主題詳細資料 對映至 JMS 主題。

### **相關工作**

第 165 [頁的『建立目的地』](#page-164-0)

JMS 用戶端會使用目的地物件,來指定 JMS 用戶端產生的訊息目標以及 JMS 用戶端接收的訊息來源。 目的 地物件可代表佇列(用於點對點傳訊)或主題(用於發佈/訂閱傳訊)。

第 31 [頁的『根據](#page-30-0) JMS 物件建立 IBM MQ 物件』

您可以根據現有的 JMS 佇列和主題來建立新的 IBM MQ 佇列和主題。 JMS 物件的相關內容值會複製到新的 IBM MQ 物件中。 不過在未來,即使您對其中某個物件作變更,該項變更不會反映在另一個物件中。

第 167 [頁的『根據](#page-166-0) IBM MQ 物件建立 JMS 物件』 您可以根據現有的 IBM MQ 物件來建立新的 JMS 受管理物件。

#### **相關參考**

第 417 [頁的『目的地內容』](#page-416-0) 您可以在「目的地內容」對話框中檢視及設定目的地內容。 對話框中可用的內容取決於目的地類型。

第 395 頁的『[Connection Factory](#page-394-0) 內容』

您可以在「Connection Factory 內容」對話框中檢視及設定 Connection Factory 內容。 對話框中可供使用的 內容視 Connection Factory 使用的傳訊提供者而定。

# **配置佇列管理程式和物件**

您可以使用內容對話框從 IBM MQ Explorer 配置佇列管理程式及其物件的許多內容。

### **關於這項作業**

 $\approx$  z/OS

**小心:** 對於 IBM MQ for z/OS, IBM MQ Explorer 無法管理 AMS 的安全原則。

在 z/OS 平台上,您必須使用 CSO0UTIL。

若要使用內容對話框來配置佇列管理程式或物件,請完成下列步驟。

# **程序**

- 1. 在「導覽器」視圖中, 按一下相關的資料夾, 以在「內容」視圖中列出其內容。 比方說,如果您要配置佇列,請按一下**佇列**資料夾,以在「內容」視圖中列出佇列管理程式的佇列。
- 2. 在「內容」視圖中,於佇列管理程式或物件上按一下滑鼠右鍵,然後按一下**內容**。 這時會開啟佇列管理程式或物件的內容對話框。
- 3. 依需求編輯內容。
- 4. 若要套用變更但不關閉對話框,請按一下**套用**;若要關閉對話框並儲存變更,請按一下**確定**。

# <span id="page-33-0"></span>**結果**

您可以立即看到許多變更,但某些變更(例如,變更佇列管理程式之 TLS 金鑰儲存庫的預設位置)要等到您 停止並重新啟動佇列管理程式之後才會生效。

# **範例**

如需每一種類型之物件的內容相關資訊,請參閱下列主題:

- [佇列管理程式內容](#page-280-0)
- [佇列內容](#page-312-0)
- [通道內容](#page-320-0)
- [接聽器內容](#page-336-0)
- [佇列管理程式手動設定內容](#page-187-0)
- [佇列管理程式自動設定內容](#page-186-0)
- [主題內容](#page-337-0)
- [服務內容](#page-343-0)
- [訂閱內容](#page-353-0)
- [程序定義內容](#page-356-0)
- [名稱清單內容](#page-358-0)
- [鑑別資訊內容](#page-358-0)
- *1*/05 [儲存類別內容](#page-367-0)
- 2/0S 柠列共用群組內容
- · 2/0S [連結機能結構內容](#page-369-0)
- [叢集佇列管理程式內容](#page-370-0)
- [叢集佇列內容](#page-377-0)
- [應用程式連線內容](#page-382-0)
- [訊息內容](#page-387-0)
- • [Connection Factory](#page-394-0) 內容
- [目的地內容](#page-416-0)

## **相關工作**

第 14 [頁的『建立及配置佇列管理程式和物件』](#page-13-0) 您可以使用導覽器視圖和內容視圖,在 IBM MQ Explorer 中建立、配置及刪除佇列管理程式和物件。 第 37 [頁的『刪除佇列管理程式和物件』](#page-36-0)

當您在 IBM MQ Explorer 中刪除佇列管理程式或物件時,該佇列管理程式或物件就不再位於系統中。

#### **相關參考**

第 455 [頁的『內容對話框中的字串』](#page-454-0) 若要在字串中併入某些字元,您必須以特定方式在字串中加上標點。

# **強制變更佇列內容**

如果您對佇列內容所做的變更會影響佇列管理程式或另一個程式的作業,系統可能會要求您確認是否要強制 變更佇列內容。

## **關於這項作業**

在某些情況下,當您變更佇列內容然後按一下**確定**時,會顯示一個確認對話框,通知您正在進行的變更會影 響正在使用該物件的佇列管理程式或另一個程式的作業。 接著會詢問您是否要強制變更物件的內容。 為了 讓確認對話框出現,您必須在個別的應用程式中開啟物件。

在下列情況中,您必須強制變更本端佇列:

- **延伸事項**內容頁面上的**共用性**內容指定為不可共用。
- 一或多個應用程式已開啟佇列以供輸入。
- 下列兩個聲明皆成立:
	- **用法**內容已變更。
- 有一或多個訊息位於佇列中, 或是有一或多個應用程式已開啟佇列。

在下列情況中,您必須強制變更別名佇列:

- 已指定**基本物件**內容。
- 有一個應用程式已開啟佇列。

在下列情況中,您必須強制變更遠端佇列:

- **傳輸佇列**內容已變更。
- 一或多個應用程式將這個佇列作為遠端佇列開啟。
- 下列兩個聲明皆成立:
	- **遠端佇列**、**遠端佇列管理程式**或**傳輸佇列**中的任一項已變更。
	- 一或多個應用程式已開啟佇列,該佇列已透過這個定義解析成佇列管理程式別名。

## **相關工作**

第 33 [頁的『配置佇列管理程式和物件』](#page-32-0) 您可以使用內容對話框從 IBM MQ Explorer 配置佇列管理程式及其物件的許多內容。

#### **相關參考**

第 313 頁的『IBM MQ [佇列內容』](#page-312-0) 您可以對佇列設定的內容取決於佇列的類型。 不同類型的 IBM MQ 佇列具有不同的內容。 某些內容並非適 用於所有類型的佇列,某些內容特定於叢集佇列,而某些內容則特定於 z/OS 佇列。

# **比較兩個物件的內容**

您可以將某一物件的內容與相同類型的另一個物件相比較;比方說,將一個佇列與另一個佇列比較、一個主 題與另一個主題比較,或是一個通道與另一個通道比較。

## **關於這項作業**

您可以比較位於相同的佇列管理程式上或是位於不同佇列管理程式上的兩個物件。 若要比較兩個物件的內容,請完成下列步驟。

# **程序**

- 1. 在「內容」視圖中,用滑鼠右鍵按一下您要比較的物件,然後按一下**相互比較...**。 這時會開啟「相互比較」對話框。
- 2. 在「相互比較」對話框中,選取要比較的物件:
	- 若要與相同佇列管理程式上的物件相互比較,請從**比較對象**儲存器中選取您要比較的物件名稱,然後 瀏覽以找到要與它比較的佇列管理程式或佇列。
	- 若要與不同佇列管理程式中的佇列相比較,請執行下列動作:
		- a. 從**在佇列管理程式上**清單中選取一個佇列管理程式。
		- b. 從**比較對象**儲存器中選取您要比較的物件名稱。
	- 如果您要比較佇列管理程式而非佇列,瀏覽佇列的選項會無法使用。

# **結果**

預設值會選取**僅顯示差異**勾選框,如此只會列出不同的內容。 若要顯示每一個佇列的所有內容,請取消勾選 **僅顯示差異**勾選框。

#### **相關參考**

第 275 [頁的『內容』](#page-274-0)

使用此資訊,可找出您可以檢視及編輯的內容,包括套用至整個 IBM MQ 安裝的內容,以及個別 IBM MQ 物 件(例如佇列、佇列管理程式或通道)的內容。

## **偵測通道的連線來驗證連線**

當您定義通道時,您必須正確地定義通道的兩端,否則通道無法運作。 您可以將資料當作特殊訊息傳給遠端 佇列管理程式,並檢查資料已傳回,來測試您已正確地定義通道。 這份資料是由本端佇列管理程式所產生。

# **關於這項作業**

您必須從通道傳送端或伺服器端進行連線測試。 您不能對執行中的通道進行連線測試;在對通道進行連線測 試之前,請確定通道已停止或目前不在重試中。

若要對通道進行連線測試,請完成下列步驟。

# **程序**

在「內容」視圖中,用滑鼠右鍵按一下傳送端或伺服器通道定義,然後按一下**連線測試**。

## **結果**

如果通道已正確定義,則會顯示一則訊息指出:IBM MQ 已順利將資料傳送至遠端佇列管理程式,且接收到 所傳回的資料。 (AMQ4006)

如果未正確地定義通道,則會顯示錯誤訊息說明無法對通道進行連線測試的原因。

#### **相關工作**

第 33 [頁的『配置佇列管理程式和物件』](#page-32-0) 您可以使用內容對話框從 IBM MQ Explorer 配置佇列管理程式及其物件的許多內容。

## **相關參考**

第 321 [頁的『通道內容』](#page-320-0) 您可以為所有類型的通道(包括用戶端連線通道)設定內容。 某些內容特定於特定類型的通道。

# **清除 AMQP 通道**

您可以清除 AMQP 通道,以移除該通道上佇列中的訊息。

#### **關於這項作業**

若要清除通道,請完成下列步驟。

### **程序**

1. 在「導覽器」視圖中,按一下**通道**資料夾,以在「內容」視圖中顯示通道。 2. 在「內容」視圖中,用滑鼠右鍵按一下通道,然後按一下**清除**。

#### **手動啟動通道**

#### **關於這項作業**

您可以在 IBM MQ Explorer 中啟動呼叫者通道。 當您在 IBM MQ Explorer 中啟動回應者通道時,實際上是 將回應者通道的狀態從「已停止」變更為「非作用中」;接聽者接著會將狀態從「非作用中」變更為「已啟 動」。 因此,如果您是使用回應端通道,您必須在電腦上啟動接聽器。
### <span id="page-36-0"></span>**程序**

1. 在「導覽器」視圖中,按一下**通道**資料夾,以在「內容」視圖中顯示通道。 2. 在「內容」視圖中,用滑鼠右鍵按一下通道,然後按一下**啟動**。 3. 在「清除通道」視窗中, 選擇性地指定清除與特定用戶端 ID 相關聯的通道。 4. 按一下**確定**以清除通道。

#### **結果**

即會清除此通道。

### **刪除佇列管理程式和物件**

當您在 IBM MQ Explorer 中刪除佇列管理程式或物件時,該行列管理程式或物件就不再位於系統中。

### **關於這項作業**

**重要:** 在刪除佇列管理程式或物件之前,請先確定沒有應用程式還需要它。 如果刪除佇列管理程式,則會同 時刪除所選取佇列管理程式的所有物件,例如,佇列或通道。

如果您要將佇列管理程式或物件保留在系統上,但您不希望它在 IBM MQ Explorer 中顯示,則可以隱藏它。 如需相關資訊,請參閱在 IBM MQ Explorer [中隱藏佇列管理程式](#page-76-0)以及過濾 [IBM MQ Explorer](#page-172-0) 中顯示的物件。

若要刪除佇列管理程式或物件,請完成下列步驟。

### **程序**

- 1. 在「導覽器」視圖中, 按一下相關的資料夾, 以在「內容」視圖中列出其內容。 例如, 如果您要刪除佇 列,請按一下**佇列**資料夾,以在「內容」視圖中列出所選取佇列管理程式的佇列。
- 2. 在「內容」視圖中,用滑鼠右鍵按一下佇列管理程式或物件,然後按一下**刪除**。

若要刪除多個物件,請按住 Shift 或 Ctrl 鍵, 選取您要刪除的物件, 用滑鼠右鍵按一下選取的物件, 然後 按一下**刪除**。

如果您要刪除佇列但該佇列包含訊息,則會出現一個對話框詢問您是否要先清除訊息。 如果沒有先清除 訊息, 就無法刪除佇列。

3. 出現提示時,按一下**刪除**,以確認您要刪除該佇列管理程式或物件。

# **結果**

即會刪除系統中的佇列管理程式或物件,且需要該佇列管理程式或物件的任何應用程式將無法再正常運作。

#### **相關工作**

第 14 [頁的『建立及配置佇列管理程式和物件』](#page-13-0) 您可以使用導覽器視圖和內容視圖,在 IBM MQ Explorer 中建立、配置及刪除佇列管理程式和物件。

第 63 [頁的『傳送測試訊息』](#page-62-0)

您可以使用測試訊息,以檢查應用程式或佇列管理程式是否可以將訊息放到佇列中。 您也可以瀏覽已在佇列 中的訊息或清除佇列中的訊息。

# **從 JMS Connection Factory 新增佇列管理程式**

您可以從使用 MQ MQI 用戶端傳輸(非連結傳輸)並指定對應於佇列管理程式之主機名稱和埠的 JMS Connection Factory 中,將現有的佇列管理程式新增至 IBM MQ Explorer。

# **開始之前**

- 新增包含 [JMS Connection Factory](#page-159-0) 的起始環境定義。
- [連接至起始環境定義。](#page-161-0)

# **關於這項作業**

若要從 JMS Connection Factory 新增佇列管理程式,請完成下列步驟。

# **程序**

- 1. 在「導覽器」視圖中,按一下包含 Connection Factory 的 **Connection Factory** 資料夾,在「內容」視圖 中顯示 Connection Factory。
- 2. 在「內容」視圖中的 Connection Factory 上按一下滑鼠右鍵,然後按一下**新增佇列管理程式**。 IBM MQ Explorer 嘗試使用 Connection Factory 中的連線詳細資料,將佇列管理程式新增至「佇列管理 程式」資料夾。
- 3. 出現提示時,按一下**是**。

# **結果**

就會使用 Connection Factory 中指定的連線詳細資料,將佇列管理程式新增至「佇列管理程式」資料夾中。 如果每一個連線都使用不同的連線詳細資料,則相同的佇列管理程式可能不只一次顯示在「佇列管理程式」 資料夾中;例如,本端佇列管理程式可以使用 'localhost' 作為主機名稱來連接,它也可以使用主機的 IP 位 址作為主機名稱來連接。

# **下一步**

如果您指定的佇列管理程式的名稱有一個萬用字元 \*,則會提示您每一次使用相同的 Connection Factory 時,已決定的佇列管理程式可能會變更。

如果指定的佇列管理程式的名稱有一個萬用字元 \*,且連線失敗,您將無法新增斷線的佇列管理程式至瀏覽 器,因為名稱未定。

JMS Connection Factory 不需要指定與佇列管理程式對應的主機名稱和埠號,可使用用戶端通道定義表 (CCDT) 來代替。 如需相關資訊, 請參閱用戶端通道定義表。

#### **相關工作**

第 14 [頁的『建立及配置佇列管理程式和物件』](#page-13-0)

您可以使用導覽器視圖和內容視圖,在 IBM MQ Explorer 中建立、配置及刪除佇列管理程式和物件。

第 31 [頁的『根據](#page-30-0) JMS 物件建立 IBM MQ 物件』

您可以根據現有的 JMS 佇列和主題來建立新的 IBM MQ 佇列和主題。 JMS 物件的相關內容值會複製到新的 IBM MQ 物件中。 不過在未來,即使您對其中某個物件作變更,該項變更不會反映在另一個物件中。

# **在 z/OS 佇列管理程式上配置系統參數**

如果隨 IBM MQ 提供的預設系統參數模組不包含您想要的系統參數,您可以建立自己的系統參數模組和自訂 的巨集。

# **開始之前**

在執行此作業之前,您必須已將 z/OS 佇列管理程式新增至 IBM MQ Explorer,且 IBM MQ Explorer 必須連 接至佇列管理程式。如需相關資訊,請參[閱顯示遠端佇列管理程式](#page-71-0)[和連接或切斷連接佇列管理程式](#page-79-0)。

# **關於這項作業**

當佇列管理程式啟動時,會從佇列管理程式系統參數模組載入一部分 z/OS 佇列管理程式內容。 隨 IBM MQ 提供的預設系統參數模組稱為 CSQZPARM。 在系統參數模組中有三個巨集:

- CSQ6SYSP,其會控制連線和追蹤參數
- CSQ6LOGP,其會控制日誌起始設定
- CSQ6ARVP,其會控制保存起始設定

如果預設系統參數模組不含您要的系統參數,您可以建立自己的系統參數模組,並使用提供的 JCL 範例來自 訂巨集。 您無法從 IBM MQ Explorer 執行這些自訂作業,因為 IBM MQ Explorer 無法連接至不在執行中的 佇列管理程式。 如需相關資訊,請參閱自訂您的佇列管理程式。

不過,您可以在 IBM MQ Explorer 中執行下列作業:

1. 檢視系統參數。

2. 在佇列管理程式正在執行時置換系統參數。

#### **程序**

• [選項 1] 檢視系統參數。

當 z/OS 佇列管理程式啟動時,會載入其系統參數模組來設定佇列管理程式的起始系統參數值。 當佇列管 理程式正在執行時, 您可以從 IBM MQ Explorer 對它進行監視和管理, 因此, 請檢視佇列管理程式的起 始系統參數值。

- a) 在「導覽器」視圖中,用滑鼠右鍵按一下佇列管理程式,然後按一下相關的功能表項目來檢視您有興 趣的起始參數值:
	- 若要檢視日誌保存檔設定,請按一下**配置** > **保存檔**
	- 若要檢視日誌設定,請按一下**配置** > **日誌**
	- 若要檢視連線及追蹤設定,請按一下**配置** > **系統**

這時會開啟對話框。 在對話框中, **起始**表格包含在啟動佇列管理程式時,從系統參數模組載入的系統參 數值。

• [選項 2] 在佇列管理程式正在執行時置換系統參數。

當佇列管理程式在執行中時,您可以變更及暫時置換某些系統參數值。 您可以從 IBM MQ Explorer 進行 這些變更。

- a) 在「導覽器」視圖中,用滑鼠右鍵按一下佇列管理程式,然後按一下相關的功能表項目來檢視您有興 趣的起始參數值:
	- 若要檢視日誌保存檔設定,請按一下**配置** > **保存檔**
	- 若要檢視日誌設定,請按一下**配置** > **日誌**
	- 若要檢視連線及追蹤設定,請按一下**配置** > **系統**

這時會開啟對話框。 對話框中有一個表格稱為**集合**。 如果自佇列管理程式啟動之後,您已編輯過系統 參數,則**設定**表格會包含新的參數值。

- b) 在對話框中,按一下**內容...**。 這時會開啟「內容」對話框。
- c) 在「內容」對話框中,編輯您要置換的參數,然後按一下**確定**以關閉「內容」對話框。

如需個別參數的相關資訊,請參[閱佇列管理程式內容](#page-280-0)。

您所做的變更會顯示在**集合**表格中。 這些變更是暫時的;下次重新啟動佇列管理程式時,這些變更會遺 失,因為系統參數模組中的值會再度套用。

### **相關工作**

第 72 [頁的『顯示遠端佇列管理程式』](#page-71-0)

如果您要管理遠端佇列管理程式,您必須將 IBM MQ Explorer 連接至遠端佇列管理程式,以便佇列管理程式 顯示在導覽器視圖中。 您可以手動建立連線,或使用用戶端通道定義表來建立連線。 您也可以建立啟用安 全的新連線,或使用現有的連線來連接。

第 40 頁的『在 z/OS [佇列管理程式上配置資源安全』](#page-39-0)

對於 z/OS 佇列管理程式,您可以啟動或停用整個佇列管理程式(子系統)的安全功能。 如果子系統層次的 安全在作用中,您可以配置佇列管理程式資源的安全;而如果佇列管理程式屬於某個佇列共用群組,您可以 配置整個佇列共用群組的安全。

#### **相關參考**

第 281 [頁的『佇列管理程式內容』](#page-280-0) 您可以為本端和遠端佇列管理程式設定內容。

# <span id="page-39-0"></span>**在 z/OS 佇列管理程式上配置資源安全**

對於 z/OS 佇列管理程式,您可以啟動或停用整個佇列管理程式(子系統)的安全功能。 如果子系統層次的 安全在作用中,您可以配置佇列管理程式資源的安全;而如果佇列管理程式屬於某個佇列共用群組,您可以 配置整個佇列共用群組的安全。

# **開始之前**

在執行此作業之前,您必須已將 z/OS 佇列管理程式新增至 IBM MQ Explorer,且 IBM MQ Explorer 必須連 接至佇列管理程式。 如需相關資訊,請參[閱顯示遠端佇列管理程式](#page-71-0)[和連接或切斷連接佇列管理程式](#page-79-0)。

# **關於這項作業**

如果子系統安全為作用中,當使用者存取 IBM MQ 資源時, 佇列管理程式會將使用者登入至佇列管理程式。 如果使用者未在佇列管理程式上存取任何的 IBM MO 資源, 則該使用者的使用者 ID 會「逾時」, 且會被登 出。

在 IBM MQ Explorer 中,您可以執行下列作業:

- 1. 檢視佇列管理程式安全設定
- 2. 配置使用者 ID 的逾時期間

如需相關資訊,請參閱保護。

# **程序**

• [OPTION 1] 檢視佇列管理程式安全設定

您可以沒有安全切換、有一個或多個安全切換,來決定佇列管理程式的安全性。 切換選項可以設為開啟 或關閉,且切換選項的設定是由切換設定檔是否存在來決定。 在 IBM MQ Explorer 中,您可以檢視但不 配置安全交換器的設定。

a) 在「導覽器」視圖中,用滑鼠右鍵按一下佇列管理程式,然後按一下**配置** > **安全**。 這時會開啟「安全」對話框。 **安全切換**表會顯示所有存在且與佇列管理程式相關的安全切換。 這個表格 會顯示每一個安全切換是開啟或關閉,以及哪一個設定檔會決定這項設定。

• [OPTION 2] 配置使用者 ID 的逾時期間

如果使用者經鑑別有存取權的佇列管理程式中的資源,但在預先定義的時間長度內都未存取任何佇列管 理程式的資源,則該使用者的使用者 ID 會逾時。 IBM MQ 可以定期檢查,以判斷使用者 ID 是否已逾 時。 在 IBM MQ Explorer 中, 您可以配置逾時期間的長度, 以及檢查以判斷逾時期間是否已過期的頻 率。

- a) 在「導覽器」視圖中,用滑鼠右鍵按一下佇列管理程式,然後按一下**配置** > **安全**。 這時會開啟「安 全」對話框。
- b) 在「安全」對話框中,按一下**內容...**。 這時會開啟「內容」對話框。
- c) 在「內容」對話框中,編輯您要變更的參數。

例如, 如果 Security timeout 值為 30 且 Security interval 值為 10, 則每 10 分鐘 IBM MQ 會檢查使用者 ID 及其相關聯資源,以判斷是否有任何 30 分鐘未使用的使用者 ID。 如果找到逾時的 使用者 ID, 則會將該使用者 ID 登出佇列管理程式。 如果有任何逾時資源資訊與非逾時的使用者 ID 關聯,該資源資訊會被捨棄。 如果您不想讓使用者 ID 逾時,請將 Security interval 值設為零。 不過,如果「間隔」值為零,儲存體會被使用者 ID 佔用,且您必須從指令行發出 REFRESH SECURITY 或 RVERIFY SECURITY 指令,才會釋放其關聯的資源。

d) 按一下**確定**以關閉「內容」對話框。

變更會顯示在「安全」對話框的表格中。

#### **相關參考**

第 281 [頁的『佇列管理程式內容』](#page-280-0) 您可以為本端和遠端佇列管理程式設定內容。

# <span id="page-40-0"></span>**測試物件定義中的問題**

您可以使用 IBM MQ Explorer 測試來檢查物件定義的錯誤及潛在問題。

### **關於這項作業**

當您在 IBM MQ Explorer 中定義物件時, 物件的某些內容是必要的, 您無法在不定義這些內容的情況下建立 物件。 不過,有數個內容不是必要的,但您應該定義,以便您的 IBM MQ 配置有效,從而讓配置更容易維 護,或讓配置可供審核。

IBM MQ Explorer 測試會檢查物件定義的錯誤及潛在問題。 可以勾選的每個 IBM MQ 區域都定義為離散測 試;例如,一個測試用來檢查您已定義相符的通道配對、一個測試用來檢查您是否有多個 TCP 接聽器嘗試在 相同的埠上接聽,一個測試用來檢查相同系統上的多個佇列管理程式是否未使用相同或類似名稱。 核心測試 所發現的問題不一定表示有嚴重錯誤,有時候只是指出在管理物件時有混淆和錯誤的可能性;例如,在相同 系統上使用類似名稱的兩個佇列管理程式可能會引起問題。

提供一組測試來檢查主要的 IBM MQ 物件定義(例如, 佇列和通道); 如需完整的 IBM MQ 測試清單, 請參 閱 [IBM MQ](#page-44-0) 測試。 也有其他的測試隨 IBM MQ Explorer 的其他部分提供(例如 JMS 受管理物件)。

測試結果會顯示在「測試結果」視圖中(如下圖所示),第一次執行測試時會開啟此視圖。

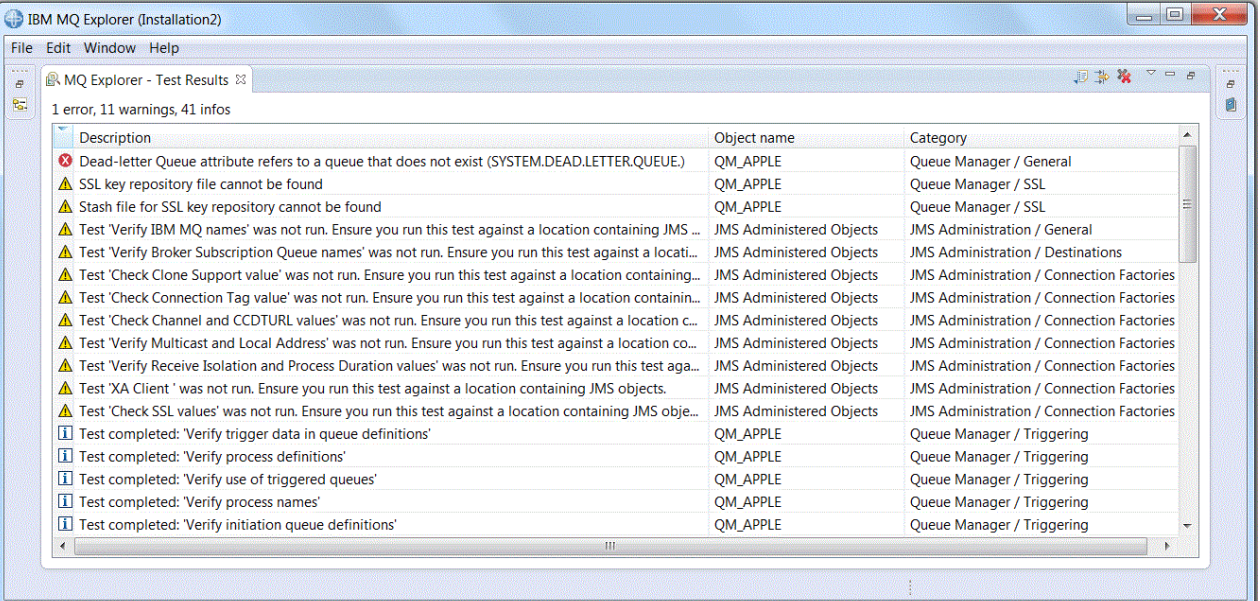

您可以延伸所提供的測試集,以包含您自己的自訂測試,以便 IBM MQ Explorer 能夠提供與您如何使用 IBM MQ 直接相關的意見。 如需指示和範例自訂測試,請參閱[新增測試。](#page-48-0)

#### **相關工作**

第 199 [頁的『啟用已安裝的外掛程式』](#page-198-0)

如果依預設未啟用您在 IBM MQ Explorer 中安裝的新外掛程式,則您可以使用「喜好設定」對話框來啟用 它。

第 41 頁的『執行測試』

IBM MQ Explorer 中的測試是以測試配置形式來執行。 測試配置包含在您執行測試配置時,所執行測試的測 試選項,以及物件(或物件類型)清單。

第 49 [頁的『新增測試』](#page-48-0)

您可以擴充隨附於 IBM MQ Explorer 的測試集,以併入您自己的自訂測試。

# **執行測試**

IBM MQ Explorer 中的測試是以測試配置形式來執行。 測試配置包含在您執行測試配置時,所執行測試的測 試選項,以及物件(或物件類型)清單。

# <span id="page-41-0"></span>**關於這項作業**

每一個物件類型都有預設測試配置,您可以直接從「**導覽器**」視圖中的任何物件或資料夾執行。 如需相關資 訊,請參閱第 42 頁的『執行預設測試』。

您也可以建立及編輯自己的測試配置,以併入您自己撰寫的新測試,或從協力廠商取得的新測試。 如需相關 資訊,請參閱第 42 頁的『建立及執行您自己的測試配置』。

執行測試配置後,不需要編輯測試配置,就可以重新執行個別測試。 如需相關資訊,請參閱第 43 [頁的](#page-42-0) [『重新執行個別測試』。](#page-42-0)

#### **相關工作**

第 49 [頁的『新增測試』](#page-48-0)

您可以擴充隨附於 IBM MQ Explorer 的測試集,以併入您自己的自訂測試。

第 41 [頁的『測試物件定義中的問題』](#page-40-0)

您可以使用 IBM MQ Explorer 測試來檢查物件定義的錯誤及潛在問題。

#### **執行預設測試**

預設測試配置包含適合您要執行測試配置之物件類型的測試。

#### **關於這項作業**

您無法變更包含於預設測試配置中的測試選項。 如果您編輯預設測試配置,下次執行預設測試配置時,並不 會使用所編輯的測試配置;而會改為建立包含預設測試的新測試配置。

若要執行預設測試配置,請完成下列步驟。

#### **程序**

在「**導覽器**」視圖中,在您要執行測試的物件或資料夾上按一下滑鼠右鍵,然後按一下**測試** > **執行預設測 試**。

當測試執行時,按一下進度列上的**在背景執行**,即可在背景執行測試,您仍可以繼續工作。 或者,您也可以 在「**喜好設定**」對話框的「一般」頁面上,選取**一律在背景執行**勾選框。 若要在背景執行測試時檢視測試的 進度,請開啟「進度」視圖:按一下**視窗** > **顯示視圖** > **其他**,然後按一下**基本** > **進度**。

### **結果**

當測試執行完成時,畫面上會顯示一則確認訊息。 您可以在「**喜好設定**」對話框中關閉此確認訊息。

第一次執行任何測試時,**測試結果**視圖會在 IBM MQ Explorer 視窗內開啟。 測試結果會顯示在「**測試結果**」 視圖中。

#### **相關工作**

第 42 頁的『建立及執行您自己的測試配置』 若要進一步控制執行的測試或併入所撰寫的新測試,您可以建立並編輯自己的測試配置。

#### **建立及執行您自己的測試配置**

若要進一步控制執行的測試或併入所撰寫的新測試,您可以建立並編輯自己的測試配置。

#### **關於這項作業**

在測試配置中,您可以選取所要執行的測試,也可選取要對其執行測試的物件或物件類型。 建立測試配置 時,系統會針對您開啟對話框的物件類型,選取預設測試集。不過,您可以變更此選項,也可將其他物件類 型新增至測試配置中。

若要建立並執行您自己的測試配置,請完成下列步驟。

#### **程序**

1. 在「**導覽器**」視圖中,用滑鼠右鍵按一下物件或資料夾,然後按一下**測試** > **執行自訂測試配置**。

這時會開啟「**執行測試配置**」對話框。

- <span id="page-42-0"></span>2. 在「**執行測試配置**」對話框中,按一下**測試**來進行選取。 配置圖示成為可用。
- 3. 在「**執行測試配置**」對話框中,按一下**新建**以建立測試配置。 您開啟此對話框的物件或資料夾之預設測 試集已在新測試配置中加以選取。 新的測試配置會新增至導覽樹狀結構。 比方說,如果您從 QM1 佇列管理程式的 Q1 佇列開啟「**執行測**

**試配置**」對話框,則「佇列」和「觸發」種類的測試已在新測試配置中加以選取;這些測試設定為只針 對 QM1 佇列管理程式上的佇列執行。

- 4. 在**名稱**欄位中,輸入新配置的有意義名稱。
- 5. 在**測試**頁面上,選取執行此測試配置時所要執行的測試或測試種類。
- 6. 如果您希望當您將新測試新增至 IBM MQ Explorer 時自動更新測試配置,請選取**自動併入任何新測試**。
- 7. 在**物件**頁面上,選取執行此測試配置時所要執行測試的物件或物件類型。
- 8. 如果您希望在將新類型的物件定義新增至 IBM MQ Explorer 時自動更新測試配置,請選取**自動併入任何 新物件**。
- 9. 按一下**套用**來儲存新測試配置。
- 10. 按一下**執行**來執行新測試配置。

當測試執行時,按一下進度列上的**在背景執行**,即可在背景執行測試,您仍可以繼續工作。

#### **結果**

當測試執行完成時,畫面上會顯示一則確認訊息。 您可以在「**喜好設定**」對話框中關閉此確認訊息。

第一次執行任何測試時,**測試結果**視圖會在 IBM MQ Explorer 視窗內開啟。 測試結果會顯示在「**測試結果**」 視圖中。

#### **相關工作**

第 49 [頁的『新增測試』](#page-48-0) 您可以擴充隨附於 IBM MQ Explorer 的測試集,以併入您自己的自訂測試。 第 42 [頁的『執行預設測試』](#page-41-0)

預設測試配置包含適合您要執行測試配置之物件類型的測試。

#### **重新執行個別測試**

如果您已使用測試結果中的資訊來變更 IBM MQ Explorer 中的物件,則可以重新執行產生該結果的測試,而 不需要重新執行整個測試配置。

### **關於這項作業**

重新執行個別測試可讓您快速檢查問題是否獲得更正。

重新執行個別測試並不會編輯測試配置,也不會影響未來的測試執行。

### **程序**

若要重新執行個別測試:在「**測試結果**」視圖中,用滑鼠右鍵按一下測試結果,然後按一下**重新執行此測 試**。

即會重新執行產生所選測試結果的測試,且會在「**測試結果**」視圖中更新該測試所產生的測試結果。

#### **相關工作**

第 41 [頁的『執行測試』](#page-40-0)

IBM MQ Explorer 中的測試是以測試配置形式來執行。 測試配置包含在您執行測試配置時,所執行測試的測 試選項,以及物件(或物件類型)清單。

# **檢視測試結果**

您可以在「**測試結果**」視圖中檢視測試結果,該視圖會顯示前次測試配置執行的結果。 您可以過濾或排序顯 示在「測試結果」視圖中的測試結果。

# <span id="page-43-0"></span>**關於這項作業**

當您第一次針對 IBM MQ Explorer 中的物件執行測試時,會開啟**測試結果**視圖。

如果關閉「**測試結果**」視圖,它會在您下次執行測試時重新開啟。 只要按一下**視窗** > **顯示視圖** > **MQ 探險家 - 測試結果,** 即可以隨時手動重新開啟此視圖。

「**測試結果**」視圖中的每一列都代表單一測試結果。 一個測試可產生一或多個測試結果。 若要取得測試結 果的相關資訊,請按兩下結果。 即會開啟一個新視窗,提供為何產生此測試結果及是否必須採取動作的簡要 說明。

「**測試結果**」視圖一律會顯示前次測試配置執行的測試結果。 如果您重新執行個別測試,新結果會取代該測 試的原始結果(如果問題已解決,則不會顯示任何結果),但會保留其餘的原始測試結果。

按一下「匯出結果」 ,將測試結果儲存至日誌檔。

您可以過濾及排序測試結果,以便能更輕鬆地尋找所需的資訊。 如需相關資訊,請參閱第 44 頁的『過濾 「測試結果」視圖中的測試結果』和第 45 [頁的『排序「測試結果」視圖中的測試結果』。](#page-44-0)

#### **相關工作**

第 44 頁的『過濾「測試結果」視圖中的測試結果』

您可以過濾「**測試結果**」視圖中顯示的測試結果,這樣即可限制一次所顯示的結果數、過濾結果以只顯示錯 誤,或只顯示包含特定字串的結果。

第 45 [頁的『排序「測試結果」視圖中的測試結果』](#page-44-0)

您可以排序「**測試結果**」視圖中的測試結果,方法是指定要排序的直欄以及是否依遞增或遞減順序來顯示結 果。

第 43 [頁的『重新執行個別測試』](#page-42-0)

如果您已使用測試結果中的資訊來變更 IBM MQ Explorer 中的物件, 則可以重新執行產生該結果的測試, 而 不需要重新執行整個測試配置。

#### **過濾「測試結果」視圖中的測試結果**

您可以過濾「**測試結果**」視圖中顯示的測試結果,這樣即可限制一次所顯示的結果數、過濾結果以只顯示錯 誤、或只顯示包含特定字串的結果。

#### **關於這項作業**

若要過濾顯示的測試結果,請執行下列動作:

#### **程序**

- 1. 在**測試結果**視圖中,按一下過濾器圖示 第 以開啟**過濾器**對話框。 這時會開啟「**過濾條件**」對話框。
- 2. 依需要編輯過濾條件。 例如,若要顯示名稱包含 "IBM" 的結果;請將 **Object name** 設為包含,並在欄 位中鍵入 IBM。
- 3. 按一下確定, 套用變更並關閉對話框。

# **結果**

「測試結果」視圖會重新整理成只顯示符合過濾準則的測試結果。

您在此對話框所做的任何變更都會套用到列出問題的所有視圖。

#### **相關工作**

第 43 [頁的『檢視測試結果』](#page-42-0)

您可以在「**測試結果**」視圖中檢視測試結果,該視圖會顯示前次測試配置執行的結果。 您可以過濾或排序顯 示在「測試結果」視圖中的測試結果。

第 45 [頁的『排序「測試結果」視圖中的測試結果』](#page-44-0)

您可以排序「**測試結果**」視圖中的測試結果,方法是指定要排序的直欄以及是否依遞增或遞減順序來顯示結 果。

# <span id="page-44-0"></span>**排序「測試結果」視圖中的測試結果**

您可以排序「**測試結果**」視圖中的測試結果,方法是指定要排序的直欄以及是否依遞增或遞減順序來顯示結 果。

### **關於這項作業**

按一下直欄名稱來依遞減順序排序測試結果。 再按一下同一個直欄名稱,即會依遞增順序排序測試結果。 例如:

# **程序**

1. 在「**測試結果**」視圖中,按一下名稱為**說明**的直欄標頭,依說明的遞減順序來排序測試結果。

2. 在「**測試結果**」視圖中,再次按一下名稱為**說明**的直欄標頭,則會依說明的遞增順序來排序測試結果。

#### **相關工作**

第 43 [頁的『檢視測試結果』](#page-42-0)

您可以在「**測試結果**」視圖中檢視測試結果,該視圖會顯示前次測試配置執行的結果。 您可以過濾或排序顯 示在「測試結果」視圖中的測試結果。

第 44 [頁的『過濾「測試結果」視圖中的測試結果』](#page-43-0)

您可以過濾「**測試結果**」視圖中顯示的測試結果,這樣即可限制一次所顯示的結果數、過濾結果以只顯示錯 誤、或只顯示包含特定字串的結果。

# **IBM MQ 提供的測試**

可供您用來檢查 IBM MQ 物件定義是否有問題的測試隨附於 IBM MQ Explorer。

下列類別的測試隨附於 IBM MQ Explorer, 可用來檢查 IBM MQ 物件:

- 一般測試
- [叢集測試](#page-45-0)
- [佇列測試](#page-45-0)
- [通道測試](#page-46-0)
- [接聽器測試](#page-47-0)
- [觸發測試](#page-47-0)
- TLS [測試](#page-47-0)

下列表格中列出的測試隨附於 IBM MQ Explorer, 用來檢查 IBM MQ 物件定義是否有問題。 IBM MQ Explorer 隨附的其他測試用來檢查 JMS 受管理物件之類的物件;下表中未包含此類測試。

# **一般**

下表列出用來在您的 IBM MQ 定義中檢查一般問題的測試。

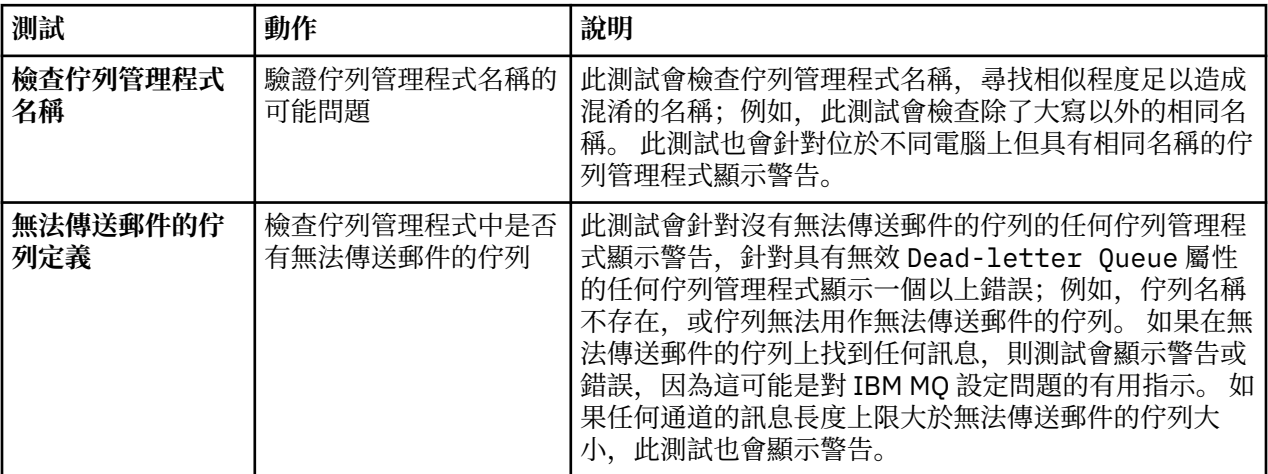

<span id="page-45-0"></span>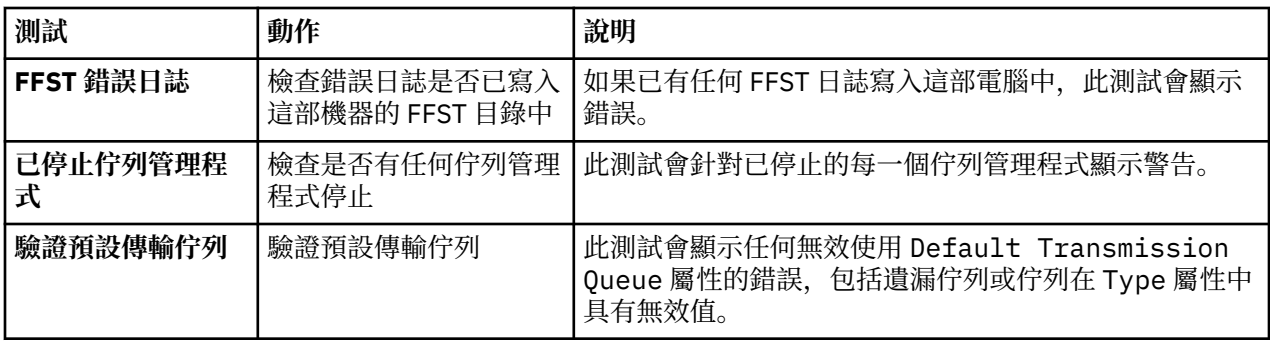

# **叢集**

下表列出的測試是用來檢查叢集定義中的問題。

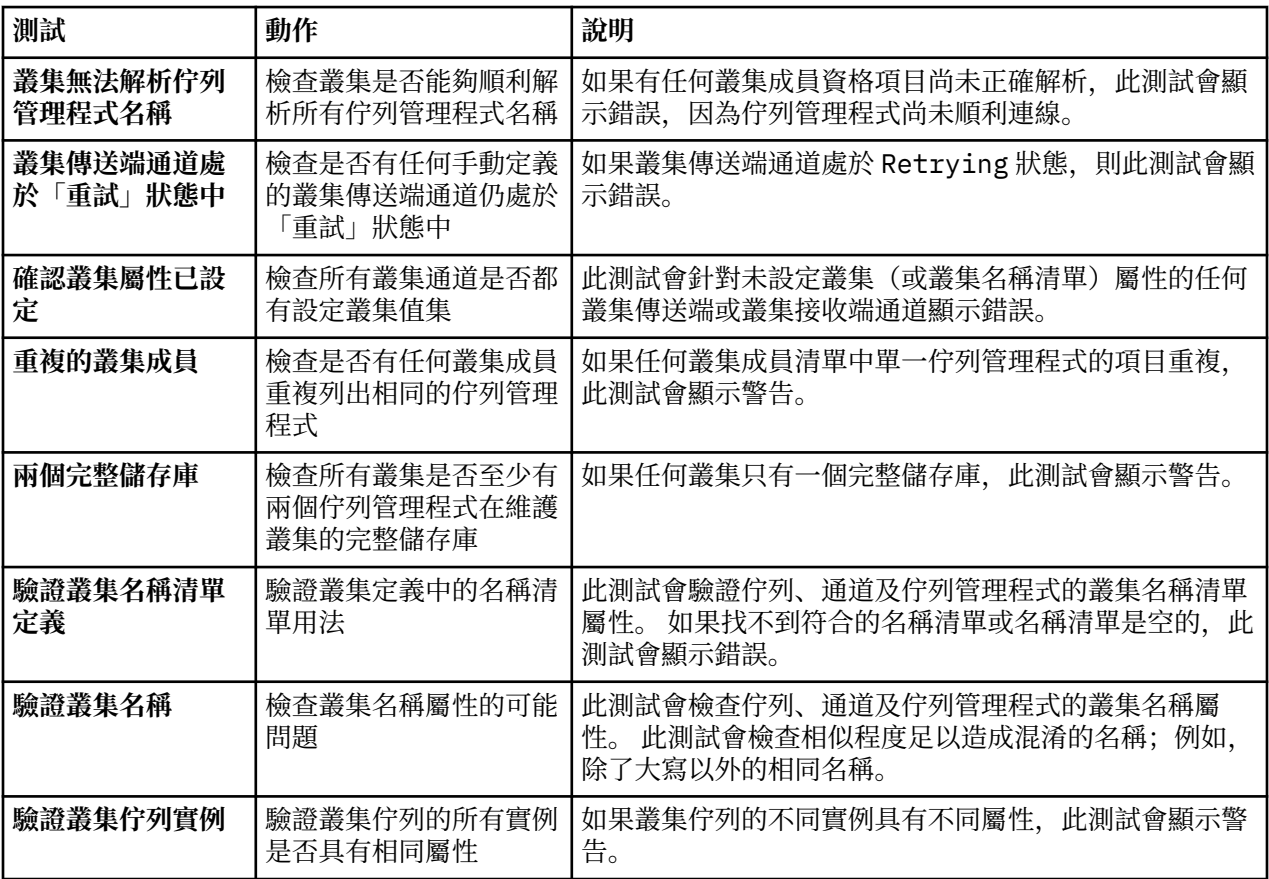

# **佇列**

下表列出的測試是用來檢查佇列定義中的問題。

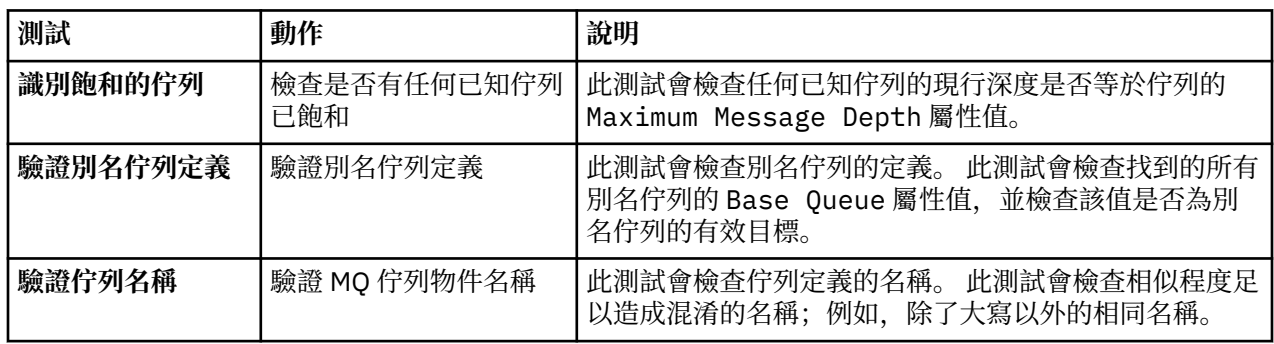

<span id="page-46-0"></span>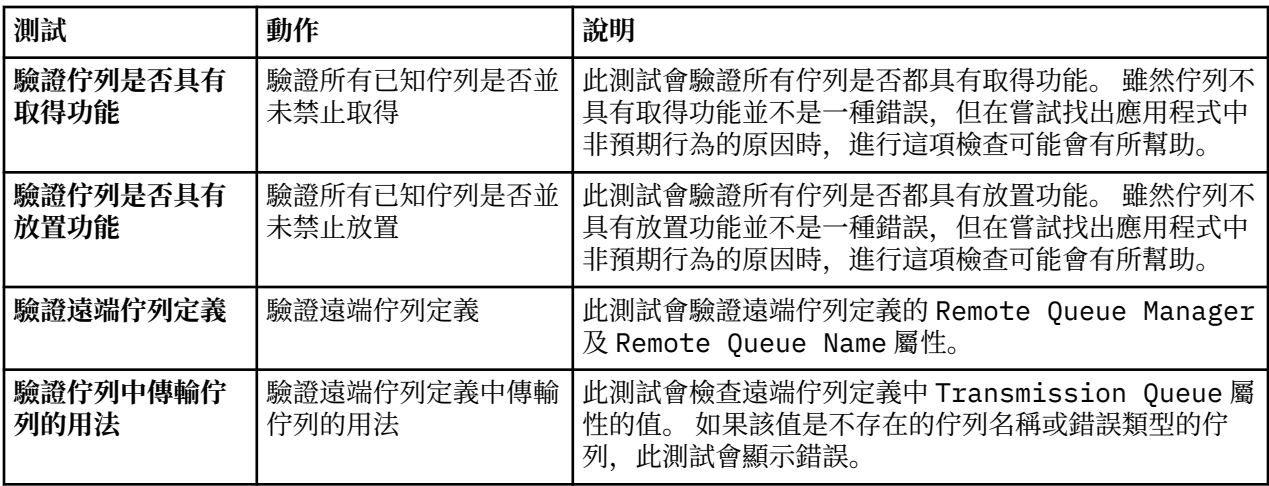

# **通道**

下表列出的測試是用來檢查通道定義中的問題。

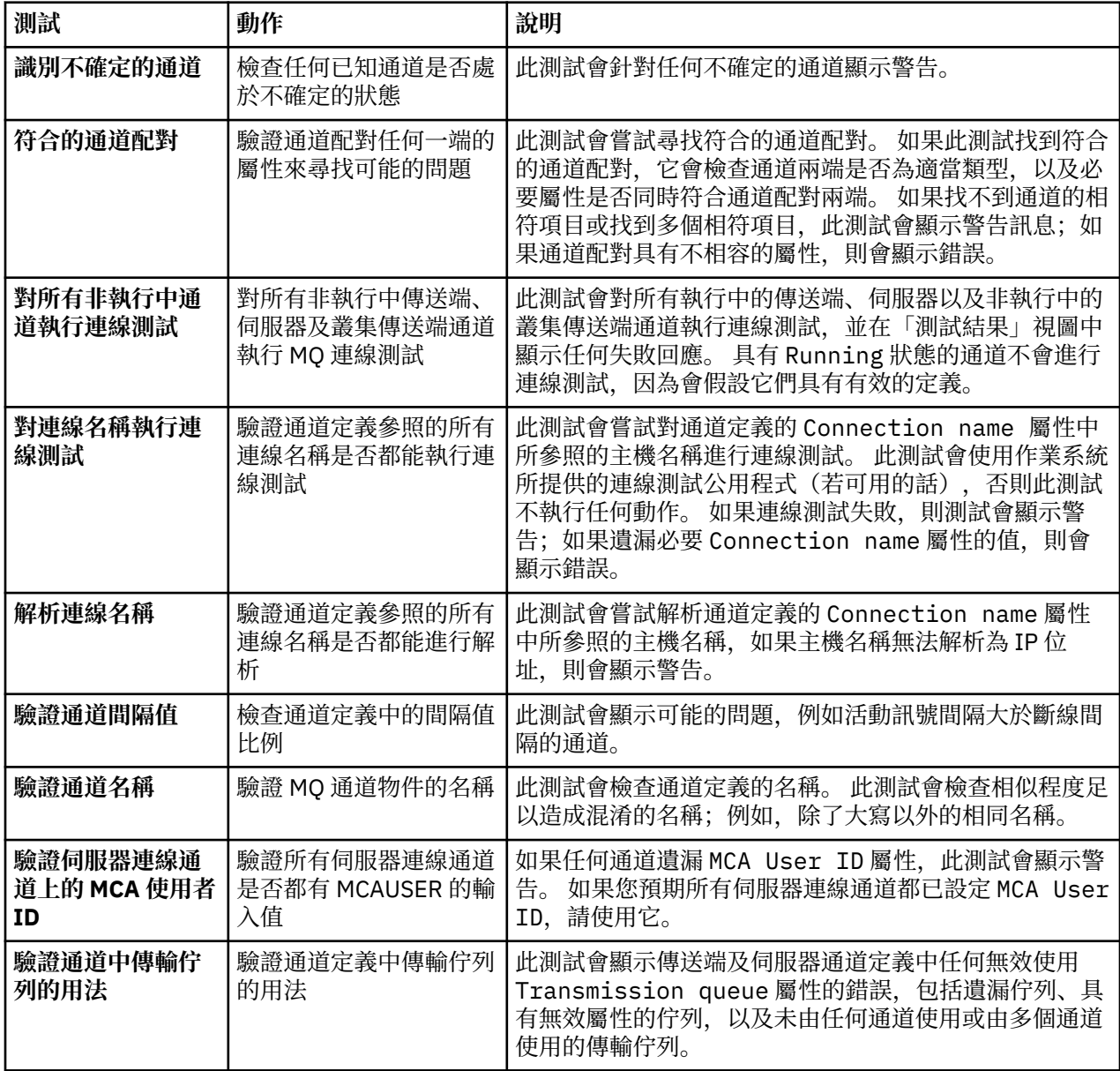

# <span id="page-47-0"></span>**接聽器**

下表列出的測試是用來檢查接聽器定義中的問題。

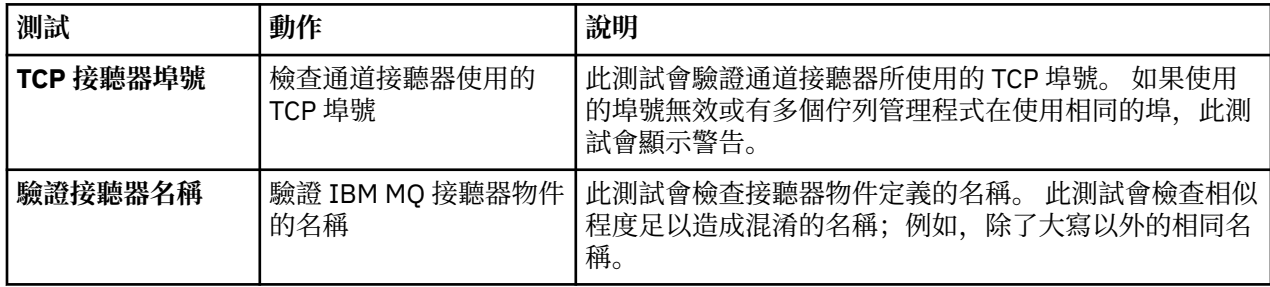

# **觸發**

下表列出的測試是用來檢查觸發配置中的問題。

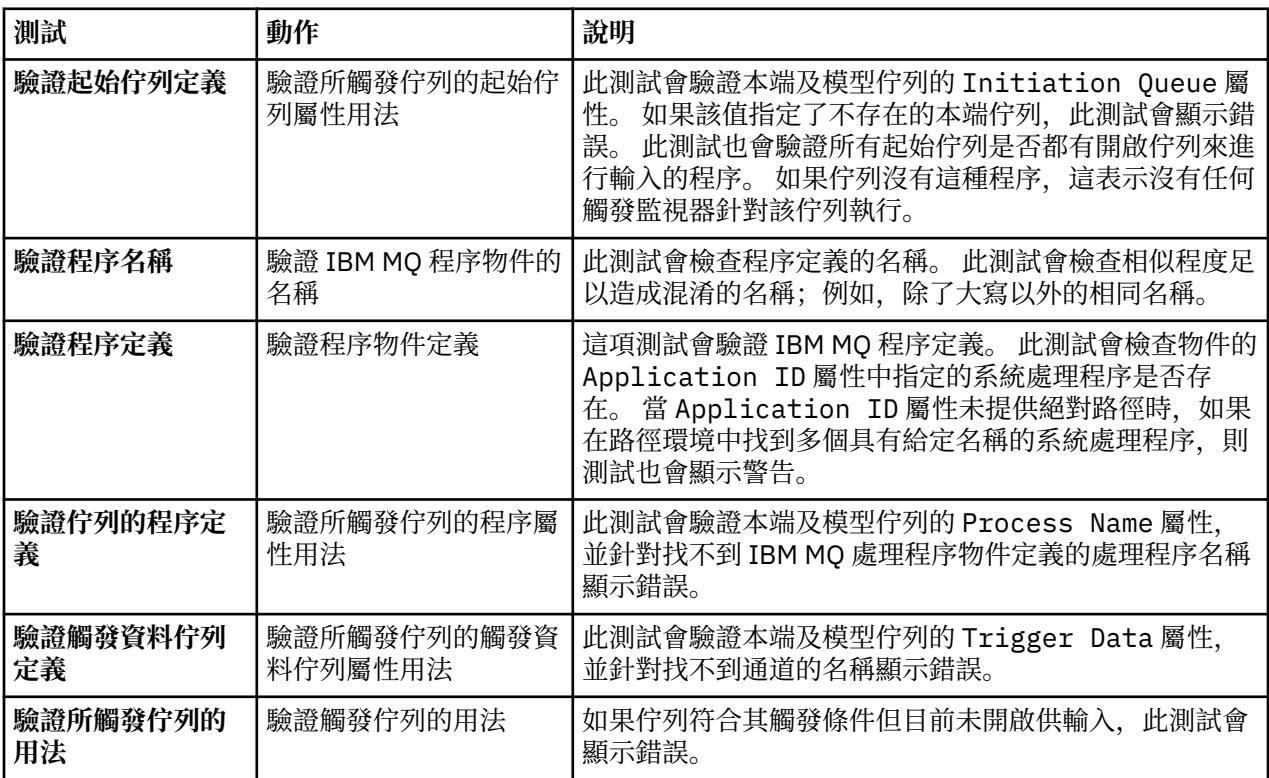

# **SSL/TLS**

下表列出的測試是用來檢查 SSL/TLS 配置中的問題。

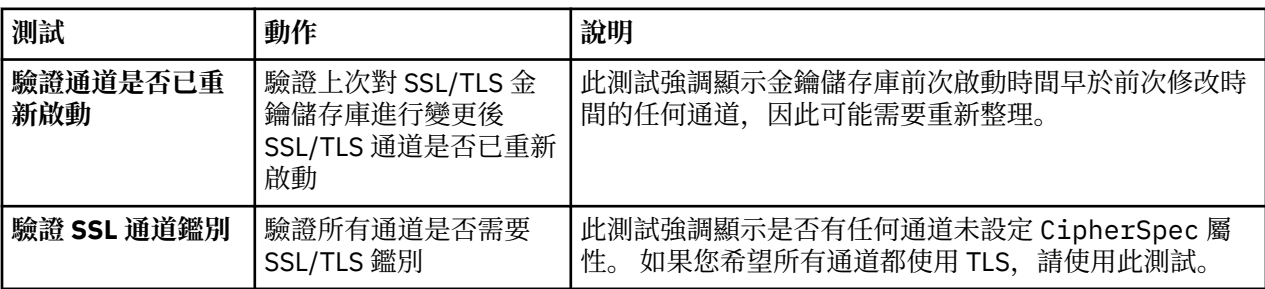

<span id="page-48-0"></span>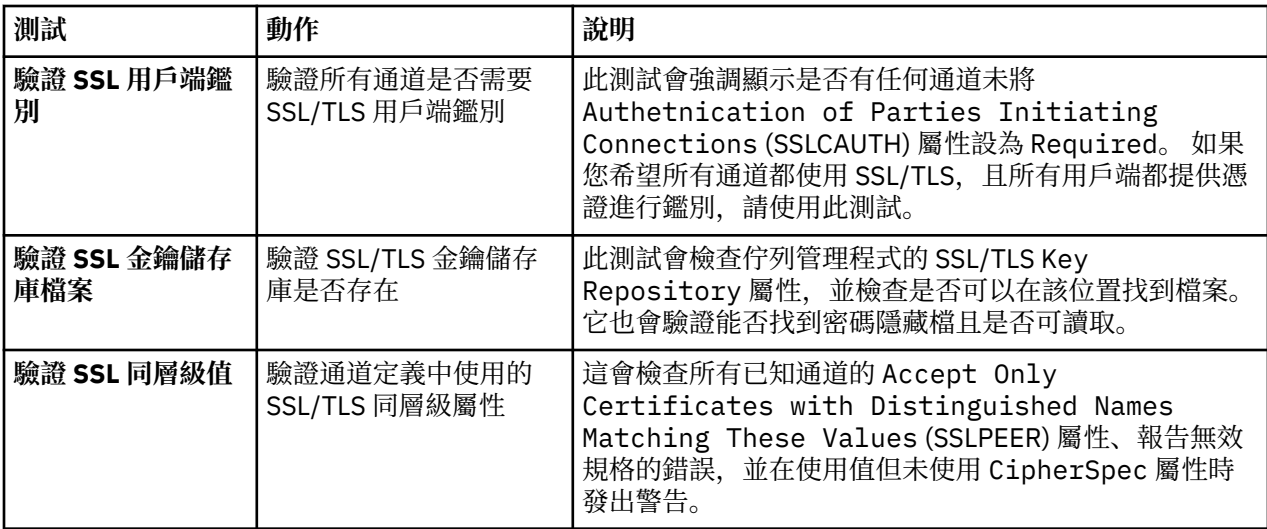

### **相關工作**

第 49 頁的『新增測試』 您可以擴充隨附於 IBM MQ Explorer 的測試集,以併入您自己的自訂測試。

# **新增測試**

您可以擴充隨附於 IBM MQ Explorer 的測試集,以併入您自己的自訂測試。

# **關於這項作業**

IBM MQ Explorer 所提供的測試集可以延伸,以包括您自己的自訂測試,讓您可以教導 IBM MQ Explorer 以 提供與您使用 IBM MQ 直接相關的意見。

下列主題提供如何撰寫自訂測試的相關資訊:

- 建立新測試。 準備 Eclipse 開發環境來撰寫自訂測試的逐步指南。
- • ['WMQTest'](#page-51-0) 介面。 基本測試所使用之方法的說明。
- [設計考量。](#page-54-0) 撰寫您自己的測試時值得考量的一些指標。

提供了部分範例原始碼,以協助撰寫 IBM MQ Explorer 的測試:

- [範例](#page-56-0) 1。 會傳回靜態資料的架構測試,作為 WMQTest 介面的範例。
- [範例](#page-57-0) 2。 根據定義的命名慣例來檢查佇列名稱的範例測試,如果發現任何不符合標準的佇列,則會輸出錯 誤。
- [範例](#page-60-0) 3。 此範例測試顯示要求及處理資料的非同步方法。
- [範例](#page-61-0) 4。 診斷工具。 使用此程式碼代替實際測試程式碼, 將實際測試程式碼所要存取的物件寫入主控台。

### **建立新測試**

您可以建立新測試,以新增至現有種類和測試集。

# **關於這項作業**

這些指示說明如何在現有種類和測試集(例如,**佇列管理程式測試**種類中的**佇列**測試集)中建立新的測試 IBM MQ Explorer。 這些指示說明如何在 Eclipse 開發環境中定義測試。 如需撰寫 Java 測試原始檔的相關資 訊,請參閱 第 52 頁的『[WMQTest](#page-51-0) 介面』。

如果您要建立新的集合或種類的測試,而不是使用現有的集或種類,或者如果您已在 IBM MQ Explorer 中建 立新的物件來管理,且您正在撰寫新物件的測試,請參[閱建立新的測試種類、測試集和物件類型](#page-54-0)。

- 建立 Eclipse [外掛程式專案來包含新測試](#page-49-0)
- [定義新測試](#page-49-0)
- <span id="page-49-0"></span>• [撰寫新測試](#page-50-0)
- [部署新測試](#page-51-0)

建立 *Eclipse* 外掛程式專案來包含新測試

### **開始之前**

請確定您已安裝 Eclipse Graphical Editing Framework (GEF) 工具。 如需相關資訊,請參閱第 12 [頁的『將](#page-11-0) [IBM MQ Explorer](#page-11-0) 安裝至 Eclipse 環境』。

### **關於這項作業**

建立及配置新的外掛程式專案來包含新測試:

# **程序**

- 1. 開啟「**外掛程式開發**」視景。
- 2. 在「套件瀏覽器」視圖中按一下滑鼠右鍵,然後按一下**新建** > **外掛程式專案**。 這時會開啟「新建外掛程 式專案」精靈。
- 3. 在專案名稱欄位中, 鍵入包含新測試的專案名稱。
- 4. 按**下一步**。
- 5. 編輯**版本**、**名稱**及**供應商**等欄位中的詳細資料,然後按一下**完成**。

請注意,**ID** 欄位中的值可能與您在精靈的上一頁的**名稱**欄位中所輸入的值不同。 專案名稱只在開發期間 使用;外掛程式 ID 則是供 Eclipse 載入及識別外掛程式之用。

新的外掛程式專案即會顯示於「套件瀏覽器」視圖中,且會自動開啟外掛程式資訊清單檔。

- 6. 在「外掛程式資訊清單」編輯器中,按一下**相依關係**標籤。 在**必要外掛程式**窗格中已列出兩種相依關 係。
- 7. 將下列外掛程式新增至**必要外掛程式**窗格中:
	- com.ibm.mq.explorer.tests
	- com.ibm.mq.explorer.ui
	- com.ibm.mq.pcf.event
	- com.ibm.mq.runtime
	- org.eclipse.core.resources

如果無法使用列出的外掛程式,請安裝 Eclipse Graphical Editing Framework (GEF) 工具。 如需相關資 訊,請參閱第 12 頁的『將 [IBM MQ Explorer](#page-11-0) 安裝至 Eclipse 環境』。

8. 儲存 MANIFEST.MF 檔案。

### **結果**

外掛程式專案已準備好包含測試

定義新測試

#### **關於這項作業**

下列指示說明如何在現有的**佇列管理程式測試**種類的現有測試集 (例如,在**佇列**測試集中)定義新測試。 如需在「佇列管理程式測試」種類中建立新測試集、建立新種類或定義所要測試的新物件類型等相關資訊, 請參[閱建立新種類、測試集和物件類型](#page-54-0)。

配置外掛程式來包含新測試:

# **程序**

1. 請確定已在「外掛程式資訊清單」編輯器中開啟 plugin.xml 或 MANIFEST.MF 檔。

- <span id="page-50-0"></span>2. 在「外掛程式資訊清單」編輯器中,按一下**延伸**標籤來顯示「**延伸**」頁面。
- 3. 按一下**新增...**。

這時會開啟「新建延伸」精靈。

- 4. 強調顯示 com.ibm.mq.explorer.tests.Tests 延伸點, 然後按一下完成。 新的測試延伸即會新增至「外掛程式資訊清單」編輯器的**所有延伸**窗格中。
- 5. 按一下新的測試來強調顯示, 然後輸入測試的詳細資料, 如下表所示:

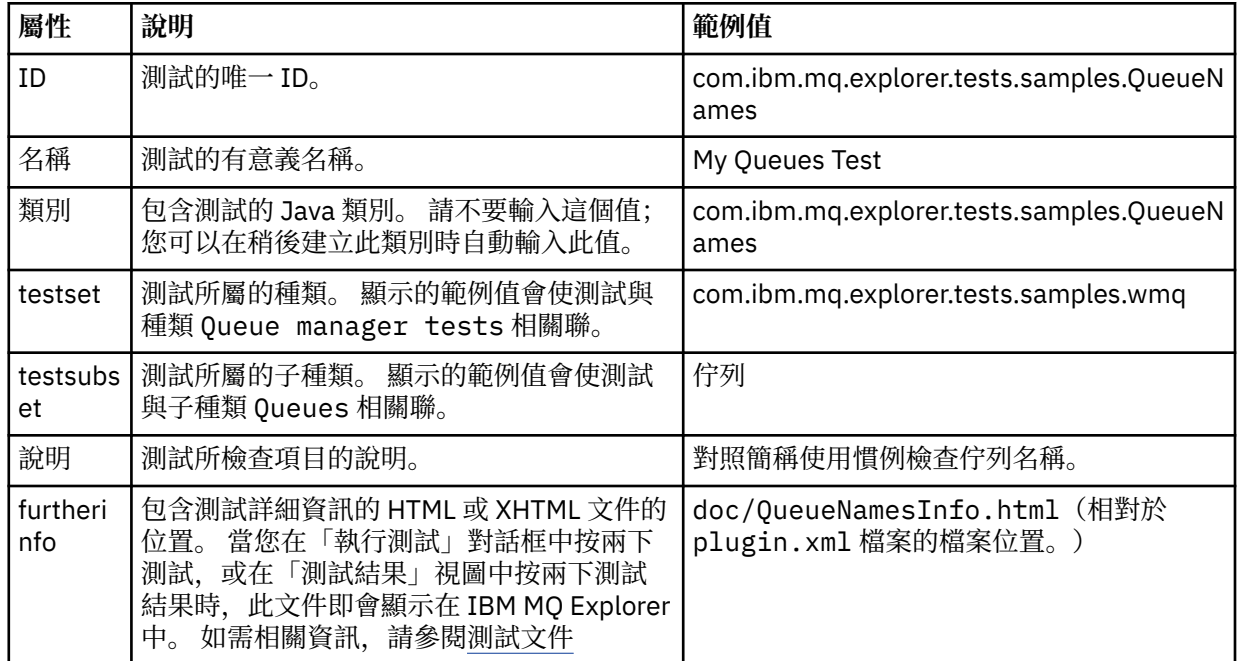

6. 儲存「外掛程式資訊清單」編輯器檔案。

### **結果**

外掛程式專案現在已配置為包含新測試;接下來您必須撰寫測試本身。

針對所要撰寫的每一個新測試來定義一個新測試。

撰寫新測試

### **關於這項作業**

建立包含測試的新 Java 類別:

### **程序**

- 1. 在**延伸元素詳細資料**窗格中,按一下加底線的**類別**欄位的標籤。 這時會開啟「Java 屬性編輯器」精靈。
- 2. 確定只選取繼承的抽象方法勾選框,然後按一下完成。該 Java 類別檔即會在 Java 編輯器中開啟。
- 3. 儲存「外掛程式資訊清單」編輯器檔案。請注意,會自動插入類別欄位中的值。
- 4. 編輯 Java 原始檔。
- 5. 將測試記載於有效的 XHTML 或 HTML 檔案中。 使用 plugin.xml 檔案的 furtherinfo 屬性中指定的 名稱和位置來儲存檔案。 XHTML 檔案的位置可能是本端 (儲存在與測試相同的外掛程式中; 例如, 在 doc 子資料夾中)或遠端(儲存在 Web 伺服器上)。

# **結果**

您已撰寫完測試並且已配置包含該測試的外掛程式。 接下來,請匯出外掛程式並部署該外掛程式來進行測 試。

<span id="page-51-0"></span>針對您在 plugin.xml 檔案中定義的每一個測試,撰寫新的測試。

部署新測試

### **關於這項作業**

將包含測試(或測試集)的外掛程式匯出至檔案系統,然後重新啟動 IBM MQ Explorer,以便載入新的外掛 程式,且您可以執行測試:

# **程序**

- 1. 在「套件瀏覽器」視圖中,於外掛程式專案 **com.ibm.mq.explorer.tests.samples** 上按一下滑鼠右鍵, 然後按一下**匯出...**。 **匯出...** 對話框即會開啟。
- 2. 在**外掛程式開發**視景中,按一下**可部署的外掛程式和片段**來強調顯示它,然後按**下一步**。
- 3. 在**目錄欄位**中,輸入 IBM MQ Explorer Tests 外掛程式的位置。 該位置是 *MQ\_INSTALLATION\_PATH*\eclipse,其中 *MQ\_INSTALLATION\_PATH* 代表 IBM MQ 安裝所在的高階 目錄。
- 4. 在**可用的外掛程式及片段**中選取您的外掛程式,然後按一下**完成**。
- 5. 重新啟動 Eclipse,並切換至 IBM MQ Explorer 視景。

# **結果**

您已完成新外掛程式的部署。 現在可以執行新測試了。

### *WMQTest* **介面**

針對 IBM MQ Explorer 撰寫的測試必須屬於延伸提供的 WMQTest 類別的 Java 類別。 本主題說明所提供之 方法的介面和作業。

- 測試屬性 測試物件的屬性
- [建立測試](#page-52-0) 測試物件的建構子
- [測試結構](#page-52-0) 測試的開始和結束
- [執行測試](#page-52-0) 測試的主體
- [使用者喜好設定](#page-53-0) 存取喜好設定
- [完成測試](#page-53-0) 將測試標示為完成
- [建立測試結果](#page-53-0) 建立測試結果
- [處理取消](#page-53-0) 使用者想要取消測試會發生什麼情況
- [測試文件](#page-54-0) 提供測試的詳細資訊

# **測試屬性**

使用屬性集合,在外掛程式資訊清單檔 (plugin.xml) 中定義測試。 下表列出測試的屬性。

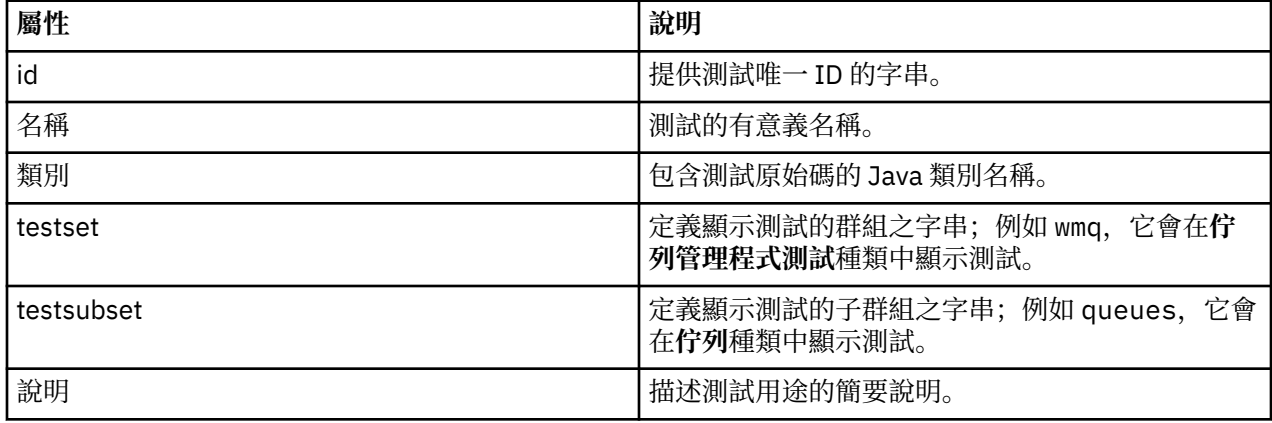

<span id="page-52-0"></span>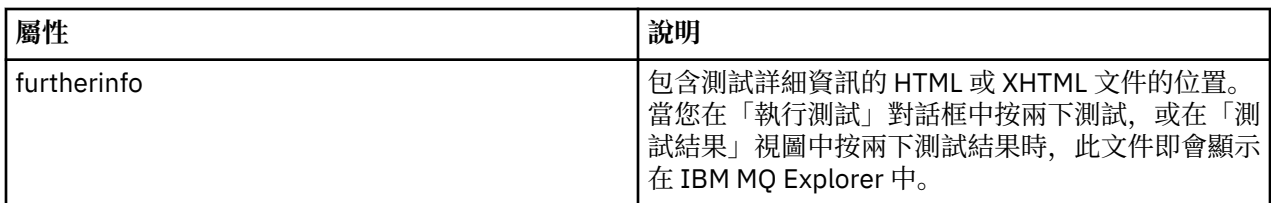

您可以在 plugin.xml 檔中指定這些屬性的值來定義測試。 這些屬性也可利用下表所列出的 WMQTest 方法, 以程式設計方式來存取。

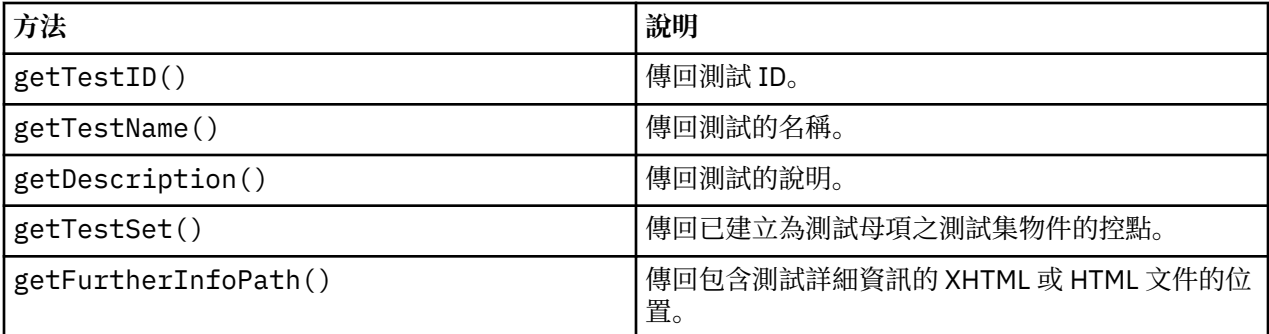

# **建立測試**

「IBM MQ Explorer 測試」引擎會使用提供的建構子 WMQTest() 來實例化測試物件。 這個建構子並不需要 子類別化。

### **測試結構**

WMQTest 方法 runTest 會定義測試的主體,且會呼叫此方法來開始執行測試。

runTest 方法結束並不表示測試結束;您必須使用 testComplete 方法明確指定測試結束。 您可以實作測 試,讓它們能夠非同步取得物件資料。

runTest 方法會提交要求以取得物件的相關資料,並使用接收回覆的接聽器方法執行測試。 這可讓測試等 待資料,而不需要您實作執行緒等待;[範例](#page-60-0) 3 即示範這種方式。

如果測試中需要手動等待(休眠),您可以利用測試物件的物件監視器來使用 Java wait 和 notify 方法。 測試引擎的執行緒作業實作時不需要使用個別測試物件的物件監視器。

# **執行測試**

IBM MQ Explorer 測試引擎會呼叫 runTest(WMQTestEngine, IProgressMonitor,contextObjects, treeNode) 來開始執行測試。 測試主體必須在這裡。

### **WMQTestEngine**

**WMQTestEngine** 參數提供一個控點給正在執行測試的測試引擎。

提供控點可讓測試在使用測試引擎的 returnResult(WMQTestResult[], WMQTest) 方法進行測試 時傳回結果。

此方法 (WMQTestResult[]) 的第一個參數包含要傳回的結果,第二個參數 (WMQTest) 必須是 'this', 以便測試引擎知道結果來自何處。 可選擇使用 **WMQTestEngine** 參數傳回過渡期間結果,或者,可以在 測試完成時傳回測試結果(請參[閱完成測試](#page-53-0))。

#### **IProgressMonitor**

**IProgressMonitor** 參數提供現行測試執行所用 GUI 回饋監視器的控點。 這可讓您的測試同時提供目 前執行的作業和子作業的文字回應,以及目前完成狀況的進度列。

runTest 的預設實作會快取「進度監視器」的控點,因此如果已使用此方法,也可以使用 WMQTest 方 法 getGUIMonitor() 來存取「進度監視器」的控點。

<span id="page-53-0"></span>「進度監視器」是一種 Eclipse 核心資源。 請參閱 Web 上的 [Eclipse API](https://help.eclipse.org/2020-06/topic/org.eclipse.platform.doc.isv/reference/api/org/eclipse/core/runtime/IProgressMonitor.html) 文件,以取得使用它的進一步 建議。

#### **contextObjects**

**contextObjects** 參數提供 MQExtObject 陣列。 此參數提供所要執行之測試的環境定義,以便在使用 者開啟「執行測試」對話框時預先選取相關勾選框。

**treeNode**

**treeNode** 參數會記錄按一下 Navigator 視圖中的哪個資料夾或物件,以執行預設測試或開啟「執行測 試」對話框。

# **使用者喜好設定**

測試必須符合使用「Eclipse 喜好設定」對話框提供的使用者喜好設定。 請使用下列方法來存取喜好設定:

- 如果您在測試中併入在 IBM MO Explorer 中已隱藏的佇列管理程式, 則 PreferenceStoreManager.getIncludeHiddenOmgrsPreference()會傳回 true;如果必須排除 它們, 則會傳回 false。
- 如果存在系統物件(名稱以 SYSTEM 開頭的物件), 則 PreferenceStoreManager.getIncludeSysObjsPreference() 會傳回 true。 必須包含在測試 中, 或 false (如果必須排除的話)。

### **完成測試**

呼叫 testComplete(WMQTestResult[]),並將測試結果物件陣列傳遞給它,以完成測試。 請參閱第 54 頁的『建立測試結果』,以取得測試結果物件的指引。

您可以使用此方法,於完成時傳回結果,此外,也可在測試執行期間傳回測試結果([如執行測試](#page-52-0)中所述)。 不過,任何傳回兩次的結果,也會顯示兩次。

即使您的測試使用 WMQTestEngine 方法 returnResult 來傳回其所有結果,它仍必須在完成時呼叫 testComplete。 這是完成測試處理的必要動作。 如果沒有要傳回的新結果,您可以在 testComplete 方 法中提供 WMQTestResult 物件的空陣列。

如需相關資訊,請參閱第 53 [頁的『測試結構』。](#page-52-0)

# **建立測試結果**

測試結果會實作為 WMQTestResult 物件。 請利用下列指令來建立結果:

**WMQTestResult**(int severity, String description, String qmgrname, String objectType)

其中:

- severity 是識別問題嚴重性的整數。 請使用下列其中一個嚴重性層次:IMarker.SEVERITY\_ERROR、 IMarker.SEVERITY\_WARNING 或 IMarker.SEVERITY\_INFO
- description 是字串,說明測試找到的問題,會顯示在「問題視圖」中。
- qmgrname 是發生問題的佇列管理程式名稱。
- objectType 是字串,提供可在其中找到問題的物件類別,例如 "Queues" 或 "Channels"。

如需如何處理已建立之測試結果物件的相關資訊,請參閱第 54 頁的『完成測試』。

#### **處理取消**

您可以取消執行中的測試執行作業。 使用方法 isCancelled() 來檢查測試是否必須停止。

所謂優良的測試,必須定期檢查是否已被取消,以免對使用者造成不必要的延誤。

如果您嘗試取消測試,但該測試已有很長一段時間沒有回應,測試引擎便會藉由結束正在執行測試的執行緒 來強制停止測試。 請不要依賴這個方法,最理想的方法是測試即時回應,讓測試清除它所用的任何資源,以 及傳回到目前為止所產生的任何測試結果。

# <span id="page-54-0"></span>**測試文件**

您可以提供其他文件來說明其傳回的結果,以及提供解決問題時所必須執行之動作的相關指引。

請以提供測試之外掛程式的 plugin.xml 檔中識別的位置來提供 HTML 格式的文件。 如需使用 XML 中定義測 試的詳細資料,請參閱第 49 [頁的『建立新測試』。](#page-48-0)

HTML 文件檔的位置可以是:

- **內部** 儲存於提供測試本身的外掛程式專案中。 此位置必須定義於 plugin.xml 檔本身相對的 XML 中。 例 如 doc/TestDoc.html
- **外部** 儲存於 Web 伺服器上,使得文件的維護可以與測試本身分開。 此位置必須定義成開頭為 'http://' 的 完整 URL。

# **建立新的測試種類、測試集和物件類型**

您可以在現有種類中建立新測試種類、新測試集,以及在現有測試集中建立新子集。 您也可以定義要為其建 立測試的新物件類型。

# **關於這項作業**

IBM MQ Explorer 所提供的所有測試都分組在**佇列管理程式測試**種類中。 在**佇列管理程式測試**種類中,每一 個測試都與特定的測試集相關聯;例如,**佇列**或**通道**。 您可以根據用來開啟「**執行測試**」對話框的「**導覽 器**」視圖中的資料夾或物件類型,使用測試集來建立「**執行測試**」對話框中的預設選項。 此外,也可利用測 試集來指定在預設測試集執行的測試。

如果您開啟「**執行測試**」對話框(用滑鼠右鍵按一下「導覽器」視圖中的資料夾,然後按一下**測試** > **執行自 訂測試配置**),然後在對話框的**測試**頁面中查看其中一個測試配置,就會看到這些種類和測試集。

您可以建立新的種類(如**佇列管理程式測試**種類)。 您也可以在某個種類中建立新測試集(如**佇列**測試 集),甚至是在現有測試集中建立新的子集。

如果您建立要顯示在 **Navigator** IBM MQ Explorer 視圖中的新物件類型和資料夾,且想要建立測試來驗證新 物件類型的定義,您可以定義新的物件類型,使它們在**執行測試**對話框的**物件**頁面上顯示為選項。

如需在「佇列管理程式測試」種類的現有測試集中建立新測試的指示,請參[閱建立新測試](#page-48-0)。 下列指示說明如 何建立新的種類和測試集,以及定義新物件類型:

- 在現有種類中建立新測試集 (com.ibm.mq.explorer.tests.Testset)
- [建立新的種類和測試集](#page-55-0) (com.ibm.mq.explorer.tests.TestCategorys)
- [定義要測試的新物件類型](#page-56-0) (com.ibm.mq.explorer.tests.ContextGroup)

在**外掛程式開發**視景中執行下列作業。

在現有種類中建立新測試集 *(com.ibm.mq.explorer.tests.Testset)*

# **關於這項作業**

若要在現有種類(指您未建立的種類;例如**佇列管理程式測試**種類)中建立新測試集,請執行下列動作:

# **程序**

- 1. 在 plugin.xml 檔案的**延伸**頁面上,將 **com.ibm.mq.explorer.tests.Testset** 副檔名新增至**所有延伸**窗 格。
- 2. 根據下表的詳細資料來配置新測試集:

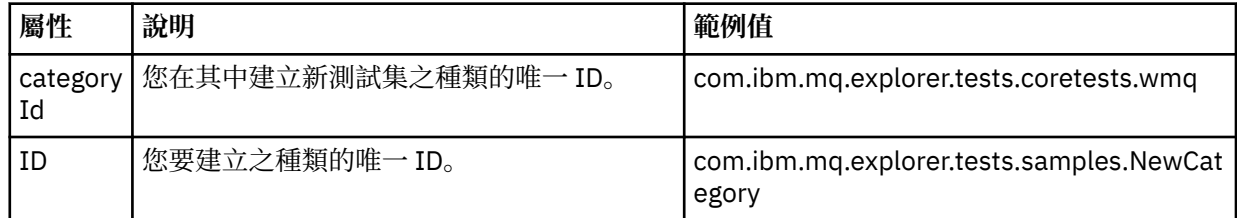

<span id="page-55-0"></span>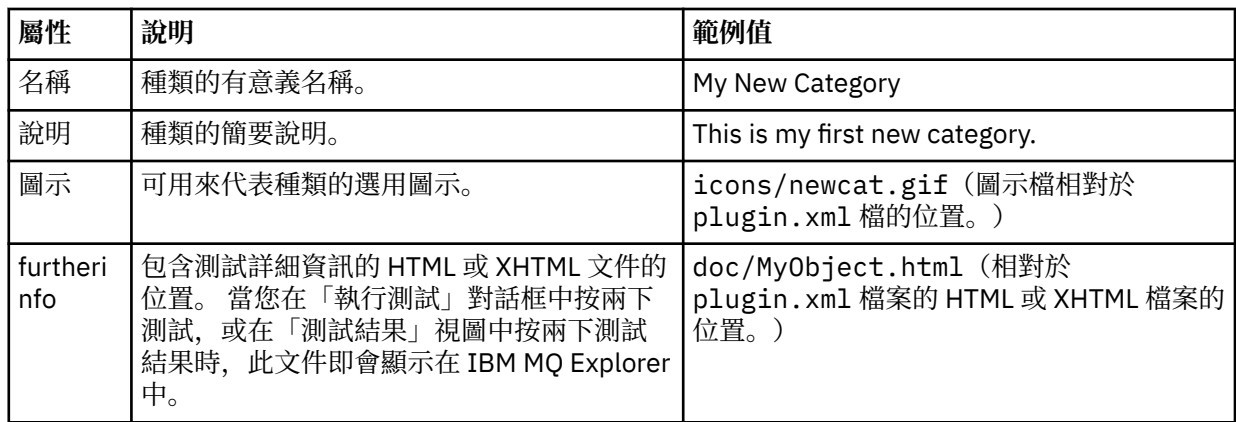

3. 儲存 plugin.xml 檔案。

# **結果**

您已在現有種類中建立新測試集。

建立新的種類和測試集 *(com.ibm.mq.explorer.tests.TestCategorys)*

# **關於這項作業**

若要建立新種類,您可以使用單一延伸在該種類中建立測試集;亦即,您也不需要使用個別的 com.ibm.mq.explorer.tests.Testset 延伸。

若要建立新種類,請執行下列動作:

# **程序**

- 1. 在 plugin.xml 檔案的**延伸**頁面上,將 **com.ibm.mq.explorer.tests.TestCategorys** 副檔名新增至**所有 延伸**窗格。
- 2. 根據下表的詳細資料來配置新種類:

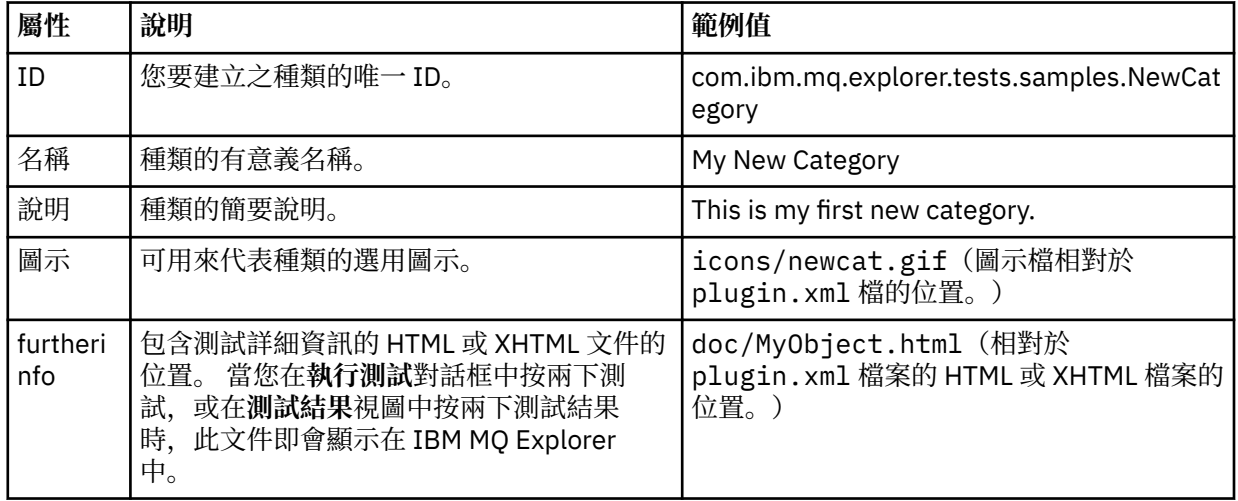

3. 儲存 plugin.xml 檔案。

# **結果**

您已建立新種類。

# **下一步**

若要在這個種類中建立新測試集,請執行下列動作:

- <span id="page-56-0"></span>1. 用滑鼠右鍵按一下種類,然後按一下**新建** > **測試集**,在**所有延伸**窗格中新增測試集。
- 2. 根[據在現有種類中建立新測試集](#page-54-0)中的表格詳細資料來配置新測試集。 請注意,您並未設定 **categoryID** 屬 性,因為您是在剛才建立的種類中建立測試集。

3. 儲存 plugin.xml 檔案。

您已在新種類中建立新測試集。

定義要測試的新物件類型 *(com.ibm.mq.explorer.tests.ContextGroup)*

### **關於這項作業**

如果您已建立要顯示在 IBM MQ Explorer 的 Navigator 視圖中的新物件類型,且想要建立測試來檢查新物件 類型的定義, 則必須使用 com.ibm.mq.explorer.tests.ContextGroup 延伸來定義物件類型。 在提 供的**佇列管理程式**、**叢集**及 **佇列共用群組**等群組的層次上,此延伸會在**物件**頁面的「執行測試」對話框中顯 示一個新的高階群組。

若要定義新物件類型,請執行下列動作:

### **程序**

- 1. 在 plugin.xml 檔案的**延伸**頁面上,將 **com.ibm.mq.explorer.tests.ContextGroup** 副檔名新增至**所有 延伸**窗格。
- 2. 根據下表中的詳細資料來配置新群組:

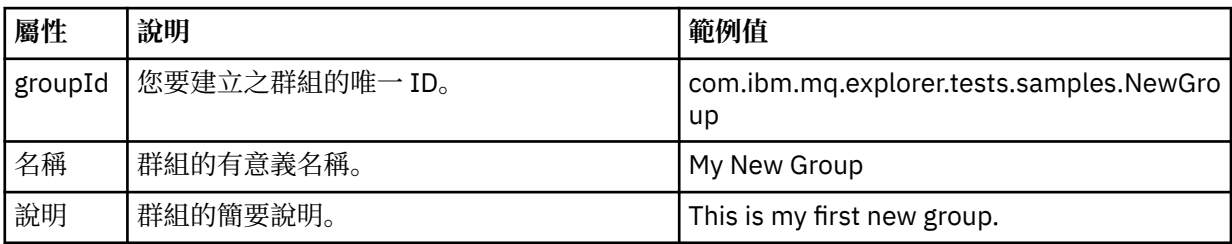

您已定義新群組。 接下來,定義用來識別物件所屬群組的準則。

3. 在**所有延伸**窗格中,用滑鼠右鍵按一下群組,選取**新建**,然後根據下表中的資訊,選取要使用的準則類 型:

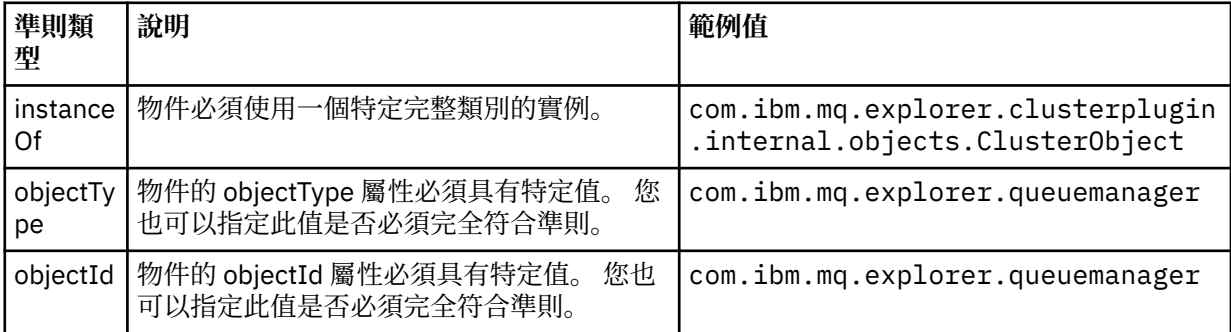

4. 儲存 plugin.xml 檔案。

# **結果**

此時您已定義可執行測試的新物件群組。

### **撰寫您自己的測試:範例** *1*

下列程式碼是傳回靜態資料的基本架構測試範例。 此測試在這裡是作為 WMQTest 介面的範例。

```
/*
 * Licensed Materials - Property of IBM
```

```
 * 
 * 63H9336
```

```
 * (c) Copyright IBM Corp. 2005, 2024. All Rights Reserved.
 * 
 * US Government Users Restricted Rights - Use, duplication or
 * disclosure restricted by GSA ADP Schedule Contract with
 * IBM Corp.
 */
package com.ibm.mq.explorer.tests.sample;
/**
 * Sample test that is run from an additional test in the WMQ standards test tree
 */
public class WMQTestSimple extends WMQTest {
   /*
    * (non-Javadoc)
\star * @see 
com.ibm.mq.explorer.tests.WMQTest#runTest(com.ibm.mq.explorer.tests.internal.actions.WMQTestEngi
ne,
    * org.eclipse.core.runtime.IProgressMonitor, com.ibm.mq.explorer.ui.extensions.MQExtObject[],
    * java.lang.String)
    */ 
    public void runTest(WMQTestEngine callback, IProgressMonitor guimonitor,
      MQExtObject[] contextObjects, TreeNode treenodeId) {
     // Start with the default implementation. this will store a handle
     // to the test engine that will be needed when we want to submit
 // any results at the end of the test
 super.runTest(callback, guimonitor, contextObjects, treenodeId);
     // prepare space to store test results
    ArrayList testresults = new ArrayList();
     // initialise the progress bar part of the GUI used to show progress (4 stages)
     guimonitor.beginTask(getTestName(), 4);
     // Loop through 4 times, incrementing the progress counter by 1 each time
    for (int k = 0; k < 4; k++) {
       try {
         // Sleep for a bit so it looks like we are doing some work
         Thread.sleep(900);
      }
       catch (InterruptedException e) {
      \mathcal{F} // increment GUI progress bar used to show progress, completed 1 sleep
      guimonitor.worked(1);
     }
 // Create a new test result and add it to our array list of results
 testresults.add(new WMQTestResult(IMarker.SEVERITY_INFO, "SAMPLE: Our addition test 
worked!", //$NON-NLS-1$
 "Object name", getTestSubCategory())); //$NON-NLS-1$
       package up results and return - test complete.
     testComplete((WMQTestResult[]) testresults.toArray(new WMQTestResult[testresults.size()]));
  }
}
```
#### **撰寫您自己的測試:範例** *2*

下列程式碼是對照定義的命名慣例來檢查佇列名稱的測試範例。 如果找到名稱不符合所定義命名慣例的任何 佇列,就會在「測試結果」視圖中顯示詳細資料。

/\* \* Licensed Materials - Property of IBM \* \* 5724-H72, 5655-L82, 5724-L26, 5655R3600 \*  $\star$  (c) Copyright IBM Corp. 2005, 2024. \* \* US Government Users Restricted Rights - Use, duplication or  $*$  disclosure restricted by GSA ADP Schedule Contract with IBM Corp. \*/ package com.ibm.mq.explorer.tests.sample;

```
/**
 * A sample test used to check Queue Names against naming conventions. Queue names are checked 
if
 * they begin with any of a set range of prefixes, defined in this class. Any names which do not
 * start with one of the prefixes are output in an error.
 *
 \star This example uses the PCF classes provide by the MS0B SupportPac. Download the SupportPac
from
* the IBM website, then include the jar file in the build path for the project.
 */
public class WMQQueueNames extends WMQTest {
  /** Maintain a count of how many queue managers we are waiting for replies from. */ private static int numberOfQmgrs = 0;
  /** Stores the accepted queue name prefixes. */private static final String[] ACCEPTED_Q_PREFIXES = \S "SALES_", "MARKETING_", "SHIPPING_", //
$NON-NLS-1$//$NON-NLS-2$ //$NON-NLS-3$
       "INCOMING_", "OUTGOING_"}; //$NON-NLS-1$//$NON-NLS-2$
  /*\star Stores the user preference for whether system queues should be included. */\star boolean includeSystemObjs = false;
  /**
   * Starts the test.
   * 
\star * @param callback handle to the test engine running the test
   * @param guimonitor a handle to the object monitoring the test, provided to allow the test to
    * periodically check if the user has tried to cancel the test running and provide additional 
user
   * feedback
   * @param contextObjects context MQExtObjects passed to the test engine
   * @param treenodeId the treenodeid used to launch the tests
\star/ public void runTest(WMQTestEngine callback, IProgressMonitor guimonitor,
      MQExtObject[] contextObjects, TreeNode treenodeId) {
     // start with the default implementation. this will store a handle
 // to the test engine that will be needed when we want to submit
 // any results at the end of the test
   super.runTest(callback, guimonitor, contextObjects, treenodeId);
     // prepare space to store any results we might want to return
    ArrayList testResults = new ArrayList();
     // get from Preferences whether we should include system queues
    includeSystemObjs = PreferenceStoreManager.getIncludeSysObjsPreference();
     // get a list of queue managers from the Explorer
    ArrayList allQmgrs = new ArrayList();
   for (int k = 0; k < contextObjects.length; k++) {
 if (contextObjects[k] instanceof MQQmgrExtObject) {
 // Object is a queue manager, add to list
         allQmgrs.add(contextObjects[k]);
     }
    }
     // how many queue managers are there?
    numberOfQmgrs = allQmgrs.size();
     // use the number of queue managers as a guide to track progress
    guimonitor.beginTask(getTestName(), numberOfQmgrs);
     // for each queue manager, submit a query
   for (int i = 0; i < numberOfQmgrs; i++) {
       // get next queue manager
       MQQmgrExtObject nextQueueManager = (MQQmgrExtObject) allQmgrs.get(i);
       // only submit queries to connected queue managers
       if (nextQueueManager.isConnected()) {
         // get the name of the queue manager, for use in GUI
         String qmgrName = nextQueueManager.getName();
         // get a handle to a Java object representing the queue manager
         MQQueueManager qmgr = nextQueueManager.getMQQueueManager();
         try {
           // get a PCF message agent to handle sending PCF inquiry to
```

```
 PCFMessageAgent agent = new PCFMessageAgent(qmgr);
           // use PCF to submit an 'inquire queue names' query
           PCFMessage response = submitQueueNamesQuery(qmgrName, agent);
            \prime did we get a response to the query?
          if (response != null) {
             // get the queue names out of the reply
            String[] qnames = (String[]) response.getParameterValue(CMQCFC.MQCACF_Q_NAMES);
             // check each name
            for (int j = 0; j < qnames.length; j++) {
              boolean qnameOkay = checkQueueName(qnames[j]);
               if (!qnameOkay) {
                 // if a problem was found with the name, we generate an
                 // error message, and add it to the collection to be
                     // returned
                 testResults.add(generateTestResult(qnames[j], qmgrName));
               }
             }
          }
         }
         catch (MQException e) {
           // record error details
           e.printStackTrace();
        }
       }
       // finished examining a queue manager
       guimonitor.worked(1);
 }
      // return any results that this test has generated
     WMQTestResult[] finalresults = (WMQTestResult[]) testResults
        .toArray(new WMOTestResult[testResults.size()]);
    testComplete(finalresults);
  }
  /**
   * Used internally to submit a INQUIRE_Q_NAMES query using PCF to the given queue manager.
\star\star* @param qmgrName name of the queue manager to submit the query to
   * @param agent
   * @return the PCF response from the queue manager
   */
  private PCFMessage submitQueueNamesQuery(String qmgrName, PCFMessageAgent agent) {
     // build the pcf message
 PCFMessage inquireQNames = new PCFMessage(CMQCFC.MQCMD_INQUIRE_Q_NAMES);
 inquireQNames.addParameter(CMQC.MQCA_Q_NAME, "*"); //$NON-NLS-1$
 try {
 // send the message
       PCFMessage[] responseMsgs = agent.send(inquireQNames);
       // check if results received successfully
      if (responseMsgs[0].getCompCode() == 0) \{ return responseMsgs[0];
      }
    }
    catch (IOException e) {
       // record error details
       e.printStackTrace();
 }
    catch (MQException e) {
       // record error details
       e.printStackTrace();
    }
     // for some reason, we don't have a response, so return null
    return null;
  }
  /**
   * Used internally to check the given queue name against the collection of acceptable
prefixes.
   * 
\star * @param queueName queue name to check
```

```
 * @return true if the queue name is okay, false otherwise
\star/ private boolean checkQueueName(String queueName) {
 // if this is a system object (i.e. it has a name which begins with
 // "SYSTEM.") we check the
    if ((queueName.startsWith("SYSTEM.")) || (queueName.startsWith("AMQ."))) { //$NON-NLS-1$//
$NON-NLS-2$
     if (!includeSystemObjs)
         // user has requested that we do not include system
 // objects in the test, so we return true to
 // avoid any problems being reported for this queue
        return true;
      }
    }
    // PCF response will white-pad the queue name, so we trim it now
    queueName = queueName.trim();
    // check the queue name against each of the acceptable prefixes
 // in turn, returning true immediately if it is
 for (int i = 0; i < ACCEPTED_Q_PREFIXES.length; i++) {
      if (queueName.startsWith(ACCEPTED_Q_PREFIXES[i]))
        return true;
    }
     // we have checked against all accepted prefixes, without
    // finding a match
    return false;
  }
  /**
  * Used internally to generate a test result for the given queue name.
\rightarrow\star * @param queueName queue name which doesn't meet requirements
   * @param qmgrName name of queue manager which hosts the queue
   * @return the generated test result
\star/ private WMQTestResult generateTestResult(String queueName, String qmgrName) {
 String res = "Queue (" + queueName.trim() + ") does not begin with a known prefix"; //$NON-
NLS-1$//$NON-NLS-2$
    return new WMQTestResult(IMarker.SEVERITY_ERROR, res, qmgrName, getTestSubCategory());
  }
}
```
#### **撰寫您自己的測試:範例** *3*

下列程式碼是顯示非同步方法來要求及處理資料的測試範例。

```
/* 
 * Licensed Materials - Property of IBM
 * 
 * 5724-H72, 5655-L82, 5724-L26, 5655R3600
 * 
 * (c) Copyright IBM Corp. 2005, 2024.
 * 
 * US Government Users Restricted Rights - Use, duplication or
 * disclosure restricted by GSA ADP Schedule Contract with IBM Corp.
 */
package com.ibm.mq.explorer.tests.sample;
/**
 * Pseudo-code sample demonstrating an asynchronous approach to implementing a
 * Test. 
 */
public class QueuesTest extends WMQTest implements SomeListener {
    /*\star Used to store test results. */\star private ArrayList testresults = new ArrayList();
     /**
     * Used to start the test.
    * <p><br>* @param callback
\star @param callback \qquad handle to the test engine running the test
\star @param guimonitor \quad a handle to the object monitoring the test,
                                 provided to allow the test to periodically check
```
if the user has tried to cancel the test running

```
\star/ public void runTest(WMQTestEngine callback, IProgressMonitor guimonitor, MQExtObject[] 
contextObjects, TreeNode treenodeId) {
         super.runTest(callback, guimonitor, contextObjects, treenodeId);
         // reset all test stores
         testresults = new ArrayList();
         // initialise the progress bar part of the GUI used to show progress of
           this test
         guimonitor.beginTask(getTestName(), numqmgrs);
         // start the test!
         // send query
         PseudoQueueManager qmgrHandle = pseudoGetQueueManager();
         submitQmgrQuery(qmgrHandle, this, query);
         // note that the runTest method is now finished, but the test is not 
over! 
    }
     /**
      * Used to process results received in response to the query submitted by
      * runTest.
    \star <p>
     * @param objects data received 
\star/ public void dataReponseReceived(ArrayList objects) {
         // analyse each of the replies in the collection received in the reply
        for ( int i = 0; i < objects.size(); i++ )
            PseudoQueue nxtQueue = (PseudoQueue) objects.get(i);
             analyseQueue(nxtQueue);
             // increment GUI progress bar used to show progress of this test
             getGUIMonitor().worked(1);
         }
         // return the completed results
         WMQTestResult[] finalresults = (WMQTestResult[]) testresults.toArray(new 
WMQTestResult[0]);
         testComplete(finalresults);
     }
     /**
\star Analyse the given queue. If any potential problems are found, a problem
\star marker is added to the testresults collection.
     \star <p>
      * @param queue queue to analyse
      */
     private void analyseQueue(PseudoQueue queue) {
         // do something
         // add a problem marker to the collection
         if (problemFound) {
             testresults.add(new WMQTestResult(IMarker.SEVERITY_WARNING,
                                                "A problem was found with "
                                                   + queueName,
                                                 getQueueManagerName(queue),
                                               getTestSubCa\bar{t}egory());
        }
    } 
}
```
### **撰寫您自己的測試:範例** *4*

下列程式碼是診斷工具範例。 使用此程式碼代替實際測試程式碼,將實際測試程式碼所要存取的物件寫入主 控台。

```
/*
 * Licensed Materials - Property of IBM
 * 
 * 63H9336
```

```
 * (c) Copyright IBM Corp. 2005, 2024. All Rights Reserved.
 * 
 * US Government Users Restricted Rights - Use, duplication or
 * disclosure restricted by GSA ADP Schedule Contract with
 * IBM Corp.
 */
package com.ibm.mq.explorer.tests.sample;
/**
 * List all the context objects provided to standard out
 */
public class WMQTestSimple extends WMQTest {
/*
    * (non-Javadoc)
    * 
    * @see 
com.ibm.mq.explorer.tests.WMQTest#runTest(com.ibm.mq.explorer.tests.internal.actions.WMQTestEngi
ne,
    * org.eclipse.core.runtime.IProgressMonitor, com.ibm.mq.explorer.ui.extensions.MQExtObject[],
    * java.lang.String)
\star/ public void runTest(WMQTestEngine callback, IProgressMonitor guimonitor,
       MQExtObject[] contextObjects, TreeNode treenodeId) {
    super.runTest(callback, guimonitor, contextObjects, treenodeId);
     // prepare space to store test results
    ArrayList testresults = new ArrayList();
 // Loop through all supplied MQExtObjects and output them to the console
 System.out.println("Objects supplied to this test:"); //$NON-NLS-1$
 for (int k = 0; k < contextObjects.length; k++) {
       if (contextObjects[k] != null) {
       System.out.println(contextObjects[k].getName());
      }
    }
     // Output the tree node ID to the console
   System.out.println("tree node ID supplied to this test: " + treenodeId); //$NON-NLS-1$
     // Add a test result
    testresults.add(new WMQTestResult(IMarker.SEVERITY_WARNING,
 "SAMPLE: Listing context completed", //$NON-NLS-1$
 "Object name", getTestSubCategory())); //$NON-NLS-1$
     // package up results and return - test complete.
     testComplete((WMQTestResult[]) testresults.toArray(new WMQTestResult[testresults.size()]));
  }
}
```
# **傳送測試訊息**

您可以使用測試訊息,以檢查應用程式或佇列管理程式是否可以將訊息放到佇列中。 您也可以瀏覽已在佇列 中的訊息或清除佇列中的訊息。

# **關於這項作業**

您可以使用 IBM MQ Explorer 來驗證應用程式或佇列管理程式是否可以在佇列上放置訊息,以將測試訊息放 在佇列上。 如需相關指示,請參閱將測試訊息放到佇列中。

您也可以使用 IBM MO Explorer 來瀏覽已在佇列上的訊息。 瀏覽佇列可讓您不需從佇列中取出(移除)訊 息,就能檢視佇列中的訊息。 如需相關指示,請參閱瀏覽佇列上的訊息。

最後,您可以使用 IBM MO Explorer 來清除佇列中的訊息,而不需要停止並重新啟動佇列管理程式。 如需相 關指示,請參閱清除佇列中的訊息。

# **在佇列上放置測試訊息**

您可以使用測試訊息,以驗證應用程式或佇列管理程式是否可以將訊息放到佇列中。

# **關於這項作業**

若要將測試訊息放置到佇列中,請完成下列步驟。

# <span id="page-63-0"></span>**程序**

1. 在「導覽器」視圖中,按一下包含佇列的**佇列**資料夾。 該佇列即會顯示在「內容」視圖中。

- 2. 在「內容」視圖中,用滑鼠右鍵按一下佇列,然後按一下**放置測試訊息...** 這時會開啟「放置測試訊息」 對話框。
- 3. 在**訊息資料**欄位中,輸入一些範例訊息資料。 比方說,輸入這是測試訊息。
- 4. 按一下**放置訊息**。 該訊息即會放到佇列中。

5. 按一下**關閉**以關閉「放置測試訊息」對話框。

#### **結果**

在「內容」視圖中,該佇列之**現行佇列深度**直欄中的值會增加 1。 如果值未變更,請按一下「內容」視圖工 具列中的「重新整理」

#### **相關工作**

第 63 [頁的『傳送測試訊息』](#page-62-0)

您可以使用測試訊息,以檢查應用程式或佇列管理程式是否可以將訊息放到佇列中。 您也可以瀏覽已在佇列 中的訊息或清除佇列中的訊息。

第 64 頁的『瀏覽佇列上的訊息』 瀏覽佇列可讓您不需從佇列中取出(移除)訊息,就能檢視佇列中的訊息。

第 64 頁的『清除佇列中的訊息』 您可以清除佇列中的訊息,而不需要停止再重新啟動佇列管理程式。

# **瀏覽佇列上的訊息**

瀏覽佇列可讓您不需從佇列中取出(移除)訊息,就能檢視佇列中的訊息。

#### **關於這項作業**

若要瀏覽佇列中的訊息,請完成下列步驟。

### **程序**

1. 在「導覽器」視圖中,按一下包含佇列的**佇列**資料夾。 該佇列即會顯示在「內容」視圖中。

2. 在「內容」視圖中,用滑鼠右鍵按一下該佇列,然後按一下**瀏覽訊息...**。 這時會開啟「訊息瀏覽器」對話框。

### **結果**

「**訊息瀏覽器**」視窗會從使用者定義的訊息數中,顯示使用者定義的位元組數,並將最新的訊息放在清單尾 端。 按兩下訊息可檢視其內容,包括訊息中的資料。 所有訊息都會留在佇列中。

請依第 172 頁的『正在配置 [IBM MQ Explorer](#page-171-0)』所述,設定要顯示在「**喜好設定**」視窗中的訊息數及位元組 數。

#### **相關工作**

第 63 [頁的『傳送測試訊息』](#page-62-0) 您可以使用測試訊息,以檢查應用程式或佇列管理程式是否可以將訊息放到佇列中。 您也可以瀏覽已在佇列 中的訊息或清除佇列中的訊息。

第 63 [頁的『在佇列上放置測試訊息』](#page-62-0) 您可以使用測試訊息,以驗證應用程式或佇列管理程式是否可以將訊息放到佇列中。

第 64 頁的『清除佇列中的訊息』 您可以清除佇列中的訊息,而不需要停止再重新啟動佇列管理程式。

# **清除佇列中的訊息**

您可以清除佇列中的訊息,而不需要停止再重新啟動佇列管理程式。

# <span id="page-64-0"></span>**關於這項作業**

若要清除佇列中的所有訊息,請完成下列步驟。

# **程序**

- 1. 在「導覽器」視圖中,按一下包含佇列的**佇列**資料夾。 該佇列即會顯示在「內容」視圖中。
- 2. 在「內容」視圖中,用滑鼠右鍵按一下該佇列,然後按一下**清除訊息...**。 這時會開啟「清除佇列」對話框。
- 3. 選取要用來清除佇列中訊息的方法:
	- 如果您使用 CLEAR 指令,就會從佇列中清除所有的訊息。 不過,如果佇列已被另一個應用程式專用 開啟,或是佇列含有未確定的訊息,則指令會立即失敗,且不會清除任何訊息。
	- 如果您使用 MOGET API 呼叫, 就會從佇列取得訊息, 直到沒有其他訊息可用為止。 不過, MOGET 無法辨識未確定的訊息,這表示佇列可能仍然會有未確定的訊息。 同時,如果另一個應用程式已經用 獨佔的方式開啟佇列,則指令可能會失敗。
- 4. 按一下**清除**。

這時會顯示一則訊息,告知您指令是否成功。

5. 按一下**關閉**以關閉對話框。

### **結果**

除非佇列有問題(例如: 佇列含有未確定的訊息), 否則所有訊息都會從佇列中清除。

**相關工作**

第 63 [頁的『傳送測試訊息』](#page-62-0)

您可以使用測試訊息,以檢查應用程式或佇列管理程式是否可以將訊息放到佇列中。 您也可以瀏覽已在佇列 中的訊息或清除佇列中的訊息。

第 63 [頁的『在佇列上放置測試訊息』](#page-62-0)

您可以使用測試訊息,以驗證應用程式或佇列管理程式是否可以將訊息放到佇列中。

第 64 [頁的『瀏覽佇列上的訊息』](#page-63-0)

瀏覽佇列可讓您不需從佇列中取出(移除)訊息,就能檢視佇列中的訊息。

# **啟動和停止物件及服務**

佇列管理程式必須在執行中,才能建立佇列管理程式的物件。 同樣地,通道必須在執行中,且接收端佇列管 理程式必須有執行中的接聽器,應用程式才能透過通道傳送訊息。 此外,如果需要任何服務 (如: 通道起始 程式和觸發監視器),其必須在執行中。

# **關於這項作業**

如需相關資訊,請參閱下列主題:

- 啟動及停止佇列管理程式
- [啟動及停止通道](#page-66-0)
- [啟動及停止接聽器](#page-67-0)
- [啟動及停止指令伺服器](#page-67-0)
- [啟動及停止自訂服務](#page-68-0)
- [啟動觸發監視器](#page-68-0)
- [啟動通道起始程式](#page-69-0)

# **啟動及停止佇列管理程式**

您可以啟動或停止個別佇列管理程式,或啟動或停止佇列管理程式集合中的所有佇列管理程式。

# **關於這項作業**

您必須先啟動佇列管理程式,然後才能建立佇列管理程式所管理的 IBM MQ 物件,以及啟動佇列管理程式所 管理的任何 IBM MQ 物件。

在某些情況下,例如,如果您已變更佇列管理程式的屬性,如果您想要將修正套件套用至 IBM MQ,或者如 果您想要停止參與傳訊網路的佇列管理程式,則必須停止佇列管理程式。

若要在 IBM MQ Explorer 中啟動或停止佇列管理程式,請完成下列任一步驟:

1. 啟動或停止個別佇列管理程式

2. 啟動或停止佇列管理程式集合中的所有佇列管理程式

# **程序**

- [OPTION 1] 啟動或停止個別佇列管理程式
	- a) 在「導覽器」視圖中,展開**佇列管理程式**資料夾。
	- b) 在佇列管理程式上按一下滑鼠右鍵,然後按一下**啟動**或**停止**。
	- c) 如果您選擇停止佇列管理程式,請選取**受控制**或**立即**。
	- d) 按一下**確定**。

佇列管理程式名稱旁邊的圖示會變更,指出佇列管理程式已在適當時啟動或停止。

• [OPTION 2] 啟動或停止佇列管理程式集合中的所有佇列管理程式

在您啟動或停止集合中的所有佇列管理程式之前,您必須採取下列步驟:

- 您必須依 第 181 [頁的『顯示佇列管理程式集合』](#page-180-0) 中的說明來顯示佇列管理程式集合。
- 您必須根據 第 181 [頁的『定義手動集合』](#page-180-0) 或 第 182 [頁的『定義自動集合』](#page-181-0) 中的說明,定義佇列管理 程式的集合。
- a) 在「導覽器」視圖中,展開**佇列管理程式**資料夾。
- b) 用滑鼠右鍵按一下集合的名稱,以開啟功能表。 按一下**啟動本端佇列管理程式** 或**停止本端佇列管理程 式**。

佇列管理程式名稱旁的圖示會變更,指出集合中的佇列管理程式已在適當時啟動或停止。

#### **相關概念**

第 15 [頁的『佇列管理程式』](#page-14-0)

佇列管理程式可以提供傳訊服務給應用程式, 使用「訊息佇列介面 (MQI)」的應用程式可以將訊息放到佇列 中,以及從佇列取得訊息。 佇列管理程式還可以確定訊息是傳送到正確的佇列,或是遞送到另一個佇列管理 程式。

第 14 頁的『[IBM MQ Explorer](#page-13-0) 中和物件』

在 IBM MQ Explorer 中,所有佇列管理程式及其 IBM MQ 物件會組織在導覽器視圖中的資料夾中。

#### **可重新連接的用戶端**

如果已中斷與佇列管理程式的連線,則 IBM MQ 用戶端可以利用自動重新連線。 這在連線中斷或佇列管理程 式失敗時是有價值的。 當您停止佇列管理程式時,您可以選擇啟用用戶端的自動重新連線。

可採用多種方法來編寫程式碼並配置 IBM MQ MQI 用戶端,讓它在連接佇列管理程式失敗時可以繼續運作。 佇列管理程式失敗時,應用程式的回應可以是關閉佇列和訂閱,並且切斷與失敗佇列管理程式的連線。 然 後,用戶端程式可以嘗試重新連接、等待佇列管理程式重新執行,或者連接到相同佇列管理程式群組中的另 一個佇列管理程式。

為了讓這項一般程序更簡單,用戶端程式可以連接到具有現行連線失敗時可自動重新連接另一個佇列管理程 式(或重新連接這個佇列管理程式)選項的佇列管理程式。 這不需要應用程式程式設計。 不需要將佇列管 理程式的任何斷線錯誤通知應用程式。

Java 的 IBM MQ 類別不支援自動重新連接用戶端。

身為 IBM MQ 管理者,您可能想要向所有用戶端應用程式發出訊號,其中包括已要求自動處理佇列管理程式 失敗的用戶端應用程式,您要刻意停止佇列管理程式,並希望用戶端應用程式停止,而不是讓用戶端應用程

<span id="page-66-0"></span>式將佇列管理程式停止頁面視為失敗,並嘗試自動重新連接。 這是 **Stop queue manager** 指令的預設行 為,用來維護與舊版 IBM MQ 的相容性。 不過,作為 Stop queue manager 指令的選項,您可以使用指示可 重新連接的用戶端進行重新連接選項,以及可重新連接的用戶端連線會截取佇列管理程式正在停止的指示, 然後如同發生失敗一樣,用戶端會開始嘗試自動重新連接。

#### **相關概念**

自動用戶端重新連線

### **啟動及停止通道**

啟動通道的方式取決於它是呼叫端通道或回應端通道。 停止通道時,您可以選擇要在現行批次的訊息完成處 理之後停止通道,或強制在現行訊息批次完成處理之前關閉通道。

### **開始之前**

您必須在通道每端的電腦上具備必要的傳輸通訊協定(例如 TCP/IP)。

#### **關於這項作業**

通道可以分類為呼叫端 或回應端。 應用程式可以直接啟動呼叫端通道,也可以使用通道起始程式來自動啟 動。 回應端通道只能由接聽器啟動。

您可以在 IBM MQ Explorer 中啟動呼叫者通道。 當您在 IBM MQ Explorer 中啟動回應者通道時,實際上是 將回應者通道的狀態從「已停止」變更為「非作用中」;接聽者接著會將狀態從「非作用中」變更為「已啟 動」。 因此,如果您是使用回應端通道,您必須在電腦上啟動接聽器。

### **程序**

• 手動啟動通道。

a) 在「導覽器」視圖中, 按一下**通道**資料夾, 以在「內容」視圖中顯示通道。 b) 在「內容」視圖中,用滑鼠右鍵按一下通道,然後按一下**啟動**。 如此即會啟動通道。 通道旁的圖示會改變,顯示該通道在執行中。

- 停止通道。
	- a) 在「導覽器」視圖中, 按一下**通道**資料夾, 以在「內容」視圖中顯示通道。
	- b) 在「內容」視圖中,用滑鼠右鍵按一下通道,然後按一下**停止...**。 這時會開啟「停止通道」對話框。
	- c) 選取 IBM MQ 停止通道的方式:
		- 接受預設值(不選取勾選框),以在現行訊息批次處理完成(在多平台上)之後結束通道,或在現 行訊息(在 z/OS 上)之後結束通道。 如果是接收端通道,且沒有任何批次在進行中,通道會等到 下一批次或下一個活動訊號(如果採用活動訊號)才停止。 如果是伺服器連線通道,通道會在連線 結束時停止。
		- 選取**強制岔斷現行訊息批次**勾選框以終止任何現行批次的傳輸;通道的執行緒或程序並不會終止。 這可能會產生不確定的通道。如果是伺服器連線通道, 現行連線會中斷。
		- 如果您選取了**強制岔斷現行訊息批次**勾選框,且您要終止通道執行緒或程序,請勾選**允許終止程 序/執行緒**勾選框。
	- d) 如果通道定義是回應端通道, 則多個佇列管理程式或遠端連線可以使用同一個回應端通道。 因此, 您 可以過濾要停止哪些通道:請選取相關的勾選框,然後輸入佇列管理程式或遠端連線的名稱。
	- e) 選取當通道停止時會切換的狀態:
		- 按一下**已停止**來停止通道,但持續執行程序或執行緒;通道仍然在作用中且會使用資源。
		- 按一下**停用**來停止通道,包括停止程序或執行緒;通道會停用且不會使用資源。

通道會停止執行。 通道旁的圖示會改變,顯示該通道不再執行。

#### **相關概念**

第 23 [頁的『接聽器』](#page-22-0)

<span id="page-67-0"></span>接聽器是一個 IBM MQ 處理程序,用來接聽佇列管理程式的連線。

第 28 [頁的『通道起始程式』](#page-27-0)

通道起始程式是一個應用程式,其會處理在發生觸發事件時,放到起始佇列中的觸發訊息。 通道起始程式是 一種特殊類型的觸發監視器,它所啟動的是通道而非應用程式。

第 20 [頁的『通道』](#page-19-0)

IBM MQ 可以使用三種不同類型的通道:訊息通道、MQI 通道及 AMQP 通道。

### **啟動及停止接聽器**

IBM MQ Explorer 中的每一個接聽器物件都代表一個接聽器程序;當您在 IBM MQ Explorer 中啟動接聽器物 件時,接聽器程序會啟動。

#### **關於這項作業**

如果佇列管理程式要從通道接收訊息,其必須有執行中的接聽器,且針對其傳輸類型正確地配置。 當接聽器 偵測到應用程式已啟動通道傳送端時,其接著會啟動通道接收端。

若要啟動或停止接聽器,請完成下列步驟。

#### **程序**

1. 在「**導覽器**」視圖中,按一下**接聽器**資料夾,以在「**內容**」視圖中顯示接聽器。

2. 在「**內容**」視圖中,用滑鼠右鍵按一下接聽器,然後按一下**啟動**或**停止**。

### **結果**

接聽器即會視狀況啟動或停止。

**2 Z/OS 1 Z/OS** 平台上的接聽器並不是接聽器物件,因此其行為並不會與接聽器物件相同。 當 z/OS 平台 上的接聽器停止時,它們就不再與 z/OS 佇列管理程式相關聯。

#### **相關概念**

第 23 [頁的『接聽器』](#page-22-0) 接聽器是一個 IBM MQ 處理程序,用來接聽佇列管理程式的連線。

第 20 [頁的『通道』](#page-19-0) IBM MO 可以使用三種不同類型的通道:訊息通道、MOI 通道及 AMOP 通道。

#### **相關工作**

第 67 [頁的『啟動及停止通道』](#page-66-0) 啟動通道的方式取決於它是呼叫端通道或回應端通道。 停止通道時,您可以選擇要在現行批次的訊息完成處 理之後停止通道,或強制在現行訊息批次完成處理之前關閉通道。

第 14 [頁的『建立及配置佇列管理程式和物件』](#page-13-0) 您可以使用導覽器視圖和內容視圖,在 IBM MQ Explorer 中建立、配置及刪除佇列管理程式和物件。

# **啟動及停止指令伺服器**

若要從 IBM MQ Explorer 連接至佇列管理程式,則佇列管理程式指令伺服器必須在執行中。

#### **關於這項作業**

若要啟動或停止指令伺服器,請完成下列步驟。

### **程序**

在「導覽器」視圖中,用滑鼠右鍵按一下佇列管理程式,然後按一下**啟動指令伺服器**或**停止指令伺服器**。

# <span id="page-68-0"></span>**結果**

指令伺服器即會視狀況啟動或停止。 **相關工作** 第 65 [頁的『啟動及停止佇列管理程式』](#page-64-0) 您可以啟動或停止個別佇列管理程式,或啟動或停止佇列管理程式集合中的所有佇列管理程式。

# **啟動與停止自訂服務**

您可以將自訂服務配置成在佇列管理程式啟動時自動啟動。 您也可以手動啟動或停止服務。

# **關於這項作業**

您可以在服務的內容對話框中變更服務控制屬性中的值,將自訂服務配置成在佇列管理程式啟動時自動啟 動。 下列指示說明手動啟動服務的方式。

請注意,如果服務中未定義 end 指令(例如:觸發監視器),當服務停止時,服務控制的物件並不會停止。 若要啟動或停止服務,請完成下列步驟。

### **程序**

1. 在「導覽器」視圖中,按一下**服務**資料夾,以在「內容」視圖中顯示服務。

2. 在「內容」視圖中,用滑鼠右鍵按一下服務,然後按一下**啟動**或**停止**。

### **結果**

服務即會視狀況啟動或停止。 服務旁的圖示會變更,以顯示服務是否在執行中。

#### **相關概念**

第 29 [頁的『自訂服務』](#page-28-0) 自訂服務是指您建來自動執行指令的服務。

第 28 [頁的『觸發監視器』](#page-27-0) 觸發監視器是一種應用程式,負責處理發生觸發事件時放置在起始佇列中的觸發訊息。

# **啟動觸發監視器**

若要啟動觸發監視器,您必須先建立一個會啟動觸發監視器的服務。

# **關於這項作業**

若要從 IBM MQ Explorer 啟動觸發監視器,您必須先建立在服務啟動時將執行 runmqtrm 指令(以啟動觸發 監視器)的服務。

請注意,如果您要啟動用戶端的觸發監視器,請改用 runmqtmc 指令。 如需觸發監視器的相關資訊,請參 閱觸發監視器。

若要啟動觸發監視器,請完成下列步驟。

**註:** 當觸發監視器作為服務來執行時,已啟動的處理程序或應用程式會在背景中執行。

# **程序**

- 1. 在「導覽器」視圖中,展開您要啟動觸發監視服務的佇列管理程式。
- 2. 用滑鼠右鍵按一下佇列管理程式的**服務**資料夾,然後按一下 **新建...** > **服務**。 這時會開啟「新建服務」 對話框。
- 3. 在「新建服務」對話框中,輸入服務的名稱,例如 TriggerMonitor,然後按**下一步**。 現在您可以配 置新服務。
- 4. 選用項目: 在 **說明** 欄位中,輸入服務的說明,例如 A trigger monitor for queue manager QM1。
- <span id="page-69-0"></span>5. 在**服務控制**欄位中, 配置啟動與停止服務的方式:
	- 若要在佇列管理程式啟動與停止時自動啟動及停止服務,請按一下**佇列管理程式**
	- 若要在佇列管理程式啟動時自動啟動服務,但不要在佇列管理程式停止時隨之停止,請按一下**佇列管 理程式啟動**。
	- 若要配置服務使其必須手動啟動及停止,請按一下**手動**。
- 6. 在啟動指令欄位中, 鍵入 runmqtrm 指令的完整路徑。
	- 鍵入:*MQ\_INSTALLATION\_PATH*\bin\runmqtrm,其中 *MQ\_INSTALLATION\_PATH* 會取代為 IBM MQ 安裝位置的上層目錄。
- 7. 如果佇列管理程式不是預設佇列管理程式,請在**啟動引數**欄位中鍵入 -m *queue\_manager\_name*,其中 *queue\_manager\_name* 是佇列管理程式的名稱。
- 8. 如果您要使用 SYSTEM.DEFAULT.INITATION.QUEUE 作為起始佇列,在 **啟動引數** 欄位中鍵入 -q *initq\_name* ,其中 *initq\_name* 是佇列的名稱。
- 9. 在**服務類型**欄位中,選取要執行的服務類型:
	- 如果您選取**指令**,則可以執行多個服務實例,但您無法在 IBM MQ Explorer 中檢視服務的狀態。
- 如果選取**伺服器**,則您只能執行一個服務實例,但您可以在 IBM MQ Explorer 中檢視服務的狀態。
- 10. 按一下**完成**。

新服務會建立在選取的佇列管理程式上。

11. 啟動服務。 如需指示,請參閱第 69 [頁的『啟動與停止自訂服務』。](#page-68-0)

### **結果**

該服務會啟動並執行 runmqtrm 指令,該指令會在佇列管理程式上啟動觸發監視器。

當您啟動觸發監視器之後,它就繼續監視指定的起始佇列。 您無法直接停止觸發監視器。 當您停止觸發監 視器的佇列管理程式時,觸發監視器也會跟著停止。

#### **相關概念**

第 28 [頁的『觸發監視器』](#page-27-0) 觸發監視器是一種應用程式,負責處理發生觸發事件時放置在起始佇列中的觸發訊息。

#### **啟動通道起始程式**

若要啟動通道起始程式,您必須先建立一個會啟動通道起始程式的服務。

### **關於這項作業**

因為通道起始程式只是一種特殊類型的觸發監視器,所以若要從 IBM MO Explorer 啟動通道起始程式, 您必 須先建立服務,以在服務啟動時執行 runmqchi 指令(以啟動通道起始程式)。

下列指示假設您要在名稱為 QM1 的佇列管理程式中,建立一個名稱為 ChannelInitiator 的服務。 如需通道 起始程式的相關資訊,請參閱啟動和停止通道起始程式。

若要建立通道起始程式服務,請執行下列動作:

### **程序**

- 1. 在「導覽器」視圖中,展開您要對其啟動通道起始程式的佇列管理程式 (QM1)。
- 2. 用滑鼠右鍵按一下佇列管理程式的**服務**資料夾,然後按一下 **新建...** > **服務**。 這時會開啟「新建服務」 對話框。
- 3. 在「新建服務」對話框中,輸入服務的名稱(例如 ChannelInitiator), 然後按 下一步。 您現在可 以配置新的服務 ChannelInitiator。
- 4. 選用: 在 **說明** 欄位中,輸入 ChannelInitiator 服務的說明,例如 A channel initiator for queue manager QM1。
- 5. 在**服務控制**欄位中, 配置啟動與停止服務的方式:
	- 若要在佇列管理程式啟動與停止時自動啟動及停止服務,請按一下**佇列管理程式**
	- 若要在佇列管理程式啟動時自動啟動服務,但不要在佇列管理程式停止時隨之停止,請按一下**佇列管 理程式啟動**。
	- 若要配置服務使其必須手動啟動及停止,請按一下**手動**。
- 6. 在**啟動指令**欄位中,鍵入 runmqchi 指令的完整路徑。
	- 鍵入:*MQ\_INSTALLATION\_PATH*\bin\runmqchi,其中 *MQ\_INSTALLATION\_PATH* 會取代為 IBM MQ 安裝位置的上層目錄。
- 7. 如果 QM1 不是預設佇列管理程式,請在 **啟動引數** 欄位中鍵入 -m QM1
- 8. 如果您要使用 SYSTEM.CHANNEL.INITQ 以外的佇列作為起始佇列,請在**啟動引數**欄位中輸入 -q *initq\_name*,其中 *initq\_name* 是佇列的名稱。
- 9. 在 **服務類型** 欄位中,選取 Command。
- 10. 按一下**完成**。

新的服務 ChannelInitiator 即會建立在所選的佇列管理程式 QM1 中。

11. 啟動服務。

如需相關指示,請參閱第 69 [頁的『啟動與停止自訂服務』。](#page-68-0)

# **結果**

服務 ChannelInitiator 會啟動並執行 runmqchi 指令, 該指令會在佇列管理程式 QM1 上啟動通道起始程 式。

#### **相關概念**

第 28 [頁的『觸發監視器』](#page-27-0)

觸發監視器是一種應用程式,負責處理發生觸發事件時放置在起始佇列中的觸發訊息。

第 28 [頁的『通道起始程式』](#page-27-0)

通道起始程式是一個應用程式,其會處理在發生觸發事件時,放到起始佇列中的觸發訊息。 通道起始程式是 一種特殊類型的觸發監視器,它所啟動的是通道而非應用程式。

# **顯示或隱藏佇列管理程式**

依預設, Navigator 視圖會顯示已安裝 IBM MQ Explorer 的電腦上的所有佇列管理程式。 不過. 如果您有目 前未管理的任何佇列管理程式,如果您想要的話可以選擇隱藏它們。 您也可以顯示和隱藏遠端佇列管理程 式。

# **關於這項作業**

在 IBM MQ Explorer 中管理佇列管理程式之前,您必須在 IBM MQ Explorer Navigator 視圖中顯示**佇列管理 程式**資料夾中的佇列管理程式。 依預設,會自動偵測已安裝 IBM MQ Explorer 的電腦上的所有佇列管理程 式,且會顯示在**佇列管理程式**資料夾中。 如果您不想要在 IBM MQ Explorer 中管理佇列管理程式,則可以隱 藏這些佇列管理程式。

如果您要配置 JMS 受管理物件,您可以從定義佇列管理程式連線詳細資料的 Connection Factory,將佇列管 理程式新增至 IBM MQ Explorer。 實際上,您正在從定義佇列管理程式詳細資料的 Connection Factory, 建 立與 IBM MQ Explorer 的連線。

如果您已連接至屬於叢集的佇列管理程式,而遠端佇列管理程式也屬於該叢集,您也可以利用叢集連線來管 理遠端佇列管理程式。

下列主題說明如何在 IBM MQ Explorer 中顯示及隱藏本端及遠端佇列管理程式:

- [顯示本端佇列管理程式](#page-71-0)
- [顯示遠端佇列管理程式](#page-71-0)
- [隱藏佇列管理程式](#page-76-0)
- [顯示隱藏的佇列管理程式](#page-77-0)
- <span id="page-71-0"></span>• [移除佇列管理程式](#page-78-0)
- 第 37 頁的『從 [JMS Connection Factory](#page-36-0) 新增佇列管理程式』
- [管理遠端叢集佇列管理程式](#page-116-0)

#### **相關概念**

#### 第 31 [頁的『佇列管理程式叢集』](#page-30-0)

叢集是兩個或更多個佇列管理程式群組,這些佇列管理程式在邏輯上是相關的程式,而且可以共用資訊。 任 何佇列管理程式可以將訊息傳給相同叢集中的其他佇列管理程式,不需要設定特定通道定義、遠端佇列定義 或傳輸佇列,因為這項資訊全都儲存在儲存庫中,而叢集中的所有佇列管理程式都可以存取。

#### **相關工作**

第 81 [頁的『管理遠端佇列管理程式』](#page-80-0) 在 IBM MQ Explorer 中,您可以在遠端電腦上啟用 IBM MQ 佇列管理程式以進行遠端管理。

### **顯示本端佇列管理程式**

如果您想要管理本端佇列管理程式,它必須出現在「導覽器」視圖中。

### **關於這項作業**

安裝了 IBM MQ Explorer 的電腦上管理的所有佇列管理程式,都會被自動偵測並顯示在 IBM MQ Explorer 中 的**佇列管理程式**資料夾中,但您可以將其隱藏以避免檢視。 如果要使用 IBM MQ Explorer 來管理本端佇列管 理程式,您必須在 IBM MQ Explorer 的導覽器視圖的**佇列管理程式**資料夾中顯示佇列管理程式。

如果您已將佇列管理程式從視圖隱藏起來,您可以重新顯示。 如需相關指示,請參[閱顯示隱藏的佇列管理程](#page-77-0) [式。](#page-77-0)

#### **相關工作**

第 77 [頁的『隱藏佇列管理程式』](#page-76-0)

您可以隱藏顯示在「導覽器」視圖中的任何佇列管理程式。 如果隱藏的佇列管理程式屬於一個以上佇列管理 程式「集合」,則不會在其中任何一個「集合」中顯示佇列管理程式。

#### 第 72 頁的『顯示遠端佇列管理程式』

如果您要管理遠端佇列管理程式,您必須將 IBM MQ Explorer 連接至遠端佇列管理程式,以便佇列管理程式 顯示在導覽器視圖中。 您可以手動建立連線,或使用用戶端通道定義表來建立連線。 您也可以建立啟用安 全的新連線,或使用現有的連線來連接。

#### 第 81 [頁的『管理遠端佇列管理程式』](#page-80-0)

在 IBM MQ Explorer 中,您可以在遠端電腦上啟用 IBM MQ 佇列管理程式以進行遠端管理。

第 79 [頁的『移除佇列管理程式』](#page-78-0)

如果您不再需要在「IBM MQ Explorer」中管理某個佇列管理程式,則可以從「IBM MQ Explorer」中移除該 佇列管理程式。

### **顯示遠端佇列管理程式**

如果您要管理遠端佇列管理程式,您必須將 IBM MQ Explorer 連接至遠端佇列管理程式,以便佇列管理程式 顯示在導覽器視圖中。 您可以手動建立連線,或使用用戶端通道定義表來建立連線。 您也可以建立啟用安 全的新連線,或使用現有的連線來連接。

### **關於這項作業**

IBM MQ Explorer 會在已安裝 IBM MQ Explorer 的電腦上自動探索所有佇列管理程式。 不過. IBM MO Explorer 不會自動探索其他電腦上的佇列管理程式。

若要管理遠端佇列管理程式,您必須手動將 IBM MQ Explorer 連接至遠端佇列管理程式,並在 IBM MQ Explorer 的**佇列管理程式**資料夾中顯示佇列管理程式。

請使用下列其中一項方法來連接遠端佇列管理程式:

1. [手動建立連線](#page-72-0)。 請使用「**新增佇列管理程式**」精靈來建立遠端佇列管理程式的連線。 您可以使用預設 SYSTEM.ADMIN.SVRCONN 通道,或是您自行指定的伺服器連線通道。
- 2. [使用用戶端通道定義表建立連線](#page-73-0)。 如果您使用用戶端通道定義表來配置通道,您可以(舉例來說)對該 通道定義安全結束程式。
- 3. [建立啟用安全的新連線](#page-73-0)。 對遠端佇列管理程式建立啟用安全的新連線。

4. [使用現有的連線連接](#page-74-0)。 使用已由另一個佇列管理程式所建立的現有連線,來連接遠端佇列管理程式。

您也可以在**佇列管理程式**資料夾中顯示遠端叢集佇列管理程式,讓您可以從 IBM MQ Explorer 管理它們。 如 需相關資訊,請參[閱管理遠端叢集佇列管理程式](#page-116-0)。

如果 IBM MQ Explorer 因為任何原因無法連接至遠端佇列管理程式(例如,遠端佇列管理程式不在執行 中),則會顯示一個對話框,詢問您是否仍要新增佇列管理程式。 請按一下**是**,該仔列管理程式即會顯示在 **佇列管理程式**資料夾中,但其詳細資料需等到連接後才可供使用。

IBM MQ Explorer 無法連接在不支援遠端管理的 IBM MQ 平台上執行的佇列管理程式。 如需支援的 IBM MQ 平台的相關資訊,請參閱[管理遠端佇列管理程式。](#page-80-0)

IBM MQ classes for Java 不支援自動重新連接用戶端。

如需 CCDT 的較詳細資訊,請參閱用戶端通道定義表。

# **程序**

• [選項 1] 手動建立連線

在建立連線之前,您必須先知道遠端佇列管理程式的下列相關資訊:

- 佇列管理程式的名稱。
- 管理佇列管理程式的電腦名稱。
- 佇列管理程式接聽器的埠號。
- 佇列管理程式上供 IBM MQ Explorer 用來連接至佇列管理程式之伺服器連線通道的名稱。 如果您已啟 用佇列管理程式以供遠端管理,您可以使用 SYSTEM.ADMIN.SVRCONN 通道。 否則,請使用 SYSTEM.DEF.SVRCONN、用戶端通道定義表,或是您已建立且命名的伺服器連線通道。
- a) 在「導覽器」視圖中,用滑鼠右鍵按一下「佇列管理程式」,然後按一下**新增遠端佇列管理程式** 這時會開啟「**新增佇列管理程式**」精靈,讓您能夠建立連線。
- b) 在**佇列管理程式名稱**欄位中,輸入您要連接的佇列管理程式的名稱。
- c) 確定已選取**直接連接**,然後按**下一步**。
- d) 確定已選取**指定連線詳細資料**,然後輸入下列詳細資料:
	- 在**主機名稱或 IP 位址**欄位中,輸入管理遠端佇列管理程式的電腦名稱;請採用下列其中一種格 式:
		- 簡短主機名稱,例如: joho。遠端電腦必須與本端電腦位於同一個網域中。
		- 完整的主機名稱, 例如: joho.example.com。如果遠端電腦與本端電腦位於不同的網域中, 請使用這種格式。
		- IP 位址, 例如: 127.0.0.1
	- 在**埠號**欄位中,輸入埠號;例如:1416。
	- 在**伺服器連線通道**欄位中,鍵入要使用的通道名稱

若要變更使用的預設值,請參閱第 200 [頁的『指定用於連接到遠端佇列管理程式的預設值』](#page-199-0)

- e) 選用項目:選取**自動重新連接**勾選框,將 IBM MQ Explorer 配置為在中斷連線的情況下自動重新連接 至佇列管理程式。
- f) 選用項目:變更 IBM MQ Explorer 重新整理其佇列管理程式相關資訊的頻率。 若要防止 IBM MQ Explorer 自動重新整理其佇列管理程式的相關資訊,請按一下**無佇列管理程式重新整理間隔**;若要指 定不同的重新整理間隔,請按一下**指定佇列管理程式重新整理間隔**,然後在重新整理其佇列管理程式 的相關資訊之前,鍵入您希望 IBM MQ Explorer 等待的秒數。
- g) 按一下**完成**。

<span id="page-73-0"></span>IBM MQ Explorer 連接至遠端佇列管理程式,且佇列管理程式會顯示在導覽器視圖中的**佇列管理程式**資料 夾中。

• [選項 2] 使用用戶端通道定義表建立連線

除了手動指定遠端佇列管理程式的連線詳細資料,您也可以使用預先定義的用戶端通道定義表。 使用這 個連線方法表示您可以(舉例來說)配置通道來使用安全結束程式。

使用用戶端通道定義表來建立連線之前,您必須先在管理遠端佇列管理程式的電腦上建立用戶端通道定 義表,然後將用戶端通道定義表複製到本端電腦(您要從該處連接遠端佇列管理程式)。

IBM MQ Explorer 會使用用戶端通道定義表連接至遠端佇列管理程式,且佇列管理程式會顯示在導覽器視 圖中的**佇列管理程式**資料夾中。

若要使用用戶端通道定義表連接至遠端佇列管理程式,請在本端電腦(您要從中連接至遠端佇列管理程 式的電腦)上,完成 IBM MQ Explorer 中的下列步驟。

- a) 在「導覽器」視圖中,用滑鼠右鍵按一下「佇列管理程式」,然後按一下**新增遠端佇列管理程式** 這時會開啟「**新增佇列管理程式**」精靈,讓您能夠建立連線。
- b) 在**佇列管理程式名稱**欄位中, 輸入您要連接的佇列管理程式的名稱。
- c) 確定已選取**直接連接**,然後按**下一步**。
- d) 按一下**使用用戶端通道定義表**,然後瀏覽以找出該用戶端通道定義表檔案。
- e) 選用項目:選取**自動重新連接**勾選框,將 IBM MQ Explorer 配置為在中斷連線的情況下自動重新連接 至佇列管理程式。
- f) 選用項目:變更 IBM MQ Explorer 重新整理其佇列管理程式相關資訊的頻率。 若要防止 IBM MQ Explorer 自動重新整理其佇列管理程式的相關資訊,請按一下**無佇列管理程式重新整理間隔**;若要指 定不同的重新整理間隔,請按一下**指定佇列管理程式重新整理間隔**,然後在重新整理其佇列管理程式 的相關資訊之前, 鍵入您希望 IBM MQ Explorer 等待的秒數。

g) 按一下**完成**。

• [選項 3] 建立啟用安全的新連線

如需將 TLS 與用戶端連線搭配使用的相關資訊,請參閱 IBM MQJava 類別中的 Secure Sockets Layer (SSL) 支援。

如果要使用已啟用安全的連線連接至遠端佇列管理程式,請在您要連接至遠端佇列管理程式的電腦上, 完成 IBM MQ Explorer 中的下列步驟。

**註:** 如果您將 IBM MQ Explorer 外掛程式放置在另一個 Eclipse 環境中,以便使用完整的 CipherSuite 集, 並使用已經過認證的 FIPS 140-2 或 Suite-B 合規標準進行運作, 則需要適當的 JRE 。 IBM Java 7 Service Refresh 4、Fix Pack 2 或更高層次的 IBM JRE 可提供適當的支援。

- a) 在「導覽器」視圖中,用滑鼠右鍵按一下「佇列管理程式」,然後按一下**新增遠端佇列管理程式** 這會開啟「新**增佇列管理程式**」精靈,讓您可以建立連線。
- b) 在**佇列管理程式名稱**欄位中,輸入您要連接的佇列管理程式的名稱。
- c) 確定已選取**直接連接**,然後按**下一步**。
- d) 確定已選取**指定連線詳細資料**,然後輸入下列詳細資料:
	- 在**主機名稱或 IP 位址**欄位中,輸入管理遠端佇列管理程式的電腦名稱;請採用下列其中一種格 式:
		- 簡短主機名稱,例如: joho。遠端電腦必須與本端電腦位於同一個網域中。
		- 完整的主機名稱,例如:joho.example.com。如果遠端電腦與本端電腦位於不同的網域中, 請使用這種格式。
		- IP 位址, 例如: 127.0.0.1。
	- 在**埠號**欄位中,輸入埠號;例如:1416。
	- 在**伺服器連線通道**欄位中,輸入要使用的通道名稱。

若要變更使用的預設值,請參閱第 200 [頁的『指定用於連接到遠端佇列管理程式的預設值』](#page-199-0)。

- <span id="page-74-0"></span>e) 選用項目:選取**自動重新連接**勾選框,將 IBM MQ Explorer 配置為在中斷連線的情況下自動重新連接 至佇列管理程式。
- f) 選用項目:變更 IBM MQ Explorer 重新整理其佇列管理程式相關資訊的頻率。 若要防止 IBM MQ Explorer 自動重新整理其佇列管理程式的相關資訊,請按一下**無佇列管理程式重新整理間隔**;若要指 定不同的重新整理間隔,請按一下**指定佇列管理程式重新整理間隔**,然後在重新整理其佇列管理程式 的相關資訊之前, 鍵入您希望 IBM MQ Explorer 等待的秒數。

g) 按**下一步**。

此時在精靈中,您可以在精靈的新頁面選取選用的安全參數。 所有安全參數都是選用的,如果您不需 要,則不需要啟用任一參數;不過,您必須選取**啟用 SSL 儲存庫**來存取**啟用 SSL 選項**參數:

- 1. 選用項目。 請選取**啟用安全結束程式**,然後將安全結束程式詳細資料輸入欄位中。 遠端伺服器連線通 道也必須定義安全結束程式。 按**下一步**。
- 2. 選用項目。 請選取**啟用使用者識別**, 然後在欄位中輸入必要的使用者識別詳細資料。 如果您要設定選 用的密碼,請在欄位中輸入密碼詳細資料。 選用:遠端伺服器連線通道也可以定義安全結束程式。 按 **下一步**。
- 3. 選用項目。 請選取**啟用 SSL 儲存庫**來指定 TLS 憑證金鑰儲存庫詳細資料。 遠端伺服器連線通道也必 須啟用 TLS。 若要指定憑證儲存庫,請選擇下列選項之一或兩者。
	- 選用項目。 按一下對話框**所選的憑證儲存庫**區段中的**瀏覽**,以找出憑證儲存庫檔案。 如果您想要 設定選用密碼,請按一下**輸入密碼...** 以開啟**密碼詳細資料**對話框,您必須在其中的欄位中鍵入密碼 詳細資料。
	- 選用項目。 按一下對話框**個人憑證儲存庫**區段中的**瀏覽**,以找出個人憑證儲存庫檔案。 您必須在 定義個人憑證儲存庫時設定密碼;請按一下**輸入密碼...** 以開啟**密碼詳細資料**對話框,您必須在其中 的欄位中鍵入密碼詳細資料。

按**下一步**。

4. 選用項目。 請選取**啟用 SSL 選項**。 選取您需要的 TLS 選項,然後按一下**完成**來建立啟用 TLS 的連 線,並關閉精靈。 您先前必須已選取**啟用 SSL 儲存庫**,才能存取**啟用 SSL 選項**參數。

IBM MQ Explorer 用來連接至資源(例如,開啟 TLS 儲存庫或連接至佇列管理程式)的密碼,可以儲存 在檔案中。 檔案的位置可以變更為遠端或可移除裝置。 如需相關資訊,請書參閱: 第 148 [頁的『密碼喜好](#page-147-0) [設定』](#page-147-0)。

IBM MQ Explorer 現在使用採用 TLS 進行保護的連線連接至遠端佇列管理程式,且佇列管理程式會顯示 在導覽器視圖中的佇列管理程式資料夾中。

• [選項 4] 使用現有的連線連接

IBM MQ Explorer 連接至遠端佇列管理程式,且佇列管理程式會顯示在導覽器視圖中的**佇列管理程式**資料 夾中。

您也可以使用現有的叢集連線來管理遠端叢集佇列管理程式。 如需相關資訊,請參閱[管理遠端叢集佇列](#page-116-0) [管理程式](#page-116-0)。

若要使用已由另一個佇列管理程式所建立的現有連線來連接,請完成下列步驟。

- a) 在「導覽器」視圖中,用滑鼠右鍵按一下「佇列管理程式」,然後按一下**新增遠端佇列管理程式**。 這時會開啟「新**增佇列管理程式**」精靈,讓您能夠建立連線。
- b) 在**佇列管理程式名稱**欄位中,輸入您要連接的佇列管理程式的名稱。
- c) 按一下**使用中介佇列管理程式來連接**,然後按**下一步**。
- d) 從**中介佇列管理程式**清單中,按一下建立現有連線的佇列管理程式名稱。
- e) 選用項目:選取**自動重新連接**勾選框,將 IBM MQ Explorer 配置為在中斷連線的情況下自動重新連接 至佇列管理程式。
- f) 選用項目:變更 IBM MQ Explorer 重新整理其佇列管理程式相關資訊的頻率。 若要防止 IBM MQ Explorer 自動重新整理其佇列管理程式的相關資訊,請按一下**無佇列管理程式重新整理間隔**;若要指 定不同的重新整理間隔,請按一下**指定佇列管理程式重新整理間隔**,然後在重新整理其佇列管理程式 的相關資訊之前,鍵入您希望 IBM MQ Explorer 等待的秒數。
- g) 按一下**完成**。

## <span id="page-75-0"></span>**相關工作**

第 81 [頁的『管理遠端佇列管理程式』](#page-80-0) 在 IBM MQ Explorer 中,您可以在遠端電腦上啟用 IBM MQ 佇列管理程式以進行遠端管理。

第 117 [頁的『管理遠端叢集佇列管理程式』](#page-116-0)

使用叢集資訊來源作為中介佇列管理程式連接至遠端叢集佇列管理程式之後,您可以選擇在**佇列管理程式**資 料夾中顯示該佇列管理程式。 然後,您可以使用該連線來管理遠端佇列管理程式。

#### **相關參考**

第 148 [頁的『密碼喜好設定』](#page-147-0) 您可以將密碼儲存到檔案中,使得不需要在每次連接資源時都輸入密碼。

# **建立用戶端通道定義表**

您可以為佇列管理程式建立用戶端通道定義表,以便能夠更輕鬆地將 IBM MQ Explorer 實例連接至佇列管理 程式。

# **關於這項作業**

當您使用用戶端通道定義表將 IBM MQ Explorer 連接至佇列管理程式時,該表格會提供所有連線資訊,而您 不需要知道要連接至佇列管理程式的連線詳細資料。

下列指示說明如何建立用戶端通道定義表,其可使用於受「傳輸層安全 (TLS)」保護的連線。 若要建立未使 用 TLS 的用戶端通道定義表,請直接跳過配置 TLS 的相關步驟。

若要建立用戶端通道定義表,請對管理遠端佇列管理程式的電腦執行下列作業:

# **程序**

1. 如果您要保護使用用戶端通道定義表的連線安全,請配置佇列管理程式來使用已啟用 TLS 的連線。

- 2. 在佇列管理程式中建立伺服器連線通道。
- 3. 如果您要使用 TLS, 請配置伺服器連線通道以使用 TLS。
- 4. 在佇列管理程式中以伺服器連線通道相同的名稱建立用戶端連線通道。
- 5. 如果您要使用 TLS, 請配置用戶端連線通道以使用 TLS。

如果您已配置伺服器連線通道使用 TLS,您也必須配置相符的用戶端連線通道。

6. 將佇列管理程式的用戶端通道定義表移至您要從中連接至佇列管理程式的電腦(即安裝了 IBM MQ Explorer 的電腦)。 比方說,使用 FTP 在兩部電腦之間傳送檔案。

# **結果**

您的新用戶端通道定義表現在可用於 IBM MQ Explorer,以用來連接至遠端佇列管理程式。 **相關工作**

第 123 [頁的『配置](#page-122-0) TLS 通道』

若要配置 TLS 通道,您可以使用「**通道內容**」對話框的 **SSL** 頁面來定義要使用的密碼規格。 您可以選擇性 地配置通道,讓它僅接受擁有者識別名稱中的屬性符合給定值的憑證。 您可以選擇性地配置佇列管理程式通 道,讓佇列管理程式可以在起始方未傳送自己的個人憑證時拒絕連線。

第 14 [頁的『建立及配置佇列管理程式和物件』](#page-13-0) 您可以使用導覽器視圖和內容視圖,在 IBM MQ Explorer 中建立、配置及刪除佇列管理程式和物件。

# **指定 TLS 憑證的預設位置和預設密碼**

您可以配置 IBM MQ Explorer 以在信任儲存庫和金鑰儲存庫中使用 TLS 憑證,以使用啟用 TLS 的連線來連接 至遠端佇列管理程式。

## **關於這項作業**

若要使用 TLS 憑證儲存庫的位置和密碼來配置 IBM MQ Explorer,請在您要從中連接至遠端佇列管理程式的 電腦上的 IBM MQ Explorer 中完成下列作業:

# <span id="page-76-0"></span>**程序**

- 1. 在 IBM MQ Explorer 中,按一下**視窗** > **喜好設定**。 這時會開啟「**喜好設定**」對話框。
- 2. 展開 **MQ 探險家**。
- 3. 展開**用戶端連線**。 現在可以存取「預設安全設定」對話框。
- 4. 選取 **SSL 金鑰儲存庫**,以顯示「**SSL 金鑰儲存庫**」窗格。
- 5. 在**授信憑證儲存庫**欄位中,瀏覽電腦上的 TrustStore 位置,並在**個人憑證儲存庫**欄位中,瀏覽電腦上的 KeyStore 位置。

信任儲存庫和金鑰儲存庫包含使用用戶端通道定義表的連線所使用的 TLS 憑證。 信任儲存庫和金鑰儲存 庫可能位於電腦上的同一個位置。

- 6. (選用)按一下**輸入密碼...** 在「授信憑證儲存庫」區段中開啟 **SSL 密碼**對話框;在 **SSL 密碼**對話框中, 輸入 IBM MQ Explorer 存取儲存庫所需的密碼。
- 7. 按一下**輸入密碼...** 在「個人憑證儲存庫」區段中開啟 **SSL 密碼**對話框;在 **SSL 密碼**對話框中,輸入 IBM MQ Explorer 存取儲存庫所需的密碼。
- 8. 按一下**確定**,以儲存變更及關閉「喜好設定」對話框。

# **結果**

IBM MQ Explorer 現在可以使用信任儲存庫和金鑰儲存庫中的 TLS 憑證,使用啟用了 TLS 的連線來連接遠端 佇列管理程式。

#### **相關工作**

第 72 [頁的『顯示遠端佇列管理程式』](#page-71-0)

如果您要管理遠端佇列管理程式,您必須將 IBM MQ Explorer 連接至遠端佇列管理程式,以便佇列管理程式 顯示在導覽器視圖中。 您可以手動建立連線,或使用用戶端通道定義表來建立連線。 您也可以建立啟用安 全的新連線,或使用現有的連線來連接。

第 76 [頁的『建立用戶端通道定義表』](#page-75-0)

您可以為佇列管理程式建立用戶端通道定義表,以便能夠更輕鬆地將 IBM MQ Explorer 實例連接至佇列管理 程式。

### **相關參考**

第 146 [頁的『預設安全喜好設定』](#page-145-0)

可以為相同 IBM MQ Explorer 中的所有用戶端連線定義安全結束程式。 這是所謂的預設安全結束程式;以下 會說明安全結束程式的喜好設定。

# **隱藏佇列管理程式**

您可以隱藏顯示在「導覽器」視圖中的任何佇列管理程式。 如果隱藏的佇列管理程式屬於一個以上佇列管理 程式「集合」,則不會在其中任何一個「集合」中顯示佇列管理程式。

## **關於這項作業**

如果您已在 IBM MQ Explorer 中使用許多佇列管理程式,則隱藏佇列管理程式可讓您限制顯示在佇列管理程 式資料夾中的佇列管理程式。

若要隱藏佇列管理程式,請完成下列任何步驟:

- 1. 使用導覽器隱藏佇列管理程式:方法 1.
- 2. [使用導覽器隱藏佇列管理程式:方法](#page-77-0) 2.
- 3. [使用集合隱藏佇列管理程式。](#page-77-0)

# **程序**

- [選項 1] 使用導覽器隱藏佇列管理程式:方法 1.
	- a) 在導覽器視圖中,選取佇列管理程式。 按住 Ctrl 鍵來選取多個佇列管理程式。
	- b) 若要隱藏選取的佇列管理程式,請用滑鼠右鍵按一下然後選擇**隱藏**。

<span id="page-77-0"></span>選取的佇列管理程式將不再顯示於**佇列管理程式**資料夾中。 如果隱藏的佇列管理程式是一或多個佇列管 理程式「集合」的成員,則那些佇列管理程式不會顯示在那些「集合」中。

- [選項 1] 使用導覽器隱藏佇列管理程式: 方法 2.
	- a) 在「導覽器」視圖中,用滑鼠右鍵按一下**佇列管理程式**資料夾,然後按一下**顯示/隱藏佇列管理程式**。 這時會開啟「顯示/隱藏佇列管理程式」對話框。 可見佇列管理程式的清單會顯示在「顯示/隱藏佇列 管理程式」對話框的**顯示的佇列管理程式**表格中。
	- b) 在**顯示佇列管理程式**表格中,選取一或多個佇列管理程式,然後按一下**隱藏**。 選取的佇列管理程式現 在會列示在**隱藏的佇列管理程式**表格中。
	- c) 按一下**關閉**。

選取的佇列管理程式將不再顯示於**佇列管理程式**資料夾中。 如果隱藏的佇列管理程式是一或多個佇列管 理程式「集合」的成員,則那些佇列管理程式不會顯示在那些「集合」中。

• [選項 3] 使用集合隱藏佇列管理程式。

您也可以從視圖中隱藏在佇列管理程式「集合」中進行分組的任何佇列管理程式。 如果您已在 IBM MQ Explorer 中使用許多佇列管理程式,則這樣做可讓您限制顯示在「集合」和「佇列管理程式」資料夾中 的佇列管理程式。

您必須完成下列步驟,才可以隱藏「集合」中的所有佇列管理程式:

- 1. 您必須依 第 181 [頁的『顯示佇列管理程式集合』](#page-180-0) 中的說明來顯示佇列管理程式集合。
- 2. 您必須根據 第 181 [頁的『定義手動集合』](#page-180-0) 或 第 182 [頁的『定義自動集合』](#page-181-0) 中的說明,定義佇列管理 程式的集合。
- a) 在「**導覽器**」視圖中,用滑鼠右鍵按一下該「集合」,然後按一下**隱藏所有佇列管理程式**。

集合中的佇列管理程式不再顯示在「集合」資料夾中。

當您隱藏「集合」中的佇列管理程式時,每一個「集合」中的這些佇列管理程式接著(包括**全部**集合) 會隱藏起來,而非只有您選取的「集合」中的佇列管理程式才隱藏。

#### **相關工作**

第 78 頁的『顯示隱藏的佇列管理程式』

您可以顯示先前在「導覽器」視圖中隱藏的佇列管理程式。 您可以同時還原所有隱藏的佇列管理程式,或還 原特定的佇列管理程式。 您也可以顯示群組在佇列管理程式「集合」中的隱藏佇列管理程式。

第 79 [頁的『移除佇列管理程式』](#page-78-0)

如果您不再需要在「IBM MQ Explorer」中管理某個佇列管理程式,則可以從「IBM MQ Explorer」中移除該 佇列管理程式。

#### **顯示隱藏的佇列管理程式**

您可以顯示先前在「導覽器」視圖中隱藏的佇列管理程式。 您可以同時還原所有隱藏的佇列管理程式, 或還 原特定的佇列管理程式。 您也可以顯示群組在佇列管理程式「集合」中的隱藏佇列管理程式。

#### **關於這項作業**

如果您在**佇列管理程式**資料夾的視圖中,隱藏了本端或遠端佇列管理程式,而現在必須管理那些佇列管理程 式,則可以重新顯示佇列管理程式。

若要一次還原所有隱藏的佇列管理程式,請完成下列任何步驟:

- 1. 顯示所有隱藏的佇列管理程式。
- 2. [顯示特定的隱藏佇列管理程式。](#page-78-0)
- 3. [使用集合來顯示隱藏的佇列管理程式。](#page-78-0)

# **程序**

• [OPTION 1] 顯示所有隱藏的佇列管理程式。

- <span id="page-78-0"></span>a) 在「**導覽器**」視圖中,用滑鼠右鍵按一下**佇列管理程式**資料夾,然後按一下**顯示所有隱藏的佇列管理 程式**
- [OPTION 2] 顯示特定的隱藏佇列管理程式。
	- a) 在 **Navigator** 視圖中,用滑鼠右鍵按一下**佇列管理程式**資料夾,然後按一下**顯示/隱藏佇列管理程式** 這時會開啟「顯示/隱藏佇列管理程式」對話框。 「 **隱藏的佇列管理程式**表格」中會顯示隱藏佇列管 理程式的清單。
	- b) 在**隱藏的佇列管理程式**表格中,選取一或多個佇列管理程式,然後按一下**顯示**。 選取的佇列管理程式現在會列示在「**顯示的佇列管理程式**」表格中。
	- c) 按一下**關閉**。

選取的佇列管理程式即會顯示在**佇列管理程式**資料夾中。

• [OPTION 3] 使用集合來顯示隱藏的佇列管理程式。

在顯示佇列管理程式集合中分組的隱藏佇列管理程式之前,您必須完成下列步驟:

- 1. 您必須依 第 181 [頁的『顯示佇列管理程式集合』](#page-180-0) 中的說明來顯示佇列管理程式集合。
- 2. 您必須根據 第 181 [頁的『定義手動集合』](#page-180-0) 或 第 182 [頁的『定義自動集合』](#page-181-0) 中的說明,定義佇列管理 程式的集合。
- a) 在「**導覽器**」視圖中,用滑鼠右鍵按一下該「集合」,然後按一下**顯示所有佇列管理程式**。

先前隱藏的佇列管理程式現在會顯示在「集合」資料夾中。

當您顯示集合中的佇列管理程式時,這些佇列管理程式接著會顯示在每一個集合(包括**全部**集合)中, 而非只是您選取的集合中。

#### **相關工作**

第 77 [頁的『隱藏佇列管理程式』](#page-76-0)

您可以隱藏顯示在「導覽器」視圖中的任何佇列管理程式。 如果隱藏的佇列管理程式屬於一個以上佇列管理 程式「集合」,則不會在其中任何一個「集合」中顯示佇列管理程式。

第 79 頁的『移除佇列管理程式』

如果您不再需要在「IBM MQ Explorer」中管理某個佇列管理程式,則可以從「IBM MQ Explorer」中移除該 佇列管理程式。

# **移除佇列管理程式**

如果您不再需要在「IBM MQ Explorer」中管理某個佇列管理程式,則可以從「IBM MQ Explorer」中移除該 佇列管理程式。

# **關於這項作業**

如果您不想再在 IBM MQ Explorer 中管理佇列管理程式,則可以從**佇列管理程式**資料夾中移除佇列管理程 式。

若要移除佇列管理程式,請執行下列動作:

## **程序**

- 1. 在「導覽器」視圖中,用滑鼠右鍵按一下**佇列管理程式**資料夾,然後按一下**顯示/隱藏佇列管理程式...**。 這時會開啟「顯示/隱藏佇列管理程式」對話框。
- 2. 如果佇列管理程式目前顯示在**佇列管理程式**資料夾中,請在**顯示的佇列管理程式**表格中隱藏該佇列管理 程式,使得該佇列管理程式顯示在**隱藏的佇列管理程式**表格中。 如需相關資訊,請參[閱隱藏佇列管理程式](#page-76-0)。
- 3. 在**隱藏的佇列管理程式**表格中,按一下佇列管理程式的名稱,然後按一下**移除...**。
- 4. 當出現提示時,請按一下**是**以確認您要從 IBM MQ Explorer 移除佇列管理程式。

# <span id="page-79-0"></span>**結果**

當您從 IBM MQ Explorer 中移除佇列管理程式時,佇行列管理程式仍存在於其主機上,但您無法在 IBM MQ Explorer 中管理它, 除非您再次將它新增至**佇列管理程式**資料夾。

### **相關工作**

第 81 [頁的『管理遠端佇列管理程式』](#page-80-0)

在 IBM MQ Explorer 中,您可以在遠端電腦上啟用 IBM MQ 佇列管理程式以進行遠端管理。

第 77 [頁的『隱藏佇列管理程式』](#page-76-0)

您可以隱藏顯示在「導覽器」視圖中的任何佇列管理程式。 如果隱藏的佇列管理程式屬於一個以上佇列管理 程式「集合」,則不會在其中任何一個「集合」中顯示佇列管理程式。

第 78 [頁的『顯示隱藏的佇列管理程式』](#page-77-0)

您可以顯示先前在「導覽器」視圖中隱藏的佇列管理程式。 您可以同時還原所有隱藏的佇列管理程式, 或還 原特定的佇列管理程式。 您也可以顯示群組在佇列管理程式「集合」中的隱藏佇列管理程式。

# **連接或切斷佇列管理程式連線**

如果您要在 IBM MQ Explorer 中管理佇列管理程式,您必須將 IBM MQ Explorer 連接至佇列管理程式。

# **開始之前**

在您可以將 IBM MQ Explorer 連接至佇列管理程式之前,請執行下列作業:

- 在 IBM MQ Explorer 中的**佇列管理程式**資料夾中顯示佇列管理程式。
- 如果佇列管理程式位於 IBM MQ Explorer 的其他電腦上,請確定佇列管理程式在執行中。

# **關於這項作業**

若要在 IBM MQ Explorer 中管理佇列管理程式,您必須將 IBM MQ Explorer 連接至佇列管理程式。 您可以 連接至任何本端佇列管理程式,不管該佇列管理程式是否在執行中。 不過,您只能連接至執行中的遠端佇列 管理程式。

您也可以配置佇列管理程式, 以便在連線中斷時, IBM MQ Explorer 自動重新連接至它。如需相關資訊, 請 參閱第 81 [頁的『自動重新連線到佇列管理程式』](#page-80-0)

# **程序**

1. 如果要將 IBM MQ Explorer 連接至佇列管理程式,請在**導覽器**視圖中,用滑鼠右鍵按一下佇列管理程 式,然後按一下**連接**或**斷線**。

IBM MQ Explorer 會連接佇列管理程式或中斷它的連線。 佇列管理程式的圖示顏色會變為黃色(已連 接)或灰色(已切斷連接)。

已切斷連接的佇列管理程式會留在**佇列管理程式**資料夾中。 如果您想完全從 IBM MQ Explorer 移除佇列 管理程式,請參閱 第 79 [頁的『移除佇列管理程式』](#page-78-0)。

2. 如果您已啟用佇列管理程式「集合」,您可以連接及切斷連接某個「集合」中的所有佇列管理程式:在 「**導覽器**」視圖中,用滑鼠右鍵按一下該集合,然後按一下**連接佇列管理程式** 或**切斷連接佇列管理程 式**。

所有佇列管理程式都會根據所選的選項連接或切斷連接。

#### **相關工作**

第 71 [頁的『顯示或隱藏佇列管理程式』](#page-70-0)

依預設, Navigator 視圖會顯示已安裝 IBM MQ Explorer 的電腦上的所有佇列管理程式。 不過, 如果您有目 前未管理的任何佇列管理程式,如果您想要的話可以選擇隱藏它們。 您也可以顯示和隱藏遠端佇列管理程 式。

## **相關參考**

第 251 頁的『[IBM MQ Explorer](#page-250-0) 中的圖示』 IBM MQ Explorer 使用圖示代表不同的物件,例如佇列管理程式、佇列及通道。

# <span id="page-80-0"></span>**自動重新連線到佇列管理程式**

您可以配置每一個佇列管理程式,讓 IBM MQ Explorer 在啟動時自動連接至它,或在失去連線時自動重新連 接;例如,如果與遠端佇列管理程式的網路連線失敗。

# **關於這項作業**

如果您從佇列管理程式手動切斷 IBM MO Explorer, 則在您下次關閉並重新啟動 IBM MO Explorer 之前, 不 會自動重新連接佇列管理程式。 只有在 IBM MQ Explorer 關閉時已連接,以及配置成自動重新連接的佇列管 理程式, 當 IBM MO Explorer 再次啟動時, 會自動重新連接。

# **程序**

- 如果要配置佇列管理程式,讓 IBM MQ Explorer 自動重新連接它,請執行下列其中一項作業:
	- 若為遠端佇列管理程式,當您將佇列管理程式新增至 IBM MQ Explorer 時,您可以在顯示/隱藏佇列管 理程式精靈中選取**啟動時或失去連線時自動連接至這個佇列管理程式**勾選框。
	- 如果是本端佇列管理程式,以及已顯示在**佇列管理程式**資料夾中的遠端佇列管理程式,在「導覽器」 視圖中,用滑鼠右鍵按一下佇列管理程式,然後按一下**自動重新連線**。 功能表項目旁會放置一個勾 號, 指出 IBM MQ Explorer 設定為如果失去連線自動重新連接至佇列管理程式。

# **下一步**

如果要配置佇列管理程式,使 IBM MQ Explorer 不會自動重新連接至佇列管理程式,請用滑鼠右鍵按一下佇 列管理程式,然後按一下**自動重新連接**。 這時會移除該功能表項目旁邊的勾號。

## **相關工作**

第 80 [頁的『連接或切斷佇列管理程式連線』](#page-79-0)

如果您要在 IBM MQ Explorer 中管理佇列管理程式,您必須將 IBM MQ Explorer 連接至佇列管理程式。

# **管理遠端佇列管理程式**

在 IBM MQ Explorer 中,您可以在遠端電腦上啟用 IBM MQ 佇列管理程式以進行遠端管理。

# **關於這項作業**

在 IBM MQ Explorer 中,您可以在其他電腦上管理 IBM MQ,這些電腦透過 TCP/IP 連接至您的電腦。 可以 利用不同的傳輸通訊協定,連接至遠端佇列管理程式。 如果要使用不同的傳輸通訊協定,則連線必須經過連 接了 IBM MQ Explorer 的另一個佇列管理程式。

所有平台上目前支援的所有 IBM MQ 版本都支援遠端管理。

如需作業系統及指令層次的相關資訊,請參閱外部 IBM 網站上的 IBM MQ [的系統需求](https://www.ibm.com/support/pages/system-requirements-ibm-mq)。

若要找出任何 IBM MQ 佇列管理程式支援的指令層次,請顯示佇列管理程式的內容,並檢查 CommandLevel (CMDLEVEL) 內容。

您無法從 IBM MQ Explorer 啟動、停止、建立或刪除遠端佇列管理程式。

若要在「電腦 A 」上管理「電腦 B」上的 IBM MQ Explorer 中的佇列管理程式:

# **程序**

1. 在「電腦 A」上, 顯示 IBM MQ Explorer 中的佇列管理程式。

- 2. 在「電腦 A」上, 啟動該佇列管理程式。
- 3. 若要在「電腦 A」上使用 SYSTEM.ADMIN.SVRCONN 伺服器連線通道來連接佇列管理程式, 請啟用該佇 列管理程式的遠端管理。
- 4. 在「電腦 B 」上, 顯示 IBM MQ Explorer 中的遠端佇列管理程式。

# **結果**

您可以在「電腦 A 」上管理「電腦 B」上的 IBM MQ Explorer 中的佇列管理程式:

# **啟用佇列管理程式的遠端管理**

在 IBM MQ Explorer 中,您可以管理由 TCP/IP 連接至您的電腦,由其他電腦所管理的佇列管理程式。 這包 括在 z/OS 上管理的佇列管理程式。

# **關於這項作業**

您可以使用不同的傳輸通訊協定連接至遠端佇列管理程式,但連線必須經過另一個連接 IBM MQ Explorer 的 佇列管理程式。

若要遠端管理佇列管理程式,該佇列管理程式必須在執行中,且您必須:

# **程序**

1. 確定指令伺服器正在執行中。

- 2. 建立伺服器連線通道,以允許透過 TCP/IP 從遠端管理佇列管理程式。
- 3. 建立接聽器以接受送入的網路連線。
- 4. 確定接聽器正在執行中。

任何 TCP/IP 接聽器和任何伺服器連線通道都可以用於這項管理作業。

如果您計劃從 IBM WebSphere MQ 5.3 電腦管理 IBM WebSphere MQ 6.0 或更新版本的佇列管理程式, 您 必須使用預設的 SYSTEM.ADMIN.SVRCONN 伺服器連線通道,來啟用 IBM WebSphere MQ 6.0 或更新版本 的佇列管理程式來進行遠端管理。 這是因為 IBM WebSphere MQ 5.3 必須使用 SYSTEM.ADMIN.SVRCONN 伺服器連線通道來連接至遠端佇列管理程式。

如果您計劃從 IBM WebSphere MQ 6.0 或更新版本的電腦管理 IBM WebSphere MQ 6.0 或更新版本的佇列 管理程式,您可以使用預設的 SYSTEM.ADMIN.SVRCONN 伺服器連線通道來啟用 IBM WebSphere MQ 6.0 或更新版本的佇列管理程式,或在遠端電腦連接至佇列管理程式時指定不同的伺服器連線通道。

您可以使用 IBM MO Explorer,在 Windows 或 Linux(x86 及 x86-64 平台)電腦上的佇列管理程式上啟用 遠端管理。 在其他平台上,您必須從指令行配置佇列管理程式。

如需相關資訊,請參閱管理遠端 IBM MQ 物件或在 UNIX 及 Windows 系統上管理 IBM MQ 的權限。

## **使用系統預設物件對現有的佇列管理程式啟用遠端管理**

在 IBM MQ Explorer 中,您可以使用系統預設物件,管理透過 TCP/IP 連接至您的電腦,由其他電腦所管理 的佇列管理程式。 這包括在 z/OS 上管理的佇列管理程式。

# **關於這項作業**

當您安裝 IBM MO 時,如果先前安裝的電腦上有佇列管理程式,且未啟用遠端管理的任何佇列管理程式,則 您可以選擇執行「遠端管理」精靈。 「遠端管理」精靈會更新您指定的佇列管理程式。

如果您已在遠端 Windows 或 Linux(x86 及 x86-64 平台)電腦上安裝 IBM MQ,且電腦管理未啟用遠端管 理的佇列管理程式, 則您可以使用系統預設物件來啟用遠端管理, 如下所示:

在使用系統預設物件來啟用現有佇列管理程式上的遠端管理之前,請在管理遠端佇列管理程式的電腦上,在 IBM MQ Explorer 中啟動佇列管理程式。

若要啟用現有佇列管理程式的遠端管理,請執行下列動作:

# **程序**

- 1. 在「**導覽器**」視圖中,用滑鼠右鍵按一下佇列管理程式,然後按一下**遠端管理...**。 這時會開啟「**遠端管 理**」對話框。 IBM MQ 會檢查 SYSTEM.ADMIN.SVRCONN 伺服器連線通道是否存在,並檢查是否已建立 接聽器且在執行中。 結果會顯示在「**遠端管理**」對話框中。
- 2. 按一下**建立**,以建立 SYSTEM.ADMIN.SVRCONN 通道(如果不存在)。 如此會建立 SYSTEM.ADMIN.SVRCONN 通道。
- 3. 按一下**建立**,以建立 LISTENER.TCP 接聽器(如果不存在)。 如此會建立 LISTENER.TCP 接聽器。

4. 按一下**關閉**以關閉對話框。

<span id="page-82-0"></span>如需相關資訊,請參閱在 UNIX 及 Windows 系統上管理 IBM MQ 的權限。

#### **當您建立新的佇列管理程式時啟用遠端管理**

當您在 IBM MO Explorer 中建立新的佇列管理程式時,您可以為這個新佇列管理程式啟用遠端管理功能。 佇 列管理程式已配置為使用 SYSTEM.ADMIN.SVRCONN 伺服器連線通道進行遠端管理。

#### **關於這項作業**

這項作業所提供的步驟,說明如何在建立新的佇列管理程式時啟用遠端管理。

若要啟用新佇列管理程式的遠端管理,請完成下列步驟。

# **程序**

1. 在「建立佇列管理程式」精靈中, 選取下列選項:

- a) 建立伺服器連線通道
- b) 建立配置給 TCP/IP 的接聽器
- 2. 在**接聽埠號**欄位中輸入埠號。 該埠號不可由同一電腦上管理之另一執行中的佇列管理程式所使用。

當您建立佇列管理程式時,其會配置成使用 SYSTEM.ADMIN.SVRCONN 伺服器連線通道進行遠端管理。

如需相關資訊,請參閱管理遠端 IBM MQ 物件或在 UNIX 及 Windows 系統上管理 IBM MQ 的權限。

# **維護訊息通道之間的交互通訊**

有時您可能會需要採取動作,才能維護訊息通道之間的交互通訊。 例如,您可能需要透過取消或確定訊息來 解析不確定的通道,或者如果通道兩端的訊息計數未同步化,則需要重設通道同步化。 您也可以配置通道, 以減少將傳送端通道置於不確定狀態且無法使用的可能性。

## **關於這項作業**

當通道嘗試確定工作邏輯單元時,如果通道接收端無法使用,通道傳送端會處於不能確定的狀態,因為其無 法判斷傳輸佇列中的訊息是否已確定。 訊息會保留在傳輸佇列中,且沒有訊息可透過通道傳送,直到通道的 狀態解決為止。 在重新建立通道兩端之間的連線時,IBM MQ 通常會自動解決不確定的通道。 不過這會導致 延遲(特別是如果無法重建連線時),因為(舉例來說)通道接收端已刪除。

「訊息通道代理程式 (MCA)」會保存傳送及接收訊息數的記錄(序號),以及最後確定的邏輯工作單元 (LUWID) 的 ID。

- 第 84 [頁的『解析不確定的通道』](#page-83-0)
- 第 83 頁的『重設通道同步化』
- 第 85 [頁的『配置通道以減少處於「不確定」的機會』](#page-84-0)

如需相關資訊,請參閱分散式佇列和叢集。

#### **相關參考**

第 321 [頁的『通道內容』](#page-320-0) 您可以為所有類型的通道(包括用戶端連線通道)設定內容。 某些內容特定於特定類型的通道。

# **重設通道同步化**

如果因為通道兩端的訊息計數未同步化而報告同步化錯誤,您可以重設同步化。

## **關於這項作業**

位於通道兩端的「訊息通道代理程式 (MCA)」各會保存透過通道傳送的訊息計數,以便能夠維護通道兩端之 間的同步化。 同步化可能會遺失,例如,當某一端的通道定義遭到刪除然後再重建。 重建的通道定義會將 其計數重設為 0,如果佇列管理程式嘗試使用此通道,會報告同步化錯誤,因為通道的兩端沒有同步化。

若要修正通道同步化的問題,您必須重設未重建的通道定義計數。

# <span id="page-83-0"></span>**程序**

- 1. 在「內容」視圖中,用滑鼠右鍵按一下未重建的通道定義,然後按一下**重設**。這時會開啟「重設」對話 框。
- 2. 在「重設」對話框中,輸入您要重設其通道定義的序號:
	- 如果通道的另一端已被刪除然後又重建,請輸入 0。
	- 如果通道是傳送端或伺服器通道,請輸入範圍在 0 到通道的「序號折返」屬性中所定義的值之間的任何 數目(預設值為 999,999,999)。 新的訊息序號會自動傳送到通道的另一端,然後設定下次啟動通道 時要符合的數目。
	- 對於所有其他的通道類型,請輸入通道另一端的現行序號。 若要找出通道另一端的現行序號,請用滑 鼠右鍵按一下通道的名稱,然後按一下**狀態**
- 3. 按一下**是**,將通道定義重設為您在「訊息序號」欄位中輸入的訊息計數。

# **結果**

通道的兩端有相同的訊息計數,因此已同步。

如需相關資訊,請參閱分散式佇列和叢集。

#### **相關工作**

第 33 [頁的『配置佇列管理程式和物件』](#page-32-0) 您可以使用內容對話框從 IBM MQ Explorer 配置佇列管理程式及其物件的許多內容。

第 83 [頁的『維護訊息通道之間的交互通訊』](#page-82-0)

有時您可能會需要採取動作,才能維護訊息通道之間的交互通訊。 例如,您可能需要透過取消或確定訊息來 解析不確定的通道,或者如果通道兩端的訊息計數未同步化,則需要重設通道同步化。 您也可以配置通道, 以減少將傳送端通道置於不確定狀態且無法使用的可能性。

#### **相關參考**

第 321 [頁的『通道內容』](#page-320-0) 您可以為所有類型的通道(包括用戶端連線通道)設定內容。 某些內容特定於特定類型的通道。

# **解析不確定的通道**

如果遺失的鏈結不可能回復,您必須透過取消或確定訊息來解析不確定的通道。

## **關於這項作業**

通道的傳送端可能會使訊息處於不確定狀態,因為(舉例來說)已失去與通道接收端的連線。 如果預期無法 回復鏈結,通道必須解析為取消訊息(將訊息還原到傳輸佇列)或確定訊息(捨棄訊息)。

若要解析通道,請完成下列步驟。

## **程序**

1. 找出通道每一端最後一個確定的「邏輯工作單元 ID (LUWID)」:

- a) 在「內容」視圖中,用滑鼠右鍵按一下通道一端的通道定義,然後按一下**狀態...** 即會開啟該通道定義 的「狀態」對話框。
- b) 在「狀態」對話框中,尋找**最後一個 LUWID** 直欄中的值。 這個值會顯示通道確定的最後一個工作邏 輯單元的 ID。 請記下這個值。
- c) 對通道另一端的通道定義重複步驟 1 和 2。
- 2. 在「內容」視圖中,用滑鼠右鍵按一下通道傳送端,然後按一下**解析...** 會開啟「解析」對話框。
- 3. 在「解析」對話框中,選取用來解析通道的方法:
	- 如果通道傳送端的 LUWID 與通道接收端的 LUWID 相同,請按一下**確定**來確定訊息,並從傳輸佇列捨 棄該訊息。

<span id="page-84-0"></span>• 如果通道傳送端的 LUWID 與通道接收端的 LUWID 不同,請按一下**取消**來取消工作單元,並將訊息保 留在傳輸佇列中,以便能夠重新傳送訊息。

# **結果**

如此通道不再處於不確定的狀態,且另一個通道可以使用傳輸佇列來重新傳送訊息。

如需相關資訊,請參閱分散式佇列和叢集。

#### **相關工作**

第 33 [頁的『配置佇列管理程式和物件』](#page-32-0) 您可以使用內容對話框從 IBM MQ Explorer 配置佇列管理程式及其物件的許多內容。

第 83 [頁的『維護訊息通道之間的交互通訊』](#page-82-0)

有時您可能會需要採取動作,才能維護訊息通道之間的交互通訊。 例如,您可能需要透過取消或確定訊息來 解析不確定的通道,或者如果通道兩端的訊息計數未同步化,則需要重設通道同步化。 您也可以配置通道, 以減少將傳送端通道置於不確定狀態且無法使用的可能性。

#### **相關參考**

第 321 [頁的『通道內容』](#page-320-0) 您可以為所有類型的通道(包括用戶端連線通道)設定內容。 某些內容特定於特定類型的通道。

# **配置通道以減少處於「不確定」的機會**

利用**批次活動訊號間隔**屬性,您可以減少將傳送端通道置於不確定狀態且無法使用的可能性。

## **關於這項作業**

您可以使用**批次活動訊號間隔**屬性來配置通道,以在通道嘗試確定現行的邏輯工作單元之前,讓通道傳送端 先檢查通道接收端是否仍在作用中。 當您設定**批次活動訊號間隔**屬性時,在通道嘗試確定現行的工作邏輯單 元之前, 通道傳送端會先傳送活動訊號給接收端。

如果傳送端通道在**批次活動訊號間隔**內已與接收端通道進行過通訊,則假設接收端通道仍處於作用中,否則 會將「活動訊號」傳送至接收端通道以進行檢查。 傳送端通道會根據通道「活動訊號間隔 (HBINT)」屬性中 指定的秒數,等待來自通道接收端的回應一段時間。

使用**批次活動訊號間隔**的好處是,傳送端不會處於不確定的狀態而無法使用,唯一的延遲是在通道傳送端傳 送活動訊號並等待通道接收端回應的時間。

若要配置**批次活動訊號間隔**屬性,請執行下列動作:

## **程序**

- 1. 開啟傳送端通道內容對話框。
- 2. 在**延伸事項**頁面中,輸入通道傳送端等待通道接收端回應的秒數。
- 3. 按一下**確定**。

## **結果**

每當通道準備好確定工作邏輯單元時,通道傳送端會傳送活動訊號給通道接收端,以檢查通道接收端是否仍 在作用中。

如需相關資訊,請參閱分散式佇列和叢集。

#### **相關工作**

第 33 [頁的『配置佇列管理程式和物件』](#page-32-0) 您可以使用內容對話框從 IBM MQ Explorer 配置佇列管理程式及其物件的許多內容。

第 83 [頁的『維護訊息通道之間的交互通訊』](#page-82-0)

有時您可能會需要採取動作,才能維護訊息通道之間的交互通訊。 例如,您可能需要透過取消或確定訊息來 解析不確定的通道,或者如果通道兩端的訊息計數未同步化,則需要重設通道同步化。 您也可以配置通道, 以減少將傳送端通道置於不確定狀態且無法使用的可能性。

#### <span id="page-85-0"></span>**相關參考**

第 321 [頁的『通道內容』](#page-320-0)

您可以為所有類型的通道(包括用戶端連線通道)設定內容。 某些內容特定於特定類型的通道。

# **配置發佈/訂閱傳訊**

在發佈/訂閱傳訊中,訊息的傳送者(發佈者)和訊息的接受者(訂閱者)是隔絕的,所以發佈者不需要知道 由誰接收訊息,而訂閱者也不必知道由誰傳送訊息。 發佈者發佈訊息至分配管理系統,然後由分配管理系統 負責分配訊息至已登錄對該訊息之資訊有興趣的訂閱者。

# **程序**

- 第 86 頁的『發佈者和訂閱者』
- 配置 IBM WebSphere MQ 7.0 [及更新版本佇列管理程式的發佈](#page-95-0) / 訂閱傳訊。

# **發佈者和訂閱者**

發佈者和訂閱者是使用發佈/訂閱傳訊的方式來傳送和接收訊息(發佈)的應用程式。 發佈者和訂閱者彼此 互相隔絕,所以發佈者不知道其所傳送資訊的目的地,而訂閱者不知道其所接收資訊的來源。

資訊的提供者稱為發佈者。 發佈者提供主旨的相關資訊,但完全不需要瞭解對於此資訊感興趣的應用程式。

資訊的取用者稱為訂閱者。 訂閱者決定對何種資訊感興趣,然後等待接收該資訊。 訂閱者可從許多不同發 佈者接收資訊,其接收的資訊也可以傳送給其他訂閱者。

資訊會在 IBM MQ 訊息中傳送,且資訊的主旨是由主題字串來識別。 發佈者會在發佈資訊時指定主題字串, 而訂閱者則會指定它要接收其發佈的主題字串。 系統只會將訂閱者所訂閱的那些主題字串相關的資訊傳送給 訂閱者。

IBM WebSphere MO 7.0 及更新版本的佇列管理程式,使用「發佈/訂閱引擎」代替分配管理系統,來控制發 佈者與訂閱者之間的互動。 「發佈/訂閱引擎」從發佈者接收訊息,從訂閱者接收訂閱要求。 「發佈/訂閱引 擎」的工作是將已發佈的資料遞送到目標訂閱者。

### **相關概念**

第 17 [頁的『主題』](#page-16-0)

主題識別發佈內容。主題是說明發佈/訂閱訊息中已發佈之資訊主旨的字串。身為訂閱者,您可以使用萬用 字元指定主題或主題範圍,以接收您需要的資訊。

第 19 [頁的『發佈』](#page-18-0)

發佈是由應用程式傳送給「發佈/訂閱引擎」的訊息。 「發佈/訂閱引擎」接著會將訊息傳給任何已訂閱要接 收這些訊息的應用程式。

## **相關工作**

第 96 頁的『配置 IBM WebSphere MQ 7.0 [及更新版本佇列管理程式的發佈](#page-95-0)/訂閱』

在 IBM MQ Explorer 中,您可以將 IBM WebSphere MQ 7.0 及更新版本的佇列管理程式配置為「發佈/訂閱 引擎」,以在發佈應用程式和訂閱應用程式之間遞送訊息。若要測試您的配置,您可以登錄為訂閱者,然後 傳送及接收測試發佈(如果您有權限)。

# **配置 IBM WebSphere MQ 6.0 佇列管理程式的發佈 / 訂閱**

在 IBM MQ Explorer 中,您可以將 IBM WebSphere MQ 6.0 佇列管理程式配置為分配管理系統,以在發佈應 用程式和訂閱應用程式之間遞送訊息。 若要測試您的配置,您可以同時登錄為發佈者和訂閱者,並且傳送與 接收測試發佈。

## **開始之前**

在開始之前:

• 第 14 [頁的『建立及配置佇列管理程式和物件』](#page-13-0)。佇列管理程式將管理發佈/訂閱分配管理系統。

如需分配管理系統及分配管理系統網路的相關資訊,請參閱發佈/訂閱傳訊。

# <span id="page-86-0"></span>**關於這項作業**

如果要在 IBM WebSphere MQ 6 佇列管理程式上配置發佈/訂閱傳訊,請執行下列動作:

# **程序**

- 1. [登錄為發佈者](#page-88-0)。
- 2. [登錄為訂閱者](#page-89-0)。
- 3. [傳送和接收測試發佈](#page-94-0)。

# **下一步**

在 IBM MQ Explorer 中, 您也可以檢視和清除保留的發佈資訊, 以及檢視發佈應用程式、訂閱應用程式和串 流的清單。

# **相關工作**

第 93 [頁的『檢視保留的發佈』](#page-92-0)

保留的發佈是分配管理系統在將發佈傳給感興趣的訂閱者之後所保留的發佈(通常,分配管理系統在傳送發 佈之後會刪除它們,而不會保留副本)。 您可檢視分配管理系統目前所保留的發佈。 分配管理系統對每一 個主題都只保留一項發佈。

第 91 [頁的『檢視登錄的發佈者清單』](#page-90-0) 您可以檢視已登錄要在分配管理系統上針對主題發佈的應用程式清單,或已登錄要針對特定主題發佈的應用 程式清單。

第 92 [頁的『檢視訂閱者的清單』](#page-91-0) 您可檢視訂閱分配管理系統之主題的應用程式清單,或訂閱特定主題的應用程式清單。

第 93 [頁的『檢視串流的清單』](#page-92-0) 串流提供區隔不同主題資訊流程的方式。 您可以檢視分配管理系統上目前可用的所有串流之清單。

# **主題**

主題識別發佈內容。 主題名稱是字元字串。 訂閱可以包括萬用字元,以擷取應用程式所需的資訊。 IBM MQ 發佈/訂閱將星號 (\*) 和問號 (?) 辨識為萬用字元。

# **主題名稱**

主題名稱是由字元組成的字串。 您可能會擁有名為 'Sport'、'Stock'、'Films' 及 'TV' 的高階主題, 並且可能會將 'Sport' 主題細分成更具體的個別主題來涵蓋不同的運動;例如:

Sport/Soccer Sport/Golf Sport/Tennis

然後,這些主題可以進一步細分成每一項運動不同類型的相關資訊:

Sport/Soccer/Fixtures Sport/Soccer/Results Sport/Soccer/Reports

IBM MQ 發佈/訂閱未辨識正斜線 (/) 字元正在以特殊方式使用,但如果您使用正斜線 (/) 字元作為分隔字元, 則可以確保與其他 WebSphere 商業整合應用程式相容。

您可以在字串中使用機器所配置之單位元組字集中的任一字元。 不過,請考慮主題字串是否需要轉換成不同 的字元表示法,如果是,您只能使用所有相關機器已配置的字集中可用的那些字元。

主題字串區分大小寫,空白字元不具特殊意義。 身為訂閱者, 您可以使用萬用字元指定主題或主題範圍, 以 接收您感興趣的資訊。

# **主題字串中的萬用字元**

IBM MQ 發佈/訂閱可辨識下列萬用字元:

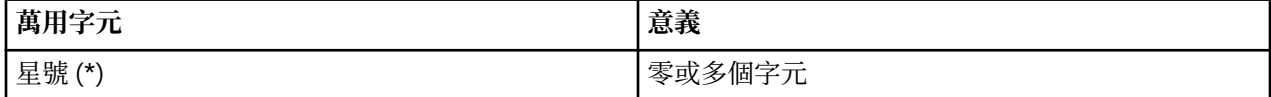

<span id="page-87-0"></span>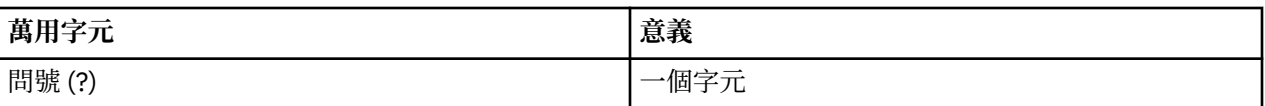

比方說,您可以在訂閱中使用下列主題字串,來擷取一組特定的資訊:

#### **\***

Sport、Stock、Films 和 TV 的所有資訊。

#### **Sport/\***

Soccer、Golf 和 Tennis 的所有資訊。

#### **Sport/Soccer/\***

Soccer 的所有資訊(Fixtures、Results 和 Reports)。

#### **Sport/\*/Results**

Soccer、Golf 和 Tennis 的所有結果。

如果您要在訂閱的主題字串中併入星號 (\*) 或問號 (?), 則必須使用百分比符號 (%) 作為跳出字元。 比方 說,如果您要訂閱名稱為 ABC\*D 的主題,您必須輸入字串 ABC%\*D。

如果您想在訂閱的主題字串中使用 % 字元,則必須指定兩個百分比符號(%%)。 主題字串中的百分比符 號(%)後面必須接著星號(\*)、問號(?)或其他百分比符號(%)。

萬用字元不擴及串流。

#### **相關概念**

第 86 [頁的『發佈者和訂閱者』](#page-85-0)

發佈者和訂閱者是使用發佈/訂閱傳訊的方式來傳送和接收訊息(發佈)的應用程式。 發佈者和訂閱者彼此 互相隔絕,所以發佈者不知道其所傳送資訊的目的地,而訂閱者不知道其所接收資訊的來源。

# 第 89 [頁的『串流』](#page-88-0)

串流僅套用至 IBM WebSphere MQ 6.0 佇列管理程式,並提供區隔不同主題資訊流程的方式。 串流是以一 組佇列來實作,在每一個支援串流的分配管理系統上各有一個佇列。 每一個佇列都有相同的名稱(串流的名 稱)。 設定在網路中所有分配管理系統之間的預設串流稱為 SYSTEM.BROKER.DEFAULT.STREAM。

#### **相關參考**

第 439 [頁的『主題狀態屬性』](#page-438-0) 主題的狀態屬性。

## **發佈**

發佈是指藉由應用程式傳送給分配管理系統的訊息。 然後分配管理系統會傳送訊息至任何已訂閱接收訊息的 應用程式。

**註:** 此資訊僅適用於 IBM WebSphere MQ 6.0 佇列管理程式。

根據發佈中包含的資訊類型,分配管理系統可以用不同方式處理它接收的發佈。

# **狀態和事件資訊**

發佈可以依其包含的資訊類型來分類:

#### **狀態發佈**

狀態發佈包含某些內容之現行狀態的相關資訊,如:股價或足球賽的目前分數。 當發生某些情況(比方 說,股價變動或足球分數改變)時,之前的狀態資訊就不再需要,因為它會被新的資訊所取代。

訂閱者應用程式要在啟動時接收狀態資訊的現行版本,且每當狀態變更時就會接受傳送而來的新資訊。

#### **事件發佈**

事件發佈含有所發生之個別事件的相關資訊,如:某些股票的交易或特定進門的得分。 每一個事件與其 他事件都是互相獨立的。

訂閱者要在事件發生時,接收事件的相關資訊。

# <span id="page-88-0"></span>**保留的發佈**

依預設,當分配管理系統傳送發佈至所有感興趣的訂閱者時,該分配管理系統會刪除發佈。這種類型的處理 適合事件資訊,但不一定適合狀態資訊。 發佈者可指定分配管理系統必須保留發佈的副本,稱為保留的發 佈。 該副本可以被傳送給後續登錄對該主題有興趣的訂閱者。 這表示新的訂閱者不必等到資訊重新發佈, 就可以接收該資訊。 比方說,登錄訂閱股價的訂閱者會立即收到目前的股價,而不需等到股價變動(因而重 新發佈)。

分配管理系統對於每一個主題僅保留一項發佈,所以當新的發佈到達時,舊的發佈就會被刪除。 因此,請確 定只有一個發佈者會針對每一個主題傳送保留的發佈。

訂閱者可以指定不要接收保留的發佈,且現有的訂閱者可以要求將保留發佈的副本傳送給他們。

#### **相關概念**

第 86 [頁的『發佈者和訂閱者』](#page-85-0)

發佈者和訂閱者是使用發佈/訂閱傳訊的方式來傳送和接收訊息(發佈)的應用程式。 發佈者和訂閱者彼此 互相隔絕,所以發佈者不知道其所傳送資訊的目的地,而訂閱者不知道其所接收資訊的來源。

第 87 [頁的『主題』](#page-86-0)

主題識別發佈內容。 主題名稱是字元字串。 訂閱可以包括萬用字元,以擷取應用程式所需的資訊。 IBM MQ 發佈/訂閱將星號 (\*) 和問號 (?) 辨識為萬用字元。

#### **相關工作**

第 89 頁的『登錄為發佈者』

第一次針對主題發佈時,您會暗地在分配管理系統中登錄為發佈者。 然而,若分配管理系統未察覺您發佈的 串流,或您不知道分配管理系統是否察覺該串流,則您必須明確地登錄為發佈者,讓分配管理系統知道該串 流。

## **串流**

串流僅套用至 IBM WebSphere MQ 6.0 佇列管理程式,並提供區隔不同主題資訊流程的方式。 串流是以一 組佇列來實作,在每一個支援串流的分配管理系統上各有一個佇列。 每一個佇列都有相同的名稱(串流的名 稱)。 設定在網路中所有分配管理系統之間的預設串流稱為 SYSTEM.BROKER.DEFAULT.STREAM。

串流可以經由應用程式或經由管理者建立。 串流名稱區分大小寫,且串流佇列必須是本端佇列(非別名佇 列)。 開頭為 'SYSTEM.BROKER.' 字元的串流名稱 是保留供 IBM WebSphere MQ 使用。

分配管理系統對於它所支援的每一個串流都有個別執行緒。 如果使用多個串流,則分配管理系統可平行處理 傳送到不同串流佇列的發佈。 串流也可提供高階主題分組、可限制分配管理系統必須處理的發佈和訂閱範 圍、可提供存取控制、可針對分配管理系統對分配管理系統發佈通訊定義特定服務品質,並可容許不同佇列 屬性指派給不同串流上的發佈。

#### **相關概念**

第 87 [頁的『主題』](#page-86-0)

主題識別發佈內容。 主題名稱是字元字串。 訂閱可以包括萬用字元,以擷取應用程式所需的資訊。 IBM MQ 發佈/訂閱將星號 (\*) 和問號 (?) 辨識為萬用字元。

#### 第 16 頁的『[IBM MQ](#page-15-0) 佇列』

佇列是容納訊息的儲存器。 連接至管理佇列之佇列管理程式的商業應用程式,可以從佇列擷取訊息,也可以 將訊息放到佇列中。

#### **登錄為發佈者**

第一次針對主題發佈時,您會暗地在分配管理系統中登錄為發佈者。 然而,若分配管理系統未察覺您發佈的 串流,或您不知道分配管理系統是否察覺該串流,則您必須明確地登錄為發佈者,讓分配管理系統知道該串 流。

# **開始之前**

**註:** 此資訊僅適用於 IBM WebSphere MQ 6.0 佇列管理程式。

在開始之前:

• [顯示管理分配管理系統的佇列管理程式。](#page-70-0)

# <span id="page-89-0"></span>**關於這項作業**

若要在分配管理系統中登錄為發佈者,請執行下列動作:

# **程序**

1. 在「導覽器」視圖中,展開管理分配管理系統(您要在其中登錄為發佈者)的佇列管理程式,然後按一 下**主題**資料夾。

分配管理系統上現有的主題會顯示在「內容」視圖中。

- 2. 啟動「登錄發佈者」精靈:
	- 如果主題列在「內容」視圖中,請在該主題上按一下滑鼠右鍵,然後按一下**登錄發佈者...**。
	- 如果主題未列在「內容」視圖中,請在**主題**資料夾上按一下滑鼠右鍵,然後按一下**登錄發佈者...**。

這時會開啟「登錄發佈者」精靈。

3. 完成精靈, 在您要發佈訊息的主題上登錄為發佈者。

# **結果**

「內容」視圖會更新,以顯示在主題上登錄為發佈者的發佈者總數。

#### **下一步**

下一步:

1. [檢視登錄的發佈者清單](#page-90-0)。

2. [傳送和接收測試發佈](#page-94-0)。

#### **相關概念**

第 87 [頁的『主題』](#page-86-0)

主題識別發佈內容。 主題名稱是字元字串。 訂閱可以包括萬用字元,以擷取應用程式所需的資訊。 IBM MQ 發佈/訂閱將星號 (\*) 和問號 (?) 辨識為萬用字元。

#### 第 89 [頁的『串流』](#page-88-0)

串流僅套用至 IBM WebSphere MQ 6.0 佇列管理程式,並提供區隔不同主題資訊流程的方式。 串流是以一 組佇列來實作,在每一個支援串流的分配管理系統上各有一個佇列。 每一個佇列都有相同的名稱(串流的名 稱)。 設定在網路中所有分配管理系統之間的預設串流稱為 SYSTEM.BROKER.DEFAULT.STREAM。

#### 第 86 [頁的『發佈者和訂閱者』](#page-85-0)

發佈者和訂閱者是使用發佈/訂閱傳訊的方式來傳送和接收訊息(發佈)的應用程式。 發佈者和訂閱者彼此 互相隔絕,所以發佈者不知道其所傳送資訊的目的地,而訂閱者不知道其所接收資訊的來源。

#### **登錄為訂閱者**

若您要登錄為對接收發佈感興趣,則必須在分配管理系統中登錄為您所感興趣之主題的訂閱者。

## **開始之前**

**註:** 此資訊僅適用於 IBM WebSphere MQ 6.0 佇列管理程式。

在開始之前:

• 顯示在 IBM MQ Explorer [中管理分配管理系統的佇列管理程式。](#page-70-0)

## **關於這項作業**

若要登錄為訂閱者,請執行下列動作:

## **程序**

1. 請確定具有下列物件權限:

<span id="page-90-0"></span>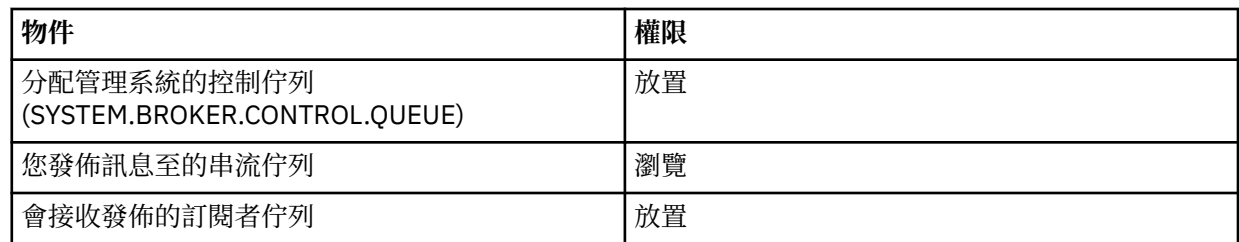

2. 在「導覽器」視圖中,展開管理分配管理系統(您要在其中登錄為訂閱者)的佇列管理程式,然後按一 下**主題**資料夾。

分配管理系統上現有的主題會顯示在「內容」視圖中。

- 3. 啟動「登錄訂閱者」精靈:
	- 如果主題已存在,請在該主題上按一下滑鼠右鍵,然後按一下**登錄訂閱者...**。
	- 如果主題並不存在,請在**主題**資料夾上按一下滑鼠右鍵,然後按一下**登錄訂閱者...**。

這時會開啟「登錄訂閱者」精靈。

4. 透過精靈的運作,在您要接收訊息的主題上登錄為訂閱者。

# **結果**

「內容」視圖會更新,以顯示在主題上登錄為發佈者的發佈者總數。

# **下一步**

下一步:

1. [檢視登錄的訂閱者清單](#page-91-0)。

2. [傳送和接收測試發佈](#page-94-0)。

#### **相關概念**

第 140 頁的『您可以在 IBM MQ [物件上設定的權限』](#page-139-0) 您可以給存取不同 IBM MQ 物件的使用者和群組設定權限。

第 87 [頁的『主題』](#page-86-0)

主題識別發佈內容。 主題名稱是字元字串。 訂閱可以包括萬用字元,以擷取應用程式所需的資訊。 IBM MQ 發佈/訂閱將星號 (\*) 和問號 (?) 辨識為萬用字元。

第 86 [頁的『發佈者和訂閱者』](#page-85-0)

發佈者和訂閱者是使用發佈/訂閱傳訊的方式來傳送和接收訊息(發佈)的應用程式。 發佈者和訂閱者彼此 互相隔絕,所以發佈者不知道其所傳送資訊的目的地,而訂閱者不知道其所接收資訊的來源。

#### **相關工作**

第 129 [頁的『授與對特定物件的權限』](#page-128-0) 使用者必須具有對物件執行作業的正確權限;例如,在佇列上瀏覽訊息。

## **檢視登錄的發佈者清單**

您可以檢視已登錄要在分配管理系統上針對主題發佈的應用程式清單,或已登錄要針對特定主題發佈的應用 程式清單。

# **開始之前**

**註:** 此資訊僅適用於 IBM WebSphere MQ 6.0 佇列管理程式。

在開始之前:

• [在主題上登錄為發佈者。](#page-88-0)

## **關於這項作業**

若要檢視已登錄的發佈者清單,請執行下列動作:

# <span id="page-91-0"></span>**程序**

1. 在「導覽器」視圖中,展開管理分配管理系統(您要在其中登錄為發佈者)的佇列管理程式,然後按一 下**主題**資料夾。

分配管理系統上現有的主題會顯示在「內容」視圖中。

- 2. 要求登錄的發佈者清單:
	- 若要檢視已登錄為針對特定主題發佈的所有應用程式,請在主題上按一下滑鼠右鍵,然後按一下**登錄 發佈者...**。
	- 若要檢視已登錄為要在分配管理系統上針對某主題發佈的所有應用程式,請在**主題**資料夾上按一下滑 鼠右鍵,然後按一下**檢視登錄的發佈者...**

#### **結果**

這時會開啟「登錄的發佈者」對話框,列出已登錄為發佈者的應用程式的詳細資料,其中包括應用程式執行 時所用的使用者名稱。

# **相關概念**

第 87 [頁的『主題』](#page-86-0)

主題識別發佈內容。 主題名稱是字元字串。 訂閱可以包括萬用字元,以擷取應用程式所需的資訊。 IBM MQ 發佈/訂閱將星號 (\*) 和問號 (?) 辨識為萬用字元。

#### **相關參考**

第 262 頁的『[IBM MQ Explorer](#page-261-0) 內容視圖』 IBM MQ Explorer 中的「內容」視圖會顯示物件和內容的相關資訊。

第 256 頁的『[IBM MQ Explorer](#page-255-0) 導覽器視圖』 IBM MQ Explorer 中的導覽器視圖會顯示您可以在 IBM MQ Explorer 中管理及監視的所有 IBM MQ 物件。

### **檢視訂閱者的清單**

您可檢視訂閱分配管理系統之主題的應用程式清單,或訂閱特定主題的應用程式清單。

## **開始之前**

**註:** 此資訊僅適用於 IBM WebSphere MQ 6.0 佇列管理程式。

在開始之前:

• [登錄為某主題的訂閱者](#page-89-0)

#### **關於這項作業**

若要檢視訂閱者清單:

## **程序**

1. 在「**導覽器**」視圖中,展開管理分配管理系統(您要在其中登錄為訂閱者)的佇列管理程式,然後按一 下**主題**資料夾。

分配管理系統上現有的主題會顯示在「**內容**」視圖中。

- 2. 要求訂閱者清單:
	- 若要檢視已訂閱特定主題的所有應用程式,請在主題上按一下滑鼠右鍵,然後按一下**訂閱者...**。
	- 若要檢視已訂閱分配管理系統某主題的所有應用程式,請在**主題**資料夾上按一下滑鼠右鍵,然後按一 下**檢視訂閱者...**

## **結果**

這時會開啟「**登錄的訂閱者**」對話框,列出已訂閱的應用程式的詳細資料,其中包括應用程式執行時所用的 使用者名稱。

### **相關概念**

第 87 [頁的『主題』](#page-86-0)

<span id="page-92-0"></span>主題識別發佈內容。 主題名稱是字元字串。 訂閱可以包括萬用字元,以擷取應用程式所需的資訊。 IBM MQ 發佈/訂閱將星號 (\*) 和問號 (?) 辨識為萬用字元。

#### **相關參考**

第 262 頁的『[IBM MQ Explorer](#page-261-0) 內容視圖』 IBM MQ Explorer 中的「內容」視圖會顯示物件和內容的相關資訊。

第 256 頁的『[IBM MQ Explorer](#page-255-0) 導覽器視圖』 IBM MQ Explorer 中的導覽器視圖會顯示您可以在 IBM MQ Explorer 中管理及監視的所有 IBM MQ 物件。

#### **檢視串流的清單**

串流提供區隔不同主題資訊流程的方式。 您可以檢視分配管理系統上目前可用的所有串流之清單。

# **開始之前**

**註:** 此資訊僅適用於 IBM WebSphere MQ 6.0 佇列管理程式。

如果不指定串流,則會使用預設串流。 網路中所有分配管理系統之間設定的預設串流稱為 SYSTEM.BROKER.DEFAULT.STREAM。

在開始之前:

• [顯示管理分配管理系統的佇列管理程式。](#page-70-0)

#### **關於這項作業**

若要檢視分配管理系統上的串流清單,請執行下列動作:

#### **程序**

1. 在「導覽器」視圖中,展開管理分配管理系統的佇列管理程式。

2. 在**主題**資料夾上按一下滑鼠右鍵,然後按一下**檢視串流...**。

#### **結果**

這時會開啟「串流」對話框,列出分配管理系統上的所有串流。

## **相關概念**

#### 第 89 [頁的『串流』](#page-88-0)

串流僅套用至 IBM WebSphere MQ 6.0 佇列管理程式,並提供區隔不同主題資訊流程的方式。 串流是以一 組佇列來實作,在每一個支援串流的分配管理系統上各有一個佇列。 每一個佇列都有相同的名稱(串流的名 稱)。 設定在網路中所有分配管理系統之間的預設串流稱為 SYSTEM.BROKER.DEFAULT.STREAM。

#### **檢視保留的發佈**

保留的發佈是分配管理系統在將發佈傳給感興趣的訂閱者之後所保留的發佈(通常,分配管理系統在傳送發 佈之後會刪除它們,而不會保留副本)。 您可檢視分配管理系統目前所保留的發佈。 分配管理系統對每一 個主題都只保留一項發佈。

## **關於這項作業**

**註:** 此資訊僅適用於 IBM WebSphere MQ 6.0 佇列管理程式。

若要檢視保留的發佈:

# **程序**

1. 在「導覽器」視圖中,展開管理分配管理系統的佇列管理程式,然後按一下**主題**資料夾。 分配管理系統上現有的主題會顯示在「內容」視圖中。

2. 在「內容」視圖中,在已發佈並保留的發佈主題上按一下滑鼠右鍵,然後按一下**檢視保留的發佈...**。

# **結果**

這時會開啟「保留的訊息」內容對話框,顯示保留的發佈的相關資訊。 **相關概念**

第 88 [頁的『發佈』](#page-87-0)

發佈是指藉由應用程式傳送給分配管理系統的訊息。 然後分配管理系統會傳送訊息至任何已訂閱接收訊息的 應用程式。

第 87 [頁的『主題』](#page-86-0)

主題識別發佈內容。 主題名稱是字元字串。 訂閱可以包括萬用字元,以擷取應用程式所需的資訊。 IBM MQ 發佈/訂閱將星號 (\*) 和問號 (?) 辨識為萬用字元。

#### **相關工作**

第 94 頁的『清除保留的發佈』

保留的發佈是分配管理系統在將發佈傳給感興趣的訂閱者之後所保留的發佈(通常,分配管理系統在傳送發 佈之後會刪除它們,而不會保留副本)。 您可以清除分配管理系統目前所保留的發佈。 分配管理系統對每 一個主題都只保留一項發佈。

## **清除保留的發佈**

保留的發佈是分配管理系統在將發佈傳給感興趣的訂閱者之後所保留的發佈(通常,分配管理系統在傳送發 佈之後會刪除它們,而不會保留副本)。 您可以清除分配管理系統目前所保留的發佈。 分配管理系統對每 一個主題都只保留一項發佈。

# **開始之前**

**註:** 此資訊僅適用於 IBM WebSphere MQ 6.0 佇列管理程式。

在開始之前:

- [在分配管理系統的主題上登錄為發佈者。](#page-88-0)
- [對主題發佈測試保留的發佈。](#page-94-0)

#### **關於這項作業**

若要清除保留的發佈:

## **程序**

1. 在「**導覽器**」視圖中,展開管理分配管理系統的佇列管理程式,然後按一下**主題**資料夾。 分配管理系統上現有的主題會顯示在「**內容**」視圖中。

2. 在「**內容**」視圖中,在已發佈並保留的發佈主題上按一下滑鼠右鍵,然後按一下**清除保留的發佈...**。

#### **結果**

這時會開啟「**清除保留的發佈**」確認對話框,要求您確認是否要清除保留的發佈。 按一下**是**,以清除保留的 發佈。

# **下一步**

**相關概念**

第 88 [頁的『發佈』](#page-87-0)

發佈是指藉由應用程式傳送給分配管理系統的訊息。 然後分配管理系統會傳送訊息至任何已訂閱接收訊息的 應用程式。

第 87 [頁的『主題』](#page-86-0)

主題識別發佈內容。 主題名稱是字元字串。 訂閱可以包括萬用字元,以擷取應用程式所需的資訊。 IBM MQ 發佈/訂閱將星號 (\*) 和問號 (?) 辨識為萬用字元。

#### **相關工作**

第 93 [頁的『檢視保留的發佈』](#page-92-0)

<span id="page-94-0"></span>保留的發佈是分配管理系統在將發佈傳給感興趣的訂閱者之後所保留的發佈(通常,分配管理系統在傳送發 佈之後會刪除它們,而不會保留副本)。 您可檢視分配管理系統目前所保留的發佈。 分配管理系統對每一 個主題都只保留一項發佈。

## **傳送和接收測試發佈**

您可傳送(發佈)和接收(訂閱)測試發佈(訊息),以檢查您的分配管理系統網路與主題是否如預期運 作。 您可以配置發佈,使分配管理系統在將它發佈給訂閱者之後保留一個副本。 這樣可讓新訂閱者即使在 發佈之後訂閱,仍能夠接收到此發佈。

## **開始之前**

**註:** 此資訊僅適用於 IBM WebSphere MQ 6.0 佇列管理程式。

在開始傳送及接收測試發佈之前:

• [顯示管理分配管理系統的佇列管理程式。](#page-70-0)

#### **關於這項作業**

若要傳送和接收測試發佈,請執行下列動作:

# **程序**

- 1. 訂閱您要測試的主題:
	- a) 在「導覽器」視圖中,展開管理分配管理系統的佇列管理程式。
	- b) 在**主題**資料夾上按一下滑鼠右鍵,然後按一下**測試訂閱...**。 這時會開啟「訂閱」應用程式。
- 2. 發佈訊息至相同主題:
	- a) 在「導覽器」視圖中, 展開管理分配管理系統的佇列管理程式。
	- b) 在**主題**資料夾上按一下滑鼠右鍵,然後按一下**測試發佈...**。 這時會開啟「發佈測試訊息」應用程式。
	- c) 選用項目:在**串流**欄位中,選取不同的串流。
	- d) 在**主題**欄位中,輸入您要發佈訊息的主題名稱。 您或另一個發佈者可登錄來發佈該主題,也可以輸入新的主題名稱。 當您發佈訊息時,會自動登錄為 該主題的發佈者。
	- e) 在**訊息資料**欄位中,輸入要在發佈中傳送的訊息。 例如,輸入 Hello, world!
	- f) 按一下**發佈訊息**以傳送訊息至分配管理系統。

訂閱者接收訊息(發佈)。

- 3. 啟動「訂閱」應用程式的另一個實例。 第二個「訂閱」應用程式不接收「發佈測試訊息」應用程式發佈的訊息,因為當此發佈傳送給分配管理 系統時,它並未訂閱該主題。
- 4. 從主題中取消預訂第二個「訂閱」實例。
	- a) 在第二個「訂閱」應用程式中,按一下**取消預訂**。 第二個「訂閱」應用程式不會再接收該主題的發佈。 第一個「訂閱」應用程式仍然可以接收該主題的 發佈。
- 5. 發佈保留的發佈至該主題。
	- a) 在「發佈」應用程式中,選取**保留訊息**勾選框。
	- b) 在**訊息資料**欄位中變更文字。 例如,輸入 Hi, I'm home。
	- c) 按一下**發佈訊息**。

保留的發佈會發佈至分配管理系統。 第一個「訂閱」應用程式會接收保留的發佈。 第二個「訂閱」應 用程式不會接收發佈,因為目前並未訂閱它。

- <span id="page-95-0"></span>6. 第二個「訂閱」應用程式再次訂閱該主題:
	- a) 在第二個「訂閱」應用程式中,按一下**訂閱**。 第二個「訂閱」應用程式會再次訂閱該主題,並接收保留的發佈,因為分配管理系統有一份保留的發 佈的副本。

# **結果**

現在您已發佈和訂閱測試發佈,其中包括保留的發佈。

# **相關概念**

第 88 [頁的『發佈』](#page-87-0)

發佈是指藉由應用程式傳送給分配管理系統的訊息。 然後分配管理系統會傳送訊息至任何已訂閱接收訊息的 應用程式。

第 87 [頁的『主題』](#page-86-0)

主題識別發佈內容。 主題名稱是字元字串。 訂閱可以包括萬用字元,以擷取應用程式所需的資訊。 IBM MQ 發佈/訂閱將星號 (\*) 和問號 (?) 辨識為萬用字元。

# **配置 IBM WebSphere MQ 7.0 及更新版本佇列管理程式的發佈/訂閱**

在 IBM MQ Explorer 中,您可以將 IBM WebSphere MQ 7.0 及更新版本的佇列管理程式配置為「發佈/訂閱 引擎」,以在發佈應用程式和訂閱應用程式之間遞送訊息。若要測試您的配置,您可以登錄為訂閱者,然後 傳送及接收測試發佈(如果您有權限)。

# **開始之前**

如需「發佈/訂閱」、「主題」、「訂閱」及「發佈」的其他概念資訊,請參閱下列主題:

- 發佈/訂閱傳訊
- 主題
- 訂閱者和訂閱
- 發佈者和發佈

開始配置之前:

• 第 14 [頁的『建立及配置佇列管理程式和物件』](#page-13-0)。佇列管理程式將管理發佈/訂閱引擎。

#### **關於這項作業**

如果要在 IBM WebSphere MQ 7.0 或更新版本的佇列管理程式上配置發佈/訂閱傳訊,請完成子主題中說明 的一或多個作業。

# **程序**

- 第 97 [頁的『建立新主題』](#page-96-0)
- 第 97 [頁的『建立新的叢集主題』](#page-96-0)
- 第 98 [頁的『檢視主題狀態』](#page-97-0)
- 第 99 [頁的『對主題物件資料夾傳送及接收測試發佈』](#page-98-0)
- 第 100 [頁的『對特定主題傳送及接收測試發佈』](#page-99-0)
- 第 102 [頁的『檢視發佈者的主題狀態』](#page-101-0)
- 第 102 [頁的『檢視訂閱者的主題狀態』](#page-101-0)
- 第 103 [頁的『建立新的訂閱』](#page-102-0)
- 第 104 [頁的『檢視訂閱者的清單』](#page-103-0)
- 第 104 [頁的『重新整理](#page-103-0) Proxy 訂閱』
- 第 105 [頁的『建立新的多重播送通訊資訊物件』](#page-104-0)

# <span id="page-96-0"></span>**下一步**

在 IBM MQ Explorer 中,您也可以檢視和清除保留的發佈資訊。

# **建立新主題**

主題識別發佈內容。 主題是說明發佈/訂閱訊息中已發佈之資訊主旨的字串。

## **開始之前**

如需主題字串、萬用字元、特殊字元及主題樹狀結構的最新相關資訊,請參閱下列鏈結。

- 主題字串可包括 Unicode 字集的任何字元,包括空格字元在內。 不過,有一些字元具有特殊意義。 在萬 用字元架構中說明了字元;加號 (+)、數字符號 (#)、星號 (\*) 和問號 (?)。
- 主題字串有區分大小寫,雖然空值字元不會造成錯誤,但請勿在主題字串使用空值字元。 如需主題字串的 最新資訊,請參閱使用主題字串。
- 您定義的每一個主題就是主題樹狀結構中的一個元素或節點。如需主題樹狀結構的最新資訊,請參閱主題 樹狀結構。

管理「發佈/訂閱」引擎的佇列管理程式,必須顯示在「**導覽器**」視圖中。 若要顯示佇列管理程式,請遵循 第 71 [頁的『顯示或隱藏佇列管理程式』中](#page-70-0)的指示進行。

#### **關於這項作業**

若要在 IBM MQ Explorer 中建立新的主題,請執行下列動作:

## **程序**

1. 展開管理「發佈/訂閱引擎」的佇列管理程式,以在「**導覽器**」視圖中顯示物件資料夾。

2. 用滑鼠右鍵按一下**主題**,然後按一下**新建** > **主題**。

#### **結果**

這時會開啟「**新建主題**」精靈。 請透過精靈來建立新的主題。

## **下一步**

如需主題名稱、主題字串和主題萬用字元的相關資訊,請參閱下列鏈結。

#### **相關概念**

第 17 [頁的『主題』](#page-16-0)

主題識別發佈內容。主題是說明發佈/訂閱訊息中已發佈之資訊主旨的字串。身為訂閱者,您可以使用萬用 字元指定主題或主題範圍,以接收您需要的資訊。

#### **相關工作**

第 98 [頁的『檢視主題狀態』](#page-97-0) 主題識別發佈內容。 主題狀態顯示主題的相關資訊,例如發佈和訂閱。

## **建立新的叢集主題**

您可以將現有主題轉換成叢集主題,或是建立新的叢集主題。 作法是導覽至主題內容,然後指定要管理此主 題的叢集名稱,以及用於此主題之發佈的叢集遞送機制。

#### **開始之前**

依第 109 [頁的『建立佇列管理程式叢集』中](#page-108-0)的說明,建立含有兩個以上佇列管理程式的叢集。

SYSTEM.BASE.TOPIC 和 SYSTEM.DEFAULT.TOPIC 通常不應用作叢集主題。 這是因為 SYSTEM.BASE.TOPIC 存在於所有叢集佇列管理程式上,因此它只會影響本端佇列管理程式,除非在所有 佇列管理程式上予以修改,讓其具有正確運作的發佈/訂閱叢集。 整個主題樹狀結構也在單一叢集內,這會 避免主題空間的子區段在一個叢集中,也更難以將主題空間的子區段分割成不同的叢集。 然而,對於某些狀 況還是必要的,例如 IBM Integration Bus 集體移轉。 如需相關資訊,請參閱發佈/訂閱傳訊。

<span id="page-97-0"></span>還有一些不將 SYSTEM.DEFAULT.TOPIC 設為叢集主題的原因: 它存在於叢集中的所有佇列管理程式上, 因此它只會影響本端佇列管理程式,而當它是叢集主題時所定義的所有主題也會變成相同叢集中的叢集主 題。

#### **關於這項作業**

如果要在 IBM MQ Explorer **導覽器**視圖中建立新的叢集主題,請完成下列步驟:

### **程序**

- 1. 展開您要在其中建立新叢集主題的叢集佇列管理程式。
- 2. 在導覽窗格中,選取**主題**。

主要窗格中會顯示現有主題的清單。

- 3. 選取現有主題, 或是建立新主題。
	- 若要選取現有主題,請在主要窗格中的主題按兩下。
	- 若要建立新主題, 請在導覽窗格中的主題按一下滑鼠右鍵, 然後選取新建 > 主題。如需相關資訊, 請 參閱 第 97 [頁的『建立新主題』。](#page-96-0)
- 4. 在內容窗格中,按一下**叢集**,以開啟「**叢集**」內容頁面。
- 5. 在**叢集主題**欄位中,輸入您要該主題所屬的叢集名稱。
- 6. 選擇性的: 若為 IBM MQ 8.0 及更新版本,請從**叢集路徑**下拉清單中選取遞送機制。

選項如下:

#### **直接**

在一個佇列管理程式上發佈的訊息會直接從該佇列管理程式,傳送到叢集中任何其他佇列管理程式上 的每個訂閱。

#### **主題主機**

在一個佇列管理程式上發佈的訊息會從該處,傳送到管理主題定義的佇列管理程式。 那個主題主機佇 列管理程式會將訊息繼續遞送到叢集中任何其他佇列管理程式上的每個訂閱。

7. 按一下**套用**來儲存變更。

#### **結果**

該主題現在已成為叢集主題。

#### **相關概念**

第 18 [頁的『叢集主題』](#page-17-0)

主題可以透過類似的方式叢集到叢集佇列中,但個別主題物件只能是一個叢集的成員。 藉由在主題物件上定 義要管理主題的叢集名稱,以及用於此主題之發佈的叢集遞送機制,可以將主題轉變成叢集主題。

#### **相關工作**

第 98 頁的『檢視主題狀態』 主題識別發佈內容。 主題狀態顯示主題的相關資訊,例如發佈和訂閱。

## **檢視主題狀態**

主題識別發佈內容。 主題狀態顯示主題的相關資訊,例如發佈和訂閱。

#### **開始之前**

在開始之前:

• 顯示管理「發佈/[訂閱引擎」的佇列管理程式](#page-70-0)。

#### **關於這項作業**

如果要檢視 IBM MQ Explorer 中的主題狀態,請執行下列動作:

# <span id="page-98-0"></span>**程序**

1. 在「**導覽器**」視圖中,展開管理「發佈/訂閱引擎」的佇列管理程式,然後按一下**主題**資料夾。 「發佈/ 訂閱引擎」現有的主題會顯示在「**內容**」視圖中。

2. 在「**內容**」視圖中,用滑鼠右鍵按一下您要檢視其狀態的主題,然後按一下**狀態**。

## **結果**

這時會開啟「**狀態**」對話框。 「**狀態**」對話框的其中一個窗格會顯示「主題字串」樹狀結構。 您可以展開 及收合主題字串,以導覽樹狀結構並顯示個別主題狀態。

# **下一步**

如需主題名稱、主題字串及主題內容的相關資訊、請參閱這個主題最後鏈結的主題。

## **相關概念**

第 17 [頁的『主題』](#page-16-0)

主題識別發佈內容。主題是說明發佈/訂閱訊息中已發佈之資訊主旨的字串。身為訂閱者, 您可以使用萬用 字元指定主題或主題範圍,以接收您需要的資訊。

#### **相關工作**

第 97 [頁的『建立新主題』](#page-96-0) 主題識別發佈內容。 主題是說明發佈/訂閱訊息中已發佈之資訊主旨的字串。

#### **相關參考**

第 338 [頁的『主題內容』](#page-337-0) IBM MQ 主題是一個 IBM MQ 物件,用來識別發佈的相關內容。 您可以為主題設定內容。 部分主題內容特 定於 z/OS 主題。 此外,還有些內容只能在您建立主題時變更。 在建立 IBM MQ 主題之後,您便無法修改這 些內容。

第 439 [頁的『主題狀態屬性』](#page-438-0) 主題的狀態屬性。

# **對主題物件資料夾傳送及接收測試發佈**

您可以傳送(發佈)及接收(訂閱)測試發佈(訊息),以檢查「發佈/訂閱引擎」網路和主題是否如預期運 作。 您可以配置發佈,使「發佈/訂閱引擎」在將它發佈給訂閱者之後保留一個副本。 這樣可讓新訂閱者即 使在發佈之後訂閱,仍能夠接收到此發佈。

## **開始之前**

在開始之前:

• 顯示管理「發佈/[訂閱引擎」的佇列管理程式](#page-70-0)。

## **關於這項作業**

若要傳送及接收任何主題的測試發佈:

# **程序**

- 1. 訂閱您要測試的主題:
	- a) 在「導覽器」視圖中,展開管理「發佈/訂閱引擎」的佇列管理程式。
	- b) 在**主題**資料夾上按一下滑鼠右鍵,然後按一下**測試訂閱...**。 這時會開啟「**訂閱**」應用程式。
	- c) 在「主題字串」欄位中輸入主題字串。 主題字串必須與發佈者的名稱相同。
- 2. 發佈訊息至相同主題:
	- a) 在「導覽器」視圖中,展開管理「發佈/訂閱引擎」的佇列管理程式。
	- b) 在**主題**資料夾上按一下滑鼠右鍵,然後按一下**測試發佈...**。 這時會開啟「**發佈測試訊息**」應用程式。
- <span id="page-99-0"></span>c) 在**主題**欄位中,輸入您要發佈訊息的主題名稱。 您或另一個發佈者可以登錄來發佈該主題,您也可以輸入新的主題字串。 當您發佈訊息時,會自動登 錄為該主題的發佈者。
- d) 在**訊息資料**欄位中,輸入要在發佈中傳送的訊息。 例如,輸入 Hello, world!

e) 按一下**發佈訊息**以傳送訊息至「發佈/訂閱引擎」。 訂閱者接收訊息(發佈)。

- 3. 啟動「**訂閱**」應用程式的另一個實例。 第二個「**訂閱**」應用程式不會接收「**發佈測試訊息**」應用程式所發佈的訊息,因為當此發佈傳送到「發 佈/訂閱引擎」時,它並未訂閱該主題。
- 4. 從主題中取消預訂第二個「**訂閱**」實例。
	- a) 在第二個「**訂閱**」應用程式中,按一下**取消預訂**。 第二個「**訂閱**」應用程式不會再接收該主題的發佈。 第一個「**訂閱**」應用程式仍然可以接收該主題的 發佈。
- 5. 發佈保留的發佈至該主題。
	- a) 在「**發佈測試訊息**」應用程式中,選取**保留的訊息**勾選框。
	- b) 在**訊息資料**欄位中變更文字。 例如,輸入 Hi, I'm home。
	- c) 按一下**發佈訊息**。

保留的發佈會發佈至「發佈/訂閱引擎」。 第一個「**訂閱**」應用程式會接收保留的發佈。 第二個「**訂 閱**」應用程式不會接收發佈,因為目前並未訂閱它。

- 6. 第二個「**訂閱**」應用程式再次訂閱該主題:
	- a) 在第二個「**訂閱**」應用程式中,按一下**訂閱**。 第二個「**訂閱**」應用程式會再次訂閱該主題,並接收保留的發佈,因為「發佈/訂閱引擎」有一份已保 留之發佈的副本。

#### **結果**

現在您已發佈和訂閱測試發佈,其中包括保留的發佈。

# **相關概念**

第 19 [頁的『發佈』](#page-18-0)

發佈是由應用程式傳送給「發佈/訂閱引擎」的訊息。 「發佈/訂閱引擎」接著會將訊息傳給任何已訂閱要接 收這些訊息的應用程式。

第 17 [頁的『主題』](#page-16-0)

主題識別發佈內容。 主題是說明發佈/訂閱訊息中已發佈之資訊主旨的字串。 身為訂閱者,您可以使用萬用 字元指定主題或主題範圍,以接收您需要的資訊。

# **對特定主題傳送及接收測試發佈**

您可以傳送(發佈)及接收(訂閱)測試發佈(訊息),以檢查「發佈/訂閱引擎」網路和主題是否如預期運 作。 您可以配置發佈,使「發佈/訂閱引擎」在將它發佈給訂閱者之後保留一個副本。 這樣可讓新訂閱者即 使在發佈之後訂閱,仍能夠接收到此發佈。

#### **開始之前**

在開始之前:

• 顯示管理「發佈/[訂閱引擎」的佇列管理程式](#page-70-0)。

## **關於這項作業**

若要傳送及接收特定主題的測試發佈:

# **程序**

- 1. 訂閱您要測試的主題:
	- a) 在「導覽器」視圖中,展開管理「發佈/訂閱引擎」的佇列管理程式。
	- b) 按一下**主題**資料夾。 所有主題都會顯示在「**內容**」視圖中。
	- c) 在「**內容**」視圖的特定主題上按一下滑鼠右鍵,然後按一下**測試訂閱...**。 這時會開啟「**訂閱**」應用程式。
- 2. 發佈訊息至相同主題:
	- a) 在「導覽器」視圖中,展開管理「發佈/訂閱引擎」的佇列管理程式。
	- b) 按一下**主題**資料夾。 所有主題都會顯示在「**內容**」視圖中。
	- c) 在「**內容**」視圖的特定主題上按一下滑鼠右鍵,然後按一下**測試發佈...**。 這時會開啟「**發佈測試訊息**」應用程式。
	- d) 在**訊息資料**欄位中,輸入要在發佈中傳送的訊息。 例如,輸入 Hello, world!
	- e) 按一下**發佈訊息**以傳送訊息至「發佈/訂閱引擎」。
	- 訂閱者接收訊息(發佈)。
- 3. 啟動「**訂閱**」應用程式的另一個實例。 第二個「**訂閱**」應用程式不會接收「**發佈測試訊息**」應用程式所發佈的訊息,因為當此發佈傳送到「發 佈/訂閱引擎」時,它並未訂閱該主題。
- 4. 從主題中取消預訂第二個「**訂閱**」實例。
	- a) 在第二個「**訂閱**」應用程式中,按一下**取消預訂**。 第二個「**訂閱**」應用程式不會再接收該主題的發佈。 第一個「**訂閱**」應用程式仍然可以接收該主題的 發佈。
- 5. 發佈保留的發佈至該主題。
	- a) 在「**發佈測試訊息**」應用程式中,選取**保留的訊息**勾選框。
	- b) 在**訊息資料**欄位中變更文字。 例如,輸入 Hi, I'm home。
	- c) 按一下**發佈訊息**。

保留的發佈會發佈至「發佈/訂閱引擎」。 第一個「**訂閱**」應用程式會接收保留的發佈。 第二個「**訂 閱**」應用程式不會接收發佈,因為目前並未訂閱它。

- 6. 第二個「**訂閱**」應用程式再次訂閱該主題:
	- a) 在第二個「**訂閱**」應用程式中,按一下**訂閱**。 第二個「**訂閱**」應用程式會再次訂閱該主題,並接收保留的發佈,因為「發佈/訂閱引擎」有一份已保 留之發佈的副本。

#### **結果**

現在您已發佈和訂閱至測試發佈,其中包括對特定主題保留的發佈。

# **相關概念**

#### 第 19 [頁的『發佈』](#page-18-0)

發佈是由應用程式傳送給「發佈/訂閱引擎」的訊息。 「發佈/訂閱引擎」接著會將訊息傳給任何已訂閱要接 收這些訊息的應用程式。

第 17 [頁的『主題』](#page-16-0)

主題識別發佈內容。 主題是說明發佈/訂閱訊息中已發佈之資訊主旨的字串。 身為訂閱者,您可以使用萬用 字元指定主題或主題範圍,以接收您需要的資訊。

# <span id="page-101-0"></span>**檢視發佈者的主題狀態**

每一個主題可以有許多相關聯的內容和值。 當某主題指派為發佈者之後, 您可以檢視它的狀態, 及編輯顯示 狀態資訊的架構。

# **開始之前**

在開始之前:

• 顯示管理「發佈/[訂閱引擎」的佇列管理程式](#page-70-0)。

## **關於這項作業**

若要檢視主題物件發佈者的狀態:

## **程序**

1. 在「**導覽器**」視圖中,展開管理「發佈/訂閱引擎」的佇列管理程式,然後按一下**主題**資料夾。 「發佈/訂閱引擎」現有的主題會顯示在「內容」視圖中。

2. 在「**內容**」視圖中,在您要檢視其發佈者狀態的主題上按一下滑鼠右鍵,然後按一下**主題狀態 - 發佈者...**

# **結果**

這時會開啟「**狀態**」對話框,它顯示主題物件發佈者的狀態。

#### **下一步**

您可以編輯此資訊在「**狀態**」對話框的顯示方式。 如需相關資訊,請參閱下列鏈結。

**相關概念**

第 17 [頁的『主題』](#page-16-0)

主題識別發佈內容。主題是說明發佈/訂閱訊息中已發佈之資訊主旨的字串。身為訂閱者, 您可以使用萬用 字元指定主題或主題範圍,以接收您需要的資訊。

第 195 [頁的『定義架構以變更表格中的直欄順序』](#page-194-0)

當物件資料顯示在 IBM MQ Explorer 表格中時,可以自訂表格中直欄的順序。

#### **相關工作**

第 102 頁的『檢視訂閱者的主題狀態』

每一個主題可以有許多相關聯的內容和值。 當某主題指派為訂閱者之後, 您可以檢視它的狀態, 及編輯顯示 狀態資訊的架構。

第 195 [頁的『建立架構』](#page-194-0)

您可以為 IBM MQ Explorer 中的大部分資料表格建立架構。

第 196 [頁的『編輯現有的架構』](#page-195-0)

您可以編輯先前建立的任何架構,也可以編輯 IBM MQ Explorer 隨附的架構;例如,佇列的標準架構。 修改 狀態表格的佈置之後,您可以將直欄的寬度重設為其預設值。

第 197 [頁的『複製現有的架構』](#page-196-0)

如果已有架構類似於您要建立的架構,您可以複製現有的架構,然後依需求加以編輯。

第 173 [頁的『過濾顯示在表格中的物件』](#page-172-0)

當物件資料顯示在 IBM MQ Explorer 中的表格中,您可以過濾資料,以便只顯示您感興趣的物件。

# **檢視訂閱者的主題狀態**

每一個主題可以有許多相關聯的內容和值。 當某主題指派為訂閱者之後, 您可以檢視它的狀態, 及編輯顯示 狀態資訊的架構。

## **開始之前**

管理「發佈/訂閱」引擎的佇列管理程式,必須顯示在「**導覽器**」視圖中。 若要顯示佇列管理程式,請遵循 第 71 [頁的『顯示或隱藏佇列管理程式』中](#page-70-0)的指示。

# <span id="page-102-0"></span>**關於這項作業**

若要檢視主題物件訂閱者的狀態:

# **程序**

1. 在「**導覽器**」視圖中,展開管理「發佈/訂閱引擎」的佇列管理程式,然後按一下**主題**資料夾。 「發佈/訂閱引擎」現有的主題會顯示在「**內容**」視圖中。

2. 在「**內容**」視圖中,用滑鼠右鍵按一下您要檢視其訂閱者狀態的主題,然後按一下**主題狀態 - 訂閱者**

### **結果**

這時會開啟「**狀態**」對話框,它顯示主題物件訂閱者的狀態。

#### **下一步**

您可以編輯此資訊在「**狀態**」對話框的顯示方式。 如需相關資訊,請參閱下列鏈結。

#### **相關概念**

第 17 [頁的『主題』](#page-16-0)

主題識別發佈內容。主題是說明發佈/訂閱訊息中已發佈之資訊主旨的字串。身為訂閱者, 您可以使用萬用 字元指定主題或主題範圍,以接收您需要的資訊。

第 195 [頁的『定義架構以變更表格中的直欄順序』](#page-194-0) 當物件資料顯示在 IBM MQ Explorer 表格中時,可以自訂表格中直欄的順序。

#### **相關工作**

第 102 [頁的『檢視發佈者的主題狀態』](#page-101-0)

每一個主題可以有許多相關聯的內容和值。 當某主題指派為發佈者之後, 您可以檢視它的狀態, 及編輯顯示 狀態資訊的架構。

第 195 [頁的『建立架構』](#page-194-0)

您可以為 IBM MQ Explorer 中的大部分資料表格建立架構。

第 196 [頁的『編輯現有的架構』](#page-195-0)

您可以編輯先前建立的任何架構,也可以編輯 IBM MQ Explorer 隨附的架構;例如,佇列的標準架構。 修改 狀態表格的佈置之後,您可以將直欄的寬度重設為其預設值。

第 197 [頁的『複製現有的架構』](#page-196-0)

如果已有架構類似於您要建立的架構,您可以複製現有的架構,然後依需求加以編輯。

第 173 [頁的『過濾顯示在表格中的物件』](#page-172-0) 當物件資料顯示在 IBM MQ Explorer 中的表格中,您可以過濾資料,以便只顯示您感興趣的物件。

# **建立新的訂閱**

您可以建立新的訂閱,以訂閱 IBM WebSphere MQ 7.0 或更新版本佇列管理程式的主題。

## **關於這項作業**

若要建立新的訂閱,請執行下列動作:

## **程序**

1. 在「**導覽器**」視圖中,展開您要建立其新訂閱的佇列管理程式。

2. 用滑鼠右鍵按一下**訂閱**物件資料夾,然後按一下**新建** > **訂閱...**。

### **結果**

這時會開啟「**新建訂閱**」精靈。 您現在可以進行精靈來建立新的訂閱。 **相關概念**

第 17 [頁的『主題』](#page-16-0)

主題識別發佈內容。 主題是說明發佈/訂閱訊息中已發佈之資訊主旨的字串。 身為訂閱者,您可以使用萬用 字元指定主題或主題範圍,以接收您需要的資訊。

## <span id="page-103-0"></span>**相關工作**

第 96 頁的『配置 IBM WebSphere MQ 7.0 [及更新版本佇列管理程式的發佈](#page-95-0)/訂閱』 在 IBM MQ Explorer 中,您可以將 IBM WebSphere MQ 7.0 及更新版本的佇列管理程式配置為「發佈/訂閱 引擎」,以在發佈應用程式和訂閱應用程式之間遞送訊息。若要測試您的配置,您可以登錄為訂閱者,然後 傳送及接收測試發佈(如果您有權限)。

#### **相關參考**

第 256 頁的『[IBM MQ Explorer](#page-255-0) 導覽器視圖』 IBM MQ Explorer 中的導覽器視圖會顯示您可以在 IBM MQ Explorer 中管理及監視的所有 IBM MQ 物件。

# **檢視訂閱者的清單**

您可以檢視訂閱至「發佈/訂閱引擎」主題的應用程式清單,或是訂閱至特定主題的應用程式清單。

# **關於這項作業**

若要檢視訂閱者清單:

# **程序**

在「**導覽器**」視圖中,展開管理您要檢視其訂閱者之「發佈/訂閱引擎」的佇列管理程式,然後按一下**訂閱**物 件資料夾。

# **結果**

「發佈/訂閱引擎」現有的訂閱會顯示在「**內容**」視圖中。

**相關概念**

第 17 [頁的『主題』](#page-16-0)

主題識別發佈內容。 主題是說明發佈/訂閱訊息中已發佈之資訊主旨的字串。 身為訂閱者,您可以使用萬用 字元指定主題或主題範圍,以接收您需要的資訊。

#### **相關參考**

第 262 頁的『[IBM MQ Explorer](#page-261-0) 內容視圖』

IBM MQ Explorer 中的「內容」視圖會顯示物件和內容的相關資訊。

第 256 頁的『[IBM MQ Explorer](#page-255-0) 導覽器視圖』

IBM MQ Explorer 中的導覽器視圖會顯示您可以在 IBM MQ Explorer 中管理及監視的所有 IBM MQ 物件。

# **重新整理 Proxy 訂閱**

您可以在 IBM MQ 佇列管理程式上重新整理 Proxy 訂閱。

# **關於這項作業**

重新整理 Proxy 訂閱,會重新同步化所有 Proxy 訂閱與此佇列管理程式所參與之任何叢集或階層中所有其他 直接連接的佇列管理程式。 只有在異常情況下(例如佇列管理程式收到不可傳送的訂閱,或者未收到必須收 到的訂閱),才必須重新整理 Proxy 訂閱。 下列清單說明重新整理 Proxy 訂閱的部分異常原因:

- 災難回復。
- 佇列管理程式錯誤日誌中識別的問題,其訊息通知發出了 REFRESH QMGR TYPE(REPOS) 指令。
- 運算子錯誤,例如對 Proxy 訂閱發出 DELETE SUB 指令。

如果在 **Subscription scope** 設為佇列管理程式的情況下指定最符合的主題定義,或它具有空白或不正確 的叢集名稱,則可能會導致遺漏 Proxy 訂閱。 請注意,**Publication scope** 不會阻止傳送 Proxy 訂閱, 但會阻止將發佈資訊遞送給它們。

如果在 **Proxy subscription behavior** 設為強制的情況下指定最符合的主題定義,則可能會導致額外 的 Proxy 訂閱。

發出重新同步時,並不會變更由於配置錯誤而遺漏或多餘的 Proxy 訂閱。 重新同步會解決由於列出的異常原 因而遺漏或多餘的發佈。

若要重新整理佇列管理程式的 Proxy 訂閱,請執行下列動作:

# <span id="page-104-0"></span>**程序**

1. 在「**導覽器**」視圖中,選取您要重新整理其 Proxy 訂閱的佇列管理程式。

2. 用滑鼠右鍵按一下佇列管理程式,然後按一下**發佈/訂閱** > **重新整理 Proxy 訂閱**。

## **結果**

這時會開啟「**重新整理 Proxy 訂閱**」對話框。 您現在可以按一下**是**來重新整理 Proxy 訂閱,或按一下**否**來關 閉對話框。

## **相關概念**

第 19 [頁的『訂閱』](#page-18-0)

訂閱一筆記錄,其中含有訂閱者有興趣且要接收其相關資訊之一或多個主題的相關資訊。 因此,訂閱資訊會 決定哪些發佈會轉送給訂閱者。 訂閱者可從許多不同發佈者接收資訊,其接收的資訊也可以傳送給其他訂閱 者。

第 17 [頁的『主題』](#page-16-0)

主題識別發佈內容。主題是說明發佈/訂閱訊息中已發佈之資訊主旨的字串。身為訂閱者, 您可以使用萬用 字元指定主題或主題範圍,以接收您需要的資訊。

#### **相關工作**

第 96 頁的『配置 IBM WebSphere MQ 7.0 [及更新版本佇列管理程式的發佈](#page-95-0)/訂閱』

在 IBM MQ Explorer 中,您可以將 IBM WebSphere MQ 7.0 及更新版本的佇列管理程式配置為「發佈/訂閱 引擎」,以在發佈應用程式和訂閱應用程式之間遞送訊息。 若要測試您的配置, 您可以登錄為訂閱者, 然後 傳送及接收測試發佈(如果您有權限)。

#### **相關參考**

第 256 頁的『[IBM MQ Explorer](#page-255-0) 導覽器視圖』 IBM MQ Explorer 中的導覽器視圖會顯示您可以在 IBM MQ Explorer 中管理及監視的所有 IBM MQ 物件。

#### **建立新的多重播送通訊資訊物件**

IBM MQ 多重播送提供低延遲、高扇出、可靠的多重播送傳訊功能。

#### **關於這項作業**

比起傳統的單點播送發佈/訂閱傳訊,多重播送更有效率,且適用於大量的訂閱者。 為了進行可靠的「多重 播送」傳訊,IBM MQ 使用確認通知、負值確認通知及序號來達成高度展開的低延遲傳訊。

IBM MQ 多重播送的公平遞送可實現近乎同時遞送,從而確保任何收件者都沒有優先權。 由於 IBM MQ 多重 播送使用網路來遞送訊息,因此扇出資料不需要發佈/訂閱引擎。將主題對映至群組位址後,就不需要佇列 管理程式,因為發佈者和訂閱者可以在對等模式下操作。 這樣可以降低佇列管理程式伺服器的負載,且佇列 管理程式伺服器就不會再成為可能的故障點。

若要在 IBM MQ Explorer 中建立新的主題,請執行下列動作:

### **程序**

1. 展開要用來管理多重播送通訊資訊物件的佇列管理程式,以在「**導覽器**」視圖中顯示物件資料夾。 2. 用滑鼠右鍵按一下**通訊資訊**,然後按一下**新建** > **多重播送通訊資訊**。

#### **結果**

這時會開啟「**通訊資訊**」精靈。 請完成精靈,以建立新的通訊資訊物件。 **相關參考**

第 365 [頁的『多重播送通訊資訊物件內容』](#page-364-0) 您可以設定「多重播送」通訊資訊物件的內容。

# **管理多重實例佇列管理程式**

您必須配置 IBM MQ Explorer,以使用遠端連線來管理多重實例佇列管理程式。

<span id="page-105-0"></span>使用**佇列管理程式** > **新增遠端佇列管理程式**功能表項目,將連線新增至多重實例佇列管理程式。 或者,如果 您已配置與佇列管理程式的遠端連線,請用滑鼠右鍵按一下 IBM MQ Explorer 導覽器中的遠端佇列管理程式 節點,然後按一下**連線詳細資料 > 管理實例**以新增、移除、測試及重新排序連線。

您必須該將佇列管理程式的所有實例都連接到其遠端佇列管理程式節點,然後,該節點就可以監視佇列管理 程式上所有實例的狀態。 您可以查看哪個實例目前在作用中,以及哪些實例處於待命或斷線狀態。

當連線處於待命及作用中狀態時,請務必測試佇列管理程式所有實例的連線。 請確定在佇列管理程式的作用 中及待命實例中,接聽器都在執行中。 待命實例佇列管理程式無法存取佇列管理程式檔案系統,所以除非變 成作用中,否則無法自動啟動接聽器。 若要測試作用中及待命實例的連線,請考慮從指令行啟動這兩種實例 的接聽器。

當接聽器配置為與佇列管理程式一起啟動時,請勿手動啟動接聽器。 這會在佇列管理程式啟動時產生錯誤, 因為接聽器服務會因埠已經在使用中而失敗。

# **直接連接至多重實例佇列管理程式**

使用 IBM MQ Explorer 建立與多個佇列管理程式實例的直接遠端連線,以管理多重實例佇列管理程式。

在「**指定新的連線詳細資料**」頁面中,系統會要求您提供佇列管理程式兩個實例的連線資訊。 這兩個實例可 能都是遠端實例,也可能一個是本端實例,另一個是遠端實例。 IBM MQ Explorer 會在導覽樹狀結構中建立 單一遠端佇列管理程式節點,以代表該佇列管理程式的兩個實例。 您可以看到多重實例佇列管理程式的整體 狀態。

當您已在 IBM MQ Explorer 中建立遠端佇列管理程式節點之後,您可以使用它來新增及移除其他的佇列管理 程式實例。 您不能將其他佇列管理程式實例加入本端佇列管理程式節點中。

您需要先建立多重實例佇列管理程式,才能連接多重實例佇列管理程式。

#### **相關概念**

建立多重實例佇列管理程式 您無法使用 IBM MQ Explorer 來建立多重實例佇列管理程式的所有實例。

[刪除多重實例佇列管理程式](#page-106-0)

IBM MQ Explorer 未提供方法來刪除多重實例佇列管理程式的所有實例。

[啟動多重實例佇列管理程式](#page-106-0)

您可以從 IBM MQ Explorer 中的本端佇列管理程式,以兩種方式來啟動多重實例佇列管理程式。

[停止多重實例佇列管理程式](#page-107-0)

您可以從 IBM MQ Explorer 中的本端佇列管理程式,以兩種方式來停止多重實例佇列管理程式。

[管理多重實例佇列管理程式的連線](#page-107-0)

您可以管理 IBM MQ Explorer 使用的連線,以連接至進行遠端管理的佇列管理程式。 您需要有多個連線,以 監視多重實例佇列管理程式之所有實例的狀態。 您也可以配置多個連線給佇列管理程式的單一實例,使得遠 端管理更加可靠。

# **建立多重實例佇列管理程式**

您無法使用 IBM MQ Explorer 來建立多重實例佇列管理程式的所有實例。

若要建立高可用性多重實例佇列管理程式,請先在一部伺服器上建立一個佇列管理程式,在另一部伺服器上 的高可用性網路儲存裝置上具有共用資料及日誌目錄,然後將佇列管理程式定義段落新增至另一部相同架構 的伺服器上的 mqs.ini 檔案,並執行相同或更新版本的 IBM MQ。 **dspmqinf** 和 **addmqinf** 指令可協助您 將佇列管理程式定義從第一部伺服器複製到第二部伺服器,而不需要手動編輯 mqs.ini 檔。

如需相關資訊,請參閱多重實例佇列管理程式。

#### **相關概念**

直接連接至多重實例佇列管理程式 使用 IBM MQ Explorer 建立與多個佇列管理程式實例的直接遠端連線,以管理多重實例佇列管理程式。 [刪除多重實例佇列管理程式](#page-106-0) IBM MQ Explorer 未提供方法來刪除多重實例佇列管理程式的所有實例。

[啟動多重實例佇列管理程式](#page-106-0)

<span id="page-106-0"></span>您可以從 IBM MQ Explorer 中的本端佇列管理程式,以兩種方式來啟動多重實例佇列管理程式。

[停止多重實例佇列管理程式](#page-107-0)

您可以從 IBM MQ Explorer 中的本端佇列管理程式,以兩種方式來停止多重實例佇列管理程式。

[管理多重實例佇列管理程式的連線](#page-107-0)

您可以管理 IBM MQ Explorer 使用的連線,以連接至進行遠端管理的佇列管理程式。 您需要有多個連線,以 監視多重實例佇列管理程式之所有實例的狀態。 您也可以配置多個連線給佇列管理程式的單一實例,使得遠 端管理更加可靠。

# **刪除多重實例佇列管理程式**

IBM MQ Explorer 未提供方法來刪除多重實例佇列管理程式的所有實例。

若要刪除多重實例佇列管理程式,您應該從一部伺服器刪除佇列管理程式,然後使用 **rmvmqinf** 指令來移除 其他伺服器中的佇列管理程式定義。

如需相關資訊,請參閱多重實例佇列管理程式。

**註:** 如果您再一次刪除佇列管理程式,但另一部伺服器上已定義相同的佇列管理程式,則 **dltmqm** 指令會失 敗。 如果您嘗試在具有佇列管理程式定義的伺服器上刪除佇列管理程式,但其中並沒有佇列管理程式,請在 同一部伺服器上再一次刪除佇列管理程式,該佇列管理程式即會完全被移除。

#### **相關概念**

[直接連接至多重實例佇列管理程式](#page-105-0)

使用 IBM MQ Explorer 建立與多個佇列管理程式實例的直接遠端連線,以管理多重實例佇列管理程式。

[建立多重實例佇列管理程式](#page-105-0)

您無法使用 IBM MQ Explorer 來建立多重實例佇列管理程式的所有實例。

啟動多重實例佇列管理程式

您可以從 IBM MQ Explorer 中的本端佇列管理程式,以兩種方式來啟動多重實例佇列管理程式。

[停止多重實例佇列管理程式](#page-107-0)

您可以從 IBM MQ Explorer 中的本端佇列管理程式,以兩種方式來停止多重實例佇列管理程式。

#### [管理多重實例佇列管理程式的連線](#page-107-0)

您可以管理 IBM MQ Explorer 使用的連線,以連接至進行遠端管理的佇列管理程式。 您需要有多個連線,以 監視多重實例佇列管理程式之所有實例的狀態。 您也可以配置多個連線給佇列管理程式的單一實例,使得遠 端管理更加可靠。

# **啟動多重實例佇列管理程式**

您可以從 IBM MQ Explorer 中的本端佇列管理程式,以兩種方式來啟動多重實例佇列管理程式。

**使用單一實例佇列管理程式**

請勿勾選**允許待命實例**勾選框。

#### **使用多重實例佇列管理程式**

啟動第一個實例,勾選**允許待命實例**勾選框,然後啟動第二個實例,也勾選**允許待命實例**勾選框。

**註:** 您不能使用遠端連接的佇列管理程式來啟動多重實例佇列管理程式。

#### **相關概念**

[直接連接至多重實例佇列管理程式](#page-105-0) 使用 IBM MQ Explorer 建立與多個佇列管理程式實例的直接遠端連線,以管理多重實例佇列管理程式。

[建立多重實例佇列管理程式](#page-105-0)

您無法使用 IBM MQ Explorer 來建立多重實例佇列管理程式的所有實例。

刪除多重實例佇列管理程式

IBM MQ Explorer 未提供方法來刪除多重實例佇列管理程式的所有實例。

[停止多重實例佇列管理程式](#page-107-0)

您可以從 IBM MQ Explorer 中的本端佇列管理程式,以兩種方式來停止多重實例佇列管理程式。

[管理多重實例佇列管理程式的連線](#page-107-0)

<span id="page-107-0"></span>您可以管理 IBM MQ Explorer 使用的連線,以連接至進行遠端管理的佇列管理程式。 您需要有多個連線,以 監視多重實例佇列管理程式之所有實例的狀態。 您也可以配置多個連線給佇列管理程式的單一實例,使得遠 端管理更加可靠。

# **停止多重實例佇列管理程式**

您可以從 IBM MQ Explorer 中的本端佇列管理程式,以兩種方式來停止多重實例佇列管理程式。

**停止佇列管理程式的所有實例**

請勿勾選**允許切換至待命實例**勾選框。

#### **停止佇列管理程式的這個實例,切換至待命實例**

勾選**允許切換至待命實例**勾選框。 如果沒有待命實例在執行中,該指令會失敗,且佇列管理程式會持續 執行。

**註:** 您不能使用遠端連接的佇列管理程式來停止多重實例佇列管理程式。

#### **相關概念**

[直接連接至多重實例佇列管理程式](#page-105-0)

使用 IBM MQ Explorer 建立與多個佇列管理程式實例的直接遠端連線,以管理多重實例佇列管理程式。

[建立多重實例佇列管理程式](#page-105-0)

您無法使用 IBM MQ Explorer 來建立多重實例佇列管理程式的所有實例。

[刪除多重實例佇列管理程式](#page-106-0)

IBM MQ Explorer 未提供方法來刪除多重實例佇列管理程式的所有實例。

[啟動多重實例佇列管理程式](#page-106-0)

您可以從 IBM MQ Explorer 中的本端佇列管理程式,以兩種方式來啟動多重實例佇列管理程式。

#### 管理多重實例佇列管理程式的連線

您可以管理 IBM MQ Explorer 使用的連線,以連接至進行遠端管理的佇列管理程式。 您需要有多個連線,以 監視多重實例佇列管理程式之所有實例的狀態。 您也可以配置多個連線給佇列管理程式的單一實例,使得遠 端管理更加可靠。

# **管理多重實例佇列管理程式的連線**

您可以管理 IBM MQ Explorer 使用的連線,以連接至進行遠端管理的佇列管理程式。 您需要有多個連線,以 監視多重實例佇列管理程式之所有實例的狀態。 您也可以配置多個連線給佇列管理程式的單一實例,使得遠 端管理更加可靠。

佇列管理程式實例必須共用相同的佇列管理程式資料;方法是配置多個連線給單一伺服器上的同一個佇列管 理程式,或是配置連線給不同伺服器上同一個佇列管理程式的多個實例。

您無法移除 IBM MQ Explorer 正在使用的作用中連線。

按一下**測試連線**以重新整理連線的狀態。

若要連接待命佇列管理程式實例,您必須已配置接聽器程序,以便於佇列管理程式處於待命狀態時執行。 比 方說,將接聽器 CONTROL 設為「佇列管理程式」或是「佇列管理程式啟動」。

#### **相關概念**

[直接連接至多重實例佇列管理程式](#page-105-0) 使用 IBM MQ Explorer 建立與多個佇列管理程式實例的直接遠端連線,以管理多重實例佇列管理程式。

[建立多重實例佇列管理程式](#page-105-0)

您無法使用 IBM MQ Explorer 來建立多重實例佇列管理程式的所有實例。

[刪除多重實例佇列管理程式](#page-106-0)

IBM MQ Explorer 未提供方法來刪除多重實例佇列管理程式的所有實例。

[啟動多重實例佇列管理程式](#page-106-0)

您可以從 IBM MQ Explorer 中的本端佇列管理程式,以兩種方式來啟動多重實例佇列管理程式。

停止多重實例佇列管理程式

您可以從 IBM MQ Explorer 中的本端佇列管理程式,以兩種方式來停止多重實例佇列管理程式。
# <span id="page-108-0"></span>**建立及配置佇列管理程式叢集**

叢集是兩個或更多個佇列管理程式群組,這些佇列管理程式在邏輯上是相關的程式,而且可以共用資訊。 您 可以使用 IBM MQ Explorer 中的精靈及內容對話框,來建立及配置佇列管理程式叢集。

## **關於這項作業**

因為叢集中的佇列管理程式彼此具有邏輯性關聯且可彼此共用資訊,這表示應用程式可以將來自叢集中任何 佇列管理程式的訊息放到叢集佇列中,且該訊息會自動遞送至其中已定義叢集佇列的佇列管理程式。 系統管 理的工作量會減少,因為叢集佇列管理程式用來交換應用程式訊息的叢集通道會依需求自動定義。

IBM MQ Explorer 提供精靈, 可協助您建立及配置佇列管理程式叢集和物件。

您不能使用精靈來管理屬於多個叢集(因此,會使用名稱清單)的佇列管理程式和物件。 不過,如果您要讓 內容屬於多個叢集,您仍可以使用 IBM MQ Explorer 內容對話框來編輯佇列管理程式和物件的內容。

下列主題說明如何在 IBM MQ Explorer 中建立及配置佇列管理程式叢集:

- 第 109 頁的『建立佇列管理程式叢集』
- 第 110 [頁的『將佇列管理程式加入叢集中』](#page-109-0)
- 第 111 [頁的『從叢集中移除佇列管理程式』](#page-110-0)
- 第 112 [頁的『暫停佇列管理程式的叢集成員資格』](#page-111-0)
- 第 112 [頁的『回復佇列管理程式的叢集成員資格』](#page-111-0)
- 第 113 [頁的『重新整理本端環境已保留之叢集資訊』](#page-112-0)
- 第 114 頁的『為 IBM MQ Explorer [指定不同叢集資訊來源』](#page-113-0)
- 第 114 [頁的『叢集儲存庫』](#page-113-0)
- 第 115 [頁的『使佇列管理程式作為多個叢集的完整儲存庫』](#page-114-0)
- 第 116 [頁的『在叢集中共用佇列』](#page-115-0)
- 第 116 [頁的『連接至遠端叢集佇列管理程式』](#page-115-0)
- 第 117 [頁的『管理遠端叢集佇列管理程式』](#page-116-0)

如需相關資訊,請參閱分散式佇列和叢集。

#### **相關概念**

第 31 [頁的『佇列管理程式叢集』](#page-30-0)

叢集是兩個或更多個佇列管理程式群組,這些佇列管理程式在邏輯上是相關的程式,而且可以共用資訊。 任 何佇列管理程式可以將訊息傳給相同叢集中的其他佇列管理程式,不需要設定特定通道定義、遠端佇列定義 或傳輸佇列,因為這項資訊全都儲存在儲存庫中,而叢集中的所有佇列管理程式都可以存取。

## **建立佇列管理程式叢集**

IBM MQ Explorer 會將佇列管理程式叢集視為物件,讓您可以像其他 MQ 物件一樣建立及管理它們。

## **關於這項作業**

IBM MQ Explorer 資料夾已知的所有佇列管理程式叢集都會顯示在**佇列管理程式叢集**資料夾中。

在建立新的佇列管理程式叢集之前,請先執行下列動作:

- 建立兩個含有叢集之完整儲存庫的佇列管理程式。
- 叢集中的每一個完整儲存庫佇列管理程式都必須有執行中的接聽器。
- 您必須知道叢集中每一個完整儲存庫佇列管理程式的連線詳細資料,因為您要在精靈中輸入這些詳細資 料。

**註:** 如果完整儲存庫佇列管理程式已屬於另一個叢集,則不能使用「建立叢集」精靈。 如果您要使用已屬於 另一個叢集的佇列管理程式,您必須使用 MQSC 指令來配置叢集。

若要建立新叢集,請完成下列步驟。

# <span id="page-109-0"></span>**程序**

- 1. 在導覽器視圖中,用滑鼠右鍵按一下**佇列管理程式叢集**資料夾,然後按一下**新建...** 這時會開啟「建立叢 集」精靈。
- 2. 進行精靈的頁面,以輸入關於新叢集的下列資訊:
	- a) 第 1 頁: 新叢集的名稱。 這個名稱在組織中必須是唯一的。
	- b) 第 2 頁: 具有叢集相關資訊之完整儲存庫的佇列管理程式名稱。 佇列管理程式必須已存在; 如果 IBM MQ Explorer 尚不知道佇列管理程式,請按一下**將佇列管理程式新增至 MQ Explorer**。
	- c) 第 3 頁: 具有叢集相關資訊之完整儲存庫的第二個佇列管理程式名稱。 佇列管理程式必須已存在; 如 果 IBM MQ Explorer 尚不知道佇列管理程式,請按一下**將佇列管理程式新增至 MQ Explorer**。
	- d) 第 4 頁:第一個完整儲存庫佇列管理程式的連線名稱。 連線名稱的格式會視佇列管理程式使用的傳輸 通訊協定而定。比方說,如果佇列管理程式使用 TCP/IP,您可以使用 *computer\_name*(*port\_number*) 格式,其中 *computer\_name* 是管理佇列管理程式的電腦名稱,而 *port\_number* 是佇列管理程式用來接聽連線的埠號。
- 3. 按一下**完成**來建立叢集。

## **結果**

新的叢集即會顯示在**佇列管理程式叢集**資料夾中。 叢集的完整儲存庫會顯示在其**完整儲存庫**資料夾中。

如需相關資訊,請參閱分散式佇列和叢集及使用 MQSC 指令進行管理。

#### **相關概念**

第 31 [頁的『佇列管理程式叢集』](#page-30-0)

叢集是兩個或更多個佇列管理程式群組,這些佇列管理程式在邏輯上是相關的程式,而且可以共用資訊。 任 何佇列管理程式可以將訊息傳給相同叢集中的其他佇列管理程式,不需要設定特定通道定義、遠端佇列定義 或傳輸佇列,因為這項資訊全都儲存在儲存庫中,而叢集中的所有佇列管理程式都可以存取。

第 114 [頁的『叢集儲存庫』](#page-113-0)

叢集儲存庫包含叢集的相關資訊;比方說,屬於叢集成員之佇列管理程式的相關資訊,以及叢集通道的相關 資訊。 儲存庫是由叢集中的佇列管理程式所管理。

#### **相關工作**

第 110 頁的『將佇列管理程式加入叢集中』 您可以將佇列管理程式新增至叢集,作為完整儲存庫或局部儲存庫。

## **將佇列管理程式加入叢集中**

您可以將佇列管理程式新增至叢集,作為完整儲存庫或局部儲存庫。

## **關於這項作業**

此作業顯示如何使用 IBM MQ Explorer 中的「建立叢集」精靈,將佇列管理程式新增至現有的叢集。 您可以 使用此精靈來新增佇列管理程式,前提是佇列管理程式尚未屬於另一個叢集。

雖然您可以將任何佇列管理程式新增至現有的叢集中(即使佇列管理程式已屬於另一個叢集),但如果佇列 管理程式已屬於另一個叢集,則無法使用「建立叢集」精靈。 您必須使用 MQSC 指令來配置叢集。

在將佇列管理程式加入叢集之前,請先執行下列動作:

- 建立佇列管理程式。
- 佇列管理程式必須有執行中的接聽器。
- 您必須知道佇列管理程式的連線詳細資料,因為系統會要求您在精靈中輸入這些詳細資料。

若要將佇列管理程式新增至叢集,請執行下列動作:

## **程序**

1. 在「導覽器」視圖中,用滑鼠右鍵按一下叢集,然後按一下**將佇列管理程式新增至叢集**。這時會開啟 「建立叢集」精靈。

- <span id="page-110-0"></span>2. 進行精靈的頁面,以輸入關於佇列管理程式的下列資訊:
	- a) 第 1 頁:佇列管理程式的名稱。 佇列管理程式必須已存在;如果 IBM MQ Explorer 尚不知道佇列管理 程式,請按一下**將佇列管理程式新增至 MQ Explorer**。
	- b) 第 2 頁: 佇列管理程式是叢集的完整儲存庫或局部儲存庫。
	- c) 第 3 頁: 佇列管理程式的連線名稱。 連線名稱的格式會視佇列管理程式使用的傳輸通訊協定而定。 比 方說,如果佇列管理程式使用 TCP/IP,您可以使用 *computer\_name*(*port\_number*) 格式,其中 *computer\_name* 是管理佇列管理程式的電腦名稱或 IP 位址,而 *port\_number* 是佇列管理程式用來 接聽連線的埠號。
	- d) 第 4 頁: 如果佇列管理程式是局部儲存庫, 請選取一或多個完整儲存庫佇列管理程式, 局部儲存庫佇 列管理程式會將叢集相關資訊傳送給完整儲存庫佇列管理程式。
	- e) 第 5 頁: 如果佇列管理程式是局部儲存庫, 請選取叢集接收端通道, 完整儲存庫佇列管理程式會使用 該通道從局部儲存庫佇列管理程式接收資訊。
	- f) 第 6 頁: 使用清單, 指定每個完整儲存庫佇列管理程式上, 將用來傳送叢集資訊到新儲存庫佇列管理 程式的叢集傳送端通道。
- 3. 按一下**完成**,將佇列管理程式新增至叢集。

佇列管理程式會加入叢集中作為完整儲存庫或局部儲存庫。 佇列管理程式會顯示在叢集的**完整儲存庫**資料夾 或**局部儲存庫**資料夾中。

如需相關資訊,請參閱分散式佇列和叢集及使用 MQSC 指令進行管理。

#### **相關概念**

第 31 [頁的『佇列管理程式叢集』](#page-30-0)

叢集是兩個或更多個佇列管理程式群組,這些佇列管理程式在邏輯上是相關的程式,而且可以共用資訊。 任 何佇列管理程式可以將訊息傳給相同叢集中的其他佇列管理程式,不需要設定特定通道定義、遠端佇列定義 或傳輸佇列,因為這項資訊全都儲存在儲存庫中,而叢集中的所有佇列管理程式都可以存取。

第 114 [頁的『叢集儲存庫』](#page-113-0)

叢集儲存庫包含叢集的相關資訊;比方說,屬於叢集成員之佇列管理程式的相關資訊,以及叢集通道的相關 資訊。 儲存庫是由叢集中的佇列管理程式所管理。

### **相關工作**

第 109 [頁的『建立佇列管理程式叢集』](#page-108-0) IBM MQ Explorer 會將佇列管理程式叢集視為物件,讓您可以像其他 MQ 物件一樣建立及管理它們。

### **從叢集中移除佇列管理程式**

如果您不再想要佇列管理程式成為叢集的成員,您可以使用「 IBM MQ Explorer 」從叢集中移除佇列管理程 式。

## **關於這項作業**

當您使用 IBM MQ Explorer 從叢集中移除佇列管理程式時,會更新佇列管理程式的內容;會更新佇列管理程 式內容對話框的「叢集」頁面上的表格,如果佇列管理程式是叢集的完整儲存庫,則也會更新佇列管理程式 內容對話框之「儲存庫」頁面上的屬性。

當您從叢集移除佇列管理程式時,使用該叢集的應用程式就不再能夠使用該佇列管理程式的叢集佇列和叢集 通道。

請注意,如果佇列管理程式屬於多個叢集(使用名稱清單),您不能使用下列指示從叢集中移除佇列管理程 式;您必須手動編輯佇列管理程式的內容。

若要從叢集移除佇列管理程式,請執行下列動作:

## **程序**

1. 在「導覽器」視圖(在**佇列管理程式叢集**資料夾中)中,展開其中的佇列管理程式目前已暫停的叢集。

<span id="page-111-0"></span>2. 用滑鼠右鍵按一下佇列管理程式,然後按一下**從叢集移除佇列管理程式...**。

3. 當提示出現時按一下**是**。

## **結果**

佇列管理程式即會從叢集移除,且佇列管理程式的內容會更新。

### **相關工作**

第 112 頁的『暫停佇列管理程式的叢集成員資格』 如果佇列管理程式是叢集的成員,但您要暫時停止佇列管理程式共用其叢集佇列及使用叢集來交換訊息,您 可以暫停叢集中的佇列管理程式。 您之後可以很容易地回復佇列管理程式的叢集成員資格。

第 110 [頁的『將佇列管理程式加入叢集中』](#page-109-0) 您可以將佇列管理程式新增至叢集,作為完整儲存庫或局部儲存庫。

第 109 [頁的『建立及配置佇列管理程式叢集』](#page-108-0)

叢集是兩個或更多個佇列管理程式群組,這些佇列管理程式在邏輯上是相關的程式,而且可以共用資訊。 您 可以使用 IBM MQ Explorer 中的精靈及內容對話框, 來建立及配置佇列管理程式叢集。

從叢集中移除佇列管理程式: 最佳作法 從叢集中移除佇列管理程式: 替代方法

## **暫停佇列管理程式的叢集成員資格**

如果佇列管理程式是叢集的成員,但您要暫時停止佇列管理程式共用其叢集佇列及使用叢集來交換訊息,您 可以暫停叢集中的佇列管理程式。 您之後可以很容易地回復佇列管理程式的叢集成員資格。

## **關於這項作業**

如果要暫停佇列管理程式而不使用 IBM MQ Explorer,請參閱暫停叢集佇列管理程式 (SPDMQMCLQM)。

若要從叢集暫停佇列管理程式,請在「導覽器」視圖(在**佇列管理程式叢集**資料夾)中,用滑鼠右鍵按一下 佇列管理程式,然後按一下**暫停叢集成員資格...**。

叢集中的佇列管理程式會暫停,其圖示會加以裝飾以顯示此狀態。

如需相關資訊,請參閱分散式佇列和叢集。

### **相關工作**

第 112 頁的『回復佇列管理程式的叢集成員資格』

如果您先前已暫停佇列管理程式的叢集成員資格,但之後要回復該佇列管理程式的成員資格,您可以在不需 要重新輸入佇列管理程式的連線詳細資料情況下執行此動作。

第 111 [頁的『從叢集中移除佇列管理程式』](#page-110-0)

如果您不再想要佇列管理程式成為叢集的成員,您可以使用「 IBM MQ Explorer 」從叢集中移除佇列管理程 式。

第 109 [頁的『建立及配置佇列管理程式叢集』](#page-108-0)

叢集是兩個或更多個佇列管理程式群組,這些佇列管理程式在邏輯上是相關的程式,而且可以共用資訊。 您 可以使用 IBM MQ Explorer 中的精靈及內容對話框,來建立及配置佇列管理程式叢集。

## **回復佇列管理程式的叢集成員資格**

如果您先前已暫停佇列管理程式的叢集成員資格,但之後要回復該佇列管理程式的成員資格,您可以在不需 要重新輸入佇列管理程式的連線詳細資料情況下執行此動作。

## **關於這項作業**

如果您已暫停佇列管理程式的叢集成員資格,佇列管理程式即無法利用叢集來交換訊息,且該佇列管理程式 的叢集佇列也無法供叢集中的其他佇列管理程式使用。 您可以很容易地回復佇列管理程式的叢集成員資格, 不需重新輸入佇列管理程式的連線詳細資料。

如需相關資訊,請參閱分散式佇列和叢集。

<span id="page-112-0"></span>若要回復佇列管理程式的叢集成員資格,請執行下列動作:

## **程序**

在「導覽器」視圖(在**佇列管理程式叢集**資料夾中)中,用滑鼠右鍵按一下佇列管理程式,然後按一下**回復 叢集成員資格...**。

## **結果**

佇列管理程式會重新成為叢集的作用中成員,且系統會移除佇列管理程式圖示的任何裝飾,以顯示此狀態。

#### **相關工作**

第 112 [頁的『暫停佇列管理程式的叢集成員資格』](#page-111-0)

如果佇列管理程式是叢集的成員,但您要暫時停止佇列管理程式共用其叢集佇列及使用叢集來交換訊息,您 可以暫停叢集中的佇列管理程式。 您之後可以很容易地回復佇列管理程式的叢集成員資格。

第 109 [頁的『建立及配置佇列管理程式叢集』](#page-108-0)

叢集是兩個或更多個佇列管理程式群組,這些佇列管理程式在邏輯上是相關的程式,而且可以共用資訊。 您 可以使用 IBM MQ Explorer 中的精靈及內容對話框,來建立及配置佇列管理程式叢集。

## **重新整理本端環境已保留之叢集資訊**

在正常情況下,您未必需要重新整理(捨棄)所有保留在本端環境下的叢集相關資訊,但「IBM 支援中心」 可能會要求您執行這項作業。

### **開始之前**

對於大型叢集,使用 **REFRESH CLUSTER** 指令會干擾進行中的叢集,而此後每隔 27 天,當叢集物件自動將 狀態更新傳送給所有相關的佇列管理程式時,會再次造成干擾。 請參閱叢集作業:使用 REFRESH CLUSTER 最佳實務。

### **程序**

- 1. 在導覽器視圖中(在**佇列管理程式叢集**資料夾中),用滑鼠右鍵按一下佇列管理程式,然後按一下**重新 整理叢集成員資格 ...** 這時會開啟「重新整理叢集佇列管理程式」對話框。
- 2. 選取重新整理的範圍:
	- 若要重新整理關於叢集的所有佇列管理程式資訊(但下列資訊除外),請按一下**重新整理叢集**:
		- 定義在本端環境下之所有叢集佇列管理程式和叢集佇列的佇列管理程式知識,會予以保留。
		- 作為完整儲存庫之所有叢集佇列管理程式的佇列管理程式知識,會予以保留。
		- 如果佇列管理程式是完整儲存庫,則叢集中其他叢集佇列管理程式的知識會予以保留。 其他項目都 會從儲存庫的本端副本中移除,並且從叢集中其他完整儲存庫重新建置。

此外,若要指定代表完整儲存庫叢集佇列管理程式的物件也要重新整理,請選取**清除儲存庫資訊**。 這 個選項只能用於局部儲存庫佇列管理程式。 不過,您可以暫時配置完整儲存庫作為局部儲存庫,如此 就能夠同時重新整理其儲存庫。

• 若要重新整理所屬之所有叢集中的佇列管理程式,請按一下**重新整理所有叢集**。

此外,若要強制佇列管理程式重新啟動其搜尋,從本端叢集傳送端通道定義的資訊中找出完整儲存 庫,即使叢集傳送端通道已將佇列管理程式連接至數個叢集亦然,請選取**清除儲存庫資訊**。

3. 按一下**確定**。

## **結果**

系統會重新整理關於一或多個叢集的佇列管理程式資訊。

如需相關資訊,請參閱分散式佇列和叢集。

<span id="page-113-0"></span>第 109 [頁的『建立及配置佇列管理程式叢集』](#page-108-0)

叢集是兩個或更多個佇列管理程式群組,這些佇列管理程式在邏輯上是相關的程式,而且可以共用資訊。 您 可以使用 IBM MQ Explorer 中的精靈及內容對話框,來建立及配置佇列管理程式叢集。

叢集作業:使用 REFRESH CLUSTER 最佳作法

# **為 IBM MQ Explorer 指定不同叢集資訊來源**

您可以變更完整儲存庫佇列管理程式,其中 IBM MQ Explorer 取得屬於叢集的佇列管理程式的相關資訊。

## **關於這項作業**

對於每一個叢集, IBM MQ Explorer 從其中一個叢集的完整儲存庫佇列管理程式中, 取得該叢集的佇列管理 程式所屬的資訊。 您可以指定屬於相同叢集的不同完整儲存庫佇列管理程式,來變更 IBM MQ Explorer 資訊 來源。

若要指定不同的完整儲存庫佇列管理程式,請完成下列步驟。

## **程序**

- 1. 在「導覽器」視圖中,按一下叢集。 「內容」視圖會顯示目前是資訊來源的完整儲存庫佇列管理程式的 名稱。
- 2. 在「內容」視圖中,按一下**選取...** 這時會開啟對話框。
- 3. 從清單中, 選取完整儲存庫佇列管理程式, 然後按一下完成。

## **結果**

「內容」視圖現在會顯示您所選的佇列管理程式名稱。 「IBM MQ Explorer」會從指定的完整儲存庫佇列管 理程式中,更新叢集的相關資訊。

如需相關資訊,請參閱分散式佇列和叢集。

### **相關概念**

第 114 頁的『叢集儲存庫』

叢集儲存庫包含叢集的相關資訊;比方說,屬於叢集成員之佇列管理程式的相關資訊,以及叢集通道的相關 資訊。 儲存庫是由叢集中的佇列管理程式所管理。

### **相關工作**

第 109 [頁的『建立及配置佇列管理程式叢集』](#page-108-0)

叢集是兩個或更多個佇列管理程式群組,這些佇列管理程式在邏輯上是相關的程式,而且可以共用資訊。 您 可以使用 IBM MQ Explorer 中的精靈及內容對話框,來建立及配置佇列管理程式叢集。

## **叢集儲存庫**

叢集儲存庫包含叢集的相關資訊;比方說,屬於叢集成員之佇列管理程式的相關資訊,以及叢集通道的相關 資訊。 儲存庫是由叢集中的佇列管理程式所管理。

一般而言,為了確保可用性,會有兩個佇列管理程式(位於不同的電腦上)管理完整儲存庫,其含有一組與 叢集和其資源相關的完整資訊。 這兩個佇列管理程式會交換訊息,以維持其儲存庫同步。 叢集中的所有其 他佇列管理程式都會 管理局部儲存庫,其含有一組與叢集和其資源相關的不完整資訊集合。

佇列管理程式的局部儲存庫只含有佇列管理程式需要與其交換訊息的佇列管理程式相關資訊。 佇列管理程式 會要求從完整儲存庫更新,使得當資訊變更時,完整儲存庫的佇列管理程式會傳送新的資訊給它們。 為了使 大部分時間,佇列管理程式的局部儲存庫都具有全部資訊,它需要在叢集內執行。 當佇列管理程式需要某些 其他資訊時,它會查詢完整儲存庫,再更新其局部儲存庫。

基於這個目的,每一個佇列管理程式都會使用兩種特殊類型的通道,分別是叢集傳送端 (CLUSSDR) 和叢集接 收端 (CLUSRCVR)。

## <span id="page-114-0"></span>**DHCP**

如果電腦使用 DHCP (動態配置的 IP 位址), 建議您使用電腦的名稱而非電腦的 IP 位址來定義儲存庫的連 線名稱屬性。 這是因為連線名稱會用來尋找儲存庫。 如果使用電腦的 IP 位址而 IP 位址之後會變更,其他 佇列管理程式就再也找不到儲存庫。 即使叢集中的所有佇列管理程式都位於同一部電腦上仍然是如此,因為 仍會使用 IP 位址來尋找儲存庫。

#### **相關概念**

第 31 [頁的『佇列管理程式叢集』](#page-30-0)

叢集是兩個或更多個佇列管理程式群組,這些佇列管理程式在邏輯上是相關的程式,而且可以共用資訊。 任 何佇列管理程式可以將訊息傳給相同叢集中的其他佇列管理程式,不需要設定特定通道定義、遠端佇列定義 或傳輸佇列,因為這項資訊全都儲存在儲存庫中,而叢集中的所有佇列管理程式都可以存取。

第 20 [頁的『通道』](#page-19-0)

IBM MO 可以使用三種不同類型的通道:訊息通道、MOI 通道及 AMOP 通道。

## **使佇列管理程式作為多個叢集的完整儲存庫**

一個佇列管理程式可以同時是多個叢集的完整儲存庫。

## **關於這項作業**

如果您要某個佇列管理程式作為多個叢集的完整儲存庫,您必須為佇列管理程式建立一份名稱清單,並在名 稱清單中列出叢集的名稱。 **建立叢集**精靈未編輯名稱清單,因此您必須在 IBM MQ Explorer 中手動管理多個 叢集。

若要讓佇列管理程式成為多個叢集的完整儲存庫,請完成下列步驟。

## **程序**

1. 為佇列管理程式建立一份新的名稱清單。

- 2. 開啟新名稱清單的「**內容**」對話框,然後編輯該名稱清單:
	- a) 在「**內容**」對話框的**一般**頁面中,於**名稱**欄位中按一下**編輯**。 這時會開啟「**編輯名稱**」對話框。
	- b) 按一下**新增**。這時會開啟「新增至名稱」對話框。
	- c) 在「**新增至名稱**」對話中,輸入您要讓佇列管理程式作為完整儲存庫的叢集名稱,然後按一下**確定**。
	- d) 對於您要佇列管理程式作為其完整儲存庫的每一個叢集,新增其名稱。
	- e) 在「**編輯名稱**」對話框中,按一下**確定**,回到「**內容**」對話框。
	- f) 按一下**確定**以套用變更,並關閉「**內容**」對話框。

3. 開啟佇列管理程式的「**內容**」對話框,然後指定名稱清單:

- a) 在「**內容**」對話框的**儲存庫**頁面中,按一下**叢集清單的儲存庫**,然後在欄位中輸入名稱清單的名稱。
- b) 按一下**確定**以套用變更,並關閉「**內容**」對話框。

## **結果**

該佇列管理程式即會加入名稱清單中列出之叢集的**完整儲存庫**資料夾中。 先前未顯示在**佇列管理程式叢集**資 料夾的任何叢集,現在都會顯示出來。

#### **相關概念**

第 24 [頁的『名單』](#page-23-0) 名稱清單是一個 IBM MQ 物件,它包含其他物件的名稱清單。

#### **相關工作**

第 14 [頁的『建立及配置佇列管理程式和物件』](#page-13-0) 您可以使用導覽器視圖和內容視圖, 在 IBM MQ Explorer 中建立、配置及刪除佇列管理程式和物件。

第 33 [頁的『配置佇列管理程式和物件』](#page-32-0)

您可以使用內容對話框從 IBM MQ Explorer 配置佇列管理程式及其物件的許多內容。

# <span id="page-115-0"></span>**在叢集中共用佇列**

屬於某一叢集的佇列管理程式可以與該叢集的所有其他成員共用其一或多個佇列。

## **關於這項作業**

在叢集中共用佇列之前,請先執行下列動作:

- 擁有佇列的佇列管理程式必須是叢集的成員。
- 佇列管理程式的叢集成員資格不得暫停。

若要在叢集中共用佇列,請完成下列步驟。

## **程序**

- 1. 在「導覽器」視圖中,按一下佇列管理程式的**佇列**資料夾。 佇列管理程式的佇列即會顯示在「內容」視 圖中。
- 2. 在「內容」視圖中,用滑鼠右鍵按一下您要共用的佇列,然後按一下**內容...** 這時會開啟「佇列的內容」 對話框。
- 3. 在「內容」對話框的**叢集**頁面中,按一下**在叢集中共用**,然後輸入您要在其中共用佇列的叢集名稱。 如 果該佇列已在叢集中共用,或是您要在多個叢集中共用該佇列,請按一下**在叢集清單中共用**,然後輸入 包含叢集清單的名稱清單名稱。
- 4. 按一下**確定**來套用變更。

## **結果**

這時該佇列即可供共用佇列之一或多個叢集中的所有佇列管理程式使用。

#### **相關概念**

第 24 [頁的『名單』](#page-23-0) 名稱清單是一個 IBM MQ 物件,它包含其他物件的名稱清單。

第 31 [頁的『佇列管理程式叢集』](#page-30-0)

叢集是兩個或更多個佇列管理程式群組,這些佇列管理程式在邏輯上是相關的程式,而且可以共用資訊。 任 何佇列管理程式可以將訊息傳給相同叢集中的其他佇列管理程式,不需要設定特定通道定義、遠端佇列定義 或傳輸佇列,因為這項資訊全都儲存在儲存庫中,而叢集中的所有佇列管理程式都可以存取。

### **相關工作**

第 109 [頁的『建立佇列管理程式叢集』](#page-108-0) IBM MQ Explorer 會將佇列管理程式叢集視為物件,讓您可以像其他 MQ 物件一樣建立及管理它們。

第 110 [頁的『將佇列管理程式加入叢集中』](#page-109-0) 您可以將佇列管理程式新增至叢集,作為完整儲存庫或局部儲存庫。

第 112 [頁的『回復佇列管理程式的叢集成員資格』](#page-111-0)

如果您先前已暫停佇列管理程式的叢集成員資格,但之後要回復該佇列管理程式的成員資格,您可以在不需 要重新輸入佇列管理程式的連線詳細資料情況下執行此動作。

## **連接至遠端叢集佇列管理程式**

您可以使用叢集資訊來源作為中介佇列管理程式,將 IBM MQ Explorer 連接至遠端佇列管理程式。

## **關於這項作業**

如果遠端佇列管理程式屬於在 IBM MQ Explorer 中顯示的叢集,但 IBM MQ Explorer 卻不知道佇列管理程式 的任何相關資訊,則佇列管理程式的圖示會顯示它未連接。 IBM MQ Explorer 要取得遠端佇列管理程式的相 關資訊,它必須連接至佇列管理程式。 當然,如果您不知道佇列管理程式的連線詳細資料, 就無法輕易將它 新增至**佇列管理程式**資料夾,但您可能不希望能夠管理佇列管理程式。 因此,您可以使用叢集資訊來源作為 中介佇列管理程式,將 IBM MQ Explorer 連接至遠端佇列管理程式。

<span id="page-116-0"></span>例如,如果 QMX 是完整儲存庫佇列管理程式, 其中 IBM MQ Explorer 取得叢集的所有相關資訊, 則您可以 使用 QMX 作為中介佇列管理程式,來連接至 QMZ(遠端叢集佇列管理程式)。 這表示 IBM MQ Explorer 不 需要知道遠端叢集佇列管理程式的連線詳細資料,因為 QMX(叢集的完整儲存庫佇列管理程式)已具有此資 訊。

當 IBM MQ Explorer 連接至遠端叢集佇列管理程式時,如果您要管理遠端叢集佇列管理程式,則您可以在**佇 列管理程式**資料夾中顯示佇列管理程式。

若要連接至遠端叢集佇列管理程式,請在「導覽器」視圖(在**佇列管理程式叢集**資料夾)中,用滑鼠右鍵按 一下佇列管理程式,然後按一下**連接至佇列管理程式**。

「 IBM MQ Explorer 」會使用完整儲存庫佇列管理程式 ( IBM MQ Explorer 的叢集相關資訊來源) 來連接遠端 叢集佇列管理程式。 請按一下佇列管理程式,以在「內容」視圖中顯示其叢集佇列和叢集通道。

如需相關資訊,請參閱分散式佇列和叢集。

#### **相關工作**

第 109 [頁的『建立及配置佇列管理程式叢集』](#page-108-0)

叢集是兩個或更多個佇列管理程式群組,這些佇列管理程式在邏輯上是相關的程式,而且可以共用資訊。 您 可以使用 IBM MO Explorer 中的精靈及內容對話框, 來建立及配置佇列管理程式叢集。

## **管理遠端叢集佇列管理程式**

使用叢集資訊來源作為中介佇列管理程式連接至遠端叢集佇列管理程式之後,您可以選擇在**佇列管理程式**資 料夾中顯示該佇列管理程式。 然後,您可以使用該連線來管理遠端佇列管理程式。

#### **開始之前**

如果叢集佇列管理程式未顯示在**佇列管理程式**資料夾中,該叢集佇列管理程式會顯示在**佇列管理程式叢集**資 料夾且為斷線模式。 您可以使用叢集資訊來源作為中介佇列管理程式,來連接至遠端叢集佇列管理程式。 當遠端叢集佇列管理程式連接至 IBM MQ Explorer 時,您可以使用該連線來管理佇列管理程式,但您必須先 在**佇列管理程式**資料夾中顯示佇列管理程式。

### **關於這項作業**

若要在 IBM MQ Explorer 髮中管理遠端叢集佇列管理程式,請執行下列動作:

## **程序**

- 1. 請確保遠端叢集佇列管理程式已連接至 IBM MO Explorer。 如需相關資訊,請參[閱連接遠端叢集佇列管](#page-115-0) [理程式](#page-115-0)。
- 2. 在佇列管理程式上按一下滑鼠右鍵,然後按一下**顯示在「佇列管理程式」資料夾中**。

#### **結果**

該佇列管理程式即會新增至**佇列管理程式**資料夾,您現在可以像任何其他遠端佇列管理程式一樣管理它。 第 116 [頁的『連接至遠端叢集佇列管理程式』](#page-115-0)

您可以使用叢集資訊來源作為中介佇列管理程式,將 IBM MQ Explorer 連接至遠端佇列管理程式。

第 114 頁的『為 IBM MQ Explorer [指定不同叢集資訊來源』](#page-113-0)

您可以變更完整儲存庫佇列管理程式,其中 IBM MQ Explorer 取得屬於叢集的佇列管理程式的相關資訊。

第 81 [頁的『管理遠端佇列管理程式』](#page-80-0)

在 IBM MQ Explorer 中,您可以在遠端電腦上啟用 IBM MQ 佇列管理程式以進行遠端管理。

第 31 [頁的『佇列管理程式叢集』](#page-30-0)

叢集是兩個或更多個佇列管理程式群組,這些佇列管理程式在邏輯上是相關的程式,而且可以共用資訊。 任 何佇列管理程式可以將訊息傳給相同叢集中的其他佇列管理程式,不需要設定特定通道定義、遠端佇列定義 或傳輸佇列,因為這項資訊全都儲存在儲存庫中,而叢集中的所有佇列管理程式都可以存取。

# <span id="page-117-0"></span>**管理安全和權限**

IBM MQ 中的安全規定包括使用「傳輸層安全 (TLS)」來維護通道的安全,以及控制對 IBM MQ 物件的存取 權。

## **關於這項作業**

您可以在 IBM MQ Explorer 中管理 TLS 安全和物件權限。 如需相關資訊,請參閱:

- 第 118 頁的『使用 TLS 保護通道安全』
- 第 126 [頁的『使用授權服務管理物件權限』](#page-125-0)

如需 TLS、物件權限以及保護 IBM MQ 佇列管理程式網路的其他方式的相關資訊,請參閱保護。

### **相關工作**

第 150 [頁的『授權使用者在](#page-149-0) Windows 和 Linux 上配置 IBM MQ(x86 和 x86-64 平台)』 IBM MQ 使用一般使用者和群組授權來保護 IBM MQ 應用程式及 IBM MQ 管理。

第 151 頁的『重新整理 Multiplatforms [上的授權服務資訊』](#page-150-0)

在 Multiplatforms 上,如果您變更實體,則必須重新整理授權服務中的實體資訊。 必須針對受您的實體變更 影響的每一個佇列管理程式執行此作業。

第 152 [頁的『重新整理](#page-151-0) TLS 安全』

您可以在不重新啟動通道的情況下對金鑰儲存庫進行變更。 不過,通道執行時保留在記憶體中的金鑰儲存庫 副本將不受影響。 當您重新整理金鑰儲存庫的快取副本時,目前正在佇列管理程式上執行的 TLS 通道會更新 為新的資訊。

第 153 [頁的『重新整理](#page-152-0) ESM 類別(僅限 z/OS)』

IBM MQ for z/OS 本身不執行任何權限檢查;相反,它會將權限檢查的要求遞送至外部安全管理程式 (ESM)。

## **使用 TLS 保護通道安全**

TLS(傳輸層安全)通訊協定使佇列管理程式能夠與其他佇列管理程式或用戶端安全地通訊。

### **關於這項作業**

*TLS* 概念

啟用 TLS 的連線是以下列方式來保護安全:

- **鑑別**:起始啟用 TLS 連線的佇列管理程式或用戶端,可確定所連接的佇列管理程式身分,而接收連線的佇 列管理程式,可以檢查起始連線的佇列管理程式或用戶端的身分。
- **訊息私密性**:使用唯一階段作業金鑰的 TLS(如果如此配置)會將所有透過連線交換的資訊加密。 如此可 以確保如果資訊被未獲授權的對象截取,也無法檢視。
- 訊息完整性: 無法透過連線竄改資料。
- **憑證管理中心鏈**:「憑證管理中心 (CA)」鏈中的每一個憑證,都會由串鏈中其母項憑證所識別的實體來簽 署。 為首的串鏈是主要 CA 憑證。 最高憑證一律是由最高 CA 本身來簽章。 串鏈中所有憑證的簽章都必須 加以驗證。

順序概觀

安全功能有兩個階段,如下列步驟所述。

## **程序**

- 1. 當佇列管理程式連接至另一個佇列管理程式時,兩者會執行標準 TLS 憑證交換,及執行驗證檢查。 如果 驗證順利完成,就會建立連線。 要達到這個功能,您必須以適當的憑證設定值來配置這兩個佇列管理程 式以及其會使用的通道。
- 2. 當訊息透過通道從一個佇列管理程式傳送給另一個佇列管理程式時,資料通常會使用於憑證交換期間所 建立的階段作業金鑰來加密。 要達到這個功能,您必須配置會用於適當 CipherSpec 的通道。

<span id="page-118-0"></span>順序詳細資料

在佇列管理程式 QM1 和 QM2 之間的簡單 TLS 連線的一般順序如下:

- 1. QM1 連接至 QM2。
- 2. QM2 使用的個人憑證傳送給 QM1。
- 3. QM1 根據憑證管理中心憑證鏈來鑑別個人憑證。
- 4. 如果伺服器平台支援「線上憑證狀態通訊協定 (OCSP)」, 則 QM1 會選擇性地檢查是否有憑證撤銷。 如 需 OCSP 的相關資訊,請參閱第 26 [頁的『使用線上憑證狀態通訊協定](#page-25-0) (OCSP)』。
- 5. QM1 會選擇性地根據「憑證撤銷清冊 (CRL)」來檢查個人憑證。 如需相關資訊,請參閱第 121 [頁的『在](#page-120-0) [佇列管理程式上配置](#page-120-0) TLS』。
- 6. QM1 可以選擇性地套用過濾條件,只接受符合任何已定義之同層級名稱的個人憑證。 如需相關資訊,請 參閱第 123 [頁的『配置](#page-122-0) TLS 通道』。
- 7. QM1(如果都沒有問題)接受來自 QM2 的個人憑證。
- 8. 現在,會建立安全連線。

如需更高安全性, QM2 可以要求來自 QM1 的憑證; 在此情況下也會進行下列步驟:

- 1. QM1 將其指派的個人憑證傳送給 QM2。
- 2. QM2 套用如上述顯示的相同檢查(步驟 3、4 及 5)。
- 3. QM2(如果都沒有問題)接受來自 QM1 的個人憑證。

現在,會建立安全連線。

如需相關資訊,請參閱保護。

### **相關工作**

第 119 頁的『為 IBM MQ 配置 TLS 安全保護』

若要配置 TLS 安全保護,您要在每一個佇列管理程式與每一個使用已啟用 TLS 連線的用戶端上設定 TLS。

第 121 [頁的『在佇列管理程式上配置](#page-120-0) TLS』

在啟動 IBM **strmqikm** (iKeyman) GUI 之後,您可以使用它來管理 TLS 憑證。 您也可以使用「憑證撤銷清 冊」或 OCSP 鑑別來鑑別憑證。

## **相關參考**

第 359 [頁的『鑑別資訊內容』](#page-358-0) 您可以為所有類型的鑑別資訊物件設定內容。 某些內容並非適用於所有類型的鑑別資訊物件,而某些內容則 特定於 z/OS 鑑別資訊物件。

## **為** *IBM MQ* **配置** *TLS* **安全保護**

若要配置 TLS 安全保護,您要在每一個佇列管理程式與每一個使用已啟用 TLS 連線的用戶端上設定 TLS。

## **關於這項作業**

如需查看簡介並瞭解如何使用憑證來建立 TLS 連線的詳細資料, 請參閱將 SSL [安全保護與](#page-117-0) IBM MO 搭配使 [用](#page-117-0)。

在佇列管理程式上設定 *TLS*

若要在佇列管理程式上設定 TLS,對於使用「啟用 TLS 連線」的每一個佇列管理程式,請執行下列動作:

## **程序**

1. 管理佇列管理程式使用的數位憑證。 如需相關資訊,請參閱管理 [SSL](#page-119-0) 憑證。

- 2. 配置啟用 TLS 傳訊的佇列管理程式。 如需相關資訊,請參閱[在佇列管理程式上配置](#page-120-0) SSL。
- 3. 配置通道支援使用 TLS 的安全傳訊。 如需相關資訊,請參閱配置 [SSL](#page-122-0) 通道。

<span id="page-119-0"></span>在 *IBM MQ MQI* 用戶端上設定 *TLS*

若要在 IBM MQ 用戶端上設定 TLS,請針對使用啟用了 TLS 連線的每一個用戶端執行下列動作:

- 1. 管理用戶端使用的數位憑證。 如需相關資訊,請參閱管理 SSL 憑證。
- 2. 配置啟用 TLS 傳訊的用戶端。如需相關資訊,請參閱在 IBM MQ [用戶端上配置](#page-123-0) SSL。
- 3. 配置用戶端通道定義來支援使用 TLS 的安全傳訊。 如需相關資訊,請參閱在 IBM MQ [用戶端上配置](#page-123-0) [SSL](#page-123-0)。

如需相關資訊,請參閱保護。

## **管理** *TLS* **憑證**

若要使用 GUI 來管理本端電腦上的 TLS 憑證,請使用 IBM **strmqikm** 指令 (iKeyman)。

## **關於這項作業**

此作業中的資訊適用於管理本端電腦上的 TLS 憑證。

請注意,您無法使用 **strmqikm** 來管理遠端電腦上的 TLS 憑證。

若要透過 strmqikm 使用個人憑證, 您必須完成下列步驟。

## **程序**

1. 在佇列管理程式的**金鑰儲存庫**屬性中指定的位置,建立金鑰資料庫檔。

2. 從「憑證管理中心 (CA)」要求並取得具正確標籤的個人憑證,且 CA 憑證的完整鏈會回到主要憑證。

3. 使用 **strmqikm** 以正確的順序將所有憑證都新增至佇列管理程式的金鑰儲存庫中。

## **結果**

如需如何使用 **strmqikm** 的相關指示以及安全性的相關資訊,請參閱保護。

## **相關工作**

第 120 頁的『呼叫 IBM strmqikm (iKeyman) GUI』

使用 IBM **strmqikm** (iKeyman) 來管理 TLS 憑證 GUI ,您必須先從 IBM MQ Explorer 開啟 **strmqikm** 。

第 119 頁的『為 IBM MQ 配置 TLS [安全保護』](#page-118-0)

若要配置 TLS 安全保護,您要在每一個佇列管理程式與每一個使用已啟用 TLS 連線的用戶端上設定 TLS。

## **相關參考**

第 281 [頁的『佇列管理程式內容』](#page-280-0) 您可以為本端和遠端佇列管理程式設定內容。

## **呼叫** *IBM strmqikm (iKeyman) GUI*

使用 IBM **strmqikm** (iKeyman) 來管理 TLS 憑證 GUI ,您必須先從 IBM MQ Explorer 開啟 **strmqikm** 。

## **關於這項作業**

### *strmqikm*

若要從 IBM MQ Explorer 開啟 **strmqikm** ,請完成下列步驟。

## **程序**

1. 啟動 IBM MQ Explorer。

2. 在「導覽器」視圖中,於 **IBM MQ** 上按一下滑鼠右鍵,然後按一下**管理 SSL 憑證...**

<span id="page-120-0"></span>這時會開啟 IBM **strmqikm** GUI。

請注意,您無法使用 **strmqikm** 來管理遠端電腦上的 TLS 憑證。

如需如何使用 **strmqikm** 的指示,以及安全的相關資訊,請參閱保護 IBM MQ 安全。

### **相關工作**

第 118 頁的『使用 TLS [保護通道安全』](#page-117-0) TLS(傳輸層安全)通訊協定使佇列管理程式能夠與其他佇列管理程式或用戶端安全地通訊。

## **在佇列管理程式上配置** *TLS*

在啟動 IBM **strmqikm** (iKeyman) GUI 之後,您可以使用它來管理 TLS 憑證。 您也可以使用「憑證撤銷清 冊」或 OCSP 鑑別來鑑別憑證。

## **開始之前**

如需如何啟動 **strmqikm** GUI 的相關資訊,請參閱 第 120 頁的『呼叫 [IBM strmqikm \(iKeyman\) GUI](#page-119-0)』。

## **關於這項作業**

此作業介紹您用來在 IBM MQ 用戶端上使用 TLS 的指令。如需相關資訊,請參閱保護及設定 IBM MQ MQI 用戶端安全。

完成下列任何作業:

- 1. 建立佇列管理程式金鑰儲存庫
- 2. 變更佇列管理程式金鑰儲存庫位置
- 3. [使用憑證撤銷清冊來鑑別憑證](#page-121-0)
- 4. 使用 OCSP [鑑別來鑑別憑證](#page-121-0)
- 5. [配置加密硬體](#page-121-0)

## **程序**

• [選項 1] 建立佇列管理程式金鑰儲存庫

金鑰儲存庫是佇列管理程式所用的憑證的儲存所在。 在 AIX, Linux, and Windows 平台上,金鑰儲存庫稱 為金鑰資料庫檔。

將佇列管理程式憑證儲存在金鑰儲存庫之前,您必須先確定金鑰資料庫檔存在於此位置。

a) 尋找佇列管理程式金鑰儲存庫的位置。

這會在佇列管理程式的**金鑰儲存庫**屬性中指定。

- b) 如果您需要建立金鑰資料庫檔,請使用 **strmqikm** GUI 來執行此作業。 如需相關資訊,請參閱 第 120 頁的『呼叫 [IBM strmqikm \(iKeyman\) GUI](#page-119-0)』。
- c) 在 **strmqikm** GUI 中,確定佇列管理程式金鑰儲存庫包含所有憑證管理中心 (CA) 憑證,驗證接收自 其他佇列管理程式的憑證時可能需要這些憑證。
- [選項 2] 變更佇列管理程式金鑰儲存庫位置

在某些情況下,您可能想要變更金鑰儲存庫位置;例如,使用一個作業系統上所有佇列管理程式共用的 單一位置。

若要變更佇列管理程式金鑰儲存庫位置,請執行下列動作:

- a) 變更佇列管理程式內容中的金鑰儲存庫位置:
	- a. 開啟 IBM MQ Explorer 並展開**佇列管理程式**資料夾。
	- b. 在佇列管理程式上按一下滑鼠右鍵,然後按一下**內容**。
	- c. 在 **SSL** 內容頁上,可編輯**金鑰儲存庫**欄位中的路徑,讓它指向您選擇的目錄。

d. 在**警告**對話框中,按一下**是**。

- <span id="page-121-0"></span>b) 使用 **strmqikm** GUI 將佇列管理程式個人憑證傳送至新位置。 如需相關資訊,請參閱保護。
- [OPTION 3] 使用「憑證撤銷清冊」來鑑別憑證

憑證管理中心 (CA) 可以在憑證撤銷清冊 (CRL) 中公佈不再信任的憑證,來撤銷那些憑證。 當佇列管理程 式或 IBM MQ MQI 用戶端收到憑證時,可以根據 CRL 來檢查它,以確定它尚未撤銷。 要達到啟用 TLS 的 傳訊,不一定要強制進行 CRL 檢查,但建議您這麼做,以確保使用者憑證的可信度。

若要設定與 LDAP CRL 伺服器的連線,請完成下列步驟:

- a) 在 IBM MQ Explorer 中,展開佇列管理程式。
- b) 建立 **CRL LDAP** 類型的鑑別資訊物件。 如需相關資訊,請參閱 第 14 [頁的『建立及配置佇列管理程式](#page-13-0) [和物件』](#page-13-0)。
- c) 重複前一個步驟,以根據您需要的數量來建立 CRL LDAP 鑑別資訊物件。
- d) 建立名稱清單,並新增至名稱清單中您在步驟 2 和 3 中建立的鑑別資訊物件的名稱。 如需相關資訊,請參閱 第 14 [頁的『建立及配置佇列管理程式和物件』。](#page-13-0)
- e) 在佇列管理程式上按一下滑鼠右鍵,然後按一下**內容**。
- f) 在 **SSL** 頁面的 **CRL 名稱清單**欄位中,輸入您在步驟 4 建立之名稱清單的名稱。
- g) 按一下**確定**。

現在,可以根據 LDAP 伺服器所保留的 CRL 來鑑別佇列管理程式接收的憑證。

您可以將替代 LDAP 伺服器的最多 10 條連線新增至名稱清單中,以確保萬一有一或多個 LDAP 伺服器無 法存取時,服務還是可以繼續。

• [OPTION 4] 使用 OCSP 鑑別來鑑別憑證

**E ALW TH** 在 AIX, Linux, and Windows 上, IBM MQ TLS 支援使用 OCSP(線上憑證狀態通訊協定) 或在 LDAP (輕量型目錄存取通訊協定) 伺服器上使用 CRL 及 ARL 來檢查已撤銷的憑證。 OCSP 是較好 的方法。 「IBM MQ classes for Java」及 IBM MQ classes for JMS 無法在用戶端通道定義表檔案中使用 OCSP 資訊。但是,您可以根據已撤銷的憑證和 OCSP 中的說明配置 OCSP。

▶ IBM i AzOS MBM i 和 z/OS 不支援 OCSP 檢查,但容許產生包含 OCSP 資訊的用戶端通道 定義表 (CCDT)。

如需 CCDT 和 OCSP 的相關資訊,請參閱用戶端通道定義表。

若要設定與 OCSP 伺服器的連線,請完成下列步驟。

- a) 在 IBM MQ Explorer 中,展開佇列管理程式。
- b) 建立 **OCSP** 類型的鑑別資訊物件。 如需相關資訊,請參閱 第 14 [頁的『建立及配置佇列管理程式和物件』。](#page-13-0)
- c) 重複前一個步驟,以根據您需要的數量來建立 OCSP 鑑別資訊物件。
- d) 建立名稱清單並在其中新增您在步驟 2 和 3 中建立的 OCSP 鑑別資訊物件的名稱。 如需相關資訊,請參閱 第 14 [頁的『建立及配置佇列管理程式和物件』。](#page-13-0)
- e) 在佇列管理程式上按一下滑鼠右鍵,然後按一下**內容**。
- f) 在 **SSL** 頁面的**撤銷名稱清單**欄位中,輸入您在步驟 4 建立之名稱清單的名稱。
- g) 按一下**確定**。

根據 OCSP 回應端,鑑別佇列管理程式所收到的憑證。

佇列管理程式會將 OCSP 資訊寫入 CCDT。

只有一個 OCSP 物件可以新增至名稱清單,因為 Socket 程式庫一次只能使用一個 OCSP 回應端 URL。

• [選項 5] 配置加密硬體

IBM MQ 可以支援加密硬體,且必須相應地配置佇列管理程式。

- <span id="page-122-0"></span>a) 啟動 IBM MQ Explorer。
- b) 在「導覽器」視圖中,在佇列管理程式上按一下滑鼠右鍵,然後按一下**內容**。 即會開啟**內容**對話框。
- c) 在 **SSL** 頁面上,按一下**配置**。 即會開啟**加密硬體設定**對話框。
- d) 在**加密硬體設定**對話框中,輸入 PKCS #11 驅動程式的路徑,以及記號標籤、記號密碼和對稱密碼設 定。

所有支援的加密卡現在都使用 PKCS #11,因此請忽略對 Rainbow Cryptoswift 或 nCipher nFast 卡的 參照。

e) 按一下**確定**。

現在佇列管理程式已配置為使用加密硬體。

您也可以使用 iKeyman,來使用儲存在 PKCS #11 硬體上的憑證。

如需相關資訊,請參閱保護。

### **相關工作**

第 119 頁的『為 IBM MQ 配置 TLS [安全保護』](#page-118-0)

若要配置 TLS 安全保護,您要在每一個佇列管理程式與每一個使用已啟用 TLS 連線的用戶端上設定 TLS。

第 124 頁的『在 [IBM MQ MQI](#page-123-0) 用戶端上配置 TLS』

管理 IBM MQ 用戶端憑證,配置通道以使用 TLS,並使用「憑證撤銷清冊」或 OCSP 鑑別來鑑別憑證。

#### **相關參考**

第 359 [頁的『鑑別資訊內容』](#page-358-0)

您可以為所有類型的鑑別資訊物件設定內容。 某些內容並非適用於所有類型的鑑別資訊物件,而某些內容則 特定於 z/OS 鑑別資訊物件。

### **配置** *TLS* **通道**

若要配置 TLS 通道,您可以使用「**通道內容**」對話框的 **SSL** 頁面來定義要使用的密碼規格。 您可以選擇性 地配置通道,讓它僅接受擁有者識別名稱中的屬性符合給定值的憑證。 您可以選擇性地配置佇列管理程式通 道,讓佇列管理程式可以在起始方未傳送自己的個人憑證時拒絕連線。

### **關於這項作業**

若要在 IBM MQ Explorer 中配置通道,請完成下列步驟。

## **程序**

1. 開啟 IBM MQ Explorer。

2. 在「**導覽器**」視圖中,展開**佇列管理程式**資料夾,然後按一下**通道**資料夾。

3. 在「**內容**」視圖中,用滑鼠右鍵按一下通道,然後按一下**內容**。

4. 在「**內容**」對話框中,開啟 **SSL** 頁面。

## **結果**

使用「**通道內容**」對話框的 **SSL** 頁面,來執行下列作業。

設定訊息安全

啟用 TLS 的傳訊提供兩種方法來確保訊息的安全:

- 加密可確保如果訊息遭到攔截,它是無法閱讀的。
- 雜湊函數可確保如果訊息遭到變更,會被偵測出來。

這些方法的組合稱為密碼規格或 CipherSpec。 通道兩端必須設定相同的 CipherSpec, 否則, 啟用 TLS 的傳 訊會失敗。 如需相關資訊,請參閱保護。

在「內容」對話框的 SSL 頁面上,執行下列其中一項作業:

- <span id="page-123-0"></span>• 從**標準密碼**欄位中,選取標準密碼。
- 如果您是進階使用者, 且您在 z/OS 或 IBM i 平台上管理佇列管理程式, 其中包含的新 CipherSpec 不在 IBM MQ 預先定義的清單中,請在**自訂密碼**欄位中針對 CipherSpec 輸入特定平台專用的值。

以其擁有者的名稱過濾憑證

憑證含有憑證擁有者的識別名稱。 您可以選擇性地配置通道,讓它僅接受擁有者識別名稱中的屬性符合給定 值的憑證。 要執行這項作業,請選取**只接受識別名稱符合這些值的憑證**勾選框。

IBM MQ 可過濾的屬性名稱列在下表中:

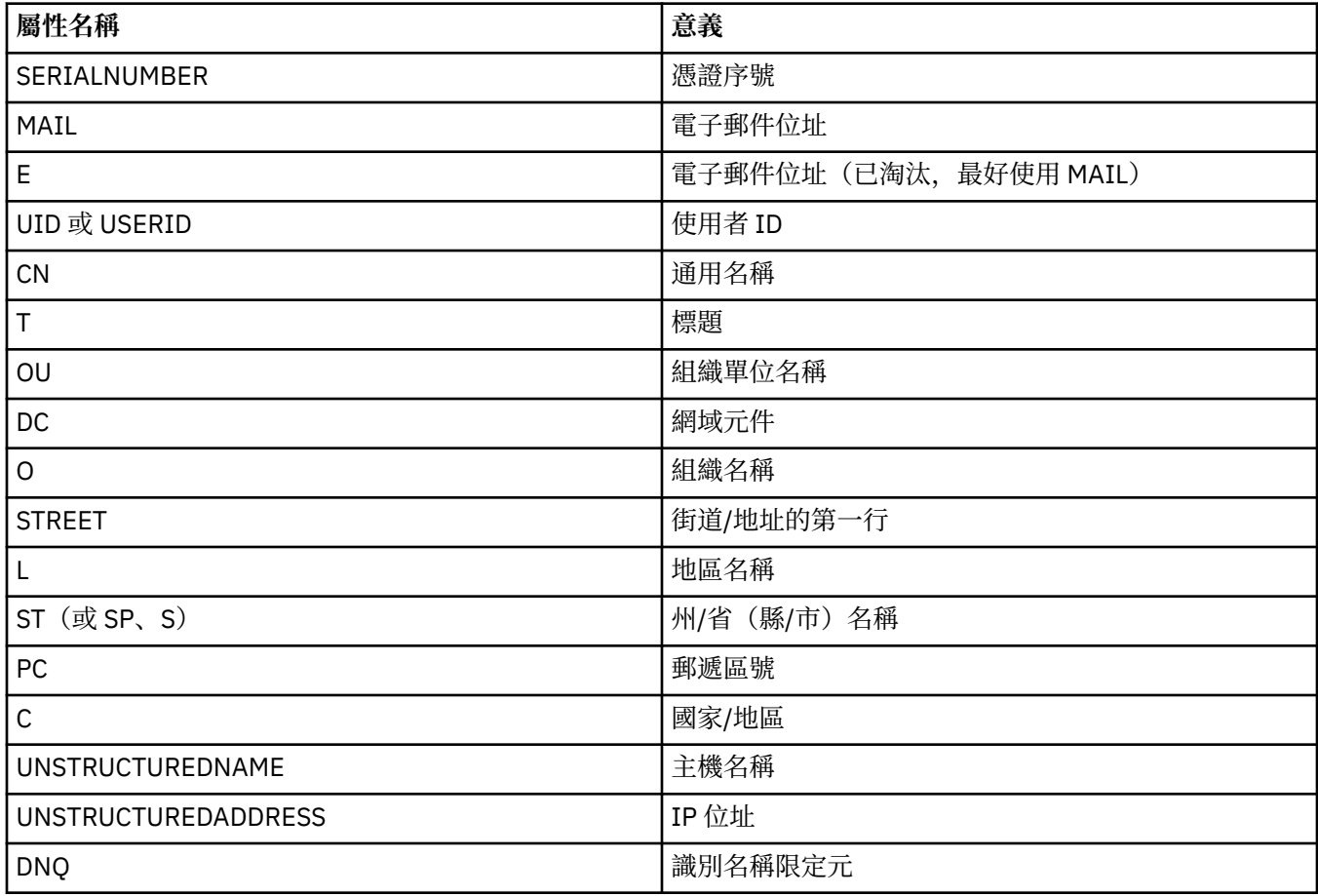

在**只接受識別名稱符合這些值的憑證**欄位中,您可以在屬性值的前後使用萬用字元 (\*) 來代替任何數目的字 元。例如,若只要接受名稱結尾為 Smith 且在 GB 的 IBM 工作的任何人員所提供的憑證,請輸入:

CN=\*Smith, O=IBM, C=GB

鑑別起始連線至佇列管理程式的各方

當另一方對佇列管理程式起始啟用 TLS 的連線時, 佇列管理程式必須傳送其個人憑證給起始方作為身分證 明。 您可以選擇性地配置佇列管理程式通道,讓佇列管理程式可以在起始方未傳送自己的個人憑證時,拒絕 連線。 若要執行此作業,請在「**通道內容**」對話框的 **SSL** 頁面上,從**鑑別起始連線的各方**清單中選取**必 要**。

### **相關工作**

第 119 頁的『為 IBM MQ 配置 TLS [安全保護』](#page-118-0) 若要配置 TLS 安全保護,您要在每一個佇列管理程式與每一個使用已啟用 TLS 連線的用戶端上設定 TLS。

## **在** *IBM MQ MQI* **用戶端上配置** *TLS*

管理 IBM MQ 用戶端憑證,配置通道以使用 TLS,並使用「憑證撤銷清冊」或 OCSP 鑑別來鑑別憑證。

# **關於這項作業**

此作業介紹您用來在 IBM MO 用戶端上使用 TLS 的指令。如需相關資訊,請參閱保護及設定 IBM MO MOI 用戶端安全。

完成下列任何作業:

- 1. 管理 IBM MQ 用戶端憑證
- 2. 配置通道以使用 TLS
- 3. 使用憑證撤銷清冊來鑑別憑證
- 4. 使用 OCSP [鑑別來鑑別憑證](#page-125-0)

## **程序**

• [OPTION 1] 管理 IBM MQ 用戶端憑證

使用 IBM **strmqikm** GUI 來管理 TLS 憑證。 如需相關資訊,請參閱第 120 頁的『呼叫 [IBM strmqikm](#page-119-0) [\(iKeyman\) GUI](#page-119-0)』。

a) 尋找用戶端金鑰儲存庫的位置。

鍵入下列指令,以檢查 MQSSLKEYR 環境變數:

echo %MQSSLKEYR%

- b) 在 **strmqikm** GUI 中,請確定用戶端金鑰儲存庫包含所有憑證管理中心 (CA) 憑證,這些憑證可能需 要驗證從其他佇列管理程式接收到的憑證。
- c) 請檢查您的應用程式, 因為金鑰儲存庫可以設定在 MQCONNX 呼叫上。 如果同時設定兩個值,則設定在 MQCONNX 呼叫中的值會置換 MQSSLKEYR 的值。
- [OPTION 2] 配置通道以使用 TLS

設定 TLS 通道, 如 第 123 [頁的『配置](#page-122-0) TLS 通道』 中所述。

• [OPTION 3] 使用「憑證撤銷清冊」來鑑別憑證

憑證管理中心 (CA) 可以在憑證撤銷清冊 (CRL) 中公佈不再信任的憑證,來撤銷那些憑證。 當佇列管理程 式或 IBM MQ MQI 用戶端收到憑證時,可以根據 CRL 來檢查它,以確定它尚未撤銷。 要達到啟用 TLS 的 傳訊,不一定要強制進行 CRL 檢查,但建議您這麼做,以確保使用者憑證的可信度。

您可以設定 IBM MQ MQI 用戶端,以針對 LDAP 伺服器上的 CRL 檢查憑證。

- a) 在 IBM MQ 伺服器上的 IBM MQ Explorer 中,展開佇列管理程式。
- b) 建立 **CRL LDAP** 類型的新鑑別資訊物件。 如需相關資訊,請參閱 第 14 [頁的『建立及配置佇列管理程](#page-13-0) [式和物件』](#page-13-0)。
- c) 重複前一個步驟,以建立許多鑑別資訊物件作為您需要的物件。
- d) 建立名稱清單,並新增至名稱清單中您在步驟 2 和 3 中建立的鑑別資訊物件的名稱。 如需相關資訊,請參閱 第 14 [頁的『建立及配置佇列管理程式和物件』。](#page-13-0)
- e) 在佇列管理程式上按一下滑鼠右鍵,然後按一下**內容**。
- f) 在 **SSL** 頁面的 **CRL 名稱清單**欄位中,輸入您在步驟 4 建立之名稱清單的名稱。
- g) 按一下**確定**。

現在,所有 LDAP CRL 資訊都會寫入至用戶端通道定義表中。

h) 讓用戶端通道定義表可供用戶端使用;或者,如果您是使用 Windows Active Directory,則將該資訊 從用戶端通道定義表寫入 Active Directory。 請參閱 setmqscp 指令。

您可以將替代 LDAP 伺服器的最多 10 條連線新增至名稱清單中,以確保萬一有一或多個 LDAP 伺服器無 法存取時,服務還是可以繼續。 如需相關資訊,請參閱保護。

另請參閱 IBM MQ MQI 用戶端概觀。

<span id="page-125-0"></span>• [OPTION 4] 使用 OCSP 鑑別來鑑別憑證

您可以設定 IBM MQ MQI 用戶端,以針對 OCSP 回應者檢查憑證。 某些用戶端環境不支援 OCSP 撤銷檢 查,但所有伺服器平台都支援定義 OCSP 配置的功能(該配置會寫入用戶端通道定義表檔案中)。

- a) 在 IBM MQ 伺服器上的 IBM MQ Explorer 中,展開佇列管理程式。
- b) 建立類型為 **OCSP** 的新鑑別資訊物件。

如需相關資訊,請參閱 第 14 [頁的『建立及配置佇列管理程式和物件』。](#page-13-0)

- c) 重複前一個步驟,以根據您需要的數量來建立 OCSP 鑑別資訊物件。
- d) 建立新的名稱清單,並在名稱清單中新增您在步驟 2 和 3 中建立的 OCSP 鑑別資訊物件的名稱。 如需相關資訊,請參閱第 14 [頁的『建立及配置佇列管理程式和物件』。](#page-13-0)
- e) 在佇列管理程式上按一下滑鼠右鍵,然後按一下**內容**。
- f) 在 **SSL** 頁面的**撤銷名稱清單**欄位中,輸入您在步驟 4 建立之名稱清單的名稱。
- g) 按一下**確定**。
- h) 使用戶端通道定義表可用於用戶端。

只有一個 OCSP 物件可以新增至名稱清單, 因為 Socket 程式庫一次只能使用一個 OCSP 回應端 URL。如 需相關資訊,請參閱保護。

另請參閱 IBM MQ MQI 用戶端概觀。

### **相關工作**

第 119 頁的『為 IBM MQ 配置 TLS [安全保護』](#page-118-0)

若要配置 TLS 安全保護,您要在每一個佇列管理程式與每一個使用已啟用 TLS 連線的用戶端上設定 TLS。

第 121 [頁的『在佇列管理程式上配置](#page-120-0) TLS』

在啟動 IBM **strmqikm** (iKeyman) GUI 之後,您可以使用它來管理 TLS 憑證。 您也可以使用「憑證撤銷清 冊」或 OCSP 鑑別來鑑別憑證。

#### **相關參考**

第 359 [頁的『鑑別資訊內容』](#page-358-0)

您可以為所有類型的鑑別資訊物件設定內容。 某些內容並非適用於所有類型的鑑別資訊物件,而某些內容則 特定於 z/OS 鑑別資訊物件。

## **使用授權服務管理物件權限**

授權服務是可安裝的服務,可讓您檢視及管理 IBM MQ 物件上群組和使用者的存取權權限。 您可以使用 IBM MQ Explorer 來管理這些權限。

## **關於這項作業**

隨 IBM MO 提供的授權服務元件是「物件權限管理程式 (OAM)」, 但您可以使用 IBM MO Explorer 來透過其 他可安裝的授權服務來管理權限(如果您偏好的話)。

授權服務會針對其控制存取權的每一個 IBM MQ 物件,維護存取控制清單 (ACL)。 ACL 包含可對物件執行作 業的所有群組 ID 之清單;在 Windows 上, ACL 可包含使用者 ID 及群組 ID。 在授權服務中, 您可以授與和 撤銷使用者存取佇列管理程式與物件的權限。

如需使用 OAM 管理物件權限的相關資訊,請參閱物件權限管理程式 (OAM) 和保護。

如需授與對佇列管理程式與物件之權限的相關資訊,請參閱下列主題:

- [授與「建立」權限](#page-126-0)
- [授與對佇列管理程式的權限](#page-127-0)
- [授與對特定物件的權限](#page-128-0)
- [授與對多個物件的權限](#page-129-0)

## **相關概念**

第 140 頁的『您可以在 IBM MQ [物件上設定的權限』](#page-139-0) 您可以給存取不同 IBM MQ 物件的使用者和群組設定權限。 <span id="page-126-0"></span>第 137 [頁的『權限記錄』](#page-136-0)

權限記錄是指已授與特定使用者或使用者群組(實體)對已命名物件的一組權限。

#### 第 137 [頁的『累計權限』](#page-136-0)

累計權限是指使用者或群組對物件執行作業時必須擁有的權限總計。

第 138 [頁的『授權服務中的使用者和群組\(實體\)』](#page-137-0)

在授權服務中,會將權限授與使用者(當使用者名稱完全符合網域名稱時也稱為主體)或使用者群組來存取 IBM MQ 物件。 使用者和群組統稱為授權服務中的實體。 您可建立權限記錄來授與一組權限給實體。

#### **相關工作**

第 199 [頁的『啟用已安裝的外掛程式』](#page-198-0)

如果依預設未啟用您在 IBM MQ Explorer 中安裝的新外掛程式,則您可以使用「喜好設定」對話框來啟用 它。

### **授與「建立」權限**

若要在佇列管理程式上建立新物件,執行此作業的使用者必須具有在該佇列管理程式上建立該類型物件的權 限。

## **關於這項作業**

權限可以授與使用者所屬群組(在此案例中,會將「建立」權限授與群組的所有成員),或僅針對 Windows 佇列管理程式,授與個別使用者。

使用者可具備在佇列管理程式上建立任何類型物件的權限,或只能建立特定類型物件的權限;例如,僅建立 通道、佇列及接聽器。

請注意,建立佇列的能力可間接授與完整的管理權限。 請不要將「建立」權限授與一般使用者或應用程式。 若要將權限授與群組或使用者,以在佇列管理程式上建立物件,請完成下列步驟。

## **程序**

- 1. 在 Navigator 視圖中, 用滑鼠右鍵按一下佇列管理程式, 然後按一下物件權限 > 管理建立權限... 這時會 開啟「管理建立權限」對話框。
- 2. 僅限 Windows 佇列管理程式:如果您要授與權限給個別使用者,請按一下**使用者**標籤。
- 3. 按一下**新建...** 這時會開啟「新增權限」對話框。
- 4. 根據適當的情況, 輸入群組或使用者名稱。
- 5. 選取要授與「建立」權限的物件之勾選框,然後按一下**確定**。

## **結果**

群組或使用者的權限記錄會新增至表格中,並顯示您所授與的「建立」權限。

如果群組或使用者對佇列管理程式的某些物件已經具有「建立」權限,請選取現有的權限記錄並進行編輯。 如果您為使用者或群組新增權限記錄,但其已具有該物件的權限記錄,則會提示您確認是否要改寫現有的權 限記錄。

### **相關概念**

第 138 [頁的『授權服務中的使用者和群組\(實體\)』](#page-137-0)

在授權服務中,會將權限授與使用者(當使用者名稱完全符合網域名稱時也稱為主體)或使用者群組來存取 IBM MQ 物件。 使用者和群組統稱為授權服務中的實體。 您可建立權限記錄來授與一組權限給實體。

第 140 頁的『您可以在 IBM MQ [物件上設定的權限』](#page-139-0) 您可以給存取不同 IBM MQ 物件的使用者和群組設定權限。

### **相關工作**

第 128 [頁的『授與對佇列管理程式的權限』](#page-127-0) 若要對佇列管理程式執行作業,則使用者必須具有對該佇列管理程式執行特定作業的權限。

第 129 [頁的『授與對特定物件的權限』](#page-128-0) 使用者必須具有對物件執行作業的正確權限;例如,在佇列上瀏覽訊息。

#### <span id="page-127-0"></span>第 130 [頁的『授與對多個物件的權限』](#page-129-0)

使用者必須具有對物件執行作業的正確權限;例如,在佇列上瀏覽訊息。 您可以使用通用設定檔,對佇列管 理程式上的多個物件授與同一組權限。

## **授與對佇列管理程式的角色型權限**

使用者必須具有正確的權限,才能對物件執行作業;您可以個別指派這些權限,但如果對於佇列管理程式管 理的所有物件,使用者需要唯讀存取權或完整的管理存取權,這可以使用單一動作來授與。

### **關於這項作業**

**註:** 除了使用者或群組目前所具備的存取權外,此程序還會授與所要求的存取權。 如果將唯讀存取權授與使 用者或群組,該使用者或群組就不會失去任何現有的管理權限。

若要將對佇列管理程式所管理的所有物件的唯讀存取權或完整管理存取權授與群組或使用者,請完成下列步 驟。

## **程序**

- 1. 在導覽器視圖中,用滑鼠右鍵按一下佇列管理程式,然後按一下**物件權限** > **新增角色型權限...** 這時會開 啟「新增角色型權限」對話框。
- 2. 僅限 Windows 佇列管理程式:如果您要授與權限給個別使用者,請按一下**使用者**並輸入使用者名稱。
- 3. 若要將權限授與群組,請按一下**群組**,然後輸入群組名稱。
- 4. 選取適當的圓鈕,以授與唯讀存取權或完整的管理存取權。
- 5. 如果您要容許使用者或群組瀏覽佇列管理程式所管理佇列中的訊息,請選取**允許讀取佇列中的訊息**勾選 框。
- 6. 在**指令預覽**窗格中,會顯示可以授與所要求權限的相等指令。 您可以複製一或多個指令,然後貼到 Script 或指令行。
- 7. 按一下**確定**。

## **結果**

即會將所要求的權限授與使用者或群組。

**註:** 在 IBM i 上,您可能還需要變更存取權,才能讓使用者發出您所產生的指令。 若要執行此動作,請使用 **GRTOBJAUT** 指令。

### **相關概念**

第 138 [頁的『授權服務中的使用者和群組\(實體\)』](#page-137-0)

在授權服務中,會將權限授與使用者(當使用者名稱完全符合網域名稱時也稱為主體)或使用者群組來存取 IBM MQ 物件。 使用者和群組統稱為授權服務中的實體。 您可建立權限記錄來授與一組權限給實體。

#### **相關工作**

第 129 [頁的『授與對特定物件的權限』](#page-128-0) 使用者必須具有對物件執行作業的正確權限;例如,在佇列上瀏覽訊息。

第 130 [頁的『授與對多個物件的權限』](#page-129-0)

使用者必須具有對物件執行作業的正確權限;例如,在佇列上瀏覽訊息。 您可以使用通用設定檔,對佇列管 理程式上的多個物件授與同一組權限。

第 127 [頁的『授與「建立」權限』](#page-126-0)

若要在佇列管理程式上建立新物件,執行此作業的使用者必須具有在該佇列管理程式上建立該類型物件的權 限。

第 131 [頁的『授與連接佇列管理程式的權限』](#page-130-0)

使用者必須先連接至佇列管理程式,才可以存取佇列管理程式的物件。 因此,使用者必須具有連接至該佇列 管理程式的權限。

#### **授與對佇列管理程式的權限**

若要對佇列管理程式執行作業,則使用者必須具有對該佇列管理程式執行特定作業的權限。

# <span id="page-128-0"></span>**關於這項作業**

使用者可具有對佇列管理程式執行任何作業的權限,或僅執行特定作業的權限;例如,連接佇列管理程式、 刪除佇列管理程式或顯示佇列管理程式的屬性。

若要授與群組或使用者對佇列管理程式執行作業的權限,請完成下列步驟。

## **程序**

- 1. 在導覽器視圖中,用滑鼠右鍵按一下佇列管理程式,然後按一下**物件權限** > **管理佇列管理程式權限記 錄...** 。 這時會開啟「管理權限記錄」對話框。
- 2. 僅限 Windows 佇列管理程式:如果您要授與權限給個別使用者,請按一下**使用者**標籤。
- 3. 按一下**新建...** 這時會開啟「新增權限」對話框。
- 4. 根據適當的情況, 輸入群組或使用者名稱。
- 5. 選取您要授與的權限的勾選框,然後按一下**確定**。

## **結果**

群組或使用者的權限記錄會新增至表格中,並顯示您所授與的權限。

如果使用者或群組對佇列管理程式已經有某些權限,請選取現有的權限記錄並進行編輯。 如果您為使用者或 群組新增權限記錄,但其已具有該物件的權限記錄,則會提示您確認是否要改寫現有的權限記錄。

### **相關概念**

第 138 [頁的『授權服務中的使用者和群組\(實體\)』](#page-137-0) 在授權服務中,會將權限授與使用者(當使用者名稱完全符合網域名稱時也稱為主體)或使用者群組來存取 IBM MQ 物件。 使用者和群組統稱為授權服務中的實體。 您可建立權限記錄來授與一組權限給實體。

第 140 頁的『您可以在 IBM MQ [物件上設定的權限』](#page-139-0) 您可以給存取不同 IBM MQ 物件的使用者和群組設定權限。

### **相關工作**

第 129 頁的『授與對特定物件的權限』 使用者必須具有對物件執行作業的正確權限;例如,在佇列上瀏覽訊息。

第 130 [頁的『授與對多個物件的權限』](#page-129-0)

使用者必須具有對物件執行作業的正確權限;例如,在佇列上瀏覽訊息。 您可以使用通用設定檔,對佇列管 理程式上的多個物件授與同一組權限。

第 127 [頁的『授與「建立」權限』](#page-126-0)

若要在佇列管理程式上建立新物件,執行此作業的使用者必須具有在該佇列管理程式上建立該類型物件的權 限。

## **授與對特定物件的權限**

使用者必須具有對物件執行作業的正確權限;例如,在佇列上瀏覽訊息。

## **關於這項作業**

若要授與使用者或使用者群組對特定物件執行作業的權限,請完成下列步驟。

## **程序**

- 1. 在「內容」視圖中的物件上按一下滑鼠右鍵,然後按一下**物件權限** > **管理權限記錄**。 這時會開啟「管理 權限記錄」對話框。
- 2. 展開**特定設定檔**資料夾。 僅會顯示一個設定檔,因為只有一個特定的設定檔可符合一個物件。 如果從 「導覽器」視圖的資料夾開啟「管理權限記錄」對話框,則該資料夾的每一個物件的特定設定檔會顯示 在**特定設定檔**資料夾中。
- 3. 按一下顯示在**特定設定檔**資料夾中的設定檔。 畫面上會顯示對物件已授與的權限記錄。
- 4. 僅限 Windows 佇列管理程式:如果您要授與權限給個別使用者,請按一下**使用者** 標籤。
- <span id="page-129-0"></span>5. 按一下**新建...** 這時會開啟「新增權限」對話框。
- 6. 根據適當的情況, 輸入群組或使用者名稱。
- 7. 選取您要對物件授與的權限的勾選框,然後按一下**確定**。

使用者或群組的權限記錄會新增至表格中,而您授與的權限則顯示在權限記錄中。

如果使用者或群組對物件已經有某些權限,請選取現有的權限記錄並進行編輯。 如果您為使用者或群組新增 權限記錄,但其已具有該物件的權限記錄,則會提示您確認是否要改寫現有的權限記錄。

### **相關概念**

第 139 [頁的『通用與特定設定檔』](#page-138-0)

當您使用「管理權限記錄」對話框管理物件資料夾(例如,「佇列」資料夾)之權限時,您是對設定檔授與 權限,而不是對特定物件授與權限。

第 138 [頁的『授權服務中的使用者和群組\(實體\)』](#page-137-0)

在授權服務中,會將權限授與使用者(當使用者名稱完全符合網域名稱時也稱為主體)或使用者群組來存取 IBM MQ 物件。 使用者和群組統稱為授權服務中的實體。 您可建立權限記錄來授與一組權限給實體。

第 140 頁的『您可以在 IBM MQ [物件上設定的權限』](#page-139-0) 您可以給存取不同 IBM MQ 物件的使用者和群組設定權限。

#### **相關工作**

第 130 頁的『授與對多個物件的權限』

使用者必須具有對物件執行作業的正確權限;例如,在佇列上瀏覽訊息。 您可以使用通用設定檔,對佇列管 理程式上的多個物件授與同一組權限。

第 127 [頁的『授與「建立」權限』](#page-126-0)

若要在佇列管理程式上建立新物件,執行此作業的使用者必須具有在該佇列管理程式上建立該類型物件的權 限。

#### **授與對多個物件的權限**

使用者必須具有對物件執行作業的正確權限;例如,在佇列上瀏覽訊息。 您可以使用通用設定檔,對佇列管 理程式上的多個物件授與同一組權限。

### **關於這項作業**

若要授與使用者或群組對多個物件的同一組權限,請完成下列步驟。

### **程序**

- 1. 在「導覽器」視圖中管理物件的佇列管理程式上,在包含物件的資料夾上按一下滑鼠右鍵,然後按一下 **物件權限** > **管理權限記錄...**。 這時會開啟「管理權限記錄」對話框。
- 2. 您可使用現有的通用設定檔或建立新的通用設定檔:
	- 如果現有的通用設定檔符合物件,請展開**通用設定檔**資料夾,按一下通用設定檔,然後按一下**新建** > **使 用者權限...**或**新建** > **群組權限...**。 這時會開啟「新增權限」對話框。
	- 如果現有的通用設定檔不符合物件,則在**通用設定檔**資料夾上按一下滑鼠右鍵,然後按一下**新建** > **使用 新設定檔的使用者權限...**或**新建** > **使用新設定檔的群組權限...**。 這時會開啟「新增使用通用設定檔」 對話框。
- 3. 輸入使用者或群組的名稱。
- 4. 使用萬用字元輸入設定檔的名稱。 設定檔的名稱必須符合您要套用此設定檔的所有物件的名稱。
- 5. 選取您要對物件授與的權限的勾選框,然後按一下**確定**。

## **結果**

使用者或群組的權限記錄會新增至表格中,並顯示您授與的權限。

<span id="page-130-0"></span>如果使用者或群組對物件已經有某些權限,請選取現有的權限記錄並進行編輯。 如果您為使用者或群組新增 權限記錄,但其已具有該物件的權限記錄,則會提示您確認是否要改寫現有的權限記錄。

#### **相關概念**

第 139 [頁的『通用與特定設定檔』](#page-138-0)

當您使用「管理權限記錄」對話框管理物件資料夾(例如,「佇列」資料夾)之權限時,您是對設定檔授與 權限,而不是對特定物件授與權限。

第 138 [頁的『授權服務中的使用者和群組\(實體\)』](#page-137-0)

在授權服務中,會將權限授與使用者(當使用者名稱完全符合網域名稱時也稱為主體)或使用者群組來存取 IBM MQ 物件。 使用者和群組統稱為授權服務中的實體。 您可建立權限記錄來授與一組權限給實體。

第 140 頁的『您可以在 IBM MQ [物件上設定的權限』](#page-139-0) 您可以給存取不同 IBM MQ 物件的使用者和群組設定權限。

#### **相關工作**

第 129 [頁的『授與對特定物件的權限』](#page-128-0) 使用者必須具有對物件執行作業的正確權限;例如,在佇列上瀏覽訊息。

#### **相關參考**

第 143 [頁的『通用設定檔使用的萬用字元』](#page-142-0) 您可以在通用設定檔中使用部分萬用字元。

### **授與連接佇列管理程式的權限**

使用者必須先連接至佇列管理程式,才可以存取佇列管理程式的物件。 因此,使用者必須具有連接至該佇列 管理程式的權限。

### **關於這項作業**

除非使用者可連接至佇列管理程式,否則任何針對佇列管理程式的物件而授與使用者的權限都是不恰當的。

當您檢視沒有「連接」權限的使用者對佇列管理程式上的物件的權限記錄時,「尋找累計權限」對話框會顯 示一則訊息,警告您權限將無效,直到您授與「連接」權限給使用者或使用者所屬群組為止。

若要授與佇列管理程式的「連接」權限給使用者或群組,請完成下列步驟。

### **程序**

1. 在 Navigator 視圖中, 用滑鼠右鍵按一下佇列管理程式, 然後按一下物件權限 > 管理佇列管理程式權限記 **錄...**。 這時會開啟「管理權限記錄」對話框。

2. 強調顯示您要新增連接權限的使用者或群組的記錄,然後按一下**編輯...** 即會開啟「編輯權限」對話框。

3. 選取**連接**勾選框,然後按一下**確定**。

### **結果**

現在使用者對佇列管理程式具有「連接」存取權。 當使用者存取佇列管理程式的物件時,已授與使用者的權 限會生效。

### **相關概念**

第 140 頁的『您可以在 IBM MQ [物件上設定的權限』](#page-139-0) 您可以給存取不同 IBM MQ 物件的使用者和群組設定權限。

#### **相關工作**

第 128 [頁的『授與對佇列管理程式的權限』](#page-127-0) 若要對佇列管理程式執行作業,則使用者必須具有對該佇列管理程式執行特定作業的權限。 第 129 [頁的『授與對特定物件的權限』](#page-128-0)

使用者必須具有對物件執行作業的正確權限;例如,在佇列上瀏覽訊息。

第 130 [頁的『授與對多個物件的權限』](#page-129-0)

使用者必須具有對物件執行作業的正確權限;例如,在佇列上瀏覽訊息。 您可以使用通用設定檔,對佇列管 理程式上的多個物件授與同一組權限。

<span id="page-131-0"></span>第 127 [頁的『授與「建立」權限』](#page-126-0)

若要在佇列管理程式上建立新物件,執行此作業的使用者必須具有在該佇列管理程式上建立該類型物件的權 限。

## **比較兩個實體的權限**

在授權服務中,可比較已授與兩個使用者群組的權限。

### **關於這項作業**

您可以比較權限的範例為,比較佇列 Q\_STOCKS\_5 中群組 AppDev6 的權限與群組 SysDev6 的權限。

在 Windows 佇列管理程式中, 您也可以比較已授與兩個個別使用者的權限, 或比較群組的權限與個別使用 者的權限。

若要比較兩個群組或使用者的權限,請完成下列步驟。

## **程序**

- 1. 在「內容」視圖中,用滑鼠右鍵按一下兩個群組或使用者具有權限的物件,然後按一下**物件權限** > **管理 權限記錄...** 。 這時會開啟「管理權限記錄」對話框。
- 2. 按一下符合兩個群組或使用者具有權限的物件之設定檔(通用設定檔或特定設定檔)。 畫面上會顯示與 設定檔相關聯的權限記錄。
- 3. 按一下其中一個群組或使用者的權限記錄,然後按一下**比較**。這會開啟「比較權限記錄」對話框。
- 4. 請輸入要比較權限的群組或使用者的名稱,然後按一下**比較**。 表格中會顯示兩個群組或使用者及其權 限。
- 5. 選用項目:若僅要顯示以不同方式設定的權限,請選取**僅顯示差異**勾選框。 會隱藏群組或使用者兩者相 同的權限,所以您可以更容易看見其差異。 在下圖中,「比較權限記錄」對話框顯示在使用者 User500 與群組 AppDev6 的權限記錄之間唯一的差異,即「瀏覽」、「取得」、「查詢」及「設定」權限已明確 授與 AppDev6 而非 User500。

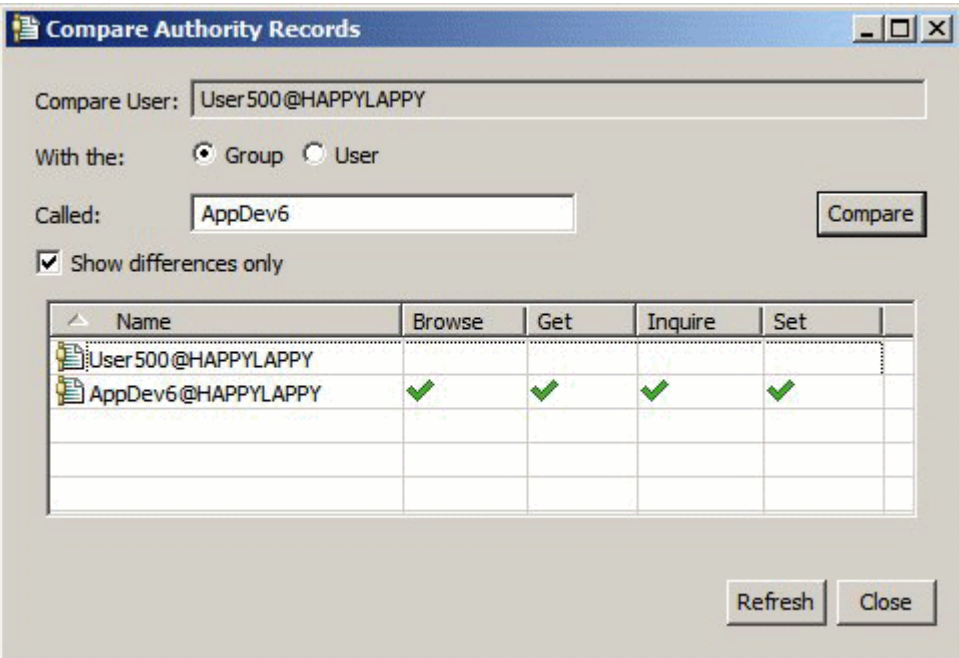

## **結果**

此對話框僅顯示實體對物件的權限記錄。 此對話框不會顯示使用者或群組可能繼承自其他來源的權限(累計 權限)。 如需比較累計權限的相關資訊,請參[閱比較兩個實體的累計權限](#page-132-0)。

### <span id="page-132-0"></span>**相關概念**

第 138 [頁的『授權服務中的使用者和群組\(實體\)』](#page-137-0) 在授權服務中,會將權限授與使用者(當使用者名稱完全符合網域名稱時也稱為主體)或使用者群組來存取 IBM MQ 物件。 使用者和群組統稱為授權服務中的實體。 您可建立權限記錄來授與一組權限給實體。

### **相關工作**

第 129 [頁的『授與對特定物件的權限』](#page-128-0) 使用者必須具有對物件執行作業的正確權限;例如,在佇列上瀏覽訊息。

## **比較兩個實體的累計權限**

您可以比較兩個使用者、兩個群組或一個使用者和一個群組對某物件的累計權限。

## **關於這項作業**

若要比較兩個實體的累計權限,請完成下列步驟。

## **程序**

- 1. 顯示使用者或群組對物件的累計權限。 如需相關資訊,請參閱[尋找實體對物件的累計權限。](#page-134-0)
- 2. 按一下表格的累計權限列以強調顯示,然後按一下**比較**。這時會開啟「比較累計權限」對話框。
- 3. 輸入想要比較其累計權限的實體名稱和類型,然後按一下**比較**。 表格中會顯示兩組累計權限。
- 4. 選用項目:選取**僅顯示累計差異**勾選框,僅會顯示不同的權限。 例如,在下圖中,「比較累計權限記 錄」對話框顯示使用者 User500 與群組 mqm 之間的比較, 其唯一的差異是 mqm 具有「放置」權限, 而 User500 則沒有。

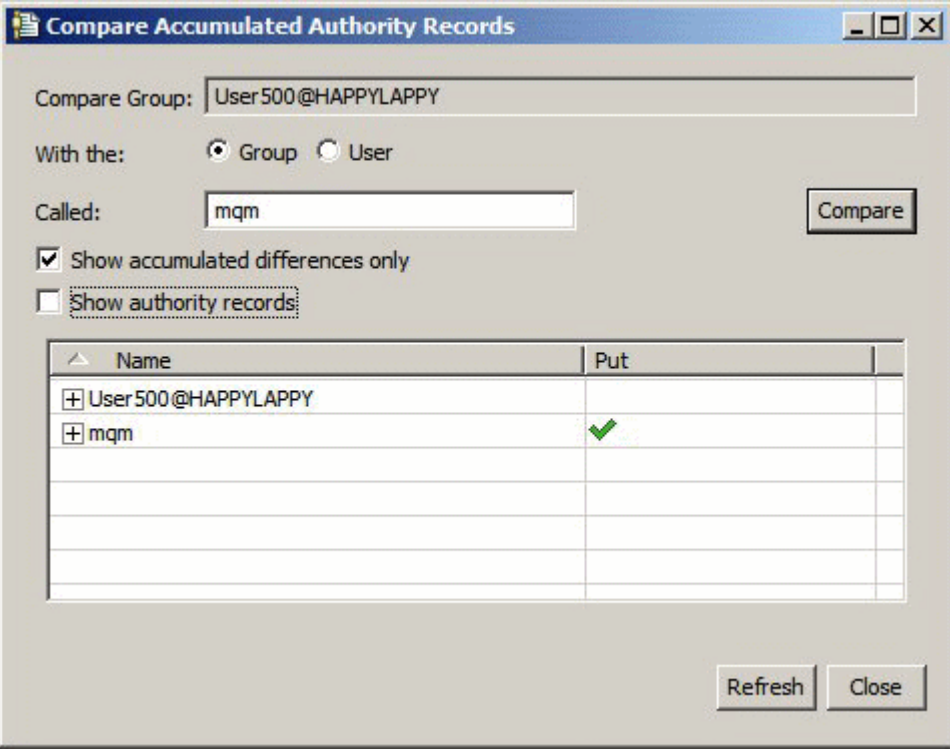

5. 選用項目:選取**顯示權限記錄**勾選框,展開兩組累計權限列,以顯示提出至累計權限的權限記錄。 下圖顯示使用者 User500 與群組 mqm 之間的比較,並顯示其權限記錄。

<span id="page-133-0"></span>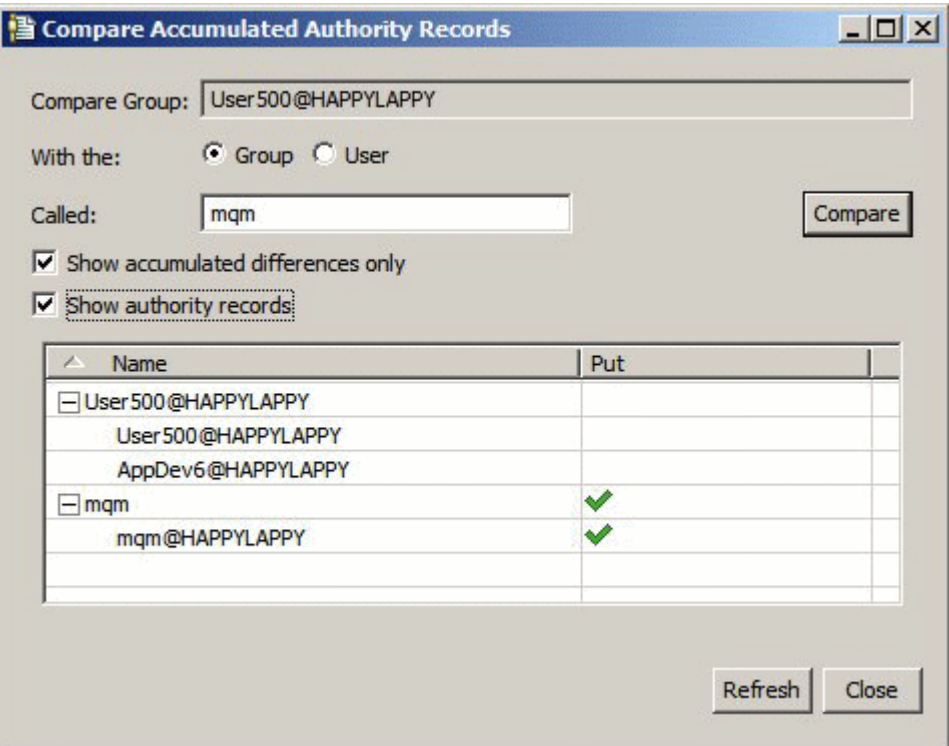

此對話框會顯示累計權限及提出至累計權限的權限記錄。 您無法從此對話框編輯權限記錄。

### **相關概念**

第 137 [頁的『累計權限』](#page-136-0) 累計權限是指使用者或群組對物件執行作業時必須擁有的權限總計。

第 138 [頁的『授權服務中的使用者和群組\(實體\)』](#page-137-0)

在授權服務中,會將權限授與使用者(當使用者名稱完全符合網域名稱時也稱為主體)或使用者群組來存取 IBM MQ 物件。 使用者和群組統稱為授權服務中的實體。 您可建立權限記錄來授與一組權限給實體。

#### **相關工作**

第 132 [頁的『比較兩個實體的權限』](#page-131-0) 在授權服務中,可比較已授與兩個使用者群組的權限。

#### **尋找使用者或群組對物件的權限**

您可以在授權服務中,搜尋權限記錄或已授與群組或使用者(實體)對佇列管理程式物件的累計權限。 若群 組或使用者對指定的物件沒有權限記錄,則不會顯示結果。

## **關於這項作業**

若要尋找權限,請完成下列步驟。

## **程序**

- 1. 在「導覽器」視圖中,用滑鼠右鍵按一下佇列管理程式,然後按一下**物件權限** > **尋找權限**。 這時會開啟 「尋找權限」對話框。
- 2. 選取您要顯示的資訊類型:
	- 若要檢視已明確授與群組或使用者的權限,請按一下**權限記錄**。
	- 若要檢視群組或使用者的已累計權限,請按一下**累計權限**。
- 3. 在**實體類型**欄位中,選取您要尋找其權限的實體:
- <span id="page-134-0"></span>• 若要檢視特定使用者的權限,請按一下**使用者**。 如果已選取**權限記錄**,則此選項只適用於 Windows 佇 列管理程式。
- 若要檢視特定使用者群組的權限,請按一下**群組**。
- 若要檢視特定名稱的群組或使用者的權限,請按一下**使用者或群組**。 此選項只適用於 Windows 佇列管 理程式。
- 若要檢視所有使用者的權限,請按一下**所有使用者**。 此選項只適用於 Windows 佇列管理程式。
- 若要檢視所有群組的權限,請按一下**所有群組**。
- 若要檢視所有實體的權限,請按一下**所有使用者和群組**。 此選項只適用於 Windows 佇列管理程式。
- 4. 在**實體名稱**欄位中,輸入實體的名稱。
- 5. 在**物件類型**欄位中,選取針對其授與權限的物件類型。

6. 在**設定檔類型**欄位中,選取物件名稱必須符合的設定檔類型:

- 若要尋找特定物件的權限,請按一下**特定設定檔**。
- 若要尋找對多個物件的權限,請按一下**通用設定檔**。 通用設定檔必須已存在。

7. 在**設定檔名稱**欄位中,輸入物件名稱必須符合的設定檔名稱。

8. 按一下**尋找**。

## **結果**

表格中會顯示權限記錄或累計權限。

您可編輯或移除表格所顯示的權限記錄。 不過,請注意,移除權限記錄可能會從與該記錄相關聯的使用者或 群組(或群組中的任何使用者)中撤銷權限。

#### **相關概念**

第 137 [頁的『累計權限』](#page-136-0)

累計權限是指使用者或群組對物件執行作業時必須擁有的權限總計。

第 139 [頁的『通用與特定設定檔』](#page-138-0)

當您使用「管理權限記錄」對話框管理物件資料夾(例如,「佇列」資料夾)之權限時,您是對設定檔授與 權限,而不是對特定物件授與權限。

第 138 [頁的『授權服務中的使用者和群組\(實體\)』](#page-137-0)

在授權服務中,會將權限授與使用者(當使用者名稱完全符合網域名稱時也稱為主體)或使用者群組來存取 IBM MQ 物件。 使用者和群組統稱為授權服務中的實體。 您可建立權限記錄來授與一組權限給實體。

### **相關工作**

第 129 [頁的『授與對特定物件的權限』](#page-128-0) 使用者必須具有對物件執行作業的正確權限;例如,在佇列上瀏覽訊息。

第 130 [頁的『授與對多個物件的權限』](#page-129-0)

使用者必須具有對物件執行作業的正確權限;例如,在佇列上瀏覽訊息。 您可以使用通用設定檔,對佇列管 理程式上的多個物件授與同一組權限。

第 128 [頁的『授與對佇列管理程式的權限』](#page-127-0) 若要對佇列管理程式執行作業,則使用者必須具有對該佇列管理程式執行特定作業的權限。

## **尋找實體對物件的累計權限**

您可以尋找及檢視實體的累計權限。 物件上實體的權限累計效果會影響實體是否可以對物件執行作業。

## **關於這項作業**

當您在「管理權限記錄」對話框中檢視對特定物件(例如 O2 佇列)所建立的權限記錄時,可看見已明確授 與使用者或群組(實體)對該物件的權限;也可看見哪些通用設定檔套用至該物件,以及該實體是否有任何 通用設定檔的權限記錄。 不過,您無法一眼看出那些權限的累計效果,其最終會影響實體是否可對該物件執 行作業。

您可以用下列任何方式尋找和檢視實體對物件的累計權限:

- <span id="page-135-0"></span>• 在「管理權限記錄」對話框中,按一下實體的權限記錄,然後按一下**累計權限...** 如需開啟「管理權限記 錄」對話框的相關資訊,請參閱 第 129 [頁的『授與對特定物件的權限』](#page-128-0) 或 第 130 [頁的『授與對多個物件](#page-129-0) [的權限』。](#page-129-0)
- 在「內容」視圖中,用滑鼠右鍵按一下物件,然後按一下**物件權限** > **尋找累計權限...**
- 在導覽器視圖中,用滑鼠右鍵按一下佇列管理程式,然後按一下**物件權限** > **尋找權限...** 如需在「尋找權 限」對話框中尋找累計權限的相關資訊,請參閱[尋找物件上使用者或群組的權限。](#page-133-0)

實體的累計權限會顯示在表格的第一列;其他列則顯示提出至累計權限的所有權限記錄。 若有一個權限記錄 包含執行特定作業的權限(例如,在佇列上放置訊息),則累計權限容許該實體執行該項作業。

您可以編輯一個或更多提出至累計權限的權限記錄。 也可以從「尋找累計權限」對話框中移除權限記錄。 但是請注意,移除權限記錄可能會從與該記錄相關聯的使用者或群組(或群組中任何的使用者)撤銷權限。

#### **相關概念**

第 137 [頁的『累計權限』](#page-136-0) 累計權限是指使用者或群組對物件執行作業時必須擁有的權限總計。

第 138 [頁的『授權服務中的使用者和群組\(實體\)』](#page-137-0) 在授權服務中,會將權限授與使用者(當使用者名稱完全符合網域名稱時也稱為主體)或使用者群組來存取 IBM MQ 物件。 使用者和群組統稱為授權服務中的實體。 您可建立權限記錄來授與一組權限給實體。

第 139 [頁的『通用與特定設定檔』](#page-138-0)

當您使用「管理權限記錄」對話框管理物件資料夾(例如,「佇列」資料夾)之權限時,您是對設定檔授與 權限,而不是對特定物件授與權限。

#### **相關工作**

第 130 [頁的『授與對多個物件的權限』](#page-129-0)

使用者必須具有對物件執行作業的正確權限;例如,在佇列上瀏覽訊息。 您可以使用通用設定檔,對佇列管 理程式上的多個物件授與同一組權限。

第 129 [頁的『授與對特定物件的權限』](#page-128-0) 使用者必須具有對物件執行作業的正確權限;例如,在佇列上瀏覽訊息。

### **判斷為何實體有特定權限**

實體的權限可以從數個來源累計,所以若能瞭解有哪些權限記錄提供至實體的累計權限,將很有幫助。

### **關於這項作業**

判斷為何實體有特定權限之後,您就可以適當地變更在一個以上權限記錄中的累計權限。 若要判斷為何實體對物件具有特定權限,請完成下列步驟。

### **程序**

- 1. 在「內容」視圖中,用滑鼠右鍵按一下物件,然後按一下**物件權限** > **尋找累計權限...** 這時會開啟「尋找 累計權限」對話框。
- 2. 選取實體的類型並輸入實體的名稱。 此表格會顯示實體的累計權限及提出至它們的權限記錄。

3. 往下查看權限的直欄(例如,**放置**直欄),以判斷哪一個權限記錄導致該實體具有該累計權限。

## **結果**

當您判定哪些權限記錄提出至群組或使用者的累計權限時,就可編輯一個或更多的權限記錄,以變更累計權 限(請注意,您所做的變更可能會由其他群組或使用者沿用)。

也可以從「尋找累計權限」對話框中移除權限記錄。 但是請注意,移除權限記錄可能會從與該記錄相關聯的 使用者或群組(或群組中任何的使用者)撤銷權限。

#### **相關概念**

第 137 [頁的『累計權限』](#page-136-0) 累計權限是指使用者或群組對物件執行作業時必須擁有的權限總計。

第 138 [頁的『授權服務中的使用者和群組\(實體\)』](#page-137-0)

<span id="page-136-0"></span>在授權服務中,會將權限授與使用者(當使用者名稱完全符合網域名稱時也稱為主體)或使用者群組來存取 IBM MQ 物件。 使用者和群組統稱為授權服務中的實體。 您可建立權限記錄來授與一組權限給實體。

## **累計權限**

累計權限是指使用者或群組對物件執行作業時必須擁有的權限總計。 可以從下列來源授與使用者對物件的權限:

- 針對物件而為使用者建立的權限記錄(僅限 Windows)。
- 針對物件而為使用者所屬群組建立的權限記錄。
- 針對符合物件的通用設定檔而為使用者建立的權限記錄(僅限 Windows)。
- 針對符合物件的通用設定檔而為使用者所屬群組建立的權限記錄。

如果使用者僅從這些其中的一個來源獲得權限(例如,在 Q1 佇列上放置訊息的權限),即使從其他來源的 權限記錄未授與該權限,使用者仍具有該權限。 例如,下圖顯示屬於群組 AppDev6 的使用者 User500 沒有 在 Q1 放置訊息的權限,因為 User500 或 AppDev6 尚未獲得「放置」權限。 不過,User500 仍有從 Q1 取 得訊息的權限,因為 AppDev6 已獲得「取得」權限, 所以 User500 繼承了「取得」權限。

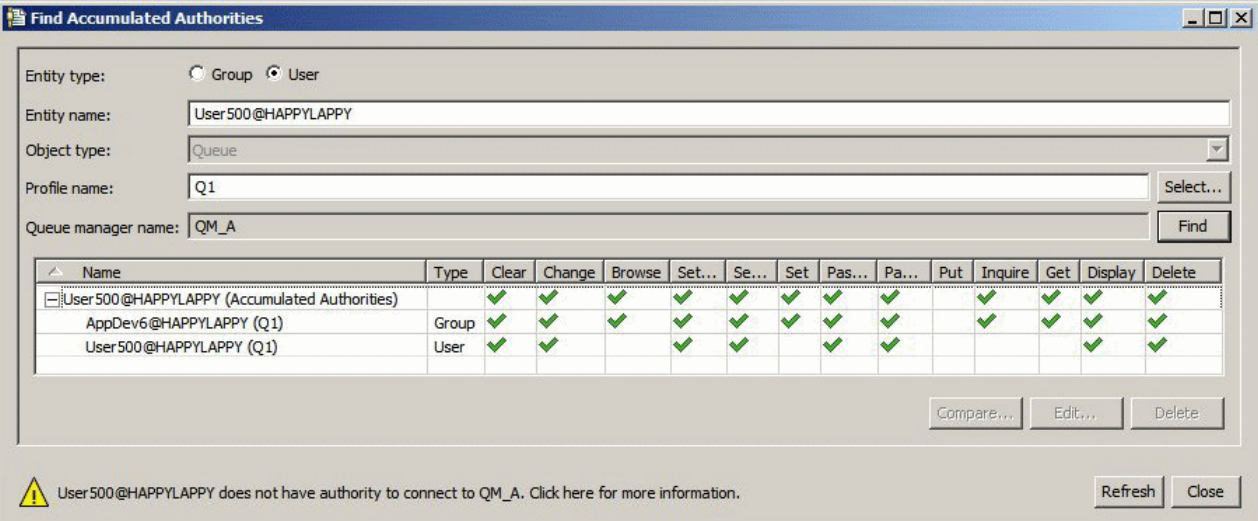

在此圖中,「尋找累計權限」對話框的表格的第一列顯示 User500 的累計權限。 接下來兩列則顯示提出累 計權限的權限記錄。 在此圖所顯示的範例中, User500 的權限記錄不包含「放置」與「取得」權限; 但是 AppDev6 的權限記錄卻包含了「取得」權限。 因此,User500 的累計權限顯示 User500 對佇列 Q1 雖有 「取得」權限,但是對佇列 Q1 沒有「放置」權限。

「尋找累計權限」對話框中的警告訊息顯示,雖然 User500 對佇列 Q1 具有執行作業的部分權限,但 User500 卻沒有連接至管理 Q1 的佇列管理程式之權限。

### **相關概念**

第 137 頁的『權限記錄』

權限記錄是指已授與特定使用者或使用者群組(實體)對已命名物件的一組權限。

第 138 [頁的『授權服務中的使用者和群組\(實體\)』](#page-137-0)

在授權服務中,會將權限授與使用者(當使用者名稱完全符合網域名稱時也稱為主體)或使用者群組來存取 IBM MQ 物件。 使用者和群組統稱為授權服務中的實體。 您可建立權限記錄來授與一組權限給實體。

### **相關工作**

第 127 [頁的『授與「建立」權限』](#page-126-0) 若要在佇列管理程式上建立新物件,執行此作業的使用者必須具有在該佇列管理程式上建立該類型物件的權 限。

### **權限記錄**

權限記錄是指已授與特定使用者或使用者群組(實體)對已命名物件的一組權限。

<span id="page-137-0"></span>針對 Windows 上的物件,您可以建立個別使用者及使用者群組的權限記錄。 在 AIX、Linux 及 IBM i 上,您 只能為使用者群組建立權限記錄;如果您授與權限給個別使用者,則授權服務會建立或更新使用者主要群組 的權限記錄,以便將相同權限授與群組中的所有使用者。

若能對物件或佇列管理程式執行作業,則實體(使用者或群組)必須具有包含執行那些作業之權限的權限記 錄。 例如,為了讓名稱為 User337 的使用者能夠在佇列 Q1 放置訊息,User337 或 User337 所屬群組必須 具有包含「放置」權限的權限記錄。

您可以建立特定設定檔的權限記錄,來授與對單一物件的權限,或建立通用設定檔的權限記錄,來授與對多 個物件的權限。 因為您可以建立個別使用者和群組的權限記錄,且可以建立套用至多個物件的通用設定檔之 權限記錄,所以個別使用者對特定物件的權限可從數個來源累計而來。

#### **相關概念**

第 137 [頁的『累計權限』](#page-136-0) 累計權限是指使用者或群組對物件執行作業時必須擁有的權限總計。

第 139 [頁的『通用與特定設定檔』](#page-138-0)

當您使用「管理權限記錄」對話框管理物件資料夾(例如,「佇列」資料夾)之權限時,您是對設定檔授與 權限,而不是對特定物件授與權限。

#### **相關工作**

第 136 [頁的『判斷為何實體有特定權限』](#page-135-0)

實體的權限可以從數個來源累計,所以若能瞭解有哪些權限記錄提供至實體的累計權限,將很有幫助。

#### **授權服務中的使用者和群組(實體)**

在授權服務中,會將權限授與使用者(當使用者名稱完全符合網域名稱時也稱為主體)或使用者群組來存取 IBM MQ 物件。 使用者和群組統稱為授權服務中的實體。 您可建立權限記錄來授與一組權限給實體。

針對 Windows 上的物件,您可以建立個別使用者及使用者群組的權限記錄。 在 AIX、Linux 及 IBM i 上,您 只能為使用者群組建立權限記錄;如果您授與權限給個別使用者,則授權服務會建立或更新使用者主要群組 的權限記錄,以便將相同權限授與主要群組中的所有使用者。

下圖顯示在佇列 Q\_STOCKS\_5 上 mqm 群組的權限記錄。 Q\_STOCKS\_5 是 Windows 佇列管理程式上的佇 列, 因此可以檢視已為個別使用者建立的權限記錄。如果佇列位於 Linux、AIX 或 IBM i 佇列管理程式上, 則對話框中不會提供**使用者**標籤。

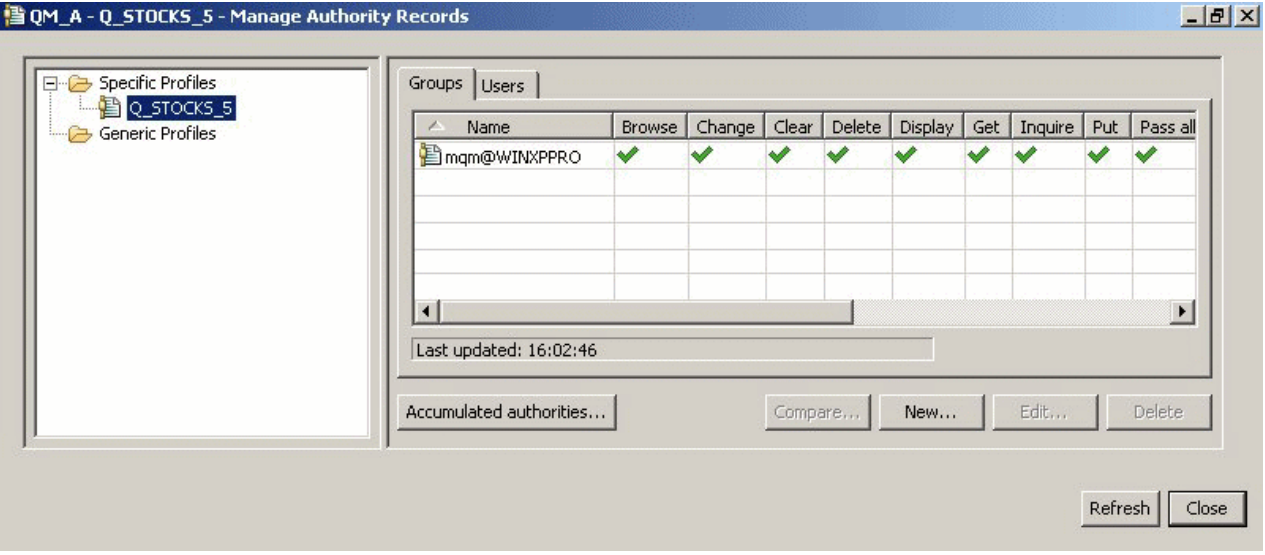

在 IBM MQ Explorer 中顯示的使用者和群組, 定義在管理佇列管理程式和物件的作業系統中。 因此, 您無法 在 IBM MO Explorer 本身內建立或刪除實體。 如果您在 IBM MO Explorer 執行時變更實體, 則必須重新整 理授權服務以讓變更生效;如需相關資訊,請參閱[重新整理授權服務資訊。](#page-150-0)

可明確授予權限給實體,也可以藉由繼承來授與權限。 如需實體如何繼承權限的相關資訊,請參[閱累計權](#page-136-0) [限。](#page-136-0)

<span id="page-138-0"></span>在 Windows 上,請先刪除對應於特定 Windows 使用者帳戶的權限記錄,然後再刪除該使用者帳戶。 移除 Windows 使用者帳戶之後, 就無法移除權限記錄。

#### **相關概念**

第 137 [頁的『權限記錄』](#page-136-0) 權限記錄是指已授與特定使用者或使用者群組(實體)對已命名物件的一組權限。

第 137 [頁的『累計權限』](#page-136-0)

累計權限是指使用者或群組對物件執行作業時必須擁有的權限總計。

### **通用與特定設定檔**

當您使用「管理權限記錄」對話框管理物件資料夾(例如,「佇列」資料夾)之權限時,您是對設定檔授與 權限,而不是對特定物件授與權限。

設定檔會定義將套用權限的物件名稱和類型。 特定設定檔完全符合物件的名稱,而通用設定檔則使用萬用字 元來符合一個或多個物件。

## **特定設定檔**

特定設定檔僅套用至該名稱和類型的物件。 若要對單一物件授與或撤銷權限,請遇取相關的特定設定檔,並 建立或編輯該設定檔的權限記錄。

例如,若要授與群組 AppDev6 在佇列 Q.STOCKS.5 放置訊息的權限,請選取名稱為 Q.STOCKS.5 的特定設 定檔,並建立或編輯群組 AppDev6 的權限記錄。 權限記錄只會套用至名稱為 Q.STOCKS.5 的佇列。

發出指令時,類型為佇列或主題且名稱符合設定檔名稱的物件,不一定要存在。

### **通用設定檔**

通用設定檔是指已建立與多個相同類型的物件相關聯之設定檔。 您可以建立通用設定檔的權限記錄,以便同 時授與對一組物件的權限。 例如,若要授與群組 AppDev6 權限以將訊息放置在名稱以 Q.STOCKS 開頭的任 何佇列上,請使用名稱為 Q.STOCKS.\* 的通用設定檔授與權限。 如需萬用字元的相關資訊,請參[閱通用設](#page-142-0) [定檔中使用的萬用字元。](#page-142-0)

當發出指令時,名稱與設定檔名稱相符的物件就無需存在。

#### **相關概念**

第 138 [頁的『授權服務中的使用者和群組\(實體\)』](#page-137-0)

在授權服務中,會將權限授與使用者(當使用者名稱完全符合網域名稱時也稱為主體)或使用者群組來存取 IBM MQ 物件。 使用者和群組統稱為授權服務中的實體。 您可建立權限記錄來授與一組權限給實體。

#### **相關工作**

第 129 [頁的『授與對特定物件的權限』](#page-128-0) 使用者必須具有對物件執行作業的正確權限;例如,在佇列上瀏覽訊息。

第 130 [頁的『授與對多個物件的權限』](#page-129-0)

使用者必須具有對物件執行作業的正確權限;例如,在佇列上瀏覽訊息。 您可以使用通用設定檔,對佇列管 理程式上的多個物件授與同一組權限。

#### **相關參考**

第 143 [頁的『通用設定檔使用的萬用字元』](#page-142-0) 您可以在通用設定檔中使用部分萬用字元。

### **授權服務控制指令**

IBM MQ Explorer 會執行與 IBM MQ 控制指令 setmqaut、dspmqaut 及 dmpmqaut 相同的函數。

當您使用控制指令時,下表顯示 IBM MQ Explorer 中的權限以及對等參數。

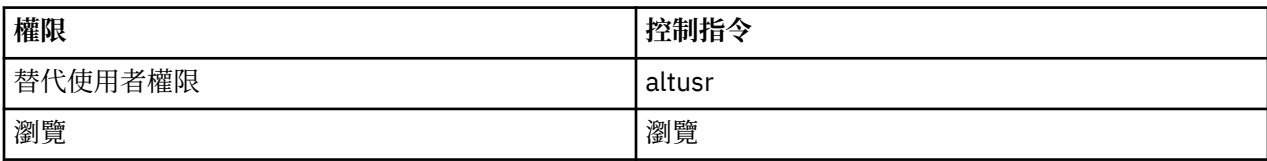

<span id="page-139-0"></span>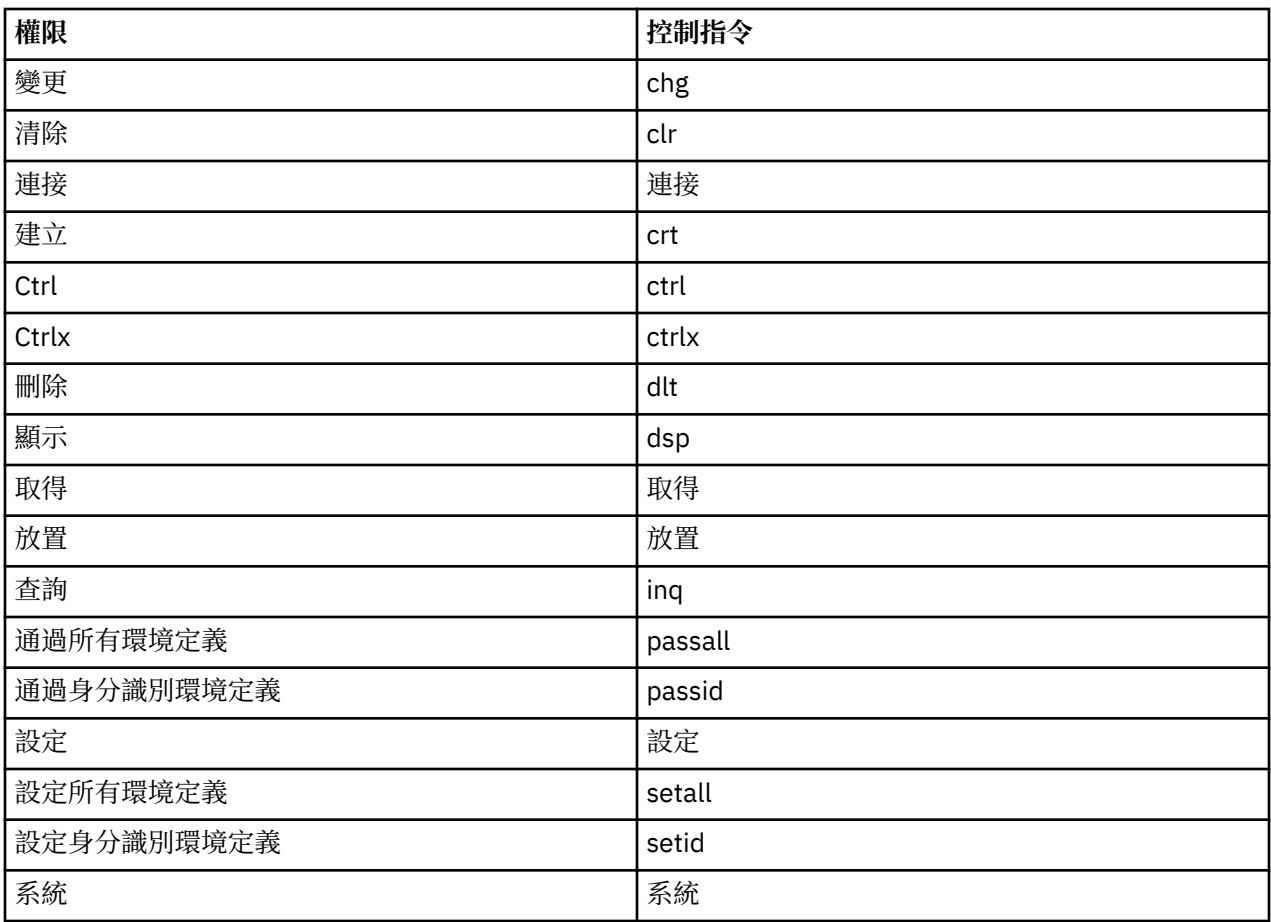

第 128 [頁的『授與對佇列管理程式的權限』](#page-127-0)

若要對佇列管理程式執行作業,則使用者必須具有對該佇列管理程式執行特定作業的權限。

第 129 [頁的『授與對特定物件的權限』](#page-128-0)

使用者必須具有對物件執行作業的正確權限;例如,在佇列上瀏覽訊息。

第 130 [頁的『授與對多個物件的權限』](#page-129-0)

使用者必須具有對物件執行作業的正確權限;例如,在佇列上瀏覽訊息。 您可以使用通用設定檔,對佇列管 理程式上的多個物件授與同一組權限。

## **您可以在** *IBM MQ* **物件上設定的權限**

您可以給存取不同 IBM MQ 物件的使用者和群組設定權限。

下表列出您可以給存取不同 IBM MQ 物件的使用者和群組設定的權限。 某些權限只能對特定物件設定;本表 顯示每一個權限是否對每一個物件有效。

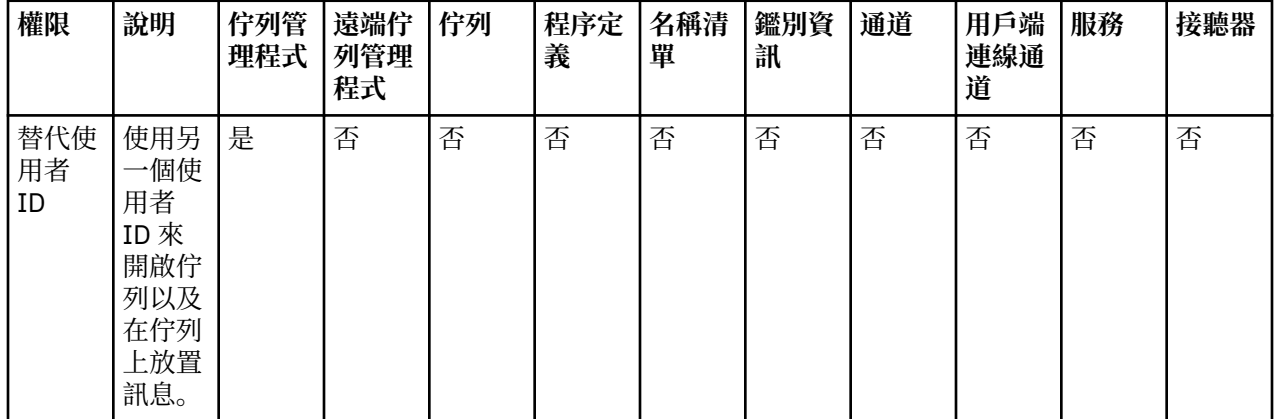

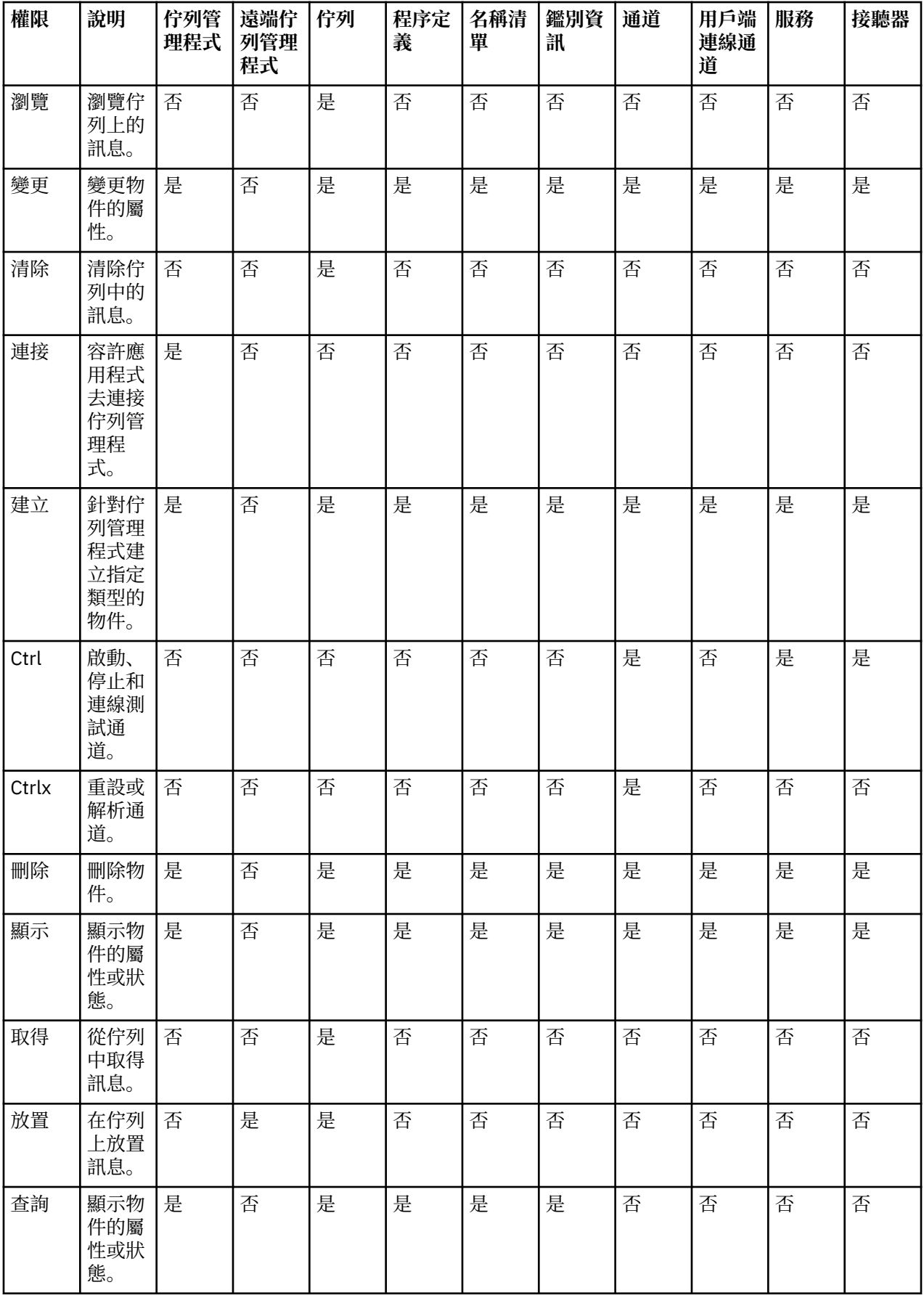

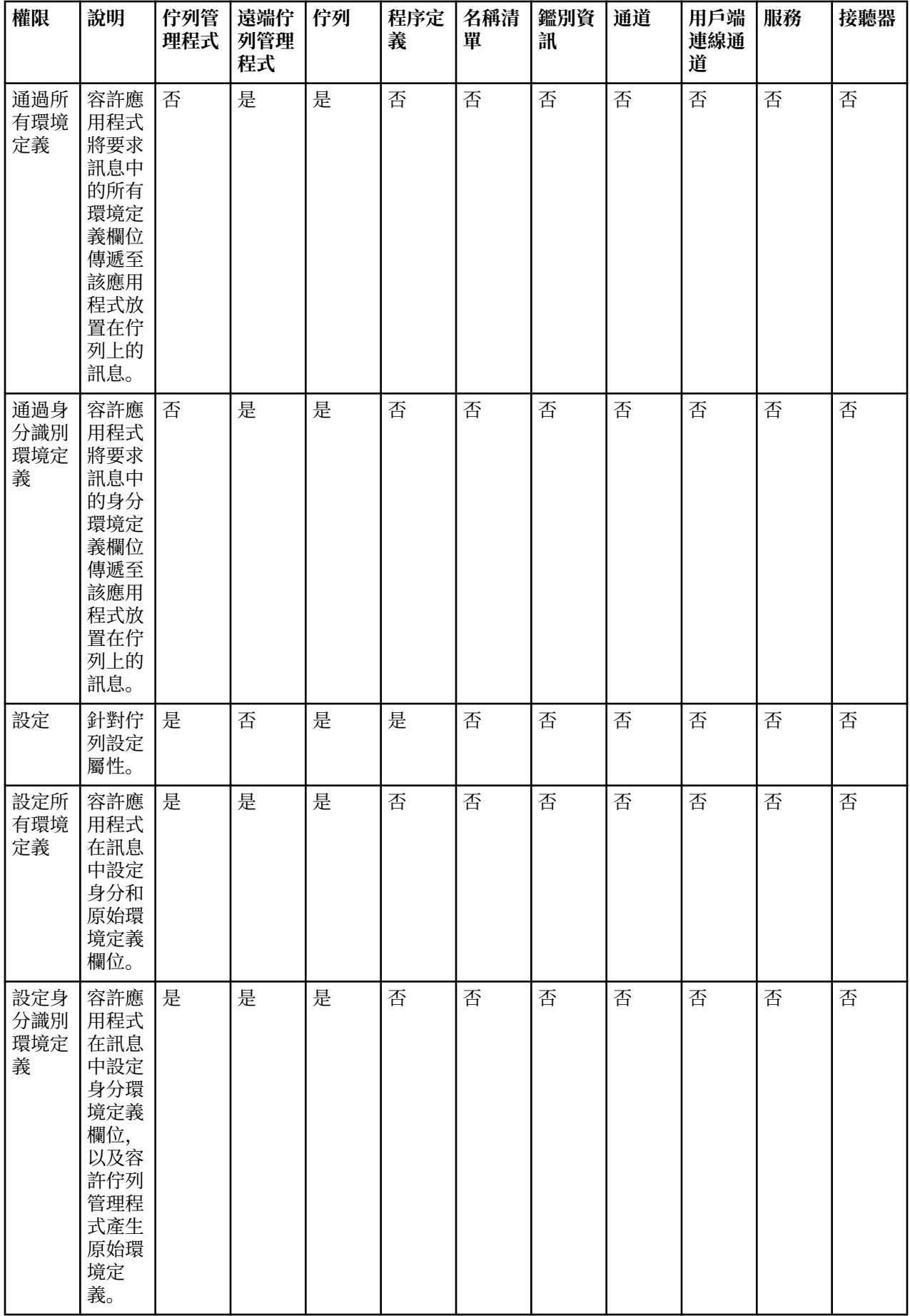

<span id="page-142-0"></span>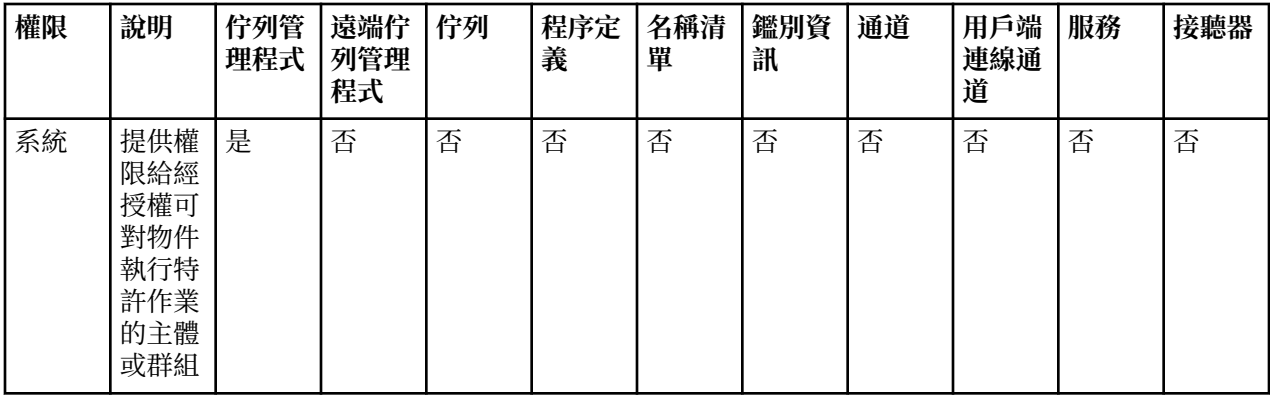

第 128 [頁的『授與對佇列管理程式的權限』](#page-127-0)

若要對佇列管理程式執行作業,則使用者必須具有對該佇列管理程式執行特定作業的權限。

第 129 [頁的『授與對特定物件的權限』](#page-128-0)

使用者必須具有對物件執行作業的正確權限;例如,在佇列上瀏覽訊息。

第 130 [頁的『授與對多個物件的權限』](#page-129-0)

使用者必須具有對物件執行作業的正確權限;例如,在佇列上瀏覽訊息。 您可以使用通用設定檔,對佇列管 理程式上的多個物件授與同一組權限。

第 127 [頁的『授與「建立」權限』](#page-126-0)

<u>。<br>若要在佇列管理程式上建立新物件,執行此作業的使用者必須具有在該佇列管理程式上建立該類型物件的權</u> 限。

## **通用設定檔使用的萬用字元**

您可以在通用設定檔中使用部分萬用字元。

下表列出可用於通用設定檔的萬用字元。

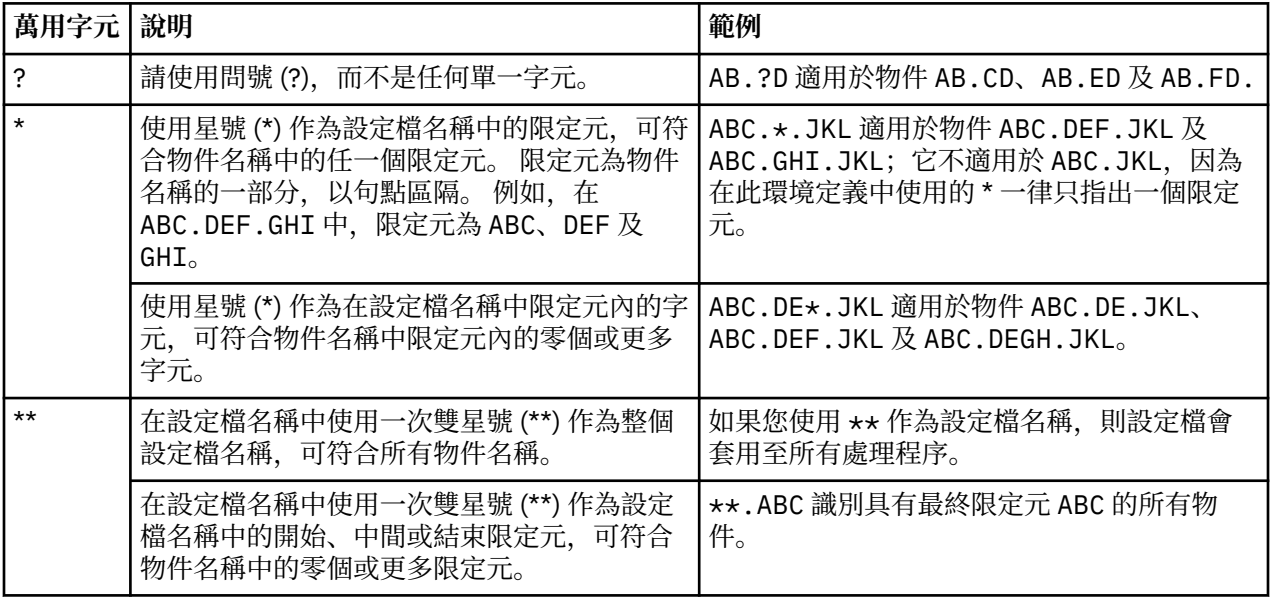

請注意,萬用字元必須在擴充它們的系統上使用引號。 一般而言,AIX and Linux 平台需要用雙引號括住通 用設定檔,而 Windows 平台則不需要。

若為其他平台,請參閱產品文件。

### **相關概念**

第 139 [頁的『通用與特定設定檔』](#page-138-0)

當您使用「管理權限記錄」對話框管理物件資料夾(例如,「佇列」資料夾)之權限時,您是對設定檔授與 權限,而不是對特定物件授與權限。

第 130 [頁的『授與對多個物件的權限』](#page-129-0) 使用者必須具有對物件執行作業的正確權限;例如,在佇列上瀏覽訊息。 您可以使用通用設定檔,對佇列管 理程式上的多個物件授與同一組權限。

## **匯出權限至檔案**

您可以從 IBM MQ Explorer 匯出物件權限給文字檔。

## **關於這項作業**

權限會格式化在文字檔中,以便您可以使用指令行上或 Script 中的檔案行,以在 IBM MQ 網路中的其他電腦 上設定權限。 例如,檔案可包含下列幾行:

```
setmqaut -m QM_A -n Q1 -t queue -p user@domain +browse +chg +clr +dlt +dsp +put +inq +get 
+passall +passid +set +setall +setid
setmqaut -m QM_A -n Q1 -t queue -g mqm +browse +chg +clr +dlt +dsp +put +inq +get +passall 
+passid +set +setall +setid
```
您可以匯出物件權限的不同子集。 完成下列任何作業:

- 1. 匯出佇列管理程式及其物件的所有物件權限
- 2. 匯出佇列管理程式的所有建立權限
- 3. 依物件類型匯出權限

## **程序**

- [OPTION 1] 匯出佇列管理程式及其物件的所有物件權限
	- a) 在 Navigator 視圖中, 用滑鼠右鍵按一下佇列管理程式, 然後按一下物件權限 > 全部儲存。這時會開 啟對話框。
	- b) 輸入文字檔的名稱並儲存權限。

佇列管理程式及其物件的所有物件權限會儲存在文字檔中。

- [OPTION 2] 匯出佇列管理程式的所有建立權限
	- a) 在 Navigator 視圖中,用滑鼠右鍵按一下佇列管理程式,然後按一下**物件權限** > **管理建立權限**。 這時會開啟「管理建立權限」對話框。 如需管理「建立」權限的相關資訊,請參閱[授與「建立」權](#page-126-0) [限](#page-126-0)。
	- b) 按一下「**另存新檔**」。

這時會開啟對話框。

c) 輸入文字檔的名稱並儲存權限。

佇列管理程式的所有「建立」權限會儲存在文字檔中。

- [OPTION 3] 依物件類型匯出權限
	- a) 在 Navigator 視圖中, 用滑鼠右鍵按一下佇列管理程式, 然後按一下物件權限 > 尋找權限 「尋找權 限」對話框開啟。
	- b) 在需要時輸入搜尋參數,然後按一下**尋找**;如需相關資訊,請參[閱尋找使用者或群組的權限](#page-133-0)。
	- c) 按一下**另存新檔**。這時會開啟對話框。
	- d) 輸入文字檔的名稱並儲存權限。

所找到之記錄中的所有物件權限會儲存在文字檔中。

### **相關工作**

第 201 [頁的『匯出及匯入設定值』](#page-200-0)

您可以從 IBM MQ Explorer 匯出設定以進行備份,或將設定傳送及匯入至另一個 IBM MQ Explorer 實例。 第 134 [頁的『尋找使用者或群組對物件的權限』](#page-133-0)
<span id="page-144-0"></span>您可以在授權服務中,搜尋權限記錄或已授與群組或使用者(實體)對佇列管理程式物件的累計權限。 若群 組或使用者對指定的物件沒有權限記錄,則不會顯示結果。

第 127 [頁的『授與「建立」權限』](#page-126-0)

若要在佇列管理程式上建立新物件,執行此作業的使用者必須具有在該佇列管理程式上建立該類型物件的權 限。

# **配置預設安全結束程式**

可以為相同 IBM MQ Explorer 中的所有用戶端連線定義安全結束程式。 這是所謂的預設安全結束程式。

### **關於這項作業**

預設安全定義將持續保存在 IBM MQ Explorer 中,且會在任何匯入動作或匯出動作中自動包含在**喜好設定** 中。 每一個佇列管理程式的安全結束程式詳細資料,都會隨佇列管理程式的其他連線詳細資料持續存在。

若要配置預設安全結束程式,請執行下列動作:

## **程序**

- 1. 按一下**視窗** > **喜好設定**。 這時會開啟「**喜好設定**」對話框。
- 2. 展開 **MQ 探險家**。
- 3. 展開**用戶端連線**。

現在可以存取「預設安全設定」對話框。

4. 依需求配置安全設定。

# **下一步**

這時已配置預設安全結束程式。 相同 IBM MQ Explorer 中的所有新用戶端連線現在都會使用您配置為預設值 的設定。 當您新增遠端佇列管理程式時,可以置換這些設定值。

#### **相關工作**

第 145 頁的『配置佇列管理程式集合的用戶端安全詳細資料』

用戶端安全詳細資料和安全結束程式可以定義給佇列管理程式集合中,所有用戶端連接的佇列管理程式使 用。

#### **相關參考**

第 146 [頁的『預設安全喜好設定』](#page-145-0)

可以為相同 IBM MQ Explorer 中的所有用戶端連線定義安全結束程式。 這是所謂的預設安全結束程式;以下 會說明安全結束程式的喜好設定。

第 148 [頁的『密碼喜好設定』](#page-147-0)

您可以將密碼儲存到檔案中,使得不需要在每次連接資源時都輸入密碼。

#### **配置佇列管理程式集合的用戶端安全詳細資料**

用戶端安全詳細資料和安全結束程式可以定義給佇列管理程式集合中,所有用戶端連接的佇列管理程式使 用。

#### **開始之前**

在設定佇列管理程式集合的安全詳細資料之前, 佇列管理程式集合必須是可見的(請參閱第 181 [頁的『顯示](#page-180-0) [佇列管理程式集合』的](#page-180-0)說明)。

#### **關於這項作業**

安全定義會持續保存在 IBM MQ Explorer 中,且會在任何匯入動作或匯出動作中自動包含在**喜好設定**中。 每 個佇列管理程式的安全詳細資料,皆會與該佇列管理程式的其他連線詳細資料持續保存在一起。 您可以針對 **所有**佇列管理程式集合設定安全詳細資料,亦可針對使用者定義的佇列管理程式集合設定安全詳細資料。

若要針對佇列管理程式集合中所有現有的佇列管理程式配置安全詳細資料,請執行下列動作:

# <span id="page-145-0"></span>**程序**

- 1. 用滑鼠右鍵按一下您要定義其安全詳細資料的佇列管理程式集合。
- 2. 按一下**編輯安全設定...**

「**設定連線詳細資料**」精靈即會開啟,您可以設定安全結束程式詳細資料、使用者 ID 及密碼詳細資料、 TLS 憑證儲存庫詳細資料,以及啟用預設 TLS 選項。 使用者 ID 及密碼詳細資料也適用於屬於集合一部分 的任何本端佇列管理程式。

- 3. 從精靈的每一頁選取您要的安全選項。
- 4. 選取要套用新的安全設定的佇列管理程式。 按一下**完成**以套用變更,並關閉「**設定連線詳細資料**」對話 框。

# **下一步**

此時便已為所選的佇列管理程式集合配置安全詳細資料。 在佇列管理程式集合中選取的所有佇列管理程式, 皆會使用新的安全詳細資料進行配置。 此安全配置會套用至不同佇列管理程式集合中相同佇列管理程式的所 有實例。

下次連接佇列管理程式時,即會套用這些變更會。

#### **相關工作**

第 145 [頁的『配置預設安全結束程式』](#page-144-0)

可以為相同 IBM MQ Explorer 中的所有用戶端連線定義安全結束程式。 這是所謂的預設安全結束程式。

#### **相關參考**

第 146 頁的『預設安全喜好設定』

可以為相同 IBM MQ Explorer 中的所有用戶端連線定義安全結束程式。 這是所謂的預設安全結束程式;以下 會說明安全結束程式的喜好設定。

第 148 [頁的『密碼喜好設定』](#page-147-0)

您可以將密碼儲存到檔案中,使得不需要在每次連接資源時都輸入密碼。

### **預設安全喜好設定**

可以為相同 IBM MQ Explorer 中的所有用戶端連線定義安全結束程式。 這是所謂的預設安全結束程式;以下 會說明安全結束程式的喜好設定。

預設安全喜好設定是「**喜好設定**」對話框的一部分,可以透過下列方式開啟:

1. 按一下**視窗** > **喜好設定...**。 這時會開啟「**喜好設定**」對話框。

- 2. 展開 **MQ 探險家**。
- 3. 展開**用戶端連線**。 現在可以存取「預設安全設定」對話框。

# **安全結束程式**

選取**啟用預設安全結束程式**,以設定相同 IBM MQ Explorer 中所有用戶端連線的預設安全結束程式。 您可以 變更一個集合中,所有用戶端連接之佇列管理程式的安全結束程式。 如果您在新增遠端佇列管理程式時定義 了新的安全結束程式,您可以置換此安全結束程式。

您可以變更一個集合中,所有用戶端連接之佇列管理程式的「安全結束程式」。 當您新增遠端佇列管理程式 時,可以置換 TLS 選項。

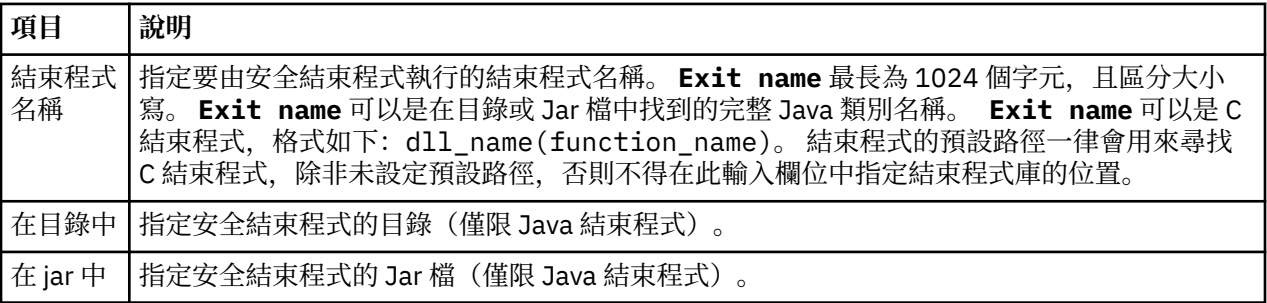

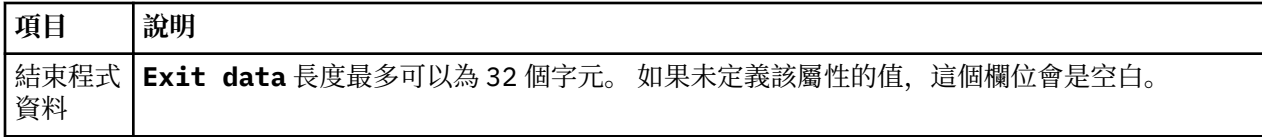

# **SSL/TLS 選項**

選取**啟用預設 SSL 選項**,以啟用相同 IBM MQ Explorer 中所有用戶端連線的預設 SSL/TLS 選項。 您可以變 更一個集合中的所有用戶端連接之佇列管理程式的 SSL/TLS 選項。 當您新增遠端佇列管理程式時,可以置 換 SSL/TLS 選項。

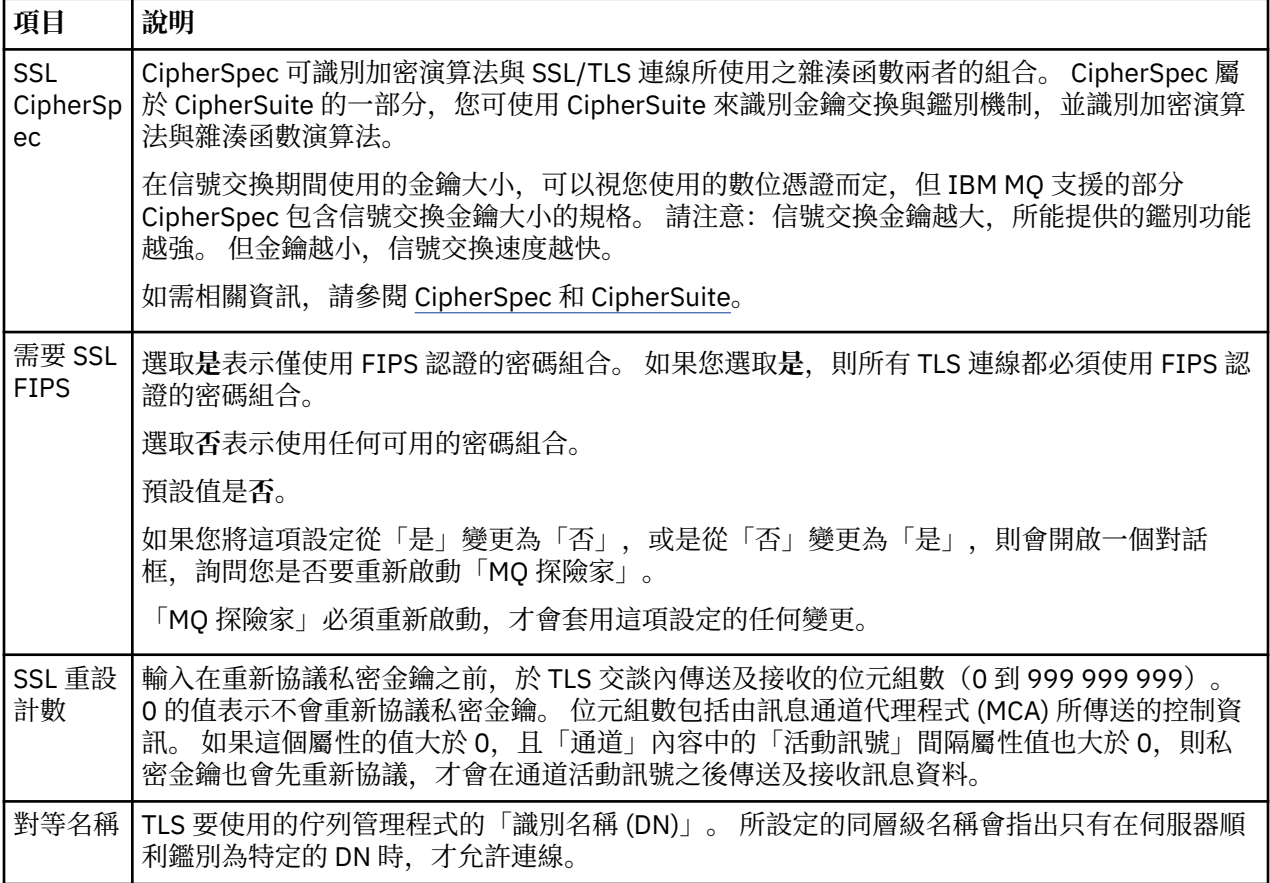

# **SSL/TLS 儲存庫**

請選取**啟用預設 SSL 儲存庫**以使用「授信憑證儲存庫」和「個人憑證儲存庫」。

如果要使用 SSL/TLS 憑證儲存庫的位置和密碼來配置 IBM MQ Explorer,請參閱:第 76 [頁的『指定](#page-75-0) TLS 憑 [證的預設位置和預設密碼』。](#page-75-0)

透過啟用預設 SSL/TLS 儲存庫, IBM MO Explorer 可以使用 TrustStore 和 KeyStore 中的憑證, 以啟用 TLS 的連線來連接至遠端佇列管理程式。

您可以變更一個集合中的所有用戶端連接之佇列管理程式的「SSL/TLS 儲存庫」。 當您新增遠端佇列管理程 式時,可以置換「SSL/TLS 儲存庫」。

### **相關工作**

第 145 [頁的『配置預設安全結束程式』](#page-144-0)

可以為相同 IBM MQ Explorer 中的所有用戶端連線定義安全結束程式。 這是所謂的預設安全結束程式。

第 145 [頁的『配置佇列管理程式集合的用戶端安全詳細資料』](#page-144-0)

用戶端安全詳細資料和安全結束程式可以定義給佇列管理程式集合中,所有用戶端連接的佇列管理程式使 用。

#### <span id="page-147-0"></span>**相關參考**

第 148 頁的『密碼喜好設定』 您可以將密碼儲存到檔案中,使得不需要在每次連接資源時都輸入密碼。

# **密碼喜好設定**

您可以將密碼儲存到檔案中,使得不需要在每次連接資源時都輸入密碼。

IBM MQ Explorer 用來連接至資源的密碼(例如:開啟 TLS 儲存庫或連接至佇列管理程式),可以儲存在檔 案中。 密碼檔可以儲存在本端的遠端裝置或可移除裝置中。

若要開啟「**密碼**」喜好設定畫面,請執行下列動作:

1. 按一下**視窗** > **喜好設定**。 這時會開啟「**喜好設定**」對話框。

#### 2. 展開 **MQ 探險家**。

3. 選取**密碼**來顯示「**密碼**」畫面。

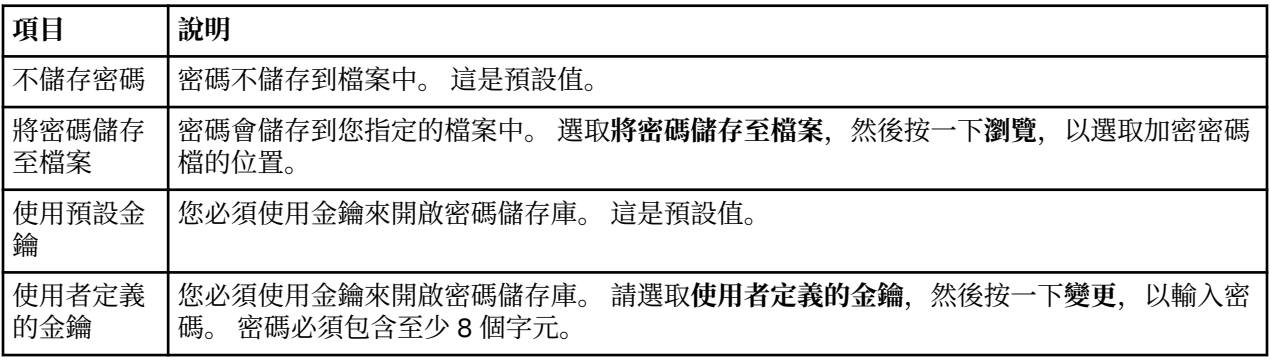

### **相關工作**

第 145 [頁的『配置預設安全結束程式』](#page-144-0)

可以為相同 IBM MQ Explorer 中的所有用戶端連線定義安全結束程式。 這是所謂的預設安全結束程式。

第 145 [頁的『配置佇列管理程式集合的用戶端安全詳細資料』](#page-144-0)

用戶端安全詳細資料和安全結束程式可以定義給佇列管理程式集合中,所有用戶端連接的佇列管理程式使 用。

#### **相關參考**

第 146 [頁的『預設安全喜好設定』](#page-145-0)

可以為相同 IBM MQ Explorer 中的所有用戶端連線定義安全結束程式。 這是所謂的預設安全結束程式;以下 會說明安全結束程式的喜好設定。

# **配置 API 結束程式**

API 結束程式是一個程式碼模組(.dll 檔案),您可以自行提供, 並在 MQI 呼叫之前或之後立即執行。

# **關於這項作業**

當 IBM MQ 接收到從程式到其 API 進入點之一的呼叫時,IBM MQ 會呼叫您的 API 結束程式。 API 結束程式 會根據您配置結束程式的方式,在 MQI 執行之前或之後執行。

您可以配置要呼叫零個、一個或許多結束程式,也可以配置呼叫多個結束程式的順序。 在 Windows 和 Linux(x86 和 x86-64 平台)上,您可以使用 IBM MQ Explorer 來配置 API 結束程式。 配置詳細資料會儲 存在 .ini 檔中。

1. 在 [IBM MQ Explorer](#page-148-0) 中配置 API 結束程式。

2. 置換通用 API [結束程式,並使用本端](#page-148-0) API 結束程式。

API 結束程式定義有三種類型:

#### <span id="page-148-0"></span>**共用 (ApiExitCommon)**

每一部電腦一組定義。 當佇列管理程式啟動時,會讀取定義的 API 結束程式(如果有的話)並套用到佇 列管理程式。 在 IBM MQ 內容對話框中配置共用 API 結束程式。 每一本端佇列管理程式之內容對話框中 的「**本端 API 結束程式**」表格中。

#### **範本 (ApiExitTemplate)**

每一部電腦一組定義。 在建立佇列管理程式時,於這裡定義的 API 結束程式(如果有的話)會複製到新 建立的佇列管理程式中作為本端結束程式。 在 IBM MQ 內容對話框中配置範本 API 結束程式。

#### **本端 (ApiExitLocal)**

每一佇列管理程式一組定義。 佇列管理程式啟動時,任何已定義的 API 結束程式會置換共用結束程式 (如果兩者的**名稱**屬性相同,且已指定置換)。 置換共用 API 結束程式時,不論是否已指派選用的**資料** 屬性值,都不會儲存共用定義中的任何欄位。 請在佇列管理程式的內容對話框中,配置本端 API 結束程 式。

當您在 IBM MQ 及佇列管理程式內容對話框中配置 API 結束程式時,屬性值會新增至配置檔或 Windows 登 錄中的 **ApiExitCommon**、**ApiExitTemplate** 及 **ApiExitLocal** 段落。

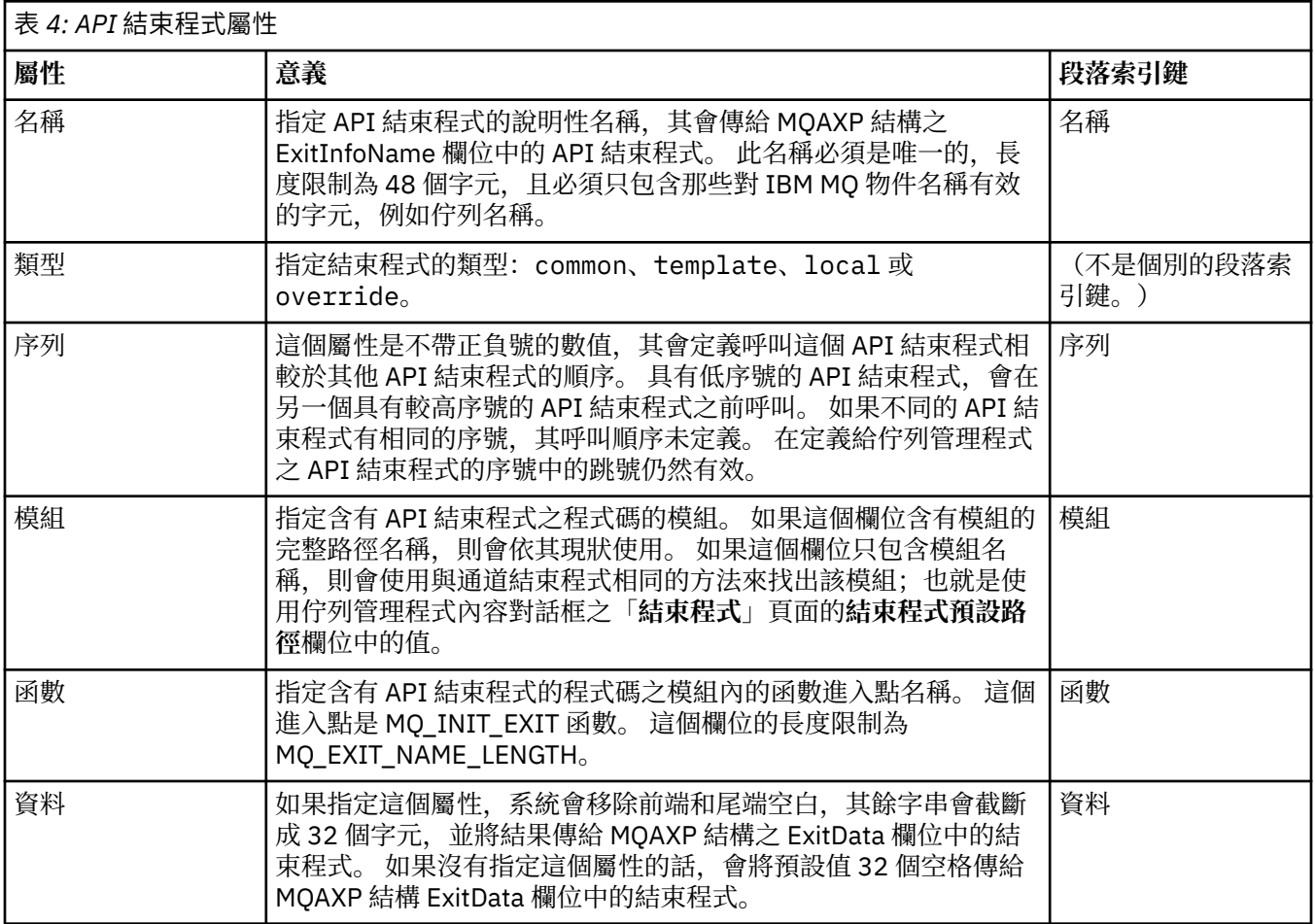

# **程序**

- [OPTION 1] 在 IBM MQ Explorer 中配置 API 結束程式。
	- a) 開啟相關的內容對話框:
	- b) 在**結束程式**頁面中,按一下**新增...**。 這時會開啟「**新增 API 結束程式**」對話框。
	- c) 請在「**新增 API 結束程式** 」對話框的欄位中,輸入必要的資訊。
	- d) 按下**確定**以建立結束程式,並且關閉「**新增 API 結束程式**」對話框。
	- 新 API 結束程式的內容會顯示在「結束程式」頁面的表格中。
- [OPTION 2] 將共用 API 結束程式置換為本端 API 結束程式。

如果在佇列管理程式中定義的本端 API 結束程式與共用結束程式同名,則共用結束程式會被置換。 亦 即,系統不會呼叫共用結束程式,而會改為呼叫置換的本端結束程式。 要避免不小心發生置換,使用者 介面可讓您採取慎重的動作來配置置換作業;比方說,您不能以現有結束程式的相同名稱來新增結束程 式,也不能將結束程式的名稱變更為與現有的結束程式相同。 不過,您可能要將本端 API 結束程式新增 至佇列管理程式,才能不使用共用 API 結束程式而改用本端 API 結束程式。 在此情況下,您需要以本端 API 結束程式來置換共用 API 結束程式。

a) 開啟佇列管理程式內容對話框的**結束程式**頁面。

b) 請在「**本端 API 結束程式**」表中按下您要改寫的共用結束程式。

c) 按一下**改寫**。

此時會開啟「**編輯 API 結束程式**」對話框,而且會顯示共用 API 結束程式的名稱。

d) 請在「**編輯 API 結束程式**」對話框中輸入本端 API 結束程式的詳細資料,並且按下**確定**以儲存變更。 這時本端結束程式會置換同名的共用結束程式。

第 33 [頁的『配置佇列管理程式和物件』](#page-32-0)

您可以使用內容對話框從 IBM MQ Explorer 配置佇列管理程式及其物件的許多內容。

第 281 [頁的『佇列管理程式內容』](#page-280-0)

您可以為本端和遠端佇列管理程式設定內容。

第 276 頁的『[IBM MQ](#page-275-0) 內容』 IBM MQ 內容適用於整個 IBM MQ 安裝。

# **授權使用者在 Windows 和 Linux 上配置 IBM MQ(x86 和 x86-64 平台)**

IBM MQ 使用一般使用者和群組授權來保護 IBM MQ 應用程式及 IBM MQ 管理。

#### **正在配置** *IBM MQ*

#### **關於這項作業**

IBM MQ 安裝會自動建立本端群組 mqm。 只有屬於 mqm 群組的使用者才能執行如建立、刪除及變更佇列管 理程式、設定佇列管理程式物件的授權,以及執行接聽器等作業。 如需用來執行這些作業之指令的相關資 訊,請參閱使用控制指令進行管理。

在 Windows 上,作為 Windows Administrators 群組成員的使用者名稱也具有執行這些作業的權限。 身 為 Windows Administrators 群組成員的使用者也有權變更本端 Windows 作業系統設定。 對於 Windows 上的 IBM MQ,使用者名稱最多可包含 20 個字元;對於其他平臺上的 IBM MQ,使用者名稱最多只能包含 12 個字元。

若要提供使用者管理佇列管理程式的權限,請執行下列動作:

#### **程序**

1. 以具有 Windows 上「管理者」權限或具有 Linux 上 root 權限的使用者名稱登入作業系統。

2. 將使用者名稱新增至 mqm 群組。

# **結果**

在 Windows 上,IBM MQ Explorer 啟動時査詢許可權的安全記號包含使用者名稱和許可權資訊,並由 Windows 快取。 如果對使用者名稱授權進行了變更,則該使用者必須登出,然後重新登入,以便在 IBM MQ Explorer 重新啟動時生效。

## **執行** *IBM MQ* **作業**

### **關於這項作業**

若要執行作業,例如連接至佇列管理程式、開啟佇列或建立佇列,使用者必須具有正確的 IBM MQ 專用權。 只有屬於 mqm 群組或已獲授與佇列管理程式 **+chg** 許可權的使用者,才能執行如建立、刪除及變更佇列管理 <span id="page-150-0"></span>程式之類的作業。 具有正確專用權的使用者可以執行應用程式,但不能執行以下動作,例如,除非他們也是 mqm 群組的成員,否則無法建立或刪除佇列管理程式。

您可以針對您在自己的網路上建立及實作的 IBM MQ 應用程式,提供各種層次的使用者名稱授權,以便,例 如,使用者名稱可能有權連接至佇列管理程式,並將訊息放置到佇列中,但無權變更該佇列的屬性。請使用 setmqaut 指令來執行此動作。如需相關資訊,請參閱 setmqaut。 您可以針對網路設定使用廣域群組織之 應用程式成員的使用者名稱,然後在必須執行應用程式的每一個電腦上,將廣域群組設為 mqm 群組的成員。

setmqaut 指令對 IBM MQ 授權所做的變更會立即生效。 不過,相關的佇列管理程式必須停止再重新啟動, 對使用者名稱權限所做的變更才會生效。

#### **正在啟動** *IBM MQ* **安裝的** *Windows* **服務**

#### **關於這項作業**

當 Windows 啟動時, 服務會在任何使用者登入之前啟動。該服務用來啟動任何以「自動啟動」選項配置的 佇列管理程式。 為了確定佇列管理程式的處理程序是以正確的權限執行,該服務必須以適當的使用者名稱進 行配置。 如需配置 IBM MQ 服務的相關資訊,請參閱變更 IBM MQ Windows 服務使用者帳戶的密碼。

### **重新整理 Multiplatforms 上的授權服務資訊**

在 Multiplatforms 上,如果您變更實體,則必須重新整理授權服務中的實體資訊。 必須針對受您的實體變更 影響的每一個佇列管理程式執行此作業。

#### **關於這項作業**

顯示於授權服務中的使用者與群組(實體)是定義在作業系統中。 因此, 您無法從授權服務本身建立或刪除 實體。 如果您在佇列管理程式執行時變更了實體(使用者或群組),則必須重新整理授權服務中的實體資 訊。

當您重新整理授權服務中的實體資訊時,授權服務會使用新的實體資訊來重建其「存取控制清單 (ACL)」。 若要使用 IBM MQ Explorer 來重新整理佇列管理程式的授權服務中的實體資訊,請完成下列步驟。

### **程序**

- 1. 在「導覽器」視圖中,在您要重新整理實體資訊的佇列管理程式上按一下滑鼠右鍵,然後按一下**安全** > **重新整理授權服務**。
- 2. 出現提示時,按一下**是**。

# **結果**

佇列管理程式及其所有物件的實體資訊,會在授權服務中重新整理。

確定您有重新整理每一個受實體變更影響的佇列管理程式的實體資訊。

#### **相關概念**

第 138 [頁的『授權服務中的使用者和群組\(實體\)』](#page-137-0) 在授權服務中,會將權限授與使用者(當使用者名稱完全符合網域名稱時也稱為主體)或使用者群組來存取 IBM MQ 物件。 使用者和群組統稱為授權服務中的實體。 您可建立權限記錄來授與一組權限給實體。

#### **相關工作**

第 152 [頁的『重新整理](#page-151-0) TLS 安全』

您可以在不重新啟動通道的情況下對金鑰儲存庫進行變更。 不過,通道執行時保留在記憶體中的金鑰儲存庫 副本將不受影響。 當您重新整理金鑰儲存庫的快取副本時,目前正在佇列管理程式上執行的 TLS 通道會更新 為新的資訊。

第 153 [頁的『重新整理](#page-152-0) ESM 類別(僅限 z/OS)』

IBM MQ for z/OS 本身不執行任何權限檢查;相反,它會將權限檢查的要求遞送至外部安全管理程式 (ESM)。

第 152 [頁的『重新整理連線鑑別配置』](#page-151-0)

<span id="page-151-0"></span>如果連線鑑別的配置變更,您必須重新整理此配置的佇列管理程式視圖。

## **重新整理連線鑑別配置**

如果連線鑑別的配置變更,您必須重新整理此配置的佇列管理程式視圖。

## **關於這項作業**

啟用或停用連線鑑別的配置變更時,或是用於連線鑑別的使用者儲存庫的詳細資料變更時,您必須重新整理 此配置的佇列管理程式視圖。

## **程序**

1. 在「導覽器」視圖中,在您要重新整理連線鑑別配置的佇列管理程式上按一下滑鼠右鍵,然後按一下**安 全** > **重新整理連線鑑別**。

2. 出現提示時,按一下**是**。

## **結果**

佇列管理程式會挑選連線鑑別的配置,並會用其來判斷是否應該將連線鑑別套用至佇列管理程式的任何後續 連線。

#### **相關工作**

第 151 頁的『重新整理 Multiplatforms [上的授權服務資訊』](#page-150-0)

在 Multiplatforms 上,如果您變更實體,則必須重新整理授權服務中的實體資訊。 必須針對受您的實體變更 影響的每一個佇列管理程式執行此作業。

第 153 [頁的『重新整理](#page-152-0) ESM 類別(僅限 z/OS)』

IBM MQ for z/OS 本身不執行任何權限檢查;相反,它會將權限檢查的要求遞送至外部安全管理程式 (ESM)。

第 152 頁的『重新整理 TLS 安全』

您可以在不重新啟動通道的情況下對金鑰儲存庫進行變更。 不過,通道執行時保留在記憶體中的金鑰儲存庫 副本將不受影響。 當您重新整理金鑰儲存庫的快取副本時,目前正在佇列管理程式上執行的 TLS 通道會更新 為新的資訊。

# **重新整理 TLS 安全**

您可以在不重新啟動通道的情況下對金鑰儲存庫進行變更。 不過, 通道執行時保留在記憶體中的金鑰儲存庫 副本將不受影響。 當您重新整理金鑰儲存庫的快取副本時,目前正在佇列管理程式上執行的 TLS 通道會更新 為新的資訊。

### **關於這項作業**

使用 TLS 保護通道安全時, 數位憑證及其相關聯的私密金鑰會儲存在金鑰儲存庫中。當通道在執行時, 金鑰 儲存庫的副本會保留在記憶體中。 如果您對金鑰儲存庫進行變更,則在通道執行時,金鑰儲存庫的記憶體內 副本中所做的變更不會變成作用中。

當您使用 REFRESH SECURITY TYPE (SSL) MOSC 指令重新整理金鑰儲存庫的快取副本時, 所有執行中的 TLS 通道都會停止並重新啟動:

- 然後. 通道會再度執行 SSL 信號交換, 並重新整理金鑰儲存庫的視圖。
- 使用 TLS 的所有其他通道類型已停止。 如果已停止的通道的夥伴端已定義重試值,則通道會再度重試及執 行 SSL 信號交換。 新的 SSL 信號交換會使用重新整理過的金鑰儲存庫內容視圖、用於「憑證撤銷清冊」的 LDAP 伺服器之位置以及金鑰儲存庫的位置。 在伺服器連線通道的案例中, 用戶端應用程式會失去與佇列 管理程式的連線,必須重新連線才能繼續。

若要重新整理金鑰儲存庫的快取副本,請完成下列步驟。

# <span id="page-152-0"></span>**程序**

1. 在「導覽器」視圖中,在您要重新整理金鑰儲存庫快取副本的佇列管理程式上按一下滑鼠右鍵,然後按 一下**安全** > **重新整理 SSL**。

2. 出現提示時,按一下**是**。

# **結果**

目前正在佇列管理程式上執行的 TLS 通道會更新為新的資訊。 在 AIX, Linux, and Windows 上, 此指令也會 重新整理佇列管理程式 FIPS 配置 (SSLFipsRequired)。

#### **相關工作**

第 118 頁的『使用 TLS [保護通道安全』](#page-117-0)

TLS(傳輸層安全)通訊協定使佇列管理程式能夠與其他佇列管理程式或用戶端安全地通訊。

第 151 頁的『重新整理 Multiplatforms [上的授權服務資訊』](#page-150-0)

在 Multiplatforms 上,如果您變更實體,則必須重新整理授權服務中的實體資訊。 必須針對受您的實體變更 影響的每一個佇列管理程式執行此作業。

第 153 頁的『重新整理 ESM 類別(僅限 z/OS)』

IBM MQ for z/OS 本身不執行任何權限檢查;相反,它會將權限檢查的要求遞送至外部安全管理程式 (ESM)。

第 152 [頁的『重新整理連線鑑別配置』](#page-151-0)

如果連線鑑別的配置變更,您必須重新整理此配置的佇列管理程式視圖。

# **重新整理 ESM 類別(僅限 z/OS)**

IBM MQ for z/OS 本身不執行任何權限檢查;相反,它會將權限檢查的要求遞送至外部安全管理程式 (ESM)。

## **關於這項作業**

IBM MQ 產品說明文件假設您是使用 z/OS 安全伺服器資源存取控制機能 (RACF) 作為 ESM。

因此, IBM MO 並不需要針對每一次權限檢查都聯絡 RACF, IBM MO 會將使用者和使用者權限的相關資訊放 置在快取中。 當您新增、刪除或變更保留在下列其中一個類別的 RACF 資源設定檔時:

- MQADMIN
- MQNLIST
- MQPROC
- MQQUEUE
- MXADMIN
- MXNLIST
- MXPROC
- MXQUEUE
- MXTOPIC

force IBM MQ 可重新整理 ESM 類別, 讓它擲出快取資訊, 並從 RACF 開始重建快取。 如需 MQSC 指令的相關資訊,請參閱使用 MQSC 指令進行管理。 若要重新整理 z/OS 類別,請執行下列動作:

# **程序**

1. 在「導覽器」視圖中,在您要重新整理類別的佇列管理程式上按一下滑鼠右鍵,然後按一下**安全** > **重新 整理 ESM 類別** > **全部**以重新整理全部類別。 另外,不要按一下**全部**,您可以按一下要重新整理的類別類 型:

2. 出現提示時,按一下**是**。

# **結果**

系統會重新整理您所選的類別: 儲存表格中的設定檔會被刪除,下次有需要時,必須直接從 RACF 擷取。

#### **相關工作**

第 151 頁的『重新整理 Multiplatforms [上的授權服務資訊』](#page-150-0)

在 Multiplatforms 上, 如果您變更實體, 則必須重新整理授權服務中的實體資訊。 必須針對受您的實體變更 影響的每一個佇列管理程式執行此作業。

第 152 [頁的『重新整理](#page-151-0) TLS 安全』

您可以在不重新啟動通道的情況下對金鑰儲存庫進行變更。 不過,通道執行時保留在記憶體中的金鑰儲存庫 副本將不受影響。 當您重新整理金鑰儲存庫的快取副本時,目前正在佇列管理程式上執行的 TLS 通道會更新 為新的資訊。

第 152 [頁的『重新整理連線鑑別配置』](#page-151-0) 如果連線鑑別的配置變更,您必須重新整理此配置的佇列管理程式視圖。

# **檢視物件的狀態**

您可以在 IBM MQ Explorer 中顯示可處於不同狀態之任何物件的現行狀態。 對於 IBM MQ 通道, 您也可以 檢視已儲存狀態。

## **關於這項作業**

完成下列任何作業:

- 1. 檢視物件的狀態
- 2. 檢視所選佇列管理程式之特定類型的所有物件的狀態
- 3. 檢視相同接收端通道的多個實例的狀態

### **程序**

- [選項 1] 檢視物件的狀態
	- a) 在「**內容**」視圖中,在物件上按一下滑鼠右鍵,然後按一下**狀態...**
	- b) 如果您正在檢視通道定義的狀態,請按一下**通道狀態**以檢視通道的現行狀態,或按一下**已儲存狀態**以 檢視通道的已儲存狀態。
	- c) 即會開啟物件的**狀態**對話框,其中顯示您要求的狀態資訊。
- [選項 2] 檢視所選佇列管理程式之特定類型的所有物件的狀態
	- a) 在「**探險家**」視圖中,在所選取佇列管理程式的物件資料夾(例如「佇列」)上按一下滑鼠右鍵,然 後按一下**狀態...**。

新的**內容**視圖會顯示在個別視窗中。

b) 物件資料夾內所有物件的狀態會顯示在新的「**內容**」視圖視窗中。

• [選項 3] 檢視相同接收端通道的多個實例的狀態

不同應用程式可同時使用相同接收端通道的不同實例。 這些不同的實例可以有不同的狀態。

有兩種方法可檢視 IBM MQ Explorer 中的多個通道實例的狀態:

a) 在**內容**視圖中,用滑鼠右鍵按一下通道,然後按一下**狀態...** 您可以檢視通道的現行狀態(按一下**通道 狀態**)或通道的儲存狀態(按一下 **儲存狀態**)。

個別實例的所有狀態會聚集成單一狀態,顯示在「**內容**」視圖中。

b) 在「**導覽器**」視圖中,在所選取之佇列管理程式的通道資料夾上按一下滑鼠右鍵,然後按一下**狀態**。 您可以檢視通道的現行狀態(按一下**通道狀態**)或通道的儲存狀態(按一下 **儲存狀態**)。

新的**內容**視圖會在個別視窗中開啟。 資料夾內所有物件的狀態會顯示在新的「**內容**」視圖視窗中。 所 有通道實例及個別狀態都會顯示在**內容**視圖中。

所顯示的聚集狀態視實例數目及其不同狀態而定,如下所示:

- 沒有通道實例:狀態顯示為非作用中。
- 存在單一通道實例:狀態會顯示為通道的實際狀態。
- 存在多個實例,所有實例的狀態都相同:狀態會顯示為通道的實際狀態。
- 存在多個具有混合狀態的實例:狀態會顯示為混合。

#### **相關工作**

第 33 [頁的『配置佇列管理程式和物件』](#page-32-0)

您可以使用內容對話框從 IBM MQ Explorer 配置佇列管理程式及其物件的許多內容。

#### **相關參考**

第 428 [頁的『狀態屬性』](#page-427-0)

在 IBM MQ Explorer 中,您可以檢視 IBM MQ 物件的現行狀態。 例如,您可以得知是否有通道在執行,或 者,您可以得知前次訊息何時放在特定佇列上。 您也可以檢視通道的儲存狀態。

# **檢視及關閉應用程式的連線**

您可以使用「**應用程式連線**」對話框來找出目前連接至特定佇列管理程式的應用程式,以及應用程式目前正 在存取的佇列管理程式物件。 您也可以使用此對話框來關閉連線。

#### **關於這項作業**

在刪除 IBM MQ 物件或變更其屬性之前,請檢查任何應用程式目前是否已連接至佇列管理程式或正在存取其 物件。 「**應用程式連線**」對話框會顯示目前連接至特定佇列管理程式的應用程式,以及該應用程式目前正在 存取的佇列管理程式物件。

您可以使用「**應用程式連線**」對話框來關閉連線。 請注意,當您關閉應用程式與佇列管理程式之間的連線 時,應用程式就不再能夠存取佇列管理程式的任何物件。 這可能會使應用程式無法正常運作。

若要檢視連接至佇列管理程式的應用程式清單,請執行下列動作:

#### **程序**

- 1. 在「**導覽器**」視圖中,用滑鼠右鍵按一下佇列管理程式,然後按一下**應用程式連線**。 這時會開啟「**應用 程式連線**」對話框。
- 2. 在「**應用程式連線**」對話框中,第一個表格會列出目前連接至佇列管理程式的應用程式。
- 3. 按一下應用程式,第二個表格即會顯示該應用程式正在存取的佇列管理程式上的物件清單。

#### 4. 選用:關閉連線:

a) 按一下應用程式名稱, 然後按一下**關閉連線**。

b) 當提示出現時,按一下**是**,確認您要關閉連線。

應用程式與佇列管理程式之間的連線即會關閉。

#### **結果**

如果您關閉了連線,使用該連線的應用程式就不再能夠存取佇列管理程式的物件。

# **建立及配置 JMS 受管理物件**

您可以使用 IBM MQ Explorer 來配置 JMS 管理的物件,以便在 Java 應用程式與 IBM MQ 之間啟用通訊。

## **關於這項作業**

Java Message Service (JMS) 是一種 Java API, 可讓使用 Java 撰寫並遵循 JMS 規格的應用程式,能夠與實 作 JMS API 的任何傳訊產品進行通訊。因為 JMS API 是一種開放式標準, 且具有多個實作, 所以您可以根 據自己的需求來選取要使用的傳訊提供者(JMS 提供者)。

<span id="page-155-0"></span>IBM MQ 是 JMS 提供者, 它提供了實作 JMS API 的傳訊系統。 您可以使用 IBM MQ 圖形使用者介面 IBM MQ Explorer 來配置 JMS 管理的物件, 以便在 Java 應用程式 (JMS 用戶端) 和 IBM MQ (JMS 提供者) 之 間啟用通訊。

在 IBM MQ classes for JMS 中有兩種類型的 JMS 管理的物件。

- • [Connection Factory](#page-157-0), JMS 用戶端用來建立與 JMS 提供者的連線。
- [目的地,](#page-158-0)JMS 用戶端用來代表訊息的目標和來源。

受管理物件儲存在 IBM MQ Explorer 使用 Java Naming Directory Interface (JNDI) API 所存取的命名和目錄 服務中。 受管理物件是儲存在命名和目錄服務上稱為 JNDI 名稱空間的位置。 您可以使用各種 JNDI 服務提 供者作為命名和目錄服務,包括「輕量型目錄存取通訊協定 (LDAP)」和本端或遠端檔案系統。

因為 JMS 用戶端使用 JMS 受管理物件來連接 JMS 提供者, 所以您可以配置受管理物件, 以定義 JMS 用戶 端如何傳送和接收(或發佈和訂閱)訊息。 JMS 用戶端不會直接與 JMS 提供者通訊, 而且不知道使用的是 哪一個 JMS 提供者。 這表示,您可以變更 JMS 提供者,而不需要更新 JMS 用戶端。

若要配置 IBM MQ classes for JMS 以便 JMS 用戶端能夠連接至 JNDI 名稱空間中的受管理物件並進行存取, 您必須在 IBM MQ Explorer 中執行下列作業:

## **程序**

1. 連接至 JNDI 名稱空間。 如需相關資訊,請參[閱新增起始環境定義](#page-159-0)。

2. 建立和配置儲存在 JNDI 名稱空間中的受管理物件。如需相關資訊,請參閱建立 [Connection Factory](#page-162-0) 及 [建立目的地](#page-164-0)。

## **結果**

如需如何對 JMS 應用程式進行程式設計以及如何配置 IBM MO classes for JMS 的相關資訊, 請參閱針對 JMS 使用 IBM MQ 類別。

#### **相關概念**

第 158 頁的『[JMS Connection Factory](#page-157-0)』

Connection Factory 是 JMS 用戶端(使用 JMS API 的 JMS 程式)用來建立與 JNDI 提供者(例如 IBM MQ 傳訊提供者)連線的物件。

第 159 頁的『JMS [目的地\(佇列和主題\)』](#page-158-0)

JMS 目的地是代表用戶端產生的訊息目標和用戶端使用的訊息來源的一種物件(JMS 佇列或 JMS 主題)。 在點對點傳訊中,目的地代表佇列;在發佈/訂閱傳訊中,目的地代表主題。

# **JMS 環境定義**

環境定義是一組連結,它使名稱與儲存在命名和目錄服務中的物件相關聯。

JMS 用戶端(使用 JMS API 的 Java 應用程式)會使用環境定義來查閱命名和目錄服務中 JMS 物件的名稱。 每個環境定義都有一個相關聯的命名慣例。

如需 LDAP 命名考量的相關資訊, 請參閱配置 JMS 管理工具。

#### **起始環境定義**

對於命名和目錄服務中的每一個位置,您需要指定起始環境定義來提供起始點,讓 JMS 用戶端能夠利用它來 解析命名和目錄服務之該位置中的物件名稱。 JMS 用戶端會透過「Java Naming Directory Interface (JNDI)」來存取命名和目錄服務中的物件;在命名和目錄服務中,由環境定義所定義的位置即所謂的 JNDI 名稱空間。

當您在 IBM MQ Explorer 中指定起始環境定義時,會顯示 JNDI 名稱空間的完整內容,但是,在 IBM MQ Explorer 中,您只能編輯儲存在該處的 IBM MQ classes for JMS 物件。 您新增至 IBM MQ Explorer 的所有 起始環境定義,都會顯示在 **JMS 受管理物件**資料夾的 **Navigator** 視圖中,如下圖所示。

在此圖中,File System Initial Context 是本端檔案系統 C:/JMSAdmin/JMSAdmin1 中某個位置 的起始環境定義,而 LDAP Initial Context 是稱為 hiss 且識別名稱為 cn=JMSData,dc=ibm,dc=uk 之電腦的 LDAP 伺服器上某個位置的起始環境定義。

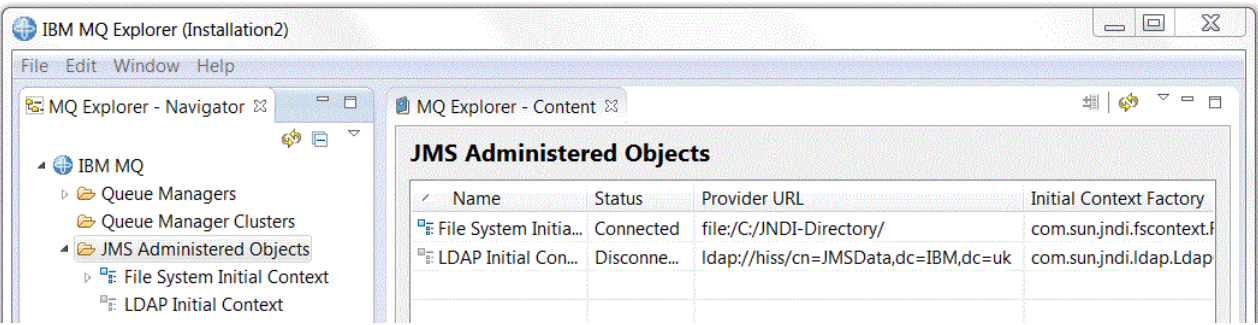

當您已將起始環境定義新增至 IBM MQ Explorer 時,您可以在 JNDI 名稱空間中建立 Connection Factory 物 件、目的地物件及子環境定義。

# **子環境定義**

子環境定義是 JNDI 名稱空間的一部分,可包含 Connection Factory 和目的地及其他子環境定義。 子環境定 義本身不是一個物件;它只是子環境定義中物件命名慣例的一種延伸。 您可以在單一環境定義中建立多個子 環境定義。

在下圖中,稱為 A Subcontext 的子環境定義連結至稱為 File System Initial Context 的起始環境 定義。 在儲存環境定義和子環境定義的檔案系統中,子環境定義是起始環境定義的子目錄;其他 JNDI 實作 (例如 LDAP)可能以不同方式儲存子環境定義。

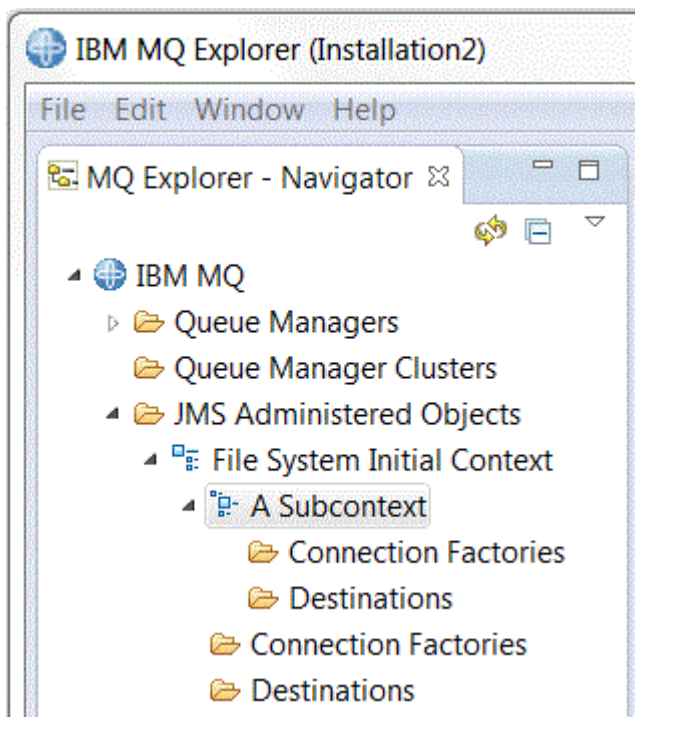

您可以在子環境定義中建立 Connection Factory 物件、目的地物件和其他子環境定義。

### **相關概念**

第 158 頁的『[JMS Connection Factory](#page-157-0)』 Connection Factory 是 JMS 用戶端(使用 JMS API 的 JMS 程式)用來建立與 JNDI 提供者(例如 IBM MQ 傳訊提供者)連線的物件。

### 第 159 頁的『JMS [目的地\(佇列和主題\)』](#page-158-0)

JMS 目的地是代表用戶端產生的訊息目標和用戶端使用的訊息來源的一種物件(JMS 佇列或 JMS 主題)。 在點對點傳訊中,目的地代表佇列;在發佈/訂閱傳訊中,目的地代表主題。

### **相關工作**

第 160 [頁的『新增起始環境定義』](#page-159-0)

<span id="page-157-0"></span>若要在 IBM MQ Explorer 中建立及配置 JMS 物件,您必須新增起始環境定義,以定義 JNDI 名稱空間的根目 錄,在此名稱空間中,JMS 物件儲存在命名和目錄服務中。

第 162 [頁的『與起始環境定義連線及中斷連線』](#page-161-0)

您可以將 IBM MQ Explorer 連接至「JMS 受管理物件」資料夾中顯示的起始環境定義或中斷它們的連線。 您也可以配置每一個起始環境定義,讓您在下次關閉並重新啟動「IBM MQ Explorer」時,「IBM MQ Explorer」會自動重新連接起始環境定義。

第 169 [頁的『建立子環境定義』](#page-168-0)

子環境定義是 JNDI 名稱空間的一部分,可包含 Connection Factory 和目的地及其他子環境定義。 您可以在 起始環境定義內或其他的子環境定義內建立子環境定義。

### **相關資訊**

<https://docs.oracle.com/javase/jndi/tutorial/TOC.html>

# **JMS Connection Factory**

Connection Factory 是 JMS 用戶端 (使用 JMS API 的 JMS 程式) 用來建立與 JNDI 提供者 (例如 IBM MQ 傳訊提供者)連線的物件。

您可以使用 IBM MQ Explorer 來建立 Connection Factory,並定義 Connection Factory 將用來建立連線的連 線參數。

Connection Factory 就像目的地一樣, 是受管理物件, 並且儲存在 JNDI 名稱空間中, 這是命名及目錄服務 中的已定義位置。 起始環境定義可定義 JNDI 名稱空間的根。 在 IBM MQ Explorer 中, 所有 Connection Factory 都儲存在適當的環境定義和子環境定義中的 Connection Factory 資料夾中,如下圖中所示。

在此圖中,稱為 Connection Factory 1 的 Connection Factory 儲存在稱為 File System Initial Context 之起始環境定義的 Connection Factory 資料夾中。

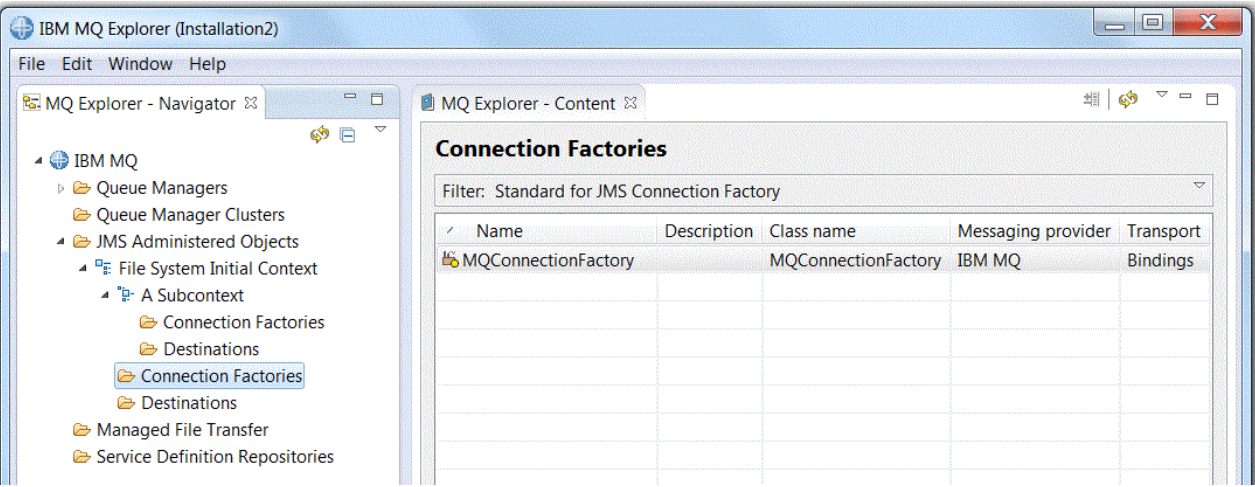

當您定義 Connection Factory 時,會選取作為 JMS 提供者的傳訊提供者(例如 IBM MQ 或「即時」); Connection Factory 只能建立該傳訊提供者的連線。 若要讓 JMS 用戶端能夠建立與不同傳訊提供者的連 線,您必須建立新的 Connection Factory,並指定該傳訊提供者。 IBM MQ 8.0 即時傳輸無法使用。 如果您 使用 IBM MQ 8.0,可以定義「即時」傳輸,但當嘗試建立連線時,它會失敗。

# **不關聯於特定網域的 Connection Factory**

有兩種傳訊網域:點對點傳訊網域和發佈/訂閱傳訊網域。 您可以建立一個 Connection Factory 來特別針對 點對點傳訊(使用 QueueConnectionFactory 介面)或特別針對發佈/訂閱傳訊(使用 TopicConnectionFactory 介面)建立連線。 從 JNDI 開始, 您還可以建立不關聯於特定網域的 Connection Factory, 因此可用於點對點和發佈/訂閱傳訊 (使用 ConnectionFactory 介面)。 如需相關資訊, 請參閱[建](#page-162-0) 立 [Connection Factory](#page-162-0)。

如果 JMS 應用程式只能使用點對點傳訊或發佈/訂閱傳訊,當您建立 Connection Factory 時可選取特定的傳 訊網域,這樣就會建立網域專用的 Connection Factory。

<span id="page-158-0"></span>不過,如果您想要在相同交易之下同時執行點對點和發佈/訂閱工作,可建立不關聯於特定網域的 Connection Factory。 例如,您想要 JMS 應用程式訂閱至某主題(發佈/訂閱傳訊),當 JMS 應用程式接收 特定訊息時, 它會傳送另一則訊息至佇列 (點對點傳訊)。 如果您使用網域專用 Connection Factory, 則很 難在相同交易中同時可靠地執行點對點及發佈/訂閱工作: 您必須為每個傳訊網域建立個別的 Connection Factory,這表示點對點工作會在 QueueSession 階段作業所控制的交易中執行,而發佈/訂閱工作會在 TopicSession 階段作業所控制的交易中執行。 要確定已發生或已取消傳送和接收動作很困難。

不必為點對點工作建立一個特定網域的 Connection Factory,以及為發佈/訂閱工作建立一個特定網域的 Connection Factory,您可以為兩者建立不關聯於特定網域的單一 Connection Factory。 這表示 Connection Factory 會建立一條連線,從而建立一個階段作業。 此階段作業從主題建立 MessageConsumer, 並建立一 個 MessageProducer 到佇列中。 當 JMS 應用程式接收已發佈的訊息時,下一個訊息可在相同的階段作業交 易之下傳送給該佇列;然後可當成單一工作單位來確定或回復這兩項作業。

如需相關資訊,請參閱使用 IBM MQ classes for JMS。

#### **相關概念**

第 159 頁的『JMS 目的地(佇列和主題)』 JMS 目的地是代表用戶端產生的訊息目標和用戶端使用的訊息來源的一種物件(JMS 佇列或 JMS 主題)。 在點對點傳訊中,目的地代表佇列;在發佈/訂閱傳訊中,目的地代表主題。

### **相關工作**

第 163 頁的『建立 [Connection Factory](#page-162-0)』

JMS 用戶端(使用 JMS API 的 Java 應用程式)使用 Connection Factory 來建立與 JMS 提供者(傳訊提供 者, 例如 IBM MQ) 的連線。

# **JMS 目的地(佇列和主題)**

JMS 目的地是代表用戶端產生的訊息目標和用戶端使用的訊息來源的一種物件(JMS 佇列或 JMS 主題)。 在點對點傳訊中,目的地代表佇列;在發佈/訂閱傳訊中,目的地代表主題。

JMS 用戶端可使用單一目的地物件來放置訊息及取得訊息, 或者, JMS 用戶端可以使用個別的目的地物件。 相同的目的地物件可以同時用於 IBM MQ 和即時傳訊提供者,因此,與 Connection Factory 不同的是,您不 需要為不同的傳訊提供者建立個別的目的地物件。 IBM MQ 8.0 即時傳輸無法使用。 如果您使用 IBM MQ 8.0,可以定義「即時」傳輸,但當嘗試建立連線時,它會失敗。

在此圖中,稱為 Destination 1 的目的地儲存在稱為 File System Initial Context 的起始環境定 義的「目的地」資料夾中。

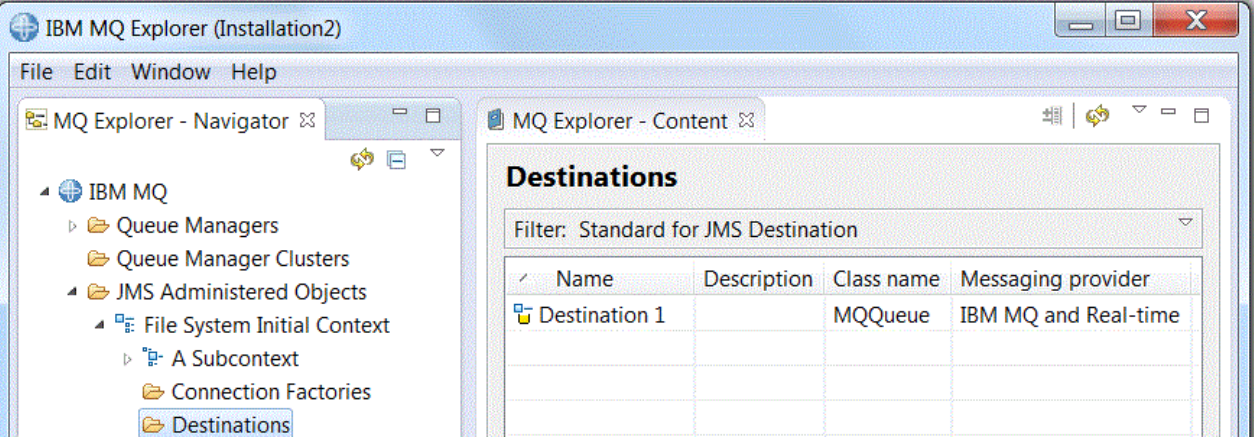

當您建立目的地物件時,必須指定該目的地是 JMS 佇列(在點對點傳訊網域中)或 JMS 主題(在發佈/訂閱 傳訊網域中);建立目的地之後,就無法再變更網域。 您也必須以目的地代表的佇列或主題的名稱來配置該 目的地。 使用 JMS 的優點是您可以在目的地定義中變更內容的值,來變更 JMS 用戶端使用的佇列或主題名 稱,而不必更新 JMS 用戶端本身。

如需相關資訊,請參閱針對 JMS 使用 IBM MQ 類別以及發佈/訂閱傳訊。

## **相關概念**

第 16 頁的『[IBM MQ](#page-15-0) 佇列』

<span id="page-159-0"></span>佇列是容納訊息的儲存器。 連接至管理佇列之佇列管理程式的商業應用程式,可以從佇列擷取訊息,也可以 將訊息放到佇列中。

# **IBM MQ classes for JMS 的傳訊提供者**

JMS 用戶端(使用 JMS API 的 Java 應用程式)使用 Connection Factory 來建立與 JMS 提供者的連線。 用 作 JMS 提供者的傳訊提供者,會決定哪些類型的傳輸可用於連線。

如果您使用的是點對點傳訊, 或者使用的是 IBM MQ 發佈/訂閱分配管理系統來發佈/訂閱傳訊, 則必須使用 IBM MQ 作為傳訊提供者。因此, JMS 用戶端會連接佇列管理程式, 而連線所使用的傳輸類型, 視 JMS 用 戶端是否與佇列管理程式位於相同電腦上而定:

- 如果 JMS 用戶端與佇列管理程式不在同一部電腦上,則 JMS 用戶端必須使用用戶端連線 (TCP/IP) 來連接 佇列管理程式。
- 如果 JMS 用戶端與佇列管理程式在同一部電腦上, 則 JMS 用戶端可以使用連結或用戶端連線 (TCP/IP), 直接連接佇列管理程式。

建立 Connection Factory 時,選取要用作 JMS 提供者的傳訊提供者。 這會限制 Connection Factory 僅能建 立適合所選取的傳訊提供者的連線。若要變更傳訊提供者,則必須建立新的 Connection Factory, 並且指定 不同的傳訊提供者。如需相關資訊,請參閱建立 [Connection Factory](#page-162-0)。

不過,您可以變更使用的傳輸類型,只要新的傳輸適合於選取的傳訊提供者即可。 如果要這麼做,必須變更 與 JMS 用戶端用來建立連線的 Connection Factory 相關聯的傳輸類型。如需相關資訊,請參閱[變更用於連](#page-167-0) [線的傳輸類型](#page-167-0)。

#### **相關概念**

第 158 頁的『[JMS Connection Factory](#page-157-0)』

Connection Factory 是 JMS 用戶端 (使用 JMS API 的 JMS 程式) 用來建立與 JNDI 提供者(例如 IBM MO 傳訊提供者)連線的物件。

### **相關工作**

第 163 頁的『建立 [Connection Factory](#page-162-0)』

JMS 用戶端(使用 JMS API 的 Java 應用程式)使用 Connection Factory 來建立與 JMS 提供者(傳訊提供 者, 例如 IBM MQ) 的連線。

第 168 [頁的『變更用於連線的傳輸類型』](#page-167-0)

您可以變更 JMS 用戶端用來連接至 JMS 提供者的傳輸類型。 您可能也需要變更新傳輸類型所需的任何內容 和設定。

# **新增起始環境定義**

若要在 IBM MQ Explorer 中建立及配置 JMS 物件,您必須新增起始環境定義,以定義 JNDI 名稱空間的根目 錄,在此名稱空間中,JMS 物件儲存在命名和目錄服務中。

#### **關於這項作業**

您必須為要存取的每一個 JNDI 名稱空間新增起始環境定義。 您新增至 IBM MQ Explorer 的所有起始環境定 義,都會顯示在 Navigator 視圖中的「JMS 受管理物件」資料夾中。

如果要將起始環境定義新增至 IBM MQ Explorer 中的「JMS 受管理物件」資料夾,請完成下列步驟。

# **程序**

- 1. 在「導覽器」視圖中,用滑鼠右鍵按一下 **JMS 受管理物件**資料夾,然後按一下**新增起始環境定義**。這時 會開啟「新增起始環境定義」精靈。
- 2. 選取 JNDI 名稱空間在命名及目錄服務中的位置:
	- 如果 JNDI 名稱空間位於 LDAP 伺服器上,請按一下 **LDAP 伺服器**。 您必須知道下列連線詳細資料:
		- LDAP 伺服器的主機名稱。
		- JNDI 名稱空間位置的識別名稱。
	- 如果 JNDI 名稱空間位於檔案系統中,請按一下**檔案系統**。 您必須知道下列連線詳細資料:
- 檔案系統中的 JNDI 名稱空間位置的路徑。
- 如果 JNDI 名稱空間位於其他地方,請按一下**其他**。 您必須知道下列連線詳細資料:
	- JNDI 服務提供者的起始環境定義 Factory 類別的名稱和位置。
	- JNDI 名稱空間位置的 URL。
- 3. 如果 JNDI 名稱空間位於 LDAP 伺服器上, 或由需要鑑別的某些其他 JNDI 服務提供者所提供, 請選取 IBM MQ Explorer 必須用來連接 JNDI 名稱空間的鑑別類型:
	- 按一下**無**以使用匿名鑑別來連線至 JNDI 名稱空間。 JNDI 不會將任何安全認證從 IBM MQ Explorer 傳 遞給服務提供者。
	- 如果 IBM MQ Explorer 必須將安全認證傳遞至 JNDI 服務提供者,請按一下**簡式鑑別**。
	- 如果 IBM MQ Explorer 必須將 CRAM-MD5 標準的安全認證傳遞至 JNDI 服務提供者,請按一下 **CRAM-MD5 鑑別**。
- 4. 選用項目:編輯將用來顯示 IBM MQ Explorer 中起始環境定義的暱稱。 依預設,會使用 JNDI 名稱空間 的位置,但您可以將它變更為更容易讀取及辨識的位置。
- 5. 選用項目: 選取 IBM MQ Explorer 自動連接起始環境定義:
	- 選取**完成時立即連線**勾選框,以便在精靈關閉時連線至起始環境定義。

如果您清除這個勾選框,當精靈關閉時,起始環境定義會新增至「 JMS 受管理物件」資料夾,但在您 連接至起始環境定義之前,IBM MQ Explorer 無法存取 JNDI 名稱空間中的 JMS 物件。

• 如果您想要 IBM MO Explorer 每次關閉並重新開啟 IBM MO Explorer 時, 都自動重新連接至起始環境 定義,請選取**啟動時自動重新連接環境定義**勾選框。

6. 按一下**完成**。

### **結果**

起始環境定義會新增至「導覽器」視圖中的「JMS 受管理物件」資料夾。 如果 IBM MQ Explorer 連接至起 始環境定義,則您現在可以在起始環境定義中建立 Connection Factory 物件、目的地物件及子環境定義。

#### **相關概念**

第 156 頁的『JMS [環境定義』](#page-155-0)

環境定義是一組連結,它使名稱與儲存在命名和目錄服務中的物件相關聯。

#### **相關工作**

第 162 [頁的『與起始環境定義連線及中斷連線』](#page-161-0)

您可以將 IBM MQ Explorer 連接至「JMS 受管理物件」資料夾中顯示的起始環境定義或中斷它們的連線。 您也可以配置每一個起始環境定義,讓您在下次關閉並重新啟動「IBM MQ Explorer」時, 「IBM MQ Explorer」會自動重新連接起始環境定義。

第 163 [頁的『移除起始環境定義』](#page-162-0)

如果您不想再存取和管理特定 JNDI 名稱空間中的 JMS 物件,您可以從 IBM MO Explorer 中的「JMS 受管理 物件」資料夾中,移除定義 JNDI 名稱空間根目錄的起始環境定義。

#### 第 163 頁的『建立 [Connection Factory](#page-162-0)』

JMS 用戶端 (使用 JMS API 的 Java 應用程式)使用 Connection Factory 來建立與 JMS 提供者 (傳訊提供 者, 例如 IBM MQ) 的連線。

#### 第 165 [頁的『建立目的地』](#page-164-0)

JMS 用戶端會使用目的地物件,來指定 JMS 用戶端產生的訊息目標以及 JMS 用戶端接收的訊息來源。 目的 地物件可代表佇列(用於點對點傳訊)或主題(用於發佈/訂閱傳訊)。

第 169 [頁的『建立子環境定義』](#page-168-0)

子環境定義是 JNDI 名稱空間的一部分,可包含 Connection Factory 和目的地及其他子環境定義。 您可以在 起始環境定義內或其他的子環境定義內建立子環境定義。

# <span id="page-161-0"></span>**與起始環境定義連線及中斷連線**

您可以將 IBM MQ Explorer 連接至「JMS 受管理物件」資料夾中顯示的起始環境定義或中斷它們的連線。 您也可以配置每一個起始環境定義,讓您在下次關閉並重新啟動「IBM MQ Explorer」時,「IBM MQ Explorer」會自動重新連接起始環境定義。

# **關於這項作業**

若要在 IBM MQ Explorer 中管理 IBM MQ classes for JMS 物件,IBM MQ Explorer 必須連接至定義 JMS 物 件儲存所在之 JNDI 名稱空間要目錄的起始環境定義中。 如果 IBM MQ Explorer 與起始環境定義中斷連線, 則環境定義仍會顯示在「JMS 受管理物件」資料夾中,但您無法檢視或管理 JNDI 名稱空間中的物件。

完成下列其中一個作業:

1. 連接或中斷連接「JMS 受管理物件」資料夾中顯示的起始環境定義。

2. 啟用或取消自動重新連線至起始環境定義。

# **程序**

• [選項 1] 連接或中斷連接顯示在「JMS 受管理物件」資料夾中的起始環境定義。

a) 如果 JNDI 名稱空間位於不同於 IBM MQ Explorer 的電腦上,請確定命名和目錄服務可供使用。

b) 在「導覽器」視圖中,在起始環境定義上按一下滑鼠右鍵,然後視需要按一下**連線**或**中斷連線**。

c) 如果 JNDI 服務提供者需要鑑別(例如 LDAP),請在出現提示時輸入鑑別詳細資料。

IBM MQ Explorer 會連接或中斷連接起始環境定義。 起始環境定義圖示的顏色會變更以顯示其狀態: 如 果中斷連線,是灰色;如果連線,是藍色。

如果您中斷連接所配置的起始環境定義,以便 IBM MQ Explorer 自動重新連接,則下次您關閉並重新啟 動 IBM MQ Explorer 時,起始環境定義便會重新連接。

如果您想完全從 IBM MQ Explorer 移除起始環境定義,請參[閱移除起始環境定義](#page-162-0)。

• [選項 2] 啟用或取消自動重新連線至起始環境定義。

您可以配置每一個起始環境定義,讓您在下次關閉並重新啟動「IBM MQ Explorer」時,「IBM MQ Explorer」會自動重新連接起始環境定義。 如果您未配置起始環境定義來自動重新連接,則當您關閉並 重新啟動 IBM MQ Explorer 時,它不會重新連接。

如果起始環境定義位於需要鑑別的命名和目錄服務中(例如,LDAP 伺服器),則當您啟動 IBM MQ Explorer 時,系統會提示您針對需要鑑別並設定為自動重新連接的每一個起始環境定義輸入鑑別詳細資 料。

- 當您將起始環境定義新增至 IBM MQ Explorer 中的「JMS 受管理物件」資料夾時,請在**新增環境定義** 精靈中選取**啟動時自動重新連接**勾選框。
- 在導覽器視圖中,針對已在「JMS 受管理物件」資料夾中顯示的起始環境定義,用滑鼠右鍵按一下起 始環境定義,然後按一下**自動重新連接**。 功能表項目旁有一個勾號,指出起始環境定義設定為在啟動 時自動重新連接至 IBM MQ Explorer。
- 若要取消自動重新連線,請用滑鼠右鍵按一下起始環境定義,然後按一下**自動重新連接**。 這時會移除 該功能表項目旁邊的勾號。

### **相關概念**

第 156 頁的『JMS [環境定義』](#page-155-0)

環境定義是一組連結,它使名稱與儲存在命名和目錄服務中的物件相關聯。

### **相關工作**

第 160 [頁的『新增起始環境定義』](#page-159-0)

若要在 IBM MQ Explorer 中建立及配置 JMS 物件, 您必須新增起始環境定義, 以定義 JNDI 名稱空間的根目 錄,在此名稱空間中,JMS 物件儲存在命名和目錄服務中。

第 163 [頁的『移除起始環境定義』](#page-162-0)

<span id="page-162-0"></span>如果您不想再存取和管理特定 JNDI 名稱空間中的 JMS 物件,您可以從 IBM MQ Explorer 中的「JMS 受管理 物件」資料夾中,移除定義 JNDI 名稱空間根目錄的起始環境定義。

# **移除起始環境定義**

如果您不想再存取和管理特定 JNDI 名稱空間中的 JMS 物件,您可以從 IBM MQ Explorer 中的「JMS 受管理 物件」資料夾中,移除定義 JNDI 名稱空間根目錄的起始環境定義。

## **關於這項作業**

從 IBM MQ Explorer 中的「JMS 受管理物件」資料夾中移除起始環境定義,並不會刪除命名和目錄服務中的 JNDI 名稱空間及其包含的物件。如果您之後要使用 IBM MQ Explorer 來管理 JMS 物件, 則可以重新新增起 始環境定義;如需相關資訊,請參[閱新增起始環境定義](#page-159-0)。

如果您現在不想管理 JNDI 名稱空間中的 JMS 物件,但想要稍後再執行此作業,您可以從起始環境定義中斷 連線,而不將它從 IBM MQ Explorer 中移除;如需相關資訊,請參[閱連接及中斷起始環境定義的連線](#page-161-0)。

若要從 IBM MQ Explorer 中移除起始環境定義:

## **程序**

1. 在「導覽器」視圖中,用滑鼠右鍵按一下起始環境定義,然後按一下**移除** 2. 出現提示時,按一下**是**。

### **結果**

起始環境定義會從 IBM MQ Explorer 中的「JMS 受管理物件」資料夾移除。 JNDI 名稱空間不會從命名和目 錄服務中刪除, 因此您可以稍後再將起始環境定義新增至 IBM MO Explorer。

#### **相關概念**

第 156 頁的『JMS [環境定義』](#page-155-0) 環境定義是一組連結,它使名稱與儲存在命名和目錄服務中的物件相關聯。

#### **相關工作**

第 160 [頁的『新增起始環境定義』](#page-159-0)

若要在 IBM MQ Explorer 中建立及配置 JMS 物件,您必須新增起始環境定義,以定義 JNDI 名稱空間的根目 錄,在此名稱空間中,JMS 物件儲存在命名和目錄服務中。

第 162 [頁的『與起始環境定義連線及中斷連線』](#page-161-0)

您可以將 IBM MQ Explorer 連接至「JMS 受管理物件」資料夾中顯示的起始環境定義或中斷它們的連線。 您也可以配置每一個起始環境定義,讓您在下次關閉並重新啟動「IBM MQ Explorer」時,「IBM MQ Explorer」會自動重新連接起始環境定義。

# **建立 Connection Factory**

JMS 用戶端(使用 JMS API 的 Java 應用程式)使用 Connection Factory 來建立與 JMS 提供者(傳訊提供 者, 例如 IBM MQ) 的連線。

### **關於這項作業**

當您定義 Connection Factory 時,會選取要用來作為 JMS 提供者的傳訊提供者。 如果您想要變更 JMS 提供 者,必須為新的 JMS 提供者建立新的 Connection Factory。

您要在其中建立 Connection Factory 之 JNDI 名稱空間的起始環境定義,必須顯示在「JMS 受管理物件」資 料夾中, 且必須連接至 IBM MO Explorer。

若要建立 Connection Factory 物件,請完成下列步驟。

# **程序**

- 1. 在「導覽器」視圖中,展開 JMS 受管理物件資料夾,然後為即將儲存 Connection Factory 的 JNDI 名稱 空間展開起始環境定義(必要的話,還有子環境定義)。
- 2. 在 **Connection Factories** 資料夾上按一下滑鼠右鍵,然後按一下**新建** > **Connection Factory...**。 這時會 開啟「新建 Connection Factory」精靈。
- 3. 在此精靈中,輸入 Connection Factory 的名稱,並選取 JMS 用戶端將使用 Connection Factory 來連線的 傳訊提供者,然後按**下一步**:
	- 如果您是使用點對點傳訊,或您使用的是 IBM MQ 發佈/訂閱分配管理系統,請按一下 **IBM MQ**。
- 4. 選取您要建立的 Connection Factory 的類型:
	- 如果 JMS 應用程式將同時使用點對點傳訊和發佈/訂閱傳訊,尤其如果您想要 JMS 應用程式在相同交 易之下同時執行兩種傳訊類型時,請按一下 **Connection Factory**。
	- 如果 JMS 應用程式只要使用點對點傳訊,請按一下 **Queue Connection Factory**。
	- 如果 JMS 應用程式只要使用發佈/訂閱傳訊,請按一下 **Topic Connection Factory**。
- 5. 選用項目:若要支援 XA 交易,請選取**支援 XA 交易**勾選框。 如果您使用「即時」作為傳訊提供者,則不 支援 XA 交易。

6. 按**下一步**。

- 7. 選取 Connection Factory 所建立的連線將使用的傳輸類型,然後按**下一步**:
	- 如果使用 Connection Factory 的 JMS 用戶端所在的電腦與佇列管理程式不同,請按一下 **MQ 用戶端**。 這表示該連線使用 TCP/IP。 如果您選取 **MQ 用戶端**,且您在精靈的上一頁選取了支援 XA 交易勾選 框,則必須安裝 IBM MQ 的 Java Extended Transaction Support 元件。
	- 如果使用 Connection Factory 的 JMS 應用程式執行在與佇列管理程式相同的電腦上, 您可以按一下 **MQ 用戶端**(如需相關資訊,請參閱前一個選項),或者,您可以按一下 **連結**,這表示 JMS 用戶端會 直接連線至佇列管理程式。
	- 如果使用 Connection Factory 的 JMS 用戶端將使用 TCP/IP 連線至「即時」分配管理系統,請按一下**直 接**。
	- 如果使用 Connection Factory 的 JMS 用戶端將使用 HTTP 通道作業連線至「即時」分配管理系統,請 按一下**直接 HTTP**。

**註:** IBM MQ 8.0 即時傳輸無法使用。 如果使用 IBM MQ 8.0,則可以定義「即時」傳輸,但當嘗試建立 連線時,它會失敗。

- 8. 選用項目: 如果您要建立與現有的 Connection Factory 具有相同屬性的 Connection Factory 物件, 請選 取**建立具有類似現有 JNDI 物件的屬性**,然後按一下**選取**,以選取現有的 Connection Factory。
- 9. 按一下**完成**。

# **結果**

這時會在 Connection Factories 資料夾的「內容」視圖中顯示新的 Connection Factory。

#### **相關概念**

第 158 頁的『[JMS Connection Factory](#page-157-0)』

Connection Factory 是 JMS 用戶端(使用 JMS API 的 JMS 程式)用來建立與 JNDI 提供者(例如 IBM MQ 傳訊提供者)連線的物件。

#### **相關工作**

第 165 [頁的『建立目的地』](#page-164-0)

JMS 用戶端會使用目的地物件,來指定 JMS 用戶端產生的訊息目標以及 JMS 用戶端接收的訊息來源。 目的 地物件可代表佇列(用於點對點傳訊)或主題(用於發佈/訂閱傳訊)。

#### 第 169 [頁的『建立子環境定義』](#page-168-0)

子環境定義是 JNDI 名稱空間的一部分,可包含 Connection Factory 和目的地及其他子環境定義。 您可以在 起始環境定義內或其他的子環境定義內建立子環境定義。

第 168 [頁的『變更用於連線的傳輸類型』](#page-167-0)

<span id="page-164-0"></span>您可以變更 JMS 用戶端用來連接至 JMS 提供者的傳輸類型。 您可能也需要變更新傳輸類型所需的任何內容 和設定。

第 171 [頁的『刪除受管理物件』](#page-170-0)

當您在 IBM MO Explorer 中刪除受管理物件時, 該受管理物件不再存在於命名和目錄服務中的 JNDI 名稱空 間中。

第 169 [頁的『重新命名受管理物件』](#page-168-0)

當您建立受管理物件(Connection Factory 和目的地)時,您隨後可以在 IBM MQ Explorer 中將它重新命 名。

# **建立目的地**

JMS 用戶端會使用目的地物件,來指定 JMS 用戶端產生的訊息目標以及 JMS 用戶端接收的訊息來源。 目的 地物件可代表佇列(用於點對點傳訊)或主題(用於發佈/訂閱傳訊)。

# **開始之前**

- [新增您要在其中建立目的地的起始環境定義。](#page-159-0)
- [連接至起始環境定義。](#page-161-0)

# **關於這項作業**

若要建立目的地物件,請完成下列步驟。

# **程序**

- 1. 在「導覽器」視圖中,展開 JMS 受管理物件資料夾,然後展開起始環境定義(及子環境定義, 如果需要 的話),其中目的地將儲存在 JNDI 命名和目錄服務中。
- 2. 用滑鼠右鍵按一下**目的地**資料夾,然後按一下**新建** > **目的地**。 這時會開啟「新建目的地」精靈。
- 3. 在精靈中, 輸入目的地的名稱, 然後按下一**步**。
- 4. 請選取欲建立的目的地類型,然後按**下一步**:
	- 如果您使用點對點傳訊,請按一下**佇列**。
	- 如果您使用發佈/訂閱傳訊,請按一下**主題**。
- 5. 選用項目:如果您要建立與現有目的地具有相同屬性的目的地物件,請選取**建立具有類似現有 JNDI 物件 的屬性**,然後按一下**選取**,以選取現有的目的地。
- 6. 按一下**完成**。

# **結果**

新的目的地會顯示在「目的地」資料夾的「內容」視圖中。

#### **相關概念**

第 159 頁的『JMS [目的地\(佇列和主題\)』](#page-158-0) JMS 目的地是代表用戶端產生的訊息目標和用戶端使用的訊息來源的一種物件(JMS 佇列或 JMS 主題)。 在點對點傳訊中,目的地代表佇列;在發佈/訂閱傳訊中,目的地代表主題。

#### **相關工作**

第 163 頁的『建立 [Connection Factory](#page-162-0)』

JMS 用戶端(使用 JMS API 的 Java 應用程式)使用 Connection Factory 來建立與 JMS 提供者(傳訊提供 者,例如 IBM MQ)的連線。

第 169 [頁的『建立子環境定義』](#page-168-0)

子環境定義是 JNDI 名稱空間的一部分,可包含 Connection Factory 和目的地及其他子環境定義。 您可以在 起始環境定義內或其他的子環境定義內建立子環境定義。

第 171 [頁的『刪除受管理物件』](#page-170-0)

當您在 IBM MQ Explorer 中刪除受管理物件時,該受管理物件不再存在於命名和目錄服務中的 JNDI 名稱空 間中。

<span id="page-165-0"></span>第 169 [頁的『重新命名受管理物件』](#page-168-0)

當您建立受管理物件(Connection Factory 和目的地)時,您隨後可以在 IBM MQ Explorer 中將它重新命 名。

第 167 [頁的『根據](#page-166-0) IBM MQ 物件建立 JMS 物件』

您可以根據現有的 IBM MQ 物件來建立新的 JMS 受管理物件。

# **同時建立 JMS 物件和 IBM MQ 物件**

當您建立新的 JMS 物件時,您可以選擇性地建立相同類型的對應 IBM MO 物件。

# **開始之前**

- 您必須具有 IBM MQ 佇列管理程式。 如果沒有,您可以依照第 14 [頁的『建立及配置佇列管理程式和物](#page-13-0) [件』的](#page-13-0)說明建立一個。
- 您必須有 JMS 起始環境定義。 如果沒有,您可以依照新增將包含 JMS [主題的起始環境定義](#page-159-0)的說明建立一 個。
- 您必須依[連接起始環境定義的](#page-161-0)說明連接 JMS 起始環境定義。

# **關於這項作業**

使用 IBM MQ Explorer 中的物件建立精靈,您可以同步建立 IBM MQ 物件和 JMS 物件。您可以啟動必要的 物件精靈,例如,IBM MQ 佇列。 接著在建立物件之後,請選取選項來啟動另一個精靈(例如:JMS 佇 列)。 第二個物件精靈必須為相同的物件類型,且其中一個的內容會對映至另一個。

完成下列其中一個作業:

- 1. 同時建立 JMS 佇列和 IBM MQ 佇列。
- 2. 同時建立 JSM 主題和 IBM MQ 主題。

# **程序**

• [選項 1] 同時建立 JMS 佇列和 IBM MQ 佇列。

當您在 IBM MQ Explorer 中建立新的 JMS 佇列時,您可以選擇在完成**新建 JMS 目的地**精靈之後立即啟動 IBM MQ **新建本端佇列** 精靈來建立 IBM MQ 佇列。 現在「**新建本端佇列**」精靈包含您在建立 JMS 佇列時 輸入的詳細資料。

- a) 在「導覽器」視圖中選取您要新增 JMS 佇列的 JMS 起始環境定義,並在它的**目的地**起始環境定義物 件資料夾上按一下滑鼠右鍵。
- b) 按一下**新建** > **目的地**以開啟**新建目的地**精靈。
- c) 鍵入佇列的名稱,然後在 **Type** 欄位中選取**佇列**。

d) 選取**啟動精靈以建立相符的 MQ 佇列**。 繼續執行精靈來建立佇列。

在完成**新建目的地**精靈之後,即會開啟**新建 MQ 佇列**精靈,其中許多 JMS 佇列詳細資料對映至 IBM MQ 佇列。

• [選項 2] 同時建立 JMS 主題和 IBM MQ 主題。

當您在 IBM MQ Explorer 中建立新的 JMS 主題時,您可以選擇在完成**新建 JMS 目的地**精靈之後立即啟動 IBM MQ **新建主題**精靈來建立 IBM MQ 主題。 現在「**新建主題**」精靈包含您在建立 JMS 主題時輸入的詳 細資料。

- a) 在「導覽器」視圖中選取您要新增 JMS 主題的「JMS 起始環境定義」,並用滑鼠右鍵按一下其**目的地** 起始環境定義物件資料夾。
- b) 按一下**新建** > **目的地**以開啟**新建目的地**精靈。
- c) 鍵入主題的名稱,然後在 **Type** 欄位中選取主題。

d) 選取**啟動精靈以建立相符的 MQ 主題**。 繼續執行精靈來建立主題。

在完成**新建目的地**精靈之後,即會開啟**新建主題**精靈,其中許多 JMS 主題詳細資料對映至 IBM MQ 主 題。

## <span id="page-166-0"></span>**相關工作**

第 165 [頁的『建立目的地』](#page-164-0)

JMS 用戶端會使用目的地物件,來指定 JMS 用戶端產生的訊息目標以及 JMS 用戶端接收的訊息來源。 目的 地物件可代表佇列(用於點對點傳訊)或主題(用於發佈/訂閱傳訊)。

第 14 [頁的『建立及配置佇列管理程式和物件』](#page-13-0) 您可以使用導覽器視圖和內容視圖,在 IBM MQ Explorer 中建立、配置及刪除佇列管理程式和物件。

第 31 [頁的『根據](#page-30-0) JMS 物件建立 IBM MQ 物件』

您可以根據現有的 JMS 佇列和主題來建立新的 IBM MQ 佇列和主題。 JMS 物件的相關內容值會複製到新的 IBM MQ 物件中。 不過在未來,即使您對其中某個物件作變更,該項變更不會反映在另一個物件中。

第 167 頁的『根據 IBM MQ 物件建立 JMS 物件』 您可以根據現有的 IBM MQ 物件來建立新的 JMS 受管理物件。

### **相關參考**

第 417 [頁的『目的地內容』](#page-416-0)

您可以在「目的地內容」對話框中檢視及設定目的地內容。 對話框中可用的內容取決於目的地類型。

第 395 頁的『[Connection Factory](#page-394-0) 內容』

您可以在「Connection Factory 內容」對話框中檢視及設定 Connection Factory 內容。 對話框中可供使用的 內容視 Connection Factory 使用的傳訊提供者而定。

# **根據 IBM MQ 物件建立 JMS 物件**

您可以根據現有的 IBM MQ 物件來建立新的 JMS 受管理物件。

# **開始之前**

- 顯示管理 IBM MQ [佇列或主題的佇列管理程式](#page-70-0)。
- [建立及配置佇列管理程式和物件。](#page-13-0)
- [新增起始環境定義。](#page-159-0)

# **關於這項作業**

如果要根據現有的 IBM MQ 物件建立 JMS 受管理物件,請完成下列步驟。

# **程序**

- 1. 在 Navigator 視圖中, 展開管理 IBM MQ 物件的佇列管理程式 (IBM MQ 佇列或 IBM MQ 主題), 然後 按一下適當的**佇列**或**主題**資料夾,以列出「內容」視圖中的物件。
- 2. 在「內容」視圖中,用滑鼠右鍵按一下物件,然後按一下適當的**建立 JMS 佇列**或**建立 JMS 主題**。 這時會開啟「新建目的地」精靈。
- 3. 在精靈中,按一下**選取**,然後選取您要建立新 JMS 物件的 JMS 環境定義。 JMS 環境定義的名稱會顯示在精靈的 **JMS 環境定義**欄位中。
- 4. 使用精靈來定義新的 JMS 物件,然後按一下**完成**。

# **結果**

即會建立新的 JMS 受管理物件,並在 IBM MQ Explorer 中的適當的 JMS 環境定義下顯示。

# **下一步**

您現在可以根據需要繼續配置 JMS 物件。

若要同步建立 JMS 物件及 IBM MQ 物件,請遵循 第 166 [頁的『同時建立](#page-165-0) JMS 物件和 IBM MQ 物件』 或 [第](#page-31-0) 32 [頁的『同步建立](#page-31-0) IBM MQ 物件和 JMS 物件』 中的指示

### **相關工作**

第 165 [頁的『建立目的地』](#page-164-0)

<span id="page-167-0"></span>JMS 用戶端會使用目的地物件,來指定 JMS 用戶端產生的訊息目標以及 JMS 用戶端接收的訊息來源。 目的 地物件可代表佇列(用於點對點傳訊)或主題(用於發佈/訂閱傳訊)。

第 166 [頁的『同時建立](#page-165-0) JMS 物件和 IBM MQ 物件』 當您建立新的 JMS 物件時,您可以選擇性地建立相同類型的對應 IBM MQ 物件。

第 32 [頁的『同步建立](#page-31-0) IBM MQ 物件和 JMS 物件』 當您建立新的 IBM MQ 物件時,您可以選擇性地建立相同類型的對應 JMS 物件。

# **複製受管理物件**

如果要複製 IBM MQ Explorer 中的受管理物件,您可以根據您要複製的現有物件來建立新的物件。

# **關於這項作業**

若要建立現有 JMS 受管理物件的副本,請完成下列步驟。

## **程序**

- 1. 在「導覽器」視圖中的相關物件資料夾上按一下滑鼠右鍵,然後開啟「新建」精靈。 例如,用滑鼠右鍵按一下 **Connection Factory** 資料夾,然後按一下**新建** > **Connection Factory**。
- 2. 選取您需要的選項,直到您所到達的精靈頁面可讓您選擇建立與現有物件屬性相似的物件。
- 3. 請選取**以相似現有物件的屬性建立**勾選框。
- 4. 按一下**選取**。這時會開啟「選取相似物件」對話框。 對話框會列出 JNDI 名稱空間中符合您在精靈中進 行選擇的所有物件。 例如, 若要建立 Connection Factory, 則對話框會列出使用與您所建立的傳輸類 型、傳訊提供者及 Connection Factory 類別相同的所有 Connection Factory。
- 5. 按一下要作為新物件基礎的物件,然後按一下**確定**。
- 6. 按一下**完成**以建立物件。

# **結果**

會建立與您所指定之現有物件相同屬性的新物件。

# **變更用於連線的傳輸類型**

您可以變更 JMS 用戶端用來連接至 JMS 提供者的傳輸類型。 您可能也需要變更新傳輸類型所需的任何內容 和設定。

# **關於這項作業**

JMS 用戶端(使用 JMS API 的 Java 應用程式)會使用 Connection Factory 來建立與 JMS 提供者的連線。 用來作為 JMS 提供者的傳訊提供者將決定哪些傳輸類型可用於連線。

若要變更 JMS 用戶端用來連接至 JMS 提供者的傳輸,請完成下列步驟。

# **程序**

- 1. 在「導覽器」視圖中,按一下包含您要變更傳輸類型的 Connection Factory 的 **Connection Factory** 資料 夾。 這時 Connection Factory 會顯示在「內容」視圖中。
- 2. 在「內容」視圖中的 Connection Factory 上按一下滑鼠右鍵,然後按一下**切換傳輸**。
- 3. 按一下可用的傳輸類型:
	- 如果您使用 IBM MQ 作為傳訊提供者,請按一下**連結**或**用戶端**。
	- 如果是使用「即時傳輸」作為傳訊提供者,請按一下 **直接**或**直接 HTTP**。 IBM MQ 8.0 即時傳輸無法使 用。 如果使用 IBM MQ 8.0, 則可以定義「即時」傳輸, 但當嘗試建立連線時, 它會失敗。
- 4. 檢查是否需要變更新傳輸類型所需要的任何內容和設定;例如,如果是將**連結**變更為**用戶端**,則需要設 定用戶端連線(如果您尚未這麼做的話)。

# <span id="page-168-0"></span>**結果**

下一次 Connection Factory 建立 JMS 用戶端的連線時,該連線會使用新的傳輸類型。

#### **相關概念**

第 160 頁的『[IBM MQ classes for JMS](#page-159-0) 的傳訊提供者』 JMS 用戶端 (使用 JMS API 的 Java 應用程式)使用 Connection Factory 來建立與 JMS 提供者的連線。 用 作 JMS 提供者的傳訊提供者,會決定哪些類型的傳輸可用於連線。

第 158 頁的『[JMS Connection Factory](#page-157-0)』

Connection Factory 是 JMS 用戶端 (使用 JMS API 的 JMS 程式) 用來建立與 JNDI 提供者 (例如 IBM MO 傳訊提供者)連線的物件。

## **相關工作**

第 163 頁的『建立 [Connection Factory](#page-162-0)』

JMS 用戶端(使用 JMS API 的 Java 應用程式)使用 Connection Factory 來建立與 JMS 提供者(傳訊提供 者, 例如 IBM MQ) 的連線。

# **建立子環境定義**

子環境定義是 JNDI 名稱空間的一部分,可包含 Connection Factory 和目的地及其他子環境定義。 您可以在 起始環境定義內或其他的子環境定義內建立子環境定義。

## **關於這項作業**

子環境定義延伸起始環境定義的命名慣例。 延伸的命名慣例是用來組織 JNDI 名稱空間中的受管理物件。 若要在起始環境定義或在另一個子環境定義內建立新的子環境定義,請完成下列步驟。

## **程序**

1. 在導覽器視圖中, 用滑鼠右鍵按一下您要在其中建立新子環境定義的起始環境定義或子環境定義, 然後 按一下**新建 > 子環境定義...** 。 這時會開啟「新建子環境定義」對話框。

2. 輸入新的子環境定義的名稱,然後按一下**確定**。

# **結果**

新的子環境定義會顯示在「導覽器」視圖中您建立它的起始環境定義或子環境定義下方。

#### **相關概念**

第 156 頁的『JMS [環境定義』](#page-155-0) 環境定義是一組連結,它使名稱與儲存在命名和目錄服務中的物件相關聯。

#### **相關工作**

第 171 [頁的『刪除子環境定義』](#page-170-0) 當您刪除 IBM MO Explorer 中的子環境定義時, 該子環境定義不再存在於 JNDI 名稱空間中。

第 160 [頁的『新增起始環境定義』](#page-159-0)

若要在 IBM MQ Explorer 中建立及配置 JMS 物件,您必須新增起始環境定義,以定義 JNDI 名稱空間的根目 錄,在此名稱空間中,JMS 物件儲存在命名和目錄服務中。

# **重新命名受管理物件**

當您建立受管理物件 (Connection Factory 和目的地)時, 您隨後可以在 IBM MQ Explorer 中將它重新命 名。

# **關於這項作業**

若要重新命名受管理物件,請完成下列步驟。

# **程序**

1. 在「內容」視圖中,用滑鼠右鍵按一下您要重新命名的物件,然後按一下**重新命名**。這時會開啟「重新 命名物件」對話框。

2. 輸入新的物件名稱,然後按一下**確定**。

# **結果**

這時已重新命名的物件會顯示在「內容」視圖中。

#### **相關概念**

第 158 頁的『[JMS Connection Factory](#page-157-0)』

Connection Factory 是 JMS 用戶端(使用 JMS API 的 JMS 程式)用來建立與 JNDI 提供者(例如 IBM MQ 傳訊提供者)連線的物件。

第 159 頁的『JMS [目的地\(佇列和主題\)』](#page-158-0) JMS 目的地是代表用戶端產生的訊息目標和用戶端使用的訊息來源的一種物件(JMS 佇列或 JMS 主題)。 在點對點傳訊中,目的地代表佇列;在發佈/訂閱傳訊中,目的地代表主題。

第 156 頁的『JMS [環境定義』](#page-155-0) 環境定義是一組連結,它使名稱與儲存在命名和目錄服務中的物件相關聯。

#### **相關工作**

第 170 頁的『重新命名環境定義』 您可以重新命名子環境定義,前提是您已先從子環境定義中刪除子環境定義中所儲存的任何物件。

# **重新命名環境定義**

您可以重新命名子環境定義,前提是您已先從子環境定義中刪除子環境定義中所儲存的任何物件。

# **關於這項作業**

將起始環境定義新增至 IBM MQ Explorer 之後,您就無法變更它的暱稱;您必須先移除起始環境定義,然後 使用新暱稱將其新增至 IBM MQ Explorer。 不過,您可以變更子環境定義的名稱。

若要重新命名子環境定義,請完成下列步驟。

# **程序**

1. 從子環境定義中刪除任何儲存在子環境定義中的物件,其中包括 IBM MQ classes for JMS Connection Factory 和目的地、其他子環境定義,以及在起始環境定義的「內容」視圖中顯示的任何其他物件。

2. 請重新整理子環境定義的「內容」視圖,使 IBM MQ Explorer 具有 JNDI 名稱空間內容的最新相關資訊。

3. 在「導覽器」視圖中, 用滑鼠右鍵按一下子環境定義, 然後按一下**重新命名** 這時會開啟「重新命名」對話框。 如果**重新命名**功能表項目無法使用,則在子環境定義中仍有物件;物 件可能不會顯示在 IBM MQ Explorer 中;請重新整理「內容」視圖,以確保 IBM MQ Explorer 具有 JNDI 名稱空間內容的最新資訊。

4. 輸入子環境定義的新名稱,然後按一下**確定**。

# **結果**

就會重新命名子環境定義。

#### **相關概念**

第 158 頁的『[JMS Connection Factory](#page-157-0)』 Connection Factory 是 JMS 用戶端(使用 JMS API 的 JMS 程式)用來建立與 JNDI 提供者(例如 IBM MO 傳訊提供者)連線的物件。

第 159 頁的『JMS [目的地\(佇列和主題\)』](#page-158-0) JMS 目的地是代表用戶端產生的訊息目標和用戶端使用的訊息來源的一種物件(JMS 佇列或 JMS 主題)。 在點對點傳訊中,目的地代表佇列;在發佈/訂閱傳訊中,目的地代表主題。

<span id="page-170-0"></span>第 156 頁的『JMS [環境定義』](#page-155-0) 環境定義是一組連結,它使名稱與儲存在命名和目錄服務中的物件相關聯。

#### **相關工作**

第 169 [頁的『重新命名受管理物件』](#page-168-0)

當您建立受管理物件(Connection Factory 和目的地)時,您隨後可以在 IBM MQ Explorer 中將它重新命 名。

# **刪除受管理物件**

當您在 IBM MQ Explorer 中刪除受管理物件時,該受管理物件不再存在於命名和目錄服務中的 JNDI 名稱空 間中。

# **關於這項作業**

**重要:** 刪除受管理物件之前,請確定沒有任何 JMS 用戶端應用程式還需要它。 刪除受管理物件之後,任何需 要該受管理物件的 JMS 用戶端應用程式,將無法再正常運作。

若要刪除受管理物件,請完成下列步驟。

# **程序**

1. 在「內容」視圖中, 用滑鼠右鍵按一下受管理物件, 然後按一下**刪除** 

2. 出現提示時,按一下**刪除**,以確認您要刪除受管理物件。

# **結果**

受管理物件會從 JNDI 名稱空間及 IBM MQ Explorer 中刪除。

#### **相關概念**

第 158 頁的『[JMS Connection Factory](#page-157-0)』 Connection Factory 是 JMS 用戶端(使用 JMS API 的 JMS 程式)用來建立與 JNDI 提供者(例如 IBM MQ 傳訊提供者)連線的物件。

第 159 頁的『JMS [目的地\(佇列和主題\)』](#page-158-0) JMS 目的地是代表用戶端產生的訊息目標和用戶端使用的訊息來源的一種物件(JMS 佇列或 JMS 主題)。 在點對點傳訊中,目的地代表佇列;在發佈/訂閱傳訊中,目的地代表主題。

第 156 頁的『JMS [環境定義』](#page-155-0) 環境定義是一組連結,它使名稱與儲存在命名和目錄服務中的物件相關聯。

# **刪除子環境定義**

當您刪除 IBM MQ Explorer 中的子環境定義時,該子環境定義不再存在於 JNDI 名稱空間中。

# **關於這項作業**

您無法刪除包含受管理物件的子環境定義;您必須先刪除子環境定義中所有的 Connection Factory、目的地 和子環境定義中的子環境定義。

**重要:** 刪除子環境定義之前,請確定沒有任何 JMS 用戶端應用程式需要子環境定義中的任何受管理物件。 刪 除子環境定義之後,仍需要先前在子環境定義中的這些受管理物件的任何 JMS 用戶端應用程式,將無法再正 常運作。

若要刪除子環境定義,請完成下列步驟。

# **程序**

1. 從子環境定義中刪除任何儲存在子環境定義中的物件,其中包括 IBM MQ classes for JMS Connection Factory 和目的地、其他子環境定義,以及在起始環境定義的「內容」視圖中顯示的任何其他物件。

2. 請重新整理子環境定義的「內容」視圖,使 IBM MQ Explorer 具有 JNDI 名稱空間內容的最新相關資訊。

- 3. 在「導覽器」視圖中的子環境定義上按一下滑鼠右鍵,然後按一下**刪除...**。 如果**刪除...** 功能表項目無法使用,子環境定義中仍有物件;這些物件可能不會顯示在 IBM MQ Explorer 中;請重新整理「內容」視圖,以確保 IBM MQ Explorer 具有 JNDI 名稱空間內容的最新資訊。
- 4. 出現提示時,按一下**刪除**,以確認您要刪除這個子環境定義。

# **結果**

子環境定義會從 JNDI 名稱空間及 IBM MQ Explorer 中刪除。

#### **相關概念**

第 156 頁的『JMS [環境定義』](#page-155-0) 環境定義是一組連結,它使名稱與儲存在命名和目錄服務中的物件相關聯。

第 158 頁的『[JMS Connection Factory](#page-157-0)』

Connection Factory 是 JMS 用戶端 (使用 JMS API 的 JMS 程式) 用來建立與 JNDI 提供者 (例如 IBM MO 傳訊提供者)連線的物件。

第 159 頁的『JMS [目的地\(佇列和主題\)』](#page-158-0)

JMS 目的地是代表用戶端產生的訊息目標和用戶端使用的訊息來源的一種物件(JMS 佇列或 JMS 主題)。 在點對點傳訊中,目的地代表佇列;在發佈/訂閱傳訊中,目的地代表主題。

### **相關工作**

第 171 [頁的『刪除受管理物件』](#page-170-0)

當您在 IBM MQ Explorer 中刪除受管理物件時,該受管理物件不再存在於命名和目錄服務中的 JNDI 名稱空 間中。

# **正在配置 IBM MQ Explorer**

使用此資訊可協助您配置 IBM MQ Explorer 安裝。

# **關於這項作業**

您可以自訂 IBM MQ Explorer 向您呈現資訊的方式,包括表格中的直欄順序以及**內容**視圖中顯示的物件。 您 也可以自訂其他各種喜好設定,以符合您的商業需要。 特定喜好設定的可用性視您已針對 IBM MQ Explorer 安裝及啟用的外掛程式而定。

重要的設定可以在「**喜好設定**」對話框中進行配置。 若要開啟「**內容**」對話框:請按一下**視窗** > **喜好設定**。 其他設定可以根據下表中的資訊來配置:

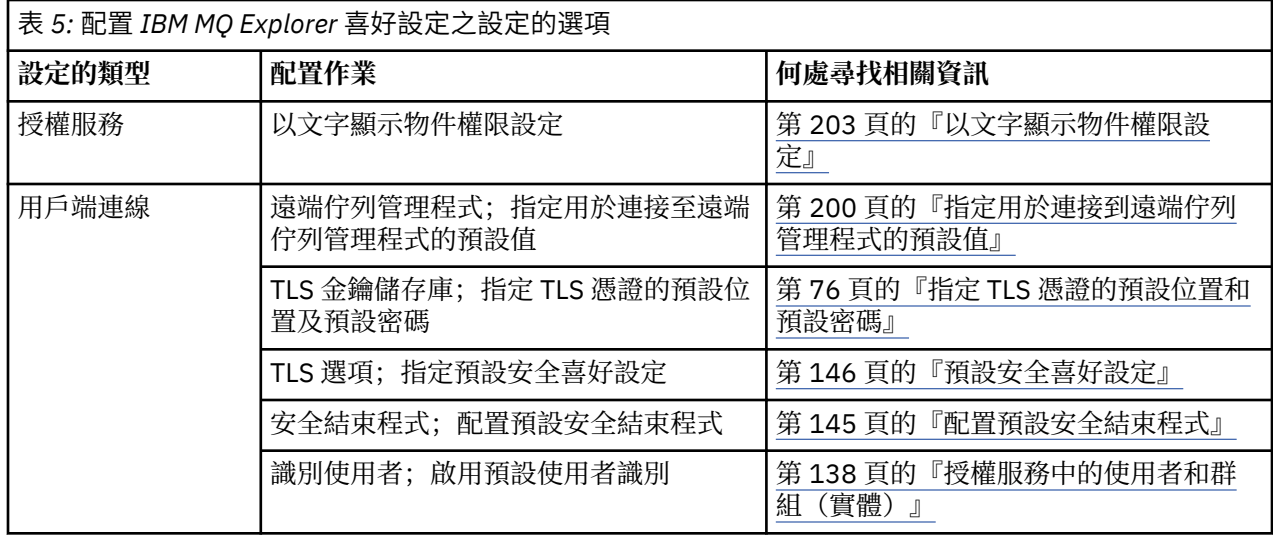

<span id="page-172-0"></span>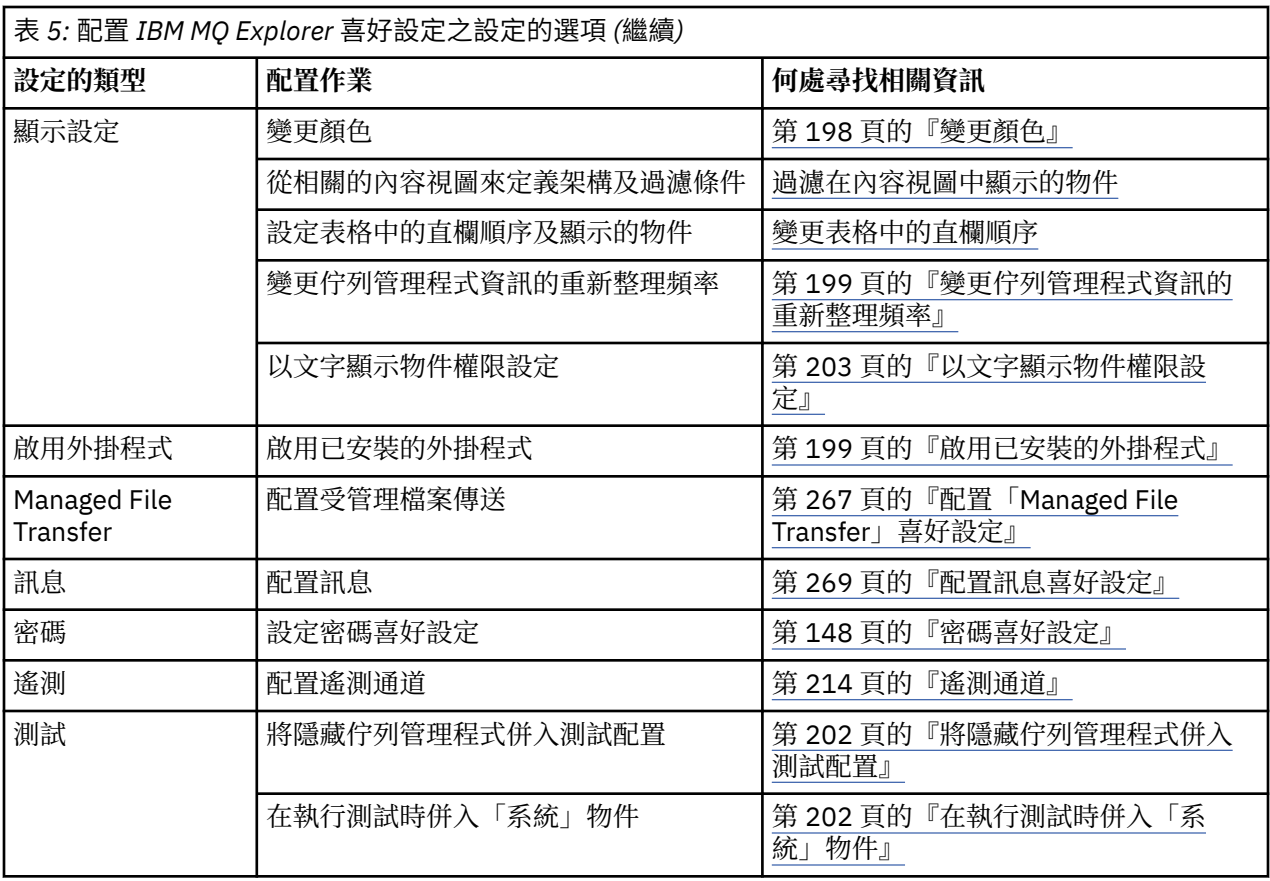

您可以匯出及匯入您在 IBM MQ Explorer 中進行的自訂作業。 如需相關資訊,請參閱在 MQ [探險家中匯出及](#page-200-0) [匯入設定值](#page-200-0)。

#### **相關工作**

第 13 頁的『使用 [IBM MQ Explorer](#page-12-0) 配置 IBM MQ』

在導覽器視圖中,您可以使用「內容」對話框來配置適用於整個安裝架構的特定 IBM MQ 內容。 必要的話, 您也可以配置個別佇列管理程式的內容。

### **相關參考**

第 251 頁的『[IBM MQ Explorer](#page-250-0) 的協助工具』 協助工具特性可協助行動不便(如:行動受限或視力不佳)的使用者來順利使用軟體產品。

# **過濾顯示在表格中的物件**

當物件資料顯示在 IBM MQ Explorer 中的表格中,您可以過濾資料,以便只顯示您感興趣的物件。

# **關於這項作業**

當「內容」視圖顯示佇列管理程式之**佇列**資料夾的內容時,您可能選擇只顯示名稱開頭為 saturn 的佇列。 您不需為每一個佇列管理程式上每一種類型的物件建立新的過濾條件;您可以為某個佇列管理程式中一種類 型的物件(如:佇列)建立一個過濾條件,然後對其他佇列管理程式中的佇列重複使用該過濾條件。

您可以過濾下列準則:

- 物件名稱。
- 物件的類型(只適用於佇列和通道)。
- 物件的屬性(選用)。

IBM MQ Explorer 針對每種類型的物件提供並套用標準過濾器。比方說, Standard for Queues 過濾條 件包含所有佇列,使您能夠確定您所檢視的是佇列管理程式中的所有佇列;而 Standard for Channels <span id="page-173-0"></span>過濾條件則包含所有通道,依此類推。 IBM MQ 也提供其他有用的過濾條件以供選擇;例如,All queues with messages 過濾條件只會顯示含有一則以上訊息的佇列。

若要套用不同的過濾條件至物件的資料夾,請執行下列動作:

# **程序**

- 1. 在含有該表格的「內容」視圖或對話框中,按一下現行過濾條件名稱旁的小箭頭。 這時會顯示一個功能 表。
- 2. 如果您要套用其他提供的過濾條件之一,請在功能表中按一下該過濾條件的名稱。 功能表會關閉,且過 濾條件會套用至表格。
- 3. 如果您要套用其他過濾器(未隨附於 IBM MQ 的過濾器),請按一下**更多過濾器...** 這時會開啟「選取過 濾器」對話框,其中顯示可用的過濾器。
- 4. 在**套用過濾條件**清單中,按一下您要套用的過濾條件,或按一下**無過濾條件**來移除表格的所有過濾功 能。
- 5. 按一下**確定**。

# **結果**

所選的過濾條件即會套用至所選的資料夾。

#### **相關概念**

第 195 [頁的『定義架構以變更表格中的直欄順序』](#page-194-0) 當物件資料顯示在 IBM MQ Explorer 表格中時,可以自訂表格中直欄的順序。

### **建立過濾條件**

#### **關於這項作業**

您可以建立任何 IBM MQ 物件的過濾器,包括通道、佇列、接聽器及服務。 過濾條件只能套用到一種物件類 型,因為不同的物件類型有不同的屬性。

下列指示使用的範例會建立佇列的過濾條件,以在「**內容**」視圖中只顯示名稱開頭為 jupiter,且包含超 過 50 則訊息的本端佇列。 您也可以輕易地調整這些指示來建立其他物件類型的過濾條件。

若要建立新的過濾條件,請執行下列動作:

## **程序**

- 1. 在含有該表格的「**內容**」視圖或對話框中,按一下現行過濾條件名稱旁的小箭頭。 這時會顯示一個功能 表。
- 2. 從功能表中按一下**管理過濾條件**。這時會開啟「管理過濾條件」對話框,顯示該物件類型已經存在的過 濾條件。
- 3. 在「**管理過濾條件**」對話框中,按一下**新增**。這會開啟「**新增過濾條件**」對話框。
- 4. 在「**新增過濾條件**」對話框的**過濾條件名稱**欄位中,輸入過濾條件的名稱;例如:Queues containing more than 50 messages。
- 5. 在**過濾條件名稱**欄位之後是**併入物件條件**欄位,您可以在其中輸入要加入新過濾條件的準則。 比方說, 如果您要建立佇列的過濾條件,則欄位的標籤會是**併入佇列條件**。 請輸入下列資訊:
	- a) 第一列的欄位可讓您過濾物件的名稱。 依預設,第三個欄位包含星號 (\*),使得所有物件(不管其名 稱為何)都會併入過濾條件中。 比方說,如果只要併入以 jupiter 開頭的佇列,請輸入 jupiter\*。
	- b) 只適用於佇列和通道:下一列欄位可讓您過濾物件的類型。 依預設,過濾條件會併入所有類型的物 件。 比方說,如果只要併入本端佇列,請選取**本端佇列**。
	- c) 選用:您可以根據物件屬性的值,輸入另一個準則到過濾條件中。 請選取標籤為  **和 -** 的勾選框,使 您能夠編輯這些欄位。 比方說,如果只要併入包含超過 50 則訊息的佇列,請在第一個欄位中,選取 **現行佇列深度**屬性;在第二個欄位中,選取**大於**;在第三個欄位中輸入 50。
- <span id="page-174-0"></span>6. 選用:若要在套用過濾條件時自動套用現有的直欄架構,請選取標籤為**在套用這個過濾條件時自動套用** 「**直欄架構**」的勾選框,然後從清單中選取直欄架構。
- 7. 按一下**確定**。 如此會關閉「**新增過濾條件**」對話框。 新的過濾條件會與任何其他可用的過濾條件,一起 顯示在「**管理過濾條件**」對話框中。
- 8. 在「**管理過濾條件**」對話框中,按一下**確定**。 如此會關閉「**管理過濾條件**」對話框。

#### **結果**

您現在可以套用過濾條件到表格中。

#### **相關概念**

第 195 [頁的『定義架構以變更表格中的直欄順序』](#page-194-0) 當物件資料顯示在 IBM MQ Explorer 表格中時,可以自訂表格中直欄的順序。

#### **相關工作**

第 173 [頁的『過濾顯示在表格中的物件』](#page-172-0)

當物件資料顯示在 IBM MQ Explorer 中的表格中,您可以過濾資料,以便只顯示您感興趣的物件。

第 175 頁的『編輯現有的過濾條件』

您可以編輯先前建立的任何過濾器,也可以編輯 IBM MQ Explorer 隨附的過濾器;例如,佇列的預設值過濾 器。

第 176 [頁的『複製現有的過濾條件』](#page-175-0)

#### **編輯現有的過濾條件**

您可以編輯先前建立的任何過濾器,也可以編輯 IBM MQ Explorer 隨附的過濾器;例如,佇列的預設值過濾 器。

# **關於這項作業**

您可以編輯目前套用至您正在檢視的表格的過濾器,或編輯另一個過濾器。

- 1. 編輯現行過濾器
- 2. 編輯非現行過濾器

### **程序**

- [選項 1] 編輯現行過濾器
	- a) 在含有該表格的「內容」視圖或對話框中,按一下現行過濾條件名稱旁的小箭頭。 這時會顯示一個功能表。
	- b) 從功能表中按一下**編輯現行過濾條件**。 這時會開啟「編輯過濾條件」對話框。
	- c) 在「編輯過濾條件」對話框中進行變更,然後按一下**確定**。 如需對話框中欄位的相關資訊,請參閱: 第 174 [頁的『建立過濾條件』](#page-173-0)。

過濾條件的變更會自動套用到使用該過濾條件的任何表格中。

- [選項 2] 編輯非現行過濾器
	- a) 在含有該表格的「內容」視圖或對話框中,按一下現行過濾條件名稱旁的小箭頭。 這時會顯示一個功能表。
	- b) 從功能表中按一下**管理過濾條件**。 這時會開啟「管理過濾條件」對話框,其中顯示該物件類型的現行過濾條件。
	- c) 在「管理過濾條件」對話框中,請按一下您要編輯的過濾條件,然後按一下 **編輯**。 這時會開啟「編輯過濾條件」對話框。
	- d) 在「編輯過濾條件」對話框中,新增、移除或變更針對過濾條件設定的準則,然後按一下**確定**。 如需 對話框中欄位的相關資訊,請參閱:第 174 [頁的『建立過濾條件』](#page-173-0)。

<span id="page-175-0"></span>e) 按一下**確定**來關閉「管理過濾條件」對話框。

過濾條件的變更會自動套用到使用該過濾條件的任何表格中。

#### **相關工作**

第 173 [頁的『過濾顯示在表格中的物件』](#page-172-0) 當物件資料顯示在 IBM MQ Explorer 中的表格中,您可以過濾資料,以便只顯示您感興趣的物件。

第 174 [頁的『建立過濾條件』](#page-173-0) 第 176 頁的『複製現有的過濾條件』

# **複製現有的過濾條件**

### **關於這項作業**

如果有過濾條件類似於您要建立的過濾條件,您可以複製現有的過濾條件,然後依需求加以編輯。 您可以複 製先前建立的任何過濾器, 也可以複製 IBM MQ Explorer 所提供的過濾器; 例如, 佇列的預設值過濾器。 您 不能複製某一種類型的物件的過濾條件來用於另一種類型的物件;例如,您不能複製通道的過濾條件來用於 過濾佇列。

若要複製現有的過濾條件,請執行下列動作:

## **程序**

- 1. 確定您要建立其過濾條件的物件類型顯示在「內容」視圖中,然後按一下現行過濾條件名稱旁的小箭 頭。 這時會顯示一個功能表。
- 2. 在「選取過濾器」對話框中,按一下**管理過濾器...** 這時會開啟「管理過濾條件」對話框,其中顯示該物 件類型的現行過濾條件。
- 3. 在「管理過濾器」對話框中,按一下您要複製的過濾器,然後按一下**複製為...** 這時會開啟「複製過濾 器」對話框。
- 4. 在「複製過濾條件」對話框中,輸入新過濾條件的名稱,然後按一下**確定**。
- 5. 在「管理過濾器」對話框中,按一下**編輯...** 這時會開啟「編輯過濾條件」對話框。
- 6. 在「編輯過濾條件」對話框中,新增、移除或變更針對過濾條件設定的準則,然後按一下**確定**。 如需對 話框中欄位的相關資訊,請參[閱建立過濾條件](#page-173-0)。
- 7. 按一下**確定**來關閉「管理過濾條件」對話框。

# **結果**

新的過濾條件即可套用在「選取過濾條件」對話框中。

#### **相關工作**

第 173 [頁的『過濾顯示在表格中的物件』](#page-172-0) 當物件資料顯示在 IBM MQ Explorer 中的表格中,您可以過濾資料,以便只顯示您感興趣的物件。

第 174 [頁的『建立過濾條件』](#page-173-0)

第 175 [頁的『編輯現有的過濾條件』](#page-174-0)

您可以編輯先前建立的任何過濾器,也可以編輯 IBM MQ Explorer 隨附的過濾器;例如,佇列的預設值過濾 器。

第 176 頁的『複製現有的過濾條件』

# **建立及配置服務定義**

「IBM MQ 服務定義」規格提供使用 WSDL 和 URI 將 IBM MQ 應用程式記載為服務的標準。

服務定義可簡化在服務導向架構中重複使用 IBM MQ 應用程式這個過程。 藉由將應用程式描述為服務,但使 用與傳統 Web 服務相同的格式,其管理的方式也能夠促進重複使用,並且能夠與標準服務工具整合。 在產 生格式正確的服務定義之前,服務定義精靈會驗證必需的資訊,也就是說,您不需要詳細瞭解手動產生服務 定義所需的 WSDL 和 IBM MQ 服務定義規格。

<span id="page-176-0"></span>服務定義透過容許應用程式使用的資源(例如佇列和佇列管理程式)輕鬆查詢及在執行時期動態查閱服務, 來協助編目及管理 IBM MQ 應用程式。 對於具有未受管理的 IBM MQ 應用程式(不是由 CICS 或應用程式伺 服器管理、在 Windows、UNIX、System i 上獨立執行, 或作為批次大型主機應用程式) 的客戶尤其如此, 這些應用程式已在一段時間內開發,應用程式的文件不一致,也沒有可靠的庫存。

下列主題說明如何在 IBM MQ Explorer 中建立服務定義:

- 第 177 頁的『新增服務定義儲存庫』
- 第 177 頁的『刪除服務定義儲存庫』
- 第 178 [頁的『建立新的服務定義』](#page-177-0)

下列主題說明如何在 IBM MQ Explorer 中配置現有服務定義:

- 第 179 [頁的『刪除服務定義』](#page-178-0)
- 第 179 [頁的『檢視服務定義](#page-178-0) WSDL 檔』
- 第 180 [頁的『匯出](#page-179-0) WSDL 檔』

下列主題說明 IBM MQ Explorer 中的服務定義集的內容頁面的各種屬性:

• 第 345 頁的『IBM MQ [服務定義內容』](#page-344-0)

**註:** IBM MQ 8.0 已淘汰 IBM WebSphere MQ 7.0 中引入的 IBM MQ Explorer 服務定義精靈。

# **新增服務定義儲存庫**

使用此資訊,可以建立新的服務定義儲存庫。

#### **開始之前**

新的服務定義必須建立在檔案型儲存庫內。 您可以建立多個儲存庫,每一個各含一或多個服務定義,或不含 服務定義。 您可以建立多個儲存庫來將服務定義群組在一起。 儲存庫不能是巢狀的,其只能直接建立在 「**導覽器**」視圖的**服務定義儲存庫**下。

### **關於這項作業**

若要在「**導覽器**」視圖中新增服務定義儲存庫,請執行下列動作:

# **程序**

1. 用滑鼠右鍵按一下**服務定義儲存庫**以開啟功能表,然後按一下**新增儲存庫**,以開啟「**新增服務定義儲存 庫**」對話框。

2. 輸入新儲存庫的名稱, 然後按一下**完成**來關閉對話框並建立新的儲存庫。

#### **相關工作**

第 177 頁的『刪除服務定義儲存庫』 刪除服務定義儲存庫,也會刪除其中所含的任何服務定義。

第 178 [頁的『建立新的服務定義』](#page-177-0)

服務定義精靈會簡化服務定義的建立程序,且它會整合至 IBM MQ Explorer。 在 IBM MQ 8.0 中,服務定義 精靈已淘汰

第 179 [頁的『刪除服務定義』](#page-178-0)

刪除服務定義是一項永久性作業。 當您刪除服務定義時,該服務定義即無法回復。

### **刪除服務定義儲存庫**

刪除服務定義儲存庫,也會刪除其中所含的任何服務定義。

### **開始之前**

刪除服務定義儲存庫時,也會刪除該儲存庫所含的所有服務定義。 儲存庫或服務定義都無法回復。 如果仍然需要某個服務定義,您有兩個選擇:

- <span id="page-177-0"></span>• 您可以在不同的儲存庫中建立新的服務定義,在「**新建服務定義**」精靈中選取**使用類似現有服務定義的屬 性建立**選項,然後選取所需的服務定義。
- 您可以將服務定義匯出至新的位置。

#### **關於這項作業**

若要在「**導覽器**」圖中刪除儲存庫,請執行下列動作:

#### **程序**

- 1. 用滑鼠右鍵按一下您要刪除的儲存庫來開啟功能表,然後按一下**移除**。 這時會開啟確認對話框。
- 2. 按一下**刪除**,永久刪除儲存庫及其中儲存的所有服務定義。 確認對話框會關閉,並刪除儲存庫。 其可能會花幾秒鐘,來更新「**導覽器**」視圖中的變更。

#### **相關工作**

第 177 [頁的『新增服務定義儲存庫』](#page-176-0) 使用此資訊,可以建立新的服務定義儲存庫。

第 178 頁的『建立新的服務定義』

服務定義精靈會簡化服務定義的建立程序,且它會整合至 IBM MQ Explorer。 在 IBM MQ 8.0 中,服務定義 精靈已淘汰

第 179 [頁的『刪除服務定義』](#page-178-0) 刪除服務定義是一項永久性作業。 當您刪除服務定義時,該服務定義即無法回復。

### **建立新的服務定義**

服務定義精靈會簡化服務定義的建立程序,且它會整合至 IBM MQ Explorer。 在 IBM MQ 8.0 中, 服務定義 精靈已淘汰

# **開始之前**

服務定義可簡化在服務導向架構中重複使用 IBM MQ 應用程式這個過程。 藉由將應用程式描述為服務,但使 用與傳統 Web 服務相同的格式,其管理的方式也能夠促進重複使用,並且能夠與標準服務工具整合。 在產 生格式正確的服務定義之前,服務定義精靈會驗證必需的資訊,也就是說,您不需要詳細瞭解手動產生服務 定義所需的 WSDL 和 IBM MQ 服務定義規格。

服務定義透過容許應用程式使用的資源(例如佇列和佇列管理程式)輕鬆查詢及在執行時期動態查閱服務, 來協助編目及管理 IBM MQ 應用程式。 對於具有未受管理的 IBM MQ 應用程式(不是由 CICS 或應用程式伺 服器管理、在 Windows、UNIX、System i 上獨立執行, 或作為批次大型主機應用程式) 的客戶尤其如此, 這些應用程式已在一段時間內開發,應用程式的文件不一致,也沒有可靠的庫存。

您必須先建立服務定義儲存庫,才能定義新的服務定義。 如需相關資訊,請參閱第 177 [頁的『新增服務定](#page-176-0) [義儲存庫』](#page-176-0)

#### **關於這項作業**

在「**導覽器**」視圖中建立儲存庫之後,請執行下列動作:

# **程序**

1. 用滑鼠右鍵按一下您要定義新服務定義的儲存庫,以開啟功能表。

2. 按一下**新建** > **新建服務定義**,來開啟「**新建服務定義**」精靈。 當您執行精靈時,您可以按 F1 來取得上下 文相關說明(在 Linux 安裝中,請按 Ctrl + F1)

### **結果**

在所選的儲存庫內會建立新的服務定義。 您可以在每一個儲存庫內建立多個服務定義。

# <span id="page-178-0"></span>**下一步**

服務定義名稱在每一個儲存庫內必須是唯一的,但可以在其他儲存庫中重複使用。 **相關工作**

第 179 頁的『刪除服務定義』 刪除服務定義是一項永久性作業。 當您刪除服務定義時,該服務定義即無法回復。 第 177 [頁的『新增服務定義儲存庫』](#page-176-0) 使用此資訊,可以建立新的服務定義儲存庫。

第 177 [頁的『刪除服務定義儲存庫』](#page-176-0) 刪除服務定義儲存庫,也會刪除其中所含的任何服務定義。

# **刪除服務定義**

刪除服務定義是一項永久性作業。 當您刪除服務定義時,該服務定義即無法回復。

# **關於這項作業**

若要在「**導覽器**」視圖中永久地刪除服務定義,請完成下列步驟。

# **程序**

1. 選取存放您要刪除之服務定義的服務定義儲存庫。

- 2. 在「**內容**」視圖中,用滑鼠右鍵按一下您要刪除的服務定義來開啟快速功能表,然後按一下**刪除**。 這時會開啟確認對話框。
- 3. 按一下**刪除**, 永久刪除該服務定義。 確認對話框會關閉,並刪除服務定義。 其可能會花幾秒鐘,來更新「**內容**」視圖中的變更。

#### **相關工作**

第 178 [頁的『建立新的服務定義』](#page-177-0) 服務定義精靈會簡化服務定義的建立程序,且它會整合至 IBM MQ Explorer。 在 IBM MQ 8.0 中,服務定義 精靈已淘汰

第 177 [頁的『新增服務定義儲存庫』](#page-176-0) 使用此資訊,可以建立新的服務定義儲存庫。

第 177 [頁的『刪除服務定義儲存庫』](#page-176-0) 刪除服務定義儲存庫,也會刪除其中所含的任何服務定義。

# **檢視服務定義 WSDL 檔**

建立好新的服務定義之後,您就可以檢視已建立的 WSDL 檔。

# **關於這項作業**

若要檢視 WSDL 服務定義檔的內容,請完成下列步驟。

# **程序**

1. 在「**導覽器**」視圖中,選取存放您要檢視之服務定義的服務定義儲存庫。

2. 在「**內容**」視圖中,用滑鼠右鍵按一下您要檢視的服務定義以開啟功能表,然後按一下**檢視**。 依預設,WSDL 服務定義檔會在「**導覽器**」視圖旁的新視圖中開啟。

#### **相關工作**

第 178 [頁的『建立新的服務定義』](#page-177-0)

服務定義精靈會簡化服務定義的建立程序,且它會整合至 IBM MQ Explorer。 在 IBM MQ 8.0 中, 服務定義 精靈已淘汰

第 179 頁的『刪除服務定義』 刪除服務定義是一項永久性作業。 當您刪除服務定義時,該服務定義即無法回復。

#### <span id="page-179-0"></span>**相關參考**

第 345 頁的『IBM MQ [服務定義內容』](#page-344-0) 您可以在建立新的服務定義或是在編輯現有服務定義時,設定服務定義的內容和屬性。

# **匯出 WSDL 檔**

建立好新的服務定義之後,您就可以將 WSDL 檔匯出至新的位置。

# **關於這項作業**

若要匯出 WSDL 服務定義檔的內容,請執行下列動作:

# **程序**

1. 在「導覽器」視圖中, 選取存放您要匯出之服務定義的服務定義儲存庫。

2. 在「**內容**」視圖中,用滑鼠右鍵按一下您要匯出的服務定義以開啟功能表,然後按一下**匯出**。 這時會開啟一個對話框,供您指定已匯出之檔案的名稱和位置。

#### **相關工作**

第 178 [頁的『建立新的服務定義』](#page-177-0)

服務定義精靈會簡化服務定義的建立程序,且它會整合至 IBM MQ Explorer。 在 IBM MQ 8.0 中,服務定義 精靈已淘汰

第 179 [頁的『刪除服務定義』](#page-178-0)

刪除服務定義是一項永久性作業。 當您刪除服務定義時,該服務定義即無法回復。

#### **相關參考**

第 345 頁的『IBM MQ [服務定義內容』](#page-344-0) 您可以在建立新的服務定義或是在編輯現有服務定義時,設定服務定義的內容和屬性。

# **建立及配置佇列管理程式集合**

佇列管理程式集合可讓您將佇列管理程式群組成資料夾,也可讓您對集合中的所有佇列管理程式執行動作。 這可讓您細分佇列管理程式,例如:細分成「測試」和「正式作業」集合,或是根據平台的作業系統細分成 不同的集合。

# **關於這項作業**

如果您使用 IBM MQ Explorer 來管理大量的佇列管理程式,則分組佇列管理程式特別有用,因為屬於特定應 用程式、部門或公司的佇列管理程式可以分組在一起。

下列主題說明如何在 IBM MQ Explorer 中建立佇列管理程式集:

- 第 181 [頁的『顯示佇列管理程式集合』](#page-180-0)
- 第 181 [頁的『定義手動集合』](#page-180-0)
- 第 182 [頁的『定義自動集合』](#page-181-0)

下列主題說明如何在 IBM MQ Explorer 中配置現有的佇列管理程式集合:

- 第 183 [頁的『管理自動集合的過濾條件』](#page-182-0)
- 第 185 [頁的『手動新增及移除佇列管理程式』](#page-184-0)
- 第 186 [頁的『自動新增及移除佇列管理程式』](#page-185-0)
- 第 191 [頁的『複製現有的集合』](#page-190-0)
- 第 191 [頁的『刪除集合』](#page-190-0)
- 第 192 [頁的『複製佇列管理程式至集合』](#page-191-0)
- 第 193 [頁的『拖曳佇列管理程式』](#page-192-0)
- 第 194 [頁的『匯入及匯出佇列管理程式集合』](#page-193-0)

下列主題說明 IBM MQ Explorer 中佇列管理程式集合的內容頁面的各種屬性:
- <span id="page-180-0"></span>• 第 188 [頁的『編輯自動集合的內容』](#page-187-0)
- 第 188 [頁的『手動集合的內容』](#page-187-0)
- 第 187 [頁的『自動集合的內容』](#page-186-0)
- 第 189 [頁的『編輯手動集合的內容』](#page-188-0)
- 第 190 [頁的『管理集合內容』](#page-189-0)

# **顯示佇列管理程式集合**

您必須先在 IBM MQ Explorer 中顯示佇列管理程式集合,然後才能使用這些集合。 雖然當佇列管理程式集合 隱藏時,集合仍然存在,但您無法管理它們。

### **關於這項作業**

從「**導覽器**」視圖中,執行下列動作:

1. 在「導覽器」視圖中,用滑鼠右鍵按一下**佇列管理程式**資料夾以開啟功能表,然後按一下**集合** > **顯示集 合**。

顯示集合指令會顯示名稱為**全部**的預設集合,其不能編輯,且一律包含所有佇列管理程式。

如果您要隱藏所有集合(但保留其定義和分組)以簡化「導覽器」視圖(舉例來說),請執行下列動作:

1. 在「導覽器」視圖中,用滑鼠右鍵按一下**佇列管理程式**資料夾以開啟功能表,然後按一下**集合** > **隱藏集 合**。

隱藏集合指令會從「導覽器」視圖移除所有已定義的集合,包括**全部**集合(但保留其定義和分組)。

#### **相關工作**

第 180 [頁的『建立及配置佇列管理程式集合』](#page-179-0)

佇列管理程式集合可讓您將佇列管理程式群組成資料夾,也可讓您對集合中的所有佇列管理程式執行動作。 這可讓您細分佇列管理程式,例如:細分成「測試」和「正式作業」集合,或是根據平台的作業系統細分成 不同的集合。

第 181 頁的『定義手動集合』 您可以定義不含任何佇列管理程式的手動佇列管理程式集合,並在需要時加入佇列管理程式。

第 182 [頁的『定義自動集合』](#page-181-0)

您可以定義自動併入相關佇列管理程式的佇列管理程式集合。

第 183 [頁的『管理自動集合的過濾條件』](#page-182-0)

您可以使用過濾器來定義將哪些佇列管理程式分組在集合中。 您可以新增、編輯、複製及刪除過濾條件,以 配置自動佇列管理程式集合。

第 185 [頁的『手動新增及移除佇列管理程式』](#page-184-0) 當您建立好手動佇列管理程式集合時,您就可以手動新增及移除佇列管理程式。

第 186 [頁的『自動新增及移除佇列管理程式』](#page-185-0) 您可以定義過濾條件來自動管理佇列管理程式集合的成員資格。

第 191 [頁的『複製現有的集合』](#page-190-0) 複製現有的集合,以使用相同的配置來建立新的佇列管理程式集合。

# **定義手動集合**

您可以定義不含任何佇列管理程式的手動佇列管理程式集合,並在需要時加入佇列管理程式。

## **關於這項作業**

若要定義新的集合,請執行下列動作:

## **程序**

1. 在導覽器視圖中,用滑鼠右鍵按一下**佇列管理程式**資料夾,然後按一下**集** > **新建集...** 這時會開啟**新建集** 精靈。

- <span id="page-181-0"></span>2. 輸入新佇列管理程式集合的有效名稱。 集合的名稱不受一般 MQ 物件命名規則所限制, 不過,該名稱必 須不同於任何現有集合的名稱。
- 3. 按一下**手動**以手動加入佇列管理程式。

4. 選取下列其中一個選項:

- 按一下**完成**以建立空的集合,或是
- 按**下一步**以加入佇列管理程式至新的集合中。
- 5. 在手動選擇窗格中,選取對應佇列管理程式名稱旁的勾選框,以將佇列管理程式加入新集合中。 您可以 加入多個佇列管理程式。
- 6. 按一下**完成**來建立集合,並關閉精靈。

#### **結果**

新的手動佇列管理程式集合即會顯示在「導覽器」視圖中。

### **下一步**

如果您在步驟 3 建立了空的集合,您可以依此處的說明手動加入佇列管理程式:第 185 [頁的『手動新增及移](#page-184-0) [除佇列管理程式』](#page-184-0)。

#### **相關工作**

第 180 [頁的『建立及配置佇列管理程式集合』](#page-179-0)

佇列管理程式集合可讓您將佇列管理程式群組成資料夾,也可讓您對集合中的所有佇列管理程式執行動作。 這可讓您細分佇列管理程式,例如:細分成「測試」和「正式作業」集合,或是根據平台的作業系統細分成 不同的集合。

第 181 [頁的『顯示佇列管理程式集合』](#page-180-0)

您必須先在 IBM MQ Explorer 中顯示佇列管理程式集合,然後才能使用這些集合。 雖然當佇列管理程式集合 隱藏時,集合仍然存在,但您無法管理它們。

第 181 [頁的『定義手動集合』](#page-180-0)

您可以定義不含任何佇列管理程式的手動佇列管理程式集合,並在需要時加入佇列管理程式。

第 182 頁的『定義自動集合』

您可以定義自動併入相關佇列管理程式的佇列管理程式集合。

第 183 [頁的『管理自動集合的過濾條件』](#page-182-0)

您可以使用過濾器來定義將哪些佇列管理程式分組在集合中。 您可以新增、編輯、複製及刪除過濾條件,以 配置自動佇列管理程式集合。

第 185 [頁的『手動新增及移除佇列管理程式』](#page-184-0) 當您建立好手動佇列管理程式集合時,您就可以手動新增及移除佇列管理程式。

第 186 [頁的『自動新增及移除佇列管理程式』](#page-185-0) 您可以定義過濾條件來自動管理佇列管理程式集合的成員資格。

# **定義自動集合**

您可以定義自動併入相關佇列管理程式的佇列管理程式集合。

#### **關於這項作業**

若要定義新的集合,請執行下列動作:

### **程序**

- 1. 在導覽器視圖中,用滑鼠右鍵按一下**佇列管理程式**資料夾,然後按一下**集** > **新建集...** 這時會開啟**新建集** 精靈。
- 2. 輸入新佇列管理程式集合的有效名稱。 集合的名稱不受一般 MQ 物件命名規則所限制, 不過,該名稱必 須不同於任何現有集合的名稱。
- 3. 按一下**自動**以利用自動過濾條件來新增佇列管理程式,然後按**下一步**。
- <span id="page-182-0"></span>4. 從**可用的過濾器**窗格中選取您要使用的過濾器,然後按一下**新增->**。系統將從**可用的過濾器**窗格中移除 該過濾器,並將其放置在**選取的過濾器**窗格中。 若要選取多個過濾器(例如 Platform = Unix 和 Command level = 500),請使用下列其中一個選項:
	- 選取**符合所有選取的過濾器**以將 AND 陳述式新增至過濾器,例如 Platform = Unix -AND-Command level = 500。 如果您選取了衝突的過濾器(例如不容許 Platform = Unix -AND-Platform = Windows),精靈將不容許您繼續。
	- 選取**符合任何選取的過濾器**,以將 OR 陳述式新增至過濾器,例如 Platform = Unix -OR-Command level = 500

如果您需要建立、複製、編輯或刪除過濾器,現在可以執行此動作,方法是按一下**管理過濾器...**, 並遵 循指示,如 第 183 頁的『管理自動集合的過濾條件』 中所述。 另外,您也可以在之後需要時才管理過 濾條件。

5. 按一下**完成**來建立集合,並關閉精靈。

#### **結果**

新的自動佇列管理程式集合即會顯示在「導覽器」視圖中。

### **下一步**

您可以建立新的過濾條件來新增或移除佇列管理程式,也可以依第 183 頁的『管理自動集合的過濾條件』的 說明來複製、編輯及刪除過濾條件。

#### **相關工作**

第 180 [頁的『建立及配置佇列管理程式集合』](#page-179-0)

佇列管理程式集合可讓您將佇列管理程式群組成資料夾,也可讓您對集合中的所有佇列管理程式執行動作。 這可讓您細分佇列管理程式,例如:細分成「測試」和「正式作業」集合,或是根據平台的作業系統細分成 不同的集合。

第 181 [頁的『顯示佇列管理程式集合』](#page-180-0)

您必須先在 IBM MQ Explorer 中顯示佇列管理程式集合,然後才能使用這些集合。 雖然當佇列管理程式集合 隱藏時,集合仍然存在,但您無法管理它們。

第 181 [頁的『定義手動集合』](#page-180-0)

您可以定義不含任何佇列管理程式的手動佇列管理程式集合,並在需要時加入佇列管理程式。

第 182 [頁的『定義自動集合』](#page-181-0)

您可以定義自動併入相關佇列管理程式的佇列管理程式集合。

第 183 頁的『管理自動集合的過濾條件』

您可以使用過濾器來定義將哪些佇列管理程式分組在集合中。 您可以新增、編輯、複製及刪除過濾條件,以 配置自動佇列管理程式集合。

第 185 [頁的『手動新增及移除佇列管理程式』](#page-184-0) 當您建立好手動佇列管理程式集合時,您就可以手動新增及移除佇列管理程式。

第 186 [頁的『自動新增及移除佇列管理程式』](#page-185-0) 您可以定義過濾條件來自動管理佇列管理程式集合的成員資格。

### **管理自動集合的過濾條件**

您可以使用過濾器來定義將哪些佇列管理程式分組在集合中。 您可以新增、編輯、複製及刪除過濾條件,以 配置自動佇列管理程式集合。

### **開始之前**

在新增、編輯、複製或刪除過濾器之前,請完成下列步驟:

- 1. 啟用設定可見性, 如 第 181 [頁的『顯示佇列管理程式集合』](#page-180-0) 中所述。
- 2. 定義要新增至佇列管理程式或從佇列管理程式移除的集合,如 第 182 [頁的『定義自動集合』](#page-181-0) 中所述。
- 3. 在 **Navigator** 視圖中,用滑鼠右鍵按一下您要管理其過濾器的集合,然後按一下**編輯集合...** 以開啟**編輯 集合**視窗。
- 4. 按一下**管理過濾條件**來開啟「**管理過濾條件**」視窗。

# <span id="page-183-0"></span>**關於這項作業**

若要管理過濾器,請選擇下列任何選項:

- 1. 新增過濾器
- 2. 編輯過濾器
- 3. 複製過濾器
- 4. [移除過濾器](#page-184-0)

# **程序**

- 1. [選項 1] 新增過濾器
	- a) 開啟**管理過濾器**視窗,如本主題開頭所述。
	- b) 在**管理過濾器**視窗中,按一下**新增...** 這時會開啟**新增過濾器**視窗。
	- c) 在**新增過濾器**視窗中的**過濾器名稱**欄位中,輸入過濾器的名稱;例如包含 50 則以上訊息的佇列
	- d) 在**併入佇列管理程式條件**欄位中,您可以輸入要加入新過濾條件的準則。 比方說,輸入下列資訊:
		- i) 第一列的欄位可讓您過濾佇列管理程式的名稱。 依預設, 第三個欄位包含星號 (\*), 使得所有佇列 管理程式(不管其名稱為何)都會併入過濾條件中。 比方說,如果只要併入以 jupiter 開頭的佇 列,請輸入 jupiter\*。
		- ii) 選用:您可以根據物件屬性的值,輸入另一個準則到過濾條件中。 請選取標籤為  **和 -** 的勾選框, 使您能夠編輯這些欄位。 比方說,如果只要併入有 Payroll 的**說明**欄位的佇列管理程式,請選取 **Payroll** 屬性;在第二個欄位中,選取 **equal to**;在第三個欄位中輸入 Payroll。
	- e) 選用:若要在套用過濾條件時自動套用現有的直欄架構,請選取標籤為**在套用這個過濾條件時自動套 用「直欄架構」**的勾選框,然後從清單中選取直欄架構。
	- f) 按一下**確定**。

這時會關閉**新增過濾器**視窗。 新的過濾器會顯示在**管理過濾器**視窗中,其中包含任何其他可用的過濾 器。

g) 在**管理過濾器**視窗中,按一下**確定**。

這時會關閉**管理過濾器**視窗。

您的新過濾器會新增至可用的過濾器清單中。

- 2. [選項 2] 編輯過濾器
	- a) 開啟**管理過濾器**視窗,如本主題開頭所述。
	- b) 在**管理過濾器**視窗中,按一下**編輯...** 即會開啟**編輯過濾器**對話框。
	- c) 在「**編輯過濾條件**」對話框中,新增、移除或變更針對過濾條件設定的準則,然後按一下**確定**。 如需對話框中欄位的相關資訊,請參閱新增過濾器。
	- d) 按一下**確定**以關閉**管理過濾器**視窗。

過濾條件的變更會自動套用到使用該過濾條件的任何表格中。 「MQ 探險家」會花幾秒鐘,將過濾條件 套用至佇列管理程式。

3. [選項 3] 複製過濾器

如果要建立與現有過濾器類似的過濾器,您可以複製現有的過濾器,然後根據需要進行編輯。 您可以複 製先前建立的任何過濾器,也可以複製 IBM MQ Explorer 隨附的過濾器;例如,指令層次 = 500 過濾 器。

- a) 開啟**管理過濾器**視窗,如本主題開頭所述。
- b) 在**管理過濾器**視窗中,選取您要複製的過濾器,然後按一下**複製為...** 即會開啟**複製過濾器**對話框。
- c) 在「**複製過濾條件**」對話框中,輸入新過濾條件的名稱,然後按一下**確定**。

複製的過濾條件名稱不能與現有的過濾條件相同。

- <span id="page-184-0"></span>d) 在**管理過濾器**視窗中,按一下**編輯...** 即會開啟**編輯過濾器**對話框。
- e) 在「**編輯過濾條件**」對話框中,新增、移除或變更針對過濾條件設定的準則,然後按一下**確定**。 如需對話框中欄位的相關資訊,請參[閱新增過濾器](#page-183-0)。

f) 按一下**確定**以關閉**管理過濾器**視窗。

新的過濾條件可供套用。

- 4. [選項 4] 移除過濾器
	- a) 開啟**管理過濾器**視窗,如本主題開頭所述。
	- b) 在**管理過濾器**視窗中,選取您要刪除的過濾器,然後按一下**移除...** 這時會開啟**移除過濾器**確認對話框。
	- c) 按一下**是**移除過濾條件並關閉確認對話框。
	- d) 按一下**確定**以關閉**管理過濾器**視窗。

您刪除的過濾器會從所選取佇列管理程式集合的過濾器清單中移除。 在「導覽器」視圖中,任何透過該 過濾條件加入集合的佇列管理程式,都不再是該集合的成員。

#### **相關工作**

第 181 [頁的『顯示佇列管理程式集合』](#page-180-0)

您必須先在 IBM MQ Explorer 中顯示佇列管理程式集合,然後才能使用這些集合。 雖然當佇列管理程式集合 隱藏時,集合仍然存在,但您無法管理它們。

第 181 [頁的『定義手動集合』](#page-180-0)

您可以定義不含任何佇列管理程式的手動佇列管理程式集合,並在需要時加入佇列管理程式。

第 182 [頁的『定義自動集合』](#page-181-0)

您可以定義自動併入相關佇列管理程式的佇列管理程式集合。

第 185 頁的『手動新增及移除佇列管理程式』

當您建立好手動佇列管理程式集合時,您就可以手動新增及移除佇列管理程式。

第 186 [頁的『自動新增及移除佇列管理程式』](#page-185-0)

您可以定義過濾條件來自動管理佇列管理程式集合的成員資格。

# **手動新增及移除佇列管理程式**

當您建立好手動佇列管理程式集合時,您就可以手動新增及移除佇列管理程式。

# **開始之前**

在開始之前:

- 1. 依第 181 [頁的『顯示佇列管理程式集合』](#page-180-0)的說明啟用集合可見性。
- 2. 依第 181 [頁的『定義手動集合』](#page-180-0)的說明,針對要新增或移除的佇列管理程式定義一個集合。

## **關於這項作業**

在 IBM MQ Explorer 導覽器視圖中, 可採用兩種方式手動新增和移除佇列管理程式。

## **程序**

- 若要使用第一種方法新增或移除佇列管理程式,請執行下列動作:
	- a) 用滑鼠右鍵按一下您要修改的集合。 您不能修改**全部**的集合成員資格。
	- b) 按一下**設定成員資格...**, 以開啟**集成員資格**對話框。 這時會顯示所有可用的佇列管理程式。如果佇列管理程式已經是集合的成員,則會選取其對應的勾選 框。
- <span id="page-185-0"></span>c) 若要將佇列管理程式新增至集合,請選取對應的佇列管理程式名稱旁的勾選框。 若要從集合中移除佇 列管理程式,請清除對應的佇列管理程式旁的勾選框。 您可以選取多個佇列管理程式。
- d) 按一下**確定**來儲存變更並關閉對話框。
- 若要使用第二種方法新增或移除佇列管理程式,請執行下列動作:
	- a) 用滑鼠右鍵按一下您要加入佇列管理程式集合的佇列管理程式。
	- b) 按一下**集** > **手動設定成員資格...** 以開啟**手動集成員資格**對話框。
	- c) 若要將佇列管理程式新增至佇列管理程式集合,請選取對應的佇列管理程式集合名稱旁的勾選框。 若 要從該佇列管理程式集合中移除佇列管理程式,請清除對應的佇列管理程式集合旁的勾選框。 您可以選取多個佇列管理程式集合。
	- d) 按一下**確定**來儲存變更並關閉對話框。

#### **結果**

如果您已將佇列管理程式加入集合中,或是從集合中移除佇列管理程式,則新的集合成員資格會顯示在「導 覽器」視圖中。

### **相關工作**

第 180 [頁的『建立及配置佇列管理程式集合』](#page-179-0)

佇列管理程式集合可讓您將佇列管理程式群組成資料夾,也可讓您對集合中的所有佇列管理程式執行動作。 這可讓您細分佇列管理程式,例如:細分成「測試」和「正式作業」集合,或是根據平台的作業系統細分成 不同的集合。

第 181 [頁的『顯示佇列管理程式集合』](#page-180-0)

您必須先在 IBM MQ Explorer 中顯示佇列管理程式集合,然後才能使用這些集合。 雖然當佇列管理程式集合 隱藏時,集合仍然存在,但您無法管理它們。

第 181 [頁的『定義手動集合』](#page-180-0)

您可以定義不含任何佇列管理程式的手動佇列管理程式集合,並在需要時加入佇列管理程式。

第 182 [頁的『定義自動集合』](#page-181-0)

您可以定義自動併入相關佇列管理程式的佇列管理程式集合。

第 183 [頁的『管理自動集合的過濾條件』](#page-182-0)

您可以使用過濾器來定義將哪些佇列管理程式分組在集合中。 您可以新增、編輯、複製及刪除過濾條件,以 配置自動佇列管理程式集合。

第 185 [頁的『手動新增及移除佇列管理程式』](#page-184-0) 當您建立好手動佇列管理程式集合時,您就可以手動新增及移除佇列管理程式。

第 186 頁的『自動新增及移除佇列管理程式』 您可以定義過濾條件來自動管理佇列管理程式集合的成員資格。

### **自動新增及移除佇列管理程式**

您可以定義過濾條件來自動管理佇列管理程式集合的成員資格。

### **開始之前**

在開始之前:

1. 依第 181 [頁的『顯示佇列管理程式集合』](#page-180-0)的說明啟用集合可見性。

2. 依第 182 [頁的『定義自動集合』](#page-181-0)的說明,針對要新增或移除的佇列管理程式定義一個集合。

#### **關於這項作業**

若要新增及移除佇列管理程式,請執行下列動作:

## **程序**

1. 用滑鼠右鍵按一下您要修改的集合。 您不能修改**全部**的集合成員資格。

<span id="page-186-0"></span>2. 按一下**編輯集合...** 以開啟「**編輯集合**」對話框。 這時會顯示現行過濾條件,可讓您新增或移除集合(您 也可以依第 183 [頁的『管理自動集合的過濾條件』](#page-182-0)的說明來編輯、複製及刪除集合)。

3. 按一下**確定**來儲存變更並關閉視窗。

### **結果**

如果過濾條件的變更已將佇列管理程式加入集合中,或是從集合移除佇列管理程式,則新的集合成員資格會 顯示在「導覽器」視圖中。

### **下一步**

#### **相關工作**

第 180 [頁的『建立及配置佇列管理程式集合』](#page-179-0)

佇列管理程式集合可讓您將佇列管理程式群組成資料夾,也可讓您對集合中的所有佇列管理程式執行動作。 這可讓您細分佇列管理程式,例如:細分成「測試」和「正式作業」集合,或是根據平台的作業系統細分成 不同的集合。

第 181 [頁的『顯示佇列管理程式集合』](#page-180-0)

您必須先在 IBM MQ Explorer 中顯示佇列管理程式集合,然後才能使用這些集合。 雖然當佇列管理程式集合 隱藏時,集合仍然存在,但您無法管理它們。

第 181 [頁的『定義手動集合』](#page-180-0)

您可以定義不含任何佇列管理程式的手動佇列管理程式集合,並在需要時加入佇列管理程式。

第 182 [頁的『定義自動集合』](#page-181-0)

您可以定義自動併入相關佇列管理程式的佇列管理程式集合。

第 183 [頁的『管理自動集合的過濾條件』](#page-182-0)

您可以使用過濾器來定義將哪些佇列管理程式分組在集合中。 您可以新增、編輯、複製及刪除過濾條件,以 配置自動佇列管理程式集合。

第 185 [頁的『手動新增及移除佇列管理程式』](#page-184-0) 當您建立好手動佇列管理程式集合時,您就可以手動新增及移除佇列管理程式。

# **自動集合的內容**

自動佇列管理程式集合有一些可編輯的內容。

下表列出「**編輯集合**」對話框中的選項說明。

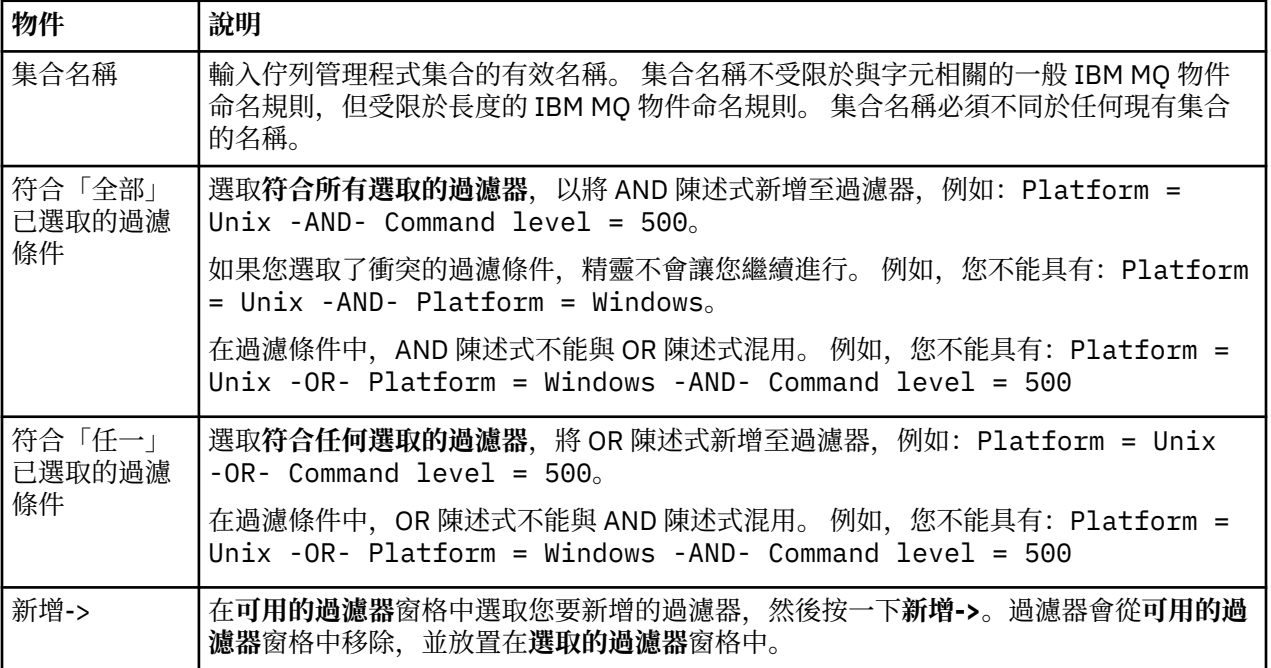

<span id="page-187-0"></span>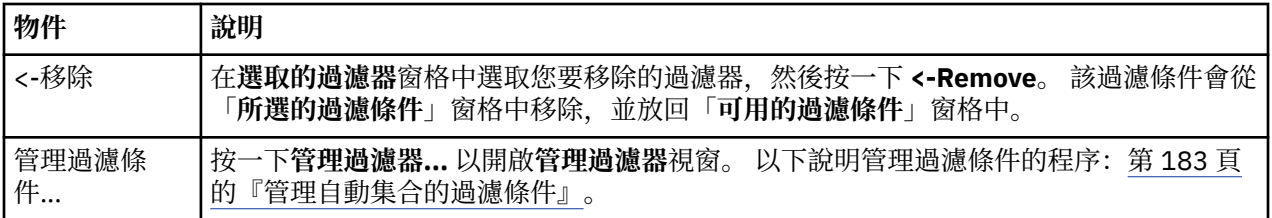

#### **相關工作**

第 188 頁的『編輯自動集合的內容』 您可以編輯現有自動集合的內容。

第 180 [頁的『建立及配置佇列管理程式集合』](#page-179-0)

佇列管理程式集合可讓您將佇列管理程式群組成資料夾,也可讓您對集合中的所有佇列管理程式執行動作。 這可讓您細分佇列管理程式,例如:細分成「測試」和「正式作業」集合,或是根據平台的作業系統細分成 不同的集合。

第 182 [頁的『定義自動集合』](#page-181-0)

您可以定義自動併入相關佇列管理程式的佇列管理程式集合。

第 183 [頁的『管理自動集合的過濾條件』](#page-182-0)

您可以使用過濾器來定義將哪些佇列管理程式分組在集合中。 您可以新增、編輯、複製及刪除過濾條件,以 配置自動佇列管理程式集合。

第 186 [頁的『自動新增及移除佇列管理程式』](#page-185-0) 您可以定義過濾條件來自動管理佇列管理程式集合的成員資格。

# **手動集合的內容**

手動佇列管理程式集合只有一個可編輯的內容。

下表列出「**編輯集合**」對話框中的選項說明:

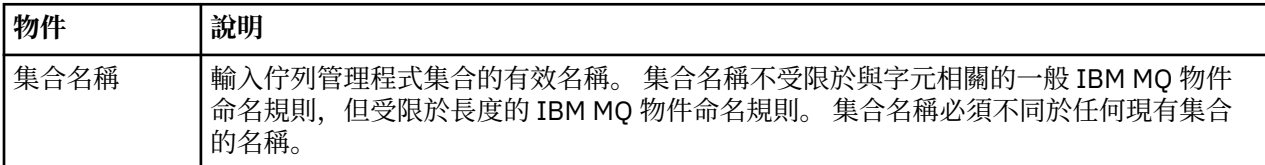

### **相關工作**

第 189 [頁的『編輯手動集合的內容』](#page-188-0) 您可以編輯現有手動集合的內容。

第 180 [頁的『建立及配置佇列管理程式集合』](#page-179-0)

佇列管理程式集合可讓您將佇列管理程式群組成資料夾,也可讓您對集合中的所有佇列管理程式執行動作。 這可讓您細分佇列管理程式,例如:細分成「測試」和「正式作業」集合,或是根據平台的作業系統細分成 不同的集合。

第 181 [頁的『定義手動集合』](#page-180-0)

您可以定義不含任何佇列管理程式的手動佇列管理程式集合,並在需要時加入佇列管理程式。

第 185 [頁的『手動新增及移除佇列管理程式』](#page-184-0) 當您建立好手動佇列管理程式集合時,您就可以手動新增及移除佇列管理程式。

# **編輯自動集合的內容**

您可以編輯現有自動集合的內容。

### **關於這項作業**

在 IBM MQ Explorer Navigator 視圖中,有兩種方法可以開啟自動佇列管理程式集的**編輯集合**對話框。 若要 使用第一種方法開啟「**編輯集合**」對話框,請執行下列動作:

# <span id="page-188-0"></span>**程序**

1. 用滑鼠右鍵按一下您要編輯的自動集合。

2. 按一下**編輯集 ...** 以開啟**編輯集**對話框。

### **結果**

這時會開啟「**編輯集合**」對話框,且您可以編輯自動集合的內容。

# **下一步**

若要使用第二種方法開啟「**編輯集合**」對話框,請執行下列動作:

1. 用滑鼠右鍵按一下**佇列管理程式**。

2. 按一下**集合** > **管理集合**來開啟「**管理集合**」對話框。

3. 選取您要編輯其內容的自動集合。

4. 按一下**編輯 ...** 以開啟自動集的**編輯集**對話框。

這時會開啟「**編輯集合**」對話框,且您可以編輯自動集合的內容。

#### **相關工作**

第 180 [頁的『建立及配置佇列管理程式集合』](#page-179-0)

佇列管理程式集合可讓您將佇列管理程式群組成資料夾,也可讓您對集合中的所有佇列管理程式執行動作。 這可讓您細分佇列管理程式,例如:細分成「測試」和「正式作業」集合,或是根據平台的作業系統細分成 不同的集合。

第 182 [頁的『定義自動集合』](#page-181-0) 您可以定義自動併入相關佇列管理程式的佇列管理程式集合。

第 183 [頁的『管理自動集合的過濾條件』](#page-182-0) 您可以使用過濾器來定義將哪些佇列管理程式分組在集合中。 您可以新增、編輯、複製及刪除過濾條件,以 配置自動佇列管理程式集合。

第 186 [頁的『自動新增及移除佇列管理程式』](#page-185-0) 您可以定義過濾條件來自動管理佇列管理程式集合的成員資格。

#### **相關參考**

第 187 [頁的『自動集合的內容』](#page-186-0) 自動佇列管理程式集合有一些可編輯的內容。

# **編輯手動集合的內容**

您可以編輯現有手動集合的內容。

### **關於這項作業**

在 IBM MQ Explorer 導覽器視圖中,有兩種方法可以開啟手動佇列管理程式集合的**編輯集合**對話框。 若要使 用第一種方法開啟「**編輯集合**」對話框,請執行下列動作:

## **程序**

1. 用滑鼠右鍵按一下您要編輯的手動集合。

2. 按一下**編輯集 ...** 以開啟**編輯集**對話框。

## **結果**

這時會開啟「**編輯集合**」對話框,且您可以編輯手動集合的內容。

## **下一步**

若要使用第二種方法開啟「**編輯集合**」對話框,請執行下列動作:

1. 用滑鼠右鍵按一下**佇列管理程式**。

<span id="page-189-0"></span>2. 按一下**集合** > **管理集合**來開啟「**管理集合**」對話框。

3. 選取您要編輯其內容的手動集合。

4. 按一下**編輯 ...** 以開啟手動集合的**編輯集合**對話框。

這時會開啟「**編輯集合**」對話框,且您可以編輯手動集合的內容。

#### **相關工作**

第 180 [頁的『建立及配置佇列管理程式集合』](#page-179-0)

佇列管理程式集合可讓您將佇列管理程式群組成資料夾,也可讓您對集合中的所有佇列管理程式執行動作。 這可讓您細分佇列管理程式,例如:細分成「測試」和「正式作業」集合,或是根據平台的作業系統細分成 不同的集合。

第 181 [頁的『定義手動集合』](#page-180-0)

您可以定義不含任何佇列管理程式的手動佇列管理程式集合,並在需要時加入佇列管理程式。

第 185 [頁的『手動新增及移除佇列管理程式』](#page-184-0)

當您建立好手動佇列管理程式集合時,您就可以手動新增及移除佇列管理程式。

#### **相關參考**

第 188 [頁的『手動集合的內容』](#page-187-0) 手動佇列管理程式集合只有一個可編輯的內容。

# **管理集合內容**

您可以透過「**管理集合**」對話框來管理集合內容。

在「佇列管理程式」上按一下滑鼠右鍵,開啟**集合**功能表項目,然後按一下**管理集合**以開啟「**管理集合**」對 話框。

下表列出「**管理集合**」對話框中的選項說明。

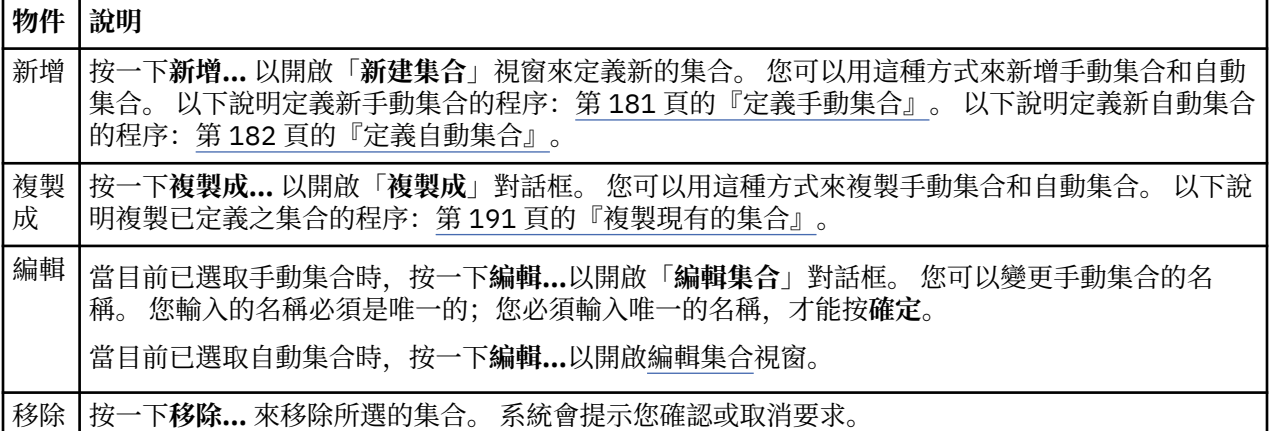

#### **相關工作**

第 180 [頁的『建立及配置佇列管理程式集合』](#page-179-0)

佇列管理程式集合可讓您將佇列管理程式群組成資料夾,也可讓您對集合中的所有佇列管理程式執行動作。 這可讓您細分佇列管理程式,例如:細分成「測試」和「正式作業」集合,或是根據平台的作業系統細分成 不同的集合。

第 181 [頁的『顯示佇列管理程式集合』](#page-180-0)

您必須先在 IBM MQ Explorer 中顯示佇列管理程式集合,然後才能使用這些集合。 雖然當佇列管理程式集合 隱藏時,集合仍然存在,但您無法管理它們。

第 181 [頁的『定義手動集合』](#page-180-0)

您可以定義不含任何佇列管理程式的手動佇列管理程式集合,並在需要時加入佇列管理程式。

第 185 [頁的『手動新增及移除佇列管理程式』](#page-184-0)

當您建立好手動佇列管理程式集合時,您就可以手動新增及移除佇列管理程式。

第 193 [頁的『拖曳佇列管理程式』](#page-192-0)

<span id="page-190-0"></span>您可以將佇列管理程式拖曳至集合中,也可以從集合中拖出。

### **複製現有的集合**

複製現有的集合,以使用相同的配置來建立新的佇列管理程式集合。

### **開始之前**

在開始之前:

1. 依第 181 [頁的『顯示佇列管理程式集合』](#page-180-0)的說明啟用集合可見性。

2. 依第 182 [頁的『定義自動集合』](#page-181-0)或第 181 [頁的『定義手動集合』的](#page-180-0)說明,定義要複製的集合。

#### **關於這項作業**

若要複製現有的集合,請執行下列動作:

## **程序**

- 1. 在「**導覽器**」視圖中,用滑鼠右鍵按一下**佇列管理程式**資料夾,然後按一下**集合** > **管理集合...**。 這時會開啟「**管理集合**」視窗。
- 2. 選取您要複製的集合。
- 3. 按一下**複製成...** 以開啟「**複製集合**」對話框。
- 4. 在**新建集合名稱**欄位中輸入集合的名稱。 新的集合名稱必須是唯一的。
- 5. 按一下**確定**以複製集合,並關閉對話框。

#### **結果**

您已順利複製集合,「導覽器」視圖會更新新的集合(如果集合中有許多佇列管理程式,這可能會花幾秒 鐘)。

#### **相關工作**

第 180 [頁的『建立及配置佇列管理程式集合』](#page-179-0)

佇列管理程式集合可讓您將佇列管理程式群組成資料夾,也可讓您對集合中的所有佇列管理程式執行動作。 這可讓您細分佇列管理程式,例如:細分成「測試」和「正式作業」集合,或是根據平台的作業系統細分成 不同的集合。

第 181 [頁的『顯示佇列管理程式集合』](#page-180-0)

您必須先在 IBM MQ Explorer 中顯示佇列管理程式集合,然後才能使用這些集合。 雖然當佇列管理程式集合 隱藏時,集合仍然存在,但您無法管理它們。

第 181 [頁的『定義手動集合』](#page-180-0) 您可以定義不含任何佇列管理程式的手動佇列管理程式集合,並在需要時加入佇列管理程式。

第 182 [頁的『定義自動集合』](#page-181-0)

您可以定義自動併入相關佇列管理程式的佇列管理程式集合。

第 183 [頁的『管理自動集合的過濾條件』](#page-182-0)

您可以使用過濾器來定義將哪些佇列管理程式分組在集合中。 您可以新增、編輯、複製及刪除過濾條件,以 配置自動佇列管理程式集合。

第 185 [頁的『手動新增及移除佇列管理程式』](#page-184-0)

當您建立好手動佇列管理程式集合時,您就可以手動新增及移除佇列管理程式。

第 186 [頁的『自動新增及移除佇列管理程式』](#page-185-0)

您可以定義過濾條件來自動管理佇列管理程式集合的成員資格。

# **刪除集合**

刪除佇列管理程式集合會刪除集合本身,而不是集合內的佇列管理程式。

<span id="page-191-0"></span>1. 依第 181 [頁的『顯示佇列管理程式集合』](#page-180-0)的說明啟用集合可見性。

2. 依第 182 [頁的『定義自動集合』](#page-181-0)或第 181 [頁的『定義手動集合』的](#page-180-0)說明,定義要刪除的集合。

#### **關於這項作業**

當您刪除佇列管理程式集合時,並「不會」刪除集合內的佇列管理程式。 若要刪除現有的集合,請完成下列 步驟。

1. 在「**導覽器**」視圖中,用滑鼠右鍵按一下您要刪除的集合,以開啟功能表。 按一下**刪除**,開啟確認對話 框。 按一下**刪除**,永久刪除選取的集合。

#### **結果**

您已順利移除集合,「導覽器」視圖會更新為新的資訊(如果集合中有許多佇列管理程式,這可能會花幾秒 鐘)。

#### **相關工作**

第 180 [頁的『建立及配置佇列管理程式集合』](#page-179-0)

佇列管理程式集合可讓您將佇列管理程式群組成資料夾,也可讓您對集合中的所有佇列管理程式執行動作。 這可讓您細分佇列管理程式,例如:細分成「測試」和「正式作業」集合,或是根據平台的作業系統細分成 不同的集合。

第 181 [頁的『顯示佇列管理程式集合』](#page-180-0)

您必須先在 IBM MQ Explorer 中顯示佇列管理程式集合,然後才能使用這些集合。 雖然當佇列管理程式集合 隱藏時,集合仍然存在,但您無法管理它們。

第 181 [頁的『定義手動集合』](#page-180-0)

您可以定義不含任何佇列管理程式的手動佇列管理程式集合,並在需要時加入佇列管理程式。

第 182 [頁的『定義自動集合』](#page-181-0)

您可以定義自動併入相關佇列管理程式的佇列管理程式集合。

第 183 [頁的『管理自動集合的過濾條件』](#page-182-0)

您可以使用過濾器來定義將哪些佇列管理程式分組在集合中。 您可以新增、編輯、複製及刪除過濾條件,以 配置自動佇列管理程式集合。

第 185 [頁的『手動新增及移除佇列管理程式』](#page-184-0)

當您建立好手動佇列管理程式集合時,您就可以手動新增及移除佇列管理程式。

第 186 [頁的『自動新增及移除佇列管理程式』](#page-185-0)

您可以定義過濾條件來自動管理佇列管理程式集合的成員資格。

# **複製佇列管理程式至集合**

將佇列管理程式從一個集合複製到另一個集合,是將佇列管理程式快速加入集合選項的一種簡單方式,比方 說,您不需要將佇列管理程式個別加入每一個集合中。

### **開始之前**

在開始之前:

- 1. 依第 181 [頁的『顯示佇列管理程式集合』](#page-180-0)的說明啟用集合可見性。
- 2. 依第 181 [頁的『定義手動集合』](#page-180-0)的說明至少定義兩個手動集合,一個是複製來源,一個是複製目標。 自 動集合不能用於下列程序中。

#### **關於這項作業**

若要複製佇列管理程式至某個集合,請執行下列動作:

### **程序**

1. 在「**導覽器**」視圖中,用滑鼠右鍵按一下您要從中複製佇列管理程式的集合,然後按一下**複製至集合...**。

這時會開啟「**複製至集合**」對話框。

<span id="page-192-0"></span>2. 選取要加入佇列管理程式之對應集合名稱旁的勾選框。 您可以選取多個集合。

- 3. 選用項目:您可以按一下**管理集...**, 以定義或移除集,如 第 185 [頁的『手動新增及移除佇列管理程式』](#page-184-0) 中所述
- 4. 按一下**確定**來關閉「**複製至集合**」對話框。

#### **結果**

您已順利將一個集合的內容複製到另一個集合。 「導覽器」視圖會更新為新的資訊(如果集合中有許多佇列 管理程式,這可能會花幾秒鐘)。

**相關工作**

第 180 [頁的『建立及配置佇列管理程式集合』](#page-179-0)

佇列管理程式集合可讓您將佇列管理程式群組成資料夾,也可讓您對集合中的所有佇列管理程式執行動作。 這可讓您細分佇列管理程式,例如:細分成「測試」和「正式作業」集合,或是根據平台的作業系統細分成 不同的集合。

第 181 [頁的『顯示佇列管理程式集合』](#page-180-0)

您必須先在 IBM MQ Explorer 中顯示佇列管理程式集合,然後才能使用這些集合。 雖然當佇列管理程式集合 隱藏時,集合仍然存在,但您無法管理它們。

第 181 [頁的『定義手動集合』](#page-180-0)

您可以定義不含任何佇列管理程式的手動佇列管理程式集合,並在需要時加入佇列管理程式。

第 185 [頁的『手動新增及移除佇列管理程式』](#page-184-0)

當您建立好手動佇列管理程式集合時,您就可以手動新增及移除佇列管理程式。

第 193 頁的『拖曳佇列管理程式』 您可以將佇列管理程式拖曳至集合中,也可以從集合中拖出。

### **拖曳佇列管理程式**

您可以將佇列管理程式拖曳至集合中,也可以從集合中拖出。

#### **開始之前**

在開始之前:

1. 依第 181 [頁的『顯示佇列管理程式集合』](#page-180-0)的說明啟用集合可見性。

2. 依第 181 [頁的『定義手動集合』](#page-180-0)的說明,針對要新增或移除的佇列管理程式定義一個集合。

#### **關於這項作業**

您可以使用下列幾種方式來拖曳佇列管理程式:

#### **程序**

- 將佇列管理程式從「全部」集合拖曳到手動集合,將它加入該手動集合中。 佇列管理程式並不會從「全 部」集合中移除。
- 將佇列管理程式從手動集合拖曳到「全部」集合中,將它從手動集合中移除。
- 將佇列管理程式從手動集合拖曳到第二個手動集合。 佇列管理程式會加入第二個手動集合,並從第一個 手動集合移除。
- 將佇列管理程式從自動集合拖曳到手動集合,將它加入手動集合中。 佇列管理程式並不會從自動集合中 移除。
- 按住 Ctrl 鍵, 將佇列管理程式從手動集合拖曳到第二個手動集合。 佇列管理程式會加入第二個手動集 合,並留在第一個手動集合中。

**範例**

<span id="page-193-0"></span>**下一步**

佇列管理程式不能從另一個集合拖曳至自動集合中。 佇列管理程式不能從自動集合拖曳至「全部」集合中, 例如:您不能利用拖曳從自動集合移除佇列管理程式。

#### **相關工作**

第 180 [頁的『建立及配置佇列管理程式集合』](#page-179-0)

佇列管理程式集合可讓您將佇列管理程式群組成資料夾,也可讓您對集合中的所有佇列管理程式執行動作。 這可讓您細分佇列管理程式,例如:細分成「測試」和「正式作業」集合,或是根據平台的作業系統細分成 不同的集合。

第 181 [頁的『顯示佇列管理程式集合』](#page-180-0)

您必須先在 IBM MQ Explorer 中顯示佇列管理程式集合,然後才能使用這些集合。 雖然當佇列管理程式集合 隱藏時,集合仍然存在,但您無法管理它們。

第 181 [頁的『定義手動集合』](#page-180-0)

您可以定義不含任何佇列管理程式的手動佇列管理程式集合,並在需要時加入佇列管理程式。

第 185 [頁的『手動新增及移除佇列管理程式』](#page-184-0)

當您建立好手動佇列管理程式集合時,您就可以手動新增及移除佇列管理程式。

第 192 [頁的『複製佇列管理程式至集合』](#page-191-0)

將佇列管理程式從一個集合複製到另一個集合,是將佇列管理程式快速加入集合選項的一種簡單方式,比方 說,您不需要將佇列管理程式個別加入每一個集合中。

# **匯入及匯出佇列管理程式集合**

您可以從 IBM MQ Explorer 匯出佇列管理程式集以進行備份,或將佇列管理程式集傳送及匯入至另一個 IBM MQ Explorer 實例。

### **關於這項作業**

完成下列其中一個作業:

- 1. 匯出佇列管理程式集合
- 2. 匯入佇列管理程式集合

# **程序**

- [選項 1] 匯出佇列管理程式集合
	- a) 在導覽器視圖中,用滑鼠右鍵按一下 **IBM MQ**,然後按一下**匯出 MQ Explorer 設定...** 即會開啟**匯出**對話框。
	- b) 從勾選框選取**集合**。
	- c) 輸入所建立的壓縮檔檔名和位置,以儲存匯出的佇列管理程式集合。
	- d) 按一下**確定**。

如此即會建立含有匯出佇列管理程式集合的壓縮檔。 該壓縮檔會以 XML 檔包含設定值。

匯出手動佇列管理程式集合時,會匯出集合成員的佇列管理程式名稱清單,以及佇列管理程式的 QMID。 當您匯出自動佇列管理程式集合時,會匯出佇列管理程式必須符合之過濾條件的 ID 清單, 以及佇列管理 程式是否必須符合任一或所有過濾條件。

- [選項 2] 匯入佇列管理程式集合
	- a) 在導覽器視圖中, 用滑鼠右鍵按一下 IBM MQ, 然後按一下匯入 MQ Explorer 設定... 即會開啟**匯入**對話框。
	- b) 瀏覽以找出含有佇列管理程式集合的壓縮檔。
	- c) 選取**集合**來匯入設定值。 如果壓縮檔不含任何匯出的佇列管理程式集合資訊,與集合關聯的勾選框即 無法使用。
	- d) 按一下**確定**。

<span id="page-194-0"></span>壓縮檔中的設定會匯入至 IBM MQ Explorer 中。 佇列管理程式會將匯入的集與目前定義的集合附加在一 起,以便在 IBM MQ Explorer 中合併集合。

匯入手動佇列管理程式集合時,會匯入集合成員的佇列管理程式名稱清單,以及佇列管理程式的 QMID。 任何其 QMID 與匯入集合定義中的 QMID 相符的現有佇列管理程式,都會新增至佇列管理程式集合。 如 果 IBM MQ Explorer 不包含具有相符 QMID 的佇列管理程式, 則會忽略該佇列管理程式的匯入資訊。

當您匯入自動佇列管理程式集合時,會匯入佇列管理程式必須符合之過濾條件的 ID 清單, 以及佇列管理 程式是否必須符合任一或所有過濾條件。 只有符合匯入過濾條件規則的現有佇列管理程式,才會加入相 對應的自動集合。 如果遺漏任何過濾條件,畫面上會顯示一個對話框,要求您選取不同的過濾條件或刪 除該集合。

佇列管理程式集定義無法匯入至 IBM WebSphere MQ 6.0 Explorer 或更早的版本。

#### **相關工作**

第 181 [頁的『顯示佇列管理程式集合』](#page-180-0)

您必須先在 IBM MQ Explorer 中顯示佇列管理程式集合,然後才能使用這些集合。 雖然當佇列管理程式集合 隱藏時,集合仍然存在,但您無法管理它們。

## **定義架構以變更表格中的直欄順序**

當物件資料顯示在 IBM MQ Explorer 表格中時,可以自訂表格中直欄的順序。

例如,佇列有大量屬性;當您在「**內容**」視圖中顯示**佇列**資料夾的內容時,如果您對佇列的建立日期和時間 沒有興趣,您可以選擇不顯示這些屬性,也可以將這些直欄移到表格的其他位置。

您所做的變更會儲存成架構,使您也能夠將相同的一組變更套用到其他佇列管理程式中相同類型的物件上。

**IFM 7/0S M**IBM MQ Explorer 提供及套用標準外觀。 因為佇列管理程式和物件的 IBM MQ for z/OS 可以有 略微不同的屬性,所以每一個物件架構都有針對 Multiplatform 佇列管理程式和 z/OS 佇列管理程式上的物件 設定。 標準架構包括該類型之物件的所有屬性。 例如, Standard for Oueues 架構包括多平台及 z/OS 平台上之佇列的所有屬性,讓您能夠確定可以看到所列出佇列的所有屬性。

若要將現有的架構套用到表格,請執行下列動作:

1. 在「**內容**」視圖或包含該表格的對話框中,按一下現行架構名稱旁的小箭頭。 這時會顯示一個功能表。

2. 從功能表中,按一下**選取架構**。即會開啟「**選取架構**」對話框。

3. 在「**選取架構**」對話框中,按一下您要套用的架構。 該架構會顯示的屬性會列在對話框中。

4. 按一下**確定**。

所選的架構即會套用到物件的資料夾。

#### **相關工作**

第 195 頁的『建立架構』 您可以為 IBM MQ Explorer 中的大部分資料表格建立架構。

第 196 [頁的『編輯現有的架構』](#page-195-0) 您可以編輯先前建立的任何架構,也可以編輯 IBM MQ Explorer 隨附的架構;例如,佇列的標準架構。 修改 狀態表格的佈置之後,您可以將直欄的寬度重設為其預設值。

第 197 [頁的『複製現有的架構』](#page-196-0) 如果已有架構類似於您要建立的架構,您可以複製現有的架構,然後依需求加以編輯。

第 173 [頁的『過濾顯示在表格中的物件』](#page-172-0) 當物件資料顯示在 IBM MQ Explorer 中的表格中,您可以過濾資料,以便只顯示您感興趣的物件。

### **建立架構**

您可以為 IBM MQ Explorer 中的大部分資料表格建立架構。

### **關於這項作業**

您可以建立佇列、通道及接聽器的架構;您也可以在「**狀態**」對話框(例如,「佇列狀態」對話框)中建立 狀態表的架構。 架構僅可以套用到一種物件類型,因為不同的物件類型有不同的屬性。

<span id="page-195-0"></span>**下列指示使用範例來建立佇列的架構,以便在 Multiplatforms 上只針對佇列顯示 Queue** name、Queue type 及 Current queue depth 屬性。

**② 2/OS 2008**對於 z/OS 上的佇列,會顯示相同的屬性加上 QSG disposition。

您也可以輕易地調整這些指示來建立其他物件類型的架構。

若要建立架構,請完成下列步驟。

### **程序**

- 1. 在含有該表格的「**內容**」視圖或對話框中,按一下現行過濾條件名稱旁的小箭頭。 這時會顯示一個功能 表。
- 2. 在功能表中,按一下**管理架構**。即會開啟「**管理架構**」對話框,顯示該物件類型已存在的架構。
- 3. 在「**管理架構**」對話框中,按一下**新增**。即會開啟「**新增架構**」對話框。
- 4. 在「新增架構」對話框的**架構名稱**欄位中,輸入架構的名稱;例如:Monitoring the depth of my **queues**。依預設,所有屬性都會併入架構中。
- 5. 視需要編輯分散式物件和 z/OS 物件的架構。 例如:
	- a) 在**分散式**頁面中,按一下**全部移除**。 **顯示的屬性**清單中的所有屬性都會被移除。
	- b) 在**可用的屬性**清單中,按一下 **Queue name**,然後按一下**新增**。 Queue name 屬性會新增至**顯示的 屬性**清單。
	- c) 針對 Queue type 和 Current queue depth 屬性重複步驟 6。
	- d) 按一下 z/OS 標籤以切換至 **z/OS** 頁面。
	- e) 在 **z/OS** 頁面中,按一下**複製分散式至 z/OS**。 您對**分散式**頁面所做的變更會複製到 **z/OS** 頁面中。
	- f) 在**可用的屬性**清單中,按一下 **QSG 處置方式**,然後按一下**新增**。 QSG disposition 屬性會新增至 **顯示的屬性**清單。
- 6. 按一下**確定**。 即會關閉「**新增架構**」對話框。 新的架構會隨其他可用的架構顯示在「**管理架構**」對話框 中。
- 7. 按一下**確定**來關閉「**管理架構**」對話框。

## **結果**

您現在可以將該架構套用到資料表格中。

#### **相關概念**

第 195 [頁的『定義架構以變更表格中的直欄順序』](#page-194-0) 當物件資料顯示在 IBM MQ Explorer 表格中時,可以自訂表格中直欄的順序。

#### **相關工作**

第 196 頁的『編輯現有的架構』

您可以編輯先前建立的任何架構,也可以編輯 IBM MQ Explorer 隨附的架構;例如,佇列的標準架構。 修改 狀態表格的佈置之後,您可以將直欄的寬度重設為其預設值。

第 197 [頁的『複製現有的架構』](#page-196-0) 如果已有架構類似於您要建立的架構,您可以複製現有的架構,然後依需求加以編輯。

## **編輯現有的架構**

您可以編輯先前建立的任何架構,也可以編輯 IBM MQ Explorer 隨附的架構;例如,佇列的標準架構。 修改 狀態表格的佈置之後,您可以將直欄的寬度重設為其預設值。

#### **關於這項作業**

您可以編輯目前套用至您正在檢視之表格的架構,或編輯另一個架構。 架構的變更會自動套用到使用該架構 的任何表格中。

1. [編輯現行架構](#page-196-0)

#### <span id="page-196-0"></span>2. 編輯非現行架構

#### 3. 重設狀態表格

### **程序**

- [選項 1] 編輯現行架構
	- a) 確定您要建立其架構的物件類型顯示在「內容」視圖中, 然後在「內容」視圖中, 按一下現行架構名 稱旁的小箭頭。 這時會顯示一個功能表。
	- b) 從功能表中,按一下**編輯現行架構**。 即會開啟「**編輯架構**」對話框。
	- c) 在「**編輯架構**」對話框中進行變更,然後按一下**確定**。 如需對話框的相關資訊,請參閱[建立架構。](#page-194-0)
- [選項 2] 編輯非現行架構
	- a) 請確定您要為其建立架構的物件類型會顯示在**內容**視圖中。
	- b) 在**內容**視圖中,按一下現行架構名稱旁邊的小箭頭。 這時會顯示一個功能表。
	- c) 從功能表中,按一下**管理架構**。 這時會開啟**管理架構**對話框,顯示物件類型存在的架構。
	- d) 在「**管理架構**」對話框中,按一下您要編輯的架構,然後按一下**編輯**。 即會開啟「**編輯架構**」對話框。
	- e) 在「**編輯架構**」對話框中,依需求新增或移除架構中的屬性,然後按一下**確定**。 如需對話框的相關資訊,請參[閱建立架構](#page-194-0)。
	- f) 按一下**確定**來關閉「**管理架構**」對話框。

架構的變更會自動套用到使用該架構的任何表格中。

- [選項 3] 重設狀態表格
	- 使用此步驟,在修改狀態表格的佈置之後,將直欄的寬度重設為其預設值。
	- a) 請確定您要重設其欄寬的表格會顯示在**內容**視圖中。
	- b) 在**內容**視圖中,按一下現行架構名稱旁邊的小箭頭。 這時會顯示一個功能表。
	- c) 從功能表中按一下**重設欄寬**。 狀態表的直欄寬度即會重設為預設值。

#### **相關工作**

第 197 頁的『複製現有的架構』

如果已有架構類似於您要建立的架構,您可以複製現有的架構,然後依需求加以編輯。

第 195 [頁的『建立架構』](#page-194-0)

您可以為 IBM MQ Explorer 中的大部分資料表格建立架構。

#### **複製現有的架構**

如果已有架構類似於您要建立的架構,您可以複製現有的架構,然後依需求加以編輯。

### **關於這項作業**

您可以複製先前建立的任何架構,也可以複製 IBM MQ Explorer 隨附的架構;例如,佇列的標準架構。 您不 能複製某一種類型的物件的架構來用於另一種類型的物件;例如,您不能複製通道的架構來用於過濾佇列。 若要複製現有的架構,請執行下列動作:

#### **程序**

1. 確定您要建立其過濾條件的物件類型顯示在「**內容**」視圖中,然後在「**內容**」視圖中,按一下現行過濾 條件名稱旁的小箭頭。 這時會顯示一個功能表。

2. 從功能表中,按一下**管理架構**。即會開啟「**管理架構**」對話框,顯示該物件已存在的架構。

- 3. 在「**管理架構**」對話框中,按一下您要複製的架構,然後按一下**複製成**。即會開啟「**複製架構**」對話 框。
- 4. 在「**複製架構**」對話框中,鍵入新架構的名稱,然後按一下**確定**。
- 5. 在「**管理架構**」對話框中,按一下**編輯**。即會開啟「**編輯架構**」對話框。
- 6. 在「**編輯架構**」對話框中,依需求新增或移除架構中的屬性,然後按一下**確定**。

7. 按一下**確定**來關閉「**管理架構**」對話框。

#### **結果**

您現在可以將該架構套用到資料表格中。

#### **相關概念**

第 195 [頁的『定義架構以變更表格中的直欄順序』](#page-194-0) 當物件資料顯示在 IBM MQ Explorer 表格中時,可以自訂表格中直欄的順序。

#### **相關工作**

第 196 [頁的『編輯現有的架構』](#page-195-0)

您可以編輯先前建立的任何架構,也可以編輯 IBM MQ Explorer 隨附的架構;例如,佇列的標準架構。 修改 狀態表格的佈置之後,您可以將直欄的寬度重設為其預設值。

第 195 [頁的『建立架構』](#page-194-0)

您可以為 IBM MQ Explorer 中的大部分資料表格建立架構。

## **變更顏色**

您可以變更用來強調顯示 IBM MQ Explorer 介面組件的顏色。

#### **關於這項作業**

在 IBM MQ Explorer 中,有數個位置可使用顏色來強調顯示介面的組件。 比方說,在「內容」視圖中,不適 用於物件的資料格會以灰色顯示;在含有「建立佇列管理程式」精靈之指令詳細資料的指令視窗中,文字的 段落會以不同的顏色強調顯示。 在「喜好設定」對話框中,您可以變更所使用的顏色。

若要變更不適用之資料格的顏色,請執行下列動作:

#### **程序**

- 1. 開啟「喜好設定」對話框:**視窗** > **喜好設定**。
- 2. 在「喜好設定」對話框的導覽樹狀結構中,展開 **MQ 探險家**,然後按一下**顏色**。
- 3. 在**顏色**頁面中,按一下您要變更之特性的選用區按鈕。 頁面的「內容視圖」區段中的選用區按鈕,可控 制不適用的資料格顏色(依預設為灰色的資料格);當您在 IBM MQ Explorer 中建立、刪除、啟動及停 止佇列管理程式時,頁面的「指令詳細資料」區段中的選用區按鈕可控制「詳細資料」視窗中顯示的指 令視窗中的文字和背景顏色。
- 4. 在選用區中,按一下您要使用的顏色(或定義自訂顏色),然後按一下**確定**。
- 5. 按一下**確定**以關閉「喜好設定」對話框。

## **結果**

如此即會使用您所選的顏色。

#### **相關工作**

第 172 頁的『正在配置 [IBM MQ Explorer](#page-171-0)』 使用此資訊可協助您配置 IBM MQ Explorer 安裝。

#### **相關參考**

第 251 頁的『[IBM MQ Explorer](#page-250-0) 的協助工具』 協助工具特性可協助行動不便(如:行動受限或視力不佳)的使用者來順利使用軟體產品。

# **啟用已安裝的外掛程式**

如果依預設未啟用您在 IBM MQ Explorer 中安裝的新外掛程式,則您可以使用「喜好設定」對話框來啟用 它。

## **關於這項作業**

當您在 IBM MO Explorer 中安裝新外掛程式時,無論外掛程式是由 IBM 還是協力廠商提供,如果外掛程式 似乎未在 IBM MQ Explorer 中運作, 則預設情況下可能未啟用外掛程式。

若要啟用已安裝的外掛程式,請完成下列步驟。

# **程序**

1. 按一下**視窗** > **喜好設定**來開啟「喜好設定」對話框。

- 2. 在「**喜好設定**」對話框的導覽樹狀結構中,展開 **MQ 探險家**,然後按一下**啟用外掛程式**。 這時會顯示可 用外掛程式的清單。
- 3. 選取您要啟用之外掛程式旁的勾選框,然後按一下**確定**。

# **結果**

現已在 IBM MO Explorer 中啟用外掛程式。 例如, 與外掛程式相關的任何資料夾或功能表項目現已在 IBM MQ Explorer 中提供。

您也可以停用未使用的外掛程式。 比方說,如果您未在傳訊網路中使用叢集作業,您可以取消勾選「叢集元 件」外掛程式旁的勾選框。 「叢集元件」外掛程式仍會安裝在電腦上,使得您未來可以啟用它。 由於外掛 程式仍安裝在電腦上,因此與叢集作業關聯的說明仍會出現在說明系統和上下文相關說明中。

# **變更佇列管理程式資訊的重新整理頻率**

在 IBM MQ Explorer 中,會以設定間隔自動重新整理本端及遠端佇列管理程式的相關資訊。 您可以變更特定 佇列管理程式的重新整理頻率,或所有新佇列管理程式的預設重新整理頻率。 您也可以防止自動更新特定佇 列管理程式的資訊。

# **關於這項作業**

依預設,所顯示之遠端佇列管理程式相關資訊的重新整理頻率,會低於本端佇列管理程式的相關資訊,因為 每次從遠端系統要求資訊都會增加網路流量。

您也可以不要自動更新特定的佇列管理程式。 例如,如果您知道佇列管理程式將停止一段時間,您可以防止 IBM MQ Explorer 要求獲取它的相關資訊,從而減少網路資料流量。

- 第 199 頁的『變更特定佇列管理程式的重新整理頻率』
- 第 200 [頁的『變更所有新佇列管理程式的預設重新整理頻率』](#page-199-0)
- 第 200 [頁的『不自動更新佇列管理程式的資訊』](#page-199-0)

## **變更特定佇列管理程式的重新整理頻率**

### **關於這項作業**

若要變更特定佇列管理程式相關資訊的重新整理頻率,請執行下列動作:

## **程序**

- 1. 在「**導覽器**」視圖中,用滑鼠右鍵按一下佇列管理程式,然後按一下**連線詳細資料** > **設定重新整理間 隔**。這時會開啟「**自動重新整理**」對話框。
- 2. 在「**自動重新整理**」對話框中,編輯**間隔**欄位中的值。
- 3. 選用:若要將自動更新頻率重設為預設值,請按一下**套用預設值**。

<span id="page-199-0"></span>4. 按一下**確定**以儲存新的更新頻率。

### **結果**

這時佇列管理程式的相關資訊即會以新的頻率自動更新。

### **變更所有新佇列管理程式的預設重新整理頻率**

#### **關於這項作業**

若要變更本端和遠端佇列管理程式相關資訊的重新整理頻率,請執行下列動作:

### **程序**

1. 按一下**視窗** > **喜好設定**來開啟「喜好設定」對話框。

2. 在 **MQ 探險家**頁面上,於**預設佇列管理程式更新間隔**欄位中,鍵入更新間隔(以秒為單位),然後按一 下**確定**。

### **結果**

所有新增至 IBM MQ Explorer 的新佇列管理程式現在都以新速率進行重新整理。

## **不自動更新佇列管理程式的資訊**

#### **關於這項作業**

如果要防止 IBM MQ Explorer 中的佇列管理程式資訊自動重新整理,請執行下列動作:

#### **程序**

- 1. 在「**導覽器**」視圖中,用滑鼠右鍵按一下佇列管理程式,然後按一下**連線詳細資料** > **設定重新整理間 隔**。這時會開啟「**自動重新整理**」對話框。
- 2. 在「**自動重新整理**」對話框中,清除該勾選框,然後按一下**確定**。

#### **結果**

系統即不再自動更新該佇列管理程式的相關資訊。 若要重新整理佇列管理程式的相關資訊,請按一下「**內 容**」視圖中功能表上的**重新整理**。

# **指定用於連接到遠端佇列管理程式的預設值**

您可以直接將 IBM MQ Explorer 配置為預設值, 或配置 IBM MQ Explorer 以使用系統環境值變數。

#### **關於這項作業**

若要使用在連接至遠端佇列管理程式時使用預設值來配置 IBM MQ Explorer,請完成下列其中一項作業:

- 1. 直接指定預設值。
- 2. [使用系統環境變數。](#page-200-0)

#### **程序**

• [OPTION 1] 直接指定預設值。

若要使用用來連接至遠端佇列管理程式的預設埠號及伺服器連線通道來配置 IBM MQ Explorer,請在您要 連接至遠端佇列管理程式的電腦上,在 IBM MQ Explorer 中完成此作業。

- a) 在 IBM MQ Explorer 中,按一下**視窗** > **喜好設定**。 這時會開啟「**喜好設定**」對話框。
- b) 展開 **MQ 探險家**。

<span id="page-200-0"></span>c) 展開**用戶端連線**。

d) 選取**遠端佇列管理程式**,以顯示「**遠端佇列管理程式**」窗格。

e) 在**埠號**欄位中,輸入連接到遠端佇列管理程式時所使用的預設埠號。

f) 在**伺服器連線通道**欄位中,輸入連接到遠端佇列管理程式時所使用的預設通道名稱。

當建立與遠端佇列管理程式的新連線時,IBM MQ Explorer 現在會使用提供的預設值。 使用「**新增佇列 管理程式**」精靈新增與遠端佇列管理程式的連線時,可變更這些預設值。

• [OPTION 2] 使用系統環境變數。

若要配置 IBM MQ Explorer 以在連接至遠端佇列管理程式時使用系統環境變數值,請在您要連接至遠端 佇列管理程式的電腦上,在 IBM MQ Explorer 中完成此作業。

a) 在 IBM MQ Explorer 中,按一下**視窗** > **喜好設定**。

這時會開啟「**喜好設定**」對話框。

- b) 展開 **MQ 探險家**。
- c) 展開**用戶端連線**。
- d) 選取**遠端佇列管理程式**,以顯示「**遠端佇列管理程式**」窗格。
- e) 選取使用環境 (MOSERVER) 勾選框, 置換指定的預設值, 並使用系統環境變數, 設定預設埠及預設通 道名稱。

當建立與遠端佇列管理程式的新連線時,IBM MQ Explorer 現在會使用 MQSERVER 系統環境變數。 使用 「**新增佇列管理程式**」精靈新增與遠端佇列管理程式的連線時,可變更這些預設值。

#### **相關工作**

第 72 [頁的『顯示遠端佇列管理程式』](#page-71-0)

如果您要管理遠端佇列管理程式,您必須將 IBM MQ Explorer 連接至遠端佇列管理程式,以便佇列管理程式 顯示在導覽器視圖中。 您可以手動建立連線,或使用用戶端通道定義表來建立連線。 您也可以建立啟用安 全的新連線,或使用現有的連線來連接。

# **匯出及匯入設定值**

您可以從 IBM MQ Explorer 匯出設定以進行備份, 或將設定傳送及匯入至另一個 IBM MQ Explorer 實例。

# **關於這項作業**

您可以在 IBM MQ Explorer 中匯出及匯入下列類型的設定:

- 您已建立的直欄架構
- 您已建立的過濾條件
- 遠端佇列管理程式的連線詳細資料
- 您在 IBM MQ Explorer 中設定的喜好設定
- 佇列管理程式集合成員資格、集合定義及集合過濾條件

# **匯出設定值**

### **關於這項作業**

您可以從工作區匯出設定,以將設定傳送及匯入至另一個 IBM MQ Explorer 實例(舉例說明)。 若要從 IBM MQ Explorer 工作區匯出設定,請執行下列動作:

### **程序**

- 1. 若要在「導覽器」視圖中開啟「匯出」對話框,請於 **IBM MQ** 上按一下滑鼠右鍵,然後按一下**匯出 MQ 探險家設定...**。 此外,您也可以透過下列方式來開啟「匯出」對話框:按一下**檔案 > 匯出**,然後從對話 框中選取 **MQ 探險家 > MQ 探險家設定**。
- 2. 選取您要匯出的設定值類型的勾選框。

3. 由於會將資料寫入檔案系統,因此請輸入要建立的壓縮檔名稱和位置,用來儲存匯出的設定值。 4. 按一下**確定**。

### **結果**

如此即會建立含有匯出設定值的壓縮檔。 該壓縮檔會以 XML 檔包含設定值。 如需匯出佇列管理程式集合的相關資訊,請參閱: 第 194 [頁的『匯入及匯出佇列管理程式集合』。](#page-193-0)

# **匯入設定值**

### **關於這項作業**

若要將設定匯入至 IBM MQ Explorer,請執行下列動作:

### **程序**

- 1. 在導覽器視圖中,用滑鼠右鍵按一下 **IBM MQ**,然後按一下**匯入 MQ Explorer 設定...** 即會開啟匯入對話 框。
- 2. 瀏覽以找出含有設定值的壓縮檔。
- 3. 選取您要匯入至 IBM MQ Explorer 的設定類型。如果壓縮檔不含某些類型的設定值,與該類型關聯的勾 選框即無法使用。
- 4. 按一下**確定**。

## **結果**

壓縮檔中的設定會匯入至 IBM MQ Explorer 中。

如需匯入佇列管理程式集合的相關資訊,請參閱:第 194 [頁的『匯入及匯出佇列管理程式集合』。](#page-193-0)

# **在執行測試時併入「系統」物件**

依預設,測試結果中不包括「系統」物件,但必要時,您可以選擇併入它們。

### **關於這項作業**

SYSTEM.DEFAULT 物件定義在 IBM MQ 中提供作為不完整的範本,因此依預設,當您執行測試時,不會包括 這些定義。 不過,您可以依需求來併入它們。

若要在測試結果中併入「系統」物件,請完成下列步驟。

### **程序**

1. 按一下**視窗** > **喜好設定**來開啟「喜好設定」對話框。

- 2. 在「喜好設定」對話框的導覽樹狀結構中,展開 **IBM MQ 探險家**,然後按一下**測試**。
- 3. 選取**將系統物件併入測試結果**勾選框。

### **結果**

下次您針對 IBM MQ Explorer 中的物件執行測試時,也會測試任何可用的 SYSTEM 物件。

# **將隱藏佇列管理程式併入測試配置**

當您建立新的測試配置時,在 IBM MQ Explorer 中隱藏的佇列管理程式在預設情況下不會出現在可用物件清 單中。 不過,您可以選擇併入隱藏的佇列管理程式,因此它們會列為可供執行測試的可用佇列管理程式。

# **關於這項作業**

目前在 IBM MQ Explorer 中隱藏的佇列管理程式目前與您無關,因此依預設,當您建立新的測試配置時,它 們不會包含在可用物件清單中。

若要併入隱藏的佇列管理程式,請完成下列步驟。

## **程序**

1. 按一下**視窗** > **喜好設定**來開啟「喜好設定」對話框。

2. 在「喜好設定」對話框的導覽樹狀結構中,展開 **IBM MQ 探險家**,然後按一下**測試**。

3. 選取**將隱藏物件併入可用物件清單**勾選框。

# **結果**

下次您建立或編輯測試配置時,任何隱藏的佇列管理程式都會列示為可供執行測試的可用佇列管理程式。

# **以文字顯示物件權限設定**

在 IBM MQ Explorer 對話框中,依預設,物件權限會顯示為圖示,但您可以選擇將其顯示為文字。

# **關於這項作業**

在「管理權限記錄」對話框以及顯示物件權限的其他對話框中,表格會使用圖示來顯示是否授與權限。 如果 您願意,可以設定表格使用文字而非圖示。

若要將表格變更為使用文字而非圖示來顯示是否授與權限,請完成下列步驟。

## **程序**

- 1. 開啟「喜好設定」對話框:**視窗** > **喜好設定**。
- 2. 展開 **MQ 探險家**。
- 3. 在**授權服務**頁面上,按一下**以文字顯示權限**。
- 4. 按一下**確定**以關閉「喜好設定」對話框。

# **結果**

下次開啟顯示物件權限的對話框時,表格會使用文字而非圖示來顯示權限。

### **相關工作**

第 172 頁的『正在配置 [IBM MQ Explorer](#page-171-0)』 使用此資訊可協助您配置 IBM MQ Explorer 安裝。

### **相關參考**

第 251 頁的『[IBM MQ Explorer](#page-250-0) 的協助工具』 協助工具特性可協助行動不便(如:行動受限或視力不佳)的使用者來順利使用軟體產品。

# **使用 Advanced Message Security**

Advanced Message Security 是個別安裝及授權的元件,為流經 IBM MQ 網路的機密資料提供高層次的保 護,同時不影響結束應用程式

# **訊息簽章**

在訊息上使用數位簽章可確認傳送端的身分以及訊息的確實性,因此訊息的傳送端無法否定(或否認)傳送 該訊息。

當應用程式將訊息放在佇列上時,Advanced Message Security 會檢查目標佇列是否具有用於簽章或加密的 Advanced Message Security 原則。 如果需要簽章, Advanced Message Security 會建立一個封套, 包含訊 息資料、加密簽章,以及與應用程式相關聯的使用者公開憑證資料。

當應用程式擷取來自佇列的訊息時, Advanced Message Security 會刪去訊息資料中的簽章, 並驗證傳送端 是已知的,且由授信憑證管理中心簽章。 此外,Advanced Message Security 也會確認原則已授權簽章所識 別的使用者,以將訊息放在目標佇列上。

簽章也包括訊息放在佇列上時所產生的訊息資料摘要。 系統會驗證此摘要,確定訊息中的資料在訊息放在佇 列上與被擷取時,兩者之間並未變更。

# **訊息加密**

藉由使用訊息加密,訊息傳送端可以確定訊息的內容在訊息到達接收端之前沒有被修改。

當應用程式將訊息放在佇列上時,Advanced Message Security 會檢查目標佇列是否具有用於簽章或加密的 Advanced Message Security 原則。如果需要加密, Advanced Message Security 會簽章並加密資料。

除了簽章程序之外, Advanced Message Security 還會使用與目標佇列相關聯的 Advanced Message Security 原則中所指定的加密演算法, 來加密含有對稱金鑰的訊息資料。 然後會使用使用者的公開金鑰, 將 訊息寄給該原則中所指定的每一個可能接收端。

當應用程式擷取來自佇列的訊息時,Advanced Message Security 會驗證簽章,並使用接收端使用者的私密 金鑰來解密訊息資料。

# **識別名稱**

Advanced Message Security 使用「公開金鑰基礎架構 (PKI)」身分來代表使用者或應用程式。 這類型的身 分用於簽署及加密訊息。 身分以憑證中的識別名稱 (DN) 欄位代表,且該憑證與已簽章及已加密的訊息相關 聯。

#### **傳送端識別名稱**

傳送端識別名稱 (DN) 可識別已獲授權可將訊息放在佇列上的使用者。 不過,在擷取訊息之前, Advanced Message Security 不會檢查有效使用者是否已將訊息放在受保護資料的佇列上。 此時, 如果 原則規定一個以上的有效傳送端,而且將訊息放在佇列上的使用者不在有效傳送端清單中,則 Advanced Message Security 會將錯誤傳回給取得應用程式,並將訊息放在其錯誤佇列上。

原則可以指定 0 個以上的傳送端 DN。 如果未指定原則的傳送端 DN, 則假設使用者憑證是受信任的, 任 何使用者都可以將已保護資料的訊息放在佇列上。

傳送端識別名稱的格式如下:

CN=Common Name,O=Organization,C=Country

如果為原則指定一個以上的傳送端 DN, 則只有那些使用者可以將訊息放在與該原則相關聯的佇列上。

指定的傳送端 DN 必須完全符合與放置訊息之使用者相關聯的數位憑證所包含的 DN。

#### **接收端識別名稱**

接收端識別名稱 (DN) 可識別已獲授權可接收來自佇列之訊息的使用者。 原則可以指定零個以上的接收 端 DN。 接收端識別名稱的格式如下:

CN=Common Name, 0=Organization, C=Country

如果沒有為原則指定任何接收端 DN,則任何使用者都可以從與該原則相關聯的佇列中取得訊息。 這表 示原則未指定加密,因為含有加密的原則需要指定接收端 DN。

如果為原則指定一個以上的接收端 DN,則只有那些使用者可以從與該原則相關聯的佇列中取得訊息。

指定的接收端 DN 必須完全符合與取得訊息之使用者相關聯的數位憑證所包含的 DN。

配置 Advanced Message Security 原則,包括使用 Advanced Message Security 隨附的工具來建立原 則。

**註:** Advanced Message Security 不接受 SYSTEM 佇列的原則。 這些佇列的名稱以 'SYSTEM.' 為開頭。 如果您為 SYSTEM 佇列定義原則, 則會忽略該原則。

# <span id="page-204-0"></span>**對 IBM MQ Explorer 問題進行疑難排解**

疑難排解是尋找並消除問題原因的程序。 如果您對 IBM MQ Explorer 有問題,請使用說明的技術來協助您診 斷及解決它們。

您可以測試物件定義是否有潛在問題,以避免物件定義和傳訊配置發生許多問題。 如需相關資訊,請參[閱測](#page-40-0) [試物件定義的問題。](#page-40-0)

如果在 IBM MQ Explorer 中工作時顯示錯誤訊息,請在錯誤訊息上按一下**更多詳細資料**,以顯示問題的相關 資訊。

### **相關工作**

第 205 頁的『正在收集 IBM MQ Explorer 追踪』

當您使用 **runwithtrace** 指令來啟動 IBM MQ Explorer 時,會納入可啟用 IBM MQ Explorer 追蹤的額外參 數。

第 206 頁的『在其他 Eclipse 環境中收集 [IBM MQ Explorer](#page-205-0) 追踪』

透過使用 **runwithtrace** 指令的變式,您可以從安裝至您自己的 Eclipse 環境或 Eclipse 型產品的 IBM MQ Explorer 實例收集追踪。

第 211 [頁的『使用](#page-210-0) IBM MQ 追蹤』 IBM MQ 追蹤可讓您收集 IBM MQ 正在執行的內容的相關詳細資訊。

# **正在收集 IBM MQ Explorer 追踪**

當您使用 **runwithtrace** 指令來啟動 IBM MQ Explorer 時,會納入可啟用 IBM MQ Explorer 追蹤的額外參 數。

### **開始之前**

此作業假設您具有一般的 IBM MQ Explorer 安裝。 亦即, 安裝在其自己的 Eclipse 實例中, 如標準產品安裝 程式所安裝。 如果您已將 IBM MQ Explorer 安裝到您自己的 Eclipse 環境或 Eclipse 型產品中,請參閱 [第](#page-205-0) 206 頁的『在其他 Eclipse 環境中收集 [IBM MQ Explorer](#page-205-0) 追踪』。

### **關於這項作業**

若要收集一般 IBM MQ Explorer 安裝的追蹤,您可以使用產品隨附的 **runwithtrace** 指令來啟動 IBM MQ Explorer 。

**註:** 通常只有當您的 IBM 服務代表要求您進行追踪時,才會啟用追踪。 追踪會減慢 IBM MQ Explorer,而且 追踪檔可能會快速增大。

**runwithtrace** 指令會以啟用追踪的額外設定來啟動 IBM MQ Explorer。 請注意,**runwithtrace** 指令本 身不採用任何參數。

執行指令時,追踪檔的輸出位置會列印到指令行,因為實際位置相依於

- IBM MQ 安裝的狀態。
- 使用者許可權。

IBM MQ Explorer 追蹤檔的名稱格式為 AMQYYYYMMDDHHmmssmmm.TRC.n,指出追蹤階段作業的開始時 間。 當追蹤檔達到其大小上限時,追蹤機能會將檔案字尾 .n 加 1,以重新命名階段作業中的所有追蹤檔。 然後, 追蹤機能會建立字尾為.0 的新檔案, 其中包含最新追蹤。

若要追踪 IBM MQ Explorer,請完成下列步驟。

## **程序**

1. 關閉 IBM MQ Explorer。

#### <span id="page-205-0"></span>2 Windows

選擇性的: 在 Windows 系統上,使用 **runwithtrace.cmd** 來執行 IBM MQ Explorer 並啟動追踪。 **runwithtrace** 指令位於下列其中一個位置:

- 如果您執行的 IBM MQ Explorer 是安裝成完整 IBM MQ 伺服器安裝的一部分, 則 runwithtrace 指令 位於 *MQ\_INSTALLATION\_PATH*\MQExplorer\Eclipse,其中 *MQ\_INSTALLATION\_PATH* 是 IBM MQ 安裝路徑。
- 如果您已安裝獨立式 IBM MQ Explorer (MS0T SupportPac), 則 **runwithtrace** 指令位於與 **MQExplorer** 指令相同的目錄中。

#### $\overline{3}$  Linux |

選擇性的: 在 Linux 系統上,使用 **runwithtrace** 來執行 IBM MQ Explorer 並啟動追踪。 **runwithtrace** 指令位於下列其中一個位置:

- 如果您執行的 IBM MQ Explorer 已安裝為完整 IBM MQ 伺服器安裝的一部分,則 **runwithtrace** 指令 會在 /opt/mqm/mqexplorer/eclipse 中,其中 opt/mqm 是 IBM MQ 安裝目錄。
- 如果您已安裝獨立式 IBM MO Explorer (MS0T SupportPac), 則 **runwithtrace** 指令位於與 **MQExplorer** 指令相同的目錄中。

#### **相關工作**

第 206 頁的『在其他 Eclipse 環境中收集 IBM MQ Explorer 追踪』

透過使用 **runwithtrace** 指令的變式,您可以從安裝至您自己的 Eclipse 環境或 Eclipse 型產品的 IBM MQ Explorer 實例收集追踪。

第 12 頁的『將 [IBM MQ Explorer](#page-11-0) 安裝至 Eclipse 環境』

您可以將 IBM MQ Explorer 安裝到您自己的 Eclipse 環境或 Eclipse 型產品中,以協助開發 Java 應用程式或 開發您自己的延伸項目。

# **在其他 Eclipse 環境中收集 IBM MQ Explorer 追踪**

透過使用 **runwithtrace** 指令的變式,您可以從安裝至您自己的 Eclipse 環境或 Eclipse 型產品的 IBM MQ Explorer 實例收集追踪。

## **開始之前**

此作業假設您已將 IBM MQ Explorer 安裝到您自己的 Eclipse 環境或 Eclipse 型產品中, 因此無法使用 [第](#page-204-0) 205 頁的『正在收集 [IBM MQ Explorer](#page-204-0) 追踪』 中說明的標準 **runwithtrace** 指令。

## **關於這項作業**

IBM MQ Explorer 可以安裝到您自己的 Eclipse 環境或 Eclipse 型產品中, 以協助開發 Java 應用程式, 或開 發您自己的延伸規格。

若要收集追踪,請使用 **runwithtrace** 指令來啟動 IBM MQ Explorer。 您無法使用產品隨附的 **runwithtrace** 指令。 相反地,您可以使用指令的變式,如下列程序所述。

**註:** 通常只有當您的 IBM 服務代表要求您進行追踪時,才會啟用追踪。 追踪會減慢 IBM MQ Explorer,而且 追踪檔可能會快速增大。

## **程序**

- 1. IBM MQ Explorer 追踪機制根據安裝的 AspectJ 和 Equinox Weaving 外掛程式。 若要確認是否安裝這些 外掛程式:
	- a) 按一下**說明**
	- b) 按一下**關於...**
	- c) 按一下**安裝詳細資料**
	- d) 按一下**外掛程式**標籤。

<span id="page-206-0"></span>org.eclipse.equinox.weaving.caching.j9 外掛程式不再存在,但如果您使用 IBM MQ 9.0.4 之 前的 IBM MQ 9.0 Long Term Support 或 IBM MQ 9.0 Continuous Delivery 版本, 則需要此外掛程式。 驗證是否安裝下列外掛程式:

 org.aspectj.runtime org.aspectj.weaver org.eclipse.equinox.weaving.aspectj org.eclipse.equinox.weaving.caching org.eclipse.equinox.weaving.caching.j9

org.eclipse.equinox.weaving.hook

2. 如果尚未安裝,請安裝 AspectJ 及 Equinox Weaving 外掛程式。 這些外掛程式必須符合您所使用的 Eclipse 版本,且可從「Eclipse AspectJ 開發工具」下載網站進行下載。 若要判斷適用於您的 Eclipse 版 本的下載網站,請參閱 <https://projects.eclipse.org/projects/tools.ajdt>。

如需 [IBM MQ Explorer](#page-5-0) 建置所在的 Eclipse 層次的相關資訊,請參閱 第 6 頁的『IBM MQ Explorer 的新 [增內容及變更內容』](#page-5-0)。

目前,這些建置僅以開發建置形式提供,您應選取可用的最新建置。

若要安裝 AspectJ 和 Equinox Weaving 外掛程式,請完成下列子步驟:

- a) 按一下**說明**,然後按一下**安裝新軟體...**。
- b) 按一下**新增...** 然後輸入適用於 Eclipse 版本的下載網站位置。 例如,對於 Eclipse 4.4,輸入 https://download.eclipse.org/tools/ajdt/44/dev/ update。
- c) 按一下**確定**

即會顯示可用軟體清單。

- d) 展開**其他 AJDT 工具(選用)**種類,然後選取 **AspectJ 編譯器及 Equinox Weaving SDK**。
- e) 按下一步, 然後遵循精靈指示。
- 3. 追踪 IBM MQ Explorer。

請關閉並使用 **runwithtrace** Script 來重新啟動 IBM MQ Explorer。 如需適用於 Windows 作業系統的 Script,請參閱第 208 頁的『Windows 的 [runwithtrace](#page-207-0) 指令 Script』。 如需適用於 Linux 作業系統的 Script,請參閱第 209 頁的『Linux 的 [runwithtrace](#page-208-0) 指令 Script』。

必須從包含 Eclipse 執行檔的目錄執行此 Script。

當您使用 **runwithtrace** 指令來啟動 IBM MQ Explorer 時,會納入額外參數,以啟用 IBM MQ Explorer 追踪。 請注意,**runwithtrace** 指令本身不採用任何參數。

執行指令時,追踪檔的輸出位置會列印到指令行,因為實際位置相依於

- IBM MQ 安裝的狀態。
- 使用者許可權。

IBM MQ Explorer 追蹤檔的名稱格式為 AMQYYYYMMDDHHmmssmmm.TRC.n,指出追蹤階段作業的開始時 間。 當追蹤檔達到其大小上限時,追蹤機能會將檔案字尾 .n 加 1,以重新命名階段作業中的所有追蹤 檔。 然後,追蹤機能會建立字尾為 .0 的新檔案,其中包含最新追蹤。

- 4. 解除安裝 AspectJ 及 Equinox Weaving 外掛程式。 當您完成 IBM MQ Explorer 追踪之後,您可以從 Eclipse 環境中移除 AspectJ 及 Equinox Weaving 外掛程式。 若要解除安裝 AspectJ 及 Equinox Weaving 外掛程式:
	- a) 按一下**說明**,然後按一下**關於...**。
	- b) 按一下**安裝詳細資料**,然後按一下**已安裝軟體**標籤。
	- c) 選取 AspectJ 編譯器及 Equinox Weaving SDK 項目。
	- d) 按一下**解除安裝...** 並遵循精靈指示。

#### **相關工作**

第 205 頁的『正在收集 [IBM MQ Explorer](#page-204-0) 追踪』

<span id="page-207-0"></span>當您使用 **runwithtrace** 指令來啟動 IBM MQ Explorer 時,會納入可啟用 IBM MQ Explorer 追蹤的額外參 數。

第 12 頁的『將 [IBM MQ Explorer](#page-11-0) 安裝至 Eclipse 環境』

您可以將 IBM MQ Explorer 安裝到您自己的 Eclipse 環境或 Eclipse 型產品中,以協助開發 Java 應用程式或 開發您自己的延伸項目。

## **Windows 的 runwithtrace 指令 Script**

若要從安裝至您自己 Eclipse 環境或 Eclipse 型產品的 IBM MQ Explorer 實例收集追蹤,請使用 **runwithtrace** 指令的變式。 在 Windows 系統上使用的指令 Script 內嵌在這個主題中。

複製下列 Script 並將其儲存為稱為 runwithtrace.cmd 的文字檔,然後如「在其他 Eclipse [環境中使用](#page-206-0) [IBM MQ Explorer](#page-206-0) 追蹤」的步驟 3 中所述執行該 Script。

@echo off REM --------------------------------------------------------------------------- REM File Name : runwithtrace.cmd REM REM File Description : This script is used when MQ Explorer plug-ins are REM installed into another Eclipse or Eclipse based product. REM It launches eclipse and will run WebSphere MQ Explorer with trace enabled. REM REM -------------------------------------------------------------------------- setlocal REM --------------------------------------------------------------------------- REM Special case for when MQ Explorer plug-ins are installed in an Eclipse or an REM Eclipse based product. REM REM eclipse needs to be in current directory. REM -------------------------------------------------------------------------- if exist "eclipse.exe" goto :MQExplorer\_found goto :no\_MQExplorer :MQExplorer\_found set explorerCmd=eclipse.exe REM --------------------------------------------------------------------------- REM Special processing for enabling trace REM 1. Allow a user to supply their own properties file, pointed to by the REM MQPROPERTIES environment variable REM 2. Otherwise, build a properties file in %temp% which writes trace REM to the *MQ\_INSTALLATION\_PATH*\trace directory if writeable, otherwise to REM %temp% itself REM -------------------------------------------------------------------------- if not "%MQPROPERTIES%."=="." goto :own\_properties REM Create a properties file with the default trace options set MQPROPERTIES=%temp%\mq\_trace.properties REM Set MQTRACE to temp or the MQ trace directory if "%MQ\_JAVA\_DATA\_PATH%."=="." goto :set\_to\_temp set MQTRACE=%MQ\_JAVA\_DATA\_PATH%\trace goto :finish\_set :set\_to\_temp set MQTRACE=%temp% :finish\_set REM ------REM Where should trace be written to - Try the MQ trace directory first REM ------------------------------------------------------------------ if "%MQTRACE%"=="%MQ\_JAVA\_DATA\_PATH%\trace" goto :MQ\_dir\_available echo Trace will be written to the temporary directory %MQTRACE% goto :finish\_trace\_location :MQ\_dir\_available echo Confirming write access to the MQ trace directory %MQTRACE% echo Test >> "%MQTRACE%\test.gui" 2>NUL

```
if exist "%MQTRACE%\test.gui" goto :MQ_dir_used
echo Trace will be written to the temporary directory %temp%
set MQTRACE=%temp%
goto :finish_trace_location
:MQ_dir_used
echo Trace will be written to the MQ trace directory %MQTRACE%
del "%MQTRACE%\test.gui" >nul 2>&1
:finish_trace_location
REM Convert back slashes to forward slashes for use in properties file 
REM Note :\ /=/ converts back slashes to forward slashes.
set MQTRACE=%MQTRACE:\=/%
REM -------------------------------------------------------------
REM Now build the default properties file
REM -------------------------------------------------------------
echo Diagnostics.MQ=enabled > %MQPROPERTIES%
echo Diagnostics.Java=all >> %MQPROPERTIES%
echo Diagnostics.Java.Trace.Detail=high >> %MQPROPERTIES%
echo Diagnostics.Java.Trace.Destination.File=enabled >> %MOPROPERTIES%
echo Diagnostics.Java.Trace.Destination.Console=disabled >> %MQPROPERTIES%
echo Diagnostics.Java.Trace.Destination.Pathname=%MQTRACE% >> %MQPROPERTIES%
echo Diagnostics.Java.FFDC.Destination.Pathname=%MQTRACE% >> %MQPROPERTIES%
echo Diagnostics.Java.Errors.Destination.Filename=%MQTRACE% >> %MQPROPERTIES%
:own_properties
REM ---------------------------------------------------------------------------
REM Build the command line
REM All parameters passed to this script are passed through.
REM Set the load time weaving options, it's set as part of the vmargs parameter.
REM ---------------------------------------------------------------------------
REM Note.
REM In eclipse and eclipse based products the osgi.framework.extensions is set
REM as part of the Equinox Weaving plug-ins eclipse installation.
REM Therefore unlike in the normal MQ Explorer script LTW_OPTIONS is empty
REM set LTW_OPTIONS=-Dosgi.framework.extensions=org.eclipse.equinox.weaving.hook 
set LTW OPTIONS=
set explorerCmd=%explorerCmd% %* -vmargs -Xmx512M %LTW_OPTIONS% "-
Dcom.ibm.mq.commonservices=%MQPROPERTIES%"
REM ---------------------------------------------------------------------------
REM Launch MQ Explorer
REM ---------------------------------------------------------------------------
echo Launching %explorerCmd%
start %explorerCmd%
goto :end
:no_MQExplorer
echo ERROR - eclipse.exe not found in the current directory.
echo ERROR - This script needs to be run in the same directory as eclipse.exe
:end
endlocal
```
# **Linux 的 runwithtrace 指令 Script**

若要從安裝至您自己 Eclipse 環境或 Eclipse 型產品的 IBM MQ Explorer 實例收集追蹤,請使用 **runwithtrace** 指令的變式。 在 Linux 系統上使用的指令 Script 內嵌在這個主題中。

複製下列 Script 並將其儲存為稱為 runwithtrace.cmd 的文字檔,然後如「在其他 Eclipse [環境中使用](#page-206-0) [IBM MQ Explorer](#page-206-0) 追蹤」的步驟 3 中所述執行該 Script。

```
#!/bin/sh
#---------------------------------------------------------------------------
# File Name : runwithtrace
#
# File Description : This script is used when MQ Explorer plug-ins are 
# installed into another Eclipse or Eclipse based product.
```

```
# It launches eclipse and will run WebSphere MQ Explorer with trace enabled.
# - -#---------------------------------------------------------------------------
# ---------------------------------------------------------------------------
# Special processing for enabling trace
# 1. Allow a user to supply their own properties file, pointed to by the # MOPROPERTIES environment variable
# MQPROPERTIES environment variable
# 2. Otherwise, build a properties file in /tmp which writes trace<br># to /var/mom/trace directory if writeable, otherwise to /tmm
# to /var/mqm/trace directory if writeable, otherwise to /tmp itself
                                                       # ---------------------------------------------------------------------------
\# test if variable is not set or refers to a file that does not exist
if [ -z "$MQPROPERTIES" -o ! -f "$MQPROPERTIES" ]
then
    # Create a properties file with the default trace options
   MQPROPERTIES=/tmp/mq_trace.properties<br># -----------------------------------
 # -----------------------------------------------------
    # Where should trace go - Try the trace directory first
 # -----------------------------------------------------
    echo "Confirming write access to the MQ trace directory /var/mqm/trace"
    MQTRACE=/var/mqm/trace
    # test if dir exists and is writable
    if [ -d $MQTRACE -a -w $MQTRACE ]
    then
      echo "Trace will be written to the MQ trace directory /var/mqm/trace"
    else
      echo "Trace will be written to the temporary directory /tmp"
      MQTRACE=/tmp
    fi
 # -------------------------------------------------------------
    # Now build the default properties file
 # -------------------------------------------------------------
    echo Diagnostics.MQ=enabled > $MQPROPERTIES
    echo Diagnostics.Java=all >> $MQPROPERTIES
    echo Diagnostics.Java.Trace.Detail=high >> $MQPROPERTIES
    echo Diagnostics.Java.Trace.Destination.File=enabled >> $MQPROPERTIES
    echo Diagnostics.Java.Trace.Destination.Console=disabled >> $MQPROPERTIES
    echo Diagnostics.Java.Trace.Destination.Pathname=$MQTRACE >> $MQPROPERTIES
    echo Diagnostics.Java.FFDC.Destination.Pathname=$MQTRACE >> $MQPROPERTIES
    echo Diagnostics.Java.Errors.Destination.Filename=$MQTRACE >> $MQPROPERTIES
fi
# ---------------------------------------------------------------------------
# Build the command line to run
# Look in the current directory
# All parameters passed to this script are passed through.
# Set the load time weaving options, it's set as part of the vmargs parameter.
# ---------------------------------------------------------------------------
# Special case for when MQ Explorer plug-ins are installed in an Eclipse or an
# Eclipse based product.
# eclipse needs to be in current directory. 
if [ -f "eclipse" ]
then
   explorerCmd="./eclipse"
fi
if [ ! -f "${explorerCmd}" ]
then
   echo "ERROR - eclipse executable could not be found in the current directory"
   echo "ERROR - This script needs to be run in the same directory as the eclipse executable"
   exit 1
fi
# Note.
# In eclipse and eclipse based products the osgi.framework.extensions is set
# as part of the Equinox Weaving plug-ins eclipse installation.
# Therefore unlike in the normal MQ Explorer script LTW_OPTIONS is empty
# LTW OPTIONS=-Dosgi.framework.extensions=org.eclipse.equinox.weaving.hook
LTW_OPTIONS=
explorerCmd="$explorerCmd $* -vmargs -Xmx512M $LTW_OPTIONS 
-Dcom.ibm.mq.commonservices=$MQPROPERTIES"
# ---------------------------------------------------------------------------
# Launch MQ Explorer
                          # ---------------------------------------------------------------------------
```

```
echo Launching $explorerCmd
```
exec \$explorerCmd

# **使用 IBM MQ 追蹤**

IBM MQ 追蹤可讓您收集 IBM MQ 正在執行的內容的相關詳細資訊。

# **關於這項作業**

通常只有當 IBM 客戶服務代表要求您啟用追蹤時,您才需要這麼做。 追蹤會減慢 IBM MQ 而且追蹤檔可以 快速變得非常大。

如需相關資訊,請參閱 strmqtrc 和 endmqtrc。

使用 IBM MQ Explorer 來啟動和停止追蹤,相當於使用控制指令 **strmqtrc -e** 和 **endmqtrc -e** 來追蹤指 定佇列管理程式上的所有處理程序。

IBM MQ 追蹤不會追蹤 IBM MQ Explorer。 如需如何追蹤 IBM MQ Explorer 的詳細資料,請參閱 第 [205](#page-204-0) 頁 的『對 IBM MQ Explorer [問題進行疑難排解』](#page-204-0)。

# **啟動追蹤**

## **關於這項作業**

若要開啟追蹤服務,請執行下列動作:

## **程序**

1. 在導覽器視圖中,用滑鼠右鍵按一下 IBM MQ,然後按一下追蹤...。

2. 在「追蹤」對話框中,選取下列一或多個選項:

• 若要輸出系統每一個追蹤點的資料,請按一下**全部**。

• 若要為流程處理追蹤點啟動高明細層次追蹤,請按一下**明細**。

3. 按一下**開始**。

# **結果**

IBM MQ 追蹤即開始將資訊寫入追蹤檔。 IBM MQ 會繼續寫入追蹤檔,直到您停止追蹤為止。

# **停止追蹤**

# **關於這項作業**

若要關閉追蹤服務,請執行下列動作:

# **程序**

1. 在導覽器視圖中, 用滑鼠右鍵按一下 IBM MQ, 然後按一下追蹤...。 2. 按一下**停止**。

# **結果**

IBM MQ 追蹤會停止寫入追蹤檔。

# **檢視追蹤檔**

### **關於這項作業**

您可以在資料檔案安裝期間所選擇目錄的 trace 子目錄中找到本端追蹤檔。 如果您已安裝至預設目錄, 則 trace 目錄位於 IBM MQ 程式安裝目錄中。

trace 目錄中的檔案名稱類似於 AMQ123.TRC,其中 123 是寫入檔案之處理程序的 PID。 您可以使用任何 可顯示簡單 ASCII 檔案的檢視器來檢視檔案。

# **從 IBM MQ Explorer 收集 Javacore**

對於某些問題,其適用於從 IBM MQ Explorer 收集 Javacore 檔以檢查使用者介面中內部執行緒的狀態。

## **關於這項作業**

只有在 IBM 客戶服務代表要求的情況下才收集 Javacore。 Javacore 的輸出位置相依於 IBM MQ Explorer 執 行所在的平台:

• Linux 在 Linux 上, Javacore 通常是在現行工作目錄中產生, 此目錄通常是使用者的起始目錄。 例 如:

目錄:/home/mquser/ 檔名範例: javacore.20200108.101650.31132.0001.txt

• Windows 在 Windows 上, Javacore 通常是在使用者的起始目錄中產生。 例如:

目錄:C:\Users\MQUser\

檔名範例: javacore.20200108.101825.4100.0001.txt

若要收集 Javacore,請完成下列步驟。

# **程序**

- 1. 關閉 IBM MQ Explorer。
- $2$  Linux

在 Linux 上:

- a) 使用指令 **MQExplorer** 執行「IBM MQ Explorer」。
	- 如果您執行的 IBM MQ Explorer 是在完整 IBM MQ 伺服器安裝過程中安裝的,則 **MQExplorer** 指令 位於 /opt/mqm/bin 中, 其中 opt/mqm 是 IBM MQ 安裝目錄。
	- 如果您已安裝獨立式 IBM MQ Explorer (MS0T SupportPac),則 **MQExplorer** 指令位於 *MQ\_EXPLORER\_INSTALLATION\_PATH* 中,其中 *MQ\_EXPLORER\_INSTALLATION\_PATH* 是獨立式 IBM MQ Explorer (MS0T SupportPac) 安裝路徑。
- b) 決定 IBM MQ Explorer 處理程序的處理程序 ID。 下列範例說明了如何判斷現行使用者的程序 ID:

```
ps -u `whoami` | grep MQExplorer | awk ' { print $1 } '
```
如果您不確定如何取得程序 ID,請與系統管理者聯絡。

c) 執行下列指令以產生 Javacore:

kill -3 <*MQExplorer process identifier*>

```
2. Windows
```
在 Windows 上:

a) 使用指令 **MQExplorer -debug** 執行「IBM MQ Explorer」。

- 如果您執行的 IBM MQ Explorer 是在完整 IBM MQ 伺服器安裝過程中安裝的,則 **MQExplorer** 指令 (MQExplorer.exe) 位於 *MQ\_INSTALLATION\_PATH*/bin64 目錄中,其中 *MQ\_INSTALLATION\_PATH* 是 IBM MQ 安裝路徑。
- 如果您已安裝獨立式 IBM MQ Explorer (MSOT SupportPac), 則 MQExplorer.exe 位於 *MQ\_EXPLORER\_INSTALLATION\_PATH* 目錄中,其中 *MQ\_EXPLORER\_INSTALLATION\_PATH* 是 IBM MQ Explorer (MS0T SupportPac) 安裝路徑。
- b) 當 IBM MQ Explorer 的指令行視窗出現時,請將 Windows 焦點設定在這個視窗上,然後按 Control+Break 來產生 Javacore。

#### **相關參考**

MQExplorer (啟動 IBM MQ Explorer)

# **使用 MQ Telemetry**

IBM MQ Telemetry 支援將 IBM MQ 訊息伺服器連線至遙測裝置, 包括但不限於感應器及掣動器、行動電 話、智慧型計量器、醫療裝置、車輛及衛星位置。 透過 MQ Telemetry Transport (MQTT) 通訊協定可建立此 連線。

MQTT 是一種開放式訊息格式及通訊協定,可用於將訊息從遙測裝置傳送到訊息伺服器,或從訊息伺服器傳 送到遙測裝置。 它可在受限的裝置上以及在受限的網路間執行。 裝置的限制項包括低記憶體和處理功能。 網路的限制項包括低頻寬、長延遲時間、高成本以及易損壞性。 MQTT 已順利部署在各個行業中,其中包括 能源、公用事業及零售業。

#### **相關概念**

MQ Telemetry 安全性 **相關工作** 開發適用於 MQ Telemetry 的應用程式

# **MQ Telemetry 物件**

此資訊提供 MQ Telemetry 物件的詳細資料, 其中包括: 遙測通道、遙測通道狀態物件及 MQXR 服務。 **相關概念**

第 213 頁的『遙測 (MQXR) 服務』

IBM MQ Extended Reach (MQXR) 服務更常被稱為 MQ Telemetry 服務。 它是安裝為 IBM MQ 服務的 TCP/IP 接聽器。 它在佇列管理程式啟動或停止時執行。

第 214 [頁的『遙測通道』](#page-213-0) 遙測通道是 IBM MQ 上的佇列管理程式與 MQTT 用戶端之間的通訊鏈結。 每一個通道可能會有一個以上的 遙測裝置與其相連接。

第 214 [頁的『遙測通道狀態物件』](#page-213-0) 遙測通道狀態物件是一個 MQTT 用戶端,用於從它連接的遙測裝置收集資訊並將資訊傳送至 IBM MQ。

# **遙測 (MQXR) 服務**

IBM MQ Extended Reach (MQXR) 服務更常被稱為 MQ Telemetry 服務。 它是安裝為 IBM MQ 服務的 TCP/IP 接聽器。 它在佇列管理程式啟動或停止時執行。

執行「**定義配置範例**」精靈時,會定義 MQXR 服務。 每一個佇列管理程式,只能定義一個此服務的實例。

若要檢視 MQXR 服務,請在「導覽器」視圖中,在該服務所屬的佇列管理程式上按一下**服務**資料夾。 請確 保已選取**顯示系統物件**選項,然後導覽至該服務。 服務稱為 SYSTEM.MQXR.SERVICE。

您可以修改 MQXR 服務的內容, 如標準 IBM MQ 服務。

#### **相關工作**

第 220 [頁的『定義](#page-219-0) MQXR 服務』 執行「**定義配置範例**」精靈時,會定義 MQXR 服務。 也可以手動定義 MQXR 服務。

第 224 [頁的『啟動和停止](#page-223-0) MQXR 服務』 在您可以啟動或停止 MQXR 服務之前,佇列管理程式必須在執行中。

## <span id="page-213-0"></span>**遙測通道**

遙測通道是 IBM MQ 上的佇列管理程式與 MQTT 用戶端之間的通訊鏈結。 每一個通道可能會有一個以上的 遙測裝置與其相連接。

對於從 IBM MQ 流入 MQTT 用戶端的訊息,會從預設 MQTT 傳輸佇列中取得訊息,然後透過遙測通道進行傳 送。 預定給特定 MQTT 用戶端的訊息,會使用各自的用戶端 ID 遞送至這些用戶端。

#### **進階選項**

遙測通道具有一個選項,用於設定可在「**通道狀態內容**」視圖中顯示的用戶端連線數目上限。 此選項被稱為 回應上限。 預設值為 500。 在啟動佇列管理程式之前,請先考量配置此選項。 如果佇列管理程式處於執行 中,則必須重新啟動它,才能套用進階選項變更。

若要配置回應上限選項,請執行下列動作:

- 1. 按一下**視窗** > **喜好設定**。
- 2. 展開 **IBM MQ 瀏覽器**,然後按一下**遙測**。

3. 在回應上限欄位中, 鍵入要在任何一個時刻顯示的用戶端連線數目。

4. 按一下**確定**。

所有遙測通道上的用戶端連線會顯示在「**通道狀態內容**」視圖中(最大數目為回應上限)。 如果用戶端連線 超過此限制,則會在「**內容**」視圖內顯示警告。 例如,如果您將回應數上限設為 10,且達到或超出此數 字, 則會顯示下列警告: The display has been limited to the first 10 responses. Use a filter to select a subset of responses。

「**遙測通道狀態視窗**」會顯示特定於該通道的用戶端連線。 回應上限選項限制僅適用於此通道上的用戶端連 線。

### **相關工作**

第 218 [頁的『建立和配置遙測通道』](#page-217-0)

遙測通道將許多 MQTT 用戶端連接至 IBM MQ。 請在佇列管理程式上建立一個以上的遙測通道。 其中每一 個遙測通道,可能會具有不同的配置設定,讓管理已連接至它們的用戶端更容易。

第 225 [頁的『啟動及停止遙測通道』](#page-224-0)

第 225 [頁的『檢視遙測通道的狀態』](#page-224-0)

第 226 [頁的『過濾遙測物件』](#page-225-0)

若要在「**內容**」視圖中檢視數個已定義的遙測物件,則可能需要方法來縮小這些物件的搜尋範圍。 請使用過 濾條件來執行此動作。

### **遙測通道狀態物件**

遙測通道狀態物件是一個 MQTT 用戶端, 用於從它連接的遙測裝置收集資訊並將資訊傳送至 IBM MQ。

MQTT 用戶端會顯示為其他標準 IBM MQ 佇列管理程式的佇列管理程式。 同樣,通道是 IBM MQ 中的佇列管 理程式之間的通訊鏈結,遙測通道會執行相同的目的。 它會將佇列管理程式鏈結至 MQTT 用戶端。

您可以自己撰寫實作 MQTT 第 3 版通訊協定的 MQTT 用戶端應用程式。 如需撰寫 MQTT 用戶端應用程式的 相關資訊,請參閱開發用於 IBM MQ 搖測的應用程式。

### **清除 MQTT 用戶端**

清除 MQTT 用戶端連線,會切斷用戶端與遙測通道的連線,並清除該用戶端的狀態。

清除用戶端狀態,會導致刪除所有擱置的發佈,並從該用戶端中移除所有訂閱。

#### **相關工作**

第 225 [頁的『檢視遙測通道的狀態』](#page-224-0)

第 226 [頁的『過濾遙測物件』](#page-225-0)

若要在「**內容**」視圖中檢視數個已定義的遙測物件,則可能需要方法來縮小這些物件的搜尋範圍。 請使用過 濾條件來執行此動作。

#### **相關參考**

第 231 [頁的『遙測通道狀態屬性』](#page-230-0)

如同 IBM MQ,您可以檢視遙測通道的狀態。 針對每一個屬性,會有該屬性用途資訊的簡要說明。 所有遙測 通道狀態屬性都是唯讀的。

# **MQTT 用戶端公用程式**

MOTT 用戶端公用程式是一種 Java 應用程式, 可用於瀏覽 MOTT 特性, 亦即連接至佇列管理程式以及發佈 和訂閱主題。

您可以使用用戶端公用程式,來驗證遙測設定(例如,在您建立遙測通道時),或者該用戶端可充當您開發 和除錯應用程式的助手。 如需 MQTT 用戶端公用程式特性及內容的相關資訊,請參閱下列說明:

#### **發佈**

發佈訊息至主題,然後會將該主題配送至有興趣的訂閱者。

**訂閱**

用戶端及 MQXR 接聽器可以透過訂閱主題,來登錄其感興趣的主題,從而接收發佈至該主題的訊息。

**主題**

主題是用來識別發佈訊息之目標資訊通道的索引鍵。 訂閱者會使用主題名稱,來識別他們想要從其中接 收已發佈訊息的資訊通道。

#### **主題萬用字元**

訂閱可能包含特殊字元,且您一次可以訂閱多個主題。 主題層次分隔字元使用正斜線 (/) 來區隔主題中 的每一個層次,從而建立階層式結構。 例如,ibm/qmgr/apple。 主題層次分隔字元可提供更高的彈 性,並可簡化主題管理。

針對訂閱,支援兩個萬用字元:

- # 記號用於符合主題內的任何層次數。 例如,如果您訂閱主題 ibm/qmgr/#,則會收到 ibm/qmgr/ apple 和 ibm/qmgr/orange 主題的相關訊息。
- 加號(+)字元僅符合一個主題層次。 例如,ibm/qmgr/+ 符合 ibm/qmgr/apple,但不符合 ibm/ qmgr/apple/queue。

您可以在主題樹狀結構結尾或內部使用 +。例如, ibm/+ 和 ibm/+/orange 都有效。

發佈主題不容許包含 + 或 #。

#### **訊息**

MQTT 用戶端公用程式環境定義中的訊息,會參照配送至對主題感興趣的訂閱者之訊息內容。 訊息可以 由英數字元組成。

#### **服務品質 (QoS)**

MQTT 用戶端公用程式提供三種服務品質,如下所示:

#### **最多一次 (QoS = 0)**

訊息最多遞送一次,或者根本不遞送。 接收訊息時,不會發出確認通知。 如果用戶端已斷線,或伺服器失敗,則會遺失該訊息。

**至少一次 (QoS = 1)**

訊息最少遞送一次。 如果在一段時間後沒有收到確認通知,或已偵測到失敗且通訊階段作業已重新啟 動,則可能會遞送多次。

在收到確認通知之前,必須將該訊息儲存在傳送端的本端,以防必須要再次傳送該訊息。 接收應用程 式處的訊息可能會重複。

**正好一次 (QoS = 2)**

這是遞送的最高層次,訊息只遞送一次。 執行遞送,但不會將重複的訊息遞送至接收端應用程式。

**已保留**

只有在發佈訊息時,才使用此選項。它決定在將訊息遞送至現行訂閱者之後, MQTT 伺服器 (在 IBM MQ,佇列管理程式)中,是否保留從主題發佈的訊息。 如果訂閱某個已保留發佈資訊的主題,則您會 立即收到關於該主題的最新已保留發佈資訊。

**最後留言**

這是一個連接選項,用於在 MQTT 用戶端意外斷開連接時確定傳送到 IBM MQ 的消息。 此選項包括主 題、訊息、QoS 及用於保留發佈資訊的選項。 請考量將 **QoS** 設為 1 或 2,以保證遞送。

**清除階段作業**

使用清除階段作業啟動 MQTT 用戶端,將移除所有擱置的發佈,以及在連線之前存在於用戶端中的所有 舊訂閱。 如果不存在前一個階段作業,則用戶端公用程式會從新的階段作業開始。

#### **用戶端歷程**

用戶端歷程會提供,使用 MQTT 用戶端公用程式時所發生事件的相關資訊。 事件範例包括: Connected、Disonnected、Published 或 Subscribed。

請透過選取項目並按 **Enter** 鍵,來檢視項目的完整資料。 此外,可以按兩下項目。

請透過拖曳直欄名稱並將它們依您選擇的任何順序放置,來重新排序用戶端歷程中的直欄。

#### **相關工作**

第 216 頁的『執行 MQTT 用戶端公用程式』

可以利用多種方式來執行 MQTT 用戶端公用程式。 您可以在建立新的遙測通道時、執行**定義配置範例**精靈、 從已存在的遙測通道,或從 MQ Telemetry 歡迎使用頁面來執行它。

第 217 頁的『使用 MQTT [用戶端公用程式』](#page-216-0)

請利用一個以上的 MQTT 用戶端公用程式,來測試遙測設定。 在此項作業範圍內,會使用一個用戶端公用程 式,來發佈和訂閱訊息。

## **執行 MQTT 用戶端公用程式**

可以利用多種方式來執行 MQTT 用戶端公用程式。 您可以在建立新的遙測通道時、執行**定義配置範例**精靈、 從已存在的遙測通道,或從 MQ Telemetry 歡迎使用頁面來執行它。

#### **關於這項作業**

設定基本配置或建立新遙測通道之後,當您啟動 MOTT 用戶端公用程式時,該公用程式會保留遙測通道的埠 號及主機名稱。

#### **用於啟動用戶端公用程式的方法**

- **從「定義配置範例」精靈執行該公用程式** 遵循用於定義配置範例的步驟。 如需相關資訊,請參閱第 220 [頁的『定義配置範例』](#page-219-0)。
	- 1. 當**定義配置範例**精靈啟動時,選取**啟動 MQTT 用戶端公用程式**。
	- 2. 按一下**完成**。
- **從「新建遙測通道」精靈執行該公用程式**

遵循使用精靈來建立新遙測通道的步驟。 如需相關資訊,請參閱第 218 [頁的『建立和配置遙測通道』](#page-217-0)。

- 1. 在精靈的「**摘要頁面**」上,選取**啟動 MQTT 用戶端公用程式**。
- 2. 按一下**完成**。

#### **從 IBM MQ Telemetry 的歡迎使用頁面執行該公用程式**

- 1. 按一下 **Telemetry** 資料夾,以顯示 MQ Telemetry 歡迎使用頁面。
- 2. 從「**內容**」視圖中,按一下**執行 MQTT 用戶端公用程式**。

#### **從遙測通道執行該公用程式**

可以在特定的遙測通道上啟動 MQTT 用戶端公用程式。

- 1. 展開**遙測**資料夾,然後按一下**通道**。 您的遙測通道會列在「**內容**」視圖中。
- 2. 用滑鼠右鍵按一下遙測通道,然後選取**啟動 MQTT 用戶端公用程式**。

**註:** 如果選擇使用 JAAS 或 TLS 來執行鑑別,則您不會有從遙測通道啟動 MQTT 用戶端公用程式的選項。 這是因為 MOTT 用戶端公用程式不支援 JAAS 或 TLS 鑑別。 不過,您可以撰寫自己的 MOTT 用戶端應用 程式,以支援使用 JAAS 或 TLS 進行鑑別。
### <span id="page-216-0"></span>**相關工作**

#### 第 220 [頁的『定義配置範例』](#page-219-0)

您可以使用**定義配置範例**精靈來重新配置佇列管理程式,使其適合 MQ Telemetry 特性。 配置範例會定義和 啟動 MQXR 服務、定義傳輸佇列以及建立遙測通道範例。

#### 第 218 [頁的『建立和配置遙測通道』](#page-217-0)

遙測通道將許多 MQTT 用戶端連接至 IBM MQ。 請在佇列管理程式上建立一個以上的遙測通道。 其中每一 個遙測通道,可能會具有不同的配置設定,讓管理已連接至它們的用戶端更容易。

#### 第 217 頁的『使用 MQTT 用戶端公用程式』

請利用一個以上的 MQTT 用戶端公用程式,來測試遙測設定。 在此項作業範圍內,會使用一個用戶端公用程 式,來發佈和訂閱訊息。

# **使用 MQTT 用戶端公用程式**

請利用一個以上的 MQTT 用戶端公用程式,來測試遙測設定。 在此項作業範圍內,會使用一個用戶端公用程 式,來發佈和訂閱訊息。

# **開始之前**

- 請確認遙測 (MQXR) 服務正在執行中。
- 至少需要一個執行中遙測通道,才能順利使用 MQTT 用戶端公用程式。

## **關於這項作業**

有數個方法可以啟動 MQTT 用戶端公用程式。 如需執行用戶端公用程式的相關資訊,請參閱第 [216](#page-215-0) 頁的 『執行 MQTT [用戶端公用程式』](#page-215-0)。 在此作業的範圍內,會從使用**定義配置範例**精靈建立的 PlainText 遙測 通道啟動用戶端公用程式。

依預設,PlainText 通道的 **MCA 使用者 ID** 在 Windows 上設為 guest,在 Linux 上設為 nobody。 需要 這些預設值,才能訂閱主題。

# **程序**

- 1. 用滑鼠右鍵按一下 PlainText 遙測通道,然後按一下**執行 MQTT 用戶端公用程式**。 這時會開啟用戶端 公用程式視窗。 會使用所選遙測通道中的值,來自動設定**主機**和**埠**欄位。
- 2. 在**用戶端 ID** 欄位中輸入用戶端 ID。 每次從遙測通道啟動 MQTT 用戶端公用程式時,都會產生新的用戶 端 ID。 您可以使用所產生的 ID,也可以鍵入自己選擇的名稱。 如果在遙測通道上執行多個用戶端公用 程式,請確保針對每個用戶端公用程式使用不同的用戶端 ID。 如果兩個 MQTT 用戶端公用程式的用戶 端 ID 相同,則要連接的最新 MQTT 用戶端公用程式會強制切斷前一個的連線。 從遙測通道執行多個 MQTT 用戶端公用程式時,產生的用戶端 ID 會有數值字尾,每次啟動新的用戶端公用程式時,該字尾 都會增加。
- 3. 按一下**選項**,以開啟「**連線選項**」視窗。 您可以使用清除階段作業啟動用戶端公用程式,或配置最後留 言選項。
- 4. 按一下**連接**,以建立與 PlainText 遙測通道的連線。 Connected 的新事件項目會顯示在**用戶端歷程** 中。
- 5. 在「**訂閱**」**主題**欄位中輸入主題名稱。 預設主題名稱是 testTopic,且此名稱會在整個作業中使用。
- 6. 從**要求 QoS** 功能表中選取服務的訂閱品質。
- 7. 按一下**訂閱**以訂閱主題 testTopic。 Subscribed 的新事件項目會與主題名稱、QoS 和訂閱時間一起 顯示在**用戶端歷程**中。
- 8. 接受**發佈 主題**欄位中的預設主題名稱 testTopic。 一般而言,請確保訂閱和發佈主題相符,MQTT 用 戶端才能從正確主題接收訊息。
- 9. 在**訊息**欄位中鍵入訊息。 預設訊息測試為 Test Message。
- 10. 從**要求 QoS** 功能表中選取服務的發佈品質。
- 11. 選取**已保留**, 以將此主題之最新已保留發佈資訊轉遞至新的訂閱者。
- <span id="page-217-0"></span>12. 按一下**發佈**,以針對感興趣的訂閱者發佈 testTopic 主題的訊息。 Published 的新事件項目會與主 題名稱、QoS、是否保留訊息以及訂閱時間一起顯示在**用戶端歷程**中。 在接收端用戶端公用程式上, Received 的新事件項目會顯示在**用戶端歷程**中。
- 13. 在「**用戶端歷程**」中選取接收到的訊息,然後按一下**檢視訊息**,以在**訊息檢視器**視窗中檢視完整的訊 息。 此外,可以選取訊息,然後按 **Enter** 鍵,或按兩下接收的訊息。

## **結果**

發佈訊息及檢視所訂閱主題中的訊息,即表示您已正確設定遙測的佇列管理程式。

#### **相關概念**

第 215 頁的『MQTT [用戶端公用程式』](#page-214-0)

MQTT 用戶端公用程式是一種 Java 應用程式, 可用於瀏覽 MQTT 特性, 亦即連接至佇列管理程式以及發佈 和訂閱主題。

#### **相關工作**

第 227 頁的『解決 MQTT [用戶端無法連接的相關問題』](#page-226-0) 如果 MQTT 用戶端無法連接至遙測通道,則可能有多種原因。

第 228 頁的『解決 MQTT [用戶端非預期地斷線的相關問題』](#page-227-0) 探索當 MQTT 用戶端非預期地切斷與遙測通道的連線時,所發生的錯誤。

# **使用 IBM MQ Explorer 配置 MQ Telemetry**

使用 IBM MQ Explorer 來配置 IBM MQ 以執行「遙測」功能。 請利用 MQTT 用戶端公用程式,來建立遙測 物件和測試遙測設定。

#### **關於這項作業**

變更 MQ Telemetry 資訊,方法是在一組控管「遙測」功能的配置屬性上修改指定的值。 配置範例會向已定 義的屬性提供基本設定。 透過修改預設遙測物件的屬性或內容,可變更它們的行為。 如需每一個屬性意義 的相關資訊,請參閱第 229 [頁的『遙測通道內容』及](#page-228-0)第 231 [頁的『遙測通道狀態屬性』。](#page-230-0) **相關工作**

第 218 頁的『建立和配置遙測通道』

遙測通道將許多 MQTT 用戶端連接至 IBM MQ。 請在佇列管理程式上建立一個以上的遙測通道。 其中每一 個遙測通道,可能會具有不同的配置設定,讓管理已連接至它們的用戶端更容易。

#### 第 220 [頁的『定義配置範例』](#page-219-0)

您可以使用**定義配置範例**精靈來重新配置佇列管理程式,使其適合 MQ Telemetry 特性。 配置範例會定義和 啟動 MQXR 服務、定義傳輸佇列以及建立遙測通道範例。

第 220 [頁的『定義](#page-219-0) MQXR 服務』

執行「**定義配置範例**」精靈時,會定義 MQXR 服務。 也可以手動定義 MQXR 服務。

第 222 頁的『在 Linux [上手動定義](#page-221-0) MQXR 服務』

第 223 頁的『在 Windows [上手動定義](#page-222-0) MQXR 服務』

### **建立和配置遙測通道**

遙測通道將許多 MQTT 用戶端連接至 IBM MQ。 請在佇列管理程式上建立一個以上的遙測通道。 其中每一 個遙測通道,可能會具有不同的配置設定,讓管理已連接至它們的用戶端更容易。

## **程序**

請完成下列步驟,以建立及配置新的遙測通道:

- 1. 用滑鼠右鍵按一下遙測的**通道**資料夾,然後按一下**新建** > **遙測通道**。 這時會開啟「**新建遙測通道**」精 靈。
- 2. 在**通道名稱**欄位中輸入通道的名稱。

遙測通道的名稱受限於 20 個字元。 可以在遙測通道名稱中使用的字元(與所有 IBM MQ 名稱一樣) 為:

大寫 A-Z 小寫 a-z 數字 0-9 句點 (.) 底線 (\_) 正斜線 (/) 百分比符號 (%)

不容許前導或內嵌空白。

- 3. 在**埠號**欄位中輸入埠號。 不使用 TLS 安全保護之遙測通道的預設埠號為 1883。
- 4. 選擇性的: 如果選擇使用 TLS 來保護新遙測通道,請選取**使用 SSL 保護通道**。 埠號會變更為 8883,這 是使用 TLS 保護的通道預設值。
	- a) 按**下一步**。
	- b) 鍵入要用於 **SSL 金鑰檔**欄位的 SSL/TLS 檔的名稱。
	- c) 在 **SSL 通行詞組**欄位中輸入用於解除鎖定金鑰檔的密碼。
	- d) 選取**使用數位憑證識別用戶端**,可強制所有用戶端傳送它們私下簽署的數位憑證,以進行鑑別,或 選取**容許匿名用戶端**,可停止遙測通道使用 TLS 來鑑別用戶端。

5. 按**下一步**。

- 6. 選取下列其中一個選項,以用於用戶端鑑別:
	- 不檢查用戶端提供的使用者名稱及密碼: 若要讓程式執行自己的鑑別,或您不需要鑑別任何用戶 端,請選取此選項。
	- **檢查用戶端提供的使用者名稱及密碼(使用 JAAS)**:選取此選項,以使用 JAAS 來驗證用戶端的身 分。 從 **JAAS 配置名稱**功能表中,選取您要實作之 JAAS 配置的名稱。

7. 按**下一步**。

- 8. 從下列其中一個功能表選項中選取:
	- 選取 **MQTT 用戶端 ID**,以使用所提供的 MQTT 用戶端 ID。
	- 選取**固定使用者 ID**,以便不處理用戶端提供的任何使用者 ID。 在**使用者 ID** 欄位中輸入偏好的使用 者 ID。 在 Windows 系統上, 預設值為 Guest, 在 Linux 系統上, 預設值為 nobody。
	- 選取**用戶端提供的使用者名稱**,以使用用戶端提供的使用者名稱。 如果未提供使用者名稱,則用戶 端無法連接至 IBM MQ。
- 9. 按**下一步**。
- 10. 選擇性的: 選取**啟動 MQTT 用戶端公用程式**,以啟動圖形公用程式,來測試 MQTT 通訊協定。

11. 檢閱要執行的動作清單,然後按一下**完成**。

#### **結果**

這時會建立新的遙測通道。 展開**遙測**資料夾並按一下**通道**資料夾,即可檢視此通道。

## **下一步**

現在,您可以管理遙測通道權限。

如需如何在 IBM MQ Explorer 中授與權限的相關資訊,請參閱 第 126 [頁的『使用授權服務管理物件權](#page-125-0) [限』。](#page-125-0)

### **相關工作**

第 220 [頁的『定義配置範例』](#page-219-0)

您可以使用**定義配置範例**精靈來重新配置佇列管理程式,使其適合 MQ Telemetry 特性。 配置範例會定義和 啟動 MQXR 服務、定義傳輸佇列以及建立遙測通道範例。

第 220 [頁的『定義](#page-219-0) MQXR 服務』

執行「**定義配置範例**」精靈時,會定義 MQXR 服務。 也可以手動定義 MQXR 服務。

# <span id="page-219-0"></span>**定義配置範例**

您可以使用**定義配置範例**精靈來重新配置佇列管理程式,使其適合 MQ Telemetry 特性。 配置範例會定義和 啟動 MQXR 服務、定義傳輸佇列以及建立遙測通道範例。

### **開始之前**

執行「**定義配置範例**」精靈之前:

- 您必須在電腦上安裝 IBM MQ Telemetry 特性。
- 必須容許該精靈重新配置佇列管理程式。 如果不確定其含意,請為此用途單獨建立新的佇列管理程式,或 參閱第 227 [頁的『執行配置範例的含意』](#page-226-0)。

#### **關於這項作業**

透過使用配置範例來開始,您可在電腦上設定基本配置,以便可以瀏覽遙測特性。 除非您移除建立的一或多 個 IBM MQ 物件定義,否則您無法在相同的佇列管理程式上執行範例配置兩次。 刪除由配置範例建立的物件 定義後,再次執行該精靈,將只重建該遺漏的物件。

## **程序**

1. 從 Telemetry 歡迎使用頁面中,按一下**定義配置範例**。 這時會開啟「**定義配置範例**」精靈。

2. 檢閱在完成此精靈時將發生的動作清單,然後按一下**完成**。

#### **結果**

「**定義配置範例**」精靈會執行下列動作,並建立適當的資源:

- 定義和啟動 MQXR 服務。
- 定義預設傳輸佇列。
- •接受 Windows 系統上的 Guest,以及 Linux 系統上的 nobody,將訊息傳送至連接至 MQTT 接聽器的用 戶端。
- 容許 Windows 系統上的 Guest 及 Linux 系統上的 nobody 同時發佈及訂閱任何主題。
- 定義遙測通道範例。

此外,「遙測」歡迎使用頁面上的**定義配置範例**鏈結,會取代為**已為此佇列管理程式設定配置範例**。 這是第 一種形式的視覺化驗證,表示已適當設定配置範例。

### **下一步**

您可以檢視精靈建立的遙測通道範例,方法是展開**遙測**資料夾,然後按一下**通道**資料夾。

如果移除由配置範例精靈建立的其中一個定義,則可以再次執行該精靈。 精靈會建立您刪除的相同資源,並 在摘要區段中通知您。

# **定義 MQXR 服務**

執行「**定義配置範例**」精靈時,會定義 MQXR 服務。 也可以手動定義 MQXR 服務。

### **關於這項作業**

執行**定義配置範例**精靈會建立部分 IBM MQ 物件和資源。 其中一個物件就是 MQXR 服務。 如需執行「**定義 配置範例**」精靈的相關資訊,請參閱第 220 頁的『定義配置範例』。

也可以透過執行一系列步驟,來手動定義 MQXR 服務。如需相關資訊,請參閱 第 223 頁的『在 [Windows](#page-222-0) [上手動定義](#page-222-0) MQXR 服務』及 第 222 頁的『在 Linux [上手動定義](#page-221-0) MQXR 服務』。

## **結果**

建立可擴充的**遙測**資料夾節點,即表示已成功定義 MQXR 服務。

#### <span id="page-220-0"></span>**相關工作**

第 228 [頁的『遙測節點不出現』](#page-227-0) 找出「遙測」節點未出現時要尋找的內容。

## *MQTT TLS* **通道的通行詞組加密**

IBM MQ 9.2.4 提供用於加密 MQTT TLS 通道的通行詞組的支援。 已新增兩個其他 MQXR 服務 STARTARG 選 項: **-sf** 及 **-sp** 。

## **關於這項作業**

**-sf** 選項提供用於加密 MQTT TLS 通道通行詞組的認證金鑰檔。 請注意,為了方便,提供了預設金鑰。

**-sp** 選項指定保護模式。 預設值為 *2* 以使用更安全的認證保護方法。 如需相關資訊,請參閱 第 [222](#page-221-0) 頁的 『在 Linux [上手動定義](#page-222-0) MQXR 服務』 或 第 223 頁的『在 Windows 上手動定義 MQXR 服務』,視企業使用 的作業系統而定。

建立或變更通道時,會使用為 **-sf** 選項提供的認證金鑰檔來加密通行詞組。 加密的通行詞組儲存在平台專 用內容檔 mqxr\_win.properties 或 mqxr\_unix.properties 中。

儲存在平台專用內容檔中的加密通行詞組範例:

com.ibm.mq.MQXR.channel.SSL.PassPhrase=<MQXR>2!kvAzYv/1aCMfSQ5igkFVmQ== !f4rX5KL7aFKHJl7Ln0X+OQ==

使用預設金鑰加密通行詞組的範例:

```
STARTARG('-m +QMNAME+ -d "+MQ_Q_MGR_DATA_PATH+" -g "+MQ_DATA_PATH+" 
-sf "[DEFAULT]"')
```
其中 DEFAULT 表示使用預設金鑰來加密通行詞組。

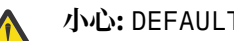

**小心: DEFAULT** 單字必須以方括弧(即 [DEFAULT])括住。

在 keyfile.txt 中使用使用者定義金鑰來加密通行詞組的範例:

```
STARTARG('-m +QMNAME+ -d "+MQ_Q_MGR_DATA_PATH+" -g "+MQ_DATA_PATH+" 
-sf "c:\pathOfKeyfile\keyfile.txt"')
```
已更新 在 Linux 上建立 SYSTEM.MQXR.SERVICE 及 在 Windows 上建立 SYSTEM.MQXR.SERVICE , 以指 定使用預設金鑰來加密 MQTT TLS 通道的預設金鑰。

也可以透過執行一系列步驟,來手動定義 MQXR 服務。 如需相關資訊,請參閱第 223 頁的『在 [Windows](#page-222-0) 上 [手動定義](#page-222-0) MQXR 服務』和第 222 頁的『在 Linux [上手動定義](#page-221-0) MQXR 服務』。

如果您要變更用於加密通行詞組的認證金鑰檔,請執行下列程序。

# **程序**

- 1. 請確定您知道每一個 MQTT TLS 通道的通行詞組。
- 2. 停止 MQXR 服務 SYSTEM.MQXR.SERVICE。
- 3. 變更 MQXR 服務 SYSTEM.MQXR.SERVICE,以新增 STARTARG 選項 **-sf** 並提供用於加密的認證金鑰 檔。

例如,若要使用 DEFAULT 金鑰來加密通行詞組,請發出下列指令:

STARTARG('-m +QMNAME+ -d "+MQ\_Q\_MGR\_DATA\_PATH+" -g "+MQ\_DATA\_PATH+" -sf "[DEFAULT]"')

同樣地,若要使用 keyfile.txt 中使用者定義的金鑰來加密通行詞組,請發出下列指令:

STARTARG('-m +QMNAME+ -d "+MQ\_Q\_MGR\_DATA\_PATH+" -g "+MQ\_DATA\_PATH+" -sf "c:\pathToKeyfile\keyfile.txt"')

4. 啟動 MQXR 服務 SYSTEM.MQXR.SERVICE。

- <span id="page-221-0"></span>5. 請透過 IBM MQ Explorer 或使用 MQSC ALTER CHANNEL (MQTT) 指令來變更 TLS 通道通行詞組。 將使用步驟 第 221 [頁的『](#page-220-0)3』 中 **-sf** 選項提供的認證金鑰檔來加密通行詞組
- 6. 啟動通道以使用新的加密通行詞組。

**附註:**

- 在前述步驟中,如果您在重新啟動服務之後不變更通道,則具有純文字通行詞組的通道無法啟動。 會 記載錯誤, 指出需要更新通行詞組。
- 如果您要關閉加密,請執行相同的程序,但在步驟 第 221 [頁的『](#page-220-0)3』 中啟動 MQXR 服務,而不指定 **-sf** 選項。

如需此程序的移轉,請參閱將純文字通行詞組移轉至加密通行詞組。

**小心:** MQXR 仍然支援純文字通行詞組,但您應該加密企業中的所有 MQTT TLS 通道通行詞組。

# **在** *Linux* **上手動定義** *MQXR* **服務**

您可以使用 IBM MQ Explorer 手動定義 MQXR 服務。一個佇列管理程式只能具有一個已定義的 MQXR 服務 實例。

# **開始之前**

• 安裝 MQ Telemetry 特性。

# **程序**

- 1. 在「導覽器」視圖中,用滑鼠右鍵按一下**服務**資料夾。
- 2. 按一下**新建** > **服務**,以開啟「**新建服務定義**」精靈。
- 3. 在名稱欄位中, 鍵入 SYSTEM.MOXR.SERVICE, 然後按下一步。
- 4. 在 **說明** 欄位中輸入服務的說明 (例如, Manages clients using MQXR protocols such as MQTT)。
- 5. 從**服務控制**功能表中選取一個選項。
- 6. 在**啟動指令**欄位中,鍵入 +MQ\_INSTALL\_PATH+/mqxr/bin/runMQXRService.sh
- $7.89.2.4$

在**開始引數**欄位中,包括 **-sf** 和 **-sp** 選項:

```
STARTARG('-m +QMNAME+ -d "+MQ_Q_MGR_DATA_PATH+" -g "+MQ_DATA_PATH+" -sf "PathOfKeyFile" -sp 
2')
STARTARG('-m +QMNAME+ -d "+MQ_Q_MGR_DATA_PATH+" -g "+MQ_DATA_PATH+" -sf DEFAULT" -sp 2')
```
其中 **-sp** 選項指定保護模式。 預設值為 *2* 以使用更安全的認證保護方法。

- 8. 在**停止指令**欄位中,鍵入 +MQ\_INSTALL\_PATH+/mqxr/bin/endMQXRService.sh
- 9. 在 停止引數 欄位中, 鍵入 -m +QMNAME+
- 10. 在標準輸出欄位中, 鍵入 +MO O MGR DATA PATH+/mqxr.stdout
- 11. 在標準錯誤欄位中, 鍵入 +MO O MGR DATA PATH+/mqxr.stderr
- 12. 從**服務類型**功能表中選取**伺服器**。
- 13. 按一下**完成**。

### $V5.2.4$

**註:** 在步驟 第 222 頁的『7』 中,**-sf** 選項用於加密 TLS 通道的通行詞組。 如需相關資訊,請參[閱第](#page-220-0) 221 頁的『MQTT TLS [通道的通行詞組加密』](#page-220-0)。

## **結果**

這時會建立 MQXR 服務。

<span id="page-222-0"></span>若要檢視 MQXR 服務,請在「導覽器」視圖中,按一下**服務**資料夾。 請確保已選取**顯示系統物件**選項,然 後導覽至該服務。

在此作業中,該服務稱為 SYSTEM.MQXR.SERVICE。

#### **相關工作**

第 223 頁的『在 Windows 上手動定義 MQXR 服務』

### **在** *Windows* **上手動定義** *MQXR* **服務**

您可以使用 IBM MQ Explorer 手動定義 MQXR 服務。一個佇列管理程式只能具有一個已定義的 MQXR 服務 實例。

## **開始之前**

• 安裝 MQ Telemetry 特性。

#### **程序**

- 1. 在「導覽器」視圖中,用滑鼠右鍵按一下**服務**資料夾。
- 2. 按一下**新建** > **服務**,以開啟「**新建服務定義**」精靈。
- 3. 在名稱欄位中, 鍵入 SYSTEM.MOXR.SERVICE, 然後按下一步。
- 4. 在 **說明** 欄位中,輸入服務的說明 (例如, Manages clients using MQXR protocols such as MQTT)。
- 5. 從**服務控制**功能表中選取一個選項。
- 6. 在**啟動指令**欄位中,鍵入 +MQ\_INSTALL\_PATH+\mqxr\bin\runMQXRService.bat
- $7.9.24$ 在**開始引數**欄位中

```
STARTARG('-m +QMNAME+ -d "+MQ_Q_MGR_DATA_PATH+" -g "+MQ_DATA_PATH+" -sf "c:\PathOfKeyFile" 
-sp 2')
STARTARG('-m +QMNAME+ -d "+MQ_Q_MGR_DATA_PATH+" -g "+MQ_DATA_PATH+" -sf DEFAULT" -sp 2')
```
其中 **-sp** 選項指定保護模式。 預設值為 *2* 以使用更安全的認證保護方法。

- 8. 在停止指令欄位中, 鍵入 +MQ\_INSTALL\_PATH+\mqxr\bin\endMQXRService.bat
- 9. 在 停止引數 欄位中, 鍵入 -m +0MNAME+
- 10. 在標準輸出欄位中, 鍵入 +MO O MGR DATA PATH+\mqxr.stdout
- 11. 在標準錯誤欄位中, 鍵入 +MQ\_Q\_MGR\_DATA\_PATH+\mqxr.stderr
- 12. 從**服務類型**功能表中選取**伺服器**。
- 13. 按一下**完成**。

 $V5.2.4$ 

**註:** 在步驟 第 223 頁的『7』 中,**-sf** 選項用於加密 TLS 通道的通行詞組。 如需相關資訊,請參[閱第](#page-220-0) 221 頁的『MQTT TLS [通道的通行詞組加密』](#page-220-0)。

#### **結果**

這時會建立 MQXR 服務。

若要檢視 MQXR 服務,請在「導覽器」視圖中,按一下**服務**資料夾。 請確保已選取**顯示系統物件**選項,然 後導覽至該服務。

在此作業中, 該服務稱為 SYSTEM.MOXR.SERVICE。

#### **相關工作**

第 222 頁的『在 Linux [上手動定義](#page-221-0) MQXR 服務』

# <span id="page-223-0"></span>**使用 IBM MQ Explorer 管理 MQ Telemetry**

可以使用 IBM MQ Explorer 來管理 MQ Telemetry。 您可以控制 MQXR 服務,並監視連接至 IBM MQ 的 MQTT 用戶端。

## **關於這項作業**

如需用戶端授權的相關資訊,請使用 TLS 及 JAAS 配置鑑別遙測通道,請參閱管理 IBM MQ 遙測。

#### **相關工作**

第 224 頁的『啟動和停止 MQXR 服務』 在您可以啟動或停止 MQXR 服務之前,佇列管理程式必須在執行中。

第 225 [頁的『啟動及停止遙測通道』](#page-224-0)

第 225 [頁的『檢視遙測通道的狀態』](#page-224-0)

第 226 [頁的『過濾遙測物件』](#page-225-0)

若要在「**內容**」視圖中檢視數個已定義的遙測物件,則可能需要方法來縮小這些物件的搜尋範圍。 請使用過 濾條件來執行此動作。

# **啟動和停止 MQXR 服務**

在您可以啟動或停止 MQXR 服務之前, 佇列管理程式必須在執行中。

#### **關於這項作業**

在佇列管理程式上啟動 MQXR 服務時,它會在該佇列管理程式上遙測通道的接收端進行接聽,以獲取來自用 戶端的送入訊息。

停止 MQXR 服務具有下列含意:

- MQXR 服務不會接聽用戶端連線。
- 無法展開**遙測**資料夾。 這表示您無法:
	- 建立或檢視遙測通道
	- 檢視用戶端連線
	- 將訊息傳送至用戶端
	- 從用戶端接收訊息

您可以使用類似的方式來修改 MQXR 服務的內容,以使用標準 IBM MQ 服務。 用滑鼠右鍵按一下服務名 稱,然後按一下**內容**。

在「**內容**」視窗中,您可以從**服務控制**功能表中選取適當的選項,來配置是要使用佇列管理程式啟動和停止 MQXR 服務,還是要手動啟動和停止該服務。

## **程序**

請利用下列步驟來啟動或停止 MQXR 服務:

- 1. 在「**導覽器**」視圖中,按一下**服務**資料夾。
- 2. 請確保已選取**顯示系統物件**。
- 3. 在**內容**視圖中,用滑鼠右鍵按一下 MQXR 服務名稱 (SYSTEM.MQXR.SERVICE),然後按一下**開始**或**停 止**。
- 4. 在確認對話框中按一下**是**。

#### **結果**

MQXR 服務會根據您選取的動作,來啟動或停止。 **相關工作** 第 220 [頁的『定義](#page-219-0) MQXR 服務』 執行「**定義配置範例**」精靈時,會定義 MQXR 服務。 也可以手動定義 MQXR 服務。

# <span id="page-224-0"></span>**啟動及停止遙測通道**

建立遙測通道時,會自動啟動該遙測通道。 當佇列管理程式或 MOXR 服務停止時,該遙測通道會停止。 您 也可以手動啟動和停止遙測通道。

清除遙測通道時,該通道也會停止。 清除遙測通道會切斷與其連接的所有 MQTT 用戶端連線、清除 MQTT 用戶端狀態,以及停止遙測通道。 清除用戶端狀態,會導致刪除所有擱置的發佈,並從該用戶端中移除所有 訂閱。

### **開始之前**

請確保 MQXR 服務已定義並在執行中。

### **程序**

透過執行下列步驟,來手動啟動或停止遙測通道:

1. 在「**導覽器**」視圖中,展開**遙測**資料夾。

2. 按一下**通道**。

3. 在「**內容**」視圖中,選取您要啟動或停止的遙測通道。

4. 用滑鼠右鍵按一下所選遙測通道,然後按一下**啟動**或**停止**。

#### **結果**

遙測通道會根據您執行的動作,來啟動或停止。

**註:** 若要清除遙測通道,請用滑鼠右鍵按一下選取的通道,然後按一下**清除**。

#### **相關工作**

第 218 [頁的『建立和配置遙測通道』](#page-217-0) 遙測通道將許多 MQTT 用戶端連接至 IBM MQ。 請在佇列管理程式上建立一個以上的遙測通道。 其中每一 個遙測通道,可能會具有不同的配置設定,讓管理已連接至它們的用戶端更容易。

第 224 [頁的『啟動和停止](#page-223-0) MQXR 服務』 在您可以啟動或停止 MQXR 服務之前,佇列管理程式必須在執行中。

### **檢視遙測通道的狀態**

執行中遙測通道的狀態,會提供已連接之用戶端的相關資訊。

您可以清除遙測通道狀態物件。 清除 MQTT 用戶端連線,會切斷用戶端與遙測通道的連線,並清除該用戶端 的狀態。 清除 MQTT 用戶端狀態,會導致刪除所有擱置的發佈,並從該用戶端中移除所有訂閱。

# **程序**

若要檢視遙測通道的狀態,請執行下列步驟:

- 1. 在「**導覽器**」視圖中,展開**遙測**資料夾,然後按一下**通道**資料夾。 您的遙測通道定義會顯示在「**內容**」 視圖中。
- 2. 用滑鼠右鍵按一下適當的遙測通道, 然後按一下**狀態**。 這時會在個別視窗中開啟新的「內容」視圖, 顯 示該遙測通道上的用戶端連線。

#### **檢視與遙測通道的所有用戶端連線**

可以檢視與佇列管理程式上所有遙測通道的所有用戶端連線。 若要這樣做,請展開**遙測**資料夾,然後在「**導 覽器**」視圖中,按一下**通道狀態**資料夾。

佇列管理程式上與每一個遙測通道的所有用戶端連線,都會顯示在「**內容**」視圖中。 您可以重新排序物件的 顯示方式,方法是透過按一下相關的直欄名稱,來排序結果。 此外,也可以使用過濾功能。

依預設,IBM MQ Explorer 僅顯示前 500 個用戶端連線。 如需如何配置在任何給定時間所顯示連線數目上限 的相關資訊,請參閱第 214 [頁的『進階選項』。](#page-213-0)

**註:** 若要清除遙測通道狀態物件,請用滑鼠右鍵按一下選取的物件,然後按一下**清除**。

### <span id="page-225-0"></span>**相關工作**

第 226 頁的『過濾遙測物件』

若要在「**內容**」視圖中檢視數個已定義的遙測物件,則可能需要方法來縮小這些物件的搜尋範圍。 請使用過 濾條件來執行此動作。

# **過濾遙測物件**

若要在「**內容**」視圖中檢視數個已定義的遙測物件,則可能需要方法來縮小這些物件的搜尋範圍。 請使用過 濾條件來執行此動作。

# **開始之前**

- 安裝 MQ Telemetry 特性。
- 配置 MQ Telemetry 特性的佇列管理程式。 如需相關資訊,請參閱第 218 頁的『使用 [IBM MQ Explorer](#page-217-0) 配 置 [MQ Telemetry](#page-217-0)』。

# **關於這項作業**

**遙測通道狀態**視圖具有過濾選項。 在 Telemetry 中,當在「**遙測通道狀態**」內容視圖中檢視用戶端連線時, 最好使用過濾。 多個遙測通道可能會有多個用戶端連接至其中每一個遙測通道中。 所有這些連線都會顯示 在**通道狀態**資料夾中。 例如,您可能想要顯示具有用戶端 ID(例如 ibm\_client)的 MQTT 用戶端。 這會 傳回具有用戶端 ID(例如 ibm\_client1、ibm\_client2 及 ibm\_client3)的用戶端。

您也可以使用相同的過濾步驟,來過濾遙測通道。 針對此項作業,您要在「**遙測通道狀態**」內容視圖中過 濾。

# **程序**

若要過濾遙測物件,請執行下列步驟:

1. 假定您已安裝和設定了遙測的佇列管理程式,請按一下**通道狀態**資料夾。

- 2. 在「**遙測通道狀態內容**」視圖中,按一下「**過濾條件**」名稱旁邊的箭頭。
	- 若要從已定義的過濾條件清單中選取過濾選項,請按一下**選取過濾條件**。 「**通道狀態內容**」視圖中的 預設過濾條件為「**遙測通道狀態標準**」。
	- 若要變更現行過濾條件的選項,請按一下**編輯現行過濾條件**。
	- 若要新增、複製或編輯過濾條件,請按一下**管理過濾條件**。
	- a) 若要新增過濾條件,請在「**管理過濾條件**」視窗中,按一下**新增**。
	- b) 在**過濾條件名稱**欄位中輸入有意義的名稱。 例如,輸入屬於我的 IBM 通道的用戶端。
	- c) 設定用於套用至遙測通道的條件。 例如,Channel name like IBM.CHANNEL。
	- d) 若要新增另一項規則,請選取 **AND**。
	- e) 按一下**選取**,以變更要過濾的屬性。
	- f) 鍵入適當的規則,然後按一下**確定**。
- 3. 選取您要套用至該內容視圖的過濾條件名稱,然後按一下**確定**。

## **結果**

這時會套用該過濾條件,並根據過濾選項中設定的準則,來過濾物件。

# **使用 IBM MQ Explorer 疑難排解 MQ Telemetry**

對於您使用 IBM MQ Explorer 來管理遙測時可能發生的部分問題,提供了說明。

## **關於這項作業**

安裝遙測特性時,您可能想要執行「**定義配置範例**」精靈,來設定遙測的基本配置。 請參閱第 [220](#page-219-0) 頁的 [『定義配置範例』。](#page-219-0)

<span id="page-226-0"></span>您可以透過使用 MQTT 用戶端公用程式發佈和訂閱訊息,來驗證和測試基本設定。 如需測試配置範例的相關 資訊,請參閱第 217 頁的『使用 MQTT [用戶端公用程式』](#page-216-0)。

#### **相關工作**

第 227 頁的『解決 MQTT 用戶端無法連接的相關問題』 如果 MQTT 用戶端無法連接至遙測通道,則可能有多種原因。

第 228 頁的『解決 MQTT [用戶端非預期地斷線的相關問題』](#page-227-0) 探索當 MQTT 用戶端非預期地切斷與遙測通道的連線時,所發生的錯誤。

第 228 [頁的『遙測節點不出現』](#page-227-0) 找出「遙測」節點未出現時要尋找的內容。

第 229 [頁的『解決遙測通道的相關問題』](#page-228-0)

如果遙測通道無法啟動、非預期地停止或捨棄用戶端連線,您可以考量一些事項來診斷問題。

#### **相關參考**

第 227 頁的『執行配置範例的含意』

當您執行**定義配置範例**精靈時,會定義 IBM MQ 物件。 其中部分物件會變更佇列管理程式的行為,您應該注 意到這些物件如何影響佇列管理程式及其通訊鏈結。

## **執行配置範例的含意**

當您執行**定義配置範例**精靈時,會定義 IBM MQ 物件。 其中部分物件會變更佇列管理程式的行為,您應該注 意到這些物件如何影響佇列管理程式及其通訊鏈結。

執行「 **定義配置範例** 」精靈會將佇列管理程式的預設傳輸佇列設為 SYSTEM.MQTT.TRANSMIT.QUEUE,其 優先順序高於現有的預設傳輸佇列(如果該佇列管理程式上存在預設傳輸佇列的話)。

將預設傳輸佇列定義為 MQTT 傳輸佇列,可讓 IBM MQ 應用程式將點對點訊息傳送至 MQTT 用戶端,而不需 要為每個用戶端建立個別的佇列管理程式別名。 預定給 MQTT 用戶端的訊息,會使用符合接收訊息的佇列管 理程式名稱的用戶端 ID, 透過佇列管理程式上的 MQTT 傳輸佇列, 遞送至 MQTT 用戶端。 IBM MQ 佇列管 理程式會察覺 MOTT 用戶端, 好像它們是遠端佇列管理程式一樣。

如果您先前已使用 IBM MQ 預設傳輸佇列將訊息遞送至其他佇列管理程式, 則必須先明確地建立替代路徑 (例如,透過定義佇列管理程式別名),然後再執行範例配置或手動配置佇列管理程式以啟用遙測功能。

執行範例配置會導致 MQTT 用戶端使用使用者名稱 Guest(在 Windows 上)和 nobody(在 Linux 上)來 存取 IBM MQ 資源。

# **解決 MQTT 用戶端無法連接的相關問題**

如果 MQTT 用戶端無法連接至遙測通道,則可能有多種原因。

# **程序**

請考量下列原因,來診斷 MQTT 用戶端無法連接的相關問題:

• 檢查佇列管理程式及遙測 (MQXR) 服務是否在執行中。

啟動佇列管理程式。 依預設,MQXR 服務應該會隨佇列管理程式一起啟動。 如果您已配置 MQXR 服務控 制以進行手動啟動,則可能必須從**服務**資料夾啟動該服務。 如需啟動 MQXR 服務的相關資訊,請參閱[第](#page-223-0) 224 [頁的『啟動和停止](#page-223-0) MQXR 服務』。

• 檢查遙測通道和遙測 (MQXR) 服務是否已正確定義,且在正確執行中。

您可以手動定義 MQXR 服務,並將佇列管理程式的預設傳輸佇列設為 SYSTEM.MQTT.TRANSMIT.QUEUE,其優先順序高於現有的預設傳輸佇列。 這會讓佇列管理程式適合於 Telemetry。 此外,您可能想要從 Telemetry 歡迎使用頁面來執行「**定義配置範例**」精靈(若您尚未這樣 做的話)。

• 您是否已撰寫自己的用戶端?

如果您已撰寫用戶端應用程式,則它是使用 MQTT 第 3 版通訊協定,而不是使用第 5 版通訊協定嗎? 透 過執行 MQTT 用戶端公用程式,來嘗試找出問題所在。

• 您的用戶端 ID 名稱是否有效?

<span id="page-227-0"></span>連接至 IBM MQ 時, MQTT 用戶端 ID 應該小於 23 個字元,且只包含英文字母、數值字元,以及句點 (.)、正斜線 (/)、底線 (\_)及百分比符號 (%)。

• 您是否已連接 MQTT 用戶端並耗盡 **MQTT keep alive** 間隔?

保持作用中屬性是以毫秒為單位的時間間隔,在該時間間隔之後,MQTT 用戶端會由於閒置而切斷連線。 如果 MQXR 服務在保持作用中時間間隔內,未收到來自用戶端的任何通訊,則會切斷與用戶端的連線。

• 是否有許多 MQTT 用戶端嘗試同時連接至遙測通道?

每個遙測通道都有一個 **backlog** 屬性。 這是遙測通道所支援的並行連線要求數目。 請確保未將該值設 為小於嘗試連接的 MQTT 用戶端數目。

• 請檢查 TCP/IP 連線是否仍在作用中。

#### **相關工作**

第 220 [頁的『定義配置範例』](#page-219-0)

您可以使用**定義配置範例**精靈來重新配置佇列管理程式,使其適合 MQ Telemetry 特性。 配置範例會定義和 啟動 MQXR 服務、定義傳輸佇列以及建立遙測通道範例。

第 220 [頁的『定義](#page-219-0) MQXR 服務』

執行「**定義配置範例**」精靈時,會定義 MQXR 服務。 也可以手動定義 MQXR 服務。

#### **相關參考**

第 229 [頁的『遙測通道內容』](#page-228-0)

每一個遙測通道屬性都具有簡要說明,您必須先瞭解這些說明,然後才能配置通道。 MQ Telemetry 僅支援 TCP/IP 通訊協定。

第 231 [頁的『遙測通道狀態屬性』](#page-230-0)

如同 IBM MQ,您可以檢視遙測通道的狀態。 針對每一個屬性,會有該屬性用途資訊的簡要說明。 所有遙測 通道狀態屬性都是唯讀的。

## **解決 MQTT 用戶端非預期地斷線的相關問題**

探索當 MQTT 用戶端非預期地切斷與遙測通道的連線時,所發生的錯誤。

## **程序**

如果 MQTT 用戶端順利連接,但稍後斷線,而沒有任何明顯原因,請考量下列原因來診斷問題:

- 佇列管理程式、MQXR 服務或遙測通道不在執行中。 啟動佇列管理程式、MQXR 服務或遙測通道。 嘗試重新連接 MQTT 用戶端,並檢查此解決方案能否更正 問題。
- 另一個用戶端已啟動,並使用相同的用戶端 ID 進行連線。

在此情況下,IBM MQ 接受來自第二個 MQTT 用戶端的連線,並強制中斷第一個 MQTT 用戶端的連線。

- MQTT 用戶端為了進行發佈或訂閱,而存取它未獲授權存取的主題。
- IBM MQ 中斷 MQTT 用戶端的連線。
- TCP/IP 連線不在作用中。 診斷並修正 TCP/IP 連線的相關問題,然後嘗試重新連接 MQTT 用戶端。

## **遙測節點不出現**

找出「遙測」節點未出現時要尋找的內容。

## **程序**

• 您已安裝 MQ Telemetry 嗎? 請檢查您是否具有所有必要條件,並已安裝遙測。 請參閱 IBM MQ 產品說明文件中搖測下的安裝。

# <span id="page-228-0"></span>**解決遙測通道的相關問題**

如果遙測通道無法啟動、非預期地停止或捨棄用戶端連線,您可以考量一些事項來診斷問題。

## **程序**

- 遙測通道無法啟動。 重新整理「**遙測通道內容**」視圖,確保該通道目前不在執行中。 檢查其他應用程式是否未佔用遙測通道埠號。
- 遙測通道非預期地停止。 請確定遙測 (MQXR) 服務仍在執行中。
- 遙測通道切斷 MQTT 用戶端連線。 如需非預期地切斷 MQTT 用戶端的相關資訊,請參閱第 228 頁的『解決 MQTT [用戶端非預期地斷線的相](#page-227-0) [關問題』](#page-227-0)。
- 無法檢視遙測通道的狀態。

請檢查存有疑問的遙測通道是否在執行中。

請確保 MQTT 用戶端已連接至正確的遙測通道。 檢查用戶端上的埠號及主機名稱,是否與遙測通道的埠 號及主機名稱相符。

如果已在遙測的「**通道狀態視窗**」中設定您自己的過濾條件,請回復至**遙測通道狀態標準**的預設值,並 檢查是否顯示所需的 MQTT 用戶端。

• 無法從遙測通道執行 MQTT 用戶端公用程式。

如果選擇使用 TLS 或 JAAS 執行鑑別,則無法從該遙測通道啟動 MQTT 用戶端公用程式。 這是因為 MQTT 用戶端公用程式不支援 TLS 或 JAAS 鑑別。 不過,您可以撰寫自己的 MQTT 第 3 版用戶端應用程 式,以支援 JAAS 或 TLS 鑑別。

• 「**遙測通道**」資料夾未顯示任何通道或您建立的通道。

請確認已使用「**定義配置範例**」精靈(用於建立 PlainText 通道)或「**新建遙測通道**」精靈(用於根據 您的規格來建立通道),順利建立遙測通道。

請檢查是否將過濾選項設為遙測通道標準的遙測通道預設值。

#### **相關工作**

第 226 [頁的『過濾遙測物件』](#page-225-0)

若要在「**內容**」視圖中檢視數個已定義的遙測物件,則可能需要方法來縮小這些物件的搜尋範圍。 請使用過 濾條件來執行此動作。

# **MQ Telemetry 參照**

使用本節中的參照資訊,可完成與使用遙測相關聯的作業。

#### **相關參考**

第 229 頁的『遙測通道內容』

每一個遙測通道屬性都具有簡要說明,您必須先瞭解這些說明,然後才能配置通道。 MQ Telemetry 僅支援 TCP/IP 通訊協定。

#### 第 231 [頁的『遙測通道狀態屬性』](#page-230-0)

如同 IBM MQ,您可以檢視遙測通道的狀態。 針對每一個屬性,會有該屬性用途資訊的簡要說明。 所有遙測 通道狀態屬性都是唯讀的。

## **遙測通道內容**

每一個遙測通道屬性都具有簡要說明,您必須先瞭解這些說明,然後才能配置通道。 MQ Telemetry 僅支援 TCP/IP 通訊協定。

用滑鼠右鍵按一下任何遙測物件,然後按一下**內容**,以檢視和編輯遙測通道的內容。

下表列出了您可以在「**遙測通道內容**」對話框中設定的屬性(附註 1)。

| 屬性                          | 意義                                                                                                    |
|-----------------------------|----------------------------------------------------------------------------------------------------|
| 通道名稱                        | 唯讀。<br>這是遙測通道定義的名稱。                                                                                     |
| 通道類型                        | 唯讀。<br>這是通道的類型, 在此情況下為 MQTT。                                                                            |
| 整體通道狀態                      | 唯讀。<br>這是遙測通道的現行狀態。                                                                                     |
| 傳輸通訊協定                      | 唯讀。這是通道的傳輸通訊協定。僅支援 TCP/IP。                                                                              |
| 埠                           | 這是 MQXR 服務接受用戶端連線的埠號。                                                                                   |
|                             | 遙測通道的預設埠號為 1883; 使用 TLS 保護的遙測通道之預設埠號為 8883。                                                             |
| 本端位址 (選用項目)                 | 鍵入遙測通道接聽時所處的 IP 位址。 當伺服器具有多個 IP 位址時, 請使用此<br>選項。                                                        |
| 待辦事項 (選用項目)                 | 這是遙測通道在任何時刻可支援的未完成連線要求數目。 達到待辦事項限制<br>時, 將會拒絕嘗試連接的任何進一步的用戶端連線, 直到已處理現行待辦事項<br>為止。                       |
|                             | 此值的範圍是 0 - 999999999。預設值是 4096。                                                                         |
| MCA 使用者 ID (選用項目)<br>請參閱附註2 | 訊息通道代理程式的使用者 ID。它是 MCA 用來授權存取 IBM MQ 資源的使用<br>者 ID (最多 12 字元)。 如果指定此內容, 則用戶端提供的使用者名稱不會用<br>於 IBM MQ 授權。 |
| 使用用戶端 ID (選用項目)<br>請參閱附註 2  | 決定您是否要使用新連線的 MQTT 用戶端 ID 作為該連線的 IBM MQ 使用者<br>ID。如果已指定此內容,則會忽略用戶端提供的使用者名稱。                              |
| SSL CipherSuite (選用項目)      | 如果您選擇使用此內容, 則在遙測通道的用戶端必須可以使用 CipherSuite。 若<br>將此選項保留空白, 遙測通道的兩端則需協議使用彼此都瞭解的 CipherSuite。               |
| SSL 鑑別 (選用項目)               | 決定是否將用戶端視為匿名。 SSL 鑑別會定義遙測通道是否必須接收並鑑別來<br>自用戶端的 TLS 憑證。                                                  |
| SSL 金鑰儲存庫 (選用項目)            | 數位憑證及其相關聯私密金鑰的儲存庫。如果未指定金鑰檔,則不使用 TLS。                                                                    |
| SSL 通行詞組 (選用項目)             | 金鑰儲存庫的密碼。 如果未輸入通行詞組,則必須使用未加密連線。                                                                         |
| JAAS 配置檔 (唯讀)               | JAAS 配置的檔案路徑。                                                                                           |
| JAAS 配置名稱 (選用項目)            | jaas.config檔中您要實作的配置名稱。                                                                                 |

**註:**

- 1. 編輯遙測通道的屬性時,必須重新啟動通道才能套用變更。
- 2. 請勿同時指定 MCA user ID 和 Use client ID 內容。 如果您同時指定這兩個內容, 遙測通道在嘗試 啟動時會失敗。

如果未設定 MCA user ID 和 Use client ID 內容, 則會使用用戶端中的使用者名稱和密碼, 且 JAAS 會使用密碼來鑑別使用者名稱。

#### **相關工作**

第 218 頁的『使用 [IBM MQ Explorer](#page-217-0) 配置 MQ Telemetry』

使用 IBM MQ Explorer 來配置 IBM MQ 以執行「遙測」功能。 請利用 MQTT 用戶端公用程式,來建立遙測 物件和測試遙測設定。

第 224 頁的『使用 [IBM MQ Explorer](#page-223-0) 管理 MQ Telemetry』

可以使用 IBM MQ Explorer 來管理 MQ Telemetry。 您可以控制 MQXR 服務,並監視連接至 IBM MQ 的 MQTT 用戶端。

# <span id="page-230-0"></span>**遙測通道狀態屬性**

如同 IBM MQ,您可以檢視遙測通道的狀態。 針對每一個屬性,會有該屬性用途資訊的簡要說明。 所有遙測 通道狀態屬性都是唯讀的。

下表提供了遙測通道狀態屬性的說明:

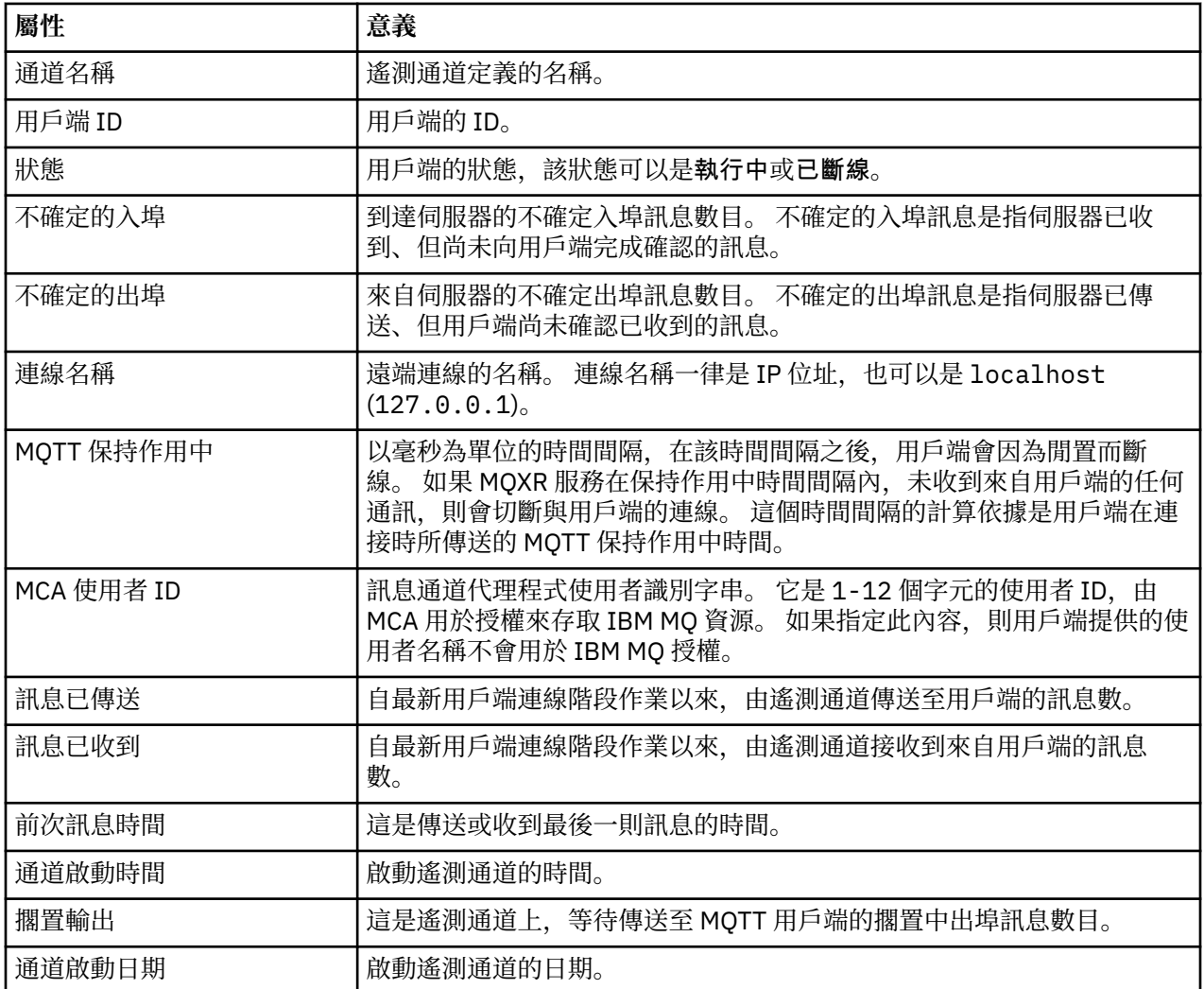

### **相關工作**

第 225 [頁的『檢視遙測通道的狀態』](#page-224-0)

第 226 [頁的『過濾遙測物件』](#page-225-0)

若要在「**內容**」視圖中檢視數個已定義的遙測物件,則可能需要方法來縮小這些物件的搜尋範圍。 請使用過 濾條件來執行此動作。

# **IBM MQ 指導教學**

這些指導教學說明如何執行一些基本作業,例如:建立佇列管理程式、建立佇列、建立通道、將訊息放到佇 列中,以及取得佇列中的訊息。 這些指導教學僅與多平台有關。

每一個指導教學都會分割成數個子作業。 您可以使用下列任何一個介面來執行每一個作業:

- IBM MQ Explorer 圖形介面。
- IBM MQ Script 指令 (MQSC) 指令行介面。

如需 MQSC 指令的相關資訊, 請參閱使用 MQSC 指令進行管理。

<span id="page-231-0"></span>第一個指導教學教您如何設定簡式本端獨立式安裝,而該安裝與 IBM MQ 的任何其他安裝沒有通訊鏈結。 然 後,每一個後續指導教學會以先前的指導教學期間所設定的 IBM MQ 物件為建置基礎。 因此,建議您依序完 成這些指導教學。

指導教學的設計旨在讓您開始使用 IBM MQ,且未涵蓋較複雜的傳訊實務範例。

# **指導教學 1:將訊息傳送給本端佇列**

本指導教學可設定佇列管理程式,建立佇列,在佇列中放置測試訊息,以及驗證訊息的接收。

### **關於這項作業**

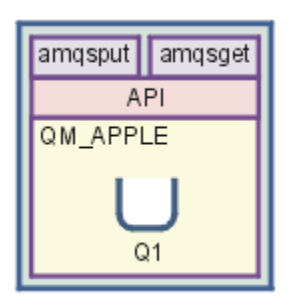

本指導教學教您如何在與 IBM MQ 的任何其他安裝沒有通訊鏈結的本端獨立式安裝上設定佇列管理程式 QM\_APPLE 及佇列 Q1。 定義這些物件之後, 即可使用多個工具來測試設定。 第一項作業是放置測試訊息。 可以使用 IBM MQ Explorer 或分散式平台 amqsput 程式來完成此作業。 第二項作業是驗證該訊息是否已新 增至佇列。 可以使用 IBM MQ Explorer 或分散式平台 amqsget 程式來完成此作業。

當您完成指導教學 1 時,您應該對在具有本端佇列之佇列管理程式的簡式傳訊拓蹼中,IBM MQ 傳訊如何運 作有基本瞭解。

# **建立佇列管理程式**

#### **開始之前**

在建立佇列管理程式之前,您必須確保已正確安裝 IBM MQ。

#### **關於這項作業**

這個主題說明如何建立佇列管理程式 QM\_APPLE。

您可以使用下列任何一個介面來執行這個作業:

- IBM MQ Explorer 圖形介面
- • [IBM MQ Script](#page-232-0) 指令 (MQSC) 指令行介面

### **使用** *IBM MQ Explorer* **建立佇列管理程式**

#### **程序**

- 1. 啟動 IBM MQ Explorer。
- 2. 在「**導覽器**」視圖中,用滑鼠右鍵按一下**佇列管理程式**資料夾,然後按一下**新建** > **佇列管理程式**。 這時會開啟「**建立佇列管理程式**」精靈。
- 3. 在**佇列管理程式名稱**欄位中,輸入 QM\_APPLE。
- 4. 按兩次**下一步**。
- 5. 確保已從**選取佇列管理程式啟動類型**選項中,選取**自動**。
- 6. 按**下一步**。
- 7. 確定已選取**建立配置給 TCP/IP 的接聽器**勾選框。

<span id="page-232-0"></span>8. 如果**完成**按鈕無法使用,請在 **接聽埠號**欄位中輸入另一個埠號。

如果現行值是 1414, 請嘗試使用不同的埠號, 例如: 1415 或 1416。 如果在此階段未使用預設埠號 1414,請記下所使用的埠號,因為在本指導教學的稍後階段中,當 QM\_APPLE 作為接收端佇列管理程式 時,您將需要使用該埠號。

9. 按一下**完成**。

## **結果**

代表此佇列管理程式的圖示會顯示在 IBM MQ Explorer 的 **Navigator 視圖**的**佇列管理程式**資料夾中,且佇列 管理程式會在您建立它之後自動開始執行,如下列畫面擷取所示:

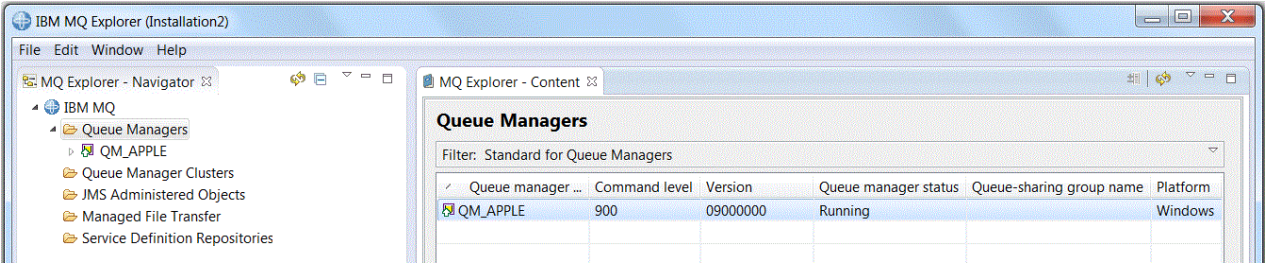

使用 *MQSC* 來建立佇列管理程式

### **關於這項作業**

開啟命令提示字元,並遵循下列步驟進行:

## **程序**

1. 鍵入下列指令,建立稱為 QM\_APPLE 的佇列管理程式:

crtmqm QM\_APPLE

訊息會告訴您已建立佇列,並且已建立預設 IBM MQ 物件。 2. 鍵入下列指令,以啟動這個佇列管理程式:

#### strmqm

會出現訊息指出佇列管理程式已啟動。

### **結果**

您現在已建立名稱為 QM\_APPLE 的佇列管理程式。

## **建立本端佇列**

### **開始之前**

在佇列管理程式上建立本端佇列前,您必須已完成作業:[建立佇列管理程式。](#page-231-0)

### **關於這項作業**

本主題說明如何在佇列管理程式 QM\_APPLE 上建立本端佇列 Q1。 您可以使用下列任何一個介面來執行這個作業:

- • [IBM MQ Explorer](#page-233-0) 圖形介面
- • [IBM MQ Script](#page-233-0) 指令 (MQSC) 指令行介面

# <span id="page-233-0"></span>**使用** *IBM MQ Explorer* **建立本端佇列**

## **程序**

- 1. 在「**導覽器**」視圖中,展開**佇列管理程式**資料夾。
- 2. 展開佇列管理程式 QM\_APPLE。
- 3. 用滑鼠右鍵按一下**佇列**資料夾,然後按一下**新建** > **本端佇列**。 這時會開啟「**新建本端佇列**」精靈。
- 4. 在**名稱**欄位中,輸入 Q1
- 5. 按一下**完成**。

# **結果**

新的佇列 Q1 會顯示在「**內容**」視圖中,如下列畫面擷取所示:

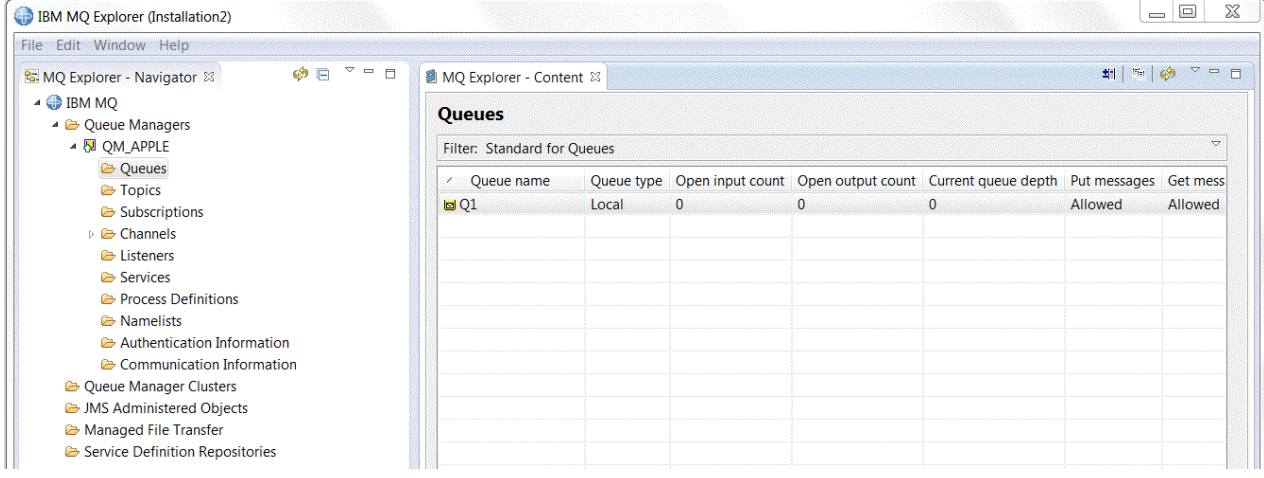

如果佇列未顯示在**內容視圖**中,請按一下「重新整理」 在**內容視圖**中。

使用 *MQSC* 來建立本端佇列

#### **關於這項作業**

開啟命令提示字元,並遵循下列步驟進行:

## **程序**

1. 鍵入下列指令,以啟用 MQSC 指令:

runmqsc QM\_APPLE

2. 請鍵入下列指令:

define qlocal (Q1)

訊息會告訴您已建立佇列,並且已建立預設 IBM MQ 物件。

3. 鍵入下列指令,以停止 MQSC:

end

### **結果**

現在您已建立稱為 Q1 的本端佇列。

# <span id="page-234-0"></span>**將測試訊息放到本端佇列中**

# **開始之前**

在將測試訊息放到佇列前,您必須已經完成指導教學中的下列作業:

- [建立本端佇列管理程式](#page-231-0)
- [建立本端佇列](#page-232-0)

## **關於這項作業**

這個主題是說明如何將測試訊息放到本端佇列 Q1 中。 您可以使用下列任何一個介面來執行這個作業:

- IBM MQ Explorer 圖形介面
- IBM MQ Script 指令 (MQSC) 指令行介面

## **使用** *IBM MQ Explorer* **在佇列上放置測試訊息**

## **程序**

- 1. 在「**導覽器**」視圖中,展開**佇列管理程式**資料夾。
- 2. 展開您所建立的佇列管理程式 QM\_APPLE。
- 3. 按一下**佇列**資料夾。 佇列管理程式的佇列會列在**「內容」視圖**中。
- 4. 在**「內容」視圖**中,用滑鼠右鍵按一下本端佇列 Q1,然後按一下**放置測試訊息**。 這時會開啟「**放置測試訊息**」對話框。
- 5. 在**訊息資料**欄位中,輸入一些文字,例如,此為測試訊息,然後按一下**放置訊息**。 這時會清除**訊息資料**欄位,並且將訊息放置到佇列中。
- 6. 按一下**關閉**。

# **結果**

在**內容視圖**中,請注意 Q1 **Current queue depth** 值現在是 1,如下列畫面擷取所示:

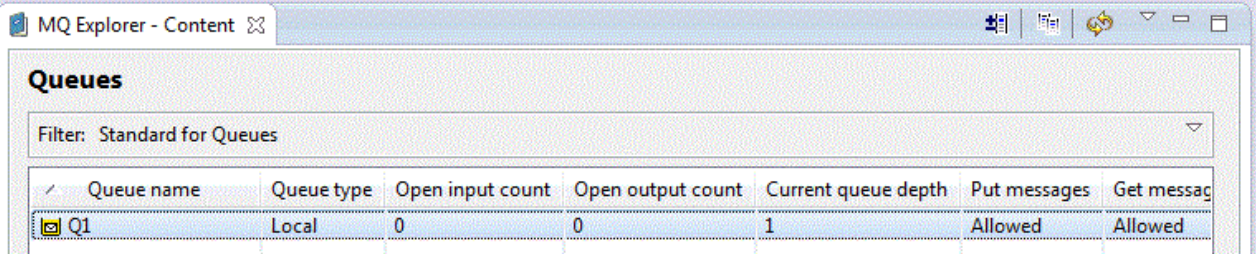

如果看不到 **Current queue depth** 直欄,您可能需要在「內容視圖」中橫向捲動。

使用 *amqsput* 將測試訊息放到佇列中

## **關於這項作業**

**amqsput** 範例程式是用來將訊息放到您所建立的佇列中。

在 Windows 上, 依預設範例程式會與 IBM MQ 伺服器或用戶端一起安裝。 在 Linux 上, 則需要安裝範例程 式 RPM。

開啟命令提示字元,並遵循下列步驟進行:

# **程序**

1. 按如下所示啟動 **amqsput** 範例程式:

<mark>——Linux </mark>在 Linux 上, 切換至 *MQ\_INSTALLATION\_PATH*/samp/bin 目錄, 其中 *MQ\_INSTALLATION\_PATH* 代表 IBM MQ 安裝所在的高階目錄。 鍵入指令:

./amqsput Q1 QM\_APPLE

• Windows 在 Windows 上, 鍵入下列指令:

amqsput Q1 QM\_APPLE

會顯示下列訊息:

Sample AMQSPUT0 start

target queue is Q1

2. 請以一或多行輸入一些訊息文字,然後按兩次 **Enter**。 此時會顯示下列訊息:

Sample AMQSPUT0 end

## **結果**

此時您已建立測試訊息,且已放到本端佇列中。

在 IBM MQ Explorer **內容視圖**中,請注意 Q1 **Current queue depth** 值現在是 1,如下列畫面擷取所示:

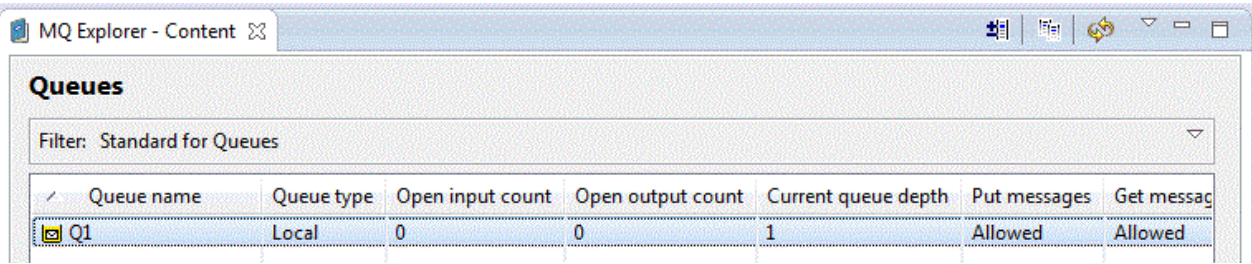

如果看不到 **Current queue depth** 直欄,您可能需要在「內容視圖」中橫向捲動。

# **驗證是否已傳送測試訊息**

### **開始之前**

從本端佇列取得測試訊息前,您必須已經完成本指導教學中的下列作業:

- [建立本端佇列管理程式](#page-231-0)
- [建立本端佇列](#page-232-0)
- [將測試訊息放到本端佇列中](#page-234-0)

## **關於這項作業**

這個主題說明如何驗證是否已傳送測試訊息。

您可以使用下列任何一個介面來執行這個作業:

- 1. 使用 [IBM MQ Explorer](#page-236-0) 圖形介面
- 2. 使用 [IBM MQ Script](#page-236-0) 指令 (MQSC) 指令行介面

# <span id="page-236-0"></span>**程序**

- [OPTION 1] 使用 IBM MQ Explorer 圖形介面來驗證已傳送測試訊息。 a) 在「**導覽器**」視圖中,展開**佇列管理程式**資料夾,然後展開 QM\_APPLE。 b) 按一下**佇列**資料夾。 c) 在**「內容」視圖**中,用滑鼠右鍵按一下 Q1,然後按一下**瀏覽訊息**。 此時會開啟**訊息瀏覽器**,以顯示目前在 Q1 中的訊息的清單。
	- d) 按兩下最後一則訊息來開啟其內容對話框。

在內容對話框的**資料**頁面上,**Message data** 欄位會以人類可讀的格式顯示訊息內容,如下列畫面擷取 所示:

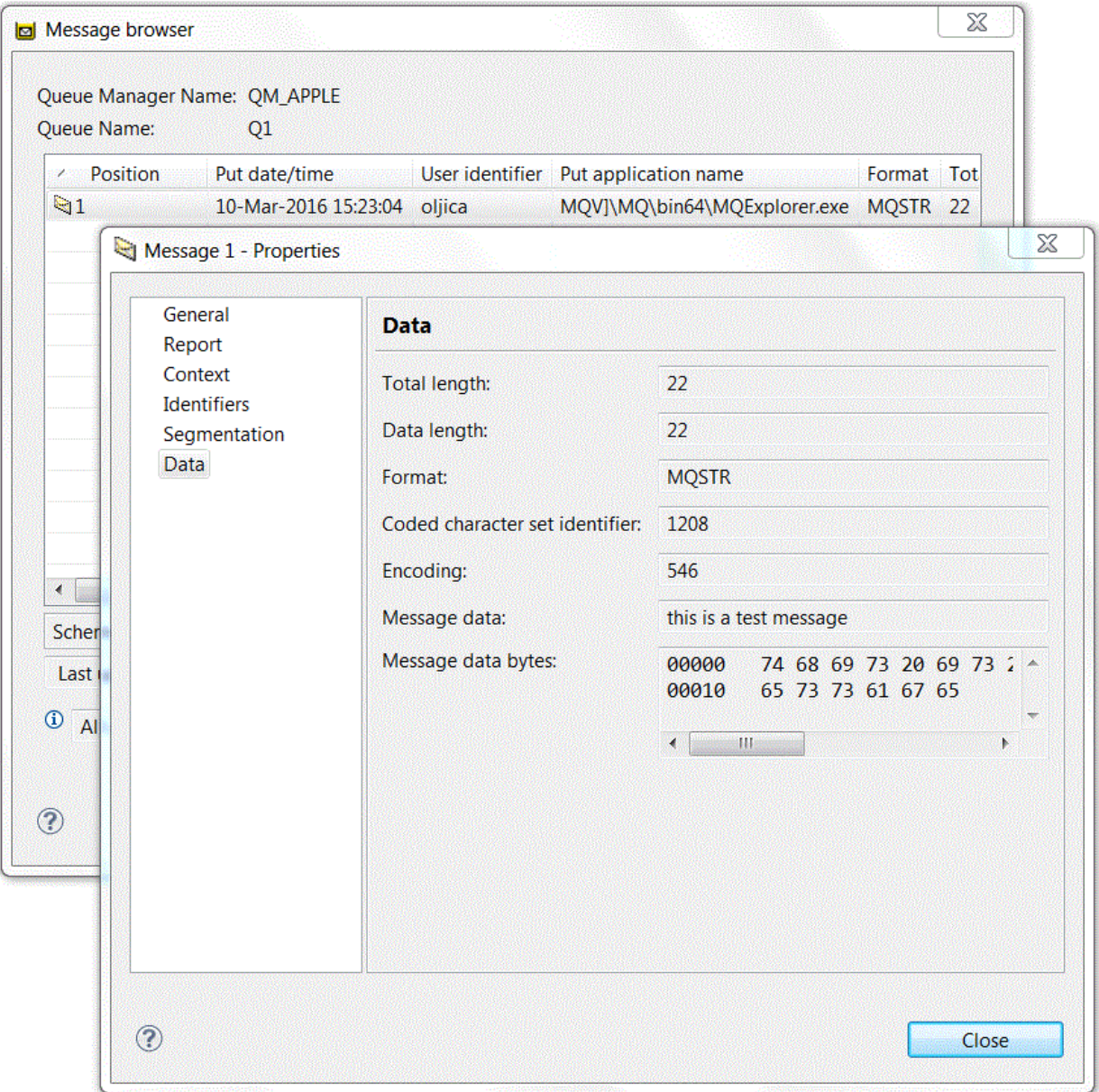

- [OPTION 2] 使用 IBM MQ Script 指令 (MQSC) 指令行介面,來驗證已傳送測試訊息。 **amqsget** 範例程式用以取回佇列中的訊息。
	- a) 開啟一個命令提示字元。
	- b) 啟動 **amqsget** 範例程式:

<span id="page-237-0"></span>Windows 在 Windows 上, 鍵入下列指令:

amqsget Q1 QM\_APPLE

– 在 Linux 上,切換至 *MQ\_INSTALLATION\_PATH*/samp/bin 目錄,其中 *MQ\_INSTALLATION\_PATH* 代表 IBM MQ 安裝所在的高階目錄。 請鍵入下列指令:

./amqsget Q1 QM\_APPLE

此時範例程式啟動,且您的訊息會連同其他任何訊息顯示在這個佇列中。 在暫停 15 秒後,範例結束,並 重新出現命令提示字元。

您已完成本指導教學。

# **指導教學 2:將訊息傳送給遠端佇列**

本指導教學說明如何將訊息傳送給遠端佇列管理程式。

#### **開始之前**

這項指導教學會建置在 第 232 頁的『指導教學 1: 將訊息傳送給本端佇列』 中設定的 IBM MQ 物件之上。 您必須完成「指導教學 1」,才能繼續本指導教學。

### **關於這項作業**

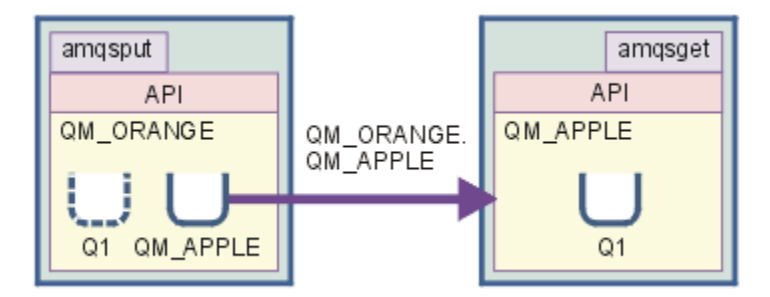

本指導教學說明如何在佇列管理程式 QM\_ORANGE 與佇列管理程式 QM\_APPLE 之間設定傳訊。 您可以透過 將傳送端佇列管理程式設定在同一部電腦上,來完成本指導教學並驗證您的環境。 在傳 送端佇列管理程式上所建立的訊息,會遞送到接收端佇列管理程式(此佇列稱為遠端佇列)上稱為 Q1 的佇 列。

**重要:** 在本指導教學期間,您必須使用已建立佇列管理程式 QM\_APPLE 與本端佇列 Q1 的電腦。

您必須在電腦上設定佇列管理程式與佇列(遠端佇列定義與傳輸佇列),然後定義訊息通道。 最後,將測試 訊息放置到傳送端佇列管理程式中,並從接收端佇列管理程式上的佇列中取得測試訊息。

完成本指導教學後,您應該對如何使用遠端佇列定義來設定及使用 IBM MQ 傳訊有基本的瞭解。

#### **在傳送端機器上建立佇列管理程式**

#### **開始之前**

在傳送機器上建立佇列管理程式之前,您必須確保已正確安裝 IBM MQ 伺服器。 您無法從遠端建立傳送端機 器的佇列管理程式。 其必須在傳送端機器的本端環境下建立。

#### **關於這項作業**

在本指導教學的這個部分,您將在傳送端機器上建立佇列管理程式 QM\_ORANGE。 您可以使用下列任何一個介面來執行這個作業:

• 「MQ [探險家」圖形介面](#page-238-0)

<span id="page-238-0"></span>• IBM MQ Script 指令 (MQSC) 指令行介面

## **在傳送端機器上使用** *IBM MQ Explorer* **建立佇列管理程式**

#### **關於這項作業**

這個程序不能從遠端完成。 其必須在傳送端機器的本端環境下完成:

### **程序**

- 1. 啟動 IBM MQ Explorer。
- 2. 在「**導覽器**」視圖中,用滑鼠右鍵按一下**佇列管理程式**資料夾,然後按一下**新建** > **佇列管理程式** 這時會開啟「**建立佇列管理程式**」精靈。
- 3. 在**佇列管理程式名稱**欄位中,鍵入 QM\_ORANGE。
- 4. 按兩次**下一步**,以轉至精靈的「輸入配置選項」區段。
- 5. 選取**建立伺服器連線通道**。
- 6. 確保已從**選取佇列管理程式啟動類型**選項中,選取**自動**。
- 7. 按**下一步**以跳至精靈的**輸入接聽器選項**區段。
- 8. 確定已選取**建立配置給 TCP/IP 的接聽器**勾選框。
- 9. 如果**完成**按鈕無法使用,請在 **接聽埠號**欄位中輸入另一個埠號。 如果現行值是 1414,請嘗試輸入 1415 或 1416
- 10. 按一下**完成**。

### **結果**

代表此佇列管理程式的圖示會顯示在 IBM MQ Explorer 的**導覽器視圖**的**佇列管理程式**資料夾中,而佇列管理 程式會在您建立它之後自動開始執行。

### **使用** *MQSC* **來建立傳送端佇列管理程式**

#### **關於這項作業**

在傳送端機器上開啟命令提示字元,並遵循下列步驟進行:

## **程序**

1. 鍵入下列指令,以建立預設佇列管理程式 QM\_ORANGE:

crtmqm QM\_ORANGE

訊息會告訴您已建立佇列,並且已建立預設 IBM MQ 物件。 2. 鍵入下列指令,以啟動這個佇列管理程式:

strmqm QM\_ORANGE

會出現訊息指出佇列管理程式已啟動。

## **結果**

此時您已建立傳送端佇列管理程式。

## **在傳送端佇列管理程式上建立佇列**

#### **開始之前**

在傳送端佇列管理程式上建立佇列前,您必須已在下列作業中建立佇列管理程式:

<span id="page-239-0"></span>• [建立佇列管理程式。](#page-237-0)

#### **關於這項作業**

在本指導教學的這個部分,您將在傳送端佇列管理程式上建立遠端佇列定義及傳輸佇列。 您可以使用下列任何一個介面來執行這個作業:

- IBM MQ Explorer 圖形介面
- IBM MQ Script 指令 (MQSC) 指令行介面

## **使用** *IBM MQ Explorer* **在傳送佇列管理程式上建立佇列**

#### **關於這項作業**

在傳送端佇列管理程式上:

### **程序**

- 1. 在「**導覽器**」視圖中,展開**佇列管理程式**資料夾。
- 2. 展開佇列管理程式 QM\_ORANGE。
- 3. 用滑鼠右鍵按一下**佇列**資料夾,然後按一下**新建** > **遠端佇列定義**。 這時會開啟「**新建遠端佇列定義**」精靈。
- 4. 在**名稱**欄位中,輸入 Q1
- 5. 按**下一步**。
- 6. 在**遠端佇列**欄位中,輸入 Q1
- 7. 在**遠端佇列管理程式**欄位中,輸入 QM\_APPLE
- 8. 在**傳輸佇列**欄位中,輸入 QM\_APPLE
- 9. 按一下**完成**。 此時您已建立遠端佇列定義。
- 10. 按一下 QM\_ORANGE 佇列管理程式。
- 11. 用滑鼠右鍵按一下**佇列**資料夾,然後按一下**新建** > **本端佇列** 這時會開啟「**新建本端佇列**」精靈。
- 12. 在**名稱**欄位中,輸入 QM\_APPLE
- 13. 按**下一步**。
- 14. 在**用法**欄位中,選取**傳輸**。
- 15. 按一下**完成**。 此時您已在本端機器上建立傳輸佇列。

## **結果**

新的 Q1 及 QM\_APPLE 佇列會顯示在「**內容**」視圖中。

如果佇列未顯示在**內容視圖**中,請按一下「重新整理」 在**內容視圖**中。

# **使用** *MQSC* **在傳送端佇列管理程式上建立佇列**

#### **關於這項作業**

在傳送端機器上開啟命令提示字元,並遵循下列步驟進行:

## **程序**

1. 鍵入下列指令,以啟動 MQSC:

<span id="page-240-0"></span>runmqsc

會出現訊息指出 MQSC 階段作業已啟動。

2. 鍵入下列指令,定義稱為 QM\_APPLE 的本端佇列:

define qlocal (QM\_APPLE) usage (xmitq)

會出現訊息指出佇列已建立。

3. 鍵入下列指令,以定義遠端佇列定義:

define qremote (Q1) rname (Q1) rqmname(QM\_APPLE) xmitq (QM\_APPLE)

# **結果**

此時您已在傳送端佇列管理程式上建立佇列。 下一項作業是在傳送端與接收端佇列管理程式間建立訊息通 道。

## **建立訊息通道**

### **開始之前**

建立訊息通道之前,您必須已完成本指導教學中的下列作業:

- [建立佇列管理程式](#page-237-0)
- [建立佇列](#page-238-0)

#### **關於這項作業**

在本指導教學的這個部分,您將在傳送端與接收端佇列管理程式間建立一個訊息通道。 您可以使用下列任何一個介面來執行這個作業:

- IBM MQ Explorer 圖形介面
- • [IBM MQ Script](#page-241-0) 指令 (MQSC) 指令行介面

#### **使用** *IBM MQ Explorer* **建立訊息通道**

## **程序**

- 1. 在接收端佇列管理程式 QM\_APPLE 上,執行下列動作來建立通道的接收端:
	- a) 在 Navigator 視圖中, 展開您先前建立的佇列管理程式 QM\_APPLE 。
	- b) 用滑鼠右鍵按一下**通道**資料夾,然後按一下**新建** > **接收端通道**。 這時會開啟「**新建接收端通道**」精靈。
	- c) 在**名稱**欄位中,輸入 QM\_ORANGE.QM\_APPLE
	- d) 按一下**完成**。

此時您已在接收端機器上建立接收端通道。

- 2. 在傳送端佇列管理程式 QM\_ORANGE 上, 建立通道的傳送端:
	- a) 展開您先前建立的佇列管理程式 QM\_ORANGE 。
	- b) 用滑鼠右鍵按一下**通道**資料夾,然後按一下**新建** > **傳送端通道**。 這時會開啟「**新建傳送端通道**」精靈。
	- c) 在**名稱**欄位中,輸入 QM\_ORANGE.QM\_APPLE,然後按**下一步**。
	- d) 在**連線名稱**欄位中,輸入接收端機器的電腦名稱或 IP 位址(您應該已經在系統管理者的協助下取得此 資訊)。

<span id="page-241-0"></span>如果建立 QM\_APPLE 時不是使用預設埠號 1414,則「連線名稱」欄位項目的格式應該如下:

con-name(port)

其中 con-name 是接收端機器的電腦名稱或 IP 位址, 而 port 是設定接收端佇列管理程式時使用的 埠號。

e) 在**傳輸佇列**欄位中,輸入 QM\_APPLE

您在這裡輸入的傳輸佇列名稱,必須符[合在傳送端佇列管理程式上建立佇列](#page-239-0)中為傳輸佇列輸入的名 稱。

- f) 按一下**完成**。
- g) 按一下**通道**資料夾。
- h) 以滑鼠右鍵按一下 **QM\_ORANGE.QM\_APPLE**。
- i) 從蹦現功能表中按一下**啟動**。
- j) 按一下**確定**。 此時您已在傳送端機器上建立傳送端通道。

**註:** 您不必啟動接收端通道,因為在您設定傳送端通道時會自動將它啟動(在您設定傳送端通道時, 會指定接收端通道的 IP 位址)。

#### **結果**

您現在已在接收端佇列管理程式 QM\_APPLE 上建立接收端通道 QM\_ORANGE.QM\_APPLE,並在傳送端佇列 管理程式 QM\_ORANGE 上建立傳送端通道 QM\_ORANGE.QM\_APPLE。 您也已經啟動傳送端通道,它會自動 啟動接收端通道。

### **使用** *MQSC* **來建立訊息通道**

#### **程序**

1. 在接收端機器上開啟命令提示字元,並遵循下列步驟進行:

a) 鍵入下列指令,以啟動 MQSC:

runmqsc

會出現訊息指出 MQSC 階段作業已啟動。

b) 鍵入下列指令,以定義接收端通道:

define channel (QM\_ORANGE.QM\_APPLE) chltype (RCVR) trptype (TCP)

會出現訊息指出通道的建立時間。

c) 開啟新的指令視窗並檢查可用的埠。 執行下列指令:

netstat -an

這會顯示執行中處理程序的清單。 請檢查每一個處理程序的埠號,查看埠 1414 是否正在使用中;查 看「本端位址」直欄即可找到。 此資訊以 ip\_address:port\_being \_used 格式提供。

如果埠 1414 不在使用中,請在稍後於驗證時使用 1414 作為接聽器與傳送端通道的埠號。 如果在使 用中,則請選取不在使用中的替代埠;例如 1415 (如果其他處理程序沒有在使用它的話)。

d) 驗證作業需要您啟動預設 IBM MQ 接聽器。 依預設,接聽器會在埠 1414 上進行接聽。 如果您在步驟 c 中發現埠 1414 可用, 則不需執行任何動作, 可以繼續執行步驟 [e](#page-242-0)。 如果您一定要使用 1414 以外的 埠,請變更 SYSTEM.DEFAULT.LISTENER.TCP 的定義。 例如,若要使用埠 1415,請在 MQSC 視窗中 輸入下列指令:

<span id="page-242-0"></span>alter listener(system.default.listener.tcp) trptype(tcp) port(port\_number)

其中 port\_number 是接聽器應該在其上執行的埠號。 此埠號必須與您在此程序的步驟 2b 中定義傳 送端通道時所使用的號碼相同。

e) 在 MQSC 視窗中, 輸入下列指令來啟動預設 IBM MQ 接聽器:

start listener(system.default.listener.tcp)

f) 鍵入下列指令,以停止 MQSC:

end

有些訊息會出現在命令提示字元後。

- 2. 在傳送端機器上開啟命令提示字元,並遵循下列步驟進行:
	- a) 鍵入下列指令,以啟動 MQSC:

runmqsc

會出現訊息指出 MQSC 階段作業已啟動。

b) 鍵入下列指令,以定義傳送端通道:

```
define channel(QM_ORANGE.QM_APPLE) chltype(sdr) conname('con-name(port)') xmitq(QM_APPLE) 
trptype(tcp)
```
值 con-name 是接收端工作站的 TCP/IP 位址。 值 port 是在接收端機器上執行接聽器的埠,預設值 為 1414。

c) 鍵入下列指令,以啟動通道:

start channel (QM\_ORANGE.QM\_APPLE)

d) 鍵入下列指令,以停止 MQSC:

end

有些訊息會出現在命令提示字元後。

## **結果**

現在,您已建立要從傳送佇列管理程式 QM\_ORANGE 傳送至接收佇列管理程式 QM\_APPLE 上的佇列 Q1 的 訊息所需的所有 IBM MQ 物件。 下一項作業是傳送測試訊息。

# **將測試訊息放到佇列中**

僅使用 MQSC 指令行介面將測試訊息放在遠端佇列上。

## **開始之前**

在將測試訊息放到佇列前,您必須已經完成指導教學中的下列作業:

- [建立佇列管理程式](#page-237-0)
- [建立佇列](#page-238-0)
- [建立訊息通道](#page-240-0)

### **關於這項作業**

在傳送端機器(即管理佇列管理程式 QM\_ORANGE 的機器)上執行這項作業。

**amqsput** 範例程式用來將訊息放到您建立的佇列中:

- Windows 在 Windows 上,依預設,範例程式會與 IBM MQ 伺服器或用戶端一起安裝。
- <mark>- Linux 在 Linux 上,則需要安裝範例程式 RPM。</mark>

#### **程序**

- 1. 開啟一個命令提示字元。
- 2. 按如下所示啟動 **amqsput** 範例程式:
	- Windows 在 Windows 上, 鍵入下列指令:

amqsput Q1 QM\_ORANGE

• Linux • 在 Linux 上,切换至 /opt/mqm/samp/bin 目錄並鍵入指令:

./amqsput Q1 QM\_ORANGE

會顯示下列訊息:

Sample amqsput0 start target queue is Q1

3. 請以一或多行輸入一些訊息文字,然後按兩次 **Enter**。 此時會顯示下列訊息:

Sample amqsput0 end

#### **結果**

此時您已建立測試訊息,且已放到遠端佇列中。 下一項作業是驗證是否已收到測試訊息。

### **驗證是否已傳送測試訊息**

#### **開始之前**

在從佇列取得測試訊息前,您必須已經完成本指導教學中的其他作業:

- [建立佇列管理程式](#page-237-0)
- [建立佇列](#page-238-0)
- [建立訊息通道](#page-240-0)
- [將測試訊息放到佇列中](#page-242-0)

#### **關於這項作業**

這個主題說明如何驗證是否已傳送測試訊息。 您可以使用下列任何一個介面來執行這個作業:

- IBM MQ Explorer 圖形介面
- • [IBM MQ Script](#page-244-0) 指令 (MQSC) 指令行介面

## **驗證已使用** *IBM MQ Explorer* **傳送測試訊息**

#### **關於這項作業**

在接收端機器(即管理佇列管理程式 QM\_APPLE 的機器)上執行這項作業。 在接收端佇列管理程式上:

# <span id="page-244-0"></span>**程序**

1. 在「**導覽器**」視圖中,展開佇列管理程式 QM\_APPLE。

- 2. 按一下**佇列**資料夾。
- 3. 在**「內容」視圖**中,用滑鼠右鍵按一下佇列 Q1,然後按一下**瀏覽訊息**。 此時會開啟**訊息瀏覽器**,以顯示目前在 Q1 中的訊息的清單。
- 4. 按兩下清單中的最後一則訊息,以檢視其內容對話框。

## **結果**

在內容對話框的**資料**頁面上,**Message data** 欄位會以人類可讀的格式顯示訊息內容。

## **使用** *MQSC* **來驗證是否已傳送測試訊息**

## **關於這項作業**

您是在接收端機器(即管理佇列管理程式 QM\_APPLE 的機器)上執行這項作業。 amqsget 範例程式用來取 回佇列中的訊息。

開啟命令提示字元,並遵循下列步驟進行:

# **程序**

按如下所示啟動 amqsget 範例程式:

<mark>——Linux </mark>在 Linux 上, 切換至 *MQ\_INSTALLATION\_PATH*/samp/bin 目錄, 其中 *MQ\_INSTALLATION\_PATH* 代表 IBM MQ 安裝所在的高階目錄。 鍵入指令:

./amqsget Q1 QM\_APPLE

• Windows 在 Windows 上, 鍵入下列指令:

amqsget Q1 QM\_APPLE

## **結果**

即會啟動範例程式,且您的訊息會連同其他任何訊息一起顯示在這個佇列中。 在短暫停頓後,範例程式結 束,並重新出現命令提示字元。

您已完成本指導教學。

# **指導教學 3:在主從式配置上傳送訊息**

本指導教學會設定用戶端機器與伺服器機器之間的傳訊,從用戶端傳送訊息,以及驗證其接收。

## **開始之前**

本指導教學以前一個指導教學期間設定的 IBM MQ 物件為建置基礎 - 您需要先完成 第 238 [頁的『指導教學](#page-237-0) 2[:將訊息傳送給遠端佇列』](#page-237-0) 。

在開始進行本指導教學前,您必須先向系統管理者查詢管理佇列管理程式 QM\_ORANGE 的伺服器在網路上 的識別名稱。

您目前在 IBM MQ Explorer 說明中。 若要為用戶端授予對佇列放入訊息的存取權,請參閱主要產品說明文件 的「準備及執行程式範例」。

<span id="page-245-0"></span>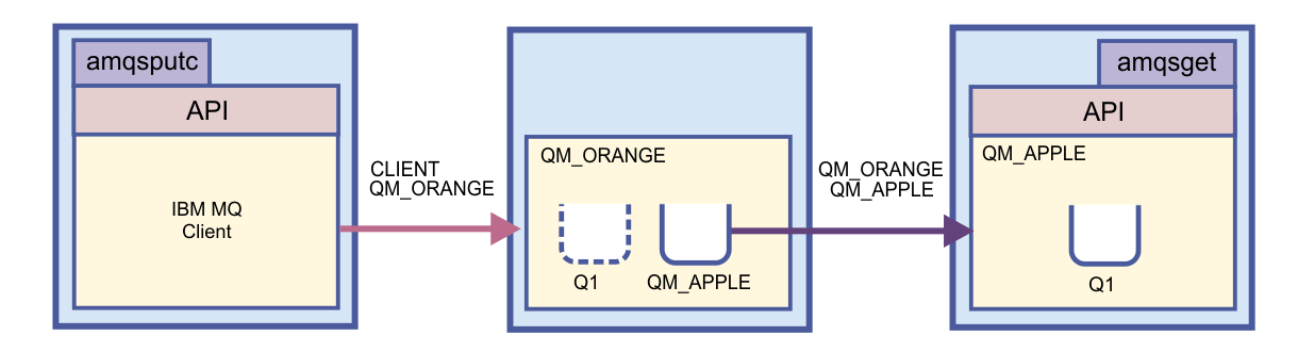

本指導教學說明如何設定用戶端機器與伺服器機器之間的傳訊。 在用戶端機器中,您會在伺服器機器所管理 的佇列管理程式 QM\_ORANGE 上放置一則訊息。 QM\_ORANGE 會將該訊息傳送給另一部伺服器機器所管理 的 QM APPLE 上的 Q1。

**重要:** 本指導教學教您如何使用主從架構安裝,其中用戶端是安裝了 IBM MQ 用戶端的第三個機器,而伺服 器則是定義了佇列管理程式 QM\_ORANGE 的機器。

請建立伺服器連線通道,以設定伺服器。 然後,請定義 MQSERVER 環境變數,以設定用戶端。 最後,將測 試訊息從用戶端放入 QM\_ORANGE, 佇列管理程式會將訊息傳送給 QM\_APPLE 上的佇列 Q1, 此時您可驗證 該訊息是否已傳送。

完成本指導教學之後,對於如何在 IBM MQ MQI 主從式伺服器配置中設定傳訊功能,您應該已基本瞭解。

## **設定伺服器**

#### **關於這項作業**

在本指導教學的這個部分,您將在伺服器機器上設定佇列管理程式 QM\_ORANGE,讓用戶端能與它連線。 這項作業還包括配置伺服器連線通道。

本作業可使用下列任一方式來完成:

- 第 246 頁的『使用 IBM MQ Explorer 設定伺服器』
- 第 247 頁的『使用 MQSC [來設定伺服器』](#page-246-0)

### **使用** *IBM MQ Explorer* **設定伺服器**

#### **關於這項作業**

在管理佇列管理程式 QM\_ORANGE 的伺服器機器上:

## **程序**

- 1. 在「**導覽器**」視圖中,展開**佇列管理程式**資料夾。
- 2. 展開 QM\_ORANGE。
- 3. 用滑鼠右鍵按一下**通道**資料夾,然後按一下**新建** > **伺服器連線通道**。 這時會開啟「**新建伺服器連線通道**」精靈。
- 4. 在**名稱**欄位中,輸入 CLIENT.QM\_ORANGE,然後按**下一步**。
- 5. 按一下 **MCA** 以開啟 **MCA** 頁面。
- 6. 在 **MCA 使用者 ID** 欄位中,輸入 Windows 登入名稱(或 mqm 群組中的使用者名稱)。
- 7. 按一下**完成**。

#### **結果**

新的伺服器連線通道會出現在**「內容」視圖**中。

<span id="page-246-0"></span>**下一步**

如需 MCAUSER ID 的相關資訊,請參閱用戶端的存取控制。

# **使用** *MQSC* **來設定伺服器**

# **關於這項作業**

在接收端機器上開啟命令提示字元,並遵循下列步驟進行:

# **程序**

1. 鍵入下列指令,以啟動 MQSC:

runmqsc QM\_ORANGE

會出現訊息指出 MQSC 階段作業已啟動。 MQSC 沒有命令提示字元。

2. 以單行鍵入下列指令,以定義伺服器連線通道:

define channel(CLIENT.QM\_ORANGE) chltype(SVRCONN) trptype(TCP) mcauser('mqm')

• Windows | 如果您使用的是 Windows,請鍵入您的 Windows 登入名稱(或有效的 mqm 使用者名 稱),以取代 mqm。

會出現訊息指出通道的建立時間。

3. 鍵入下列指令,以停止 MQSC:

end

有些訊息會出現在命令提示字元後。

4. 鍵入下列指令以啟動接聽器:

runmqlsr -t tcp

## **結果**

此時您已完成伺服器的設定。 下一項作業是設定用戶端。

# **在 Windows 及 Linux 上設定用戶端**

### **開始之前**

在設定用戶端以與佇列管理程式 QM\_ORANGE 通訊之前,您必須確保已在用戶端機器上安裝 IBM MQ MQI 用戶端。

## **關於這項作業**

在本部分的指導教學中,您必須使用 MQSERVER 環境變數,在伺服器上設定用戶端元件。 您必須向系統管 理者查詢管理佇列管理程式 OM ORANGE 的機器的網路名稱。

若要在 Windows 或 Linux 上設定用戶端,請為您所使用的平台完成下列步驟:

- Windows 第 248 頁的『在 Windows [上設定用戶端』](#page-247-0)
- Linux 第 248 頁的『在 Linux [上設定用戶端』](#page-247-0)

# <span id="page-247-0"></span>**在** *Windows* **上設定用戶端**

#### **關於這項作業**

在這項作業中,您將使用 MQSERVER 環境變數來設定用戶端元件。 您必須向系統管理者查詢要管理佇列管 理程式 QM\_ORANGE 的機器的網路名稱。

## **程序**

- 1. 開啟「控制台」:按一下**開始** > **設定** > **控制台**
- 2. 按兩下**系統**。
- 3. 按一下**進階**標籤。
- 4. 按一下**環境變數**。
- 5. 在「使用者變數」窗格中按一下**新建**。
- 6. 在「變數名稱」欄位中輸入 MQSERVER。
- 7. 在「變數值」欄位中輸入 CLIENT.QM\_ORANGE/TCP/*hostname*,其中 *hostname* 為識別代管佇列管理 程式 OM\_ORANGE 之機器的電腦名稱或 IP 位址。 如果不使用預設埠號 1414, 則必須同時也指定接聽器 用來接聽的埠號。 例如: MOSERVER=CLIENT.OM ORANGE/TCP/hostname (1415)
- 8. 按一下**確定**。

您會在「使用者變數」窗格中看見 MQSERVER 環境變數。

## **結果**

您現在已在 Windows 機器上設定所需的用戶端和伺服器元件。

## **在** *Linux* **上設定用戶端**

#### **關於這項作業**

在這項作業中,您將使用 MQSERVER 環境變數來設定用戶端元件。 您必須向系統管理者查詢要管理佇列管 理程式 QM\_ORANGE 的機器的網路名稱。

### **程序**

- 1. 以將要執行「快速檔案傳送」,且必須是 mqm 群組成員的使用者身分登入。
- 2. 開啟命令提示字元
- 3. 類型

cd \$HOME

4. 使用文字編輯器編輯設定檔。 此範例假設您使用 Bash Shell, 因此您需要編輯 \$HOME/.bashrc 檔案。 如果您使用不同的系統 Shell,請查閱系統文件。 在檔案結尾新增下列文字:

MQSERVER=CLIENT.QM\_ORANGE/TCP/'*hostname*'; export MQSERVER

將 *hostname* 換成伺服器機器在網路上的識別名稱。

- 5. 關閉命令提示字元。
- 6. 登出再登入,以便讓變更生效。

#### **結果**

此時您已設定所需的用戶端與伺服器元件。 下一項作業是從用戶端傳送訊息給伺服器佇列管理程式 QM\_ORANGE。

# **將訊息從用戶端傳送給伺服器**

## **開始之前**

在將測試訊息放到佇列前,您必須已經完成指導教學中的下列作業:

- 第 246 [頁的『設定伺服器』](#page-245-0)
- 第 247 頁的『在 Windows 及 Linux [上設定用戶端』](#page-246-0).

## **關於這項作業**

在本指導教學的這一部分中,您將從用戶端傳送訊息至伺服器佇列管理程式 QM\_ORANGE,其使用遠端佇列 定義, 以及其他定義在舊版指導教學中的 IBM MQ 物件, 將訊息遞送至佇列管理程式 QM\_APPLE 及佇列 Q1。

Windows 在 Windows 上, 依預設, 範例程式會與 IBM MQ 伺服器或用戶端一起安裝。

**Linux 在 Linux 上, 則需要安裝範例程式 RPM。** 

在用戶端上開啟命令提示字元,並遵循下列步驟進行:

# **程序**

1. 按如下所示啟動 **amqsputc** 範例程式:

• Linux 在 Linux 上,切换至 *MQ\_INSTALLATION\_PATH*/samp/bin 目錄,其中 *MQ\_INSTALLATION\_PATH* 代表 IBM MQ 安裝所在的高階目錄。 鍵入指令:

./amqsputc Q1

• Windows 在 Windows 上, 鍵入下列指令:

amqsputc Q1

會顯示下列訊息:

Sample AMQSPUT0 start target queue is Q1

2. 請以一或多行輸入一些訊息文字,然後按兩次 **Enter**。 此時會顯示下列訊息:

Sample AMQSPUT0 end

### **結果**

您現在已建立測試訊息並將它傳送給伺服器佇列管理程式 QM\_ORANGE,該伺服器佇列管理程式會將它遞送 至佇列管理程式 QM\_APPLE 上的佇列 Q1。 下一項作業是驗證是否已收到測試訊息。

# **驗證是否已傳送測試訊息**

### **開始之前**

從佇列取得測試訊息前,您必須已經完成本指導教學中的下列作業:

- 第 246 [頁的『設定伺服器』](#page-245-0)
- 第 247 頁的『在 Windows 及 Linux [上設定用戶端』](#page-246-0)
- 第 249 頁的『將訊息從用戶端傳送給伺服器』.

# **關於這項作業**

這個主題說明如何驗證是否已傳送測試訊息。 您可以使用下列任何一個介面來執行這個作業:

- IBM MQ Explorer 圖形介面
- IBM MQ Script 指令 (MQSC) 指令行介面

## **驗證已使用** *IBM MQ Explorer* **傳送測試訊息**

## **關於這項作業**

在管理佇列管理程式 QM\_APPLE 的機器上:

## **程序**

- 1. 在「**導覽器**」視圖中,展開 QM\_APPLE。
- 2. 按一下**佇列**資料夾。
- 3. 在**「內容」視圖**中,用滑鼠右鍵按一下 Q1,然後按一下**瀏覽訊息**。 此時會開啟**訊息瀏覽器**,以顯示 Q1 中的訊息的清單。
- 4. 按兩下清單中的最後一則訊息,以開啟其內容對話框。

### **結果**

在內容對話框的**資料**頁面上,**Message data** 欄位會以人類可讀的格式顯示訊息內容。

## **使用** *MQSC* **來驗證是否已傳送測試訊息**

#### **關於這項作業**

**amqsget** 範例程式用以取回佇列中的訊息。

按如下所示開啟命令提示字元,並啟動 **amqsget** 範例程式:

## **程序**

按如下所示啟動 **amqsget** 範例程式:

• Linux 在 Linux 上, 切換至 *MQ\_INSTALLATION\_PATH*/samp/bin 目錄, 其中 *MQ\_INSTALLATION\_PATH* 代表 IBM MQ 安裝所在的高階目錄。 請鍵入下列指令:

./amqsget Q1

• Windows 在 Windows 上, 鍵入下列指令:

amqsget Q1

# **結果**

此時範例程式啟動,且您的訊息會連同其他任何訊息顯示在這個佇列中。 在暫停 15 秒後,範例結束,並重 新出現命令提示字元。

您已完成本指導教學。

# **參照**

這一節的「說明」包括 IBM MQ Explorer 的「協助工具」、「內容」和「圖示」之類的參考資料。

下列主題列出 IBM MQ Explorer 的參照資料。

- IBM MQ Explorer 的協助工具
- IBM MQ Explorer 中的圖示
- • [IBM MQ Explorer](#page-255-0) 中的視圖
- [內容](#page-274-0)
- [狀態屬性](#page-427-0)
- [「位元組陣列」對話框](#page-453-0)
- [內容對話框中的字串](#page-454-0)

# **IBM MQ Explorer 的協助工具**

協助工具特性可協助行動不便(如:行動受限或視力不佳)的使用者來順利使用軟體產品。

當您使用 IBM MQ Explorer 所提供的管理機能時,您可以使用作業系統的協助工具特性來修改使用者介面的 行為。 您可以變更按鍵行為、提供高對比顯示畫面, 或是以按鍵取代滑鼠來控制指標。 如需相關資訊, 請 參閱作業系統的文件。

使用 IBM MQ 的可完全存取的方式是使用指令行介面。如需相關資訊,請參閱 IBM MQ 的協助工具特性。

IBM MQ Explorer 已設計了可協助工具。 以下是所實作的特性。

- IBM MQ Explorer 使用圖示來指出物件的狀態, 例如佇列管理程式。 螢幕閱讀器無法解譯這些圖示, 因此 有一個選項,可用來顯示圖示的文字說明。 若要選取此選項,請從 IBM MQ Explorer 內按一下**視窗** > **喜好 設定** > **MQ 瀏覽器**並選取**在物件名稱之後顯示物件的狀態**。
- 在 IBM MQ Explorer 中,有數個位置可使用顏色來強調顯示介面的組件。 如果您無法解譯預設顏色,可以 加以變更。 如需相關資訊,請參閱 第 198 [頁的『變更顏色』](#page-197-0)。
- 在**管理權限記錄**對話框以及顯示物件權限的其他對話框中,表格會使用圖示來顯示是否授與權限。 螢幕閱 讀器無法解譯這些圖示。 如果您願意,可以設定表格使用文字而非圖示。 如需相關資訊,請參閱 第 [203](#page-202-0) [頁的『以文字顯示物件權限設定』。](#page-202-0)

# **IBM MQ Explorer 中的圖示**

IBM MQ Explorer 使用圖示代表不同的物件, 例如佇列管理程式、佇列及通道。

IBM MQ Explorer 會稍微變更圖示以指出物件的狀態(例如,執行中或已停止)。

這個頁面的表格會列出下列類型的圖示:

- 狀態
- [佇列管理程式](#page-251-0)
- [佇列](#page-252-0)
- [通道](#page-252-0)
- 其他 [IBM MQ](#page-252-0) 物件
- [佇列管理程式叢集](#page-253-0)
- [佇列共用群組](#page-254-0)
- API [結束程式](#page-254-0)
- • [JMS](#page-255-0) 物件

# **IBM MQ Explorer 中的狀態圖示**

下表列出的狀態圖示會重疊顯示在 IBM MO Explorer 中的 IBM MO 物件圖示,以指出物件的狀態。 若要調 查物件處於「警示」或「警告」狀態的原因,請查看現行物件的狀態。

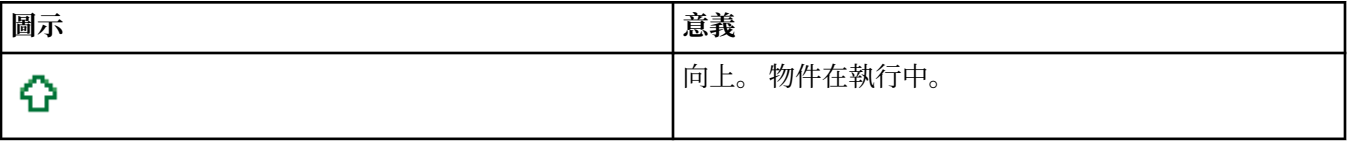

<span id="page-251-0"></span>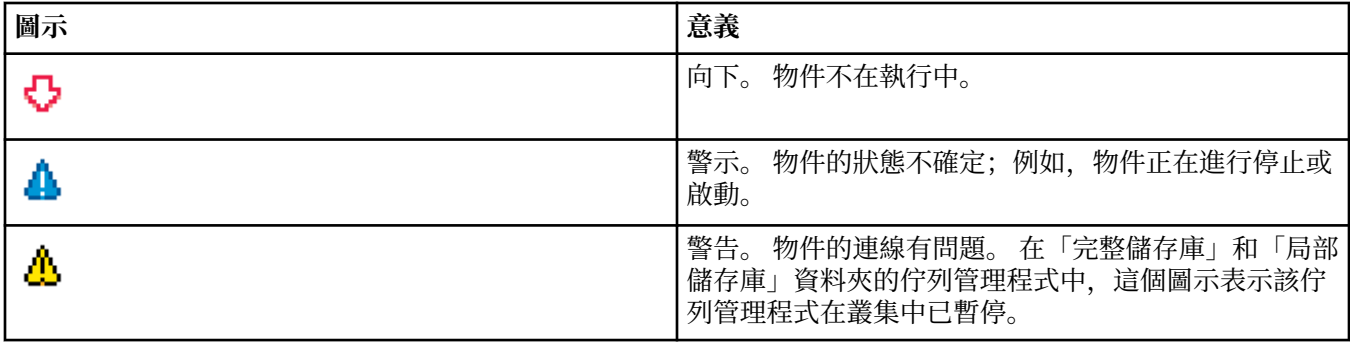

# **佇列管理程式**

下表列出在 IBM MQ Explorer 中用來代表佇列管理程式的圖示。

當 IBM MQ Explorer 連接至佇列管理程式時, 佇列管理程式圖示是黃色;當它未連接時,圖示是灰色的。本 端佇列管理程式會標示「向上」或「向下」的圖示,以顯示佇列管理程式是在執行中或已停止。

遠端佇列管理程式不同,因為它們的圖示未指出它們是否在執行中;它們僅指出它們是否已連接至 IBM MQ Explorer。 遠端佇列管理程式必須正在執行以讓 IBM MQ Explorer 能夠連接它;如果 IBM MQ Explorer 與遠 端佇列管理程式中斷連線, 則 IBM MO Explorer 無法偵測到遠端佇列管理程式是否正在執行中。

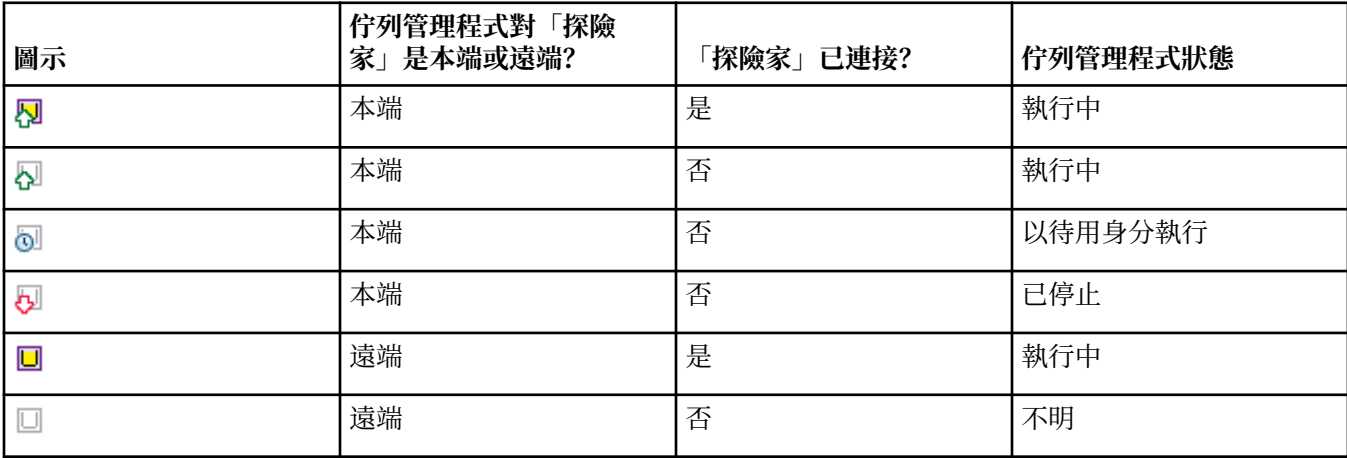

# **佇列管理程式實例**

在導覽器中選取遠端佇列管理程式並按一下**連線詳細資料 > 管理實例**,以顯示佇列管理程式實例狀態。

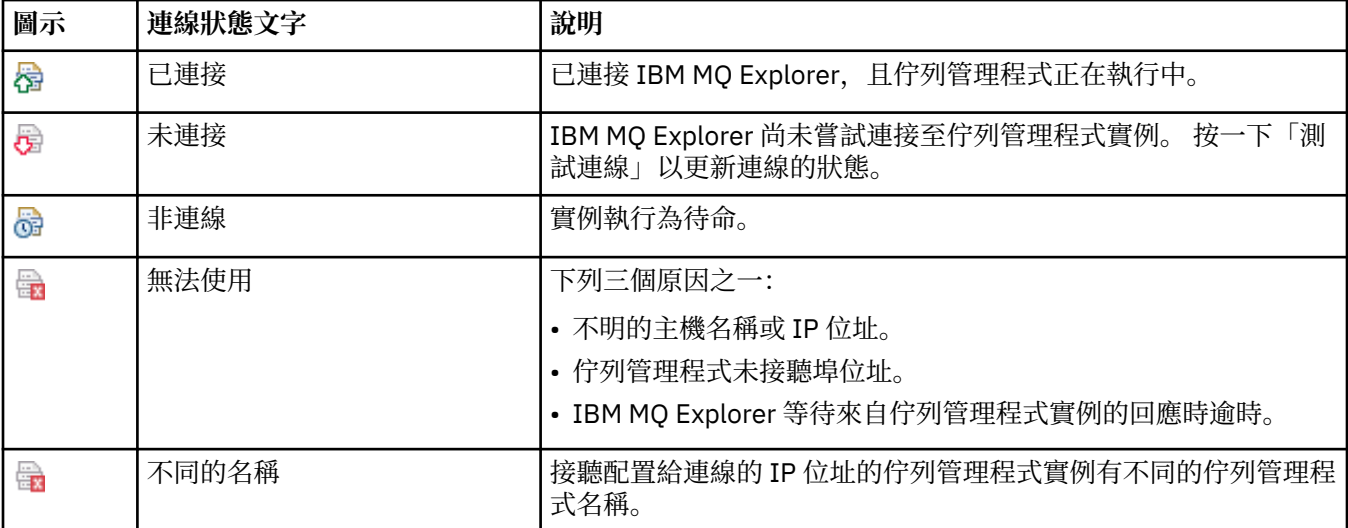
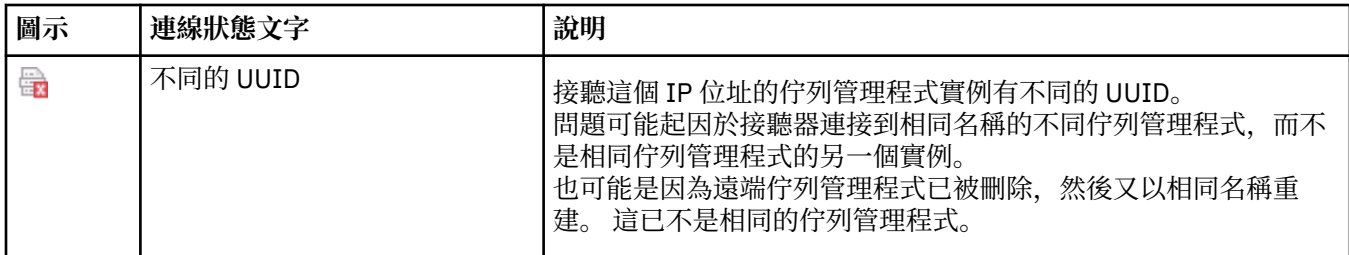

# **佇列**

下表列出在 IBM MQ Explorer 中使用以代表佇列的圖示。

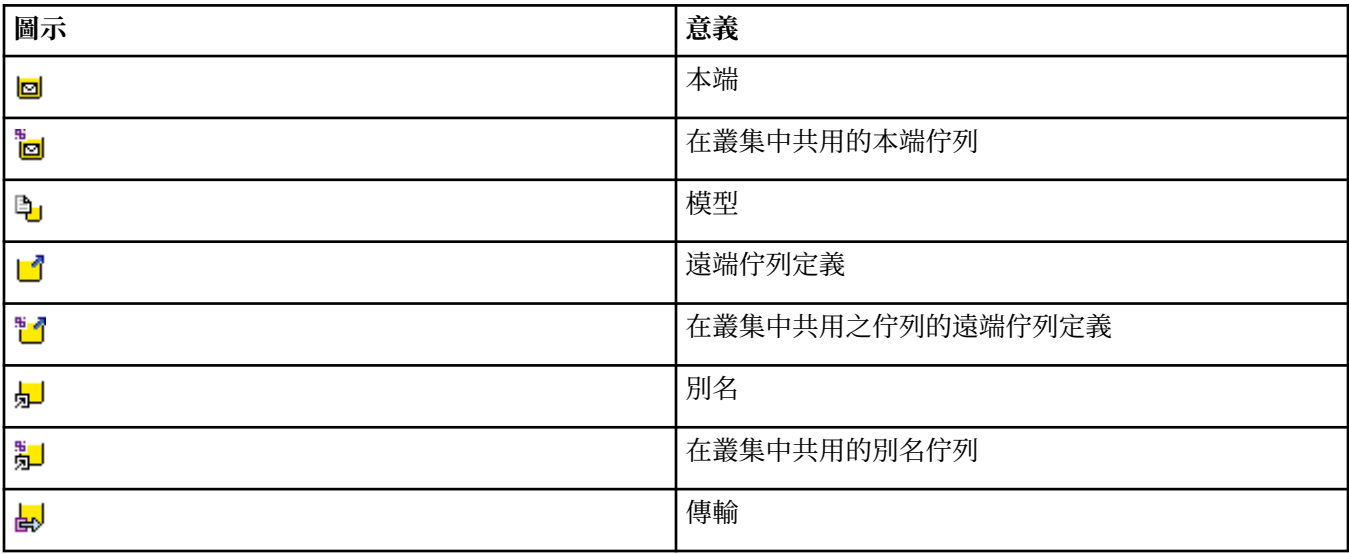

# **通道**

下表列出在 IBM MQ Explorer 中使用以代表通道的圖示。

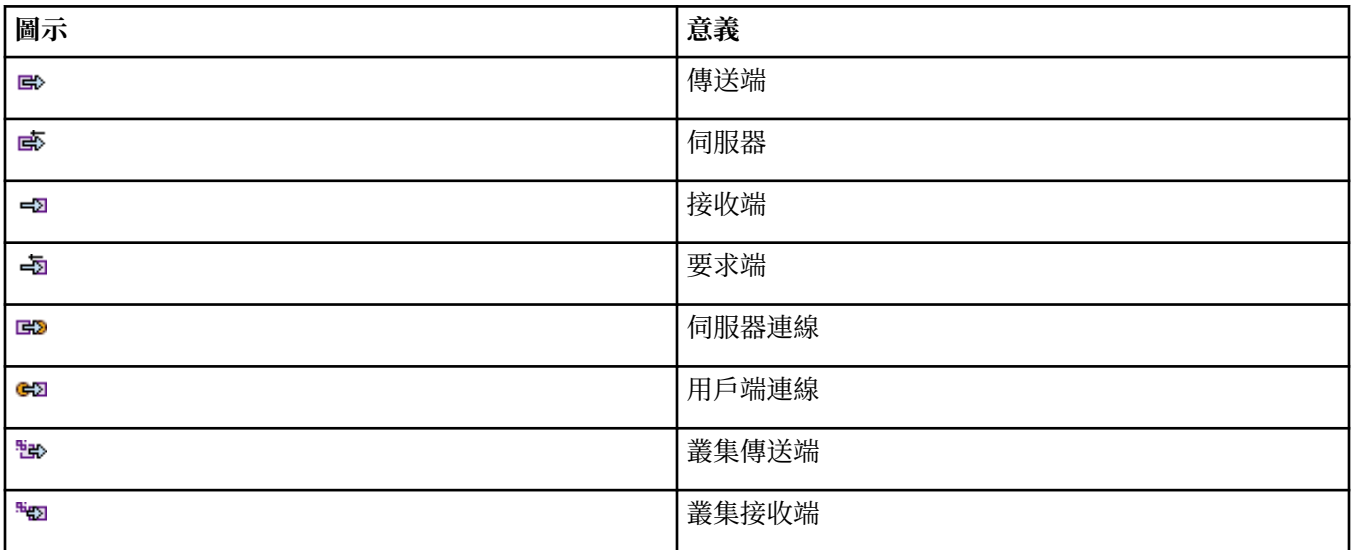

# **其他 IBM MQ 物件**

下表列出在 IBM MQ Explorer 中使用以代表其他 IBM MQ 物件的圖示。 自訂服務可以是執行中、已停止、警示或警告狀態。

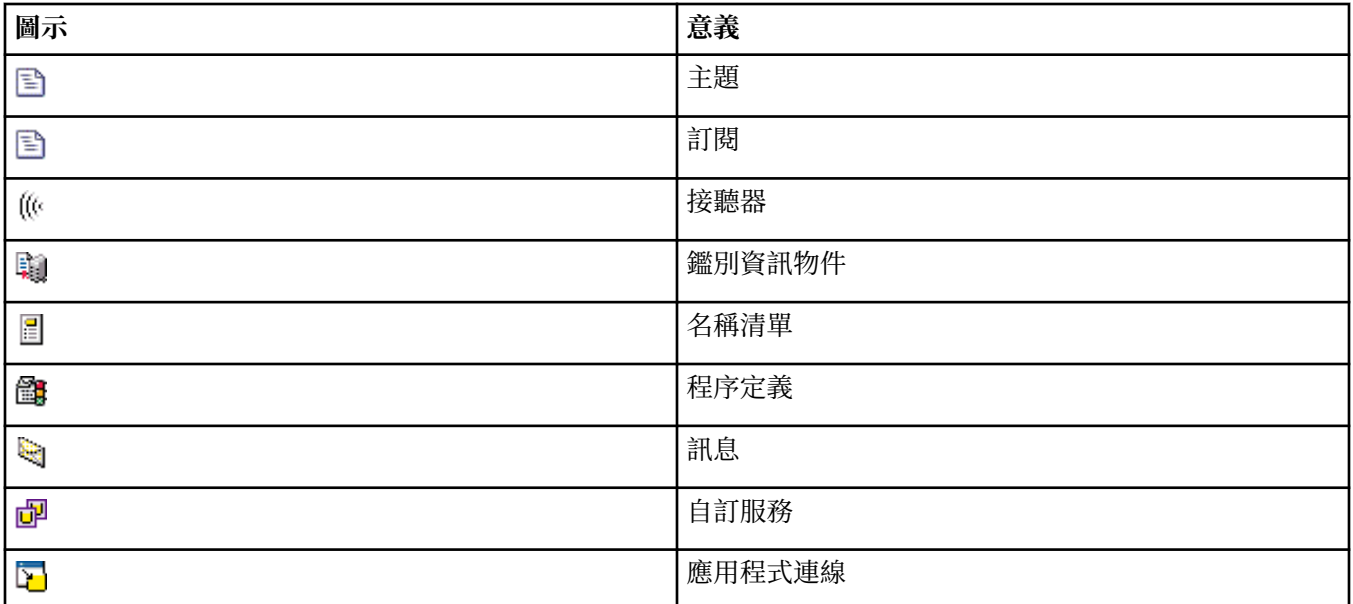

# **佇列管理程式叢集**

下表列出在 IBM MQ Explorer 中使用以代表叢集的圖示。

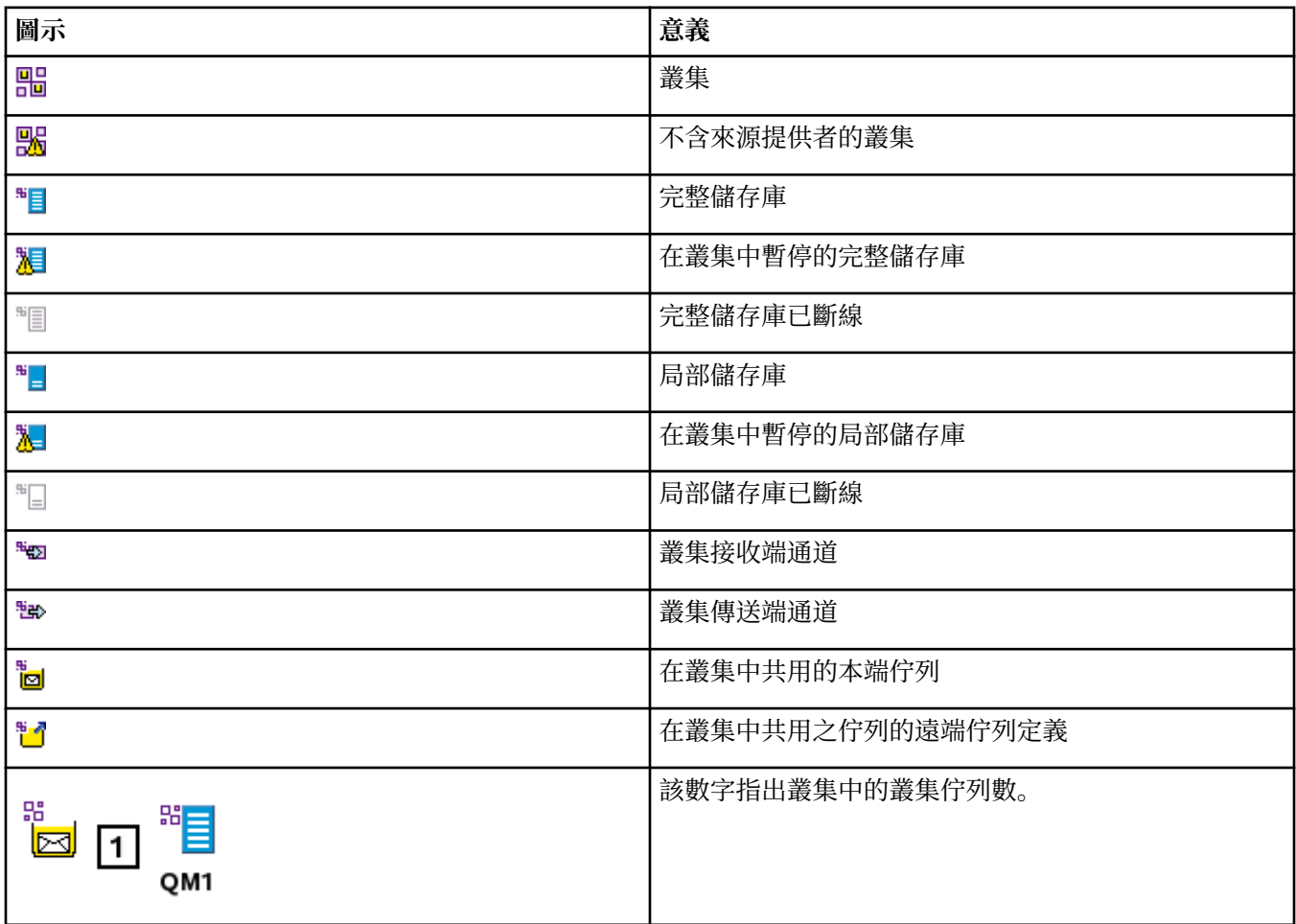

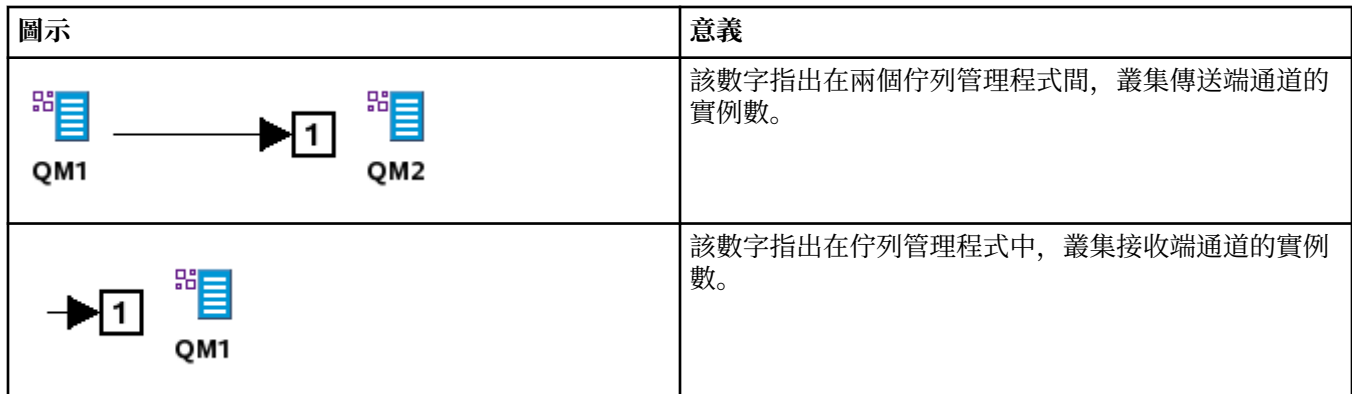

# **佇列共用群組**

下表列出在 IBM MQ Explorer 中使用以代表佇列共用群組的圖示。 通道可以是執行中、已停止、警示或警告 狀態。

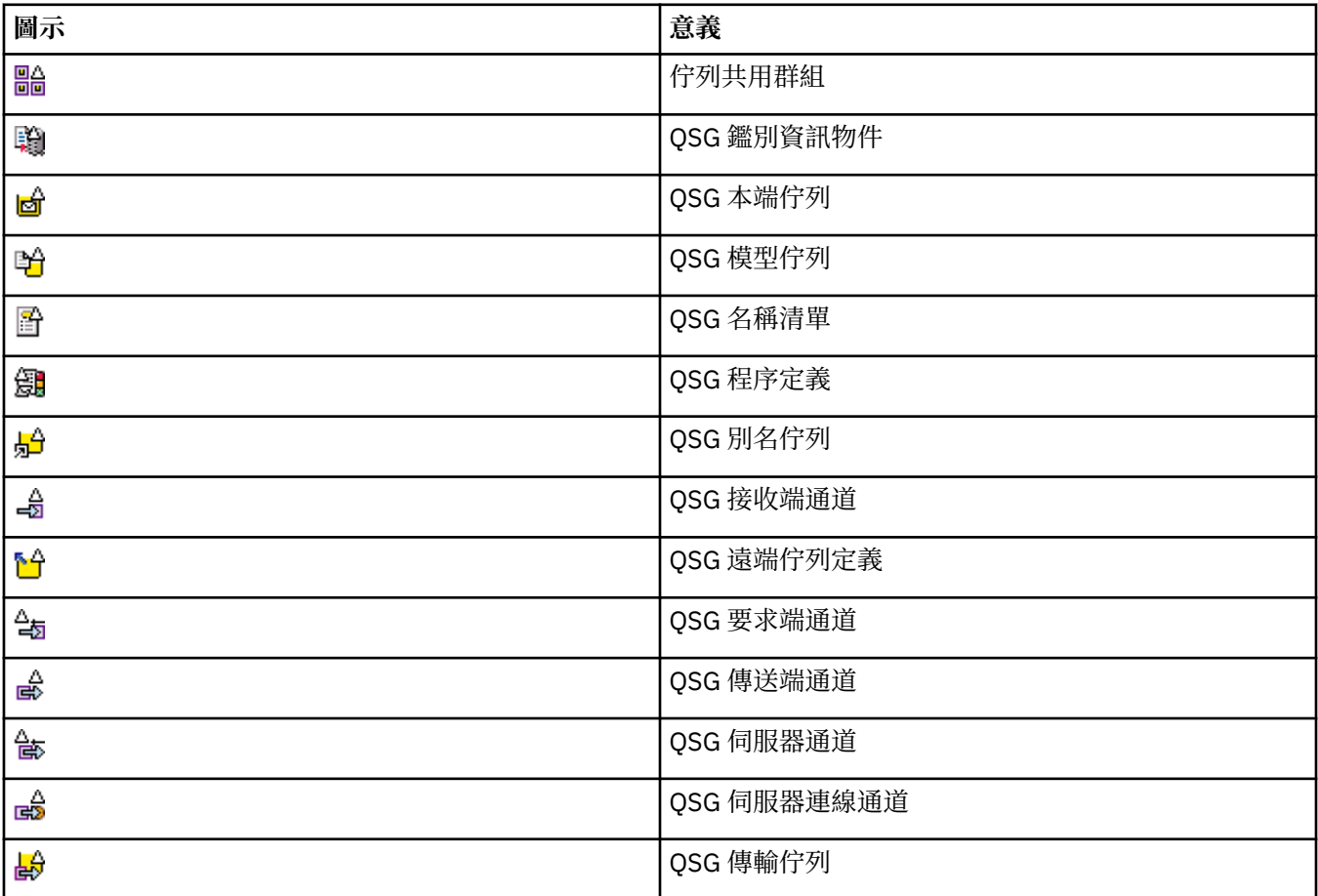

# **API 結束程式**

下表列出在 IBM MQ Explorer 中使用以代表 API 結束程式的圖示。

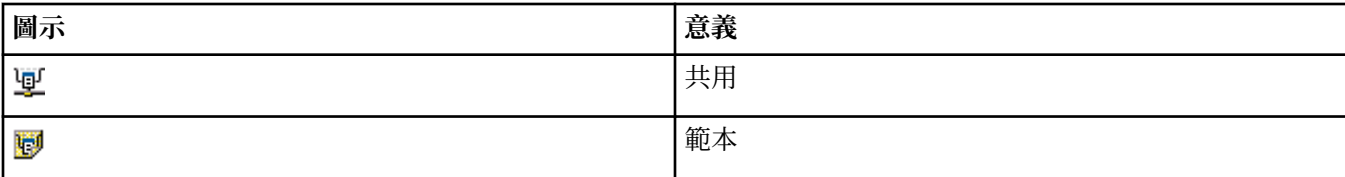

<span id="page-255-0"></span>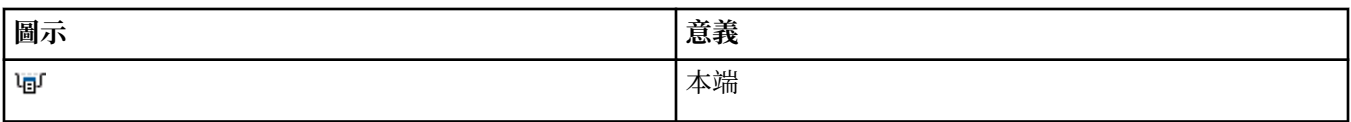

## **JMS 物件**

下表列出在 IBM MQ Explorer 中使用以代表 JNDI 名稱空間中的 JMS 物件的圖示。

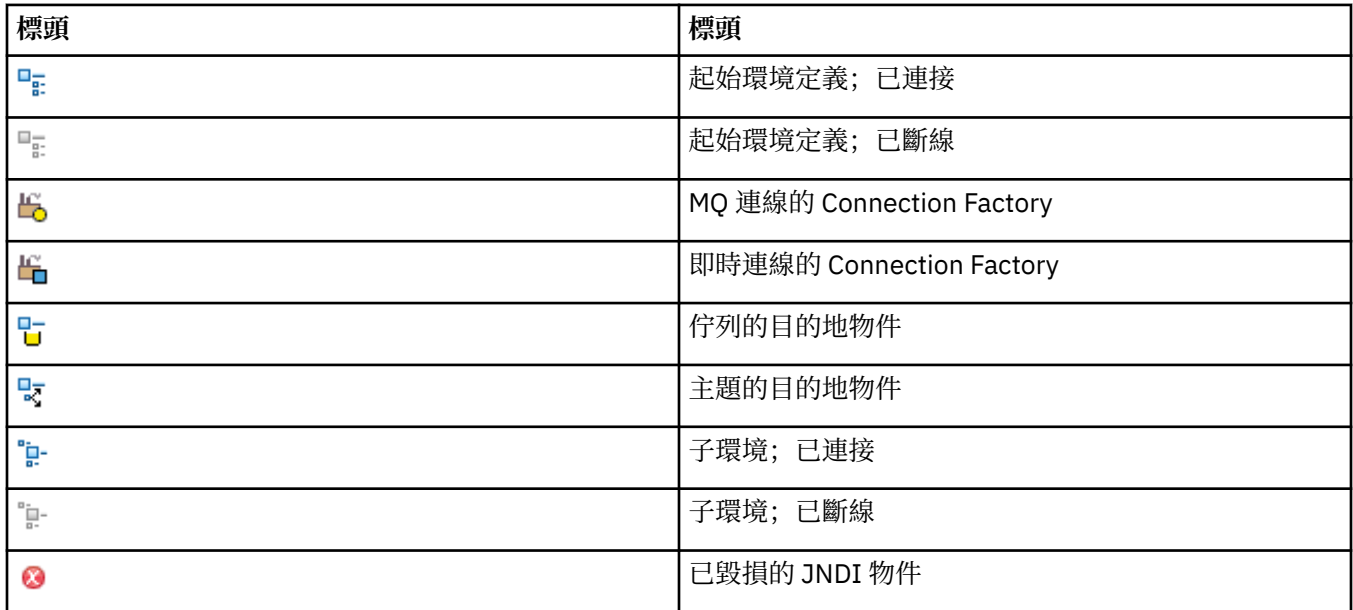

# **IBM MQ Explorer 中的視圖**

IBM MQ Explorer 是在 Eclipse Platform 中的視景, 其以 Eclipse 技術為基礎建置。

IBM MQ Explorer 視景是視圖集合。 IBM MQ Explorer 視景包含兩個主要視圖:

1. 第 256 頁的『IBM MQ Explorer 導覽器視圖』

2. 第 262 頁的『[IBM MQ Explorer](#page-261-0) 內容視圖』

視您已安裝及啟用的其他外掛程式而定,IBM MQ Explorer 視景也可能包含其他視圖。 您也可以按一下**視窗** > **顯示視圖** > **其他...**,在 IBM MQ Explorer 視景中顯示任何其他可用的視圖 以及選取視圖。

### **相關工作**

第 172 頁的『正在配置 [IBM MQ Explorer](#page-171-0)』 使用此資訊可協助您配置 IBM MQ Explorer 安裝。

# **IBM MQ Explorer 導覽器視圖**

IBM MQ Explorer 中的導覽器視圖會顯示您可以在 IBM MQ Explorer 中管理及監視的所有 IBM MQ 物件。

您可以在「導覽器」視圖中管理及監視的物件類型包括其他電腦和其他平台(例如 AIX、Linux 及 z/OS)上 的物件。

## **「導覽器」視圖中的物件和資料夾**

「導覽器」視圖包含物件和資料夾的階層,它們包含佇列管理程式及其物件。 下表包含「導覽器」視圖所顯 示的物件和資料夾的說明。

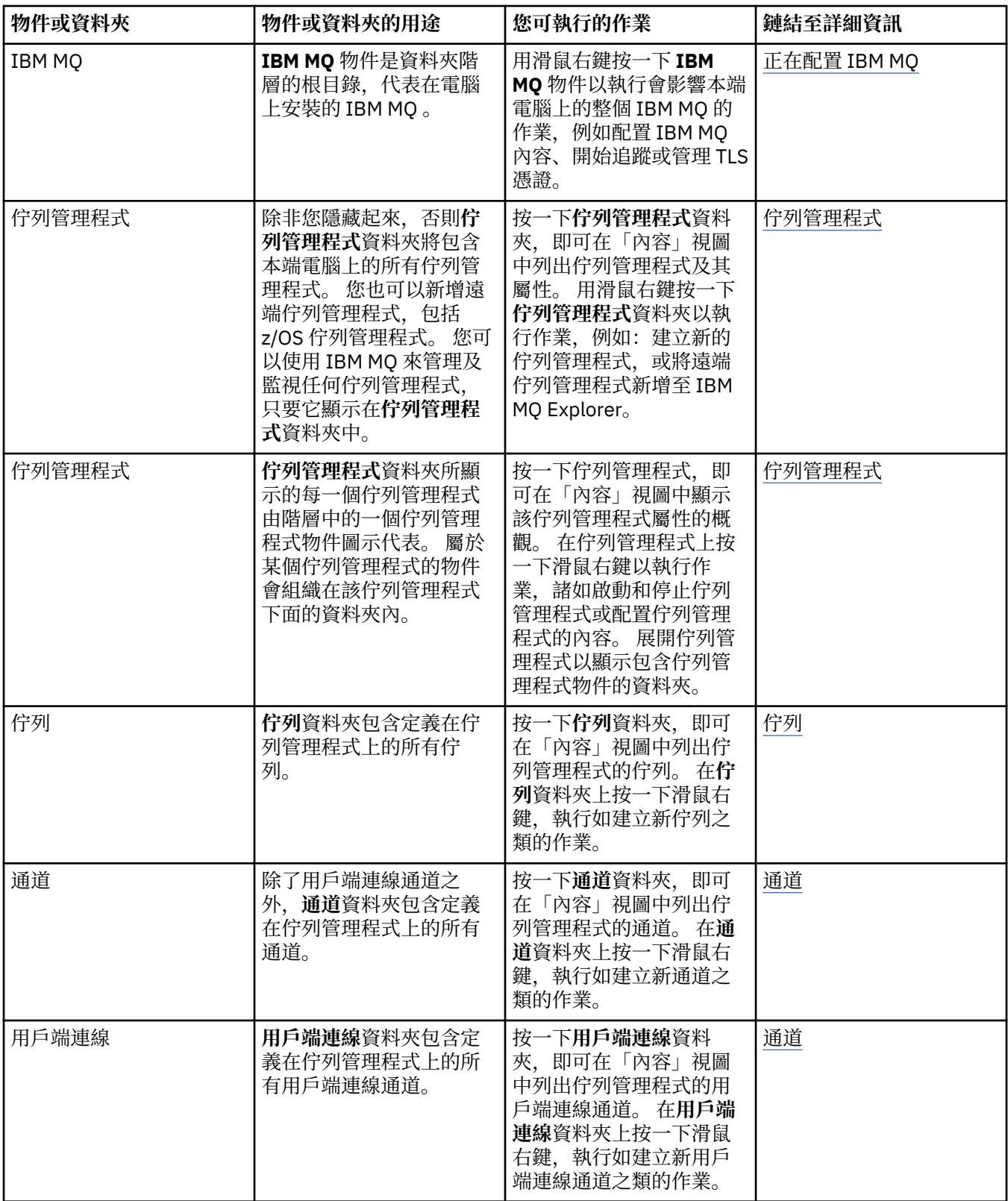

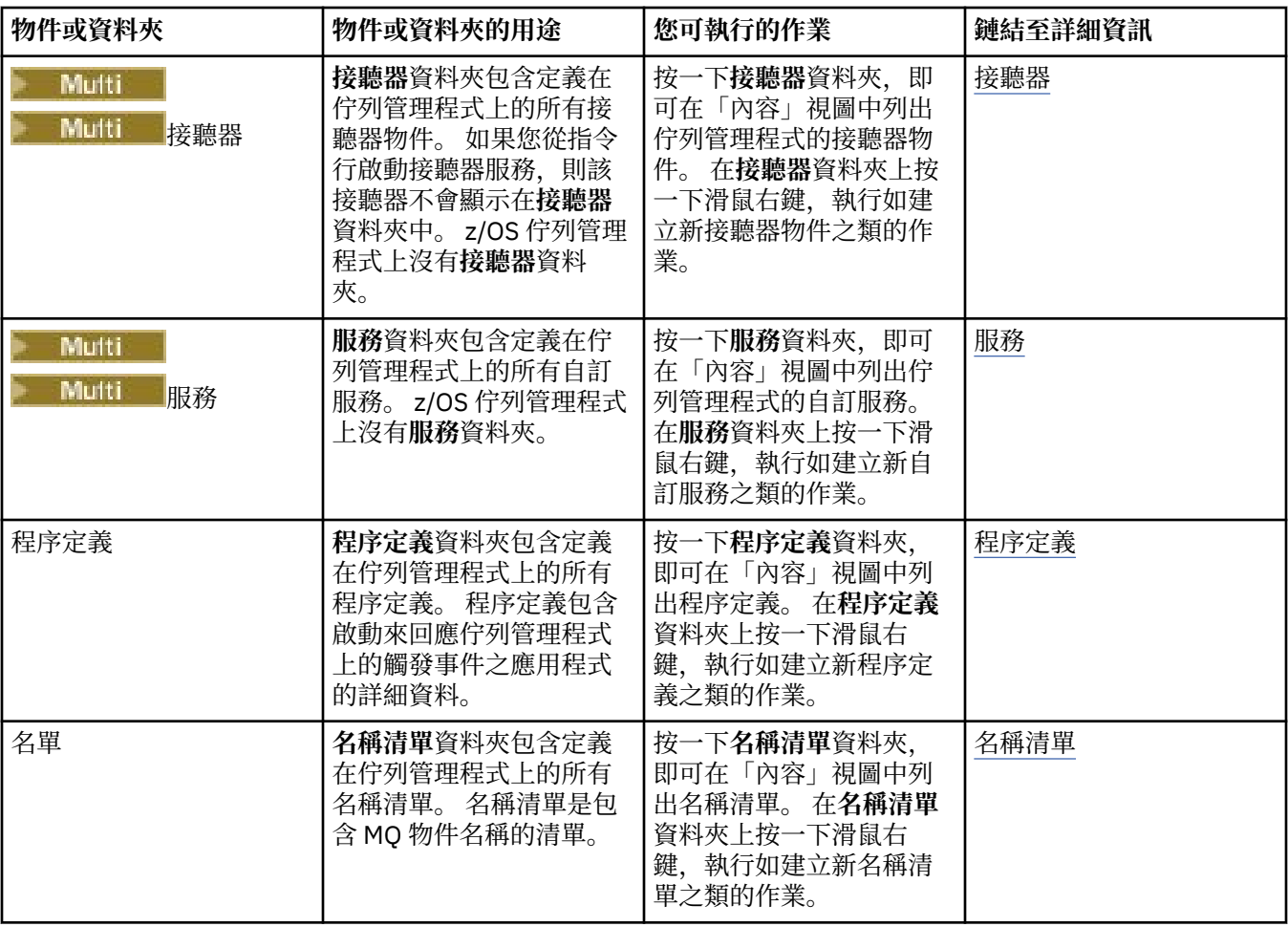

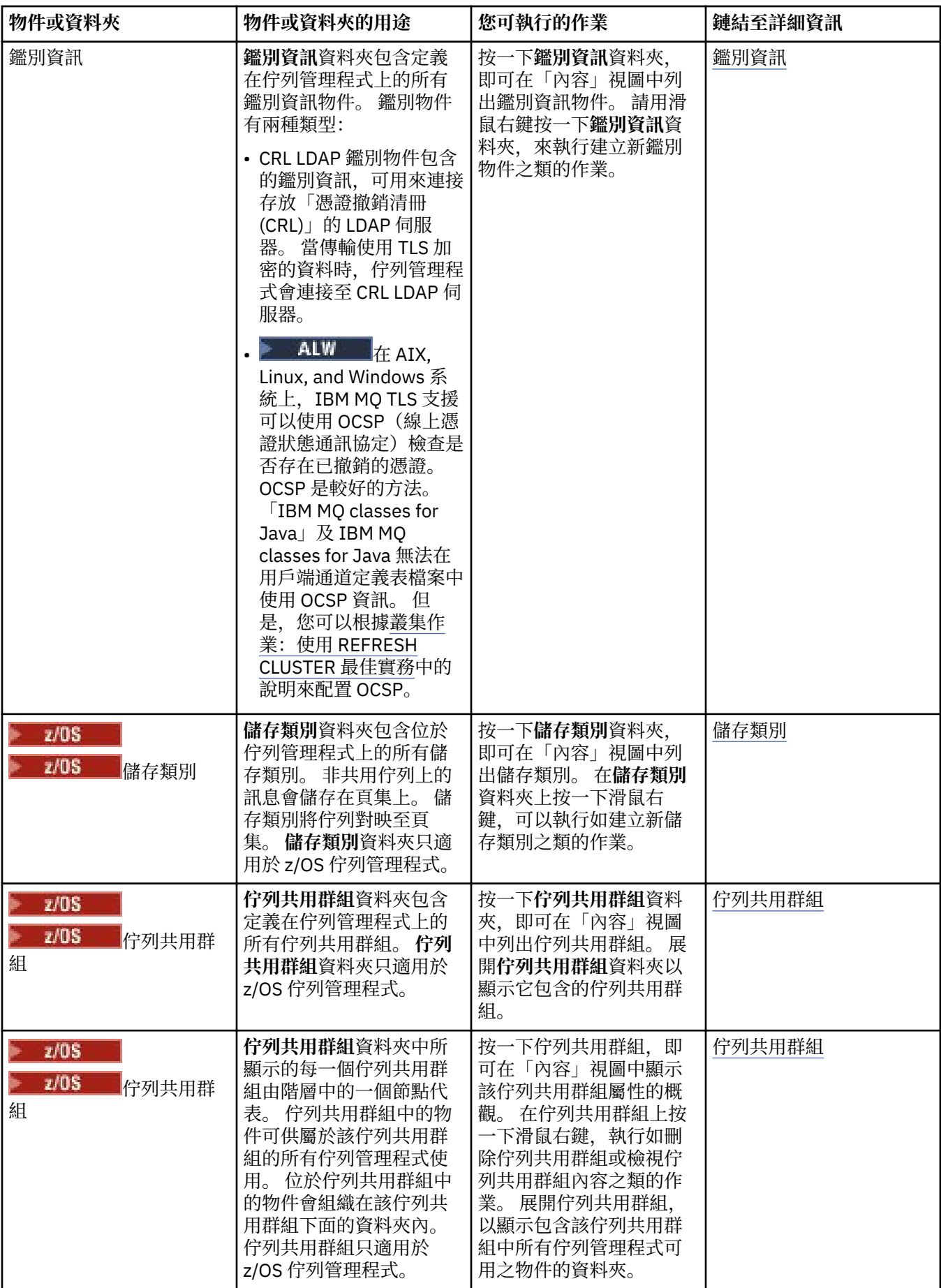

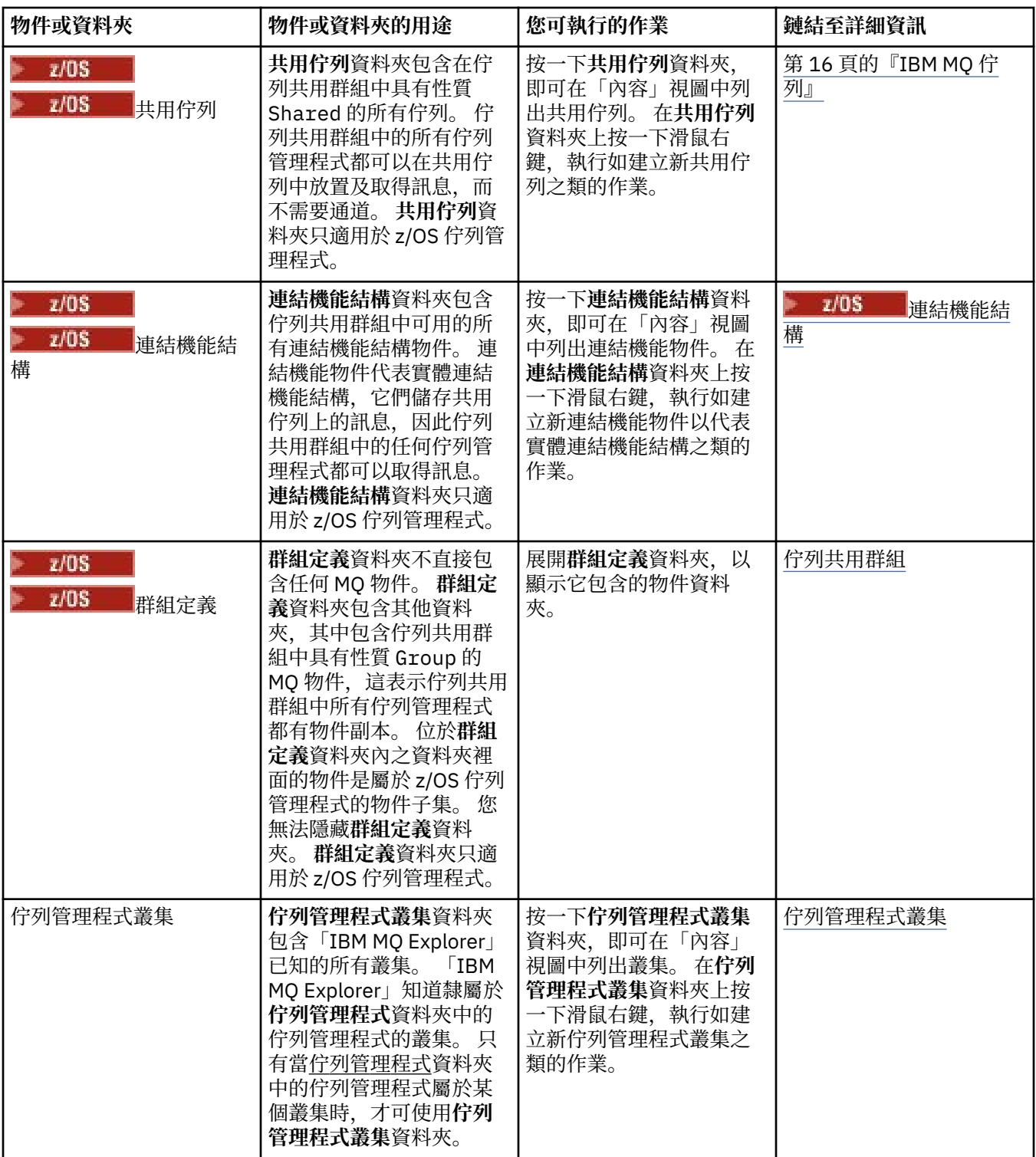

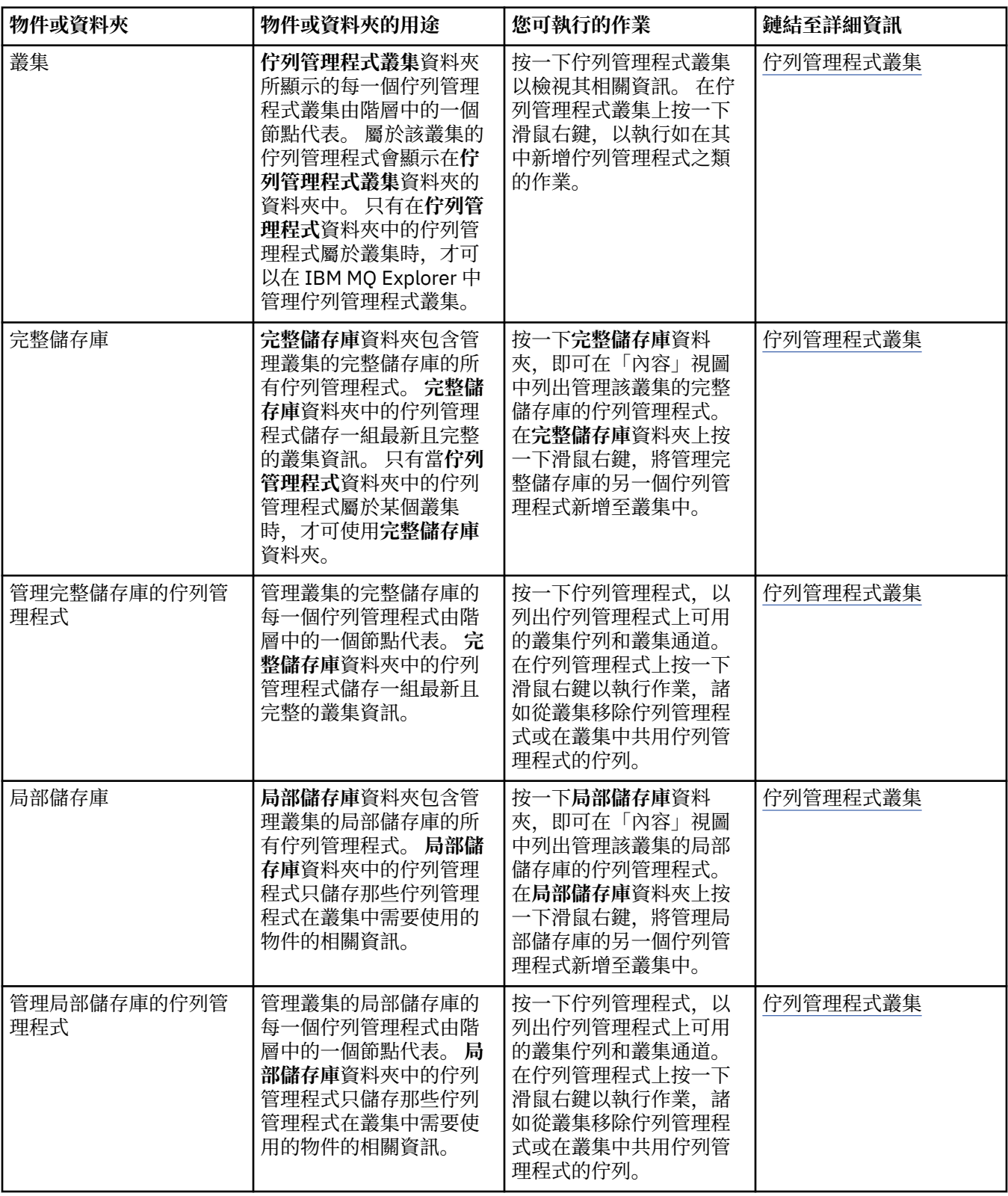

視您已針對 IBM MQ Explorer 安裝及啟用的其他外掛程式而定,導覽器視圖可能包含其他資料夾和物件。

## **相關工作**

第 71 [頁的『顯示或隱藏佇列管理程式』](#page-70-0)

依預設,Navigator 視圖會顯示已安裝 IBM MQ Explorer 的電腦上的所有佇列管理程式。 不過,如果您有目 前未管理的任何佇列管理程式,如果您想要的話可以選擇隱藏它們。 您也可以顯示和隱藏遠端佇列管理程 式。

<span id="page-261-0"></span>第 199 [頁的『啟用已安裝的外掛程式』](#page-198-0)

如果依預設未啟用您在 IBM MQ Explorer 中安裝的新外掛程式, 則您可以使用「喜好設定」對話框來啟用 它。

### **相關參考**

第 251 頁的『[IBM MQ Explorer](#page-250-0) 中的圖示』 IBM MQ Explorer 使用圖示代表不同的物件,例如佇列管理程式、佇列及通道。

第 256 頁的『[IBM MQ Explorer](#page-255-0) 中的視圖』

IBM MQ Explorer 是在 Eclipse Platform 中的視景,其以 Eclipse 技術為基礎建置。

# **IBM MQ Explorer 內容視圖**

IBM MQ Explorer 中的「內容」視圖會顯示物件和內容的相關資訊。

當您按一下 **Navigator** 視圖中的資料夾時,**內容**視圖會顯示該資料夾中的 IBM MQ 物件及其內容。 當您在 「**導覽器**」視圖中按一下佇列管理程式時,佇列管理程式內容的摘要或 QuickView 會顯示在「**內容**」視圖 中。

當您選取在「**導覽器**」視圖中設定的佇列管理程式時,「**內容**」視圖會顯示分組的佇列管理程式,以及該設 為自動或手動。

您可以使[用視窗外觀](#page-194-0)[和過濾條件](#page-172-0),來自訂及重新排序「**內容**」視圖所顯示的內容和物件。

# **「內容」視圖中的灰色資料格**

「**內容**」視圖中的空白灰色資料格指出內容不相關,無法設定。 例如,Scope 屬性不適用於模型佇列。 如 果您按一下**佇列**資料夾,以在**內容**視圖中顯示其內容,則任何模型佇列的 Scope 屬性資料格都顯示灰色陰 影。 同樣地, 除了您可以設定 Transmission Oueue 屬性的遠端佇列定義之外, 所有佇列類型的 Transmission Queue 屬性資料格都會顯示灰色陰影。 如果您尚未設定遠端佇列定義的 Transmission Queue 屬性, 則資料格是空的且為白色。 白色資料格指出可設定其內容。

您可以在「**喜好設定**」對話框中變更這些資料格的顏色。 如需相關資訊,請參閱第 198 [頁的『變更顏](#page-197-0) [色』](#page-197-0)。

#### **相關概念**

第 195 [頁的『定義架構以變更表格中的直欄順序』](#page-194-0) 當物件資料顯示在 IBM MQ Explorer 表格中時,可以自訂表格中直欄的順序。

#### **相關工作**

第 173 [頁的『過濾顯示在表格中的物件』](#page-172-0) 當物件資料顯示在 IBM MQ Explorer 中的表格中,您可以過濾資料,以便只顯示您感興趣的物件。

第 172 頁的『正在配置 [IBM MQ Explorer](#page-171-0)』 使用此資訊可協助您配置 IBM MQ Explorer 安裝。

第199[頁的『啟用已安裝的外掛程式』](#page-198-0) 如果依預設未啟用您在 IBM MQ Explorer 中安裝的新外掛程式,則您可以使用「喜好設定」對話框來啟用 它。

#### **相關參考**

第 251 頁的『[IBM MQ Explorer](#page-250-0) 中的圖示』 IBM MQ Explorer 使用圖示代表不同的物件,例如佇列管理程式、佇列及通道。

第 256 頁的『[IBM MQ Explorer](#page-255-0) 中的視圖』 IBM MQ Explorer 是在 Eclipse Platform 中的視景,其以 Eclipse 技術為基礎建置。

# **IBM MQ Explorer 的喜好設定**

使用此資訊可協助您配置 IBM MQ Explorer 安裝。

您可以自訂 IBM MQ Explorer 向您呈現資訊的方式,包括表格中的直欄順序以及**內容**視圖中顯示的物件。 您 也可以自訂其他各種喜好設定,以符合您的商業需要。 特定喜好設定的可用性視您已針對 IBM MQ Explorer 安裝及啟用的外掛程式而定。

重要的設定可以在「**喜好設定**」對話框中進行配置。 若要開啟「**內容**」對話框:請按一下**視窗** > **喜好設定**。 其他設定可以根據下表中的資訊來配置:

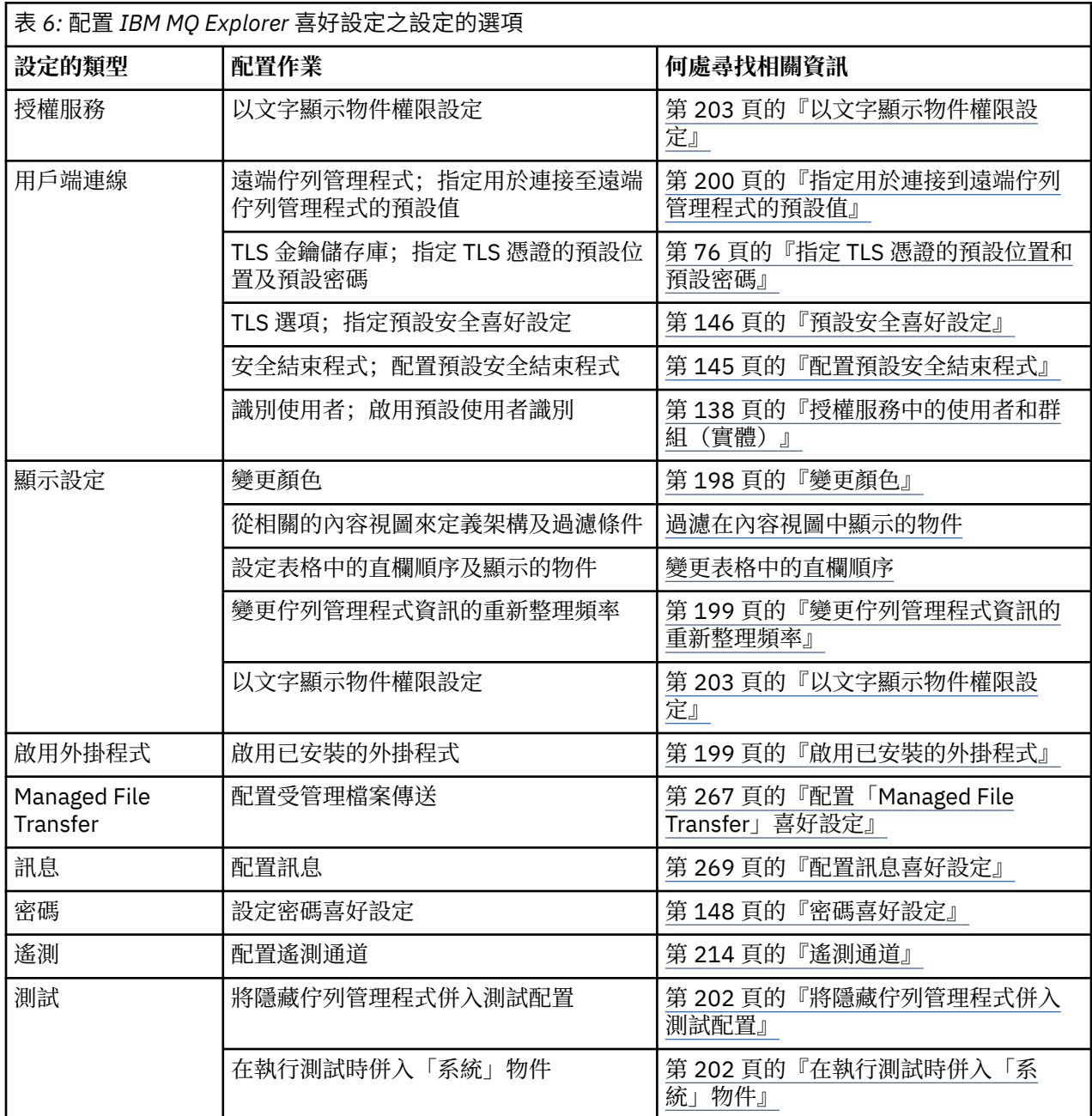

# **過濾顯示在表格中的物件**

當物件資料顯示在 IBM MQ Explorer 中的表格中,您可以過濾資料,以便只顯示您感興趣的物件。

## **關於這項作業**

當「內容」視圖顯示佇列管理程式之**佇列**資料夾的內容時,您可能選擇只顯示名稱開頭為 saturn 的佇列。 您不需為每一個佇列管理程式上每一種類型的物件建立新的過濾條件;您可以為某個佇列管理程式中一種類 型的物件(如:佇列)建立一個過濾條件,然後對其他佇列管理程式中的佇列重複使用該過濾條件。

您可以過濾下列準則:

- 物件名稱。
- 物件的類型(只適用於佇列和通道)。

• 物件的屬性(選用)。

IBM MQ Explorer 針對每種類型的物件提供並套用標準過濾器。 比方說, Standard for Queues 過濾條 件包含所有佇列,使您能夠確定您所檢視的是佇列管理程式中的所有佇列;而 Standard for Channels 過濾條件則包含所有通道,依此類推。 IBM MQ 也提供其他有用的過濾條件以供選擇;例如,All queues with messages 過濾條件只會顯示含有一則以上訊息的佇列。

若要套用不同的過濾條件至物件的資料夾,請執行下列動作:

# **程序**

- 1. 在含有該表格的「內容」視圖或對話框中,按一下現行過濾條件名稱旁的小箭頭。 這時會顯示一個功能 表。
- 2. 如果您要套用其他提供的過濾條件之一,請在功能表中按一下該過濾條件的名稱。 功能表會關閉,且過 濾條件會套用至表格。
- 3. 如果您要套用其他過濾器(未隨附於 IBM MQ 的過濾器),請按一下**更多過濾器...** 這時會開啟「選取過 濾器」對話框,其中顯示可用的過濾器。
- 4. 在**套用過濾條件**清單中,按一下您要套用的過濾條件,或按一下**無過濾條件**來移除表格的所有過濾功 能。
- 5. 按一下**確定**。

## **結果**

所選的過濾條件即會套用至所選的資料夾。

#### **相關概念**

第 195 [頁的『定義架構以變更表格中的直欄順序』](#page-194-0) 當物件資料顯示在 IBM MQ Explorer 表格中時,可以自訂表格中直欄的順序。

### **定義架構以變更表格中的直欄順序**

當物件資料顯示在 IBM MQ Explorer 表格中時,可以自訂表格中直欄的順序。

例如,佇列有大量屬性;當您在「**內容**」視圖中顯示**佇列**資料夾的內容時,如果您對佇列的建立日期和時間 沒有興趣, 您可以選擇不顯示這些屬性, 也可以將這些直欄移到表格的其他位置。

您所做的變更會儲存成架構,使您也能夠將相同的一組變更套用到其他佇列管理程式中相同類型的物件上。

**IFM Z/US IN I**BM MQ Explorer 提供及套用標準外觀。 因為佇列管理程式和物件的 IBM MQ for z/OS 可以有 略微不同的屬性,所以每一個物件架構都有針對 Multiplatform 佇列管理程式和 z/OS 佇列管理程式上的物件 設定。標準架構包括該類型之物件的所有屬性。例如, Standard for Queues 架構包括多平台及 z/OS 平台上之佇列的所有屬性,讓您能夠確定可以看到所列出佇列的所有屬性。

若要將現有的架構套用到表格,請執行下列動作:

- 1. 在「**內容**」視圖或包含該表格的對話框中,按一下現行架構名稱旁的小箭頭。 這時會顯示一個功能表。
- 2. 從功能表中,按一下**選取架構**。即會開啟「**選取架構**」對話框。
- 3. 在「**選取架構**」對話框中,按一下您要套用的架構。 該架構會顯示的屬性會列在對話框中。
- 4. 按一下**確定**。

所選的架構即會套用到物件的資料夾。

#### **相關工作**

第 195 [頁的『建立架構』](#page-194-0) 您可以為 IBM MQ Explorer 中的大部分資料表格建立架構。

第 196 [頁的『編輯現有的架構』](#page-195-0)

您可以編輯先前建立的任何架構,也可以編輯 IBM MQ Explorer 隨附的架構;例如,佇列的標準架構。 修改 狀態表格的佈置之後,您可以將直欄的寬度重設為其預設值。

第 197 [頁的『複製現有的架構』](#page-196-0)

如果已有架構類似於您要建立的架構,您可以複製現有的架構,然後依需求加以編輯。

第 173 [頁的『過濾顯示在表格中的物件』](#page-172-0)

當物件資料顯示在 IBM MQ Explorer 中的表格中,您可以過濾資料,以便只顯示您感興趣的物件。

### **變更佇列管理程式資訊的重新整理頻率**

在 IBM MQ Explorer 中,會以設定間隔自動重新整理本端及遠端佇列管理程式的相關資訊。 您可以變更特定 佇列管理程式的重新整理頻率,或所有新佇列管理程式的預設重新整理頻率。 您也可以防止自動更新特定佇 列管理程式的資訊。

### **關於這項作業**

依預設,所顯示之遠端佇列管理程式相關資訊的重新整理頻率,會低於本端佇列管理程式的相關資訊,因為 每次從遠端系統要求資訊都會增加網路流量。

您也可以不要自動更新特定的佇列管理程式。 例如,如果您知道佇列管理程式將停止一段時間,您可以防止 IBM MQ Explorer 要求獲取它的相關資訊, 從而減少網路資料流量。

- 第 199 [頁的『變更特定佇列管理程式的重新整理頻率』](#page-198-0)
- 第 200 [頁的『變更所有新佇列管理程式的預設重新整理頻率』](#page-199-0)
- 第 200 [頁的『不自動更新佇列管理程式的資訊』](#page-199-0)

#### **變更特定佇列管理程式的重新整理頻率**

#### **關於這項作業**

若要變更特定佇列管理程式相關資訊的重新整理頻率,請執行下列動作:

## **程序**

- 1. 在「**導覽器**」視圖中,用滑鼠右鍵按一下佇列管理程式,然後按一下**連線詳細資料** > **設定重新整理間 隔**。這時會開啟「**自動重新整理**」對話框。
- 2. 在「**自動重新整理**」對話框中,編輯**間隔**欄位中的值。
- 3. 選用:若要將自動更新頻率重設為預設值,請按一下**套用預設值**。
- 4. 按一下**確定**以儲存新的更新頻率。

### **結果**

這時佇列管理程式的相關資訊即會以新的頻率自動更新。

#### **變更所有新佇列管理程式的預設重新整理頻率**

#### **關於這項作業**

若要變更本端和遠端佇列管理程式相關資訊的重新整理頻率,請執行下列動作:

### **程序**

- 1. 按一下**視窗** > **喜好設定**來開啟「喜好設定」對話框。
- 2. 在 **MQ 探險家**頁面上,於**預設佇列管理程式更新間隔**欄位中,鍵入更新間隔(以秒為單位),然後按一 下**確定**。

#### **結果**

所有新增至 IBM MQ Explorer 的新佇列管理程式現在都以新速率進行重新整理。

## **不自動更新佇列管理程式的資訊**

#### **關於這項作業**

如果要防止 IBM MQ Explorer 中的佇列管理程式資訊自動重新整理,請執行下列動作:

### **程序**

- 1. 在「**導覽器**」視圖中,用滑鼠右鍵按一下佇列管理程式,然後按一下**連線詳細資料** > **設定重新整理間 隔**。這時會開啟「**自動重新整理**」對話框。
- 2. 在「**自動重新整理**」對話框中,清除該勾選框,然後按一下**確定**。

#### **結果**

系統即不再自動更新該佇列管理程式的相關資訊。 若要重新整理佇列管理程式的相關資訊,請按一下「**內 容**」視圖中功能表上的**重新整理**。

# **以文字顯示物件權限設定**

在 IBM MQ Explorer 對話框中, 依預設, 物件權限會顯示為圖示, 但您可以選擇將其顯示為文字。

#### **關於這項作業**

在「管理權限記錄」對話框以及顯示物件權限的其他對話框中,表格會使用圖示來顯示是否授與權限。 如果 您願意,可以設定表格使用文字而非圖示。

若要將表格變更為使用文字而非圖示來顯示是否授與權限,請完成下列步驟。

### **程序**

1. 開啟「喜好設定」對話框:**視窗** > **喜好設定**。

- 2. 展開 **MQ 探險家**。
- 3. 在**授權服務**頁面上,按一下**以文字顯示權限**。

4. 按一下**確定**以關閉「喜好設定」對話框。

#### **結果**

下次開啟顯示物件權限的對話框時,表格會使用文字而非圖示來顯示權限。

#### **相關工作**

第 172 頁的『正在配置 [IBM MQ Explorer](#page-171-0)』 使用此資訊可協助您配置 IBM MQ Explorer 安裝。

#### **相關參考**

第 251 頁的『[IBM MQ Explorer](#page-250-0) 的協助工具』 協助工具特性可協助行動不便(如:行動受限或視力不佳)的使用者來順利使用軟體產品。

## **變更顏色**

您可以變更用來強調顯示 IBM MQ Explorer 介面組件的顏色。

#### **關於這項作業**

在 IBM MQ Explorer 中,有數個位置可使用顏色來強調顯示介面的組件。 比方說,在「內容」視圖中,不適 用於物件的資料格會以灰色顯示;在含有「建立佇列管理程式」精靈之指令詳細資料的指令視窗中,文字的 段落會以不同的顏色強調顯示。 在「喜好設定」對話框中,您可以變更所使用的顏色。

若要變更不適用之資料格的顏色,請執行下列動作:

# <span id="page-266-0"></span>**程序**

- 1. 開啟「喜好設定」對話框:**視窗** > **喜好設定**。
- 2. 在「喜好設定」對話框的導覽樹狀結構中,展開 **MQ 探險家**,然後按一下**顏色**。
- 3. 在**顏色**頁面中,按一下您要變更之特性的選用區按鈕。 頁面的「內容視圖」區段中的選用區按鈕,可控 制不適用的資料格顏色(依預設為灰色的資料格);當您在 IBM MQ Explorer 中建立、刪除、啟動及停 止佇列管理程式時,頁面的「指令詳細資料」區段中的選用區按鈕可控制「詳細資料」視窗中顯示的指 令視窗中的文字和背景顏色。
- 4. 在選用區中,按一下您要使用的顏色(或定義自訂顏色),然後按一下**確定**。

5. 按一下**確定**以關閉「喜好設定」對話框。

## **結果**

如此即會使用您所選的顏色。

#### **相關工作**

第 172 頁的『正在配置 [IBM MQ Explorer](#page-171-0)』 使用此資訊可協助您配置 IBM MQ Explorer 安裝。

#### **相關參考**

第 251 頁的『[IBM MQ Explorer](#page-250-0) 的協助工具』 協助工具特性可協助行動不便(如:行動受限或視力不佳)的使用者來順利使用軟體產品。

## **啟用已安裝的外掛程式**

如果依預設未啟用您在 IBM MQ Explorer 中安裝的新外掛程式,則您可以使用「喜好設定」對話框來啟用 它。

## **關於這項作業**

當您在 IBM MQ Explorer 中安裝新外掛程式時,無論外掛程式是由 IBM 還是協力廠商提供,如果外掛程式 似乎未在 IBM MQ Explorer 中運作, 則預設情況下可能未啟用外掛程式。

若要啟用已安裝的外掛程式,請完成下列步驟。

## **程序**

- 1. 按一下**視窗** > **喜好設定**來開啟「喜好設定」對話框。
- 2. 在「**喜好設定**」對話框的導覽樹狀結構中,展開 **MQ 探險家**,然後按一下**啟用外掛程式**。 這時會顯示可 用外掛程式的清單。

3. 選取您要啟用之外掛程式旁的勾選框,然後按一下**確定**。

## **結果**

現已在 IBM MQ Explorer 中啟用外掛程式。 例如, 與外掛程式相關的任何資料夾或功能表項目現已在 IBM MQ Explorer 中提供。

您也可以停用未使用的外掛程式。 比方說,如果您未在傳訊網路中使用叢集作業,您可以取消勾選「叢集元 件」外掛程式旁的勾選框。 「叢集元件」外掛程式仍會安裝在電腦上,使得您未來可以啟用它。 由於外掛 程式仍安裝在電腦上,因此與叢集作業關聯的說明仍會出現在說明系統和上下文相關說明中。

# **配置「Managed File Transfer」喜好設定**

您可以在 IBM MQ Explorer 中配置的 Managed File Transfer 喜好設定包括一般喜好設定和預設廣域配置類 型。 您也可以選取您要啟用的功能修正套件行為的層次。

## **關於這項作業**

若要在 IBM MQ Explorer 內配置 Managed File Transfer 喜好設定,請完成下列其中一項作業:

- 第 268 頁的『設定一般喜好設定』
- 第 268 頁的『置換預設廣域配置訂閱類型』
- 第 268 頁的『選取修正套件功能的層次』

## **設定一般喜好設定**

#### **關於這項作業**

您可以置換 Managed File Transfer 畫面中用來顯示任何日期和時間值的預設時區,也可以選取要儲存並保留 在外掛程式狀態的日誌及進度訊息數目上限。

#### **程序**

- 1. 按一下**視窗**,然後按一下**喜好設定**。 這時會開啟「**喜好設定**」對話框。
- 2. 按一下 **Managed File Transfer**。 即會出現受管理檔案傳送設定。
- 3. 若要置換「受管理檔案傳送」畫面中用來顯示任何日期和時間值的預設時區,請從**時區**清單中選擇您偏 好的時區。
- 4. 若要選擇要儲存的日誌和進度訊息數目上限,請選取適當的值。 各預設值為 1000。

### **置換預設廣域配置訂閱類型**

#### **關於這項作業**

您可以置換連接至廣域配置的內容集時所建立的訂閱類型。 您可以將訂閱配置成可延續或不可延續。 當外 掛程式與協調佇列管理程式中斷連線時,這項設定決定所發生的狀況。 當外掛程式中斷連接時,可延續訂閱 會繼續存在,並繼續接收發佈。 只有當佇列管理程式的連線可用時,不可延續訂閱才會存在。

#### **程序**

- 1. 按一下**視窗**, 然後按一下喜好設定。 這時會開啟「**喜好設定**」對話框。
- 2. 按一下 **Managed File Transfer**。 即會出現受管理檔案傳送設定。
- 3. 在「**預設廣域配置訂閱類型**」下,選擇**可延續**或**不可延續**。

### **選取修正套件功能的層次**

#### **關於這項作業**

您可以選取您要啟用的功能修正套件行為的層次。 除了 APAR 修正程式之外,某些 IBM MQ Explorer Fix Pack 層次依預設還顯示新函數或行為變更。 若要啟用這些變更,請選取您要移至其中的功能層次。 這項設 定不會影響修正程式的套用,仍會一律套用修正程式。

#### **程序**

- 1. 按一下視窗, 然後按一下喜好設定。 這時會開啟「**喜好設定**」對話框。
- 2. 按一下 **Managed File Transfer**。 即會顯示受管理檔案傳送設定。
- 3. 選取您要移至其中的功能層次。

# <span id="page-268-0"></span>**配置訊息喜好設定**

您可以配置瀏覽限制,並設定訊息內容的顯示方式。

## **關於這項作業**

若要在 IBM MQ Explorer 內配置訊息喜好設定,請完成下列其中一項作業:

- 第 269 頁的『配置瀏覽限制』
- 第 269 頁的『顯示訊息內容』

### **配置瀏覽限制**

### **關於這項作業**

您可以配置下列值:

- 可瀏覽的訊息數上限的範圍是 1 5000。
- 每則訊息可顯示的資料位元組數上限的範圍是 0 16384。

**重要:** 請確定系統有足夠的隨機存取記憶體 (RAM) 可顯示大量訊息,否則系統效能可能會受影響。

## **程序**

- 1. 按一下視窗, 然後按一下喜好設定。 這時會開啟「**喜好設定**」對話框。
- 2. 按一下**訊息**。

即會出現訊息設定。

- 3. 按一下上移鍵或下移鍵, 或鍵入新值, 以變更瀏覽的訊息數上限。 預設值為 500。
- 4. 按一下上移鍵或下移鍵,或鍵入新值,以變更顯示的資料位元組數上限。 預設值為 1000。

## **顯示訊息內容**

#### **關於這項作業**

您可以設定訊息內容的顯示方式。 您可以不顯示訊息內容,也可以將訊息內容顯示為「具名內容」、作為訊 息內文中的 MQRFH2 結構,或顯示為與 IBM WebSphere MQ 6.0 相容的訊息內文中的 MQRFH2 結構。

## **程序**

- 1. 按一下視窗, 然後按一下喜好設定。 這時會開啟「**喜好設定**」對話框。
- 2. 按一下**訊息**。

即會出現訊息設定。

- 3. 若不要顯示訊息內容(訊息描述子或延伸中包含的內容除外),請清除**顯示訊息內容**勾選框。 如需相關資訊,請參閱第 390 [頁的『「具名內容」頁面』](#page-389-0)。
- 4. 若要將訊息內容顯示為「具名內容」,請選取**作為具名內容**勾選框。 訊息的內容(訊息描述子或延伸中 包含的內容除外)會以名稱/值配對顯示在「**具名內容**」畫面中,且這些內容會從訊息資料中移除。 如需相關資訊,請參閱第 390 [頁的『「具名內容」頁面』](#page-389-0)中的 MQGMO\_PROPERTIES\_IN\_HANDLE 項 目。
- 5. 若要將訊息內容顯示為訊息內文中的 MQRFH2 結構,請選取**作為訊息內文中的 MQRFH2 結構**勾選框。 訊息的內容(訊息描述子或延伸中包含的內容除外)會顯示在「**MQRFH2 內容**」畫面中,且這些內容會 留在訊息資料中。 如需相關資訊,請參閱第 390 頁的『「MQRFH2 [內容」頁面』中](#page-389-0)的 MQGMO\_PROPERTIES\_FORCE\_MQRFH2 項目。

6. 若要將訊息內容顯示為訊息內文中的 MQRFH2 結構,請選取**作為訊息內文中與 WebSphere MQ 第 6 版 相容的 MQRFH2 結構**勾選框。 如果訊息包含字首為 mcd.、jms.、usr. 或 mqext. 的內容,則所有訊 息內容(訊息描述子或延伸中包含的那些內容除外)都會呈現在 **MQRFH2 內容**畫面中,且內容會保留在 訊息資料中。 否則,訊息的所有內容(訊息描述子或延伸中包含的內容除外)都會被捨棄而不會顯示。 如需相關資訊,請參閱第 390 頁的『「MQRFH2 [內容」頁面』中](#page-389-0)的 MQGMO\_PROPERTIES\_FORCE\_MQRFH2 項目。

### **使用者識別**

您可以變更集合中所有佇列管理程式的使用者識別。 當您新增遠端佇列管理程式時,可以置換使用者識別。 使用者識別喜好設定是「**喜好設定**」對話框的一部分,可按下列方式開啟:

1. 按一下**視窗** > **喜好設定...**。 這時會開啟「**喜好設定**」對話框。

- 2. 展開 **MQ 探險家**。
- 3. 展開**使用者識別**。 現在即可存取預設使用者識別設定對話框。

請選取**啟用預設使用者識別**來啟用**使用者 ID** 和**密碼**欄位。

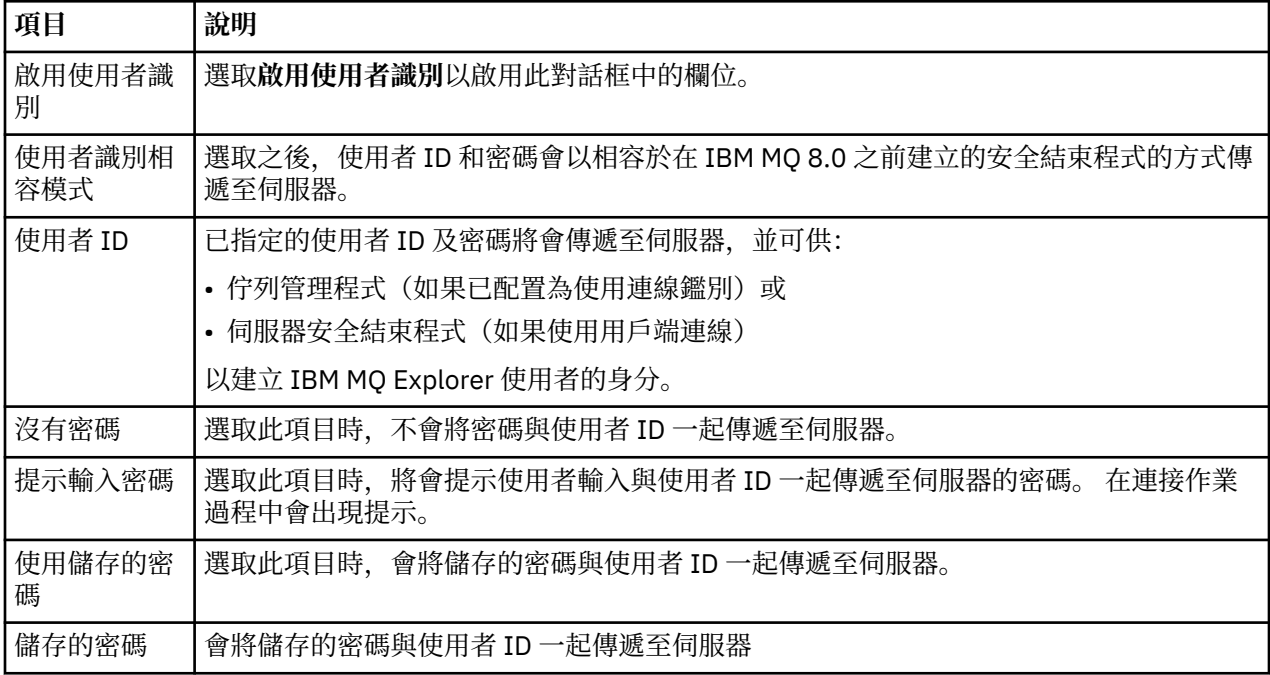

#### **相關參考**

第 146 [頁的『預設安全喜好設定』](#page-145-0)

可以為相同 IBM MQ Explorer 中的所有用戶端連線定義安全結束程式。 這是所謂的預設安全結束程式;以下 會說明安全結束程式的喜好設定。

第 148 [頁的『密碼喜好設定』](#page-147-0) 您可以將密碼儲存到檔案中,使得不需要在每次連接資源時都輸入密碼。

#### **密碼喜好設定**

您可以將密碼儲存到檔案中,使得不需要在每次連接資源時都輸入密碼。

IBM MQ Explorer 用來連接至資源的密碼(例如:開啟 TLS 儲存庫或連接至佇列管理程式),可以儲存在檔 案中。 密碼檔可以儲存在本端的遠端裝置或可移除裝置中。

若要開啟「**密碼**」喜好設定畫面,請執行下列動作:

1. 按一下**視窗** > **喜好設定**。 這時會開啟「**喜好設定**」對話框。

2. 展開 **MQ 探險家**。

3. 選取**密碼**來顯示「**密碼**」畫面。

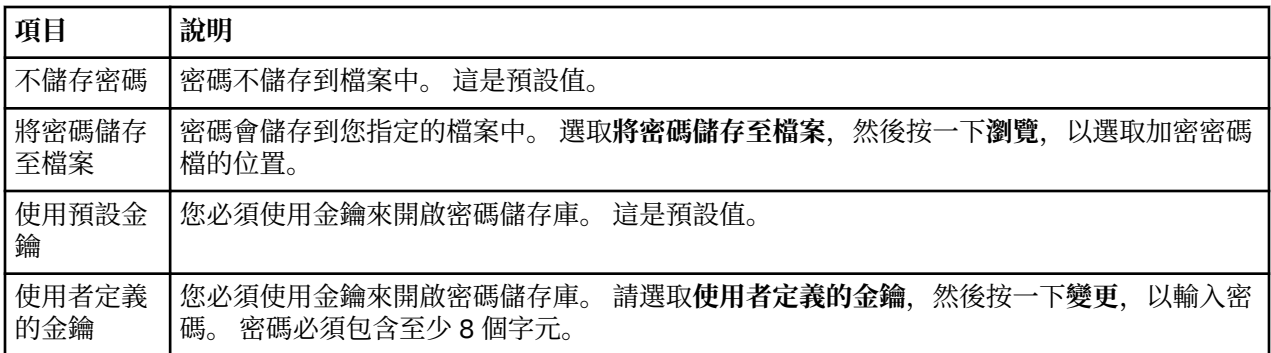

#### **相關工作**

第 145 [頁的『配置預設安全結束程式』](#page-144-0)

可以為相同 IBM MQ Explorer 中的所有用戶端連線定義安全結束程式。 這是所謂的預設安全結束程式。

第 145 [頁的『配置佇列管理程式集合的用戶端安全詳細資料』](#page-144-0)

用戶端安全詳細資料和安全結束程式可以定義給佇列管理程式集合中,所有用戶端連接的佇列管理程式使 用。

#### **相關參考**

第 146 [頁的『預設安全喜好設定』](#page-145-0)

可以為相同 IBM MQ Explorer 中的所有用戶端連線定義安全結束程式。 這是所謂的預設安全結束程式;以下 會說明安全結束程式的喜好設定。

# **預設安全喜好設定**

可以為相同 IBM MQ Explorer 中的所有用戶端連線定義安全結束程式。 這是所謂的預設安全結束程式;以下 會說明安全結束程式的喜好設定。

預設安全喜好設定是「**喜好設定**」對話框的一部分,可以透過下列方式開啟:

1. 按一下**視窗** > **喜好設定...**。 這時會開啟「**喜好設定**」對話框。

2. 展開 **MQ 探險家**。

3. 展開**用戶端連線**。 現在可以存取「預設安全設定」對話框。

## **安全結束程式**

選取**啟用預設安全結束程式**,以設定相同 IBM MQ Explorer 中所有用戶端連線的預設安全結束程式。 您可以 變更一個集合中,所有用戶端連接之佇列管理程式的安全結束程式。 如果您在新增遠端佇列管理程式時定義 了新的安全結束程式,您可以置換此安全結束程式。

您可以變更一個集合中,所有用戶端連接之佇列管理程式的「安全結束程式」。 當您新增遠端佇列管理程式 時,可以置換 TLS 選項。

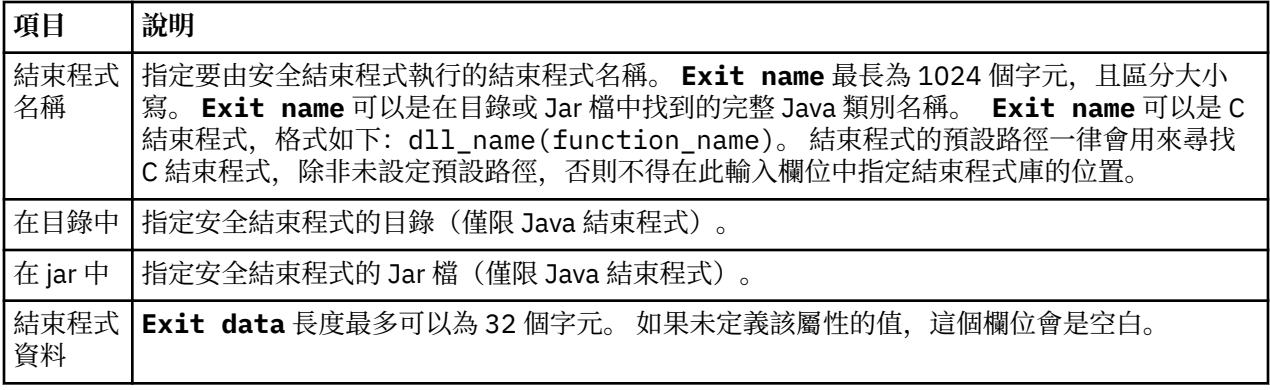

## **SSL/TLS 選項**

選取**啟用預設 SSL 選項**,以啟用相同 IBM MQ Explorer 中所有用戶端連線的預設 SSL/TLS 選項。 您可以變 更一個集合中的所有用戶端連接之佇列管理程式的 SSL/TLS 選項。 當您新增遠端佇列管理程式時,可以置 換 SSL/TLS 選項。

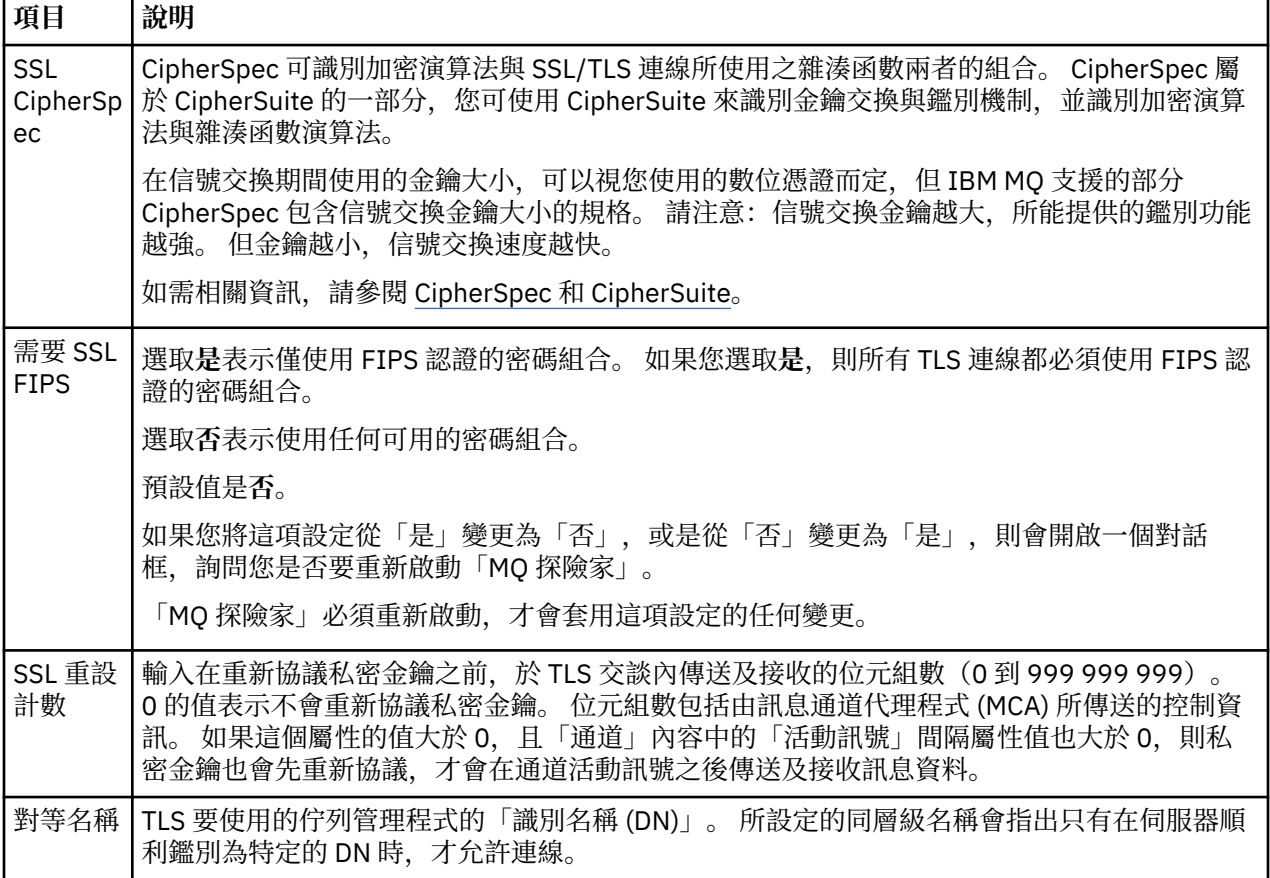

## **SSL/TLS 儲存庫**

請選取**啟用預設 SSL 儲存庫**以使用「授信憑證儲存庫」和「個人憑證儲存庫」。

如果要使用 SSL/TLS 憑證儲存庫的位置和密碼來配置 IBM MQ Explorer,請參閱:第 76 [頁的『指定](#page-75-0) TLS 憑 [證的預設位置和預設密碼』。](#page-75-0)

透過啟用預設 SSL/TLS 儲存庫, IBM MQ Explorer 可以使用 TrustStore 和 KeyStore 中的憑證, 以啟用 TLS 的連線來連接至遠端佇列管理程式。

您可以變更一個集合中的所有用戶端連接之佇列管理程式的「SSL/TLS 儲存庫」。 當您新增遠端佇列管理程 式時,可以置換「SSL/TLS 儲存庫」。

#### **相關工作**

第 145 [頁的『配置預設安全結束程式』](#page-144-0)

可以為相同 IBM MQ Explorer 中的所有用戶端連線定義安全結束程式。 這是所謂的預設安全結束程式。

第 145 [頁的『配置佇列管理程式集合的用戶端安全詳細資料』](#page-144-0)

用戶端安全詳細資料和安全結束程式可以定義給佇列管理程式集合中,所有用戶端連接的佇列管理程式使 用。

#### **相關參考**

第 148 [頁的『密碼喜好設定』](#page-147-0) 您可以將密碼儲存到檔案中,使得不需要在每次連接資源時都輸入密碼。

# **配置預設安全結束程式**

可以為相同 IBM MQ Explorer 中的所有用戶端連線定義安全結束程式。 這是所謂的預設安全結束程式。

### **關於這項作業**

預設安全定義將持續保存在 IBM MQ Explorer 中,且會在任何匯入動作或匯出動作中自動包含在**喜好設定** 中。 每一個佇列管理程式的安全結束程式詳細資料,都會隨佇列管理程式的其他連線詳細資料持續存在。

若要配置預設安全結束程式,請執行下列動作:

## **程序**

- 1. 按一下**視窗** > **喜好設定**。 這時會開啟「**喜好設定**」對話框。
- 2. 展開 **MQ 探險家**。
- 3. 展開**用戶端連線**。

現在可以存取「預設安全設定」對話框。

4. 依需求配置安全設定。

## **下一步**

這時已配置預設安全結束程式。 相同 IBM MQ Explorer 中的所有新用戶端連線現在都會使用您配置為預設值 的設定。 當您新增遠端佇列管理程式時,可以置換這些設定值。

#### **相關工作**

第 145 [頁的『配置佇列管理程式集合的用戶端安全詳細資料』](#page-144-0) 用戶端安全詳細資料和安全結束程式可以定義給佇列管理程式集合中,所有用戶端連接的佇列管理程式使 用。

#### **相關參考**

第 146 [頁的『預設安全喜好設定』](#page-145-0) 可以為相同 IBM MQ Explorer 中的所有用戶端連線定義安全結束程式。 這是所謂的預設安全結束程式;以下 會說明安全結束程式的喜好設定。

第 148 [頁的『密碼喜好設定』](#page-147-0)

您可以將密碼儲存到檔案中,使得不需要在每次連接資源時都輸入密碼。

# **指定 TLS 憑證的預設位置和預設密碼**

您可以配置 IBM MQ Explorer 以在信任儲存庫和金鑰儲存庫中使用 TLS 憑證,以使用啟用 TLS 的連線來連接 至遠端佇列管理程式。

### **關於這項作業**

若要使用 TLS 憑證儲存庫的位置和密碼來配置 IBM MQ Explorer,請在您要從中連接至遠端佇列管理程式的 電腦上的 IBM MQ Explorer 中完成下列作業:

## **程序**

- 1. 在 IBM MQ Explorer 中,按一下**視窗** > **喜好設定**。 這時會開啟「**喜好設定**」對話框。
- 2. 展開 **MQ 探險家**。
- 3. 展開**用戶端連線**。 現在可以存取「預設安全設定」對話框。
- 4. 選取 **SSL 金鑰儲存庫**,以顯示「**SSL 金鑰儲存庫**」窗格。
- 5. 在**授信憑證儲存庫**欄位中,瀏覽電腦上的 TrustStore 位置,並在**個人憑證儲存庫**欄位中,瀏覽電腦上的 KeyStore 位置。

信任儲存庫和金鑰儲存庫包含使用用戶端通道定義表的連線所使用的 TLS 憑證。 信任儲存庫和金鑰儲存 庫可能位於電腦上的同一個位置。

- 6. (選用)按一下**輸入密碼...** 在「授信憑證儲存庫」區段中開啟 **SSL 密碼**對話框;在 **SSL 密碼**對話框中, 輸入 IBM MQ Explorer 存取儲存庫所需的密碼。
- 7. 按一下**輸入密碼...** 在「個人憑證儲存庫」區段中開啟 **SSL 密碼**對話框;在 **SSL 密碼**對話框中,輸入 IBM MQ Explorer 存取儲存庫所需的密碼。

8. 按一下**確定**,以儲存變更及關閉「喜好設定」對話框。

#### **結果**

IBM MQ Explorer 現在可以使用信任儲存庫和金鑰儲存庫中的 TLS 憑證,使用啟用了 TLS 的連線來連接遠端 佇列管理程式。

#### **相關工作**

第 72 [頁的『顯示遠端佇列管理程式』](#page-71-0)

如果您要管理遠端佇列管理程式,您必須將 IBM MQ Explorer 連接至遠端佇列管理程式,以便佇列管理程式 顯示在導覽器視圖中。 您可以手動建立連線,或使用用戶端通道定義表來建立連線。 您也可以建立啟用安 全的新連線,或使用現有的連線來連接。

第 76 [頁的『建立用戶端通道定義表』](#page-75-0)

您可以為佇列管理程式建立用戶端通道定義表,以便能夠更輕鬆地將 IBM MQ Explorer 實例連接至佇列管理 程式。

#### **相關參考**

第 146 [頁的『預設安全喜好設定』](#page-145-0)

可以為相同 IBM MQ Explorer 中的所有用戶端連線定義安全結束程式。 這是所謂的預設安全結束程式;以下 會說明安全結束程式的喜好設定。

#### **遙測通道**

遙測通道是 IBM MQ 上的佇列管理程式與 MQTT 用戶端之間的通訊鏈結。 每一個通道可能會有一個以上的 遙測裝置與其相連接。

對於從 IBM MQ 流入 MQTT 用戶端的訊息,會從預設 MQTT 傳輸佇列中取得訊息,然後透過遙測通道進行傳 送。 預定給特定 MQTT 用戶端的訊息,會使用各自的用戶端 ID 遞送至這些用戶端。

#### **進階選項**

遙測通道具有一個選項,用於設定可在「**通道狀態內容**」視圖中顯示的用戶端連線數目上限。 此選項被稱為 回應上限。 預設值為 500。 在啟動佇列管理程式之前,請先考量配置此選項。 如果佇列管理程式處於執行 中,則必須重新啟動它,才能套用進階選項變更。

若要配置回應上限選項,請執行下列動作:

1. 按一下**視窗** > **喜好設定**。

- 2. 展開 IBM MQ 瀏覽器, 然後按一下遙測。
- 3. 在回應上限欄位中, 鍵入要在任何一個時刻顯示的用戶端連線數目。
- 4. 按一下**確定**。

所有遙測通道上的用戶端連線會顯示在「**通道狀態內容**」視圖中(最大數目為回應上限)。 如果用戶端連線 超過此限制,則會在「**內容**」視圖內顯示警告。 例如,如果您將回應數上限設為 10,且達到或超出此數 字, 則會顯示下列警告: The display has been limited to the first 10 responses. Use a filter to select a subset of responses。

「**遙測通道狀態視窗**」會顯示特定於該通道的用戶端連線。 回應上限選項限制僅適用於此通道上的用戶端連 線。

#### **相關工作**

第 218 [頁的『建立和配置遙測通道』](#page-217-0)

遙測通道將許多 MQTT 用戶端連接至 IBM MQ。 請在佇列管理程式上建立一個以上的遙測通道。 其中每一 個遙測通道,可能會具有不同的配置設定,讓管理已連接至它們的用戶端更容易。

第 225 [頁的『啟動及停止遙測通道』](#page-224-0)

第 225 [頁的『檢視遙測通道的狀態』](#page-224-0)

第 226 [頁的『過濾遙測物件』](#page-225-0)

若要在「**內容**」視圖中檢視數個已定義的遙測物件,則可能需要方法來縮小這些物件的搜尋範圍。 請使用過 濾條件來執行此動作。

### **將隱藏佇列管理程式併入測試配置**

當您建立新的測試配置時,在 IBM MQ Explorer 中隱藏的佇列管理程式在預設情況下不會出現在可用物件清 單中。 不過, 您可以選擇併入隱藏的佇列管理程式, 因此它們會列為可供執行測試的可用佇列管理程式。

#### **關於這項作業**

目前在 IBM MQ Explorer 中隱藏的佇列管理程式目前與您無關,因此依預設,當您建立新的測試配置時,它 們不會包含在可用物件清單中。

若要併入隱藏的佇列管理程式,請完成下列步驟。

#### **程序**

1. 按一下**視窗** > **喜好設定**來開啟「喜好設定」對話框。

2. 在「喜好設定」對話框的導覽樹狀結構中,展開 **IBM MQ 探險家**,然後按一下**測試**。

3. 選取**將隱藏物件併入可用物件清單**勾選框。

#### **結果**

下次您建立或編輯測試配置時,任何隱藏的佇列管理程式都會列示為可供執行測試的可用佇列管理程式。

## **在執行測試時併入「系統」物件**

依預設, 測試結果中不包括「系統」物件, 但必要時, 您可以選擇併入它們。

#### **關於這項作業**

SYSTEM.DEFAULT 物件定義在 IBM MO 中提供作為不完整的範本, 因此依預設, 當您執行測試時, 不會包括 這些定義。 不過,您可以依需求來併入它們。

若要在測試結果中併入「系統」物件,請完成下列步驟。

#### **程序**

1. 按一下**視窗** > **喜好設定**來開啟「喜好設定」對話框。

2. 在「喜好設定」對話框的導覽樹狀結構中,展開 **IBM MQ 探險家**,然後按一下**測試**。

3. 選取**將系統物件併入測試結果**勾選框。

#### **結果**

下次您針對 IBM MQ Explorer 中的物件執行測試時,也會測試任何可用的 SYSTEM 物件。

# **內容**

使用此資訊,可找出您可以檢視及編輯的內容,包括套用至整個 IBM MQ 安裝的內容,以及個別 IBM MQ 物 件(例如佇列、佇列管理程式或通道)的內容。

在 IBM MQ Explorer 中, 用滑鼠右鍵按一下任何 IBM MQ 物件(例如, 佇列、佇列管理程式或通道), 然後 按一下**內容**以檢視及編輯物件的內容。 這些內容會顯示在內容對話框中,該對話框根據內容的類型(例如, TLS、結束程式及叢集)而分割成幾個頁面。

下列主題列出 IBM MQ 物件的所有內容。 每一個內容都有如何使用以及為何要設定該內容的說明。 這些主 題也包括相關項目、在撰寫應用程式時可以使用的對等 MOI 呼叫, 以及可以在指令行輸入的對等 MOSC 指 令。

- IBM MQ
- [佇列管理程式](#page-280-0)
- [佇列](#page-312-0)
- [通道,包括用戶端連線](#page-320-0)
- [接聽器](#page-336-0)
- [主題](#page-337-0)
- [服務](#page-343-0)
- [服務定義](#page-344-0)
- [訂閱](#page-353-0)
- [程序定義](#page-356-0)
- [名稱清單](#page-358-0)
- [鑑別資訊](#page-358-0)
- 第 363 [頁的『通道鑑別記錄內容』](#page-362-0)
- 2/0S [儲存體類別](#page-367-0)
- 2/0S 柠列共用群組
- 2/0S [連結機能結構](#page-369-0)
- [叢集佇列管理程式](#page-370-0)
- [叢集佇列](#page-377-0)
- [叢集主題](#page-378-0)
- [應用程式連線](#page-382-0)
- [訊息](#page-387-0)
- • [JMS Connection Factory](#page-394-0)
- JMS [目的地](#page-416-0)

#### **相關工作**

第 33 [頁的『配置佇列管理程式和物件』](#page-32-0) 您可以使用內容對話框從 IBM MQ Explorer 配置佇列管理程式及其物件的許多內容。

# **IBM MQ 內容**

IBM MQ 內容適用於整個 IBM MQ 安裝。

下表列出您可以為 IBM MQ 設定的內容:

- 一般
- [延伸事項](#page-276-0)
- [結束程式](#page-276-0)
- [預設日誌設定](#page-277-0)
- • [ACPI](#page-278-0)
- [警示監視器](#page-279-0)
- [配置資訊](#page-279-0)

每一項內容都有一個簡要說明,來說明您何時需要配置該內容。 IBM MQ 內容對話框中的內容與配置檔中的 段落相關。

# **「一般」頁面**

下表列出您可以在「IBM MQ 的內容」對話框的**一般**頁面上設定的內容。

<span id="page-276-0"></span>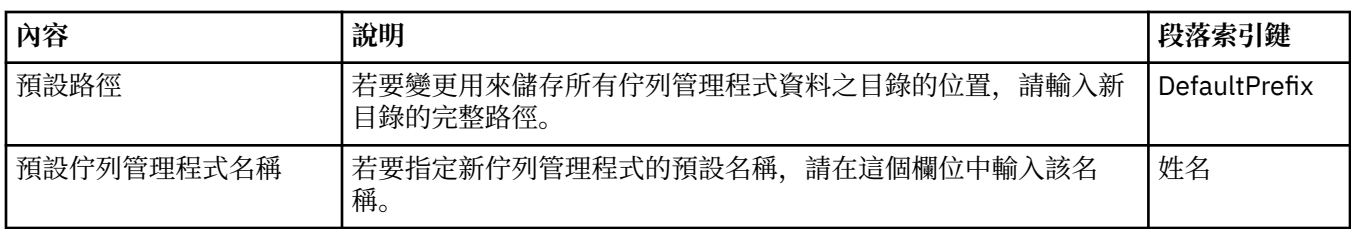

# **「延伸事項」頁面**

下表列出您可以在「IBM MQ 的內容」對話框的**延伸**頁面上設定的內容。

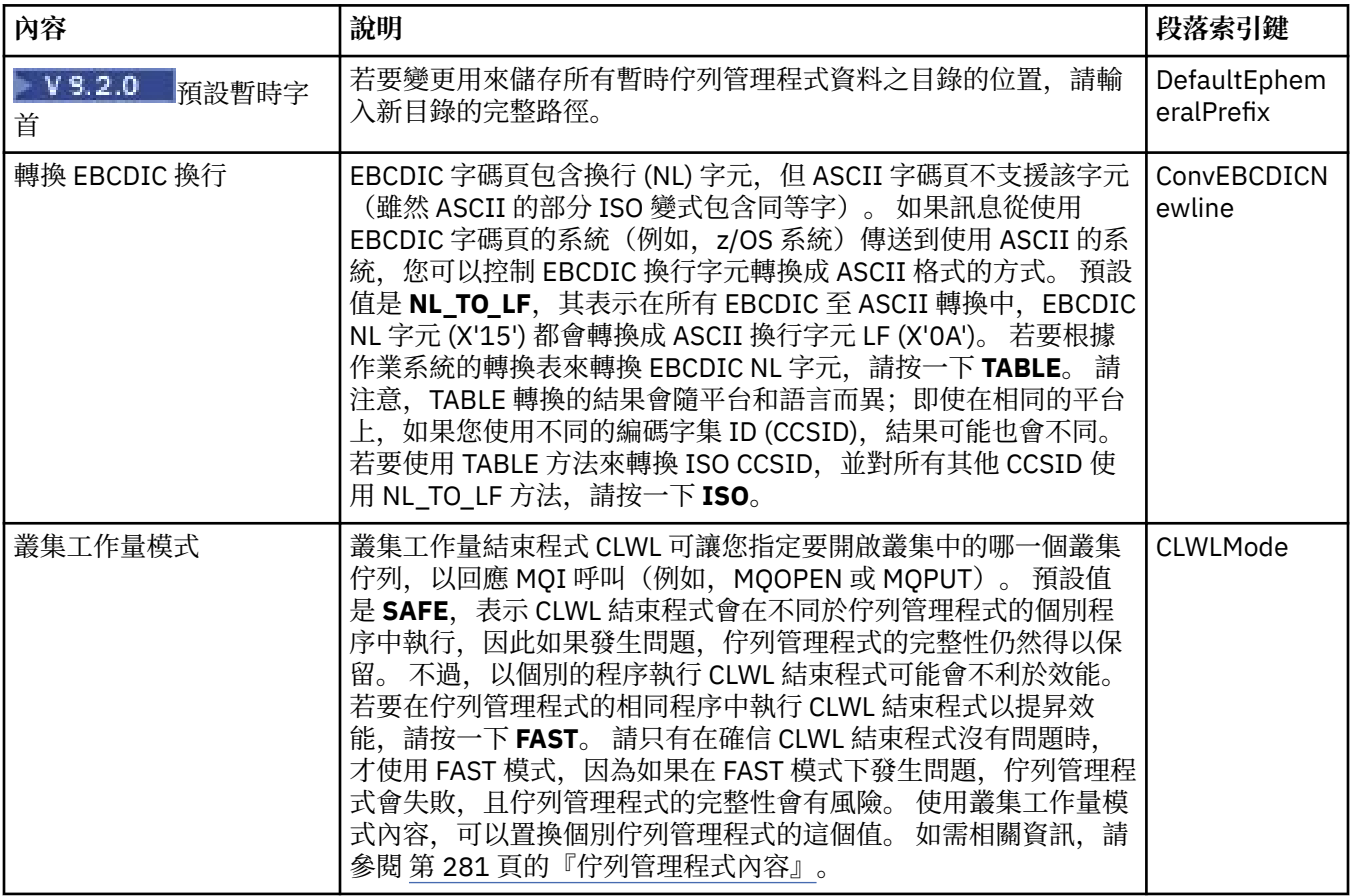

# **「結束程式」頁面**

下表列出您可以在「IBM MQ 的內容」對話框的**結束程式**頁面上設定的內容。 若要配置這部電腦上所有佇列 管理程式共用的結束程式,請編輯**結束程式**頁面上的內容。

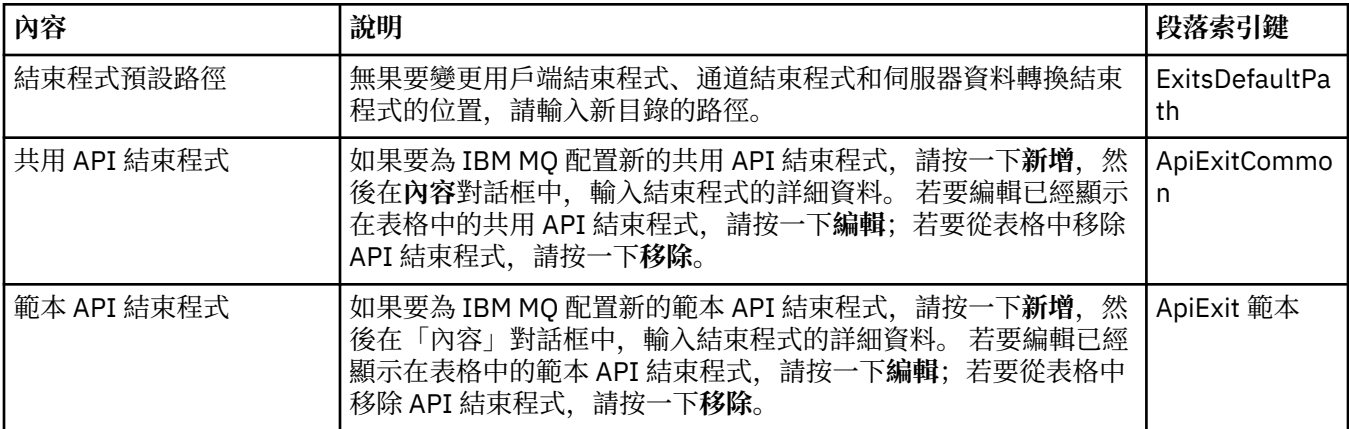

<span id="page-277-0"></span>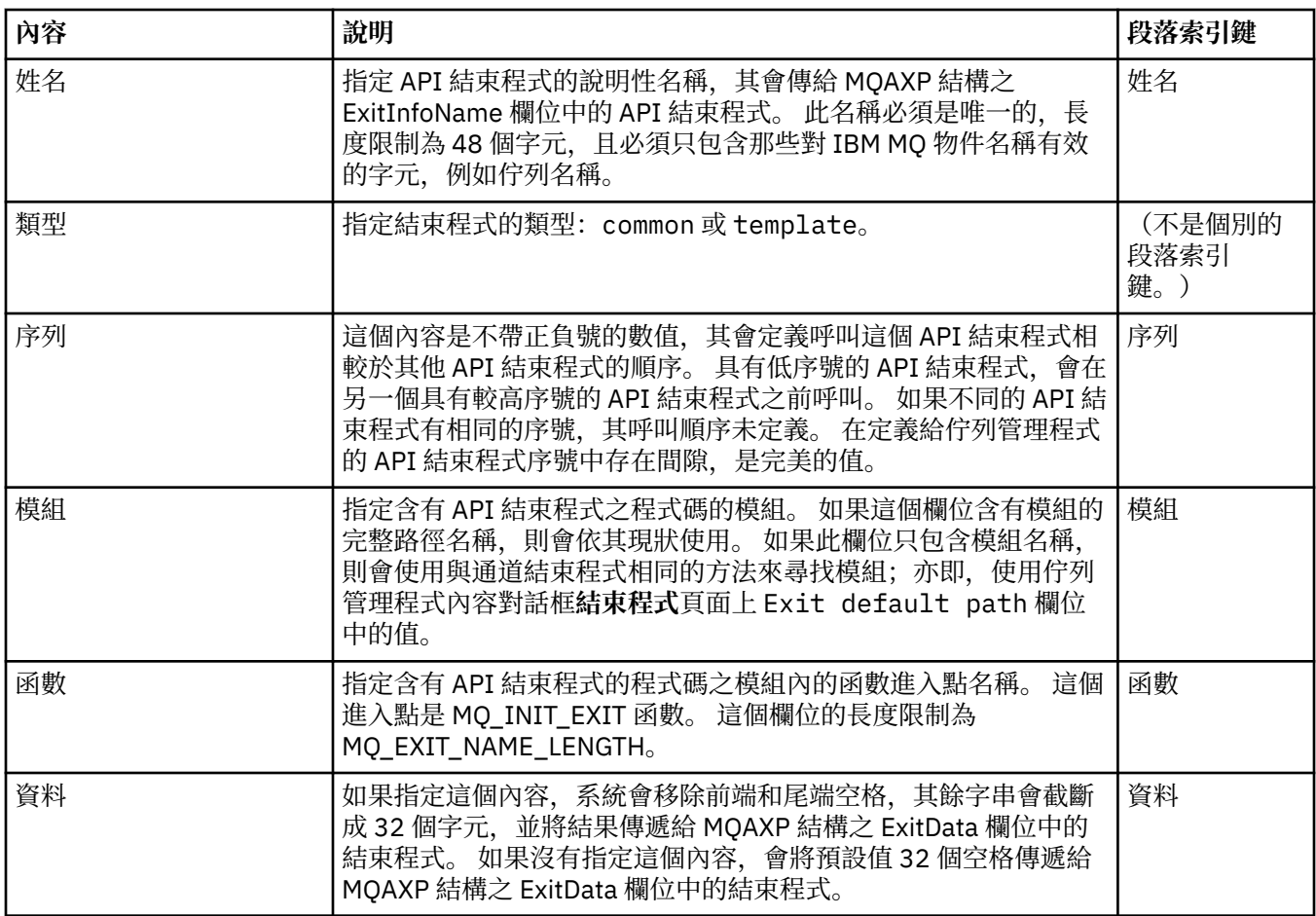

# **預設日誌設定**

下表列出您可以在「IBM MQ 的內容」對話框的**預設日誌設定**頁面上設定的內容。 若要變更預設日誌設定, 請編輯**預設日誌設定**頁面上的內容。 依預設,這些設定會套用到所有新的佇列管理程式。

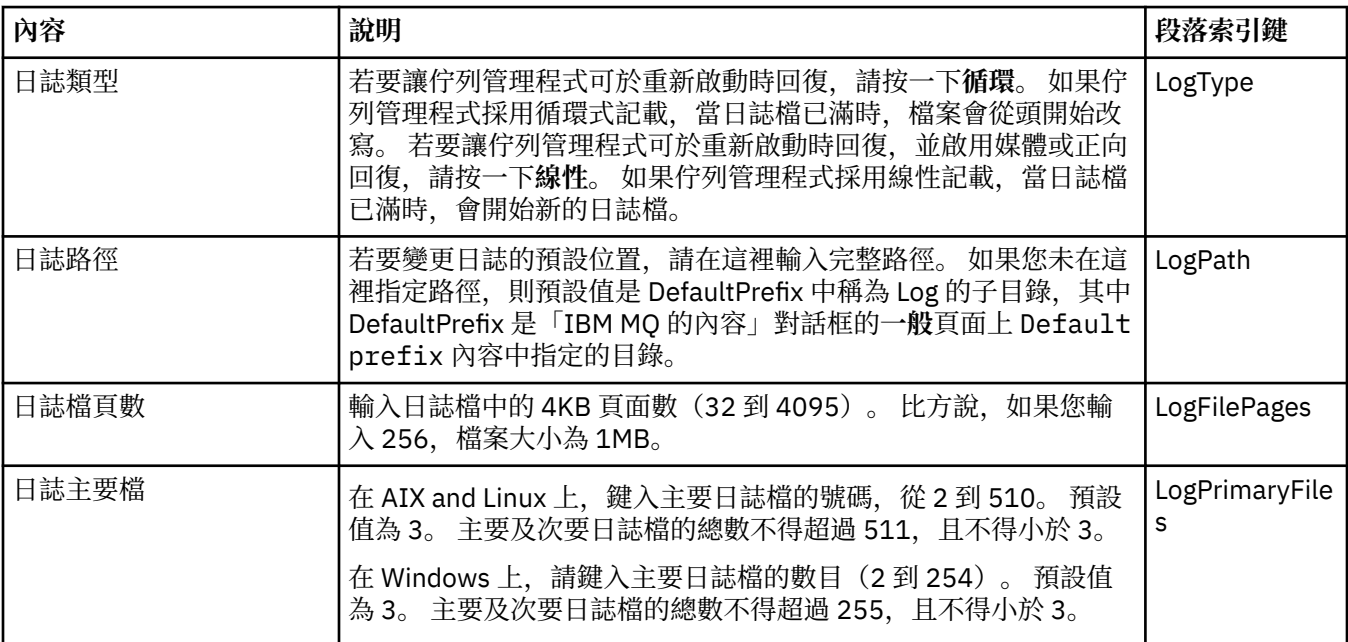

<span id="page-278-0"></span>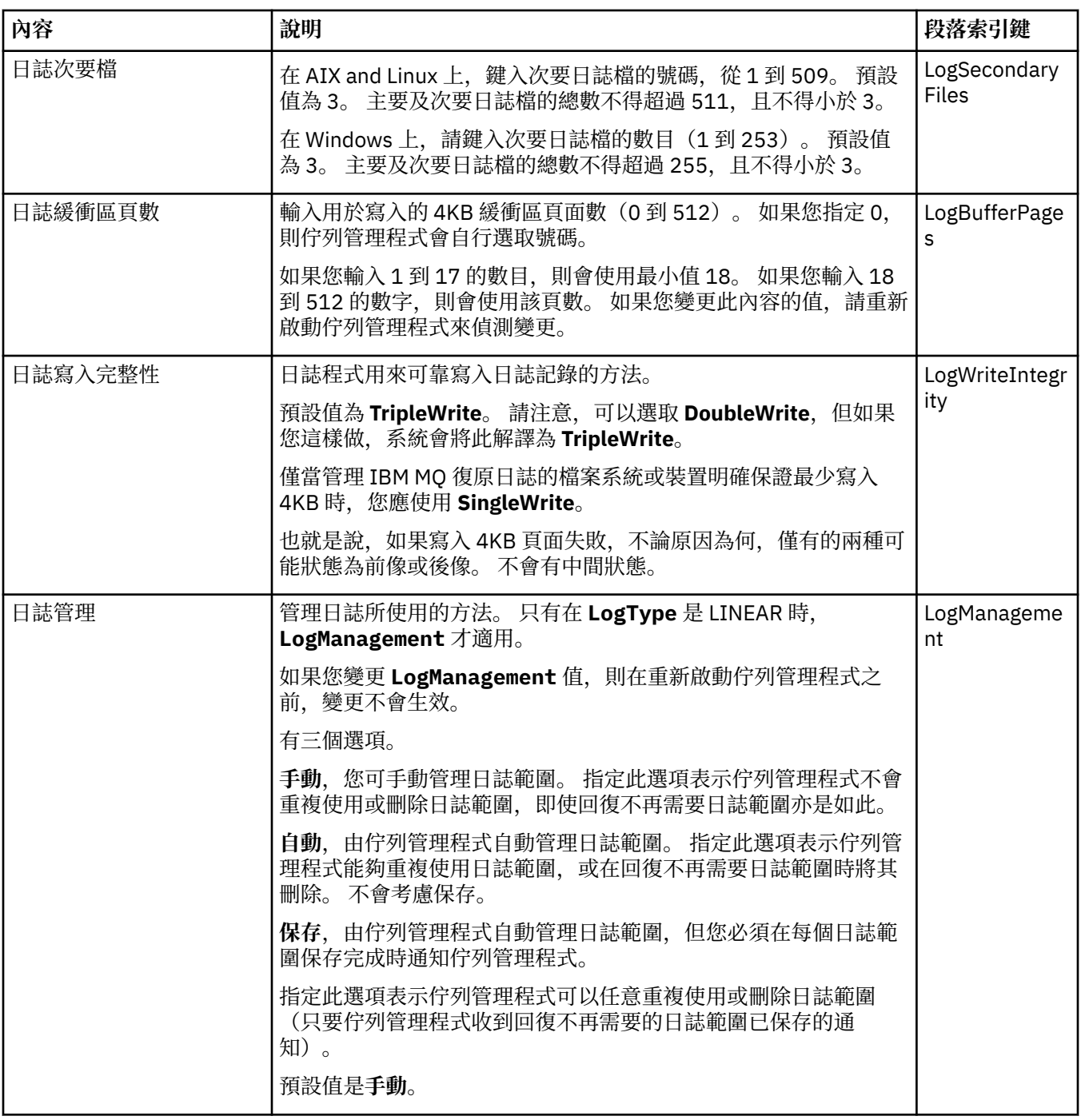

## **ACPI 頁面**

下表列出您可以在「IBM MQ 的內容」對話框的 **ACPI** 頁面上設定的內容。 ACPI(進階配置與電源介面)是 一個作業系統特性,可讓電腦偵測某些活動狀態,從而進入休眠狀態(也就是將其本身切換至不執行任何程 式的低功率模式,藉此方式來容許快速「起動」)。

當 ACPI 要使電腦進入休眠狀態時, 它會先傳送暫停要求給所有應用程式。 若要控制 IBM MQ 如何回應此要 求,請在 **ACPI** 頁面上設定**執行對話框**內容。

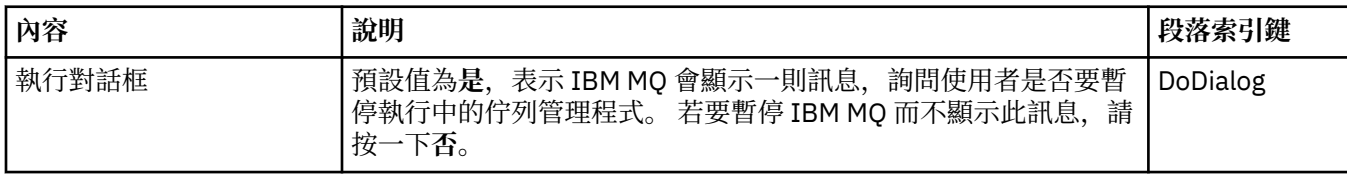

<span id="page-279-0"></span>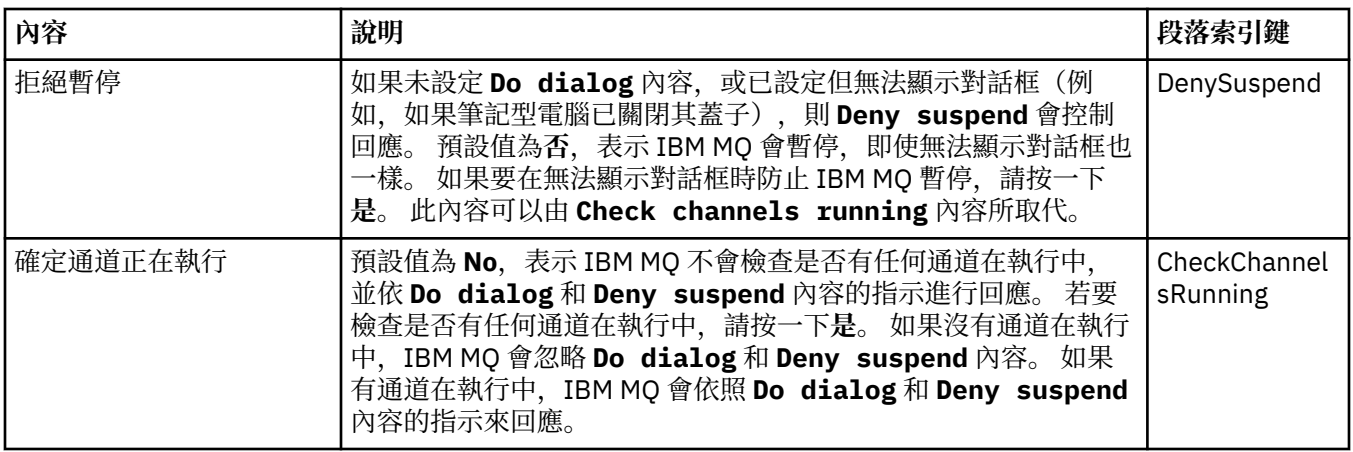

### **「警示監視器」頁面**

#### **Windows**

「警示監視器」僅適用於 Windows。

下表列出您可以在「IBM MQ 的內容」對話框的**警示監視器**頁面上設定的內容。 「警示監視器」對於問題判 斷非常有用。 在發生問題時, 服務會發出警示; 比方說, 通道起始程式服務因為所需的佇列已被刪除而無法 啟動。 若要配置警示監視器,請編輯**警示監視器**頁面上的內容。

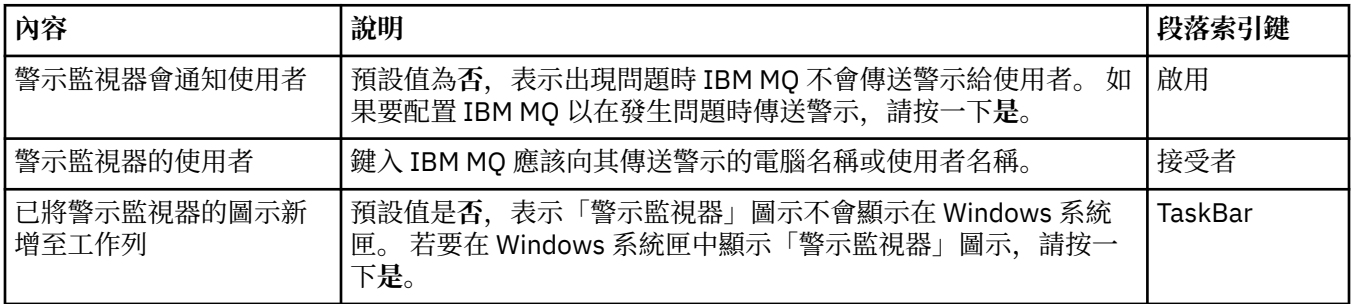

# **「配置資訊」頁面**

下表列出在「IBM MQ 的內容」對話框的**配置資訊**頁面上顯示的內容。 **配置資訊**頁面中的內容是唯讀的。

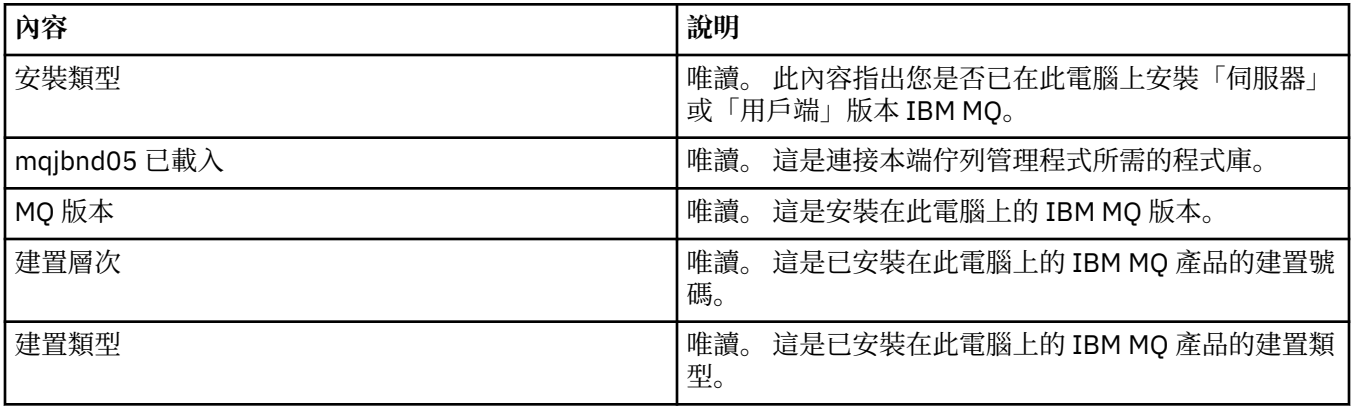

### **相關工作**

第 13 頁的『使用 [IBM MQ Explorer](#page-12-0) 配置 IBM MQ』

在導覽器視圖中,您可以使用「內容」對話框來配置適用於整個安裝架構的特定 IBM MQ 內容。 必要的話, 您也可以配置個別佇列管理程式的內容。

# <span id="page-280-0"></span>**佇列管理程式內容**

您可以為本端和遠端佇列管理程式設定內容。

這個頁面上的表格列出您可以為本端和遠端佇列管理程式設定的所有內容。 每一項內容都有一個簡要說明, 來說明您何時需要配置該內容。 在相關的地方,這些表格也提供了 ALTER 和 DISPLAY QMGR 指令的對等 MQSC 參數。 如需 MQSC 指令的相關資訊,請參閱使用 MQSC 指令進行管理。

使用 **ALTER QMGR** 指令透過 MQSC 變更的佇列管理程式內容,是針對本端及遠端佇列管理程式所顯示的內 容。 請注意,IBM MQ Explorer 不會顯示遠端佇列管理程式的所有內容。

在 qm.ini 檔案中定義的那些內容, 是只針對本端佇列管理程式所顯示的內容。 例如, Recovery Logs 和 XA 的規格套用至 qm.ini 檔案, 因此, 只會顯示給本端佇列管理程式。

如需您可以在佇列管理程式的內容對話框中同時對本端和遠端佇列管理程式設定之所有內容的清單,請參閱 下列表格:

- [一般](#page-281-0)
- [延伸事項](#page-282-0)
- Multi 結束程式 (多平台)
- [叢集](#page-286-0)
- [儲存庫](#page-288-0)
- [通訊](#page-288-0)
- [事件](#page-290-0)
- • [SSL](#page-291-0)
- [統計量](#page-292-0)
- [連線監視](#page-293-0)
- Multi 統計資料監視 (多平台)
- **Multi** [帳戶監視\(多平台\)](#page-294-0)
- **Multi** 日誌 (多平台)
- **Multi xA** 資源管理程式 (多平台)
- Multi 可安裝的服務 (多平台)
- [通道](#page-297-0)
- **Multi** TCP [\(多平台\)](#page-301-0)
- Multi LU6.2 [\(多平台\)](#page-302-0)
- Multi NetBIOS [\(多平台\)](#page-302-0)
- Multi spx [\(多平台\)](#page-302-0)
- 發佈/訂閱 [\(Publish/Subscrib\)](#page-303-0)

Multi 這些頁面部分內容只適用於 Multiplatforms 佇列管理程式。

 $z/0S$ 無法用於 z/OS 佇列管理程式的內容頁會另行指出。

以星號(\*)標示的內容會更新配置檔,因此您可以在佇列管理程式停止時加以檢視及編輯。如果您在佇列管 理程式執行時編輯標示的內容,則您必須停止並重新啟動佇列管理程式,變更才會生效。 您只能在佇列管理 程式執行時編輯未標示的內容。 如需配置內容的相關資訊,請參閱變更佇列管理程式配置資訊。

 $z/0S$ 下表列出您可以為遠端 z/OS 佇列管理程式設定的系統參數。 這些內容不會顯示在「佇列管理 程式內容」對話框中。 這裡包含這些內容,是因為它們仍然是佇列管理程式的內容。 如需相關資訊,請參 閱配置 z/OS [佇列管理程式系統參數。](#page-37-0)

<span id="page-281-0"></span>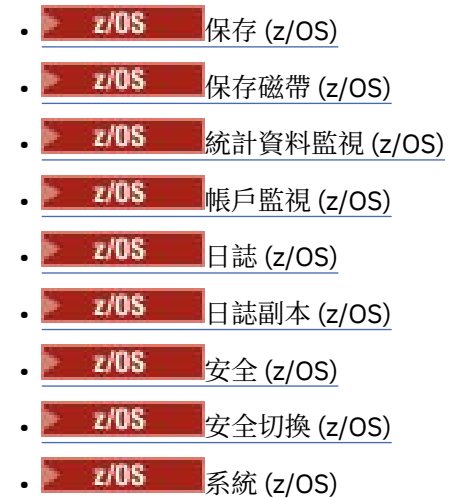

如需相關資訊,請參閱管理 IBM MQ 及 使用 MQSC 指令的管理。

# **一般**

下表列出您可以在「佇列管理程式內容」對話框的**一般**頁面上設定的內容。 在**一般**頁面上以星號 (\*) 標示的 內容,會與配置檔中的段落相關。

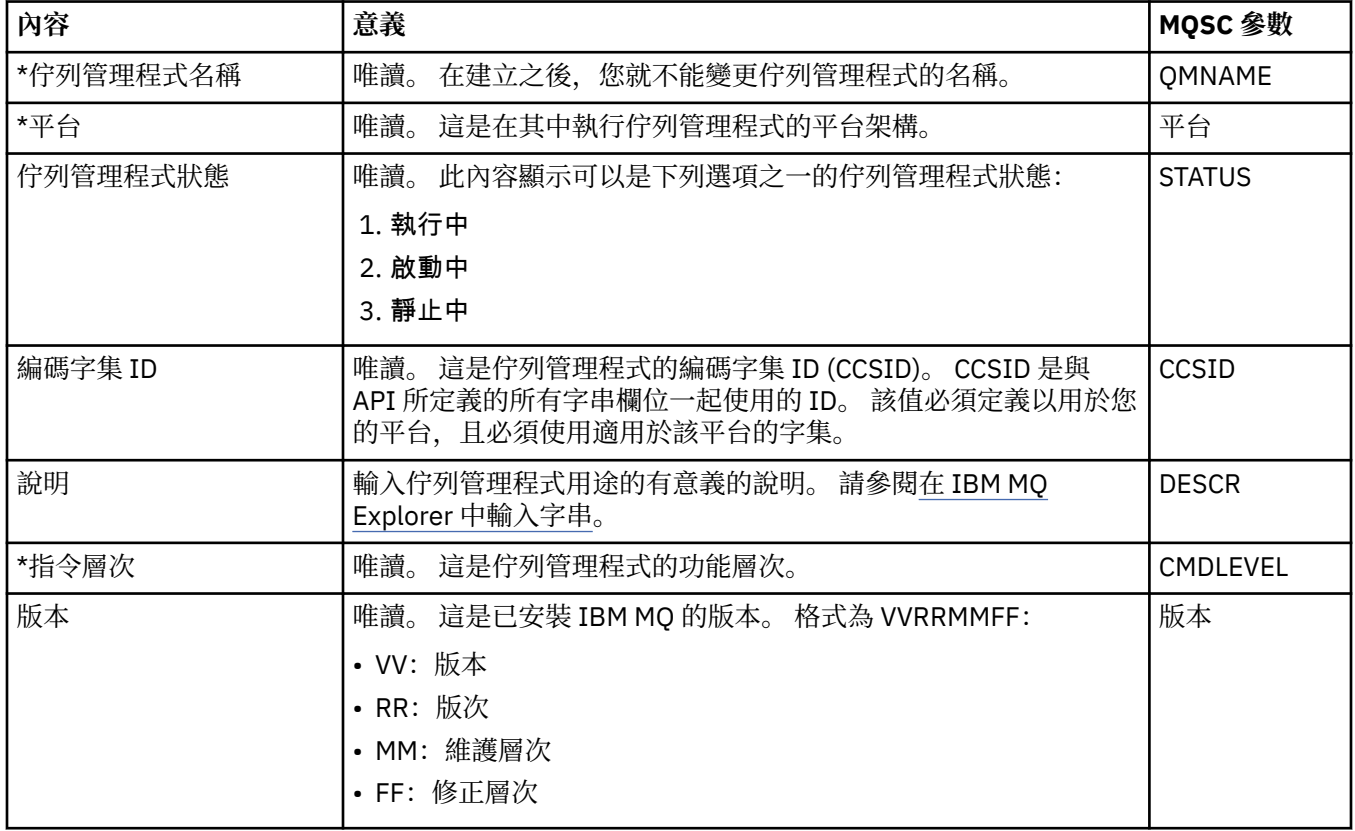

<span id="page-282-0"></span>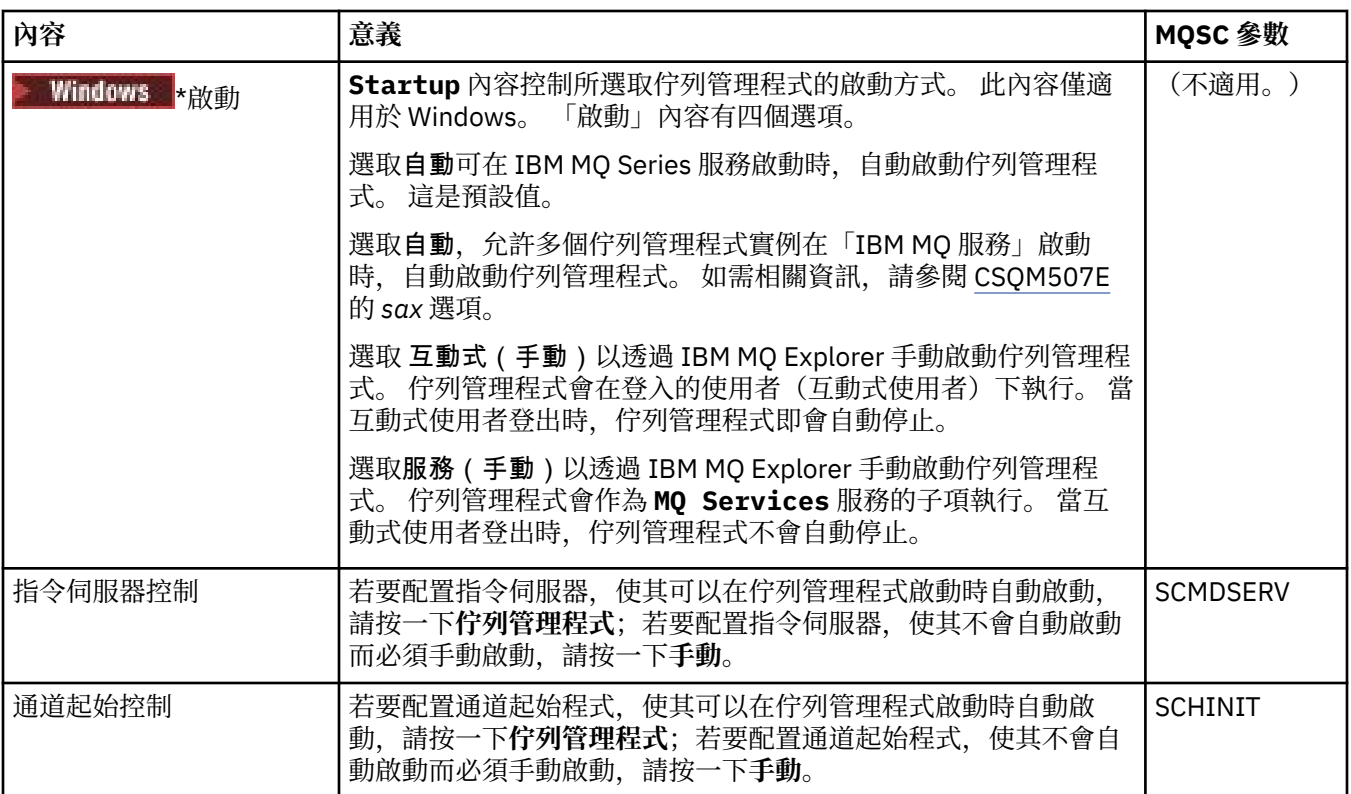

# **延伸事項**

下表列出您可以在「佇列管理程式內容」對話框的**延伸事項**頁面上設定的內容。 **延伸**頁面上的 **Default bind type** 內容與配置檔中的 DefaultBindType 段落索引鍵相關。

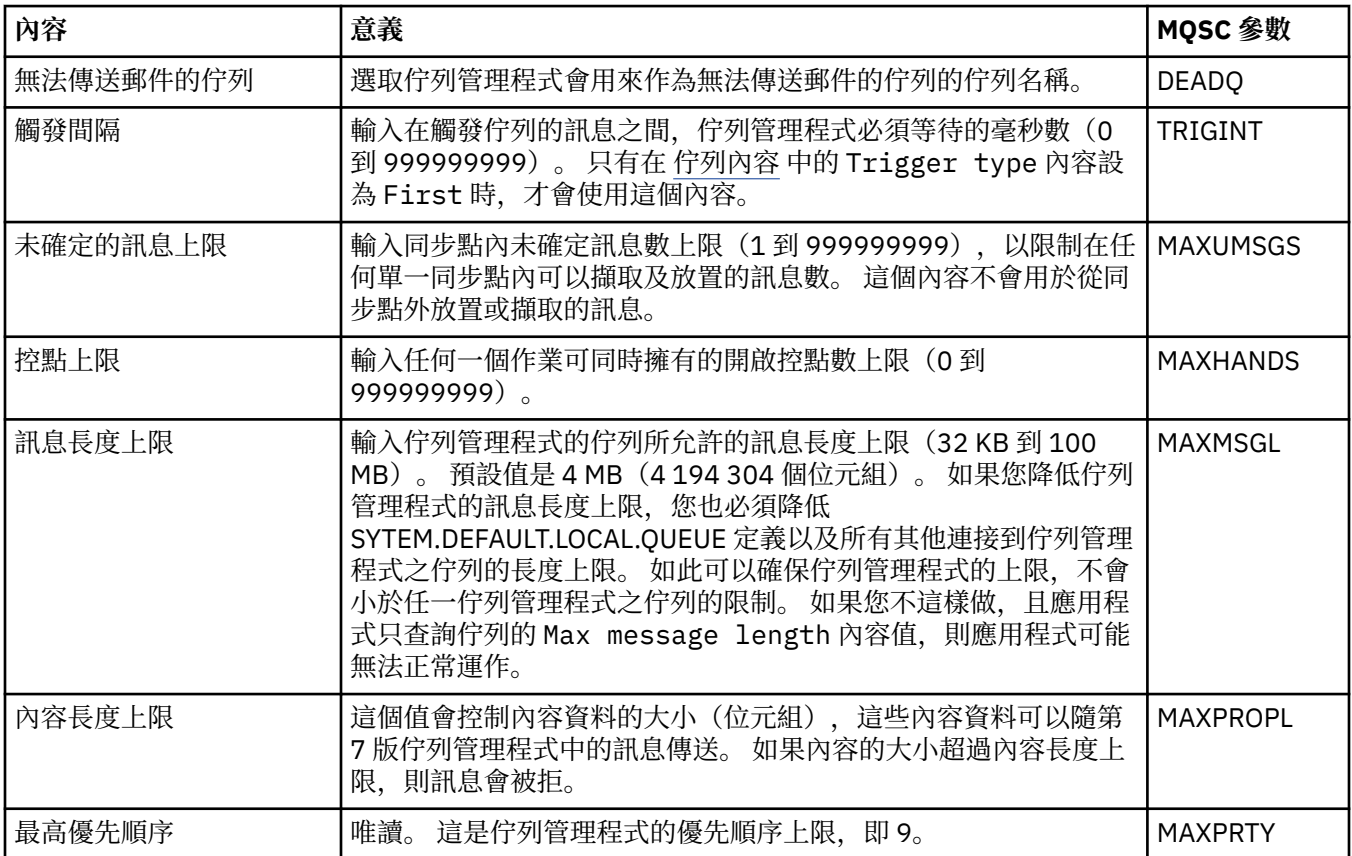

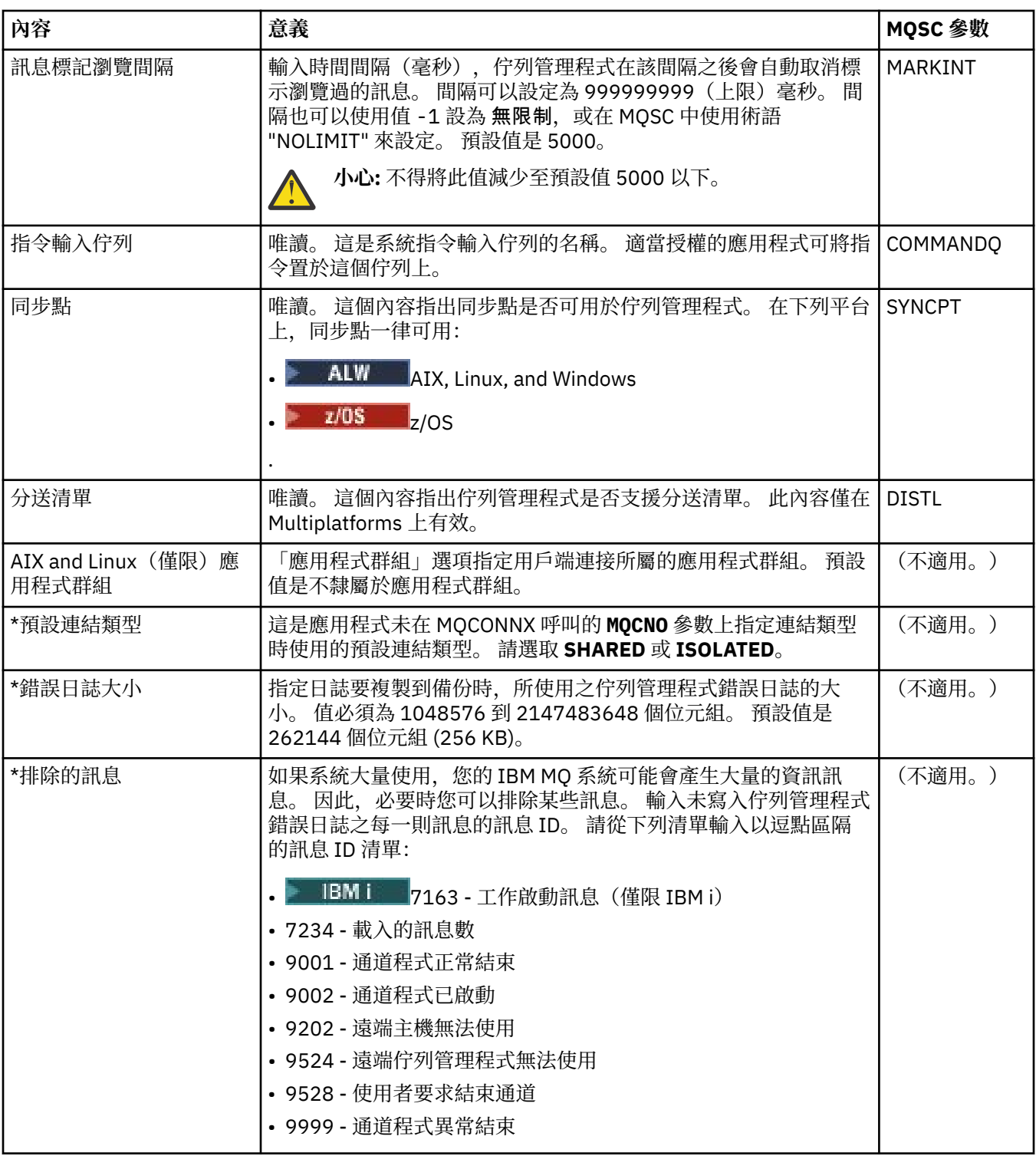

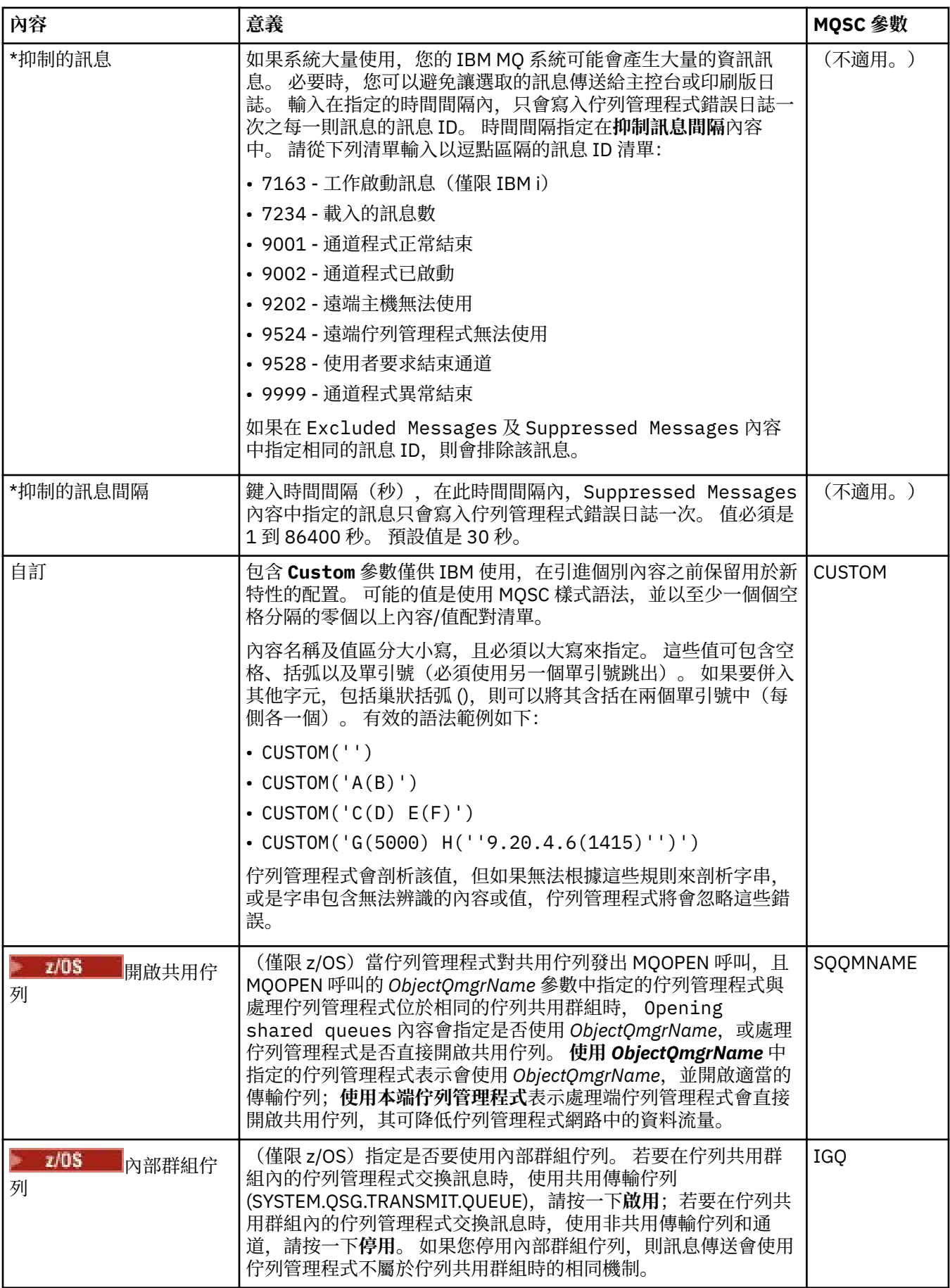

<span id="page-285-0"></span>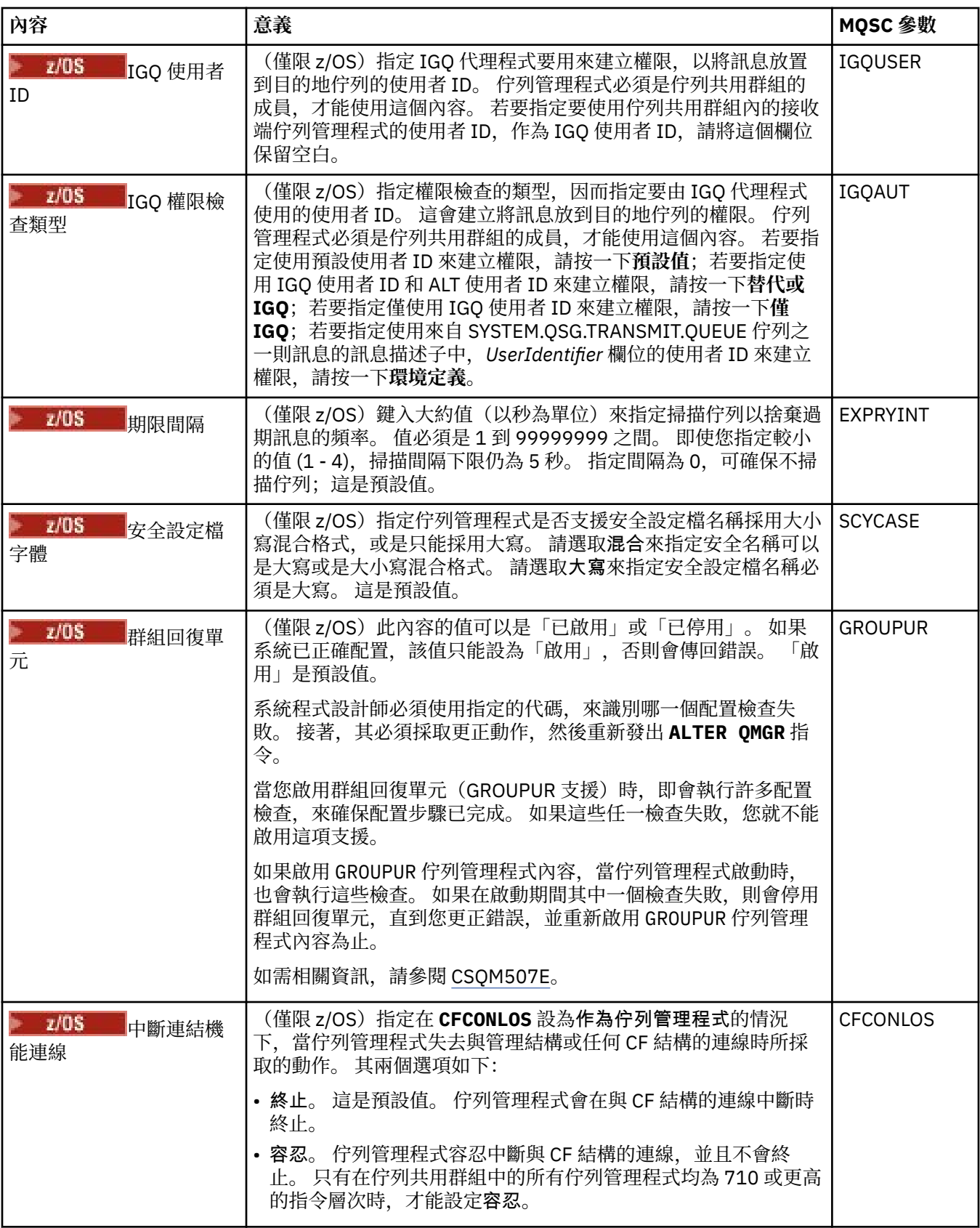

**結束程式(多平台)**

下表列出您可以在「佇列管理程式內容」對話框的**結束程式**頁面上設定的內容。 若要配置佇列管理程式來執 行使用者結束程式,請編輯**結束程式**頁面上的內容。 **結束程式**頁面上的內容,會與配置檔中的段落相關。

<span id="page-286-0"></span>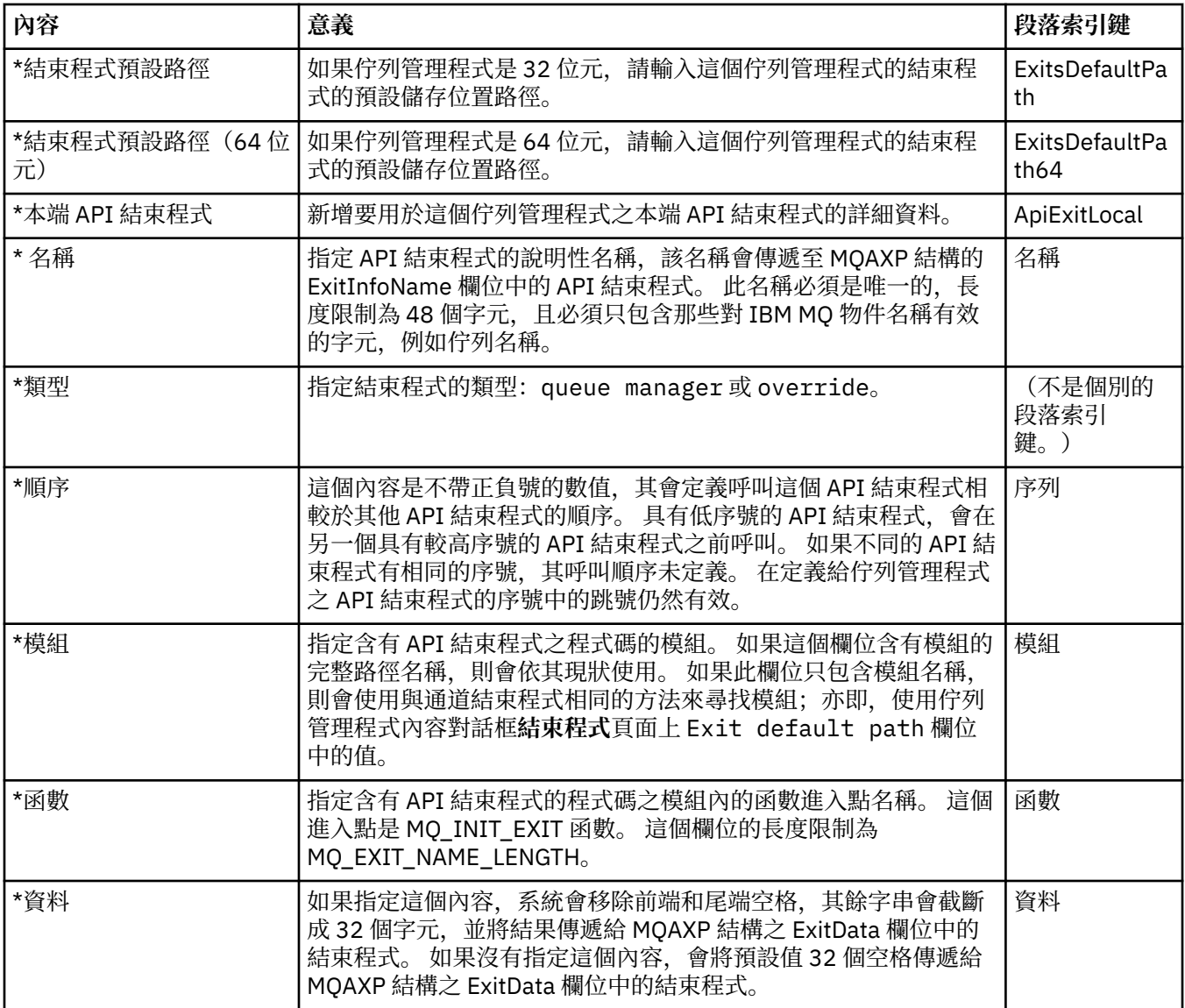

# **叢集**

下表列出您可以在「佇列管理程式內容」對話框的**叢集**頁面上設定的內容。 若要配置佇列管理程式的叢集內 容,請編輯**叢集**頁面上的內容。

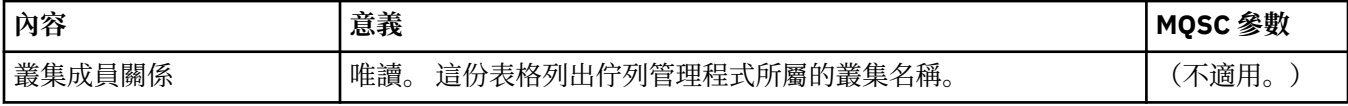

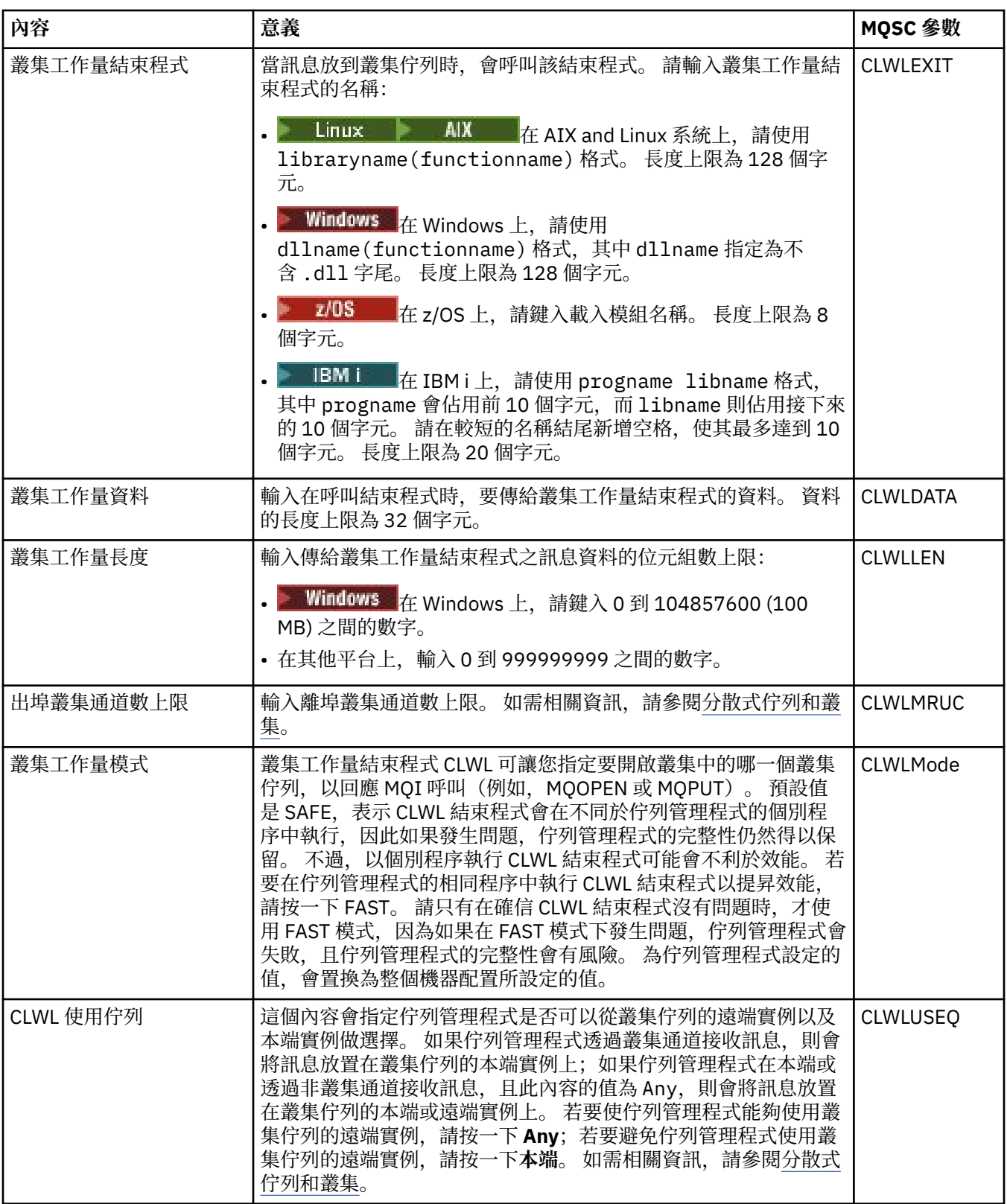
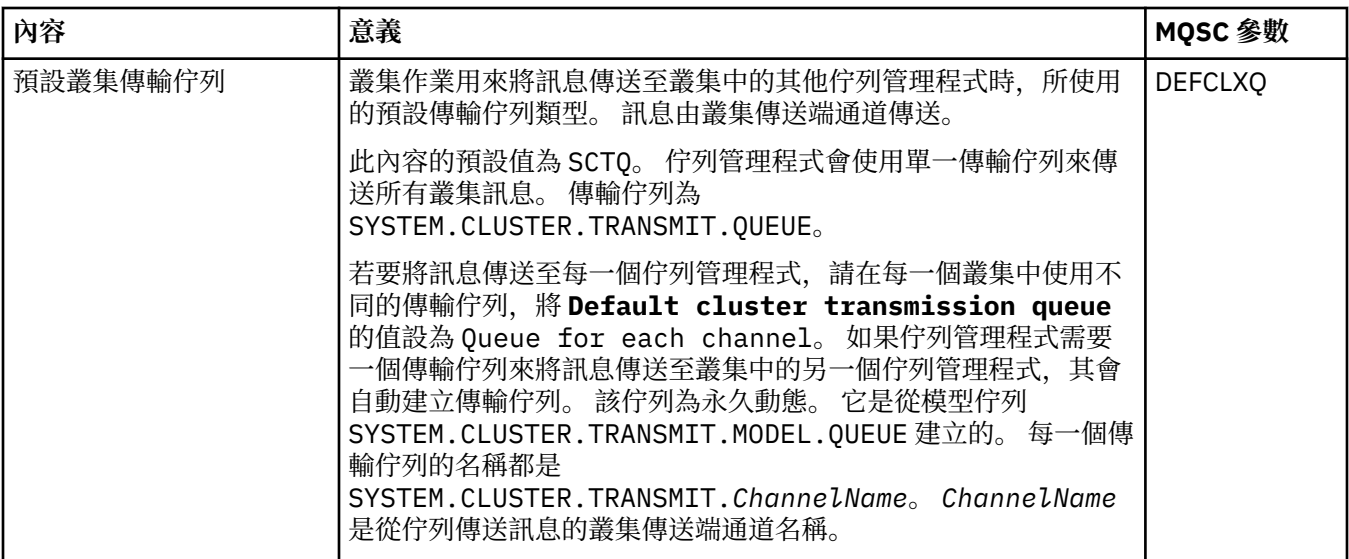

# **儲存庫**

下表列出您可以在「佇列管理程式內容」對話框的**儲存庫**頁面上設定的內容。 若要指定佇列管理程式會管理 一或多個叢集的儲存庫,請編輯**儲存庫**頁面上的內容。

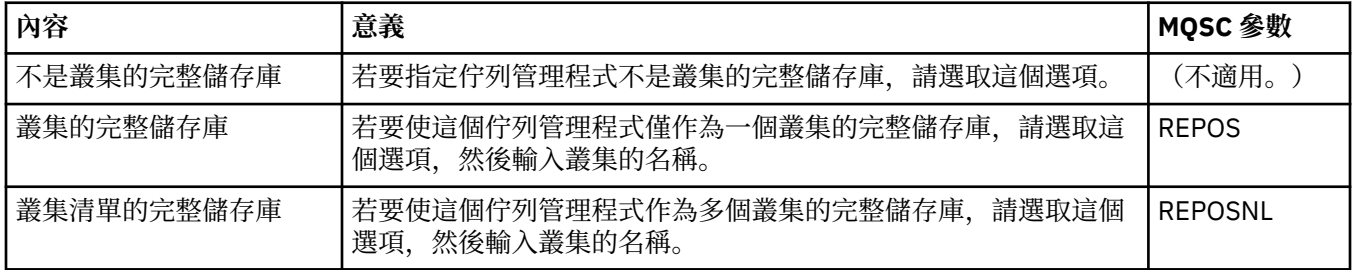

# **通訊**

下表列出您可以在「佇列管理程式內容」對話框的**通訊**頁面上設定的內容。 若要配置佇列管理程式傳送及接 收訊息的方式,請編輯**通訊**頁面上的內容。

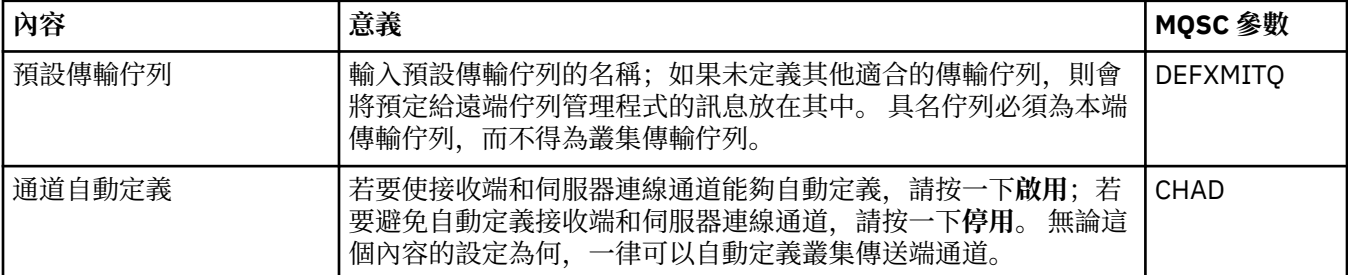

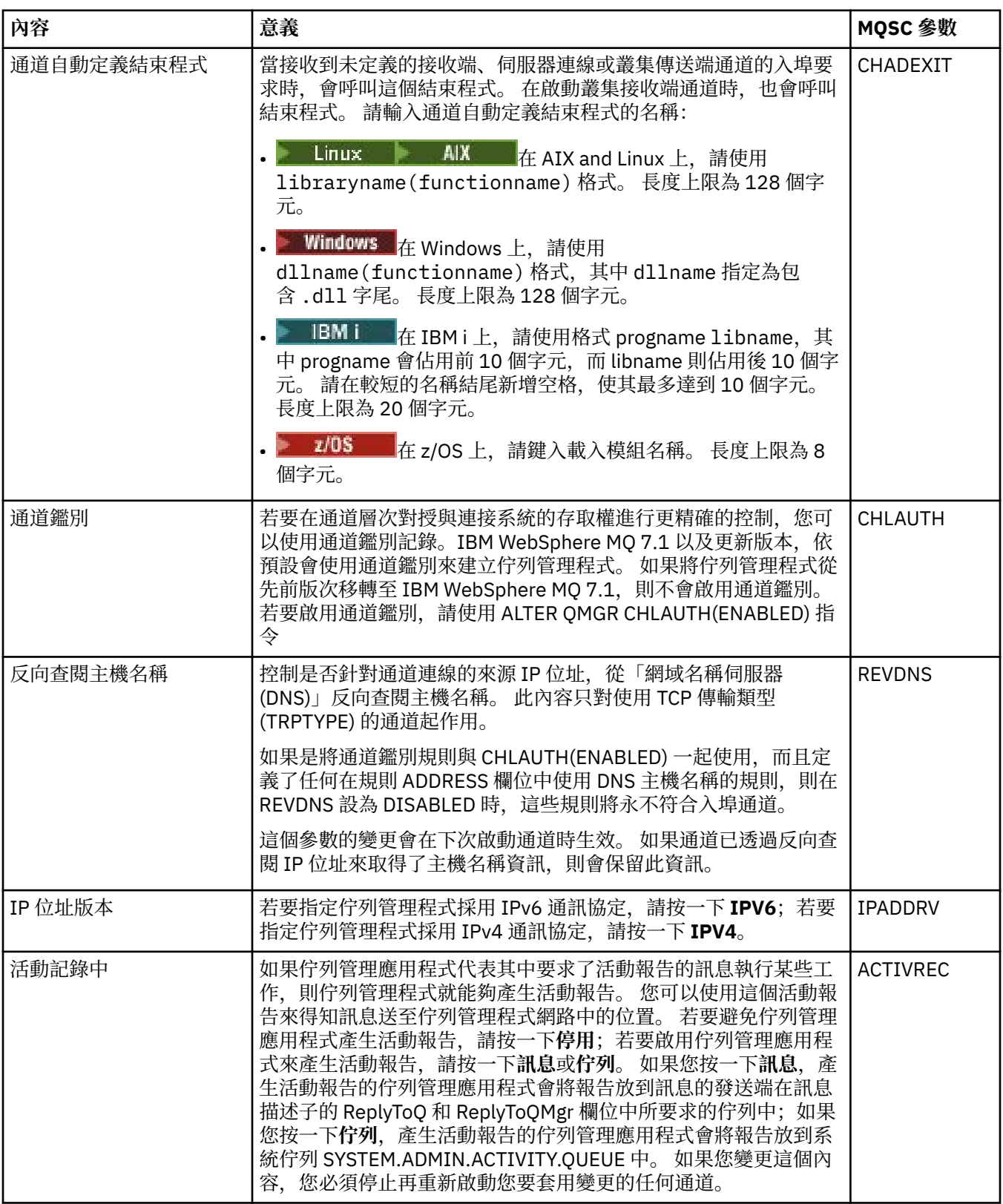

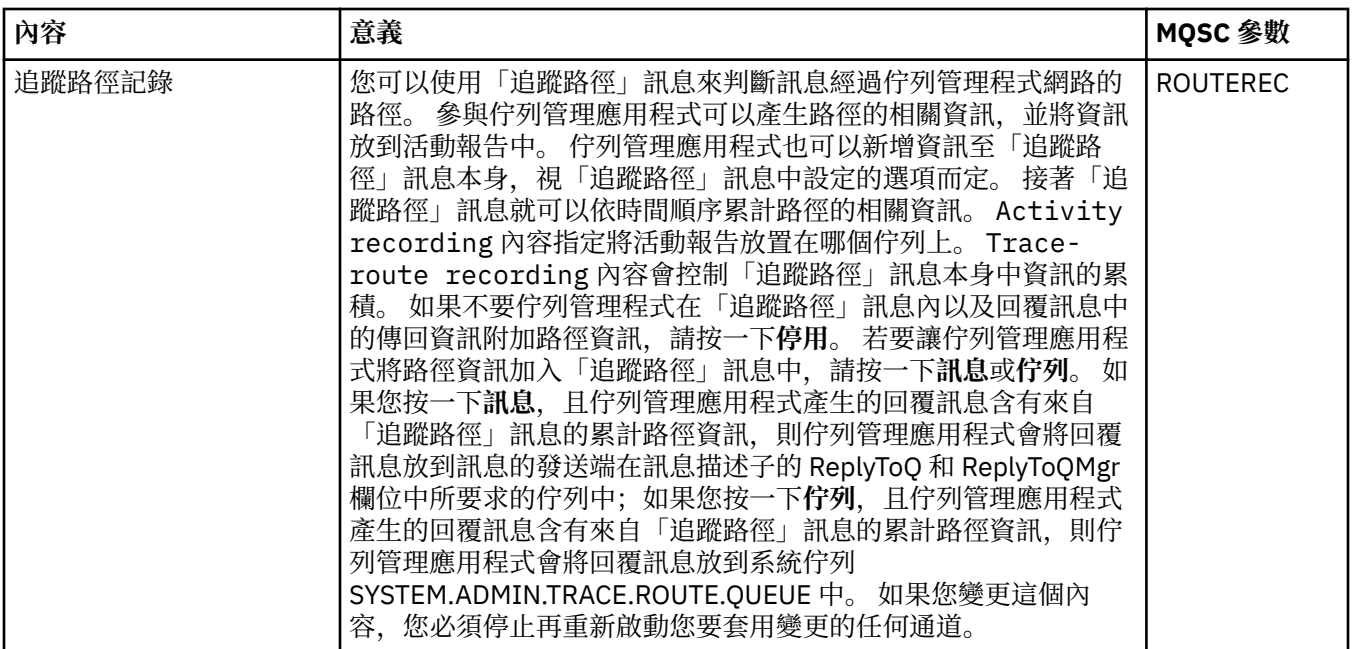

# **事件**

下表列出您可以在「佇列管理程式內容」對話框的**事件**頁面上設定的內容。 若要配置佇列管理程式來產生事 件以回應某些準則,請編輯**事件**頁面上的內容。

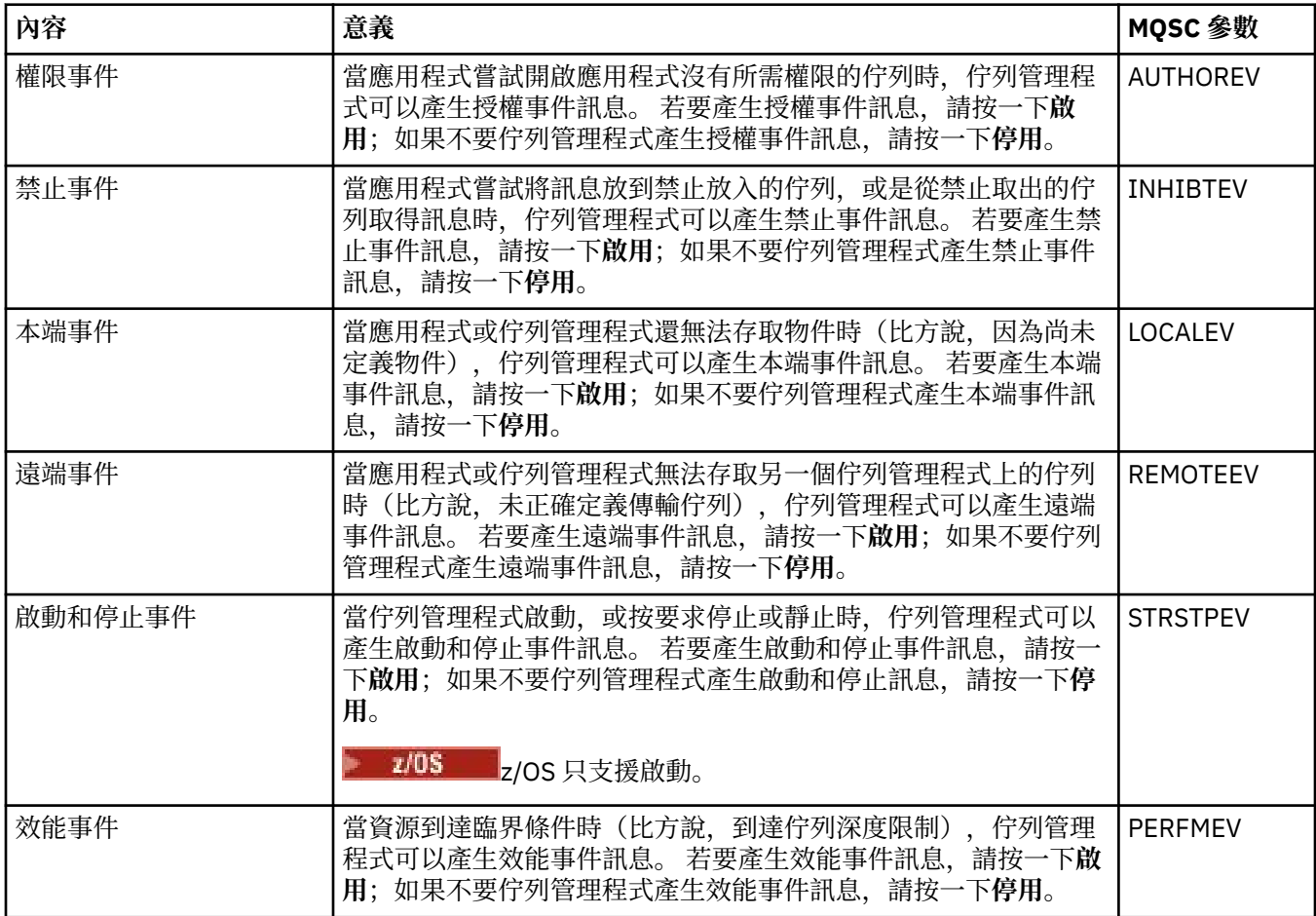

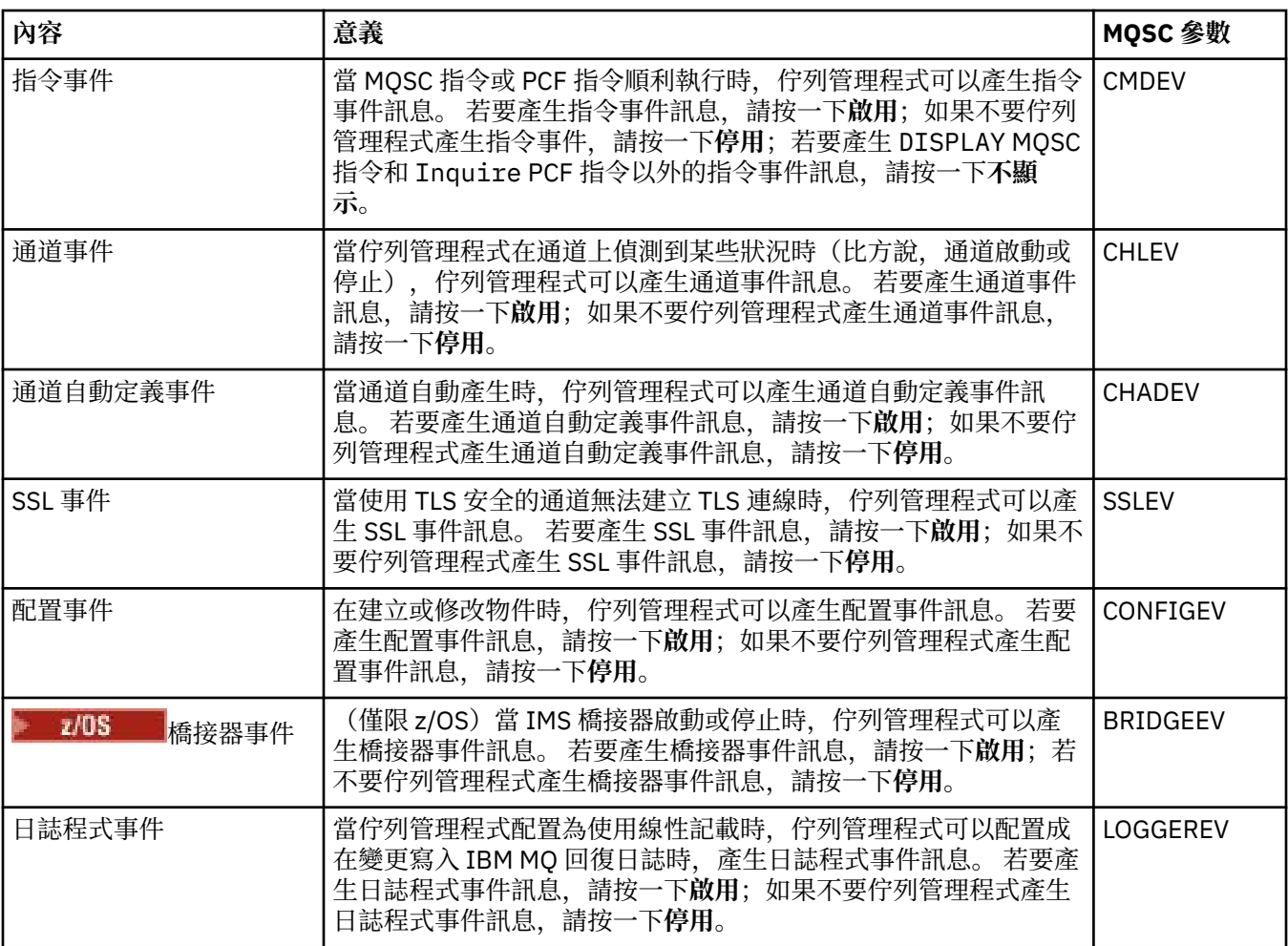

## **SSL**

下表列出您可以在「佇列管理程式內容」對話框的 **SSL** 頁面上設定的內容。 若要配置佇列管理程式及其通 道來使用 TLS 安全,請編輯 **SSL** 頁面上的內容。

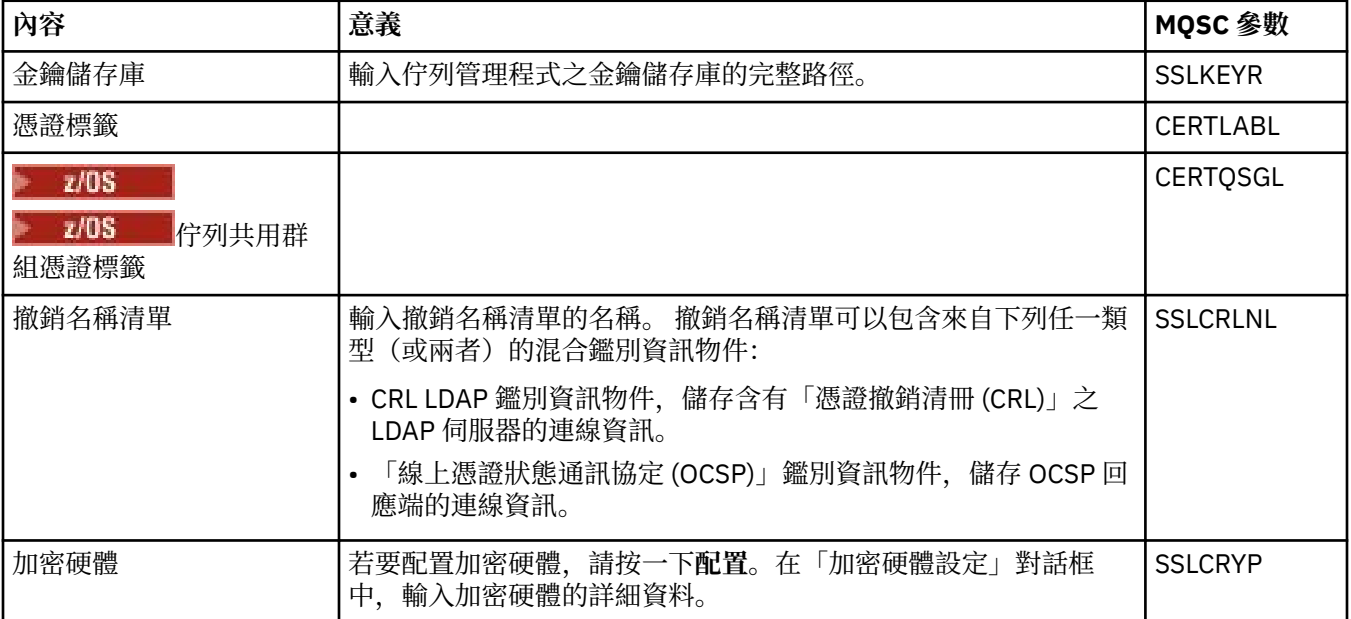

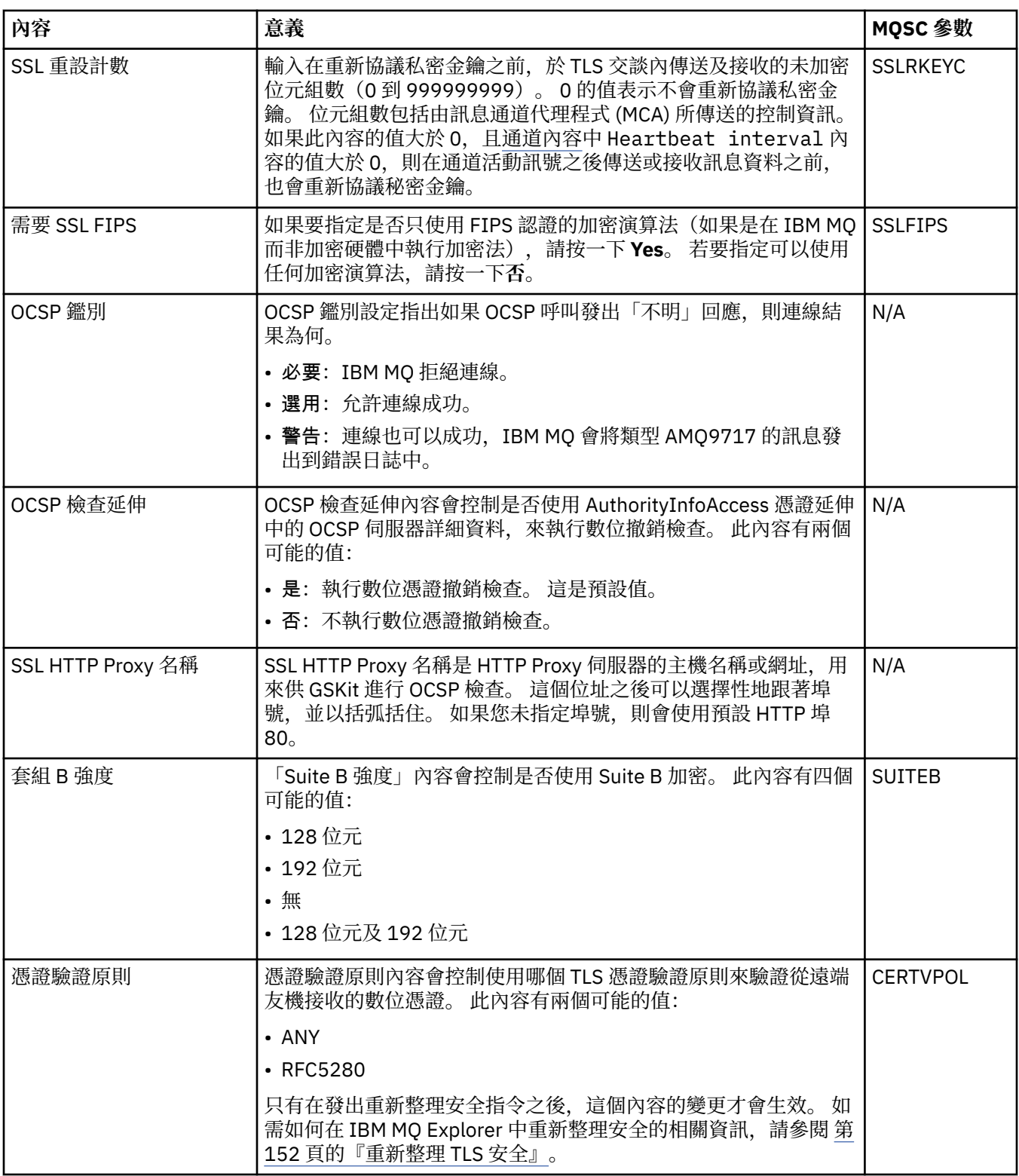

# **統計資料**

下表列出「佇列管理程式內容」對話框之**統計資料**頁面上的內容。 **統計資料**頁面會顯示佇列管理程式歷程的 相關資訊。 您不能編輯任何這些內容。

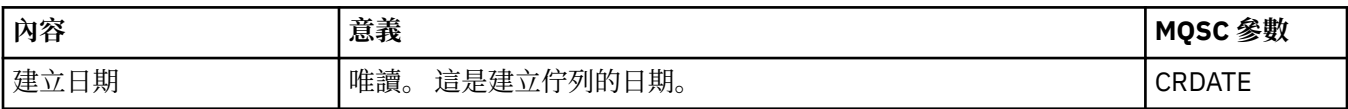

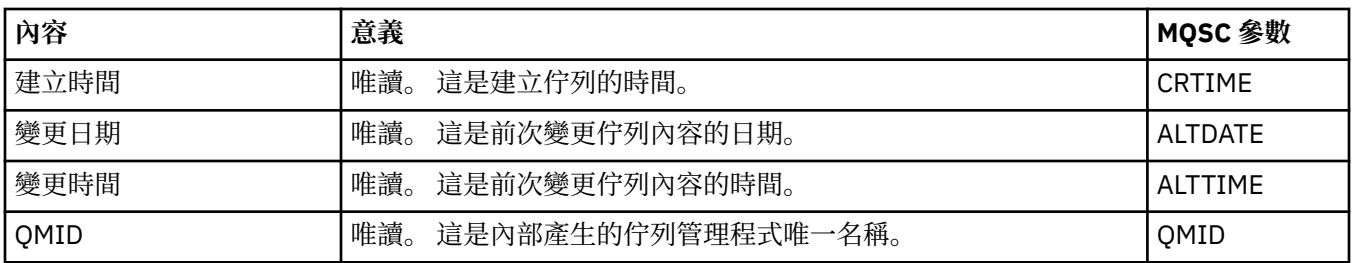

# **連線監視**

下表列出您可以在「佇列管理程式內容」對話框的**連線監視**頁面上設定的內容。 若要收集佇列管理程式通道 和佇列之現行效能的相關資料,請編輯**連線監視**頁面上的內容。

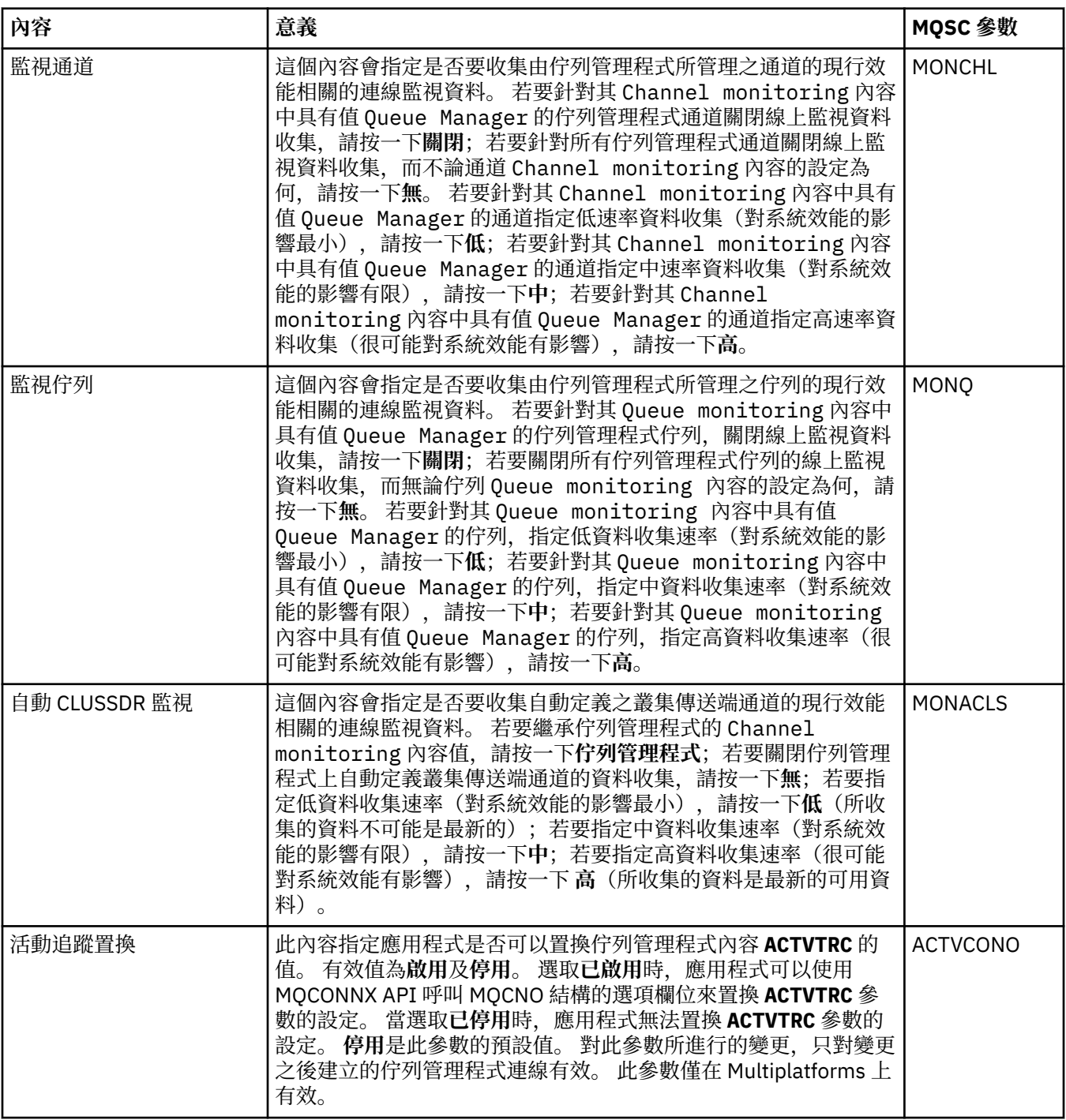

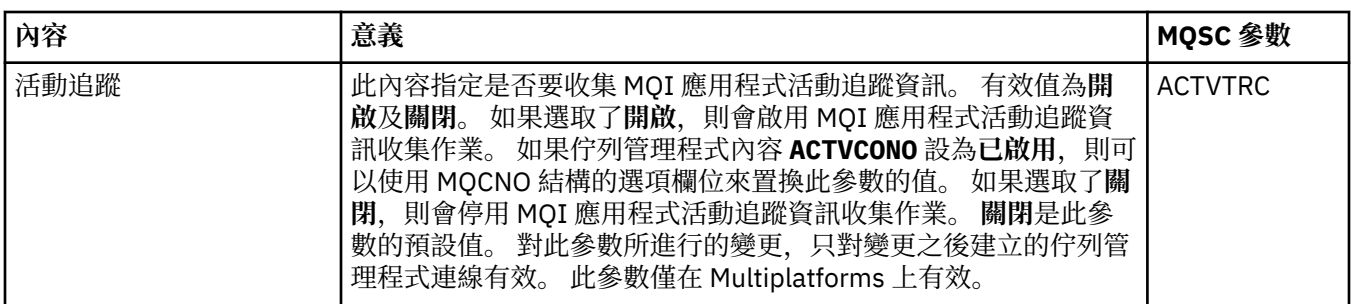

# **統計資料監視(多平台)**

 $\blacktriangleright$  Multi  $\mid$ 

下表列出您可以在「佇列管理程式內容」對話框的**統計資料監視**頁面上設定的內容。 若要收集佇列管理程式 活動的統計資料,請編輯**統計資料監視**頁面上的內容。

**》 z/0S 20**如需瞭解 z/OS 統計資料監視設定, 請參閱第 307 [頁的『統計資料監視](#page-306-0) (z/OS)』。

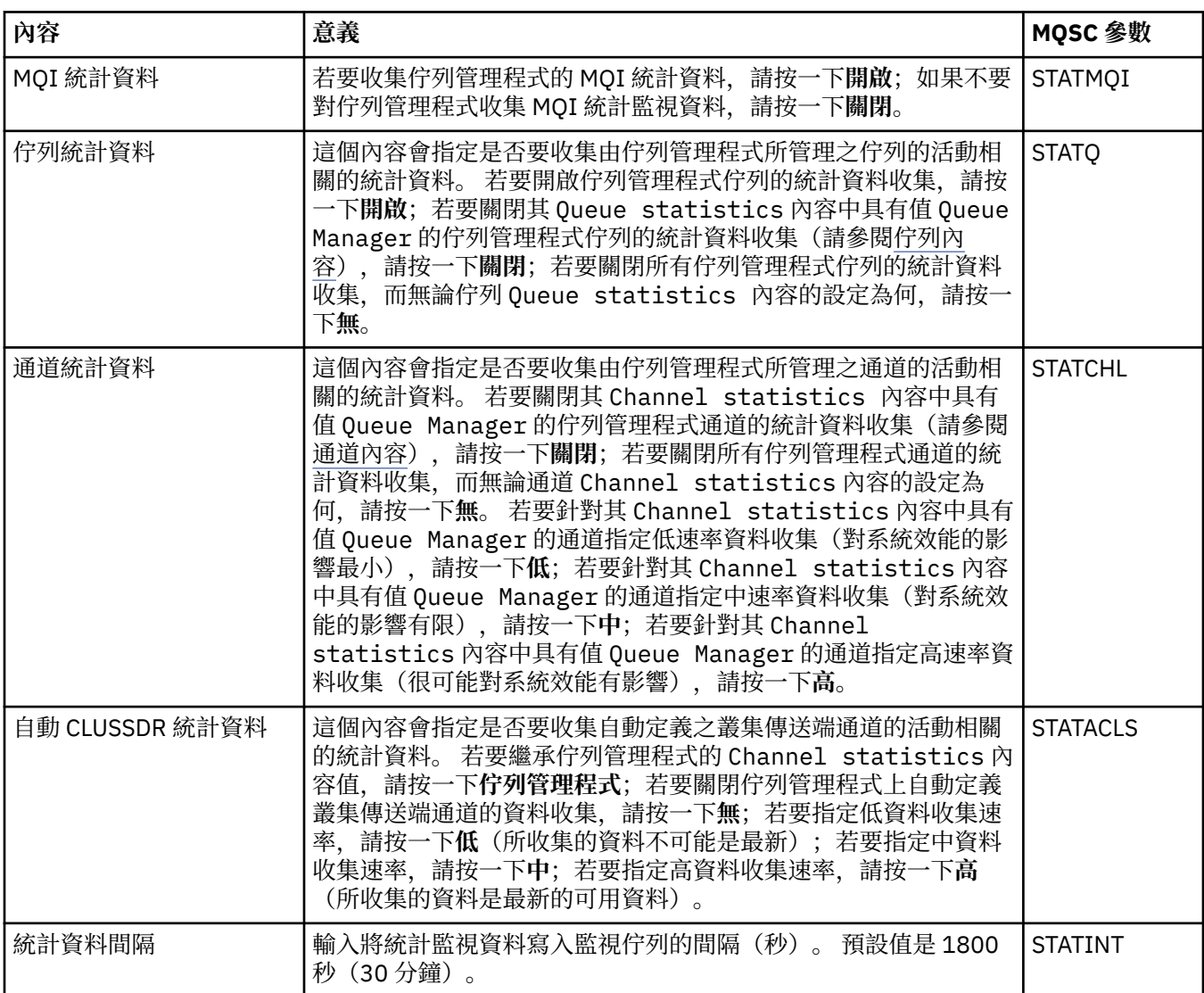

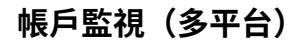

 $\blacktriangleright$  Multi

下表列出您可以在「佇列管理程式內容」對話框的**帳戶監視**頁面上設定的內容。 若要收集連線活動的相關資 料,請編輯**帳戶監視**頁面上的內容。

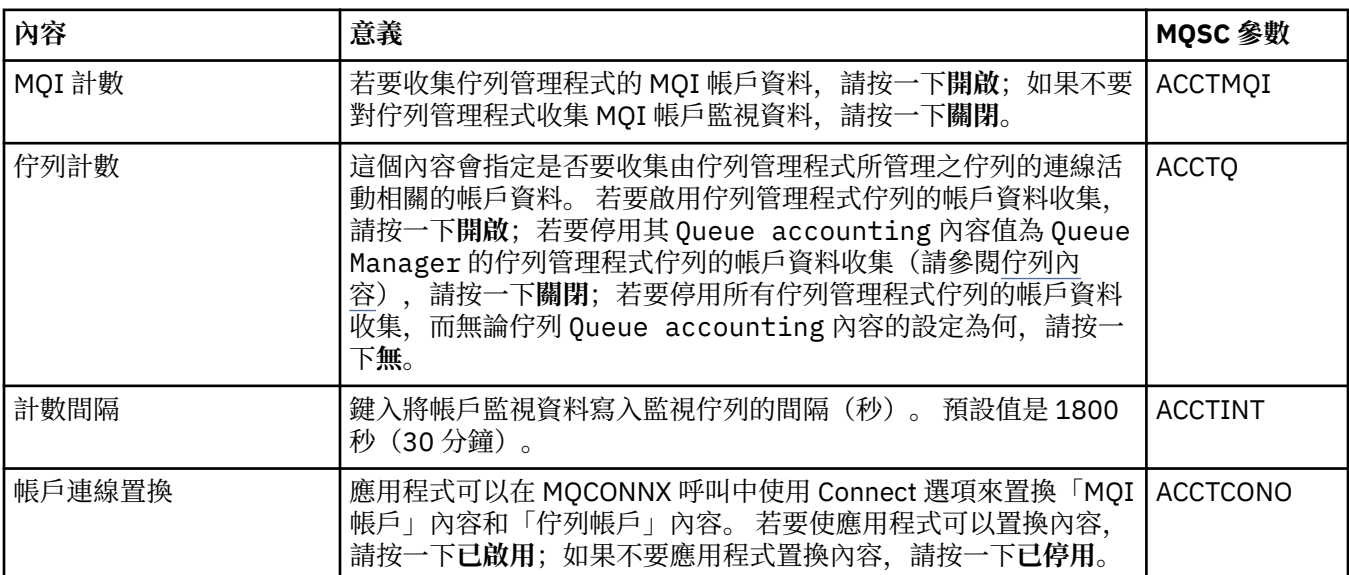

<mark>→ Z/OS │</mark>如需 z/OS 帳戶監視設定,請參閱 <u>z/OS 上的帳戶監視</u>。

# **日誌(多平台)**

下表列出您可以在「佇列管理程式內容」對話框的**日誌**頁面上設定的內容。 若要配置佇列管理程式的日誌設 定,請編輯**日誌**頁面上的內容。 **日誌**頁面上的內容,會與配置檔中的段落相關。

<mark>↓ z/0\$ </mark>如需瞭解 z/OS 日誌設定,請參閱<u>[日誌\(僅限](#page-307-0) z/OS)</u>。

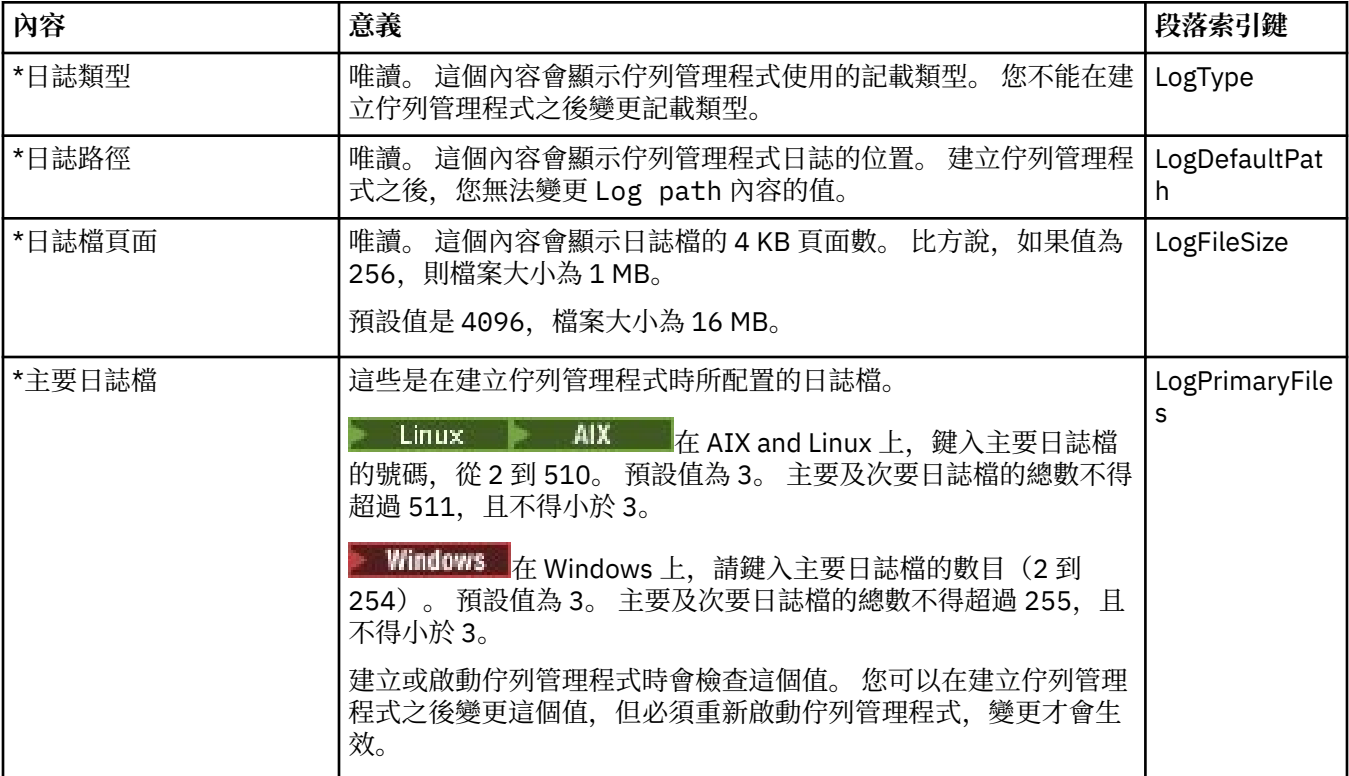

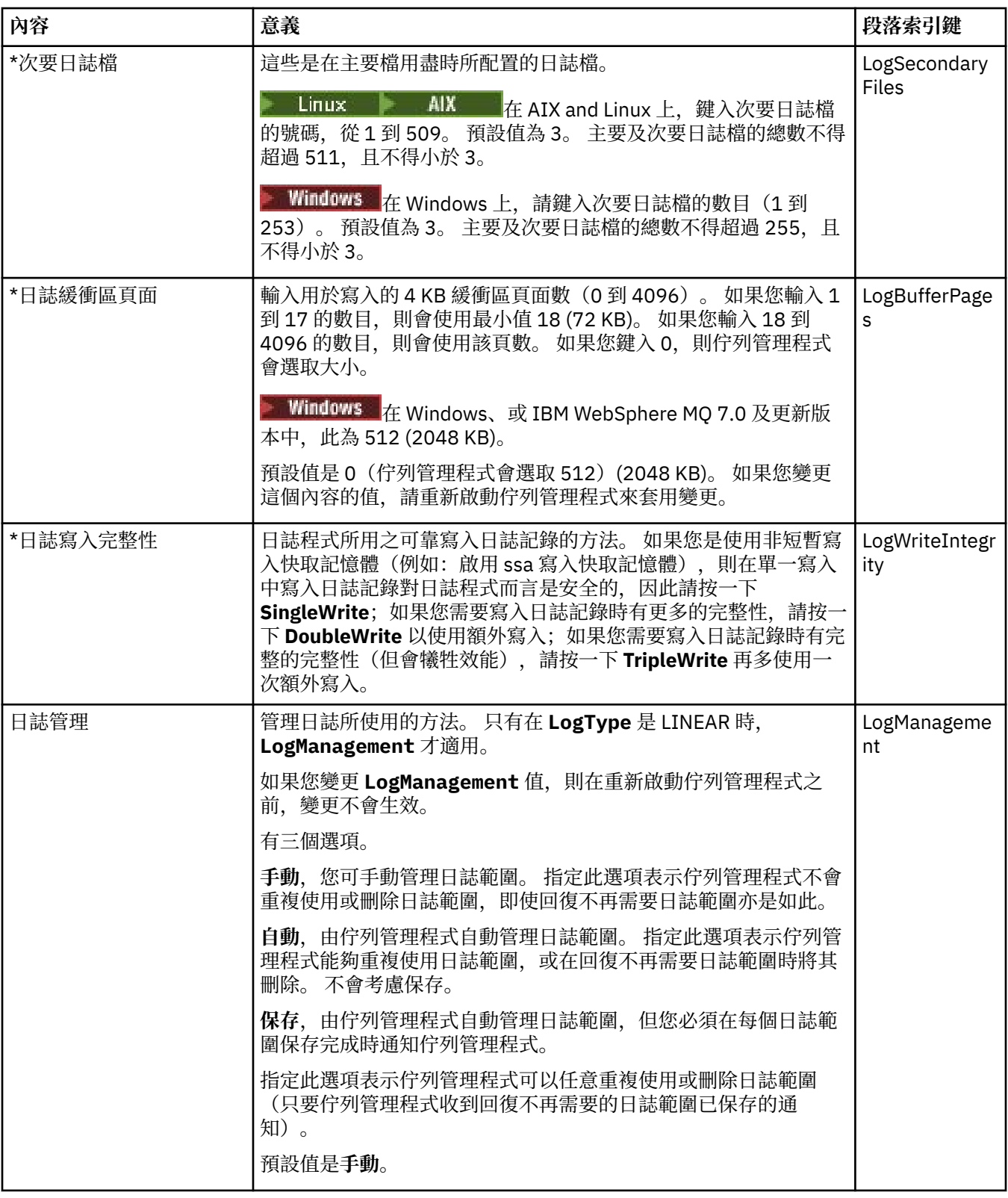

# **XA 資源管理程式(多平台)**

#### $\blacktriangleright$  Multi

下表列出您可以在「佇列管理程式內容」對話框的 **XA 資源管理程式**頁面上設定的內容。 如果佇列管理程式 與資料庫更新一起協調其自己的工作單元,則 **XA 資源管理程式**頁面會顯示要編輯的內容;例如,資源管理 程式的名稱(資料庫),以及交換器檔案的位置,這有助於 IBM MQ 與資料庫進行通訊。 **XA 資源管理程式** 頁面上的內容與配置檔中的 XAResourceManager 段落相關。

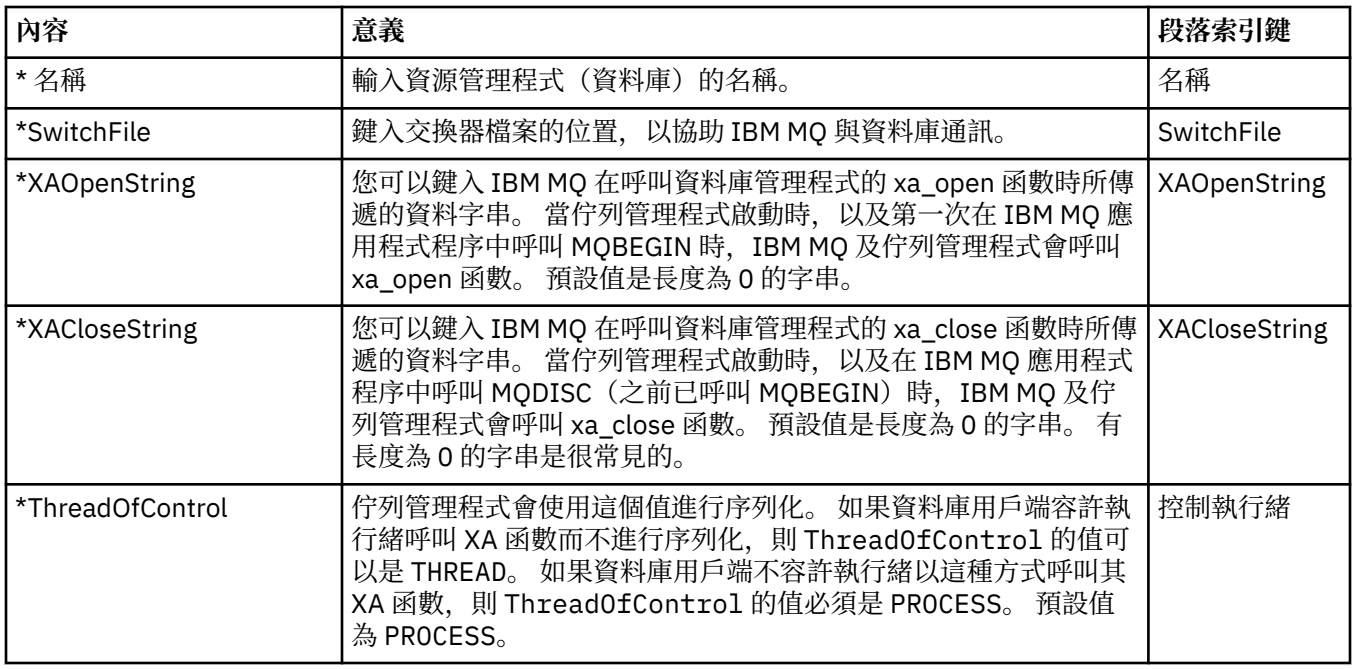

# **可安裝的服務(多平台)**

 $\blacktriangleright$  Multi

下表列出「佇列管理程式內容」對話框之**可安裝的服務**頁面上的內容。 **可安裝的服務**頁面會顯示已安裝在電 腦上之可安裝服務的相關資訊。 預設值只會顯示授權服務 OAM。 **可安裝的服務**頁面上的內容與配置檔中的 Service 段落相關。 如需相關資訊,請參閱配置服務和元件。

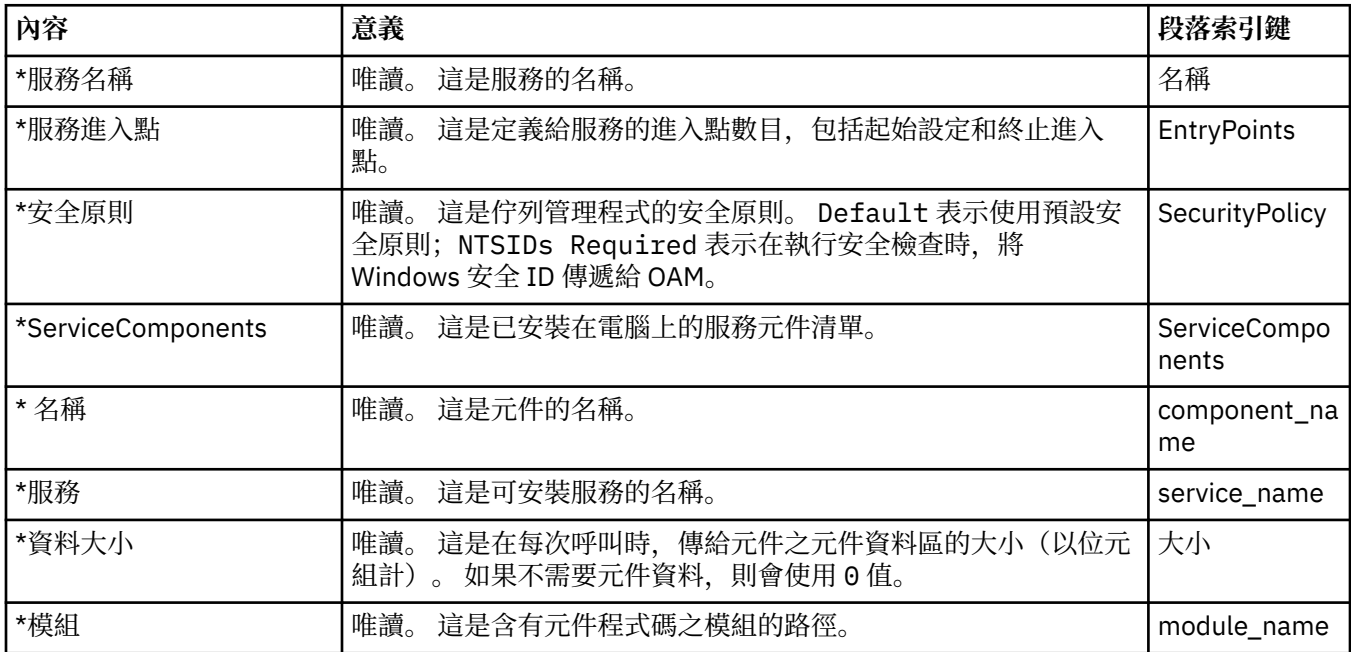

# **通道**

下表列出您可以在「佇列管理程式內容」對話框的**通道**頁面上設定的內容。 若要配置佇列管理程式通道的行 為,請編輯**通道**頁面上的內容。

**Multi** Multiplatforms 的通道內容

在 Multiplatforms 上,**通道**頁面上的內容,會與配置檔中的段落相關。 您不能編輯遠端分散式佇列管理程式 上的這個內容。

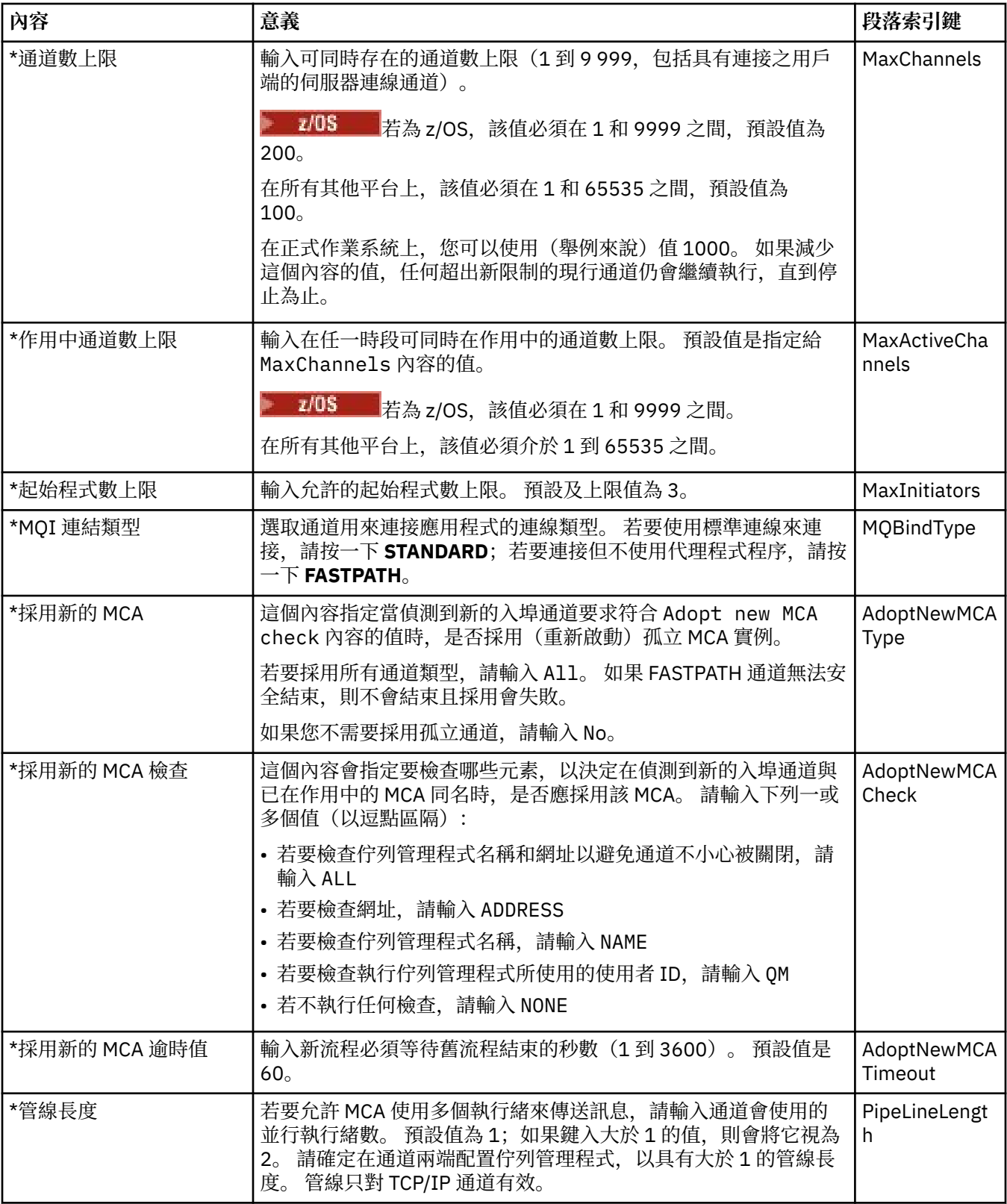

# <mark>▶ z/OS b</mark>z/OS 的通道內容

在 z/OS 上,通道內容不是配置內容;它們只是一般的佇列管理程式內容,如同 z/OS 佇列管理程式內容對話 框中的所有其他內容一樣。

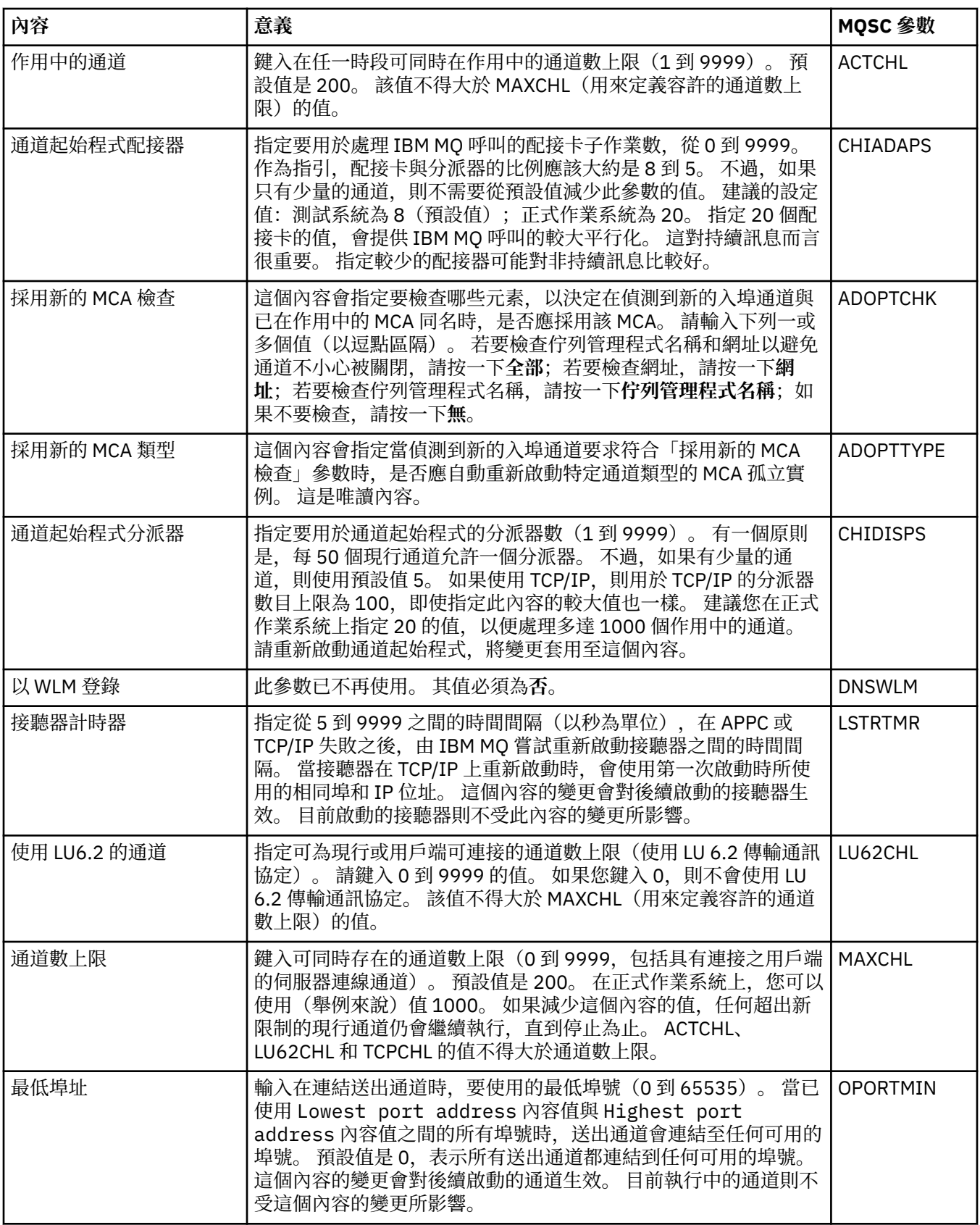

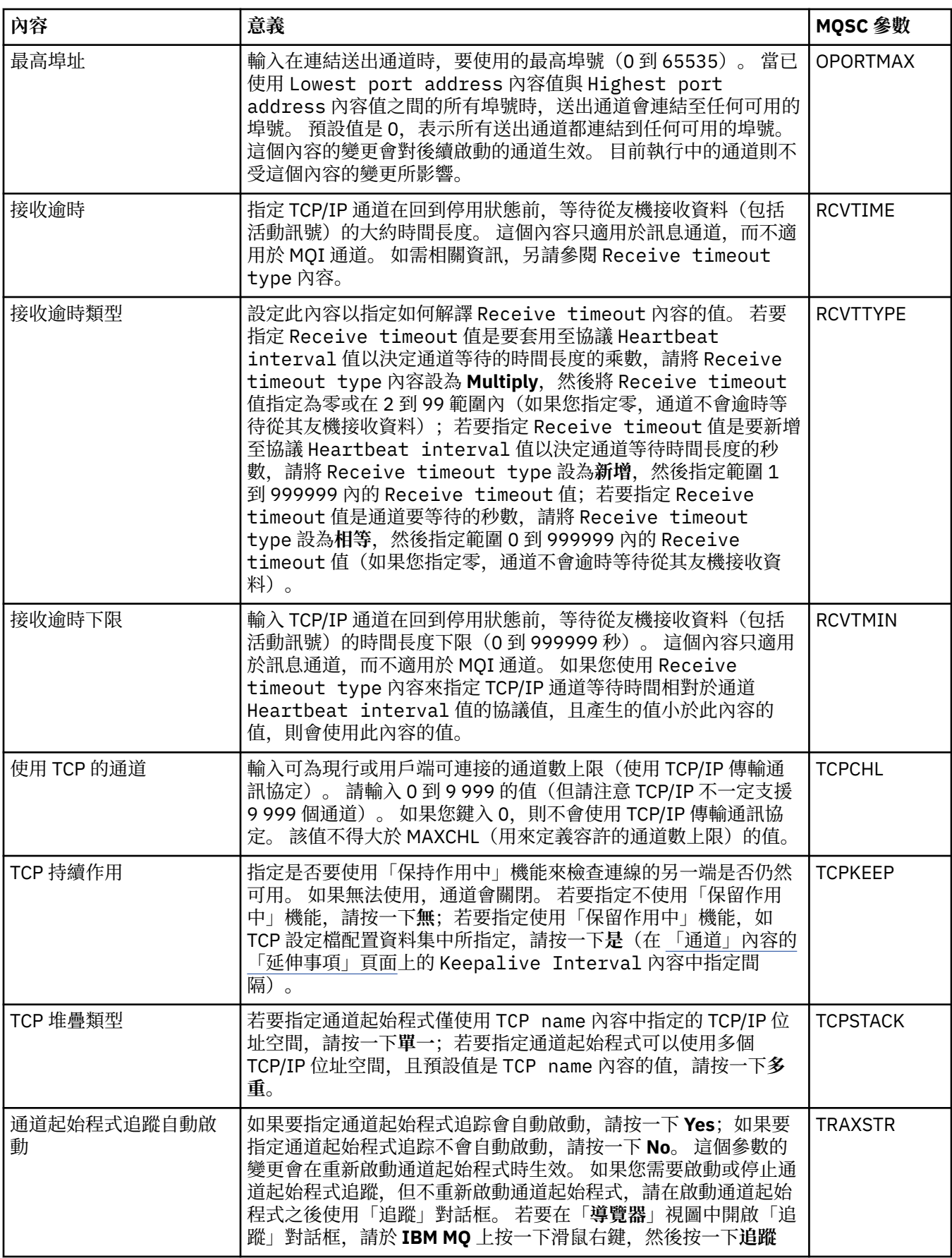

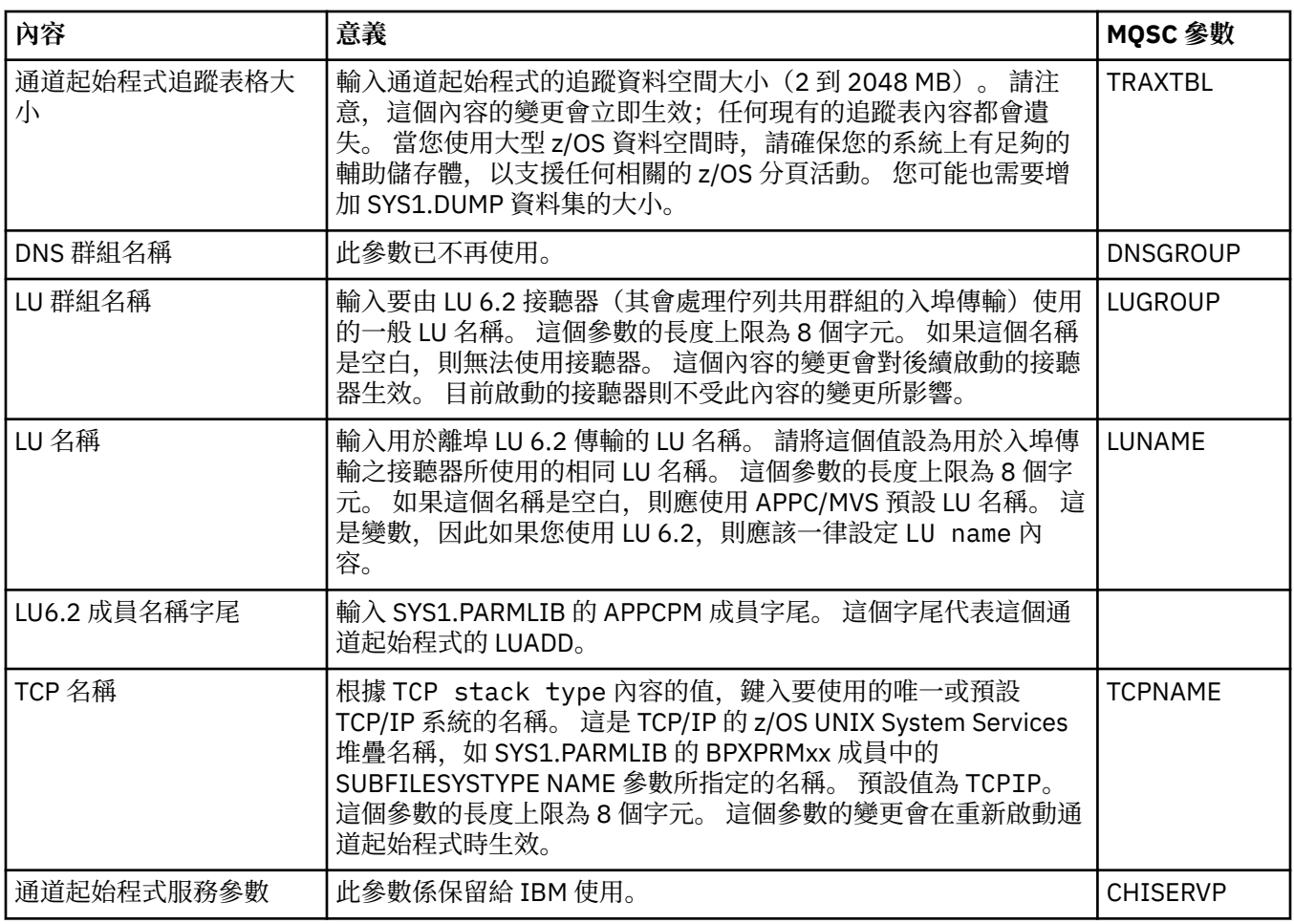

# **TCP(多平台)**

## $\blacktriangleright$  Multi  $\parallel$

下表列出您可以在「佇列管理程式內容」對話框的 **TCP** 頁面上設定的內容。 如果佇列管理程式使用 TCP/IP 傳輸通訊協定來與其他佇列管理程式通訊,請編輯 **TCP** 頁面上的內容。 **TCP** 頁面上的內容,會與配置檔中 的段落相關。

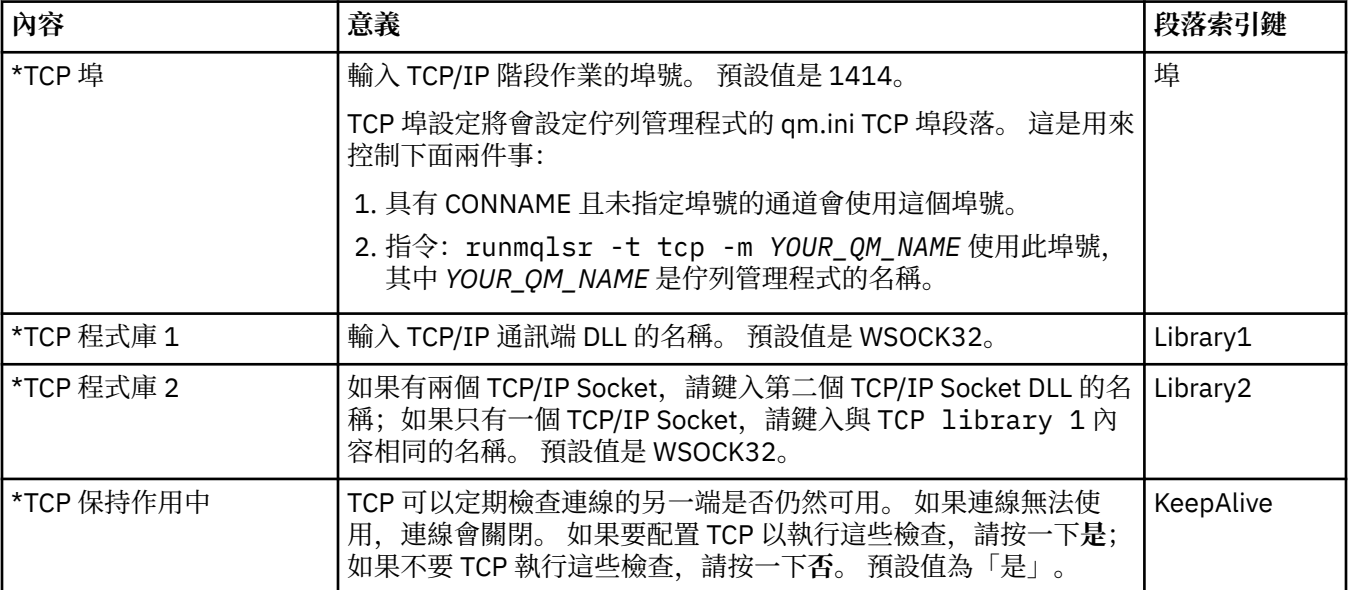

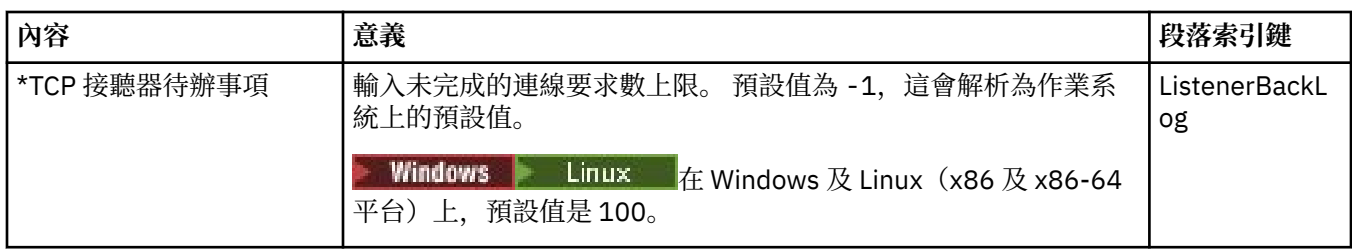

## **LU6.2(多平台)**

#### $\blacktriangleright$  Multi

下表列出您可以在「佇列管理程式內容」對話框的 **LU6.2** 頁面上設定的內容。 如果佇列管理程式使用 LU 6.2 傳輸通訊協定來與其他佇列管理程式通訊,請編輯 **LU6.2** 頁面上的內容。 **LU6.2** 頁面上的內容,會與配 置檔中的段落相關。

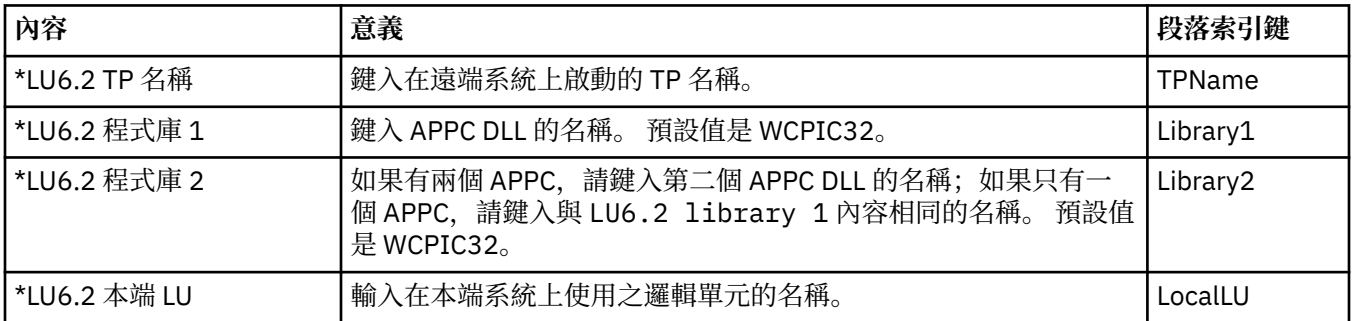

## **NetBIOS(多平台)**

#### $\blacktriangleright$  Multi

下表列出您可以在「佇列管理程式內容」對話框的 **NetBIOS** 頁面上設定的內容。 如果佇列管理程式使用 NetBIOS 傳輸通訊協定來與其他佇列管理程式通訊,請編輯 **NetBIOS** 頁面上的內容。 **NetBIOS** 頁面上的內 容,會與配置檔中的段落相關。

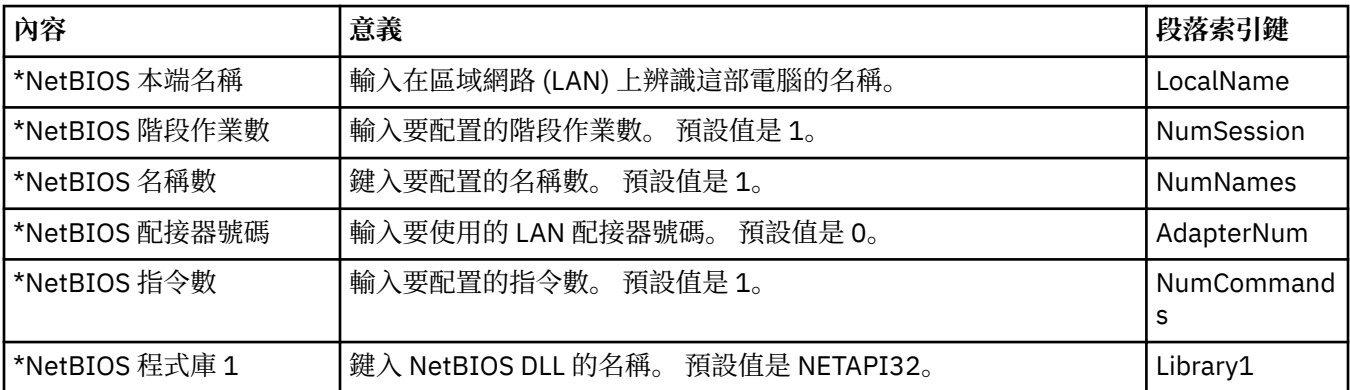

## **SPX(多平台)**

 $\blacktriangleright$  Multi  $\blacktriangleright$ 

下表列出您可以在「佇列管理程式內容」對話框的 **SPX** 頁面上設定的內容。 如果佇列管理程式使用 SPX 傳 輸通訊協定來與其他佇列管理程式通訊,請編輯 **SPX** 頁面上的內容。 **SPX** 頁面上的內容,會與配置檔中的 段落相關。

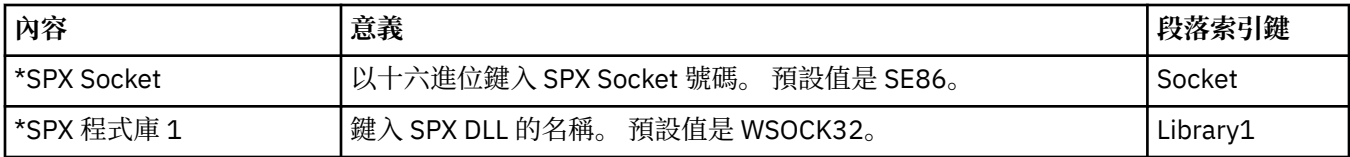

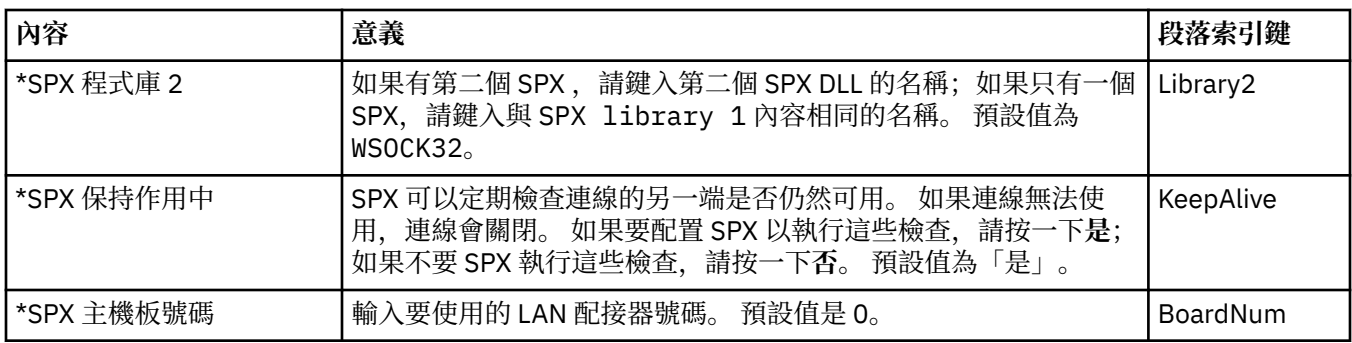

# **發佈/訂閱**

下表列出您可以在「佇列管理程式內容」對話框的**發佈/訂閱**頁面上設定的內容。 **發佈/訂閱** 頁面會取代舊版 IBM MQ 所提供的 **cfgmqbrk** 應用程式。 若要配置佇列管理程式來進行發佈/訂閱傳訊,請編輯**發佈/訂閱**頁 面上的內容。 **發佈/訂閱**頁面上的內容,會與配置檔中的段落相關。 如需個別段落的相關資訊,請參閱配置 服務和元件。

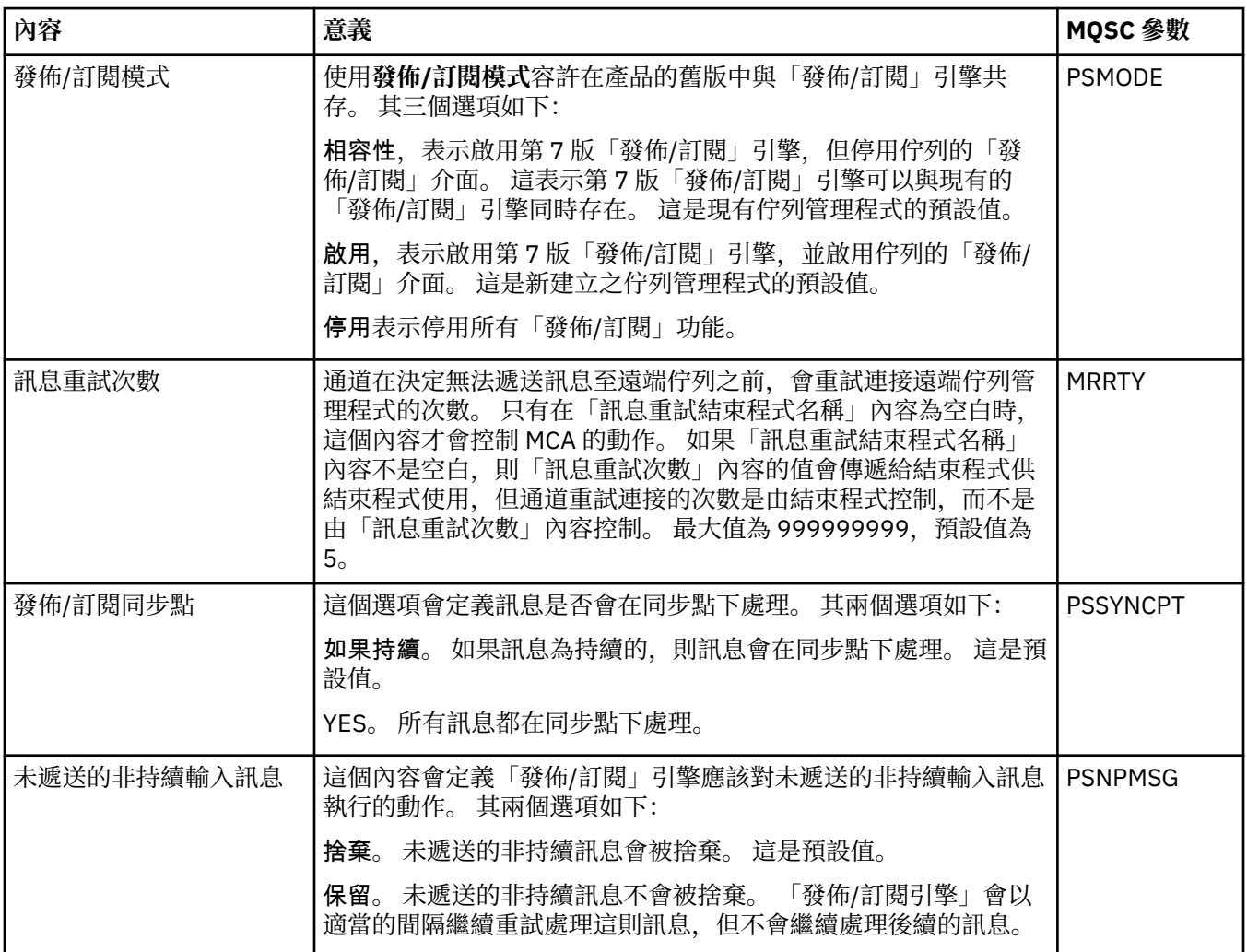

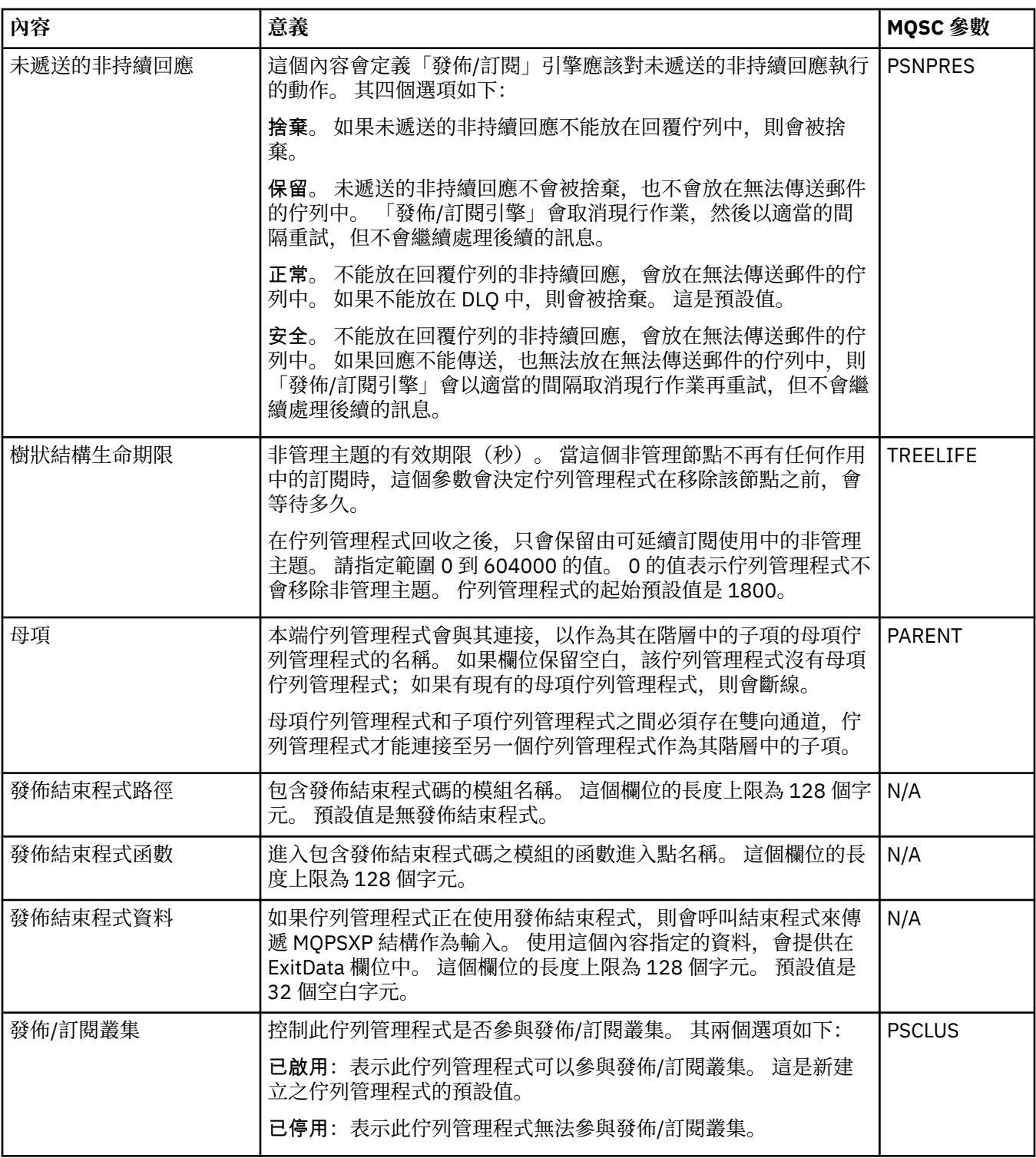

## **保存 (z/OS)**

#### $\approx$  z/OS

下表列出佇列管理程式的系統日誌保存內容或參數,其會顯示在佇列管理程式之「保存」對話框的**起始**表格 中。 **起始**表格中的值已在佇列管理程式於啟動時載入系統參數模組時套用。 您可以在佇列管理程式執行中 時暫時變更及置換某些值;新的值會顯示在**設定**表格中。可以置換的參數會以星號(\*)標示。如需**保存磁 帶記錄**表格中內容的詳細資料,請參閱[保存磁帶。](#page-306-0)

其中會顯示每一個參數在 SET ARCHIVE 指令的對等 MQSC 內容。 如需 SET ARCHIVE 指令的相關資訊, 請 參閱 SET ARCHIVE。

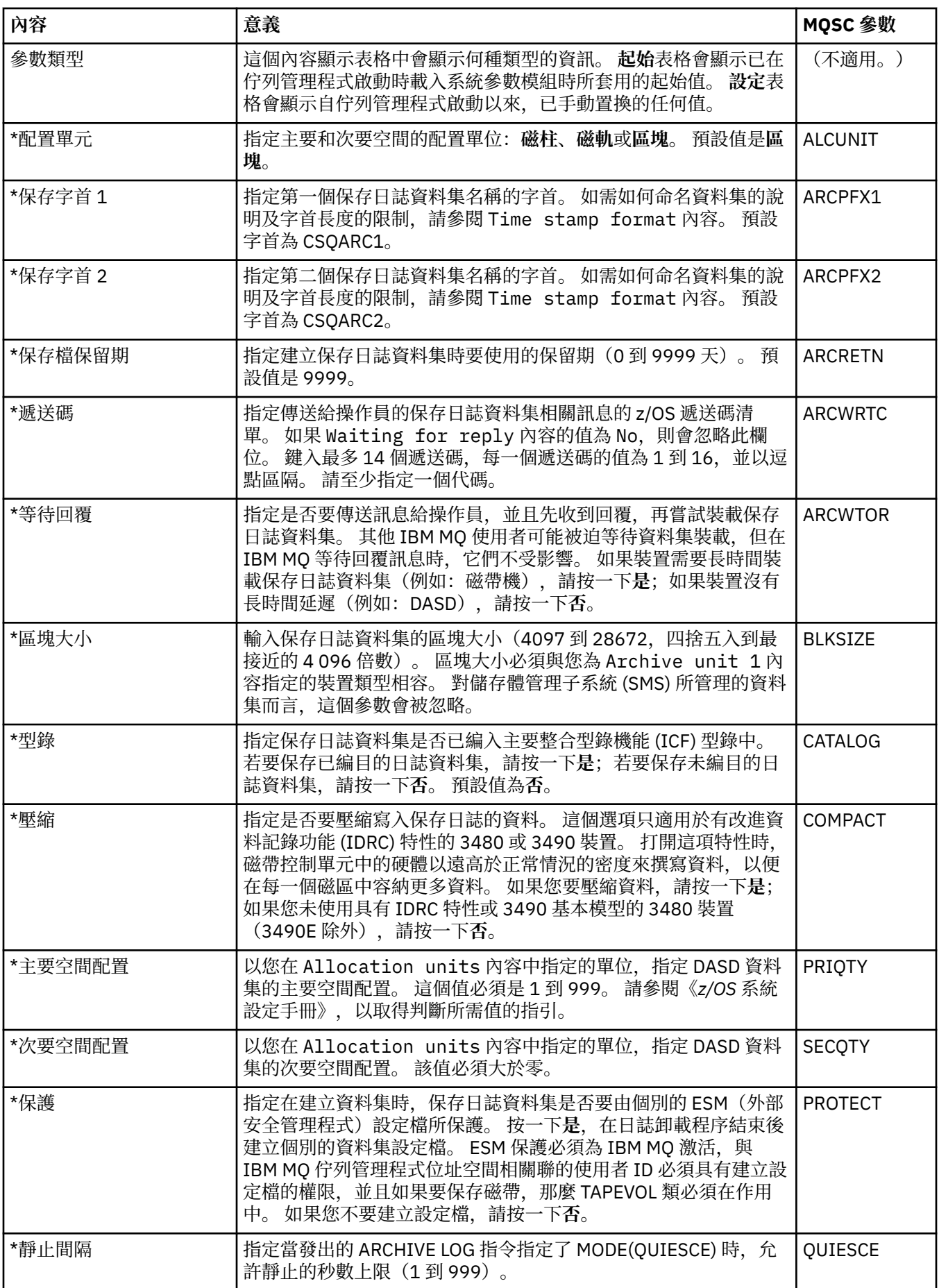

<span id="page-306-0"></span>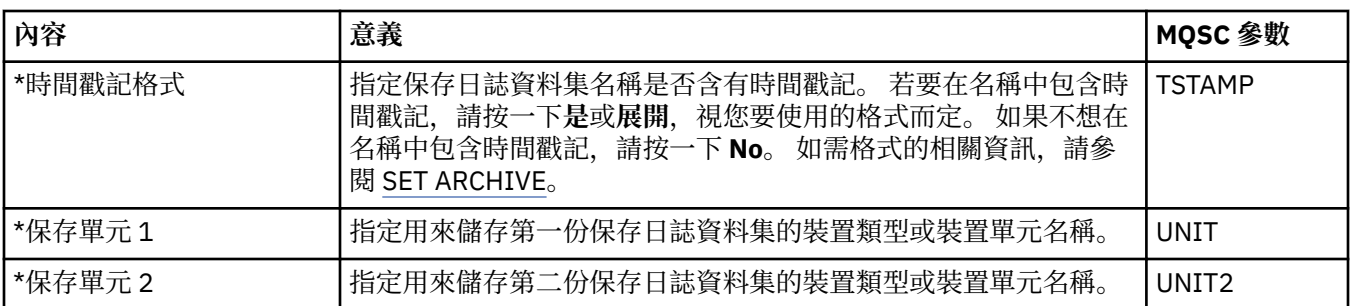

# **保存磁帶 (z/OS)**

#### $\approx$  z/OS

下表列出用於佇列管理程式之保存磁帶記錄的保存磁帶內容。 保存磁帶記錄會列在佇列管理程式「保存」對 話框的**保存磁帶記錄**表格中。 您不能編輯這些值。

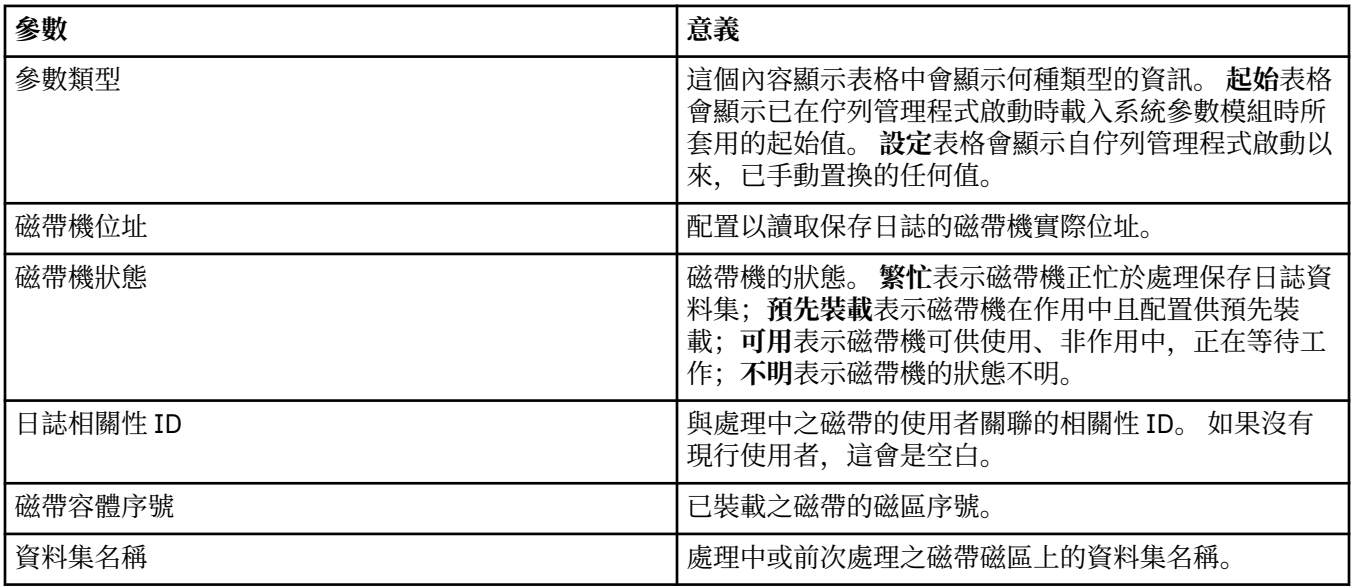

# **統計資料監視 (z/OS)**

#### $\approx$  z/OS

下表列出您可以在「佇列管理程式內容」對話框的**統計資料監視**頁面上設定的內容。 若要收集佇列管理程式 活動的統計資料,請編輯**統計資料監視**頁面上的內容。

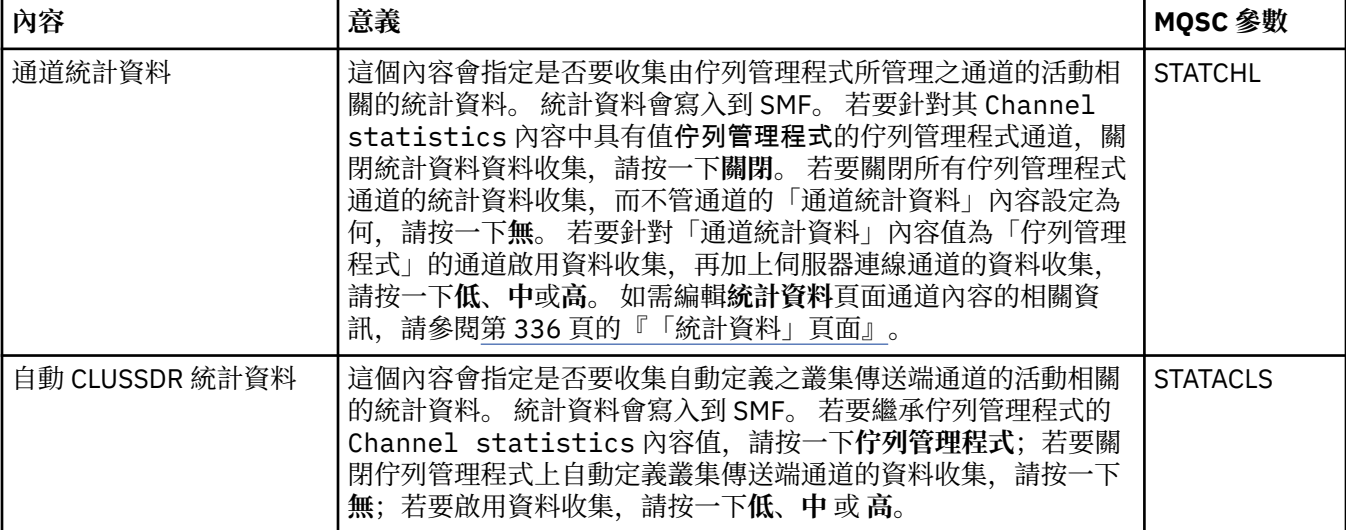

<span id="page-307-0"></span>下表列出您可以在「佇列管理程式內容」對話框的**帳戶監視**頁面上設定的內容。 若要收集連線活動的相關資 料,請編輯**帳戶監視**頁面上的內容。

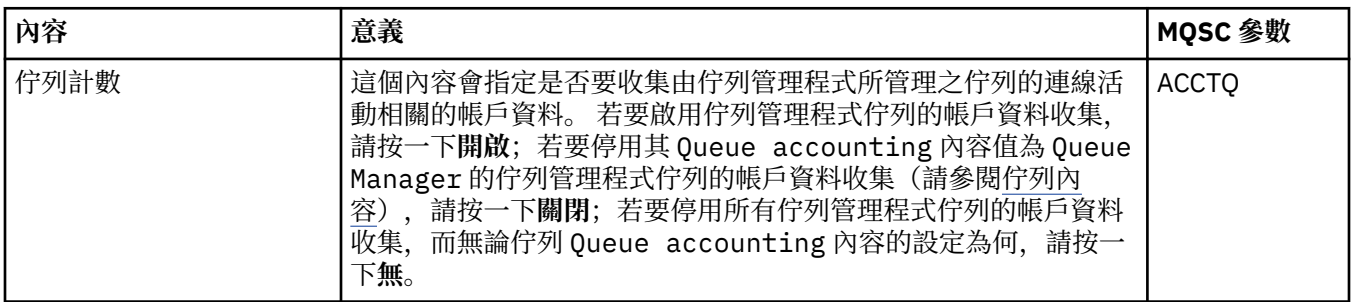

# **日誌 (z/OS)**

 $\approx$  z/OS

下表列出佇列管理程式的系統日誌內容或參數,其會顯示在佇列管理程式之「日誌」對話框的**起始**表格中。 **起始**表格中的值已在佇列管理程式於啟動時載入系統參數模組時套用。 您可以在佇列管理程式執行中時暫時 變更及置換某些值;新的值會顯示在**設定**表格中。 可以置換的參數會以星號(\*)標示。 如需**日誌副本記錄** 表格中內容的詳細資料,請參閱[日誌副本。](#page-308-0)

其中會顯示每一個參數在 SET LOG 指令的對等 MQSC 內容。 如需 SET LOG 指令的相關資訊,請參閱 SET LOG。

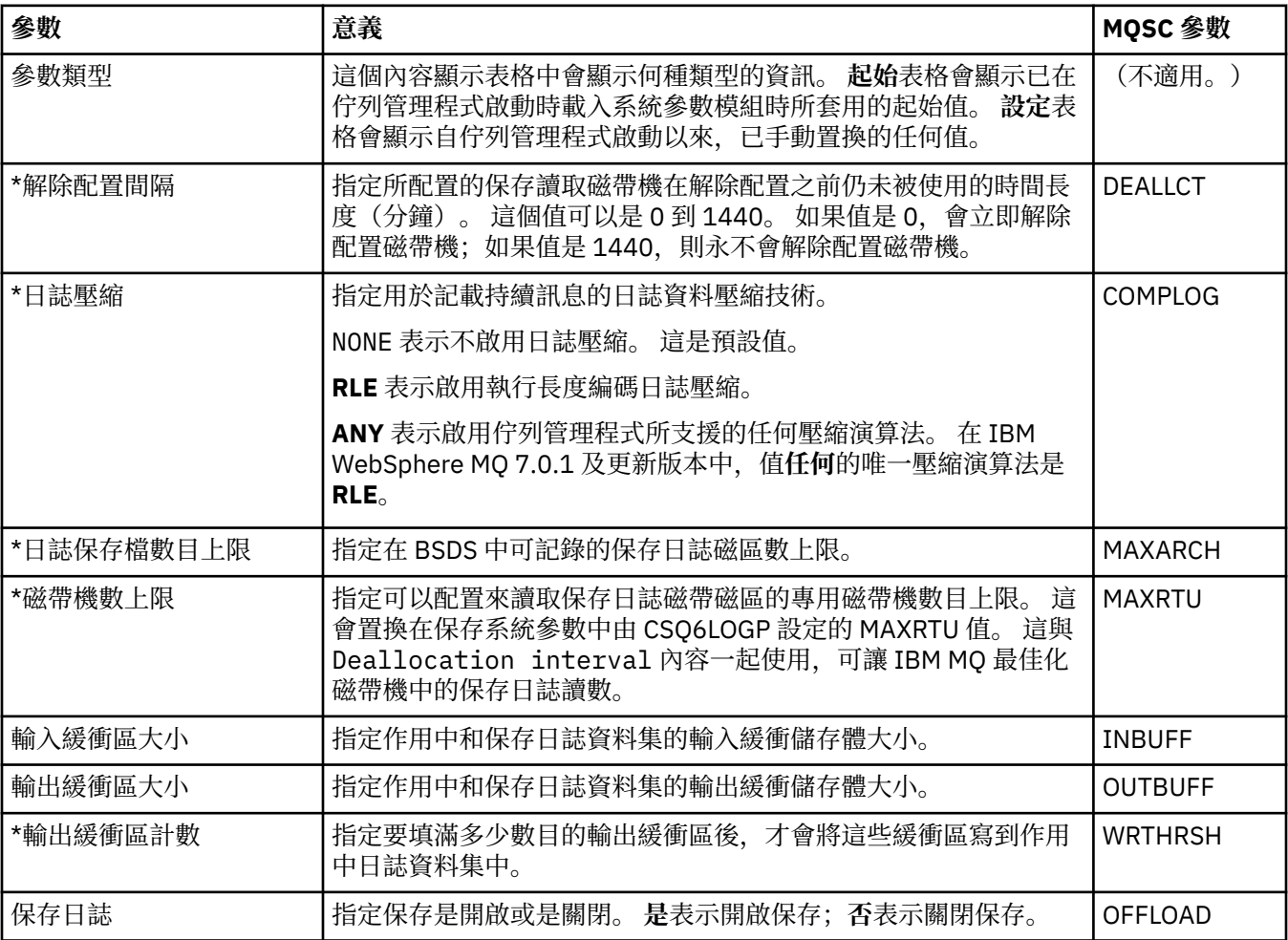

<span id="page-308-0"></span>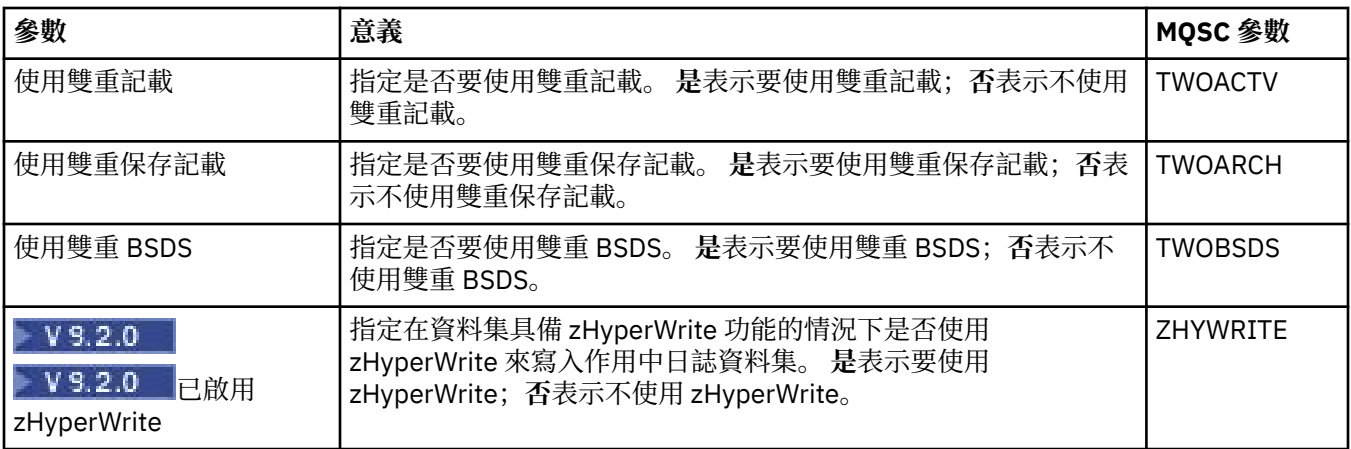

#### **日誌副本 (z/OS)**

#### $\approx$  z/OS

下表列出用於佇列管理程式之日誌副本記錄的日誌副本內容。 日誌副本記錄會列在佇列管理程式「日誌」對 話框的**日誌副本記錄**表格中。 您不能編輯這些值。

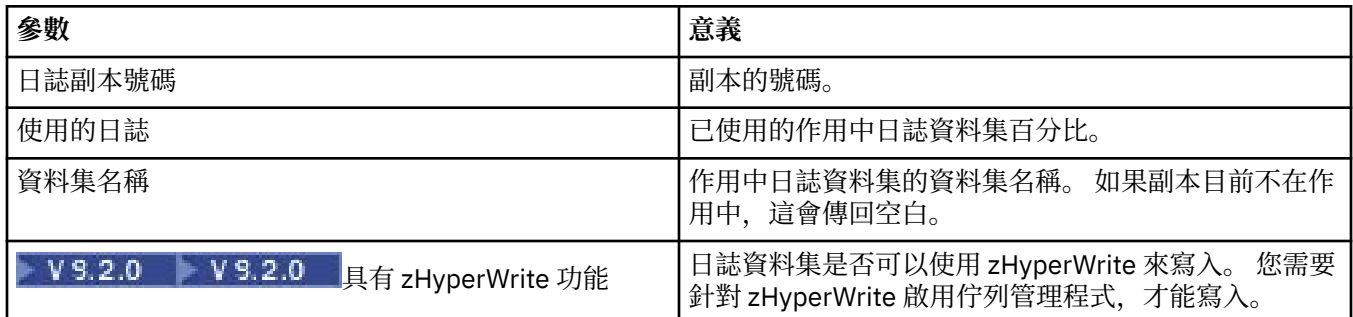

# **安全 (z/OS)**

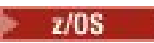

下表列出佇列管理程式的系統範圍安全內容或參數。可以變更兩個值;可以變更的參數會以星號(\*)標 示。 如需**安全開關**表格中內容的詳細資料,請參閱安全開關。

其中會顯示每一個參數在 ALTER SECURITY 指令的同等 MQSC 內容。 如需 ALTER SECURITY 指令的相關資 訊,請參閱 ALTER SECURITY。

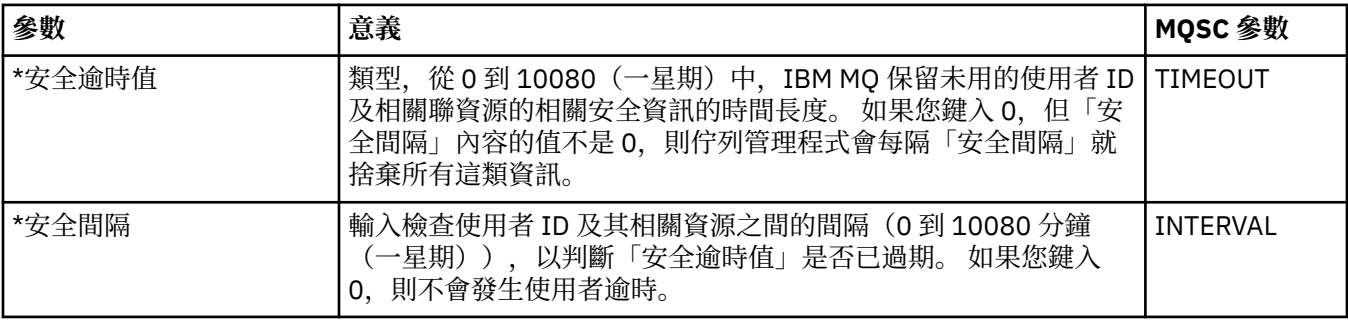

## **安全切換 (z/OS)**

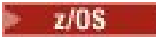

下表列出用於佇列管理程式之安全切換訊息的安全切換內容。 安全切換訊息(每一安全切換一個)會列在佇 列管理程式「安全」對話框的**安全切換**表格中。 您不能編輯這些值。

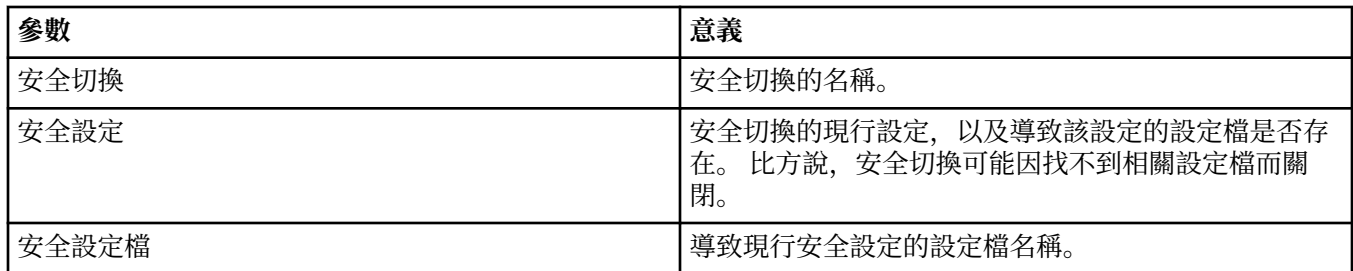

## **系統 (z/OS)**

## $\approx$  2/0S  $\sim$

下表列出佇列管理程式的系統內容或參數,其會顯示在佇列管理程式之「系統」對話框的**起始**表格中。 **起始** 表格中的值已在佇列管理程式於啟動時載入系統參數模組時套用。 您可以在佇列管理程式執行中時暫時變更 及置換某些值;新的值會顯示在**設定**表格中。 您可以置換的參數會以星號 (\*) 標示。

其中會顯示每一個參數在 DISPLAY SYSTEM 指令的對等 MQSC 內容。 如需 DISPLAY SYSTEM 指令的相關資 訊,請參閱 DISPLAY SYSTEM。

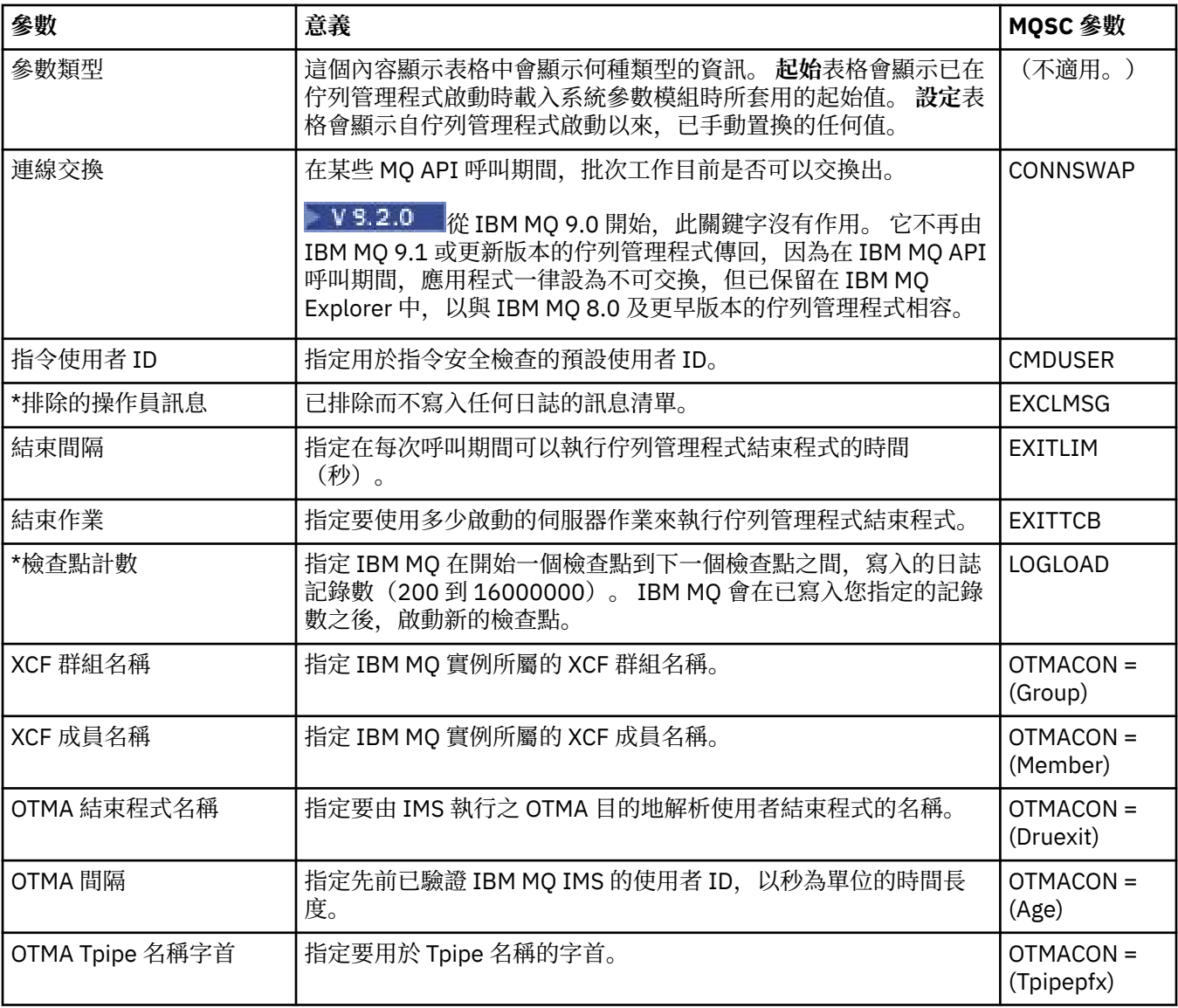

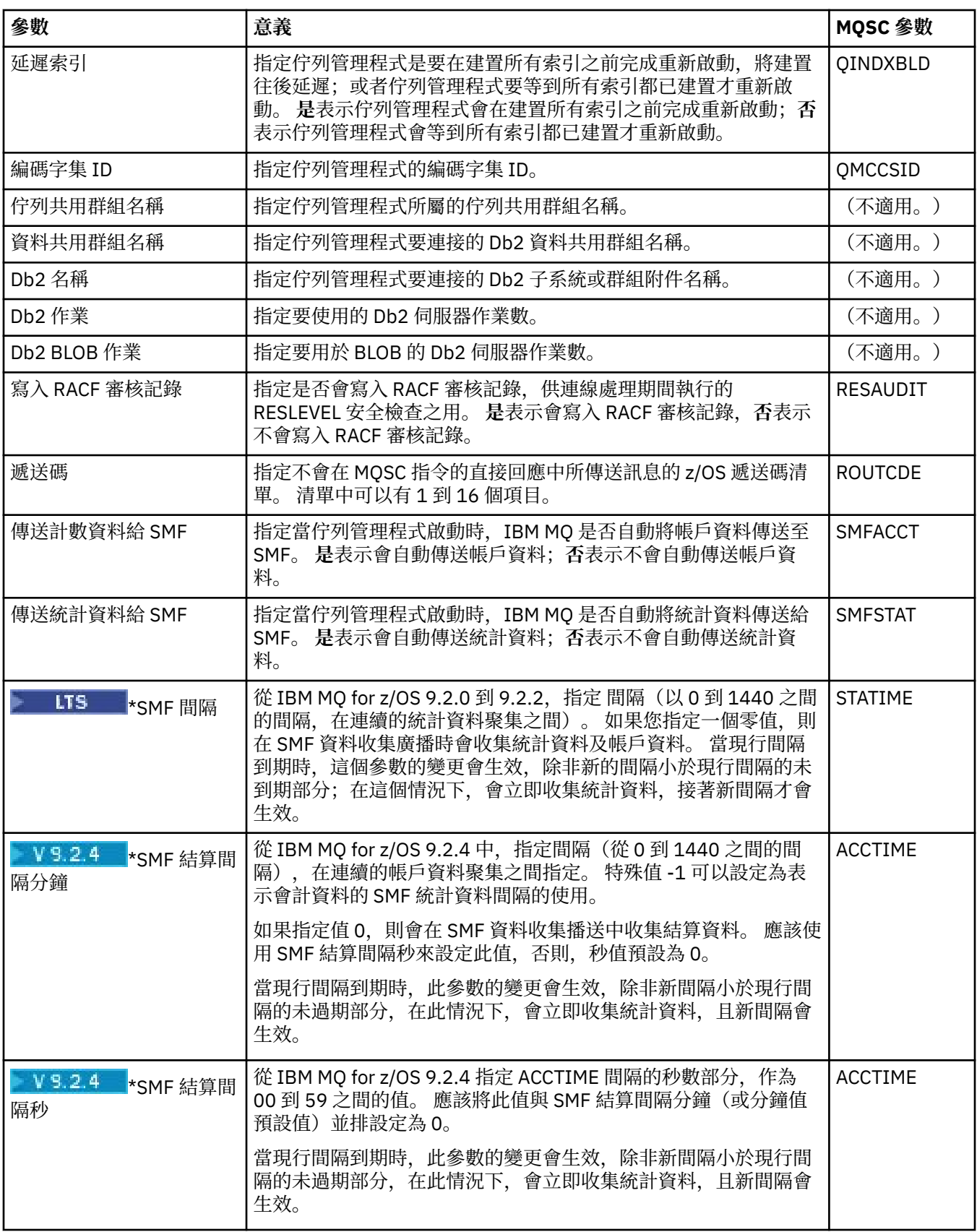

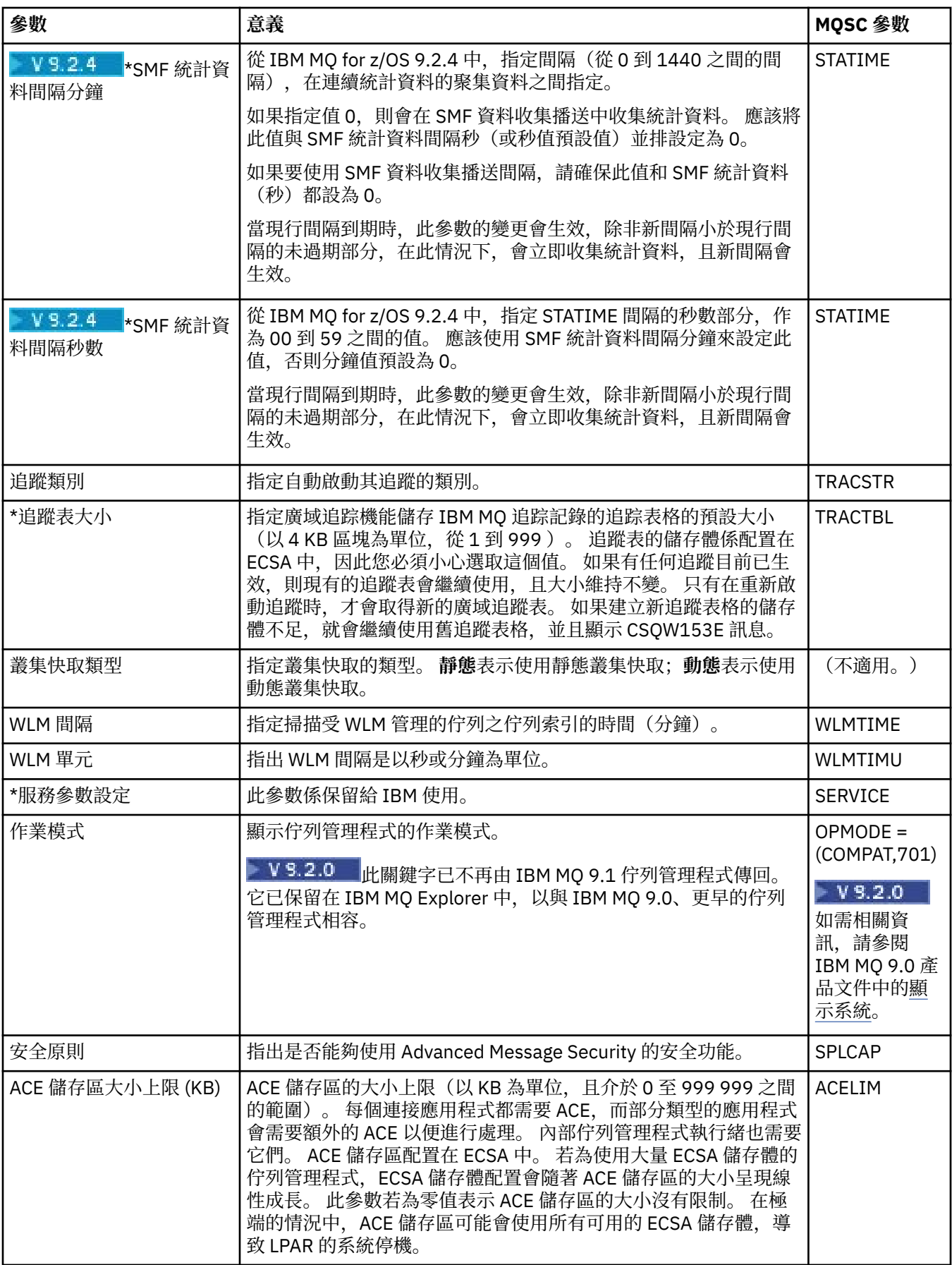

#### <span id="page-312-0"></span>**相關工作**

第 33 [頁的『配置佇列管理程式和物件』](#page-32-0) 您可以使用內容對話框從 IBM MQ Explorer 配置佇列管理程式及其物件的許多內容。

#### **相關參考**

第 455 [頁的『內容對話框中的字串』](#page-454-0) 若要在字串中併入某些字元,您必須以特定方式在字串中加上標點。

# **IBM MQ 佇列內容**

您可以對佇列設定的內容取決於佇列的類型。 不同類型的 IBM MQ 佇列具有不同的內容。 某些內容並非適 用於所有類型的佇列,某些內容特定於叢集佇列,而某些內容則特定於 z/OS 佇列。

下表列出您可以對所有類型的佇列設定的內容:

- 一般
- [延伸事項](#page-313-0)
- [叢集](#page-316-0)
- [觸發](#page-317-0)
- [事件](#page-317-0)
- [儲存體](#page-318-0)
- [統計量](#page-319-0)

每一項內容都有一個簡要說明,來說明您何時需要配置該內容。 這些表格也提供了 DEFINE、ALTER 及 DISPLAY QUEUE 指令的對等 MQSC 參數。 如需 MQSC 指令的相關資訊,請參閱 MQSC 指令。

#### **「一般」頁面**

下表列出您可以在「**佇列內容**」對話框的**一般**頁面上設定的內容。

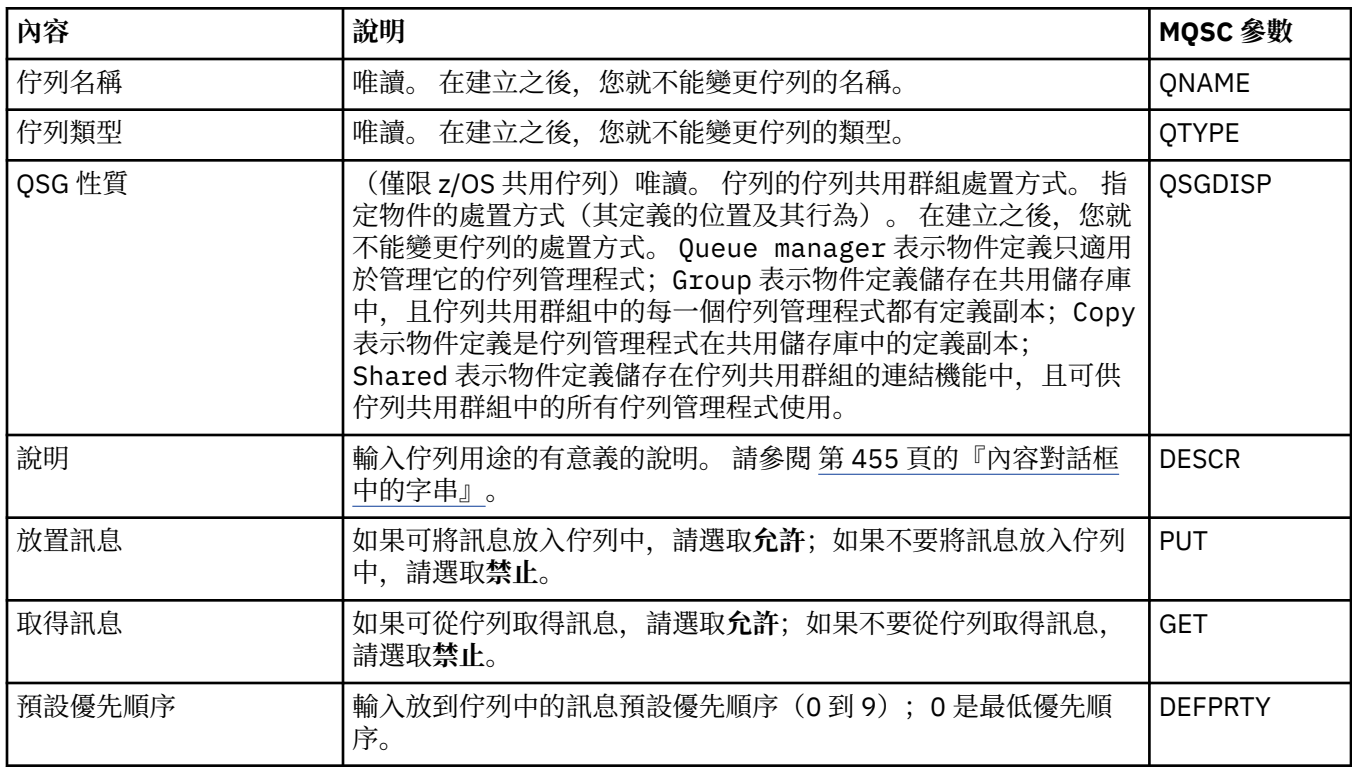

<span id="page-313-0"></span>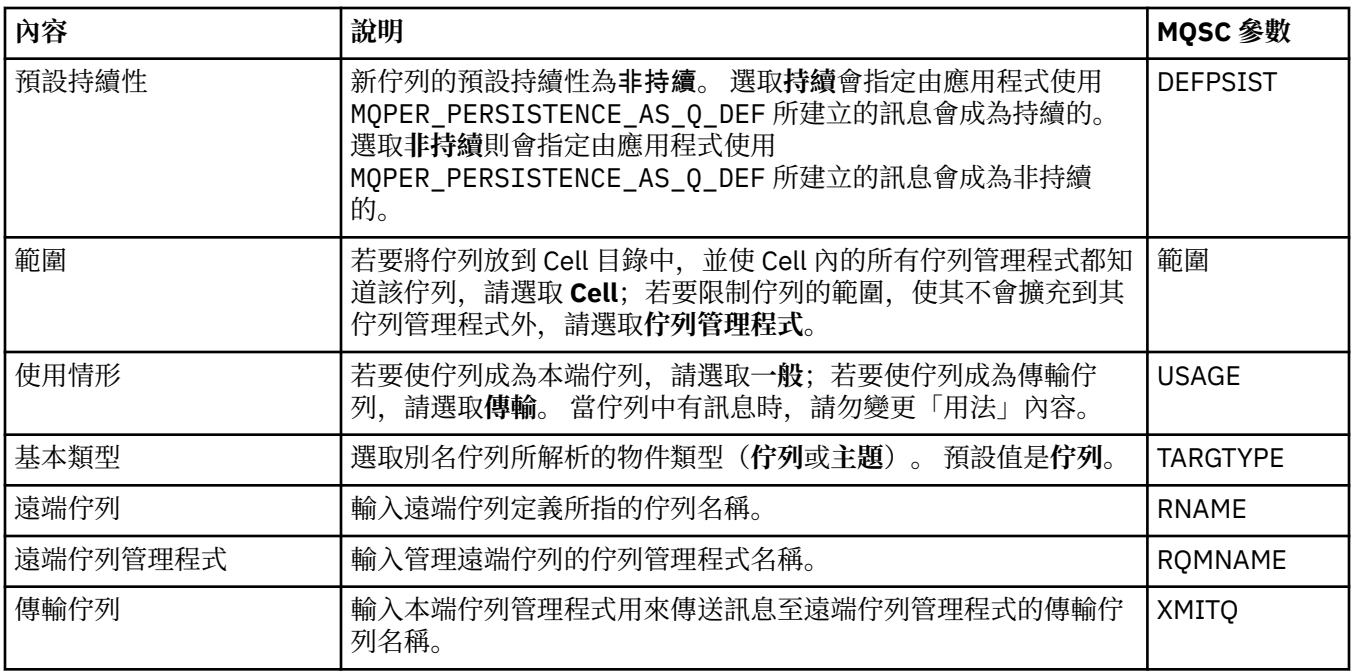

# **「延伸事項」頁面**

下表列出您可以在「**佇列內容**」對話框的**延伸事項**頁面上設定的內容。

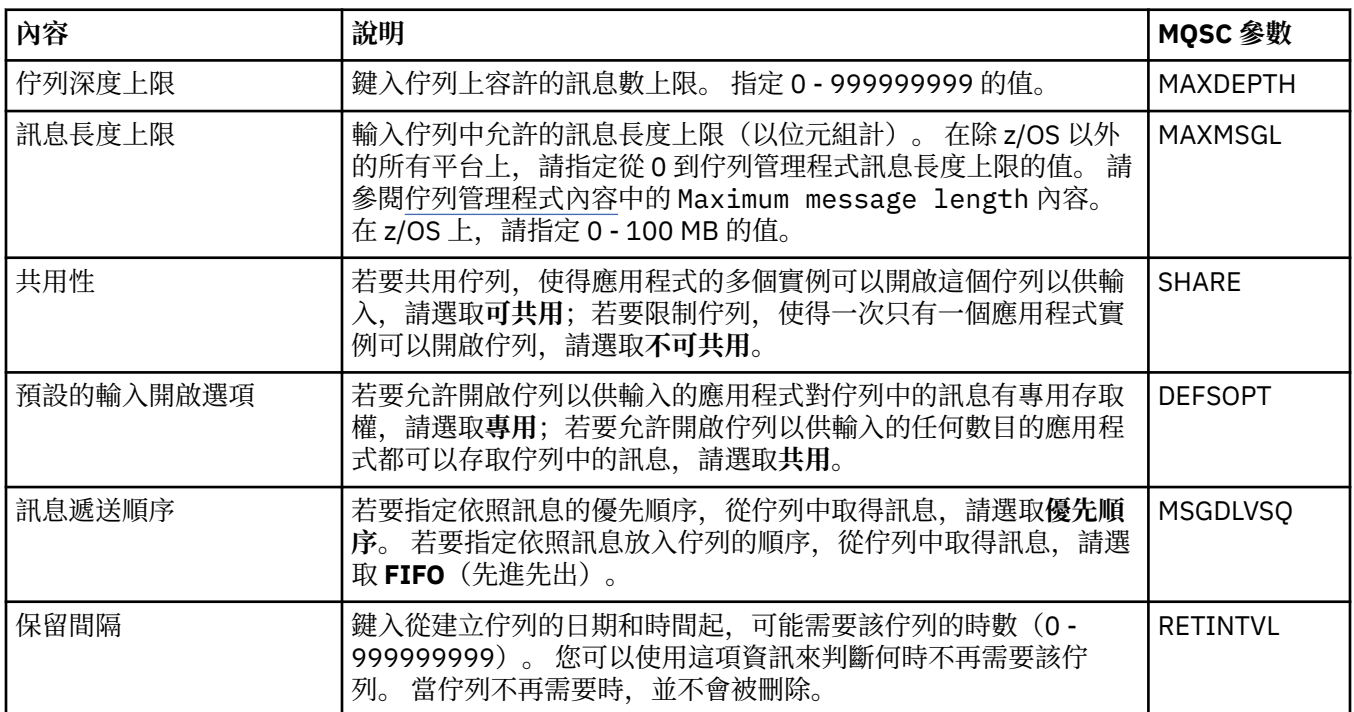

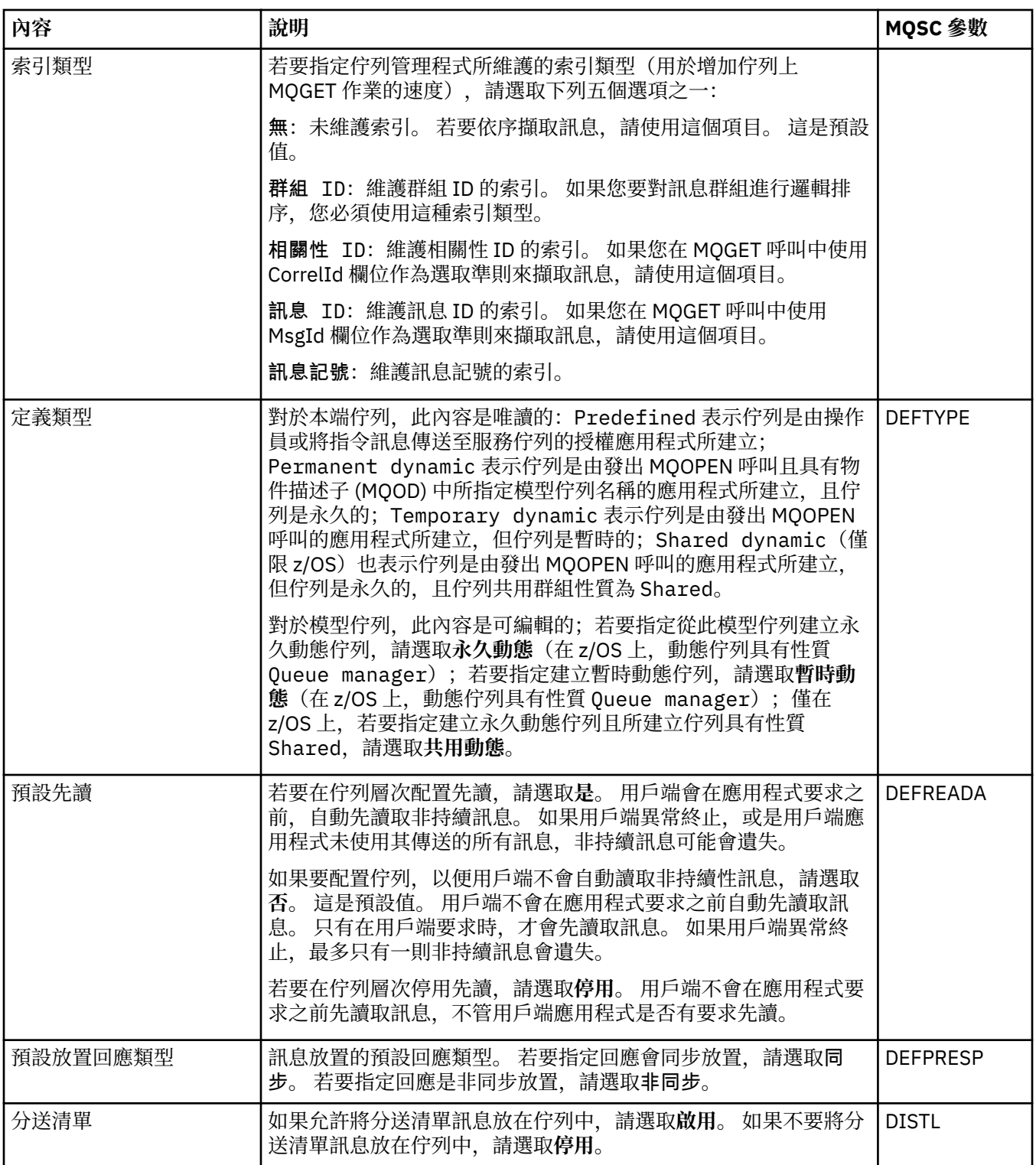

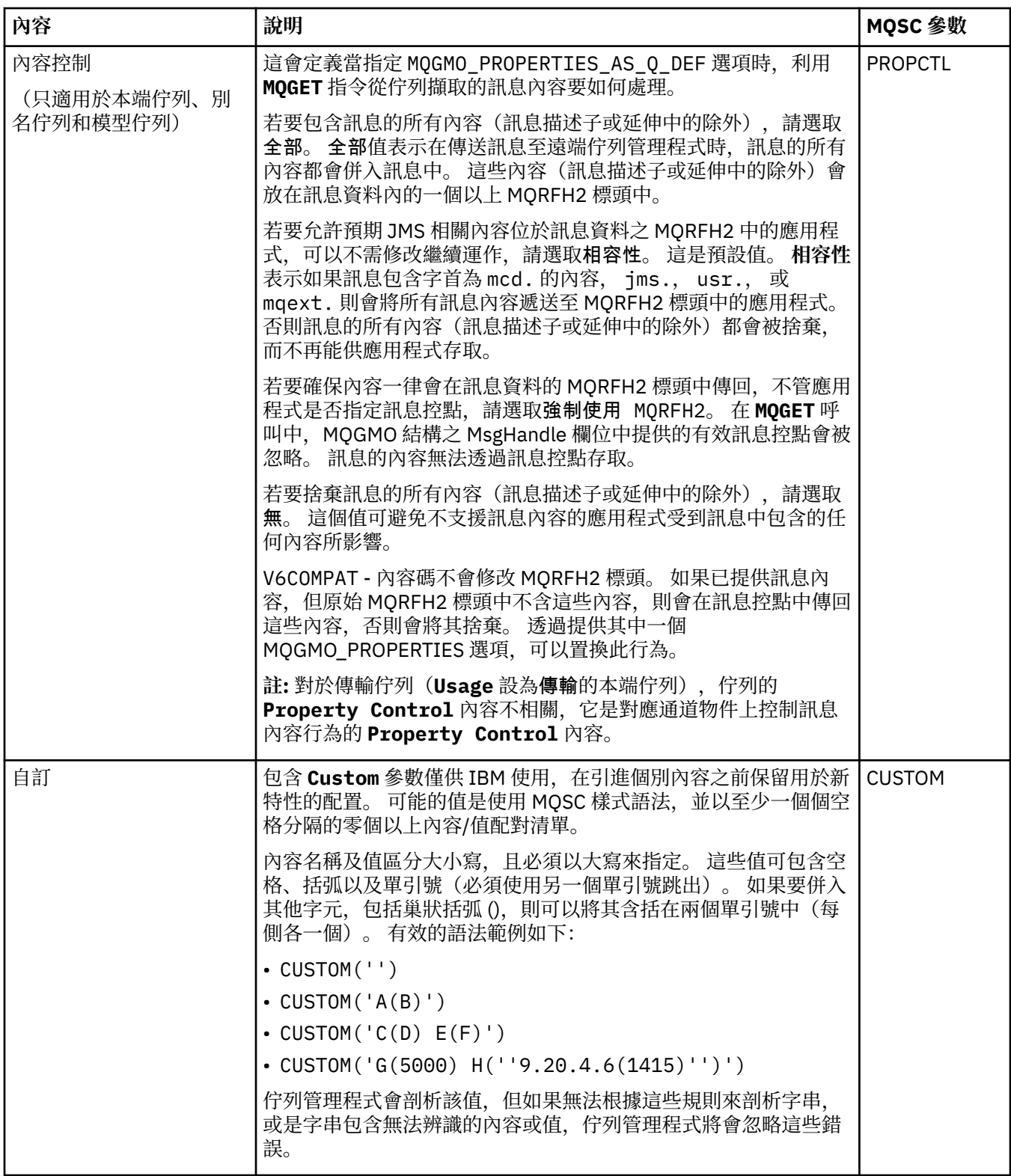

<span id="page-316-0"></span>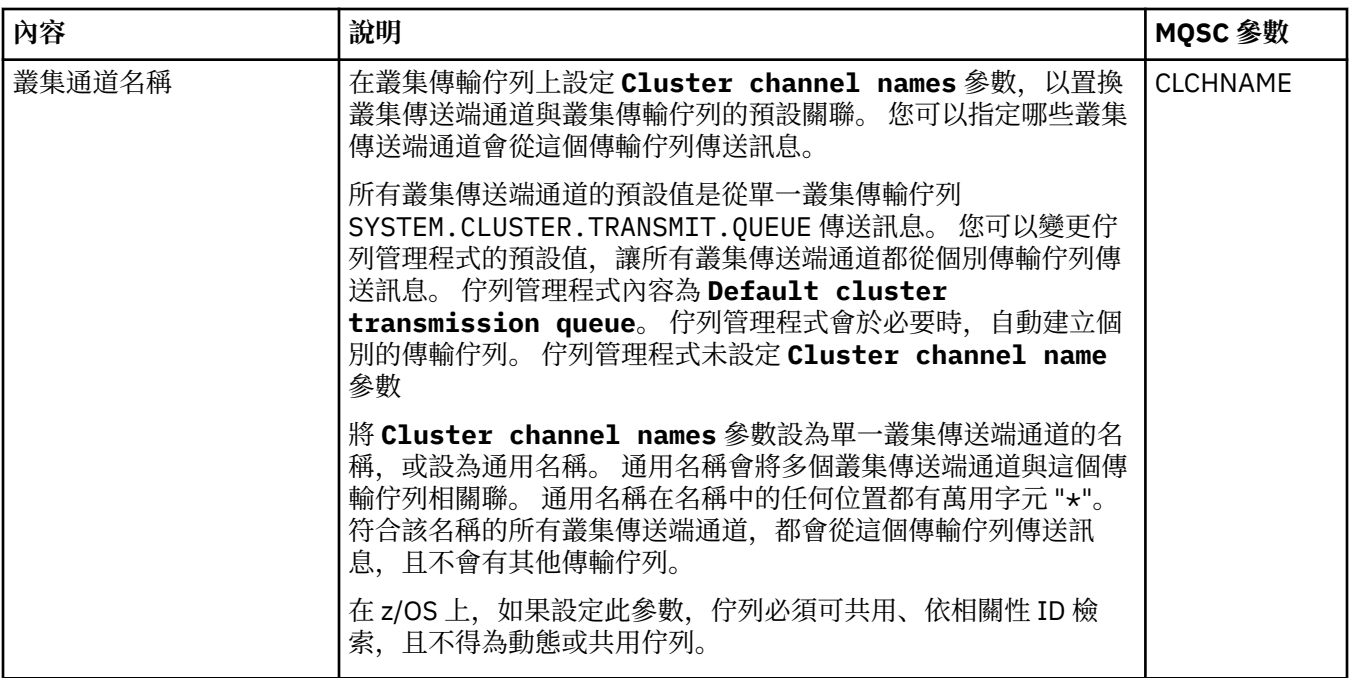

# **「叢集」頁面**

下表列出您可以在「**佇列內容**」對話框的**叢集**頁面上設定的內容。 若要在一或多個叢集中共用佇列,請編輯 **叢集**頁面上的內容。

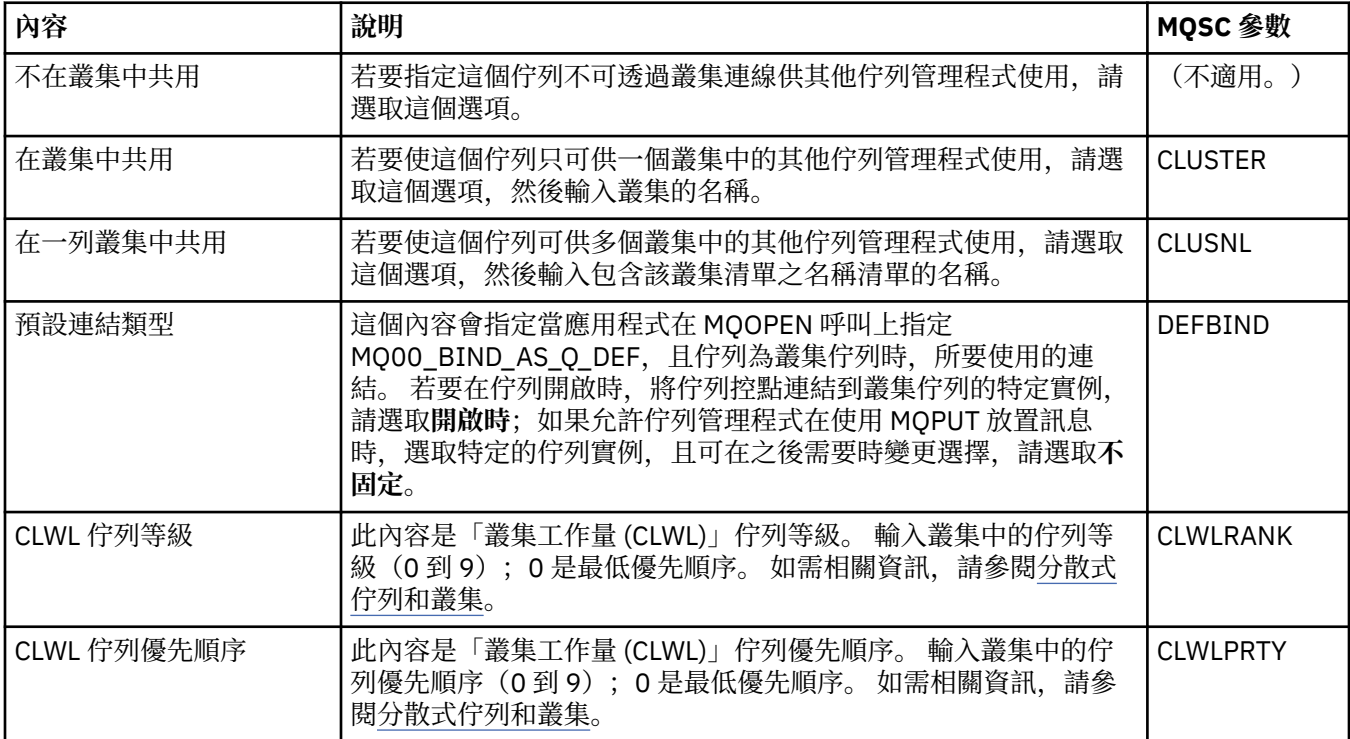

<span id="page-317-0"></span>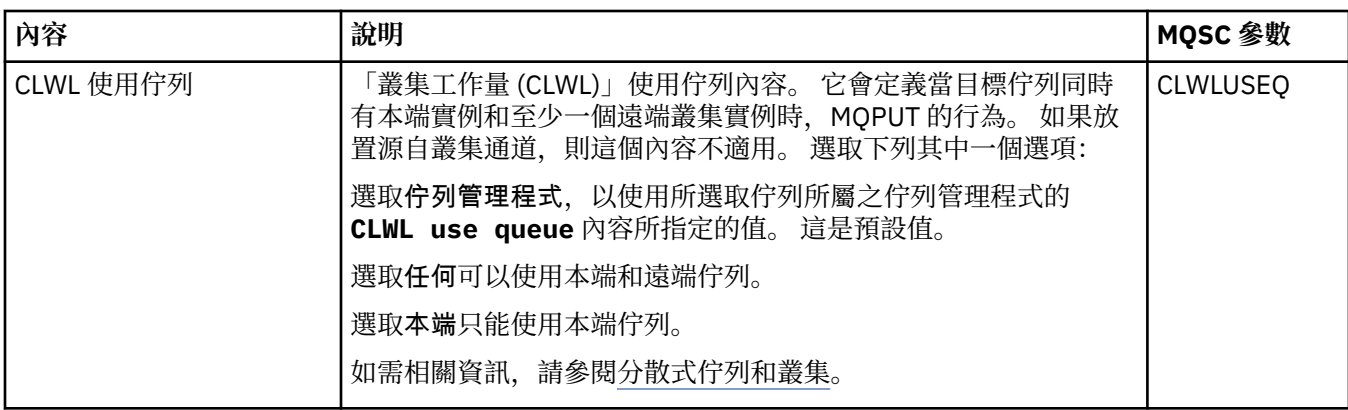

# **「觸發」頁面**

下表列出您可以在「**佇列內容**」對話框的**觸發**頁面上設定的內容。 若要配置佇列來進行觸發作業,請編輯**觸 發**頁面上的內容。

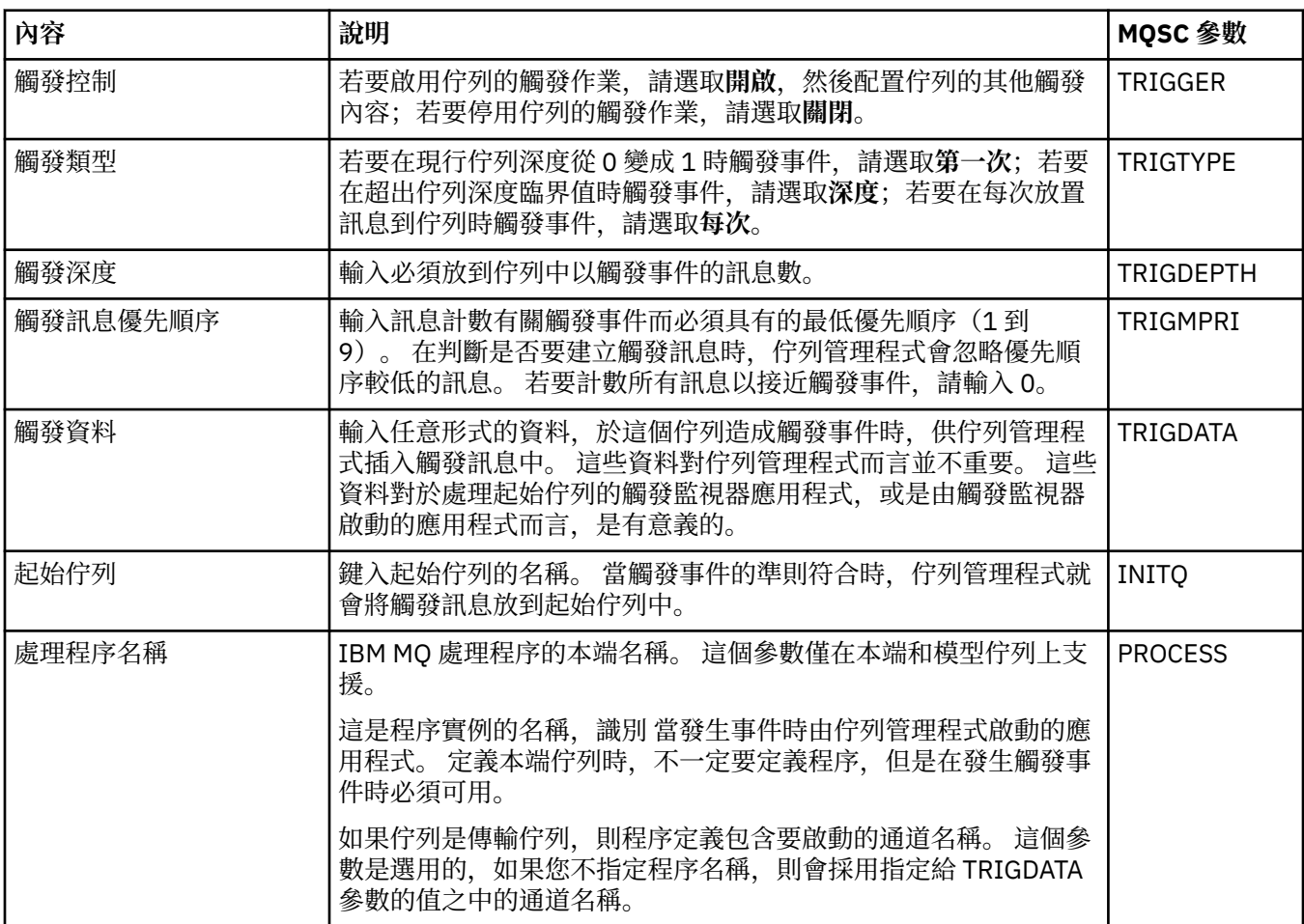

## **「事件」頁面**

下表列出您可以在「**佇列內容**」對話框的**事件**頁面上設定的內容。 若要配置佇列管理程式來產生事件以回應 佇列的某些準則,請編輯**事件**頁面上的內容。

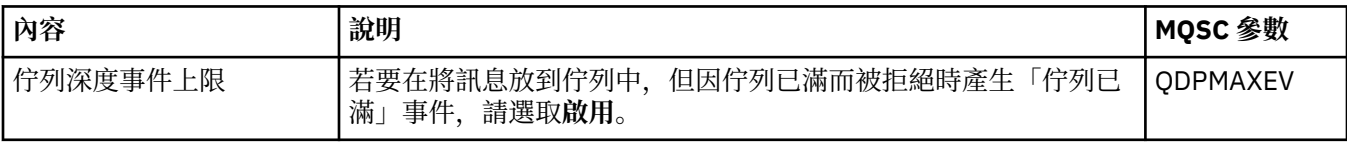

<span id="page-318-0"></span>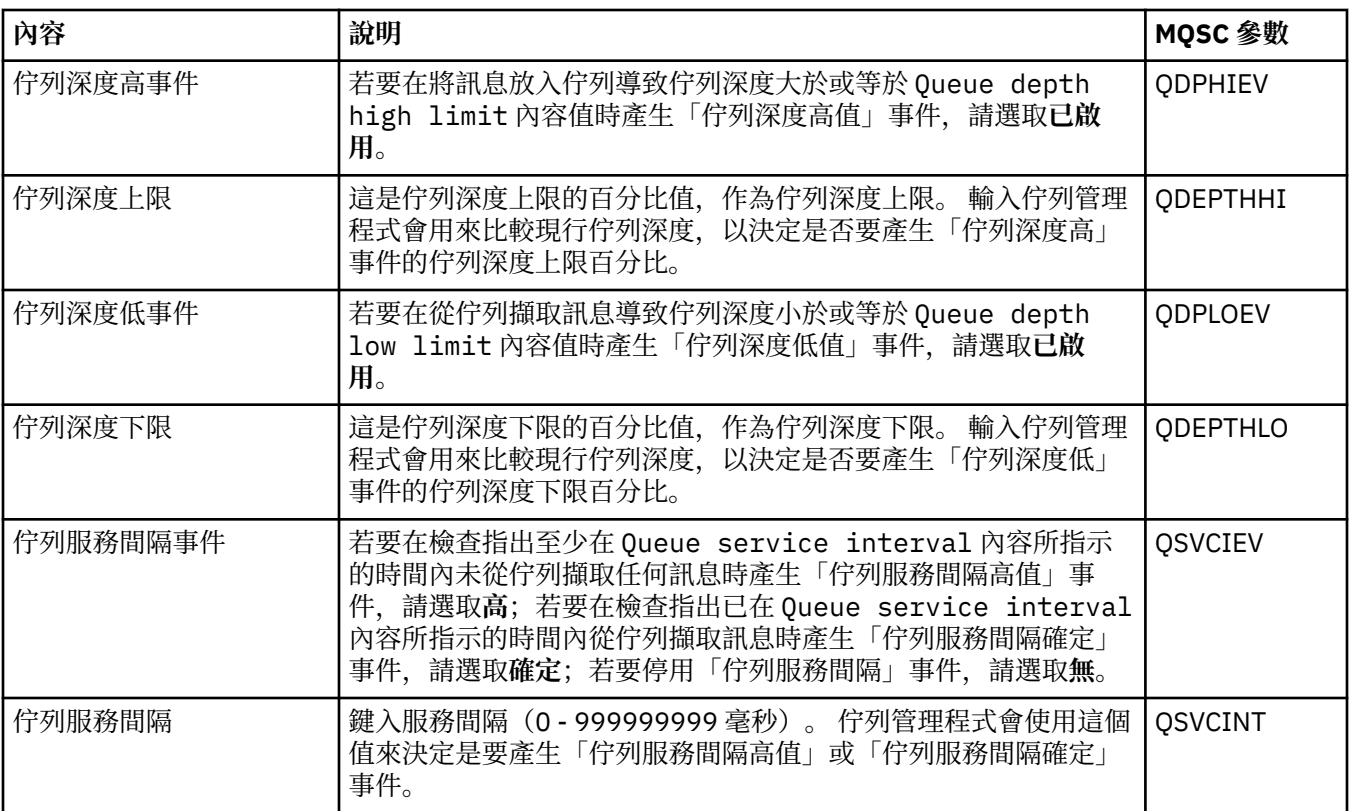

# **「儲存體」頁面**

下表列出您可以在「**佇列內容**」對話框的**儲存體**頁面上設定的內容。 若要配置 IBM MQ 如何處理已取消的訊 息,請編輯**儲存體**頁面上的內容。

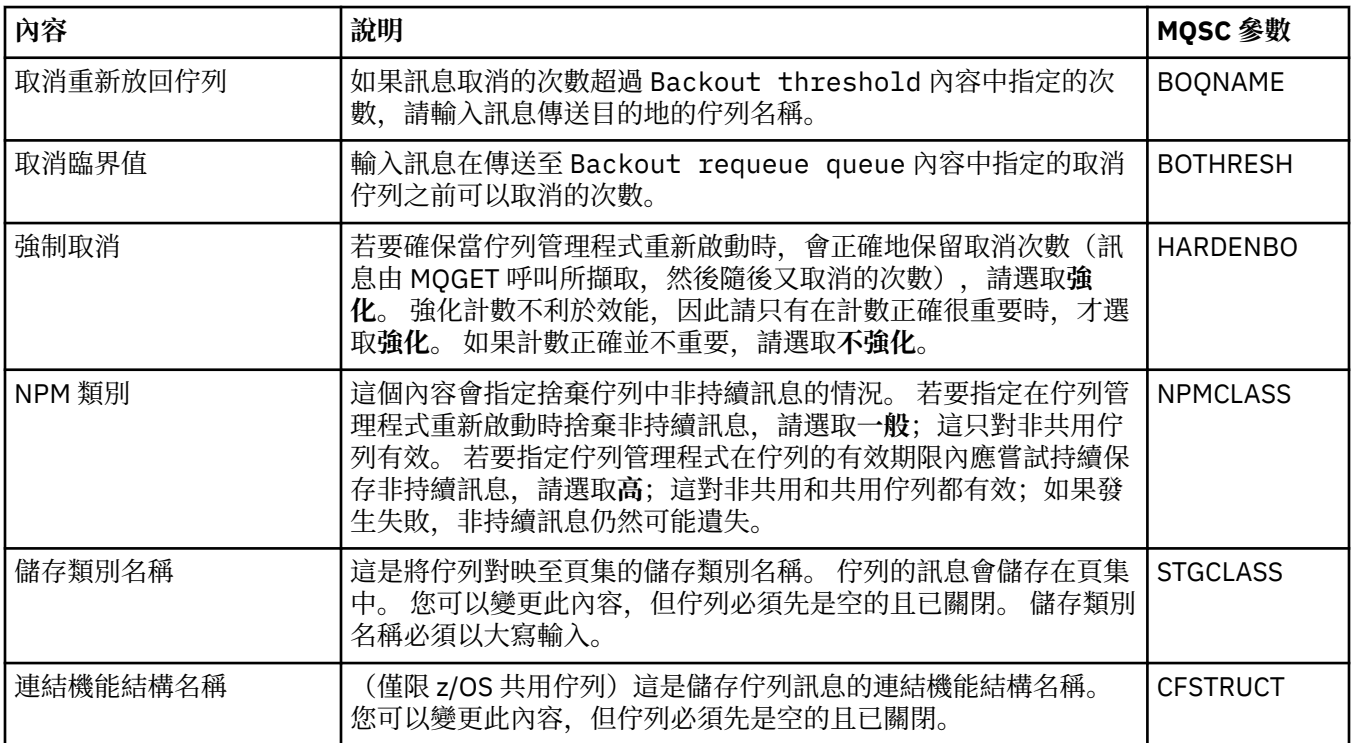

<span id="page-319-0"></span>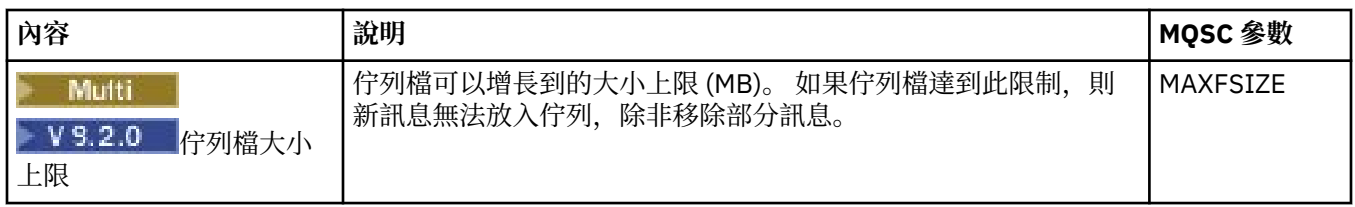

# **「統計資料」頁面**

下表列出「**佇列內容**」對話框之**統計資料**頁面上的內容。 **統計資料**頁面會顯示佇列歷程的相關資訊。 並非 所有內容都可以編輯。

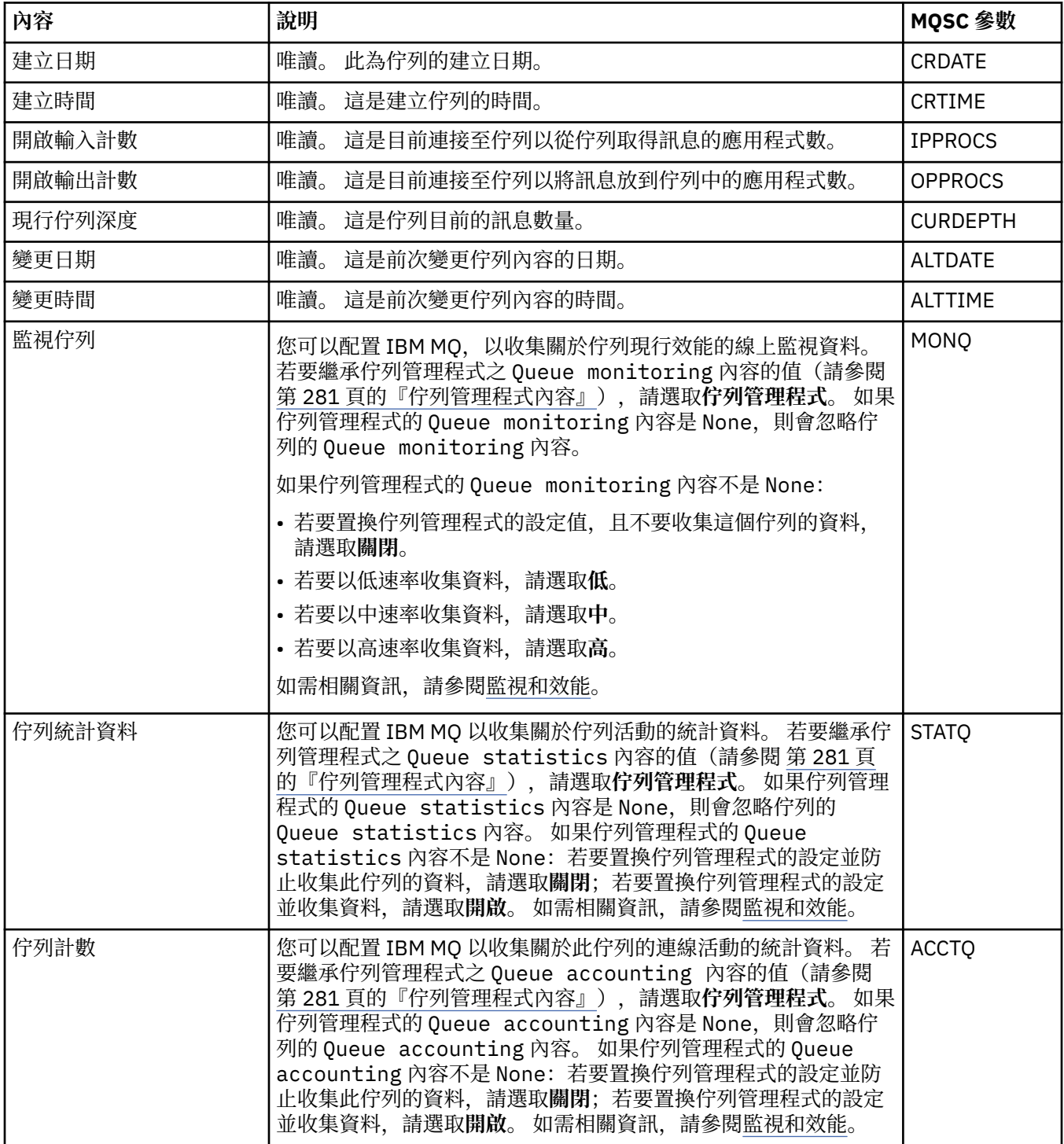

#### <span id="page-320-0"></span>**相關概念**

第 16 頁的『[IBM MQ](#page-15-0) 佇列』

佇列是容納訊息的儲存器。 連接至管理佇列之佇列管理程式的商業應用程式,可以從佇列擷取訊息,也可以 將訊息放到佇列中。

#### **相關工作**

第 33 [頁的『配置佇列管理程式和物件』](#page-32-0) 您可以使用內容對話框從 IBM MQ Explorer 配置佇列管理程式及其物件的許多內容。

第 34 [頁的『強制變更佇列內容』](#page-33-0)

如果您對佇列內容所做的變更會影響佇列管理程式或另一個程式的作業,系統可能會要求您確認是否要強制 變更佇列內容。

#### **相關參考**

第 455 [頁的『內容對話框中的字串』](#page-454-0) 若要在字串中併入某些字元,您必須以特定方式在字串中加上標點。

第 338 [頁的『主題內容』](#page-337-0)

IBM MQ 主題是一個 IBM MQ 物件, 用來識別發佈的相關內容。您可以為主題設定內容。部分主題內容特 定於 z/OS 主題。此外,還有些內容只能在您建立主題時變更。 在建立 IBM MO 主題之後,您便無法修改這 些內容。

「JMS [目的地」內容](#page-416-0)

您可以在「目的地內容」對話框中檢視及設定目的地內容。 對話框中可用的內容取決於目的地類型。

#### **通道內容**

您可以為所有類型的通道(包括用戶端連線通道)設定內容。 某些內容特定於特定類型的通道。 下表列出您可以設定的所有內容:

- 一般
- [延伸事項](#page-322-0)
- • [MCA](#page-327-0)
- [結束程式](#page-328-0)
- • [LU6.2](#page-331-0)
- [重試](#page-332-0)
- [訊息重試](#page-332-0)
- [叢集](#page-333-0)
- • [SSL](#page-333-0)
- [負載平衡](#page-334-0)
- [統計量](#page-335-0)

某些內容並並非適用於所有類型的通道:

• 某些內容特定於叢集通道。

• 2/0S 某些內容特定於 z/OS 通道。

每一個內容都有一個簡要說明,來說明您何時需要配置該內容。 這些表格也提供了 DEFINE、ALTER 及 DISPLAY CHANNEL 指令的對等 MQSC 參數。 如需 MQSC 指令的相關資訊, 請參閱使用 MQSC 指令進行管 理。

#### **「一般」頁面**

下表列出您可以在「**通道內容**」對話框的**一般**頁面上設定的內容。

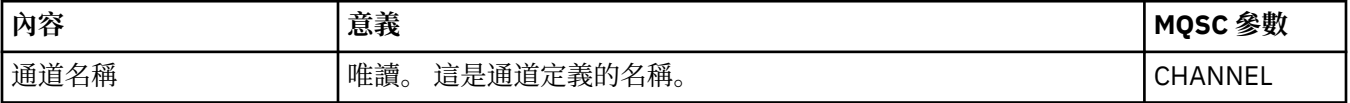

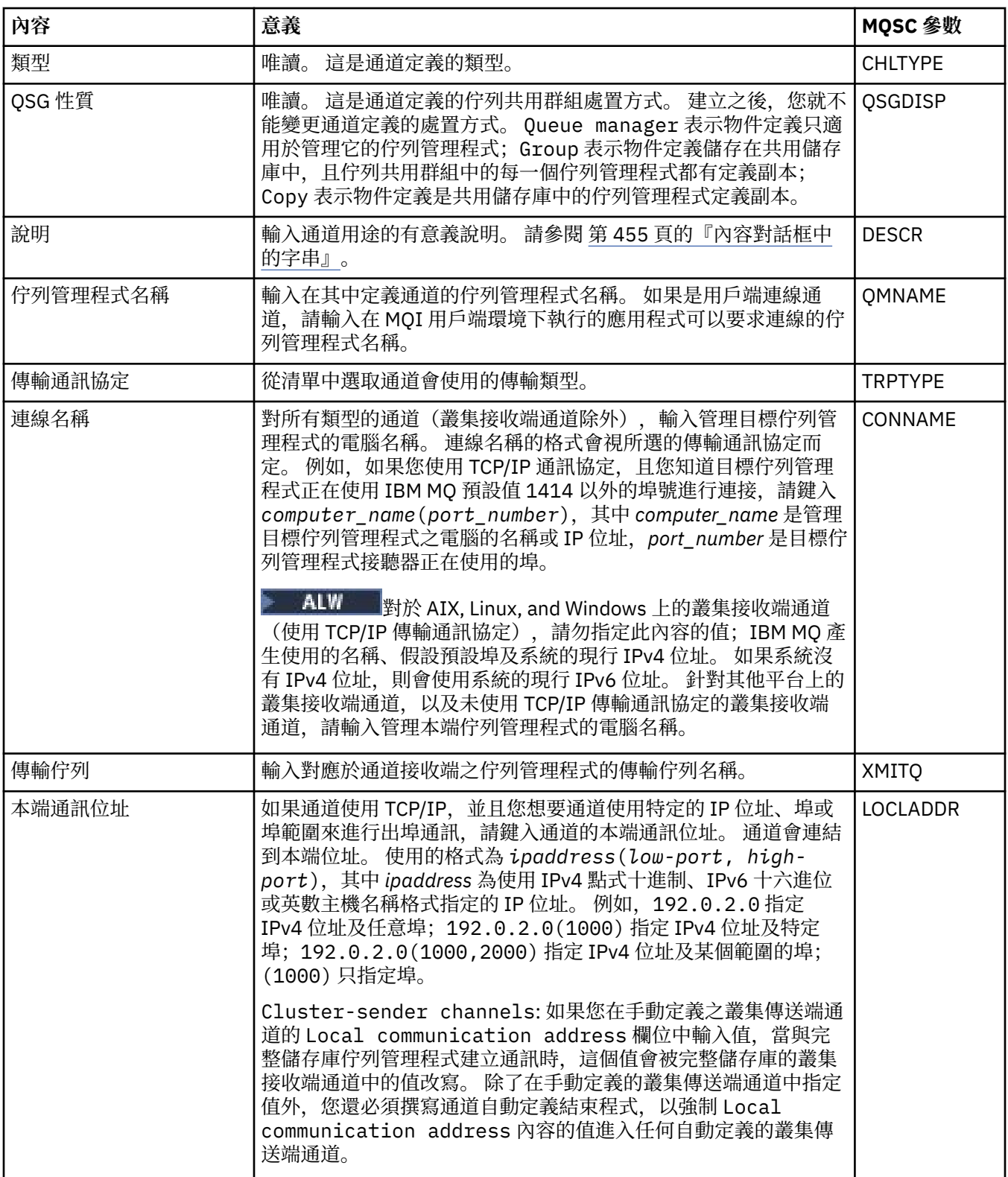

<span id="page-322-0"></span>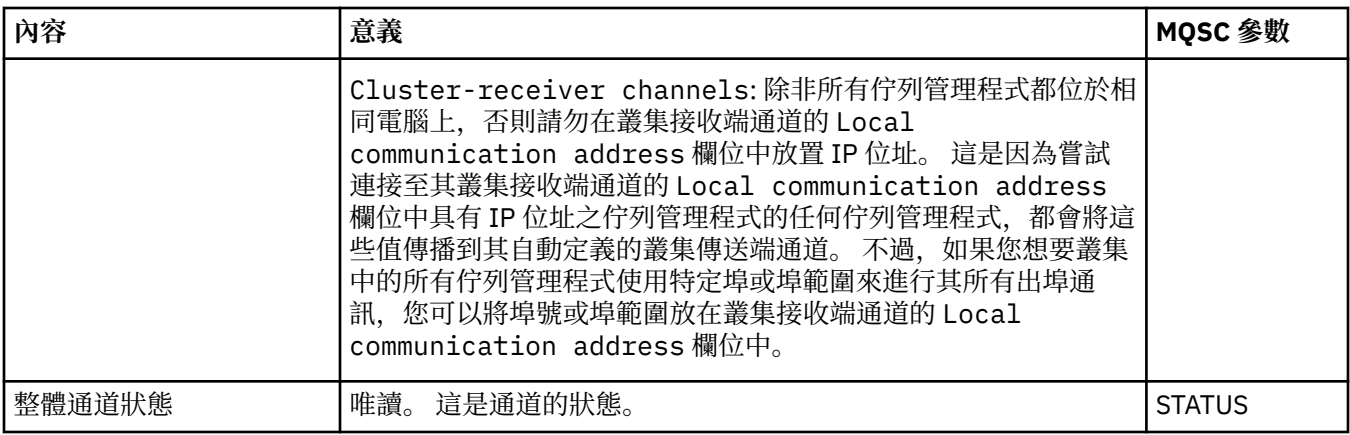

# **「延伸事項」頁面**

下表列出您可以在「**通道內容**」對話框的**延伸事項**頁面上設定的內容。

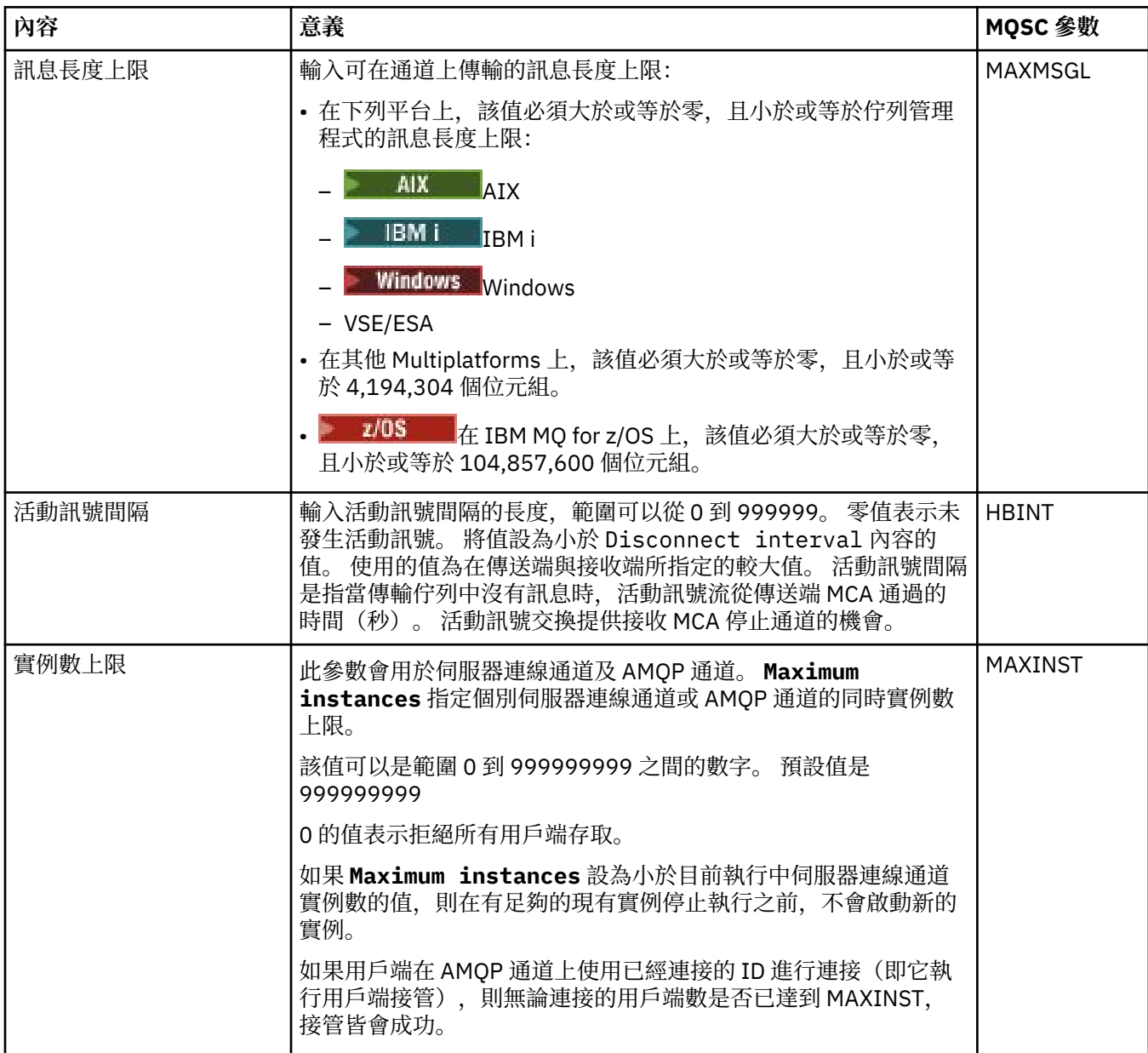

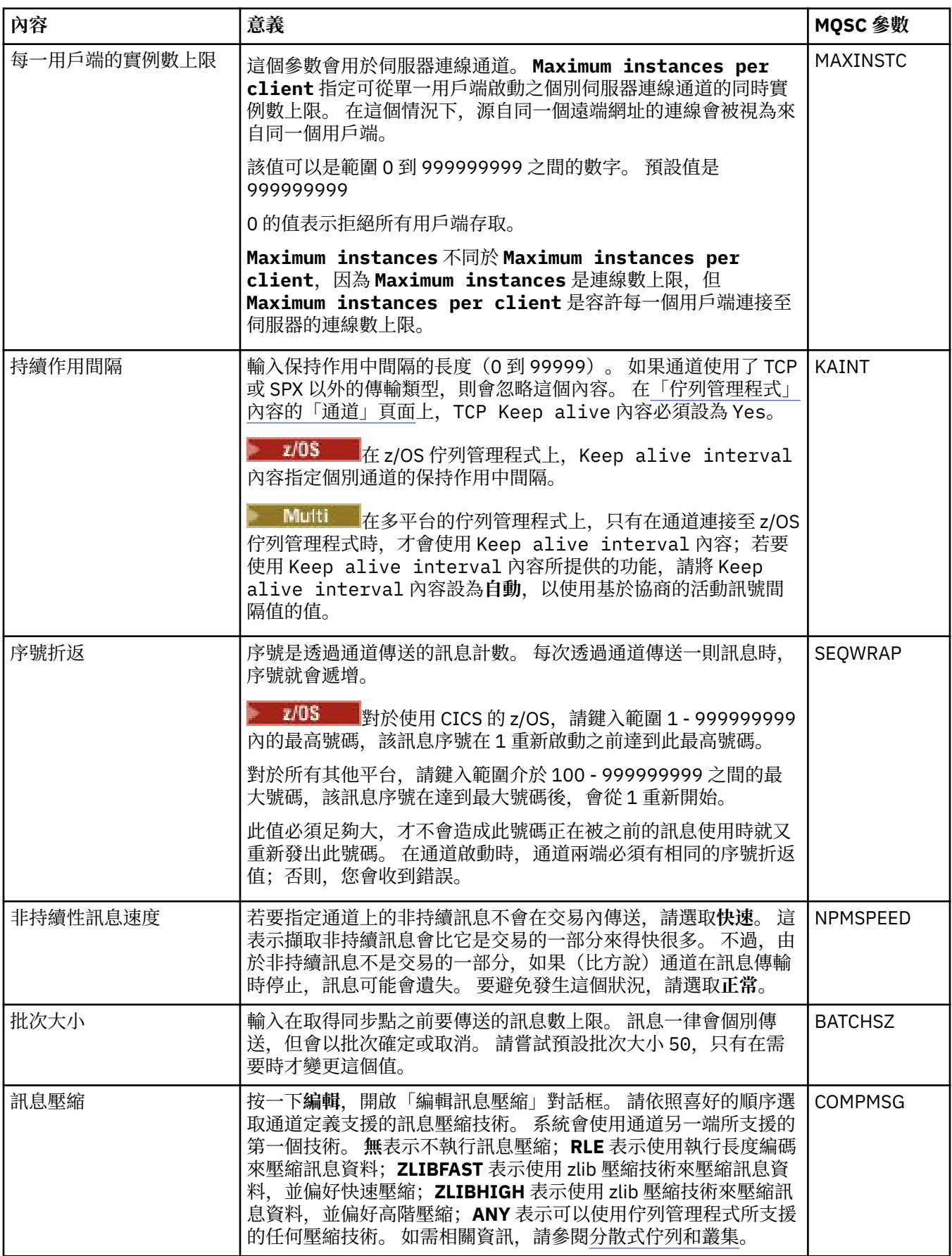
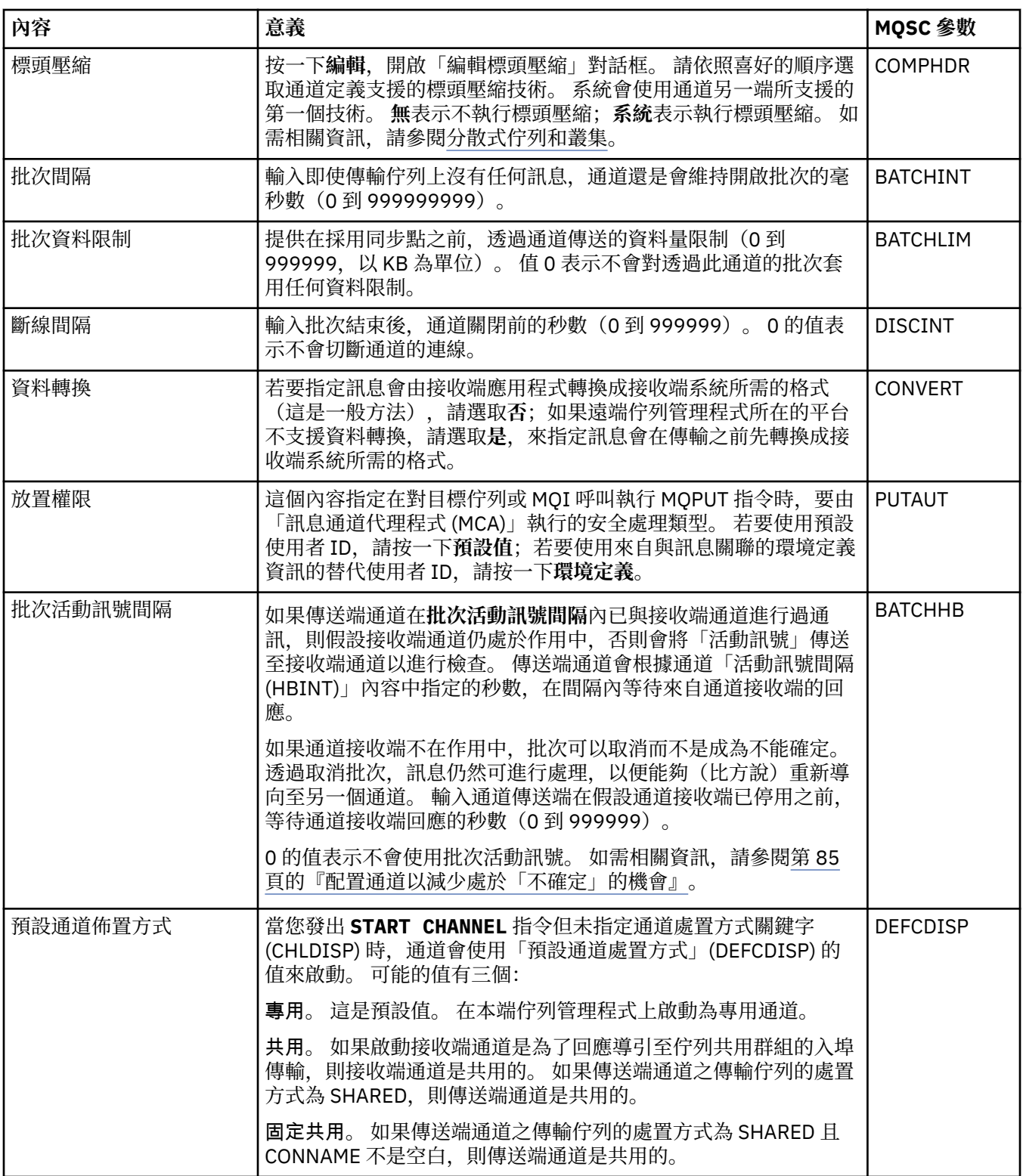

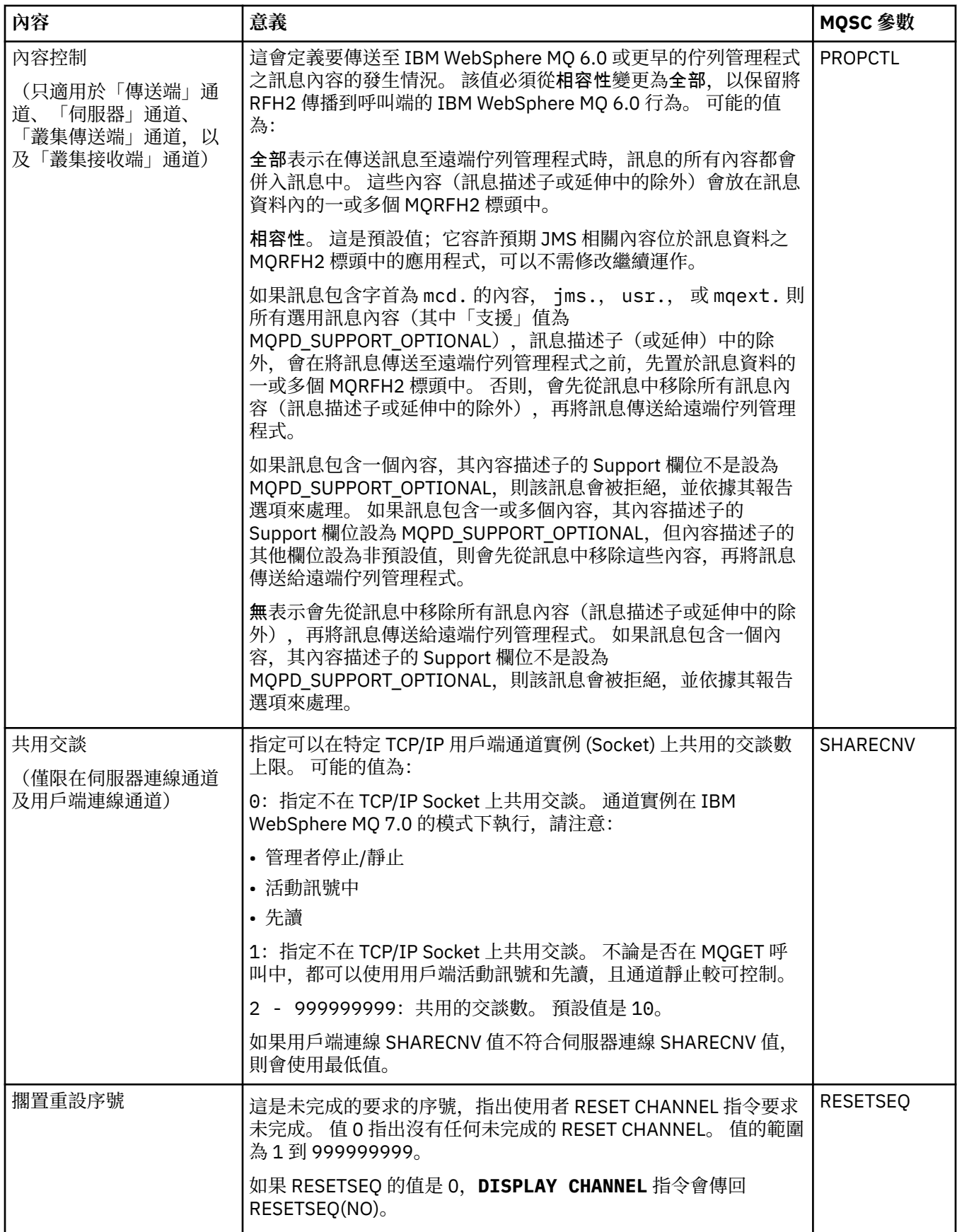

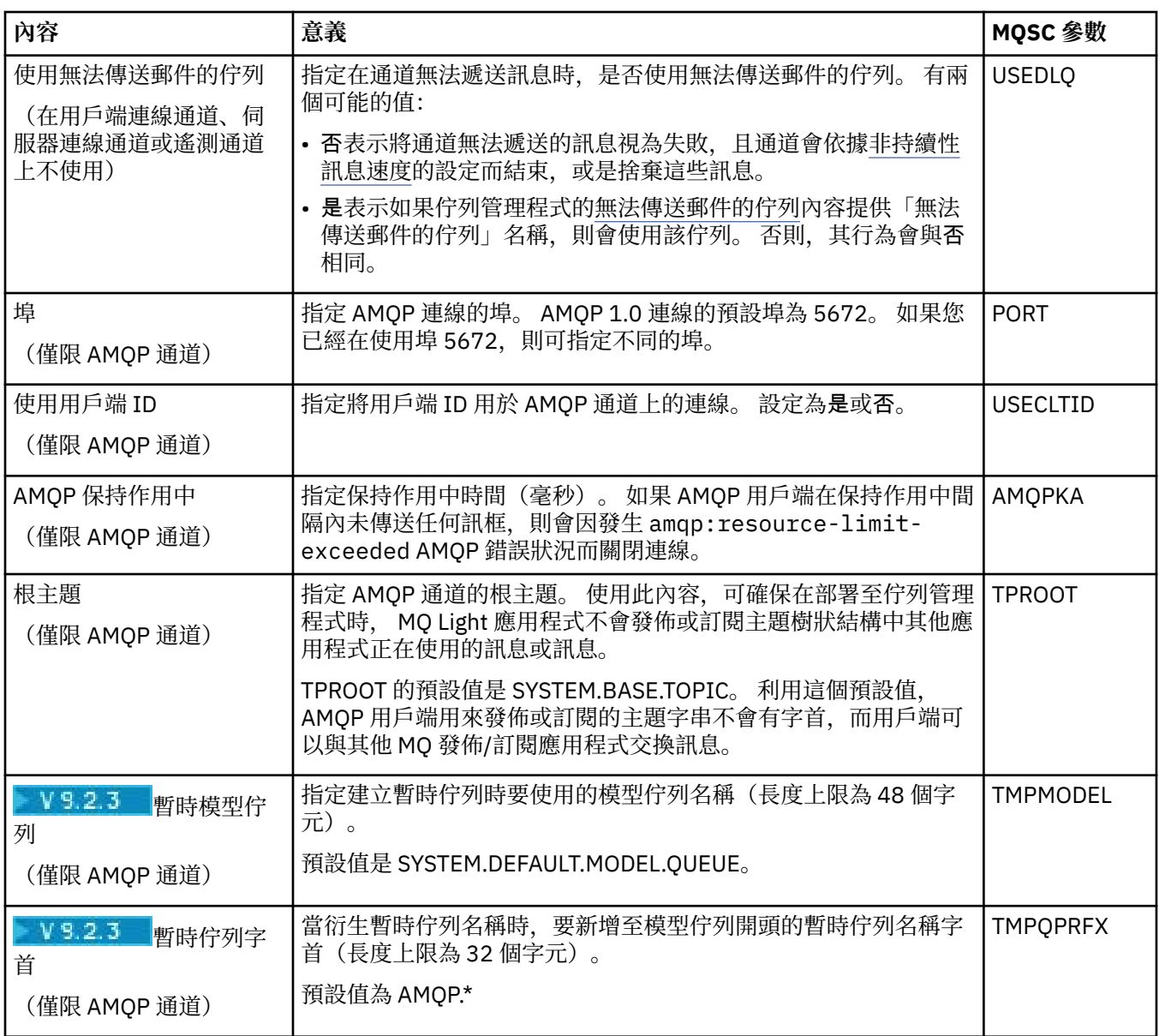

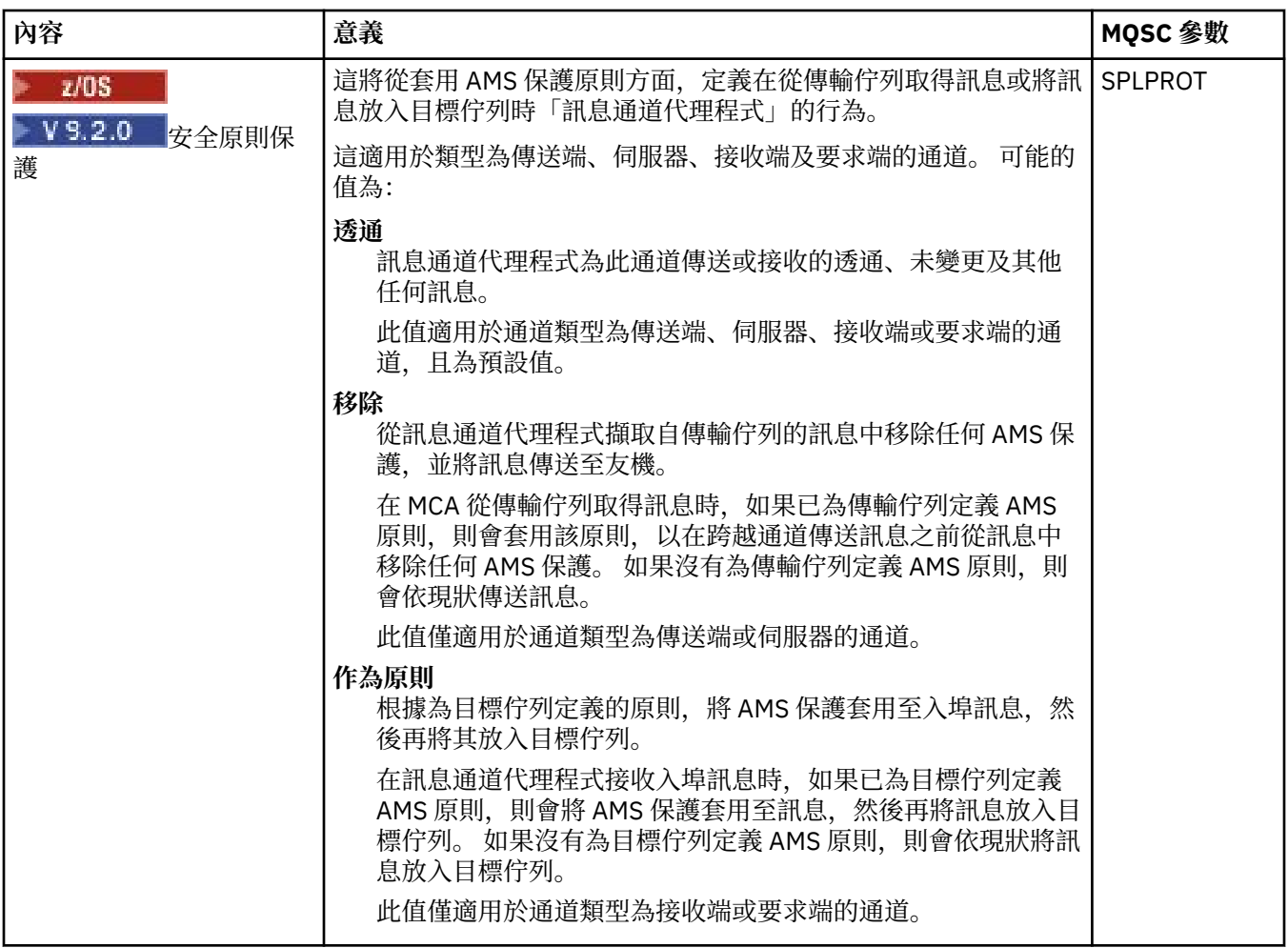

# **MCA 頁面**

下表列出您可以在「**通道內容**」對話框的 **MCA** 頁面上設定的內容。 若要配置這個通道的「訊息通道代理程 式 (MCA)」的執行方式,請編輯 **MCA** 頁面上的內容。

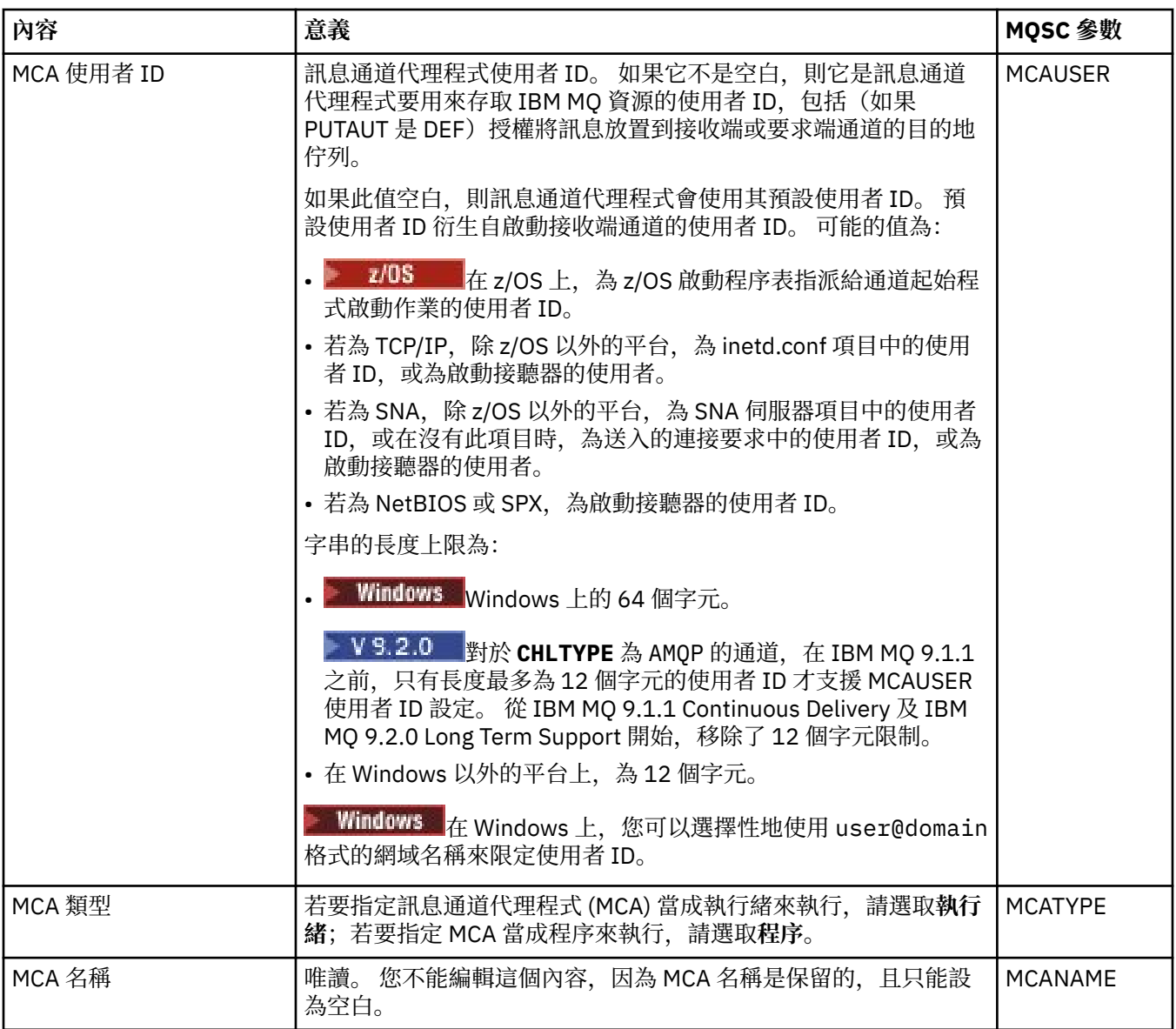

# **「結束程式」頁面**

下表列出您可以在「**通道內容**」對話框的**結束程式**頁面上設定的內容。 若要配置通道來執行使用者結束程 式,請編輯**結束程式**頁面上的內容。

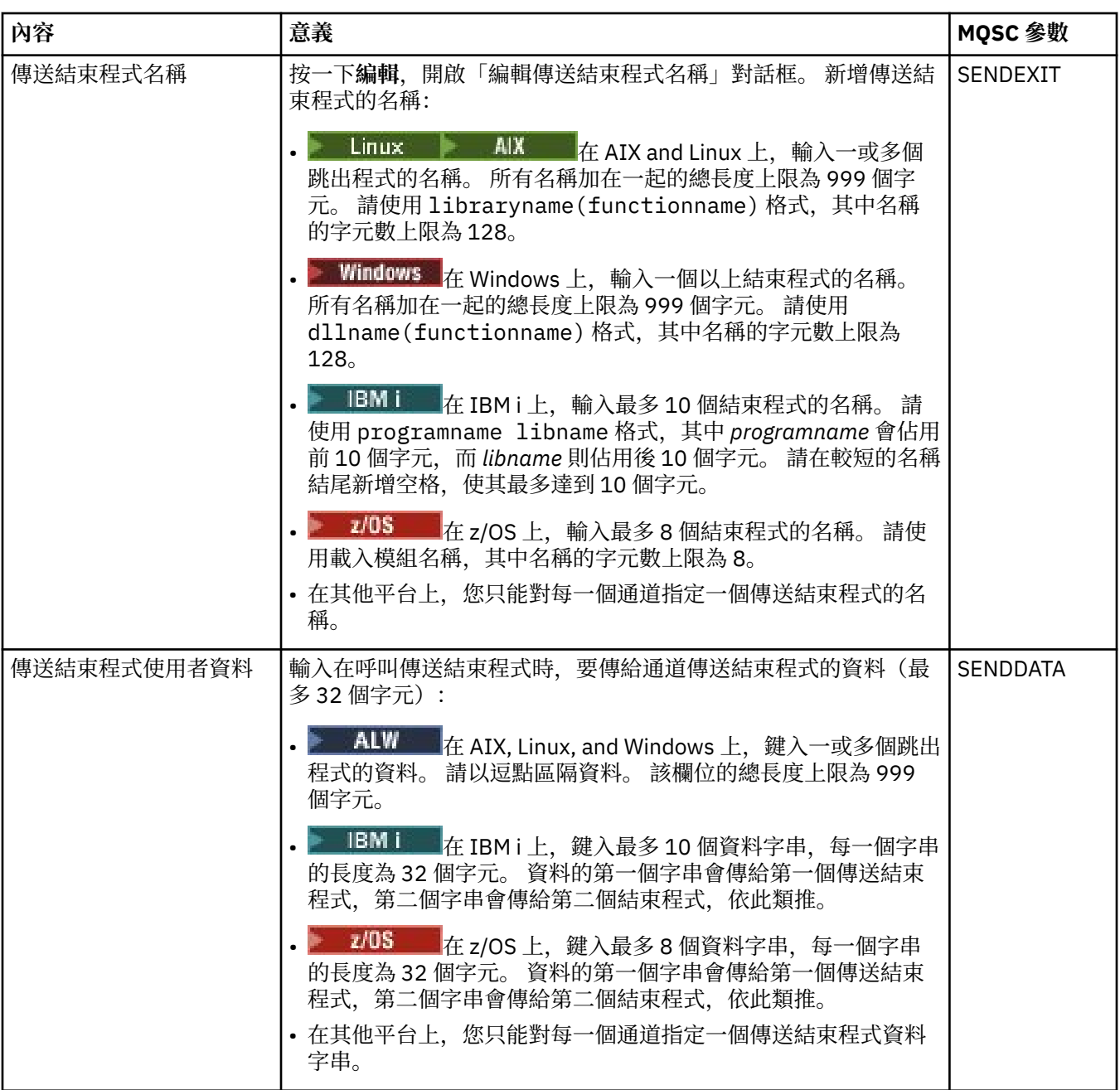

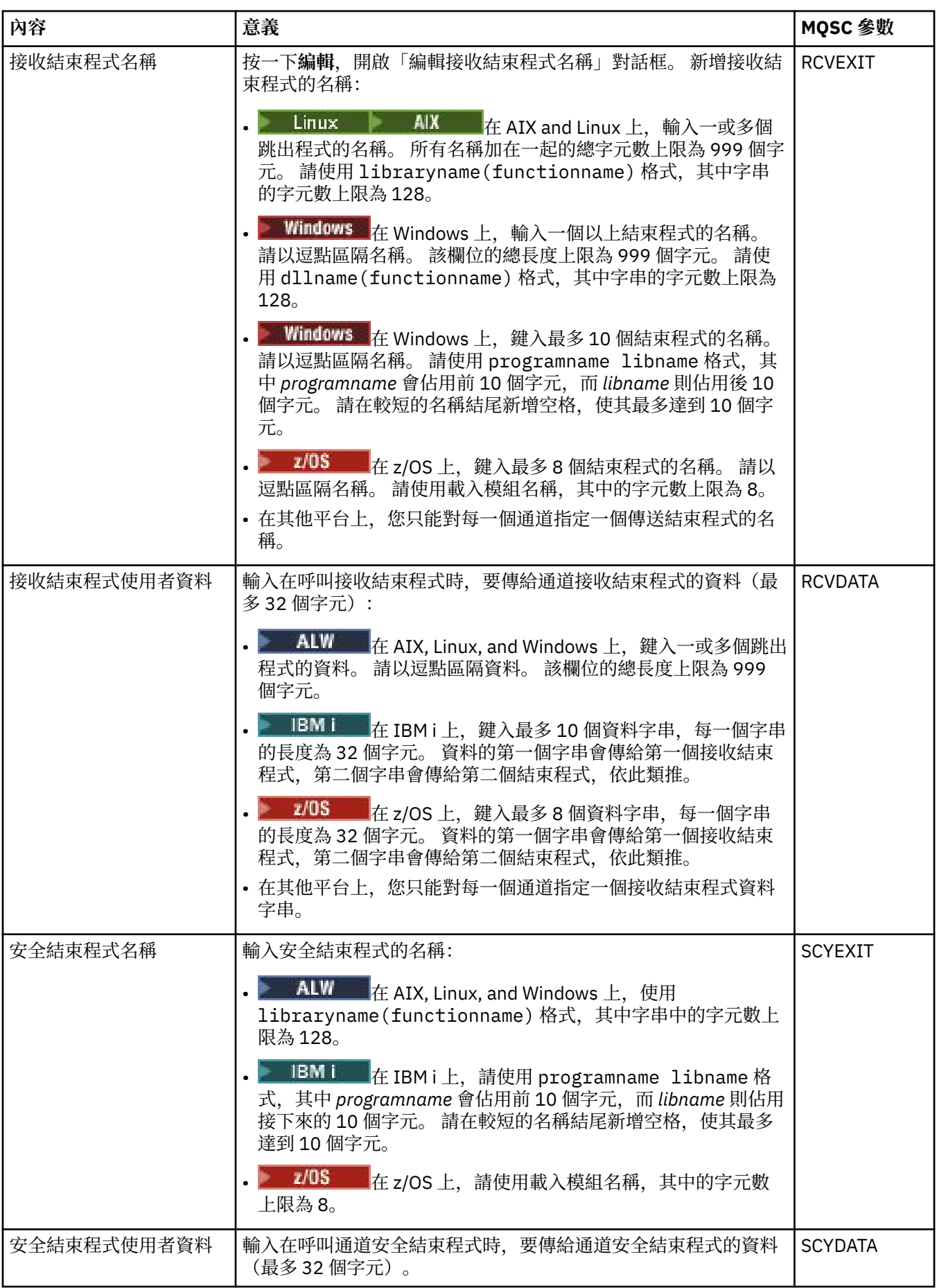

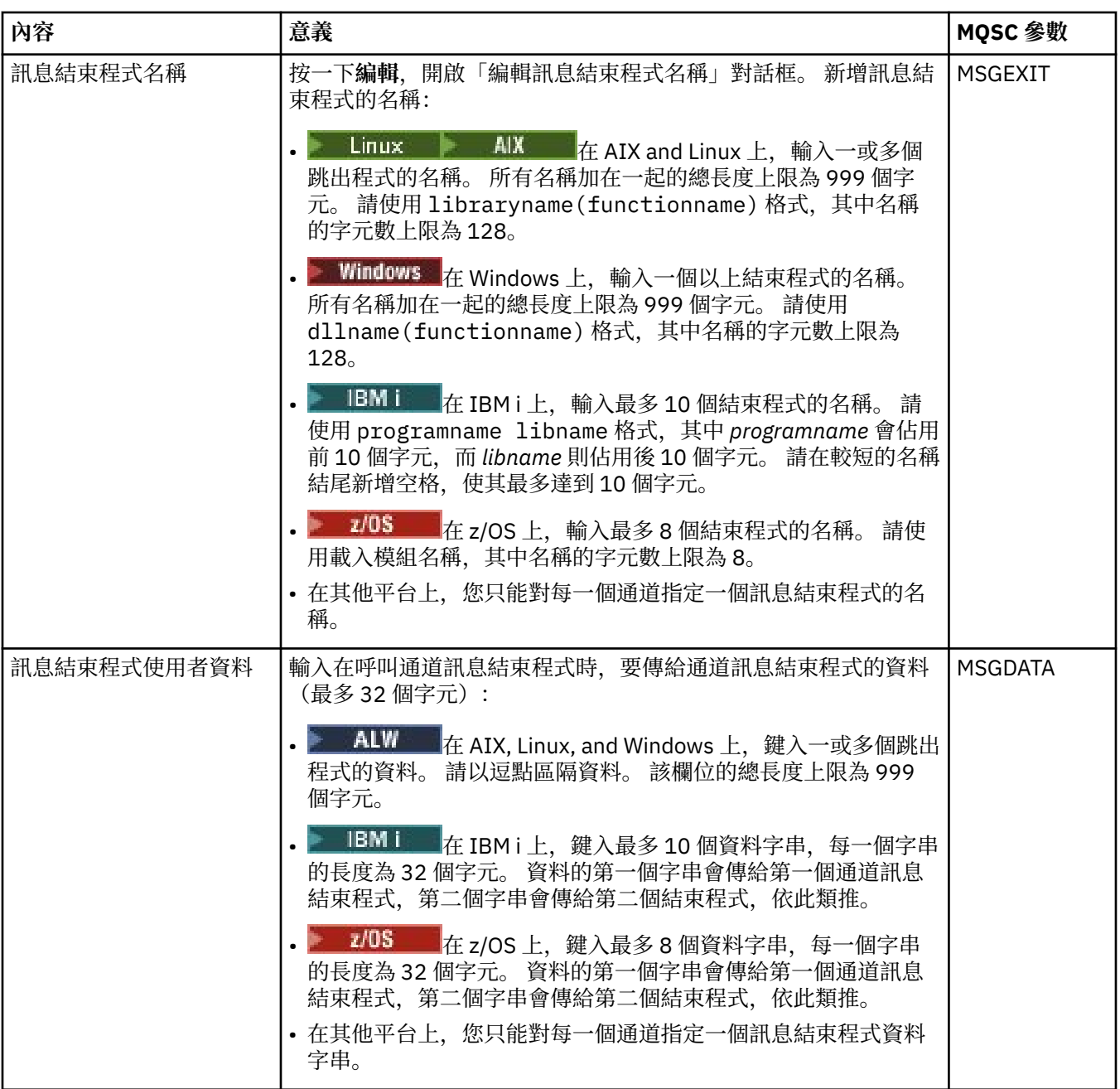

## **LU6.2 頁面**

下表列出您可以在「**通道內容**」對話框的 **LU6.2** 頁面上設定的內容。 如果通道使用 LU 6.2 傳輸通訊協定, 請編輯 **LU6.2** 頁面上的內容。

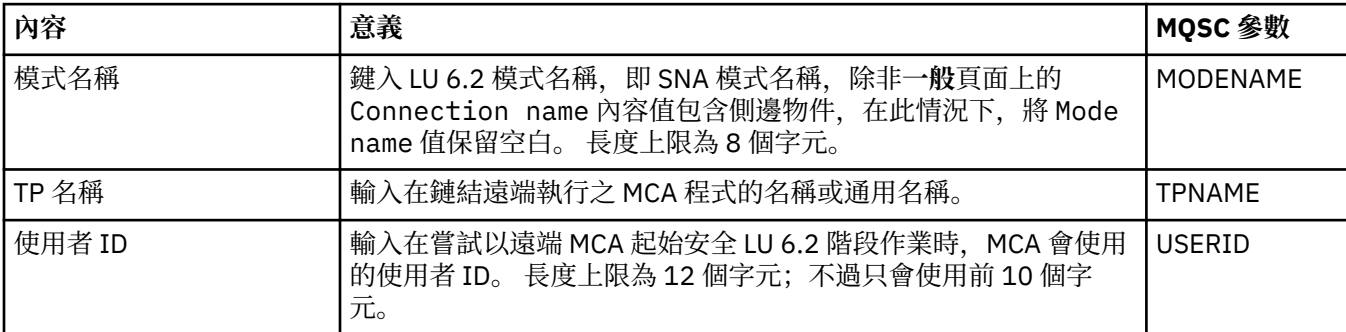

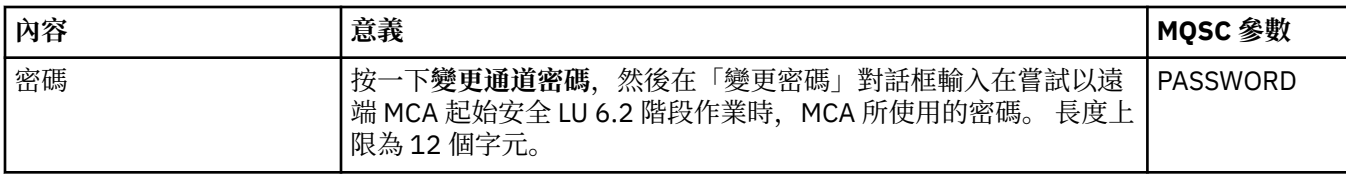

## **「重試」頁面**

下表列出您可以在「**通道內容**」對話框的**重試**頁面上設定的內容。 若要配置當通道無法連接至遠端佇列管理 程式時的通道行為方式,請編輯**重試**頁面上的內容。

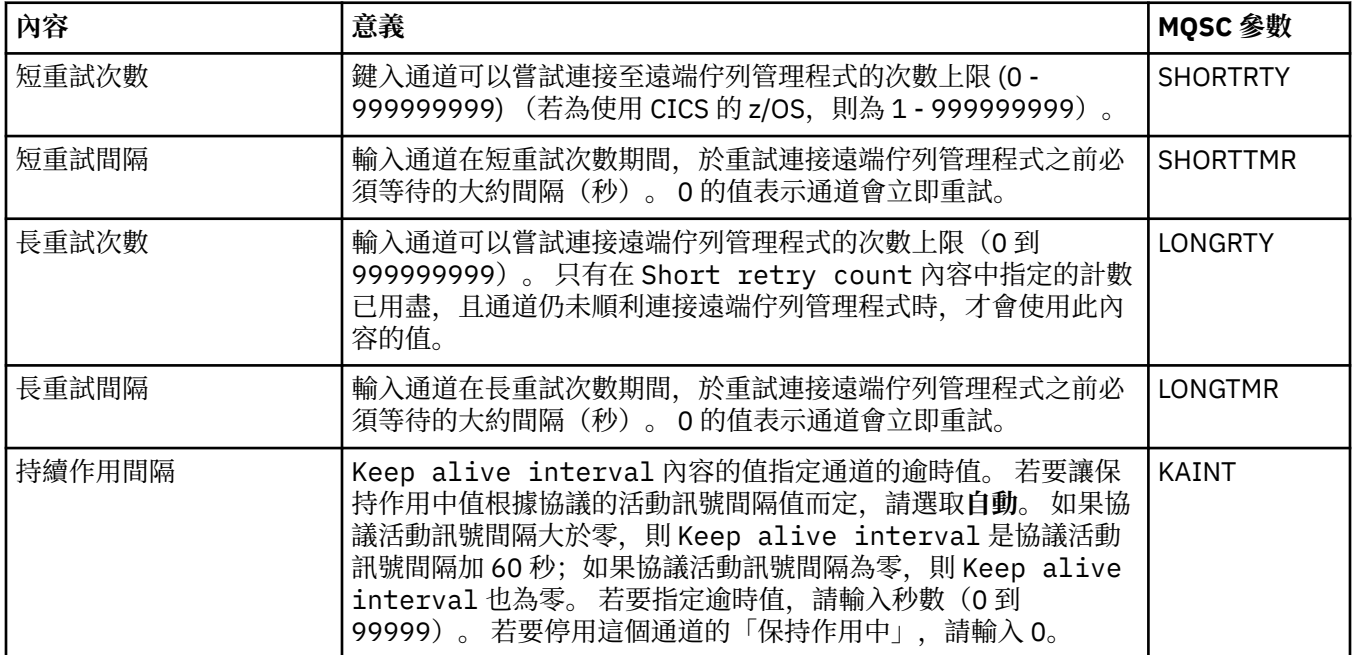

# **「訊息重試」頁面**

下表列出您可以在「**通道內容**」對話框的**訊息重試**頁面上設定的內容。 若要配置當通道第一次嘗試將訊息放 到遠端佇列失敗時的通道行為方式,請編輯**訊息重試**頁面上的內容。

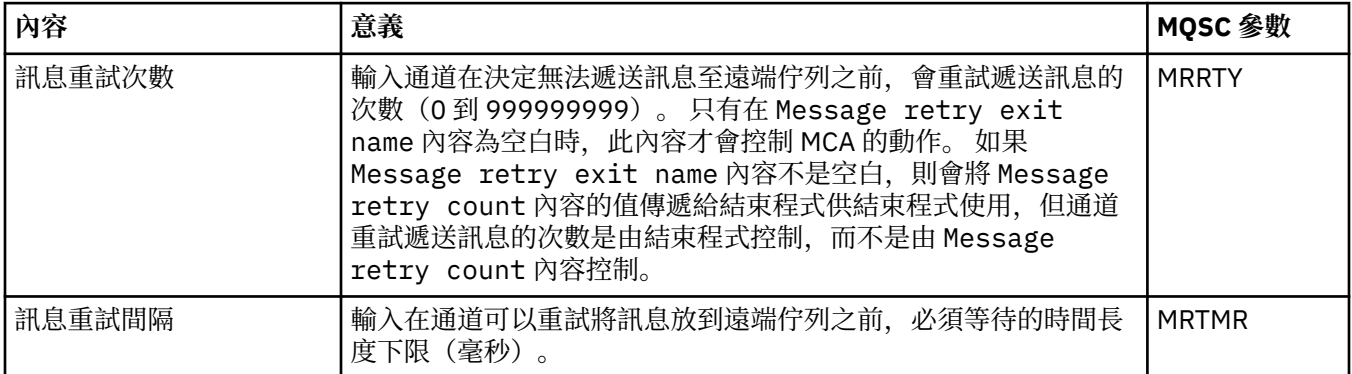

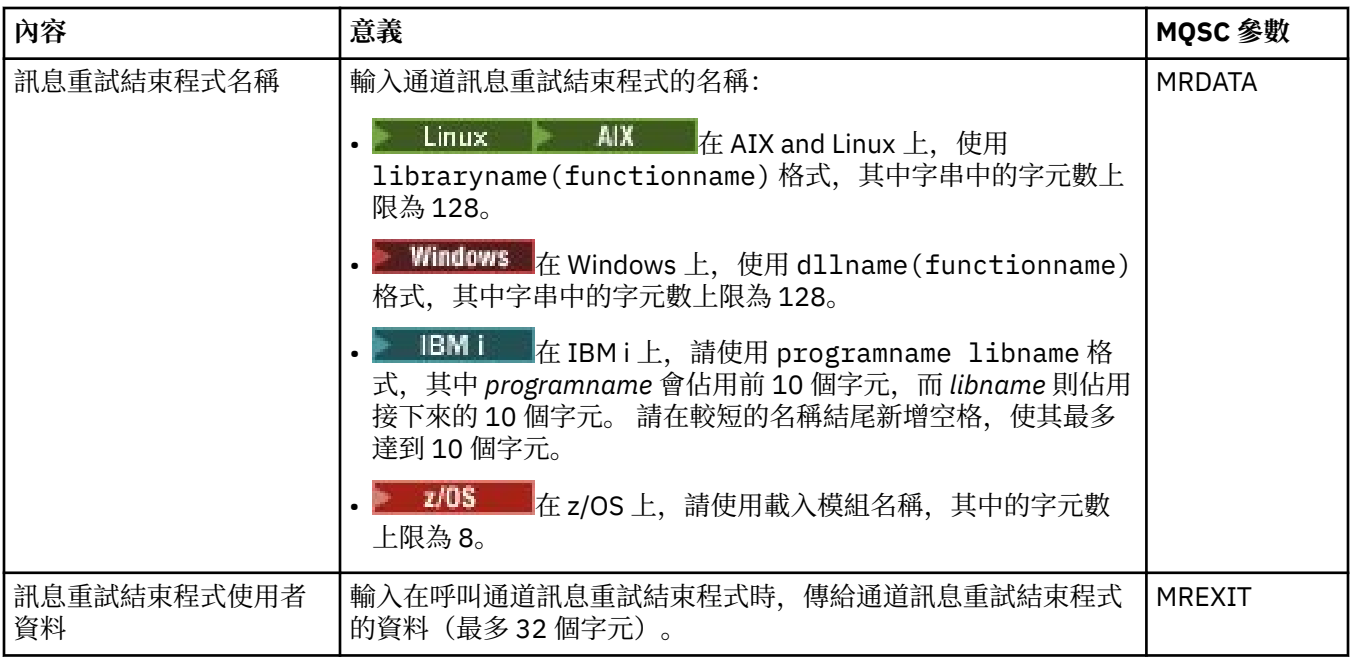

## **「叢集」頁面**

下表列出您可以在「**通道內容**」對話框的**叢集**頁面上設定的內容。 若要在一或多個叢集中共用通道,請編輯 **叢集**頁面上的內容。

**註:** 請在目標佇列管理程式中的叢集接收端通道上指定叢集通道內容。 在相符叢集傳送端通道上指定的任何 內容都可能會被忽略。 請參閱叢集通道。

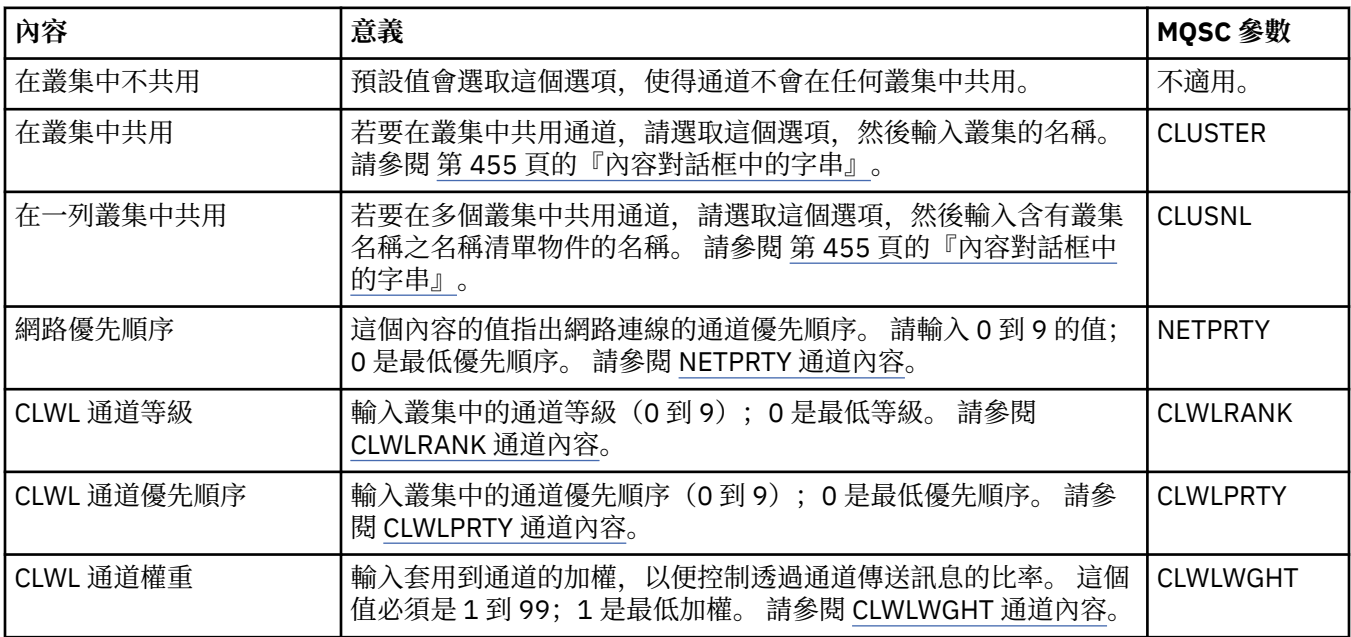

## **SSL 頁面**

下表列出您可以在「**通道內容**」對話框的 **SSL** 頁面上設定的內容。 若要配置通道以使用 SSL 安全,請編輯 **SSL** 頁面上的內容。

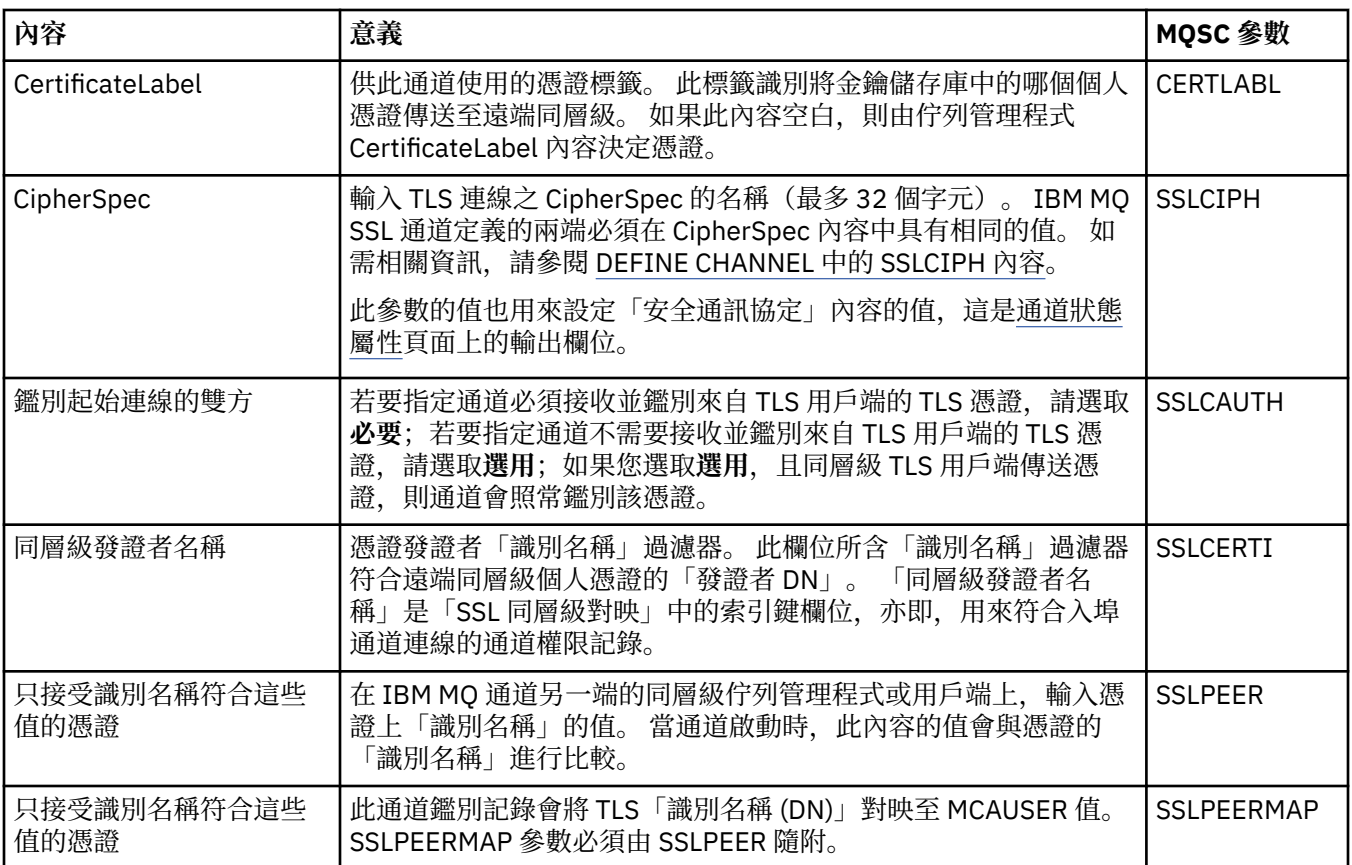

## **「負載平衡」頁面**

下表列出您可以在「**通道內容**」對話框的**負載平衡**頁面上設定的內容。

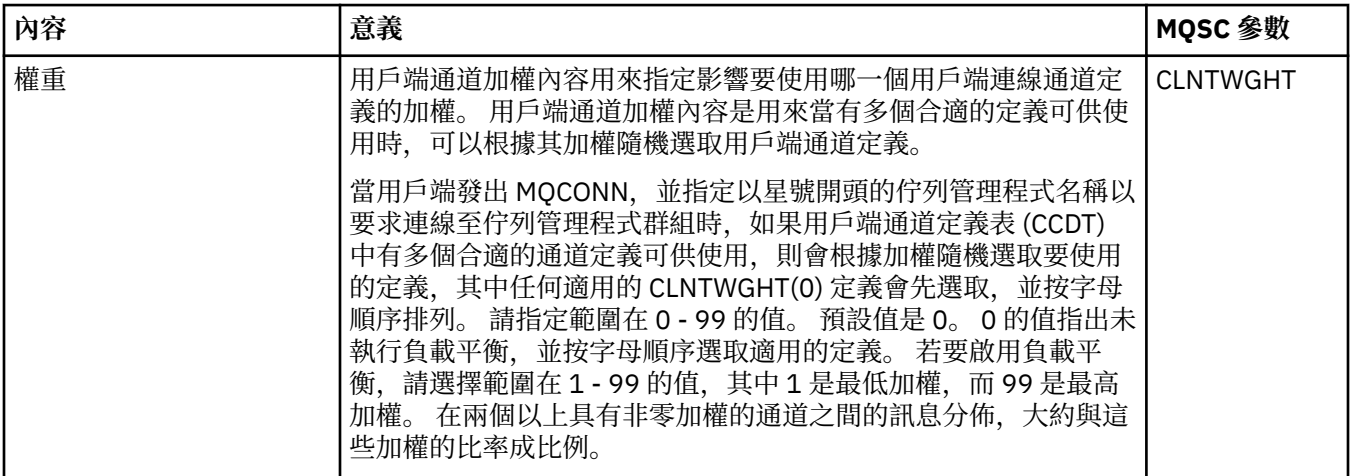

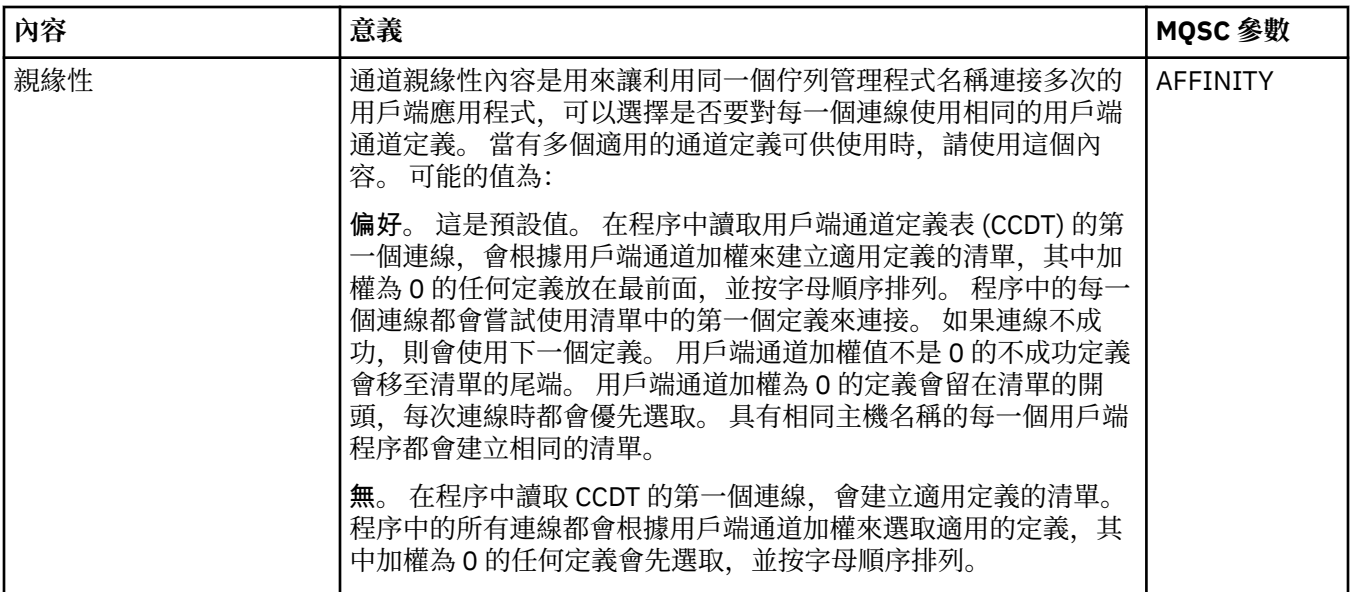

## **「統計資料」頁面**

下表列出您可以在「**通道內容**」對話框的**統計資料**頁面上設定的內容。 若要配置通道來收集監視或統計資 料,請編輯**統計資料**頁面上的內容。

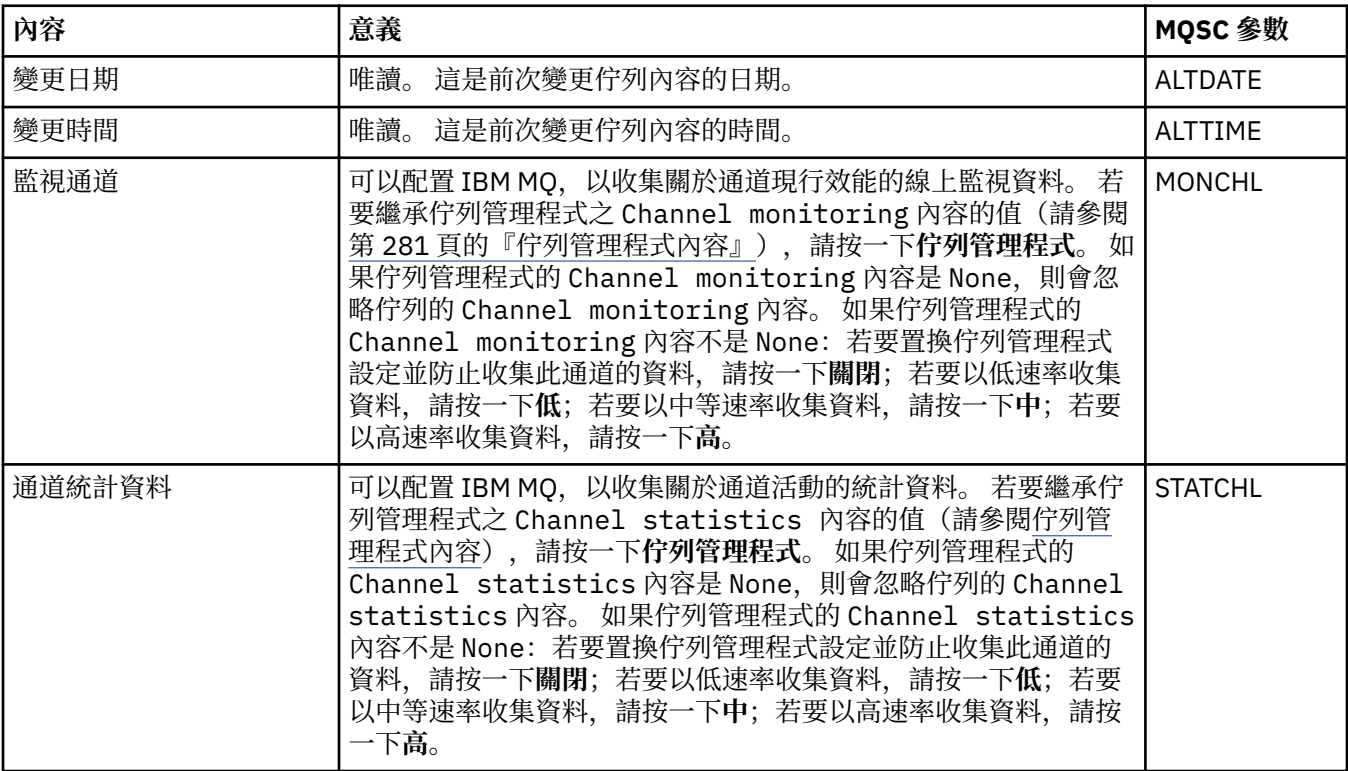

### **相關工作**

第 33 [頁的『配置佇列管理程式和物件』](#page-32-0)

您可以使用內容對話框從 IBM MQ Explorer 配置佇列管理程式及其物件的許多內容。

#### **相關參考**

第 455 [頁的『內容對話框中的字串』](#page-454-0) 若要在字串中併入某些字元,您必須以特定方式在字串中加上標點。

# **接聽器內容**

您可以為所有類型的接聽器設定內容。 某些內容特定於某些類型的接聽器。

下表列出您可以設定的所有內容。

每一個內容都有簡要說明,說明您何時可能需要配置內容。這些表格也提供 DEFINE、ALTER 及 DISPLAY LISTENER 指令的對等 MQSC 參數。 如需 MQSC 指令的相關資訊, 請參閱使用 MQSC 指令進行管理。

## **「一般」頁面**

下表列出您可以在「接聽器內容」對話框的**一般**頁面上設定的內容。

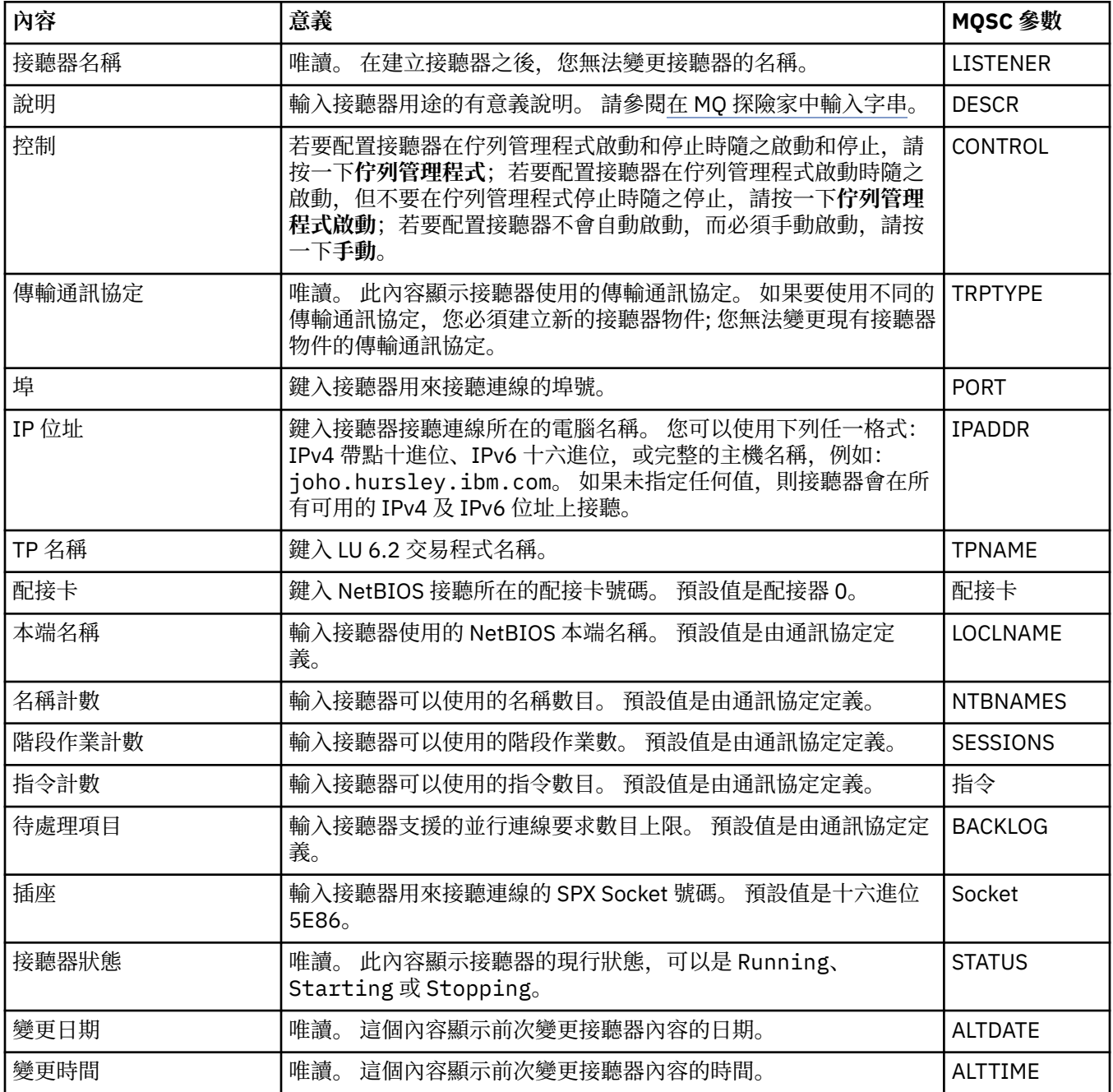

## **z/OS 接聽器的「一般」頁面**

 $\approx$  z/OS

定義 z/OS 接聽器之後, 就不能變更其內容。這些內容會在您新增 z/OS 接聽器時設定。

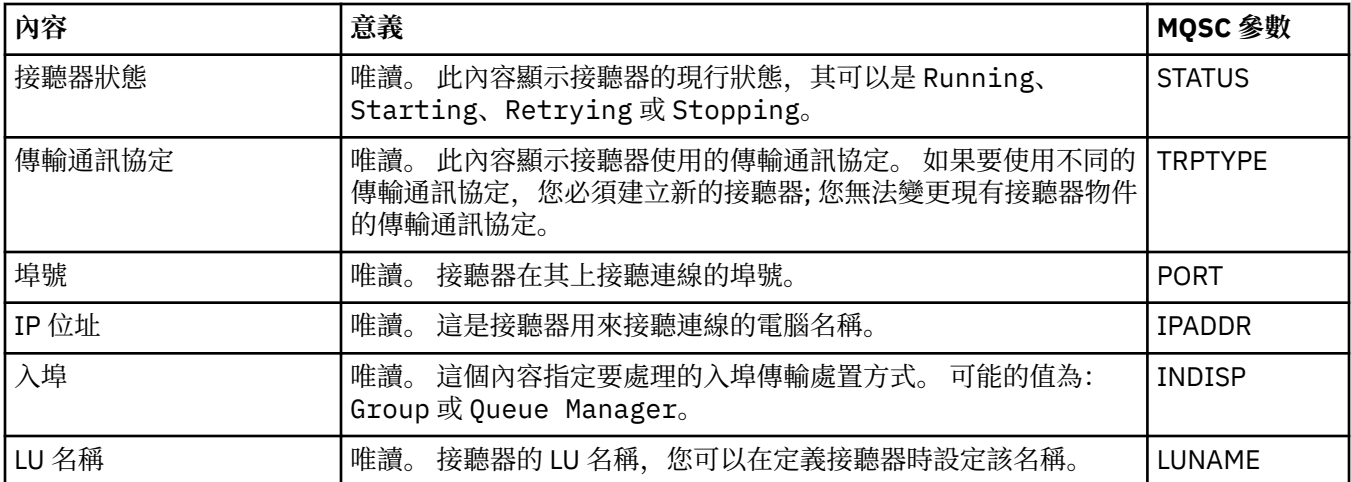

#### **相關工作**

第 33 [頁的『配置佇列管理程式和物件』](#page-32-0) 您可以使用內容對話框從 IBM MQ Explorer 配置佇列管理程式及其物件的許多內容。

#### **相關參考**

第 455 [頁的『內容對話框中的字串』](#page-454-0) 若要在字串中併入某些字元,您必須以特定方式在字串中加上標點。

### **主題內容**

IBM MQ 主題是一個 IBM MQ 物件, 用來識別發佈的相關內容。 您可以為主題設定內容。 部分主題內容特 定於 z/OS 主題。 此外,還有些內容只能在您建立主題時變更。 在建立 IBM MQ 主題之後,您便無法修改這 些內容。

下列表格列出 IBM MQ 主題的所有內容。

每一項內容都有一個簡要說明,來說明您何時需要配置該內容。 這些表格也提供了 DEFINE、ALTER 及 DISPLAY TOPIC 指令的對等 MQSC 參數。 如需 MQSC 指令的相關資訊,請參閱使用 MQSC 指令進行管理。

#### **一般**

下表列出 IBM MQ **主題內容**對話框中的**一般**頁面上的內容。

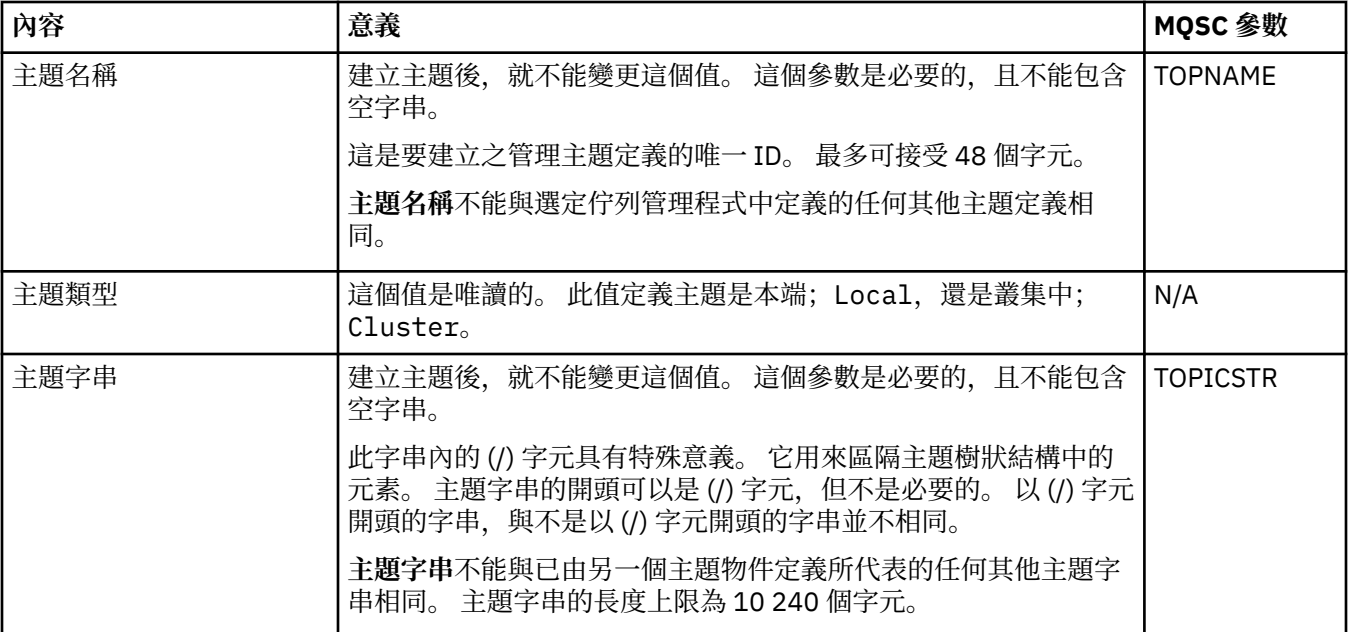

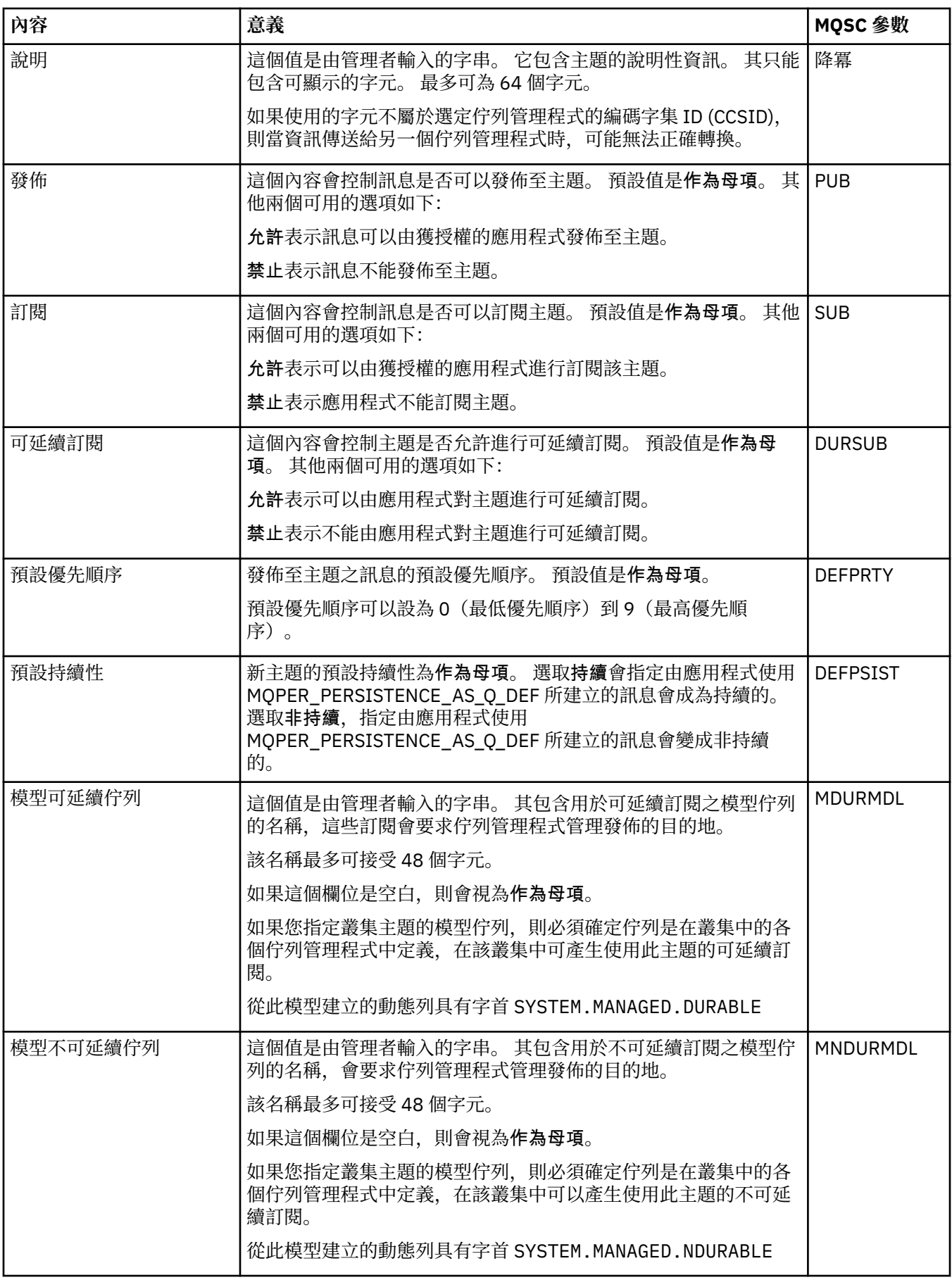

<span id="page-339-0"></span>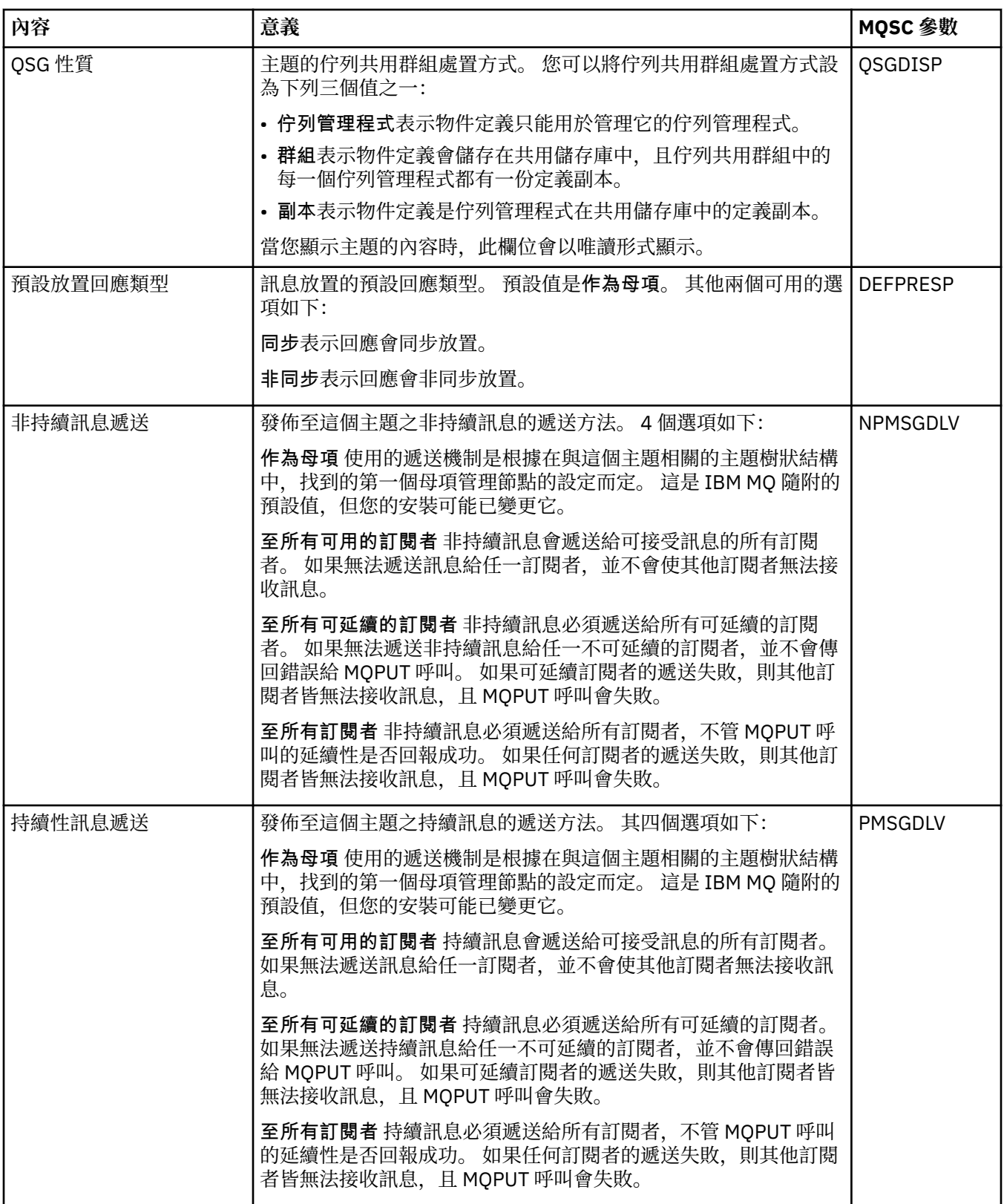

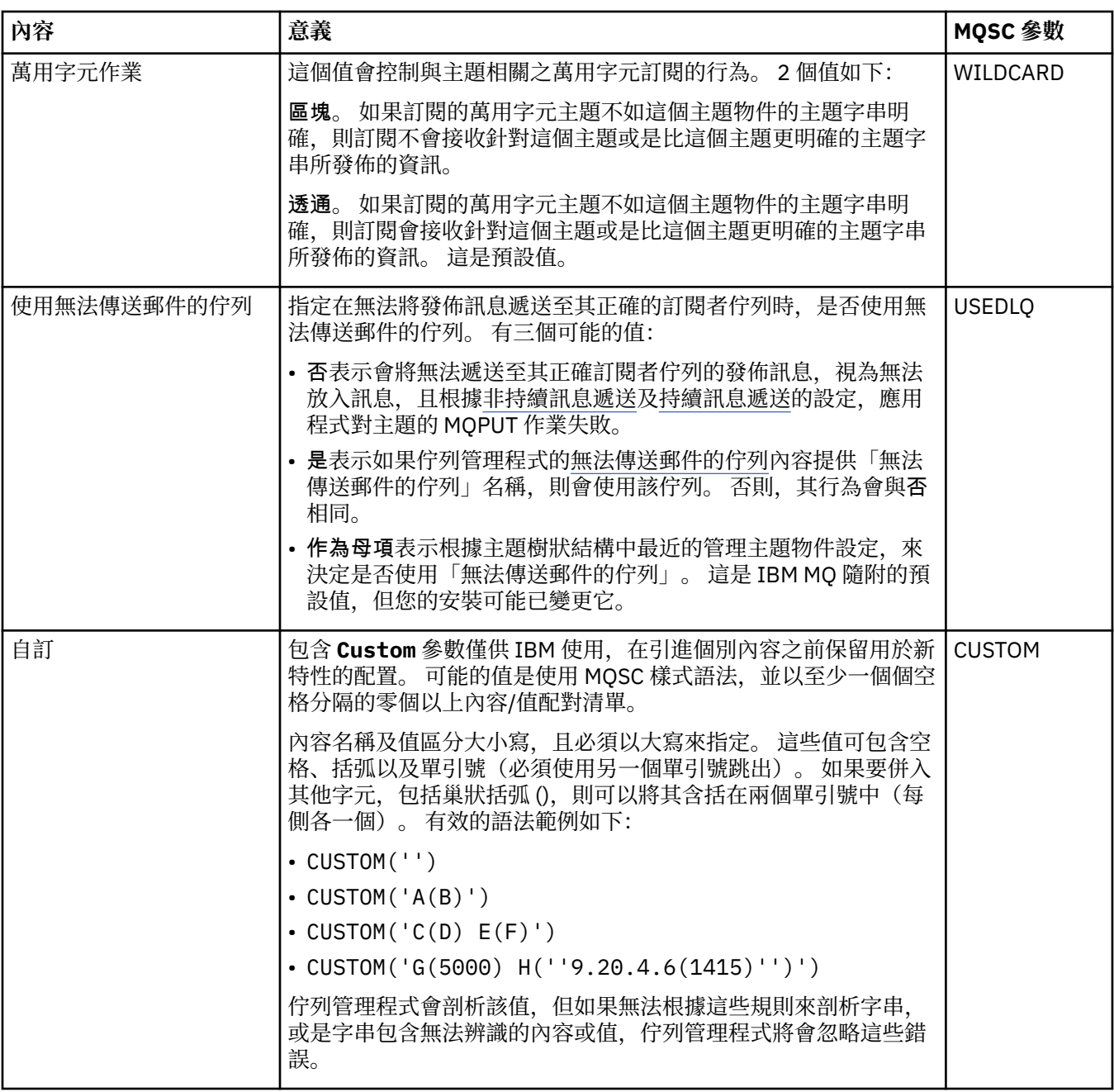

## **分散式發佈/訂閱**

下表列出 IBM MQ **主題內容**對話框中的**分散式發佈/訂閱**頁面上的內容。

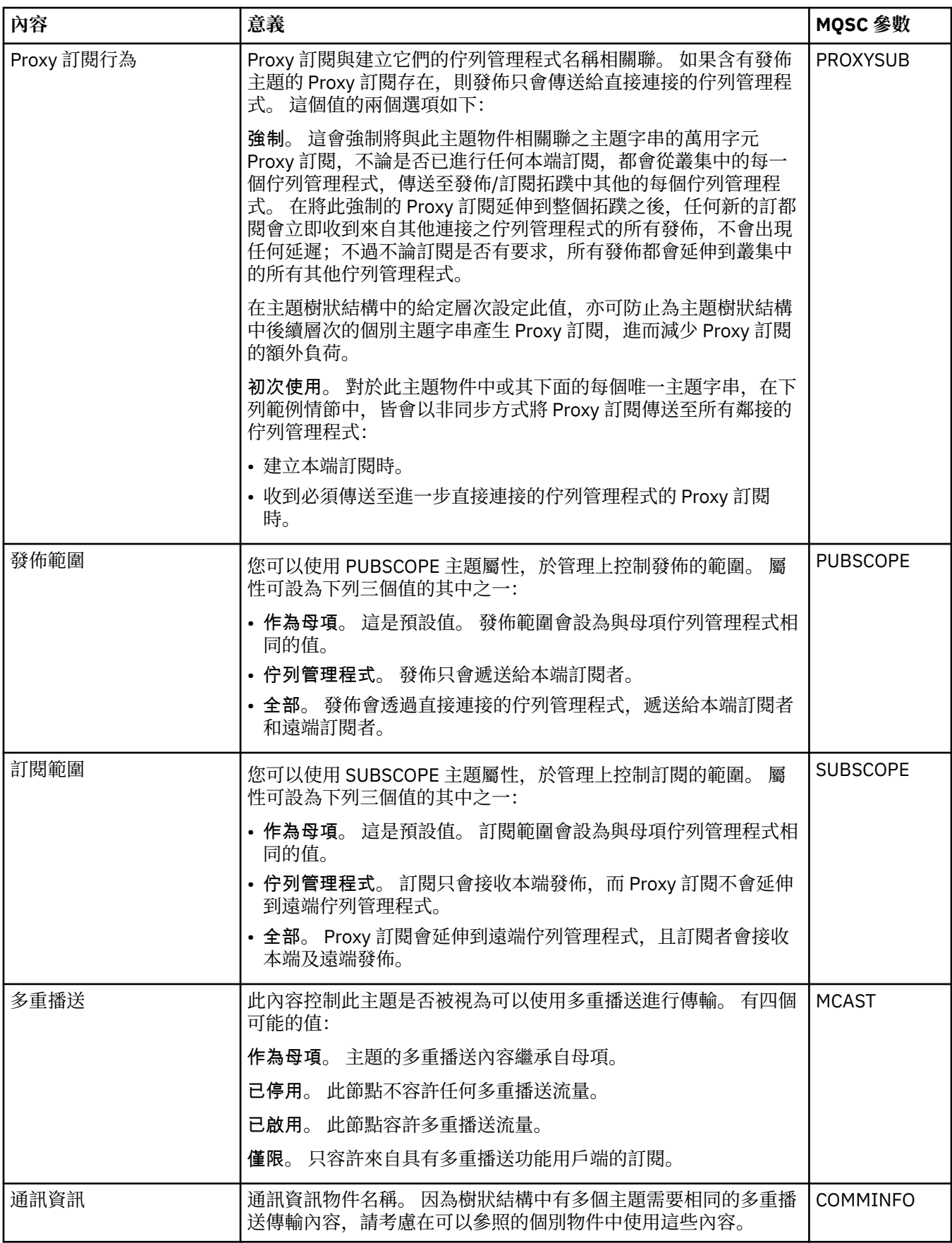

**叢集**

下表列出 IBM MQ **主題內容**對話框中的**叢集**頁面上的內容。

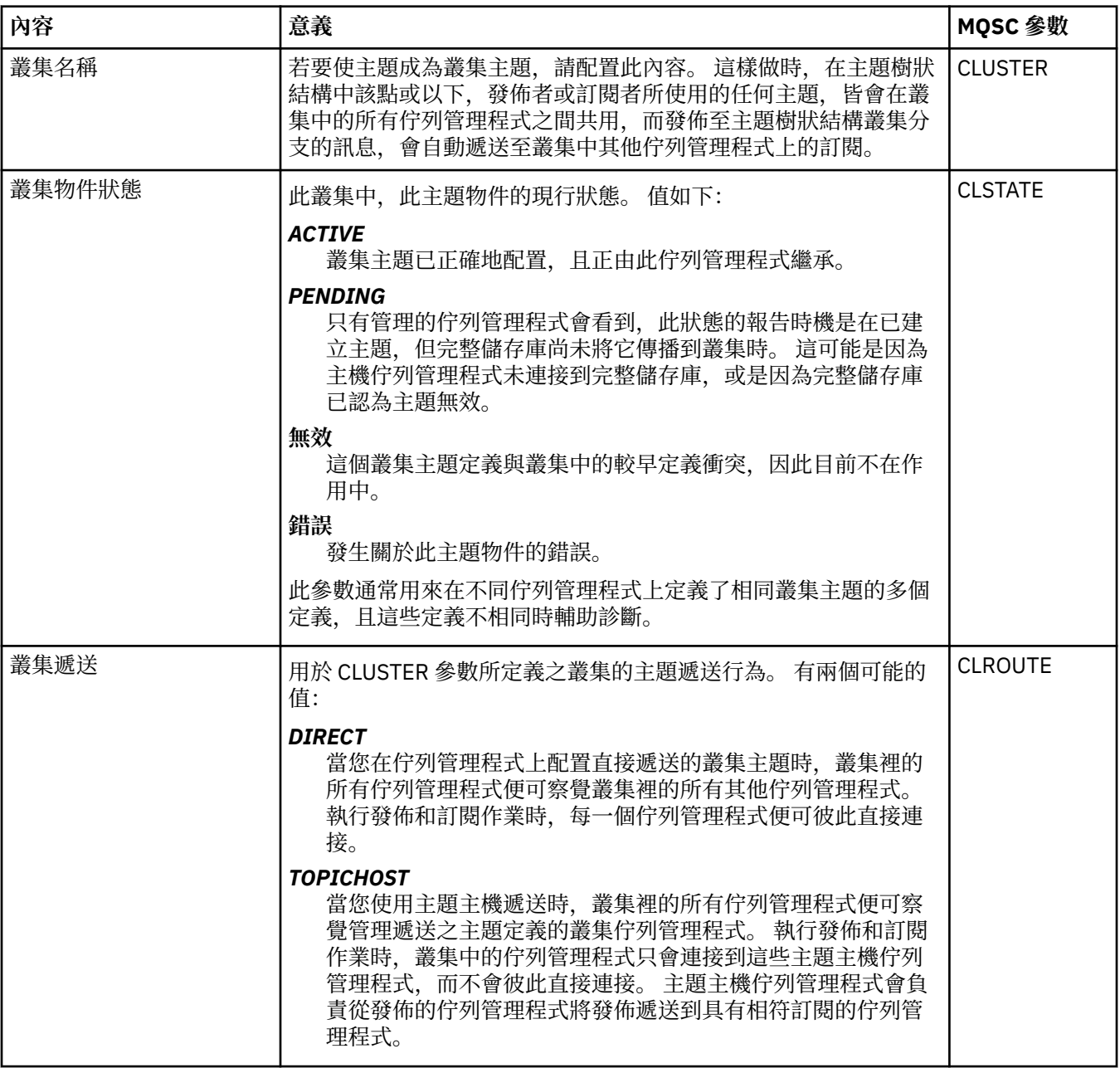

## **統計資料**

下表列出 IBM MQ **主題內容**對話框中的**統計資料**頁面上的內容。

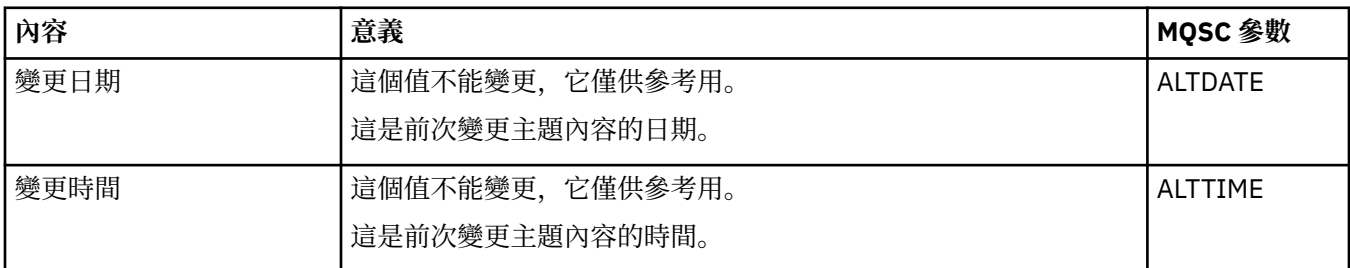

### **相關工作**

第 14 [頁的『建立及配置佇列管理程式和物件』](#page-13-0)

您可以使用導覽器視圖和內容視圖,在 IBM MQ Explorer 中建立、配置及刪除佇列管理程式和物件。

第 35 [頁的『比較兩個物件的內容』](#page-34-0)

您可以將某一物件的內容與相同類型的另一個物件相比較;比方說,將一個佇列與另一個佇列比較、一個主 題與另一個主題比較,或是一個通道與另一個通道比較。

## **服務內容**

您可以為「服務內容」對話框中的自訂服務物件配置內容。

下表列出您可以設定的所有內容。

每一項內容都有一個簡要說明,來說明您何時需要配置該內容。 這些表格也提供了 DEFINE、ALTER 及 DISPLAY SERVICE 指令的對等 MQSC 參數。 如需 MQSC 指令的相關資訊, 請參閱使用 MQSC 指令進行管 理。

### **「一般」頁面**

下表列出您可以在「服務內容」對話框的**一般**頁面上設定的內容。

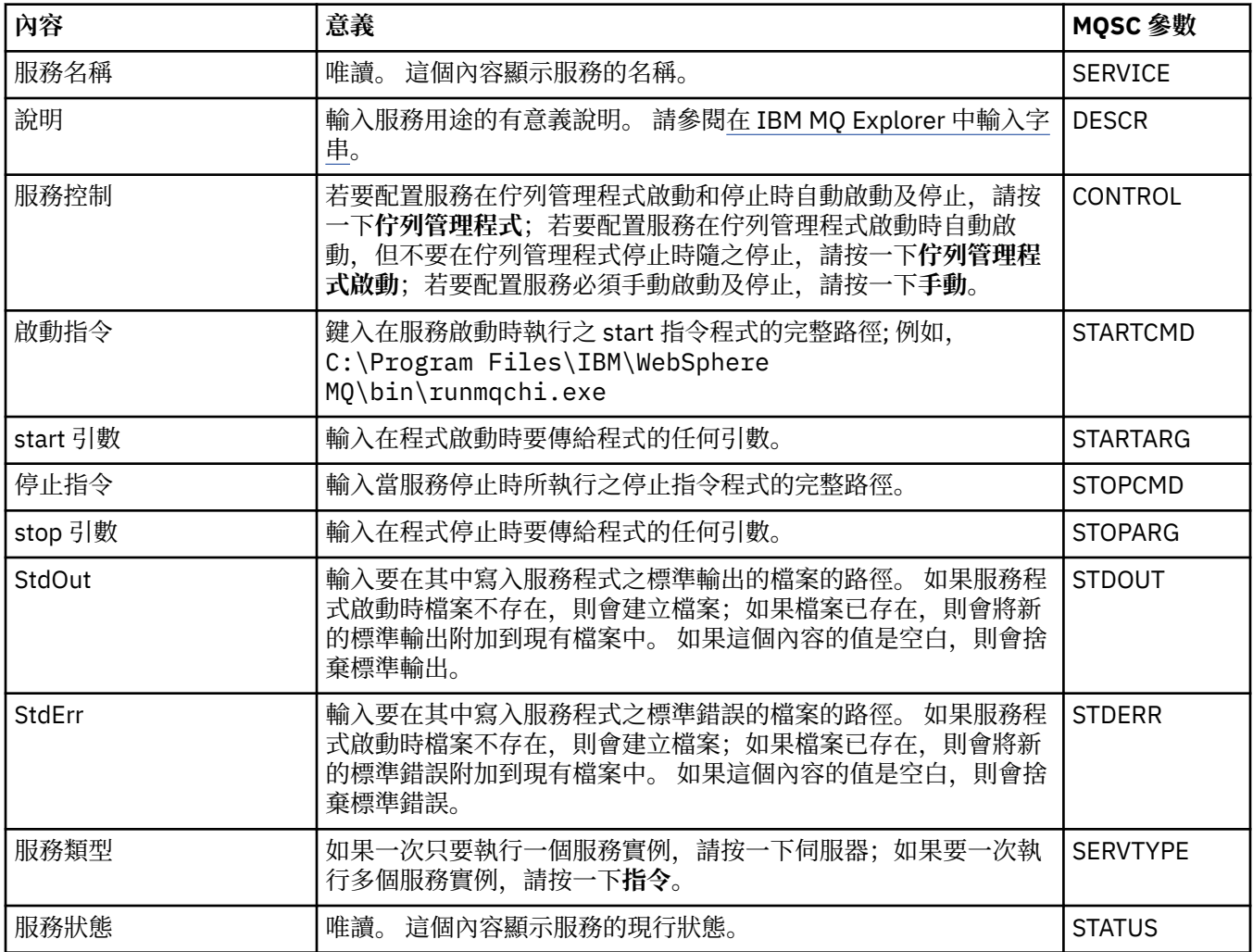

#### **相關工作**

第 33 [頁的『配置佇列管理程式和物件』](#page-32-0) 您可以使用內容對話框從 IBM MQ Explorer 配置佇列管理程式及其物件的許多內容。

#### **相關參考**

第 455 [頁的『內容對話框中的字串』](#page-454-0) 若要在字串中併入某些字元,您必須以特定方式在字串中加上標點。

# **IBM MQ 服務定義內容**

您可以在建立新的服務定義或是在編輯現有服務定義時,設定服務定義的內容和屬性。

某些屬性只有當服務定義屬於某種特定連結類型或是訊息交換型樣時才適用。 請遵循下列鏈結,檢視服務定 義個別內容頁面的內容:

- 一般
- 作業
- 輸入目的地
- [輸入訊息綱目](#page-346-0)
- [輸入訊息標頭](#page-346-0)
- [輸出目的地](#page-349-0)
- [輸出訊息綱目](#page-350-0)
- [輸出訊息標頭](#page-351-0)

每一個屬性都有關於您何時可能需要配置該屬性的簡要說明。

### **「一般」頁面**

下表列出您可以在「**服務定義內容**」對話框的**一般**頁面中設定的屬性。

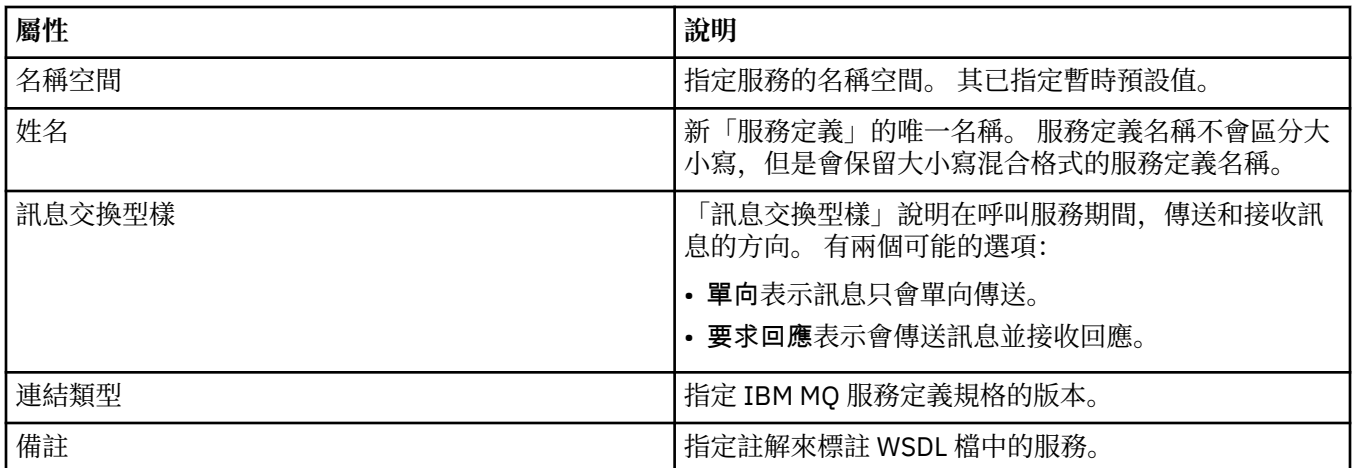

### **「作業」頁面**

下表列出您可以在「**服務定義內容**」對話框的**作業**頁面中設定的屬性。 每一個服務定義都只有一項作業。

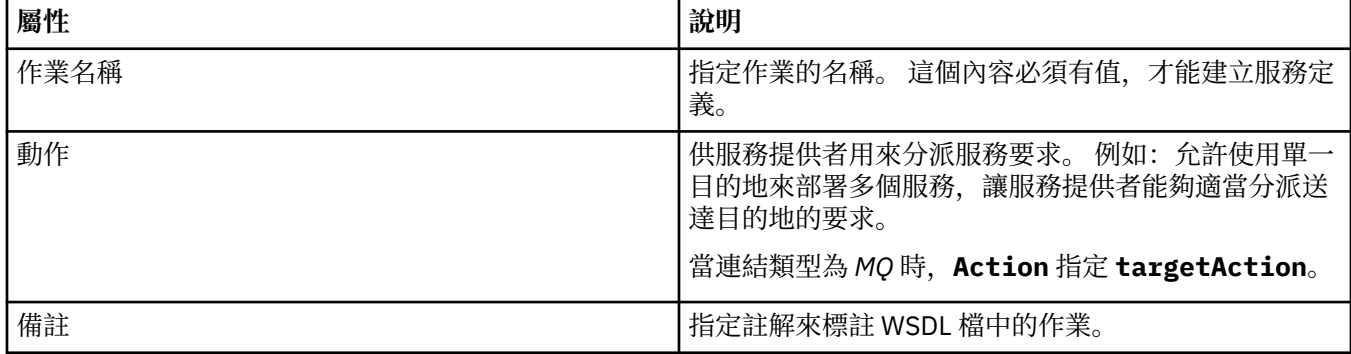

### **「輸入目的地」頁面**

下表列出您可以在「**服務定義內容**」對話框的**輸入目的地**頁面中設定的屬性。 輸入頁面會定義服務預期之訊 息的詳細資料,以及用來擷取訊息的目的地。

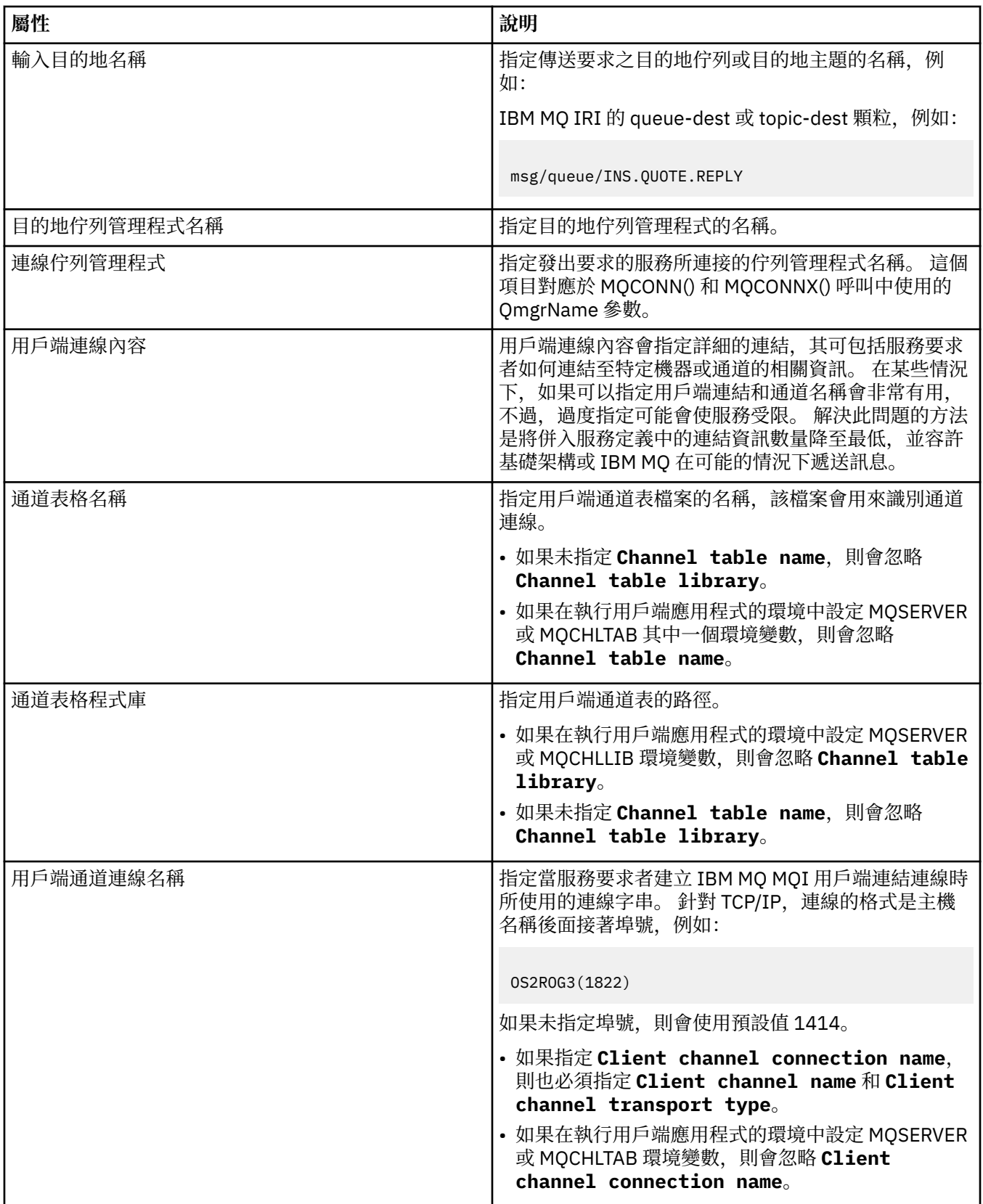

<span id="page-346-0"></span>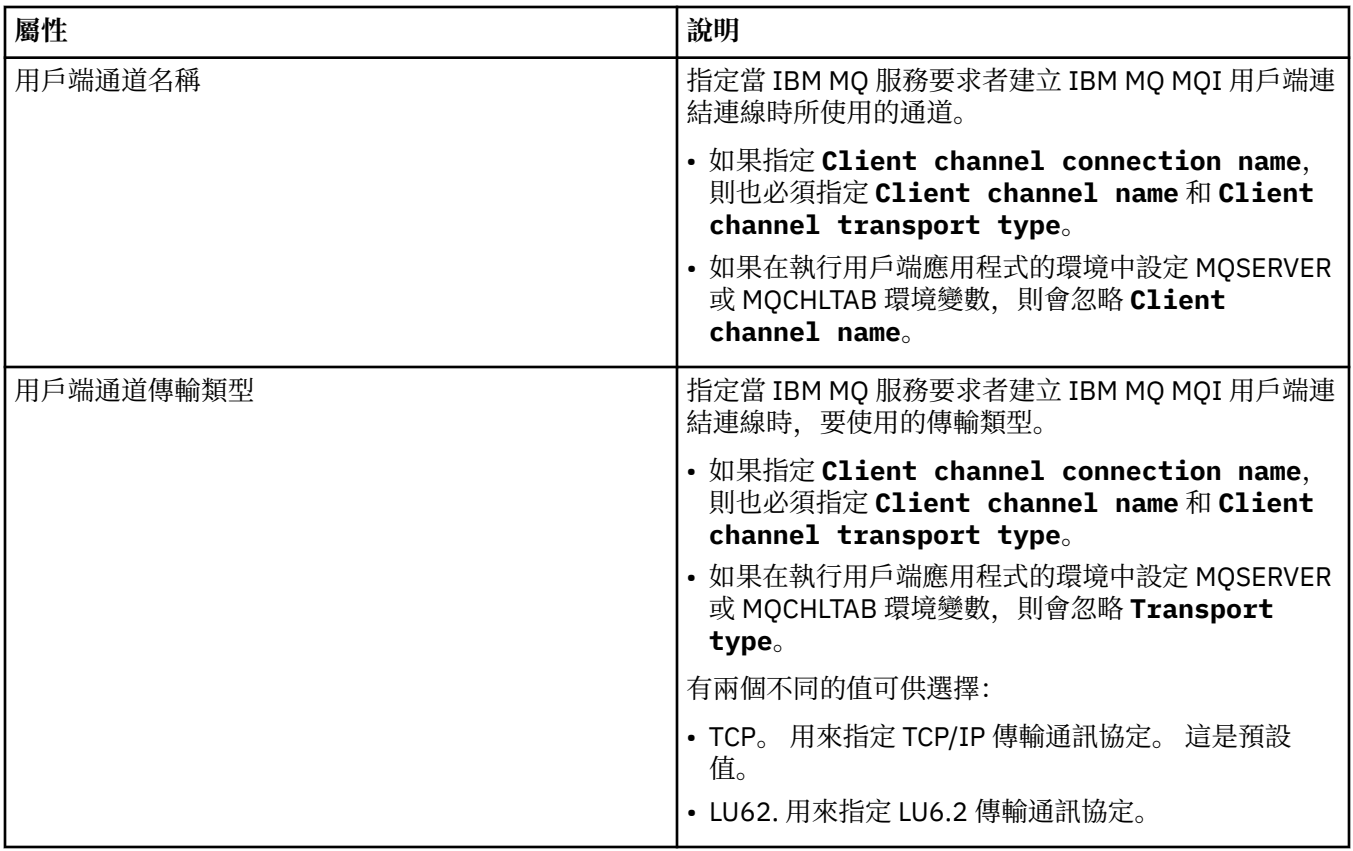

## **「輸入訊息綱目」頁面**

下表列出您可以在「**服務定義內容**」對話框的**輸入訊息綱目**頁面中設定的屬性。 其可讓您定義訊息內容的綱 目。

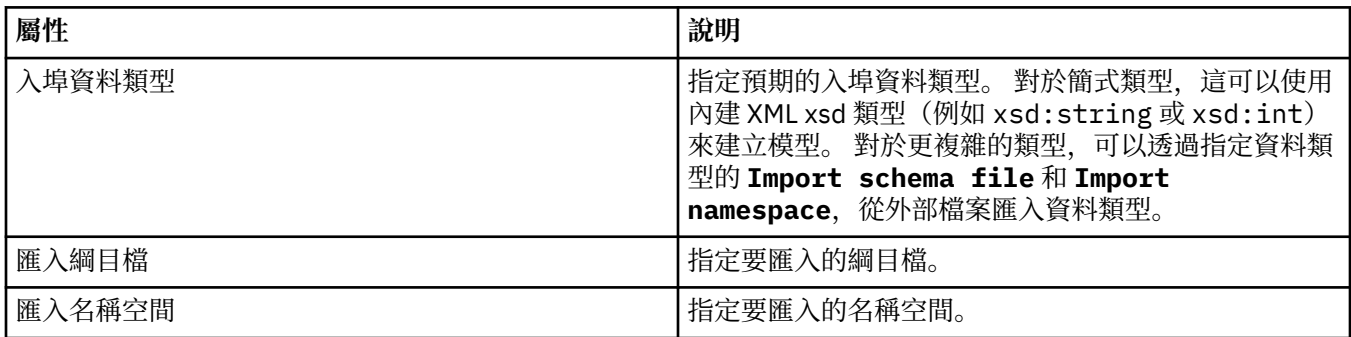

## **「輸入訊息標頭」頁面**

下表列出您可以在「**服務定義內容**」對話框的**輸入訊息標頭**頁面中設定的屬性。 輸入頁面會定義服務預期之 訊息的詳細資料,以及用來擷取訊息的目的地。 某些內容只適用於 MQ 連結類型的服務定義。

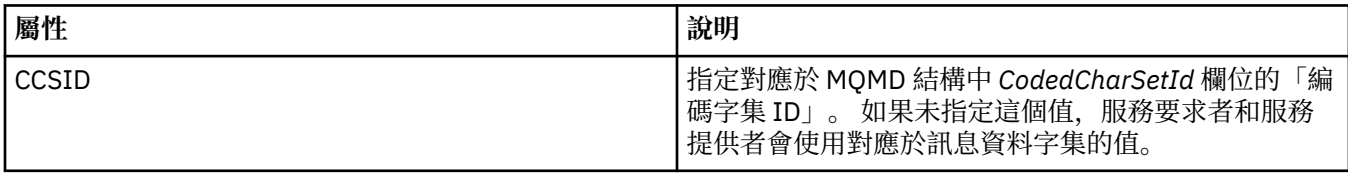

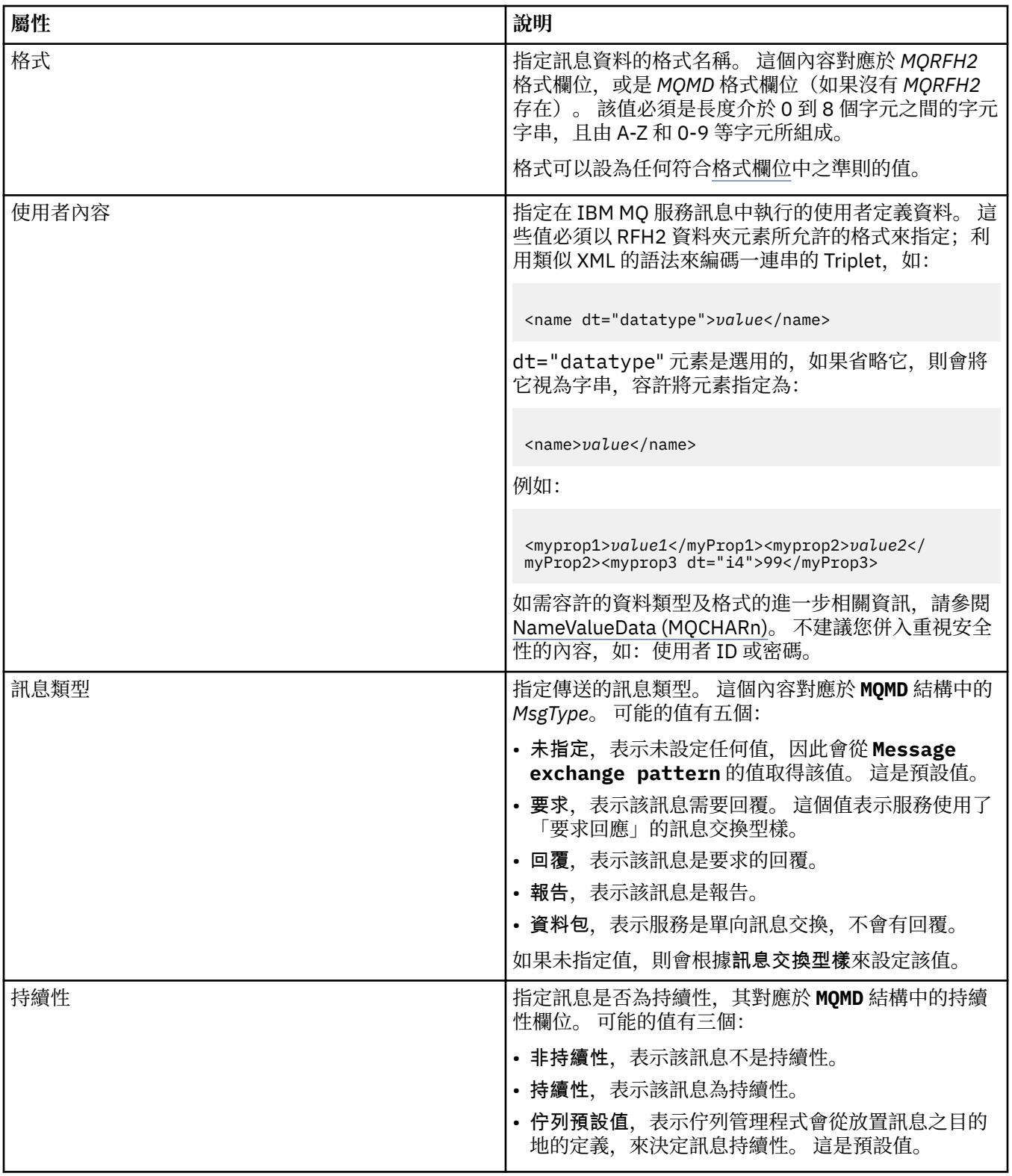

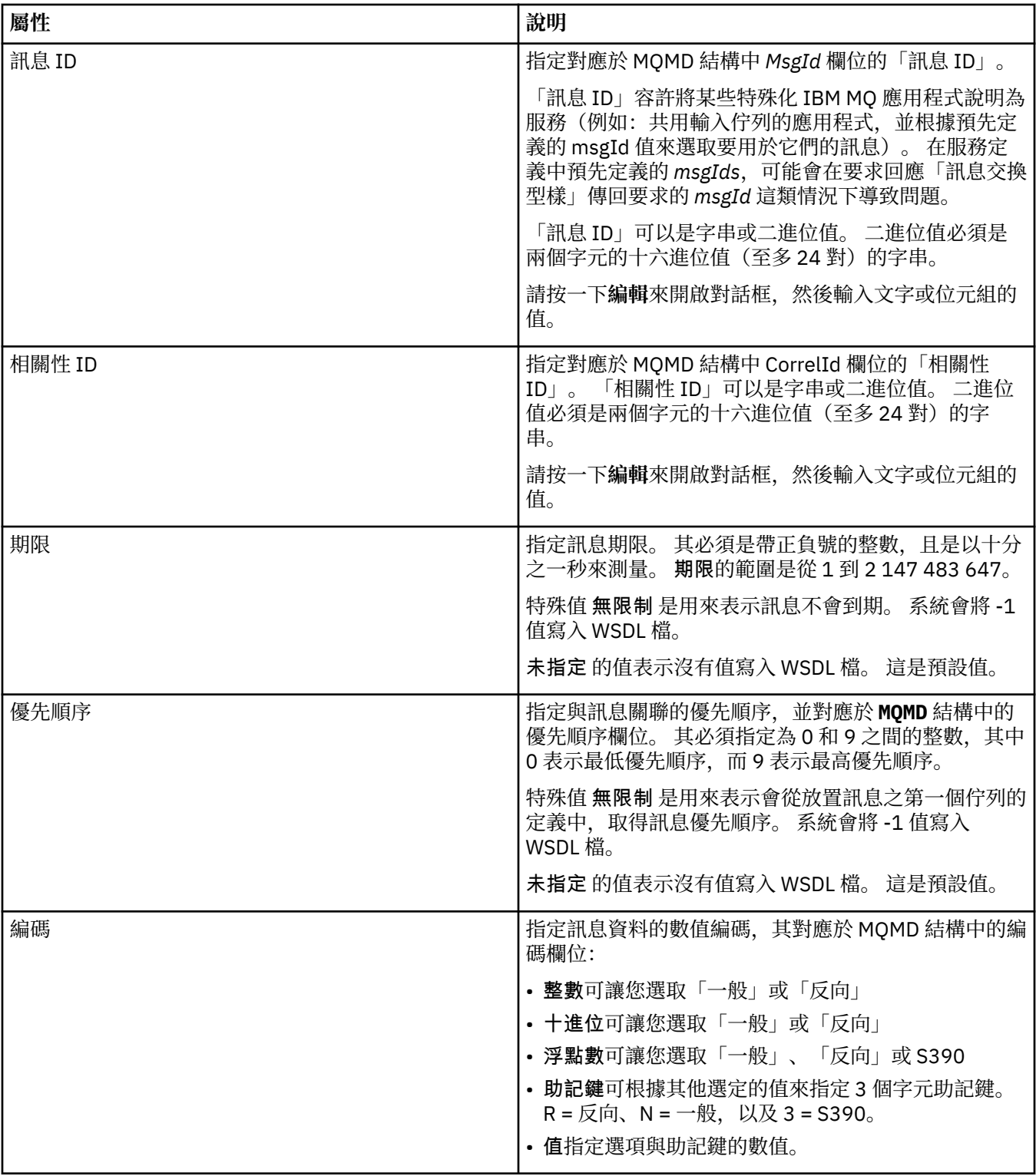

<span id="page-349-0"></span>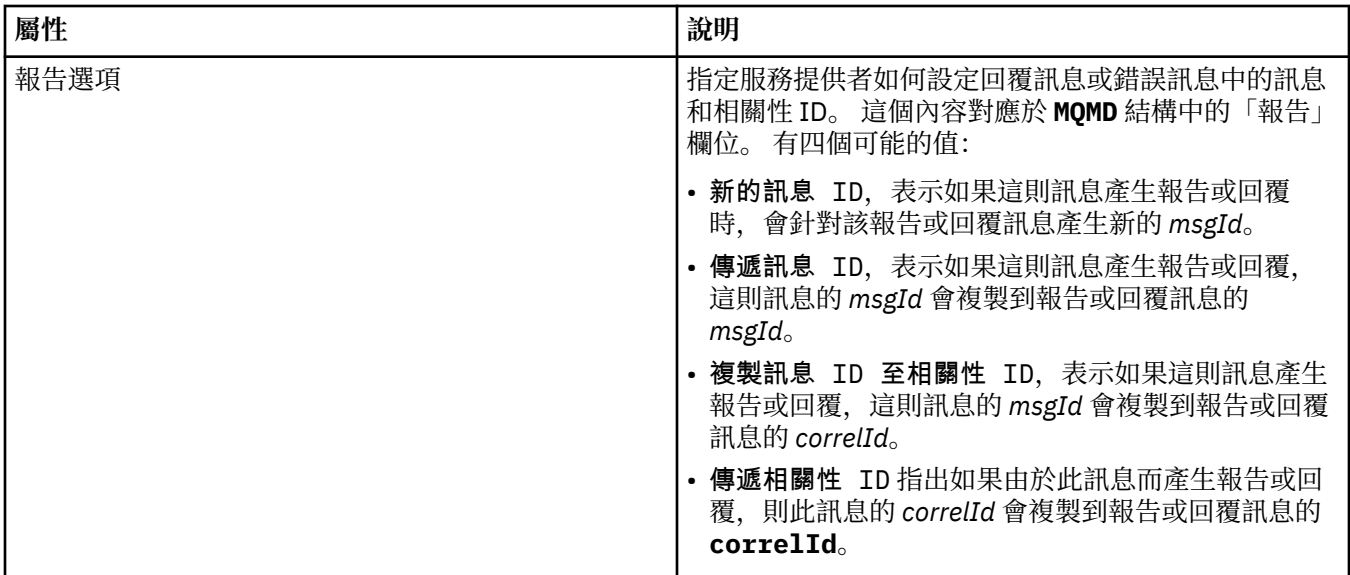

# **「輸出目的地」頁面**

下表列出您可以在「**服務定義內容**」對話框的**輸出目的地**頁面中設定的屬性。 輸出頁面會定義服務會在回應 中傳給輸入訊息之訊息的詳細資料,以及放置該訊息的目的地。 輸出目的地名稱的字首必須是 'msg/ queue/'(表示佇列)或 'msg/topic/'(表示主題)。

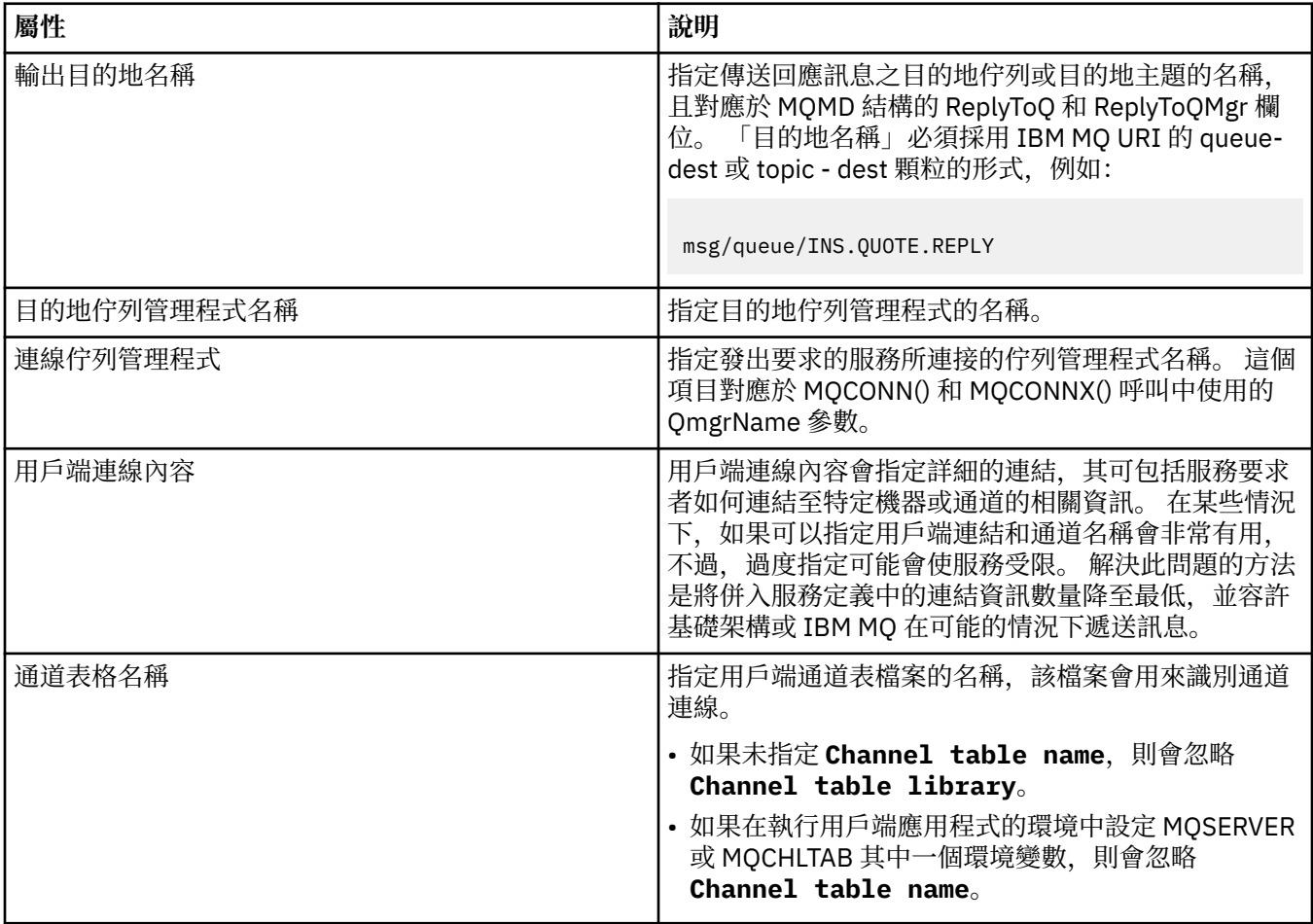

<span id="page-350-0"></span>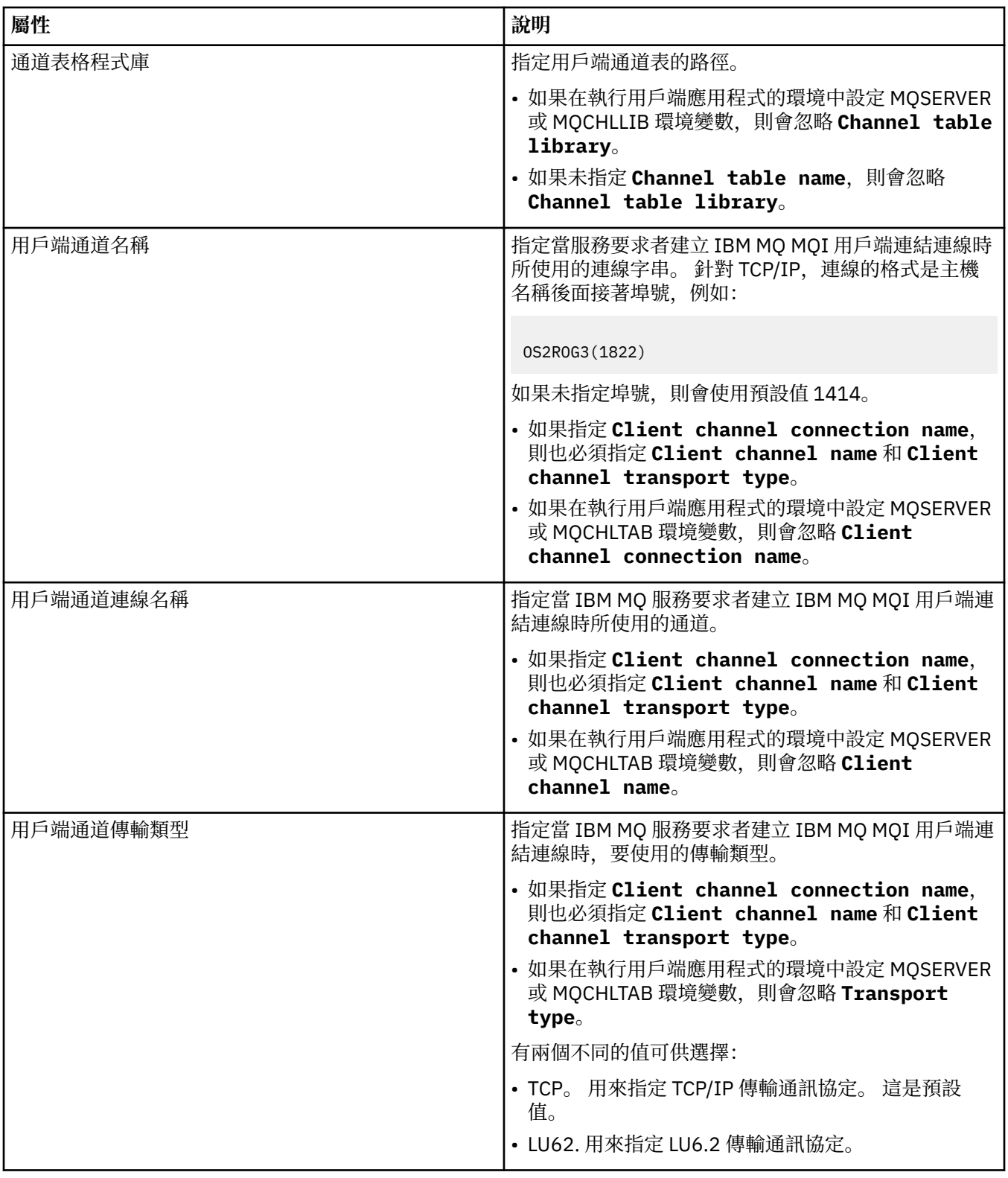

# **「輸出訊息綱目」頁面**

下表列出您可以在「**服務定義內容**」對話框的**輸出訊息綱目**頁面中設定的屬性。 其可讓您定義訊息內容的綱 目。

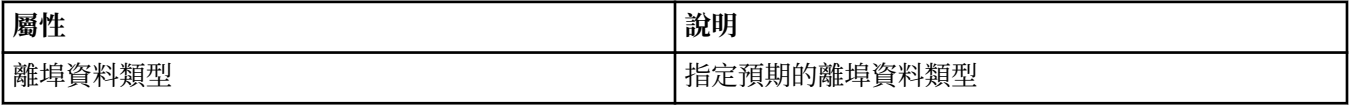

<span id="page-351-0"></span>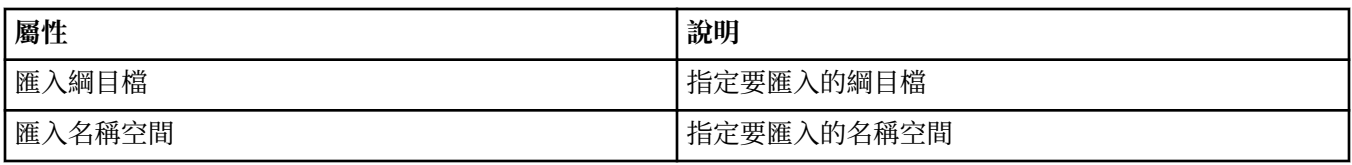

# **「輸出訊息標頭」頁面**

下表列出您可以在「**服務定義內容**」對話框的**輸出訊息標頭**頁面中設定的屬性。 輸出頁面會定義服務會在回 應中傳給輸入訊息之訊息的詳細資料,以及放置該訊息的目的地。 某些內容只適用於 MQ 連結類型的服務定 義。

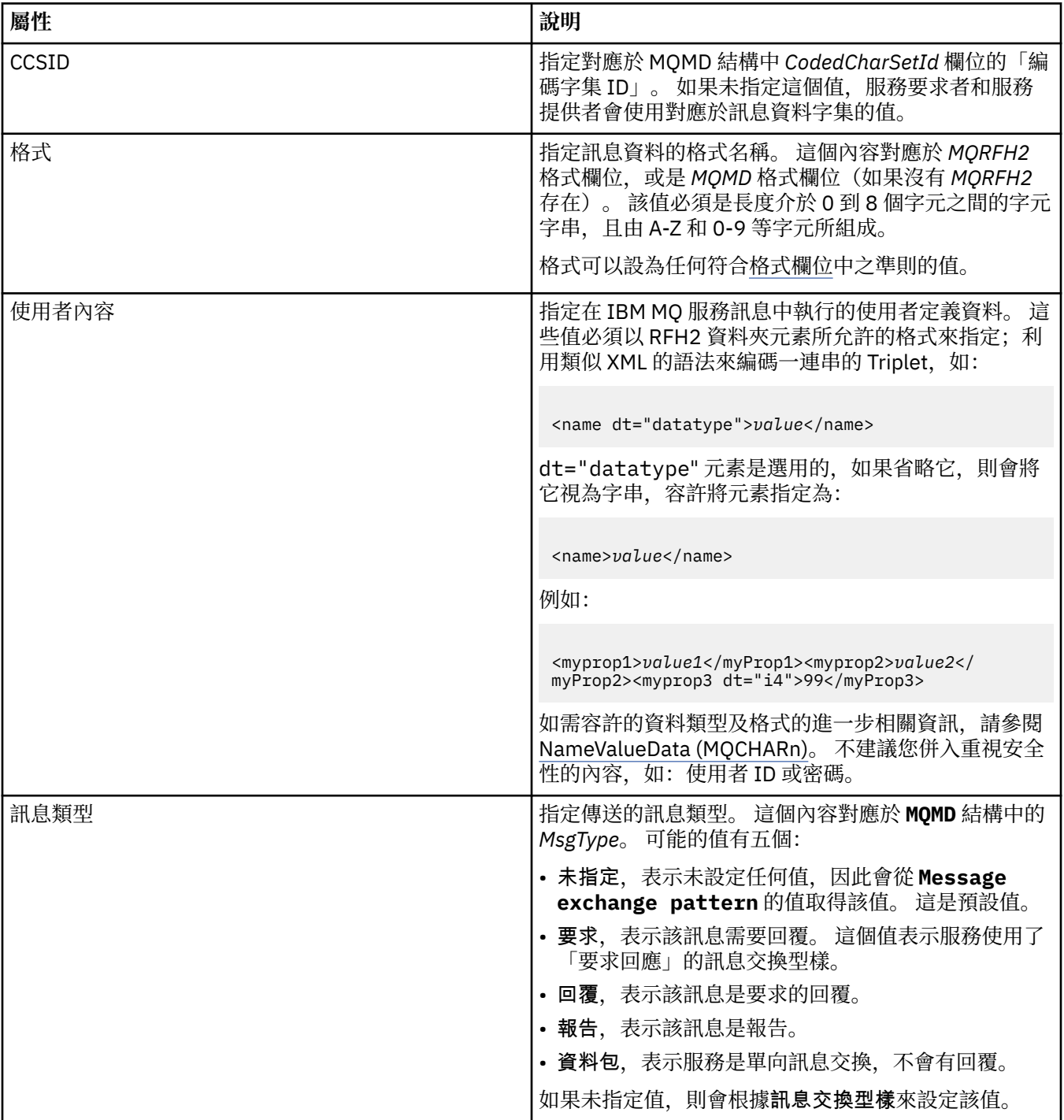

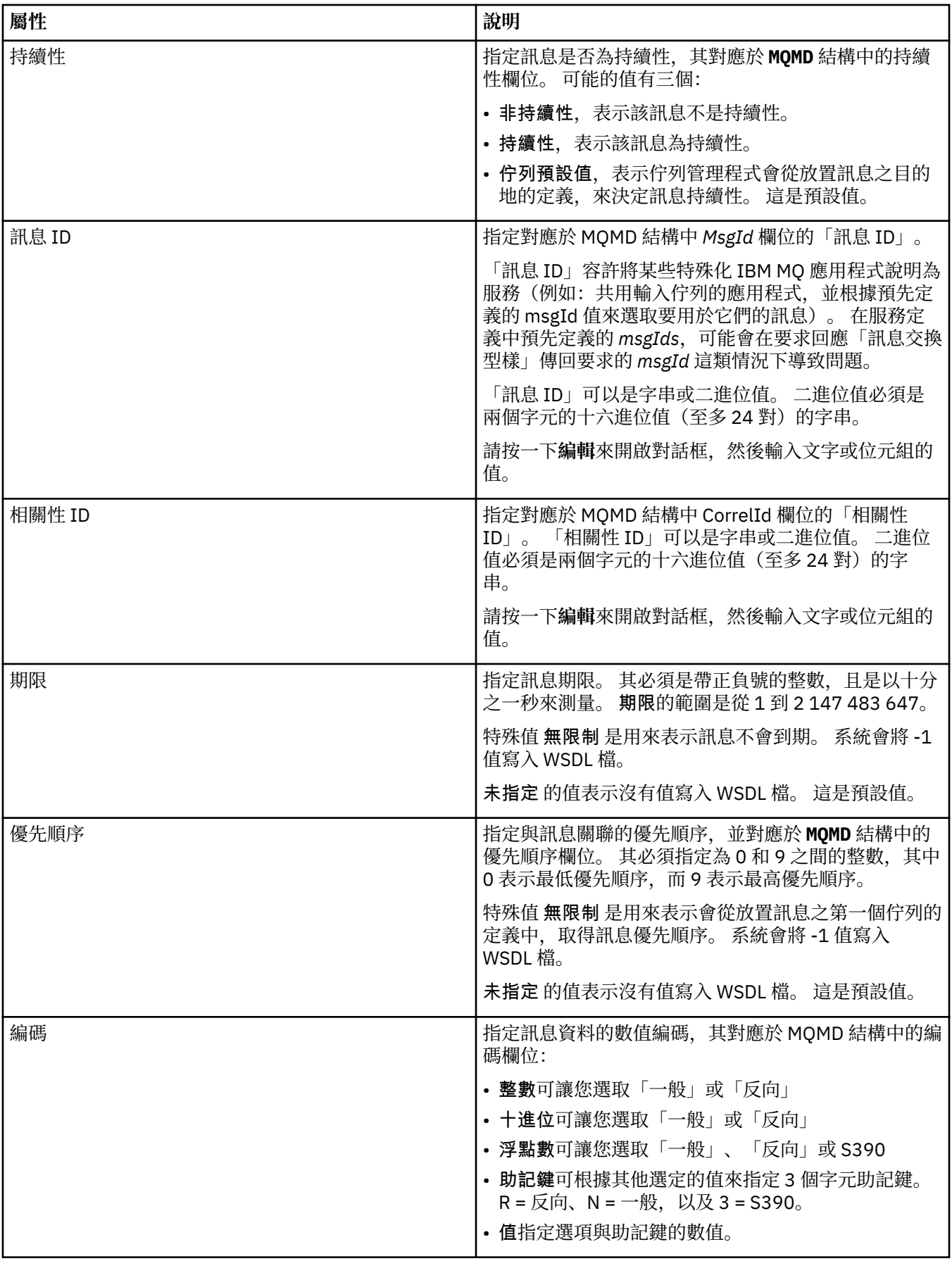

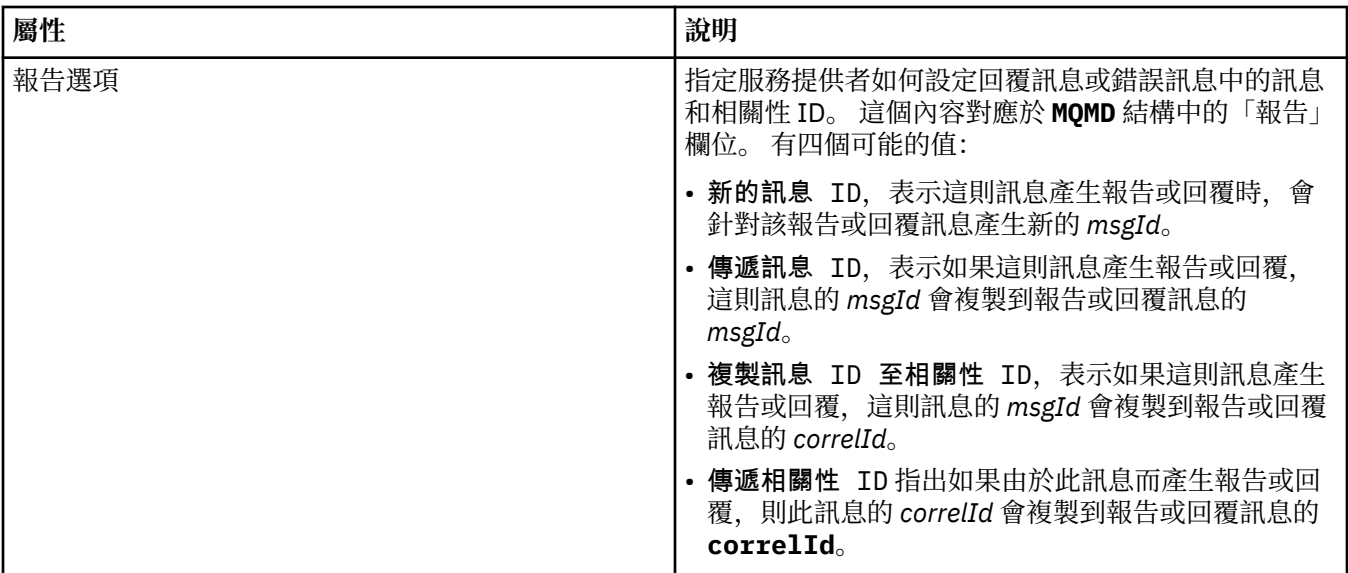

#### **相關工作**

第 178 [頁的『建立新的服務定義』](#page-177-0)

服務定義精靈會簡化服務定義的建立程序,且它會整合至 IBM MQ Explorer。 在 IBM MQ 8.0 中,服務定義 精靈已淘汰

第 177 [頁的『新增服務定義儲存庫』](#page-176-0) 使用此資訊,可以建立新的服務定義儲存庫。

第 33 [頁的『配置佇列管理程式和物件』](#page-32-0)

您可以使用內容對話框從 IBM MQ Explorer 配置佇列管理程式及其物件的許多內容。

## **IBM MQ 訂閱內容**

您可以為所有類型的訂閱設定內容。 某些內容並非適用於所有類型的訂閱,某些內容特定於 z/OS 訂閱。

下表列出您可以設定的所有內容:

- 一般
- [延伸事項](#page-355-0)
- [統計量](#page-356-0)

每一項內容都有一個簡要說明,來說明您何時需要配置該內容。 這些表格也提供了 DEFINE、ALTER 及 DISPLAY SUB 指令的對等 MQSC 參數。 如需 MQSC 指令的相關資訊, 請參閱使用 MQSC 指令進行管理。

### **「一般」頁面**

下表列出您可以在「**訂閱內容**」對話框的**一般**頁面上設定的內容。

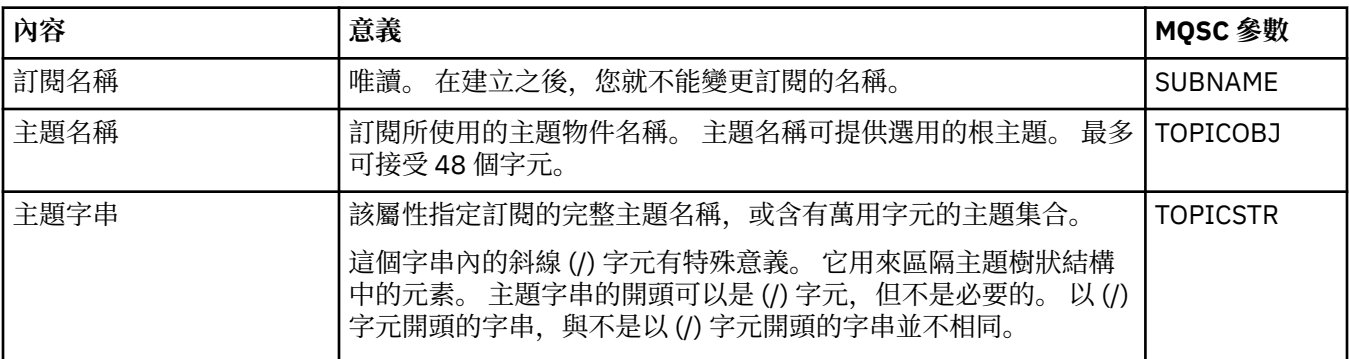

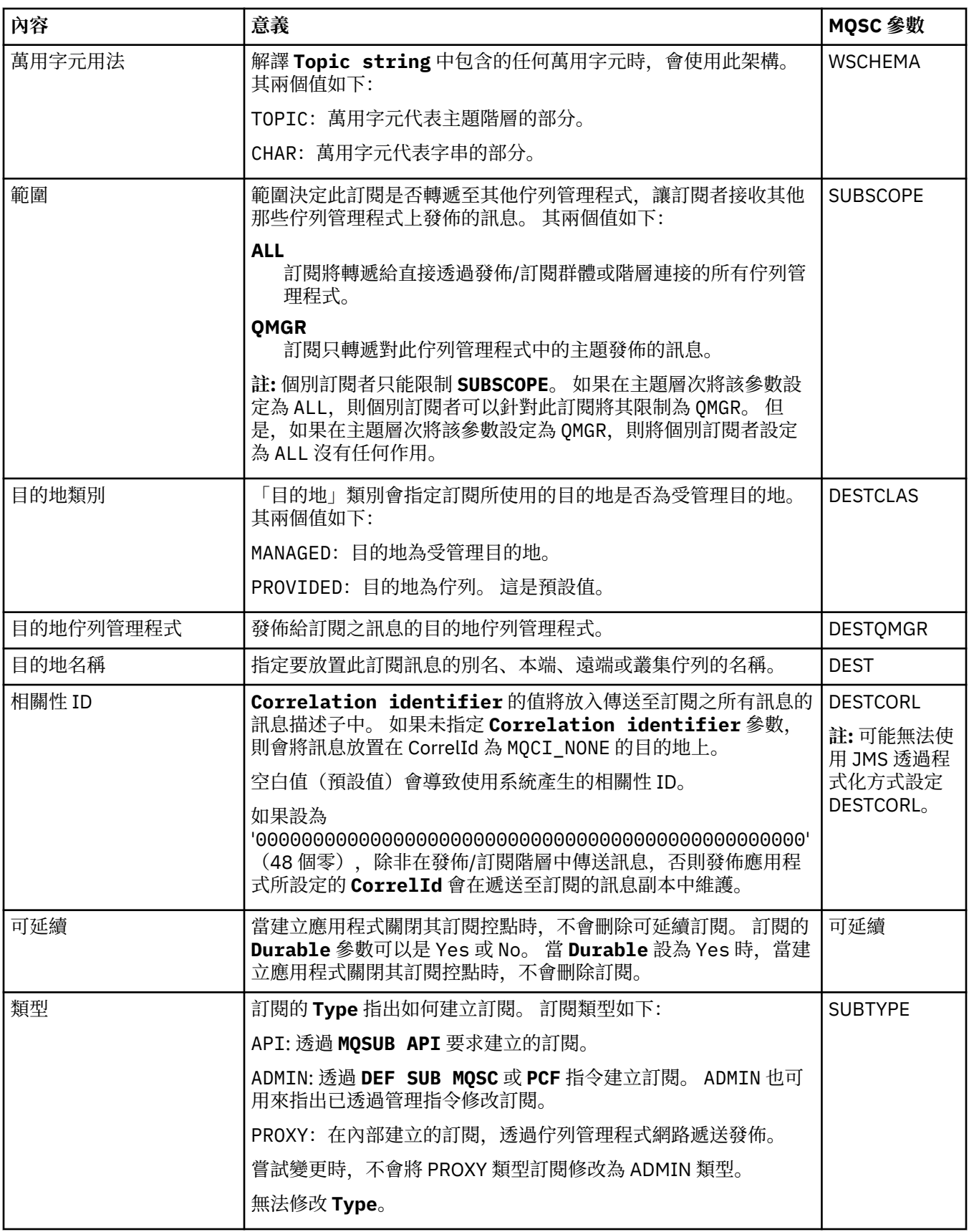

<span id="page-355-0"></span>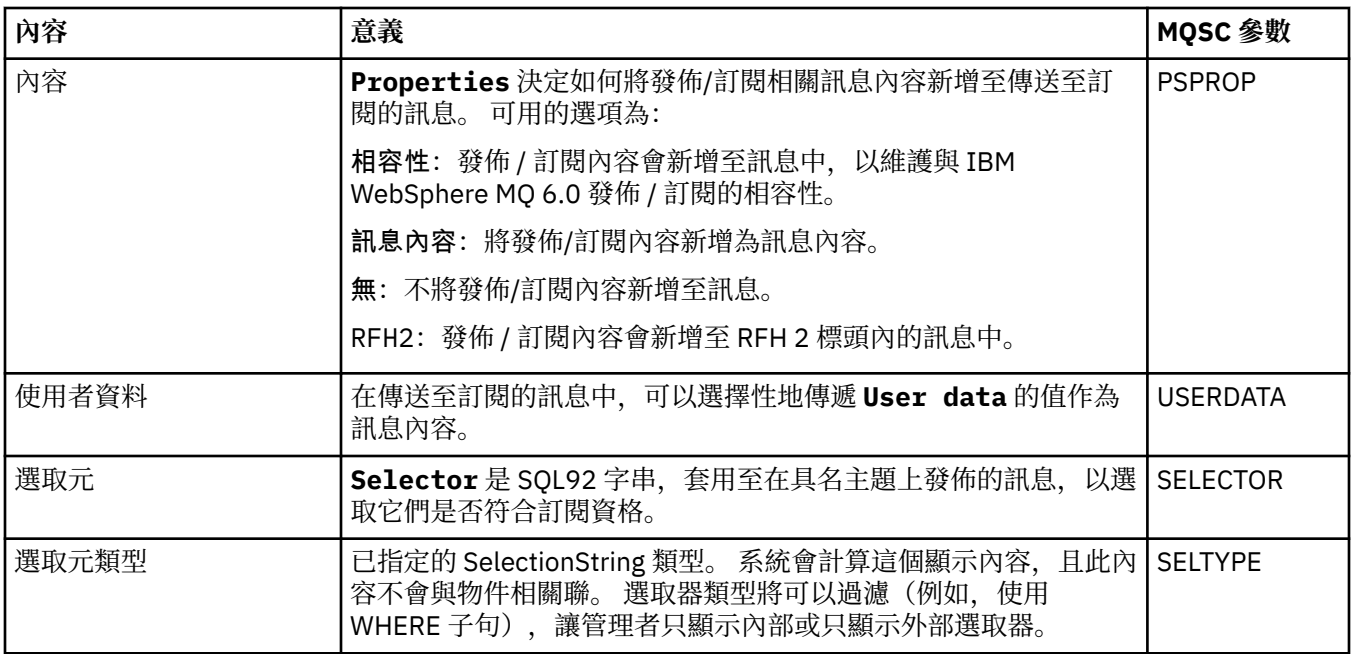

# **「延伸事項」頁面**

下表列出您可以在「**訂閱內容**」對話框的**延伸事項**頁面上設定的內容。

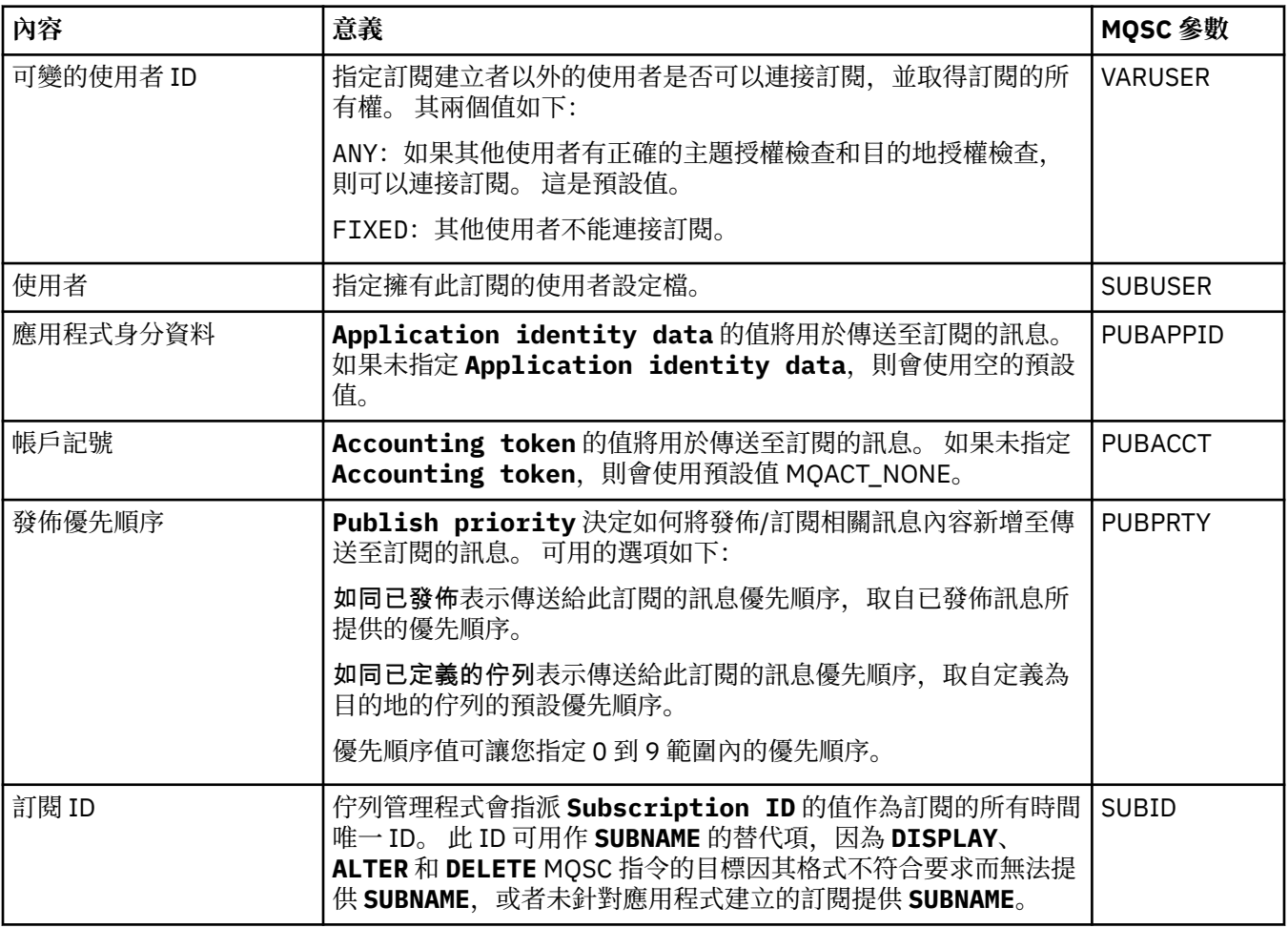

<span id="page-356-0"></span>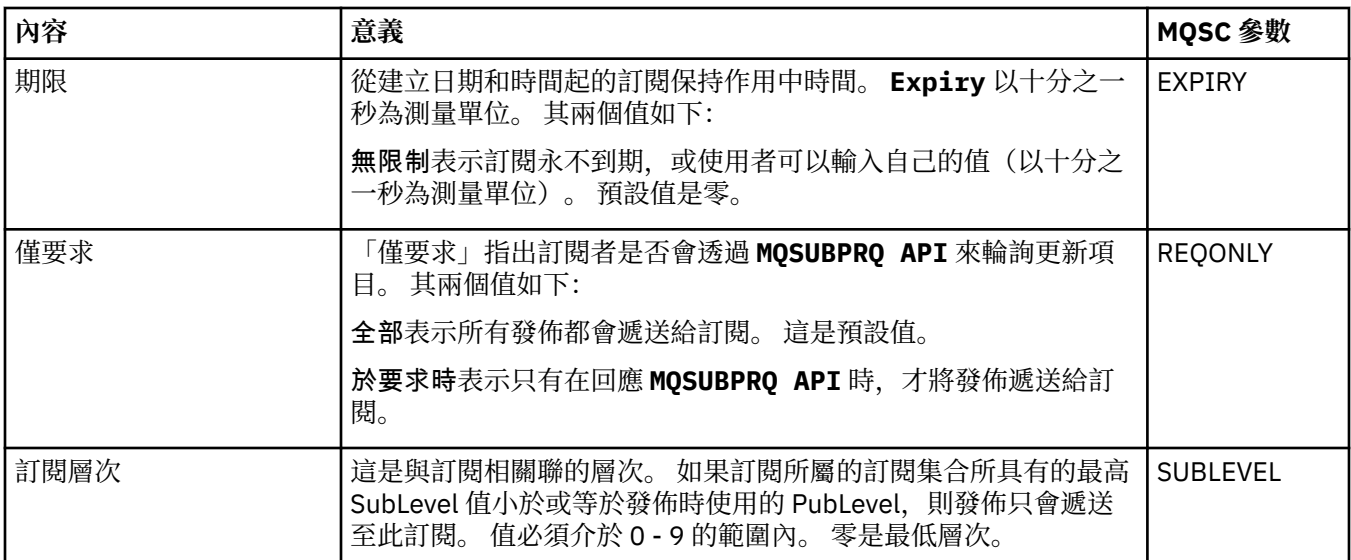

### **「統計資料」頁面**

下表列出「**訂閱內容**」對話框之**統計資料**頁面上的內容。 **統計資料**頁面會顯示訂閱歷程的相關資訊。 **統計 資料**頁面顯示的資訊是唯讀的,使用者不能變更。

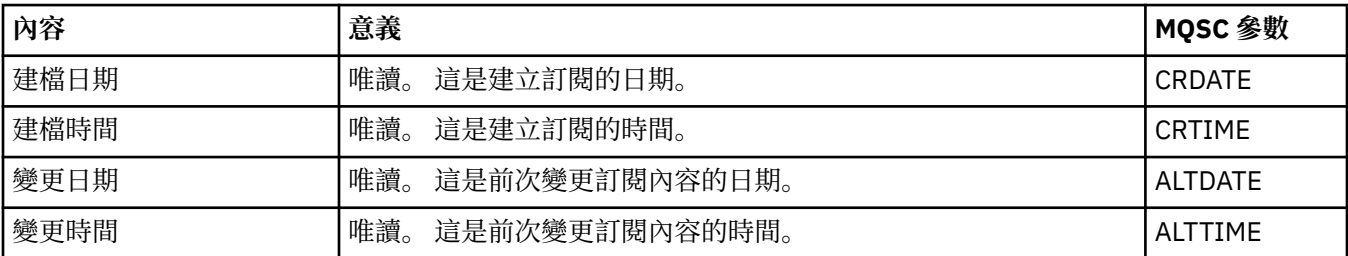

#### **相關概念**

第 86 [頁的『發佈者和訂閱者』](#page-85-0)

發佈者和訂閱者是使用發佈/訂閱傳訊的方式來傳送和接收訊息(發佈)的應用程式。 發佈者和訂閱者彼此 互相隔絕,所以發佈者不知道其所傳送資訊的目的地,而訂閱者不知道其所接收資訊的來源。

#### **相關工作**

第 33 [頁的『配置佇列管理程式和物件』](#page-32-0) 您可以使用內容對話框從 IBM MQ Explorer 配置佇列管理程式及其物件的許多內容。

第 34 [頁的『強制變更佇列內容』](#page-33-0)

如果您對佇列內容所做的變更會影響佇列管理程式或另一個程式的作業,系統可能會要求您確認是否要強制 變更佇列內容。

#### **相關參考**

第 455 [頁的『內容對話框中的字串』](#page-454-0) 若要在字串中併入某些字元,您必須以特定方式在字串中加上標點。

## **程序定義內容**

您可以為程序定義設定內容。 某些內容並非適用於所有類型的程序定義。 某些內容特定於 z/OS 程序定義。 下列表格列出您可以為程序定義設定的所有內容:

• [一般](#page-357-0)

• [統計量](#page-357-0)

每一項內容都有一個簡要說明,來說明您何時需要配置該內容。 這些表格也提供了 DEFINE、ALTER 及 DISPLAY PROCESS 指令的對等 MQSC 參數。 如需相關資訊,請參閱 ALTER PROCESS 和 DISPLAY PROCESS

## **「一般」頁面**

下表列出您可以在「處理程序定義內容」對話框的**一般**頁面上設定的內容。

<span id="page-357-0"></span>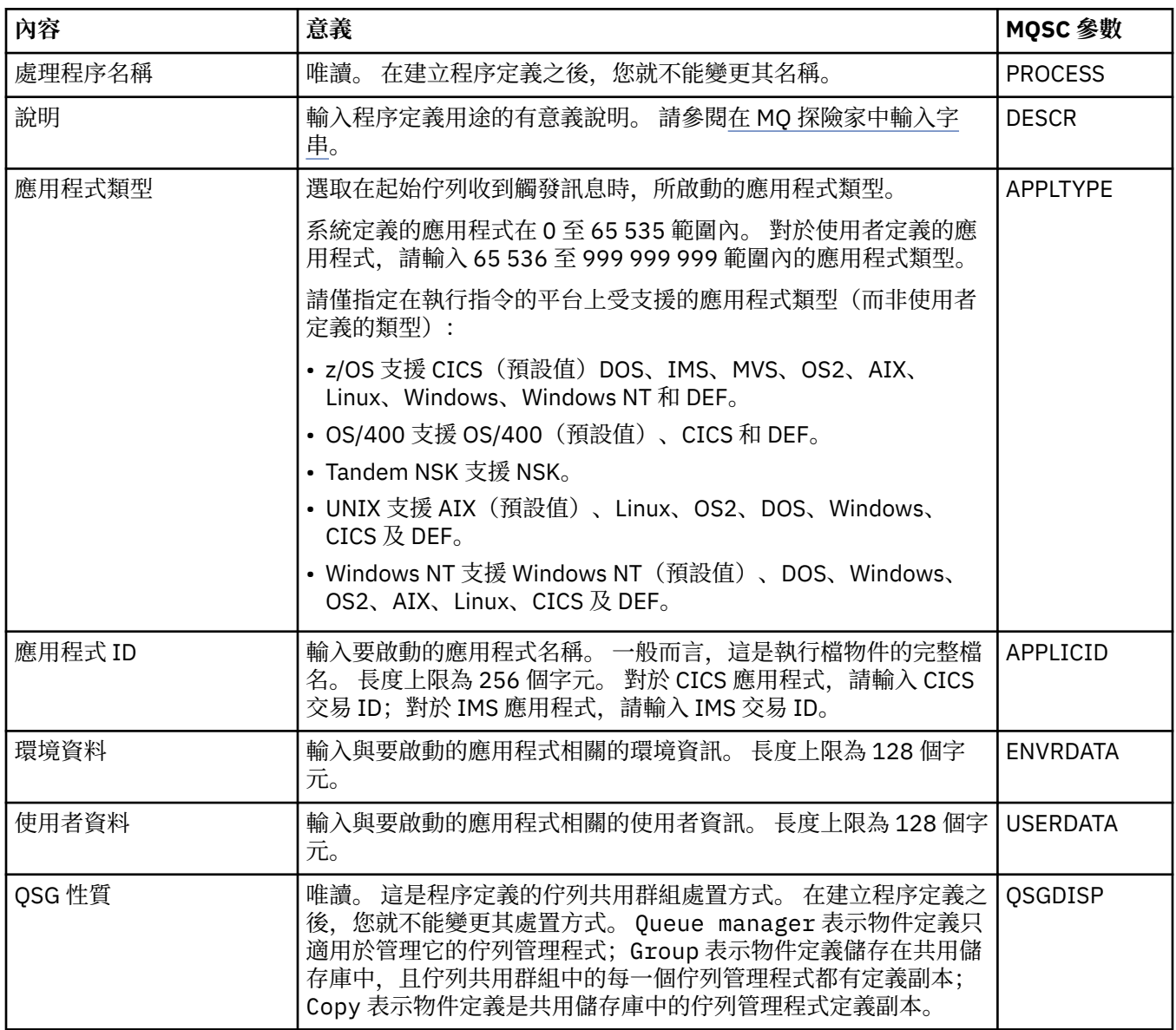

### **「統計資料」頁面**

下表列出您可以在「處理程序定義內容」對話框的**統計資料**頁面上設定的內容。 **統計資料**頁面會顯示程序定 義歷程的相關資訊。 您不能編輯任何這些內容。

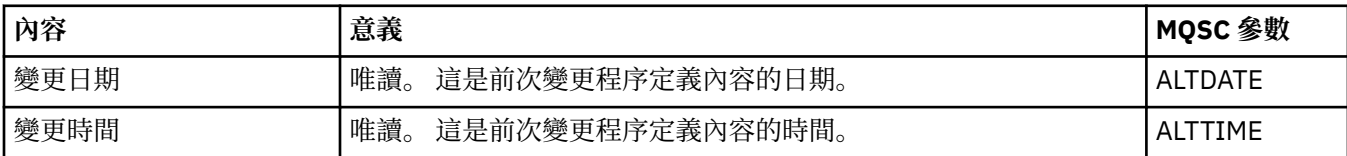

### **相關工作**

第 33 [頁的『配置佇列管理程式和物件』](#page-32-0) 您可以使用內容對話框從 IBM MQ Explorer 配置佇列管理程式及其物件的許多內容。

#### **相關參考**

第 455 [頁的『內容對話框中的字串』](#page-454-0) 若要在字串中併入某些字元,您必須以特定方式在字串中加上標點。

# **名稱清單內容**

您可以為名稱清單設定內容。 某些內容特定於 z/OS 名稱清單。

下列表格列出您可以設定的內容:

- 一般
- 統計量

每一項內容都有一個簡要說明,來說明您何時需要配置該內容。 這些表格也提供了 DEFINE、ALTER 及 DISPLAY NAMELIST 指令的對等 MQSC 參數。 如需 MQSC 指令的相關資訊,請參閱使用 MQSC 指令進行管 理。

### **「一般」頁面**

下表列出您可以在「名稱清單內容」對話框的**一般**頁面上設定的內容。

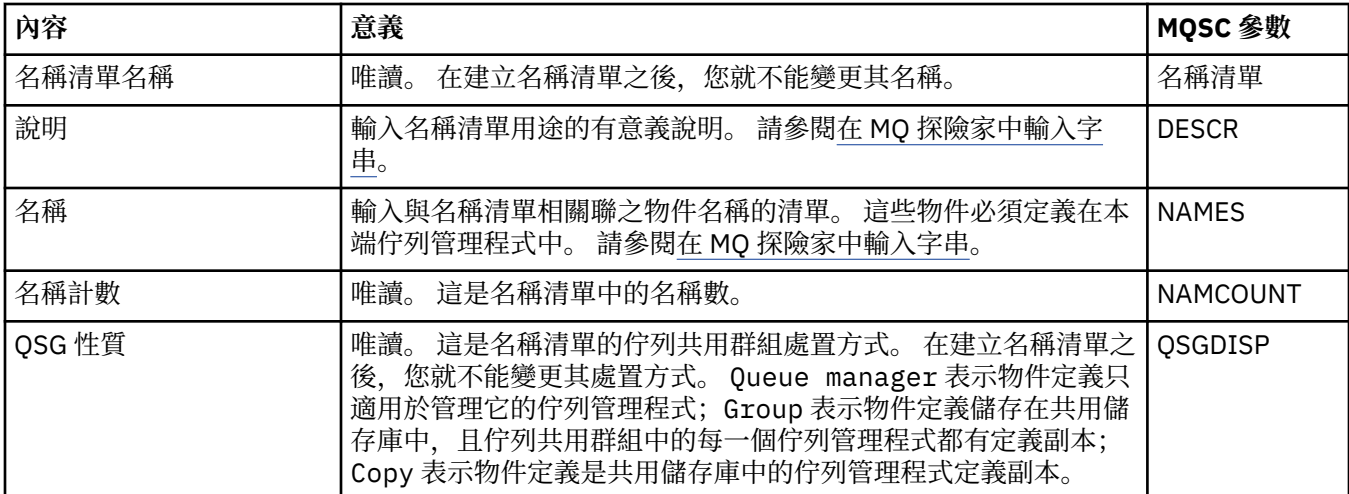

## **「統計資料」頁面**

下表列出您可以在「名稱清單內容」對話框的**統計資料**頁面上設定的內容。 **統計資料**頁面會顯示名稱清單歷 程的相關資訊。 您不能編輯任何這些內容。

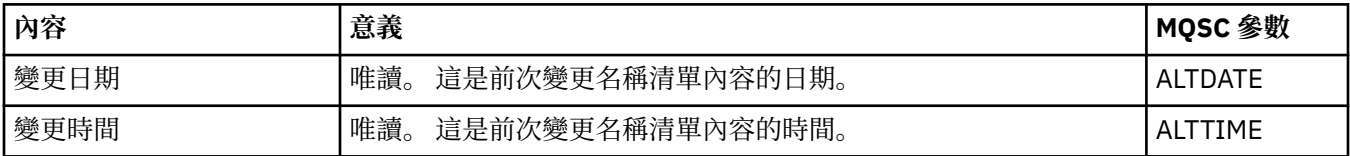

### **相關工作**

第 33 [頁的『配置佇列管理程式和物件』](#page-32-0) 您可以使用內容對話框從 IBM MQ Explorer 配置佇列管理程式及其物件的許多內容。

#### **相關參考**

第 455 [頁的『內容對話框中的字串』](#page-454-0) 若要在字串中併入某些字元,您必須以特定方式在字串中加上標點。

# **鑑別資訊內容**

您可以為所有類型的鑑別資訊物件設定內容。 某些內容並非適用於所有類型的鑑別資訊物件,而某些內容則 特定於 z/OS 鑑別資訊物件。

下列表格列出您可以設定的內容:

- [一般](#page-359-0)
- • [LDAP](#page-359-0)
- <span id="page-359-0"></span>• [OCSP](#page-360-0)
- LDAP [使用者儲存庫](#page-360-0)
- • [LDAP](#page-360-0) 授權
- [使用者](#page-361-0) ID + 密碼
- [統計量](#page-361-0)

每一個內容都有一個簡要說明,來說明您何時需要配置該內容。 這些表格也提供了 DEFINE、ALTER 及 DISPLAY AUTHINFO 指令的對等 MQSC 參數。 如需 MQSC 指令的相關資訊, 請參閱使用 MQSC 指令進行管 理。

## **「一般」頁面**

下表列出您可以在「鑑別資訊內容」對話框的**一般**頁面上設定的內容。

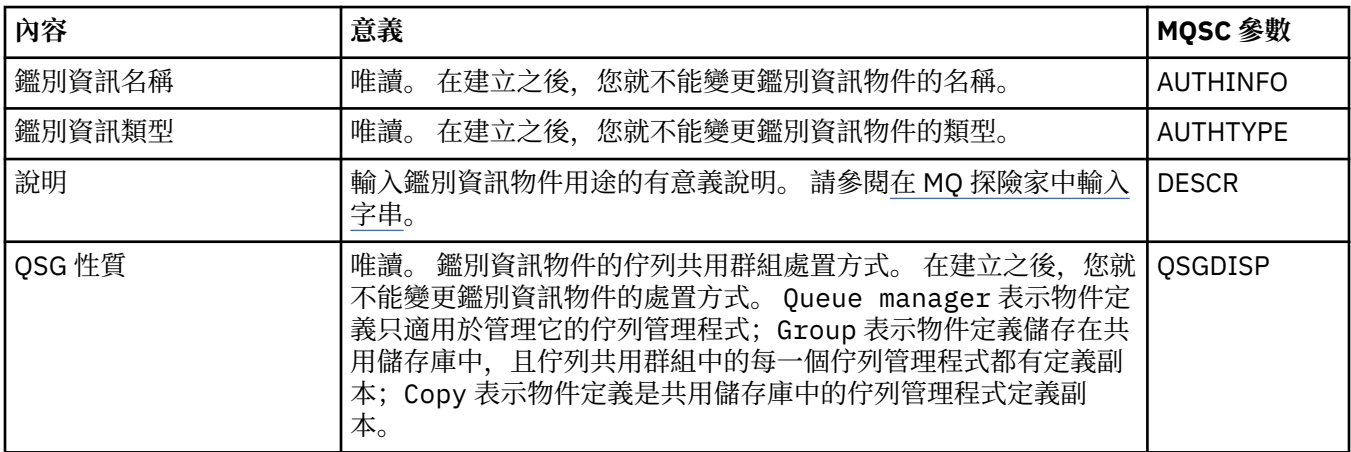

### **LDAP 頁面**

下表列出您可以在「CRL LDAP 或 IDPW LDAP 鑑別資訊內容」對話框的 **LDAP** 頁面上設定的內容。 **LDAP** 頁 面會顯示 LDAP 伺服器的名稱和鑑別資訊。

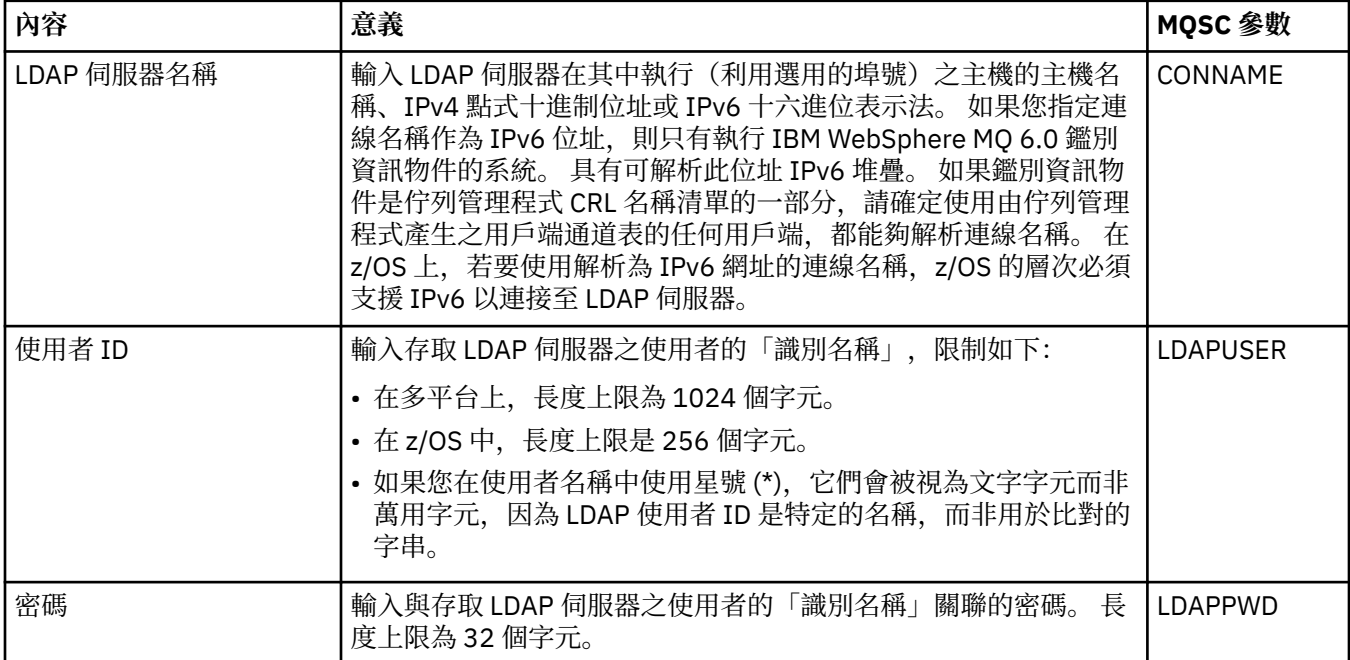
# **OCSP 頁面**

下表列出您可以在「OCSP 鑑別資訊內容」對話框的 **OCSP** 頁面上設定的內容。

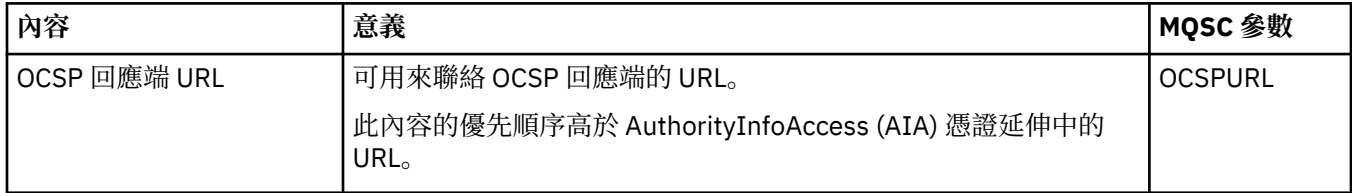

# **「LDAP 使用者儲存庫」頁面**

下表列出您可以在「IDPW LDAP 鑑別資訊內容」對話框的 **LDAP 使用者儲存庫**頁面上設定的內容。

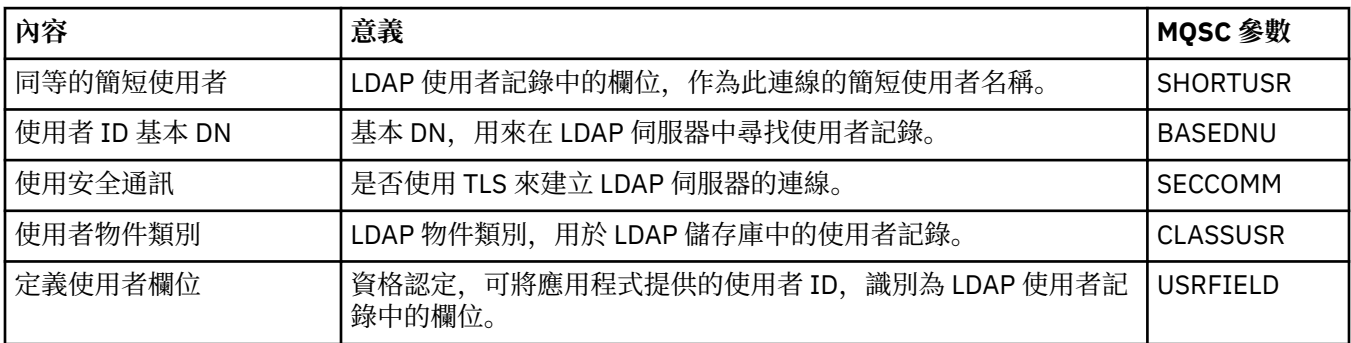

# **LDAP 授權**

下表列出您可以在「IDPW LDAP 鑑別資訊內容」對話框的 **LDAP 授權**頁面上設定的內容。

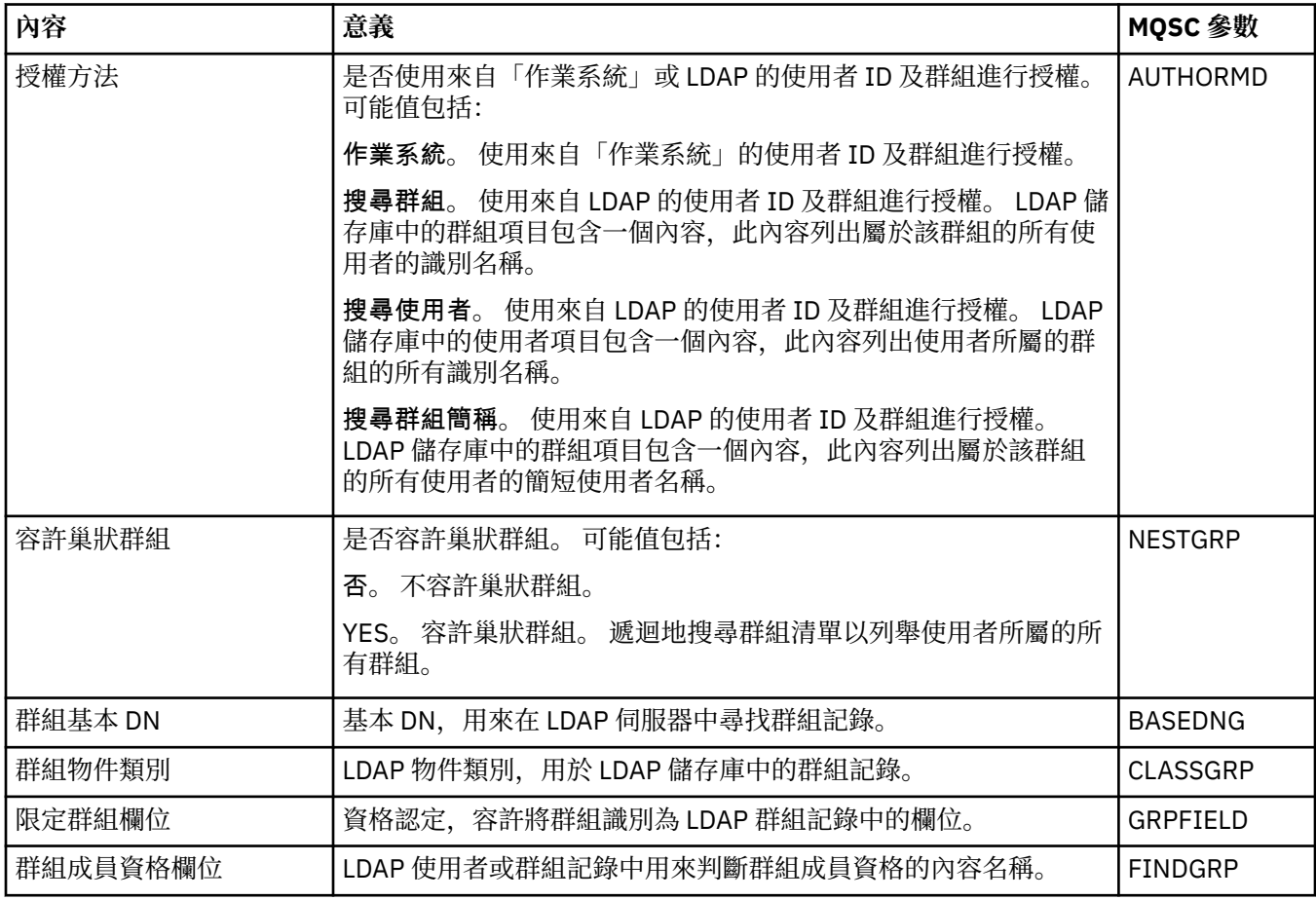

# **「使用者 ID + 密碼」頁面**

下表列出您可以在「IDPW OS 或 IDPW LDAP 鑑別資訊內容」對話框的**使用者 ID + 密碼**頁面上設定的內 容。

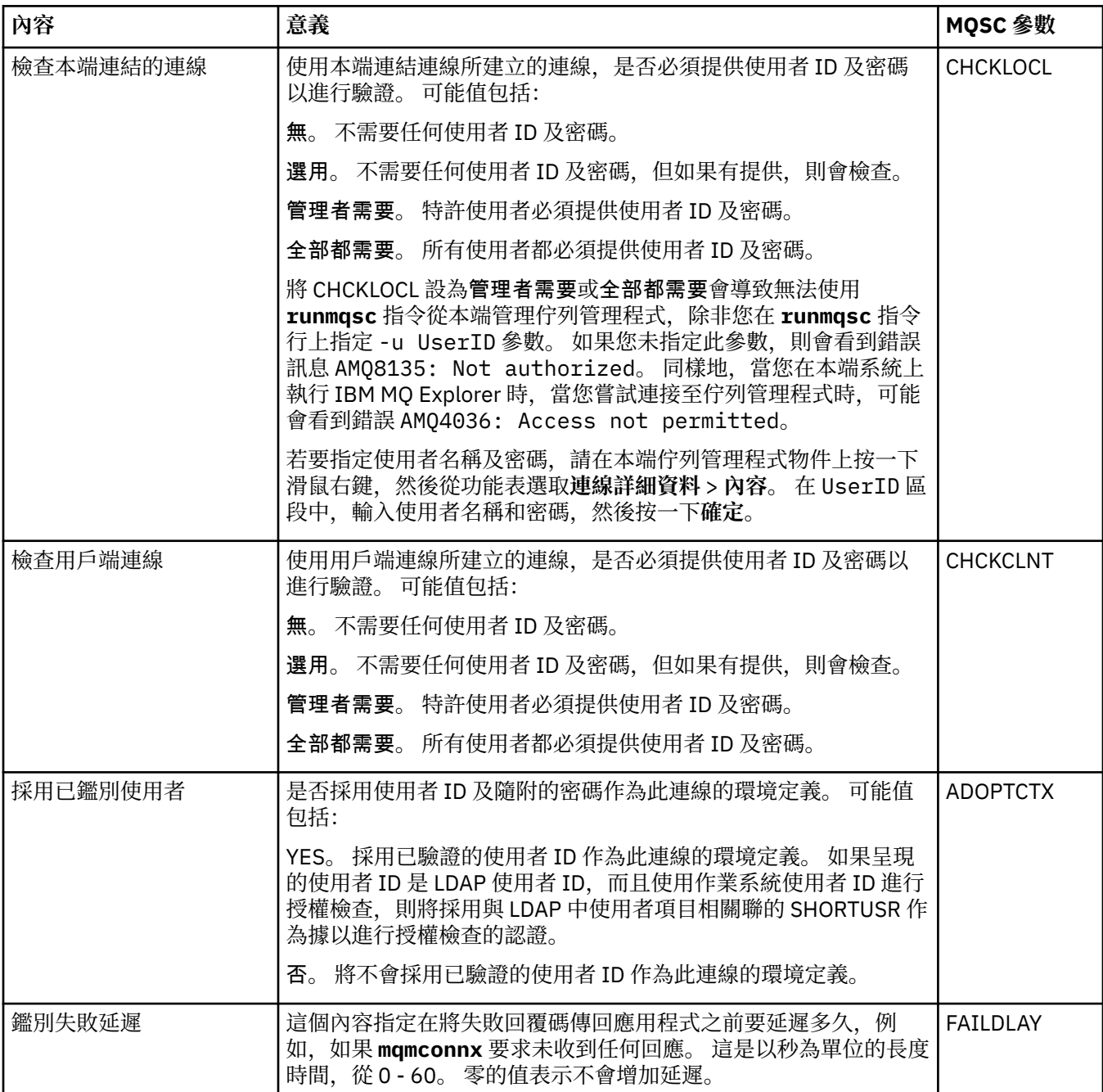

# **「統計資料」頁面**

下表列出您可以在「鑑別資訊內容」對話框的**統計資料**頁面上設定的內容。 **統計資料**頁面會顯示鑑別資訊物 件歷程的相關資訊。 您不能編輯任何這些內容的值。

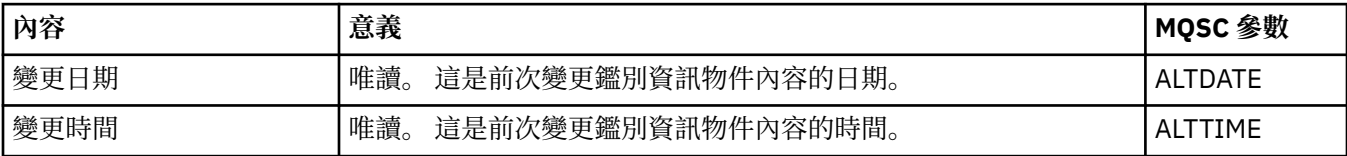

#### **相關工作**

第 33 [頁的『配置佇列管理程式和物件』](#page-32-0) 您可以使用內容對話框從 IBM MQ Explorer 配置佇列管理程式及其物件的許多內容。

#### **相關參考**

第 455 [頁的『內容對話框中的字串』](#page-454-0) 若要在字串中併入某些字元,您必須以特定方式在字串中加上標點。

## **通道鑑別記錄內容**

您可以為通道鑑別記錄物件設定內容。

下列表格列出您可以設定的內容:

- 一般
- 位址
- 區塊位址
- [區塊使用者](#page-363-0)
- [佇列管理程式](#page-363-0)
- SSL [同層級](#page-363-0)
- [用戶端使用者](#page-363-0)
- [延伸事項](#page-364-0)
- [統計量](#page-364-0)

每一個內容都有一個簡要說明,來說明您何時需要配置該內容。 這些表格也提供了 SET CHLAUTH 和 DISPLAY CHLAUTH 指令同等的 MQSC 參數。 如需 MQSC 指令的相關資訊,請參閱使用 MQSC 指令進行管 理。

## **「一般」頁面**

下表列出您可以在**通道鑑別記錄**內容對話框的**一般**頁面上設定的內容。

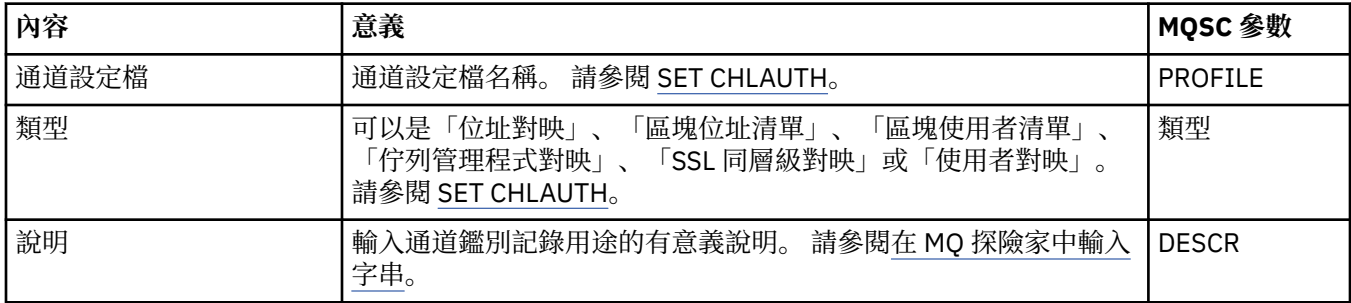

# **「位址」頁面**

下表列出您可以在**通道鑑別記錄**內容對話框的**位址**頁面上設定的內容。

**註:**

此參數適用於內容 TYPE(ADDRESSMAP)、TYPE(QMGRMAP)、TYPE(SSLPEERMAP) 和 TYPE(USERMAP)。

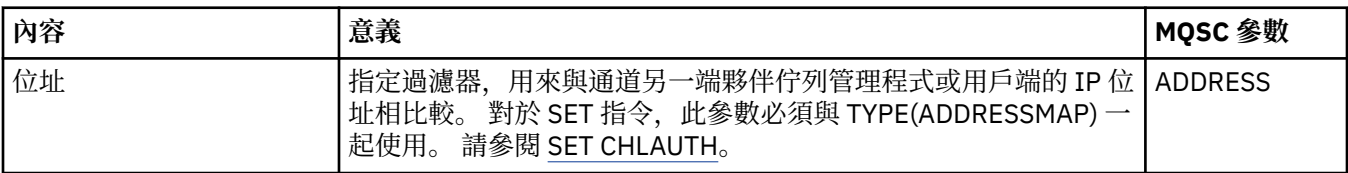

## **區塊位址頁面**

下表列出您可以在**通道鑑別記錄**內容對話框的**區塊位址**頁面上設定的內容。

<span id="page-363-0"></span>**註:**

此參數僅適用於內容 TYPE(BLOCKADDR)。

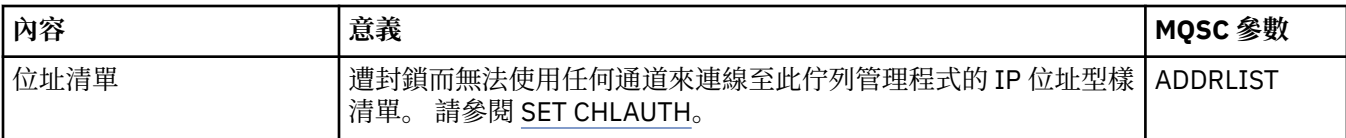

## **區塊使用者頁面**

下表列出您可以在**通道鑑別記錄**內容對話框的**區塊使用者**頁面上設定的內容。

**註:**

此參數僅適用於內容 TYPE(BLOCKUSER)。

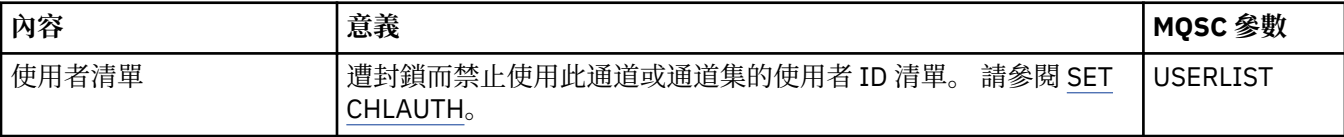

### **佇列管理程式頁面**

下表列出您可以在**通道鑑別記錄**內容對話框的**佇列管理程式**頁面上設定的內容。

**註:**

此參數僅適用於內容 TYPE(QMGRMAP)。

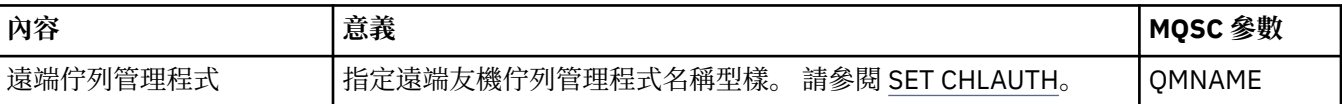

#### **SSL 同層級頁面**

下表列出您可以在**通道鑑別記錄**內容對話框的 **SSL 同層級**頁面上設定的內容。

**註:**

此參數僅適用於內容 TYPE(SSLPEERMAP)。

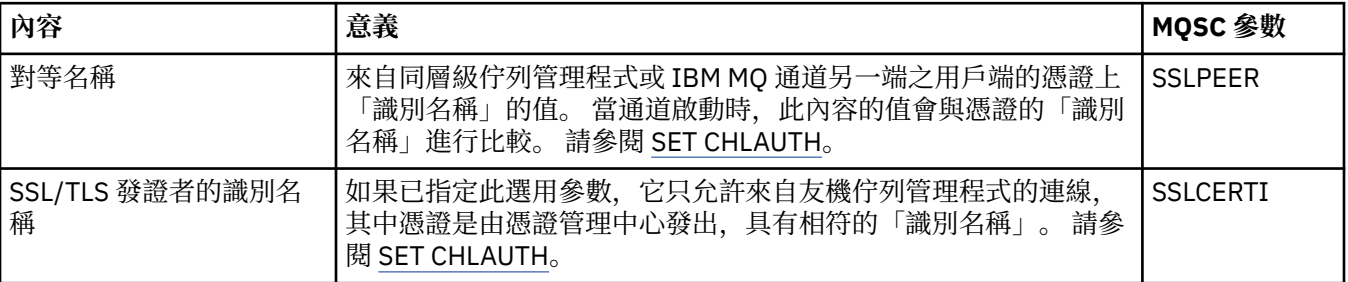

### **用戶端使用者頁面**

下表列出您可以在**通道鑑別記錄**內容對話框的**用戶端使用者**頁面上設定的內容。

**註:**

此參數僅適用於內容 TYPE(USERMAP)。

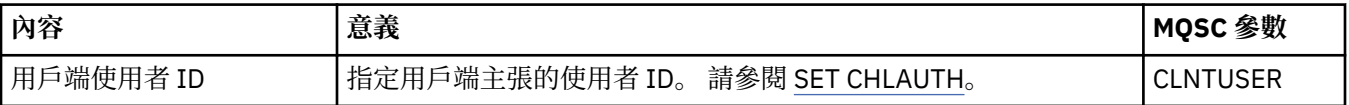

# **「延伸事項」頁面**

下表列出您可以在**通道鑑別記錄**內容對話框的**延伸事項**頁面上設定的內容。 請參閱 SET CHLAUTH。

<span id="page-364-0"></span>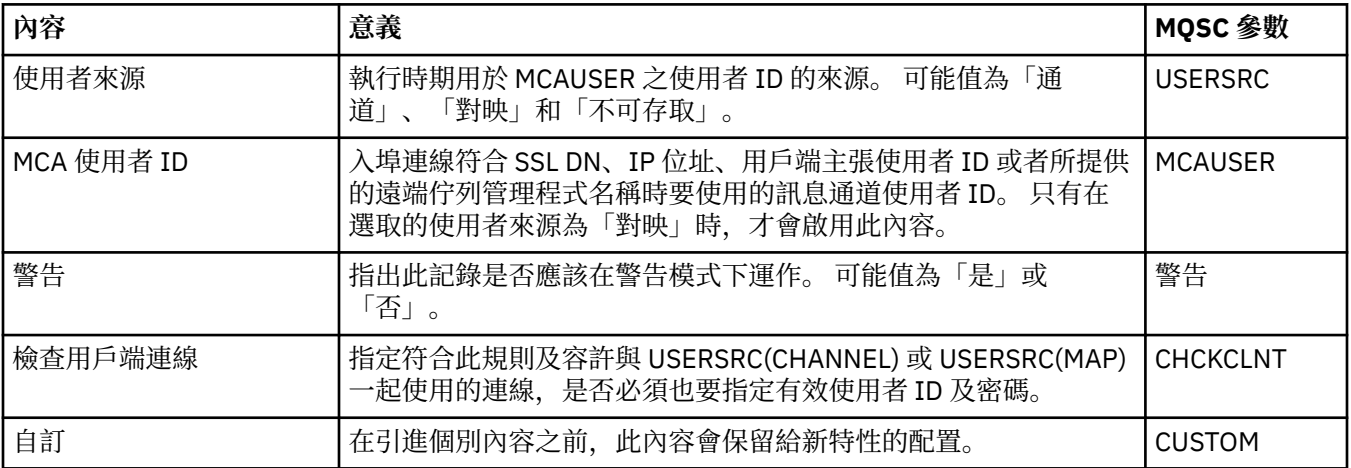

## **「統計資料」頁面**

「**通道鑑別記錄**內容」對話框的**統計資料**頁面顯示唯讀資訊,其中顯示通道鑑別記錄內容的前次變更時間。 您不能編輯這些內容的值。 請參閱 DISPLAY CHLAUTH。

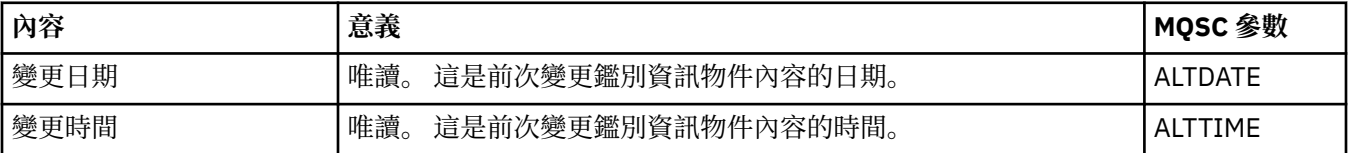

#### **相關概念**

通道鑑別記錄

#### **相關參考**

SET AUTHREC

訊息通道代理程式使用者 ID (MCAUSER)

第 455 [頁的『內容對話框中的字串』](#page-454-0)

若要在字串中併入某些字元,您必須以特定方式在字串中加上標點。

# **多重播送通訊資訊物件內容**

您可以設定「多重播送」通訊資訊物件的內容。

下列表格列出您可以設定的內容:

- 一般
- [統計量](#page-367-0)

每一項內容都有一個簡要說明,來說明您何時需要配置該內容。 這些表格也提供了 DEFINE、ALTER 及 DISPLAY COMMINFO 指令的對等 MQSC 參數。 如需 MQSC 指令的相關資訊, 請參閱 MQSC 指令。

## **「一般」頁面**

下表列出您可以在通訊資訊物件內容對話框的**一般**頁面上設定的內容。

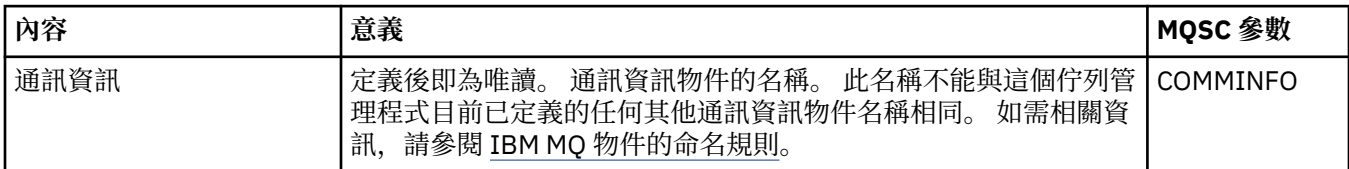

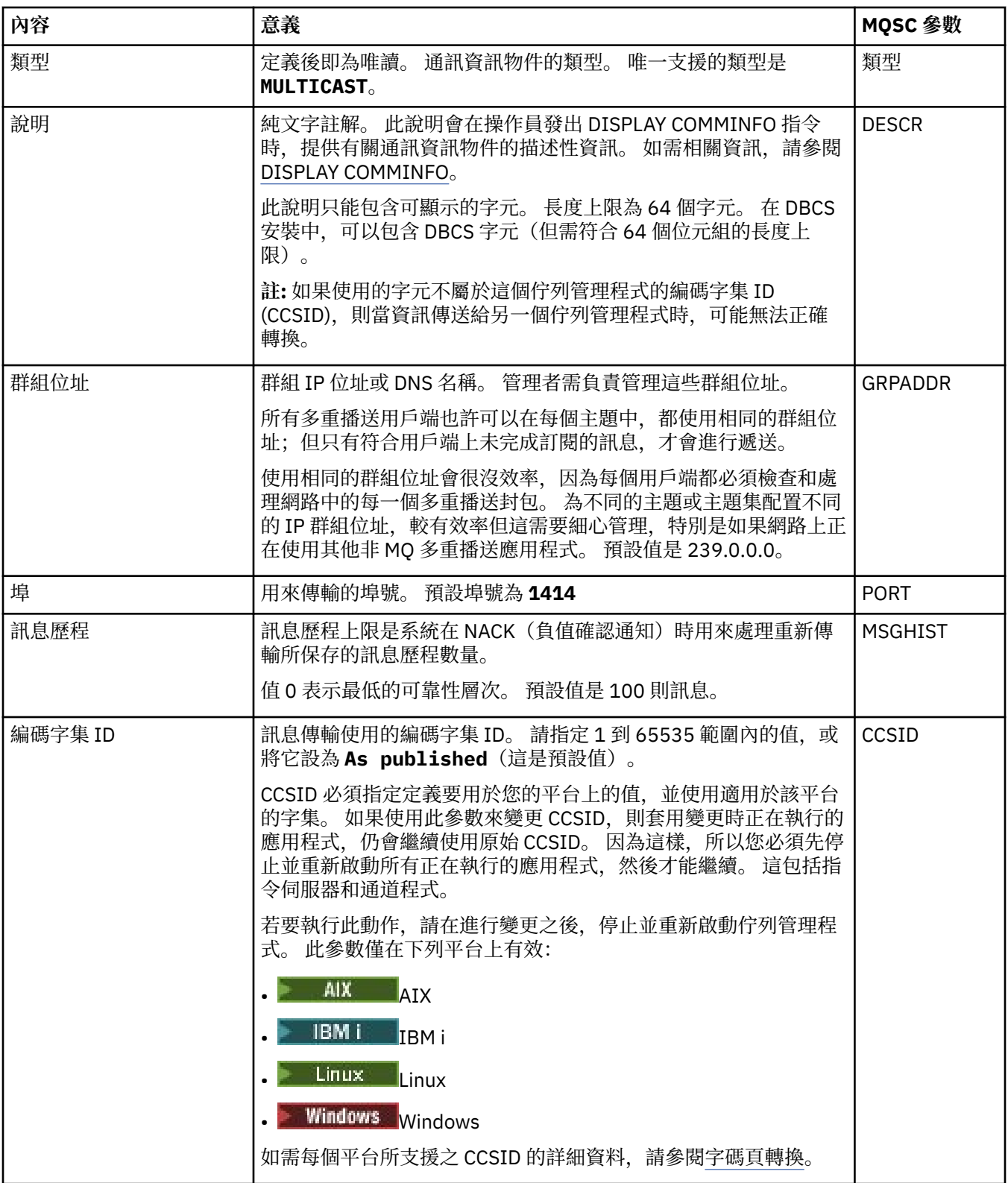

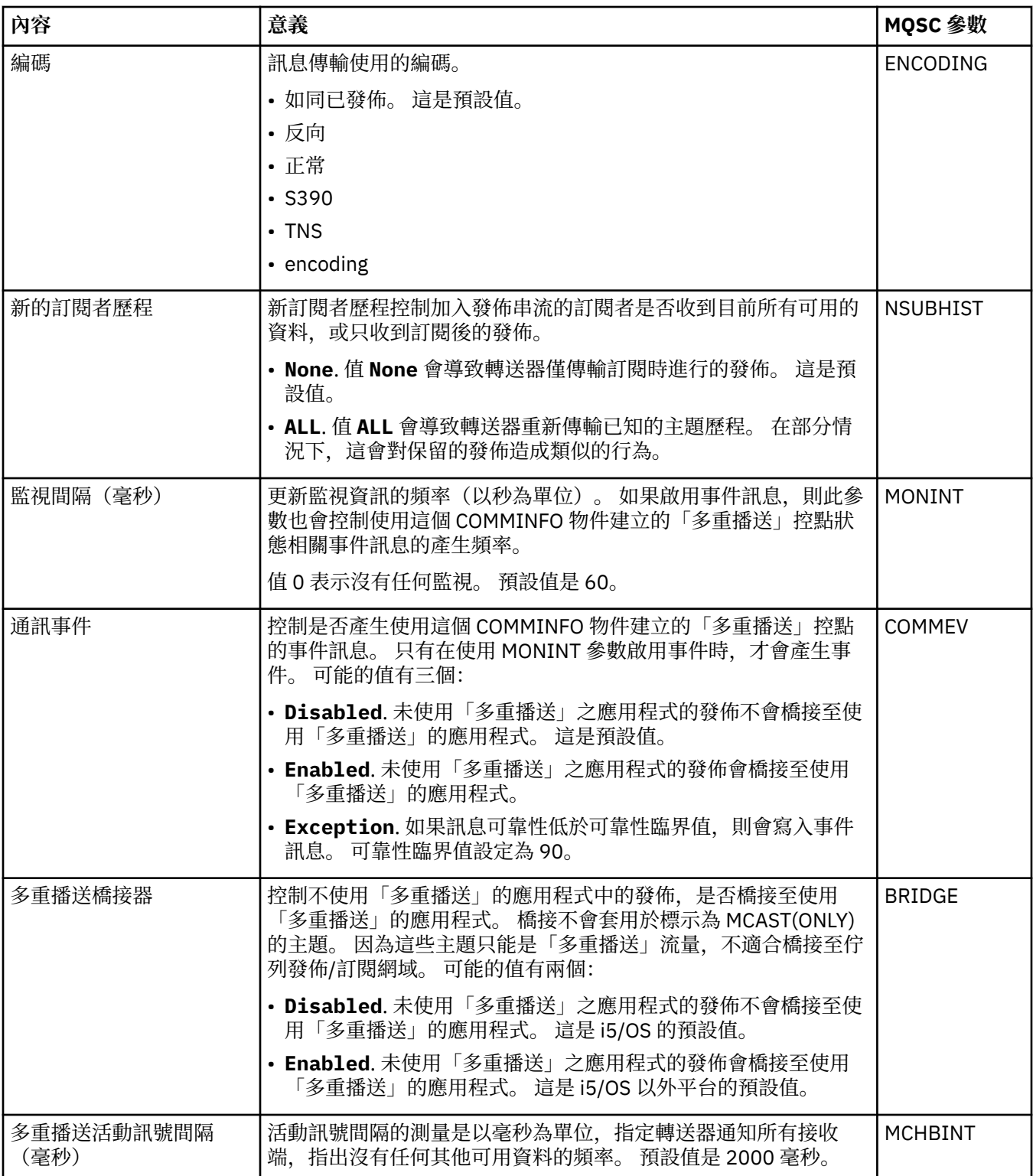

<span id="page-367-0"></span>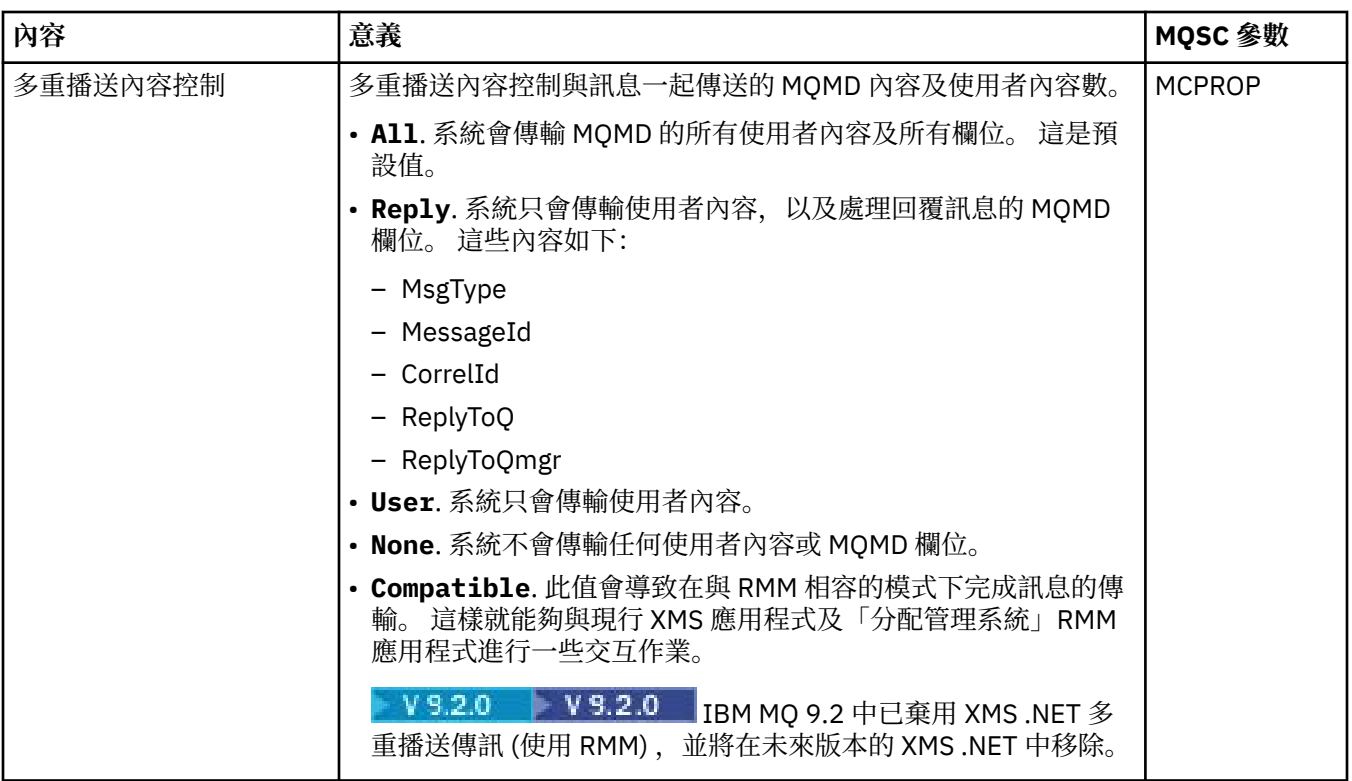

# **「統計資料」頁面**

下表列出您可以在「**通訊資訊** 內容」對話框之**統計資料**頁面上設定的內容。 **統計資料**頁面顯示通訊資訊物 件歷程的相關資訊。 您不能編輯任何這些內容。

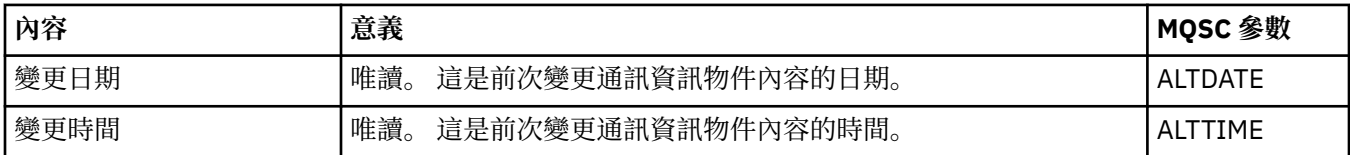

#### **相關工作**

第 33 [頁的『配置佇列管理程式和物件』](#page-32-0)

您可以使用內容對話框從 IBM MQ Explorer 配置佇列管理程式及其物件的許多內容。

## **Manual Trus 情存類別內容**

您可以為儲存類別設定內容。 儲存類別只能用於 z/OS。

下表列出您可以設定的內容。

每一項內容都有一個簡要說明,來說明您何時需要配置該內容。 這些表格也提供了 DEFINE、ALTER 及 DISPLAY STGCLASS 指令的對等 MQSC 參數。 如需 MQSC 指令的相關資訊, 請參閱使用 MQSC 指令進行管 理。

## **「一般」頁面**

下表列出您可以在**儲存類別內容**對話框的**一般** 頁面上設定的內容。

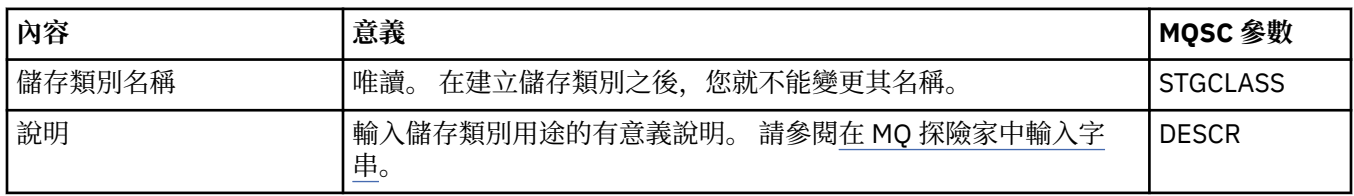

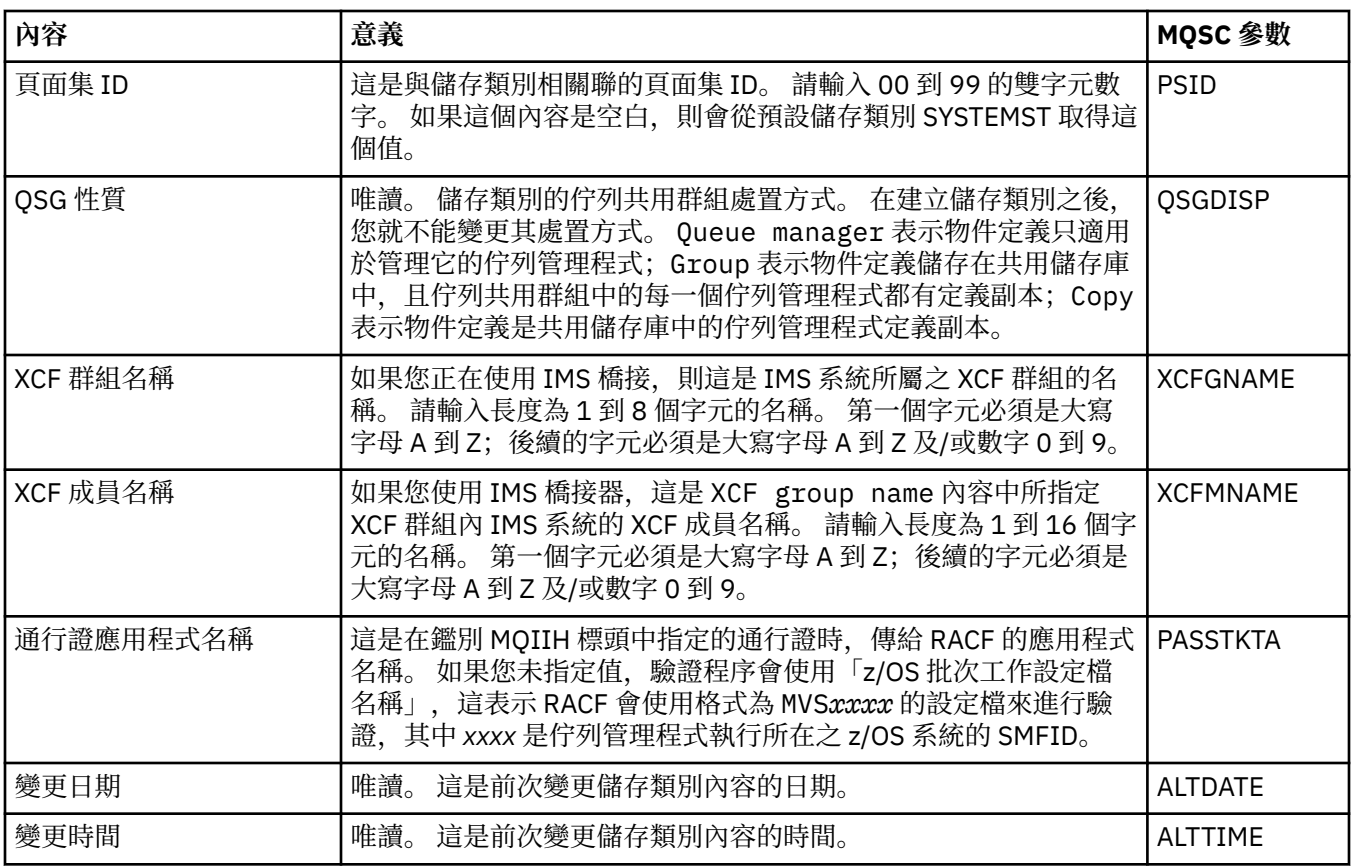

#### **相關工作**

第 33 [頁的『配置佇列管理程式和物件』](#page-32-0)

您可以使用內容對話框從 IBM MQ Explorer 配置佇列管理程式及其物件的許多內容。

#### **相關參考**

第 455 [頁的『內容對話框中的字串』](#page-454-0) 若要在字串中併入某些字元,您必須以特定方式在字串中加上標點。

# **を Z/0S 佇列共用群組內容**

您不能編輯任何佇列共用群組內容的值。

下列表格列出佇列共用群組的所有內容。

每一個內容都有其意義的簡要說明。 對等的 MQSC 指令為 DISPLAY GROUP,其會傳回佇列管理程式所屬之 佇列共用群組的相關資訊。 如需 MQSC 指令的相關資訊,請參閱使用 MQSC 指令進行管理。

您不能編輯任何這些內容的值。

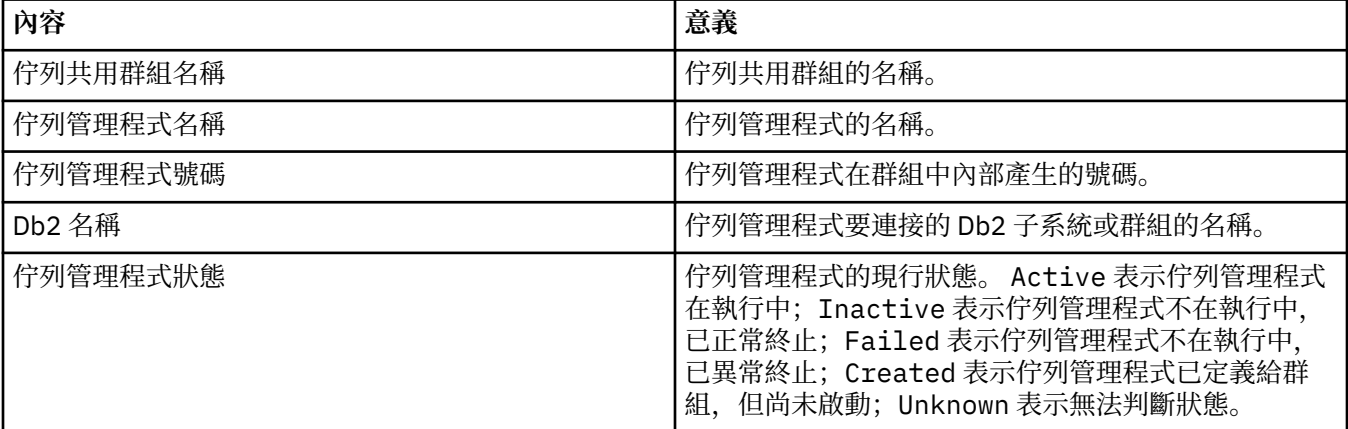

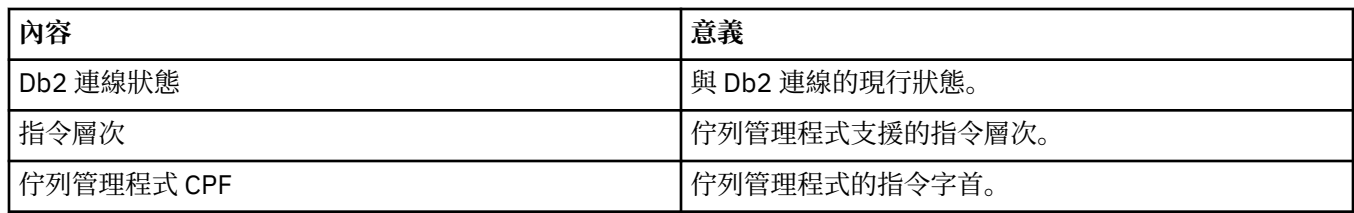

#### **相關概念**

第 29 [頁的『佇列共用群組』](#page-28-0)

佇列共用群組只存在於 z/OS 佇列管理程式上。 佇列共用群組是一組可以存取相同共用佇列的佇列管理程 式。 佇列共用群組的每一個成員都有權存取同一組共用佇列。

## **基本 建結機能結構內容**

您可以設定連結機能結構的內容。 連結機能結構只能在 z/OS 上使用。

每一項內容都有一個簡要說明,來說明您何時需要配置該內容。 這些表格也提供了 DEFINE、ALTER 及 DISPLAY CFSTRUCT 指令的對等 MQSC 參數。 如需 MQSC 指令的相關資訊, 請參閱使用 MQSC 指令進行管 理。

### **「一般」頁面**

下表列出您可以在「**連結機能結構內容**」對話框的**一般**頁面上設定的內容。

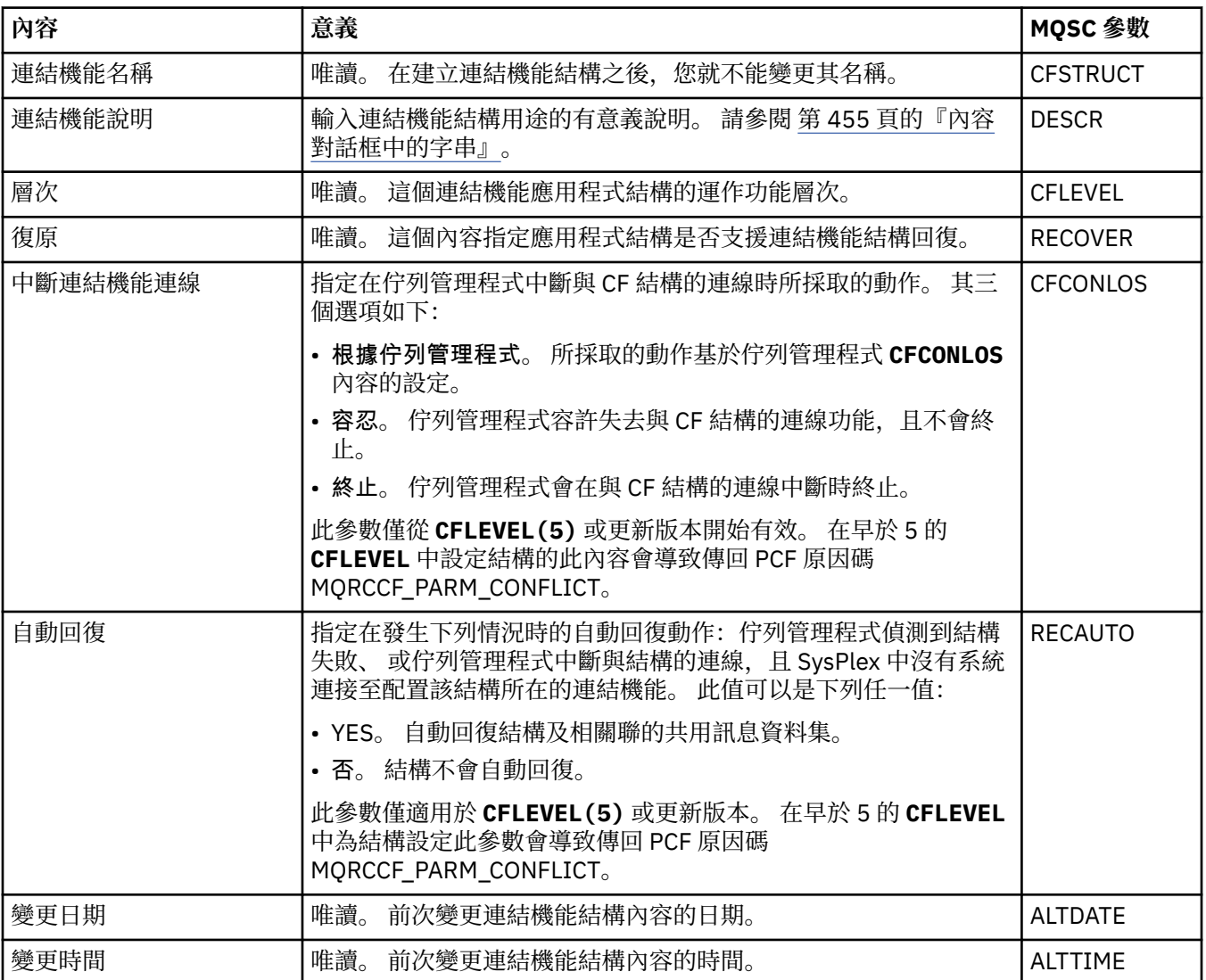

<span id="page-370-0"></span>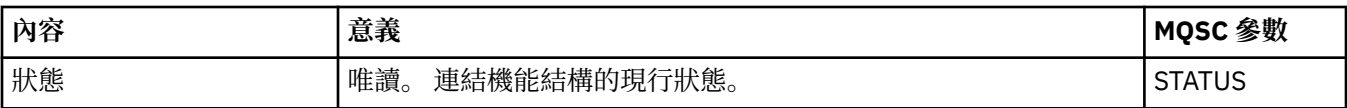

### **訊息卸載頁面**

下表列出您可以在「連結機能結構內容」對話框的**訊息卸載**頁面上設定的內容。

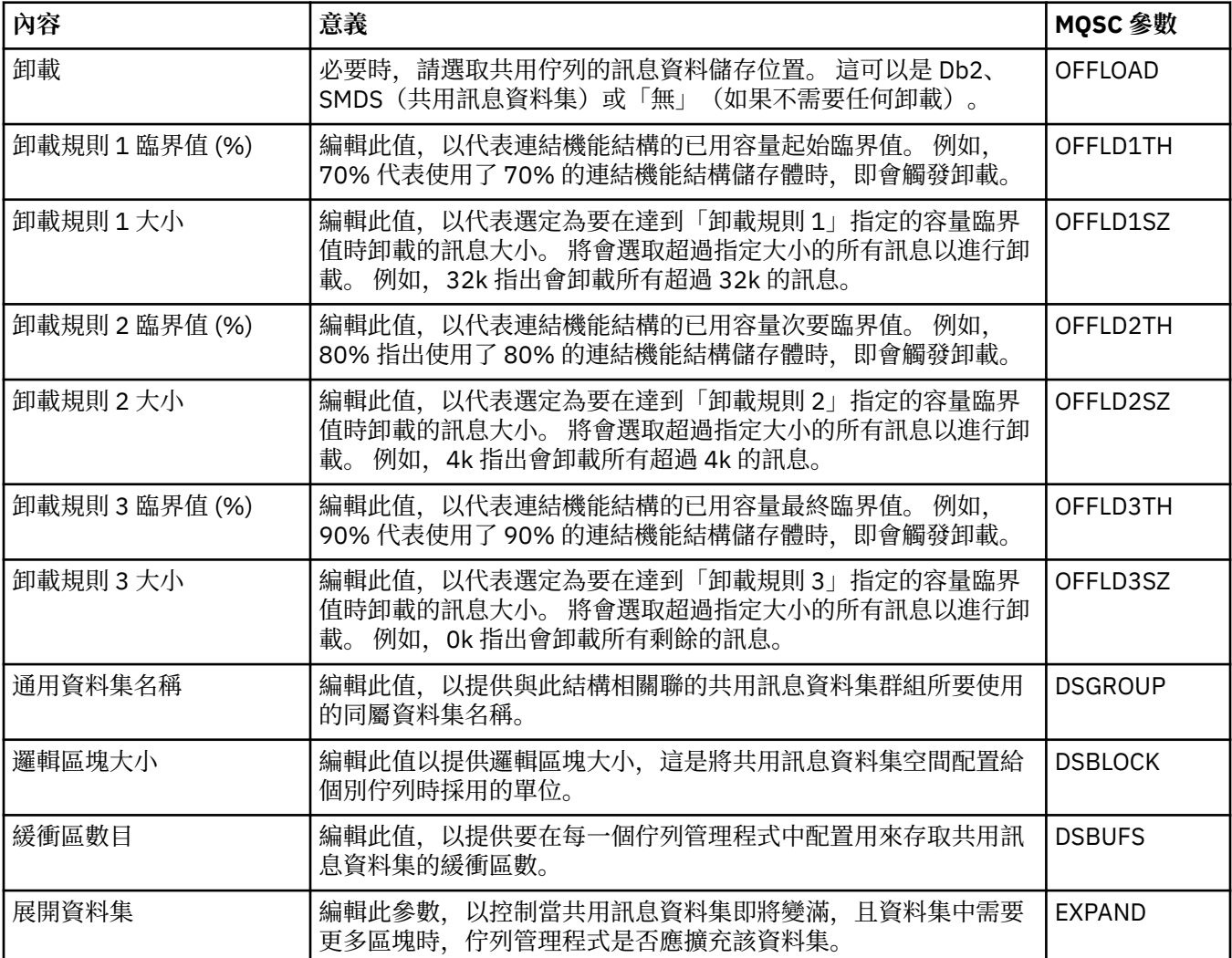

#### **相關工作**

第 33 [頁的『配置佇列管理程式和物件』](#page-32-0) 您可以使用內容對話框從 IBM MQ Explorer 配置佇列管理程式及其物件的許多內容。

#### **相關參考**

第 455 [頁的『內容對話框中的字串』](#page-454-0) 若要在字串中併入某些字元,您必須以特定方式在字串中加上標點。

# **叢集佇列管理程式內容**

「**叢集佇列管理程式內容**」對話框會顯示已選定叢集佇列管理程式上叢集傳送端和叢集接收端通道的內容。 您不能編輯「叢集佇列管理程式內容」對話框中的任何內容。

叢集佇列管理程式是作為叢集成員的佇列管理程式。 叢集佇列管理程式 一詞也用來表示叢集中每一個佇列 管理程式維護其他佇列管理程式以及叢集中的物件(特別是叢集傳送端及叢集接收端通道)的記錄。

「**叢集佇列管理程式內容**」對話框會顯示已選定叢集佇列管理程式上叢集傳送端和叢集接收端通道的內容。 下表列出顯示在內容對話框中的內容。 這些內容不同於「通道內容」對話框中針對相同通道所顯示的內容 (請參[閱通道內容](#page-320-0))。

- 一般
- [延伸事項](#page-372-0)
- • [MCA](#page-373-0)
- [結束程式](#page-374-0)
- • [LU6.2](#page-374-0)
- [重試](#page-374-0)
- [訊息重試](#page-375-0)
- [叢集](#page-375-0)
- • [SSL](#page-376-0)
- [統計量](#page-376-0)

您不能編輯「叢集佇列管理程式內容」對話框中的任何內容。

表格提供 DISPLAY CLUSQMGR 指令同等的 MQSC 參數。 如需 MQSC 指令的相關資訊, 請參閱使用 MQSC 指令進行管理。

# **「一般」頁面**

下表列出「叢集佇列管理程式內容」對話框之**一般**頁面上的內容。

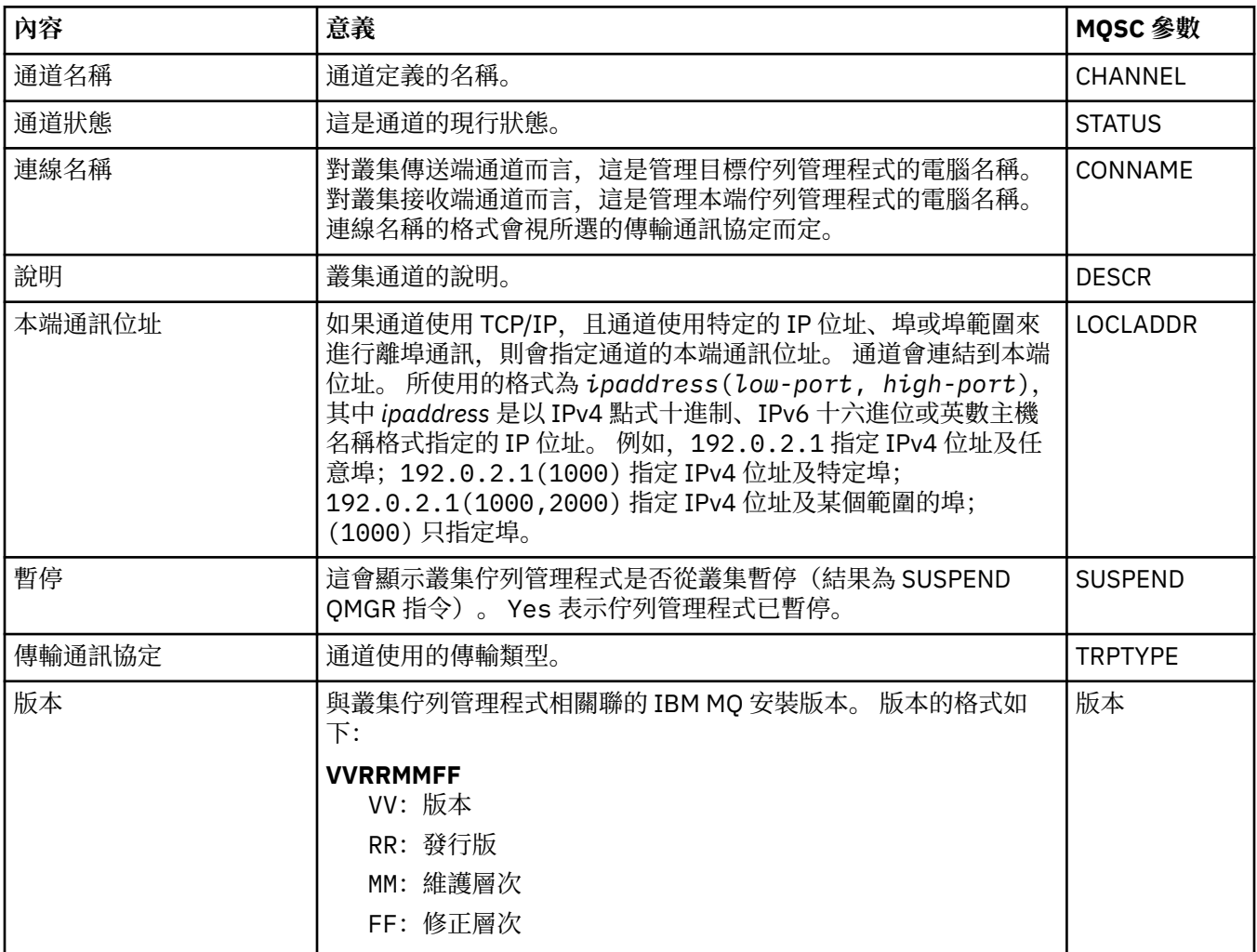

# <span id="page-372-0"></span>**「延伸事項」頁面**

下表列出「叢集佇列管理程式內容」對話框之**延伸事項**頁面上的內容。

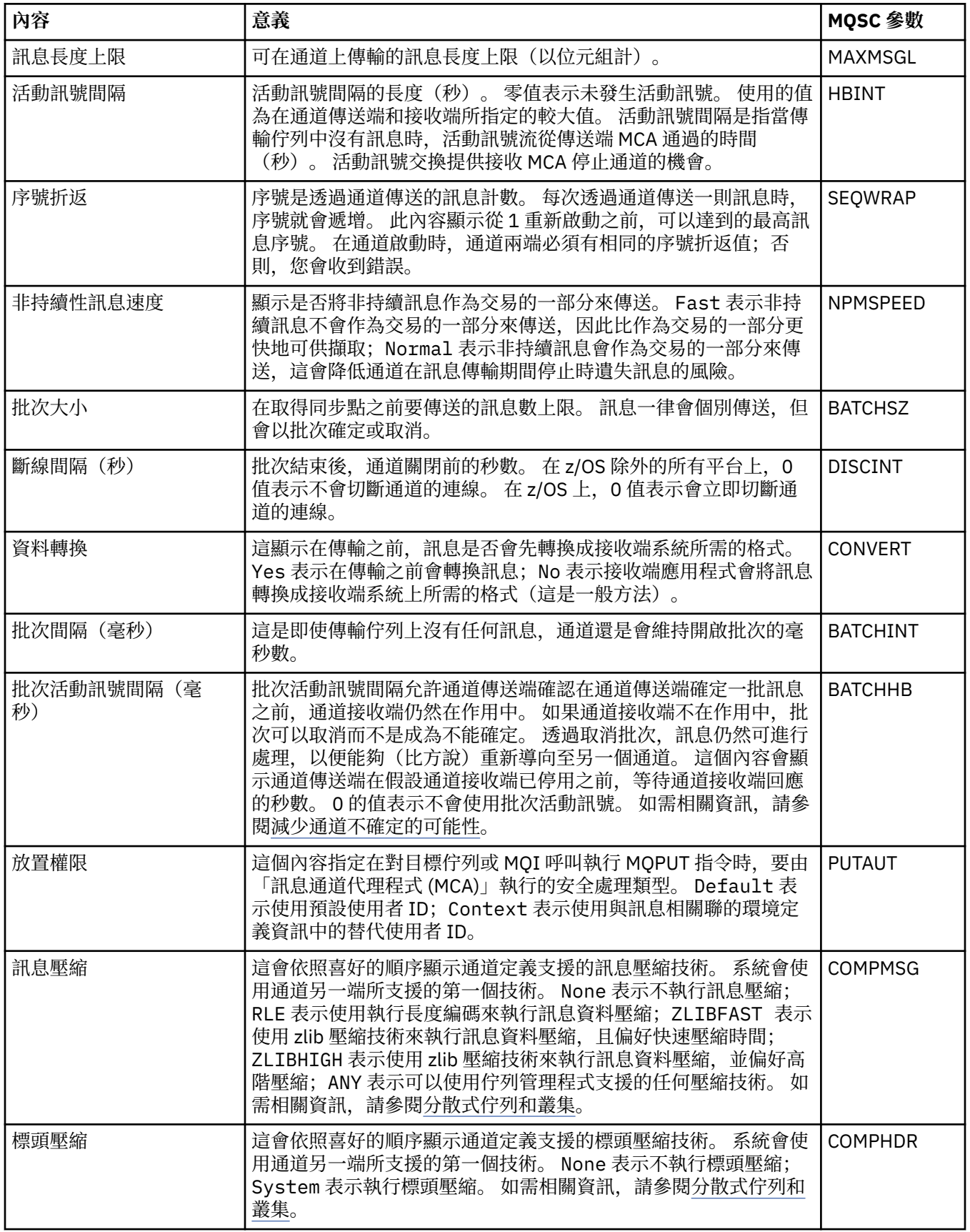

<span id="page-373-0"></span>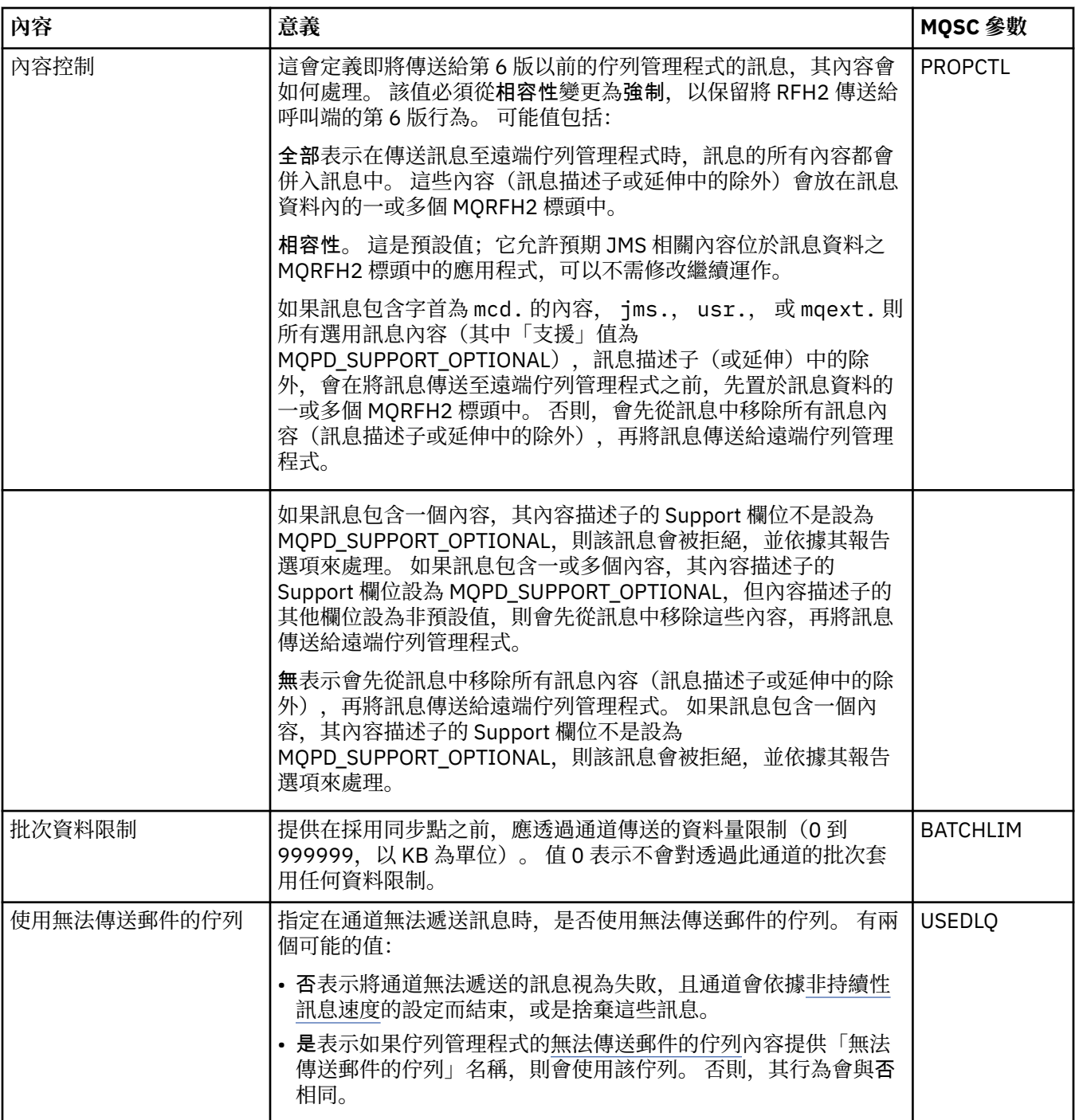

# **MCA 頁面**

下表列出「叢集佇列管理程式內容」對話框之 **MCA** 頁面上的內容。 這些內容顯示所選取通道的「訊息通道 代理程式 (MCA)」的執行方式。

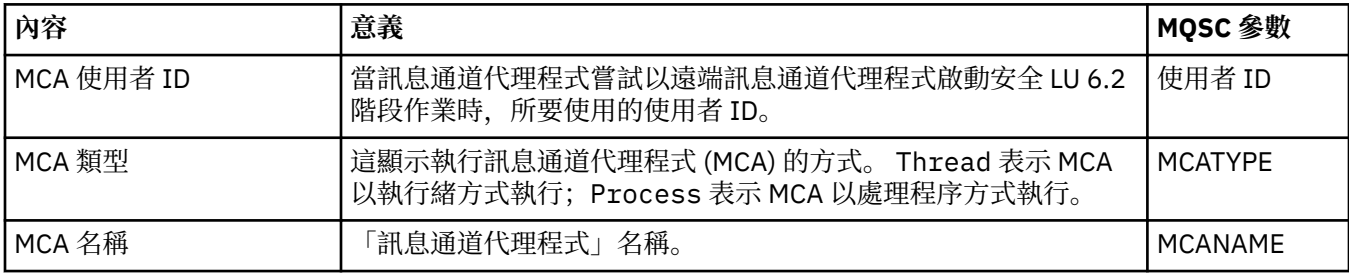

# <span id="page-374-0"></span>**「結束程式」頁面**

下表列出「叢集佇列管理程式內容」對話框之**結束程式**頁面上的內容。 這些內容會配置所選取通道執行的使 用者結束程式。

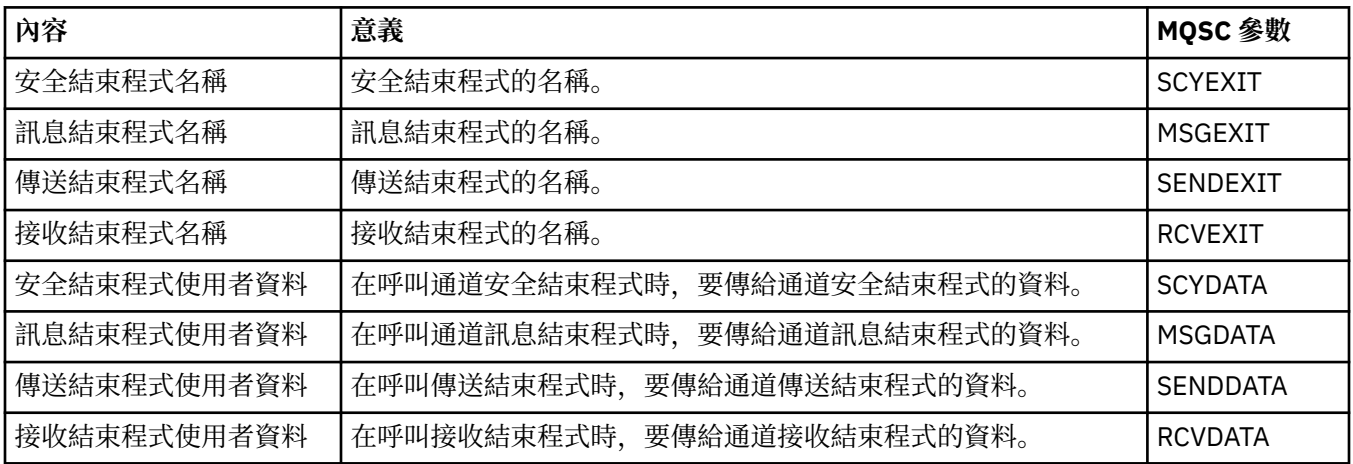

# **LU6.2 頁面**

下表列出「叢集佇列管理程式內容」對話框之 **LU6.2** 頁面上的內容。

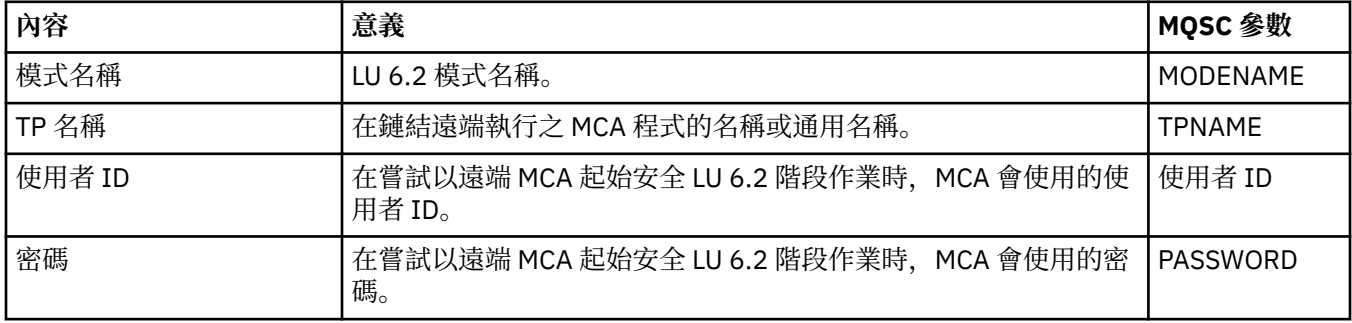

# **「重試」頁面**

下表列出「叢集佇列管理程式內容」對話框之**重試**頁面上的內容。 這些內容會配置當通道無法連接至遠端佇 列管理程式時,通道的行為方式。

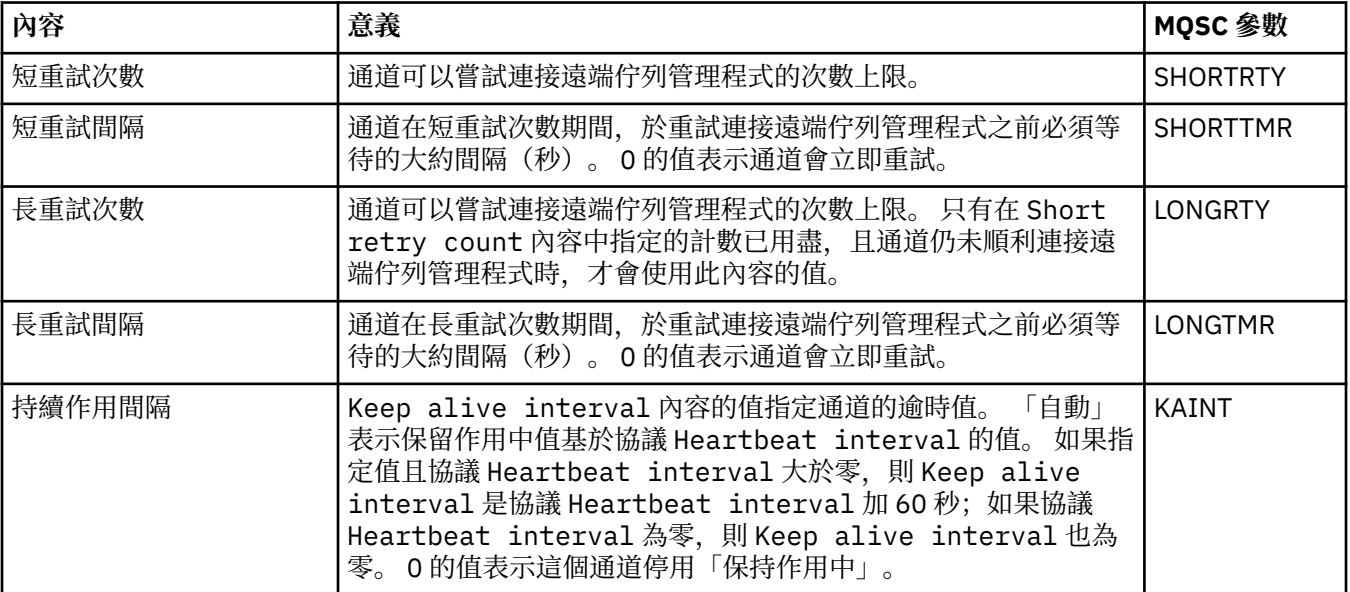

# <span id="page-375-0"></span>**「訊息重試」頁面**

下表列出「叢集佇列管理程式內容」對話框之**訊息重試**頁面上的內容。 這些內容會配置當通道第一次嘗試將 訊息放到遠端佇列失敗時,通道的行為方式。

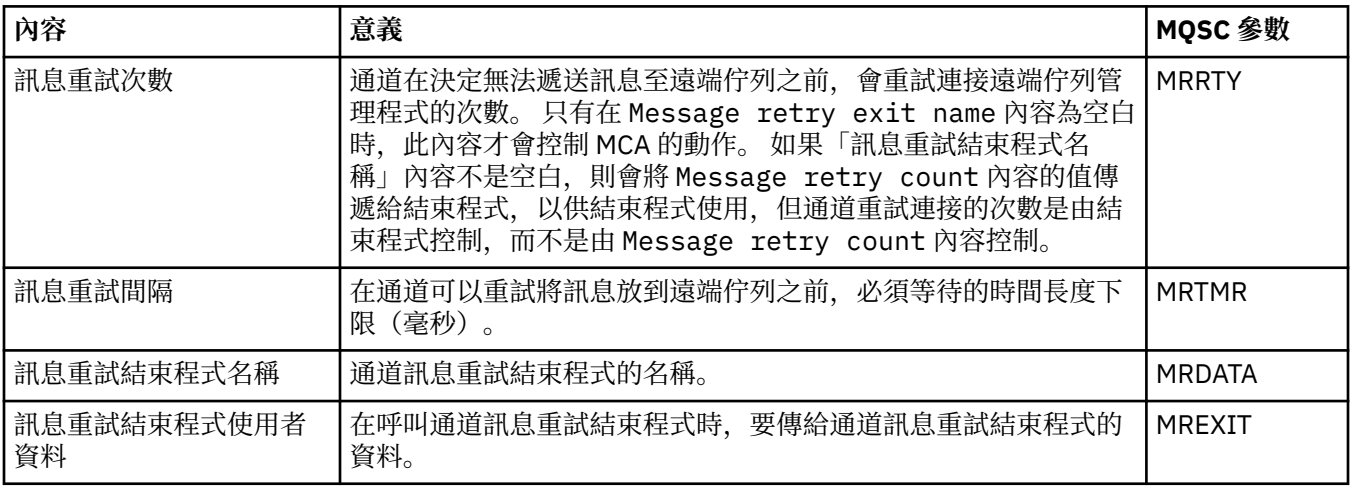

# **「叢集」頁面**

下表列出「叢集佇列管理程式內容」對話框之**叢集**頁面上的內容。

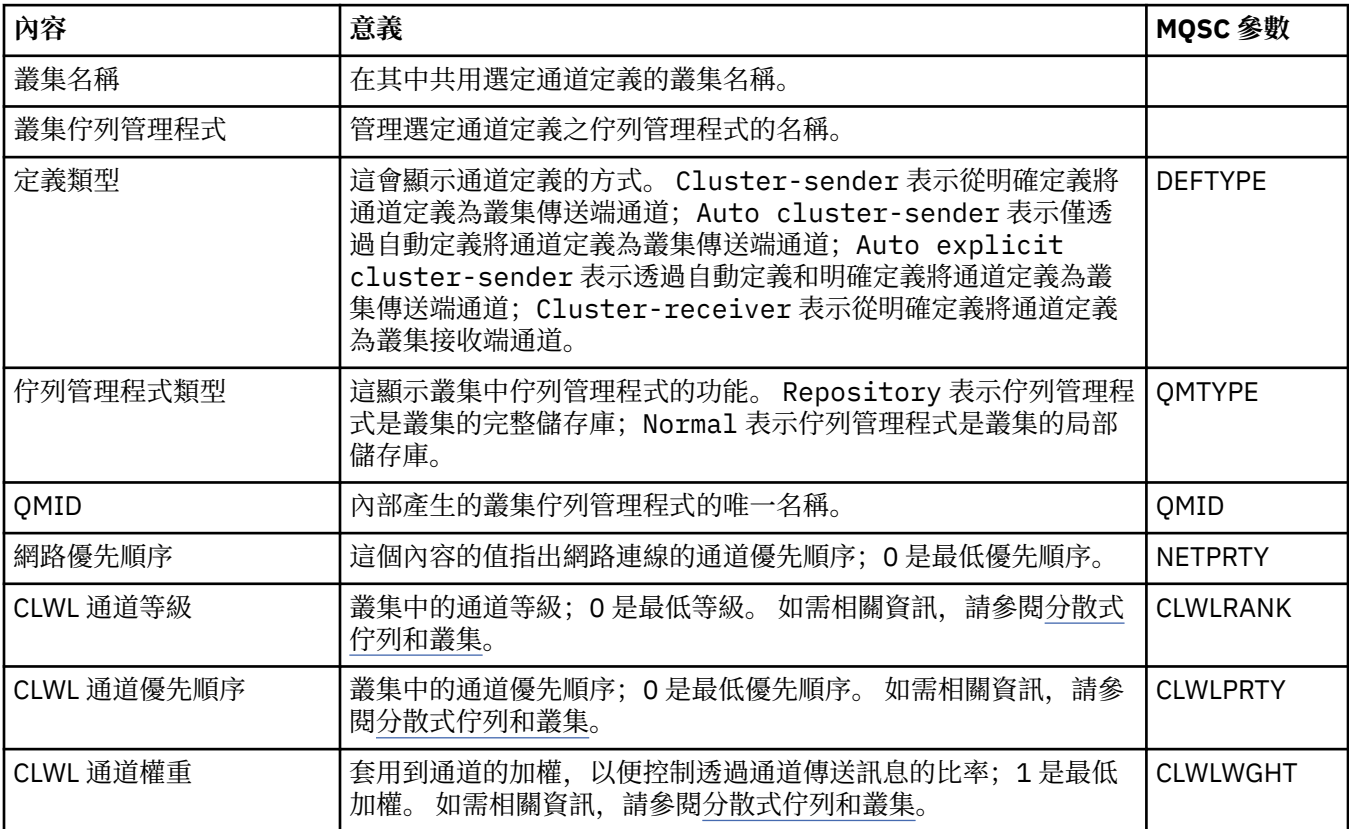

<span id="page-376-0"></span>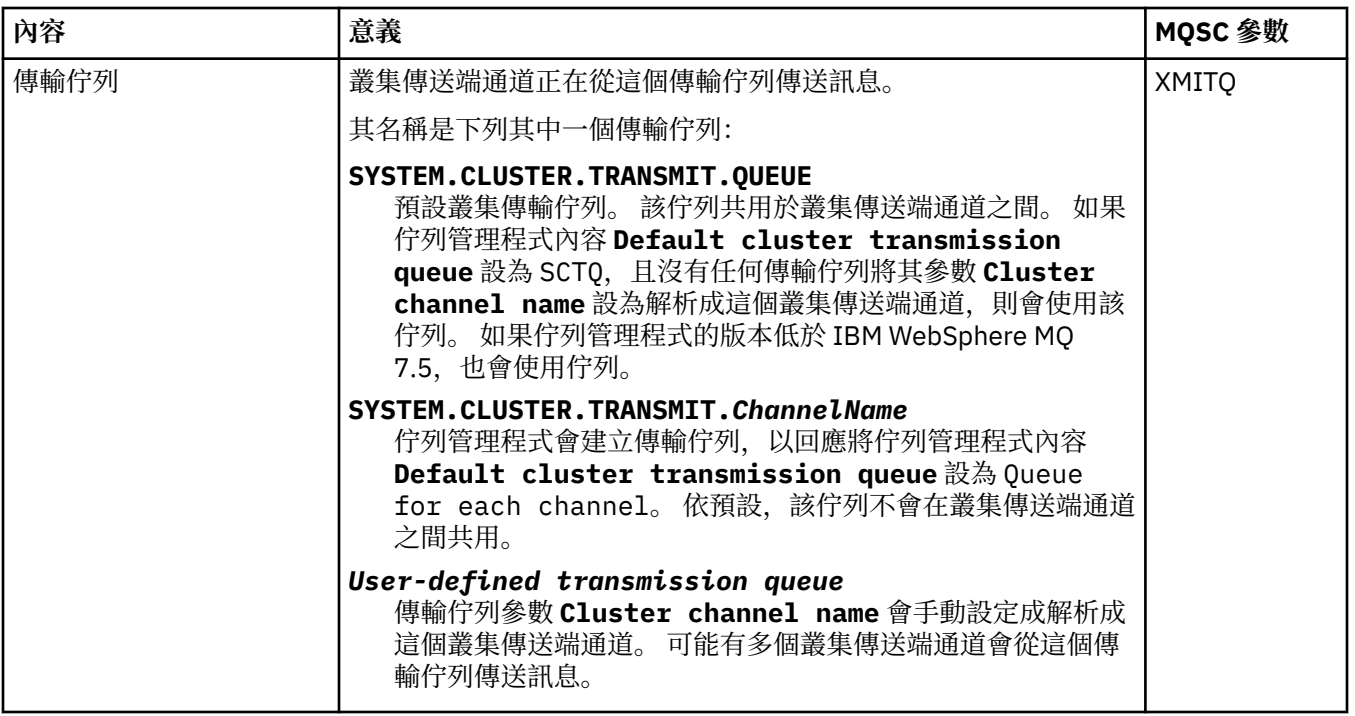

## **SSL 頁面**

下表列出「叢集佇列管理程式內容」對話框之 **SSL** 頁面上的內容。 這些內容會配置通道來使用 TLS 安全。

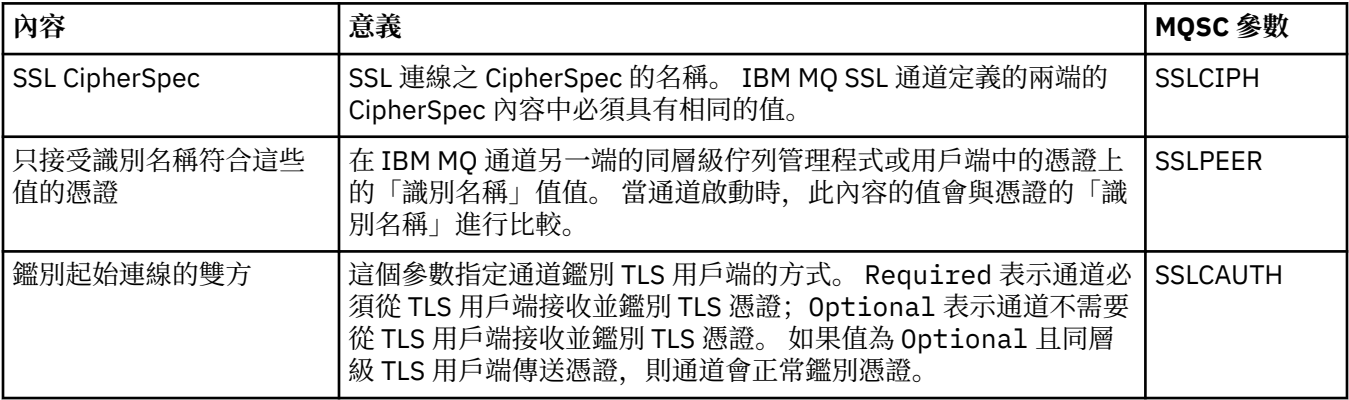

## **「統計資料」頁面**

下表列出「叢集佇列管理程式內容」對話框之**統計資料**頁面上的內容。 **統計資料**頁面會顯示前次變更叢集佇 列管理程式的日期和時間。

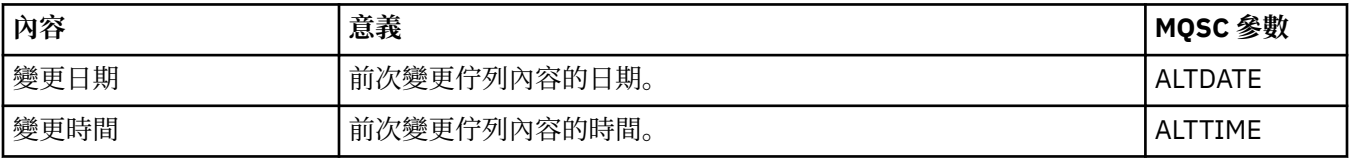

#### **相關參考**

第 321 [頁的『通道內容』](#page-320-0)

您可以為所有類型的通道(包括用戶端連線通道)設定內容。 某些內容特定於特定類型的通道。

第 378 [頁的『叢集佇列內容』](#page-377-0)

當您檢視屬於叢集中佇列管理程式的叢集佇列時,您可以按兩下叢集佇列並在「叢集佇列內容」對話框中檢 視其內容。 您不能編輯「叢集佇列內容」對話框中的任一內容。

# <span id="page-377-0"></span>**叢集佇列內容**

當您檢視屬於叢集中佇列管理程式的叢集佇列時,您可以按兩下叢集佇列並在「叢集佇列內容」對話框中檢 視其內容。 您不能編輯「叢集佇列內容」對話框中的任一內容。

下列表格列出顯示在「叢集佇列內容」對話框中的內容。 這些內容不同於在「佇列內容」對話框中針對相同 佇列所顯示的內容(請參[閱佇列內容](#page-312-0))。

- 一般
- 叢集
- [統計量](#page-378-0)

每一個內容都有其意義的簡要說明。 這些表格也提供了 DISPLAY QCLUSTER 指令的對等 MQSC 參數。 如需 MQSC 指令的相關資訊, 請參閱使用 MQSC 指令進行管理。

## **「一般」頁面**

下表列出「叢集佇列內容」對話框之**一般**頁面上的內容。

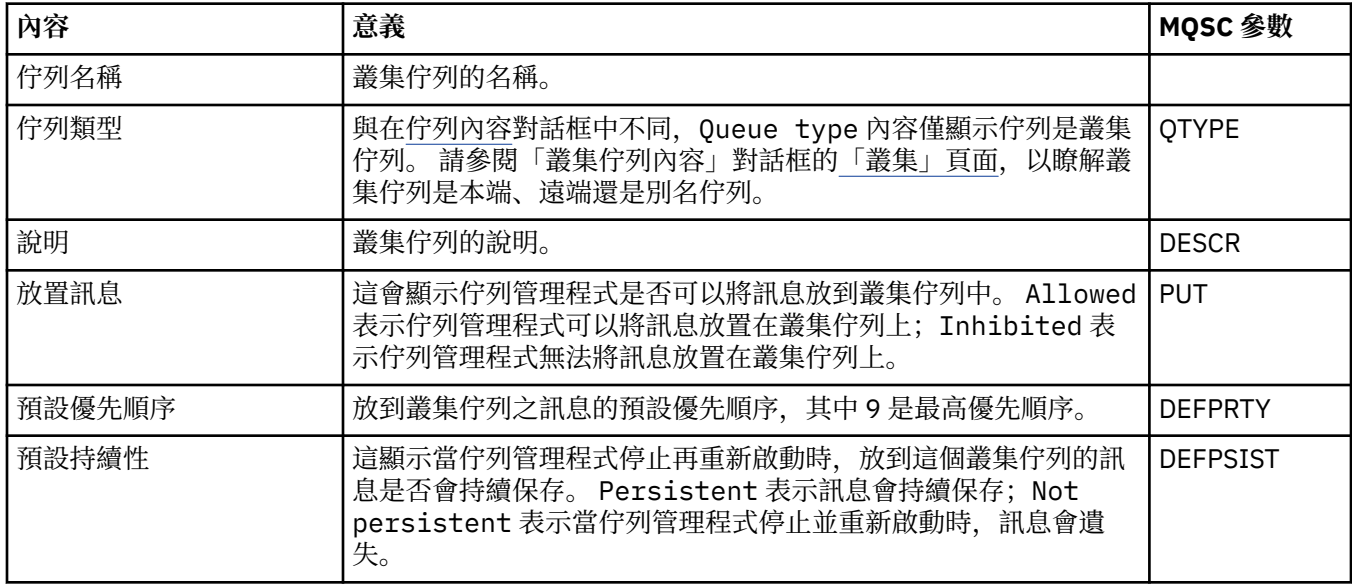

# **「叢集」頁面**

下表列出「叢集佇列內容」對話框之**叢集**頁面上的內容。 **叢集**頁面會顯示與叢集相關的叢集佇列內容。

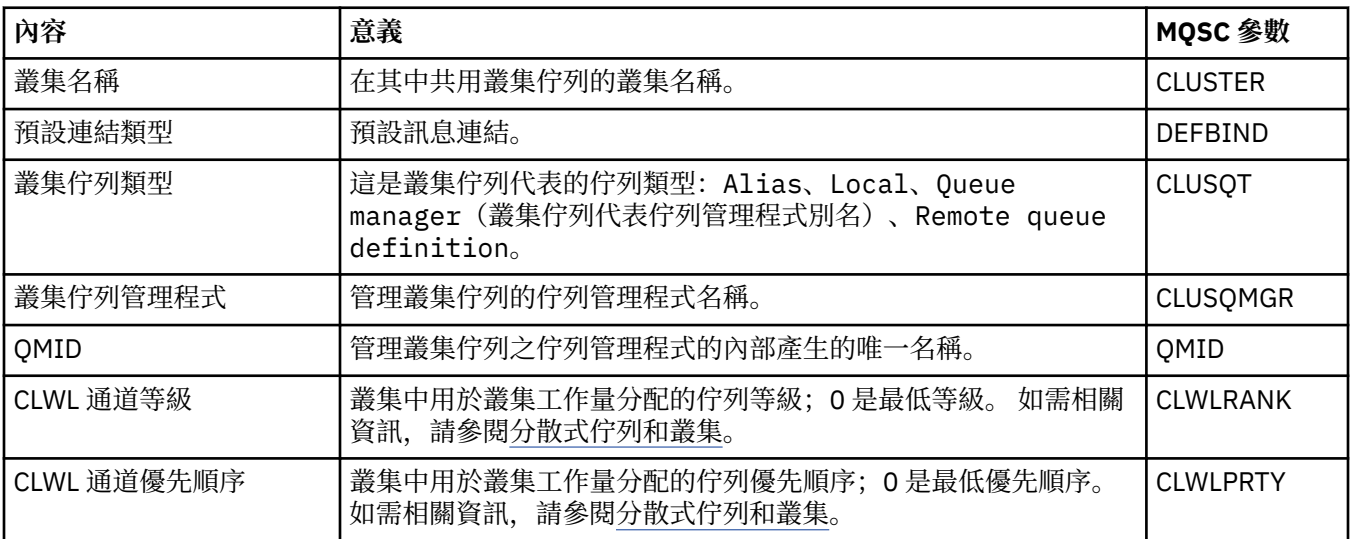

## <span id="page-378-0"></span>**「統計資料」頁面**

下表列出「叢集佇列內容」對話框之**統計資料**頁面上的內容。 **統計資料**頁面會顯示前次變更叢集佇列的日期 和時間。

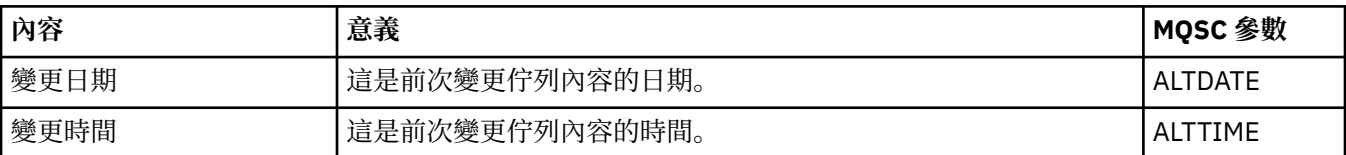

#### **相關參考**

第 313 頁的『IBM MQ [佇列內容』](#page-312-0)

您可以對佇列設定的內容取決於佇列的類型。 不同類型的 IBM MQ 佇列具有不同的內容。 某些內容並非適 用於所有類型的佇列,某些內容特定於叢集佇列,而某些內容則特定於 z/OS 佇列。

第 371 [頁的『叢集佇列管理程式內容』](#page-370-0)

「**叢集佇列管理程式內容**」對話框會顯示已選定叢集佇列管理程式上叢集傳送端和叢集接收端通道的內容。 您不能編輯「叢集佇列管理程式內容」對話框中的任何內容。

## **叢集主題內容**

您可以為叢集主題設定內容。 不過,部分內容只能在建立新叢集主題時變更。 建立叢集主題之後,即無法 變更這些內容。

若要為發佈/訂閱傳訊配置佇列管理程式的標準叢集,請在叢集中的佇列管理程式上定義一個以上受管理的主 題物件。 若要使主題成為叢集主題,請配置「叢集名稱」內容。 這樣做時,自主題樹狀結構中的該點起, 發佈者或訂閱者所使用的任何主題,皆會在叢集中的所有佇列管理程式之間共用。 發佈至主題樹狀結構叢集 分支的訊息,會自動遞送至叢集中其他佇列管理程式上的訂閱。

下列表格列出 IBM MQ 叢集主題的所有內容。 在建立新的主題時,只能變更這些表格中列出的部分內容,且 一旦建立 IBM MQ 叢集主題之後,就無法修改。

每一個內容都有一個簡要說明,來說明您何時需要配置該內容。 這些表格也提供了與 DISPLAY TCLUSTER 指令(舉例而言)搭配使用的對等 MQSC 參數。 如需 MQSC 指令的相關資訊,請參閱使用 MQSC 指令進行 管理。

#### **一般**

下表列出「**叢集主題內容**」對話框之「**一般**」頁面上的內容。

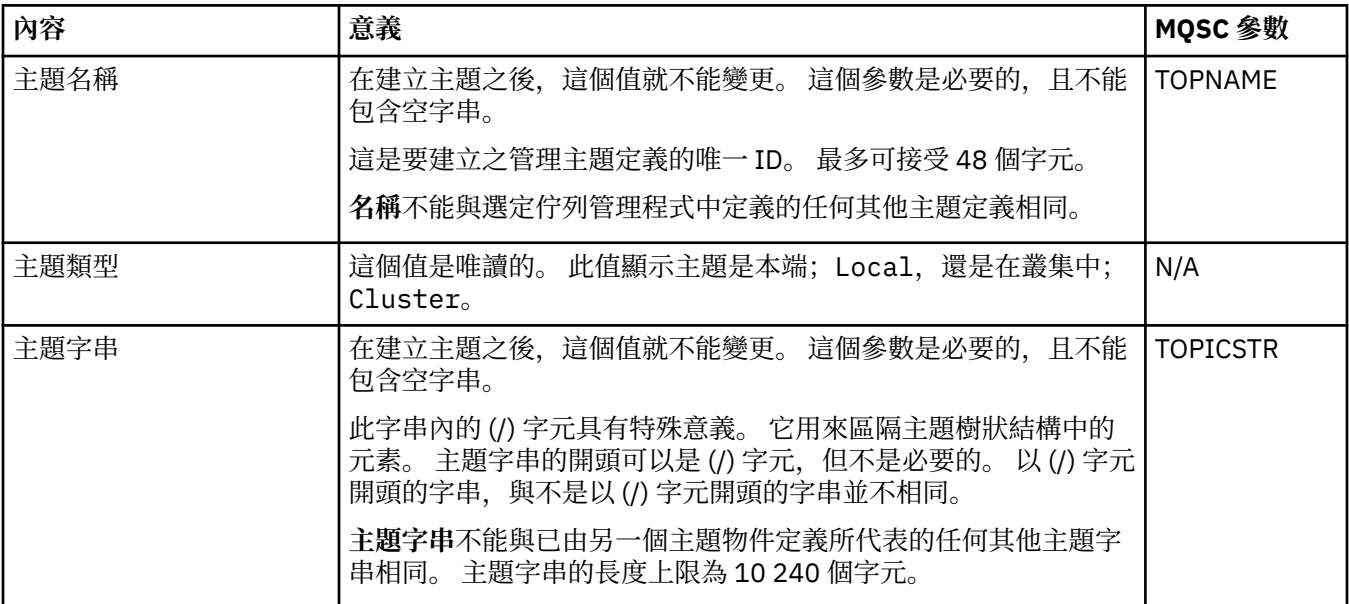

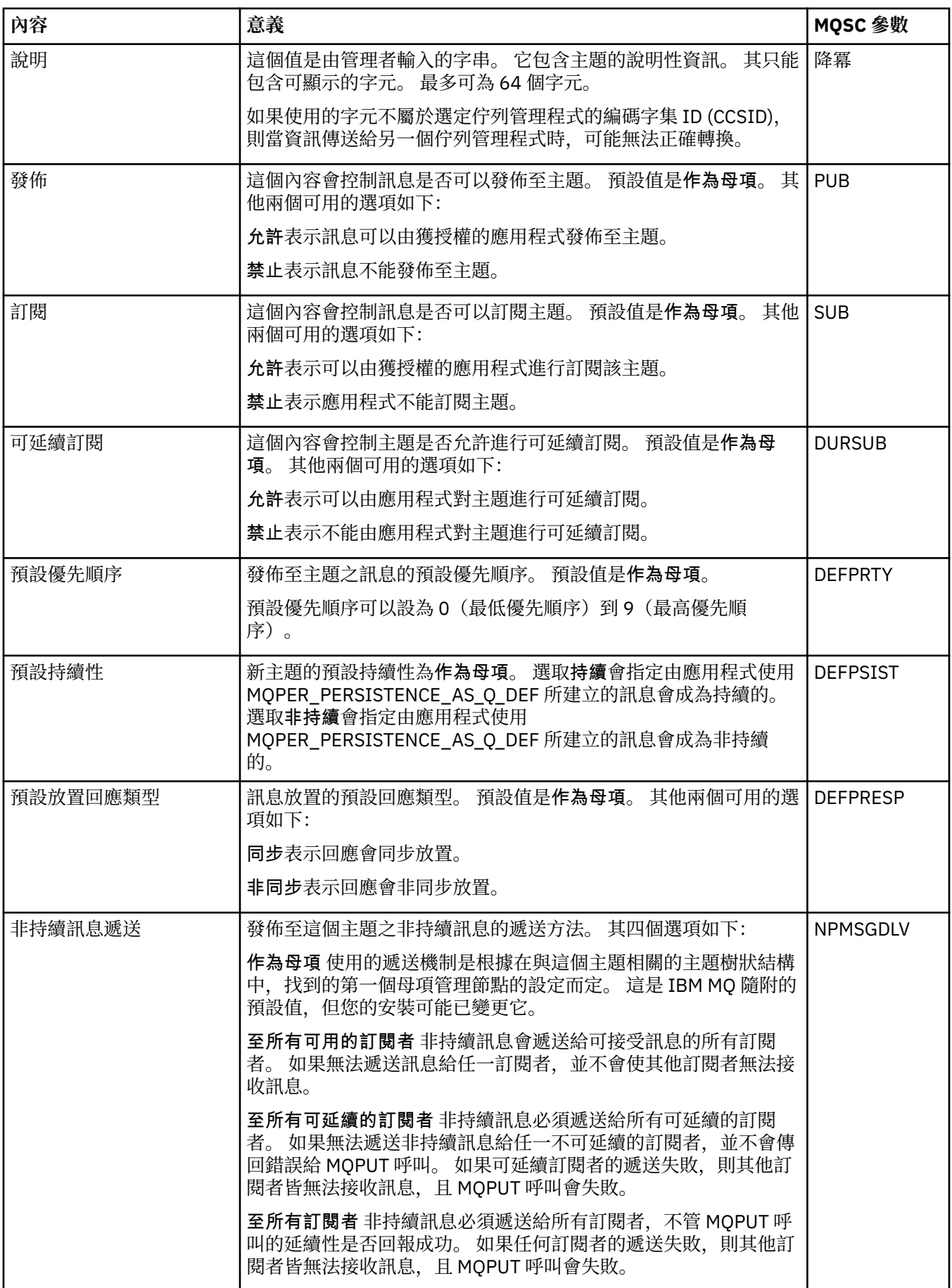

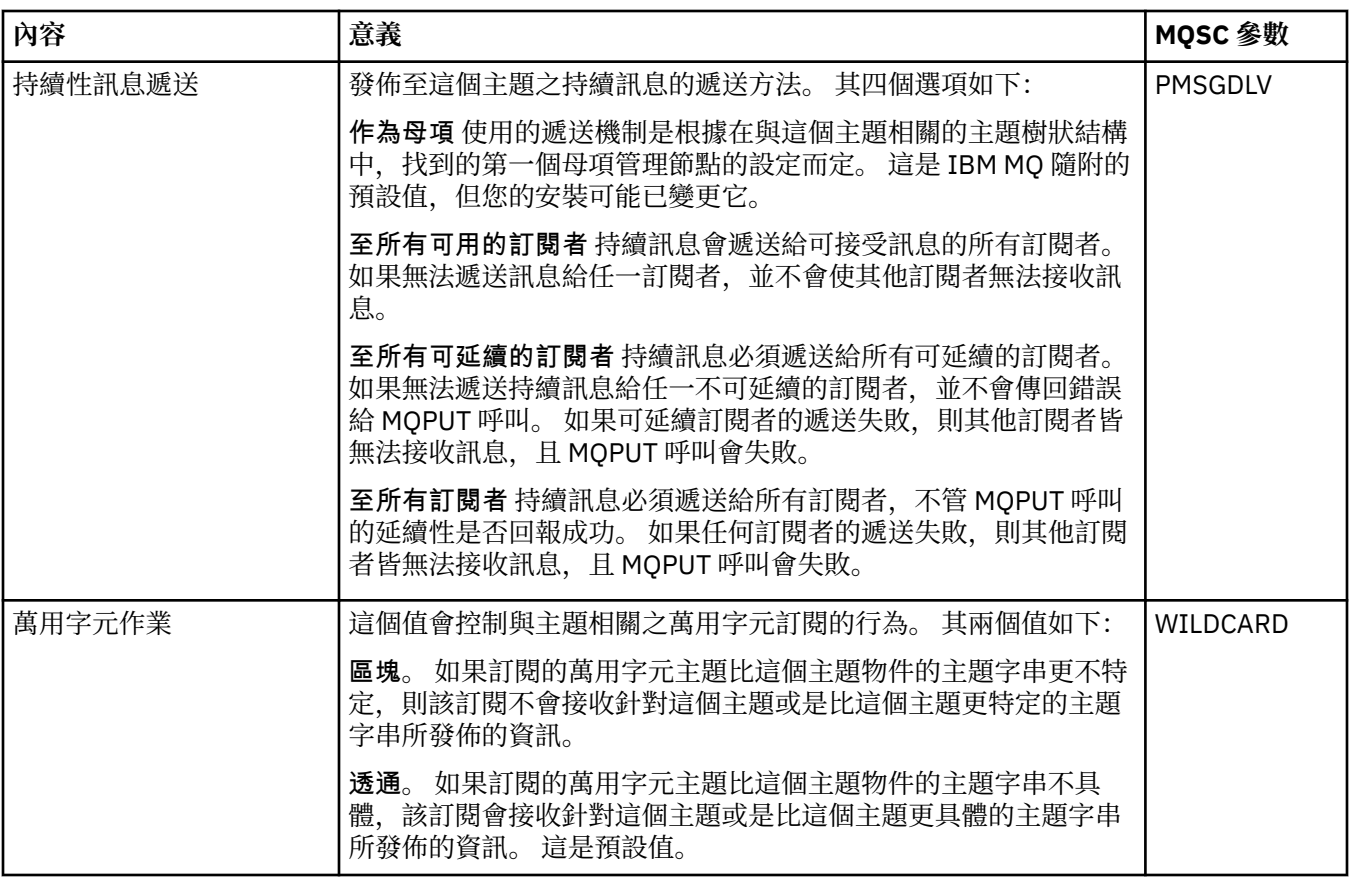

# **分散式發佈/訂閱**

下表列出「**叢集主題內容**」對話框之「**分散式發佈/訂閱**」頁面上的內容。

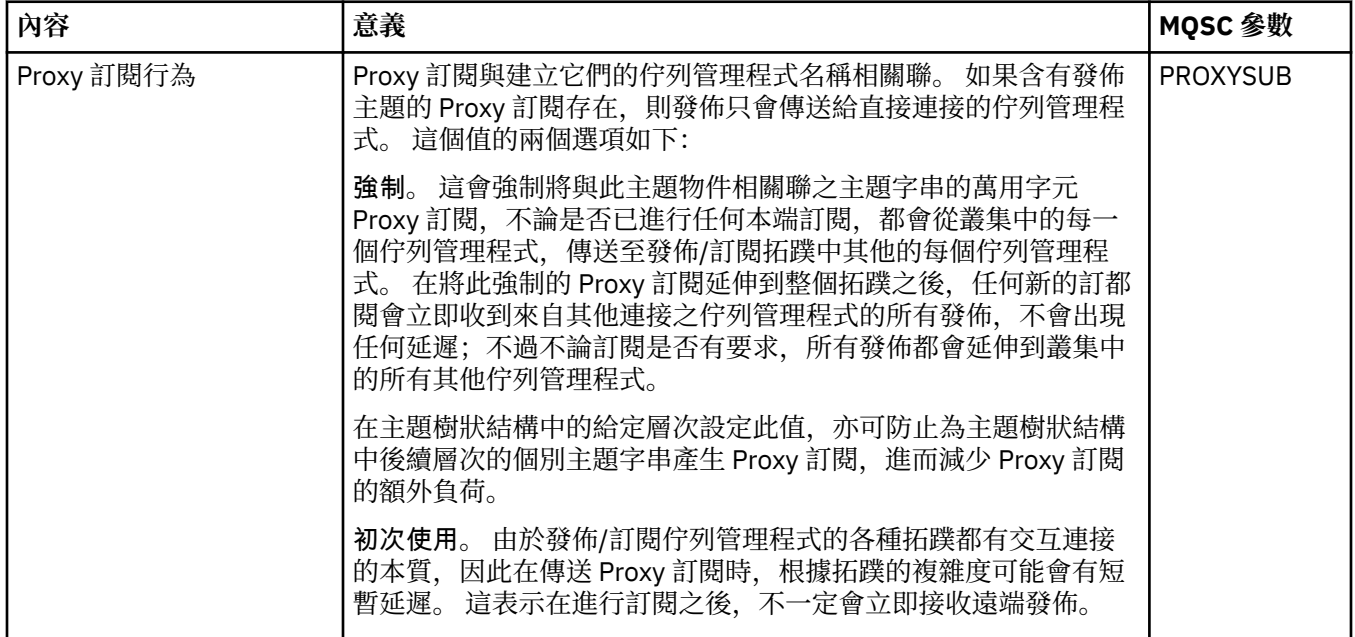

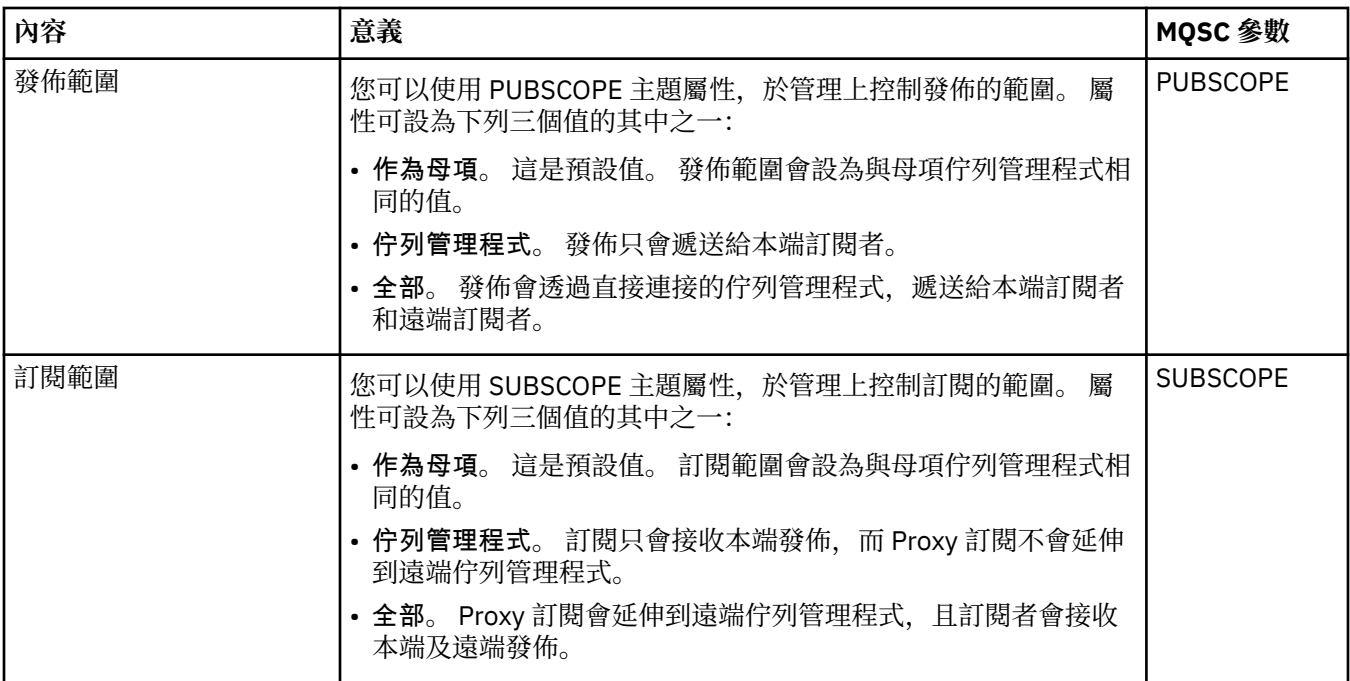

# **叢集**

下表列出「**叢集主題內容**」對話框之「**叢集**」頁面上的內容。

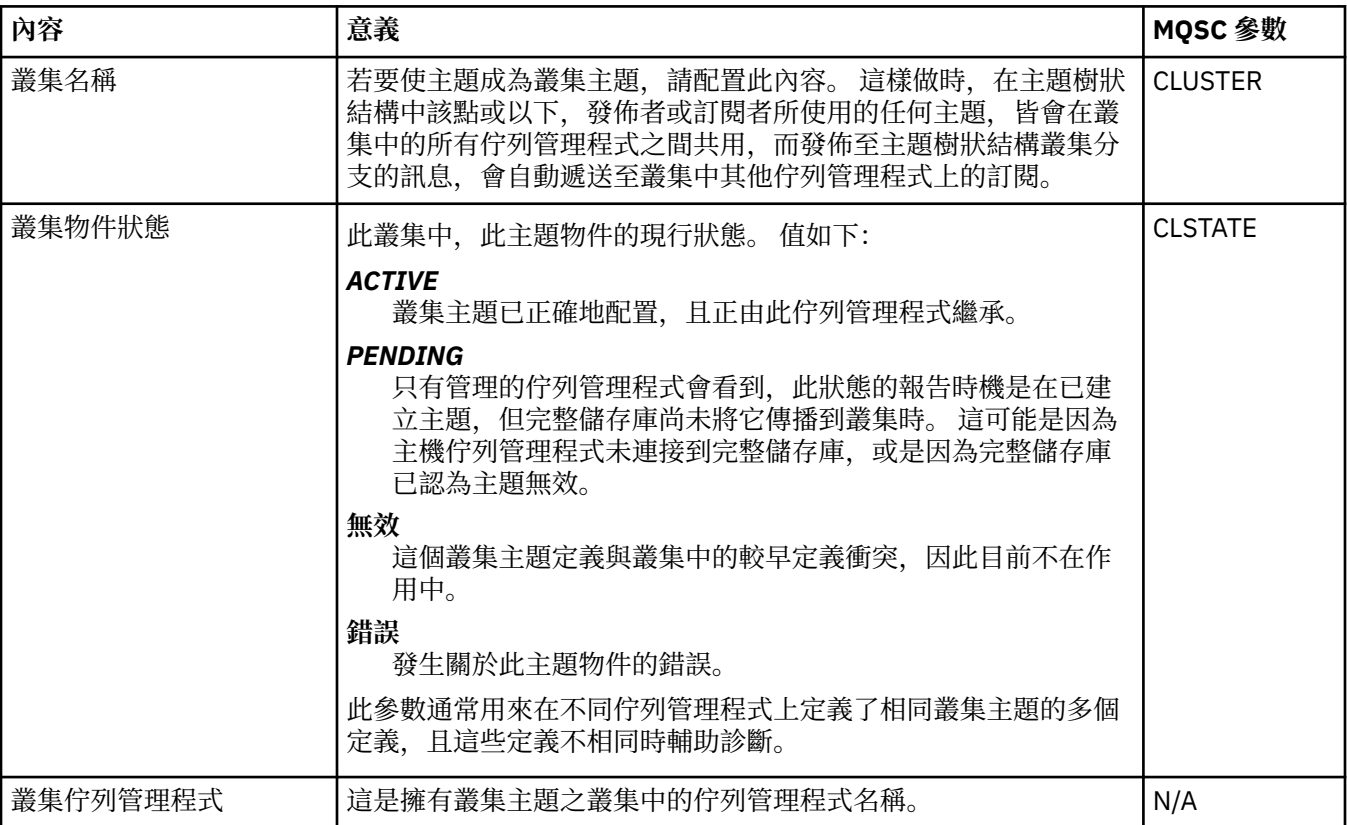

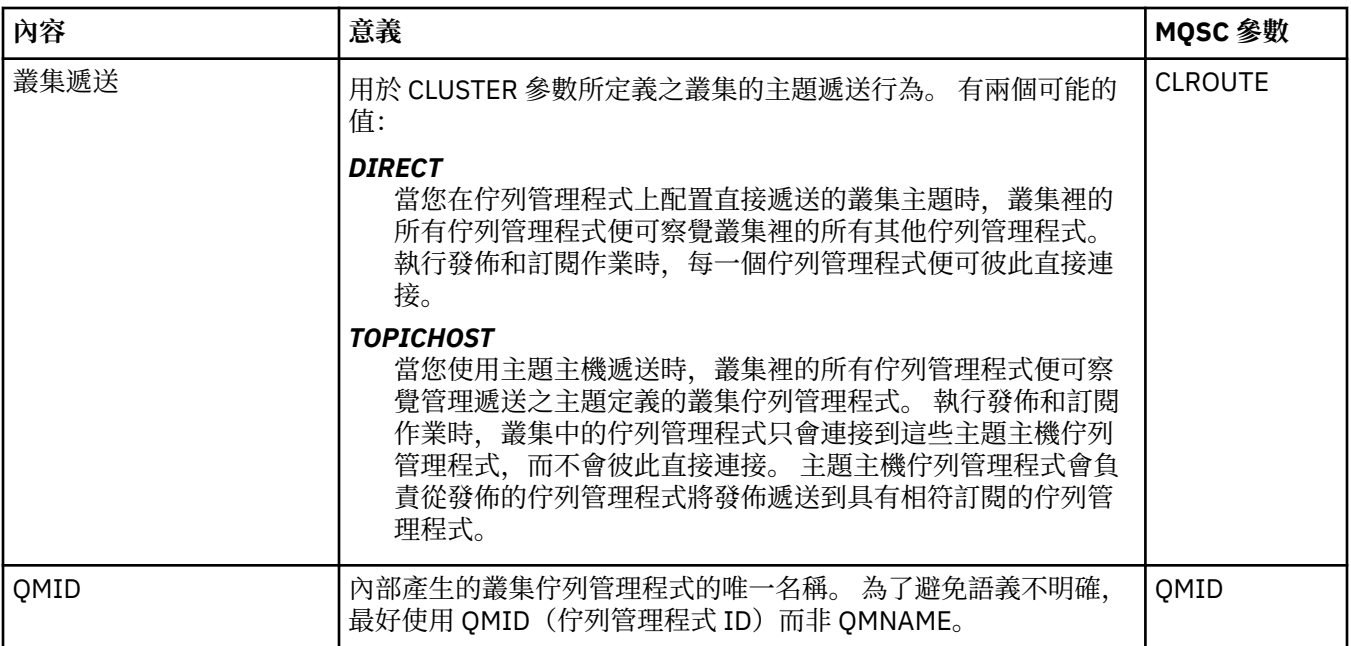

## **統計資料**

下表列出「**叢集主題內容**」對話框之「**統計資料**」頁面上的內容。

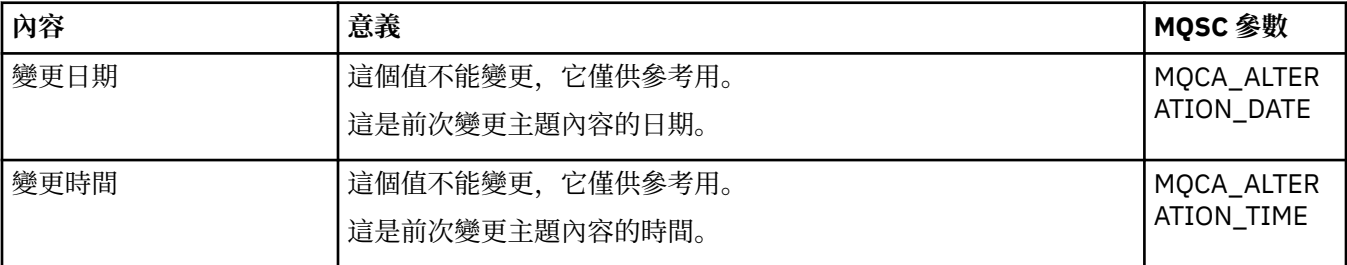

#### **相關工作**

第 14 [頁的『建立及配置佇列管理程式和物件』](#page-13-0)

您可以使用導覽器視圖和內容視圖,在 IBM MQ Explorer 中建立、配置及刪除佇列管理程式和物件。

第 35 [頁的『比較兩個物件的內容』](#page-34-0)

您可以將某一物件的內容與相同類型的另一個物件相比較;比方說,將一個佇列與另一個佇列比較、一個主 題與另一個主題比較,或是一個通道與另一個通道比較。

# **應用程式連線內容**

應用程式連線內容顯示在「應用程式連線內容」對話框中。 您不能編輯任何這些內容的值。

下列表格列出應用程式連線的所有內容:

- 一般
- [工作單元](#page-383-0)
- [控點](#page-384-0)

每一個內容都有其意義的簡要說明。 這些表格也提供了 DISPLAY CONN 指令同等的 MQSC 參數。 如需 MQSC 指令的相關資訊,請參閱使用 MQSC 指令進行管理。

#### **「一般」頁面**

下表列出「應用程式連線內容」對話框之**一般**頁面上的內容。

<span id="page-383-0"></span>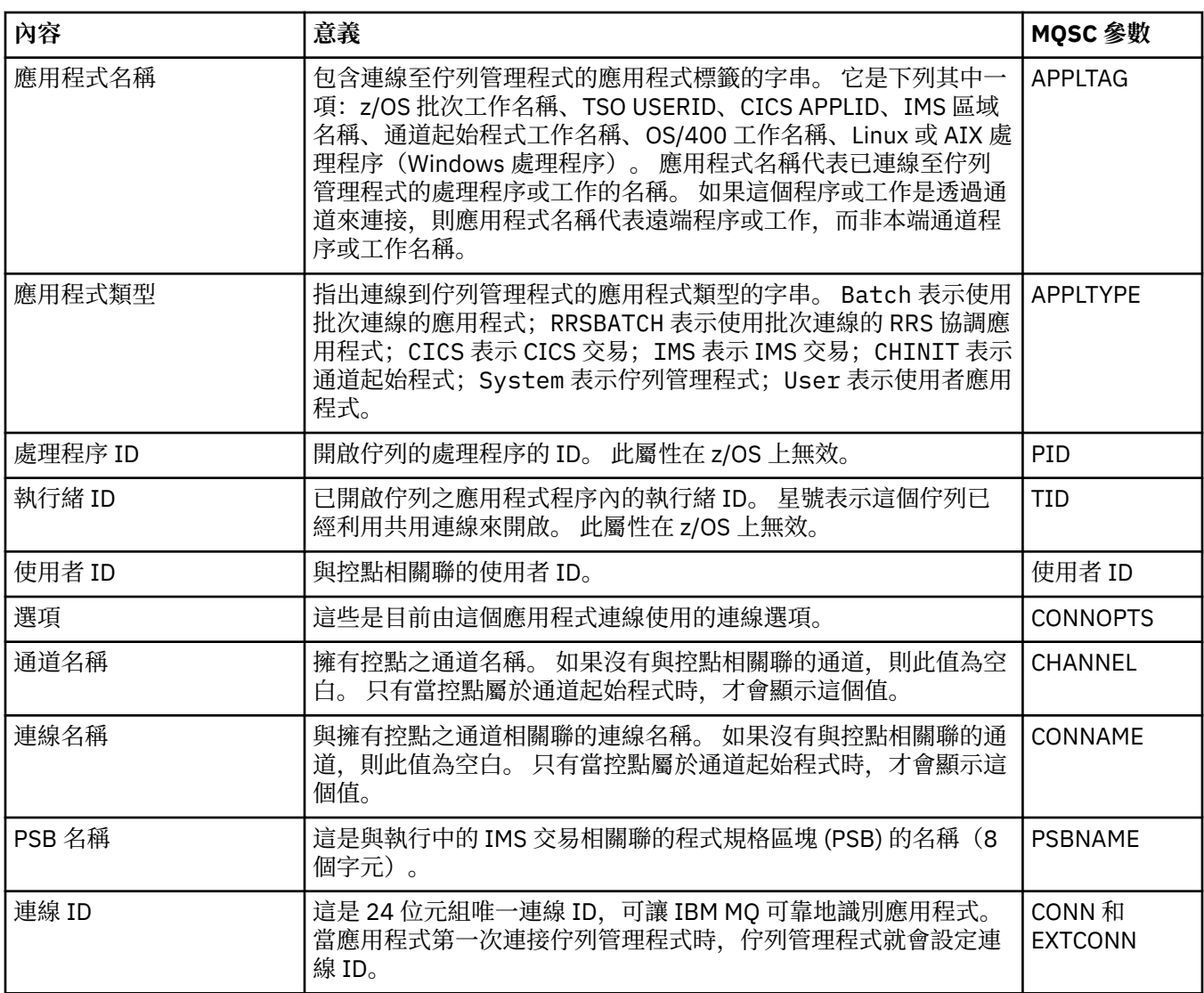

# **「工作單元」頁面**

下表列出「應用程式連線內容」對話框之**工作單元** 頁面上的內容。 **工作單元**頁面會顯示與選定連線關聯之 工作單元可用的資訊。

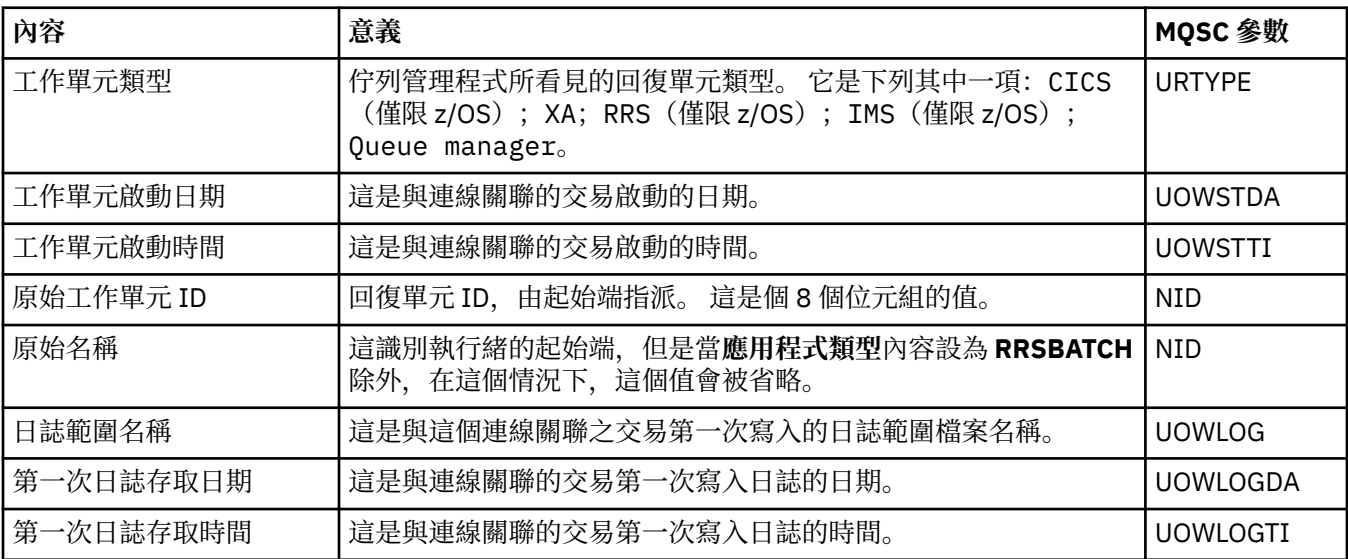

<span id="page-384-0"></span>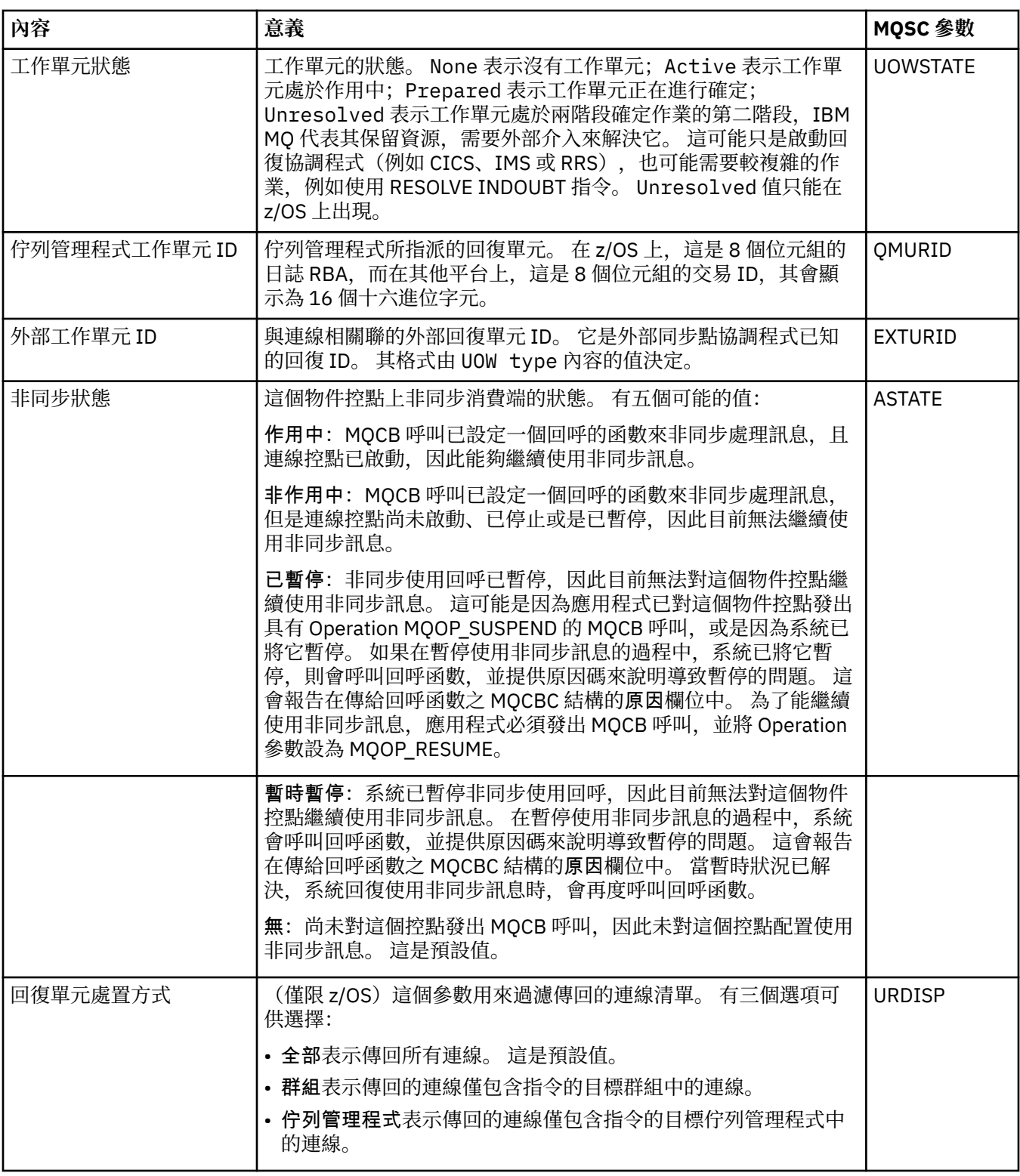

# **「控點」頁面**

下表列出「應用程式連線內容」對話框之**控點**頁面上的內容。 **控點**頁面會顯示已開啟選定應用程式之物件的 相關資訊。

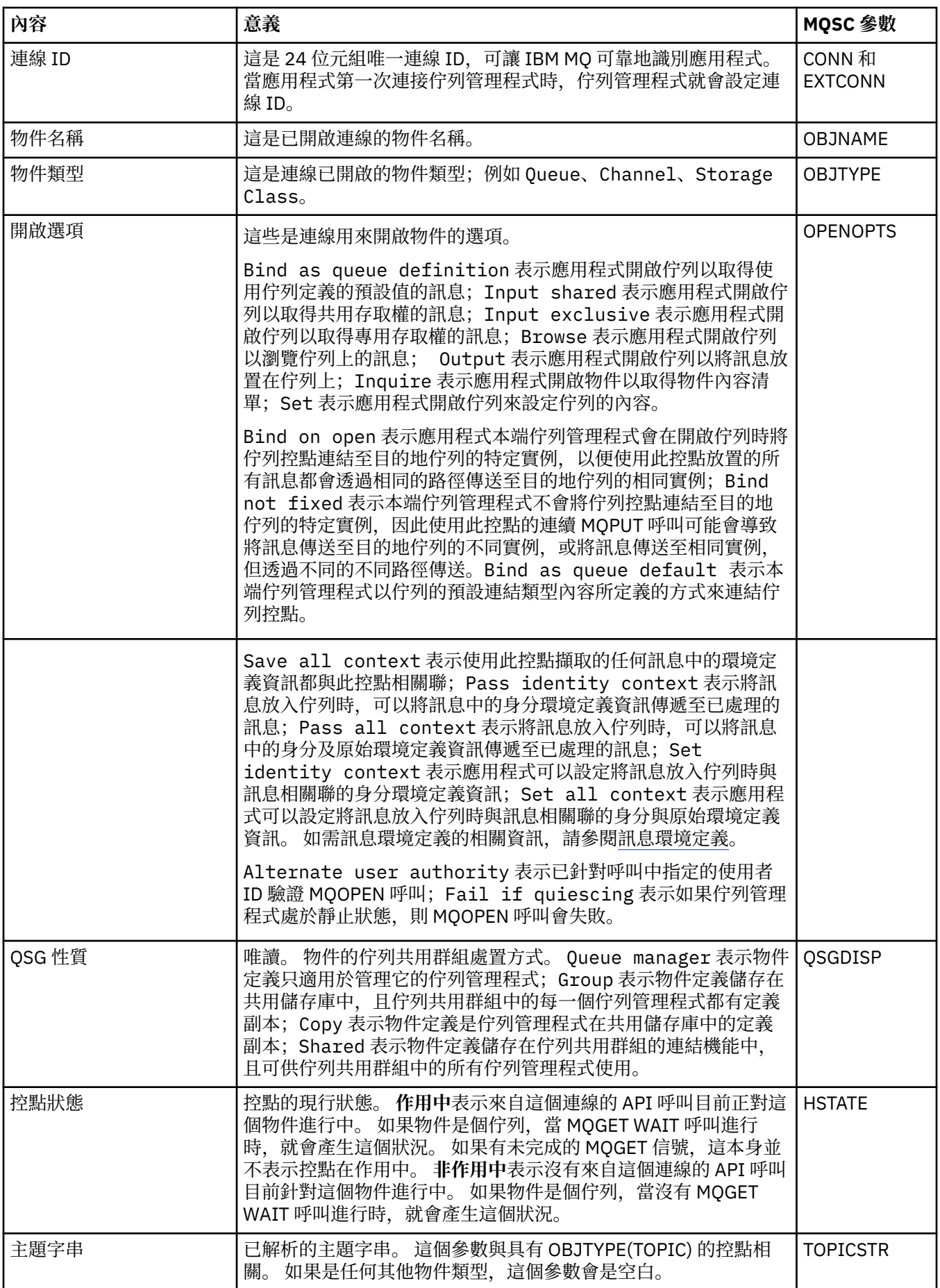

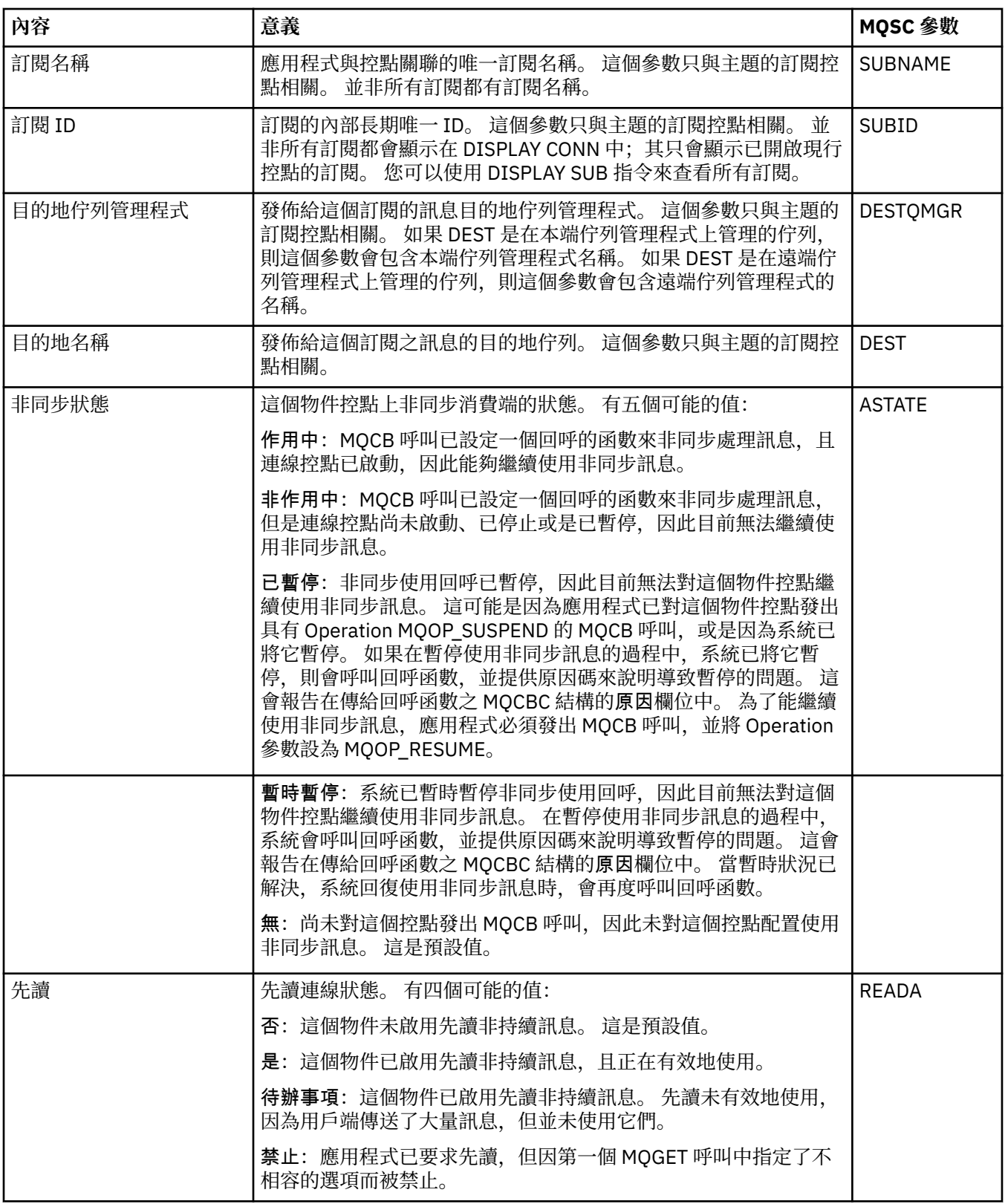

# **相關工作**

第 155 [頁的『檢視及關閉應用程式的連線』](#page-154-0) 您可以使用「**應用程式連線**」對話框來找出目前連接至特定佇列管理程式的應用程式,以及應用程式目前正 在存取的佇列管理程式物件。 您也可以使用此對話框來關閉連線。

# **訊息內容**

訊息內容會顯示在「訊息內容」對話框中。 您不能編輯任何訊息內容。 下表列出您可以放置到佇列中以及從佇列中取得的 IBM MQ 訊息內容:

- 一般
- [報告](#page-388-0)
- [環境定義](#page-388-0)
- • [ID](#page-388-0)
- [分段](#page-388-0)
- [具名內容](#page-389-0)
- • [MQRFH2](#page-389-0) 內容
- [資料](#page-389-0)
- [無法傳送的郵件標頭](#page-390-0)

每一個內容都有內容意義的簡要說明。 該表格也顯示名稱的 MQMD 格式,其用於 API 中。 這在 MQMD 概 觀中進行了說明。

# **「一般」頁面**

下表列出「訊息內容」對話框之**一般**頁面上的內容。

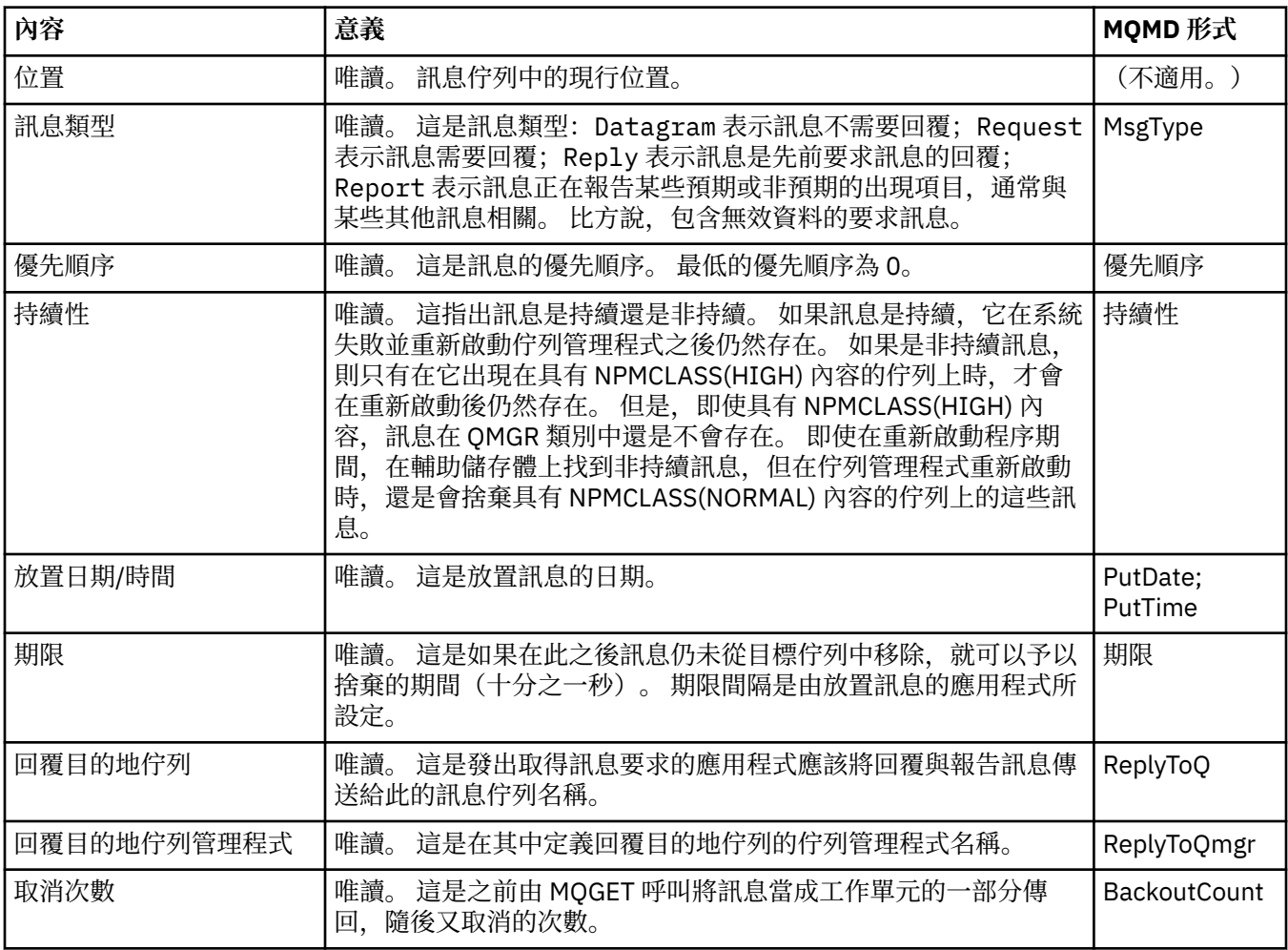

# <span id="page-388-0"></span>**「報告」頁面**

下表列出「訊息內容」對話框之**報告**頁面上的內容。 報告是一則關於另一則訊息的訊息,用來通知應用程式 與原始訊息相關的預期或非預期事件。 **報告**頁面會顯示與報告訊息相關的內容。 如需相關資訊,請參閱報 告選項和訊息旗標。

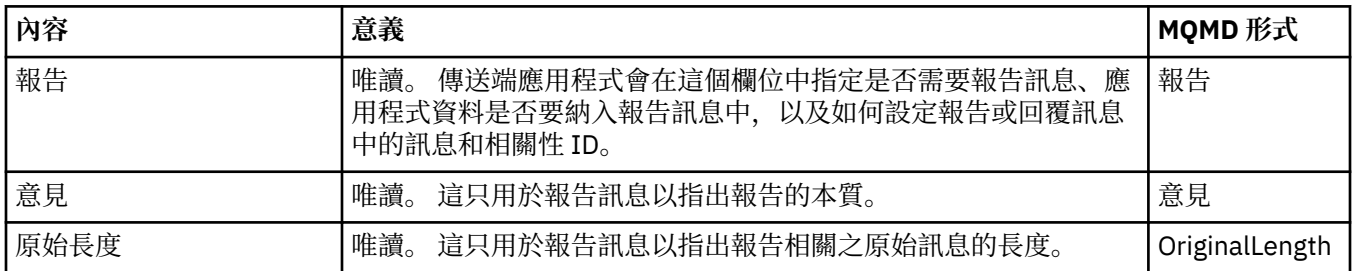

### **「環境定義」頁面**

下表列出「訊息內容」對話框之**環境定義**頁面上的內容。 **環境定義**頁面會顯示來自傳送端應用程式的訊息相 關資訊。

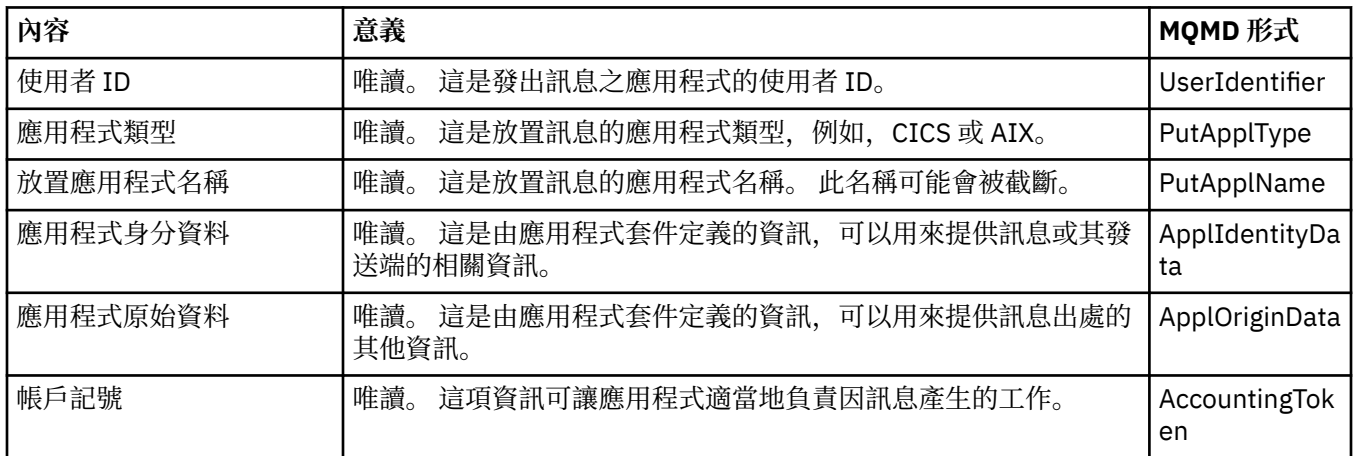

#### **ID 頁面**

下表列出「訊息內容」對話框之 **ID** 頁面上的內容。 **ID** 頁面會顯示與訊息關聯的識別資訊。

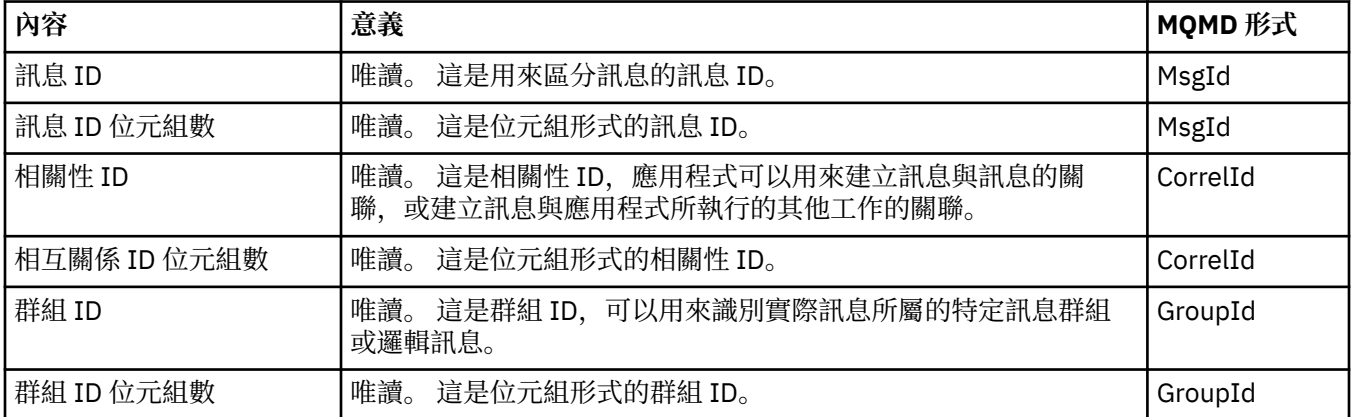

## **「分段」頁面**

下表列出「訊息內容」對話框之**分段**頁面上的內容。 **分段**頁面會顯示與分段大型訊息相關的內容。

<span id="page-389-0"></span>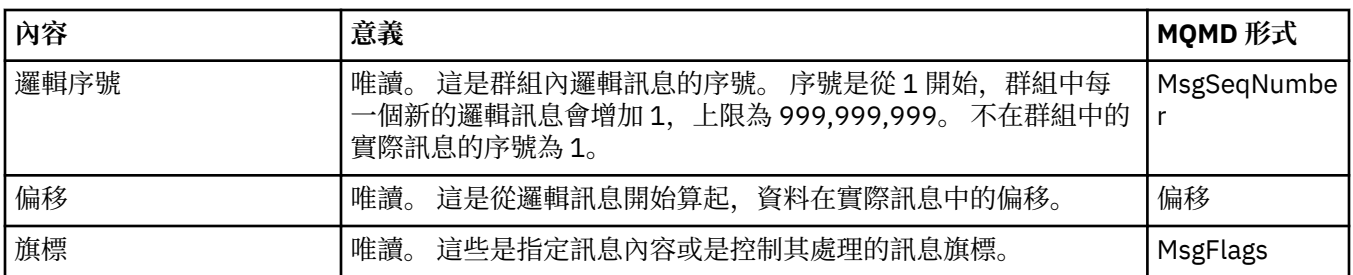

#### **「具名內容」頁面**

下表列出「**訊息內容**」對話框之**具名內容**頁面上的內容。 只有當您在「**喜好設定**」對話框的「**訊息內容**」頁 面中選取了作為具名內容,且所選的訊息有內容時,才會顯示**具名內容**頁面。 訊息的內容(訊息描述子或延 伸中的除外)必須以名稱/值配對顯示在**具名內容**畫面中,且這些內容會從訊息資料中移除。

「MQGMO 選項」是 MQGMO\_PROPERTIES\_IN\_HANDLE, 如需相關「取得訊息選項」的相關資訊, 請參閱 第 391 頁的『MQ [取得訊息選項』](#page-390-0)。

如需「**喜好設定**」對話框的相關資訊,請參閱配置 MQ [探險家。](#page-171-0)

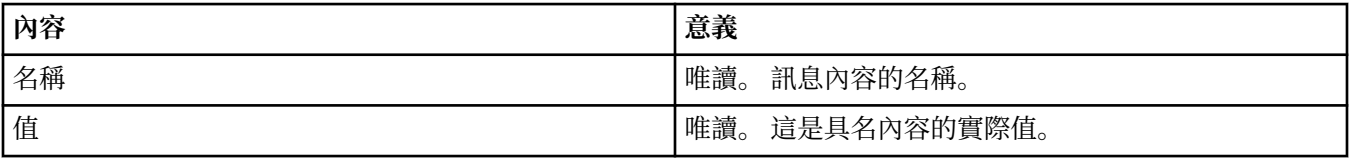

### **「MQRFH2 內容」頁面**

下表列出「**訊息內容**」對話框之 **MQRFH2 內容**頁面上的內容。 要顯示 **MQRFH2 內容**頁面有兩種方式:

• 在「**喜好設定**」對話框的「**訊息**」頁面中,選取作為訊息內文中的 MQRFH2 結構。

訊息的內容(訊息描述子或延伸中的除外)必須顯示在「**MQRFH2 內容**」中,且這些內容會留在訊息資料 中。「MOGMO 選項」是 MOGMO PROPERTIES FORCE MORFH2, 如需相關「取得訊息選項」的相關資 訊,請參閱 第 391 頁的『MQ [取得訊息選項』](#page-390-0)。

• 在「**喜好設定**」對話框的「**訊息**」頁面中,選取作為訊息內文中與 WebSphere MQ 第 6 版相容的 MQRFH2 結構。 只有當訊息含有字首為 *mcd*、*jms*、*usr* 或 *mqext* 的內容時,才會顯示 **MQRFH2 內容**頁 面。

如果訊息含有字首為 *mcd*、*jms*、*usr* 或 *mqext* 的內容,所有訊息內容(訊息描述子或延伸中的除外)都 必須顯示在「MQRFH2 內容」畫面中,且這些內容會留在訊息資料中。 否則,訊息的所有內容(訊息描述 子或延伸中的除外)都會被捨棄而不會顯示。 「MQGMO 選項」是

**MQGMO\_PROPERTIES\_IN\_COMPATIBILITY**,如需相關「取得訊息選項」的相關資訊,請參閱第 [391](#page-390-0) 頁 的『MQ [取得訊息選項』](#page-390-0)。

如需「**喜好設定**」對話框的相關資訊,請參閱配置 MQ [探險家。](#page-171-0)

由於 MQRFH2 結構是巢狀的 xml,因此「**MQRFH2 內容**」頁面會以樹狀結構視圖顯示 MQRFH2 內容。 同 義字相同的所有內容都會群組在同義字樹狀結構下,其可以展開以顯示所有內容,也可以收合以隱藏所有內 容。

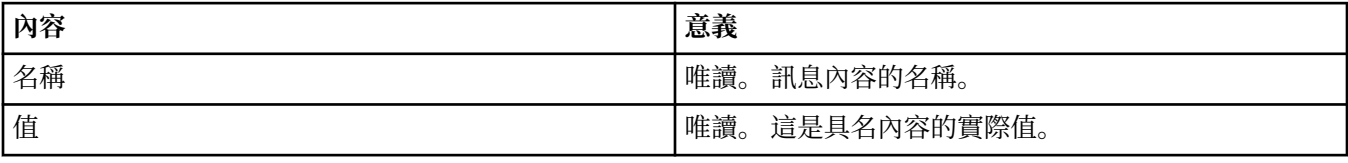

# **「資料」頁面**

下表列出「訊息內容」對話框之**資料**頁面上的內容。 **資料**頁面會顯示訊息資料本身以及資料格式的相關資 訊。

<span id="page-390-0"></span>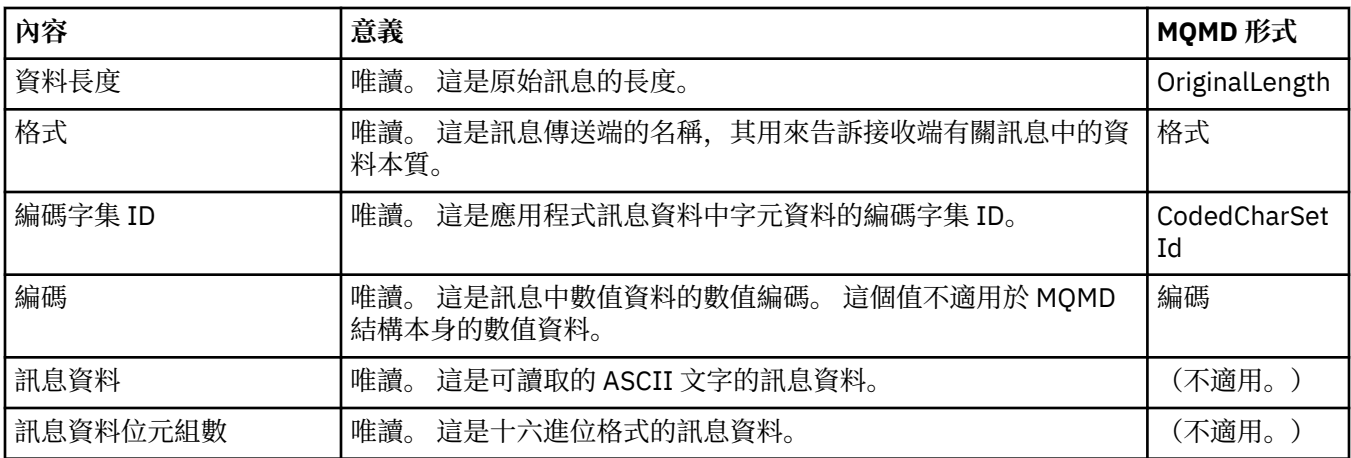

### **「無法傳送郵件的標頭」頁面**

下表列出「訊息內容」對話框之**無法傳送郵件的標頭**頁面上的內容。 只有當訊息有無法傳送郵件的標頭時, 才會顯示**無法傳送郵件的標頭**頁面。

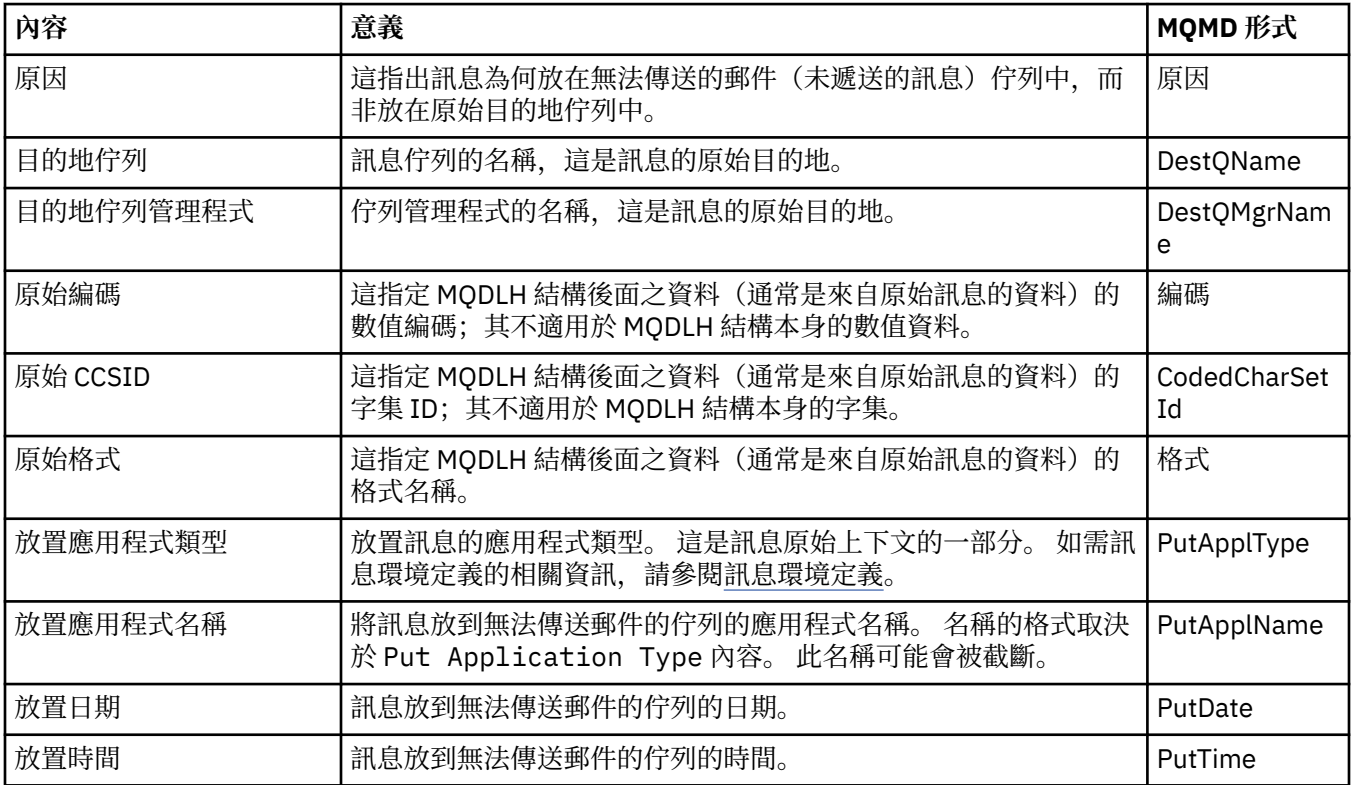

#### **相關工作**

第 63 [頁的『傳送測試訊息』](#page-62-0)

您可以使用測試訊息,以檢查應用程式或佇列管理程式是否可以將訊息放到佇列中。 您也可以瀏覽已在佇列 中的訊息或清除佇列中的訊息。

# *MQ* **取得訊息選項**

「MQ 取得訊息」選項會控制 MQGET 的動作。

您可以指定本節稍後說明的一個以上選項,或是不指定任何選項。 如果您需要多個選項,其值可以是:

- 相加(請不要將同一常數相加多次),或者
- 利用執行位元 OR 運算來組合(如果程式設計語言支援位元運算)。

選項欄位的起始值是 MQGMO\_NO\_WAIT 加 MQGMO\_PROPERTIES\_AS\_Q\_DEF。

## <span id="page-391-0"></span>**內容選項**

下列選項與訊息的內容相關:

#### **MQGMO\_PROPERTIES\_AS\_Q\_DEF**

訊息的內容(訊息描述子或延伸中包含的內容除外)必須如 **PropertyControl** 佇列內容所定義的那樣 來表示。 如果已提供 *MsgHandle*,則這個選項會被忽略,且您可以使用 *MsgHandle* 來取得訊息的內 容,除非 **PropertyControl** 佇列內容的值是 MQPROP\_FORCE\_MQRFH2。

如果未指定內容選項,這是預設動作。

#### **MQGMO\_PROPERTIES\_IN\_HANDLE**

必須可以使用 *MsgHandle* 來取得訊息的內容。 如果未提供訊息控點,則呼叫會失敗,原因為 **MQRC\_HMSG\_ERROR**。

#### **MQGMO\_NO\_PROPERTIES**

不擷取訊息的內容(訊息描述子或延伸中包含的內容除外)。 如果已提供 *MsgHandle*,這個選項會被 忽略。

#### **MQGMO\_PROPERTIES\_FORCE\_MQRFH2**

訊息的內容(訊息描述子或延伸中包含的內容除外)必須使用 **MQRFH2** 標頭來表示。 如此可以對預期要 擷取內容,但無法變更為使用訊息控點的舊版應用程式,提供相容性。 如果已提供 *MsgHandle*,這個 選項會被忽略。

#### **MQGMO\_PROPERTIES\_COMPATIBILITY**

如果訊息含有字首為 **"mcd."**、**"jms."**、**"usr."** 或 **"mqext."** 的內容,則所有訊息內容都會放在 MQRFH2 標頭中遞送給應用程式。 否則,訊息的所有內容(訊息描述子或延伸中包含的內容除外)都會 被捨棄,而無法再供應用程式存取。

#### **預設選項**

如果不需要上述任何選項,則可以使用下列選項:

#### **MQGMO\_NONE**

使用這個值來指出未指定其他選項;所有選項都採用其預設值。 MQGMO\_NONE 有助於提供程式的使用 說明;這個選項並不是要用來與任何其他選項搭配使用,但由於其值為零,因此,即使這樣使用,系統 也偵測不到。

#### **連線詳細資料內容**

您可以在「連線詳細資料內容」對話框中檢視和設定連線的內容。

若要檢視連線詳細資料內容,請用滑鼠右鍵按一下佇列管理程式、選取**連線詳細資料**,然後按一下**內容**。 下 表列出您可以設定的所有內容:

- 一般
- [安全結束程式](#page-392-0)
- • [userID](#page-392-0)
- SSL [金鑰儲存庫](#page-393-0)
- SSL [選項](#page-393-0)

#### **「一般」頁面**

下表列出您可以在「連線詳細資料內容」對話框的**一般**頁面上設定的內容。

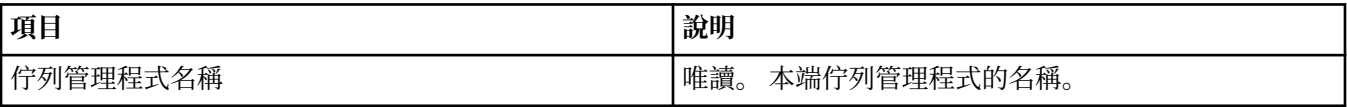

<span id="page-392-0"></span>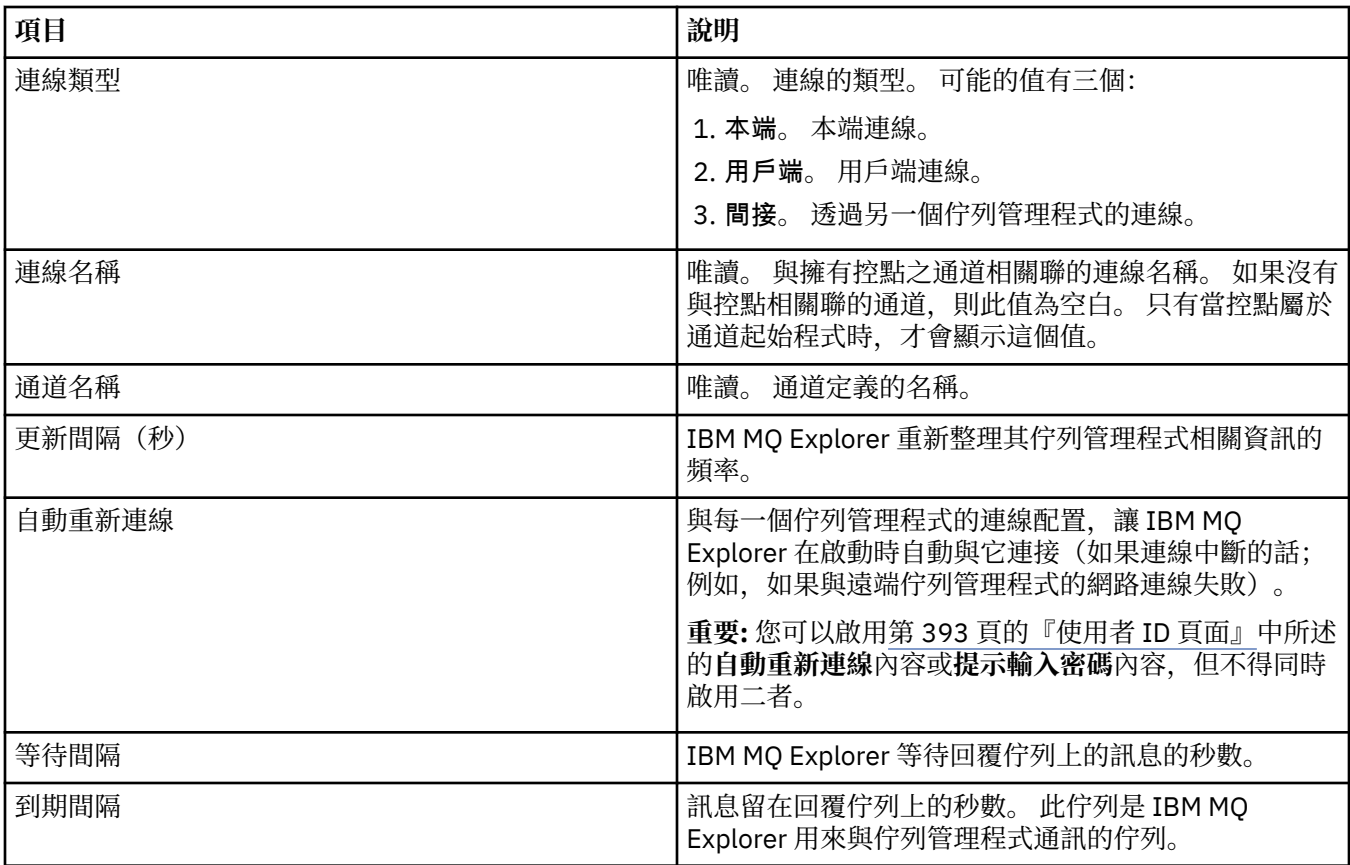

# **安全結束程式頁面**

下表列出您可以在「連線詳細資料內容」對話框的**安全結束程式**頁面上設定的內容。

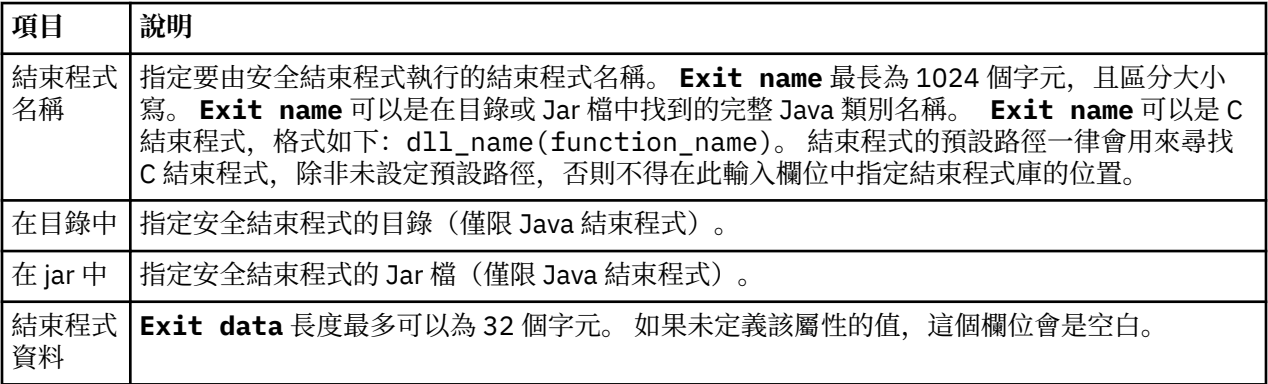

# **使用者 ID 頁面**

下表列出您可以在「連線詳細資料內容」對話框的**使用者 ID** 頁面上設定的內容。

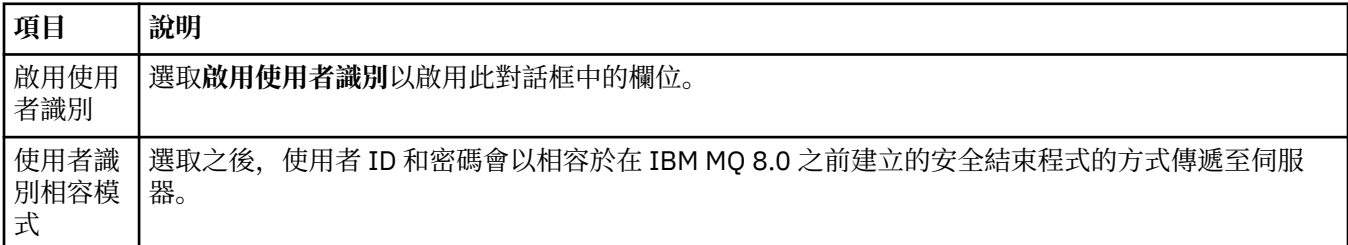

<span id="page-393-0"></span>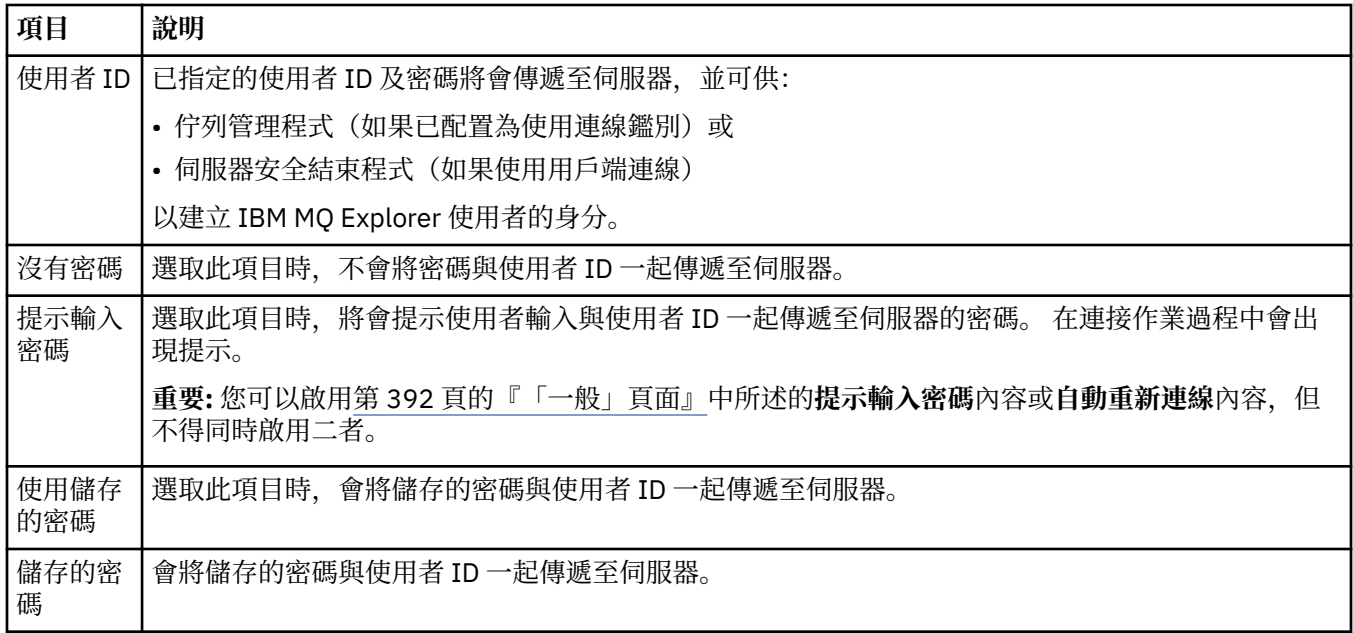

# **SSL 金鑰儲存庫頁面**

下表列出您可以在「連線詳細資料內容」對話框的 **SSL 金鑰儲存庫**頁面上設定的內容。

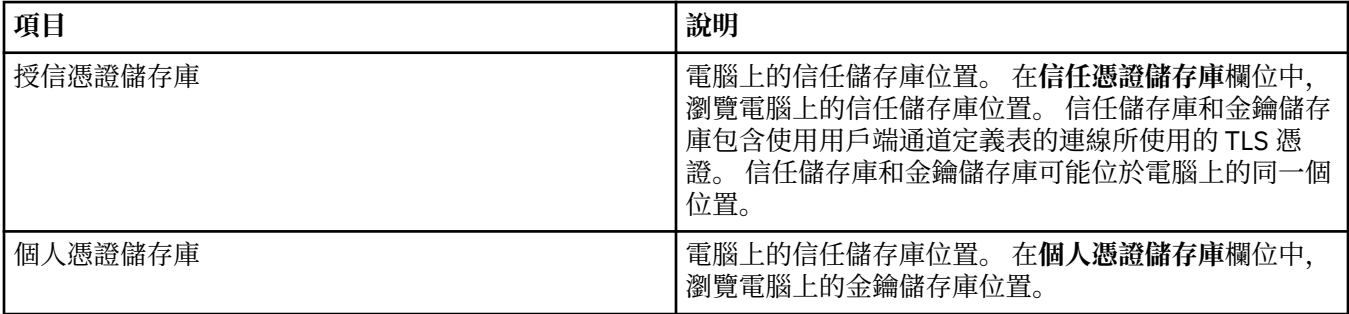

如需使用使用 TLS 憑證儲存庫的預設位置及密碼配置 IBM MQ Explorer 的相關資訊,請參閱 第 76 [頁的『指](#page-75-0) 定 TLS [憑證的預設位置和預設密碼』](#page-75-0)。

## **SSL 選項頁面**

下表列出您可以在「連線詳細資料內容」對話框的 **SSL 選項**頁面上設定的內容。

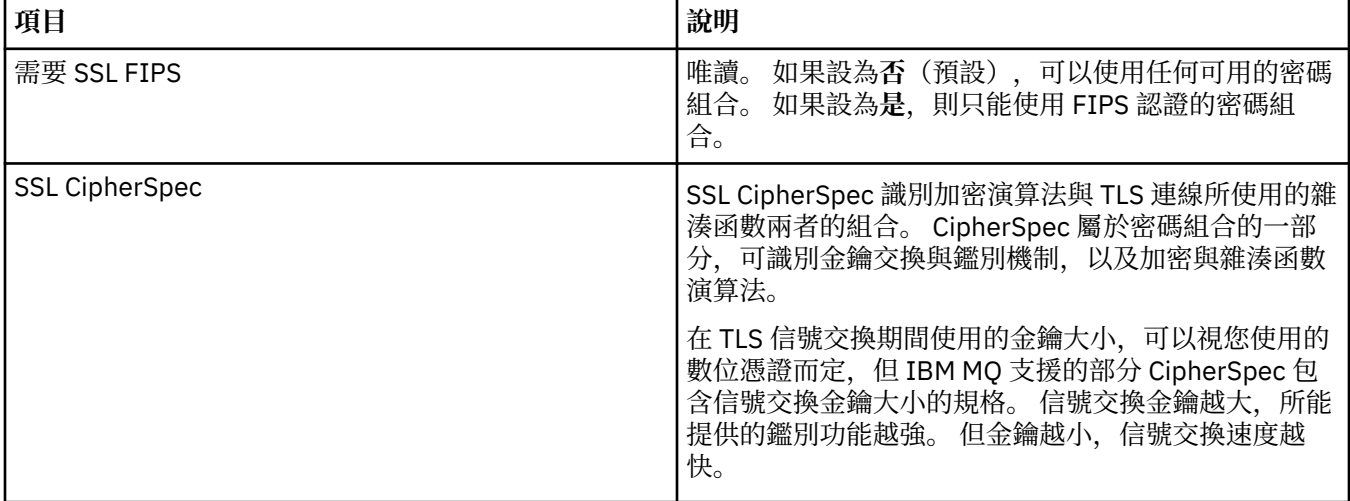

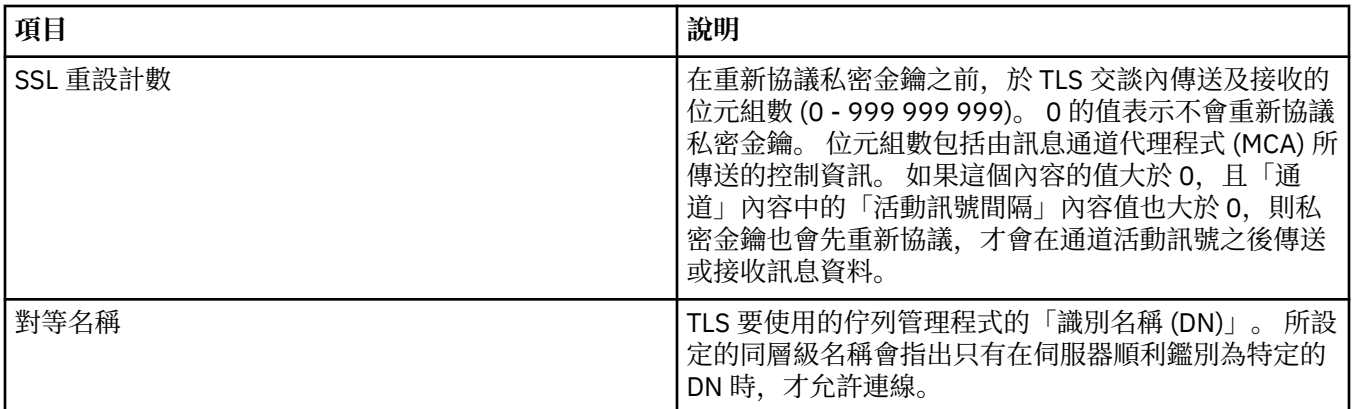

# **Connection Factory 內容**

您可以在「Connection Factory 內容」對話框中檢視及設定 Connection Factory 內容。 對話框中可供使用的 內容視 Connection Factory 使用的傳訊提供者而定。

下表列出您可以設定的所有內容:

- 一般
- [連線](#page-397-0)
- [重新連線](#page-402-0)
- [通道](#page-402-0)
- • [SSL](#page-403-0)
- [結束程式](#page-404-0)
- [分配管理系統](#page-405-0)
- [暫時佇列](#page-407-0)
- [暫時主題](#page-408-0)
- [訂閱者](#page-408-0)
- [延伸事項](#page-411-0)
- [進階調整](#page-414-0)

每一項內容都有一個簡要說明,來說明您何時需要配置該內容。 表格中也提供了要在「JMS 管理」指令行工 具中使用的同等詳細名稱和簡短名稱。 在「內容」對話框中可供使用的內容, 視 Connection Factory 使用的 傳訊提供者而定。 如需 JMS 管理指令行工具的相關資訊, 請參閱使用管理工具來配置 JMS 物件。

# **「一般」頁面**

下表列出您可以在 Connection Factory 內容對話框的**一般**頁面上設定的內容。

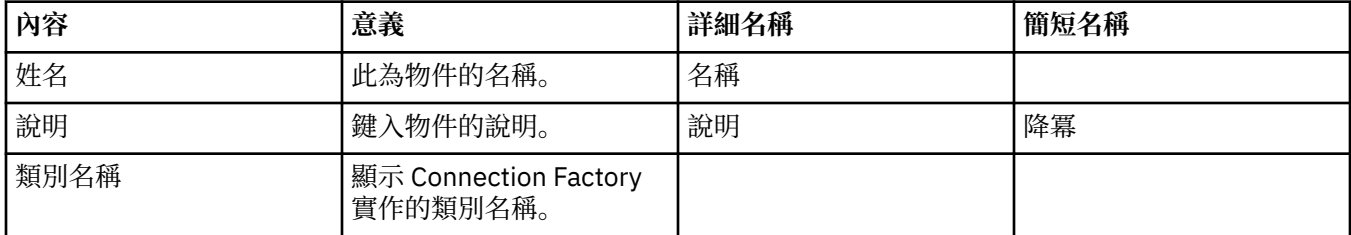

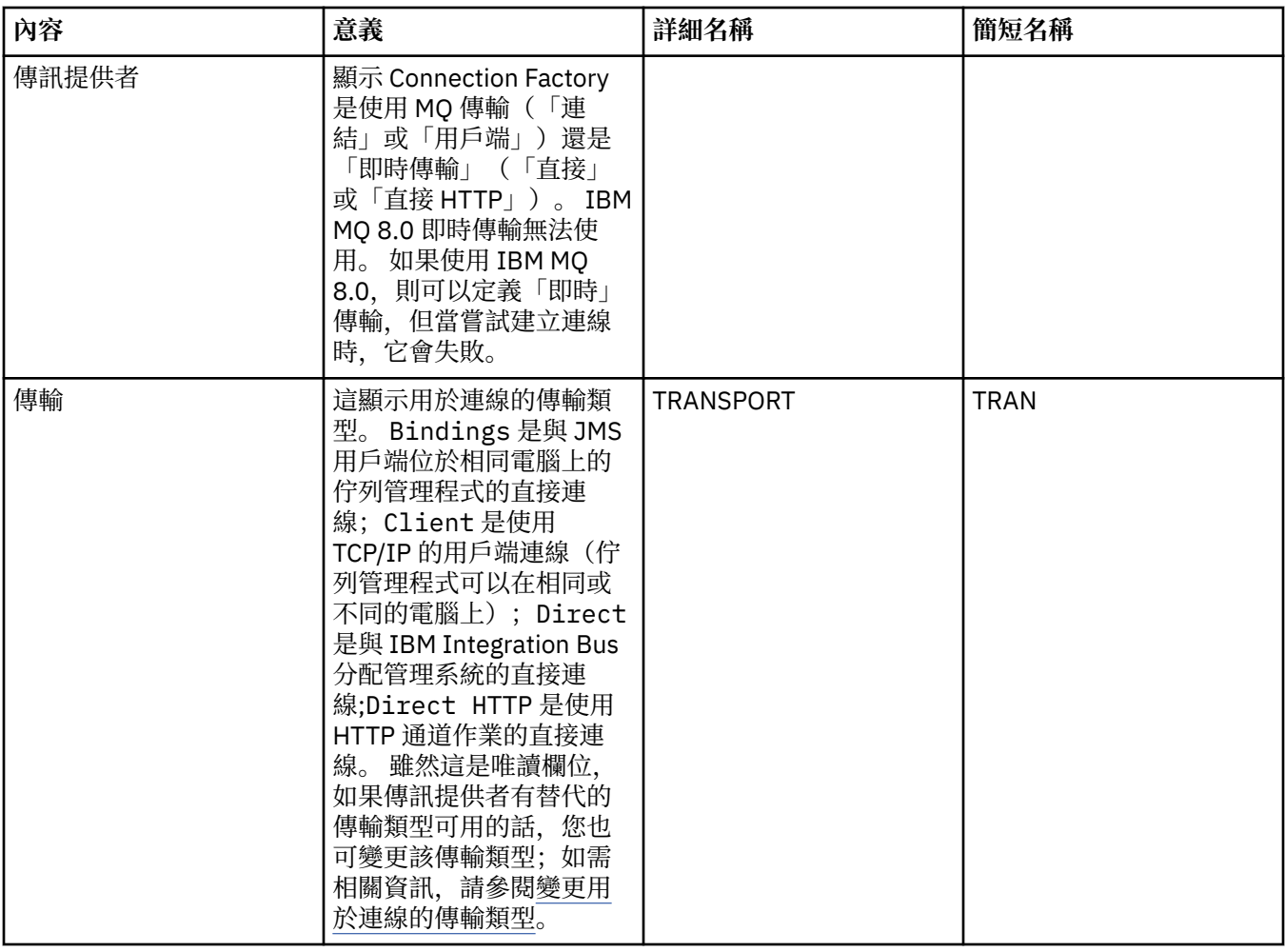
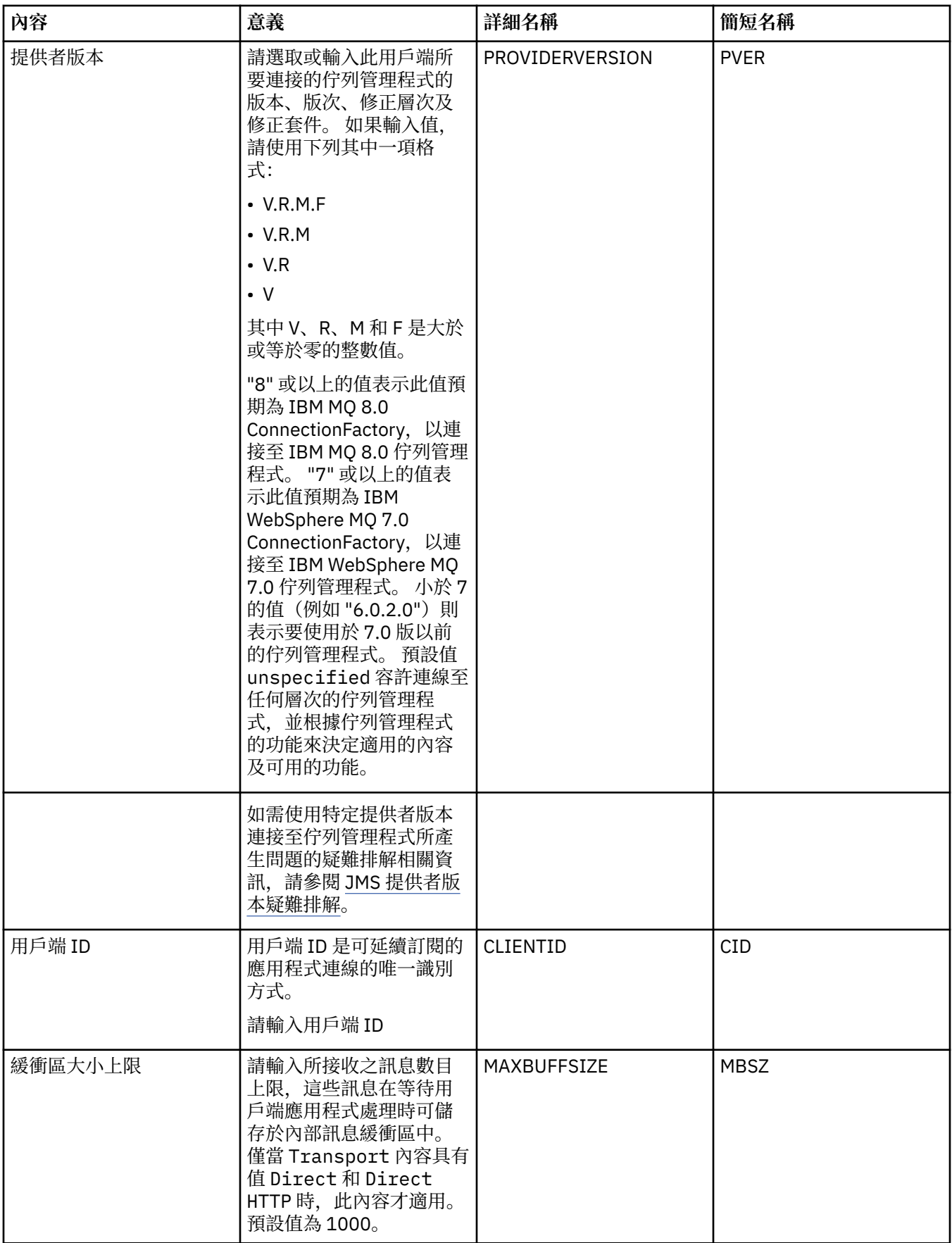

# <span id="page-397-0"></span>**「連線」頁面**

下表列出您可以在 Connection Factory 內容對話框的**連線**頁面上設定的內容。 編輯**連線**頁面上的內容,可設 定此 Connection Factory 建立的連線的連線詳細資料。

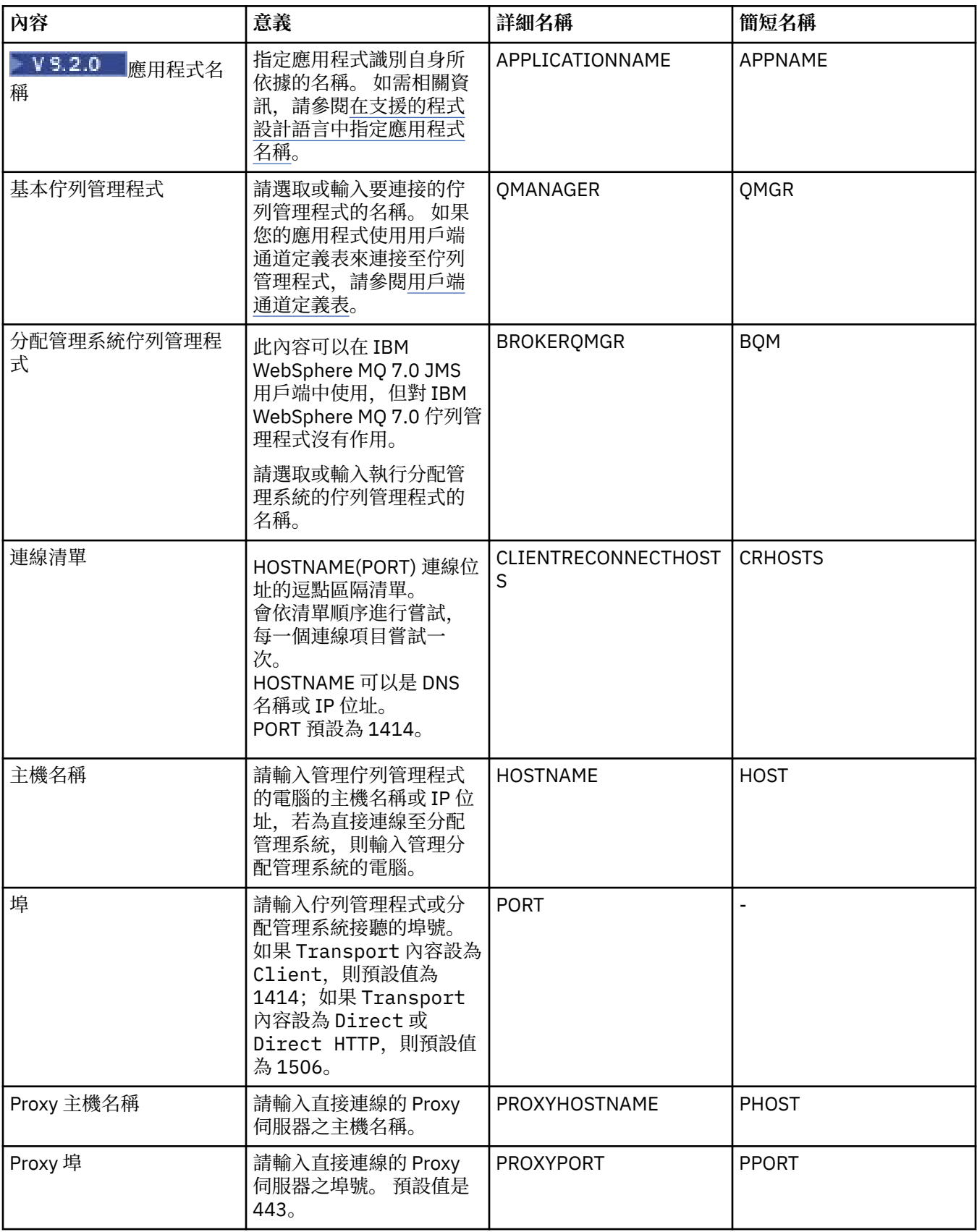

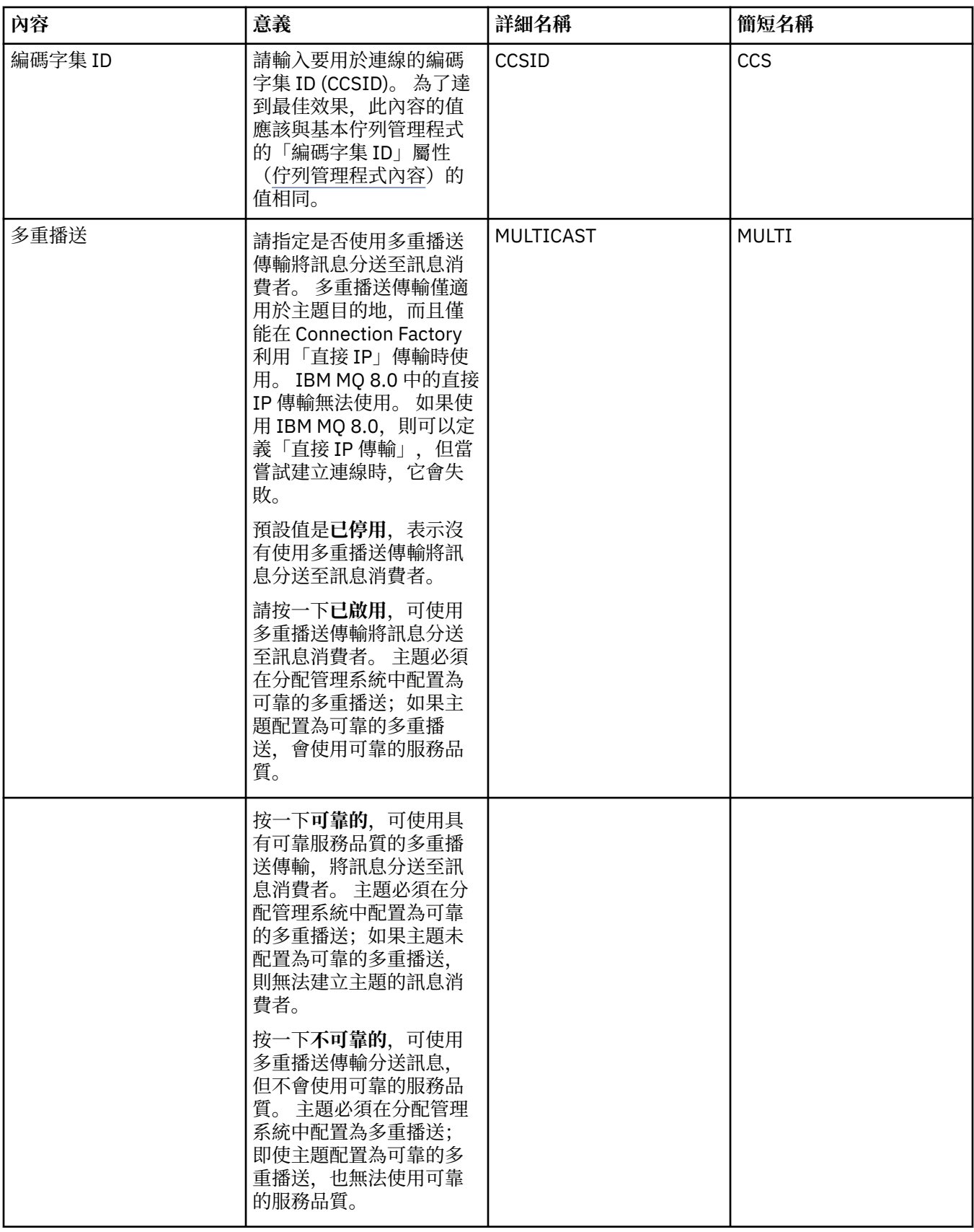

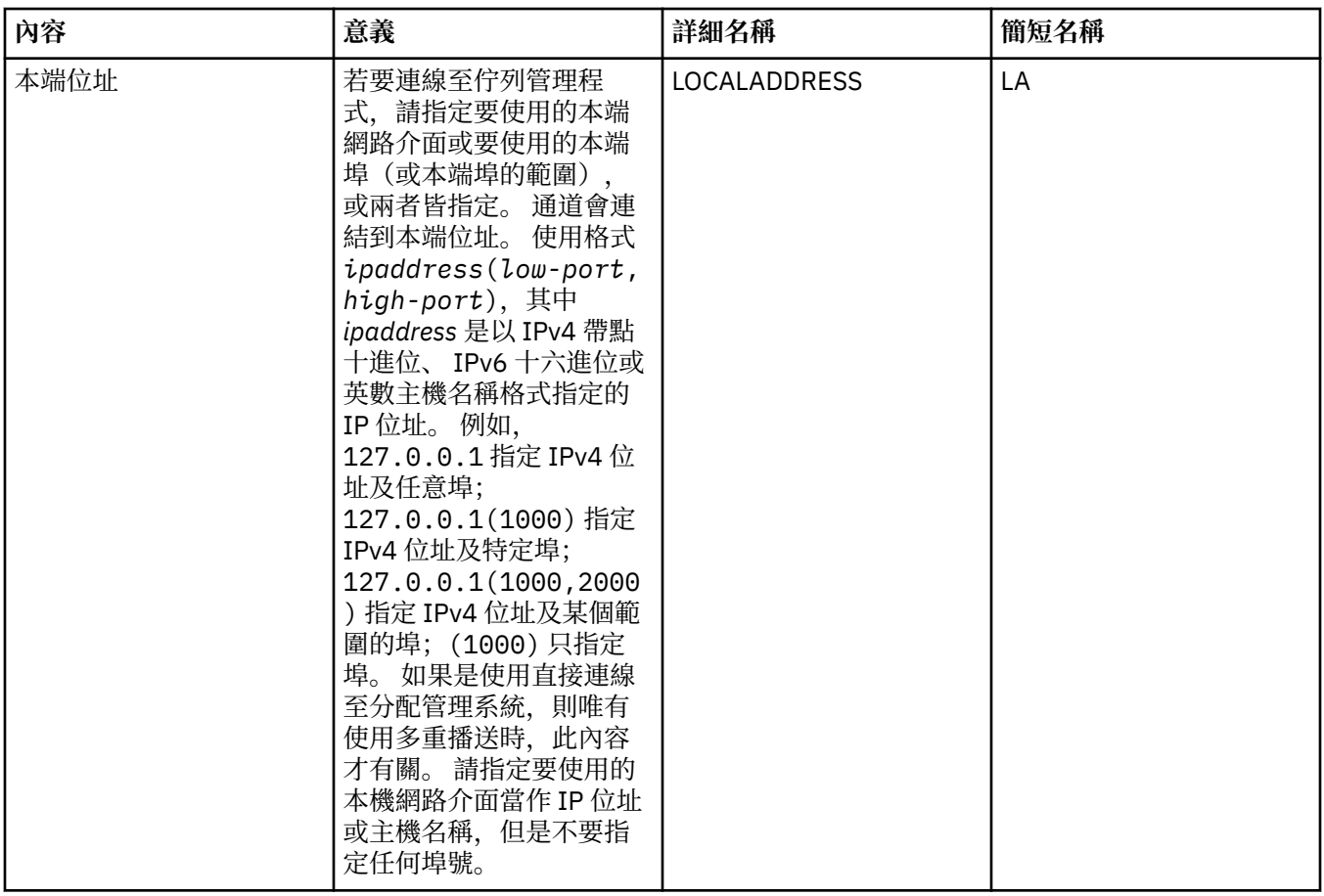

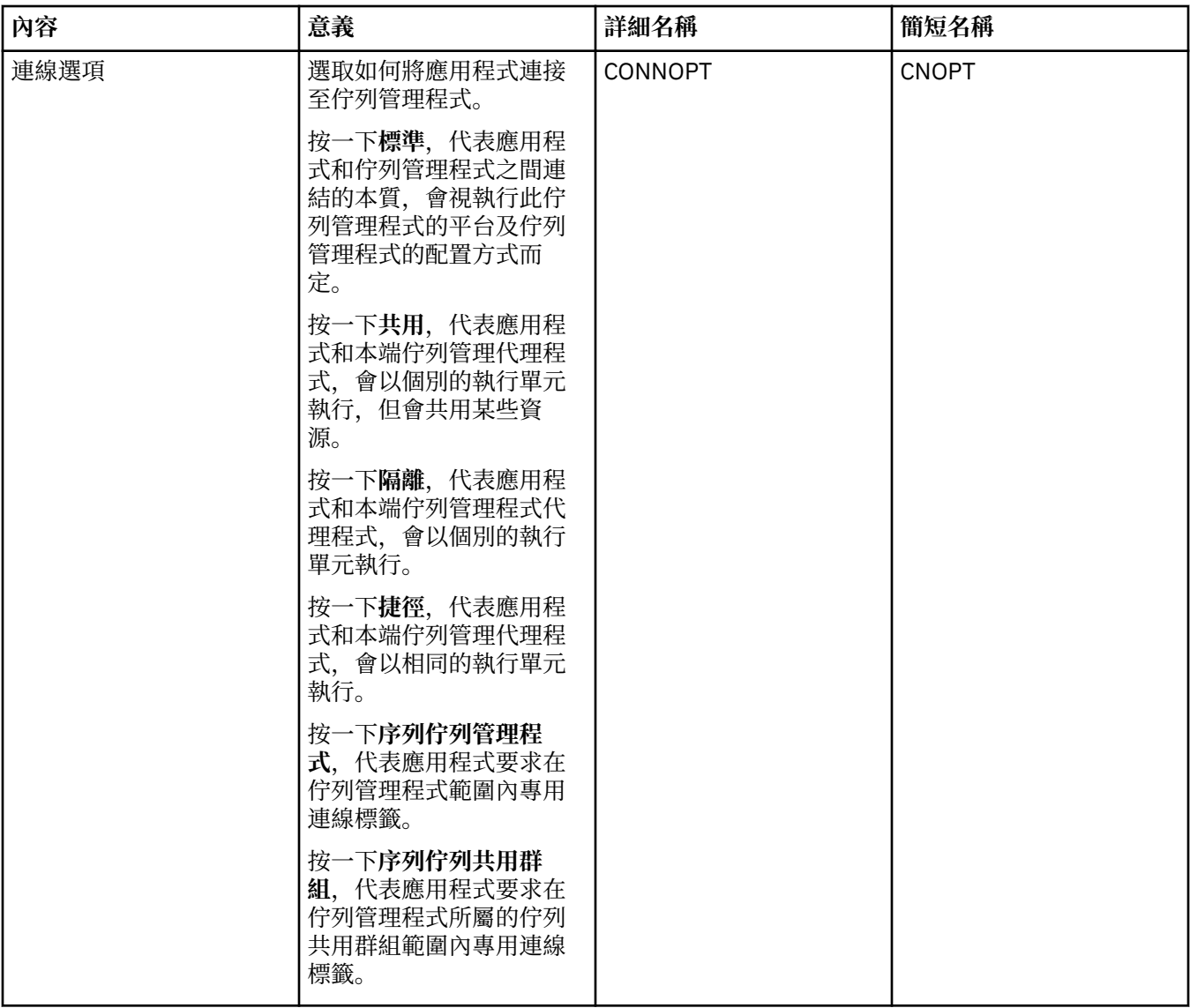

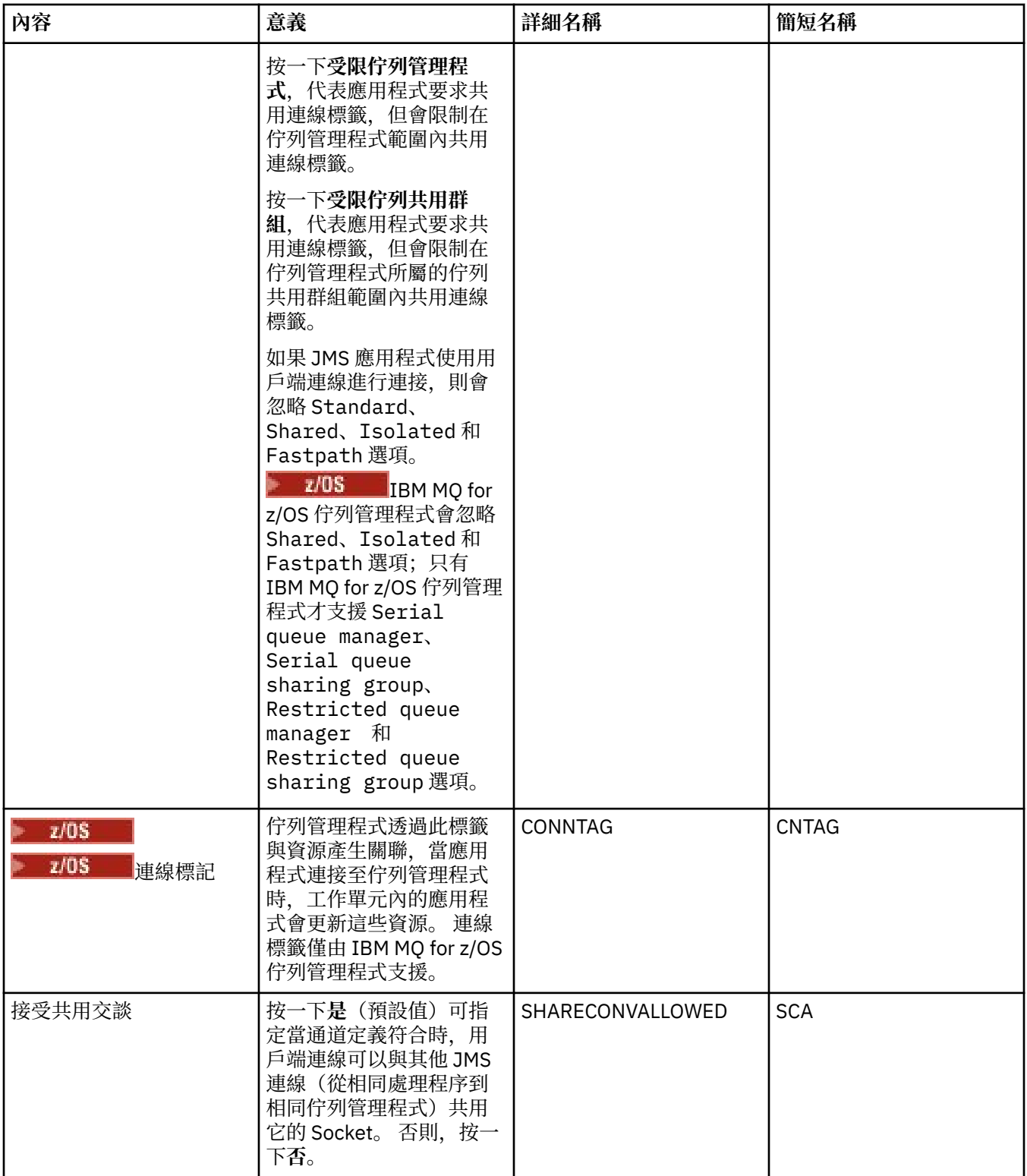

# **重新連線頁面**

<span id="page-402-0"></span>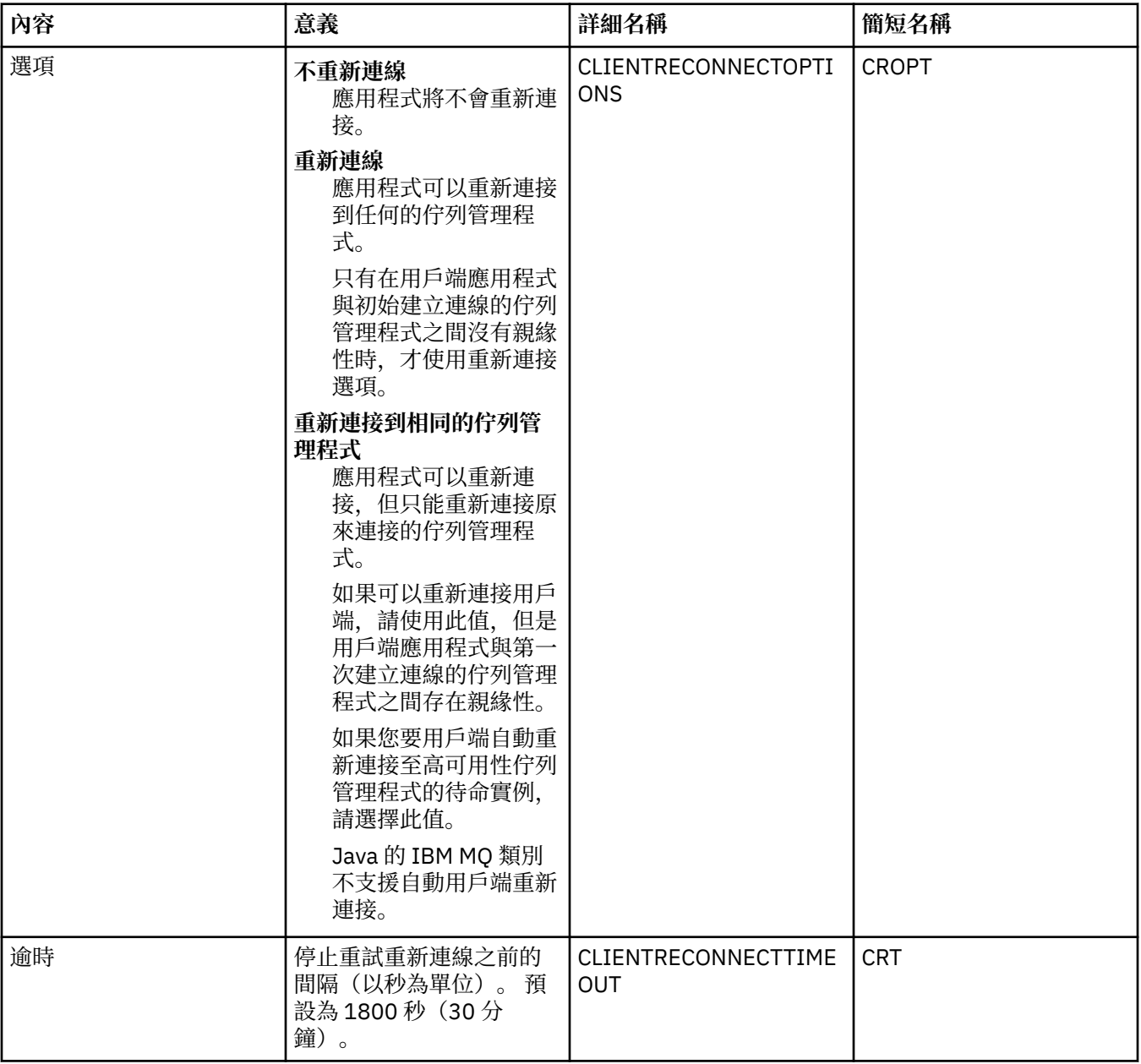

# **「通道」頁面**

下表列出您可以在 Connection Factory 內容對話框的**通道**頁面上設定的內容。 編輯**通道**頁面上的內容,可配 置如何將 JMS 用戶端連接至佇列管理程式。

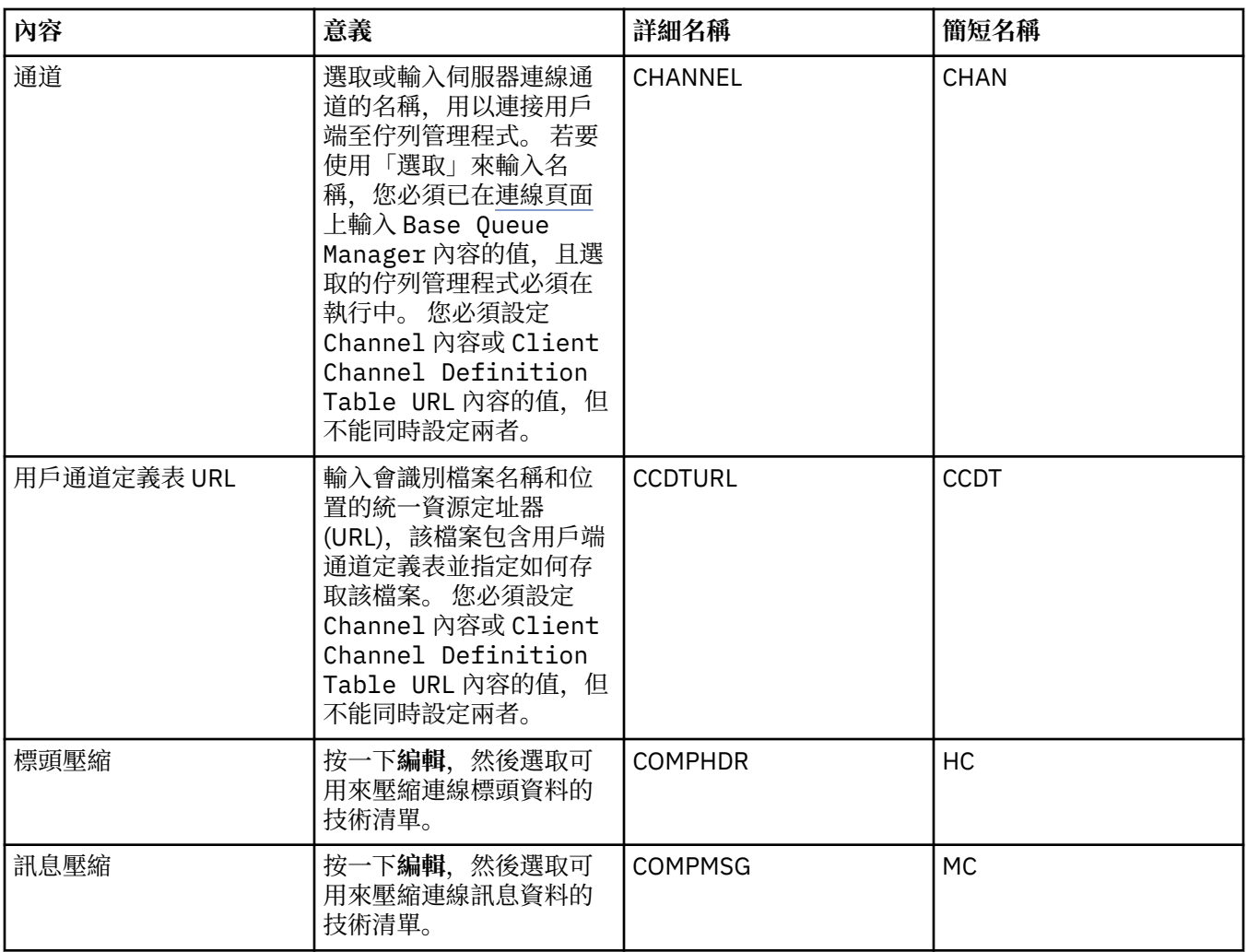

# **SSL** 頁面

下表列出您可以在 Connection Factory 內容對話框的 SSL 頁面上設定的內容。 編輯 SSL 頁面上的內容,以 配置關於保護分配管理系統之用戶端連線及直接連線的 TLS 詳細資料。

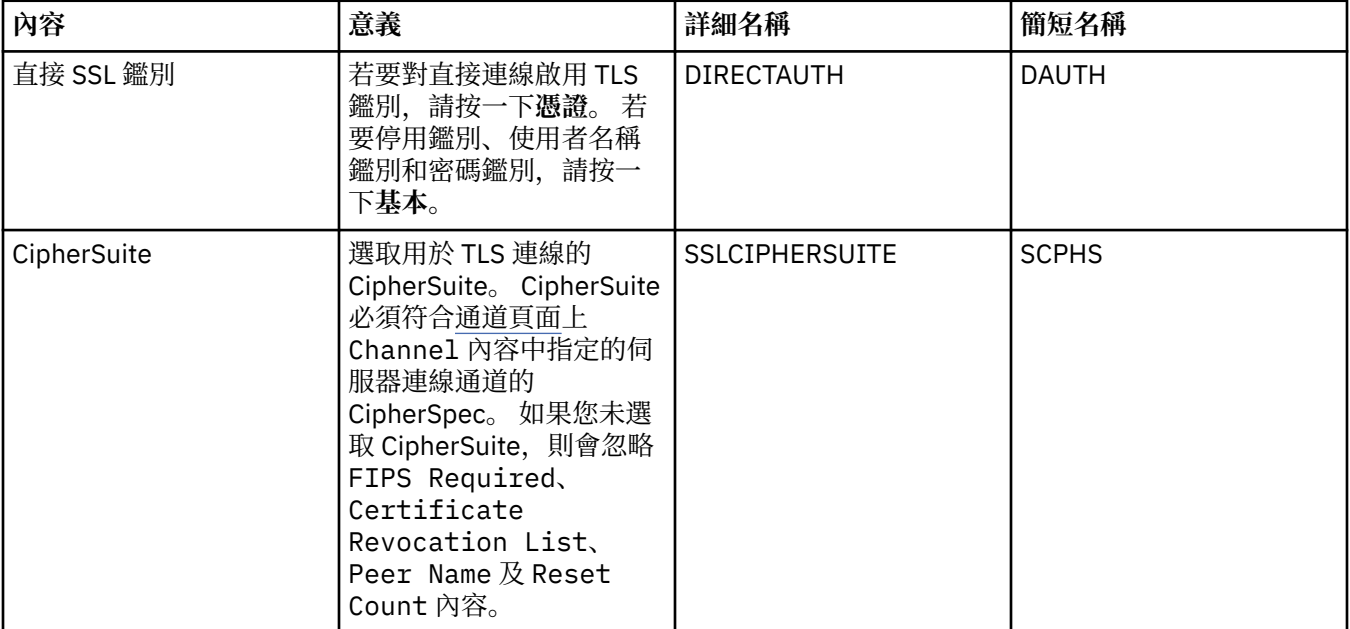

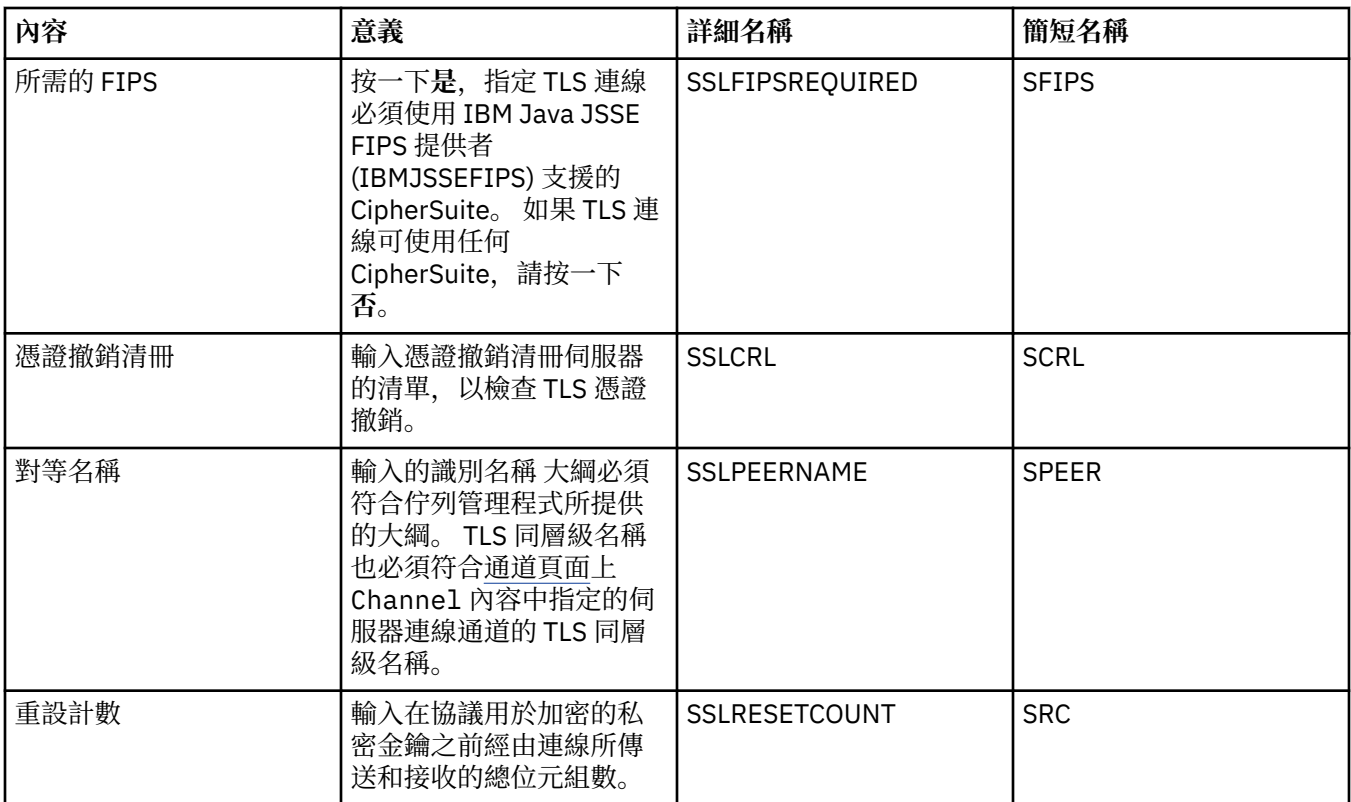

## **「結束程式」頁面**

下表列出您可以在 Connection Factory 內容對話框的**結束程式**頁面上設定的內容。 使用者結束程式是指您自 己提供的程式碼模組,用來對訊息資料執行其他處理(例如,加密或資料壓縮)。 編輯**結束程式**頁面上的內 容,可變更呼叫時所執行的用戶端結束碼模組的預設位置。

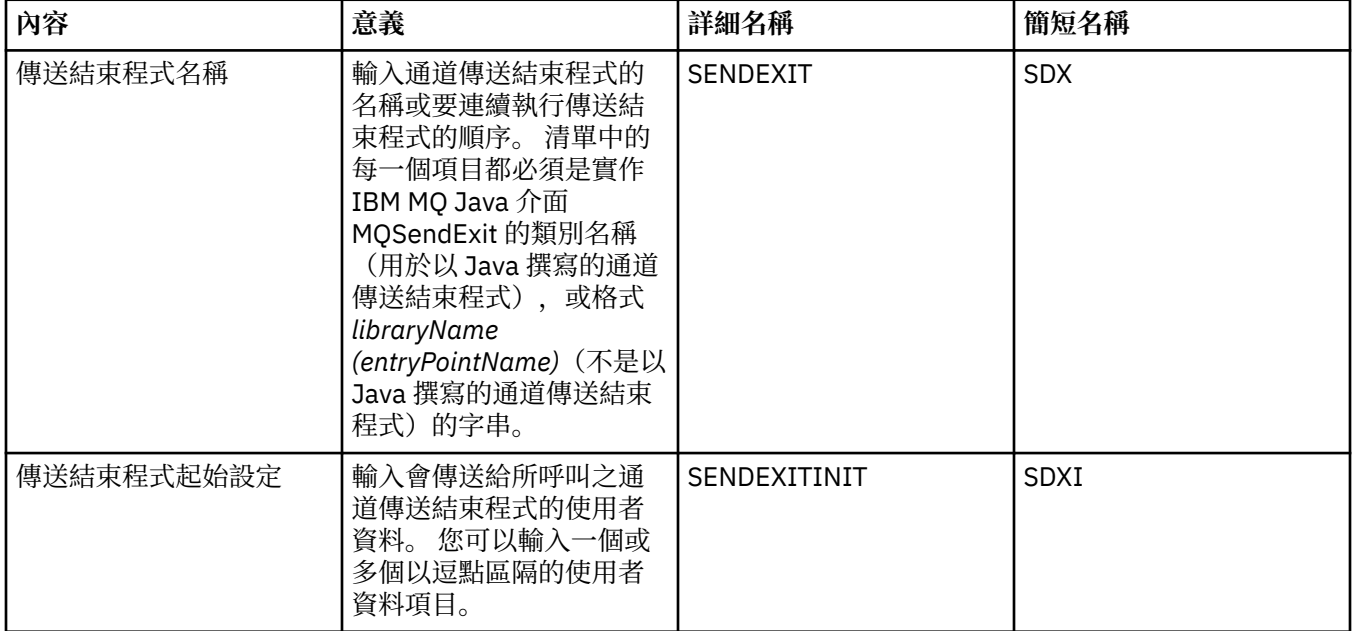

<span id="page-405-0"></span>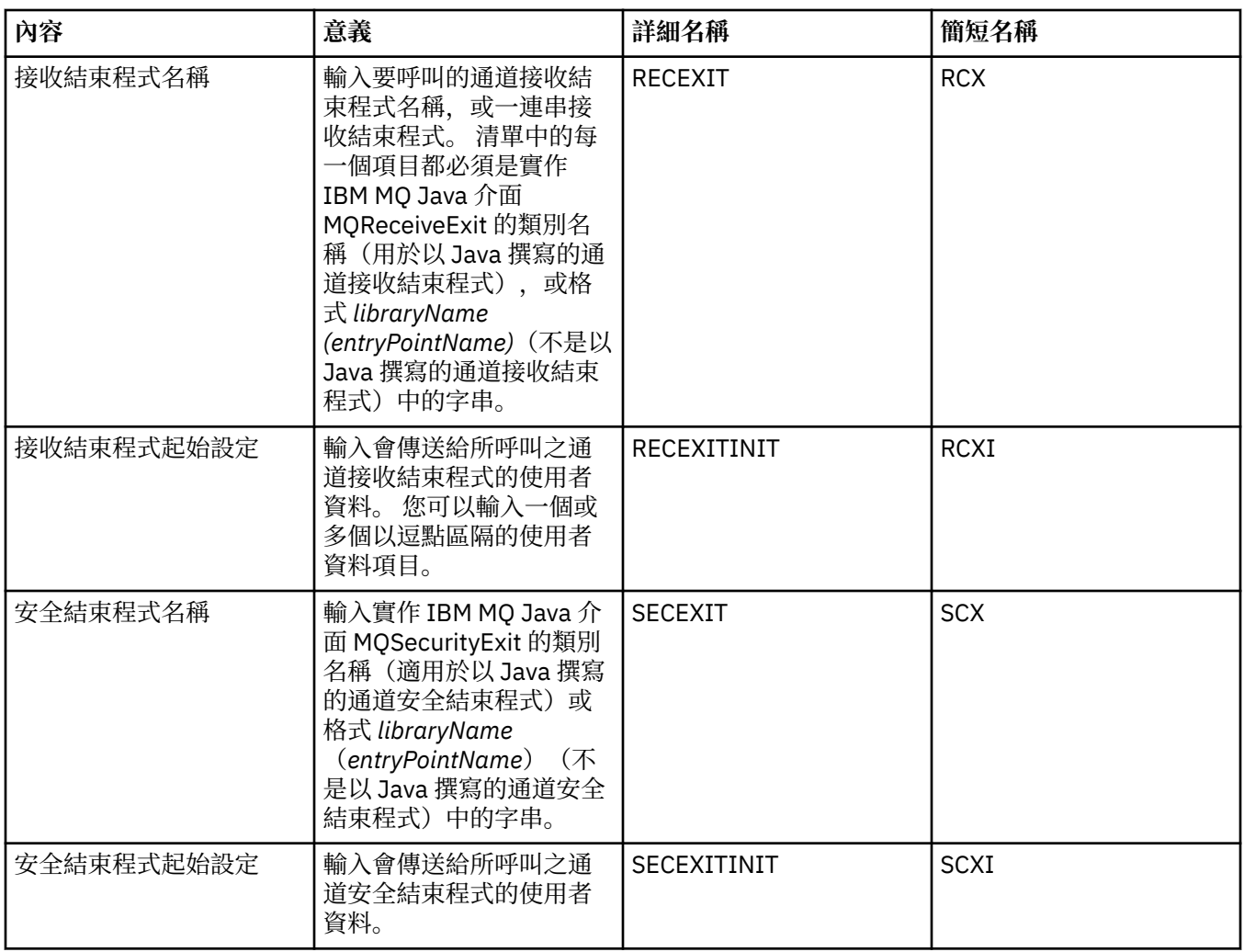

# **「分配管理系統」頁面**

下表列出您可以在 Connection Factory 內容對話框的**分配管理系統**頁面上設定的內容。 編輯**分配管理系統**頁 面上的內容,可提供發佈/訂閱分配管理系統的詳細資料。

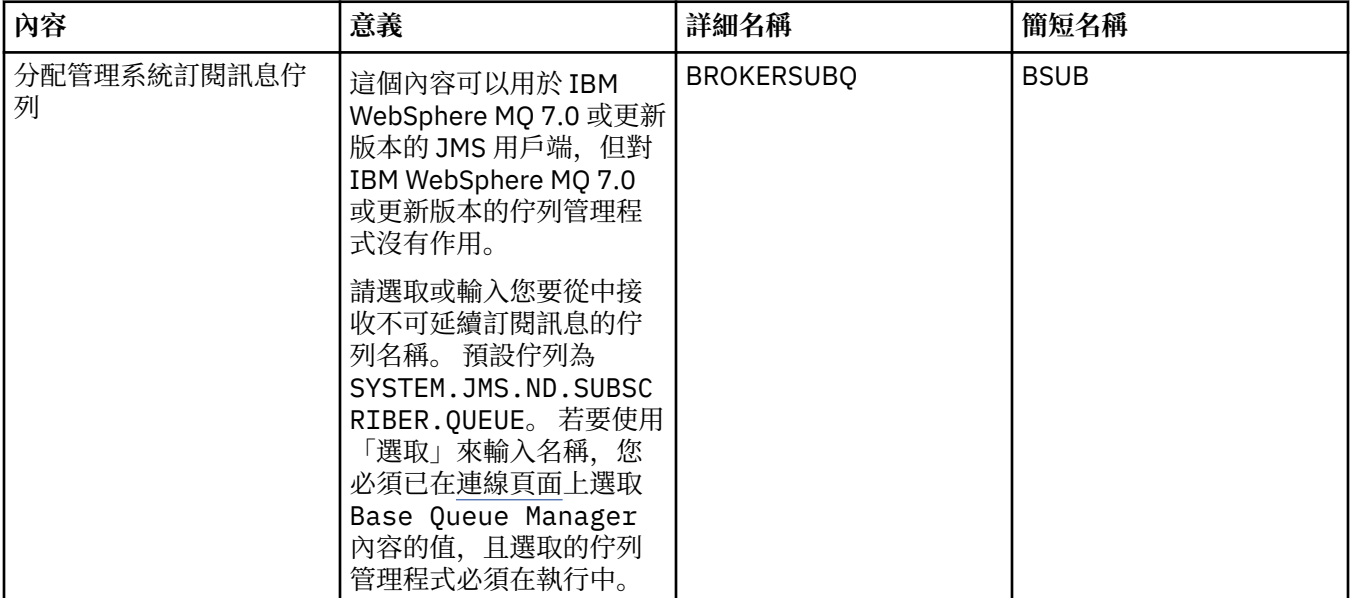

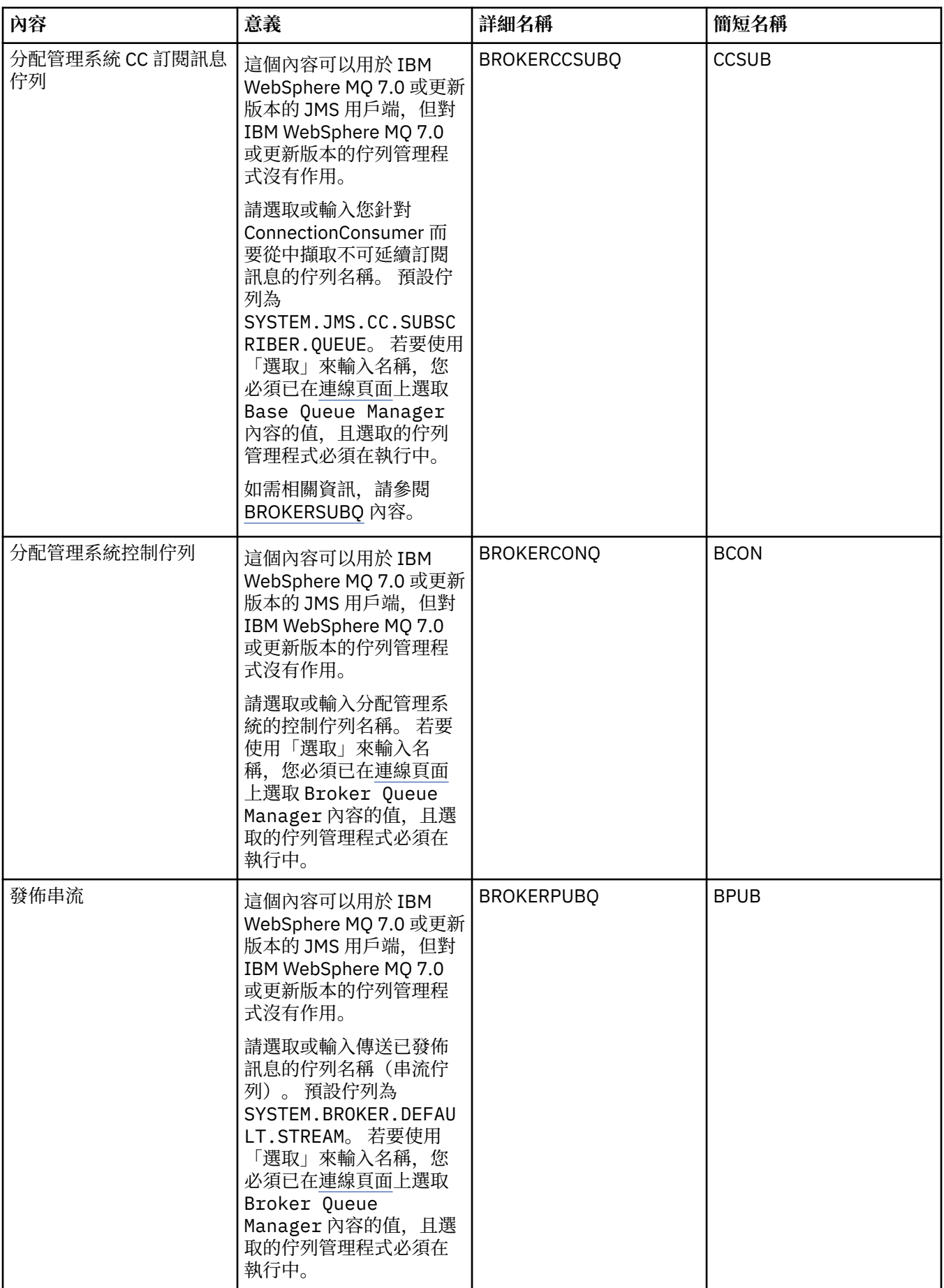

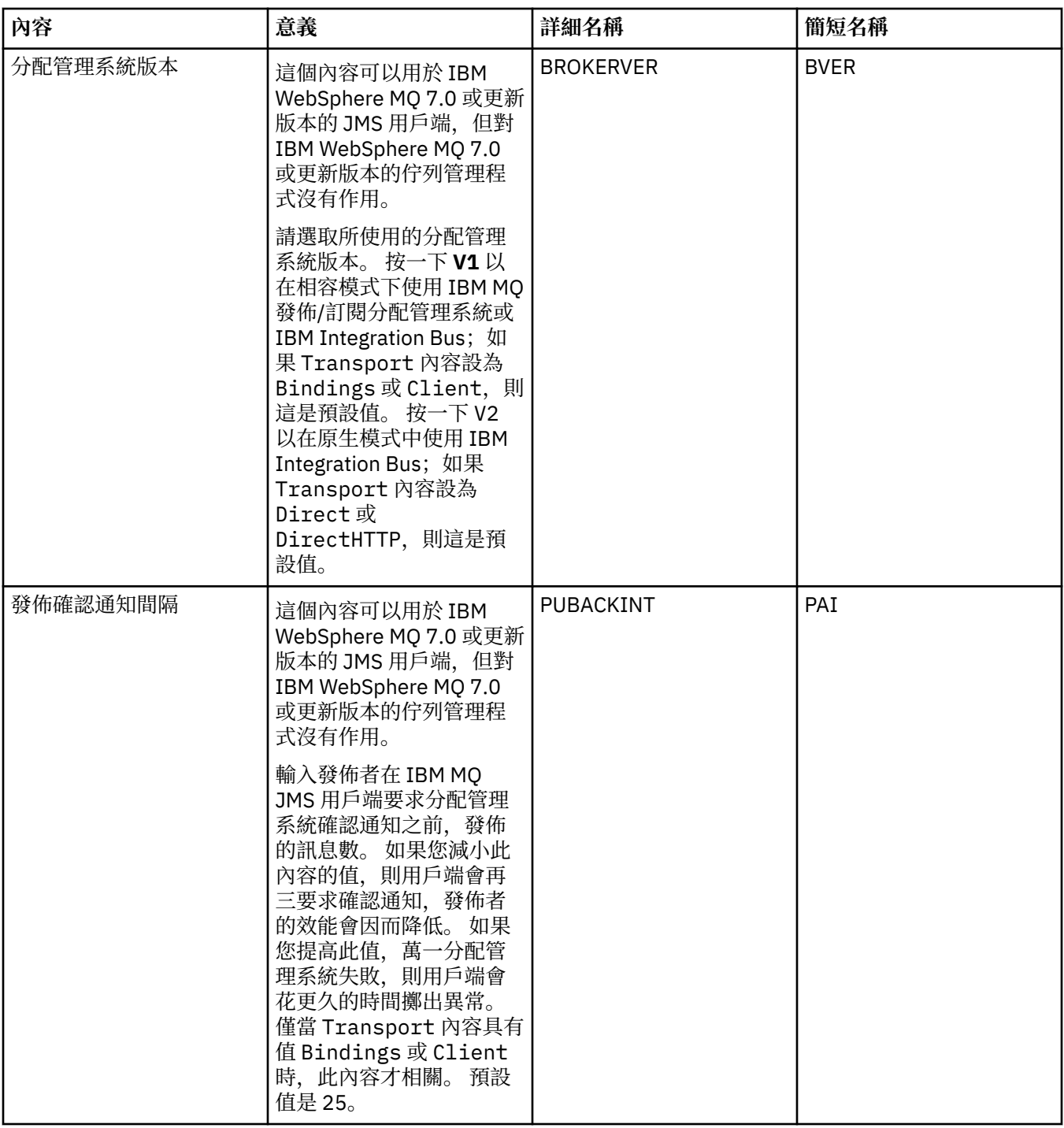

## **暫時佇列頁面**

下表列出您可以在 Connection Factory 內容對話框的**暫時佇列**頁面上設定的內容。 編輯**暫時佇列**頁面上的內 容,可指定如何動態定義 JMS 暫時佇列。

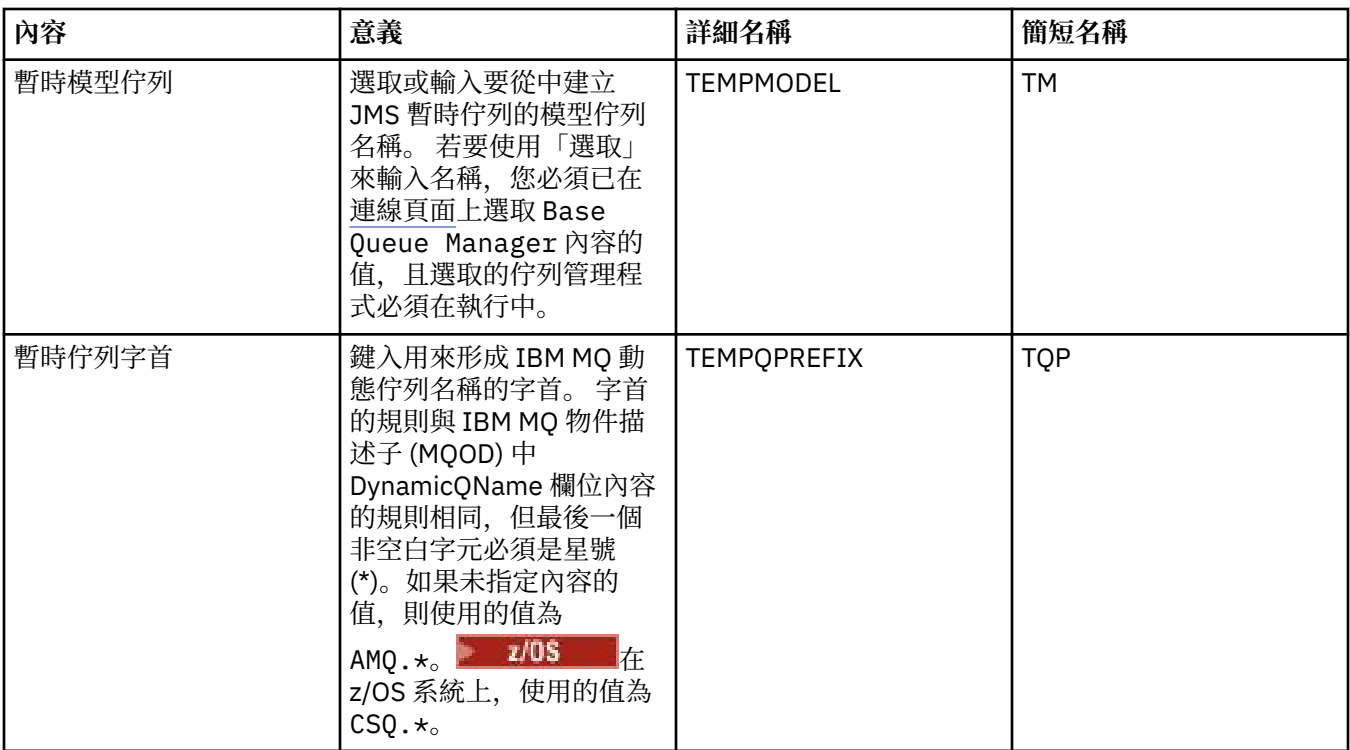

# **「暫時主題」頁面**

下表列出您可以在 Connection Factory 內容對話框的**暫時主題**頁面上設定的內容。 編輯**暫時主題**頁面上的內 容,可指定如何動態定義 JMS 暫時主題。

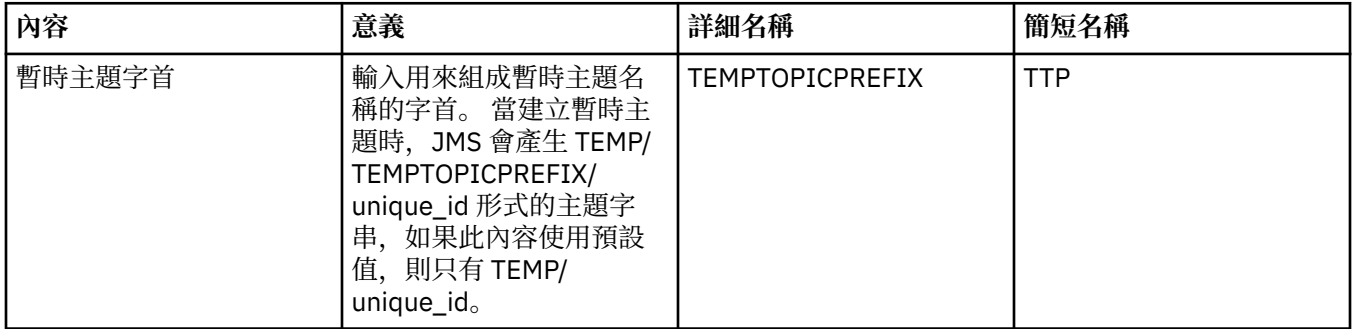

## **「訂閱者」頁面**

下表列出您可以在 Connection Factory 內容對話框的**訂閱者**頁面上設定的內容。 編輯**訂閱者**頁面上的內容, 可管理訂閱者和訂閱。

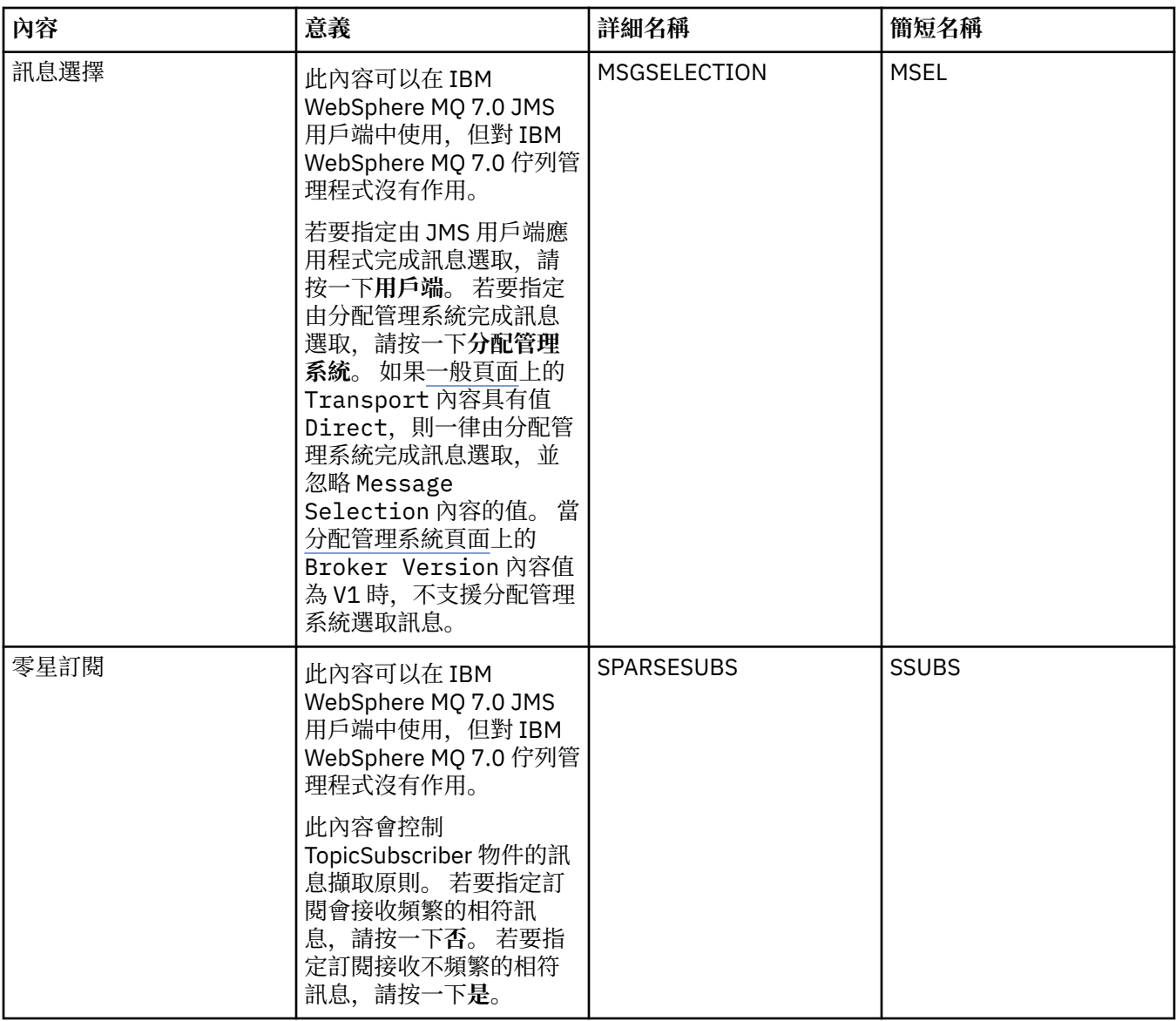

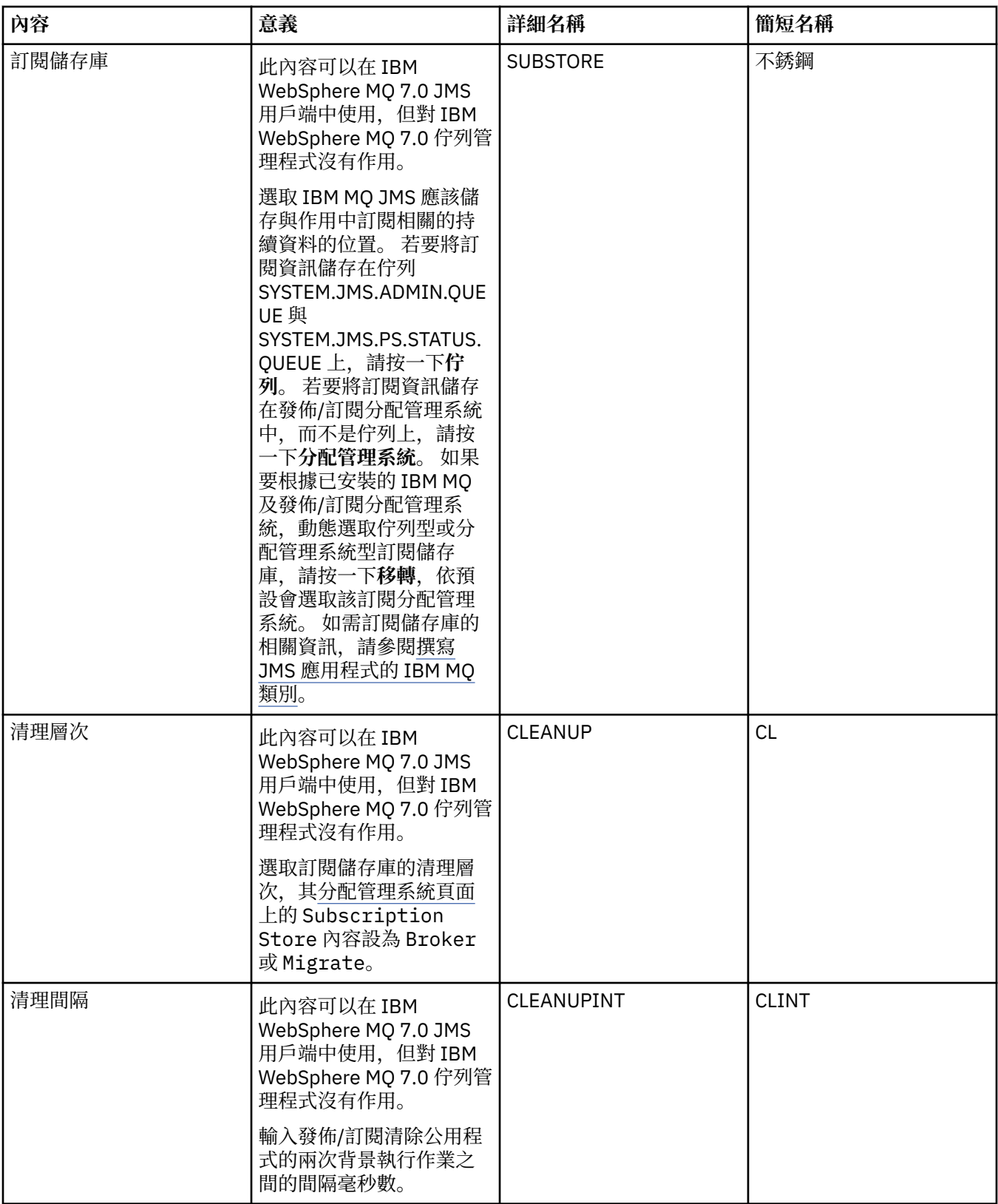

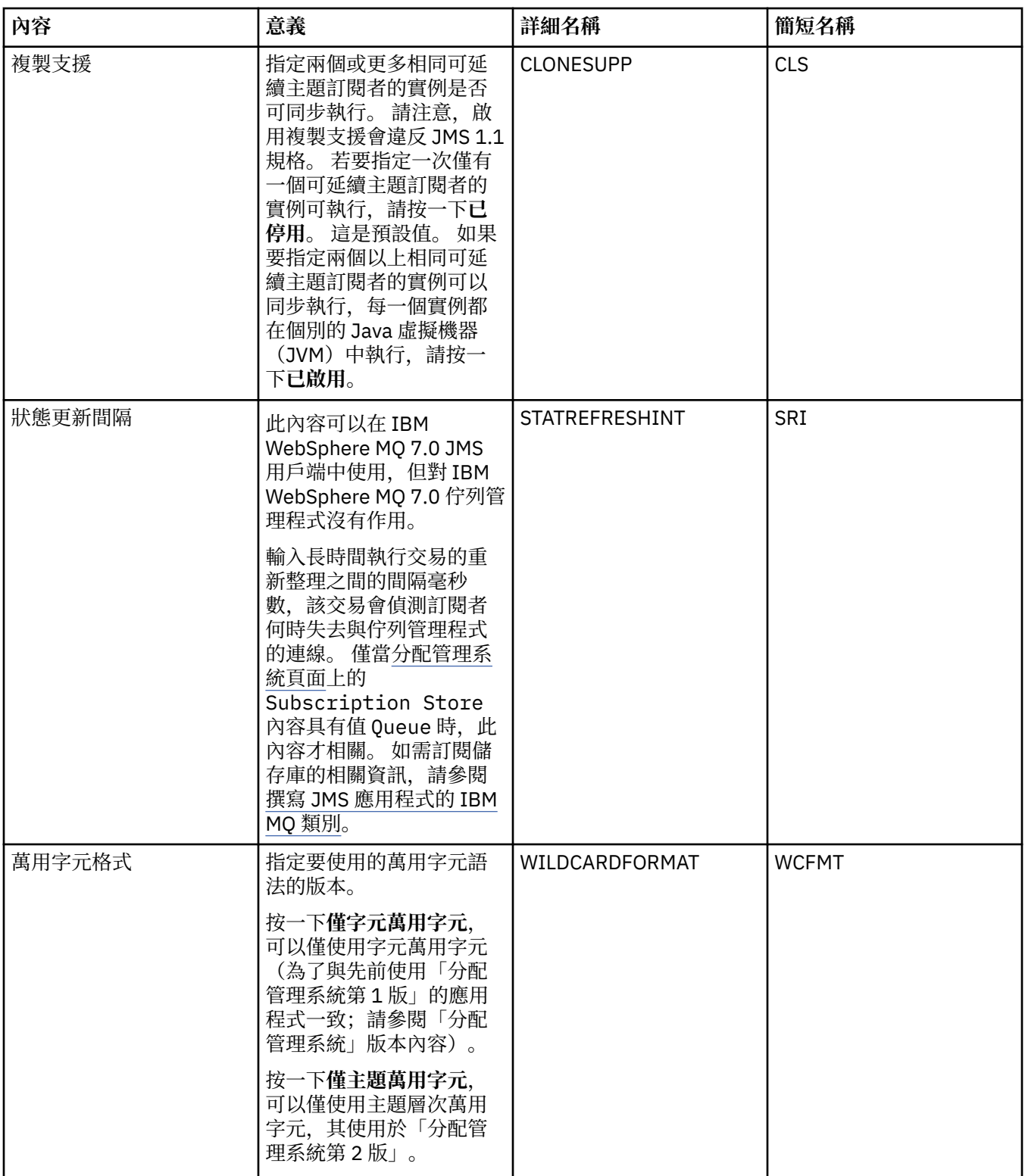

## **「延伸事項」頁面**

下表列出您可以在 Connection Factory 內容對話框的**延伸事項**頁面上設定的內容。 編輯**延伸事項**頁面上的內 容,可變更 Connection Factory 物件的其他內容。

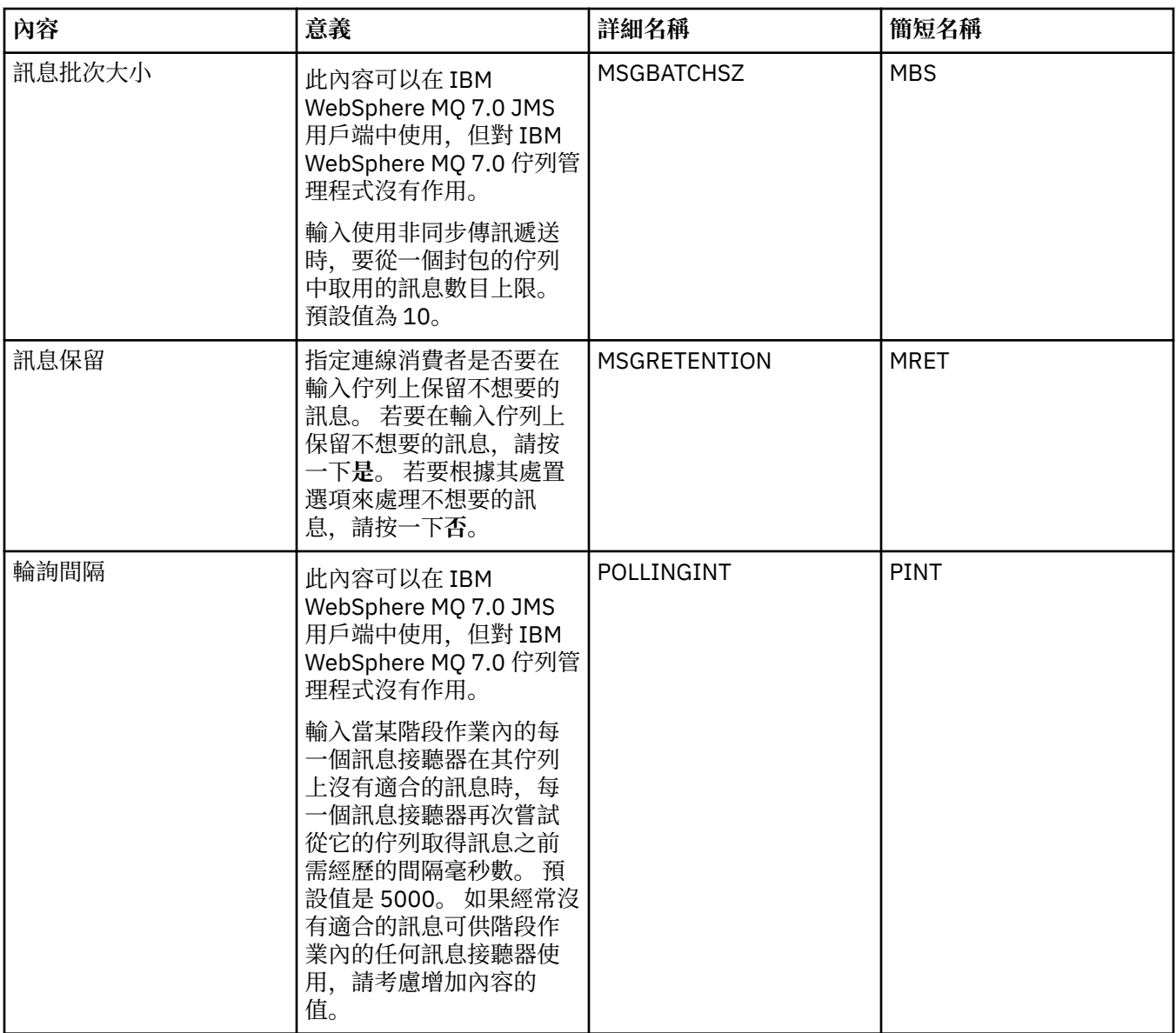

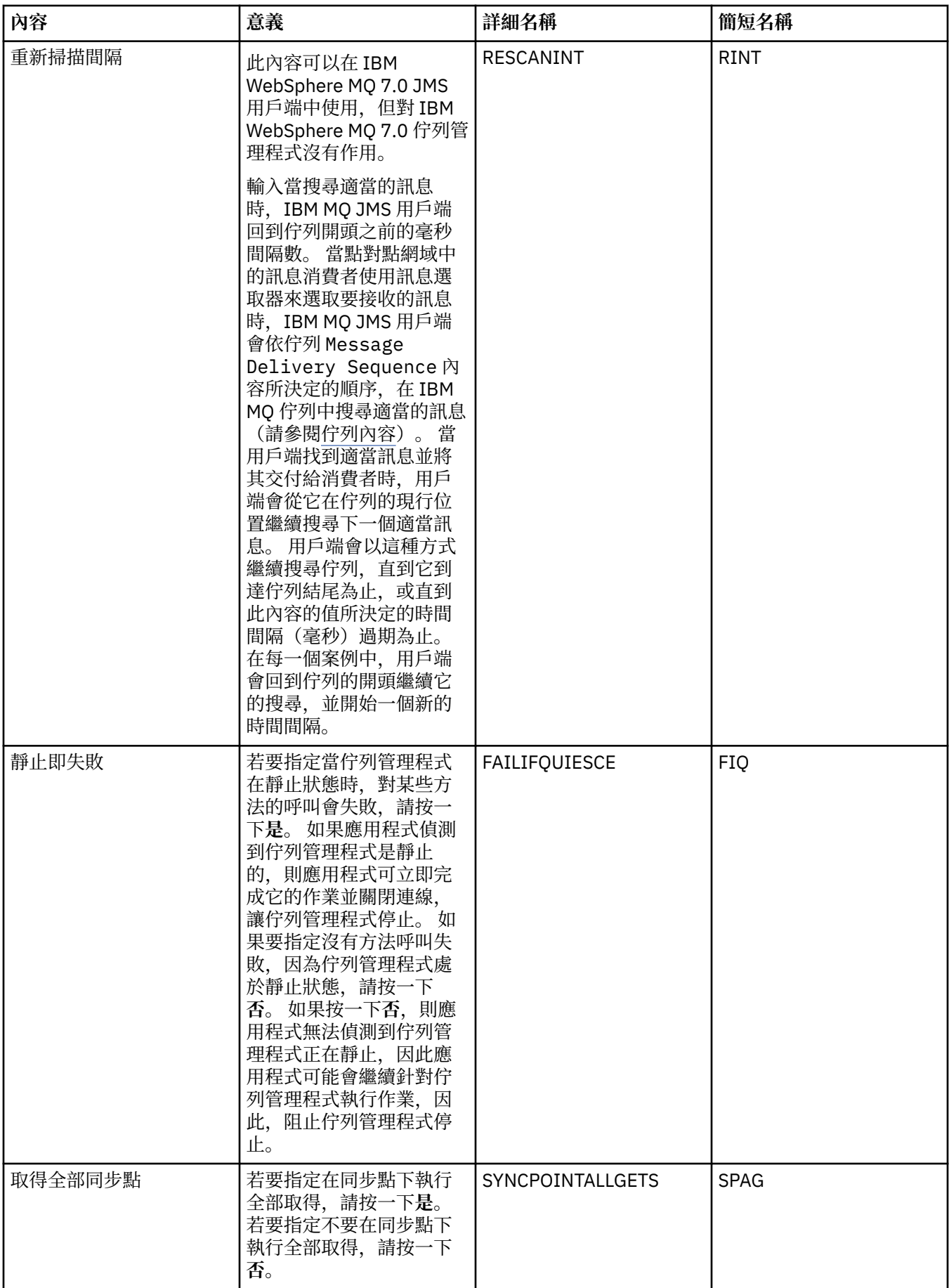

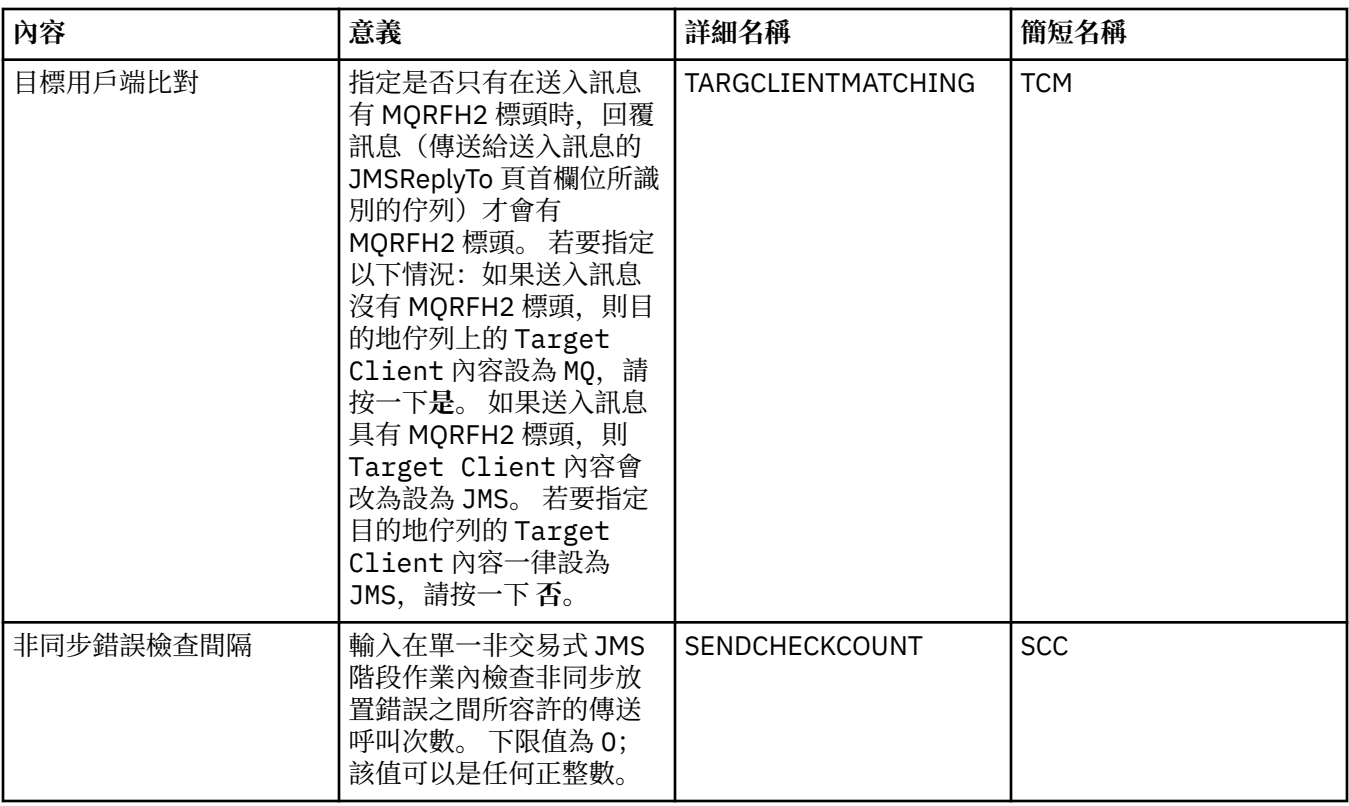

# **「進階調整」頁面**

下表列出您可以在 Connection Factory 內容對話框的**進階調整**頁面上設定的內容。 編輯 **進階調整**頁面上的 內容,可配置進階設定。 對於大部分系統而言,預設值是適當的。

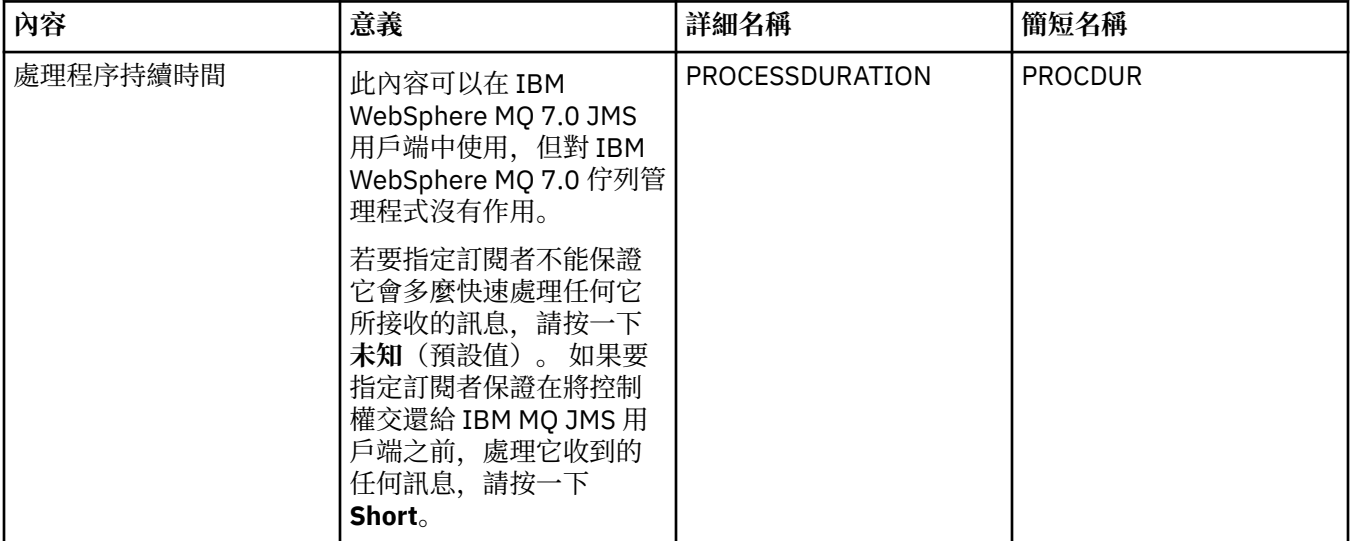

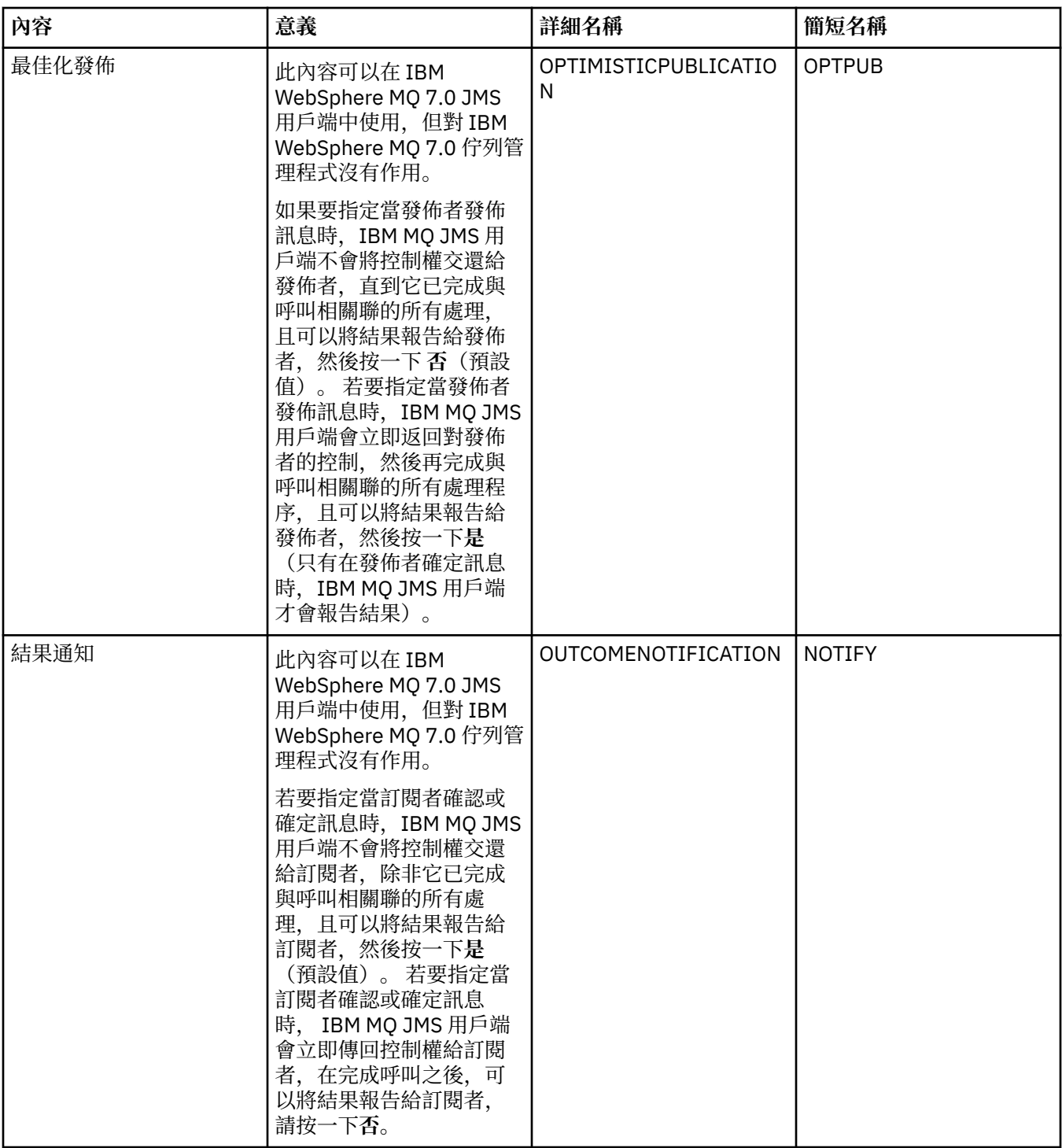

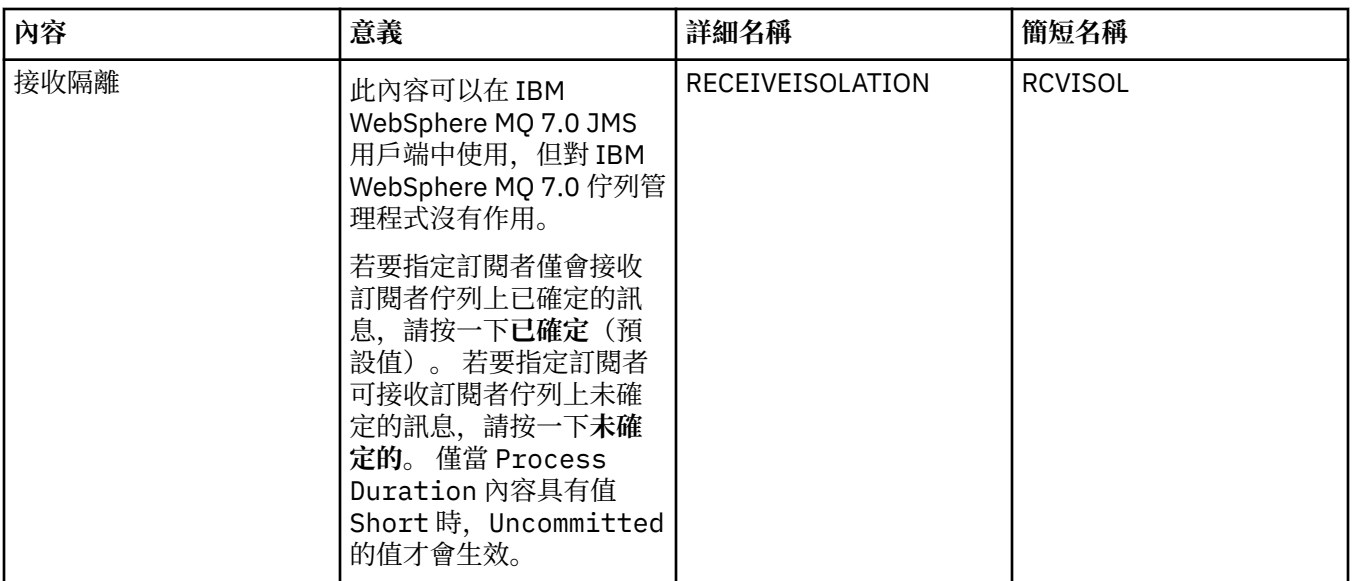

#### **相關參考**

第 455 [頁的『內容對話框中的字串』](#page-454-0) 若要在字串中併入某些字元,您必須以特定方式在字串中加上標點。

## **目的地內容**

您可以在「目的地內容」對話框中檢視及設定目的地內容。 對話框中可用的內容取決於目的地類型。 下表列出您可以為目的地設定的所有內容:

- 一般
- [訊息處理](#page-417-0)
- [分配管理系統](#page-421-0)
- [產生者](#page-422-0)
- [消費者](#page-423-0)
- [延伸事項](#page-424-0)

每一個內容都有簡要說明,說明您何時可能需要配置內容。 這些表格也提供在「JMS 管理」指令行工具中使 用的對等完整名稱和簡稱。 「內容」對話框中可用的內容視目的地類型而定;佇列目的地與主題目的地之間 有些內容不同。如需相關資訊,請參閱使用管理工具來配置 JMS 物件。

#### **一般頁面**

下表列出您可以在「目的地內容」對話框的**一般**頁面上設定的內容。

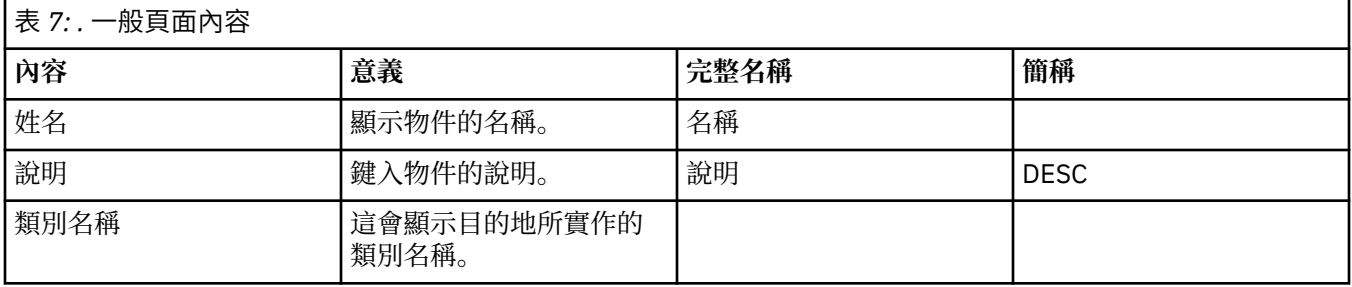

<span id="page-417-0"></span>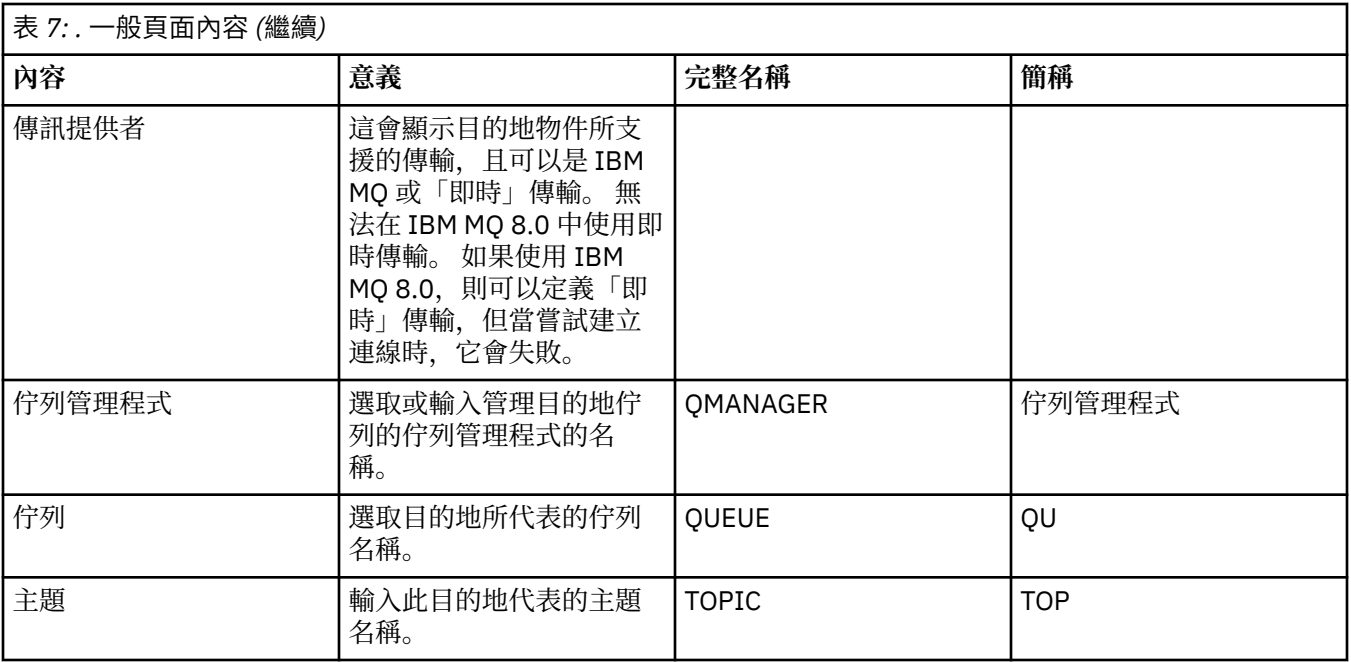

## **「訊息處理」頁面**

下表列出您可以在「目的地內容」對話框的**訊息處理**頁面上設定的內容。 編輯**訊息處理**頁面上的內容,可配 置傳送給目的地的訊息會發生的情況。

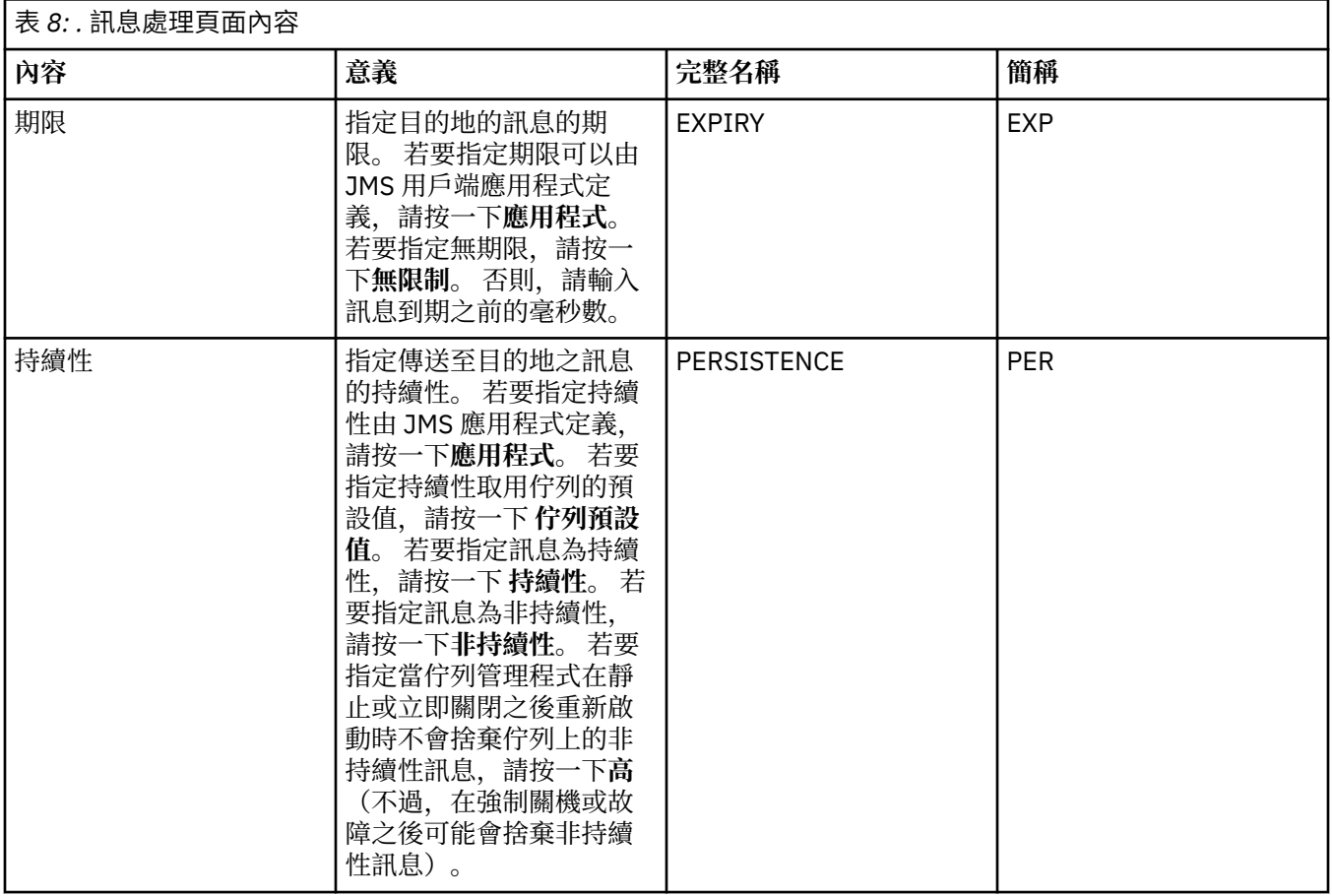

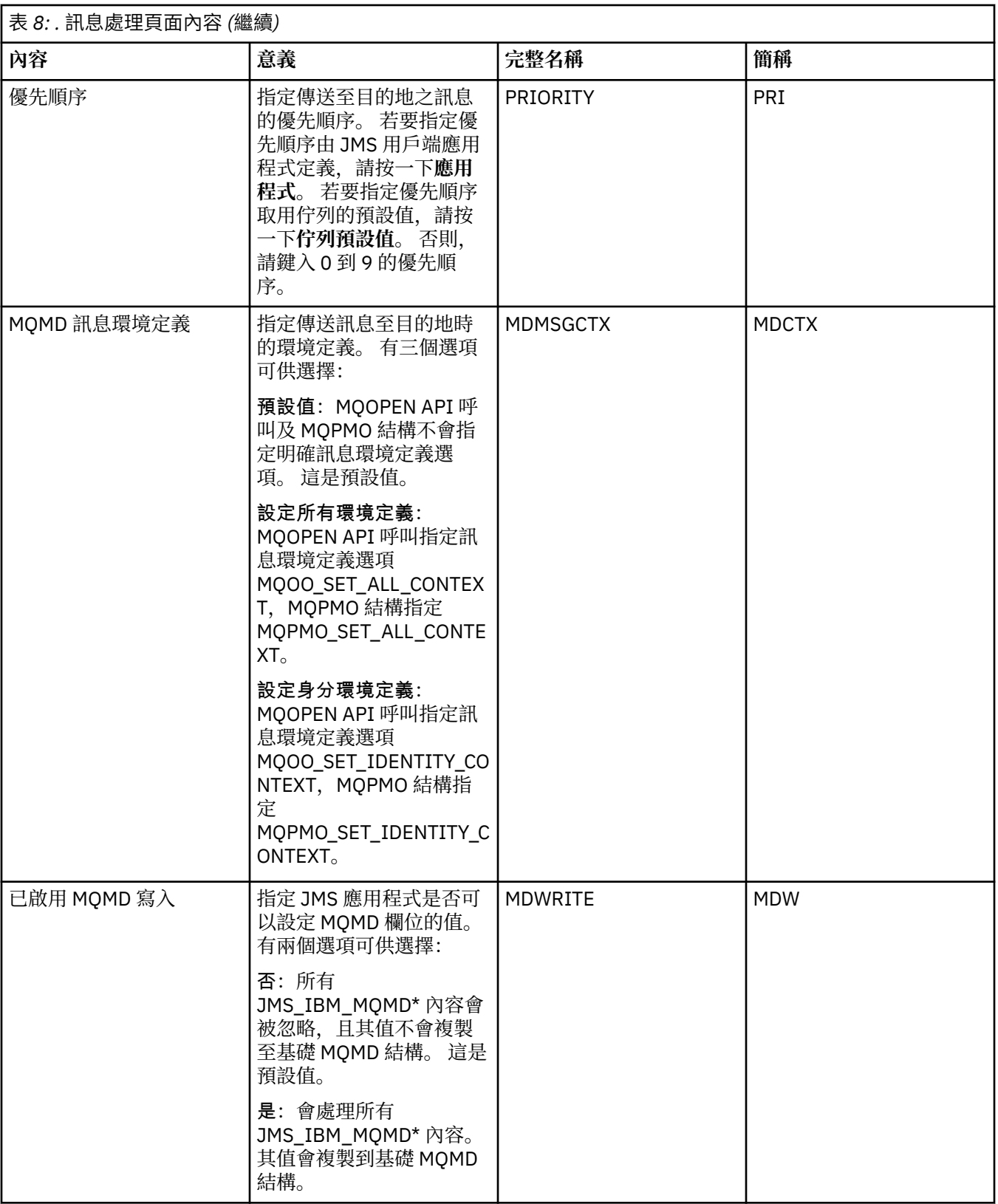

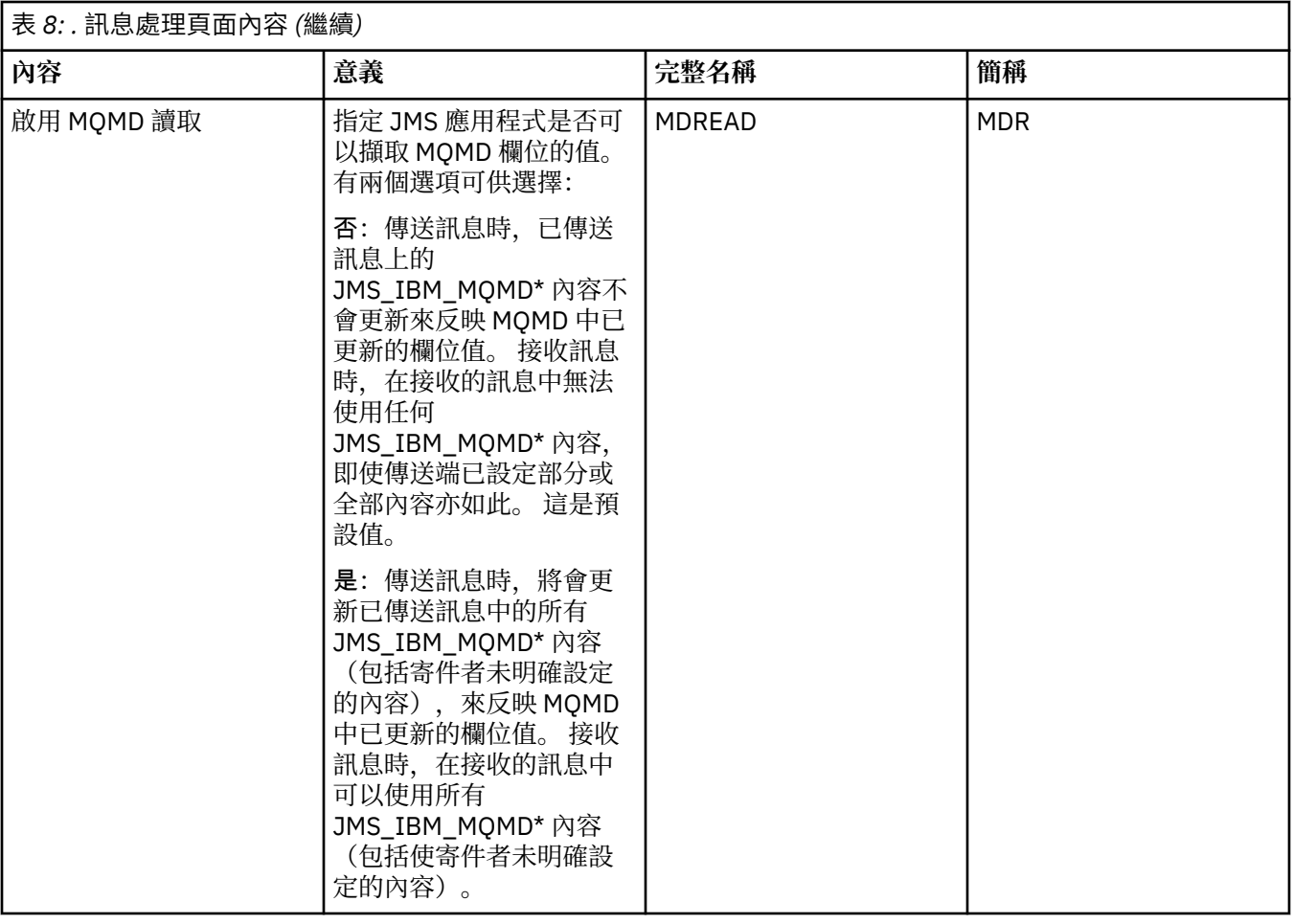

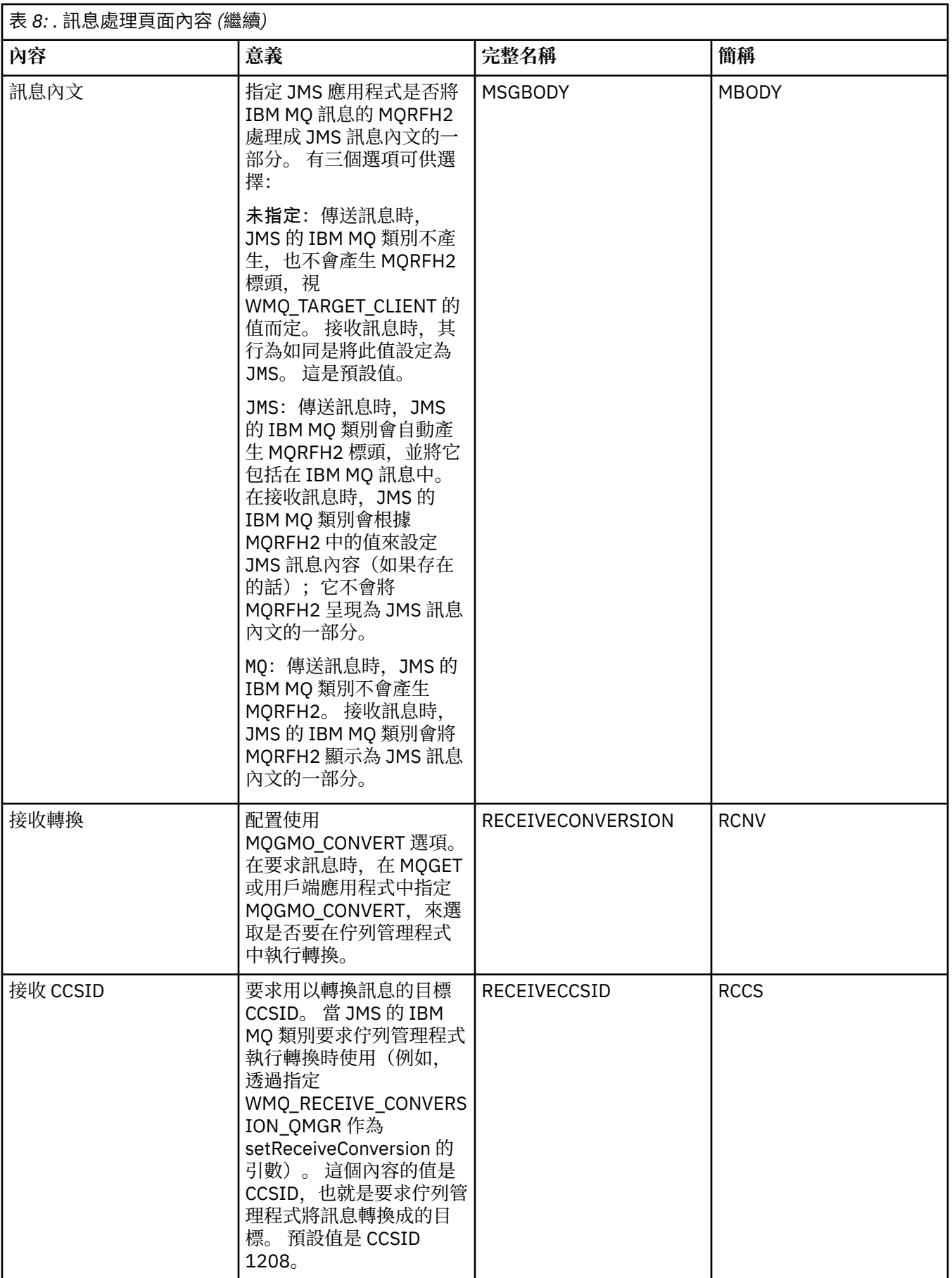

# <span id="page-421-0"></span>**「分配管理系統」頁面**

下表列出您可以在「目的地內容」對話框的**分配管理系統**頁面上設定的內容。 編輯**分配管理系統**頁面上的內 容,可提供發佈/訂閱分配管理系統的詳細資料。

# 表 *9: .* 分配管理系統頁面內容

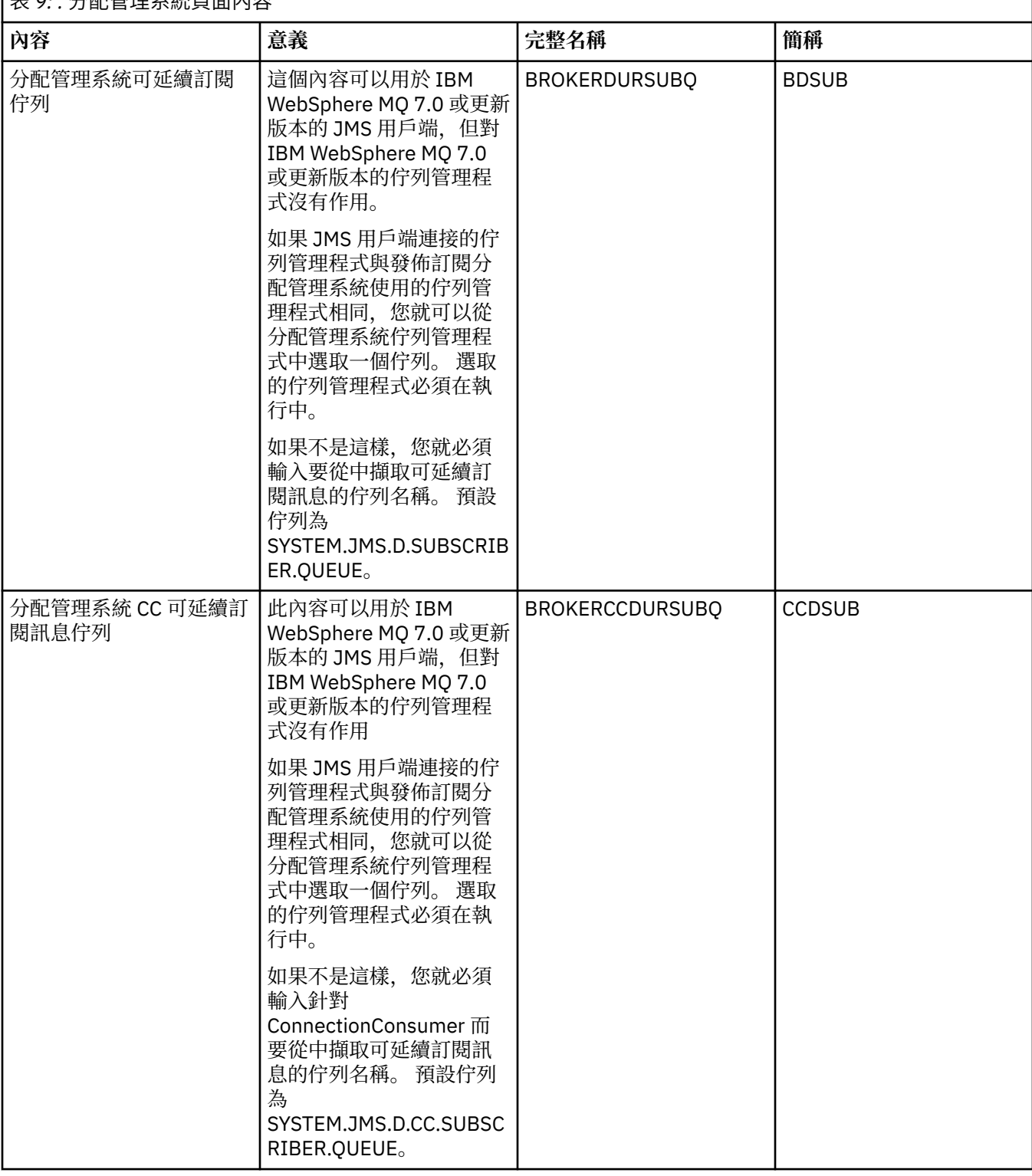

<span id="page-422-0"></span>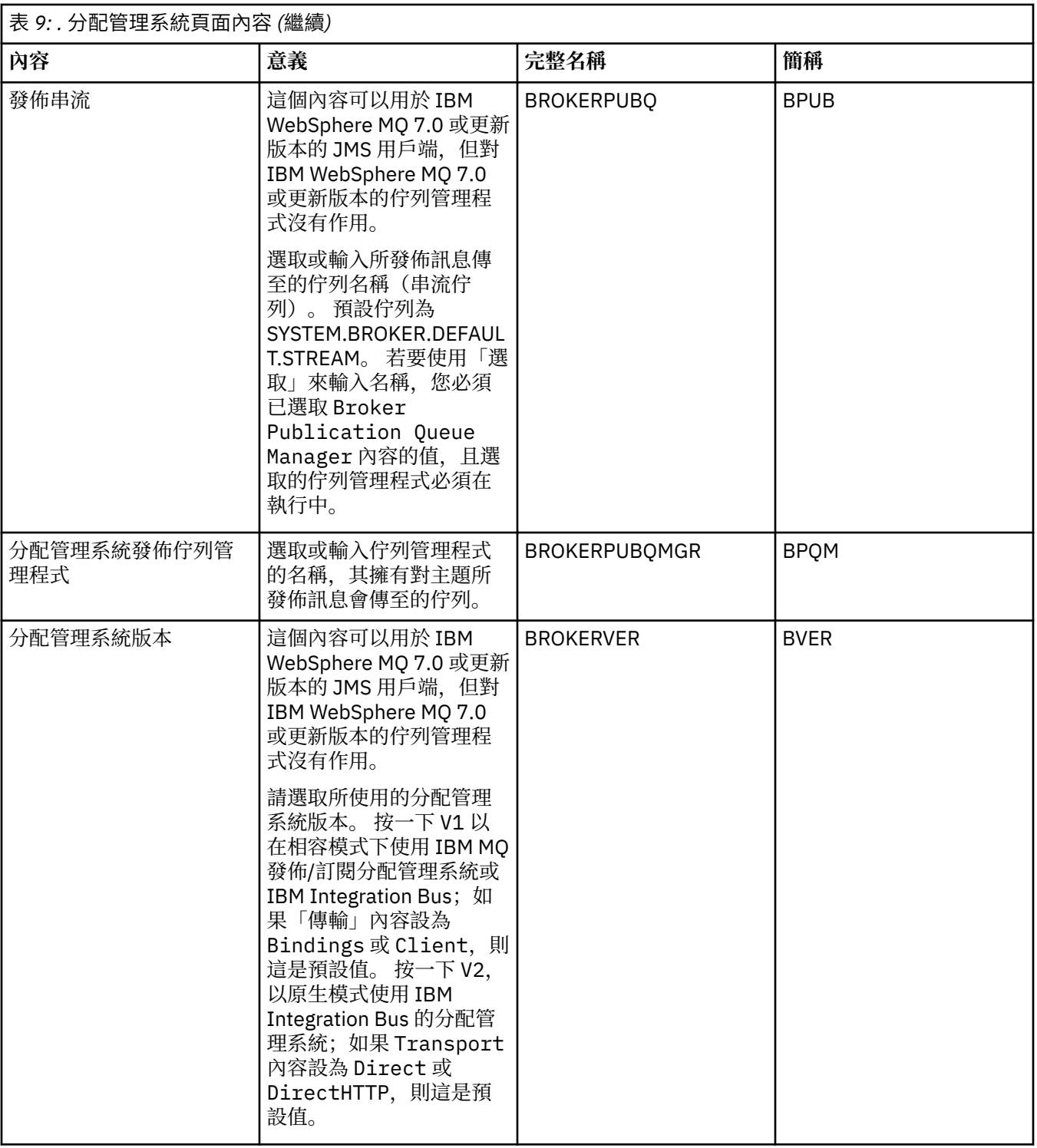

# **「產生者」頁面**

下表列出您可以在「目的地內容」對話框的**產生者**頁面上設定的內容。 編輯**產生者**頁面上的內容,可變更目 的地物件的其他內容。

<span id="page-423-0"></span>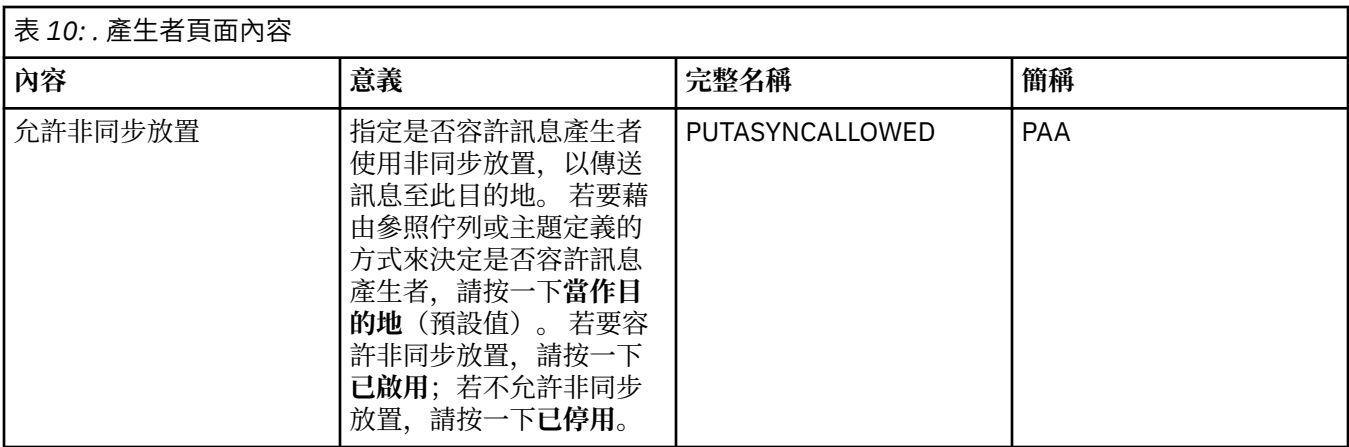

# **「消費者」頁面**

下表列出您可以在「目的地內容」對話框的**消費者**頁面上設定的內容。 編輯**消費者**頁面上的內容,可變更目 的地物件的其他內容。

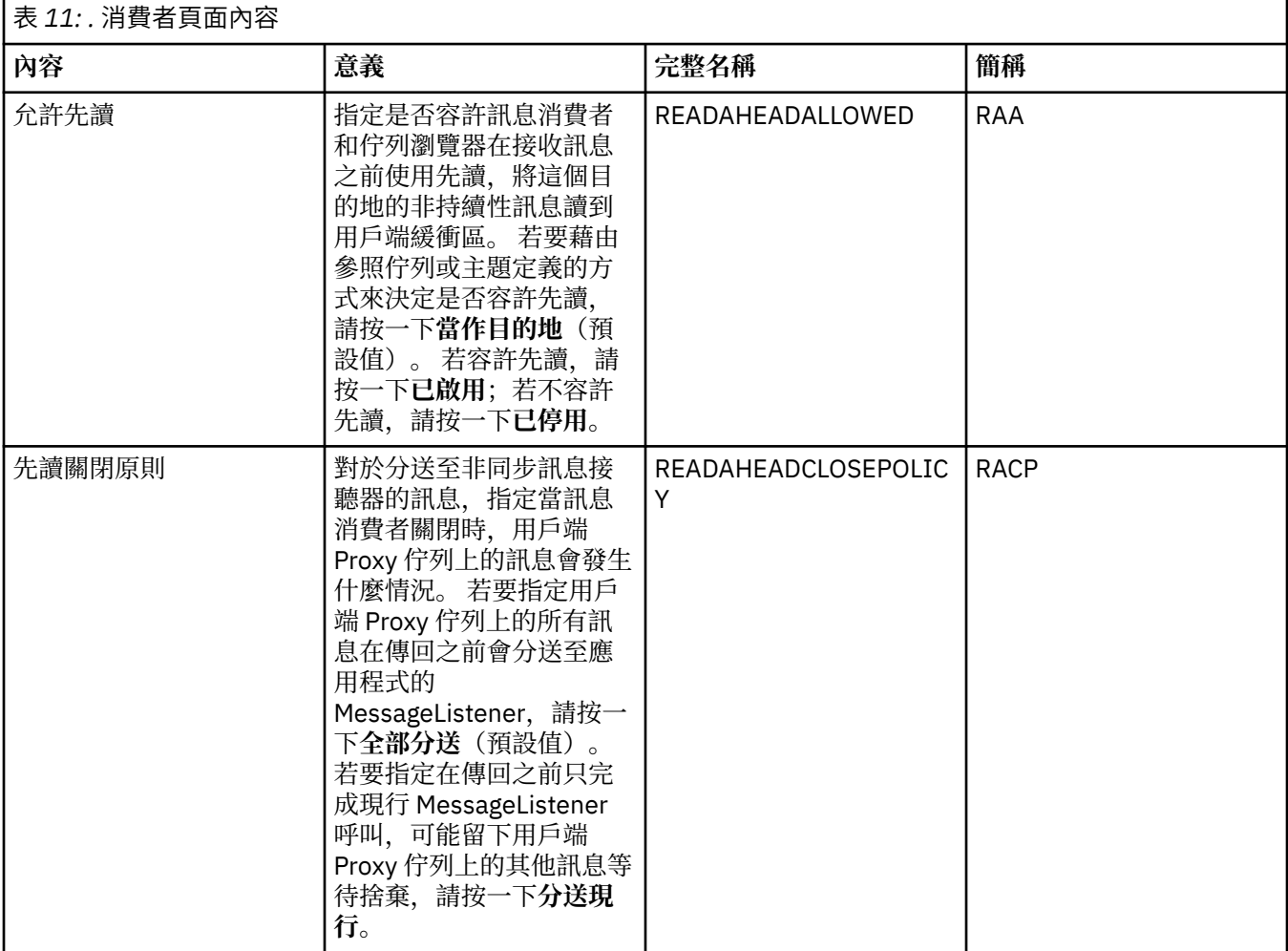

<span id="page-424-0"></span>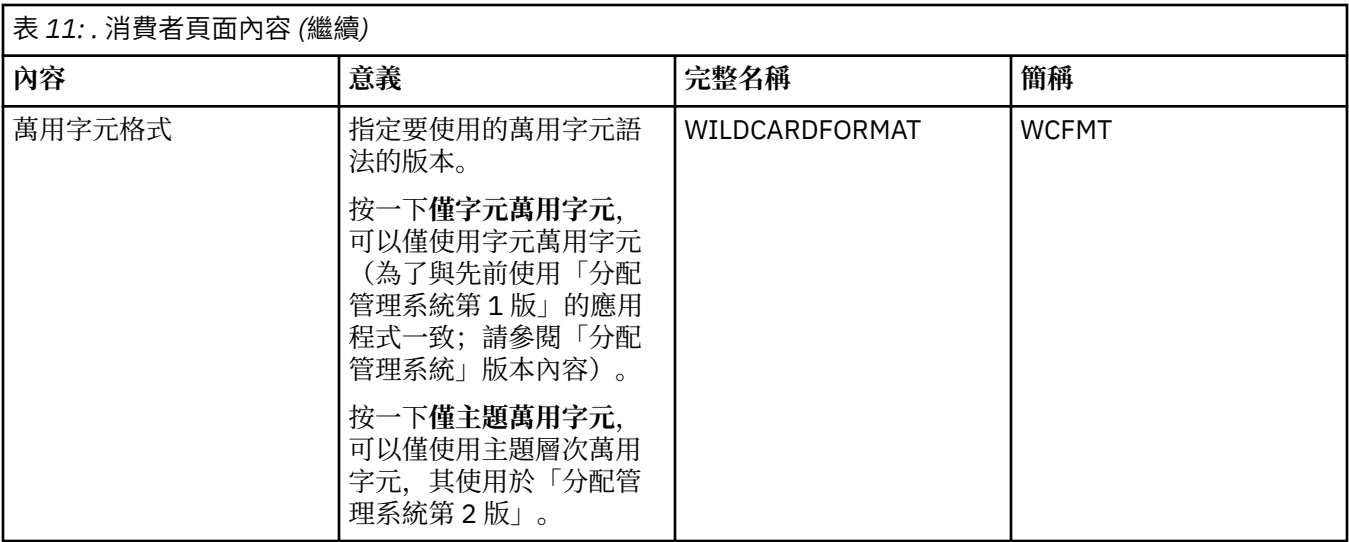

## **「延伸事項」頁面**

下表列出您可以在「目的地內容」對話框的**延伸事項**頁面上設定的內容。 編輯**延伸事項**頁面上的內容,可變 更目的地物件的其他內容。

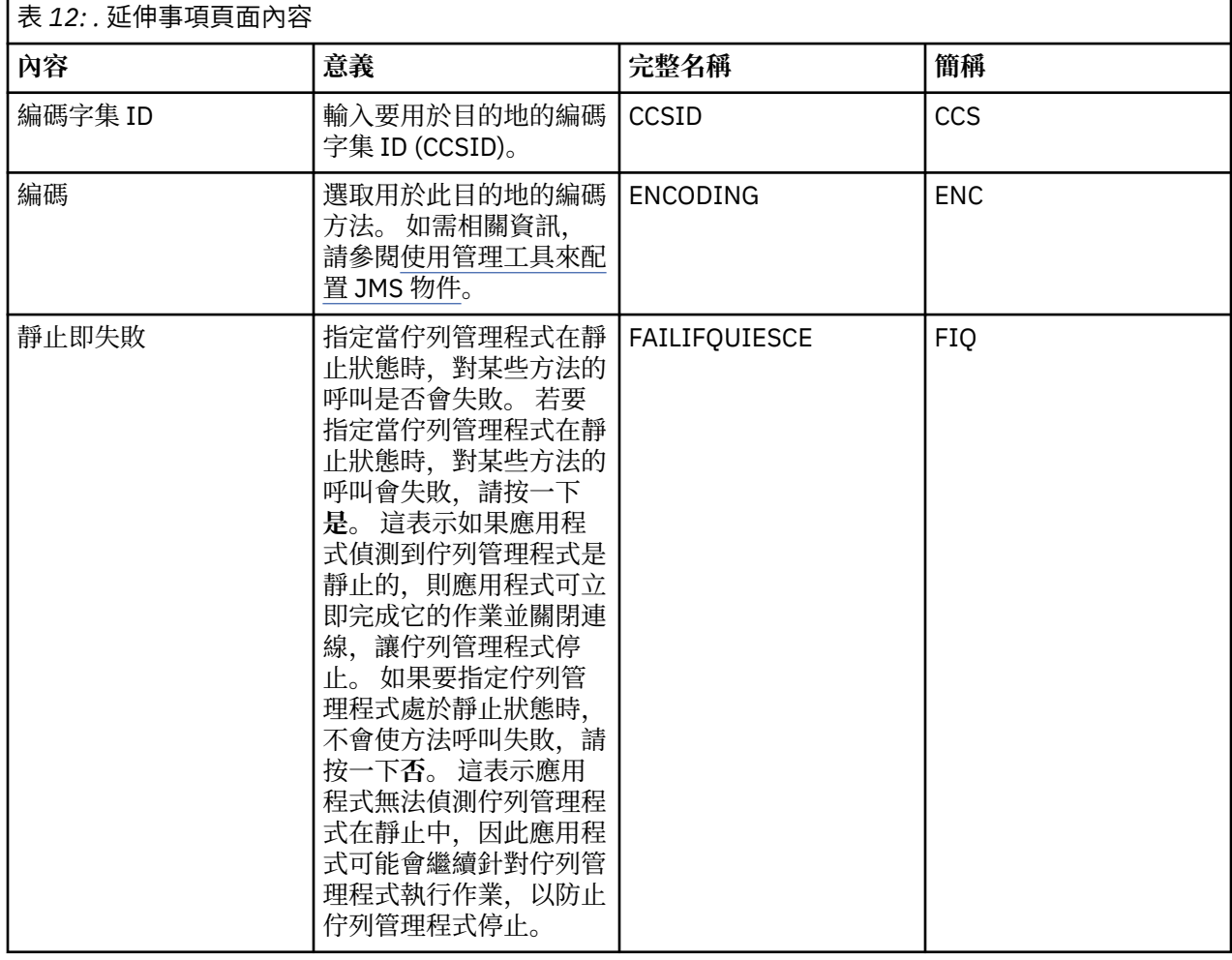

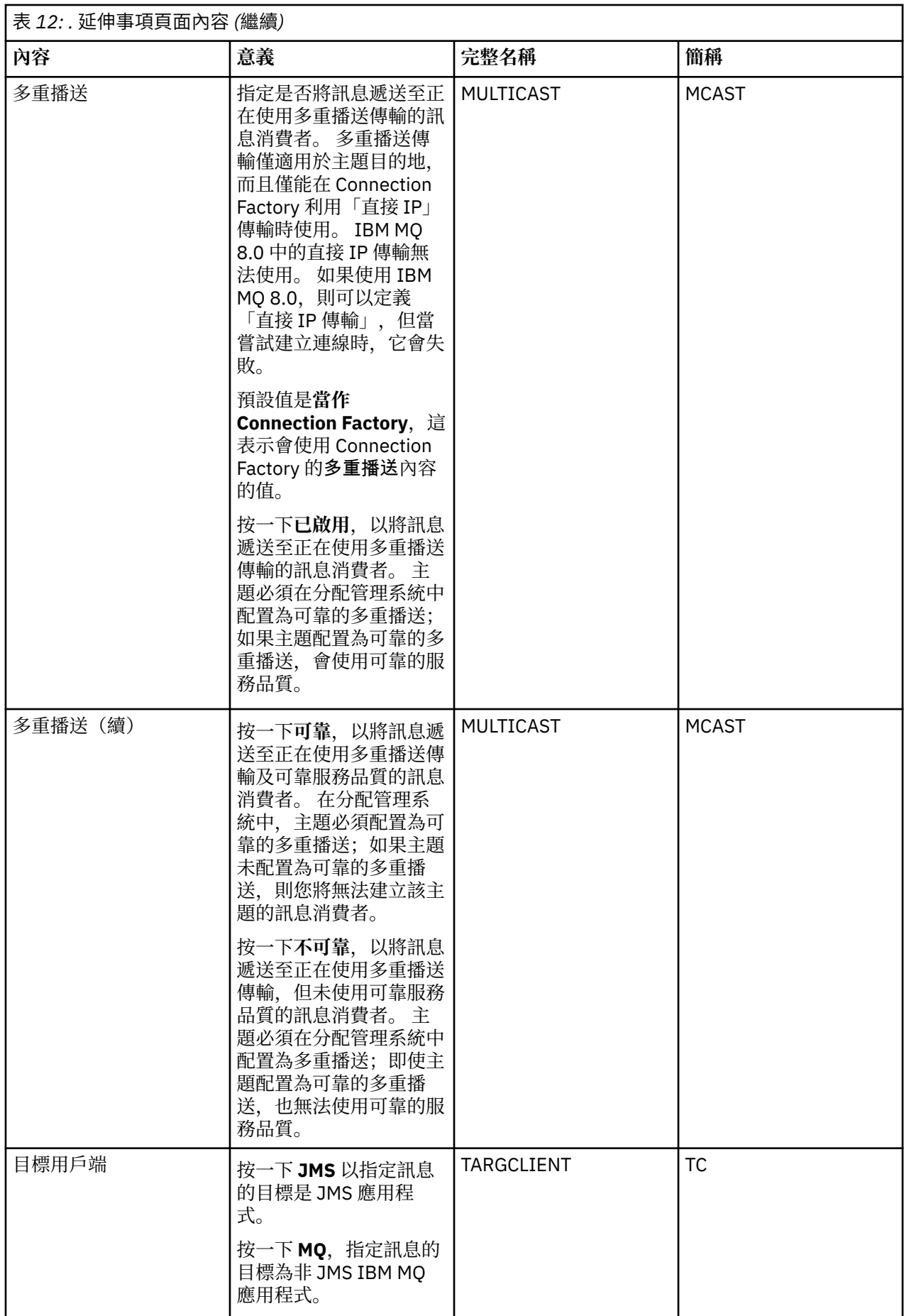

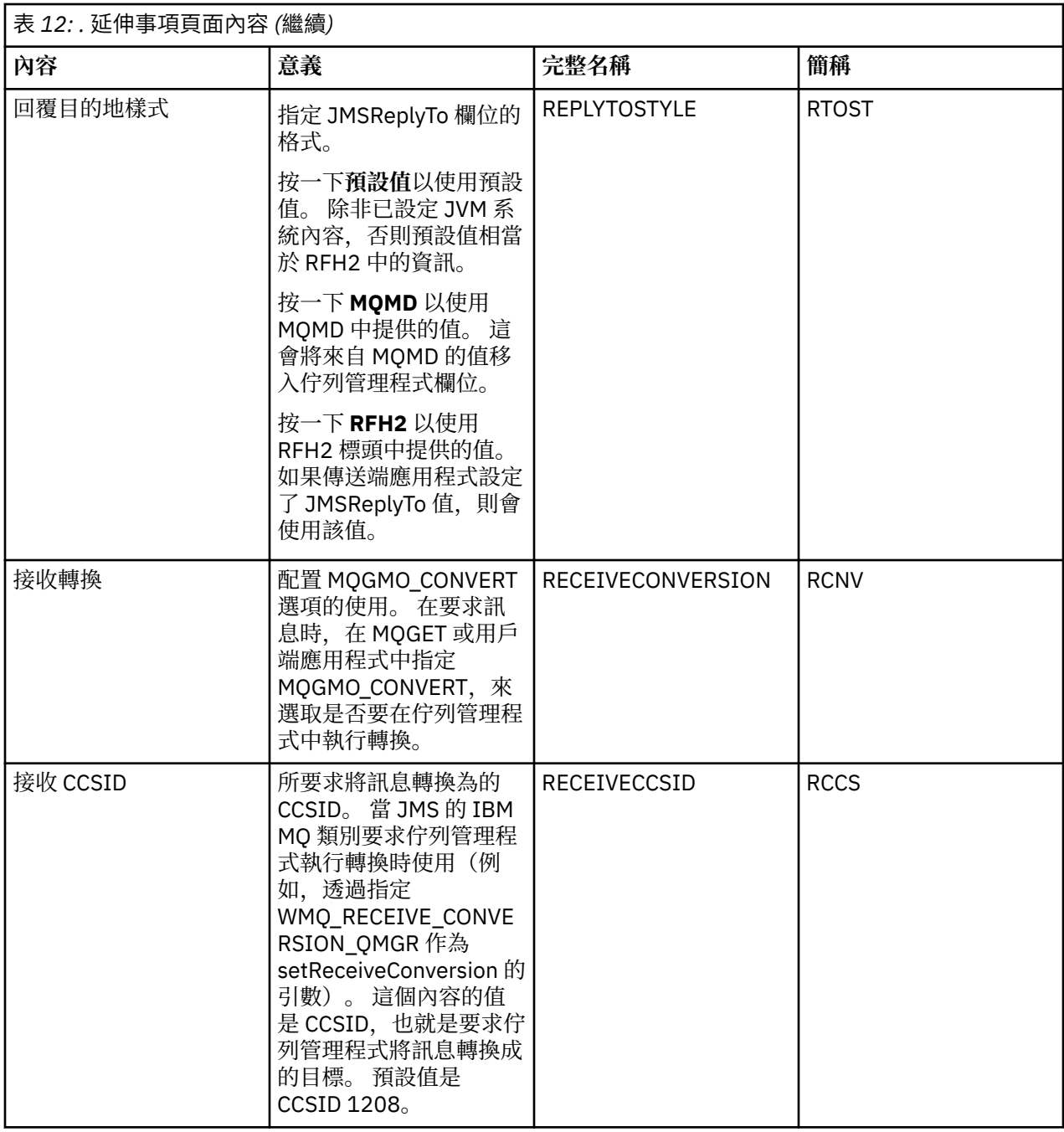

#### **相關概念**

第 159 頁的『JMS [目的地\(佇列和主題\)』](#page-158-0)

JMS 目的地是代表用戶端產生的訊息目標和用戶端使用的訊息來源的一種物件(JMS 佇列或 JMS 主題)。 在點對點傳訊中,目的地代表佇列;在發佈/訂閱傳訊中,目的地代表主題。

第 17 [頁的『主題』](#page-16-0)

主題識別發佈內容。 主題是說明發佈/訂閱訊息中已發佈之資訊主旨的字串。 身為訂閱者,您可以使用萬用 字元指定主題或主題範圍,以接收您需要的資訊。

#### **相關參考**

第 455 [頁的『內容對話框中的字串』](#page-454-0) 若要在字串中併入某些字元,您必須以特定方式在字串中加上標點。

第 313 頁的『IBM MQ [佇列內容』](#page-312-0)

您可以對佇列設定的內容取決於佇列的類型。 不同類型的 IBM MQ 佇列具有不同的內容。 某些內容並非適 用於所有類型的佇列,某些內容特定於叢集佇列,而某些內容則特定於 z/OS 佇列。

第 338 [頁的『主題內容』](#page-337-0)

IBM MQ 主題是一個 IBM MQ 物件,用來識別發佈的相關內容。 您可以為主題設定內容。 部分主題內容特 定於 z/OS 主題。 此外, 還有些內容只能在您建立主題時變更。 在建立 IBM MQ 主題之後, 您便無法修改這 些內容。

## **狀態屬性**

在 IBM MQ Explorer 中,您可以檢視 IBM MQ 物件的現行狀態。 例如,您可以得知是否有通道在執行,或 者,您可以得知前次訊息何時放在特定佇列上。 您也可以檢視通道的儲存狀態。

下列主題列出 IBM MQ 物件的所有狀態屬性。 每一個屬性都有一個說明,用來說明該屬性顯示的資訊。

- 佇列管理程式
- [佇列管理程式「發佈](#page-432-0)/訂閱引擎」
- [佇列](#page-434-0)
- [主題](#page-438-0)
- [訂閱](#page-439-0)
- [主題訂閱者](#page-440-0)
- [主題發佈者](#page-442-0)
- [通道](#page-442-0)
- [接聽器](#page-447-0)
- [自訂服務](#page-448-0)
- $z/0$ S [連結機能](#page-448-0)
- 第 453 [頁的『顯示](#page-452-0) SMDS 狀態屬性』

#### **相關工作**

第 154 [頁的『檢視物件的狀態』](#page-153-0)

您可以在 IBM MQ Explorer 中顯示可處於不同狀態之任何物件的現行狀態。 對於 IBM MQ 通道, 您也可以 檢視已儲存狀態。

## **佇列管理程式狀態屬性**

多平台佇列管理程式及 z/OS 佇列管理程式的狀態屬性。

### **多平台佇列管理程式狀態屬性**

#### $\blacktriangleright$  Multi  $\vdash$

下表列出多平台佇列管理程式的狀態屬性,並提供 DISPLAY QMSTATUS 指令的對等 MQSC 參數。 如需 MQSC 指令的相關資訊,請參閱使用 MQSC 指令進行管理。

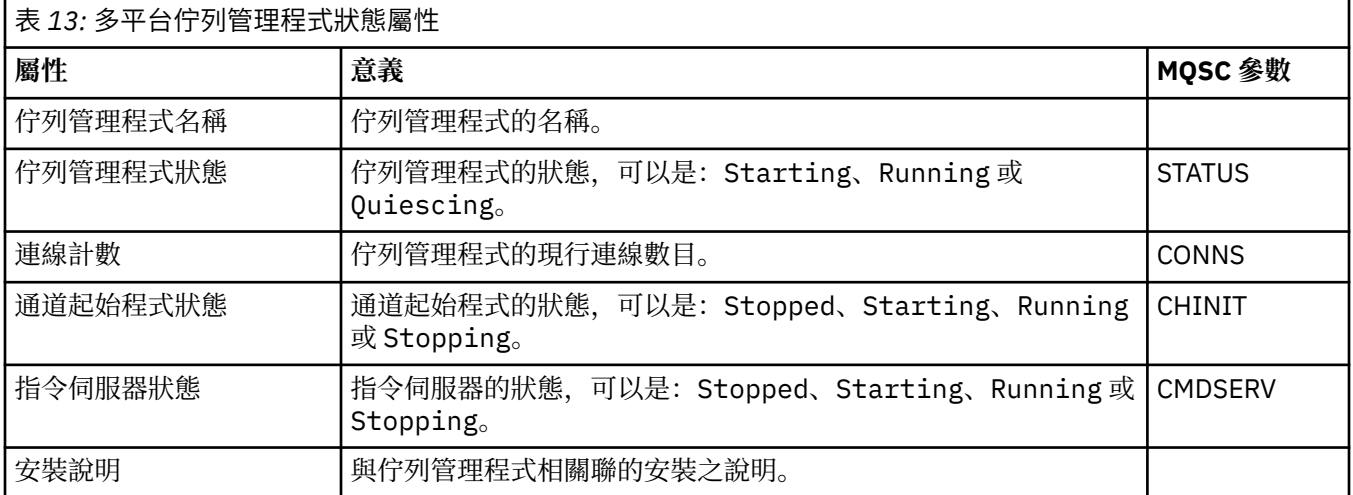

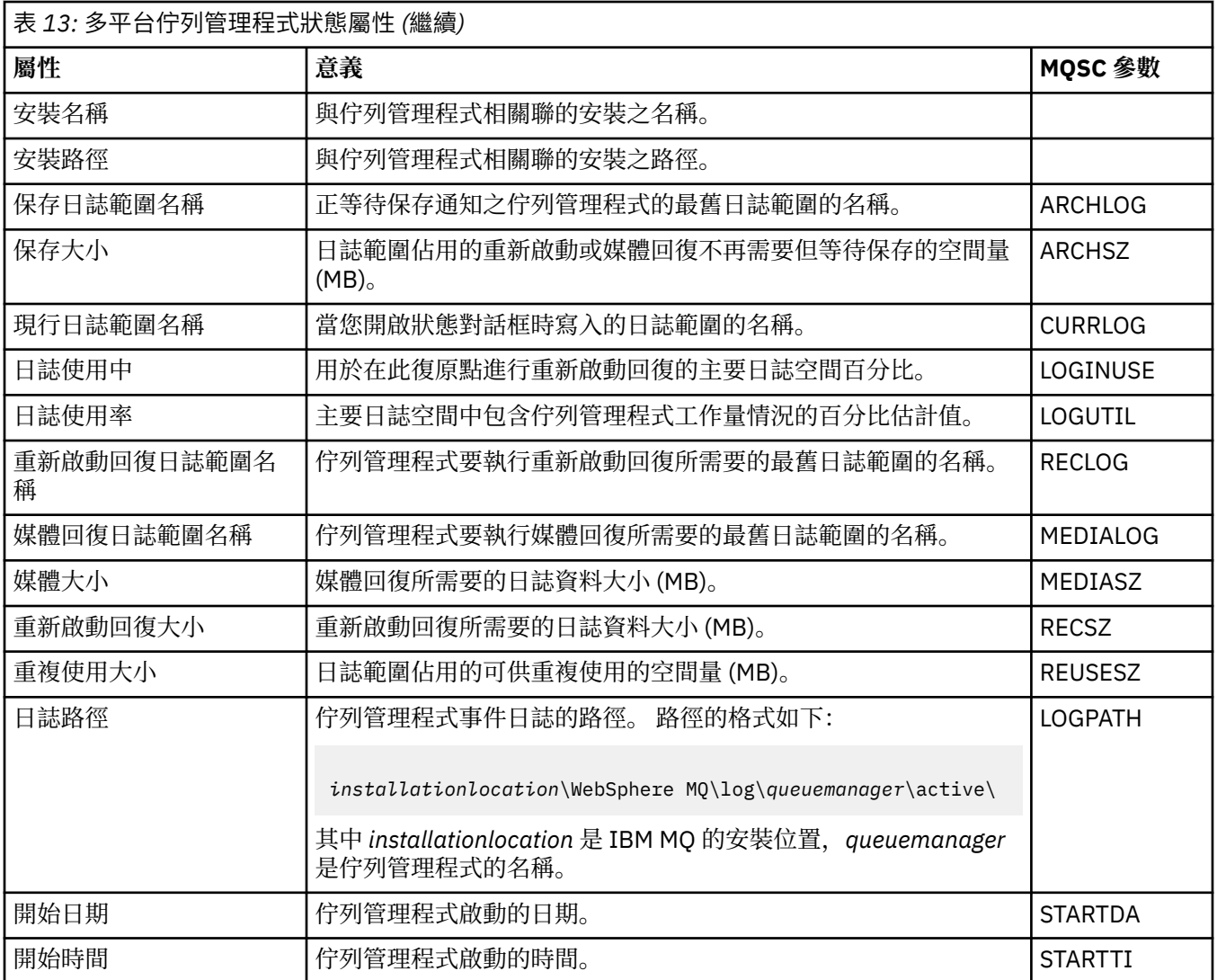

# **z/OS 佇列管理程式狀態屬性**

#### **通道起始程式**

下表列出 z/OS 佇列管理程式的通道起始程式狀態屬性。 同等的 MQSC 指令是 DISPLAY CHINIT。 如需 MQSC 指令的相關資訊,請參閱使用 MQSC 指令進行管理。

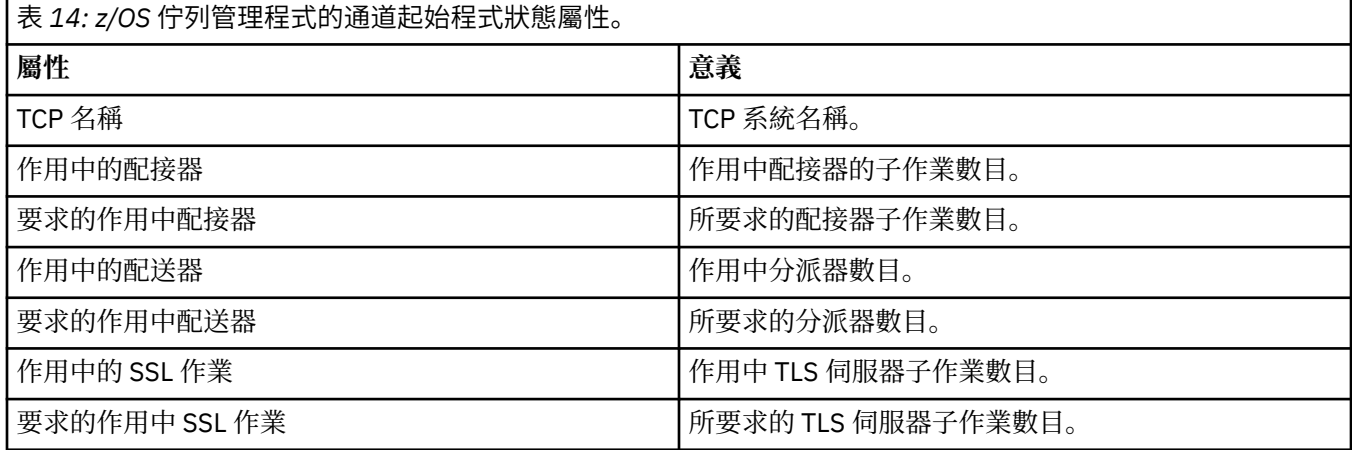

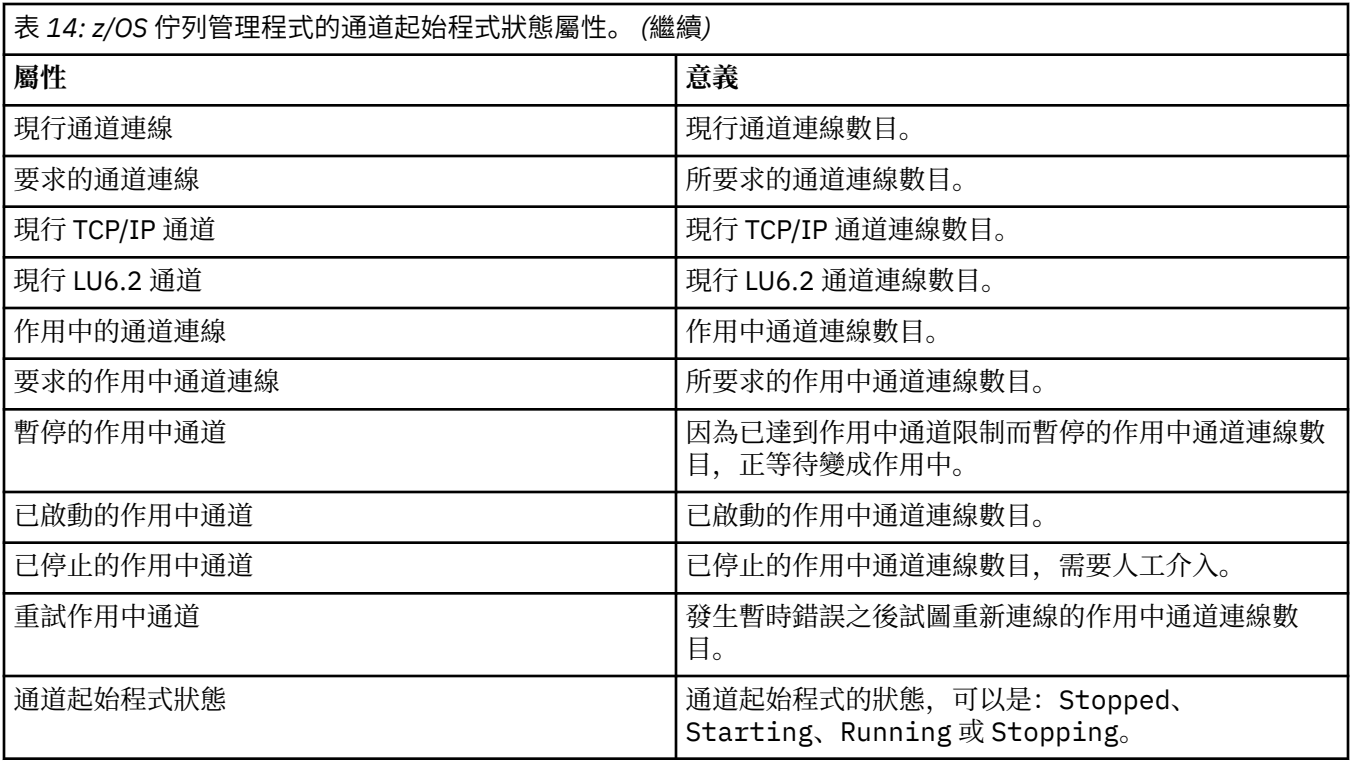

#### **日誌**

下表列出 z/OS 佇列管理程式的日誌狀態屬性。 同等的 MQSC 指令是 DISPLAY LOG。 如需 MQSC 指令的相 關資訊,請參閱使用 MQSC 指令進行管理。

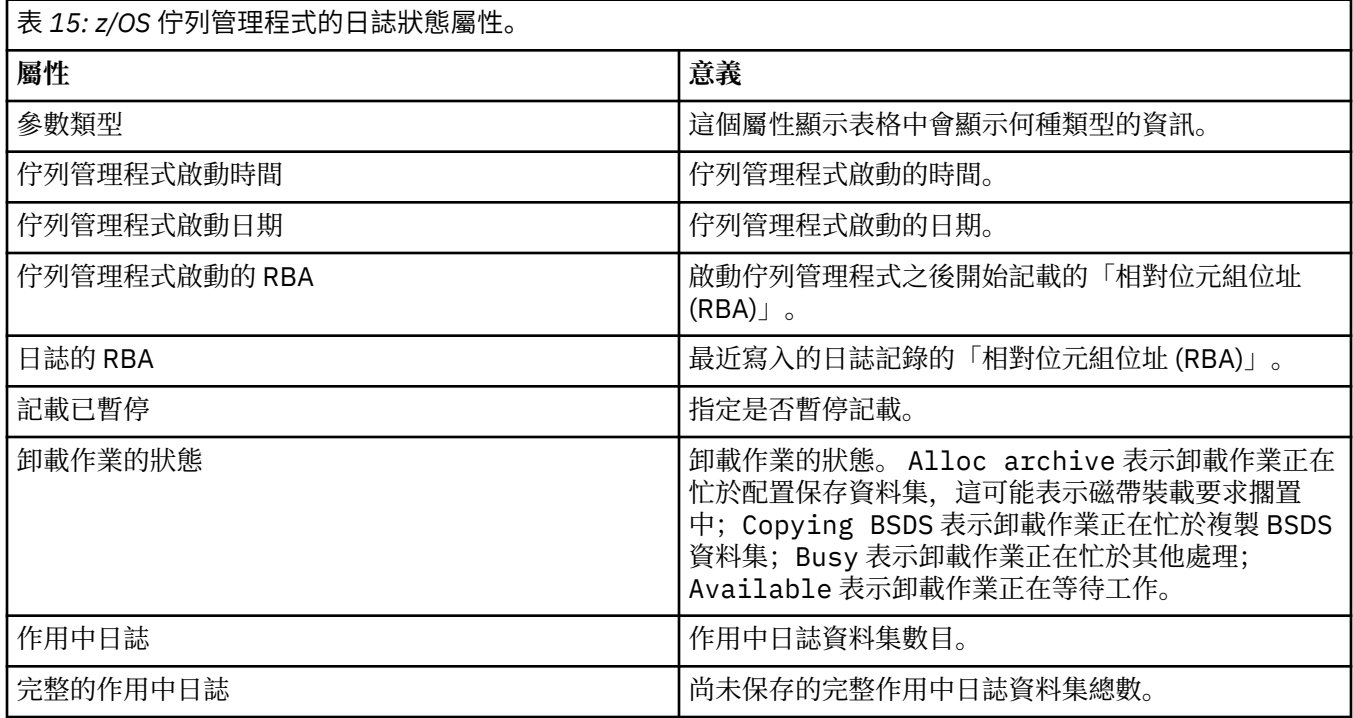

#### **用法**

下列表格列出 z/OS 佇列管理程式的「使用狀態」屬性。 每一個屬性都有一個簡要說明,來說明該屬性顯示 的資訊。 對等的 MQSC 指令是 DISPLAY USAGE,它會顯示頁面集現行狀態的相關資訊,或顯示日誌資料集 的相關資訊。 如需 MQSC 指令的相關資訊,請參閱使用 MQSC 指令進行管理。

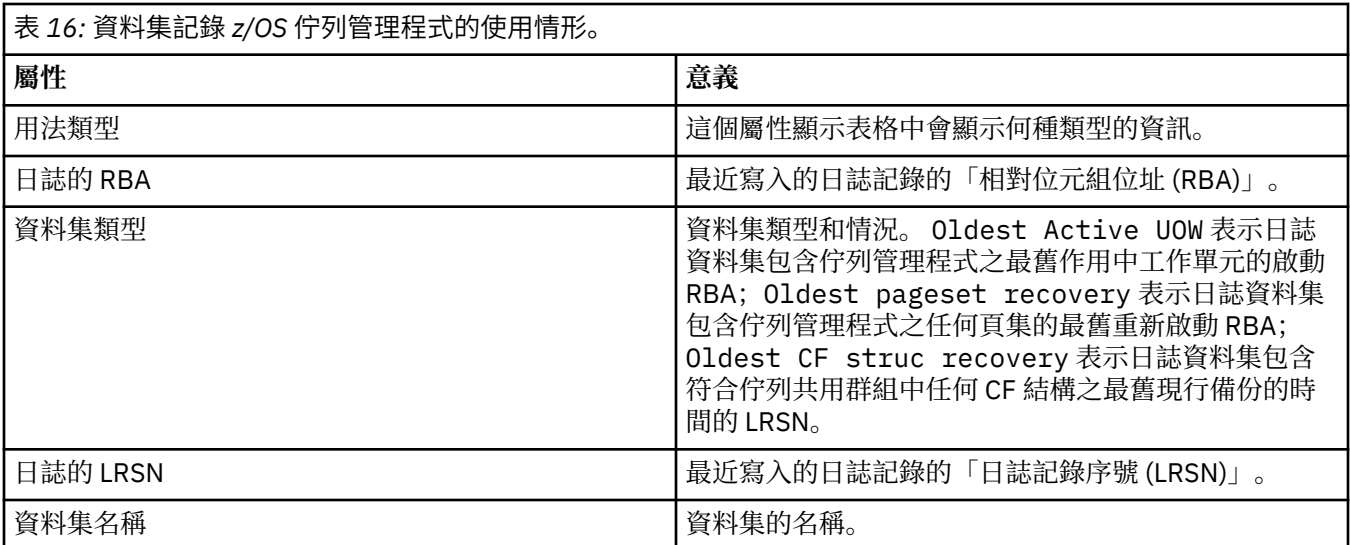

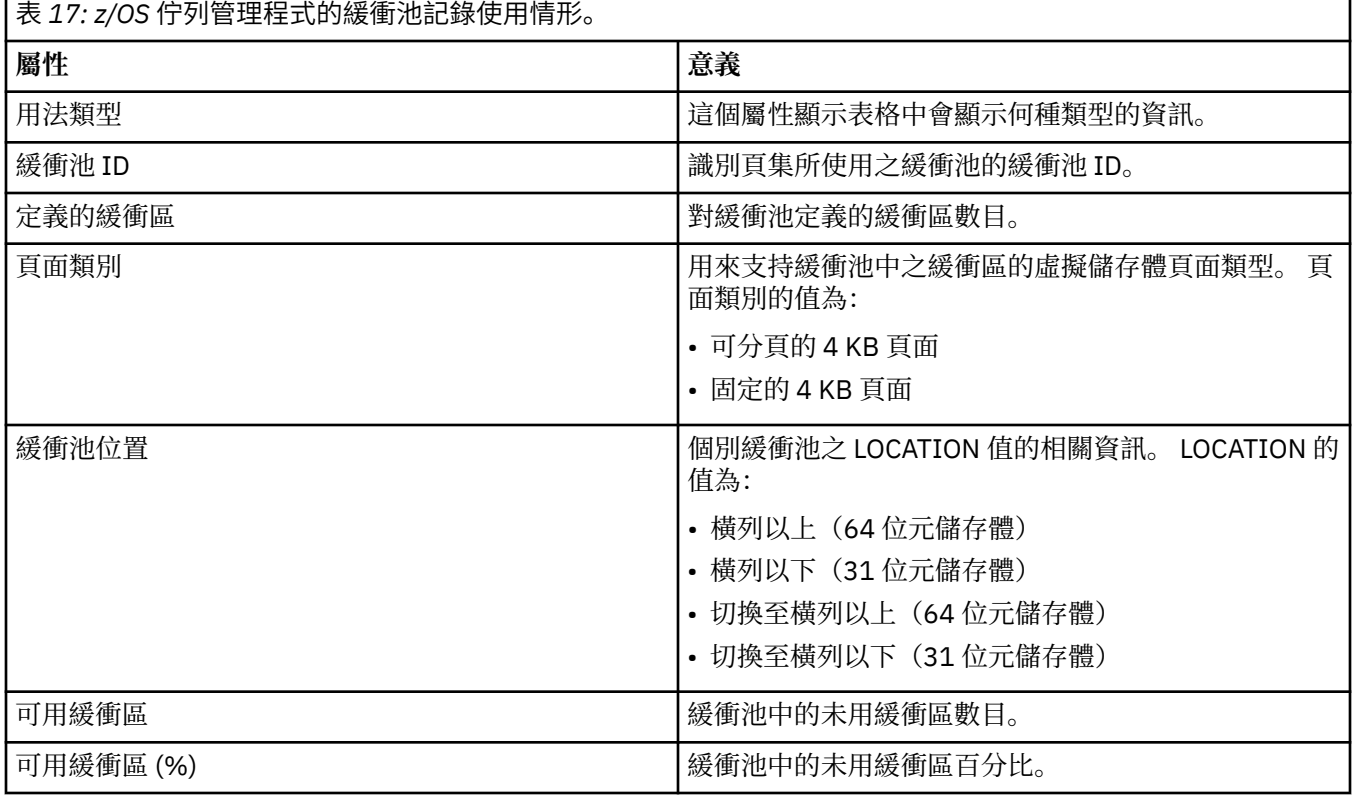

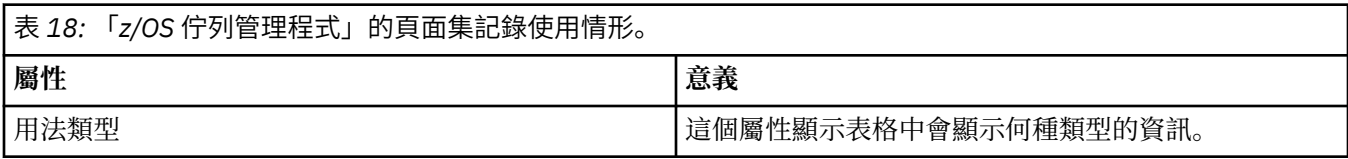

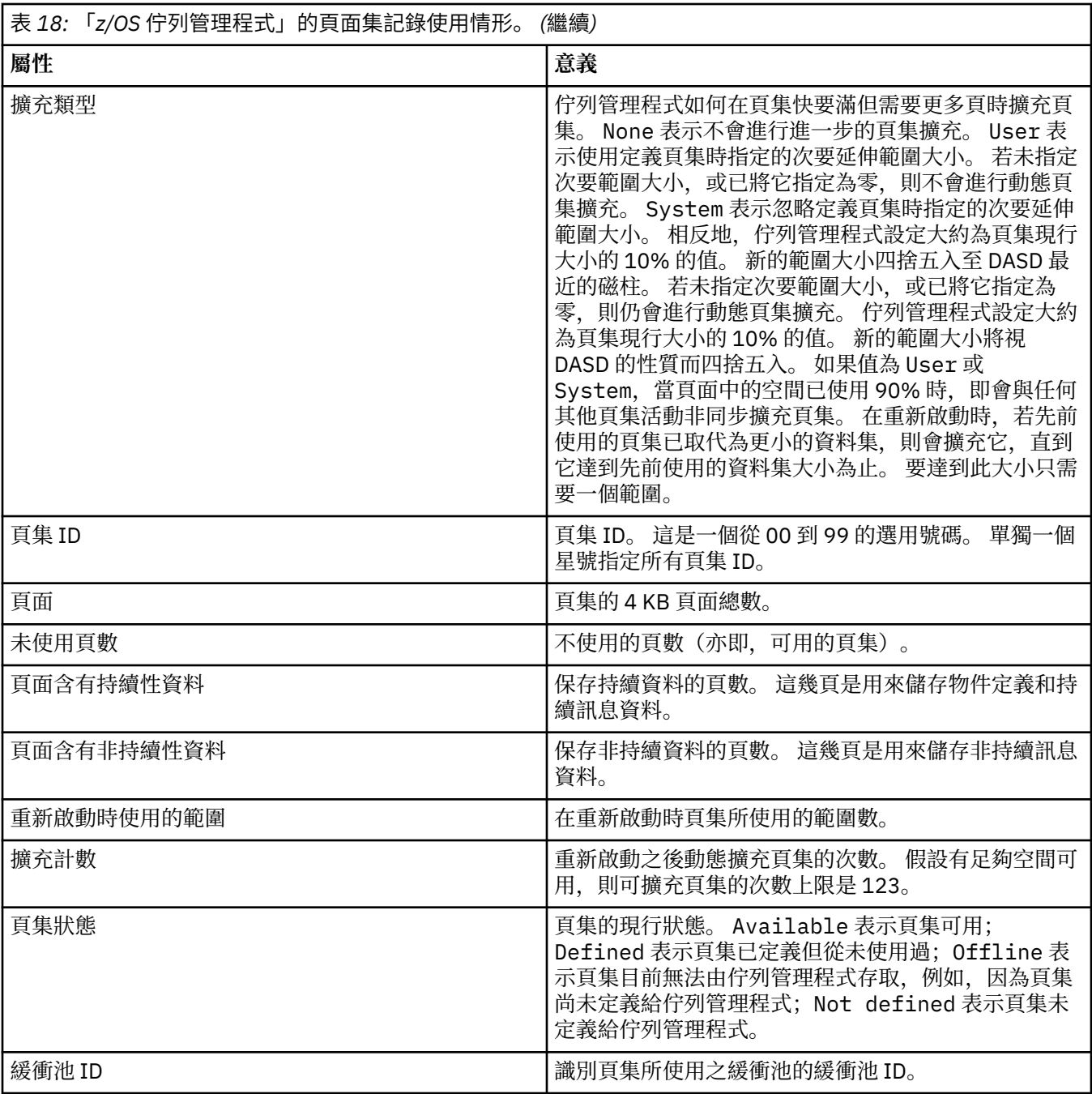

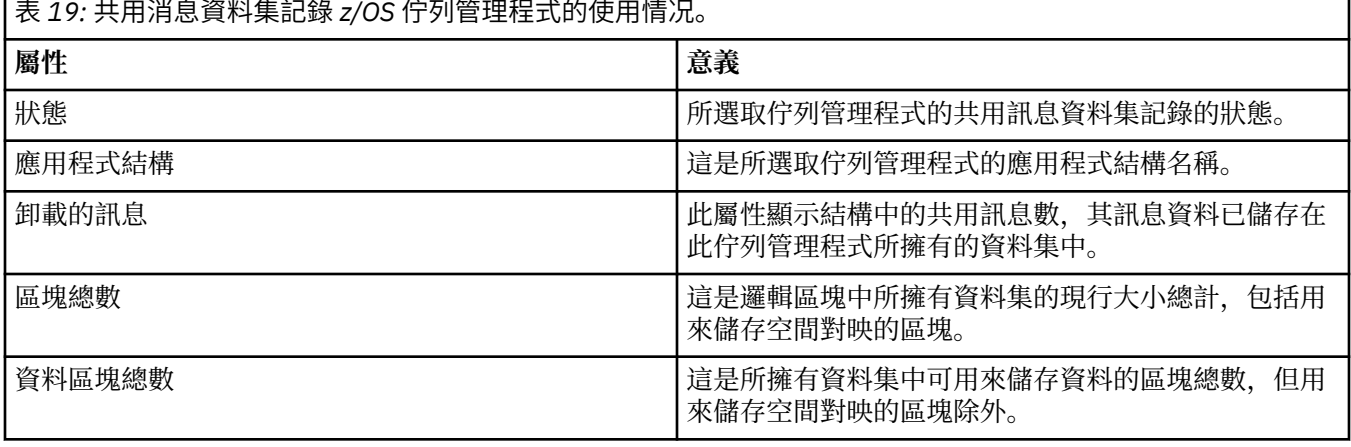

ľ
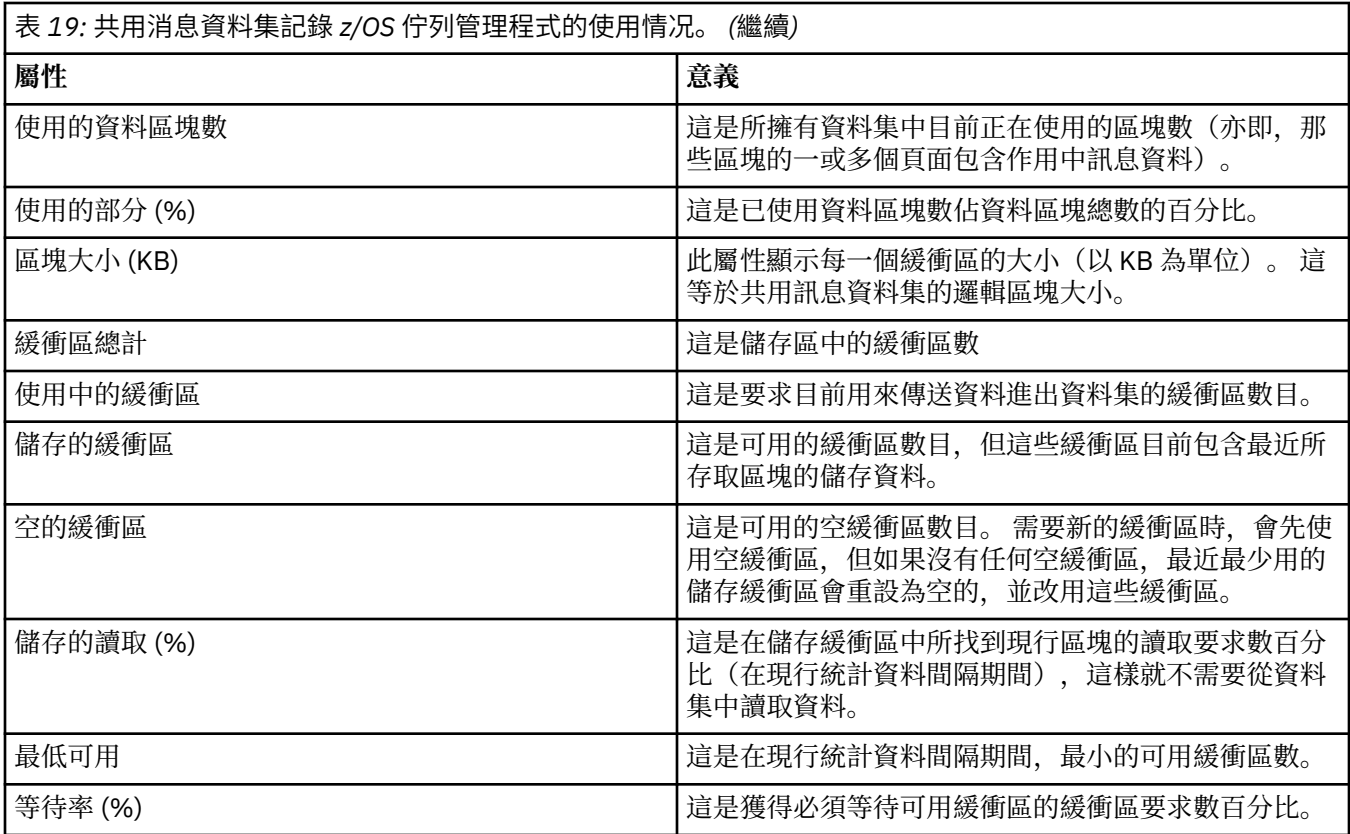

第 15 [頁的『佇列管理程式』](#page-14-0)

佇列管理程式可以提供傳訊服務給應用程式, 使用「訊息佇列介面 (MQI)」的應用程式可以將訊息放到佇列 中,以及從佇列取得訊息。 佇列管理程式還可以確定訊息是傳送到正確的佇列,或是遞送到另一個佇列管理 程式。

### **相關工作**

第 154 [頁的『檢視物件的狀態』](#page-153-0)

您可以在 IBM MQ Explorer 中顯示可處於不同狀態之任何物件的現行狀態。 對於 IBM MQ 通道, 您也可以 檢視已儲存狀態。

### **相關參考**

第 433 頁的『佇列管理程式「發佈/訂閱引擎」狀態屬性』 佇列管理程式「發佈/訂閱引擎」的狀態屬性。

# **佇列管理程式「發佈/訂閱引擎」狀態屬性**

佇列管理程式「發佈/訂閱引擎」的狀態屬性。

每一個屬性都有一個簡要說明,來說明該屬性顯示的資訊。本表亦列出對等 MQSC 參數。 如需 MQSC 指令 的相關資訊,請參閱使用 MQSC 指令進行管理。

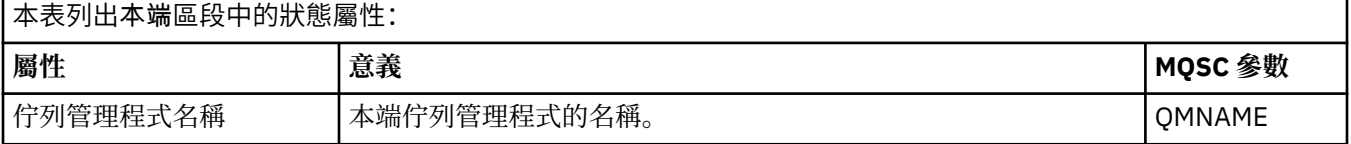

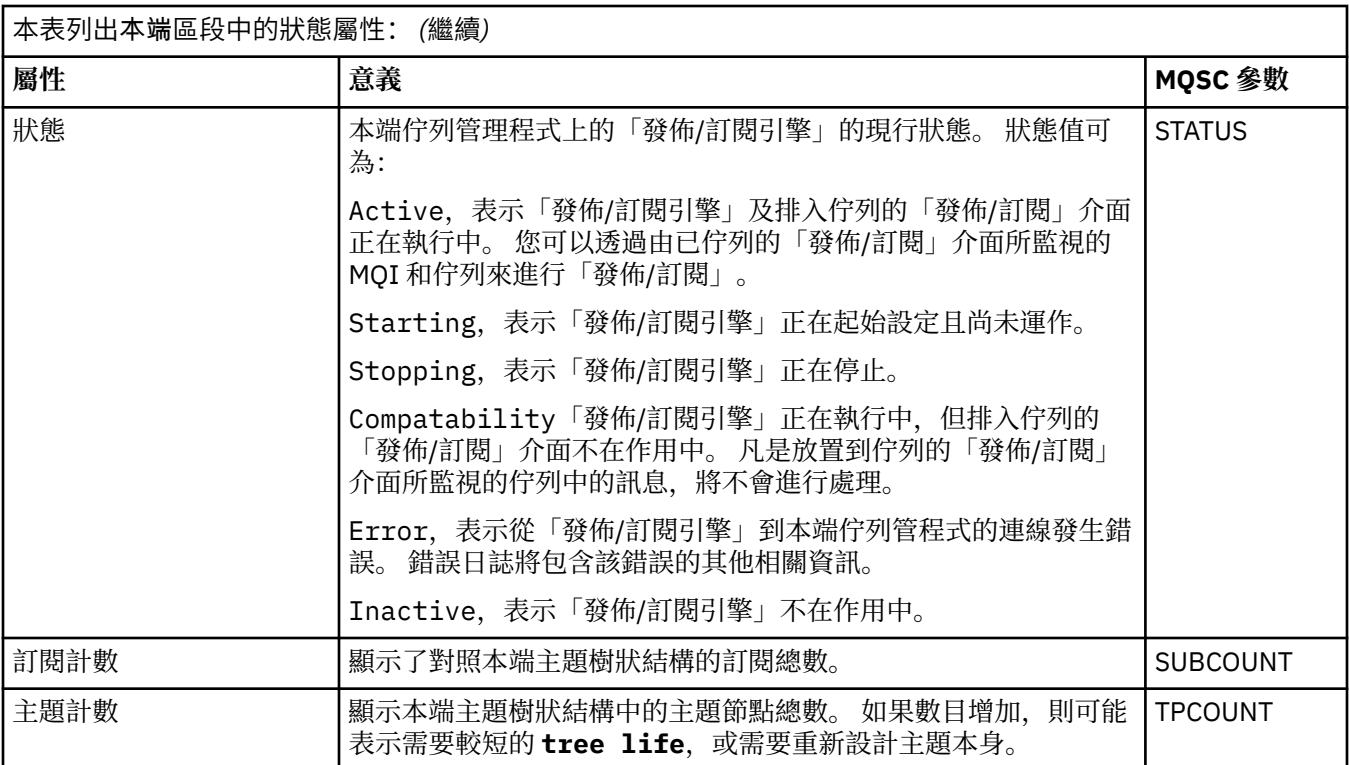

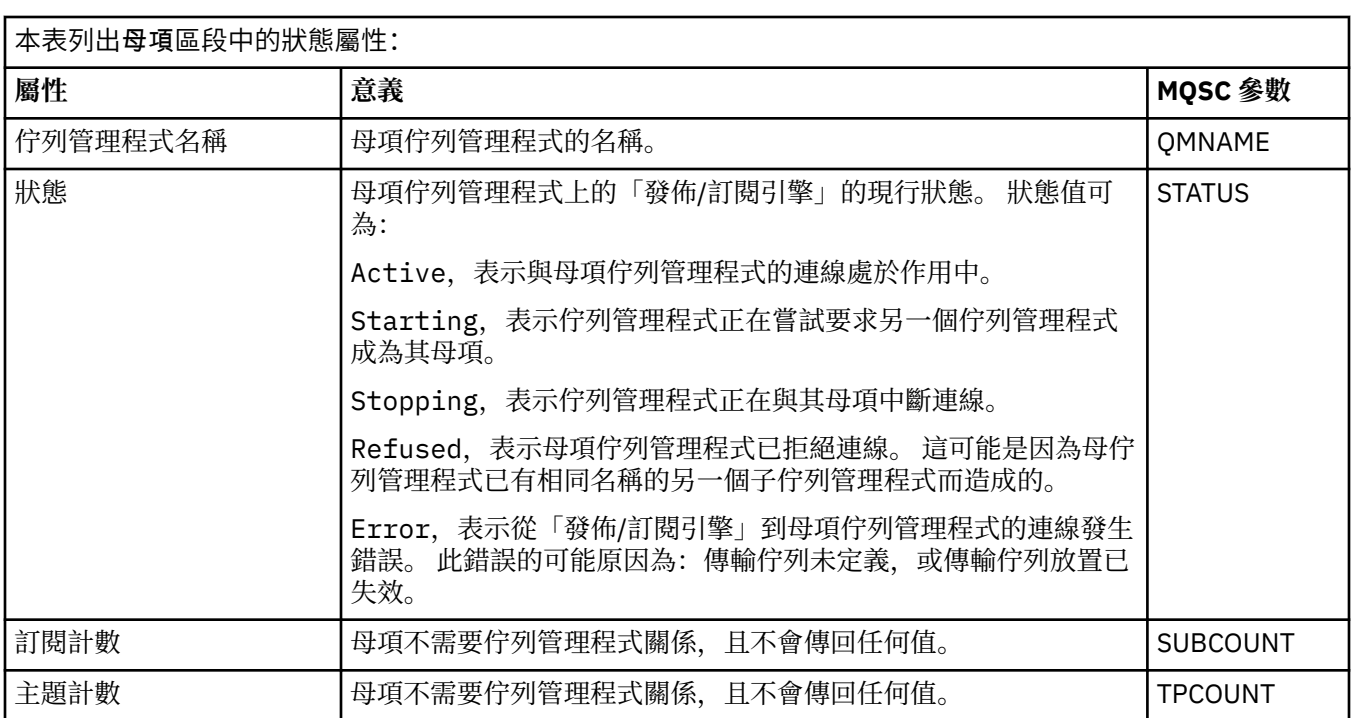

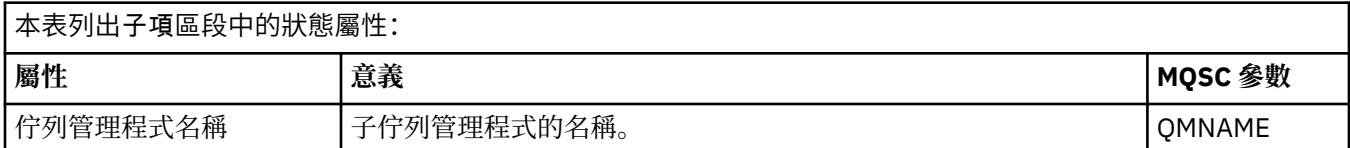

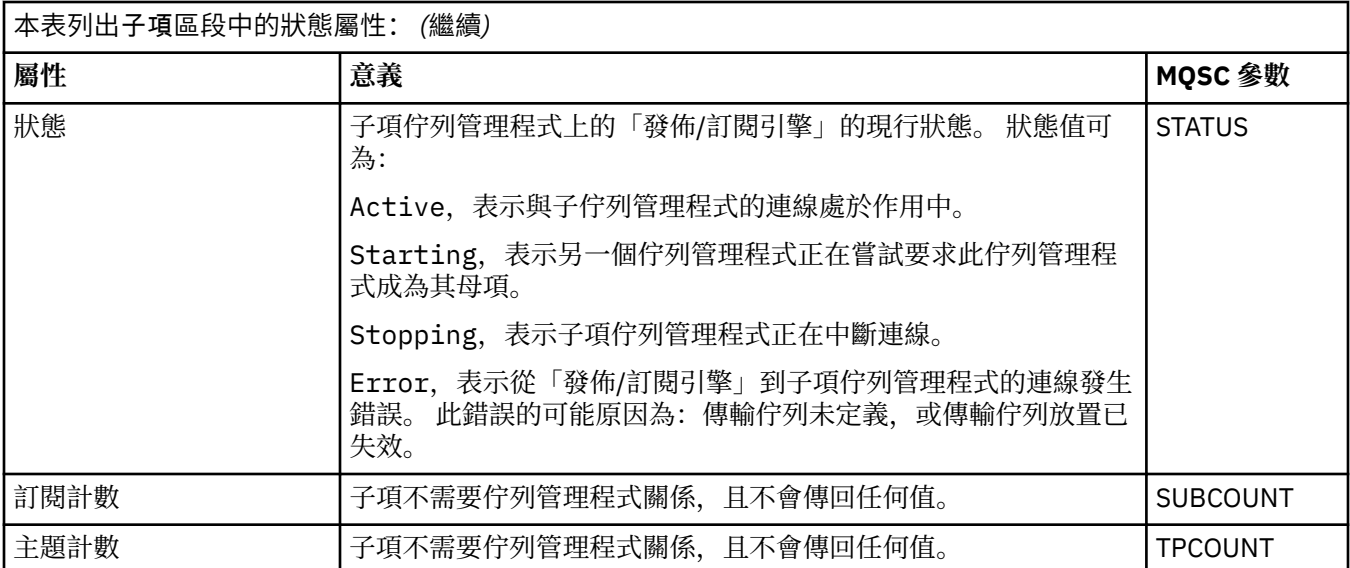

第 15 [頁的『佇列管理程式』](#page-14-0)

佇列管理程式可以提供傳訊服務給應用程式, 使用「訊息佇列介面 (MQI)」的應用程式可以將訊息放到佇列 中,以及從佇列取得訊息。 佇列管理程式還可以確定訊息是傳送到正確的佇列,或是遞送到另一個佇列管理 程式。

### **相關工作**

第 154 [頁的『檢視物件的狀態』](#page-153-0)

您可以在 IBM MQ Explorer 中顯示可處於不同狀態之任何物件的現行狀態。 對於 IBM MQ 通道, 您也可以 檢視已儲存狀態。

### **相關參考**

第 428 [頁的『佇列管理程式狀態屬性』](#page-427-0) 多平台佇列管理程式及 z/OS 佇列管理程式的狀態屬性。

# **佇列狀態屬性**

佇列和存取佇列之控點的狀態屬性。

每一個屬性都有一個簡要說明,來說明該屬性顯示的資訊。 本表亦列出 DISPLAY QSTATUS 指令的對等 MQSC 參數。 如需 MQSC 指令的相關資訊, 請參閱使用 MQSC 指令進行管理。

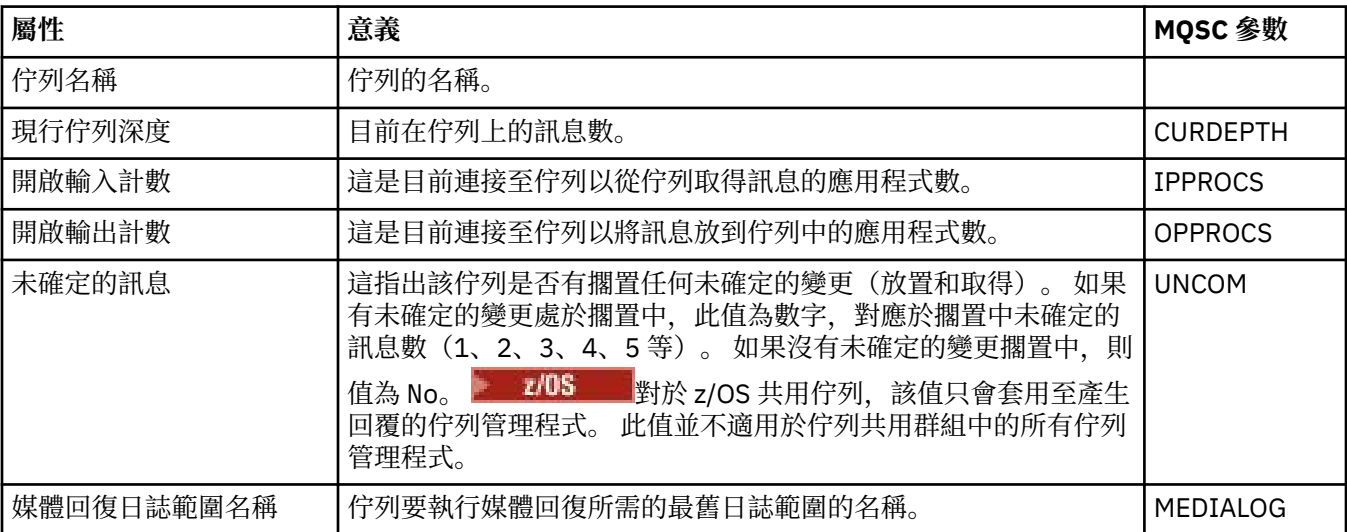

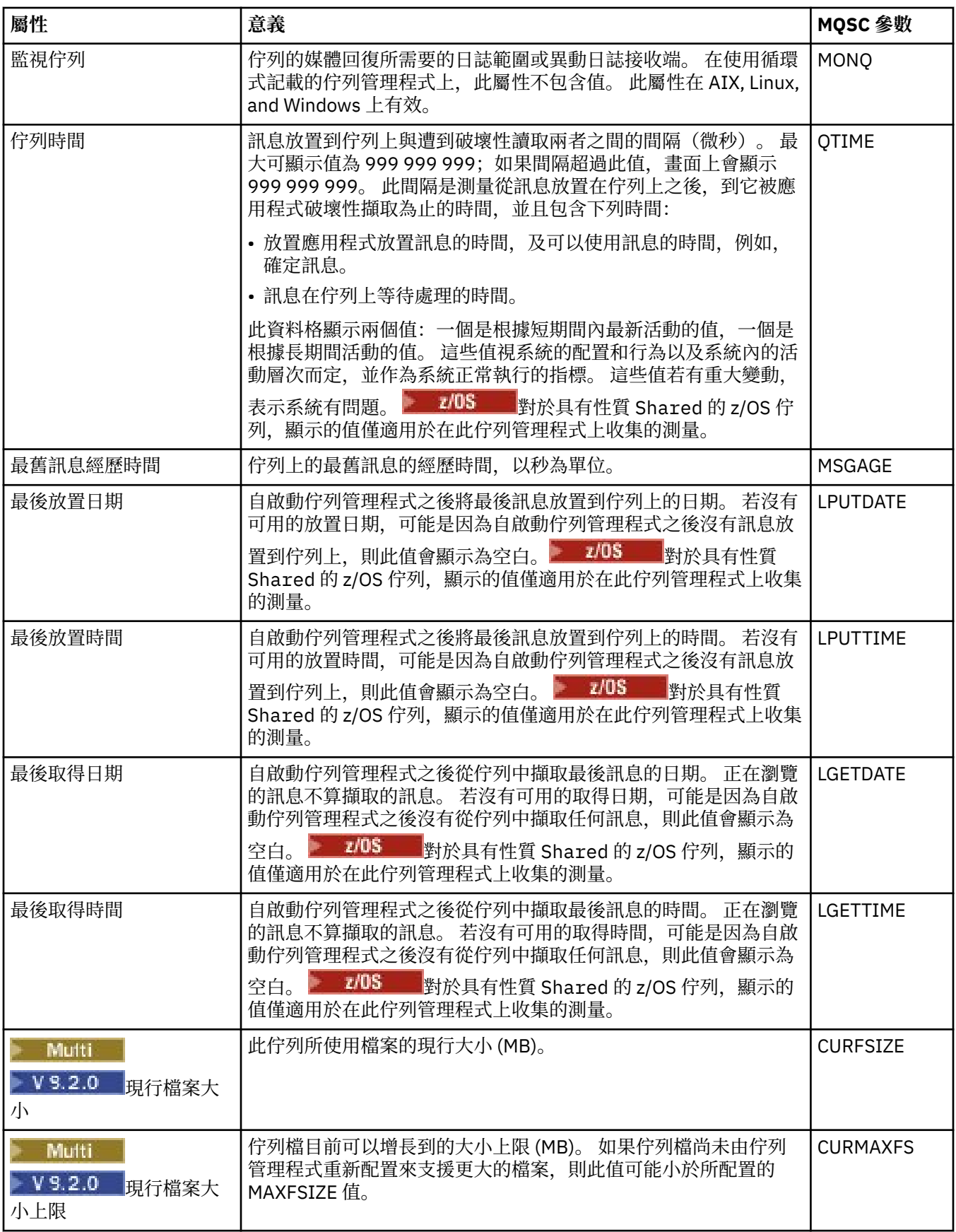

# **佇列控點狀態物件**

下表列出佇列控點狀態屬性,這些屬性顯示在「佇列狀態」對話框的第二個表格中。

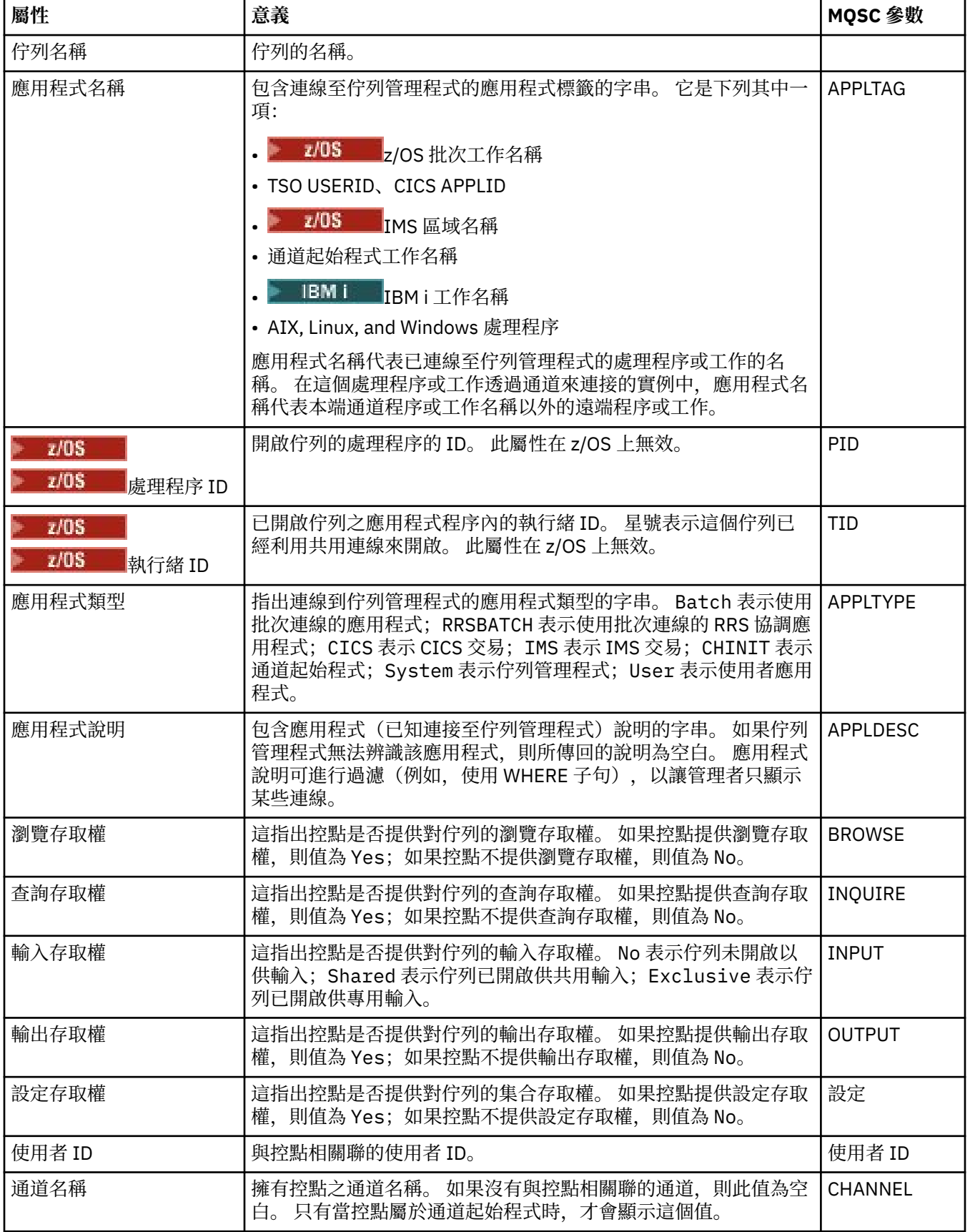

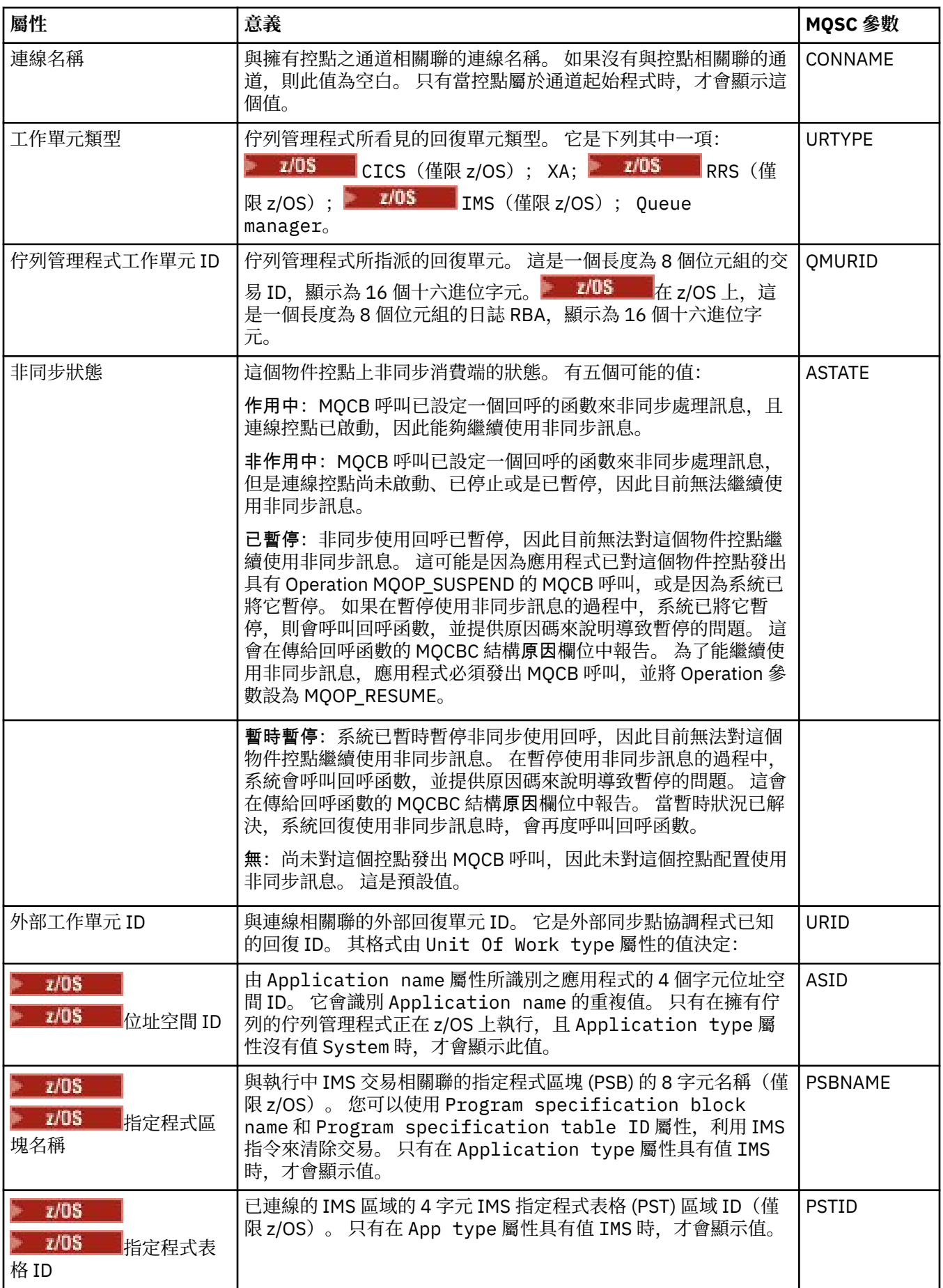

<span id="page-438-0"></span>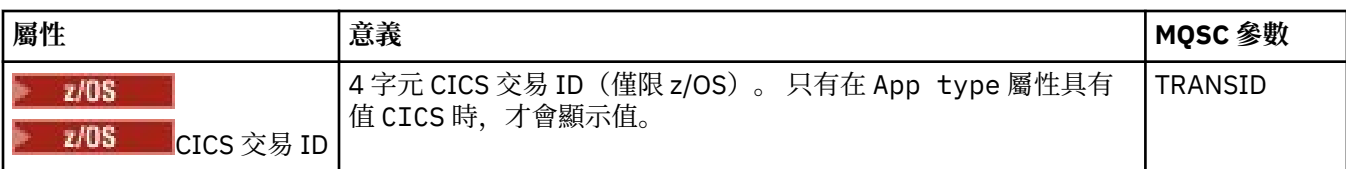

第 16 頁的『[IBM MQ](#page-15-0) 佇列』

佇列是容納訊息的儲存器。 連接至管理佇列之佇列管理程式的商業應用程式,可以從佇列擷取訊息,也可以 將訊息放到佇列中。

### **相關工作**

第 154 [頁的『檢視物件的狀態』](#page-153-0)

 $\overline{\text{W}}$ 可以在 IBM MQ Explorer 中顯示可處於不同狀態之任何物件的現行狀態。 對於 IBM MQ 通道, 您也可以 檢視已儲存狀態。

## **主題狀態屬性**

主題的狀態屬性。

每一個屬性都有一個簡要說明,來說明該屬性顯示的資訊。 本表亦列出 DISPLAY TPSTATUS 指令的對等 MQSC 參數。 如需 MQSC 指令的相關資訊, 請參閱使用 MQSC 指令進行管理。

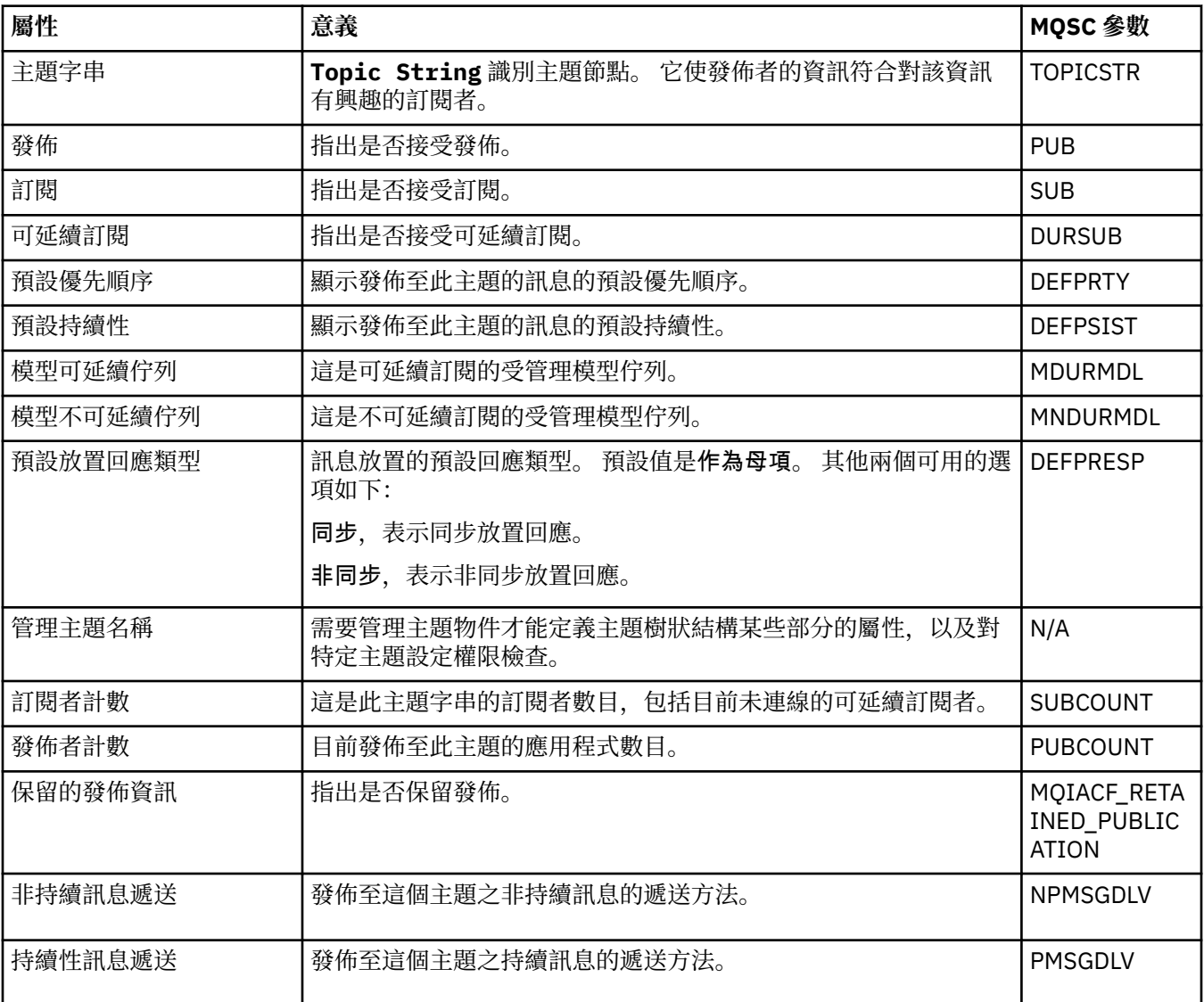

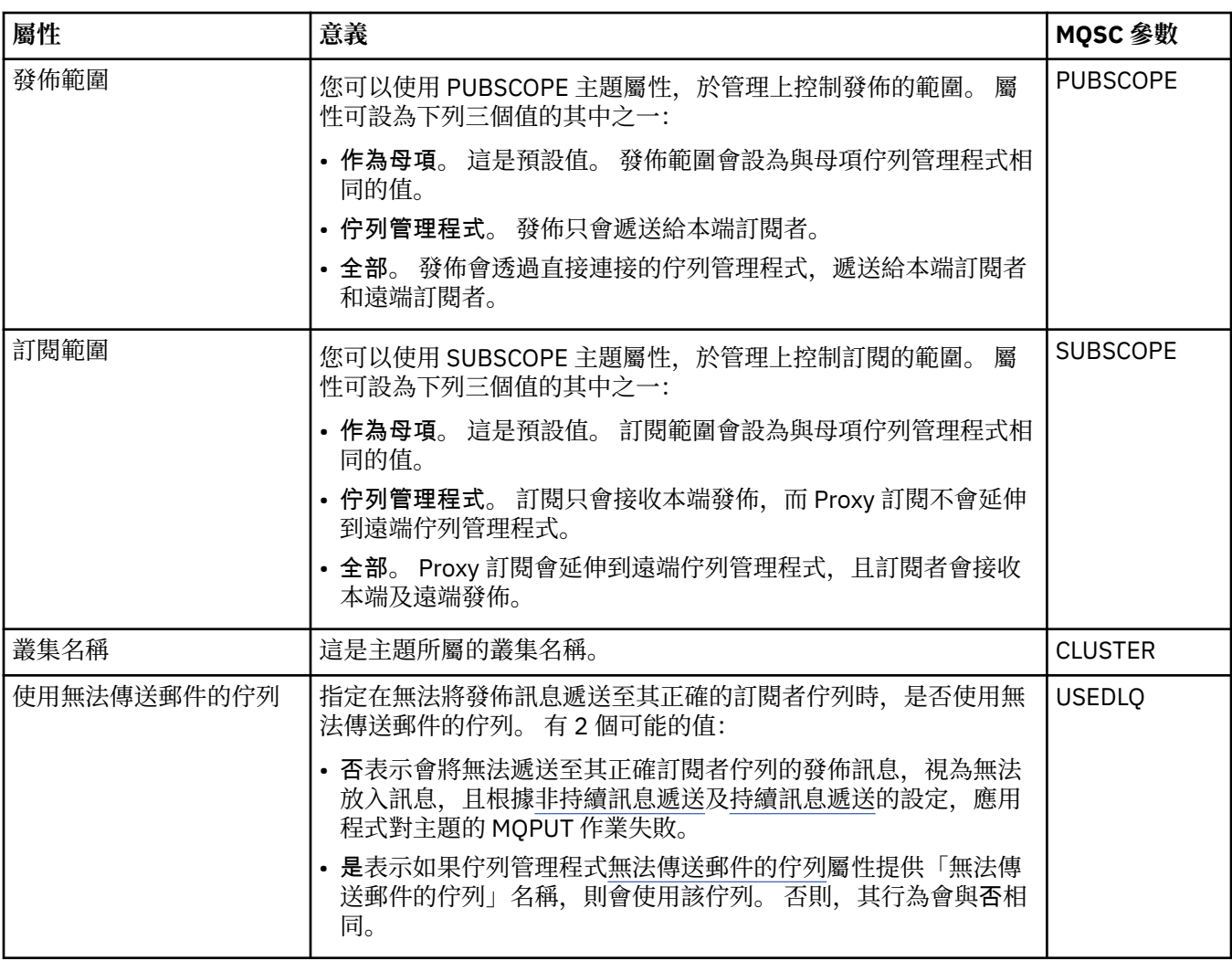

第 17 [頁的『主題』](#page-16-0)

主題識別發佈內容。主題是說明發佈/訂閱訊息中已發佈之資訊主旨的字串。身為訂閱者,您可以使用萬用 字元指定主題或主題範圍,以接收您需要的資訊。

### **相關工作**

第 154 [頁的『檢視物件的狀態』](#page-153-0)

 $\overline{\text{X}}$ 可以在 IBM MQ Explorer 中顯示可處於不同狀態之任何物件的現行狀態。 對於 IBM MQ 通道, 您也可以 檢視已儲存狀態。

### **相關參考**

第 428 [頁的『狀態屬性』](#page-427-0)

在 IBM MQ Explorer 中,您可以檢視 IBM MQ 物件的現行狀態。 例如,您可以得知是否有通道在執行,或 者,您可以得知前次訊息何時放在特定佇列上。 您也可以檢視通道的儲存狀態。

## **訂閱狀態屬性**

訂閱的狀態屬性。

每一個屬性都有一個簡要說明,來說明該屬性顯示的資訊。 本表亦列出 DISPLAY QSTATUS 指令的對等 MQSC 參數。 如需 MQSC 指令的相關資訊, 請參閱使用 MQSC 指令進行管理。

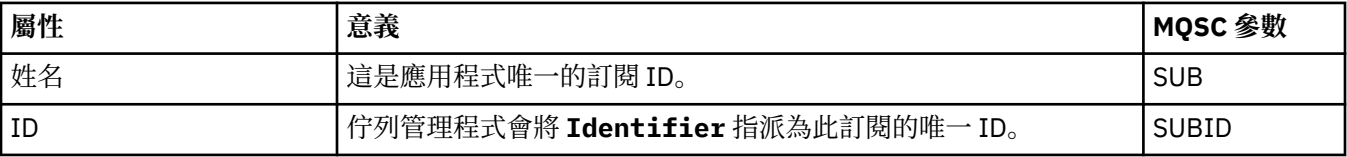

<span id="page-440-0"></span>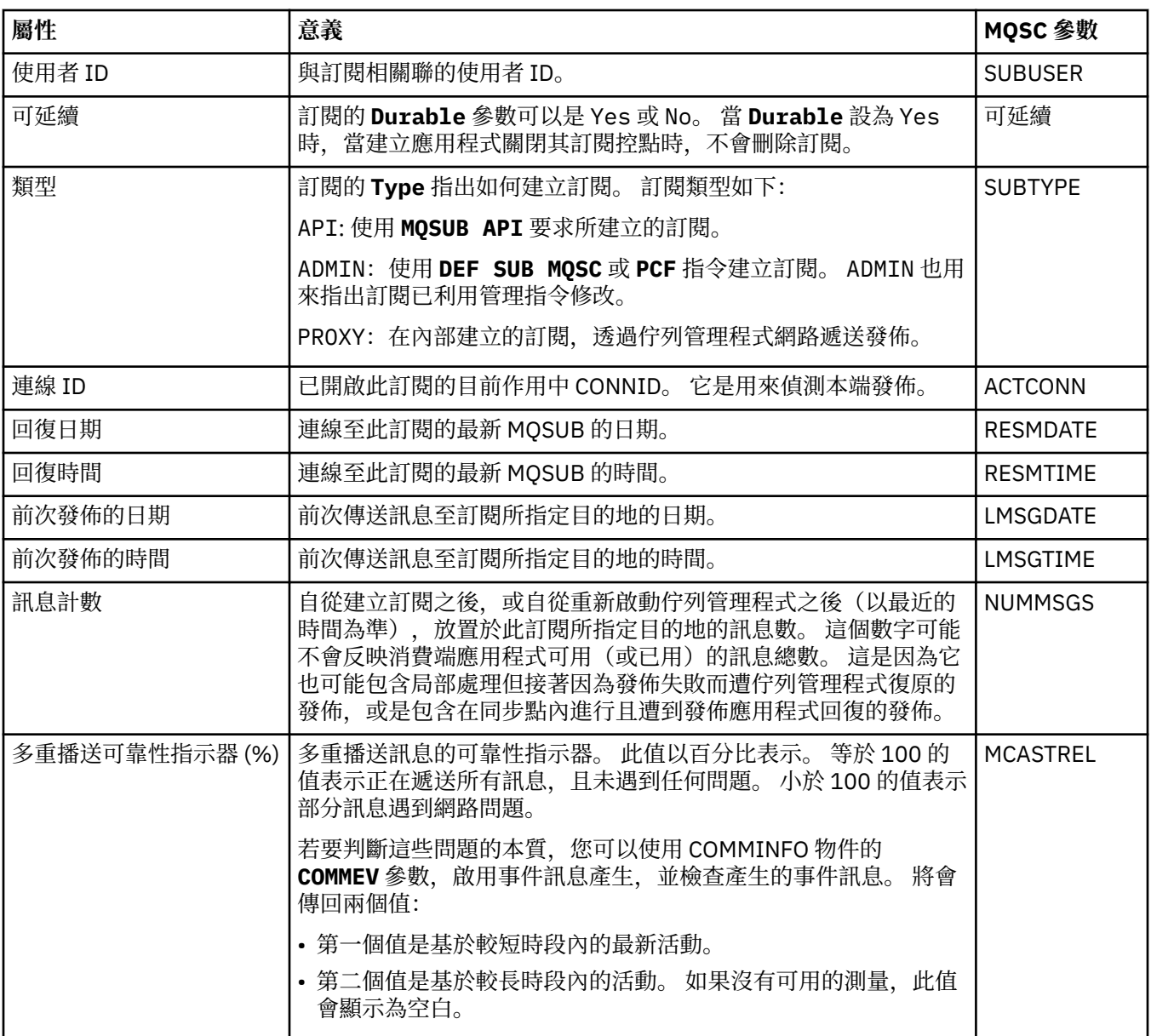

### **相關工作**

第 103 [頁的『建立新的訂閱』](#page-102-0) 您可以建立新的訂閱,以訂閱 IBM WebSphere MQ 7.0 或更新版本佇列管理程式的主題。

第 154 [頁的『檢視物件的狀態』](#page-153-0)

 $\overline{\text{X}}$ 可以在 IBM MQ Explorer 中顯示可處於不同狀態之任何物件的現行狀態。 對於 IBM MQ 通道, 您也可以 檢視已儲存狀態。

#### **相關參考**

第 428 [頁的『狀態屬性』](#page-427-0)

在 IBM MQ Explorer 中,您可以檢視 IBM MQ 物件的現行狀態。 例如,您可以得知是否有通道在執行,或 者,您可以得知前次訊息何時放在特定佇列上。 您也可以檢視通道的儲存狀態。

# **訂閱者的主題狀態屬性**

針對給定的主題,保留訂閱者狀態資訊的屬性集。

每一個屬性都有一個簡要說明,來說明該屬性顯示的資訊。 本表亦列出 DISPLAY TPSTATUS 指令的對等 MQSC 參數。 如需 MQSC 指令的相關資訊, 請參閱使用 MQSC 指令進行管理。

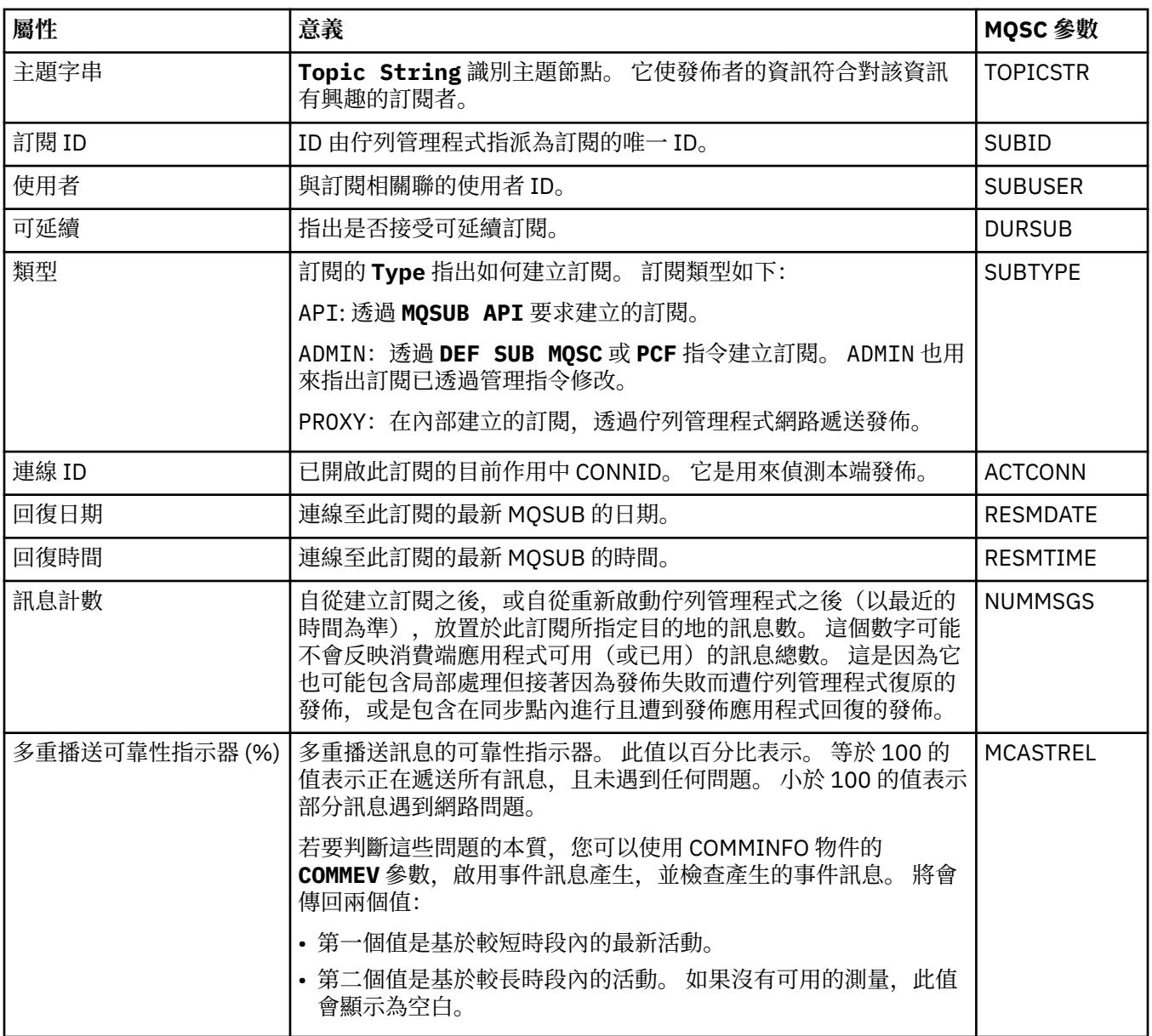

第 17 [頁的『主題』](#page-16-0) 主題識別發佈內容。主題是說明發佈/訂閱訊息中已發佈之資訊主旨的字串。身為訂閱者,您可以使用萬用 字元指定主題或主題範圍,以接收您需要的資訊。

### **相關工作**

第 154 [頁的『檢視物件的狀態』](#page-153-0)

您可以在 IBM MQ Explorer 中顯示可處於不同狀態之任何物件的現行狀態。 對於 IBM MQ 通道,您也可以 檢視已儲存狀態。

### **相關參考**

第 428 [頁的『狀態屬性』](#page-427-0)

在 IBM MQ Explorer 中,您可以檢視 IBM MQ 物件的現行狀態。 例如,您可以得知是否有通道在執行,或 者,您可以得知前次訊息何時放在特定佇列上。 您也可以檢視通道的儲存狀態。

第 443 [頁的『發佈者的主題狀態屬性』](#page-442-0) 針對給定的主題,保留發佈狀態資訊的屬性集。

# <span id="page-442-0"></span>**發佈者的主題狀態屬性**

針對給定的主題,保留發佈狀態資訊的屬性集。

每一個屬性都有一個簡要說明,來說明該屬性顯示的資訊。 本表亦列出 DISPLAY TPSTATUS 指令的對等 MQSC 參數。 如需 MQSC 指令的相關資訊, 請參閱使用 MQSC 指令進行管理。

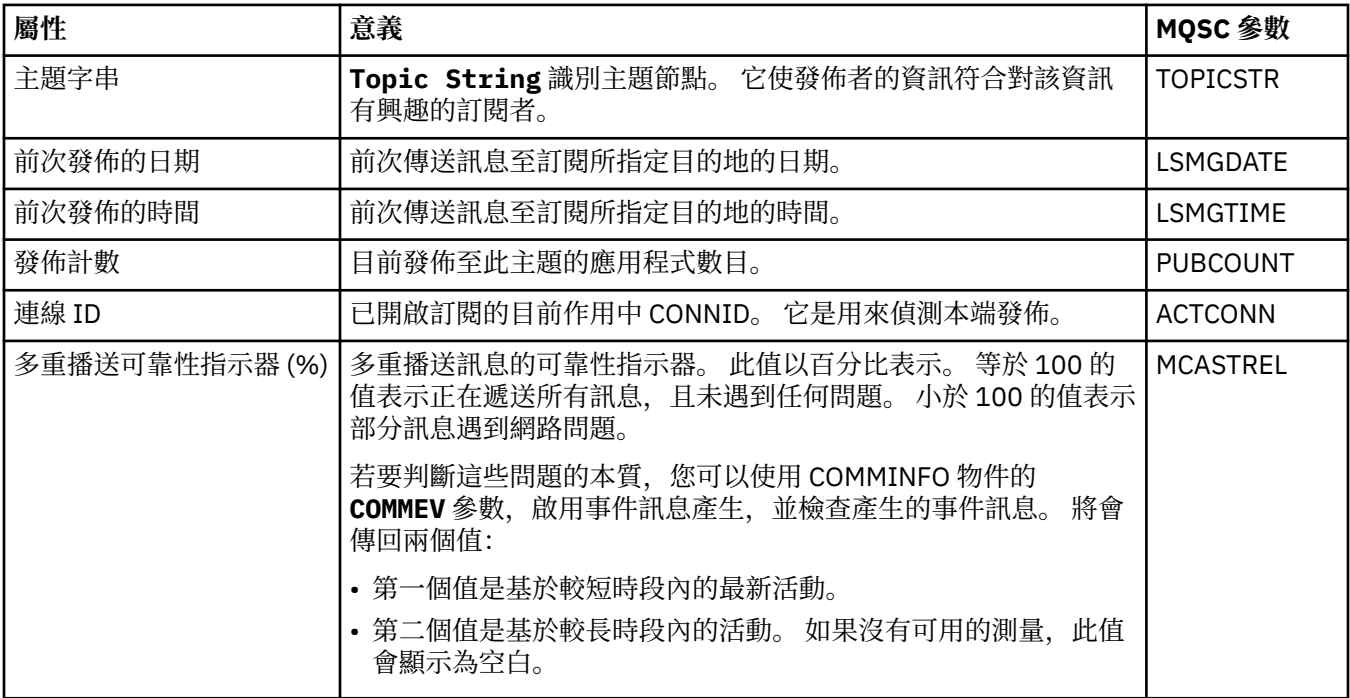

### **相關概念**

第 17 [頁的『主題』](#page-16-0)

主題識別發佈內容。 主題是說明發佈/訂閱訊息中已發佈之資訊主旨的字串。 身為訂閱者,您可以使用萬用 字元指定主題或主題範圍,以接收您需要的資訊。

### **相關工作**

第 154 [頁的『檢視物件的狀態』](#page-153-0)

您可以在 IBM MQ Explorer 中顯示可處於不同狀態之任何物件的現行狀態。 對於 IBM MQ 通道, 您也可以 檢視已儲存狀態。

### **相關參考**

第 428 [頁的『狀態屬性』](#page-427-0)

在 IBM MQ Explorer 中,您可以檢視 IBM MQ 物件的現行狀態。 例如,您可以得知是否有通道在執行,或 者,您可以得知前次訊息何時放在特定佇列上。 您也可以檢視通道的儲存狀態。

第 441 [頁的『訂閱者的主題狀態屬性』](#page-440-0) 針對給定的主題,保留訂閱者狀態資訊的屬性集。

## **通道狀態內容**

顯示用於顯示通道狀態的內容。 提供了兩個視圖:現行狀態和儲存狀態。

通道狀態會在傳送與接收訊息時,不斷更新。 至於通道的儲存狀態,只有在下列時候才會進行更新:

- 針對所有通道:
	- 當通道進入或者離開 Stopped 或 Retrying 狀態時
- 針對傳送端通道:
	- 在要求確認是否已收到一個批次的訊息之前
	- 收到確認時
- 針對接收端通道:

– 正好在確認已收到一個批次的訊息之前

- 在伺服器連線通道方面:
	- 不儲存任何資料

因此,從未處於現行狀態的通道無法有任何儲存狀態。 針對通道儲存狀態所顯示的內容,是針對通道狀態所 顯示內容的子集。 在下表中,會以星號 (\*) 標示這些共同內容。

每一個內容都有一個簡要說明,來說明該內容顯示的資訊。 本表亦列出 DISPLAY CHSTATUS 指令的對等 MQSC 參數。 如需 MQSC 指令的相關資訊, 請參閱使用 MQSC 指令進行管理。

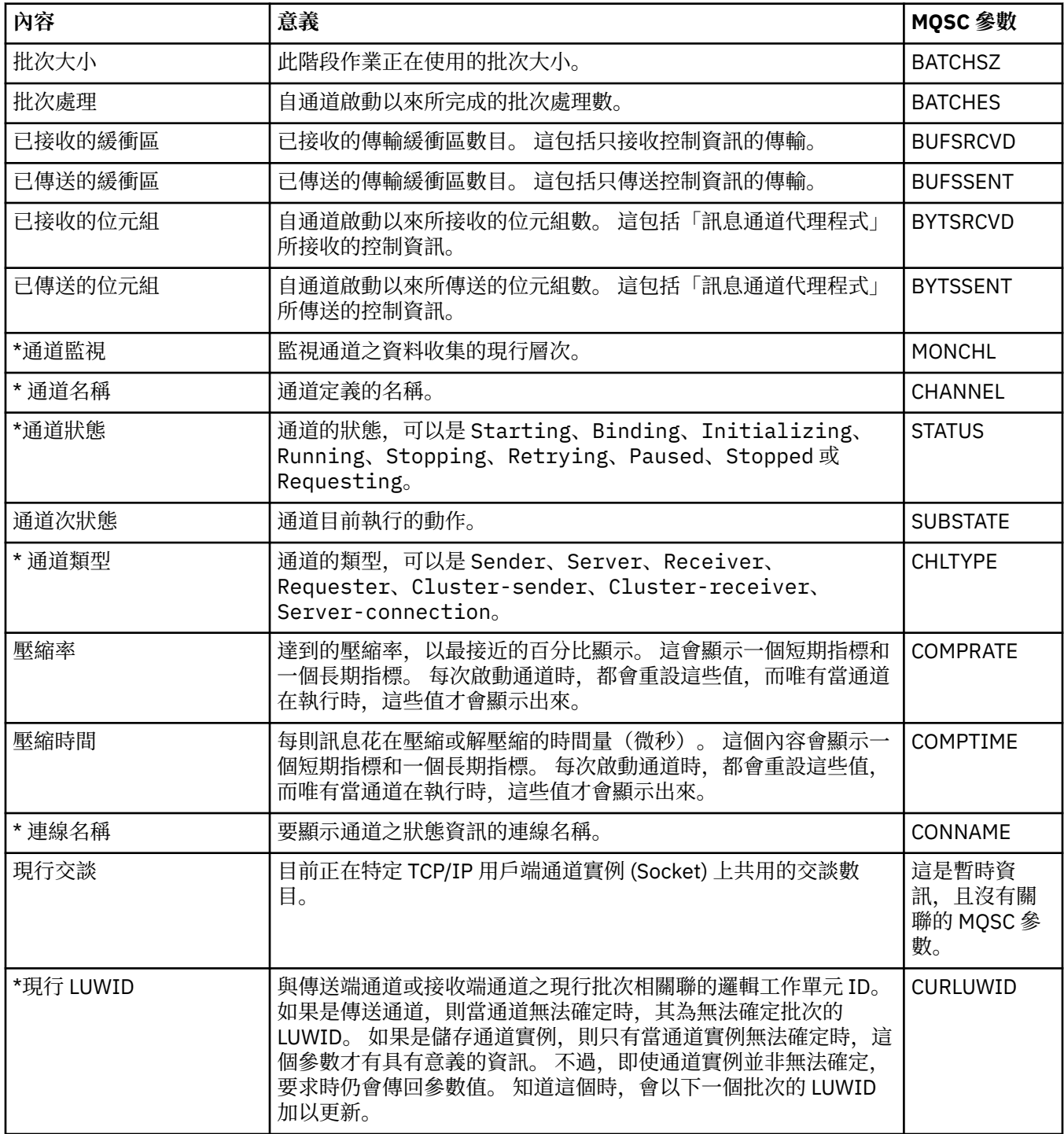

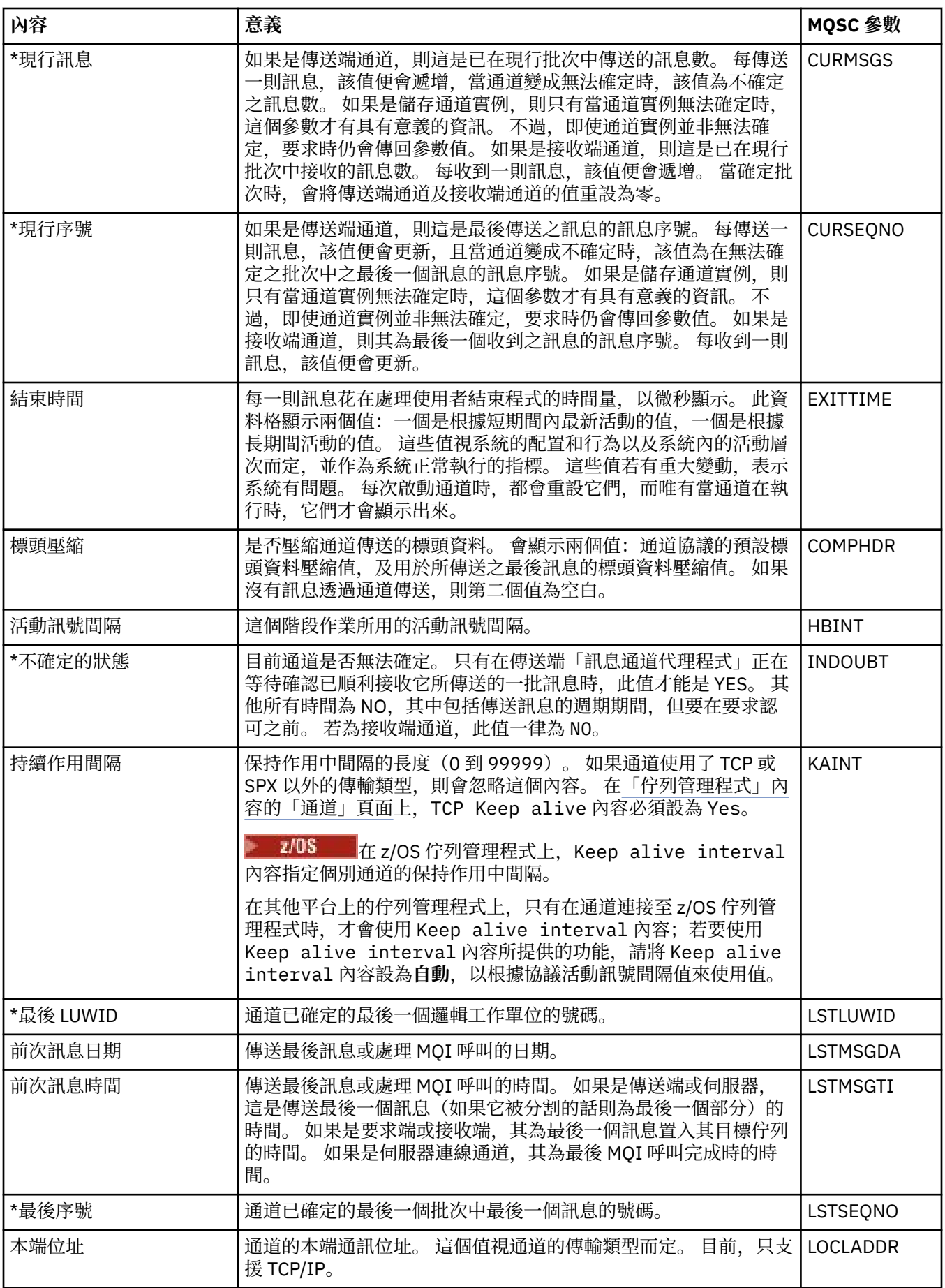

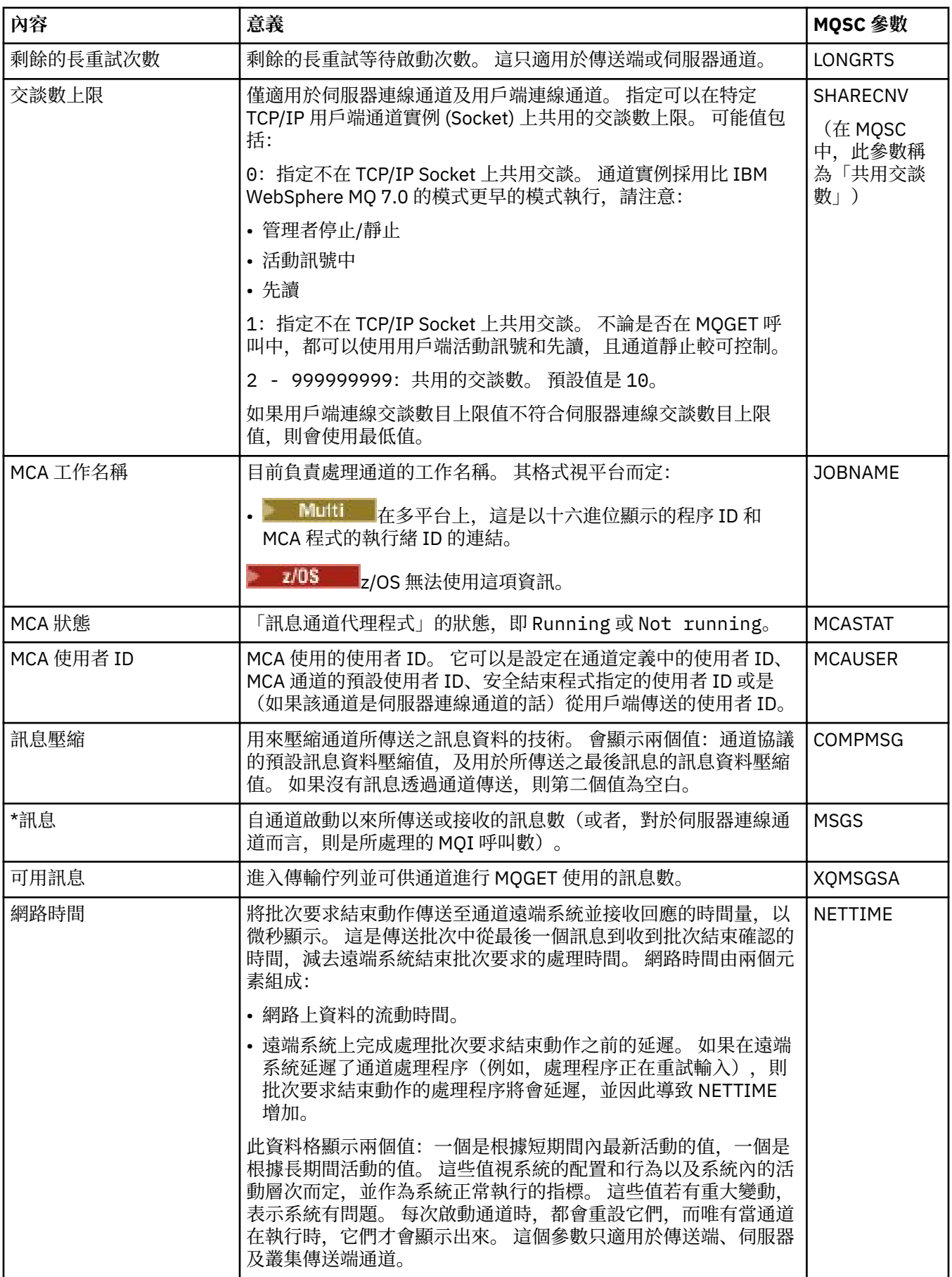

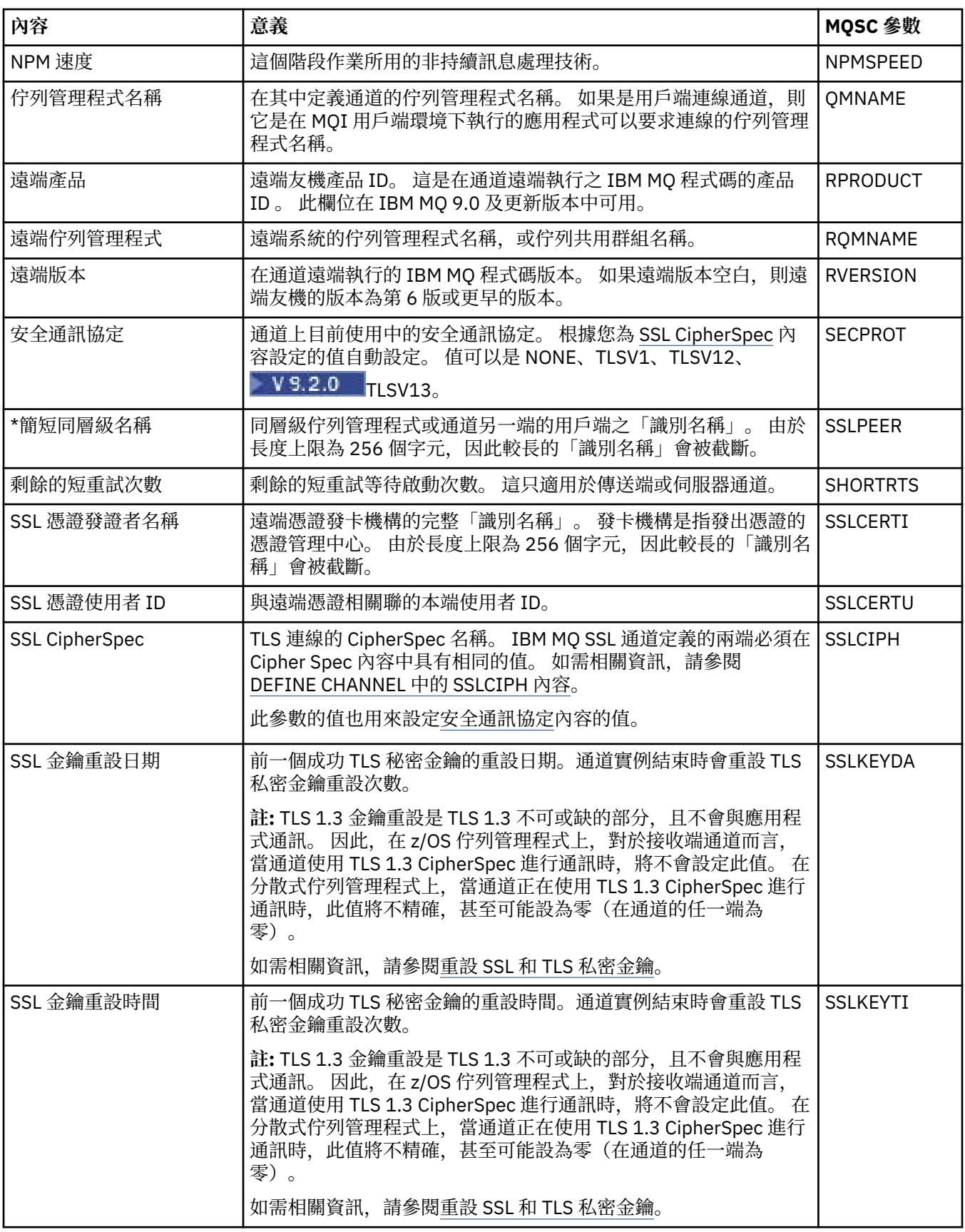

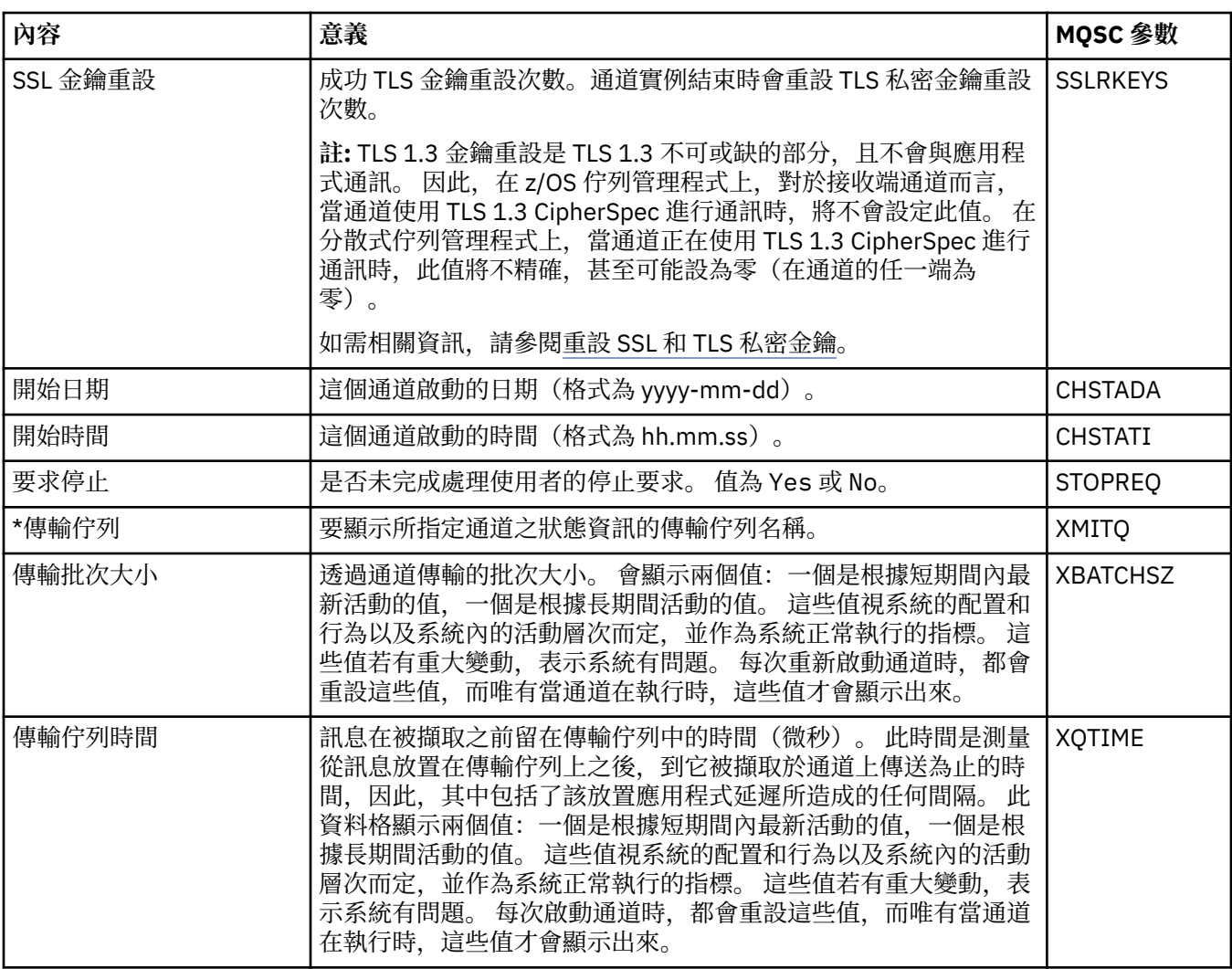

第 20 [頁的『通道』](#page-19-0) IBM MQ 可以使用三種不同類型的通道:訊息通道、MQI 通道及 AMQP 通道。

#### **相關工作**

第 154 [頁的『檢視物件的狀態』](#page-153-0)

 $\overline{\text{W}}$ 可以在 IBM MQ Explorer 中顯示可處於不同狀態之任何物件的現行狀態。 對於 IBM MQ 通道, 您也可以 檢視已儲存狀態。

### **接聽器狀態的屬性**

接聽器的狀態屬性。

每一個屬性都有一個簡要說明,來說明該屬性顯示的資訊。本表亦列出 DISPLAY LSSTATUS 指令的對等 MQSC 參數。 如需 MQSC 指令的相關資訊, 請參閱使用 MQSC 指令進行管理。

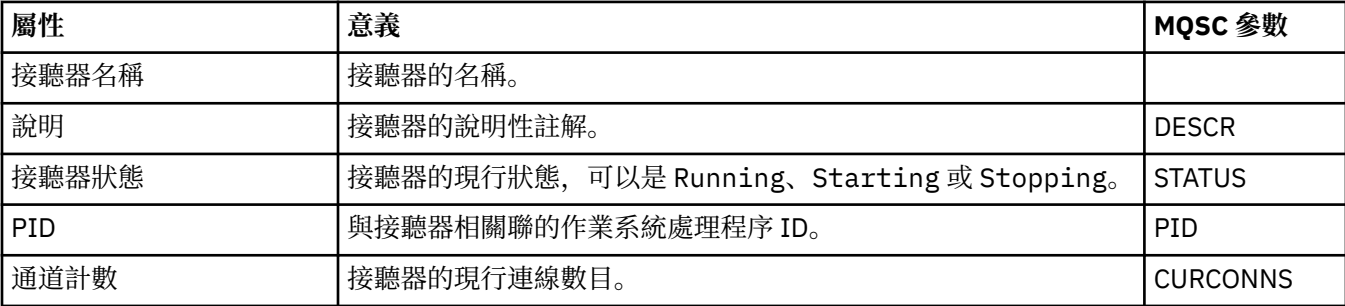

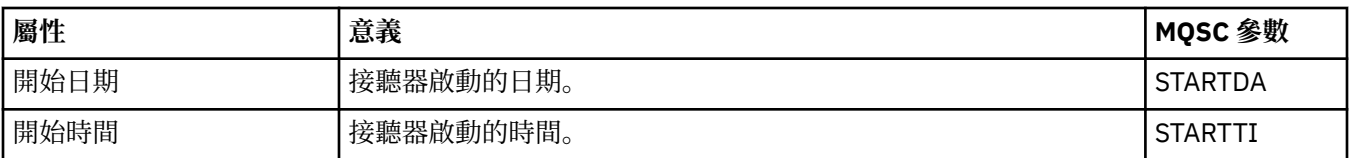

第 23 [頁的『接聽器』](#page-22-0) 接聽器是一個 IBM MQ 處理程序,用來接聽佇列管理程式的連線。

**相關工作**

第 154 [頁的『檢視物件的狀態』](#page-153-0)

您可以在 IBM MQ Explorer 中顯示可處於不同狀態之任何物件的現行狀態。 對於 IBM MQ 通道, 您也可以 檢視已儲存狀態。

### **服務狀態的屬性**

自訂服務的狀態屬性。

每一個屬性都有一個簡要說明,來說明該屬性顯示的資訊。 本表亦列出 DISPLAY SVSTATUS 指令的對等 MQSC 參數。 如需 MQSC 指令的相關資訊, 請參閱使用 MQSC 指令進行管理。

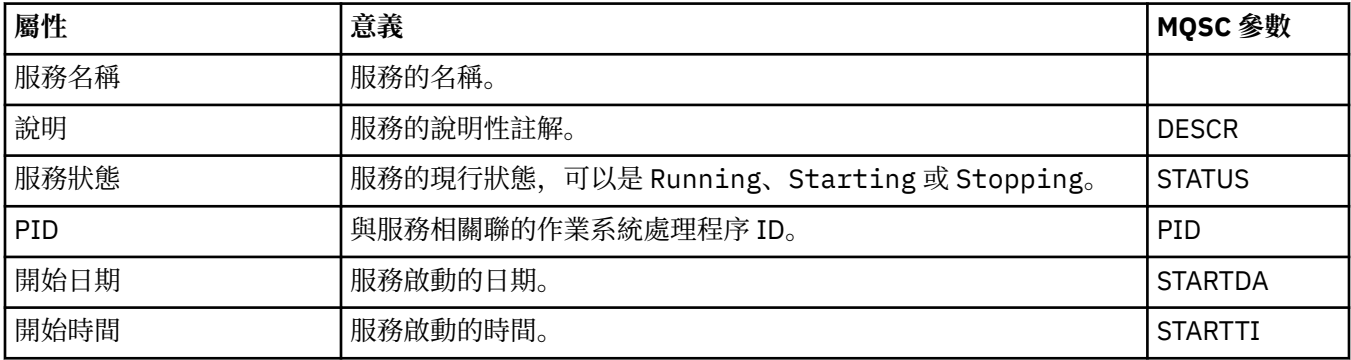

### **相關概念**

第 29 [頁的『自訂服務』](#page-28-0) 自訂服務是指您建來自動執行指令的服務。

#### **相關工作**

第 154 [頁的『檢視物件的狀態』](#page-153-0)

 $\overline{\text{X}}$ 可以在 IBM MQ Explorer 中顯示可處於不同狀態之任何物件的現行狀態。 對於 IBM MQ 通道, 您也可以 檢視已儲存狀態。

## **基本 建結機能結構狀態屬性**

連結機能 (CF) 結構的狀態屬性。

每一個屬性都有一個簡要說明,來說明該屬性顯示的資訊。 本表亦列出 DISPLAY CFSTATUS 指令的對等 MQSC 參數。 如需 MQSC 指令的相關資訊, 請參閱使用 MQSC 指令進行管理。

### **摘要**

下表列出「摘要狀態」對話框中的屬性,該對話框顯示 CF 應用程式結構的摘要狀態資訊。

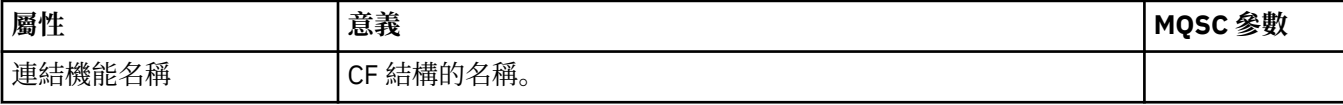

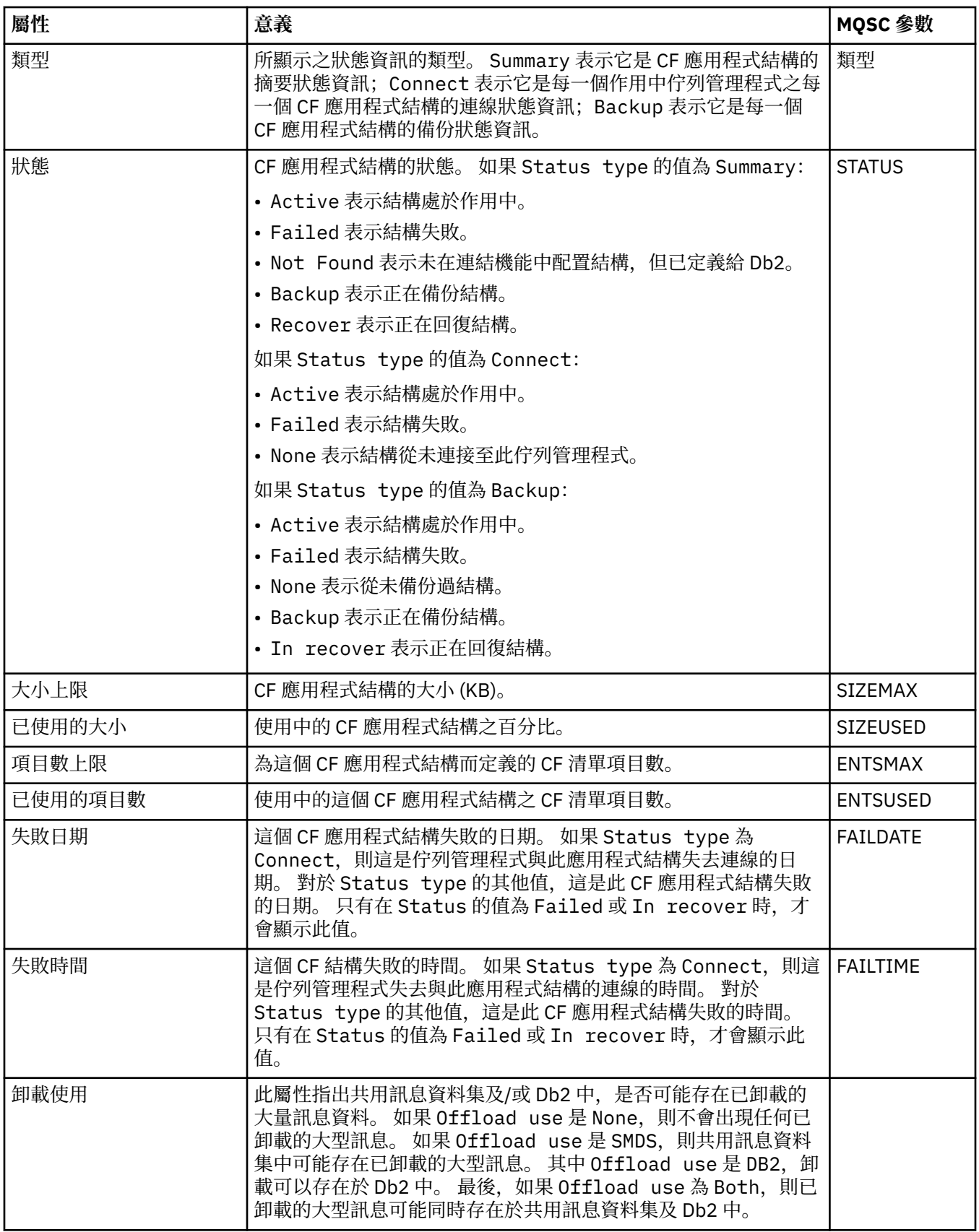

## **連接**

下表列出「連線狀態」對話框中的屬性,該對話框顯示每一個作用中佇列管理程式的每一個 CF 應用程式結 構的連線狀態資訊。

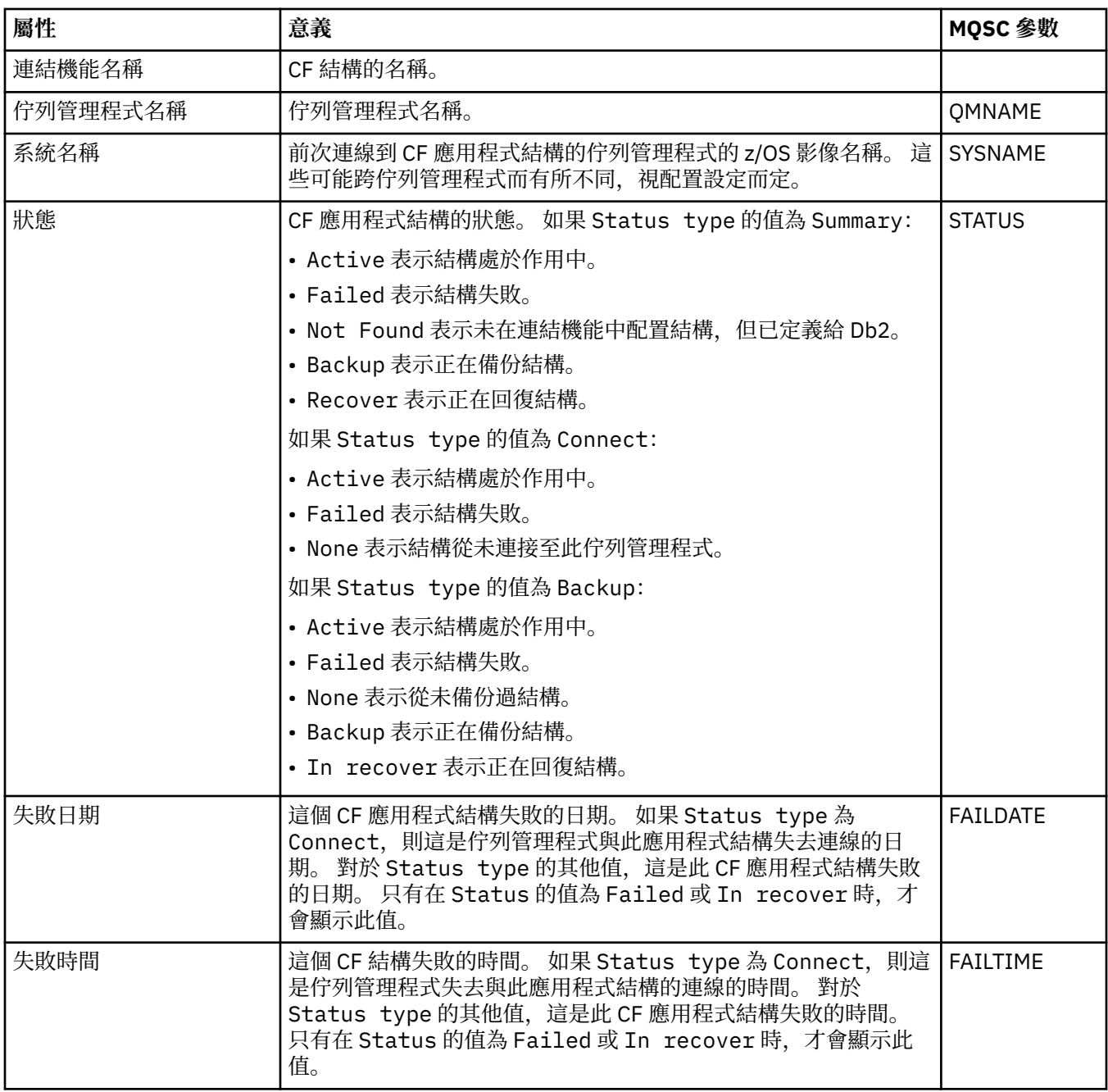

# **備份**

下表列出「備份狀態」對話框中的屬性,該對話框顯示每一個 CF 應用程式結構的備份狀態資訊。

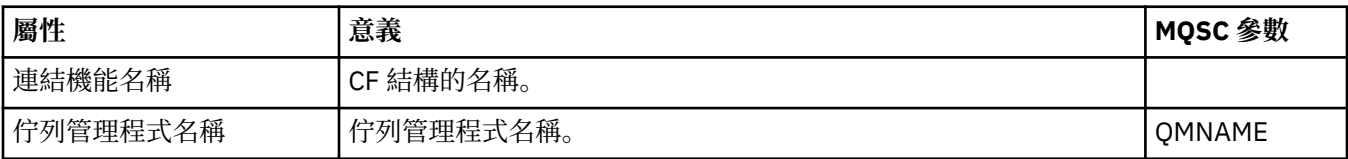

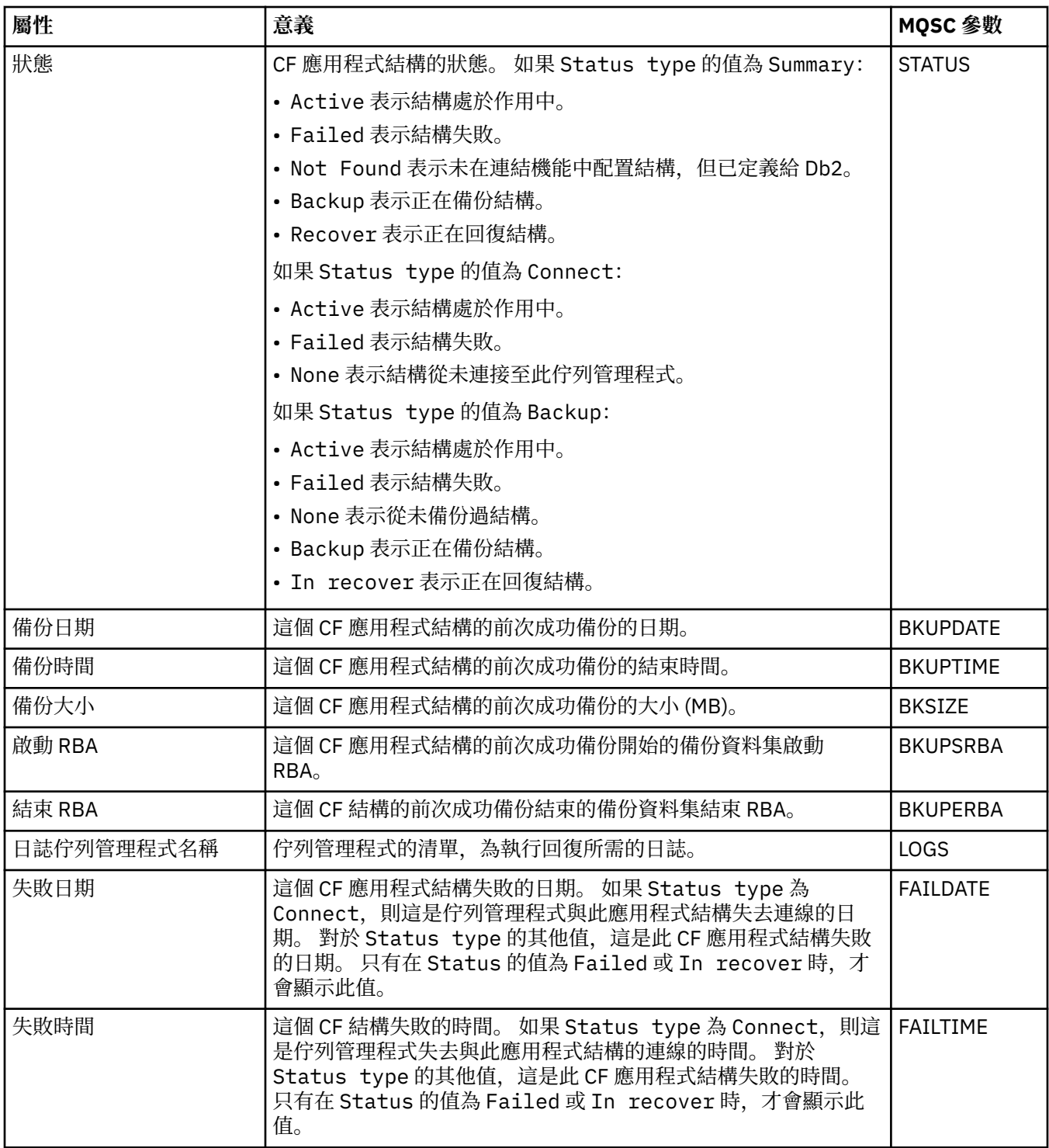

# **SMDS**

下表列出「備份狀態」對話框中的屬性,該對話框顯示每一個 CF 應用程式結構的備份狀態資訊。

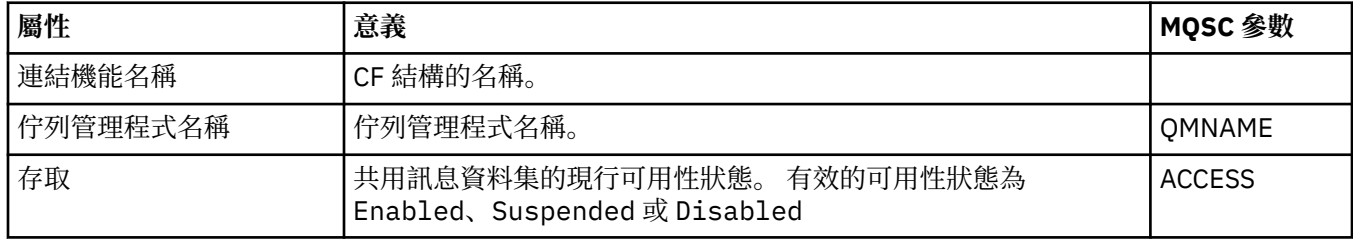

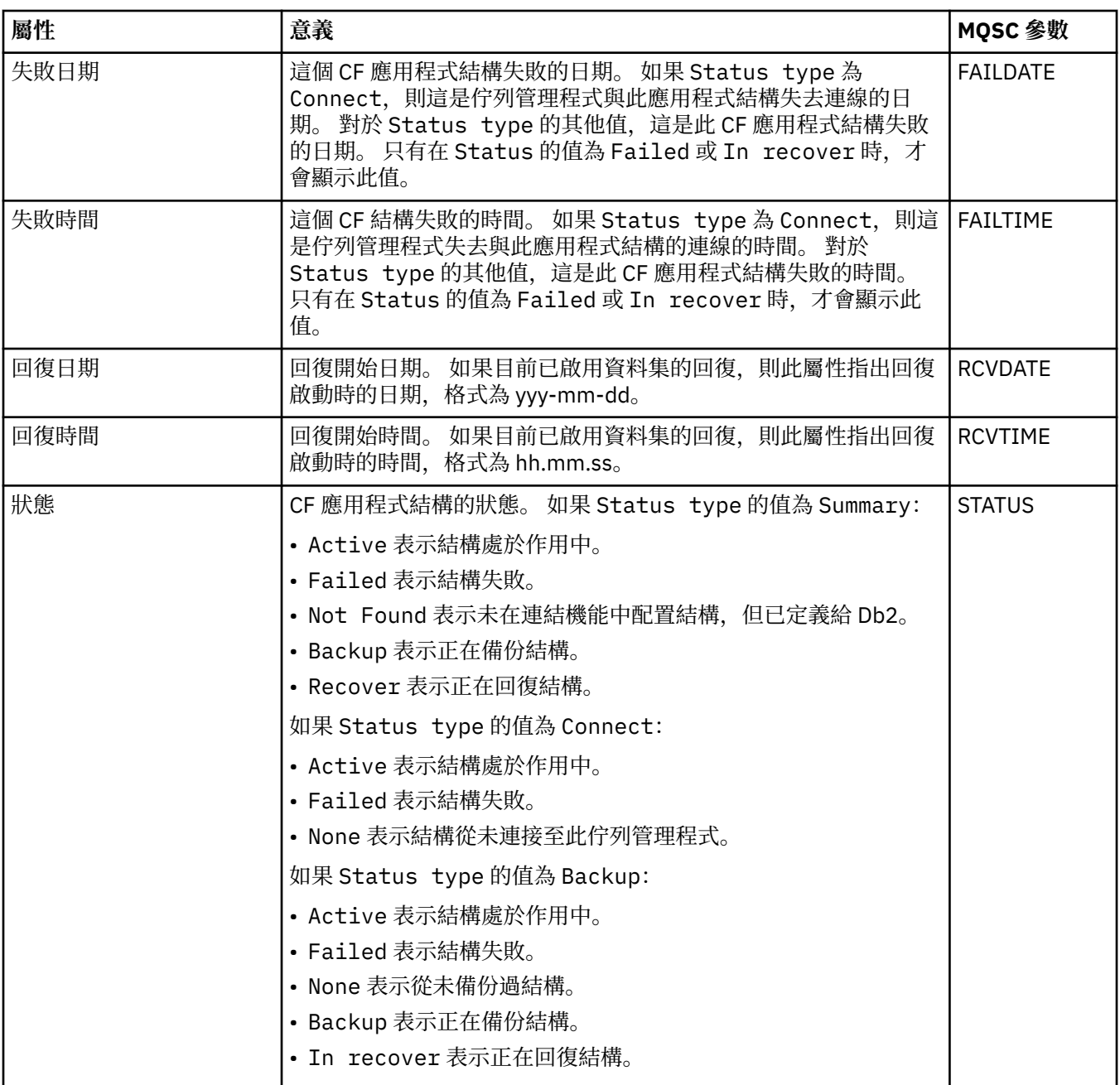

第 30 [頁的『連結機能結構』](#page-29-0)

IBM MQ Explorer 中的連結機能物件表示實體連結機能上的連結機能結構。 連結機能結構會儲存共用佇列上 的訊息。 IBM MQ 使用的每一個連結機能結構都專用於特定的佇列共用群組,但連結機能可以保留多個佇列 共用群組的結構。

### **相關工作**

第 154 [頁的『檢視物件的狀態』](#page-153-0)

 $\overline{\text{X}}$ 可以在 IBM MQ Explorer 中顯示可處於不同狀態之任何物件的現行狀態。 對於 IBM MQ 通道, 您也可以 檢視已儲存狀態。

# **顯示 SMDS 狀態屬性**

具名結構和佇列管理程式的共用訊息資料集 (SMDS) 之間的互動相關資訊。 顯示的內容是唯讀內容。

### **顯示 SMDS**

下表列出唯讀內容,這些內容顯示在連結機能結構對話框的**顯示 SMDS** 頁面上。

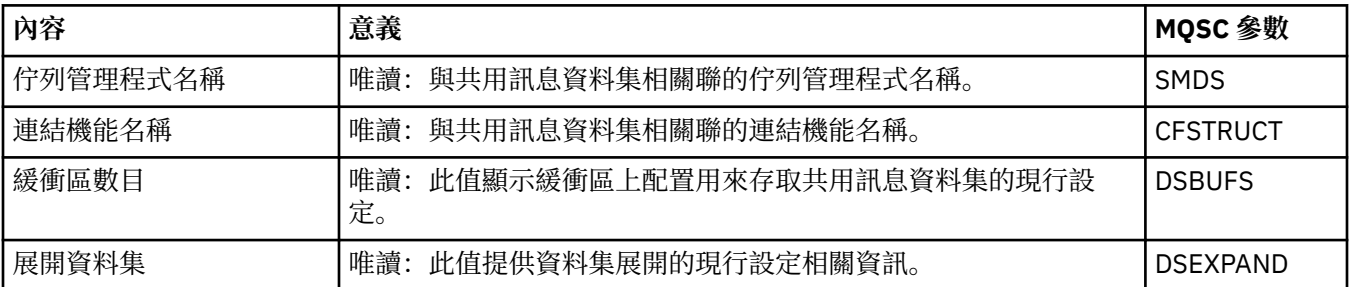

### **顯示 SMDS 連線**

下表列出唯讀內容,這些內容顯示在連結機能結構對話框的**顯示 SMDS 連線**頁面上。

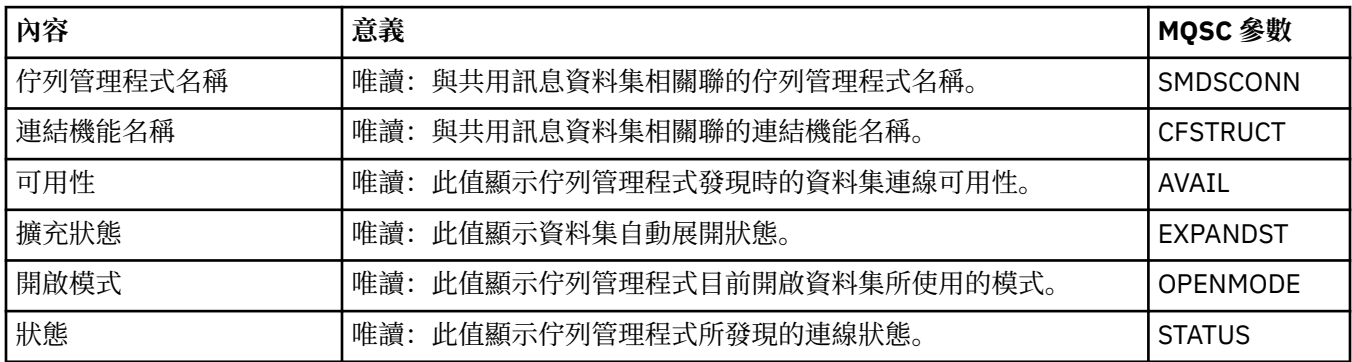

#### **相關工作**

第 33 [頁的『配置佇列管理程式和物件』](#page-32-0)

您可以使用內容對話框從 IBM MQ Explorer 配置佇列管理程式及其物件的許多內容。

#### **相關參考**

第 455 [頁的『內容對話框中的字串』](#page-454-0) 若要在字串中併入某些字元,您必須以特定方式在字串中加上標點。

# **「位元組陣列」對話框**

**位元組陣列**對話框用來定義或編輯 IBM MQ 物件的位元組陣列內容。

「**位元組陣列**」對話框會從幾種來源啟動,例如:從「**訂閱內容**」對話框。 位元組陣列的長度會視您定義的 內容而有所不同,例如: 訂閱的相關性 ID 的長度上限為 24 個位元組,但訂閱的帳戶記號的長度上限為 32 個位元組。

在使用「**位元組陣列**」對話框時,您可以選擇輸入文字或位元組來定義陣列。

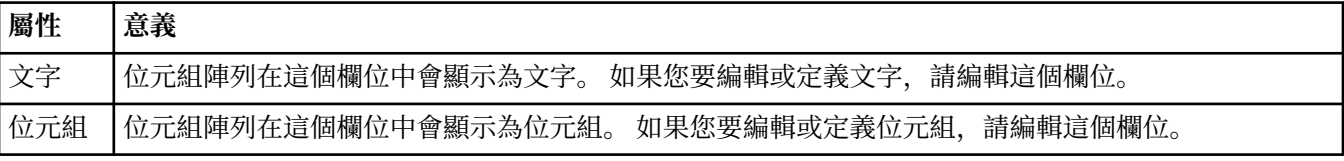

### **相關概念**

第 14 頁的『[IBM MQ Explorer](#page-13-0) 中和物件』

在 IBM MQ Explorer 中, 所有佇列管理程式及其 IBM MQ 物件會組織在導覽器視圖中的資料夾中。

#### **相關工作**

第 33 [頁的『配置佇列管理程式和物件』](#page-32-0) 您可以使用內容對話框從 IBM MQ Explorer 配置佇列管理程式及其物件的許多內容。

#### <span id="page-454-0"></span>**相關參考**

第 354 頁的『IBM MQ [訂閱內容』](#page-353-0)

您可以為所有類型的訂閱設定內容。 某些內容並非適用於所有類型的訂閱,某些內容特定於 z/OS 訂閱。

### **內容對話框中的字串**

若要在字串中併入某些字元,您必須以特定方式在字串中加上標點。

您可以在內容頁面設定的部分內容是字串,特別是**說明**、**叢集名稱**和**叢集名稱清單**等內容。

若要包含某些字元(空格、逗點(,)、單引號 (') 和雙引號 (" ")), 您必須以特殊的方法在字串中加標點。

在**說明**字串加標點的方式如下:

- 若要輸入不含任何逗點或引號的說明,只要輸入該字串即可。 例如:My queue。
- 若要在說明中包含逗點,請以單引號或雙引號括住整個字串。 例如,"Beware, this is John's queue"
- 若要包含引號,請以另一種類型的引號括住字串,或重複該引號兩次。 例如: "Beware, this is John's ""special"" queue"。

在**叢集名稱**和**名稱清單**內容加標點的方式如下:

- 請勿在叢集名稱中使用空格或逗點。 請改用底線 ( )。 例如: cluster 1。
- 輸入以空格或逗點分隔的叢集名單。 例如:cluster\_1 cluster\_2 cluster\_3,cluster\_4。在檢 視名稱清單時,分隔字元都是逗點而沒有空格。 因此上例會看起來如下: cluster\_1,cluster\_2,cluster\_3,cluster\_4。

## **識別對 SYSTEM.FTE 主題的可延續訂閱**

如果您的企業使用 Managed File Transfer 外掛程式(隨 IBM MQ Explorer 提供),則您可以使用該外掛程 式來監視受管理檔案傳送網路上的各種功能。

如果外掛程式已配置為對協調佇列管理程式上的 SYSTEM.FTE 主題使用可延續訂閱,則該訂閱將具有唯一名 稱,可讓您識別 IBM MQ Explorer 實例以及建立它的使用者。

Managed File Transfer 外掛程式使用的訂閱名稱一律具有下列格式:

#### **MQExplorer\_MFT\_Plugin\_***hostname***\_***UUID*

其中 *hostname* 是建立訂閱之 IBM MQ Explorer 執行所在的系統的名稱,而 *UUID* 是該使用者和 IBM MQ Explorer 實例的唯一 ID 。

Managed File Transfer 外掛程式會將它正在使用的可延續訂閱名稱持續保存在稱為 dialog\_settings.xml 的檔案中,該檔案位於下列目錄中:

• *User\_home*\IBM\WebSphereMQ\workspaceinstallation\_name\.metadata\.plugins\com.ibm.wmafte.explorer\

• Linux \$HOME/IBM/WebSphereMO/workspace*installation\_name*/.metadata/.plugins/com.ibm.wmqfte.explorer

在此檔案內,尋找 **UI\_SETTINGS\_SUBSCRIPTIONS** 區段,您應該會看到值屬性後面顯示訂閱名稱。 下列 程式碼舉例說明了您所看到的內容:

```
<xml version="1.0" encoding="UTF-8"?> 
<section name = "Workbench">
 <section name = "UI_SETTINGS_TRANSFER_LOG">
 <item key = "LOCALE" value="en">
 <list key ="COLUMNS">
 <item value =""/>
 <item value ="Source"/>
 <item value ="Destination"/>
 <item value ="Completion State"/>
             <item value ="Owner"/>
         </list>
    </section>
    <section name = "UI_SETTINGS_SUBSCRIPTIONS"
```

```
 <item key = "LOG_SUBNAME" value= "MQExplorer_MFT_Plugin_host1_a14d17fe-58ff-430b-
bae5-5a944917f537"/>
    </section>
    <section name = "TRANSFER_PROGRESS_VIEW_SETTINGS">
 <item key = "LOCALE" value="en">
 <list key ="COLUMNS">
              \timesitem value =""/>
               <item value ="Source"/>
               <item value ="Destination"/>
               <item value ="Current File"/>
               <item value ="File Number"/>
               <item value ="Progress"/>
               <item value ="Rate"/>
               <item value ="Started"/>
           </list>
    </section>
</section>
```
**註:** 如果您使用 IBM MQ Explorer 來監視多個受管理檔案傳送網路,則會針對建立的每一個可延續訂閱使用 相同的可延續訂閱名稱。

比方說,如果您管理兩個 Managed File Transfer 網路, 網路的協調佇列管理程式的名稱分別為 *your\_IDFTEQM* 和 *your\_IDMFTQM*,您可以使用 Managed File Transfer 外掛程式來檢視每個協調佇列管理程 式的訂閱。

在 IBM MQ Explorer Navigator 窗格中,展開 **Queue Managers** 下拉清單,您會看到兩個協調佇列管理程 式 *your\_IDFTEQM* 及 *your\_IDMFTQM*。

展開每一個佇列管理程式的下拉清單,您會看到每一個佇列管理程式的物件清單,包括 **Subscriptions**。 如果您依序針對每一個佇列管理程式按一下 **Subscriptions**,並檢視「內容」窗格,則會看到每一個佇列 管理程式包含對 SYSTEM.FTE 主題的可延續訂閱,其名稱如下: *MQExplorer\_MFT\_Plugin\_host1\_a14d17fe-58ff-430b-bae5-5a944917f537*

這表明兩個可延續訂閱正由同一個使用者使用,該使用者正在將系統上的 Managed File Transfer 外掛程式用 於主機名稱 *host1*。

# **正在延伸 IBM MQ Explorer**

您可以撰寫一或多個 Eclipse 外掛程式來延伸 IBM MQ Explorer 。

IBM MQ Explorer 是以 Eclipse 為基礎, 因此透過 IBM MQ 隨附的各種外掛程式來取得其所有功能以及視景 資訊。 若要延伸 IBM MQ Explorer,您必須寫入一或多個 Eclipse 外掛程式。 透過撰寫外掛程式,您可以使 用下列方式來延伸 IBM MQ Explorer 的功能:

- 將其他功能表選項新增至現有蹦現功能表,並建立與動作的關聯。
- 將樹狀結構節點新增至導覽視圖及關聯的內容頁面。

撰寫外掛程式時,您需要提供下列資源:

#### **plugin.xml 檔案**

在 plugin.xml 檔案中指定延伸點。 使用延伸點來延伸 IBM MQ Explorer 的功能。 IBM MQ Explorer 和 Eclipse 內有許多類型的延伸點可供使用。 每一種類型的延伸點都可用來以不同的方式延伸 IBM MQ Explorer 。 大部分的延伸點都與 Java 保存 (JAR) 檔相關聯。 如需可用的延伸點相關資訊, 請參[閱第](#page-457-0) 458 [頁的『使用延伸點』](#page-457-0)。

#### **一組 Java 保存 (JAR) 檔案**

撰寫類別, 以實作您在 plugin.xml 檔案中宣告的延伸點所指定的功能。 將類別包裝在 Jar 檔中, 使得 每個 Jar 檔會與至少一個延伸點相關聯。

IBM MQ 提供名為簡式和功能表的範例 Eclipse 外掛程式。 簡式外掛程式會使用 IBM MQ Explorer 中提供的 所有延伸點,以多種基本方式來延伸「瀏覽器」。 您可以使用簡式外掛程式,作為撰寫專屬 Eclipse 外掛程 式時的基準。 如需如何匯入簡式外掛程式的指示,請參閱第 457 頁的『正在撰寫 [IBM MQ Explorer](#page-456-0) 的 Eclipse [外掛程式』](#page-456-0)。

如需如何撰寫 Eclipse 外掛程式的相關資訊,請參閱線上 Eclipse 說明中的《平台外掛程式開發手冊》。 如 需相關資訊,請參閱 <https://help.eclipse.org/latest/index.jsp?nav=%2F2>。

<span id="page-456-0"></span>第 457 頁的『正在撰寫 IBM MQ Explorer 的 Eclipse 外掛程式』 如何使用可用來延伸「IBM MQ Explorer」功能的延伸點為「IBM MQ Explorer」撰寫 Eclipse 外掛程式。

第 461 [頁的『將外掛程式套用至](#page-460-0) IBM MQ Explorer』 您可以從 Eclipse 工作台執行具有 IBM MQ Explorer 的外掛程式,或將外掛程式的更新項目永久套用至 IBM MQ Explorer。

# **匯入範例 Eclipse 外掛程式**

匯入範例 Eclipse 外掛程式的指示。

若要匯入範例 Eclipse 外掛程式,請完成下列步驟:

- 1. 將 IBM MQ Explorer 安裝到 Eclipse 環境中,如 第 12 頁的『將 [IBM MQ Explorer](#page-11-0) 安裝至 Eclipse 環境』 中所述
- 2. 開啟「**外掛程式開發**」視景。
- 3. 按一下**檔案** > **匯入**,以開啟「匯入」精靈。

在「匯入」精靈中,完成下列步驟:

- a. 按一下**外掛程式開發** > **外掛程式及片段**。
- b. 選取**含原始檔資料夾的專案**勾選框,然後按**下一步**。

c. 從下列選取一或多個選項:

com.ibm.mq.explorer.sample.simple com.ibm.mq.explorer.sample.menus com.ibm.mq.explorer.jmsadmin.sample.menus com.ibm.mq.explorer.tests.sample

- d. 按一下新增按鈕, 然後按一下完成。
- 4. 如果您在前一步選取 com.ibm.mq.explorer.tests.sample, 則需要回到「匯入」精靈並完成下列步驟:
	- a. 按一下**外掛程式開發** > **外掛程式及片段**。
	- b. 選取**二進位專案**勾選框,然後按**下一步**。
	- c. 選取 com.ibm.mq.runtime 外掛程式。
	- d. 按一下**新增**按鈕,然後按一下**完成**。

您現在已匯入範例 Eclipse 外掛程式。

# **正在撰寫 IBM MQ Explorer 的 Eclipse 外掛程式**

如何使用可用來延伸「IBM MQ Explorer」功能的延伸點為「IBM MQ Explorer」撰寫 Eclipse 外掛程式。

**註:** 我們假設您已具備第 456 頁的『正在延伸 [IBM MQ Explorer](#page-455-0)』中詳述的必備知識。

如果要撰寫 IBM MQ Explorer 的 Eclipse 外掛程式,您必須使用可用的延伸點來延伸 IBM MQ Explorer 的功 能。 下面說明最常見的延伸點,並附有從簡式外掛程式中擷取的許多程式碼,以提供基本實作範例。 如果 您要存取簡式外掛程式所包含的程式碼,則必須匯入該外掛程式。 如需如何匯入簡式外掛程式的指示,請參 閱第 457 頁的『匯入範例 Eclipse 外掛程式』。

IBM MQ Explorer 延伸的環境是事件驅動的介面。 例如,如果使用延伸 IExplorerNotify 介面的使用者撰寫 類別實例來延伸「登錄」延伸點,則在發生事件時,會回呼該使用者撰寫類別。 例如,建立佇列管理程式 時。 其中許多通知都會包括 MQExtObject 作為其中一個引數。 MQExtObject 與導致事件的 IBM MQ 物件相 關。 使用者撰寫類別可以呼叫任何 MQExtObject 公用方法,以瞭解該物件相關資訊。

在 IBM MQ Explorer Javadoc 文件中記載了 IExplorerNotify 介面、相關聯的 MQExtObject 及其他外部定 義。 如需如何存取 IBM MQ Explorer Javadoc 文件的相關資訊,請參閱 第 461 頁的『API [參照』。](#page-460-0)

#### **相關概念**

第 458 [頁的『使用延伸點』](#page-457-0) 關於如何使用 IBM MQ Explorer 的 Eclipse 外掛程式中可用的延伸點的指示。

# <span id="page-457-0"></span>**使用延伸點**

關於如何使用 IBM MQ Explorer 的 Eclipse 外掛程式中可用的延伸點的指示。

如需關於如何使用延伸點的進一步資訊,請參閱<https://help.eclipse.org/latest/index.jsp?nav=%2F2> 然後 選取**程式設計者指南**。

如需如何併入延伸點的相關資訊,請參閱 Programmer's Guide 中的 Plugging into the workbench- >Basic workbench extension points using actions。

透過使用可用的延伸點,您可以使用下列方式來延伸 IBM MQ Explorer 的功能:

- 登錄延伸點。
- 將其他功能表選項新增至現有的功能表,並建立與動作的關聯。
- 將樹狀結構節點新增至導覽視圖,並建立與內容頁面的關聯。
- 在內容對話框中新增內容標籤,並建立與內容頁面的關聯。

在單一外掛程式中,可以併入多個相同類型的延伸點。 您使用的延伸點將視您打算延伸 IBM MQ Explorer 功 能的方式而定。 不過,IBM MQ Explorer 的每一個外掛程式都必須使用登錄延伸點。

### **相關概念**

第 458 頁的『向 IBM MQ Explorer 登錄外掛程式』 如何使用登錄延伸點向 IBM MQ Explorer 登錄外掛程式並啟用通知事件。

第 459 [頁的『新增樹狀結構節點』](#page-458-0) 樹狀結構節點延伸點用來在導覽視圖中新增樹狀結構節點,並建立它與內容頁面的關聯。

第 459 [頁的『新增內容頁面』](#page-458-0)

內容頁面延伸點用來在內容視圖中新增內容頁面。 內容頁面可與樹狀結構節點相關聯。

第 460 [頁的『新增蹦現功能表項目』](#page-459-0) 您可以使用蹦現功能表延伸點來新增蹦現功能表項目至 IBM MQ Explorer。

第 461 [頁的『將內容標籤新增至](#page-460-0) Eclipse 內容對話框』

內容標籤延伸點用來將內容標籤新增至內容對話框,以及關聯的內容頁面。

### **向** *IBM MQ Explorer* **登錄外掛程式**

如何使用登錄延伸點向 IBM MQ Explorer 登錄外掛程式並啟用通知事件。

登錄延伸點可用於下列作業:

- 讓外掛程式向 IBM MQ Explorer 自行登錄。 IBM MQ Explorer 的每個外掛程式都必須在 plugin.xml 中包含 這個延伸點。 沒有這個延伸點的話,系統便不會啟動外掛程式新增至 IBM MQ Explorer 的任何功能。
- 啟用通知事件。

下列程式碼擷取是從簡式外掛程式的 plugin.xml 檔案取得,並顯示登錄延伸點的基本實作:

```
<extension
      id="com.ibm.mq.explorer.sample.simple"
      name="Simple Sample"
       point="com.ibm.mq.explorer.ui.registerplugin">
     <pluginDetails
         pluginId="com.ibm.mq.explorer.sample.simple"
          name="Simple"
 class="com.ibm.mq.explorer.sample.simple.SimpleNotify"
 enabledByDefault="true"
         description="a very simple sample plug-in to Explorer"
         vendor="IBM">
     </pluginDetails>
</extension>
```
#### **相關概念**

第 459 [頁的『啟用及停用外掛程式』](#page-458-0) 如何啟用及停用包含登錄延伸點的外掛程式。

第 459 [頁的『通知事件』](#page-458-0) 在 IBM MQ Explorer 中,當建立或操作 IBM MQ 物件時,會產生 IBM MQ 相關的 Java 物件。 <span id="page-458-0"></span>啟用及停用外掛程式

如何啟用及停用包含登錄延伸點的外掛程式。

在 IBM MQ Explorer 中,執行下列動作可啟用或停用包含登錄延伸點的所有外掛程式:

- 1. 從 IBM MQ Explorer 工具列中,按一下**視窗** -> **喜好設定**。
- 2. 展開 **IBM MQ Explorer**。

#### 3. 按一下**啟用外掛程式**。

這時會顯示所有登錄的外掛程式。

- 4. 選取應啟用的所有外掛程式。
- 5. 按一下**確定**。

### 通知事件

在 IBM MQ Explorer 中,當建立或操作 IBM MQ 物件時,會產生 IBM MQ 相關的 Java 物件。

這些 Java 物件可用來尋找 IBM MQ 物件的名稱、類型及其他外部化屬性。

若要產生 Java 物件,登錄延伸點必須指定類別。 在簡式外掛程式的 plugin.xml 檔案中,指定的類別如 下:

class="com.ibm.mq.explorer.sample.simple.SimpleNotify"

此類別包含許多物件特定方法。 當建立 IBM MQ 物件或操作物件時,會呼叫通知類別中的適當方法。 此類 別可用作撰寫專屬類別時的基準。 對於此類別必須包含的方法,請參閱 IBM MQ Explorer Javadoc 文件。 如需如何存取 IBM MQ Explorer Javadoc 文件的相關資訊,請參閱 第 461 頁的『API [參照』。](#page-460-0)

#### **新增樹狀結構節點**

樹狀結構節點延伸點用來在導覽視圖中新增樹狀結構節點,並建立它與內容頁面的關聯。

下列程式碼擷取是從簡式外掛程式的 plugin. xml 檔案取得, 並顯示樹狀結構節點延伸點的基本實作:

```
<extension
      id="com.ibm.mq.explorer.samples.simpleTreeNode"
      name="Simple TreeNode"
       point="com.ibm.mq.explorer.ui.addtreenode">
    <treeNode
          pluginId="com.ibm.mq.explorer.sample.simple"
          name="com.ibm.mq.explorer.sample.simple"
          class="com.ibm.mq.explorer.sample.simple.SimpleTreeNodeFactory"
          treeNodeId="com.ibm.mq.explorer.sample.simple"
          sequence="888">
     </treeNode>
</extension>
```
除了在 plugin.xml 中宣告樹狀結構節點延伸點之外, 還需要下列類別:

• 此類別包含可以檢查任何送入樹狀結構節點 ID 的方法,以判斷是否要在其中新增子節點。 此類別必須實 作 com.ibm.mq.explorer.ui.extensions.ITreeNodeFactory 及 IExecutableExtension。 如需此類別必須包 含的方法,請參閱 IBM MQ Explorer Javadoc 文件。 如需如何存取 IBM MQ Explorer Javadoc 文件的相關 資訊,請參閱 第 461 頁的『API [參照』。](#page-460-0)

簡式外掛程式中提供了此類別的工作範例,名為 SimpleTreeNodeFactory.java

• 此類別包含可以傳回任何新樹狀結構節點相關資訊(例如,名稱、ID 及相關的內容頁面類別)的方法。 此 類別必須延伸 com.ibm.mq.ui.extensions.TreeNode。 如需瞭解此類別必須包含的方法,請參閱 IBM MQ Explorer Javadoc。

簡式外掛程式中提供了此類別的工作範例,名為 SimpleTreeNode.java。

#### **新增內容頁面**

內容頁面延伸點用來在內容視圖中新增內容頁面。 內容頁面可與樹狀結構節點相關聯。

```
<extension
       id="com.ibm.mq.explorer.sample.simpleContentPage"
       name="Simple ContentPage"
       point="com.ibm.mq.explorer.ui.addcontentpage">
    <contentPage
          pluginId="com.ibm.mq.explorer.sample.simple"
          name="com.ibm.mq.explorer.sample.simple"
          class="com.ibm.mq.explorer.sample.simple.SimpleContentPageFactory"
          contentPageId="com.ibm.mq.explorer.sample.simple">
     </contentPage>
</extension>
```
除了在 plugin.xml 中宣告內容頁面延伸點之外, 還需要下列類別:

• 包含許多功能(例如,傳回內容頁面 ID、建立內容頁面,以及設定物件以繪製頁面)執行方法的類別。 此 類別必須延伸 com.ibm.mq.ui.extensions.ContentsPage。 類別 com.ibm.mq.explorer.ui.extensions.ContentTitleBar 可用來建立內容頁面的標題,且與 IBM MQ Explorer 中的其他內容頁面一致。 如需此類別必須包含的方法,請參閱 IBM MQ Explorer Javadoc 文件。 如需如何 存取 IBM MQ Explorer Javadoc 文件的相關資訊,請參閱 第 461 [頁的『](#page-460-0)API 參照』。

簡式外掛程式中提供了此類別的工作範例,名為 SimpleContentPage.java。

• 包含下面這個方法的類別,該方法傳回延伸 ContentPage 的類別實例。 此類別必須實作 com.ibm.mq.explorer.ui.extensions.IContentPageFactory 及 IExecutableExtension。 對於此類別必須包 含的方法,請參閱 IBM MQ Explorer Javadoc 文件。

簡式外掛程式中提供了此類別的工作範例,名為 SimpleContentPageFactory.java

### **新增蹦現功能表項目**

您可以使用蹦現功能表延伸點來新增蹦現功能表項目至 IBM MQ Explorer。

下列程式碼擷取是從 plugin.xml 檔取得, 您可以在簡式外掛程式中找到該檔案, 並顯示蹦現功能表延伸 點的基本實作:

```
<extension
       id="com.ibm.mq.explorer.sample.simple.object1"
       name="Object1"
       point="org.eclipse.ui.popupMenus">
     <objectContribution
 objectClass="com.ibm.mq.explorer.ui.extensions.MQExtObject"
 id="com.ibm.mq.explorer.sample.simple.obj1">
         <visibility>
             <and>
                 <pluginState
                   value="activated"
                   id="com.ibm.mq.explorer.ui">
                 </pluginState>
                 <objectClass
                   name="com.ibm.mq.explorer.ui.extensions.MQExtObject">
                 </objectClass>
                 <objectState
                   name="PluginEnabled"
                   value="com.ibm.mq.explorer.sample.simple">
                 </objectState>
             </and>
         </visibility>
         <action
           label="Simple: Sample action on any MQExtObject"
          class="com.ibm.mq.explorer.sample.simple.MenuActions"
           menubarPath="additions"
           id="com.ibm.mq.explorer.sample.simple.obj.action1">
         </action>
     </objectContribution>
</extension>
```
您可以使用 Eclipse 平台延伸點 org.eclipse.ui.popupMenus 來新增功能表項目。 前述擷取中的 <visibility> 屬性包含用於控制顯示蹦現功能表項目之條件的元素。 這些條件包括外掛程式狀態、物件 類型及物件狀態的測試。 例如,可以只顯示本端佇列的內容功能表項目,或只顯示遠端佇列管理程式的內容 功能表項目。

## <span id="page-460-0"></span>**將內容標籤新增至** *Eclipse* **內容對話框**

內容標籤延伸點用來將內容標籤新增至內容對話框,以及關聯的內容頁面。

下列程式碼擷取是從簡式外掛程式中的 plugin.xml 檔案取得,並顯示內容標籤延伸點的基本實作:

```
<extension
      id="com.ibm.mq.explorer.samples.simplePropertyTab"
 name="Simple Property Tab"
 point="com.ibm.mq.explorer.ui.addpropertytab">
    <propertyTab
        class="com.ibm.mq.explorer.sample.simple.SimplePropertyTabFactory"
        objectId="com.ibm.mq.explorer.queuemanager"
 pluginId="com.ibm.mq.explorer.sample.simple"
 name="com.ibm.mq.explorer.sample.simple"
 propertyTabId="com.ibm.mq.explorer.sample.simple.propertyTab"
        propertyTabName="Simple Sample Property Tab"/>
</extension>
```
除了在 plugin.xml 中宣告內容標籤延伸點之外, 還需要下列類別:

• 此類別包含可建立並傳回使用者按一下內容標籤時所顯示內容頁面的方法。 此類別必須實作 com.ibm.mq.explorer.ui.extensions.IPropertyTabFactory。 對於此類別必須包含的方法,請參閱 IBM MQ Explorer Javadoc 文件。如需如何存取 IBM MQ Explorer Javadoc 文件的相關資訊,請參閱 第 461 頁的 『API 參照』。

簡式外掛程式中提供了此類別的工作範例,名為 SimplePropertyTabFactory.java。

• 用於建立內容頁面的類別,必須延伸 com.ibm.mq.ui.extensions.PropertyPage。 對於此類別必須包含的 方法,請參閱 IBM MQ Explorer Javadoc 文件。

簡式外掛程式中提供了此類別的工作範例,名為 SimplePropertyPage.java 。

# **將外掛程式套用至 IBM MQ Explorer**

您可以從 Eclipse 工作台執行具有 IBM MQ Explorer 的外掛程式,或將外掛程式的更新項目永久套用至 IBM MQ Explorer。

若要從 Eclipse 工作台執行具有 IBM MQ Explorer 的外掛程式,請完成下列步驟:

- 1. 從「套件瀏覽器」選取外掛程式。
- 2. 按一下**執行** > **執行身分** > **Eclipse 應用程式**。

這時會開啟新的 Eclipse 工作台。

3. 在新的 Eclipse 工作台中, 開啟 IBM MQ Explorer 視景。

4. 在**探險家喜好設定**區段中,選取「啟用外掛程式」頁面,並啟用一或多個相關的範例外掛程式。

若要永久地將更新項目套用至外掛程式所提供的 IBM MQ Explorer,請完成下列步驟:

- 1. 使用檔案瀏覽器,尋找將功能延伸項目提供給 IBM MQ Explorer 的外掛程式檔案。
- 2. 複製外掛程式檔案,並將它貼到 IBM MQ 安裝目錄內的 MQExplorer\eclipse\dropins。 例如, 在 Windows 上: Linux x86-64 平台上的 C:\Program Files\IBM\WebSphere MQ\ 或 /opt/mqm。
- 3. 重新啟動 IBM MQ Explorer。

外掛程式提供的更新項目會套用至 IBM MQ Explorer。

# **API 參照**

IBM MQ Explorer API 的參照資訊。

「API 參照」資訊僅在已安裝的 IBM MQ Explorer 中可用。

若要存取此資訊,請啟動 IBM MQ Explorer,然後在內嵌的說明文件中造訪此主題。

# **注意事項**

本資訊專為 IBM 在美國提供的產品和服務而開發。 在其他國家或地區中,IBM 不一定會提供本文所提及的 各項產品、服務或特性。 請洽當地 IBM 業務代表,以取得當地目前提供的產品和服務之相關資訊。 這份文 件在提及 IBM 的產品、程式或服務時,不表示或暗示只能使用 IBM 的產品、程式或服務。 只要未侵犯 IBM 的智慧財產權,任何功能相當的產品、程式或服務都可以取代 IBM 的產品、程式或服務。 不過, 任何非 IBM 的產品、程式或服務,使用者必須自行負責作業的評估和驗證責任。

此資訊所說明的主題內容,IBM 可能擁有其專利或專利申請案。 提供本資訊不代表提供這些專利的授權。 您可以書面提出授權查詢,來函請寄到:

- IBM Director of Licensing
- IBM Corporation
- North Castle Drive
- Armonk, NY 10504-1785
- U.S.A.

如果是有關雙位元組 (DBCS) 資訊的授權查詢,請洽詢所在國的 IBM 智慧財產部門,或書面提出授權查詢, 來函請寄到:

智慧財產權授權 法務部與智慧財產權法律 IBM Japan, Ltd. 19-21, Nihonbashi-Hakozakicho, Chuo-ku Tokyo 103-8510, Japan

**下列段落若與該國之法律條款抵觸,即視為不適用:**IBM 僅「以現狀」提供本書,而不提供任何明示或暗示 之保證(包括但不限於未涉侵權、可售性或符合特定效用的暗示保證)。 有些地區不允許在某些交易上排除 明示或默示之保證,因而這項聲明不一定適合您。

這項資訊中可能會有技術上或排版印刷上的訛誤。 因此,IBM 會定期修訂本資訊;並將修訂後 的內容納入 新版中。 IBM 隨時會改進及/或變更本資訊所提及的產品及/或程式,不另行通知。

這份資訊中所提及的任何非 IBM 網站只供參考, IBM 不為這些網站提供保證。這些網站所提供的資料不是 IBM 本產品的資料內容,如果要使用這些網站的資料,您必須自行承擔風險。

IBM 得以各種適當的方式使用或散布由您提供的任何資訊, 無需對您負責。

如果本程式的獲授權人為了 (i) 在個別建立的程式和其他程式(包括本程式)之間交換資訊,以及 (ii) 相互使 用所交換的資訊,因而需要相關的資訊,請洽詢:

- IBM United Kingdom Laboratories,
- Mail Point 151,
- Hursley Park,
- Winchester,
- Hampshire,
- England
- SO21 2JN.

在適當條款與條件之下,包括某些情況下(支付費用),或可使用此類資訊。

IBM 基於雙方之 IBM 客戶合約、IBM 國際程式授權合約或任何同等合約之條款,提供本資訊所描述的授權 程式與其所有適用的授權資料。

本文件所提及之非 IBM 產品資訊,取自產品的供應商,或其發佈的聲明或其他公開管道。 IBM 並未測試過 這些產品,也無法確認這些非 IBM 產品的執行效能、相容性、或任何對產品的其他主張是否完全無誤。 有 關非 IBM 產品的性能問題應直接洽詢該產品供應商。

這份資訊含有日常商業運作所用的資料和報告範例。 為了要使它們儘可能完整,範例包括個人、公司、 品 牌和產品的名稱。 所有這些名稱都是虛構的,如有任何類似實際企業所用的名稱及地址之處,純屬巧合。

#### 著作權授權:

本資訊包含程式碼語言的範例應用程式,用以說明各種作業平台上的程式設計技術。 您可以基於研發、使 用、銷售或散布符合作業平台(撰寫範例程式的作業平台)之應用程式介面的應用程式等目的,以任何形式 複製、修改及散布這些範例程式,而不必向 IBM 付費。 這些範例並未在所 有情況下完整測試。 因此,IBM 不保證或暗示這些程式的可靠性、有用性或功能。 您可以免費為了開發、使用、銷售或散布應用程式,利用 任何形式來複製、修改和散布這些範例程式,不過,這些應用程式必須符合 IBM 的應用程式設計介面。

### **商標**

下列是 IBM 公司在美國及/或其他國家/地區的商標:

- IBM
- AIX
- CICS
- Db2
- IMS
- MQ
- MQSeries
- MVS/ESA
- VSE/ESA
- OS/390
- OS/400
- FFST
- First Failure Support Technology
- Websphere
- z/OS
- i5/OS

Windows 是 Microsoft 公司在美國及/或其他國家/地區的註冊商標。 UNIX 是 The Open Group 在美國及/或其他國家/地區的註冊商標。 Linux 是 Linus Torvalds 在美國及/或其他國家/地區的商標。 其他公司、產品或服務名稱,可能為第三者之商標或服務標誌。

IBM MQ Explorer

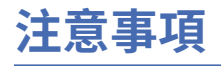

本資訊係針對 IBM 在美國所提供之產品與服務所開發。

在其他國家中,IBM 可能不會提供本書中所提的各項產品、服務或功能。 請洽當地 IBM 業務代表,以取得 當地目前提供的產品和服務之相關資訊。 這份文件在提及 IBM 的產品、程式或服務時,不表示或暗示只能 使用 IBM 的產品、程式或服務。 只要未侵犯 IBM 的智慧財產權,任何功能相當的產品、程式或服務都可以 取代 IBM 的產品、程式或服務。 不過,任何非 IBM 的產品、程式或服務,使用者必須自行負責作業的評估 和驗證責任。

本文件所說明之主題內容,IBM 可能擁有其專利或專利申請案。 提供本文件不代表提供這些專利的授權。 您可以書面提出授權查詢,來函請寄到:

IBM Director of Licensing IBM Corporation North Castle Drive Armonk, NY 10504-1785 U.S.A.

如果是有關雙位元組 (DBCS) 資訊的授權查詢,請洽詢所在國的 IBM 智慧財產部門,或書面提出授權查詢, 來函請寄到:

智慧財產權授權 法務部與智慧財產權法律 IBM Japan, Ltd. 19-21, Nihonbashi-Hakozakicho, Chuo-ku Tokyo 103-8510, Japan

**下列段落不適用於英國,若與任何其他國家之法律條款抵觸,亦不適用於該國:** International Business Machines Corporation 只依 "現況" 提供本出版品, 不提供任何明示或默示之保證, 其中包括且不限於不侵 權、可商用性或特定目的之適用性的隱含保證。 有些地區在特定交易上,不允許排除明示或暗示的保證,因 此,這項聲明不一定適合您。

這項資訊中可能會有技術上或排版印刷上的訛誤。 因此,IBM 會定期修訂;並將修訂後的內容納入新版中。 IBM 隨時會改進及/或變更本出版品所提及的產品及/或程式,不另行通知。

本資訊中任何對非 IBM 網站的敘述僅供參考,IBM 對該網站並不提供任何保證。 這些網站所提供的資料不 是 IBM 本產品的資料內容,如果要使用這些網站的資料,您必須自行承擔風險。

IBM 得以各種適當的方式使用或散布由您提供的任何資訊,無需對您負責。

如果本程式的獲授權人為了 (i) 在個別建立的程式和其他程式 (包括本程式) 之間交換資訊, 以及 (ii) 相互使 用所交換的資訊,因而需要相關的資訊,請洽詢:

IBM Corporation 軟體交互作業能力協調程式,部門 49XA 3605 公路 52 N Rochester , MN 55901 U.S.A.

在適當條款與條件之下,包括某些情況下(支付費用),或可使用此類資訊。

IBM 基於雙方之 IBM 客戶合約、IBM 國際程式授權合約或任何同等合約之條款,提供本資訊所提及的授權 程式與其所有適用的授權資料。

本文件中所含的任何效能資料都是在受管制的環境下判定。 因此不同作業環境之下所得的結果,可能會有很 大的差異。 有些測定已在開發階段系統上做過,不過這並不保證在一般系統上會出現相同結果。 甚至有部 分的測量,是利用插補法而得的估計值, 實際結果可能有所不同。 本書的使用者應依自己的特定環境,查 證適用的資料。

本文件所提及之非 IBM 產品資訊,取自產品的供應商,或其發佈的聲明或其他公開管道。 IBM 並未測試過 這些產品,也無法確認這些非 IBM 產品的執行效能、相容性或任何對產品的其他主張是否完全無誤。 有關 非 IBM 產品的性能問題應直接洽詢該產品供應商。

有關 IBM 未來方針或目的之所有聲明,僅代表 IBM 的目標與主旨,隨時可能變更或撤銷,不必另行通知。

這份資訊含有日常商業運作所用的資料和報告範例。 為了要使它們儘可能完整,範例包括個人、公司、 品 牌和產品的名稱。 這些名稱全屬虛構,如與實際公司的名稱和住址雷同,純屬巧合。

著作權授權:

本資訊含有原始語言之範例應用程式,用以說明各作業平台中之程式設計技術。 您可以基於研發、使用、銷 售或散布符合作業平台(撰寫範例程式的作業平台)之應用程式介面的應用程式等目的,以任何形式複製、 修改及散布這些範例程式,而不必向 IBM 付費。 這些範例並未在所 有情況下完整測試。 因此,IBM 不保證 或暗示這些程式的可靠性、有用性或功能。

若 貴客戶正在閱讀本項資訊的電子檔,可能不會有照片和彩色說明。

# **程式設計介面資訊**

程式設計介面資訊 (如果有提供的話) 旨在協助您建立與此程式搭配使用的應用軟體。

本書包含預期程式設計介面的相關資訊,可讓客戶撰寫程式以取得 WebSphere MQ 的服務。

不過,本資訊也可能包含診斷、修正和調整資訊。 提供診斷、修正和調整資訊,是要協助您進行應用軟體的 除錯。

**重要:** 請勿使用此診斷、修改及調整資訊作為程式設計介面,因為它可能會變更。

# **商標**

IBM、 IBM 標誌 ibm.com 是 IBM Corporation 在全球許多適用範圍的商標。 IBM 商標的最新清單可在 Web 的 "Copyright and trademark information"www.ibm.com/legal/copytrade.shtml 中找到。 其他產品和服務 名稱,可能是 IBM 或其他公司的商標。

Microsoft 及 Windows 是 Microsoft Corporation 在美國及/或其他國家或地區的商標。

UNIX 是 The Open Group 在美國及/或其他國家/地區的註冊商標。

Linux 是 Linus Torvalds 在美國及/或其他國家或地區的註冊商標。

本產品包含 Eclipse Project (https://www.eclipse.org/) 所開發的軟體。

Java 和所有以 Java 為基礎的商標及標誌是 Oracle 及/或其子公司的商標或註冊商標。

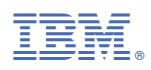

產品編號: